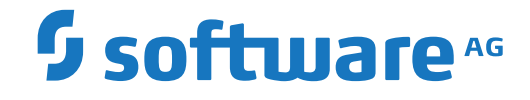

**Entire Operations**

**User's Guide**

Version 5.5.2

March 2024

**ADABAS & NATURAL** 

This document applies to Entire Operations Version 5.5.2 and all subsequent releases.

Specifications contained herein are subject to change and these changes will be reported in subsequent release notes or new editions.

Copyright © 1988-2024 Software AG, Darmstadt, Germany and/or Software AG USA, Inc., Reston, VA, USA, and/or its subsidiaries and/or its affiliates and/or their licensors.

The name Software AG and all Software AG product names are either trademarks or registered trademarks of Software AG and/or Software AG USA, Inc. and/or its subsidiaries and/or its affiliates and/or their licensors. Other company and product names mentioned herein may be trademarks of their respective owners.

Detailed information on trademarks and patents owned by Software AG and/or its subsidiaries is located at http://softwareag.com/licenses.

Use of this software is subject to adherence to Software AG's licensing conditions and terms. These terms are part of the product documentation, located at http://softwareag.com/licenses/ and/or in the root installation directory of the licensed product(s).

This software may include portions of third-party products. For third-party copyright notices, license terms, additional rights or restrictions, please refer to "License Texts, Copyright Notices and Disclaimers of Third-Party Products". For certain specific third-party license restrictions, please referto section E of the Legal Notices available under"License Terms and Conditions for Use of Software AG Products / Copyright and Trademark Notices of Software AG Products". These documents are part of the product documentation, located at http://softwareag.com/licenses and/or in the root installation directory of the licensed product(s).

Use, reproduction, transfer, publication or disclosure is prohibited except as specifically provided for in your License Agreement with Software AG.

#### **Document ID: NOP-ONOPUSERGUIDE-552-20240303**

# **Table of Contents**

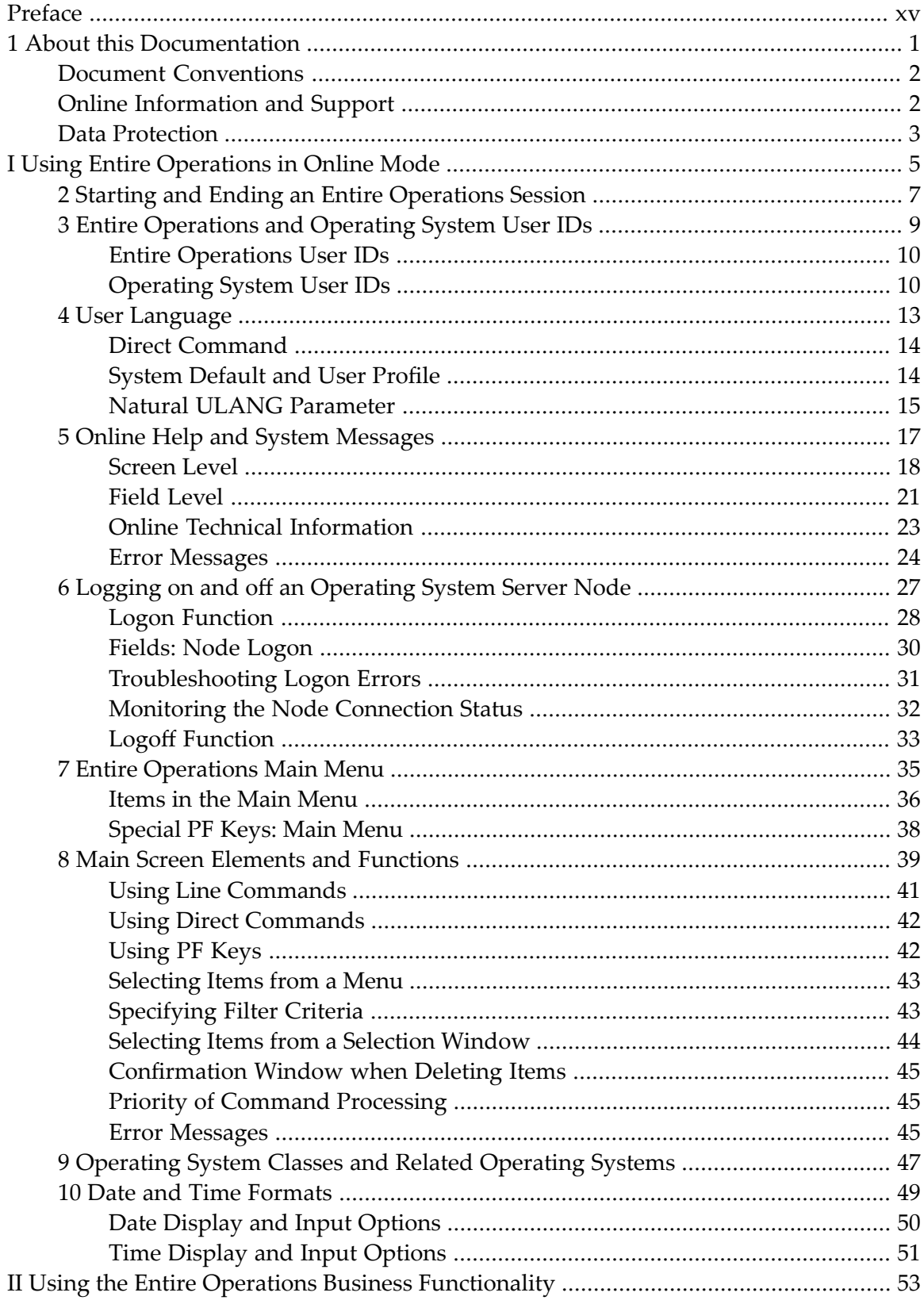

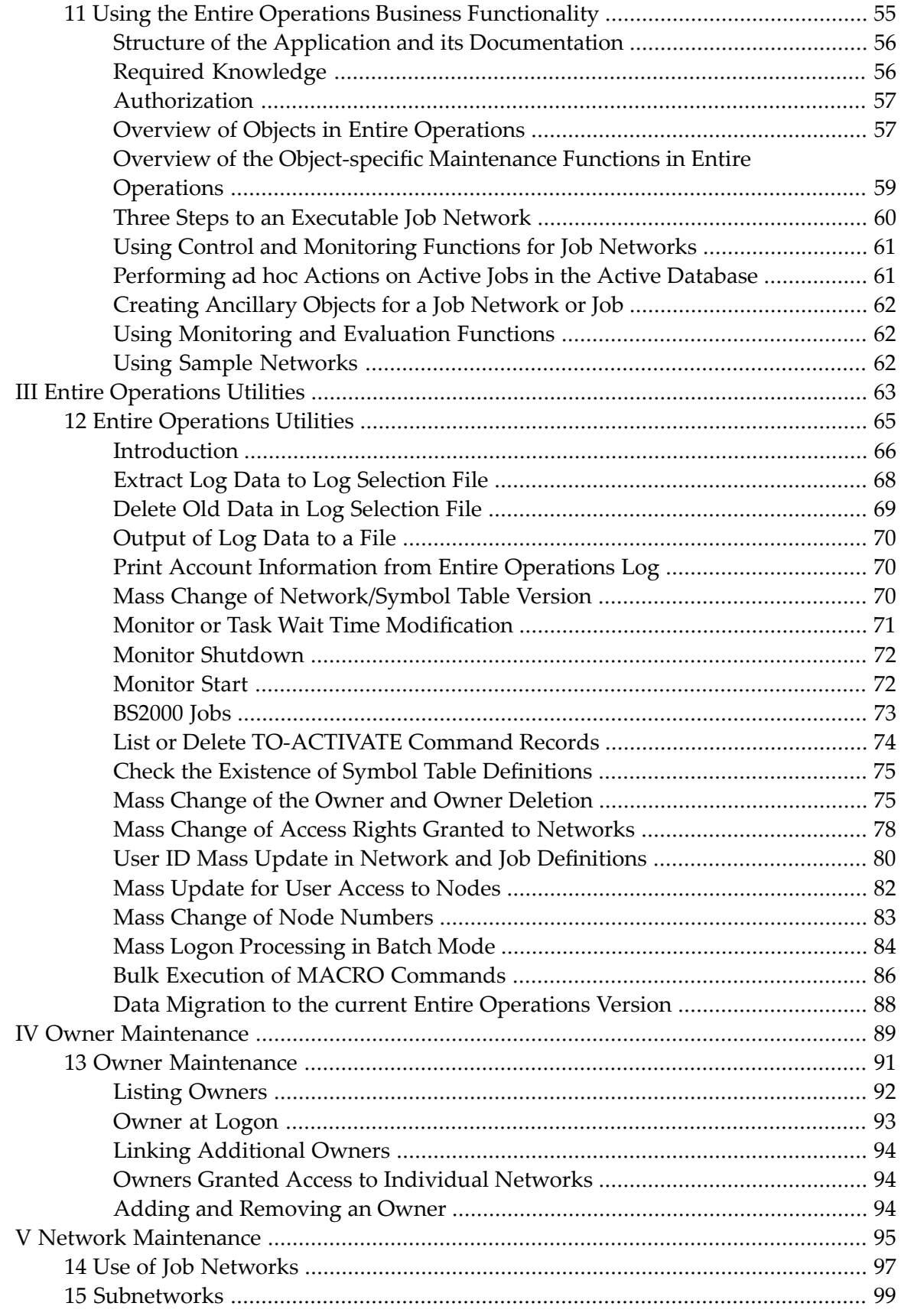

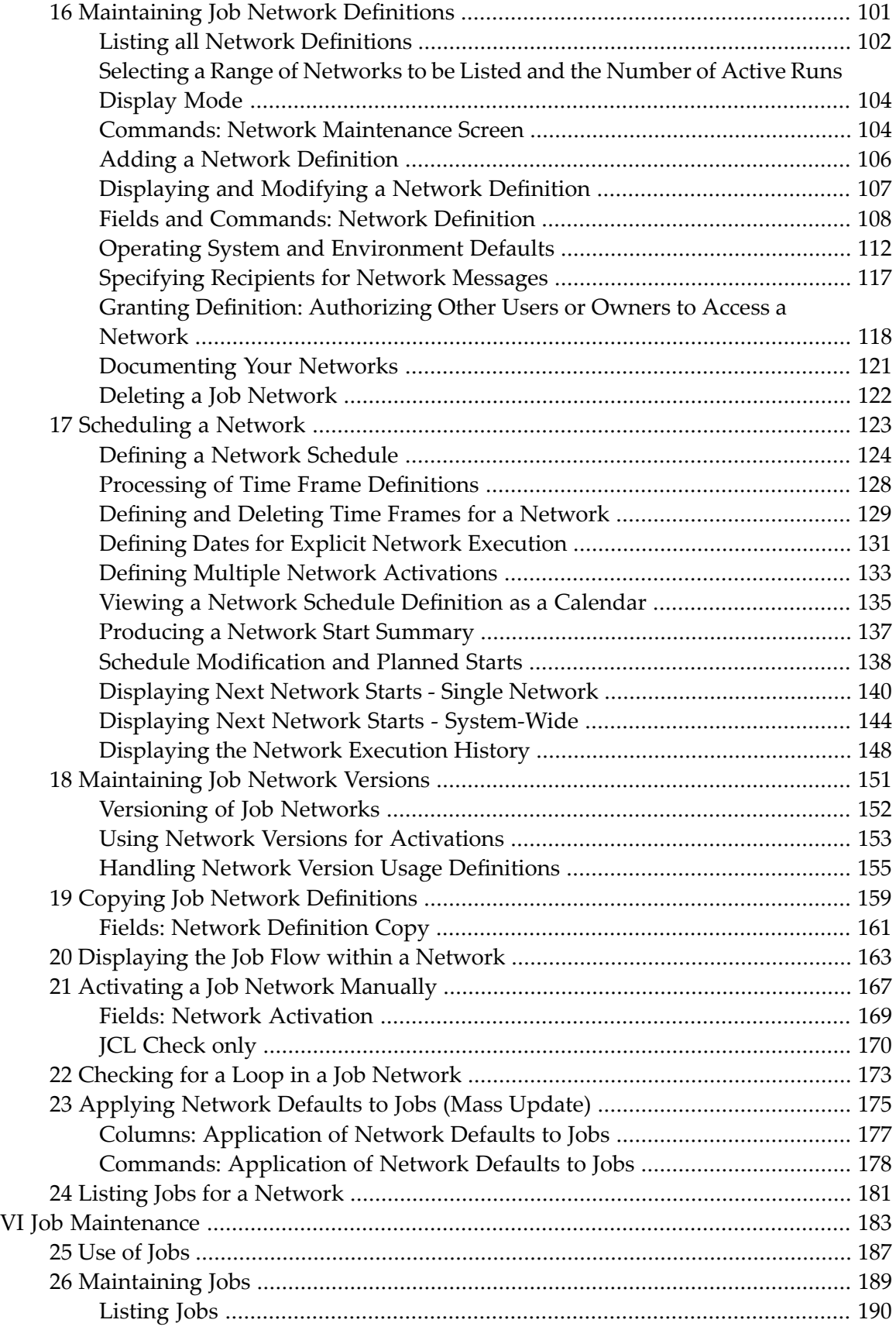

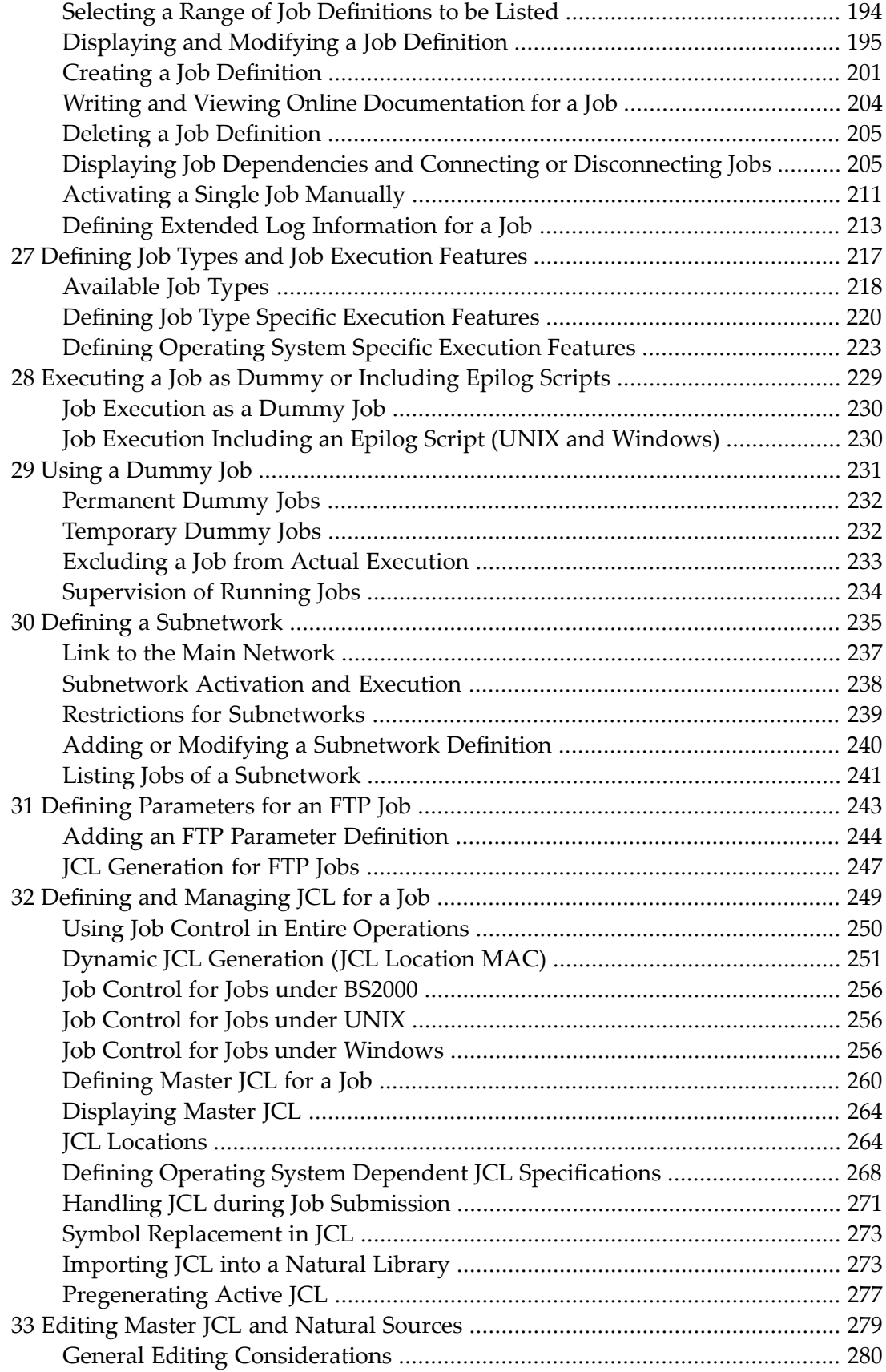

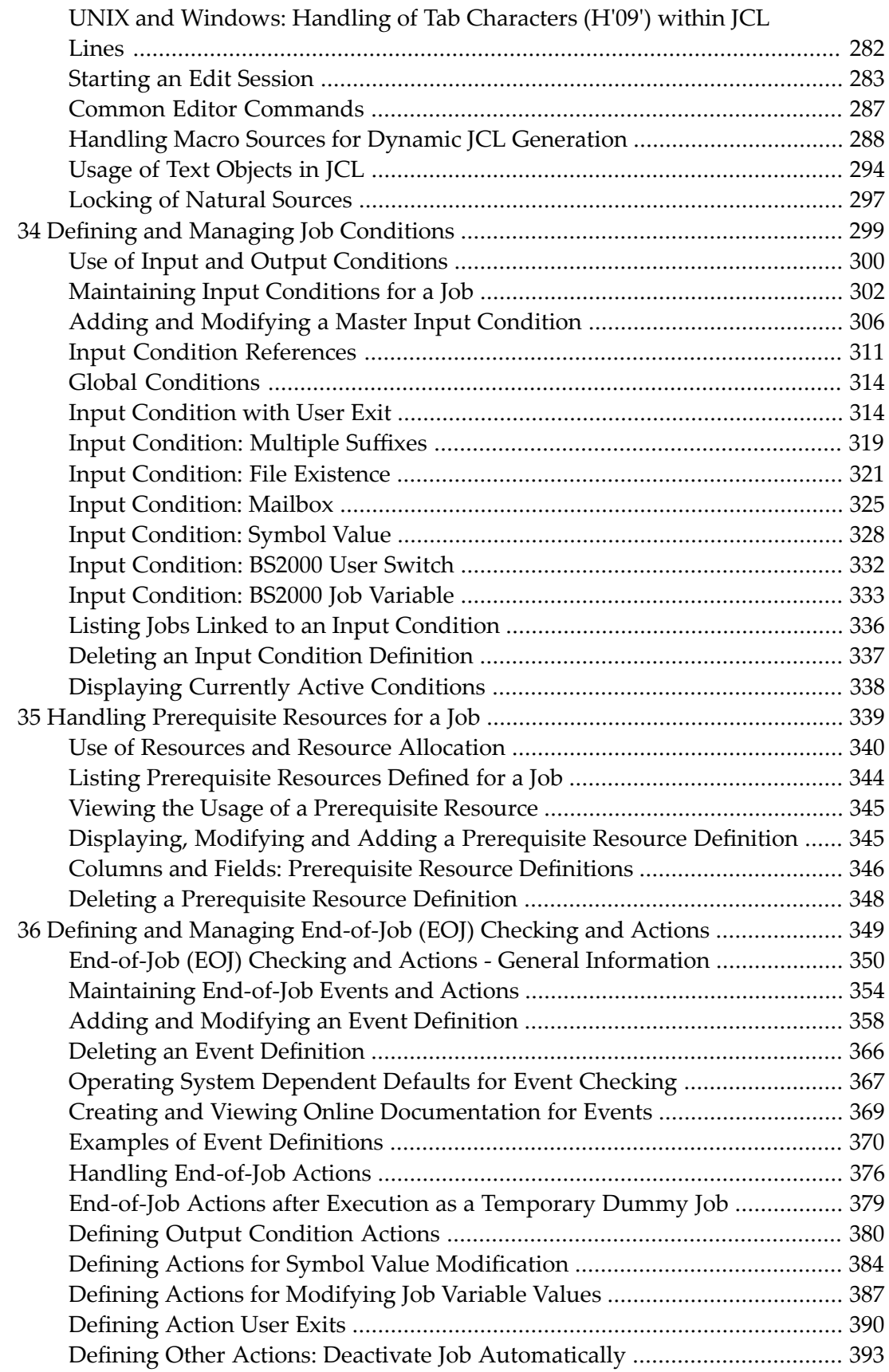

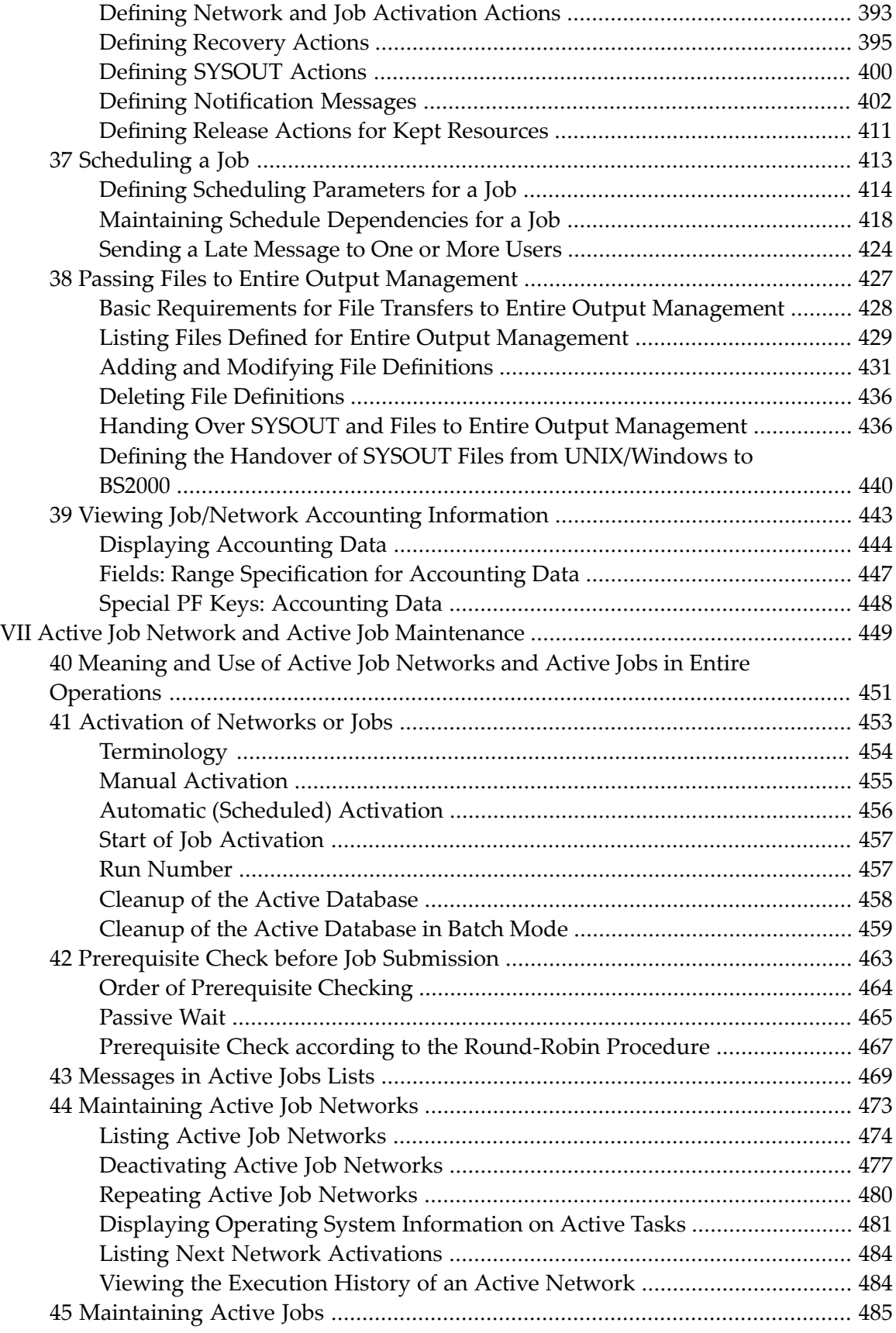

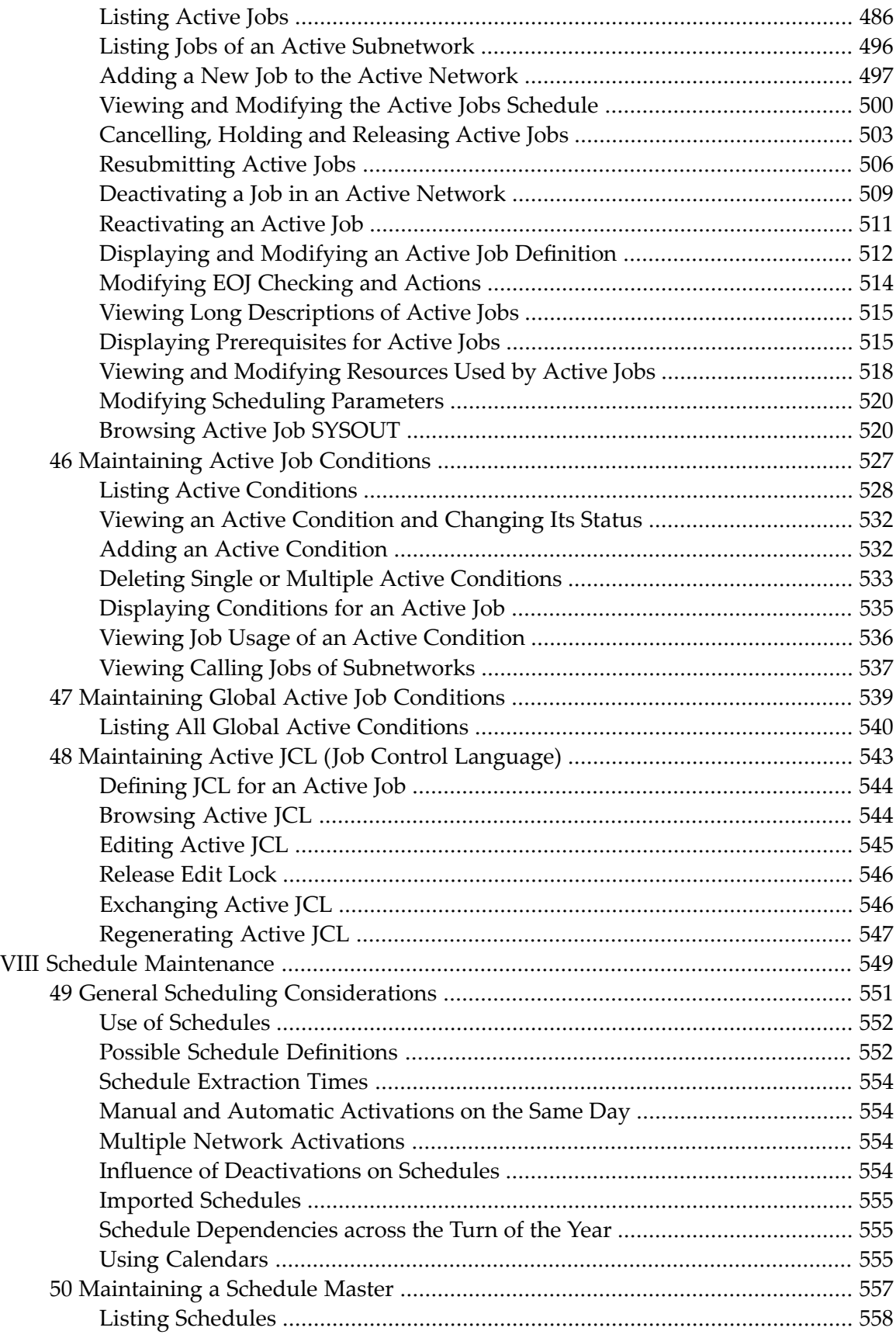

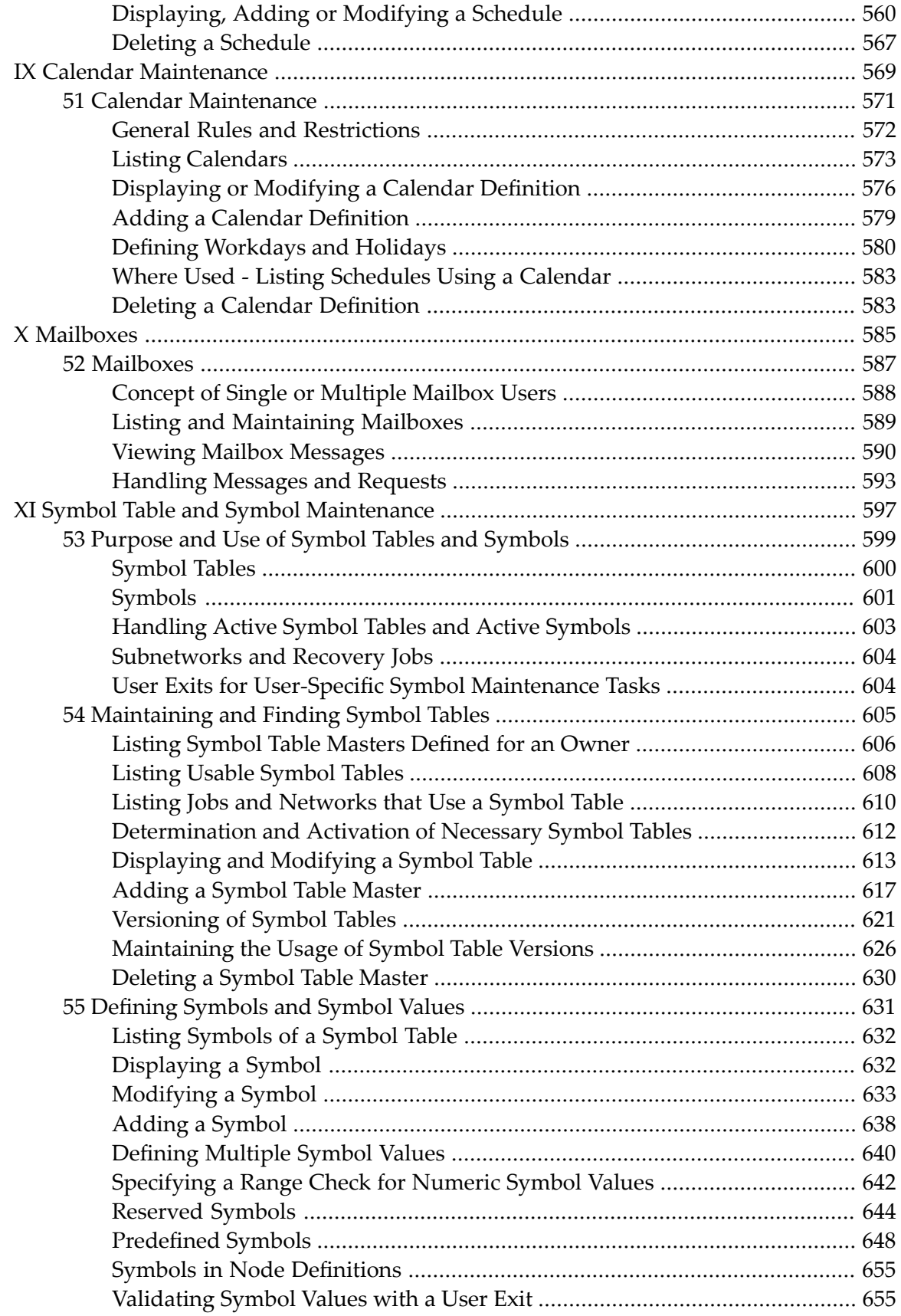

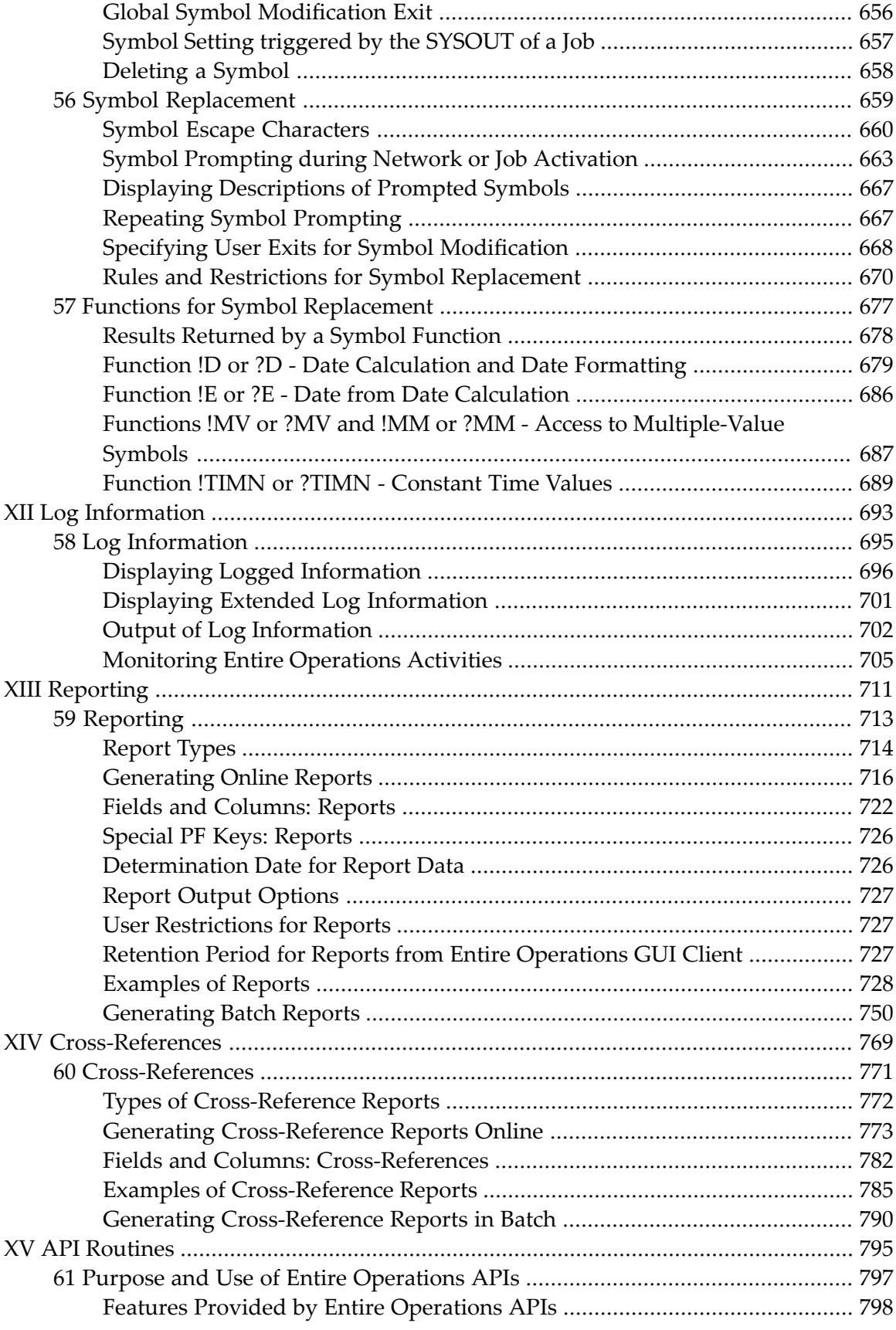

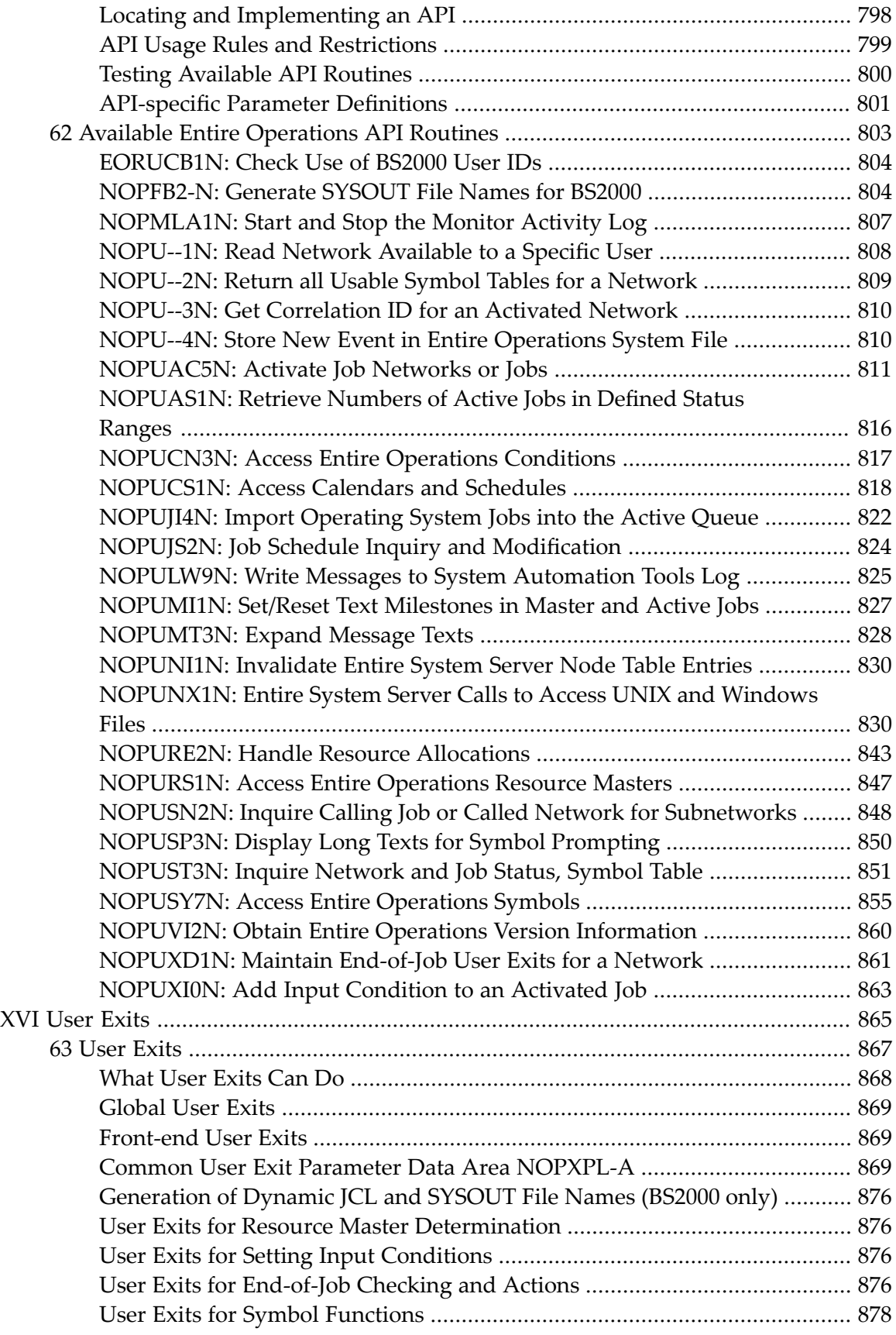

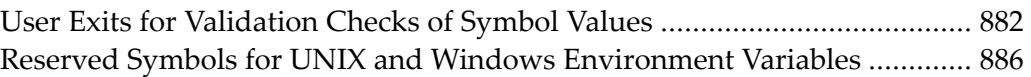

# <span id="page-14-0"></span>**Preface**

This documentation contains all information relevant to the user of the Entire Operations system.

Before reading this document, you should be familiar with the *Concepts and Facilities* documentation, which defines and briefly describes the system entities and facilities referred to in this document.

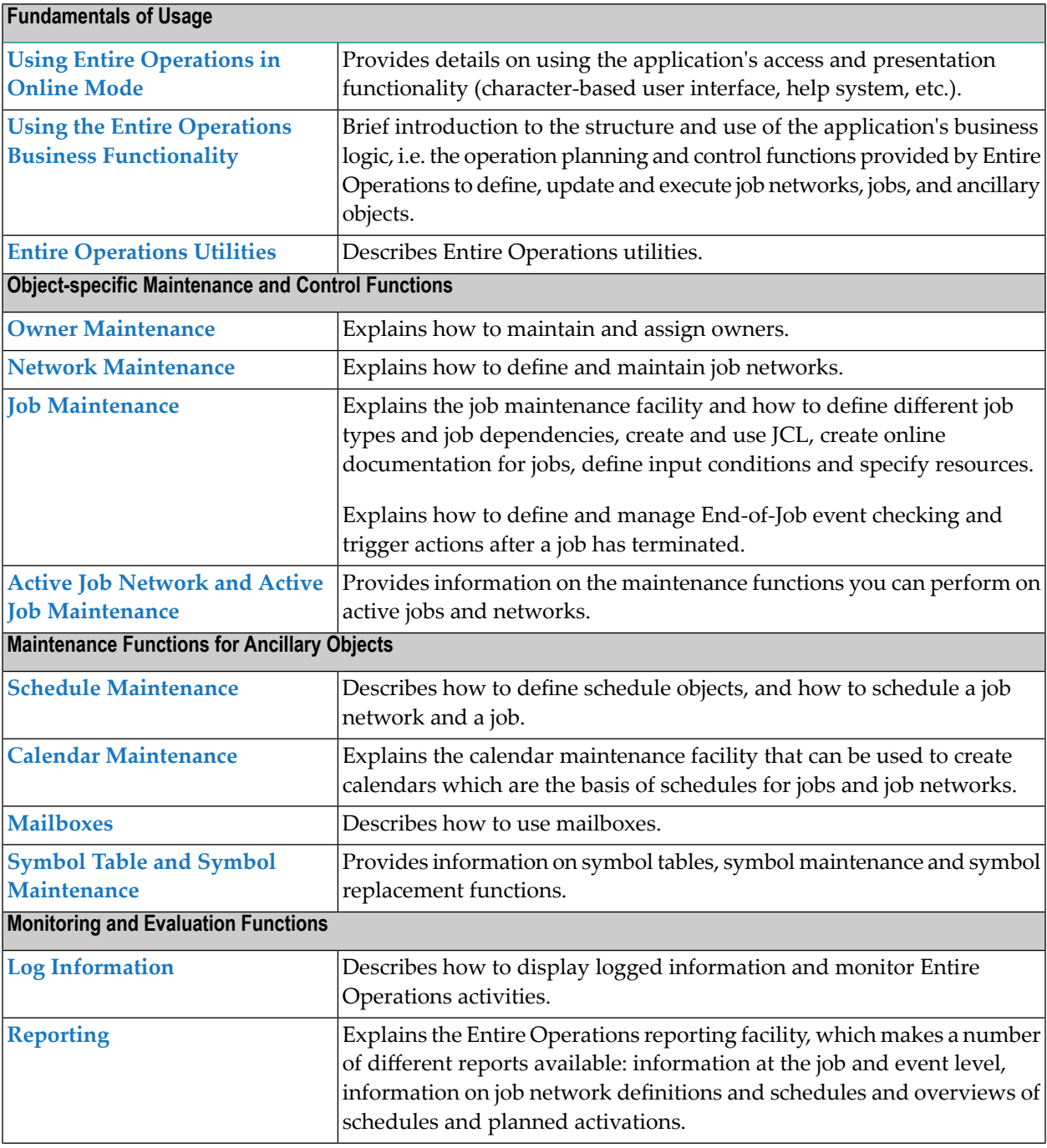

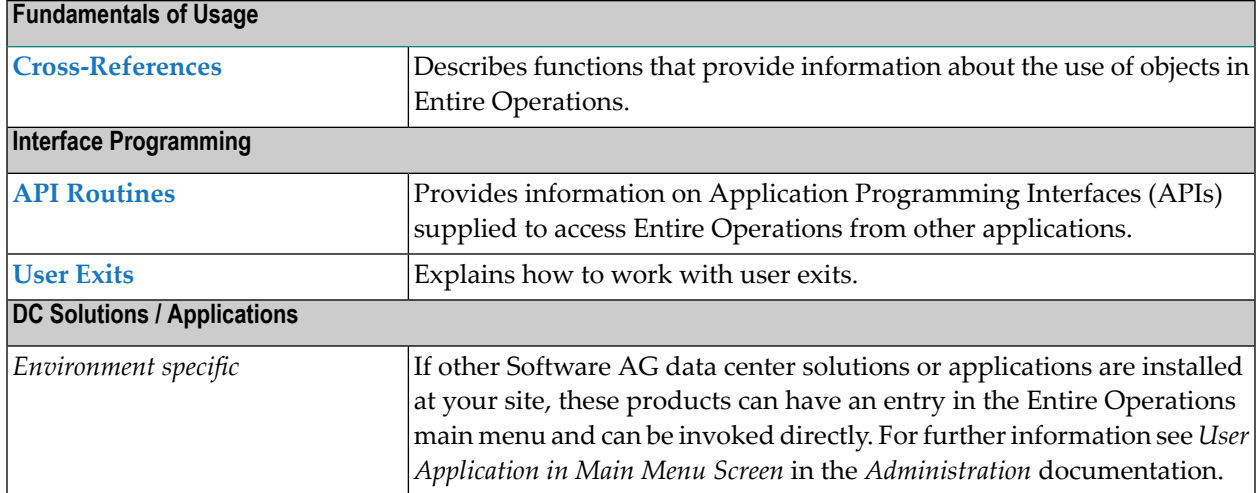

# <span id="page-16-0"></span> $\mathbf{1}$ **About this Documentation**

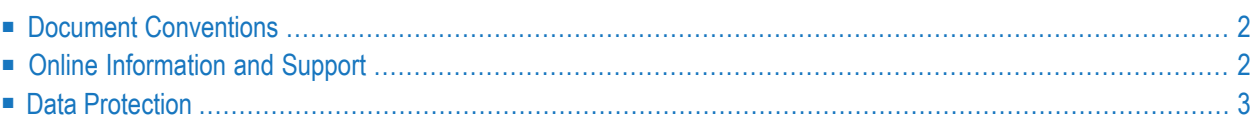

# <span id="page-17-0"></span>**Document Conventions**

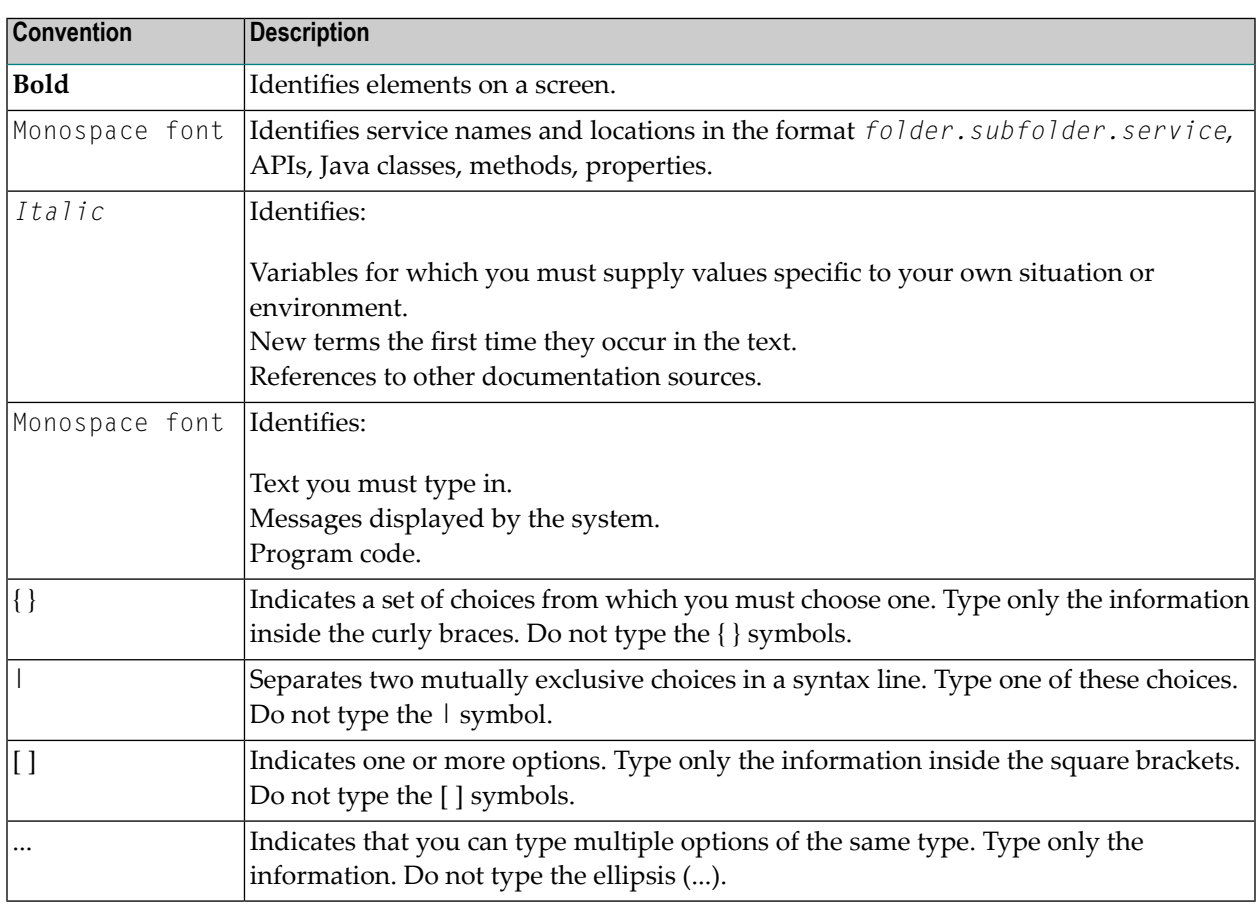

# <span id="page-17-1"></span>**Online Information and Support**

## **Product Documentation**

You can find the product documentation on our documentation website at **[https://documenta](https://documentation.softwareag.com/)[tion.softwareag.com](https://documentation.softwareag.com/)**.

In addition, you can also access the cloud product documentation via **[https://www.software](https://www.softwareag.cloud/)[ag.cloud](https://www.softwareag.cloud/)**. Navigate to the desired product and then, depending on your solution, go to "Developer Center", "User Center" or "Documentation".

## **Product Training**

You can find helpful product training material on our Learning Portal at **[https://knowledge.soft](https://knowledge.softwareag.com/)[wareag.com](https://knowledge.softwareag.com/)**.

# **Tech Community**

You can collaborate with Software AG experts on our Tech Community website at **[https://tech](https://techcommunity.softwareag.com/)[community.softwareag.com](https://techcommunity.softwareag.com/)**. From here you can, for example:

- Browse through our vast knowledge base.
- Ask questions and find answers in our discussion forums.
- Get the latest Software AG news and announcements.
- Explore our communities.
- Go to our public GitHub and Docker repositories at [https://github.com/softwareag](https://github.com/softwareag/) and [ht](https://hub.docker.com/publishers/softwareag/)**[tps://hub.docker.com/publishers/softwareag](https://hub.docker.com/publishers/softwareag/)** and discover additional Software AG resources.

## **Product Support**

Support for Software AG products is provided to licensed customers via our Empower Portal at **[https://empower.softwareag.com](https://empower.softwareag.com/)**. Many services on this portal require that you have an account. If you do not yet have one, you can request it at **[https://empower.softwareag.com/register](https://empower.softwareag.com/register/)**. Once you have an account, you can, for example:

- Download products, updates and fixes.
- Search the Knowledge Center for technical information and tips.
- Subscribe to early warnings and critical alerts.
- <span id="page-18-0"></span>■ Open and update support incidents.
- Add product feature requests.

# **Data Protection**

Software AG products provide functionality with respect to processing of personal data according to the EU General Data Protection Regulation (GDPR). Where applicable, appropriate steps are documented in the respective administration documentation.

# <span id="page-20-0"></span>**I Using Entire Operations in Online Mode**

This section provides information on using the application's access and presentation tier(characterbased user interface, help system, etc.) during an Entire Operations online session.

**Starting and Ending an Entire [Operations](#page-22-0) Session Entire [Operations](#page-24-0) and Operating System User IDs User [Language](#page-28-0) Online Help and System [Messages](#page-32-0) Logging on and off an [Operating](#page-42-0) System Server Node Entire [Operations](#page-50-0) Main Menu Main Screen Elements and [Functions](#page-54-0) [Operating](#page-62-0) System Classes and Related Operating Systems Date and Time [Formats](#page-64-0)**

### **Related Topic**

*Using the Operations Business [Functionality](#page-70-0)*

# <span id="page-22-0"></span>**2 Starting and Ending an Entire Operations Session**

The startup procedure of Entire Operations is defined specifically for your installation: ask your system administrator.

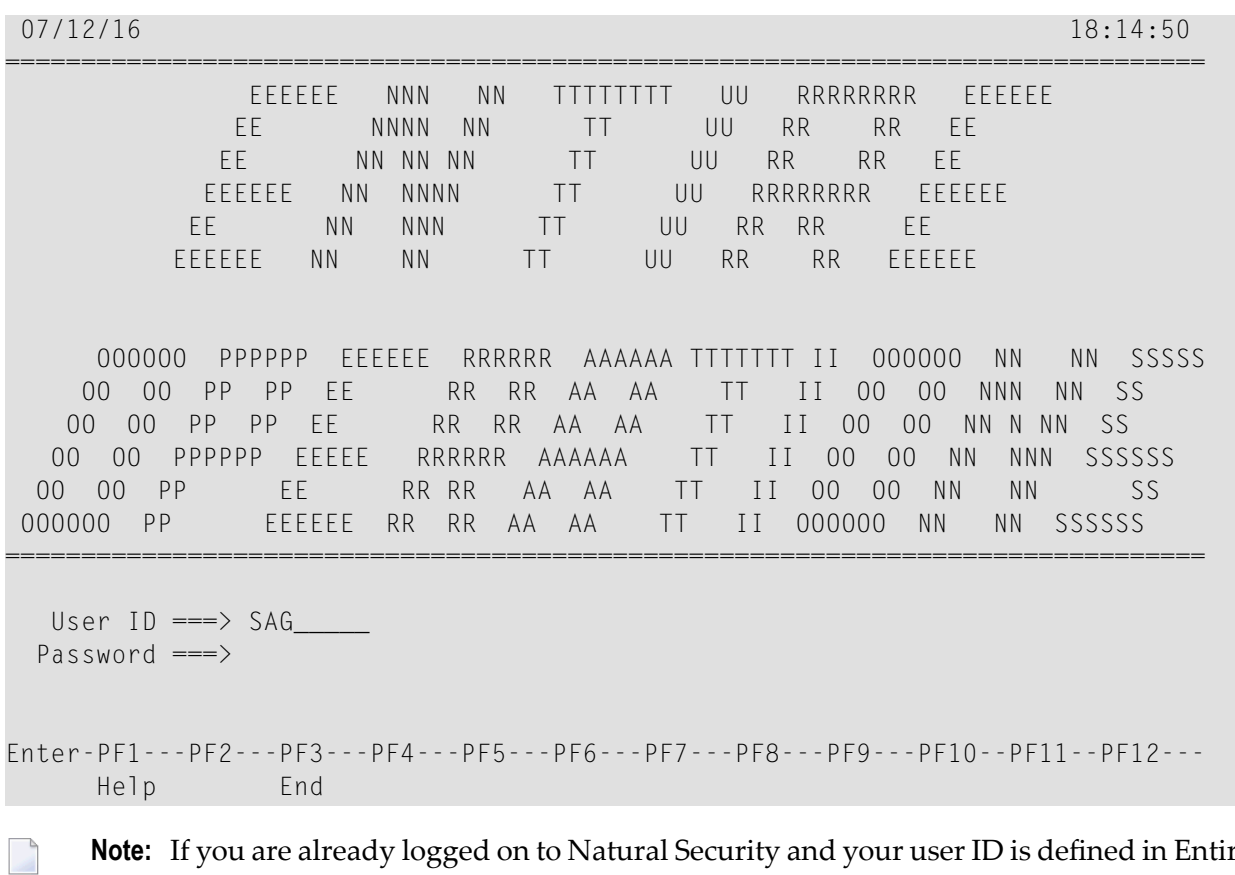

Having started Entire Operations, the Entire Operations logon screen appears:

**Note:** If you are already logged on to Natural Security and your user ID is defined in Entire Operations, the above logon screen is bypassed and you are presented with the **Main Menu**. However, display of the logon screen can be forced by an appropriate setting in the Entire Operations defaults. If you wish to work in Entire Operations with a different user ID, you must change the STACK statement in your startup procedure to reflect the required user ID (for example, STACK=(LOGON SYSEOR;NATOP *user-id*). If in doubt, ask your system programmer.

The input fields on the logon screen have the following meaning:

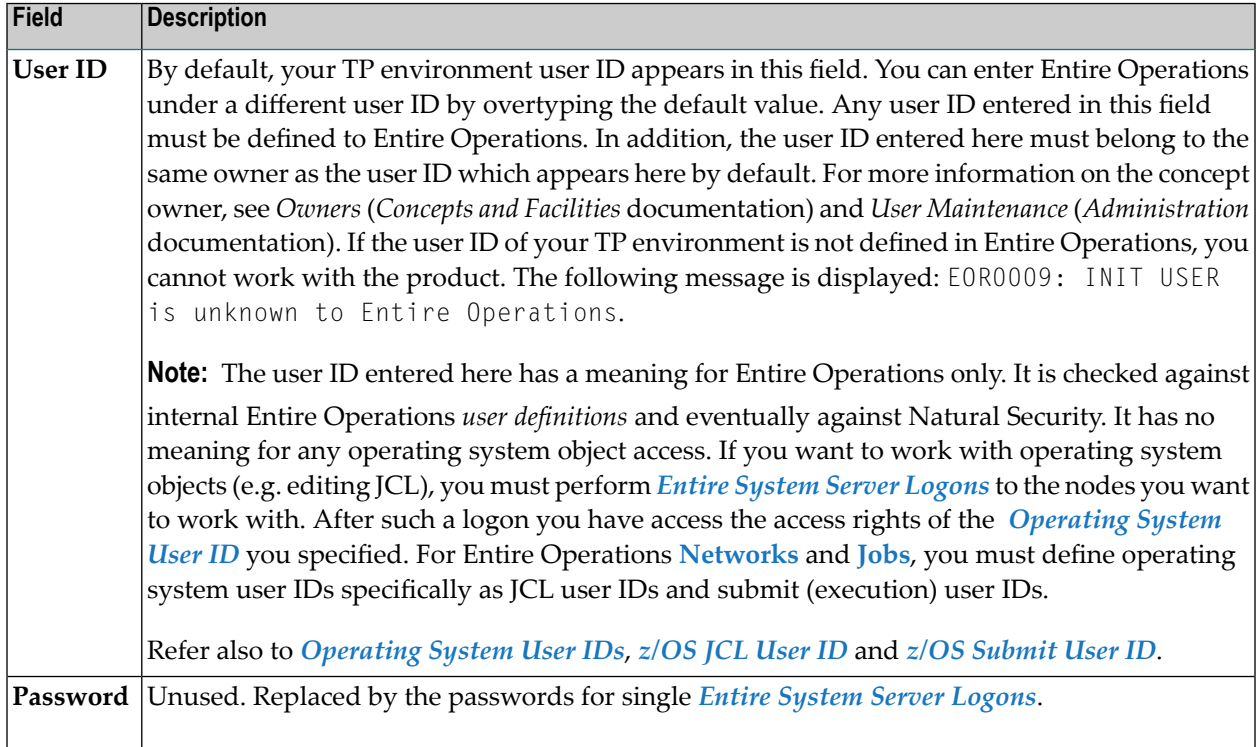

If necessary:

- 1. Correct your user ID.
- 2. Press ENTER to display the Entire Operations **Main Menu**.

## **To terminate an Entire Operations session**

- 1 In a **Command=>** input field, enter the direct command FIN or QUIT (see the *Direct Commands* documentation).
- 2 Press ENTER.

# <span id="page-24-0"></span> $3$

# **Entire Operations and Operating System User IDs**

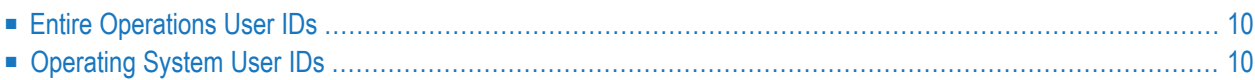

# <span id="page-25-0"></span>**Entire Operations User IDs**

In Entire Operations, a user ID can be used to enter the system. Entire Operations user IDs should, but need not be defined to the host TP monitor.

Several users can log on to Entire Operations with the same user ID and password at the same time. For reasons of data security and in order to trace data modifications, however, each user usually has a personal user ID and password.

Entire Operations user IDs are relevant to the following:

## ■ **Entire Operations User Profiles**

Each Entire Operations user ID can have individual access rights to Entire Operations functionality and Entire Operations objects. For details, see *User Definitions and Profile Settings* in the *Administration* documentation.

## ■ **Mailboxes**

A user ID can be associated with up to ten mailboxes through which the user is notified of any pending logical conditions linked to those mailboxes (see the section *Working with [Mailboxes](#page-602-0)*).

### ■ **Logging**

Entire Operations logs all activities and events occurring within the system, including user activities.

<span id="page-25-1"></span>A user ID always has a link to at least one owner (see the section *Using [Owners](#page-106-0)*).

# **Operating System User IDs**

This document covers the following topics:

- [Working](#page-26-0) with Entire System Server Nodes
- Logon to an [Operating](#page-26-1) System User ID
- [Operating](#page-26-2) System User ID, Group, Domain

■ Default User ID [Determination](#page-26-3)

## <span id="page-26-0"></span>**Working with Entire System Server Nodes**

If you want to work with operating system objects (e.g. editing JCL), you must perform Entire System server logons to the nodes you want to work with. After such a logon, you have access the access rights of the operating system user ID you specified. See the section *[Logging](#page-42-0) on and off an [Operating](#page-42-0) System Server Node*.

For **Entire Operations networks** and **jobs**, you must define operating system user IDs specifically as JCL user IDs and submit (execution) user IDs. See also *Defining Operating System [Dependent](#page-283-0) JCL [Specifications](#page-283-0)* in the section *Job Maintenance*.

# <span id="page-26-1"></span>**Logon to an Operating System User ID**

If you want to work with an operating system object and if you are not logged to the defined Entire System Server node, the node logon screen is presented automatically in many cases.

You may also perform an explicit node logon by using the LOGON NODE direct command.

<span id="page-26-2"></span>You can use the direct command STATUS NODES to view your current node logon status.

# **Operating System User ID, Group, Domain**

In network and job definitions, it is possible to specify

- **a JCL** user **ID** for the **JCL node**;
- a submit (execution) user ID for the **execution node**.

Additionally, it is possible to specify a group (UNIX), respective a domain (Windows).

If no group is defined for a UNIX node, the user ID's default group will be in effect.

<span id="page-26-3"></span>If no domain is specified for a Windows node, the user ID is treated as a local user. If you enter the node's host name in the domain (group) field, the user ID is treated as local user too.

## **Default User ID Determination**

- [Determination](#page-27-0) Rules
- Search [Hierarchy](#page-27-1) for Submit User IDs

## ■ Symbol [Replacement](#page-27-2)

## <span id="page-27-0"></span>**Determination Rules**

If no operating system user ID definition is made for **JCL node** or **execution node** locally, Entire Operations determines an operating system user ID, depending on

- The global submit security user type;
- The node-specific submit security user type.

<span id="page-27-1"></span>For detailed information, see the relevant sections in the *Administration* documentation.

## **Search Hierarchy for Submit User IDs**

If an operating system user ID other than the user ID of the Entire Operations Monitor (**Submit Security User Type** = M/User ID of the Entire Operations Monitor) is to be used, a search hierarchy for the operating system user ID is in effect. The fields **Monitor User ID** and **Submit Security User Type** are described in *Fields: Monitor Defaults* in the *Administration* documentation.

The search order is:

- 1. The job's (JCL or submit) user ID;
- <span id="page-27-2"></span>2. The network's (JCL or submit) user ID;
- 3. The node's default user ID (mainframe, UNIX and Windows).

### **Symbol Replacement**

This applies to the network master definition, job master definition and job active definition.

Symbol replacement is possible in the fields:

- **JCL [User](#page-283-0) ID**
- **JCL** [Group](#page-283-0)
- **[Submit](#page-240-0) User ID**
- **[Submit](#page-240-0) Group**
- **[SYSOUT](#page-240-0) User ID** (BS2000 only)

If the **activation escape character** is used, the replacement is performed at activation time. This is required for JCL User ID and JCL Group. If the **submission escape character** is used, the replacement is performed before job submission. Symbol replacement errors in one of these fields are treated as permanent errors.

<span id="page-28-0"></span>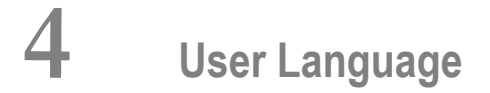

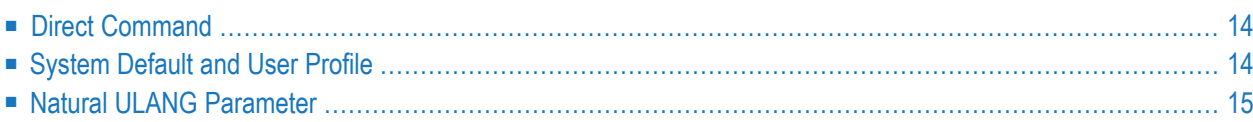

In Entire Operations, the languages English and German are available. The specified language controls the display in the following locations:

- All application screens and windows including status and error text messages;
- All online help texts including field-specific information;
- The Entire Operations log file.

**Note:** Entire Operations log messages are saved independent of the language. You can view them in English or German.

<span id="page-29-0"></span>This section describes the locations where you can change the user language depending on your authorizations:

# **Direct Command**

Enter either of the following Entire Operations direct commands and press ENTER:

SET LANGUAGE 1

(for English)

SET LANGUAGE 2

(for German)

<span id="page-29-1"></span>See also the SET direct command in the *Direct Commands* documentation.

The language settings are kept for the duration of the Entire Operations session.

# **System Default and User Profile**

As an administrator, you can specify the language in the following locations:

- On the **Default Setting** (1) screen of the **System Administrator Services** function.
- In a user profile on the **User Definition and Profile** screen.

See the relevant sections in the *Administration* documentation.

# <span id="page-30-0"></span>**Natural ULANG Parameter**

The Natural ULANG profile parameter controls the language used by the Entire Operations Monitor such as the SYSOUT of the Monitor tasks and the Console output.

You can specify ULANG dynamically at the start of a Natural session or, if authorized, statically in the Natural parameter module/file.

ULANG is described in the *Parameter Reference* of the *Natural* documentation.

# <span id="page-32-0"></span>5 **Online Help and System Messages**

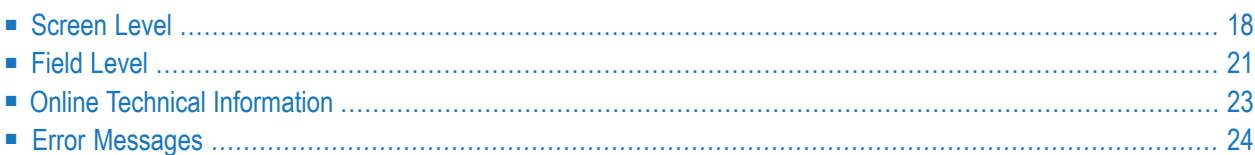

Entire Operations provides a comprehensive online help facility to help you select the appropriate function, command or item from any system screen.

<span id="page-33-0"></span>Help texts are available on two levels: the screen level and the field level.

# **Screen Level**

The hierarchy of the help screens reflects the hierarchy of Entire Operations system screens. This means that you can invoke the online help facility from any system screen and you immediately see the help text defined for that screen. You can then return to the system screen or ask for more help.

The easiest way to invoke online help for any system screen is to simply choose PF1 (Help). Alternatively, you can enter the direct command HELP in the **Command =>** line of any screen and press ENTER. From the **Main Menu**, there is also a third alternative: selecting the Help option.

- [Invoking](#page-33-1) Help from the Main Menu
- [Invoking](#page-36-1) Help from a System Screen

## <span id="page-33-1"></span>**Invoking Help from the Main Menu**

- **To access the online help facility at the top end of the hierarchy**
- 1 Choose PF1 (Help) from the **Main Menu**.

The main **Entire Operations Help** menu appears with a list of selectable topics and a short explanation of their meaning:

10.09.19 Entire Operations Help 14:05:23 ------------------------------------- Table of Contents -------------------------------Option ==> H00000 Entire Operations Help Enter the number of the required topic for detailed information: 1 Help about Help - Entire Operations online help 2 Maps - Main items of online screens/maps 3 Networks and Jobs - Maintenance of networks and jobs 4 Schedules - Maintenance of schedules 5 Calendars - Maintenance of calendars 6 Active Jobs - Display and modification of active jobs 7 Symbol Tables - Maintenance of symbols and symbol tables 8 Logging - Selection and display of log information 9 Dynamic JCL - How to work with dynamic JCL 10 Administration - System administration functions 11 Active Conditions - Maintenance of active conditions 12 Editor - Edit functions for various objects more ... Enter-PF1---PF2---PF3---PF4---PF5---PF6---PF7---PF8---PF9---PF10--PF11--PF12--- Quit End Forw

2 Choose PF8 (Forw) to display the next help screen:

11.09.19 Entire Operations Help 09:21:08 ------------------------ Table of contents (continued) -------------------------Option ==> H0000020 Entire Operations Help Enter the number of the required topic for detailed information: 13 Reports - Entire Operations reporting facility 14 Cross-References - Cross-references about object use 15 Direct Commands - Direct commands for function execution 16 Import/Export - Import/export functions Enter-PF1---PF2---PF3---PF4---PF5---PF6---PF7---PF8---PF9---PF10--PF11--PF12--- Quit End Back

You can choose PF7 (Back) to return to the previous help screen.

## **To select a help topic**

- 1 In the **Option ==>** field at the top of the screen, enter the number that corresponds to the required topic, for example, 5 for **Calendars**.
- 2 Press ENTER.
- 3 The first help screen for the selected topic (here: **Calendars**) appears:

```
05.12.14 Entire Operations Help 12:29:24
--------------------------        Calendar Maintenance ---------------------------
Option ==> H13000
 Function
   This screen displays a list of defined calendars.
   The calendar owner may be preselected.
   Modification is allowed for own and linked owners only.
 Line Commands ( * Enter letter for more help)
  C Copy of a calendar.
   D Deletion of a calendar.
 * L List (display) of a calendar (modification not possible).
 * M Modification of a calendar.
   S Short description.
   W Where used.
      Shows the job networks, for which the calendar is defined.
 New calendars can be added with * PF2.
 more ...
Enter-PF1---PF2---PF3---PF4---PF5---PF6---PF7---PF8---PF9---PF10--PF11--PF12---
        Quit End Forw
```
- 4 Help texts may consist of one or more screen pages. If a help text consists of more pages, you are notified by the prompt more ... at the bottom of the screen. Choose PF8 (Forw) to display more help and choose PF7 (Back) to return to the previous help screen.
- 5 Some help screens provide direct access to help texts on a related topic or on another level in the help screen hierarchy. You can enter the number or letter for the required topic next to the **Option ==>** field and press ENTER to display the associated help text. On help screens which list several topics, an asterisk (\*) marks the topics on which more help is directly available.
### **Invoking Help from a System Screen**

### **To invoke a screen help**

- 1 Choose PF1 (Help) from any system screen.
- 2 A help text appears with general information about the screen from which you invoked the online help (example):

```
03.11.16 Entire Operations Help 18:01:05
 ----------------------------    Network Maintenance    --------------
Option ==> H11000
 Function
   A list of the defined or active networks.
   Various functions are available via line commands.
   New networks can be added with PF2 (appl. to master networks only)
 The fields on the map
 Cmd For the line command.
 Run Number of currently active runs for this network.
 Owner The owner of the network.
 Network The network name.
 Node The default node for the jobs in the network.
 Description A short explanation.
            A bigger description is available with 'Description'.
 Note: Character 'L' (Loop) is displayed between column Cmd and
       column Run if a definition loop was detected in the network.
 more ...
Enter-PF1---PF2---PF3---PF4---PF5---PF6---PF7---PF8---PF9---PF10--PF11--PF12---
          Ouit Fnd Forw Forw
```
3 Some help screens provide direct access to help texts on a related topic or on another level in the help screen hierarchy. Proceed as described in **Step 5** above.

## **Field Level**

On the field level, you can invoke a window containing a help text for the field or a selection list:

- Help Text for [Fields](#page-37-0)
- [Selection](#page-38-0) List

■ PF Keys: [Online](#page-38-1) Help

### <span id="page-37-0"></span>**Help Text for Fields**

### **To invoke a field help text from a system screen**

Enter a question mark  $(?)$  in the selected input field and press ENTER.

A window like the example below opens with an explanation of the field:

05.12.14 \*\*\*\*\* Entire Operations \*\*\*\*\* 13:04:49 Job Maintenance Owner NOPALL Network EA0250S1 Version ------------------------------------------------------------------------------ +------------------------------------------------------------------------+ | | | Job Definition (Master) | -J | | -J | Job Name ==> ST11-TEST\_ Mod ==> SAG 05.11.14 14:04 | -J | Description ==> Where it all starts\_\_\_\_\_\_\_\_\_\_\_\_\_\_\_\_\_\_\_\_\_\_\_\_\_\_\_\_\_\_\_ | -J | Job Type ==> JOB | -J  $\text{Execution Node} ==$  N0082 MVS/ESA  $\vert -J \vert$ | | | Special Type ==> \_\_\_\_\_\_\_\_ Symbol Table ==> **?**A0250S1\_\_ | -J | Restartable ==> N Symbol Table Version ==> \_\_\_\_\_\_\_\_\_\_ | | Suffix Symbol ==> +------------------------------------------+ | | | | Symbol Table | End-of-Job Action Errors se | | \* | | The Symbol Table contains the Variables | | Enter-PF1---PF2--PF3--PF4--- | for the Dynamic JCL Generation. | Help Add End Edit | It can be maintained manually or be ------------------------ | modified by programs. | | Enter \* to select a Symbol Table. +------------------------------------------+ Enter-PF1---PF2---PF3---PF4---PF5---PF6---PF7---PF8---PF9---PF10--PF11--PF12--- Help Add End Save Up Down Source Menu

**Note:** If the question mark (?) is available as a wildcard for specifying a name range in a field, the field help function may not be available.

### <span id="page-38-0"></span>**Selection List**

If you do not know the appropriate values for an input field of an Entire Operations definition screen or window, you can usually open a selection window and select a value from a list: see the section *[Selecting](#page-58-0) Items from a Menu* for further information.

### <span id="page-38-1"></span>**PF Keys: Online Help**

The following PF keys are available in the online help facility:

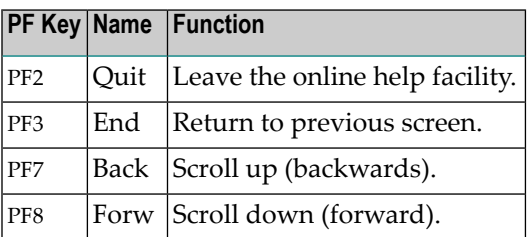

# **Online Technical Information**

You can use the TECH direct command to display technical information on your current Entire Operations session as shown in the following example:

```
+--------------------------------------------------------------------+
| |
 Entire Operations 5.5.1 19-01-29
| |
 System Automation Tools 3.5.1 19-01-29
 Entire System Server 3.6.2 Nd. 55523
 Natural 8.2.7.0007
 Fditor 8.2.7 11-07-25
| |
 Program MENUEOR
\parallel Map \parallelLibrary SYSEOR syseor
 Codepage IBM01140
| |
 User - Id NOPSAG
 Date / Time 19-02-04 11:32:20
 Terminal 1 40 VIDEO
 | TP/OP System COMPLETE DAEF MVS/ESA SP7.2.2 JES2 z/OS 2.2 |
| |
 PF3 End PF4 NOP Fixes PF5 SAT Fixes
+--------------------------------------------------------------------+
```
For further information, see *TECH* in the *Direct Commands* documentation.

# **Error Messages**

- Help for System [Messages](#page-39-0)
- Finding System [Messages](#page-41-0)

### <span id="page-39-0"></span>**Help for System Messages**

You can obtain additional information on the system messages that can appear in the Entire Operations version installed at your site.

- **To display the long text for a short system message**
- Enter the HELP direct command in the Command line for the message (here: E0R0024 -Invalid Date Format) received:

### For example:

HELP MSG EOR0024

(EOR*nnnn* for Entire Operations messages or NAT*nnnn* for Natural messages)

Press ENTER.

A help screen appears with additional explanations and (if relevant) advice on how to correct an error:

```
19.06.15 ***** Entire Operations ***** 16:09:16
                           Message Information
 ------------------------------------------------------------------------------
 EOR0024 - Invalid Date Format
The entered date is not in the format defined for
 this installation, or
Year, month, or day are not in the correct value range.
 Enter a valid date, or '?' to inquire the date format.
 ------------------------------------------------------------------------------
Enter-PF1---PF2---PF3---PF4---PF5---PF6---PF7---PF8---PF9---PF10--PF11--PF12---
                 End
```
For further information on the HELP direct command, see the relevant section in the *Direct Commands* documentation.

### **To display a list of all messages using the Natural HELP utility**

■ At a Natural command prompt (NEXT or MORE), enter the following system command and press ENTER:

HELP USER SYSEOR

for all Entire Operations (EOR*nnnn*) messages.

Or:

HELP USER SYSSAT

for all System Automation Tools (SAG*nnnn*) messages.

Or:

HELP NAT

for all Natural (NAT*nnnn*) messages.

A list of all system messages available in your current Entire System Management environment is displayed.

### <span id="page-41-0"></span>**Finding System Messages**

Entire Operations displays status or error messages at the following locations:

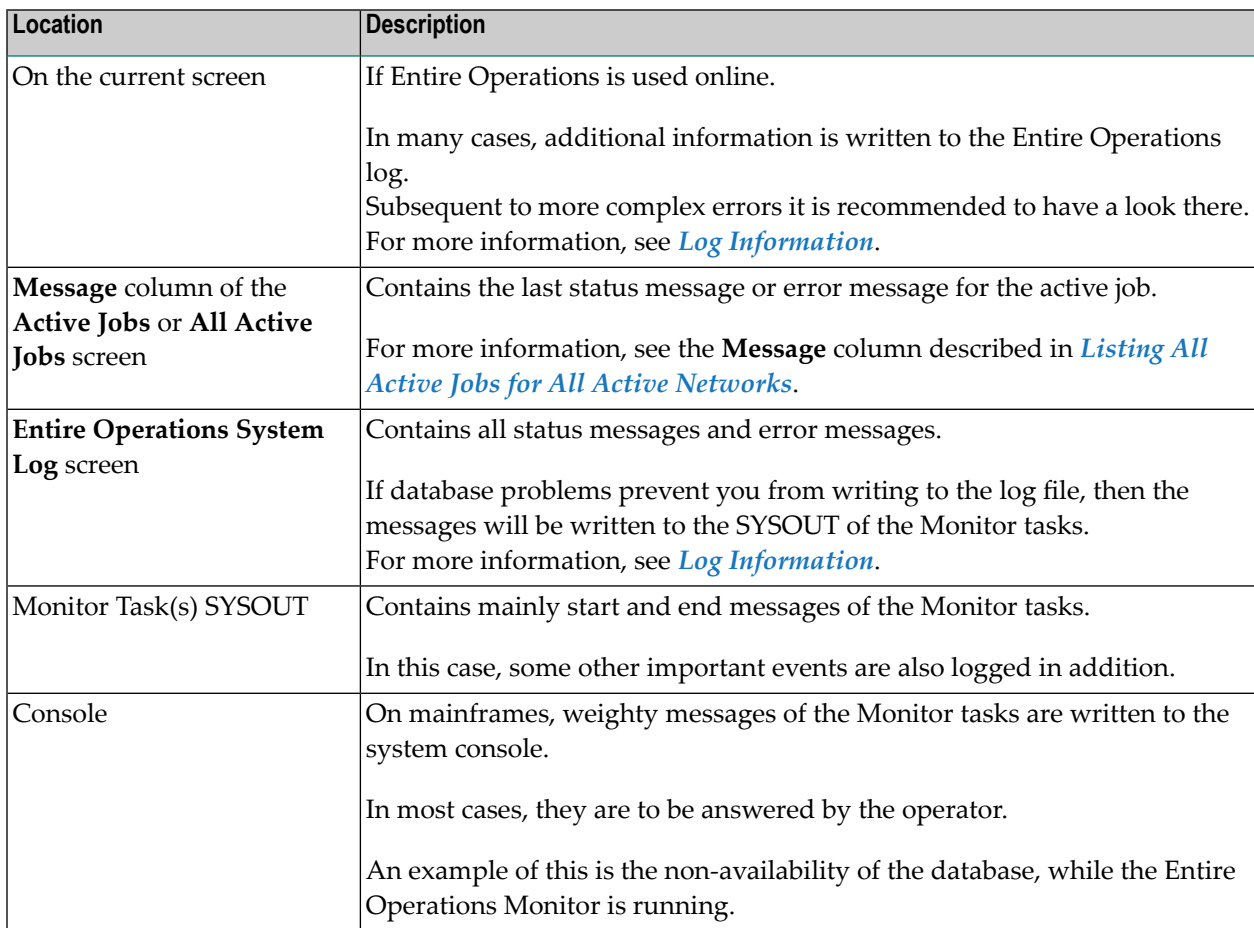

# 6

# Logging on and off an Operating System Server Node

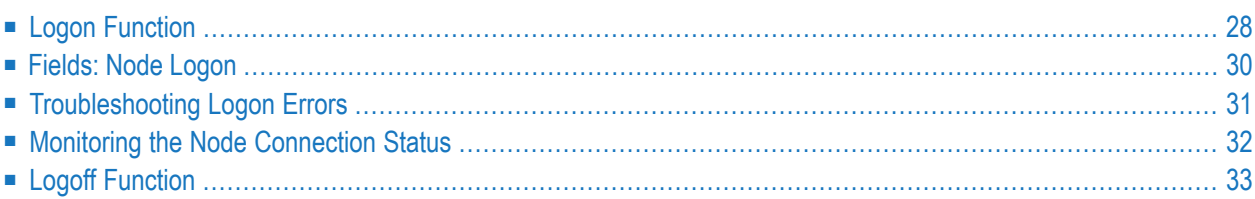

<span id="page-43-0"></span>This section provides instructions for logging on or off an Entire System Server node.

# **Logon Function**

### **To log on a node**

1 Use the direct command LOGON or LOGIN as described in the *Direct Commands* documentation.

Depending on the operating system of the specified node, a **Node Logon** window like the examples below opens:

For a mainframe node:

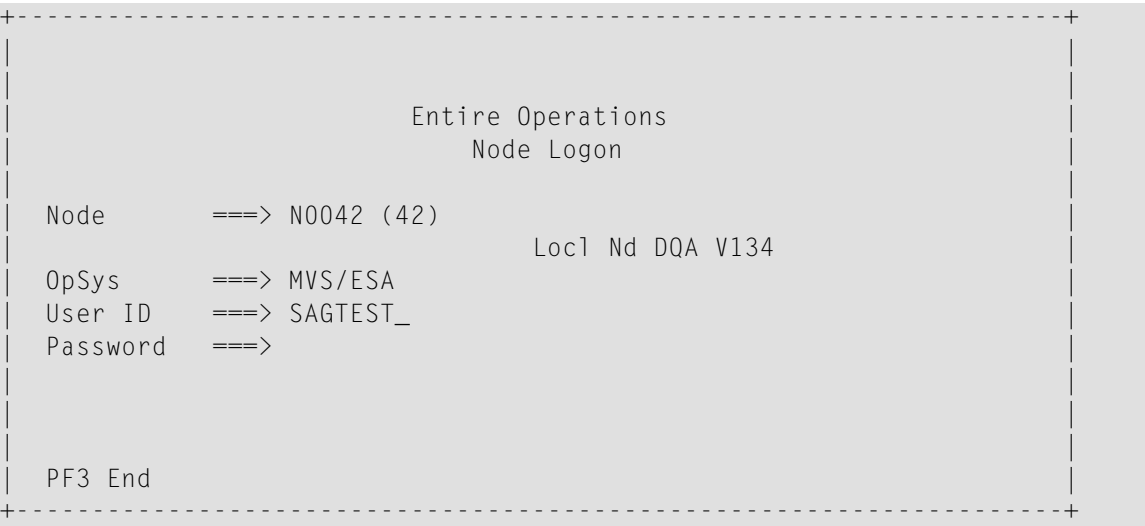

For a UNIX node:

```
+--------------------------------------------------+
| |
| |
           Entire Operations
            Node Logon
| |
 Node ===> N0517 (517)| npr_pcsn01 |
 0pSys ===> Linux
 User ID ===> SAGTEST
 Group \quad \quad == \Rightarrow \quad \quad \_Password ===>
| |
 PF3 End
           +--------------------------------------------------+
```
### For a Windows node:

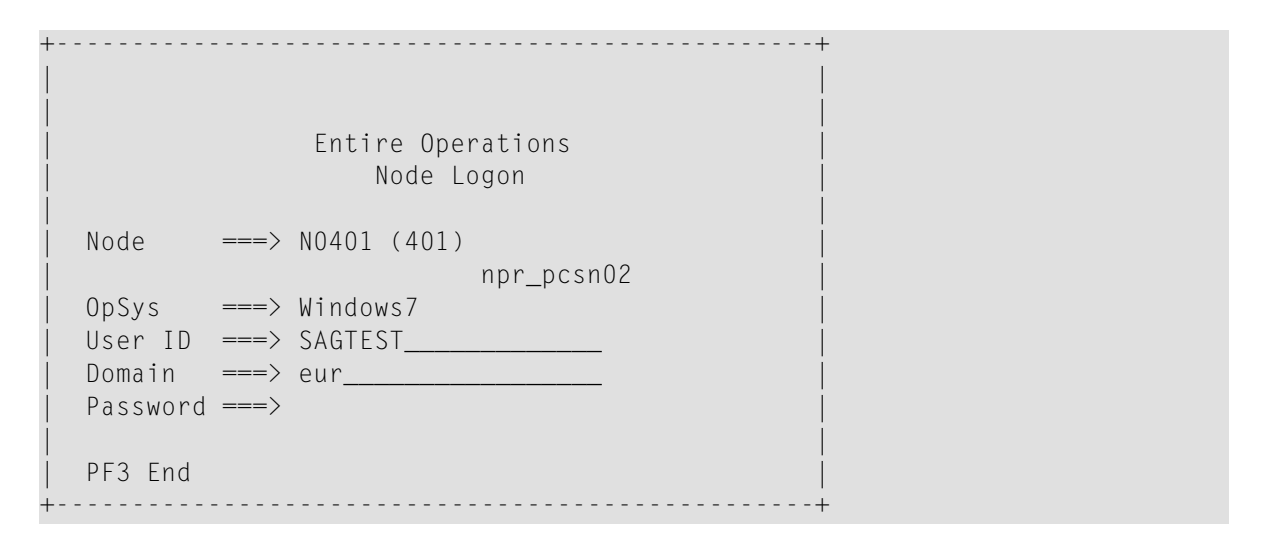

In the input field(s), enter the required information. All fields are described in *[Fields:](#page-45-0) Node [Logon](#page-45-0)*.

2 Press ENTER.

A **Node Status** screen like the example below appears:

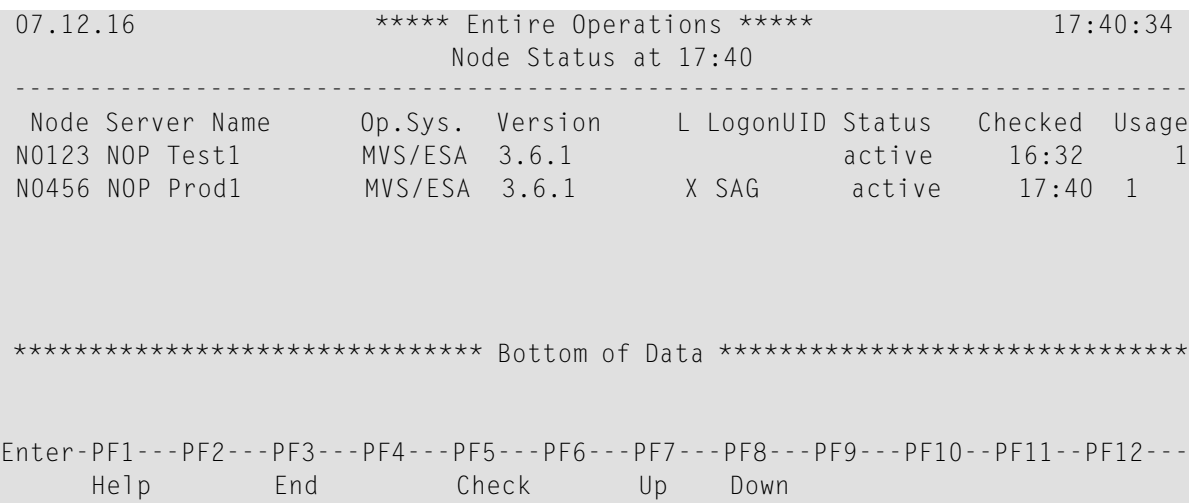

You can choose PF5 (Check) to refresh the status display if last check was made some time ago.

The screen columns are explained in *Columns: Node [Connection](#page-47-1) Status*.

3 Choose PF3 to return to the **Main Menu**.

# <span id="page-45-0"></span>**Fields: Node Logon**

The **Node Logon** window contains the following fields:

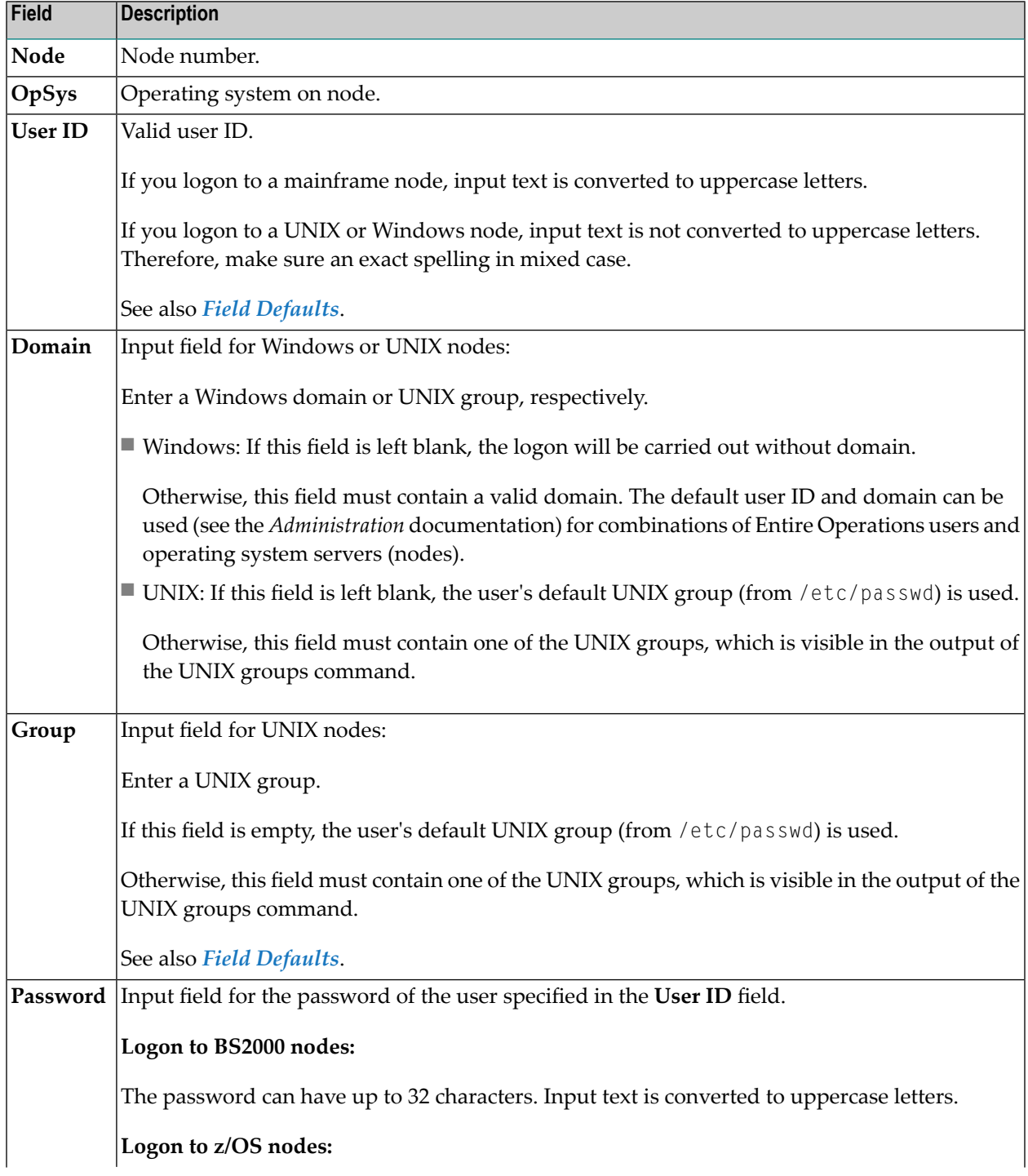

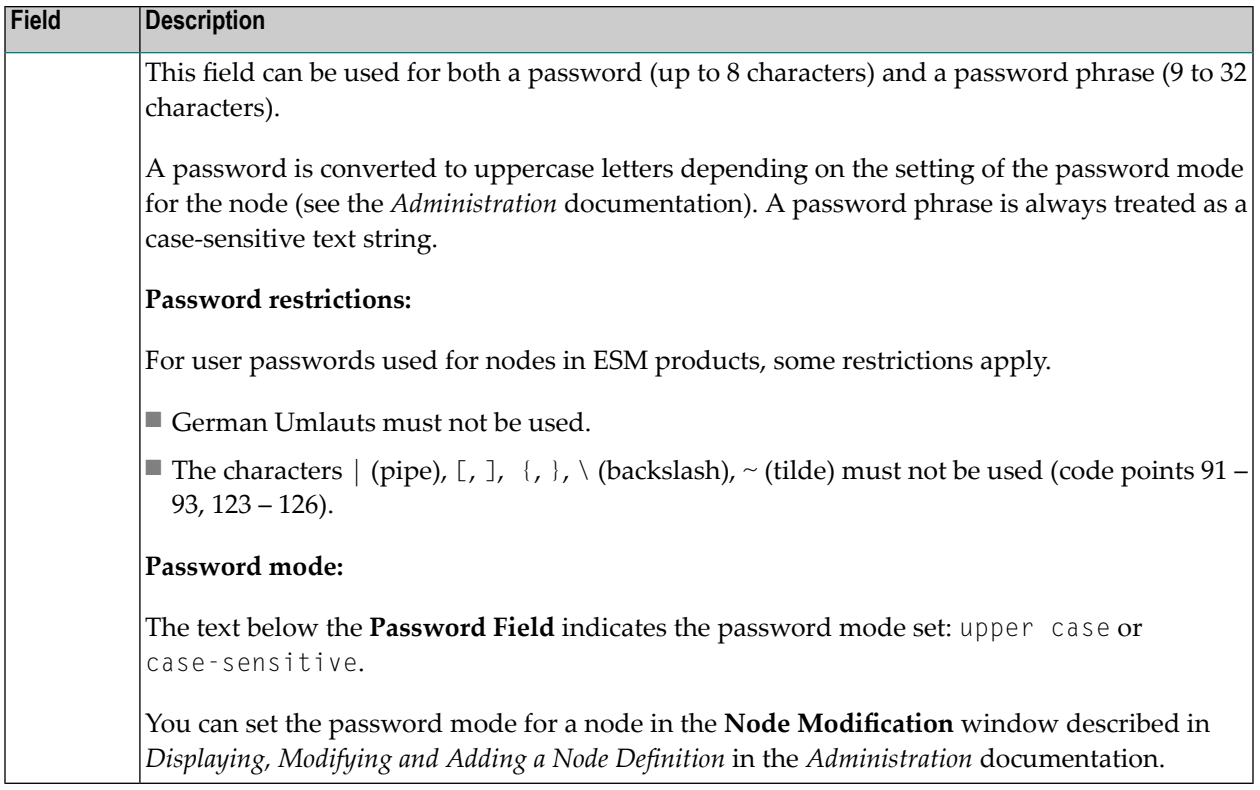

### <span id="page-46-1"></span>**Field Defaults**

The default user ID - and perhaps also the group or domain - for logging on to a node can be defined for any combination of Entire Operations users and nodes (see *User Definitions and Profile Settings* in the *Administration* documentation). In this case, these values are displayed as defaults during the logon process.

<span id="page-46-0"></span>They serve to simplify the logon process. If you want to logon with another user ID and/or group or domain, then these fields may simply be overwritten.

# **Troubleshooting Logon Errors**

If a logon to a node fails, the error message returned by Entire Operations usually indicates that the data entered collides with the Entire Operations user security definitions. For example:

EOR0254 - Invalid User ID or Password.

The Entire Operations log file can contain additional error information returned from the underlying security system of an operating system, such as RACF for z/OS. For example:

Logon failed, Node 146 User ID SAG1

... IRR013I VERIFICATION FAILED. INVALID PASSWORD GIVEN.

# <span id="page-47-0"></span>**Monitoring the Node Connection Status**

You can view a list with the current status of nodes defined in your environment.

### **To monitor the node connection status**

In the **Command** line, enter the following direct command:

### STATUS NODES

(See also the STATUS command described in the *Direct Commands* documentation.)

### A **Node Status screen** appears.

You can choose PF5 (Check) to refresh status display if last check was made some time ago.

The screen columns are explained in *Columns: Node [Connection](#page-47-1) Status*.

<span id="page-47-1"></span>For further information, see also the API NOPUST3N described under *Inquire [Network](#page-866-0) and Job Status, [Symbol](#page-866-0) Table* in the section *API Routines*.

### **Columns: Node Connection Status**

The columns contained on the **Node Status** screen are described in the following table.

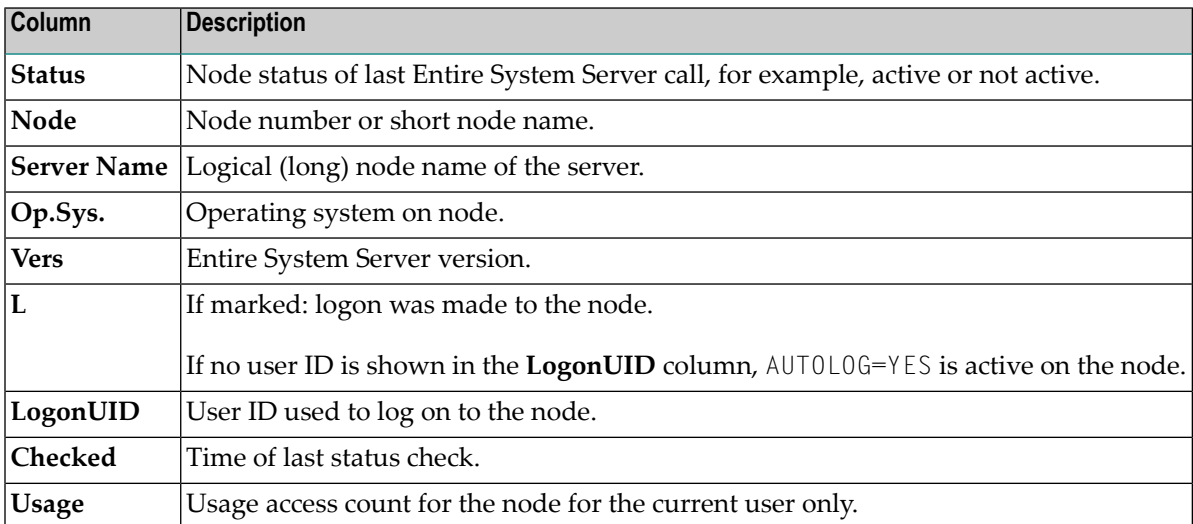

# <span id="page-48-0"></span>**Logoff Function**

### **To log off a node**

■ Use the direct command **LOGOFF** as described in the *Direct Commands* documentation.

# $\overline{7}$ **Entire Operations Main Menu**

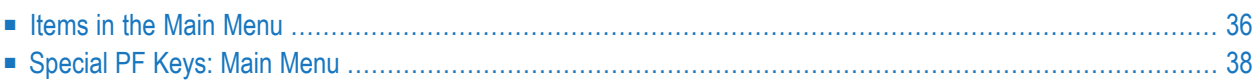

Once you have logged on to Entire Operations, the **Main Menu** appears. Your menu configuration may vary from the example below, depending on the authorizations in your user profile.

This example of the **Main Menu** displays all possible items:

18-06-12 \*\*\*\*\* Entire Operations \*\*\*\*\* 14:09:30 Owner EXAMPLE Main Main Menu User ID SAGTEST ------------------------------------------------------------------------------ Main Menu DC Solutions 1 Network and Job Maintenance 20 ENTIRE Output Management 2 Active Job Networks 21 NATURAL ISPF 3 Schedule Maintenance 4 Calendar Maintenance 5 Log Information 6 Symbol Tables 7 System Administrator Services Applications 8 Reports 9 Cross-References 30 Natural SYSMAIN Utility 10 Import/Export 11 Help  $Common and \Rightarrow$ Enter-PF1---PF2---PF3---PF4---PF5---PF6---PF7---PF8---PF9---PF10--PF11--PF12--- Help End Owner Mail

### <span id="page-51-0"></span>**Related Topic:**

■ *[Selecting](#page-58-0) Items from a Menu*

## **Items in the Main Menu**

You can select the following items from the **Main Menu**:

- Left Side Main [Menu](#page-52-0)
- Right Side DC [Solutions](#page-53-1)

■ Right Side - [Applications](#page-53-2)

### <span id="page-52-0"></span>**Left Side - Main Menu**

1. **[Network](#page-116-0)** and **Job** Maintenance

Define and maintain job network definitions on the master database, including job definitions, JCL, user exits, input conditions, End-of-Job handling, resources, and descriptions;

2. **Active Job Networks**

Maintain active database: this includes active networks and jobs, and all current definitions for a specific job run;

3. **Schedule [Maintenance](#page-575-0)**

Maintain schedule definitions on the master database;

4. **Calendar [Maintenance](#page-586-0)**

Maintain calendar definitions on the master database;

5. **Log [Information](#page-710-0)**

Display different types of system information according to selection criteria;

6. **[Symbol](#page-615-0) Tables**

Maintain symbol table definitions on the master database;

7. System Administrator Services

Maintain the Entire Operations environment, this includes user authorizations and maintaining the Entire Operations Monitor, available resources, nodes, system defaults, mailboxes, etc.;

8. **[Reports](#page-728-0)**

Generate different types of reports, including workload forecasting on the basis of resources;

9. **[Cross-References](#page-786-0)**

Display cross-references for user exits (corresponds to the direct command XREF).

10. Import/Export

Perform import/export functions. For further information, see the *Import/Export Functions* documentation.

11. **[Help](#page-32-0)**

Display the online help facility.

An item is not displayed on your **Main Menu** (and is therefore not selectable) if your user profile does not contain the appropriate authorization.

### <span id="page-53-1"></span>**Right Side - DC Solutions**

If other Software AG products are installed, they can be called up directly from Entire Operations.

The display of other Software AG products on the main menu can be controlled by the switch **Show installed ESM Products in CUI Main Menu** in the Default Setting (4) screen.

### <span id="page-53-2"></span>**Right Side - Applications**

<span id="page-53-0"></span>If another application is defined in the menu, the name is shown here. For further information, see *User Application in Main Menu* in the *Administration* documentation.

# **Special PF Keys: Main Menu**

You can perform the following functions from the **Main Menu** using these PF keys:

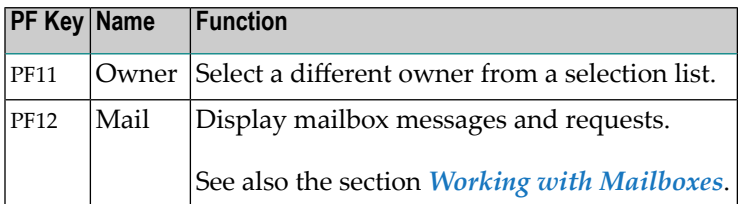

# 8

# **Main Screen Elements and Functions**

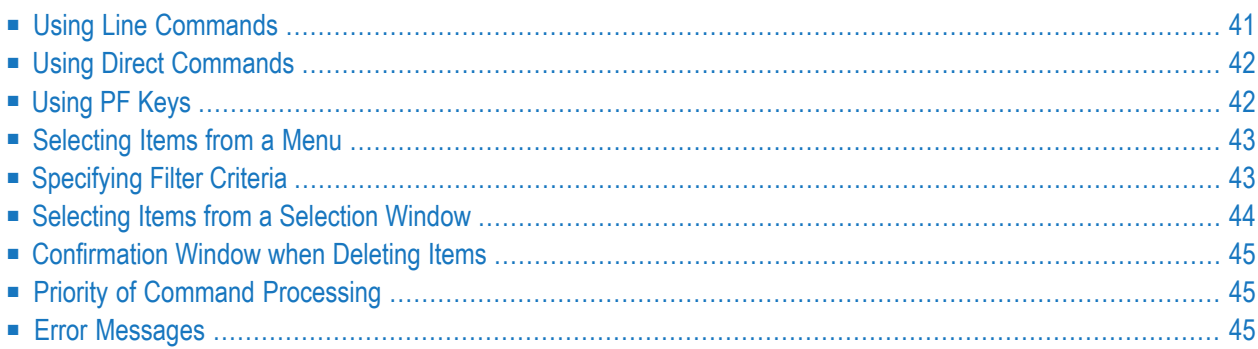

All Entire Operations screens have a similar layout. Some data appears on every screen, other data is screen-dependent.

The main elements that are typical for an Entire Operations list screen are indicated in the following example illustration of a **Network Maintenance** screen:

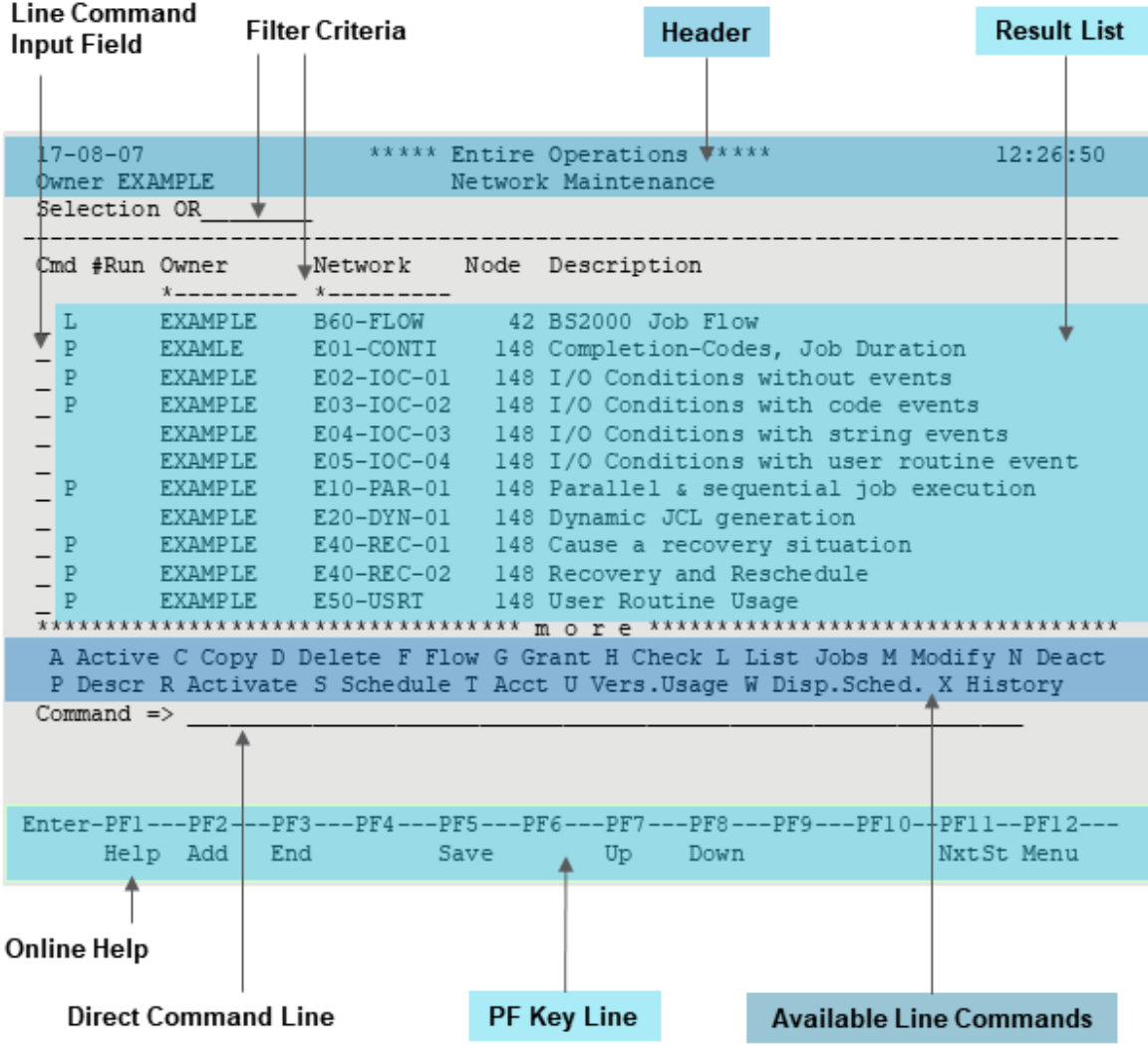

### **Legend**

### ■ **Header**

The top line contains fields with the current date and time (see also *Date and Time [Formats](#page-64-0)*), and a system identifier (Entire Operations). Subsequent lines in this section contain control fields with information such as current owner, network name and job name, as well as a screen name.

### ■ **Filter Criteria**

The values entered in the input fields above the result list indicate the selection criteria used for filtering the result list. See *[Specifying](#page-58-1) Filter Criteria* and *Selecting a Range of [Networks](#page-119-0) to be [Listed](#page-119-0)*.

### ■ **Result List**

The rows below the column headings contain the result list for an item selected from an Entire Operations menu or a subordinate selection screen.

If a result list is longer than the screen, a \*\*\*\* more \*\*\* line appears at the end of the list. You can choose the appropriate PF keys (see *[Using](#page-57-1) PF Keys*) to page up or down in the screen.

A \*\*\*\* Top of Data \*\*\* or \*\*\*\* Bottom of Data \*\*\* line tells you whether you are on the first or last page, respectively.

If the columns of a result list extend beyond the screen, you can choose the appropriate PF keys (see *[Using](#page-57-1) PF Keys*) to scroll data to the left or right, respectively.

### ■ **Line Command Input Field**

Input field (if applicable) for the one-character line commands listed below the result list with a short descriptive text.

The line commands available on a screen depend on the Entire Operations facility or function selected. They are described for each facility or function in the relevant documentation sections.

■ **Direct Command Line**

Input field for a direct command. See *Using Direct [Commands](#page-57-0)*.

■ **PF Key Line**

Lists commands that can be executed per PF key. See *[Using](#page-57-1) PF Keys*.

■ **Online Help**

<span id="page-56-0"></span>You can choose PF1 (Help) to access the Entire Operations **online help [facility](#page-32-0)** and display help information for the current screen.

For all options provided by the online help facility, see *Online Help and System [Messages](#page-32-0)*.

# **Using Line Commands**

A line command is entered in the first field of a line containing data on an Entire Operations system screen and allows you to perform a certain function on the selected item. Each screen contains a description of all available line commands.

# <span id="page-57-0"></span>**Using Direct Commands**

You can use direct commands to directly call a function without having to move through a hierarchy of menus.

You can enter a direct command on any screen or window that contains a **Command =>** input field (also referred to as the command line).

All available direct commands are described in detail in the *Direct Commands* documentation.

<span id="page-57-1"></span>See also *Priority of Command [Processing](#page-60-1)*.

# **Using PF Keys**

Some frequently used functions in Entire Operations are assigned to PF keys. A list of PF keys and associated functions is displayed in the last two lines of any system screen. Some PF keys may be assigned to different functions on different screens, but there are some functions which are always assigned to the same PF key:

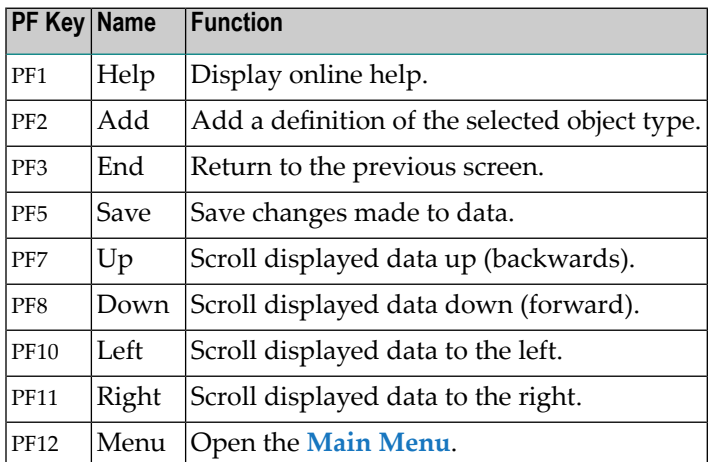

On some screens, object-specific functions may be assigned to PF keys. These are described in the appropriate sections of this documentation. You can only use a PF key if it appears on the system screen together with the short descriptive text.

See also *Priority of Command [Processing](#page-60-1)*.

# <span id="page-58-0"></span>**Selecting Items from a Menu**

### **To select a menu item**

1 In the **Command=>** input field of the **Main Menu**, enterthe one ortwo digit number displayed next to the item you want to select. If you want to select the item of a subordinate menu (if available), add the required item number and separate the two numbers with a period (.).

For example:

7 selects the item **System Administrator Services**, a subordinate menu; 7.5 selects the **Monitor Defaults** item (5) of the subordinate **System Administrator Services** menu.

Or:

On the **Main Menu** or a subordinate menu, position the cursor on the line that contains the item you want to select.

<span id="page-58-1"></span>2 Press ENTER.

# **Specifying Filter Criteria**

You can specify name ranges to be used as selection criteria for Entire Operations functions or reduce the number of items shown in the result list of an **Entire Operations screen**. In a result list, the criteria are entered in the input fields below the column headings.

Usually, you have the following input options to filter items by a specified name range, where value is any combination of one or more characters:

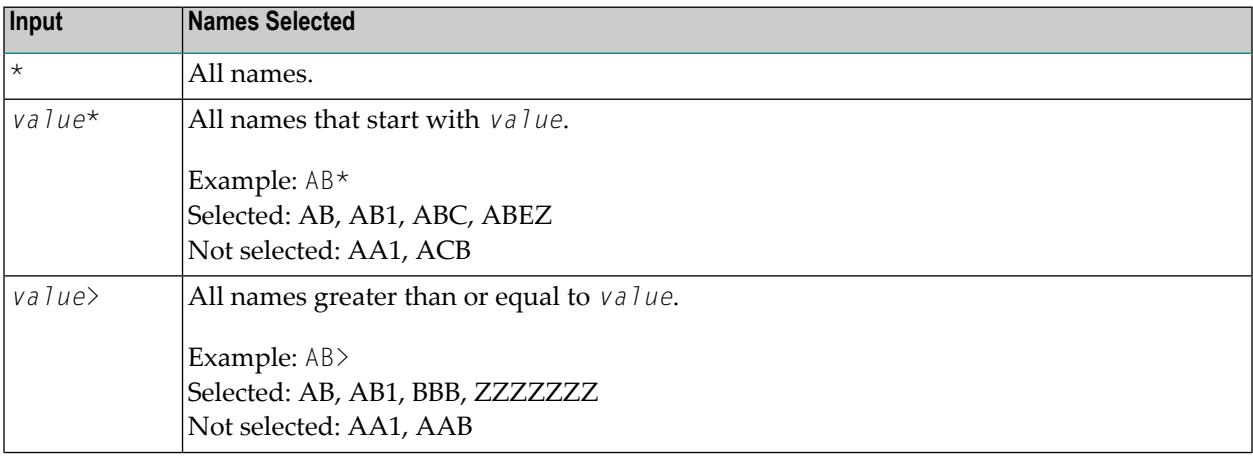

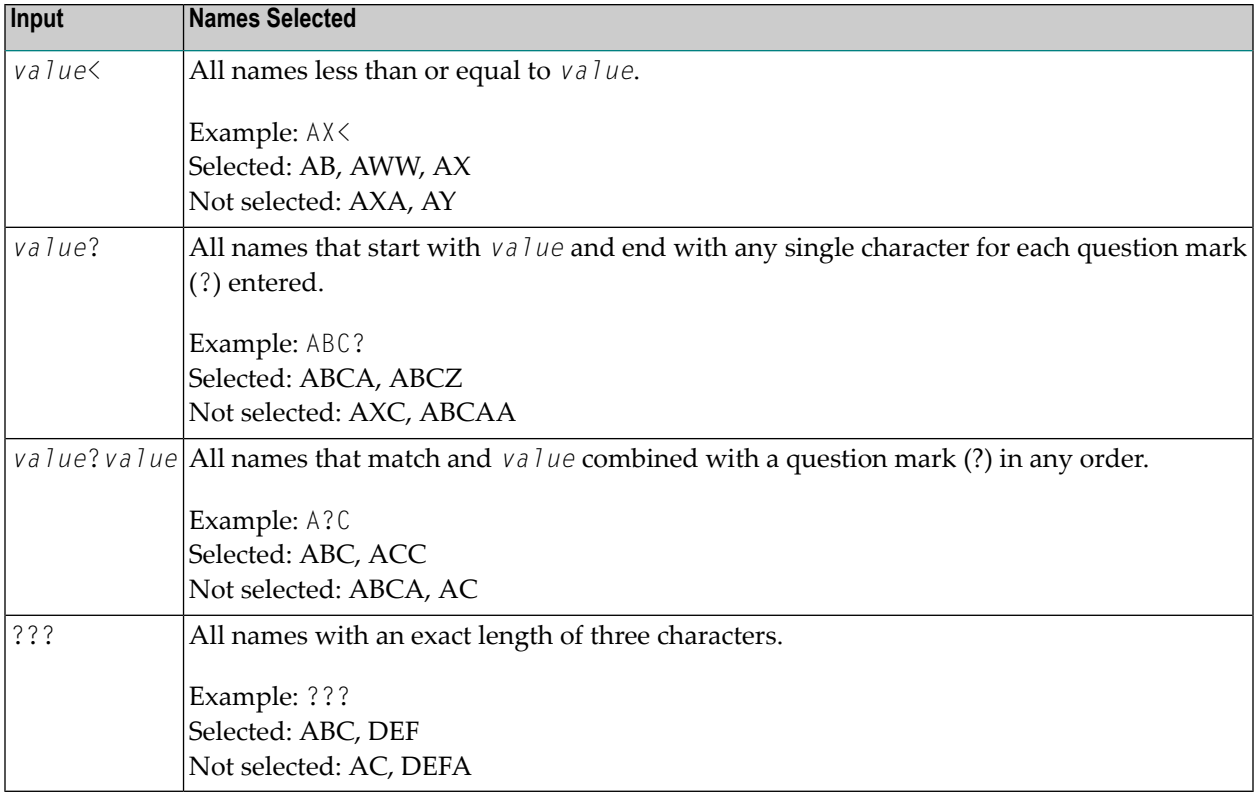

<span id="page-59-0"></span>**Note:** Except for version names, the search for names is not case sensitive. Example: ab, aB, Ab, AB are all assumed to be the same.

# **Selecting Items from a Selection Window**

When you are required to specify an existing item in an input field of an Entire Operations definition screen or window, you can select an item from a list of available items provided in a selection window.

### **To select an item from a selection window**

- 1 Enter an asterisk (\*) as a wildcard in the input field. To display a more specialized list, enter a prefix followed by an asterisk. For example,  $NET*$  displays a list of all items beginning with NET.
- 2 Press ENTER.

A window opens with a list of selectable items.

If the required item is not listed in this window, you can scroll toward the bottom of the list by pressing ENTER or choosing PF8 (Down). Choose PF7 (Up) to scroll back toward the top of the list.

- 3 Select an item by marking it with any character.
- 4 Press ENTER.

The window closes and the name of the selected item is written to the appropriate input field.

## <span id="page-60-0"></span>**Confirmation Window when Deleting Items**

### **To delete an item from a list of items**

1 On an Entire Operations list screen, enter the line command D next to the item you want to delete.

A confirmation window opens.

- 2 Confirm the deletion by entering the name of the item or the letter  $Y$  (Yes).
- <span id="page-60-1"></span>3 Press ENTER.

The item is deleted.

# **Priority of Command Processing**

Commands and data are processing according to the following priority:

- 1. Command line
- <span id="page-60-2"></span>2. PF keys
- 3. Data entered in input fields

# **Error Messages**

All error messages are displayed in the first screen or window line. You can correct the error on the system screen and continue, or leave the screen with PF3 (End).

For more details, see the *[Messages](#page-484-0) and Codes* documentation.

# **9 Operating System Classes and Related Operating Systems**

Within Entire Operations, the term "operating system class" means one or more operating systems, which are usually handled in the same way.

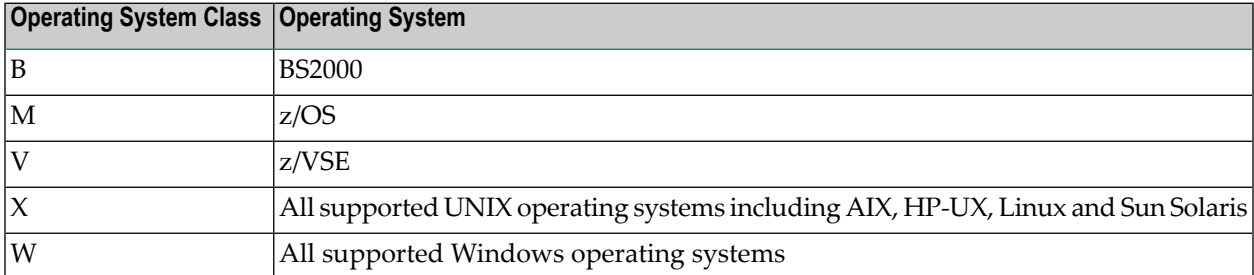

# <span id="page-64-0"></span>10 Date and Time Formats

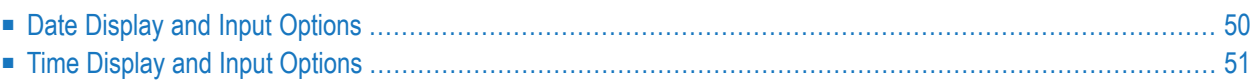

This section describes the date and time formats Entire Operation uses for processing system function and producing output reports. These formats are independent of the format options Windows provides in an Entire Operations GUI environment.

The current date and time appears in the top line of nearly every system screen.

The date displayed on the screen is represented in the Entire Operations default format specified in the **Date Format** field of the *Default Setting (1)* (see the *Administration* documentation).

<span id="page-65-0"></span>If you enter a date or specify a data as a parameter, the syntax must conform to the format set in the Entire Operations defaults. Otherwise, you receive an appropriate error message indicating that the date or time does not match the required format.

# **Date Display and Input Options**

Possible date representations and valid input values for date fields are described in the following section.

Input fields for dates have different lengths and you may have to (or can optionally) shorten the input string. Entire Operations always treats shortened input (or output fields) with the century.

A shortened input string is always extended to a complete date (even when not representable on the screen), according to the default format set for your environment. This is indicated in the following examples that assume the current date is December 30, 2016.

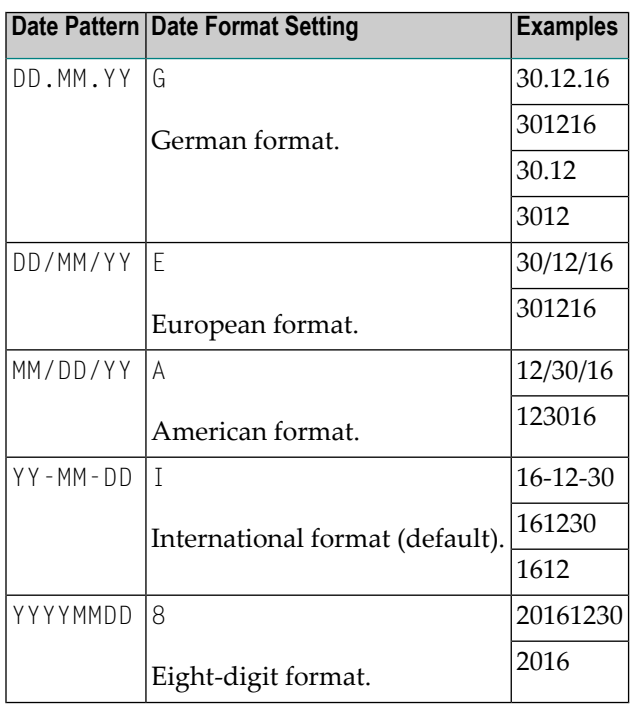

### **Explanations:**

■ DD is a two-digit day, MM a two-digit month, YY a two-digit year and YYYY a four-digit year.

A two-digit year is internally always processed with four digits.

■ Input of a year value is optional. If you omit the year, the current year is used.

If Entire Operations interprets an input string as a past date (relative to the current date), an appropriate message occurs.

■ The century that relates to a 2-digit year value is determined by using a sliding window that assumes the date to be within a range of +50/-50 years, relative to the current year. For example:

If the current year is 2016, the sliding window will cover the years 1966 to 2065. A 2-digit year value *nn* from 66 to 99 is interpreted accordingly as 19*nn*, while a 2-digit year value *nn* from 00 to 65 is interpreted as 20*nn*.

<span id="page-66-0"></span>■ Input of the separator characters slash  $($  /), period  $($  .) and dash  $($   $\cdot$   $)$  is optional. If you omit the separators, the input string is extended to a complete date.

# **Time Display and Input Options**

The time is represented in one of the following formats:

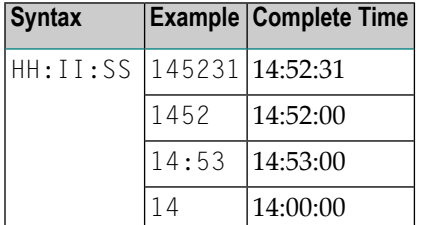

### **Explanations:**

■ HH is a two-digit hour, II a two-digit minute and SS a two-digit second.

The hour range is 0 to 23. The range for minutes and seconds is 0 to 59.

- Input of minutes and seconds is optional. If you omit the minutes and/or seconds, the input string is extended to a complete time.
- $\blacksquare$  Input of the separator character colon  $(:)$  is optional. If you omit the separators, the input string is extended to a complete time.

# **II Using the Entire Operations Business Functionality**

# **11 Using the Entire Operations Business Functionality**

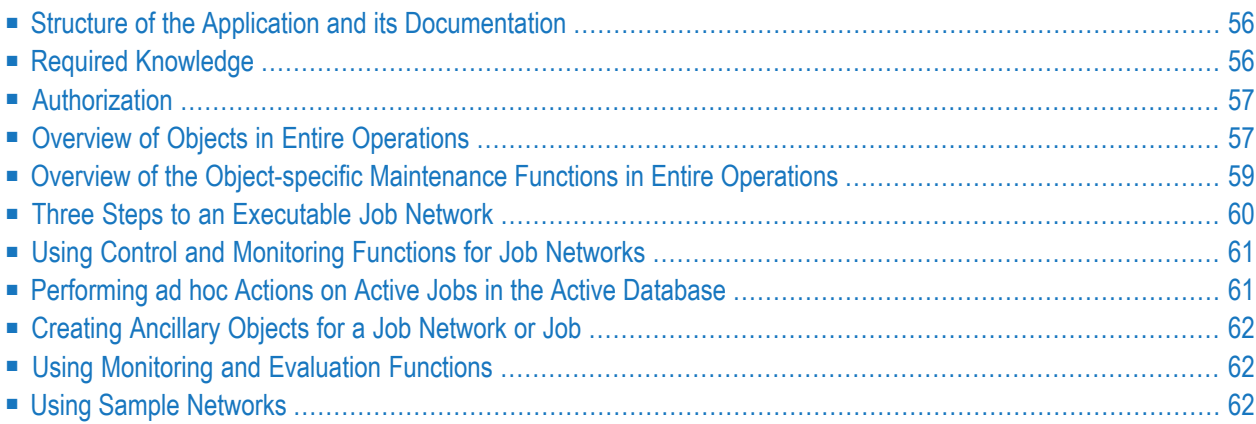

Complementing the details on using the application's access and presentation functionality (character-based userinterface, help system, etc.) described in the chapter *Using Entire Operations in Online Mode*, this chapter provides a brief introduction to the structure and use of the application's business logic, i.e. the operation planning and control functions provided by Entire Operations to define, update and execute job networks, jobs, and ancillary objects.

# <span id="page-71-0"></span>**Structure of the Application and its Documentation**

For the maintenance and execution of the object data, the classic character-based (CUI) maintenance screens are used in an Entire Operations (NOP) mainframe and UNIX environment. In a Windows environment, the Entire Operations GUI Client (OGC) is used, which provides a tree view and dialogs. All existing records (definitions) for an object type (owner, job network, job, etc.) are clearly arranged and readily accessible. They can be invoked and used by means of line commands (CUI) or context menu commands (GUI).

The order in which the objects are arranged in the application essentially corresponds to the workflows. These are mapped accordingly in the structure of this user manual and within the individual object-specific chapters. Each chapter describes the functions that can be performed on an object type and explains the input and output fields available.

<span id="page-71-1"></span>Objects whose maintenance requires the rights of an administrator are described in the *Administration* document. You can display the associated data also as a general user, for example to view the settings in your user profile and the authorizations granted to you for a particular activity in the various functional domains of the system, or to view the definitions of system-wide resources that can be referenced in a job. If you need to change any of these details, please contact your system administrator.

# **Required Knowledge**

The following basic knowledge is required:

- Knowledge of the operating systems used
- Knowledge of the job control language (JCL) used
- Knowledge of the Natural programming language
## **Authorization**

Access to the business functionality and the definitions created can be granted in mutiple places within the application:

- 1. In your user profile, see *User Definition and Profile Settings*in the *Systemverwaltung* documentation.
- 2. In the **Owner [Maintenance](#page-106-0)** function.
- 3. In the definition of a job network, see *Granting Definition: [Authorizing](#page-133-0) Other Users or Owners to Access a [Network](#page-133-0)*.

## **Overview of Objects in Entire Operations**

The following graphic provides an overview of objects you can maintain in Entire Objects in order to set up a job network:

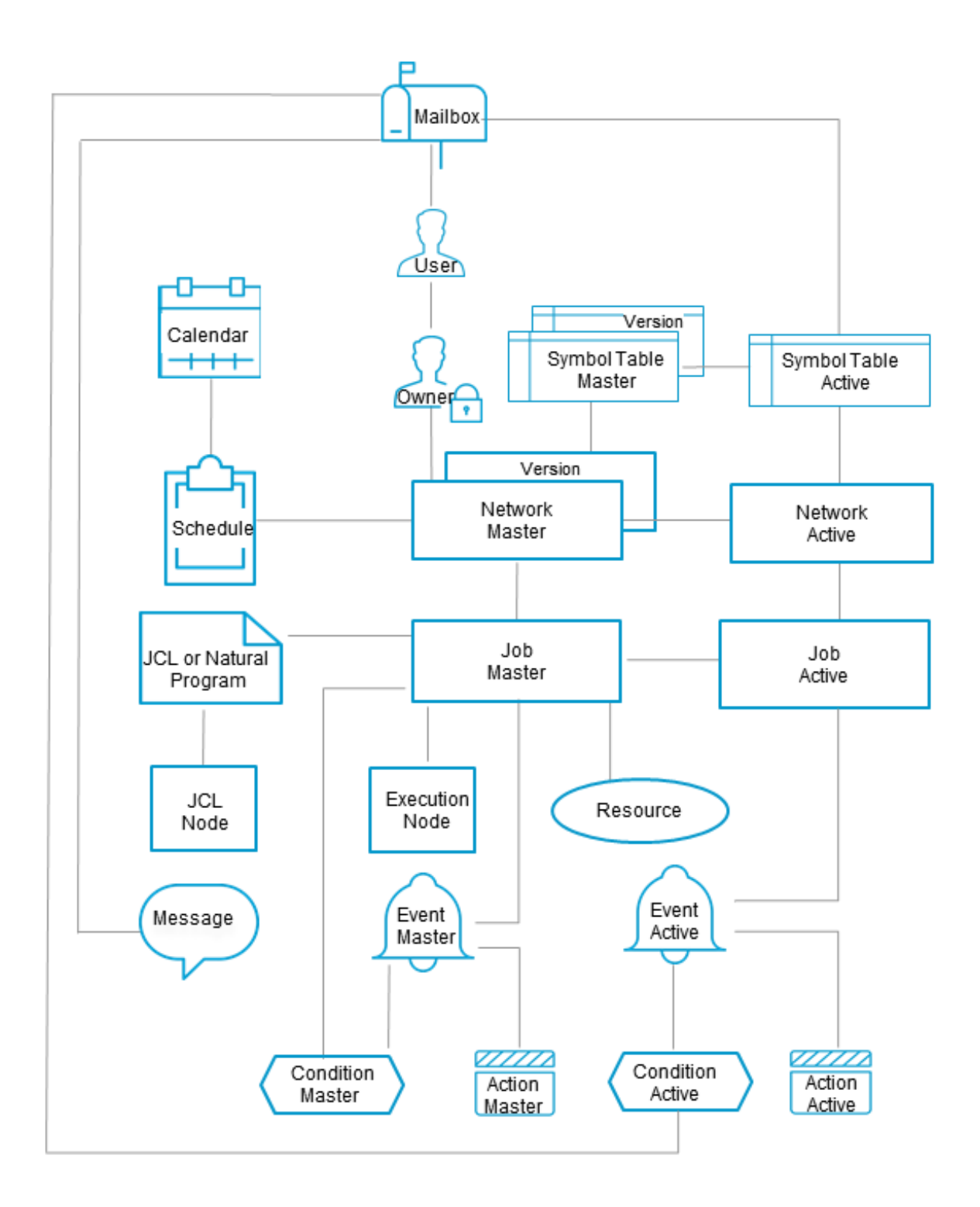

For an overview of how these objects interrelate, see *Entire Operations Object Relationship* in the *Concepts and Facilities* documentation.

## **Overview of the Object-specific Maintenance Functions in Entire Operations**

The Entire Operations application is structured in such a way that all important object-specific maintenance functions are accessible as quickly and logically as possible. The order of the objects in the **main [menu](#page-50-0)** and in the **[maintenance](#page-54-0) screens** of the application essentially corresponds to the workflows. This is reflected in the structure of this user manual and within the individual chapters. There, the functions available for an object are first presented in an overview, and then their use and all inputs and outputs are described in detail.

#### **Primary Maintenance and Control Functions for Job Network and Job Definitions**

- **Owner [Maintenance](#page-106-0)**
- **Network Maintenance**
- **Job Maintenance**
- **Active Job Network and Active Job Maintenance**

#### **Maintenance Functions for Global Object Definitions**

- **Schedules**
- **[Calendars](#page-586-0)**
- **[Mailboxes](#page-602-0)**
- **Symbol Tables and Symbols**

#### **Monitoring and Evaluation Functions**

- **Log [Information](#page-710-0)** /**Activity Monitoring**
- **[Reports](#page-728-0)**
- **[Cross-References](#page-786-0)**

#### **Interface Programming**

- **API Routines**
- **User [Exits](#page-882-0)**

## **Three Steps to an Executable Job Network**

The creation of a job network is essentially done in three main steps. These steps are always required to define an executable job network. The resulting definitions are stored in the master database.

#### ■ **Step 1: Determine owner**

The central object of the Entire Operations application is the **owner** and the user(s) associated with it. See also *Owner [Maintenance](#page-106-0)*.

The name of the owner at logon is displayed in the **Owner** field of the **Entire [Operations](#page-50-0) Main [Menu](#page-50-0)** (e.g. EXAMPLE). This is the **default owner name** that is used when a new job network is created. You can choose a different owner as described in *Listing [Owners](#page-107-0)*.

If the required owner is not available in the selection list, refer to *Adding and Removing User/Owner Links and Owners* and/or contact your system administrator.

#### ■ **Step 2: Define job network**

Choose the **Network and Job Maintenance** option on the **Main [Menu](#page-50-0)** screen.

Choose PF2 (Add) on the **Network Maintenance** screen. A **Network Addition** window opens.

Proceed as described in *Adding a Network [Definition](#page-121-0)*

After you have filled in all the mandatory fields, you can already save the new network definition.

You can open the record again at any time to **[display](#page-122-0) or modify** the existing data or enter data, e.g. to define different runtimes. You can use subfunction screens with additional fields for special purposes.

Close the function to return to the **Network Maintenance** screen.

You also have other options for maintaining a record in the master database. These are listed in the overview of the *Network Maintenance* chapter under *Job Network [Maintenance](#page-110-0)* and *[Maintenance](#page-110-1) Functions for Job Network Definitions*.

#### ■ **Step 3: Create job definition(s)**

In the previously created job network, you can now define a job.

On the **Network Maintenance** screen, type L in the **line [command](#page-54-0) field** of the network for which you wish to add a job and press ENTER. A **Job Maintenance** screen appears.

Choose PF2 (Add). A **Job Definition (Master)** window opens.

Proceed as described in *Adding a Job [Definition](#page-217-0)*

After you have filled in all mandatory fields, you can use the subfunctions there with additional fields to enter further details. Press PF5 to save the job definition, and subsequently PF3 to close

the **Job Definition (Master)** window, or press PF2 to stay in this window and define the next job definition for this network.

When you save the job definition(s), the **Job Maintenance** screen is displayed.

You also have other options for maintaining a record in the master database. These are listed in the overview of the *Job Maintenance* chapter.

## **Using Control and Monitoring Functions for Job Networks**

A job network is activated either automatically by the Entire Operations monitor according to the defined schedule data, or by a user on demand.

After you have properly defined a job network, you can activate it, i.e., submit it for immediate or scheduled execution. The following control functions, among others, are available to you for this purpose:

- **[Activating](#page-182-0) a Job Network Manually**
- **[Deactivating](#page-492-0) Active Runs for a Network**
- **[Displaying](#page-155-0) Next Network Starts - Single Network**
- **Displaying Next Network Starts - [System-Wide](#page-159-0)**
- **[Checking](#page-188-0) for a Loop in a Job Network**
- **[Displaying](#page-163-0) the Network Execution History**

## **Performing ad hoc Actions on Active Jobs in the Active Database**

Even after a job network has been activated, you can still change specifications in an active job network or an active job (in the active database) without changing the original network or job definition in the master database.

■ **Maintening Active Job Networks and Active Jobs** (active jobs, active conditions, active JCL)

## **Creating Ancillary Objects for a Job Network or Job**

You can define globally defined ancillary objects in Entire Operations at any time and reference them in the job network and/or job definitions.

- **Defining** schedules that can be referenced in the definitions of multiple job networks
- **Defining [calendars](#page-586-0)** that can be used as a basis of time tables for jobs and job networks
- **Using [mailboxes](#page-602-0)** to send network-related messages and requests to users or groups of users
- **Defining symbol tables and symbols**
- **Using functions for symbol [replacement](#page-674-0)**
- Using resource maintenance functions
- Maintaining mailbox definitions

## **Using Monitoring and Evaluation Functions**

You can use the following monitoring and evaluation functions:

- **Displaying Logged [Information](#page-710-0)** or **[Monitoring](#page-720-0) Entire Operations Activities**
- **Viewing [Job/Network](#page-458-0) Accounting Information** to obtain information on the start and end times, elapsed time and CPU time for previous runs of a job
- **[Generating](#page-728-0) Reports** to generate reports that help overview your network environment to define objects, monitor the system and plan workloads
- **Using [Cross-Reference](#page-786-0) Functions** to cross-check the use of individual Entire Operations objects and produce a report from the data found

## **Using Sample Networks**

You may ask your system administrator to load the sample networks supplied for self training. You can modify a copy to gain initial experience in using the job network maintenance features of Entire Operations.

# **III Entire Operations Utilities**

# 12 Entire Operations Utilities

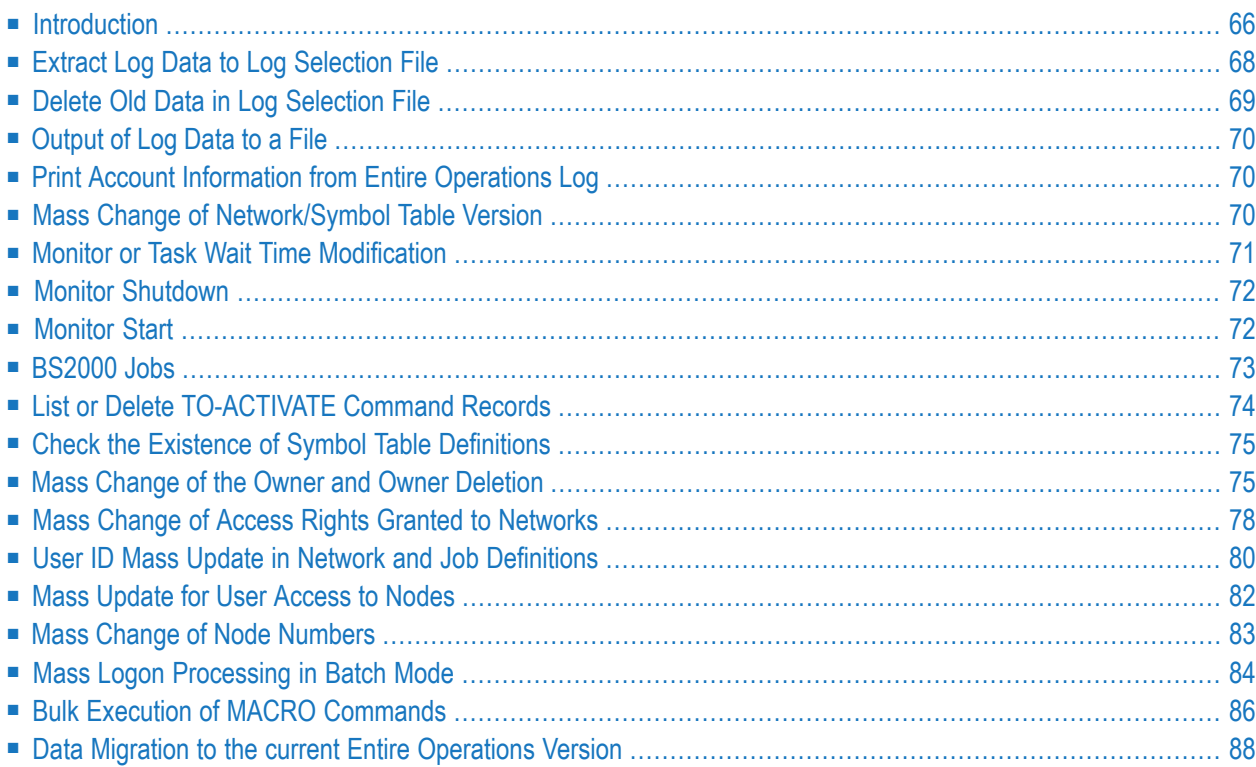

Entire Operations utilities are used to perform selected Entire Operations functions.

<span id="page-81-0"></span>A utility is usually a standalone Natural program that runs either online or in batch mode when invoked by a Natural batch job.

## **Introduction**

- Required LFILE [Assignments](#page-81-1)
- Log [Selection](#page-81-2) File Format 1

#### <span id="page-81-1"></span>**Required LFILE Assignments**

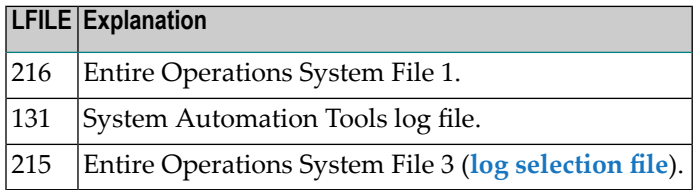

#### <span id="page-81-2"></span>**Log Selection File - Format 1**

An empty log selection file (LFILE=215, NOP-LOG-SELECT-1) for accounting data is part of the Entire Operations installation files.

The DDM for the log selection file is EOR-LOG-SELECTION-1.

The DDM is delivered with descriptors on almost every field. It is up to the user to release descriptors which are not necessary.

The file can be read and evaluated with Natural.

#### **DB 255, File 215**

This file applies to the default sequence of the NOP-LOG-SELECT-1 file.

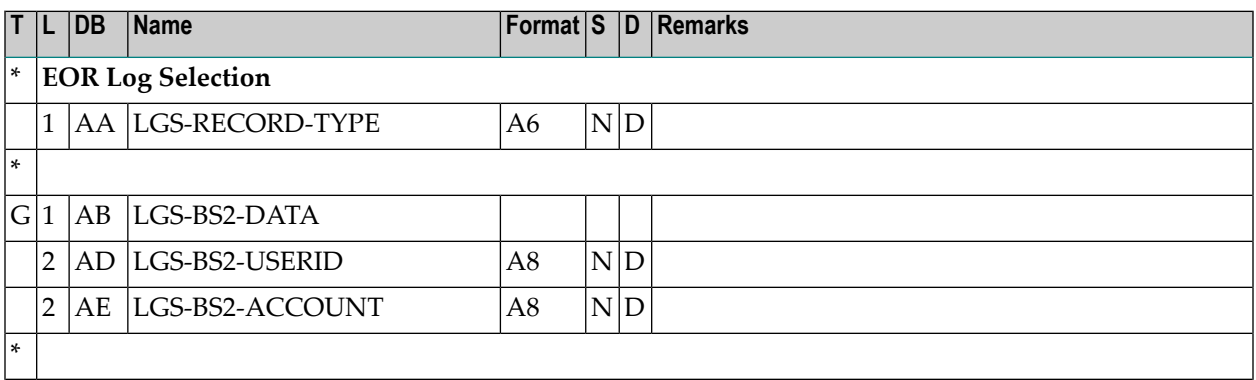

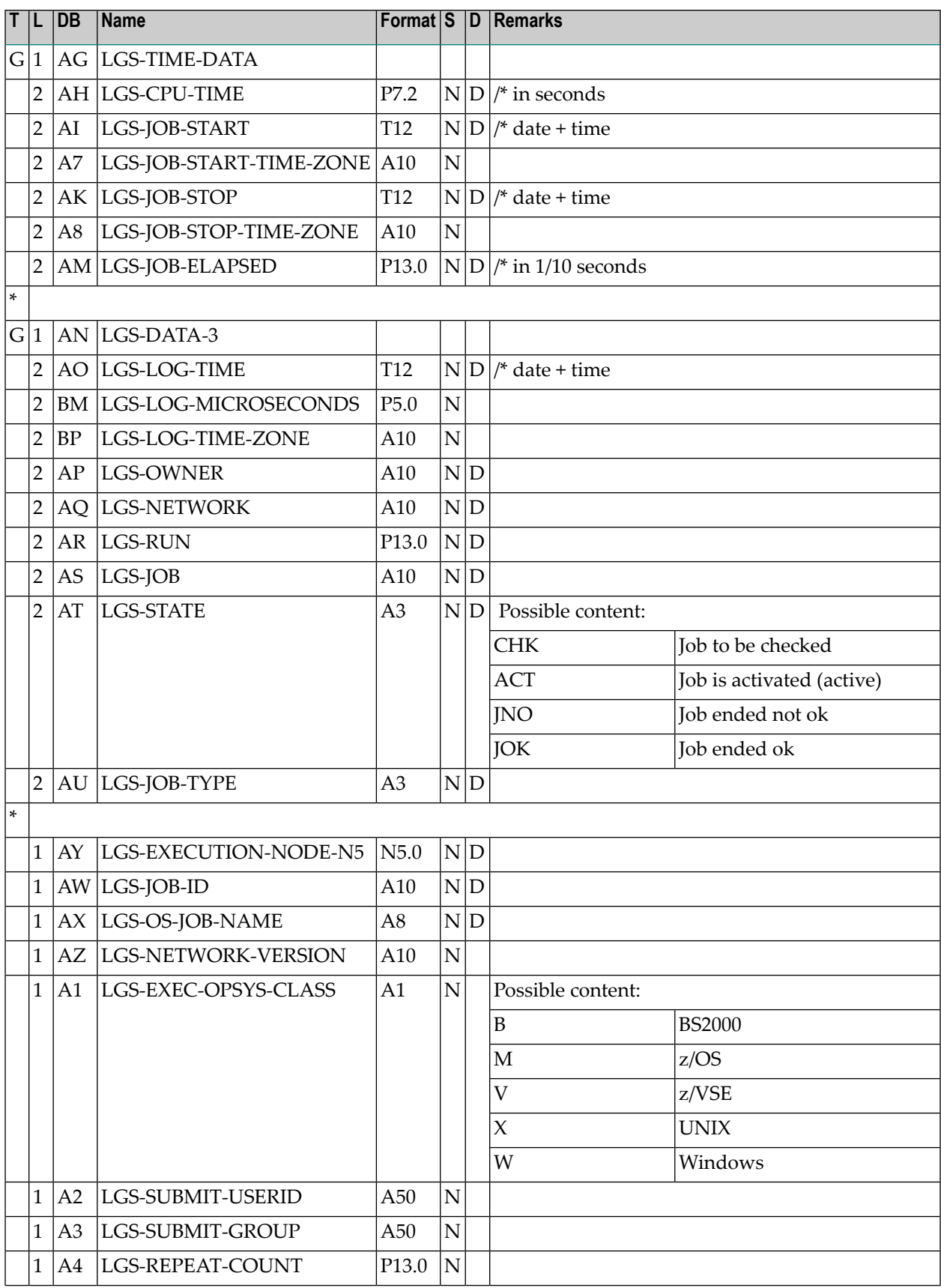

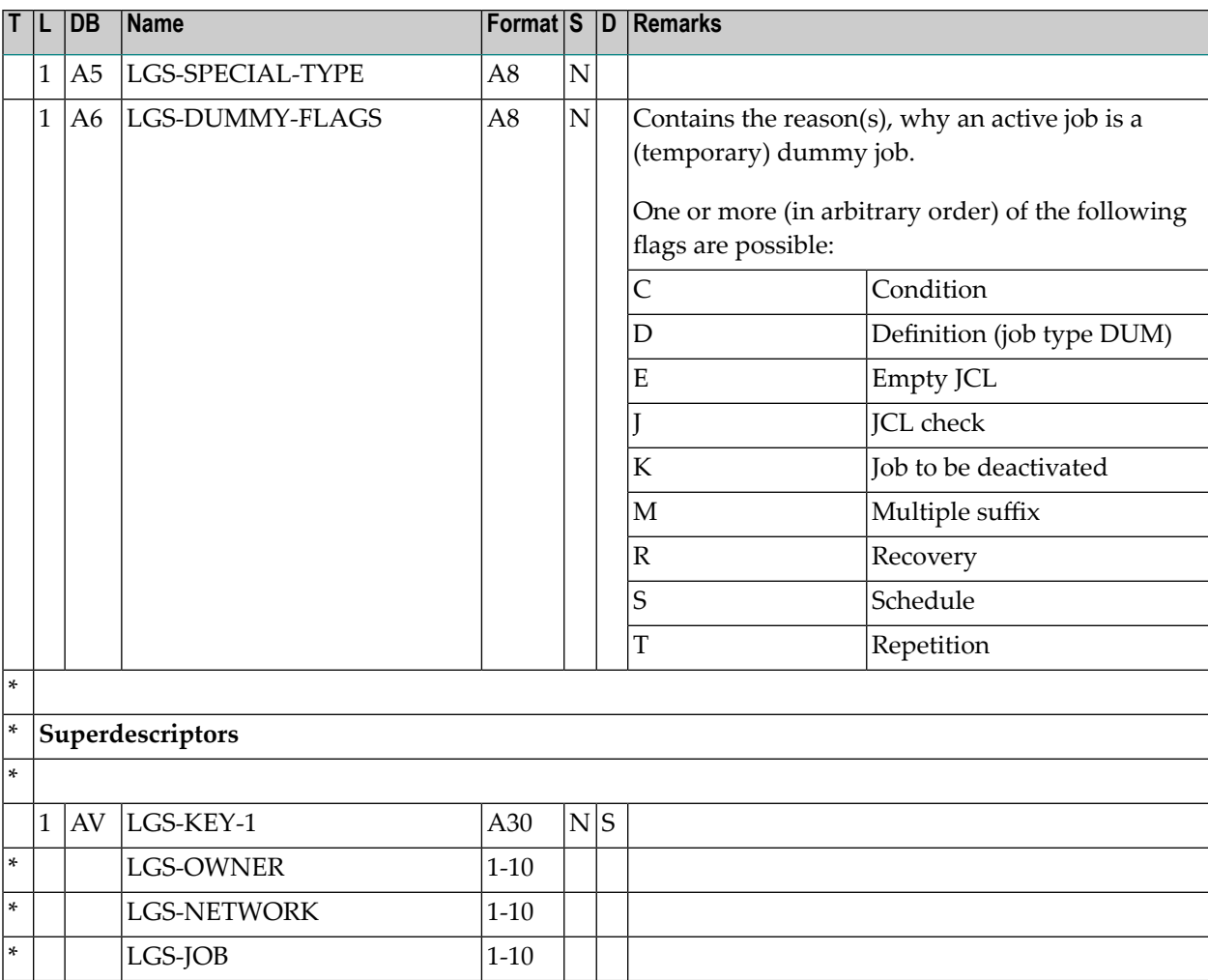

## <span id="page-83-1"></span><span id="page-83-0"></span>**Extract Log Data to Log Selection File**

- Natural [Program](#page-83-1) Call
- [Parameters](#page-84-1)

### **Natural Program Call**

LGAX1S-P P-DATE-FROM P-DATE-TO

#### <span id="page-84-1"></span>**Parameters**

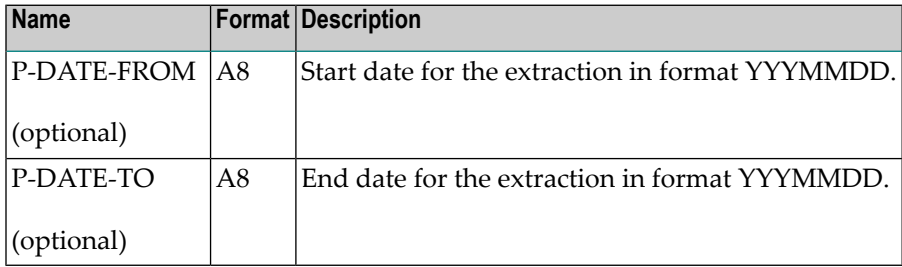

**Notes:**

- 1. Start date and end date for the extraction are optional. If wanted, both parameters must be set. If the start date is smaller than the time stamp in the private control record (see note 2 and 3), the extraction is not performed.
- 2. Log data extraction always starts where the last extraction ended.
- 3. This time stamp is kept in a private control record. (When the program is started for the first time, the start date 01.11.2001 is used.)
- 4. The extraction data consists of job accounting data (see *Example of Accounting [Information](#page-748-0)* in the section *[Reporting](#page-728-0)*).
- <span id="page-84-0"></span>5. New extraction data do not overwrite existing extraction data.

## <span id="page-84-2"></span>**Delete Old Data in Log Selection File**

- Natural [Program](#page-84-2) Call
- [Parameters](#page-84-3)

#### <span id="page-84-3"></span>**Natural Program Call**

LGAX1D-P P-RETENTION-DAYS

#### **Parameters**

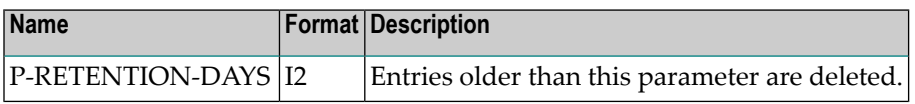

## <span id="page-85-0"></span>**Output of Log Data to a File**

<span id="page-85-1"></span>The output of log data for printing or further processing is described in *Output of Log [Information](#page-717-0)* in the section *Log Information*.

## **Print Account Information from Entire Operations Log**

- Natural [Program](#page-85-3) Call
- [Parameters](#page-85-4)

#### <span id="page-85-3"></span>**Natural Program Call**

<span id="page-85-4"></span>LG-AP1-P P-TIME-FROM P-TIME-TO

#### **Parameters**

<span id="page-85-2"></span>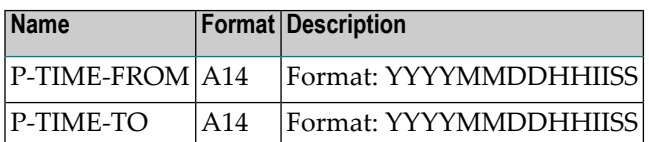

## <span id="page-85-5"></span>**Mass Change of Network/Symbol Table Version**

- Natural [Program](#page-85-5) Call
- [Parameters](#page-86-1)

#### **Natural Program Call**

```
OV-MB--PP-OBJECT-TYPE P-OBJECT-OWNER P-OBJECT-NAME P-OLD-OBJECT-VERSION P-NEW-OBJECT-VERSION ↩
P-ALLOW-UPD
```
Depending on the settings of the Natural parameter ID, parameters may need to be comma separated instead of using blanks.

#### <span id="page-86-1"></span>**Parameters**

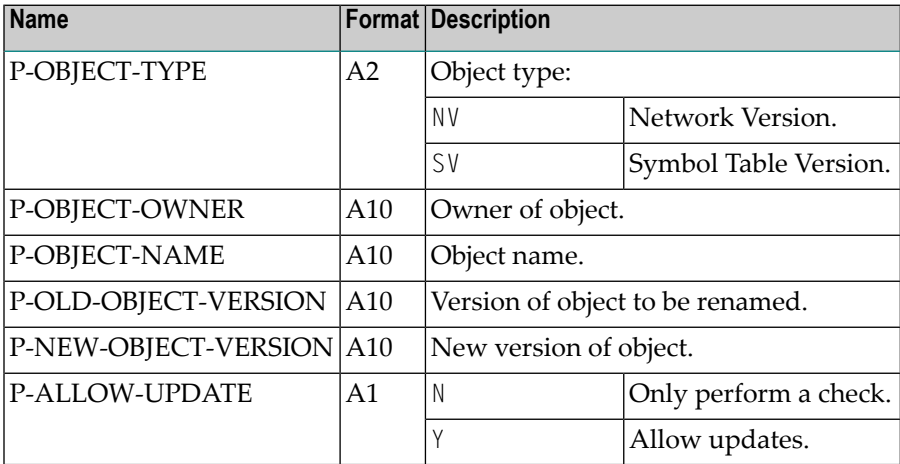

#### **Notes:**

- 1. The Natural session parameter IM must be set to IM=F.
- 2. The Monitor should be stopped during the execution of this utility to avoid unintended results of network activations.
- <span id="page-86-0"></span>3. The program can be restarted in case of an abnormal termination to complete the rename action.
- 4. Every object (to be) changed is reported. The report is written to Natural main output.

## <span id="page-86-2"></span>**Monitor or Task Wait Time Modification**

- Natural [Program](#page-86-2) Call
- [Parameters](#page-87-2)

#### **Natural Program Call**

MO-WTM-P P-MONITOR-WAIT-TIME P-TASK-ID

#### <span id="page-87-2"></span>**Parameters**

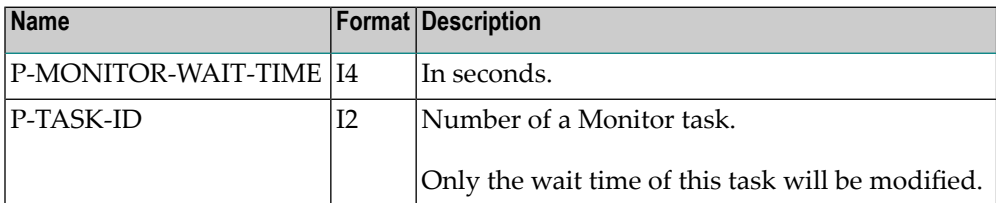

**Notes:** 

- 1. If a wait time less than 5 seconds is specified, the wait time is set to 5 seconds.
- <span id="page-87-0"></span>2. The modifications carried out using this program only apply until the end of the current Monitor run.

## **Monitor Shutdown**

- Natural [Program](#page-87-3) Call
- [Parameters](#page-87-4)

### <span id="page-87-3"></span>**Natural Program Call**

<span id="page-87-4"></span>MO-SHD-P

#### <span id="page-87-1"></span>**Parameters**

None.

## **Monitor Start**

■ Natural [Program](#page-88-1) Call

#### ■ [Parameter](#page-88-2)

#### <span id="page-88-1"></span>**Natural Program Call**

<span id="page-88-2"></span>MO-ST--P P-MONITOR-NODE

#### **Parameter**

<span id="page-88-0"></span>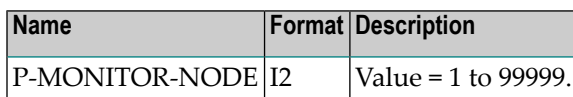

## **BS2000 Jobs**

<span id="page-88-3"></span>These jobs are used to update the submit user ID, submit password and account number.

- Natural [Program](#page-88-3) Call
- [Parameters](#page-88-4)

#### **Natural Program Call**

<span id="page-88-4"></span>BS2U01-P P-OWNER P-USERID-OLD P-PW-OLD P-USERID-NEW P-PW-NEW P-ACCOUNT-NEW

#### **Parameters**

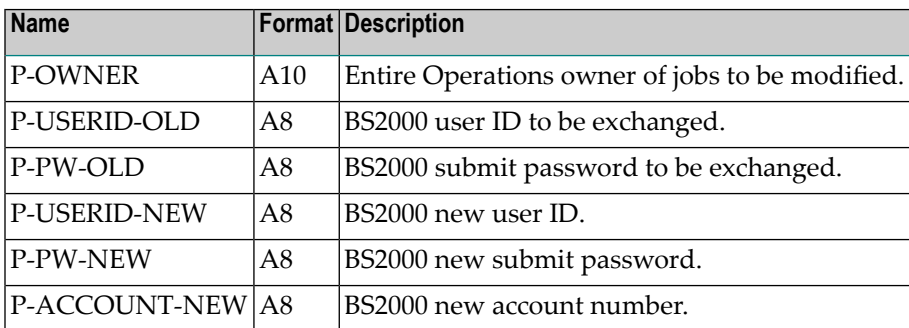

#### **Notes:**

- 1. An asterisk (\*) for a parameter is converted to blank.
- 2. Job fields are only exchanged if the Entire Operations owner, the old BS2000 user ID, and the old submit password do match.
- 3. Fields are replaced, only if the new value is not blank.

4. A log is written to the screen. In batch mode, the log is printed to Natural Printer 1. This printer must therefore be assigned in the JCL.

## <span id="page-89-0"></span>**List or Delete TO-ACTIVATE Command Records**

- Natural [Program](#page-89-1) Call
- [Parameters](#page-89-2)
- [Examples](#page-90-2)

#### <span id="page-89-1"></span>**Natural Program Call**

#### <span id="page-89-2"></span>TA-DEL-P P-FUNCTION P-OWNER P-NETWORK

#### **Parameters**

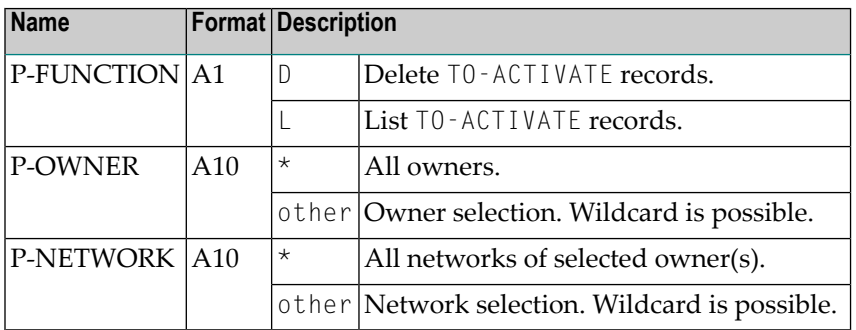

#### **Notes:**

- 1. With this batch utility you can list or delete the internal TO-ACTIVATE command records in the Entire Operations active database.
- 2. Use this utility only if you have to perform a manual removal of the TO-ACTIVATE command records.
- 3. This utility may be used only if the Entire Operations Monitor is not running.

#### <span id="page-90-2"></span>**Examples**

 $TA-DEL-P D * *$ 

will remove all TO-ACTIVATE objects.

TA-DEL-P D AA\* \*

will remove TO-ACTIVATE objects for owners starting with 'AA'.

TA-DEL-P D AAAA BBBB\*

<span id="page-90-0"></span>will remove TO-ACTIVATE objects for owner 'AAAA', networks starting with 'BBBB'.

## **Check the Existence of Symbol Table Definitions**

- Natural [Program](#page-90-3) Call
- [Parameters](#page-90-4)

#### <span id="page-90-3"></span>**Natural Program Call**

<span id="page-90-4"></span>CHNWST-P P-FUNCTION

#### **Parameters**

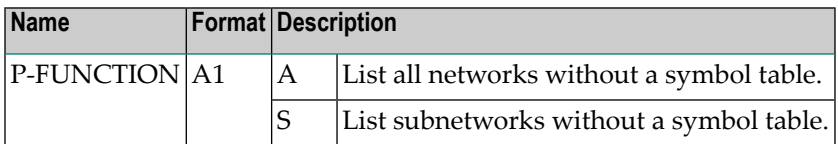

<span id="page-90-1"></span>The report is written to Print File 1 in batch and to screen in online.

## **Mass Change of the Owner and Owner Deletion**

- Natural [Program](#page-91-0) Call
- [Parameters](#page-91-1)

■ [Notes](#page-91-2)

#### <span id="page-91-0"></span>**Natural Program Call**

```
OW-MB--PP-OWNER-OLD P-OWNER-NEW P-ALLOW-UPDATE
```
Depending on the settings of the Natural parameter ID, parameters may need to be comma separated instead of using blanks.

#### <span id="page-91-1"></span>**Parameters**

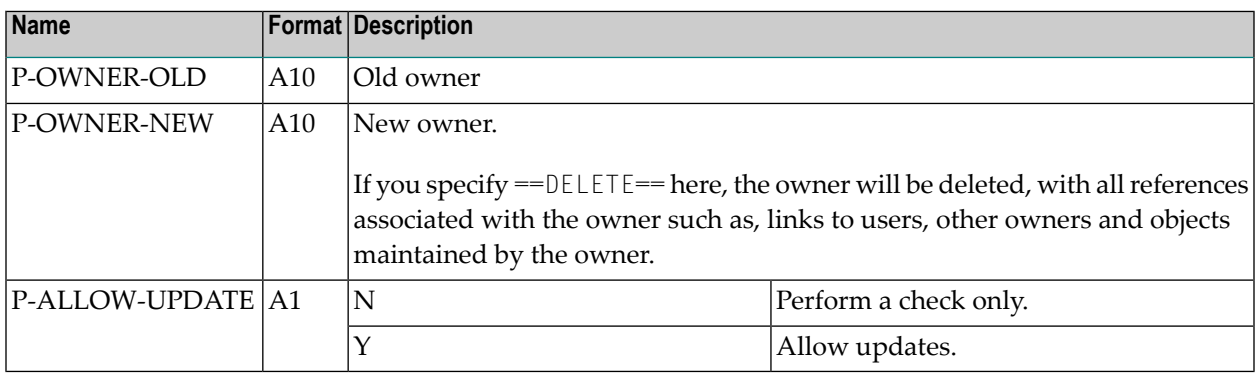

#### <span id="page-91-2"></span>**Notes**

- The Natural session parameter IM must be set to IM=F.
- The Entire Operations Monitor must be stopped during the execution of this utility.
- The old and new owner names may not be SYSDBA.
- The utility runs in two passes. During the first pass, the data to be changed is checked against potential problems. An error message (line with E:) will result in update mode (P-ALLOW-UPD) switched to N. A typical problem is "target exists", when owner rename would cause merging of Entire Operations objects within a network. A warning message (line with W:) indicates situation of interest which does not prevent from object renaming.
- The second pass is either the real update or diagnostic run depending on update mode value.
- Every object (to be) changed is reported. The report is written to Natural main output.
- The utility must run with Entire Operations System File 1 opened in Adabas exclusive (EXU) mode, which means: the Entire Operations Monitor and every other Natural session with Entire Operations System File 1 must be terminated before. This prerequisite is necessary to protect the integrity of Entire Operations objects and links between them. For this reason we suggest Natural profile parameter:

```
OPRB=(EXU=fnop1,UPD=fnat,flog,ACC=fsec)
```
where:

- *fnop1* = Entire Operations System File 1
- *fnat* = Natural system file FNAT
- *flog* = Entire Operations or System Automation Tools log file
- *fsec* = Natural Security system file

Other files required to run Natural should be added to UPD= or ACC= list.

- We suggest a job with the following steps to run OW-MB--P:
	- Step 0: Adabas ADAORD/ADASAV/ADAULD to save Entire Operations System File 1 when following OW-MB--P runs in update mode;
	- Step 1: Adabas ADADBS utility with parameters:

```
ADADBS OPERCOM
STOPF=fnop1
ADADBS OPERCOM LOCKX=fnop1
```
- Step 2: Natural session with OW-MB--P;
- Adabas ADADBS:

ADADBS OPERCOM UNLOCKX=*fnop1*

- $\blacksquare$  If the utility runs in a "normal" Natural session, it will (most likely) run out of space in the Adabas WORK area or max ISN hold limit or will be waiting for records being held by others (also with update mode N). So we strictly recommend that you run the utility in batch mode only.
- There is another Natural profile parameter, DBUPD=0FF, which may be used to run this utility safely and in parallel to other sessions however the utility report may indicate false error messages due to other activities on Entire Operations System File 1.
- When OW-MB--P reports the E: ... targets exist (*xx*: *nnn*) error, *xx* is the two-character target code and *nnn* is the number of target records found. xx can be the following:

```
NM (Network Master)
JM (Job Master)
```
- EM (Event Master)
- JA (Job Active)
- EA (Event Active)
- JC (JCL active)
- CO (Conditions active)
- SA (Symbols Active)
- RP (Resource Prerequisites)
- RU (Resource usage)
- $\blacksquare$  Existing targets are reported in the sequence above, e.g. EM means that targets NM and JM were not found.

If the reported target is:

- JM: create manually missing network definition and jobs will appear in it. Deactivate/delete it again;
- C0: these are visible in Active Conditions.

 $\blacksquare$  The rest of the targets can be cleaned up with a new special "orphan" cleanup batch utility:

CL-ORP-P *owner update-mode*

where all parameters are mandatory:

- *owner* (A10): P-OWNER-NEW from the erroneous OW-MB--P run (SYSDBA not allowed);
- *update-mode* (L): update mode N or Y.
- Everything about execution of OW-MB--P mentioned above applies the same way to CL-ORP-P, i.e. it must be executed with Natural profile parameter OPRB to open Entire Operations System File 1 in exclusive update mode or profile parameter DBUPD=OFF may be used for diagnostic purposes. The report about (possibly) deleted "orphan" objects is written to Natural main output.
- <span id="page-93-0"></span>■ Be sure to keep all the reports of OW-MB--P and CL-ORP-P runs with update mode  $\gamma$ .

## <span id="page-93-1"></span>**Mass Change of Access Rights Granted to Networks**

- Natural [Program](#page-93-1) Call
- [Parameters](#page-94-0)

#### **Natural Program Call**

```
LOGON SYSEOR
NV-MB--PP-FUNCTION,P-OWNER,P-NETWORK,P-VERSION,P-TYPE,P-NAME,P-OPTION
FIN
```
The Natural program NV-MB--P provides the option to add, modify or delete user access rights granted to networks. NV-MB--P can run online and in batch mode.

The above Natural program call assumes that the Natural profile parameter ID (input delimiter character) is set to a comma (,).

#### **Example:**

```
LOGON SYSEOR
NV-MB--PU,EXAMPLE,*,*,O,NOPALL,DORA
```
In the example above, the access rights of owner NOPALL change to **DORA** for all networks and network versions of the owner EXAMPLE.

#### <span id="page-94-0"></span>**Parameters**

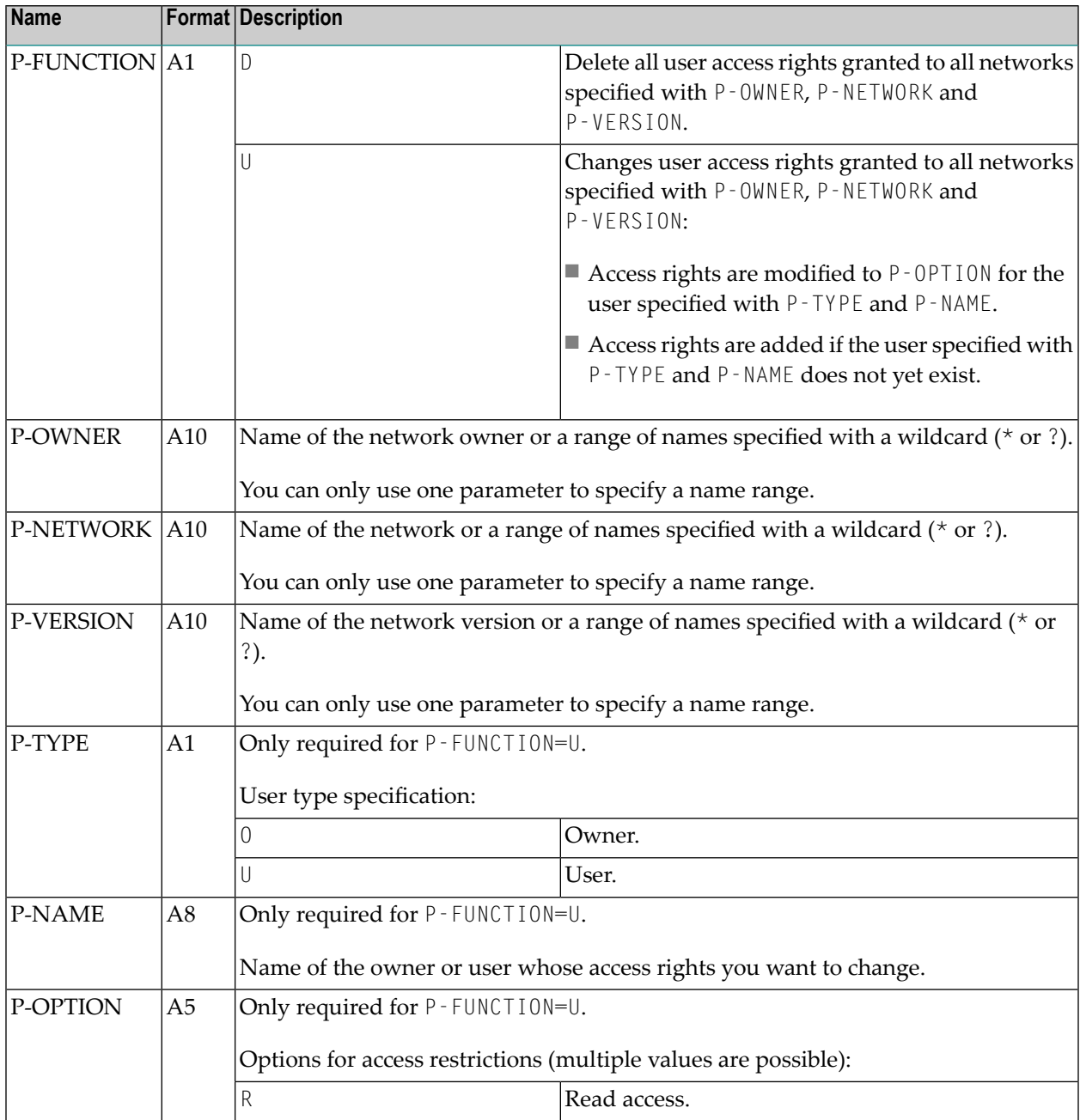

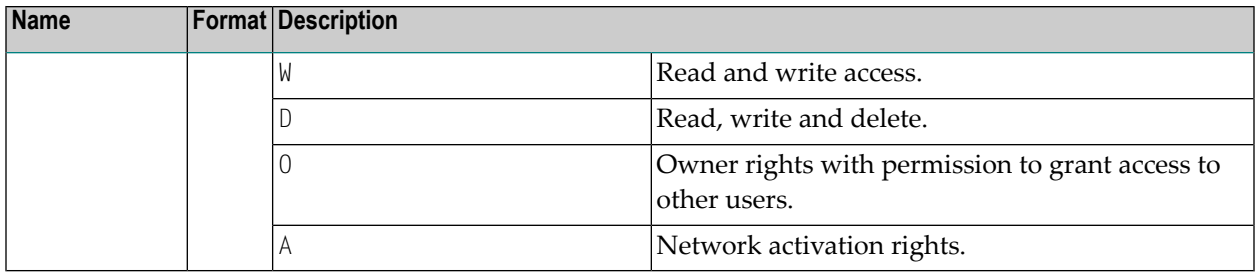

## <span id="page-95-0"></span>**User ID Mass Update in Network and Job Definitions**

The US-UPD-P utility performs list or change operations on user IDs defined in networks and jobs.

User IDs comprise default, submit or SYSOUT user IDs, and group or domain names (UNIX and Windows only).

- Natural [Program](#page-95-1) Call
- [Parameters](#page-95-2)

#### <span id="page-95-1"></span>**Natural Program Call**

For list operations:

US-UPD-P P-FUNCTION

For change operations:

```
US-UPD-P P-FUNCTION P-OLD-VALUE P-NEW-VALUE [P-NODE-A5] [P-OWNER] [P-NETWORK] ↩
[P-NETWORK-VERSION] [P-JOB-TYPE]
```
#### **Parameters**

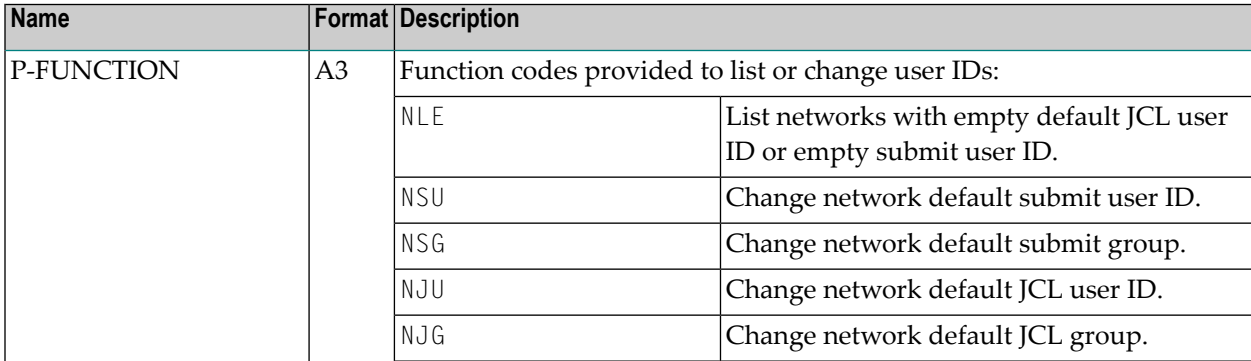

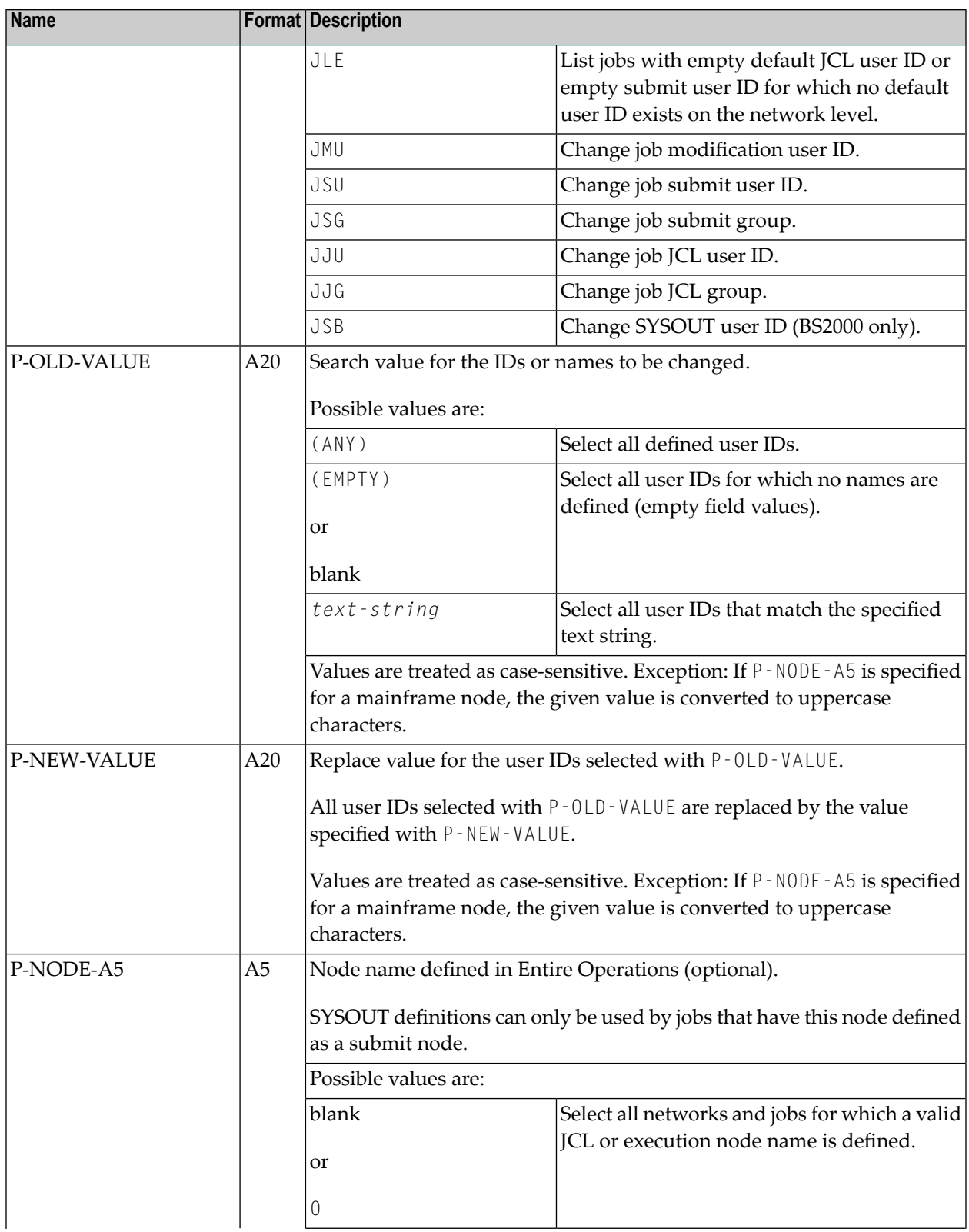

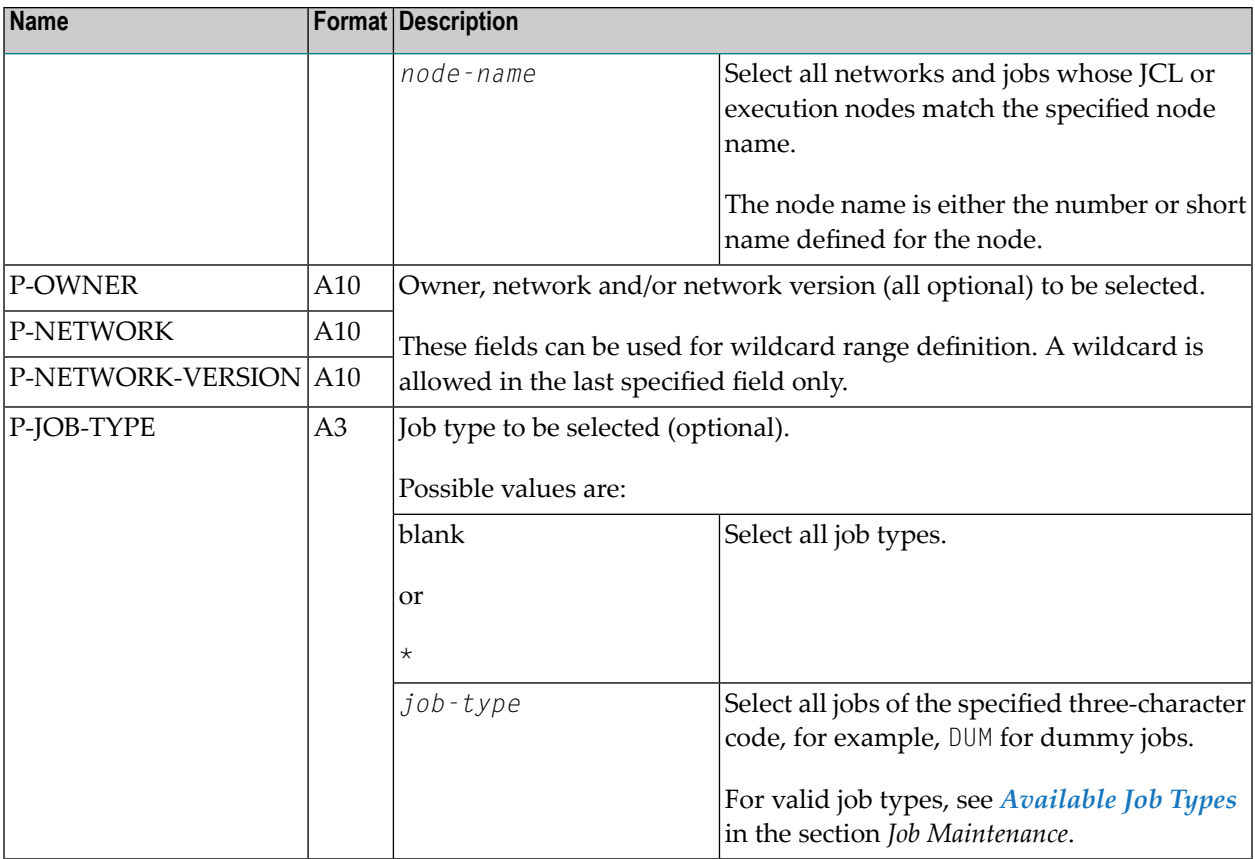

<span id="page-97-0"></span>**Important:** For change operations, this utility may be used only if the Entire Operations  $\Lambda$ Monitor is not running.

## **Mass Update for User Access to Nodes**

The utility NOPUNA-P is used to add or update single or multiple users for node access through defined operating system IDs.

#### **Natural Program Call**

#### NOPUNA-P

When running NOPUNA-P in batch mode, Work File 1 must be defined with LRECL 130. The work file can contain comment lines denoted by asterisk  $(*)$ , double asterisk  $(**)$  or slash asterisk  $(\nmid \star)$  in the first and second positions of the record.

For each user ID to be added or updated, one line must be defined in the following format:

*nop-userid*,*node-number*,*os-userid*,*os-group*,*ld-value*,*aj-value*,*as-value*

Each successful user update is logged in the Entire Operations log.

#### **Example:**

#### EXAMPLE,517,nprusr01,Nprgrp01,Y,Y,Y

#### **Fields in the Input Lines**

The variable fields used for the program call are described in the following table:

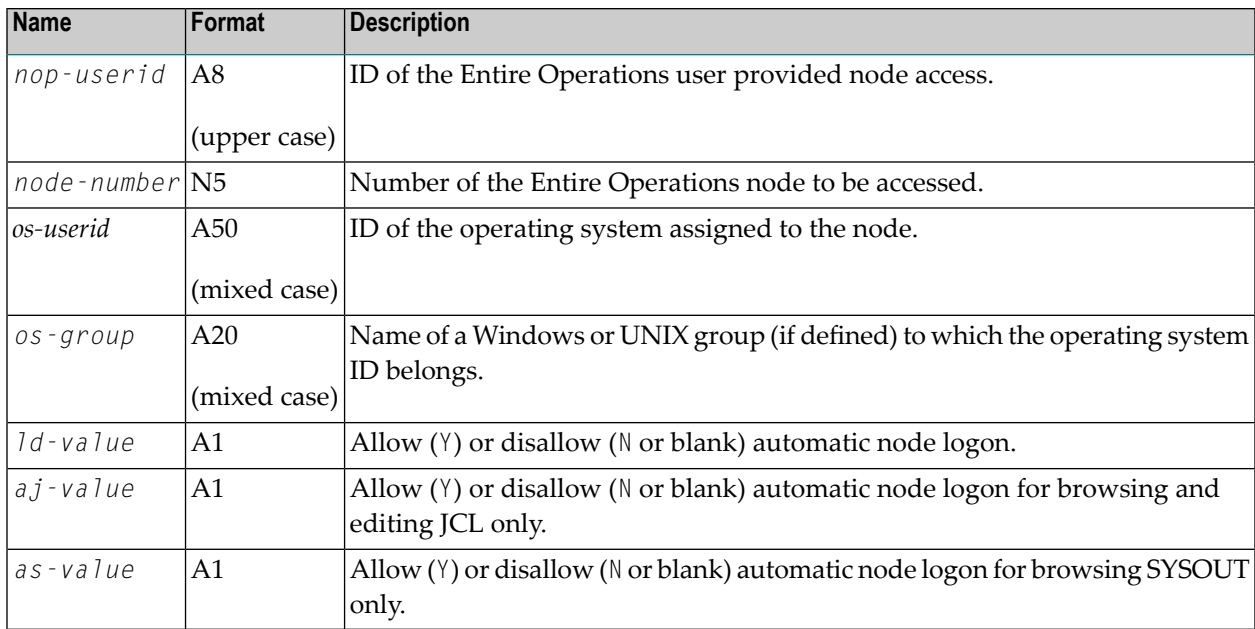

## <span id="page-98-0"></span>**Mass Change of Node Numbers**

#### **Natural Program Call**

ND-MB--P LOCATION NODE-OLD NODE-NEW OWNER NETWORK NETWORK-VERSION

#### **Parameters**

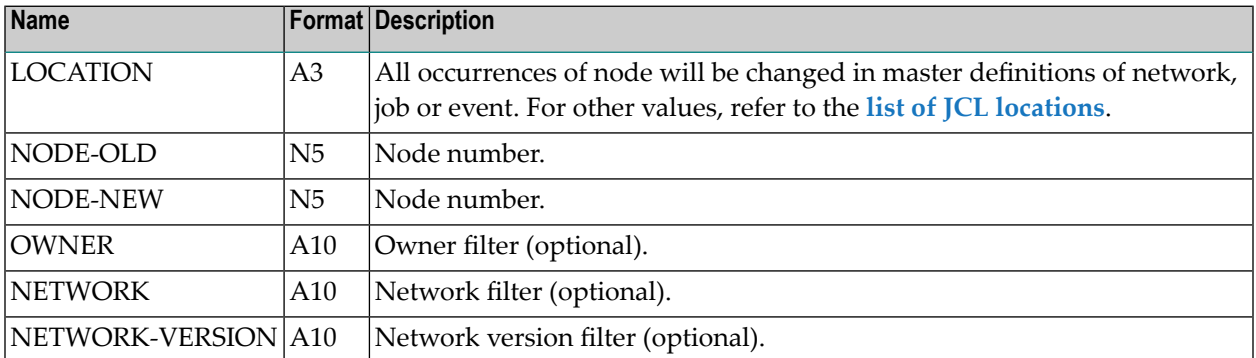

#### **Notes**

- 1. Both NODE-OLD and NODE-NEW must be defined and valid and of the same operating system class, i.e., you can change OS/390 to a z/OS node but not VSE to z/OS.
- 2. If no value is specified for OWNER, NETWORK, NETWORK-VERSION, an asterisk (\*) is used by default.
- 3. You can use an asterisk  $(*)$ , a greater than sign  $(>)$  or a smaller than  $($  sign as a wildcard character.

If a wildcard appears in OWNER, NETWORK contains an asterisk (\*).

<span id="page-99-0"></span>4. Program ND-MB--P can be run safely (only to list objects) in a Natural session with the Natural profile parameter DBUPD=OFF set.

## <span id="page-99-1"></span>**Mass Logon Processing in Batch Mode**

- Natural [Program](#page-99-1) Call
- [Fields](#page-100-0) in the Input Lines
- Single Node [Logons](#page-101-1) without using a Work File

#### **Natural Program Call**

ND-LB--P

The utility ND-LB--P must be run in a Natural batch environment. The logging is written both to SYSOUT and to the Entire Operations log (SAT log). Passwords will not be logged.

The input is read from Natural Work File 1. For each logon to be performed, one line must be defined with the format:

*node userid group password*

#### **Example:**

517 sag users sag-pwd

Comment lines must have an asterisk (\*) as first character. The output is written to the Natural batch job SYSOUT and to the Entire Operations log.

#### <span id="page-100-0"></span>**Fields in the Input Lines**

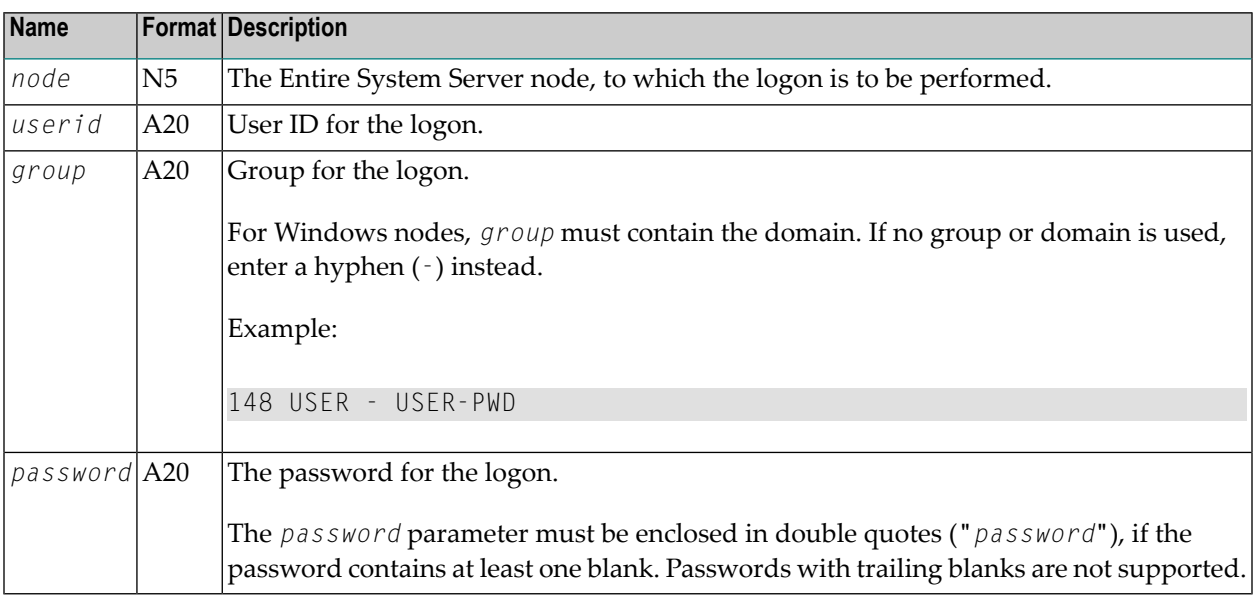

#### **Notes:**

- 1. This utility must not be used if the Entire Operations Monitor is running.
- 2. All nodes, which are handled, must be active (running and reachable).
- 3. There may be one or several blanks between the parameters.
- 4. If no group or domain is used, enter a hyphen (-) instead.
- 5. For UNIX and Windows nodes, the input is case-sensitive.
- 6. For mainframe nodes, the text strings will be converted to upper case before the logon is performed.

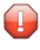

 $\overline{a}$ 

**Caution:** Users of this utility must be aware that the input file is very security-sensitive, because it contains passwords in clear text.

#### <span id="page-101-1"></span>**Single Node Logons without using a Work File**

To allow single node logons without using a work file, the parameters can be passed on the Natural command line too.

The command line parameters are:

- 1. node number
- 2. user ID
- 3. group (UNIX) resp. domain (Windows)

(Pass a hyphen (-) if the default group resp. no domain is to be used.)

4. password

The parameters are case-sensitive.

On return, ND-LB--P provides a return code in the AIV variable +ND-LB--P-RC (I4).

<span id="page-101-0"></span>It contains 0 (zero) if the logon was successful, and any other error code in case of an error.

## <span id="page-101-2"></span>**Bulk Execution of MACRO Commands**

#### ■ Program: [MAC-GE-P](#page-101-2)

#### **Program: MAC-GE-P**

The program performs the MACRO command in batch mode for a given selection of job network(s).

#### **Natural Program Call**

(with the Natural parameter ID=, being set)

LOGON SYSEOR MAC-GE-P MODE,OWNER,NETWORK,NETWORK-VERSION FIN

#### **Example:**

LOGON SYSEOR MAC-GE-P A,SN,A-1,v-unnamed FIN

#### **Parameters**

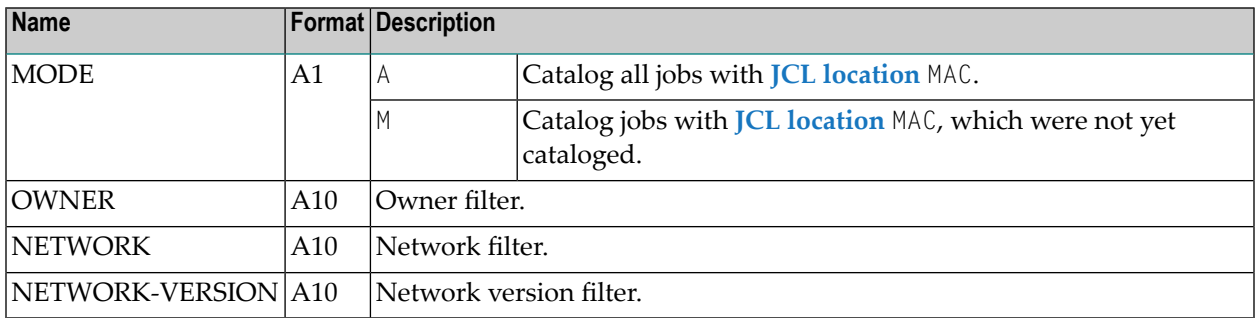

The parameters P-OWNER, P-NETWORK and P-NETWORK-VERSION may contain selection wildcards:

```
^{\star}, >, \lt, ?
```

```
Notes:
```
- 1. The Program MAC-GE-P must be started in batch.
- 2. The Natural profile parameters LC=ON, EDPSIZE=100 must be set.
- 3. On mainframe systems. The Entire Operations Monitor must be active. The task 90 must be running.

#### **Result Checking**

The SYSOUT of the batch job contains detailed information about the cataloging. The results must be checked.

#### **Example:**

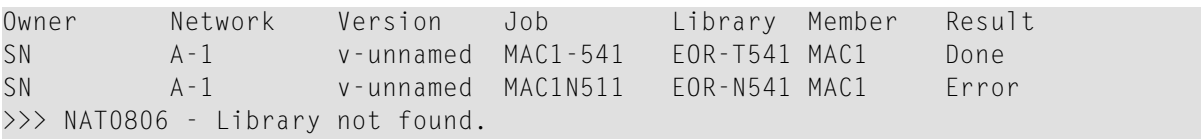

## <span id="page-103-0"></span>**Data Migration to the current Entire Operations Version**

The data migration to the current Entire Operations version adapts various objects and fields, so that they can be used by the current Entire Operations version,

DMDRIV-P

It is recommended to use a Natural batch job to perform the migration. The Natural commands are:

LOGON SYSEOR DMDRIV-P FIN

**Notes:** 

- 1. A data migration consists of several independent migration steps.
- 2. Each migration step will be performed only once. Internal control records prevent multiple executions.
- 3. The migration invocation may be repeated as often as necessary.
- 4. The migration is logged into the Natural SYSOUT.
- 5. The data migration may be performed only if the Entire Operations Monitor is not active.

## **IV Owner Maintenance**

## <span id="page-106-0"></span>13 Owner Maintenance

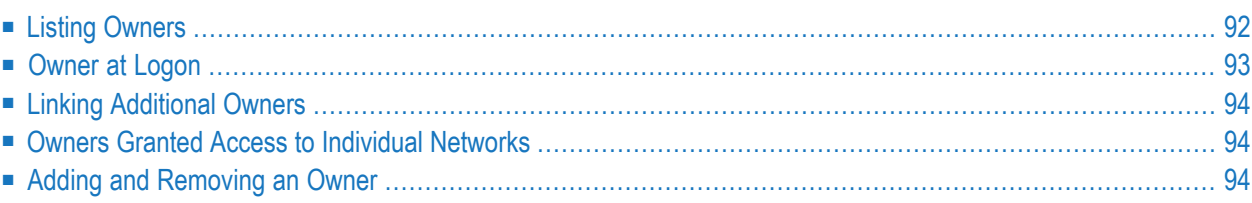

Each user ID is associated with single or multiple owners in order to group network maintenance.

You can only list, access and maintain networks that belong to associated owners (unless you have administrator rights):

- The main (mandatory) owner to which your user ID is **[assigned](#page-108-0)** at **logon**,
- The owners **[linked](#page-109-0) to your user ID**, and
- The owners which **granted** you **[individual](#page-109-1)** network **access**.

This section provides an overview of the functions available to view and assign owners.

#### **Related Topics:**

<span id="page-107-0"></span>■ The concept of user/owner assignments is described in the section *Users and Owners* in the *Concepts and Facilities* documentation.

## **Listing Owners**

You can list all owners associated with your user ID.

#### **To list owners**

In the Entire Operations Main Menu, choose PF11 (Owner).

#### Or:

Use the SET OWNER direct command as described in the *Direct Commands* documentation.

An **Owner List** window like the example below opens:
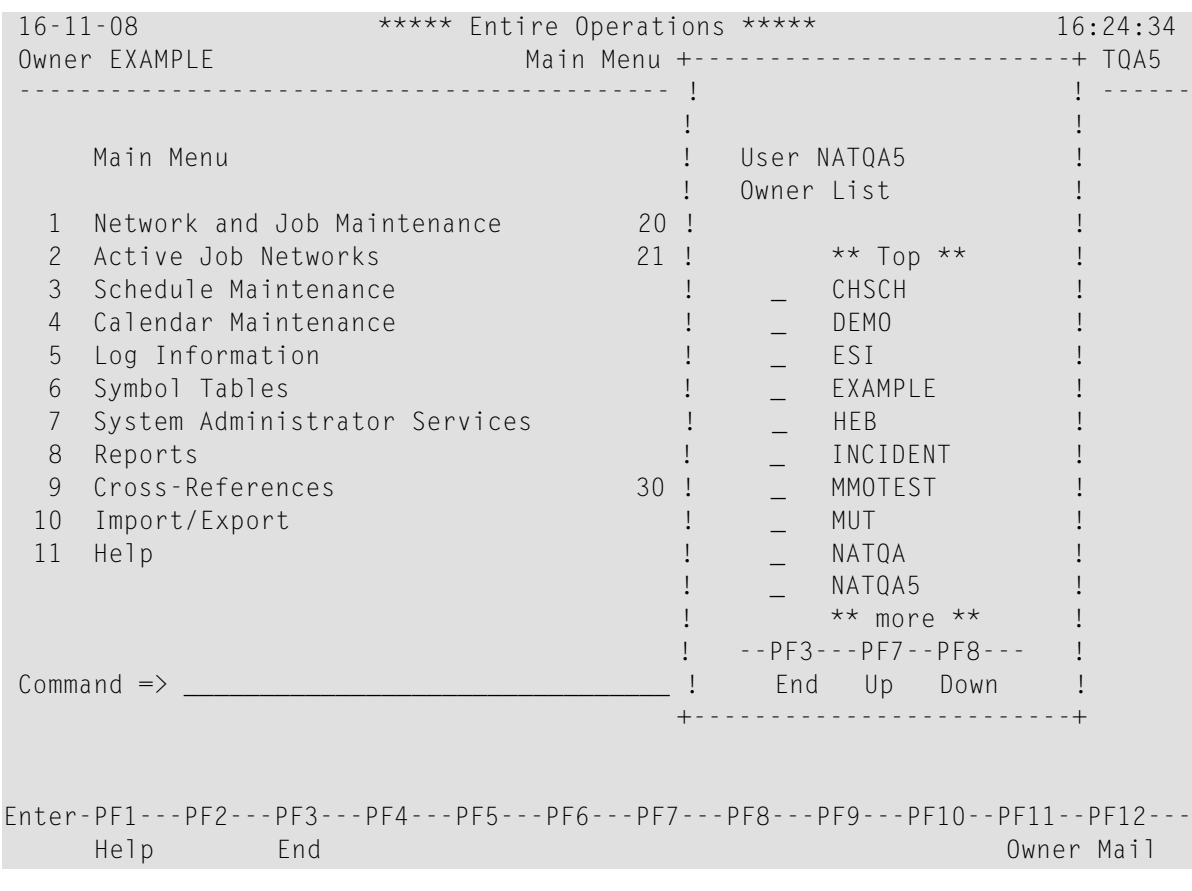

<span id="page-108-0"></span>In the example above, all owners associated with the user ID NATQA5 are listed.

You can choose PF7 (Up) or PF8 (Down) to scroll up or down in the list.

### **Owner at Logon**

Your user ID is assigned an **Owner at Logon** (main owner) in your user profile as described in *Viewing, Adding and Modifying a User* (*Administration* documentation).

When you log on to Entire Operations, your main owner (in the previous example, the owner EXAMPLE) is set for your current session by default. The display is filtered to show only those networks belonging to the main owner and its associated owners.

#### **To change the current session owner**

■ From the **Owner List window** in the Entire Operations **Main Menu**, select the required owner with any character and press ENTER.

Or:

Use the SET OWNER direct command as described in the *Direct Commands* documentation.

You can only change the session to an owner which is associated with your user ID (unless you have administrator rights).

## **Linking Additional Owners**

(Administrator rights required)

In addition to the **Owner at Logon** specified in your user profile, you can link other owners to your userID as required. See *Adding and Removing User/Owner Links and Owners*in the *Administration* documentation.

# **Owners Granted Access to Individual Networks**

You can grant a user or an owner unrestricted or restricted access to a selected network by using the **Granting Definition** option of the network maintenance function described in *[Granting](#page-133-0) Definition: [Authorizing](#page-133-0) Other Users or Owners to Access a Network* in the section *Network Maintenance*.

#### **Listing Granted Owners**

<span id="page-109-0"></span>You can view all users/owners who granted you network access by using the appropriate line commands of the **Network Maintenance** function: see *Selecting a Range of [Networks](#page-119-0) to be Listed*.

# **Adding and Removing an Owner**

An owner is added when entering a name for **Owner at Logon** or during a user/owner link operation.

An owner is deleted when replacing an **Owner at Logon** or removing a link to a user.

For detailed information, see *Adding and Removing User/Owner Links and Owners*in the *Administration* documentation.

# **V Network Maintenance**

This section provides information on how to define, maintain, control and monitor job networks.

Job networks are maintained on the master database which stores all user, job network, job and scheduling definitions. It also contains all information pertaining to defined logical conditions, resources, calendars, and symbol tables. All information stored on the master database can be maintained online.

For information on all definitions made at the job and event level, see the section *Job Maintenance*.

#### **General Use of Job [Networks](#page-112-0) [Subnetworks](#page-114-0)**

#### **Job Network Maintenance**

**[Maintaining](#page-116-0) Job Network Definitions**

- **Listing all Network [Definitions](#page-117-0)**
- **Selecting a Range of [Networks](#page-119-0) to be Listed**
- **Line Commands: Network [Maintenance](#page-120-0)**

**[Maintaining](#page-166-0) Job Network Versions**

**[Displaying](#page-178-0) the Job Flow within a Network**

#### **Maintenance Functions for Job Network Definitions**

**Adding a Network [Definition](#page-121-0)**

- **Fields and [Commands:](#page-123-0) Network Definition**
- **Operating System and [Environment](#page-127-0) Defaults**
- **Specifying User Exits for Symbol [Modification](#page-683-0)**
- **[Specifying](#page-132-0) Recipients for Network Messages**
- **Granting Definition: [Authorizing](#page-133-0) Other Usersor Owners to Access a Network**
- **[Documenting](#page-136-0) Your Networks**
- **[Scheduling](#page-138-0) a Network**
- **Viewing a Network Schedule [Definition](#page-150-0) as a Calendar**
- **[Producing](#page-152-0) a Network Start Summary**

**[Displaying](#page-122-0) and Modifying a Network Definition [Applying](#page-190-0) Network Defaults to Jobs (Mass Update) Copying Job Network [Definitions](#page-174-0) Deleting a Job [Network](#page-137-0)**

**Control and Monitoring Functions for Job Networks**

**[Displaying](#page-155-0) the Next Network and Job Starts - Single Job Network Displaying Next Network Starts - [System-Wide](#page-159-0) [Activating](#page-182-0) a Job Network Manually [Checking](#page-188-0) for a Loop in a Job Network [Deactivating](#page-492-0) Active Runs for a Network [Displaying](#page-163-0) the Network Execution History Viewing [Job/Network](#page-458-0) Accounting Information**

#### **Related Topic**

■ *Defining and Using Monitor Start Networks* in *Special Monitor Functions and Batch Jobs* in the *Administration* documentation.

# <span id="page-112-0"></span>**14 Use of Job Networks**

A job network is a group of jobs that stand in defined relation to each other. This relation is composed of dependencies, which are expressed as logical conditions. In the simplest case, two jobs in a job network can be linked by the condition: If Job 1 finishes OK, start Job 2 (see *[Example](#page-315-0) of Job Linkage by Using [Conditions](#page-315-0)*).

A job network is uniquely defined by its owner and network name. Each network is given a start and deadline time which determine when the network is to be activated. If your installation includes multi-CPU support, you can also specify a default node name for the jobs in the network. This node name can be overridden at the job level (see *Operating System Server Nodes* in the *Concepts and Facilities* documentation).

A user can only access a defined job network if the user's ID is associated with the same owner as the network, unless the user has special authorization to access other networks (see *[Granting](#page-133-0) Definition: [Authorizing](#page-133-0) Other Users or Owners to Access a Network*).

A job network and a single job are the units of work that can be activated by Entire Operations. When a job network is activated, it is automatically given a **run [number](#page-472-0)** that uniquely identifies this network activation. This feature allows several copies of the same job network to run simultaneously.

# <span id="page-114-0"></span>**15 Subnetworks**

A job network can be a **[subnetwork](#page-250-0)** of another job network. This allows you to build nested networks.

The job type **NET** (subnetwork) allows you to define a whole network as a job within a main network. The subnetwork must already be defined. The same subnetwork can be defined in different jobs of the main network.

The subnetwork can be activated together with the calling network (or job of the type NET) or at the moment the job of the type NET is started.

Several active copies (or activations) of a network can work in parallel, since Entire Operations identifies each copy uniquely by its **run [number](#page-472-0)**, which is automatically assigned to each network at activation time. Within subnetworks, other subnetworks can be called in turn. However, subnetworks must not be called in themselves, otherwise an infinite recursion would occur.

For further information refer to *Maintenance Function* for *Subnetworks* in the section *Job Maintenance*.

# <span id="page-116-0"></span>**16 Maintaining Job Network Definitions**

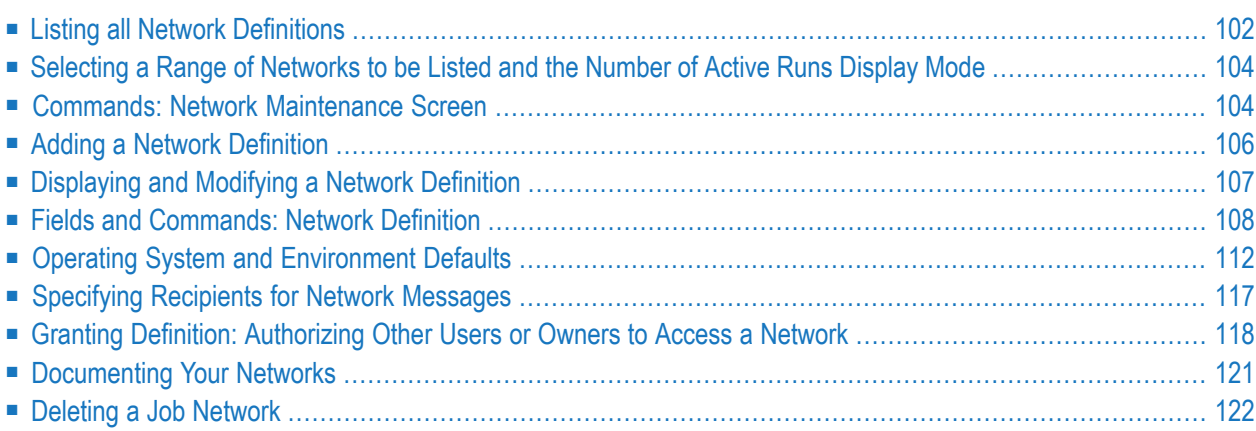

# <span id="page-117-0"></span>**Listing all Network Definitions**

#### **To list all networks defined for an owner**

1 Select the **Network and Job Maintenance** option on the **Main [Menu](#page-50-0)**.

Or:

Use the direct command LIST NETWORKS as described in the *Direct Commands* documentation.

A **Network Maintenance** screen like the example below appears:

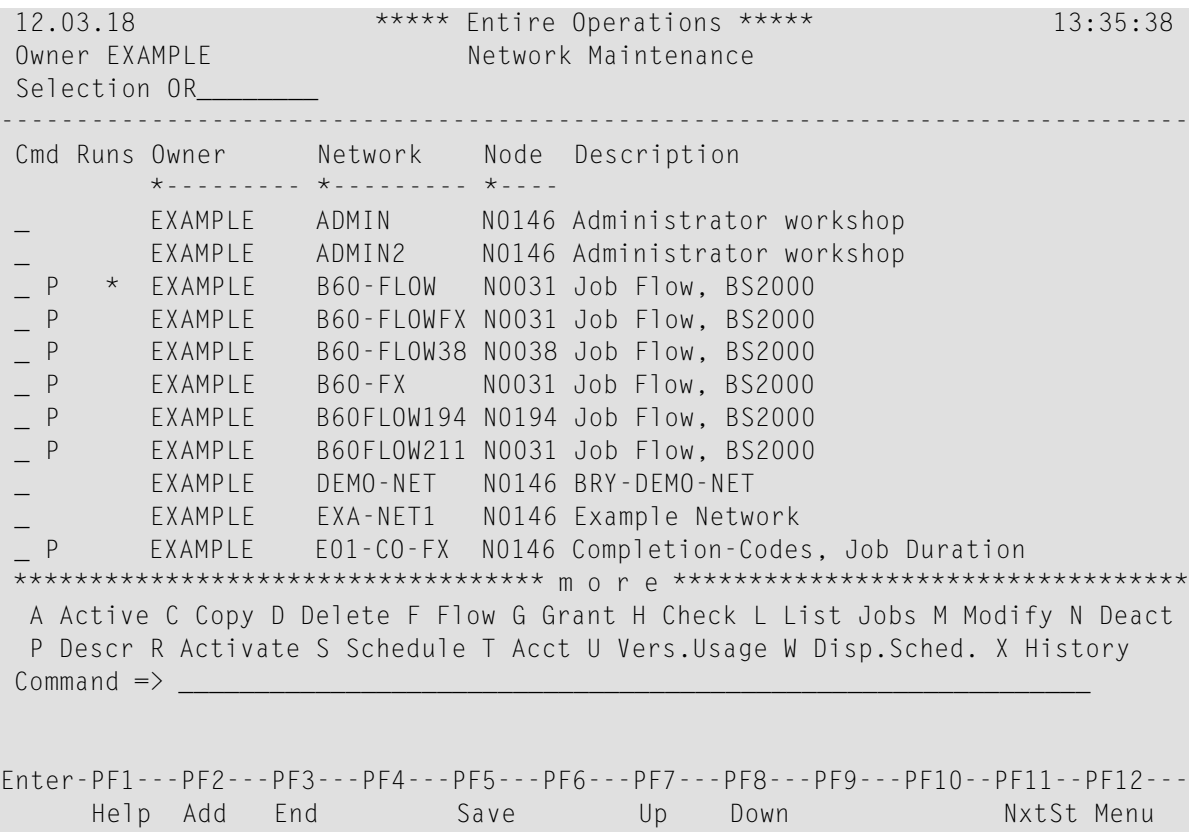

It contains a list of job networks that are defined for the current **[owner](#page-108-0)** (in the above sample screen: EXAMPLE). Forinformation on the column headings, see*Columns: Network [Maintenance](#page-118-0)*

You have the following options:

- You can change the *[Owner](#page-108-0) at Logon* as described in the section *Owner Maintenance*.
- You can narrow down the range of job network records listed.

See *Selecting a Range of [Networks](#page-119-0) to be Listed and the Number of Active Runs Display [Mode](#page-119-0)*

- You can use specific maintenance functions. See:
	- *Line Commands: Network [Maintenance](#page-120-0)*
	- *Special PF Keys: Network [Maintenance](#page-121-1)*
- <span id="page-118-0"></span>2 Press PF3 (End) to leave the screen and return to the **Main [Menu](#page-50-0)**.

#### **Columns: Network Maintenance**

The **Network Maintenance** screen contains the following columns:

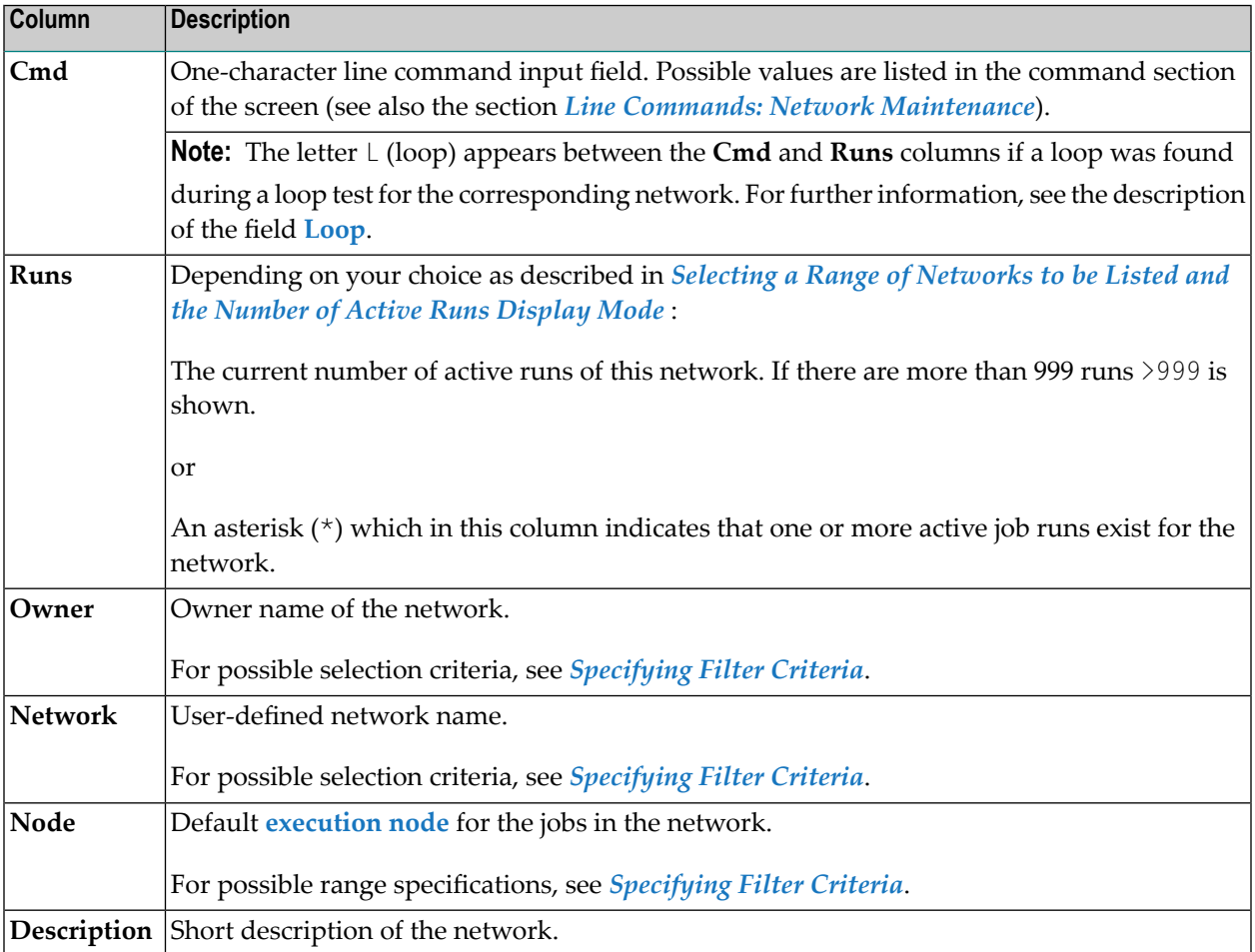

# <span id="page-119-0"></span>**Selecting a Range of Networks to be Listed and the Number of Active Runs Display Mode**

You can specify the range of networks to be listed by entering one or more of the following values in the **Selection** field on the **Network Maintenance screen** and pressing ENTER:

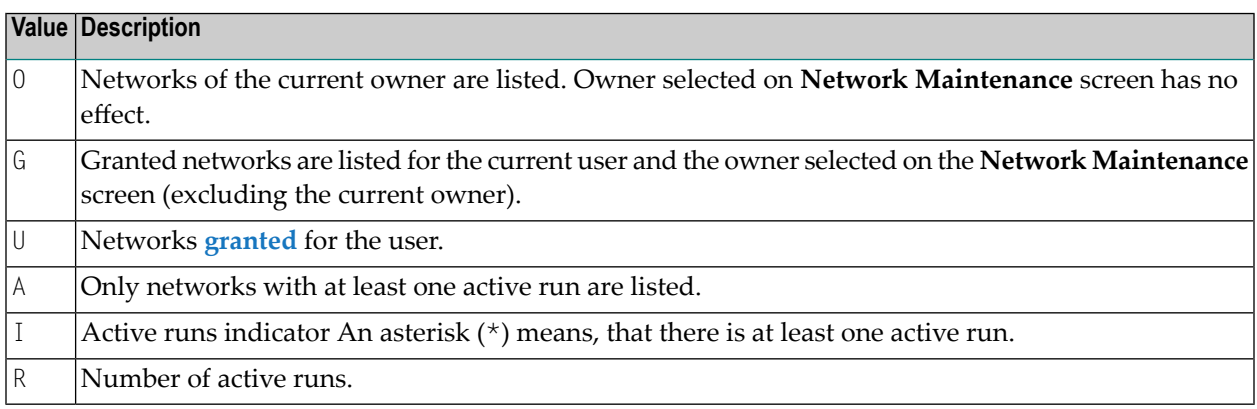

Specify at least 0, G or U or combine these values in any order, for example, GU0.

At the begin of the NOP session, the selection criteria are inherited from the user definition, function *Selection Criteria* .

<span id="page-119-1"></span>If you enter a question mark (?) in the first position of the **Selection** field and press ENTER, a **Network Selection** window opens where you can enter the required value(s).

## **Commands: Network Maintenance Screen**

This section describes the commands available on the **Network Maintenance screen**:

■ Line Commands: Network [Maintenance](#page-120-0)

.

■ Special PF Keys: Network [Maintenance](#page-121-1)

#### <span id="page-120-0"></span>**Line Commands: Network Maintenance**

You can perform the following functions on any network listed on the **Network Maintenance** screen:

In the **Cmd** column of the **Network Maintenance** screen, you can enterthe following line commands to perform the described functions on any network displayed on the screen:

**Note:** If several versions exist for the selected network, a Network Version Selection window prompts you to select (mark) a version.

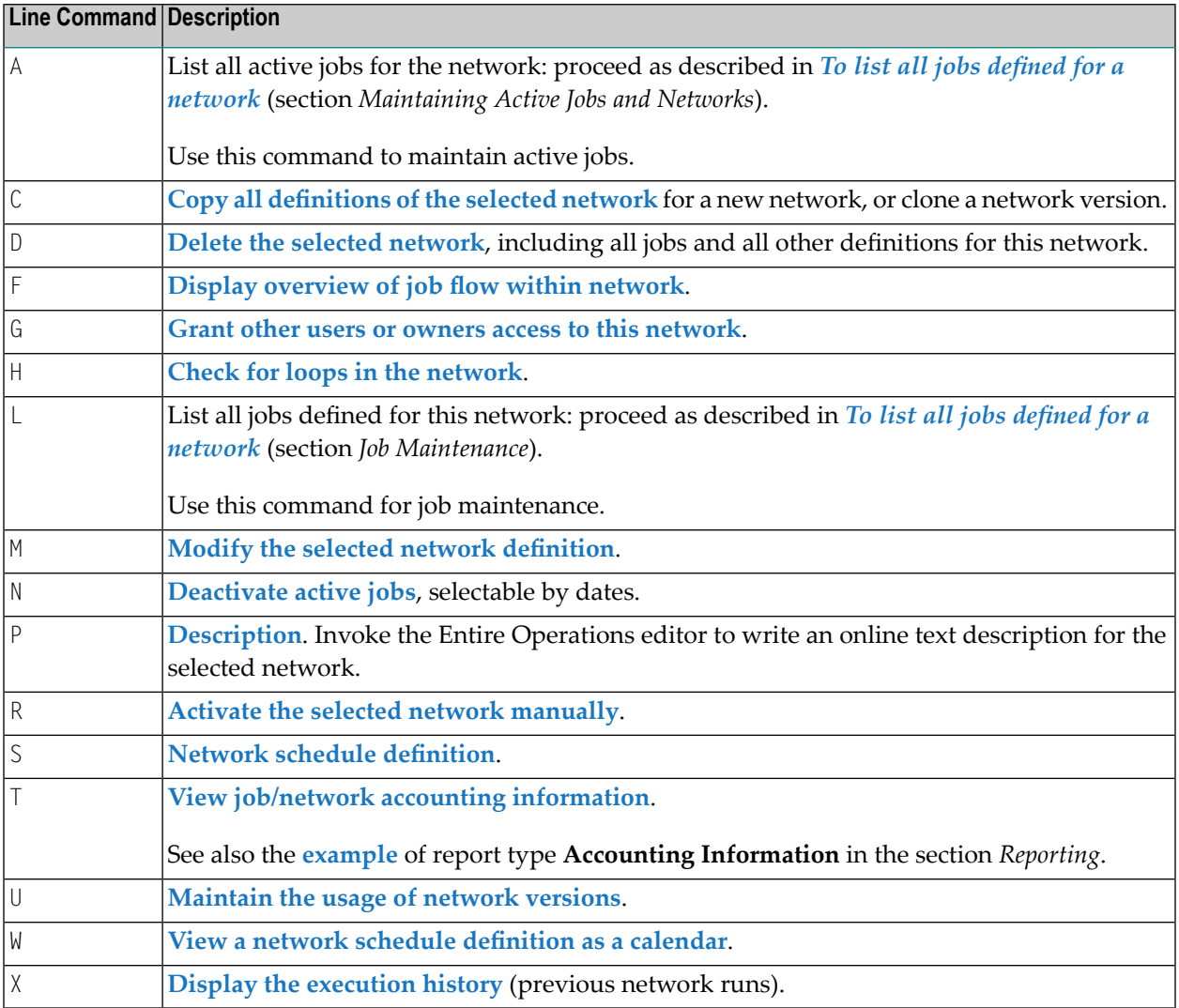

#### <span id="page-121-1"></span>**Special PF Keys: Network Maintenance**

You can perform the following functions from the **Network Maintenance** screen using these PF keys:

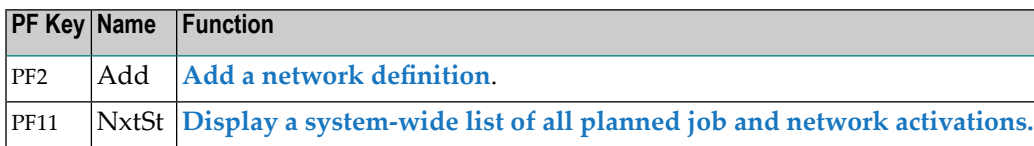

# <span id="page-121-0"></span>**Adding a Network Definition**

#### **To add a new network definition**

1 Choose PF2 (Add) on the **Network Maintenance screen**.

A **Network Addition** window opens:

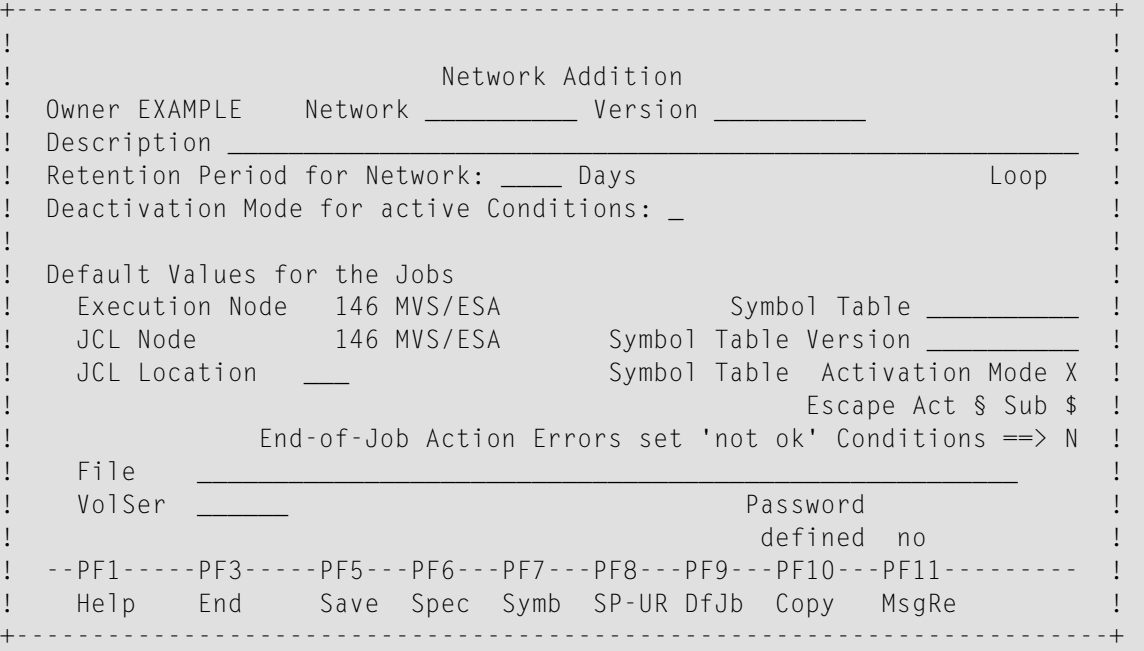

2 Define the network by entering the required values in the input fields.

The fields and commands available are described in *Fields [andCommands:](#page-123-0) Network Definition*.

- 3 Choose PF5 (Save) to save your new network definition.
- 4 Choose PF3 (Exit) to return to the **Network Maintenance** screen.

The new network is now listed on the screen.

## <span id="page-122-0"></span>**Displaying and Modifying a Network Definition**

#### **To view or modify a network definition**

1 Type M in the line command field of the selected network on the **Network Maintenance screen** and press ENTER.

A **Network Modification** window opens like the example below opens:

+------------------------------------------------------------------------+ | | Network Modification Owner EXAMPLE Network EXA-NET1\_\_ Version \_\_ | Description Example Network\_\_\_\_\_\_\_\_\_\_\_\_\_\_\_\_\_\_\_\_\_\_\_\_\_\_\_\_\_\_\_\_\_\_\_\_\_\_\_\_\_ | Retention Period for Network: \_\_\_\_ Days Loop N Deactivation Mode for active Conditions: \_ | | Default Values for the Jobs Execution Node N0146 MVS/ESA Symbol Table | JCL Node N0146 MVS/ESA Symbol Table Version \_\_\_\_\_\_\_\_\_\_ | | JCL Location \_\_\_ Symbol Table Activation Mode X | Escape Act @ Sub \$ End-of-Job Action Errors set 'not ok' Conditions  $\Rightarrow$  N | File \_\_\_\_\_\_\_\_\_\_\_\_\_\_\_\_\_\_\_\_\_\_\_\_\_\_\_\_\_\_\_\_\_\_\_\_\_\_\_\_\_\_\_\_\_\_\_\_\_\_\_\_\_\_ | VolSer \_\_\_\_\_\_ Password defined no | --PF1-----PF3-----PF5---PF6---PF7---PF8---PF9---PF10---PF11--------- | Help End Save Spec Symb SP-UR DfJb Copy MsgRe +------------------------------------------------------------------------+

The window shows the current values defined for the network.

The fields and commands available are explained in *Fields and [Commands:](#page-123-0) Network Defini[tion](#page-123-0)*.

- 2 Choose PF5 (Save) to save any changes.
- 3 Choose PF3 (End) to close the window.

# <span id="page-123-0"></span>**Fields and Commands: Network Definition**

The fields in the **Network Addition/Modification window** are described in the following table:

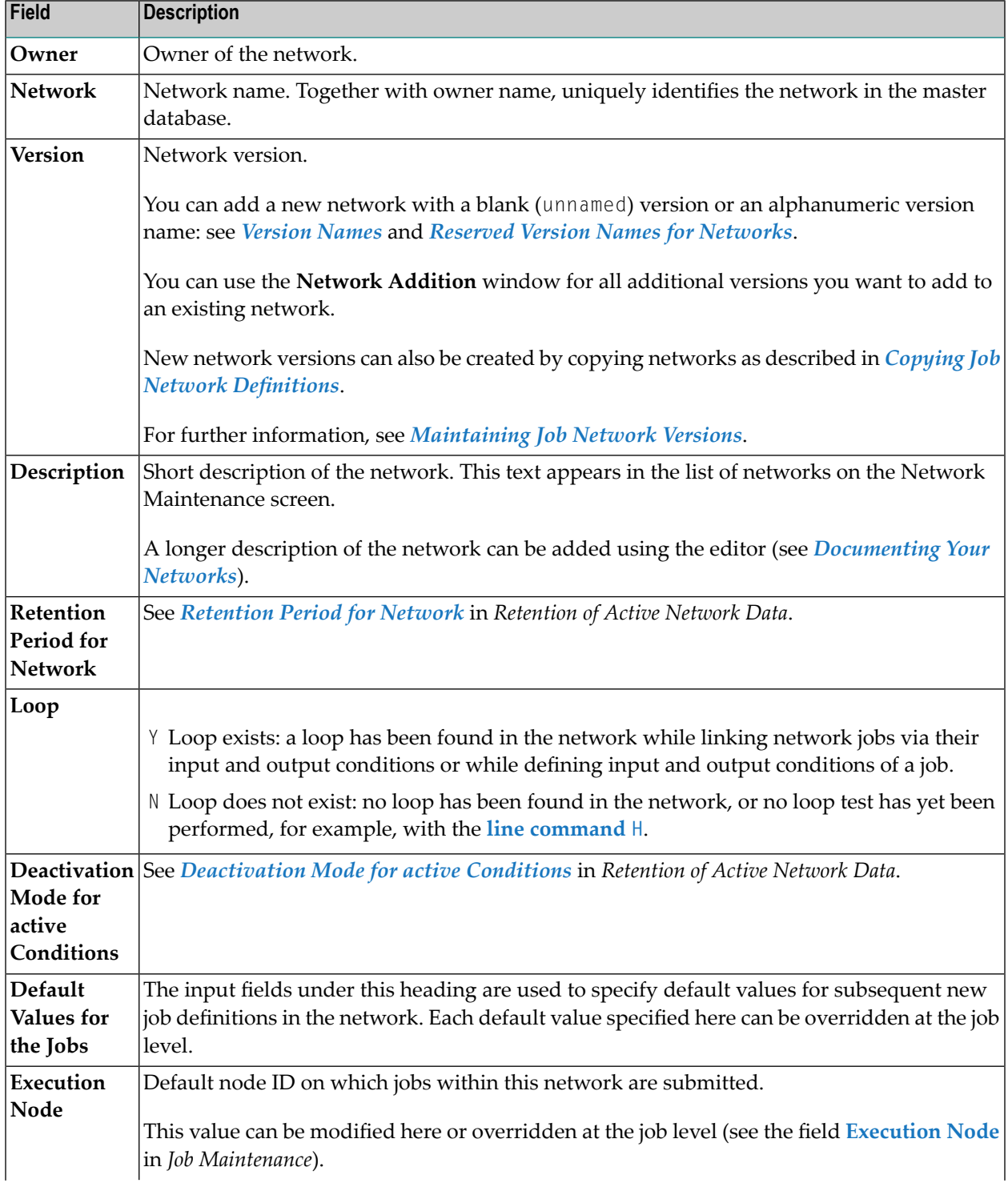

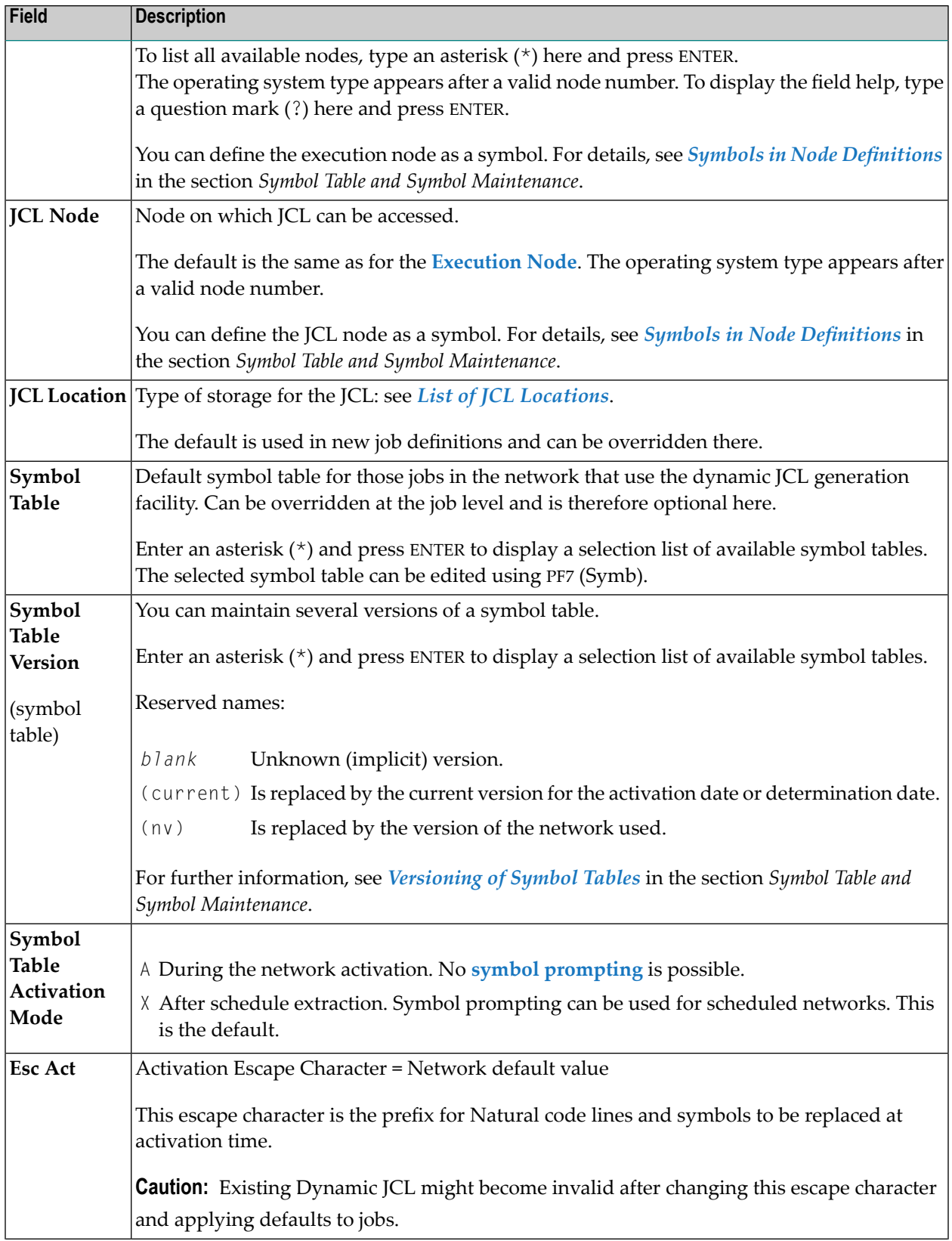

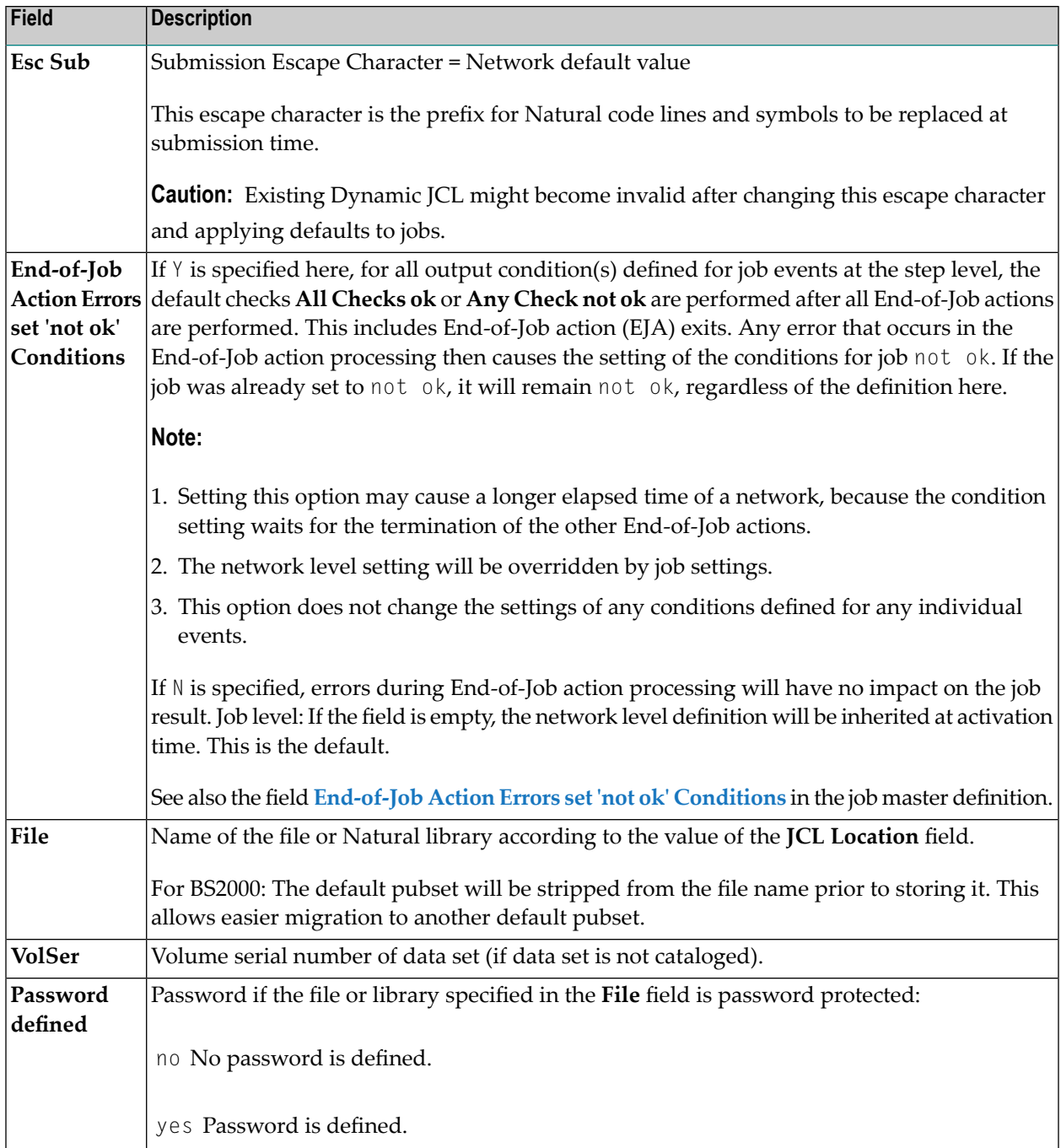

#### **Retention of Active Network Data**

You can specify how long data from an active network run is stored in the active database by using the **Retention Period for Network** and **Deactivation Mode for active Conditions** options provided in the **Network Addition/Modification window**.

The settings specified here override the retention periods for active networks and active conditions, respectively, set in the Entire Operations defaults (see *Default Setting (1)* in the *Administration* documentation).

#### **Retention Period for Network**

This option is used to keep active network data in the active database forthe minimum number of days specified in the **Days** field.

The following rules apply:

■ Valid input values for **Days** are 1 to 9999.

If no value is entered in this field (default), the default retention period set for active networks in the Entire Operations defaults is used.

- If the network is not completed within the given period, a warning message is sent to the mailbox(es) associated with the network.
- For unfinished active jobs, the retention periods set in the Entire Operations defaults and the retention period set for the single network calculate the actual retention period as follows:

(active jobs default - active networks default) + single network period = actual retention period

Example: (12 days - 10 days) + 5 days = 7 days

#### **Deactivation Mode for Active Conditions**

This option is used to remove active job conditions from the active database after a network run.

Possible values are:

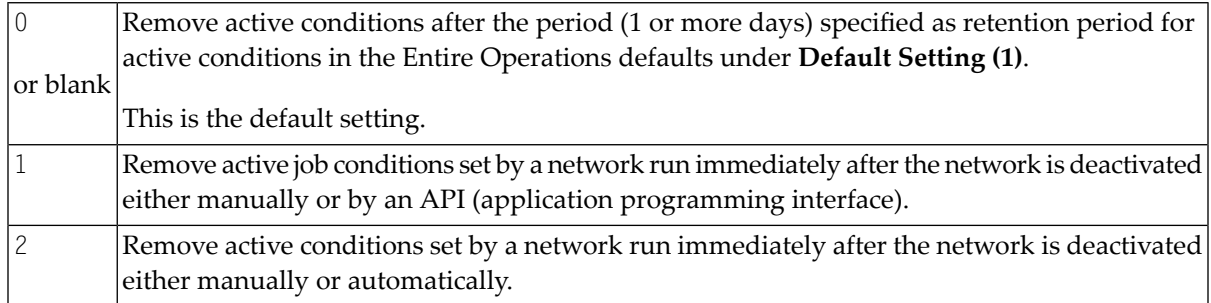

#### **Special PF Keys: Network Addition/Modification**

You can perform the following functions using these PF keys in the **Network Addition/Modification window**:

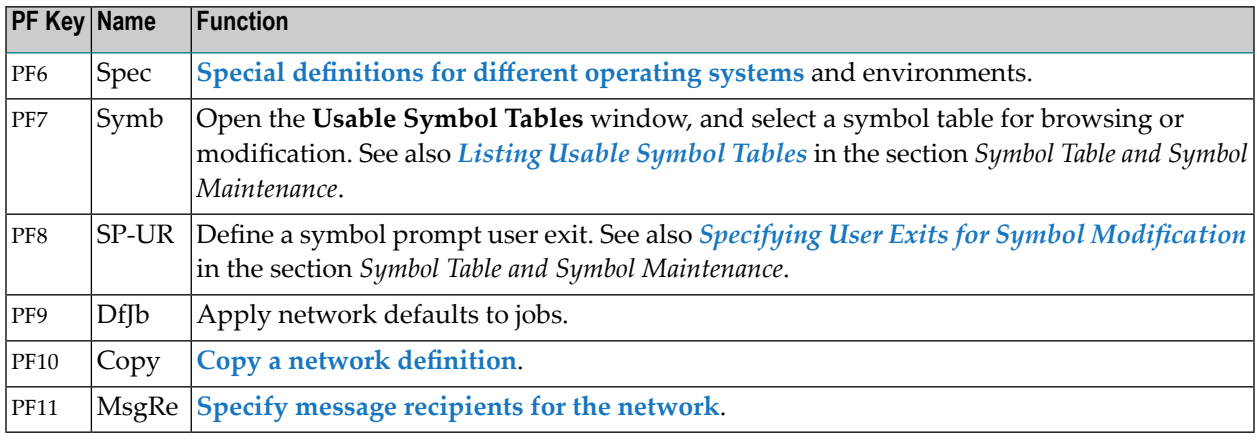

# <span id="page-127-0"></span>**Operating System and Environment Defaults**

- **To specify operating system specific defaults**
- 1 Choose PF6 (Spec) in the **Network Modification window**.

An additional window like the following opens:

```
+----------------------------------------+
| |
 Please select the Operating System
| |
       - BS2000
       | _ z/OS |
        z/VSE
        UNIX, Windows
| |
           +----------------------------------------+
```
2 Choose an entry and press ENTER.

Depending on the operating system selected, a **Network Defaults** window like the examples below opens:

For BS2000:

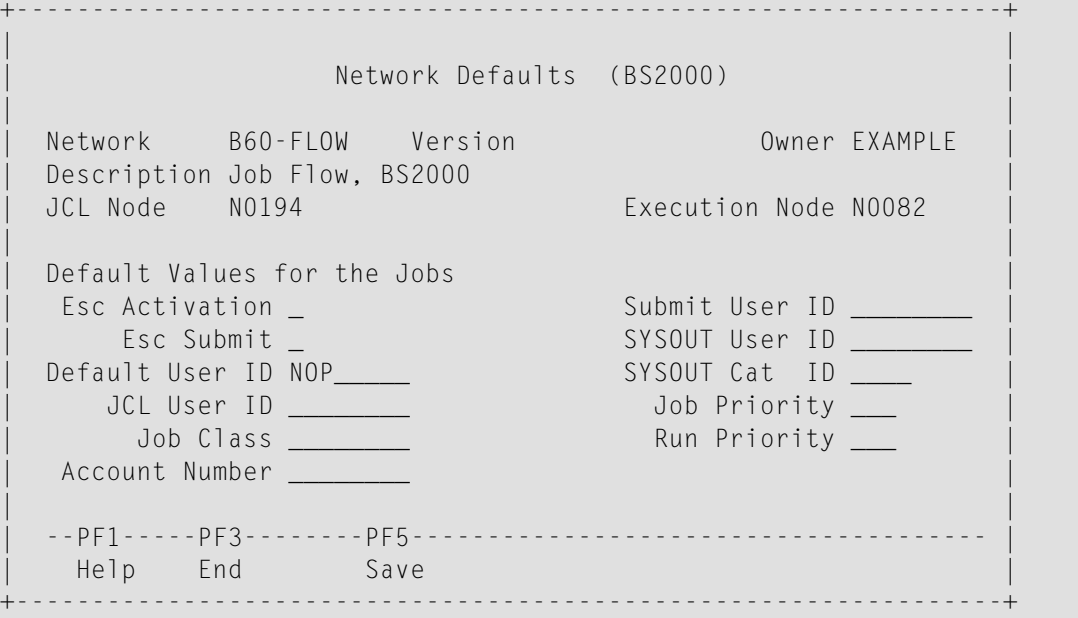

#### For z/OS:

+-----------------------------------------------------------------+ | | Network Defaults (z/OS) | | Network B60-FLOW Version Owner EXAMPLE Description Job Flow, BS2000 UCL Node N0194 Execution Node N0082 | | Default Values for the Jobs Esc Activation \_ discussed by JCL User ID \_\_\_\_\_\_\_\_ Esc Submit \_ state of the Submit User ID \_\_\_\_\_\_\_\_ | | | | | --PF1-----PF3--------PF5-------------------------------------- | Help End Save +-----------------------------------------------------------------+

For z/VSE:

```
+-----------------------------------------------------------------+
| |
            Network Defaults (z/VSE)
| |
 Network B60-FLOW Version 0wner EXAMPLE
 Description Job Flow, BS2000
 | JCL Node N0194 Execution Node N0082 |
| |
 Default Values for the Jobs
 Esc Activation _
   Esc Submit _
| |
 | --PF1-----PF3--------PF5-------------------------------------- |
  Help End Save
| |
           +-----------------------------------------------------------------+
```
#### For UNIX and Windows:

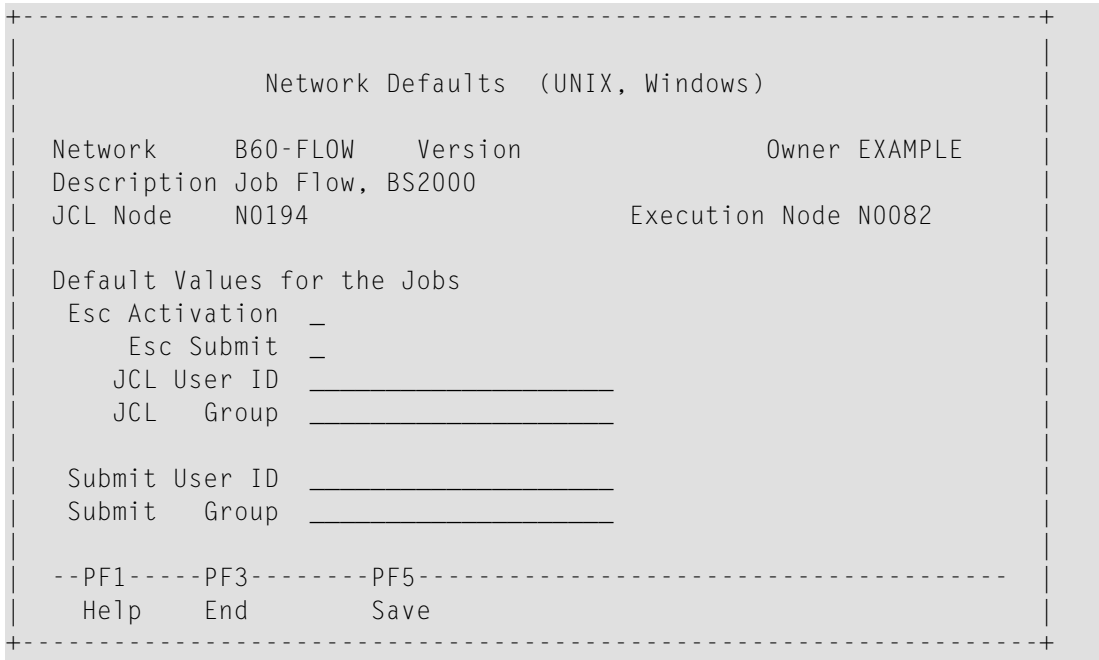

3 Enter the required values.

For more information about the specific operating system settings, see the *Input [Fields:](#page-130-0) Network [Defaults](#page-130-0)*.

4 Choose PF5 (Save) to save your changes and then PF3 (End) to close the window.

This section covers the following topic:

#### <span id="page-130-0"></span>**Input Fields: Network Defaults**

The input fields available in the **Network Defaults** window depend on the operating system selected as indicated in the following table:

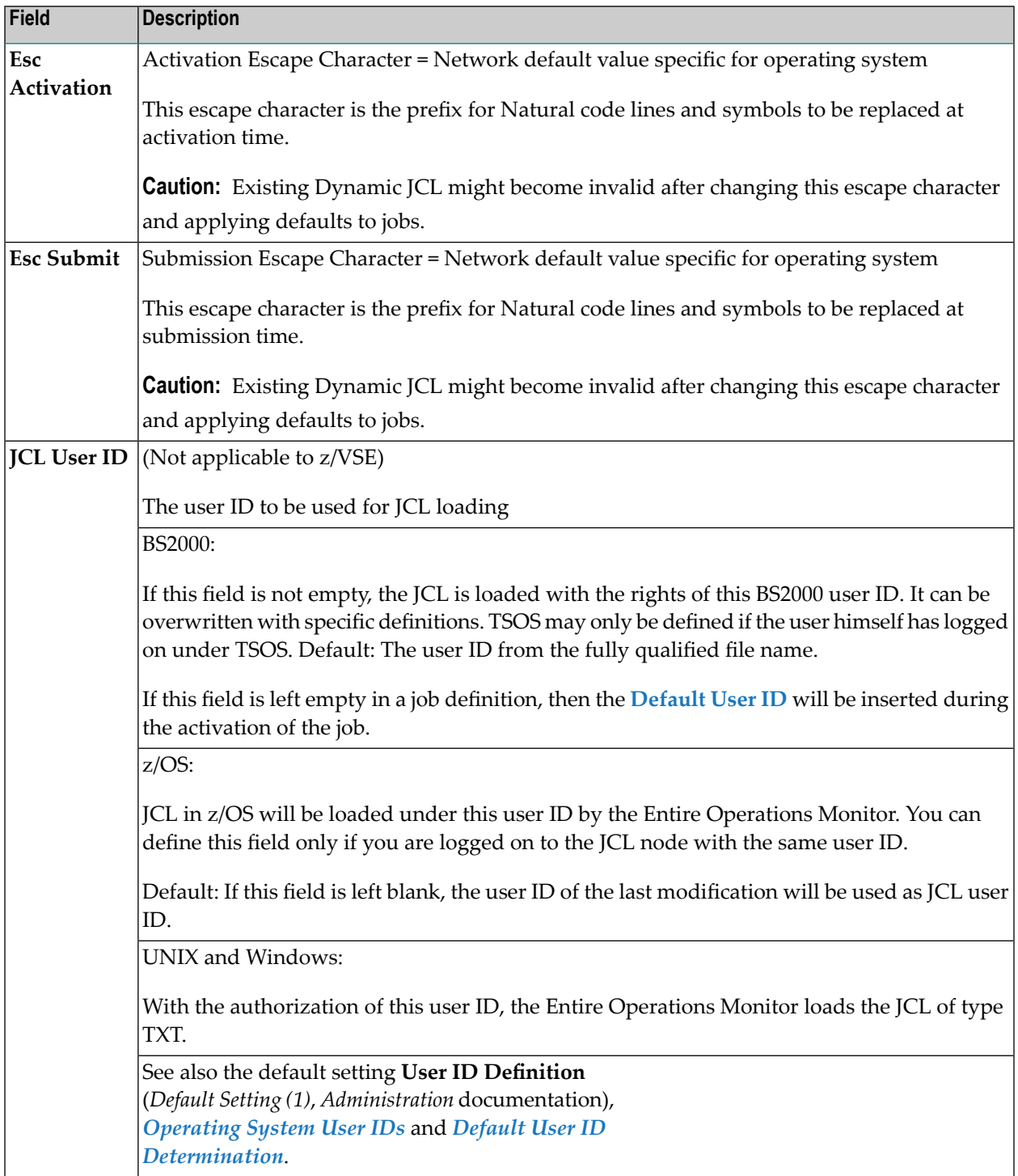

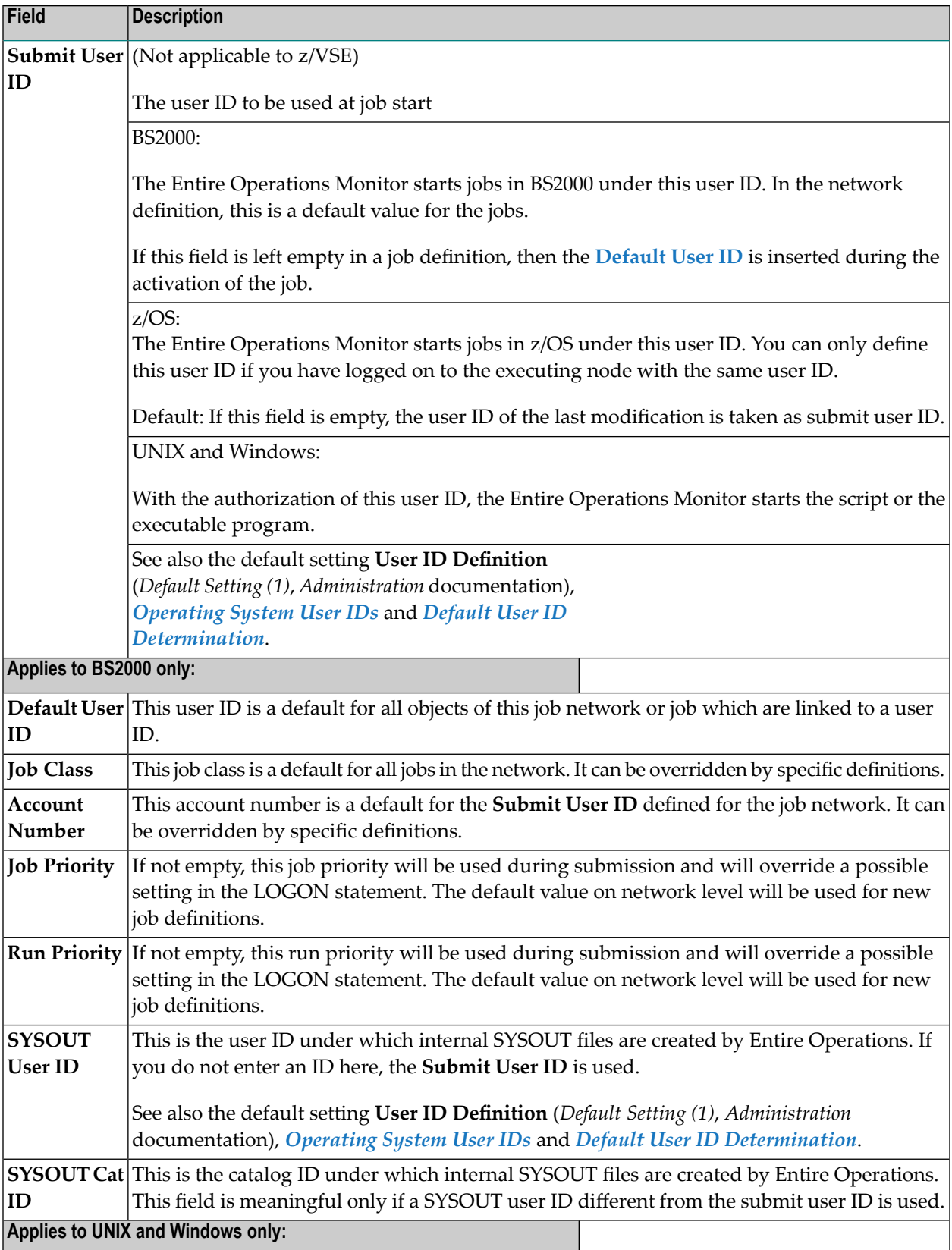

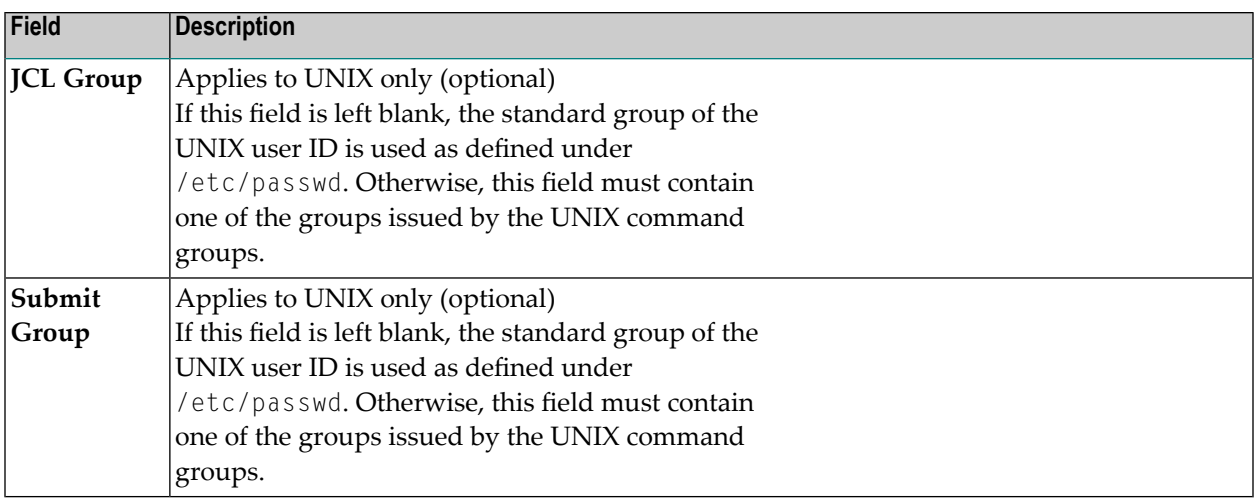

# <span id="page-132-0"></span>**Specifying Recipients for Network Messages**

You can define one or more users (recipients) to receive network-related standard messages that are sent when a specified event occurs. This is especially useful for sending information about the abnormal end of a job.

Among the events, which can cause a message to be sent, are:

- a calendar not defined for next year;
- a network not correctly terminated;
- symbol prompting requests.

The specific message text is generated automatically by the Entire Operations Monitor.

#### **To define or remove recipients for network-related messages**

1 In the **Network Modification window**, choose PF11 (MsgRe).

A **Message and Message Recipients** window like the example below opens:

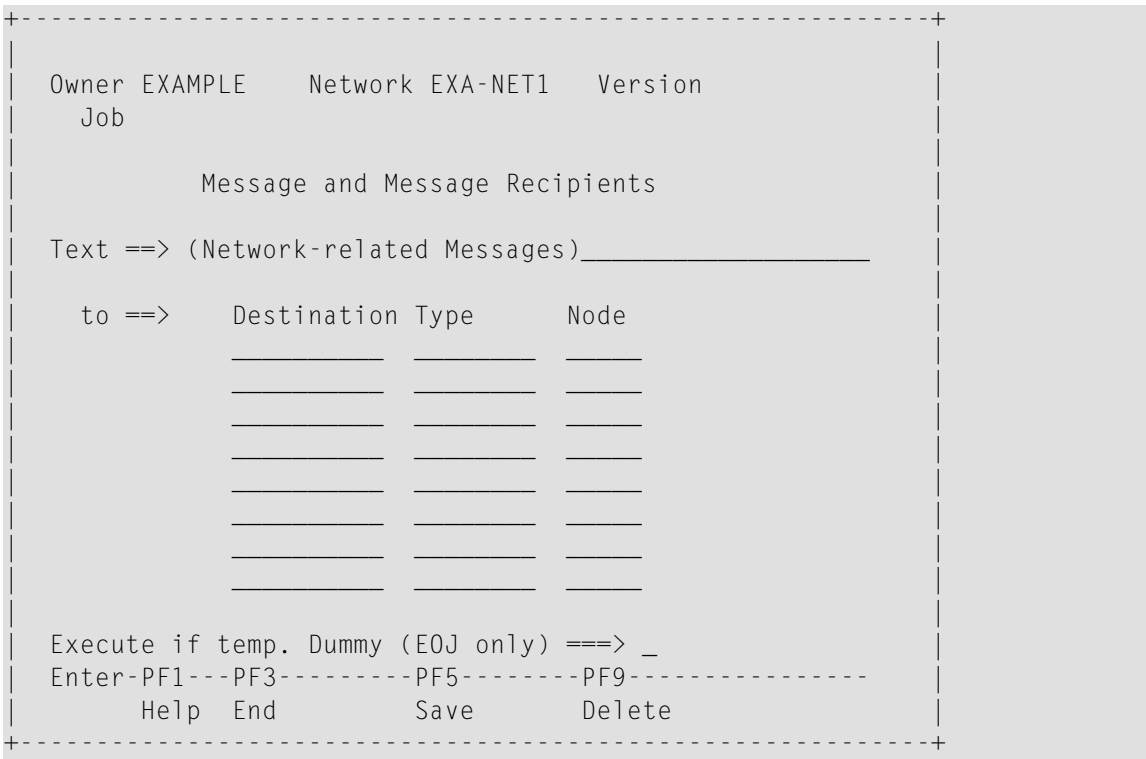

- 2 Change, add or delete a message recipient as described in *Defining [Notification](#page-417-0) Messages* and the following sections:
	- *Fields and Columns: Message and Message [Recipients](#page-420-0)* and
	- *Special PF Keys: Message and Message [Recipients](#page-424-0)*.
- <span id="page-133-0"></span>3 Choose PF5 when you are finished.
	- **Note:** You cannot change the text of network-related standard messages.

# **Granting Definition: Authorizing Other Users or Owners to Access a Network**

Entire Operations allows you to authorize other users and owners to access a network that belongs to you.

Users grouped under the owner SYSDBA have unlimited access to all networks in the system. They do not need the authorization described in this section.

Users and linked owners (lower than administrator) have limited access rights to granted networks in accordance with the rights specified in their user profiles and the restrictions specified in their individual network granting definition.

#### **To add or modify a granting definition**

- 1 Type G in the line command field of the selected network on the **Network Maintenance screen**.
- 2 Press ENTER.
- 3 A **Granting Definition** window like the example below opens:

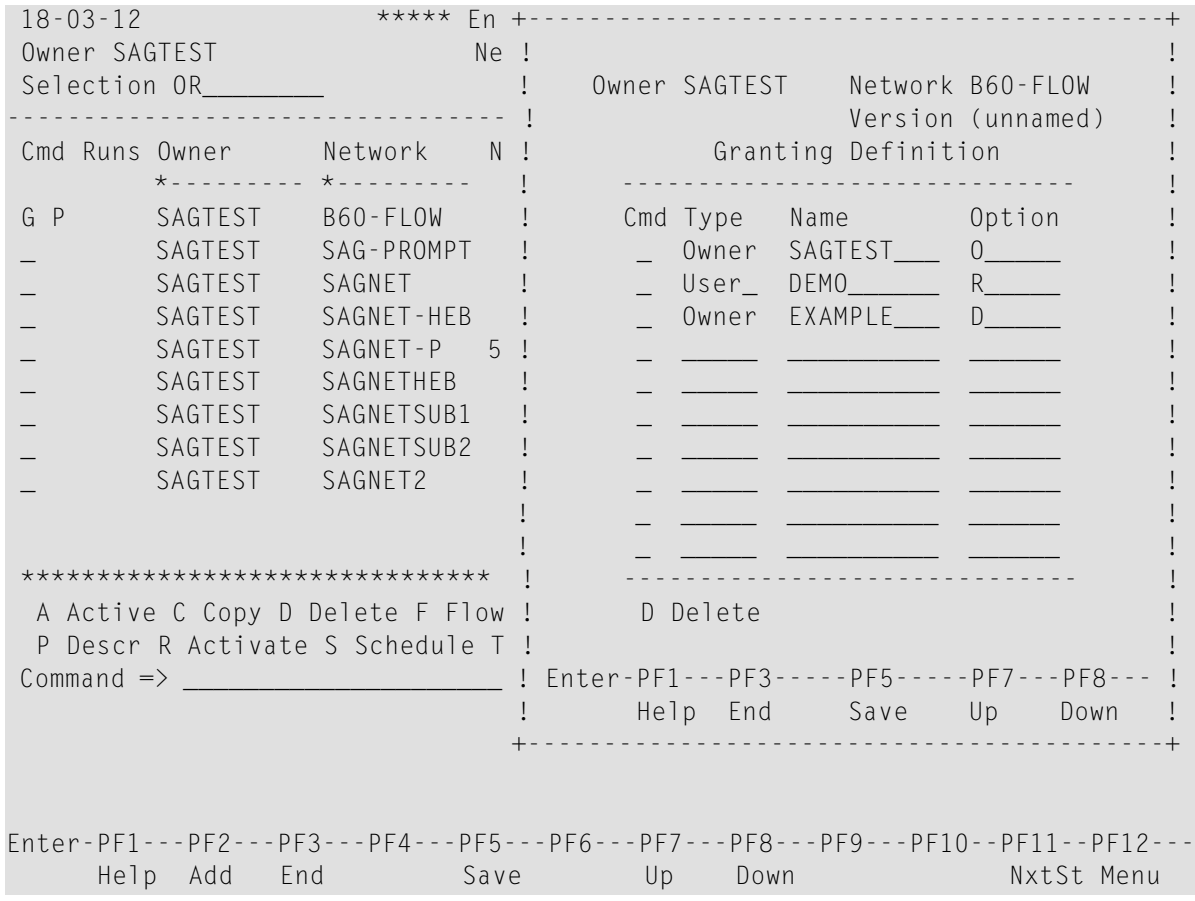

4 Type in the user ID or owner you want to authorize network access and the access level to be granted.

The columns and options available are described in *Fields: Granting [Definition](#page-135-0)*.

- 5 Choose PF5 (Save) to save the definition.
- 6 You can enter up to 30 different names and options. If current window is full, choose PF8 (Down) to scroll forward to next window. Choose PF7 (Up) to scroll back to previous window.
- 7 Choose PF3 (Exit) to return to the **Network Maintenance** screen.
- 8 The network appears on the **Network Maintenance** screen when the authorized user logs on to Entire Operations. You can also use this function to delete existing authorizations.

#### **To delete a granting definition**

■ In the **Granting Definition window**, type D (Delete) next to the user or owner whose definition you want to remove and press ENTER.

The users and owners you can remove depend on your user authorization. For the delete restrictions that apply, see *Adding and [Removing](#page-109-0) an Owner*.

#### <span id="page-135-0"></span>**Fields: Granting Definition**

The columns and input options in the **Granting Definition window** are described in the following table:

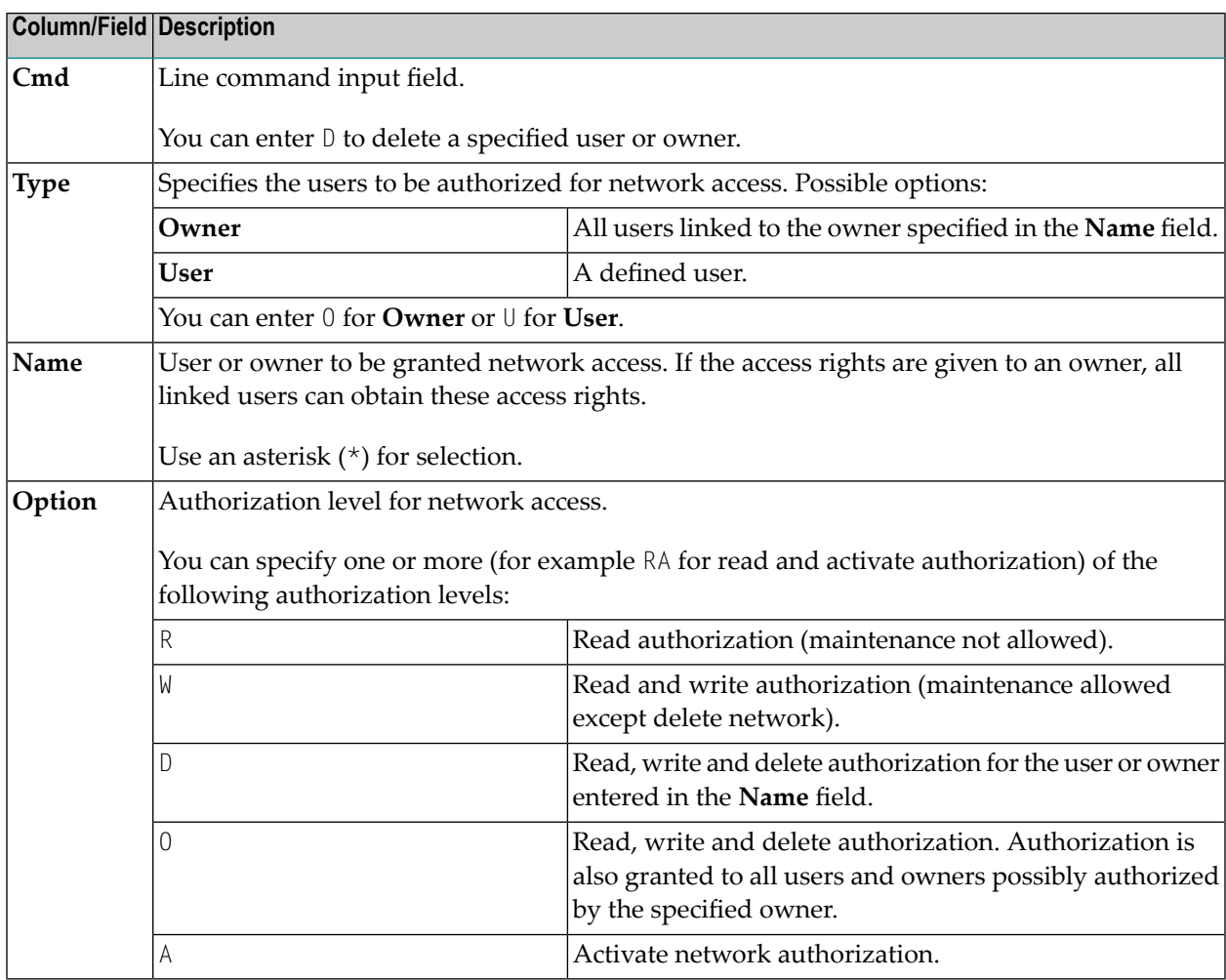

# <span id="page-136-0"></span>**Documenting Your Networks**

You can add a **brief description** of a job network when defining a network in the **Network Addition/Modification** window. This short description appears in the list of networks on the **Network Maintenance screen**.

If you wish to add more online documentation for a network, you can invoke the Entire Operations editor.

- **To create or modify a detailed description for a job network**
- 1 Type  $P$  in the line command field of the selected network.
- 2 Press ENTER.
- 3 The Entire Operations editor screen appears:

```
Edit Description Nw: E01-CO-148------------------------ ==> Description saved
====> Scroll===> CSR
***** ****************************** top of data *****************************
00001 Network 'E01-CONTI' 
00002 ------------------- 
00003 This network consists of 6 independent jobs. Each of them forces 
00004 a defined event at end-of-job time. Each job executes the 
00005 program 'NOPCONTI' which resides on the installation library 
00006 'NOPnnn.LOAD'. The necessary JCL which is named as 'NOPE*' is stored on
00007 the installation library 'NOPnnn.SRCE'. 
00008 
00009 This is a short description to enable the user to define his
00010 own test examples. 
00011 
00012 Log Jobname Event at End-of-job 
00013 ----------- ------------------- 
00014 
00015 +---------+ 
00016 ! E01-J01 ! Job ended ok. 
00017 +---------+ 
00018 ! 
Enter-PF1---PF2---PF3---PF4---PF5---PF6---PF7---PF8---PF9---PF10--PF11--PF12---
      Help End Rfind Rchan Up Down Impo Left Right Curso
```
You can enter and edit text using editor commands. For a detailed description of the Entire Operations editor, see the *Software AG Editor* documentation.

Once a text is written, it can be read by any user who is authorized to access the network. The line command P entered for the network in the list of networks displays the current text.

You can also display or print online documentation in the *Entire [Operations](#page-728-0) Reporting Facility* (**Reports** option on the Main Menu - see the section *[Reporting](#page-728-0)*).

<span id="page-137-0"></span>You can also create online documentation at the job level (see the section *Job Maintenance*).

## **Deleting a Job Network**

Only authorized users can delete a network. Only networks without active runs and version usage can be deleted.

Deleting a network also deletes all definitions made for the network on lower levels using network and job maintenance functions.

Entire Operations saves the last run number of a deleted network. The first run of a new network under the same name receives the last run number incremented by 1.

#### **To delete a network**

- 1 Type D in the line command field of the selected network on the **Network Maintenance screen**.
- 2 Press ENTER.
- 3 If several network versions exist, a **Network Version Selection** window opens. Select the version you want to delete.
- 4 A window opens in which you can confirm the deletion by entering the network name.
- 5 Type in the network name and press ENTER to delete the network.

**Note:** If active objects related to this network are still existing, the network deletion will be rejected with an error message. In this case, please refer to the Entire Operations log. The first object will be logged, which prevents the network deletion.

# <span id="page-138-0"></span>**17 Scheduling <sup>a</sup> Network**

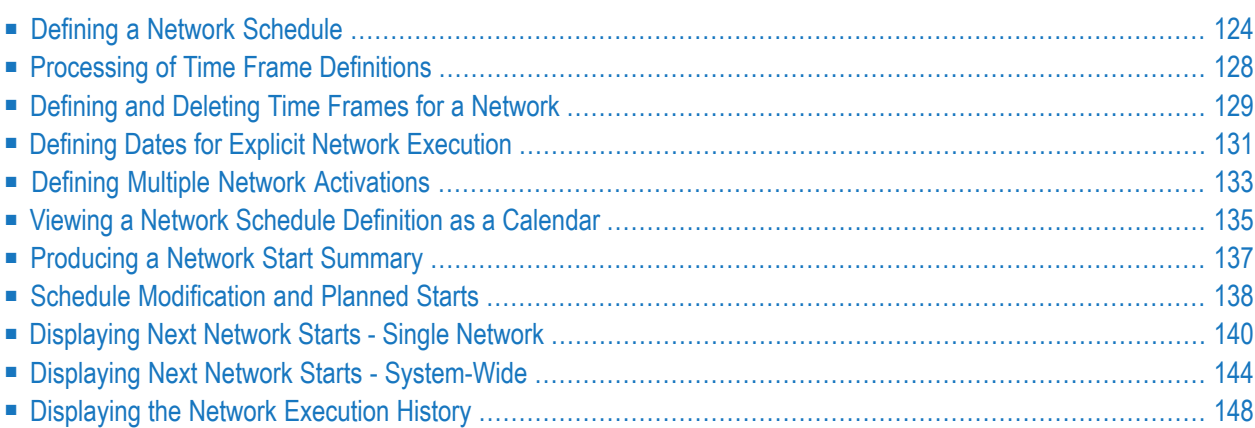

# <span id="page-139-0"></span>**Defining a Network Schedule**

#### **To define a schedule for a network**

1 On the **Network Maintenance screen**, type S in the **Cmd** column next to the required network. Press ENTER.

A **Network Schedule Definition** screen like the example below appears:

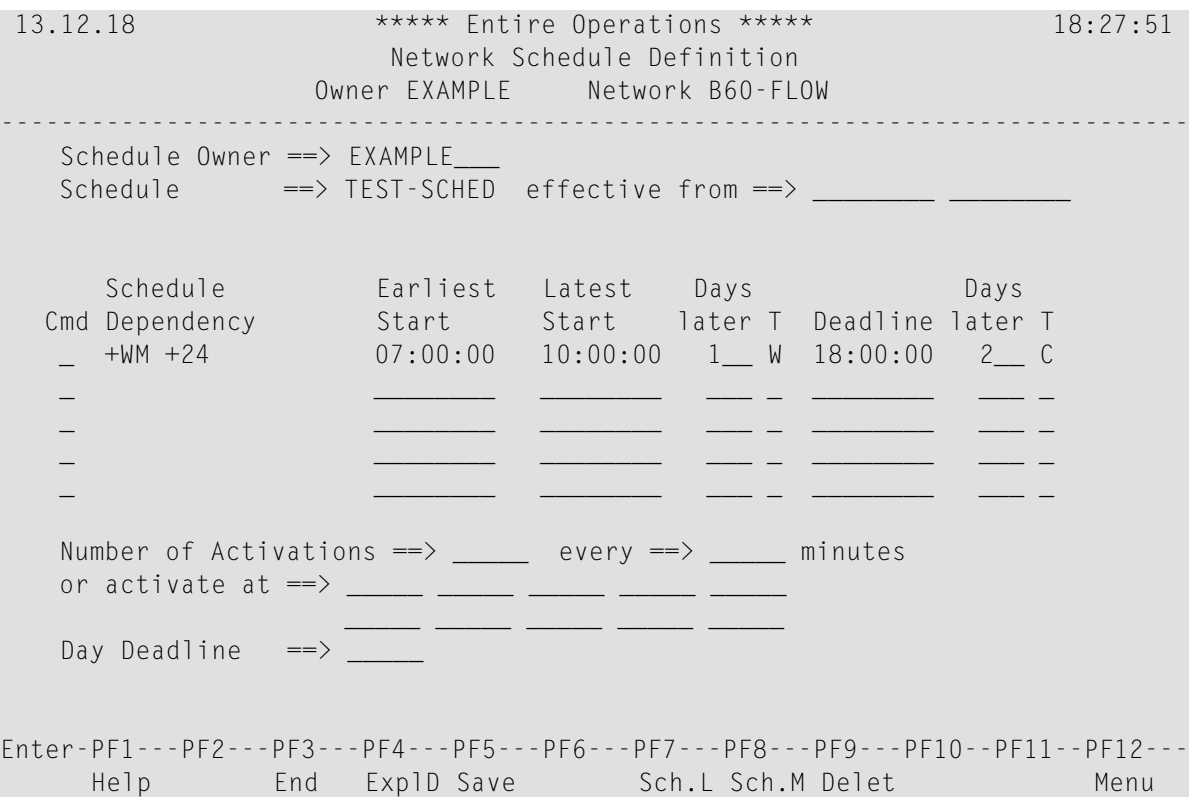

2 Enter the required values or replace existing entries.

All **[fields](#page-140-0)**, **line [commands](#page-142-0)** and **[special](#page-142-1) PF keys** provided on the screen are explained in the following section.

This section covers the following topics:

- Fields: Network [Schedule](#page-140-0) Definition
- Line [Commands:](#page-142-0) Network Schedule Definition

#### ■ Special PF Keys: Network [Schedule](#page-142-1) Definition

#### <span id="page-140-0"></span>**Fields: Network Schedule Definition**

The input fields on the **Network Schedule Definition screen** are described in the following table:

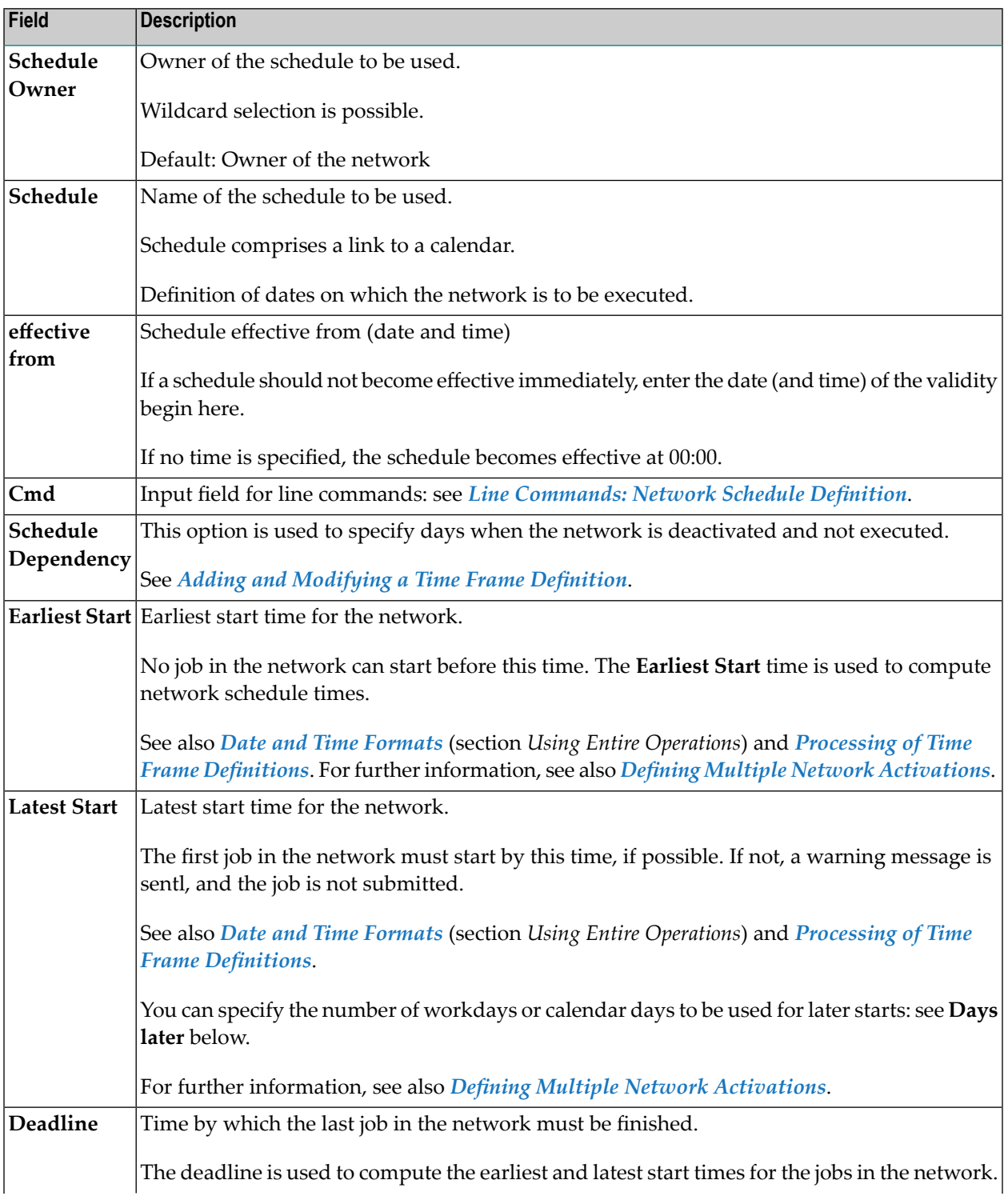

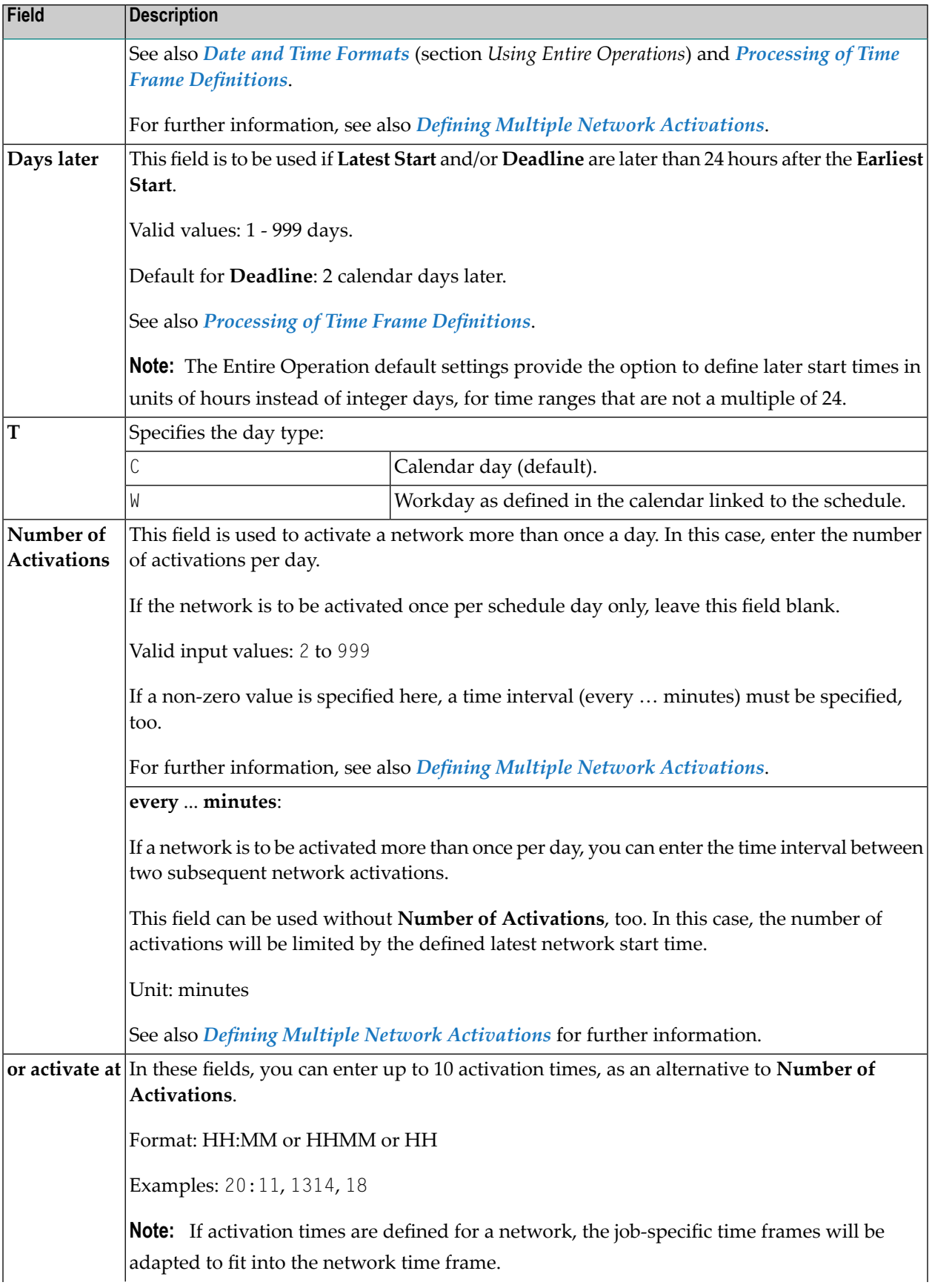

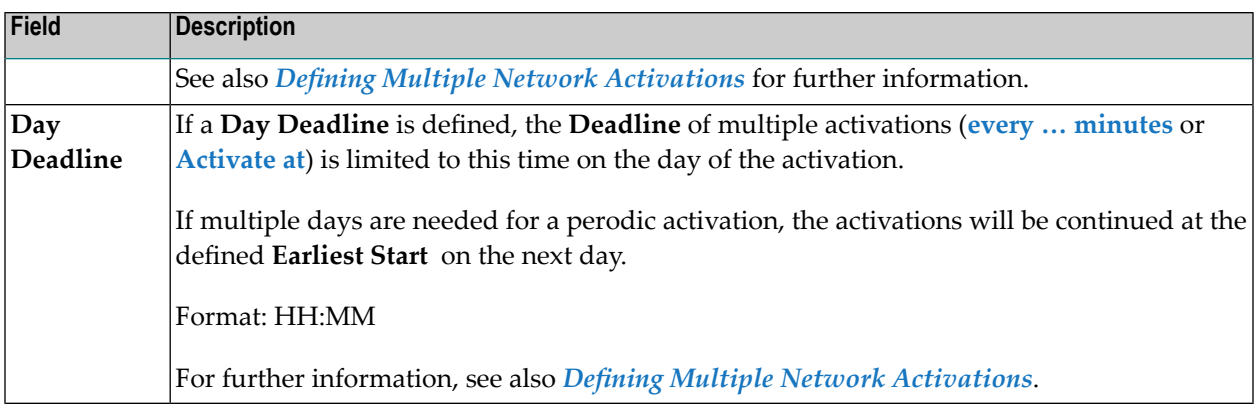

#### <span id="page-142-0"></span>**Line Commands: Network Schedule Definition**

The line commands available for the time frame columns on the **Network Schedule Definition screen** are described in the following table:

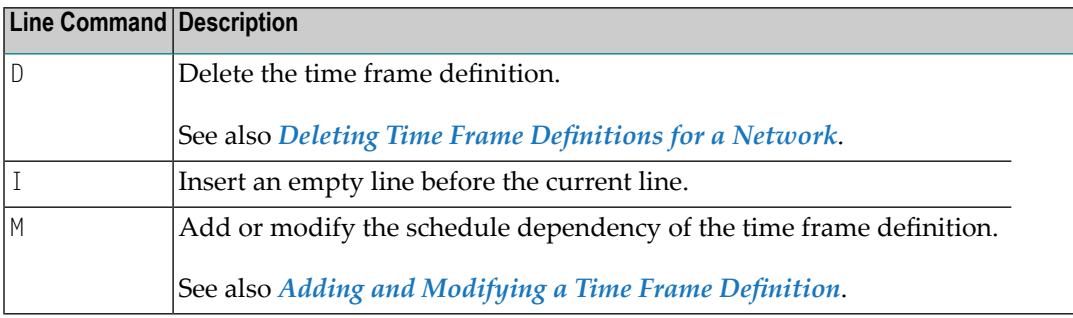

#### <span id="page-142-1"></span>**Special PF Keys: Network Schedule Definition**

You can perform the following function from the **Network Schedule Definition** screen using these PF keys:

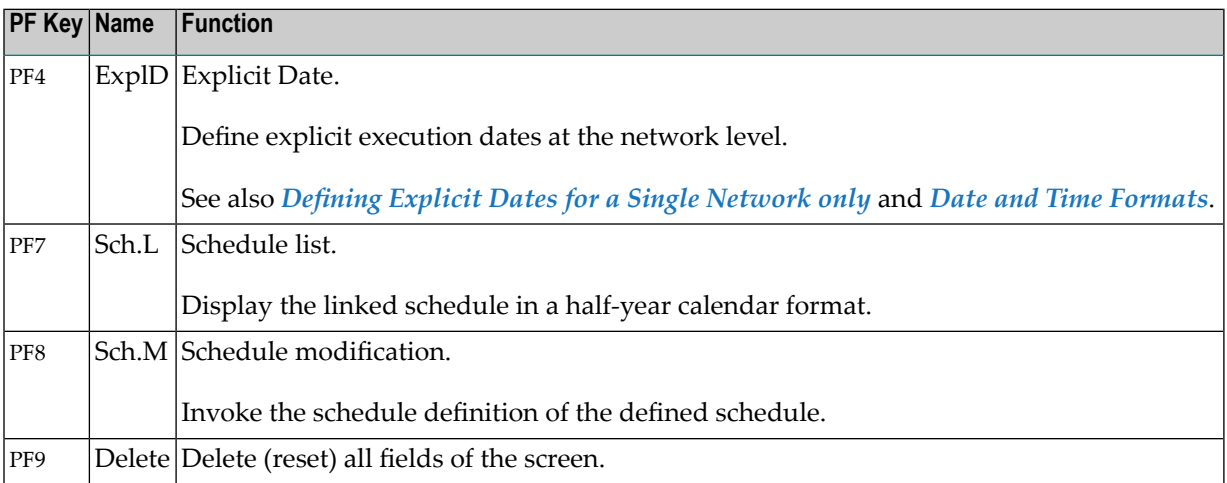

# <span id="page-143-0"></span>**Processing of Time Frame Definitions**

This section describes the rules and processes that apply when specifying time frames for a network orjob schedule on the **Network Schedule Definition** screen orthe **Scheduling Parameters** window of a job master or job active:

- [Hierarchical](#page-143-1) Order
- [Changes](#page-143-2) to Time Frames of Active Jobs
- Time Frame [Selection](#page-143-3) Rules for a Network
- Time Frame Rules for Start/End Times and Day Later [Definitions](#page-144-2)

#### <span id="page-143-1"></span>**Hierarchical Order**

<span id="page-143-2"></span>Time frames defined on the job level override time frame definitions made on the network level for this job. If no time frames are defined here, the job network defaults apply.

#### **Changes to Time Frames of Active Jobs**

<span id="page-143-3"></span>All modifications to time frames of an active job affect the active database and the current job run only. Time frame definitions for the job master remain unchanged.

#### **Time Frame Selection Rules for a Network**

Time frames are selected according to the following rules:

- A blank line with no time frame dependency entry is applied as the network start date if no other time frame dependency entry matches the network start date.
- From top to bottom, each line with a defined schedule dependency condition is applied to the network. If a condition is satisfied, the respective time frame values are used for the active network.

Example: The definition +CW+3 means this definition applies if the network starts on Wednesday. -CW+3 means this definition applies if the network starts on all other weekdays except Wednesday.

■ If none of the defined lines is selected, the network uses the default time settings. See also *Default Setting (2)* in the *Administration* documentation.
## **Time Frame Rules for Start/End Times and Day Later Definitions**

- If both **Latest Start** or **Deadline** and **Days later** are not specified, the Entire Operation defaults specified for **Default Latest Start after Earliest Start** and **Default Deadline after Earliest Start** on the **Default Setting (2)** screen apply (see the *Administration* documentation).
- If **Latest Start** or **Deadline** is given and **Days later** is not specified, **Days later** is automatically filled as described above.
- If applying any of the above rules and **Days later** of **Latest Start** or **Deadline** becomes greater than 999, it remains empty and an error message is issued.
- If Latest Start is before **Earliest Start** and **Days later** is not specified, the **Days later** value for **Latest Start** is set to 1 by default.
- If **Deadline** is before **Earliest Start** and **Days later** is not specified, **Days later** is set to 1 so that this time follows the earliest start time.

# **Defining and Deleting Time Frames for a Network**

- Adding and [Modifying](#page-144-0) a Time Frame Definition
- Deleting Time Frame [Definitions](#page-145-0) for a Network

## <span id="page-144-0"></span>**Adding and Modifying a Time Frame Definition**

#### **To add or modify a time frame definition for a network**

1 If you want to create or modify a time frame definition, enter or replace the required values in the time frame columns on the **Network Schedule Definition screen**.

For valid input values, see *Fields: Network Schedule [Definition](#page-140-0)*.

For valid time formats, see *Date and Time [Formats](#page-64-0)* in the section *Using Entire Operations*.

See also *Time Frame [Selection](#page-143-0) Rules for a Network* and *Processing of Time Frame [Definitions](#page-143-1)*.

2 If you want to add or modify the schedule dependency for a time frame, type M in the **Cmd** column next to the line that contains the required time frame.

A **Schedule Dependency Definition for Time Frame** window like the example below opens:

```
+---------------------------------------------------------------+
| |
     Schedule Dependency Definition for Time Frame
| |
 Owner EXAMPLE Job
 Network B60-FLOW Condition
| |
 The time frame will be used on this(+)/all other(-) dates,
 if the execution date has the following position in the
 schedule or calendar: Schedule Usage == >
| |
      Usage \implies + + only - except
           A after Holiday too B before Holiday too
       Type \implies W H is Holiday X is Workday
             C Calendar Day W Workday S Schedule Day
   \ln Period \Rightarrow M W Week M Month Y Z Year
 at Position \implies 24_
   or Month \Rightarrow \qquad Day \Rightarrow \qquad| ----PF1------PF3---------PF5------------------PF9----------- |
| Help End Save Delete |
+---------------------------------------------------------------+
```
<span id="page-145-0"></span>The input fields contained in the window are described in *Fields: Schedule [Dependency](#page-436-0) [Definition](#page-436-0)*.

### **Deleting Time Frame Definitions for a Network**

#### **To delete a single time frame definition**

1 On the **Network Schedule Definition** screen, type D in the **Cmd** column next to the time frame definition you want to delete.

A confirmation window opens.

2 Enter Y (Yes) to confirm the deletion. N (No) cancels the action. Press ENTER.

The selected time frame definition is removed from the **Network Schedule Definition** screen.

#### **To delete all time frame definitions**

1 On the **Network Schedule Definition** screen, choose PF9 (Delete).

A confirmation window opens.

2 Enter  $Y$  (Yes) to confirm the deletion.  $N$  (No) cancels the action.

Press ENTER.

All time frame definitions are removed from the **Network Schedule Definition** screen.

#### **To delete a time frame dependency from a time frame definition**

1 In the **Schedule Dependency Definition for Time Frame** window, choose PF9 (Delete).

A confirmation window opens.

2 Enter  $Y$  (Yes) to confirm the deletion.  $N$  (No) cancels the action.

Press ENTER.

The time frame dependency is removed from the time frame definition on the **Network Schedule Definition** screen.

# **Defining Dates for Explicit Network Execution**

You can define explicit dates on which a network always or never executes, regardless of any other schedule definitions. Explicit dates supersede all other schedule definitions.

You can define explicit dates for all networks linked to a schedule or for a single network only.

<span id="page-146-0"></span>This section covers the following topics:

- Defining Explicit Dates for a [Schedule](#page-146-0)
- Defining Explicit Dates for a Single [Network](#page-146-1) only

#### **Defining Explicit Dates for a Schedule**

- **To add or modify explicit dates for a schedule**
- <span id="page-146-1"></span>■ On the **Schedule Definition** screen, enter the required dates in the input lines under **Explicit Dates** as shown in the example of a **Schedule Definition screen**.

For valid input values, see the field **Explicit Dates** in *Fields: Schedule Definition*.

#### **Defining Explicit Dates for a Single Network only**

You can define explicit schedule dates on the network level. Dates defined here are network-specific in contrast to schedule definitions which affect all linked networks.

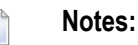

- 1. Any modification made with this function causes the recalculation of the current schedule of the network.
- 2. Explicit dates override all definitions made in schedule(s) linked to the network.

3. Deletions of planned activations can cause that the day of deletion is added to the dates to be excluded on the **Explicit Dates** screen (for example, 29.01.19-). This is to avoid that the network is again activated on this day. (Explicit exclusion dates on the network level are set implicitly by the network activation cancelling function.)

#### **To define explicit dates for a single network only**

1 Choose PF4 (ExplD) on the **Network Schedule Definition** screen.

A **Network Schedule - Explicit Dates** screen like the example below appears:

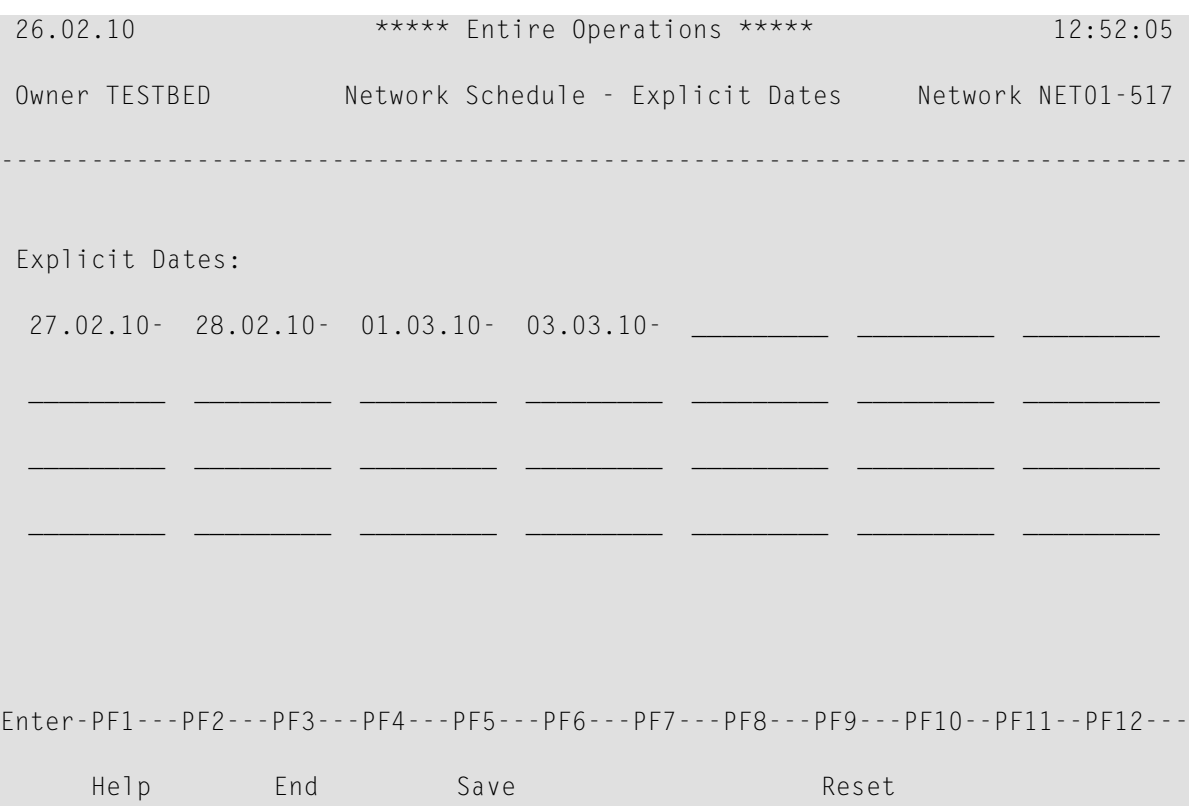

<span id="page-147-0"></span>Enter orreplace the dates you want to explicitly use forthe selected network. The **input [fields](#page-148-0)** and **[special](#page-147-0) PF key** are described in the following section.

2 Choose PF3 (End) to return to the **Network Schedule Definition** screen.

#### **Special PF Keys: Network Schedule – Explicit Dates**

You can perform the following function from the **Network Schedule - Explicit Dates screen** using this PF key:

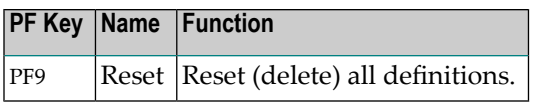

## <span id="page-148-0"></span>**Fields: Network Schedule – Explicit Dates**

The input fields of the **Network Schedule - Explicit Dates screen** are described in the following table:

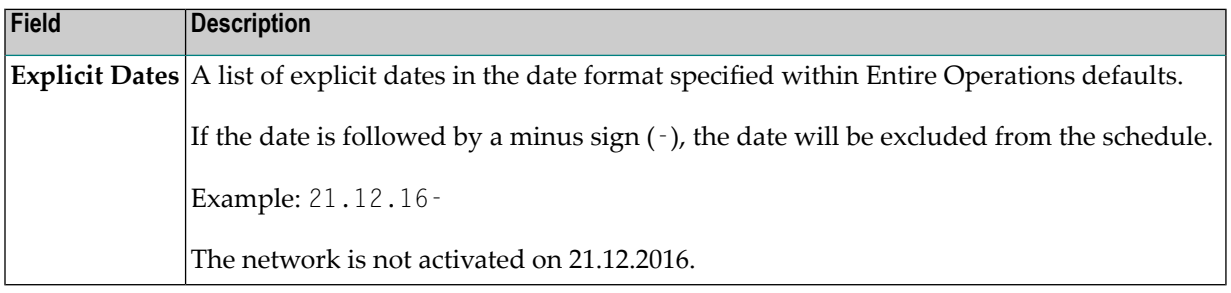

# **Defining Multiple Network Activations**

You can repeat network activations multiple times.

- **Note:** If activation times are defined for a network, the job-specific time frames will be ad- $\overline{z}$ apted to fit into the network time frame.
- **To define multiple network activations**
- 1 On the **Network Schedule Definition screen**, enter(orreplace) either or both of the following:
	- In the **Number of Activations field**, enter the required number of activations.
	- In the **every** ... **minutes field**, enter the time interval to be used for activation.

Or:

- On the **Network Schedule Definition screen**, enter the following:
- In the input fields next to **or activate at**, enter single or multiple times to be used for network activation.
- 2 If required, enter a time limit for activation in the **Day Deadline**.
- 3 Choose PF5 (Save) to save your entries.

The rules that apply when defining multiple activations are described in the following section:

■ [Activation](#page-149-0) End

■ [Calculation](#page-149-1) of Time Frames for Multiple Activations

## <span id="page-149-0"></span>**Activation End**

Multiple activations are limited by

- the defined number of activations, if greater than zero. The defined latest start and the defined deadline have no effect on this.
- the end of the schedule day,
- the latest start,

<span id="page-149-1"></span>whichever applies first.

## **Calculation of Time Frames for Multiple Activations**

The following applies if both **Number of Activations** (na) and **every** ... **minutes** (em) have a nonzero value:

- The latest start time of a time frame (tf\_latest\_start) is interpreted as the latest start time of the first multiple activation.
- For activation  $1 \le n \le n$  is not the latest start time of the specific activation will be set to  $tf_lates_t_start + (n - 1) * em.$
- **The multiple activation end time (mae) will be calculated as mae = schedule\_date +**  $tf_lates_t_start + (na * em)$

If the multiple activation end time (mae) is after the defined deadline of a time frame, it will be set to the deadline of the time frame.

If the multiple activation end time (mae) is after the end of the schedule day, it will be set to the end of the schedule day.

**Note:** A network is no longer treated as "already activated on the current day" if there was a multiple activation on the day before, which resulted in some runs that were executed after midnight. In this case, automatic activations (due to schedule) will not be blocked by the "activation on current day" check.

# **Viewing a Network Schedule Definition as a Calendar**

#### **To display the calendar view of a network schedule**

On the **Network Maintenance** screen, type W in the line command field of the selected network. Press ENTER.

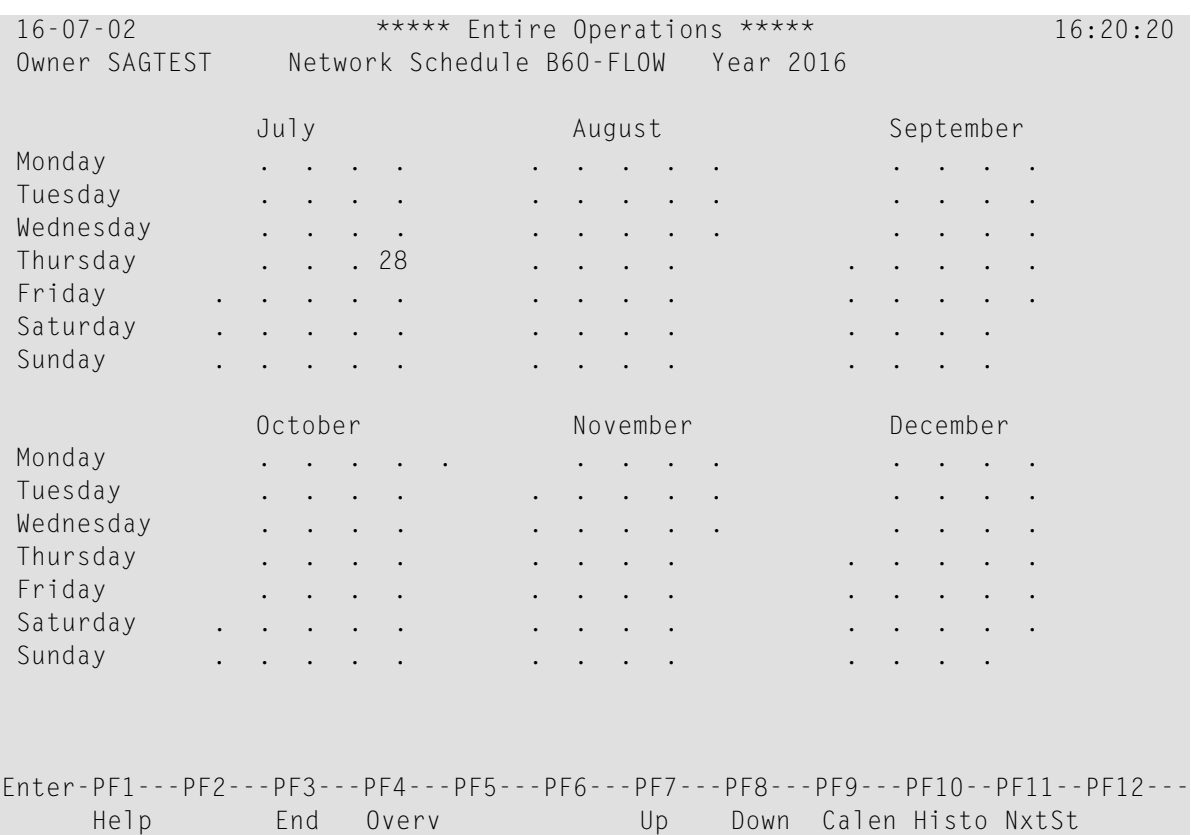

A **Network Schedule** screen like the example below appears:

The current half of the year in displayed in the calendar format. The dates on which the network is to be activated appear on the schedule.

The network based on this schedule is activated every weekday from January to June except on Saturday and Sunday.

You can enter any valid year in the **Year** field in the header section of the screen to display the schedule for the specified year.

If a calendar is linked to the schedule but not defined for the displayed year, you are notified by an error message.

**Note:** There are two different formats for all schedule and calendar displays. The format can be modified in the **Default Setting (1)** option of the **Entire Operations Defaults** described in the *Administration* documentation.

## **Special PF Keys: Network Schedule**

You can perform the following functions from the **Network Schedule** screen using these PF keys:

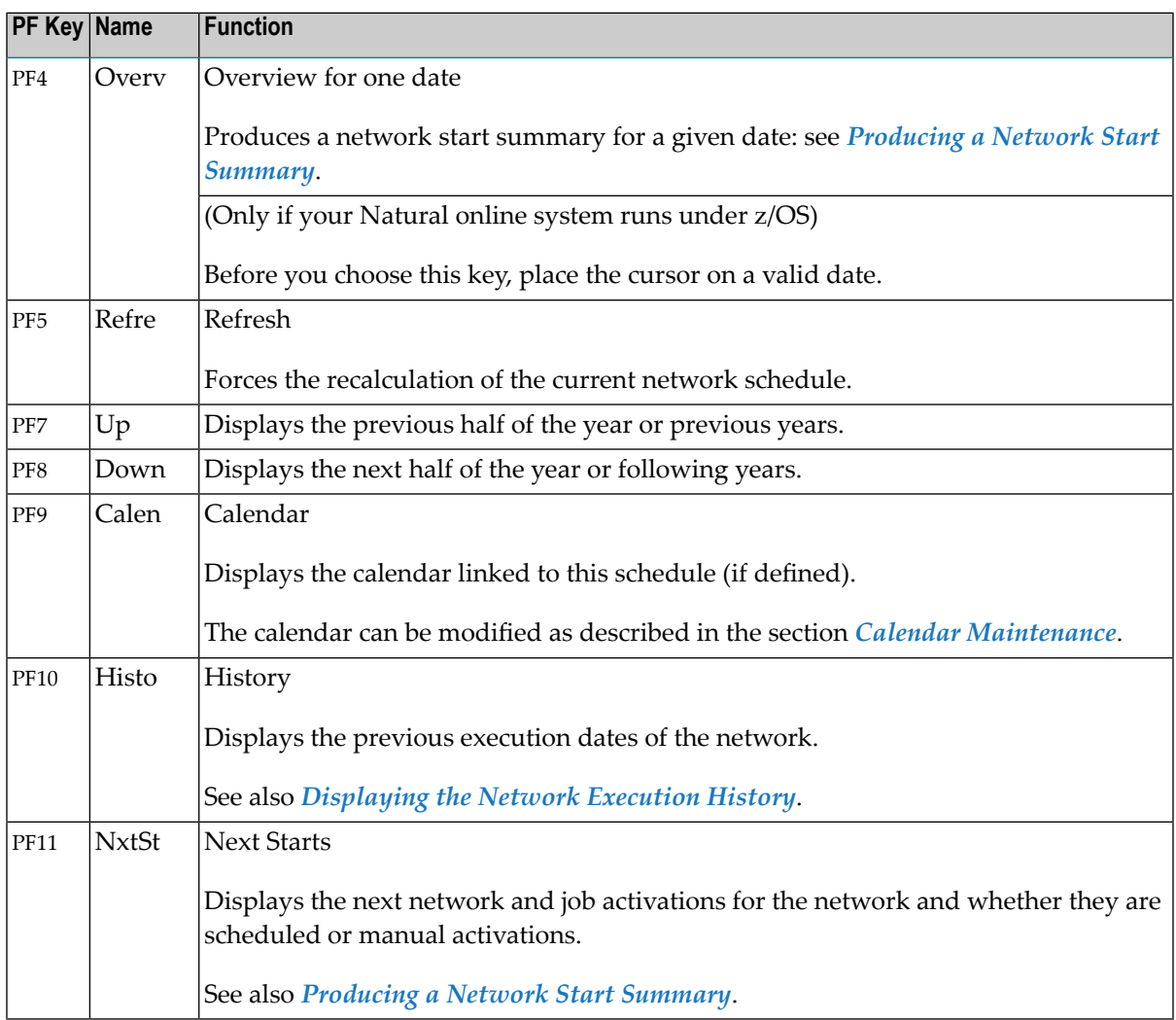

# <span id="page-152-0"></span>**Producing a Network Start Summary**

This section describes how to produce a network start summary for a single network. The report looks like the **example of a Network Start [Summary](#page-759-0)** shown in the *[Reporting](#page-728-0)* section.

If you want to produce a **Network Start Summary** for all network activations on a given day, see the corresponding report described in the section *[Reporting](#page-728-0)*.

### **To produce a network start summary for the current network**

1 On the **Network Schedule screen**, select a valid date and choose PF4 (Overv). In a z/OS environment, you can place the cursor on the required date.

The following windows open:

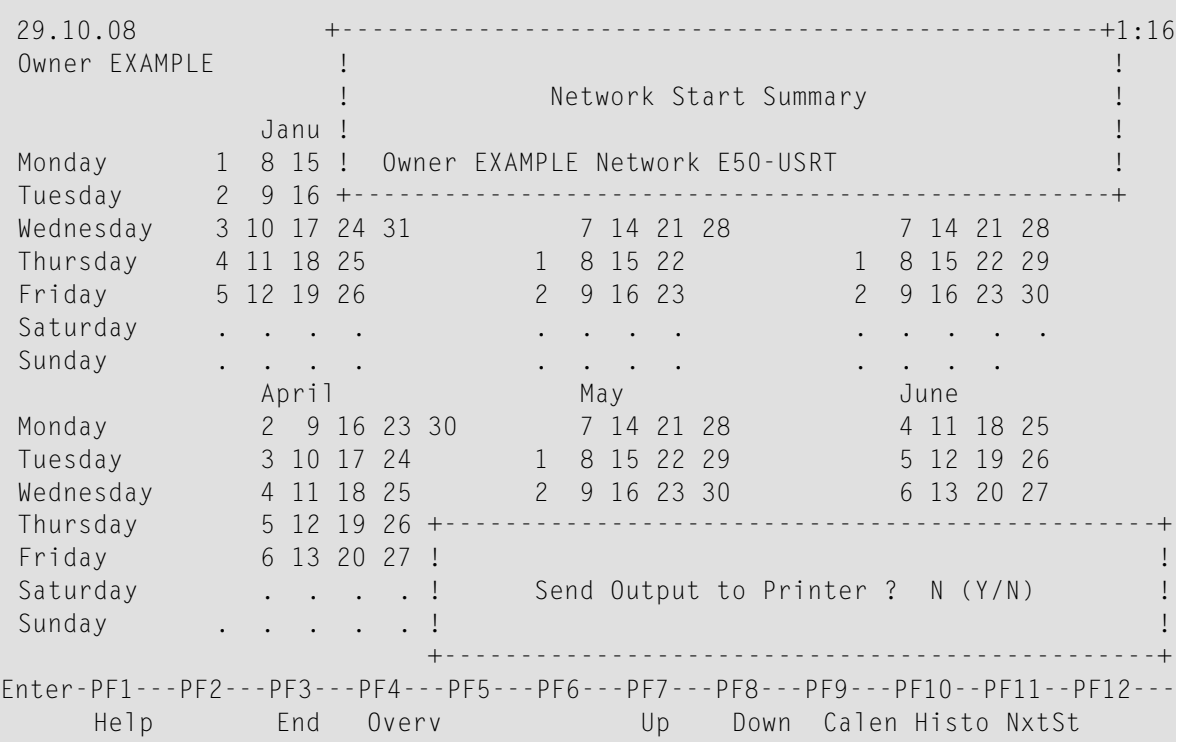

#### 2 In the window at the bottom of the screen you are asked Send Output to Printer?

If you enter  $Y$  and press ENTER, output is printed on the printer assigned to Workfile 1.

If you enter N and press ENTER, the **Network Start Summary** screen appears for the selected date as shown in the following example:

```
MORE
 2***** Entire Operations ***** 13:21:46
         Network Start Summary for 29.10.08 Page 1
                     ------------------------------------------------------------------------------
 EXAMPLE E50-USRT
 --------------------- Aw. Symbol prompting
                              Symbol prompting request to EXAMPLE
  29.10 00:00 ***** End of Report *****
```
3 Choose PF3 (End) to return to the **Network Schedule** screen.

## **Schedule Modification and Planned Starts**

In the **Entire Operations Defaults**, the system administrator can define that network schedules are to be extracted several days before the network starts. These planned starts are represented by activation trigger records, which already have a run number.

If your schedule modification affects any planned start, you have the option of cancelling the starts or keeping them active. The following window opens:

29.10.08 \*\*\*\*\* Entire Operations \*\*\*\*\* 12:58:28 Owner EXAMPLE Schedule Definition +---------------------------------------------------+ - ! !------------------------ ! Owner EXAMPLE Network E50-USRT ! ! The contract of the contract of the contract of the contract of the contract of the contract of the contract of the contract of the contract of the contract of the contract of the contract of the contract of the contract ! The following planned starts would be !eekly E Explicit Dates ! cancelled due to your schedule modification: ! ! The contract of the contract of the contract of the contract of the contract of the contract of the contract of the contract of the contract of the contract of the contract of the contract of the contract of the contract ! Date Time Run ! ! 17.11.08 10:32 142 ! ! I have a set of the set of the set of the set of the set of the set of the set of the set of the set of the ! I have a set of the set of the set of the set of the set of the set of the set of the set of the set of the ! I have a set of the set of the set of the set of the set of the set of the set of the set of the set of the ! I have a set of the set of the set of the set of the set of the set of the set of the set of the set of the ! I have a set of the set of the set of the set of the set of the set of the set of the set of the set of the ! I have a set of the set of the set of the set of the set of the set of the set of the set of the set of the ! I have a set of the set of the set of the set of the set of the set of the set of the set of the set of the ! I have a set of the set of the set of the set of the set of the set of the set of the set of the set of the ! I have a set of the set of the set of the set of the set of the set of the set of the set of the set of the ! --------------------------------------------- !\_\_\_\_\_\_\_\_\_\_\_\_\_\_\_\_\_ E ! PF5 Cancel PF6 Do not cancel  $\qquad$  !F9---PF10--PF11--PF12---+---------------------------------------------------+al Menu

## **Special PF Keys: Planned Starts**

The **Planned Starts** window provides the following special PF keys:

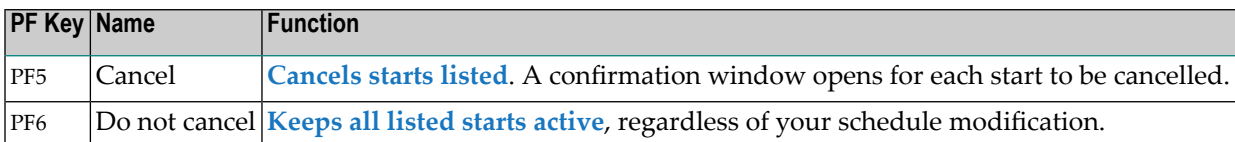

### <span id="page-154-0"></span>**Cancelling Planned Starts**

- **To cancel one or more of the planned starts listed**
- Choose PF5 (Cancel).

A confirmation window opens for each start to be cancelled:

29.10.08 \*\*\*\*\* Entire Operations \*\*\*\*\* 13:08:28 Owner EXAMPLE Schedule Definition +---------------------------------------------------+ - ! !------------------------ ! Owner EXAMPLE Network E50-USRT ! The contract of the contract of the contract of the contract of the contract of the contract of the contract ! The following planned starts would be leekly E Explicit Dates ! cancelled due to your schedule modification: ! ! The contract of the contract of the contract of the contract of the contract of the contract of the contract ! +----------------------------------------------+ ! I have the set of the set of the set of the set of the set of the set of the set of the set of the set of th ! Please confirm<br>
Please confirm<br>
Please confirm<br>
Please confirm<br>
Please confirm<br>
Please confirm ! Start Cancel of E50-USRT (142) ! by entering E50-USRT ! I  $|$   $=$   $\rangle$   $=$   $\rangle$ ! ! PF3 End ! ! +----------------------------------------------+ ! The contract of the contract of the contract of the contract of the contract of the contract of the contract ! The contract of the contract of the contract of the contract of the contract of the contract of the contract ! The contract of the contract of the contract of the contract of the contract of the contract of the contract ! --------------------------------------------- !\_\_\_\_\_\_\_\_\_\_\_\_\_\_\_\_\_ E ! PF5 Cancel PF6 Do not cancel !F9---PF10--PF11--PF12--- +---------------------------------------------------+al Menu

## <span id="page-155-1"></span>**Keeping Planned Starts**

- **To keep all listed starts active, regardless of schedule modifications you have made**
- <span id="page-155-0"></span>Choose PF6 (Do not cancel).

# **Displaying Next Network Starts - Single Network**

This section covers the following topics:

- [Displaying](#page-155-2) the Next Network and Job Starts
- Cancelling [\(Deactivating\)](#page-157-0) a Planned Network Start
- Symbol [Prompting](#page-158-0) for Network Starts
- Listing and [Modifying](#page-158-1) Active Symbol Tables

#### <span id="page-155-2"></span>**Displaying the Next Network and Job Starts**

- **To display the next network and job starts for a network**
- Choose PF11 (NxtSt) on the **Network Schedule screen**.

A **Next Start Times** window like the example below opens:

```
+-----------------------------------------------------------------------+
! I have a set of the set of the set of the set of the set of the set of the set of the set of the set of the
! Owner EXAMPLE Network B60-FLOW !
! Next Start Times !
! I have a set of the set of the set of the set of the set of the set of the set of the set of the set of the
! Cmd Date Act. Start Run Version Type !
! 13.09.21 00:00 10:00 Schedule Table !
     ! 14.09.21 00:00 10:00 Schedule Table !
! 15.09.21 00:00 10:00 Schedule Table !
! 16.09.21 00:00 10:00 Schedule Table !
! 17.09.21 00:00 10:00 Schedule Table !
! 20.09.21 00:00 10:00 Schedule Table !
! 21.09.21 00:00 10:00 Schedule Table !
! 22.09.21 00:00 10:00 Schedule Table !
! 23.09.21 00:00 10:00 Schedule Table !
! 24.09.21 00:00 10:00 Schedule Table !
! ***************************** m o r e ***************************** !
! A Activation D Deact. J Jobs M Start Time S Active Symbols !
! PF1 Help PF2 Add PF3 End PF7 Up PF8 Down !
+-----------------------------------------------------------------------+
```
This window displays a list of planned activations for one network only.

The **Type** column displays the activation type (scheduled, manual).

You can cancel manual activations with the D (Deactivate) line command. Scheduled activations can only be changed by modifying the schedule definition.

**Note:** To display a system-wide list of planned activations, choose PF11 (NxtSt) from the **Network Maintenance** or **Active Job Networks** screen. For further information, see *Displaying Next Network Starts - [System-Wide](#page-159-0)*.

#### **Columns: Next Start Times**

 $\overline{g}$ 

The following table explains the columns for the data listed in the **Next Start Times** window:

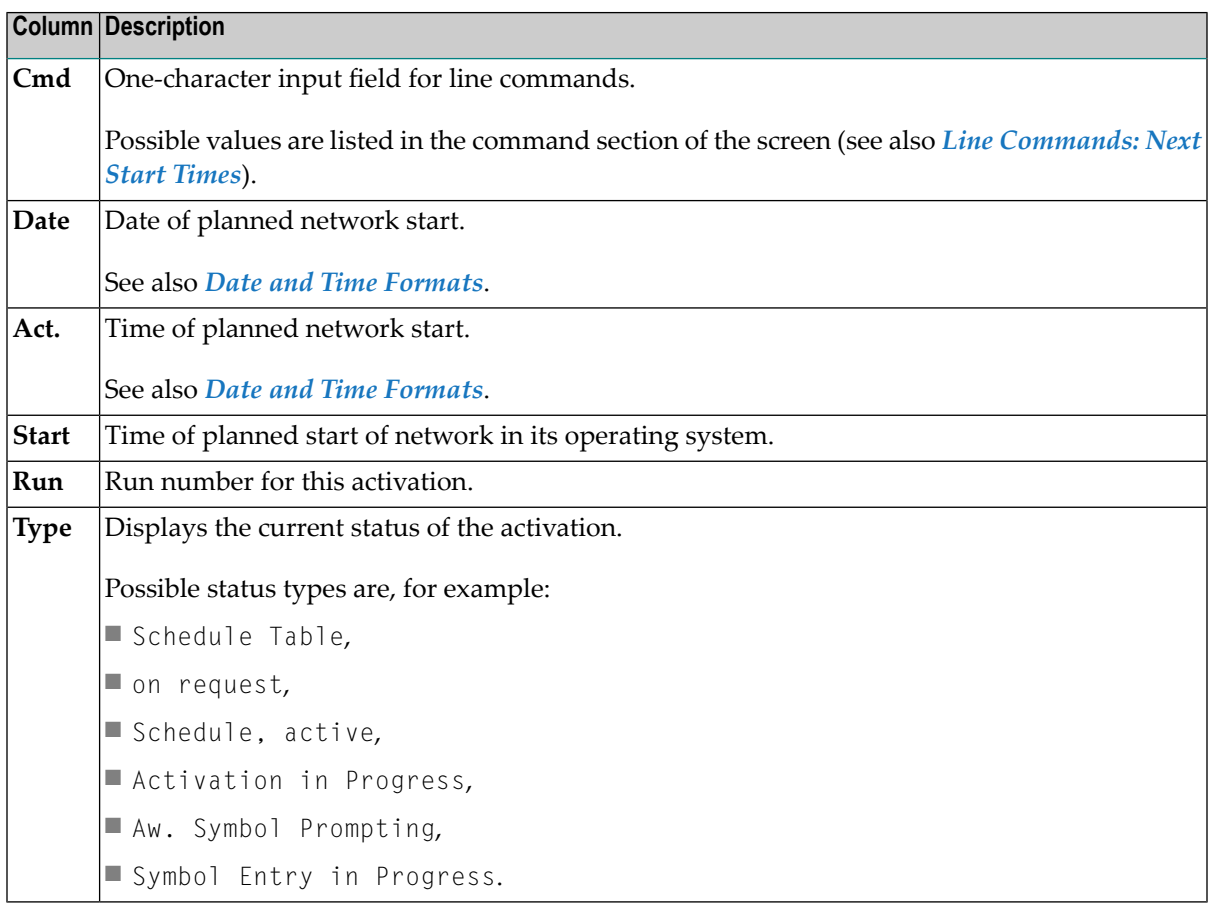

#### **Special PF Keys: Next Start Times**

The **Next Start Times** window provides the following special PF key:

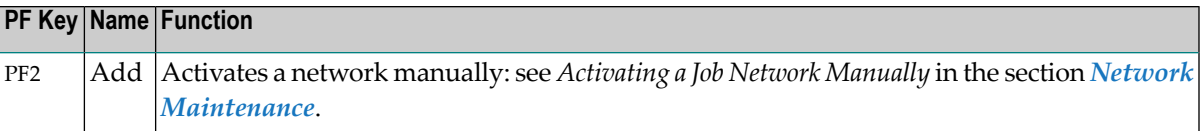

#### **Line Commands: Next Start Times**

The following line commands are available for planned starts (activations) of job networks to which run numbers are assigned:

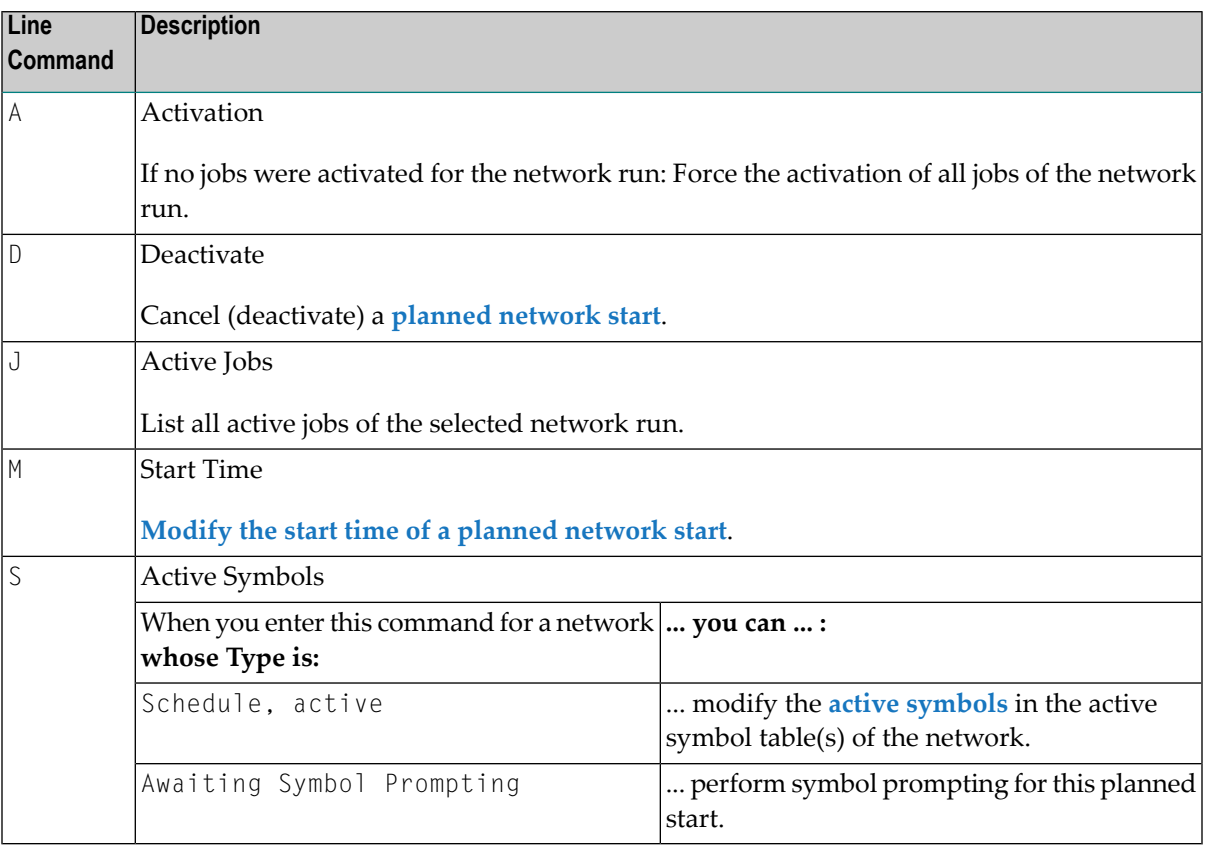

## <span id="page-157-0"></span>**Cancelling (Deactivating) a Planned Network Start**

You can cancel (deactivate) a planned network start only if a run number has already been assigned to the network. Jobs already activated for this run will be deactivated.

A planned network start without a run number can be removed by modifying the **[network](#page-139-0) schedule [definition](#page-139-0)** or the schedule linked to the network schedule definition.

If an activation is removed for a scheduled date, the date is excluded from the **network [schedule](#page-148-0) [definition](#page-148-0) (explicit dates)** to prevent further activations for that date.

## <span id="page-158-0"></span>**Symbol Prompting for Network Starts**

If a run number is assigned to a network planned to start (be activated), you can perform symbol prompting.

- **To perform symbol prompting for a planned network start**
- 1 In a **Next scheduled Network Starts** window, enter S in the line command field of the appropriate job or network with **Type** = Aw. Symbol Prompting.
- 2 Press ENTER.
- 3 A **Symbol Prompting for Table screen** appears.

<span id="page-158-1"></span>For further information, see *Symbol Prompting during Network or Job [Activation](#page-678-0)* in the section *Symbol Table and Symbol Maintenance*.

## **Listing and Modifying Active Symbol Tables**

- **To list and modify active symbols in the active symbol table of a network**
- 1 In the **Next Start Times** window, enter S in the line command field of the appropriate job or network with **Type** = Schedule, active.
- 2 Press ENTER.
- 3 A **Symbol Tables (active)** window like the example below opens:

```
| |
Owner EXAMPLE Network B60-FLOW Version Run 3269
       Symbol Tables (active)
| |
  Cmd SymTab Version Cmd SymTab Version
  | _ EXA-SYMBOL SV98 |
   EXAM-ST1
| |
| |
| |
| |
| |
| |
| |
| |
Select Symbol Table by marking.
| |
PF3 End PF7 Up FP8 Down
+---------------------------------------------------------------------+
```
4 Mark the appropriate symbol table with any character. Press ENTER.

A **Symbol Table (active) screen** appears with a list of all symbols defined for the selected table.

The **[columns](#page-630-0)** and **[commands](#page-632-0)** provided on the screen are explained in the section *Symbol Table and Symbol Maintenance*.

- 5 List or change the symbols as required. Depending on the command used, a **symbol definition window** opens where you can add or modify a symbol definition. The **[fields](#page-649-0)** and **[special](#page-652-0) PF [keys](#page-652-0)** provided in the window are explained in the section *Symbol Table and Symbol Maintenance*.
- 6 When you are finished, choose PF5 (Save) to save any modifications to the active symbol table.
- <span id="page-159-0"></span>7 Choose PF3 (End) twice to close the **Active Symbol Modification** window and return to the **Next Activations** window.

# **Displaying Next Network Starts - System-Wide**

Scheduled starts are extracted from the network schedules and put into a pre-activation status. The extraction is usually performed at midnight, one day in advance.

Manual starts are explicitly invoked as manual activations by any user. If a special start time was not entered, the daily time frame is used. See *[Activating](#page-182-0) a Job Network Manually* in the section *Network Maintenance*.

<span id="page-159-1"></span>This section covers the following topics:

- Next [Planned](#page-159-1) Network Starts
- Columns: Next [Scheduled](#page-160-0) Network Starts
- [Modifying](#page-161-0) Planned Network Start Times

## **Next Planned Network Starts**

- **To display a system-wide list of all planned job and network starts**
- Choose PF11 (NxtSt) from a **Network Maintenance** or **Active Job Networks** screen.

A **Next scheduled Network Starts** screen like the example below appears:

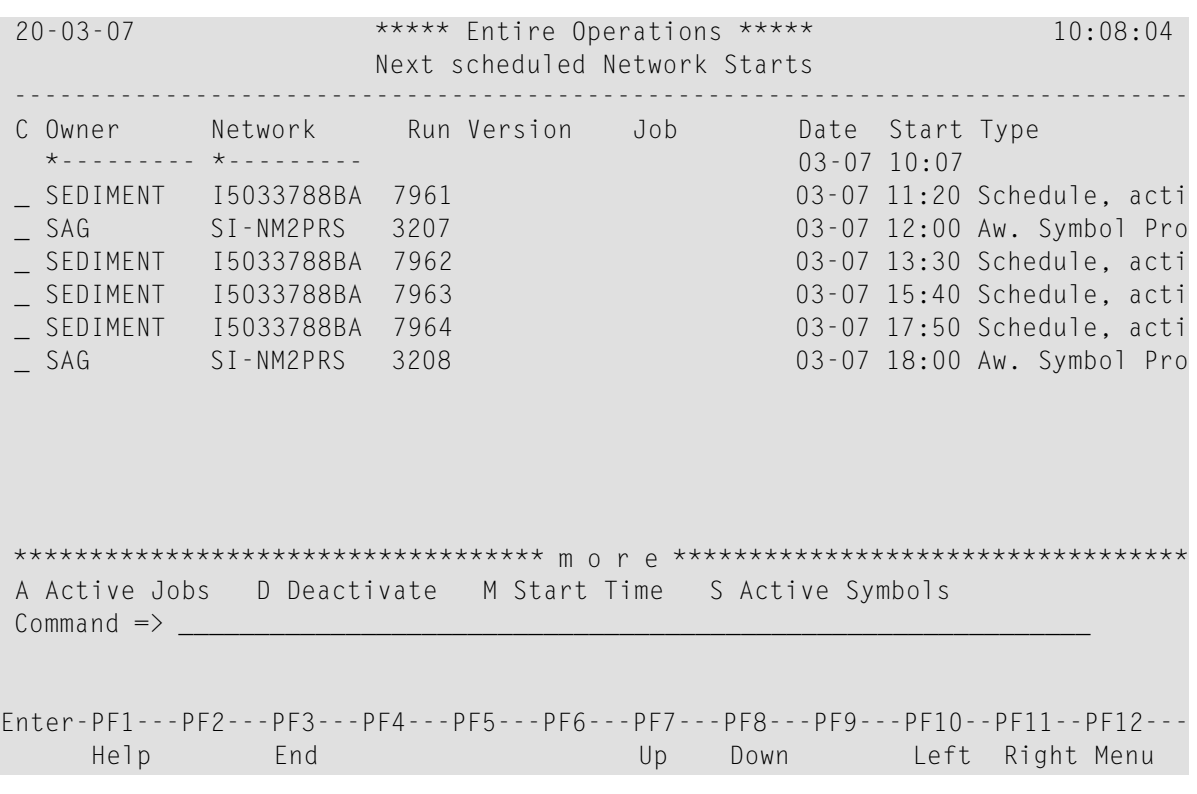

This screen displays a chronological list of all planned network or job starts, both scheduled and manual.

#### <span id="page-160-0"></span>**Line Commands: Next Scheduled Network Starts**

Use the line commands described in *Line Commands: Next Start Times* to perform the described functions on any network start listed on the **Next scheduled Network Starts** screen.

## **Columns: Next Scheduled Network Starts**

The following table explains the columns forthe data listed on the **Next scheduled Network Starts screen**:

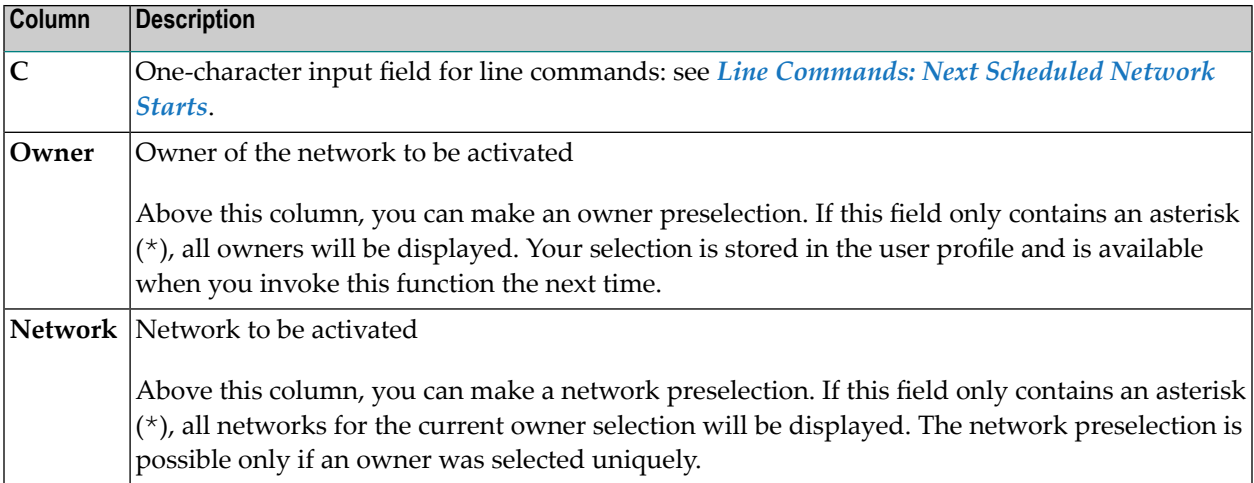

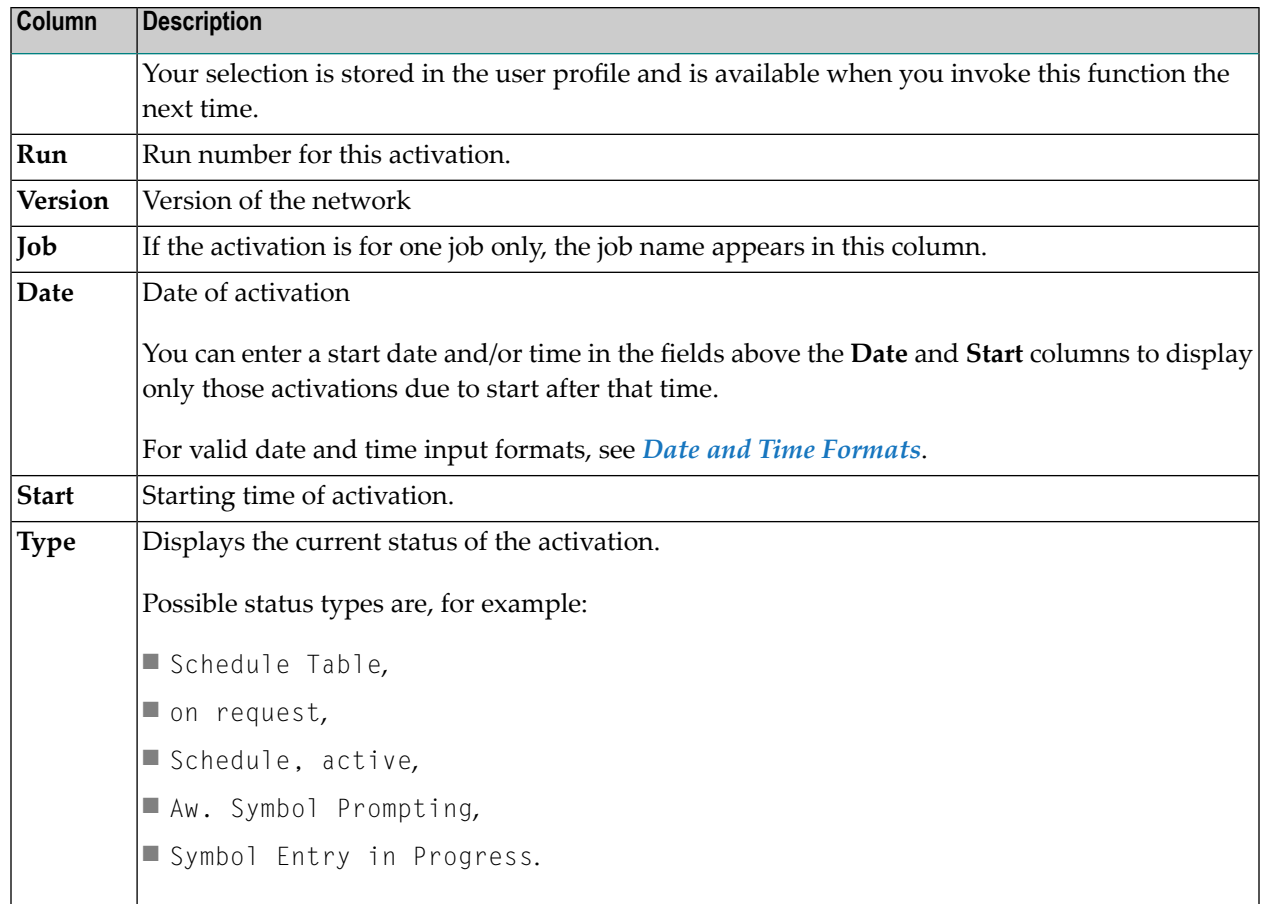

## <span id="page-161-0"></span>**Modifying Planned Network Start Times**

You can modify a network start time only if a run number is assigned to the network planned to start (be activated).

- **To modify the start time of a planned network activation**
- 1 On the **Next scheduled Network Starts screen**, enter M (Start Time) in the line command field of the appropriate network. Press ENTER.

A **Start Time Modification** window opens:

```
+------------------------------------------------+
| |
     Start Time Modification
| |
  0wner ==> EXAMPLE
  Network ==> B60-FLOW
  Run \implies 2985\vert Job \vert \vert \vert| |
| Start |
  planned == 01.03.19 00:00
  new \implies 01.03.19 \quad 00:00| |
 Keep predefined Job Time Frames ==> N| |
 -PF1 - - - - - - PF3 - - - - - - PF5 - - - - - - - - - - - - - - -
  Help End Save
 +------------------------------------------------+
```
2 Enter a new date and start time.

#### **Notes:**

- 1. A start time up to the current time plus "activation before earliest start" may cause an immediate activation or an immediate start of any job in the network.
- 2. If there are already active jobs for this run, their time frames will be adapted synchronously.

If required, change the setting of the **Keep predefined Job Time Frames** option:

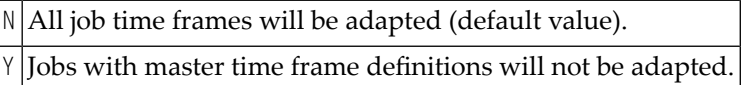

3 Choose PF5 (Save) to save the new start date/time.

Or:

Choose PF3 (End) to save the new start date/time and close the window.

If saved successfully, the new start date/time is entered on the **Next scheduled Network Starts** screen and used for the next network start.

# <span id="page-163-0"></span>**Displaying the Network Execution History**

The execution history is a record of past schedules. It shows the days on which the network was scheduled for execution. The data on a **History** screen cannot be modified.

There is history data on past network executions for the current and for the two preceding years (provided the network already existed at that time).

#### **To display the execution history**

1 Type X in the line command field of the selected network. Press ENTER.

A **History** screen like the example below appears. The display is in calendar format starting with the current half year. The dates on which the network ran appear on the history:

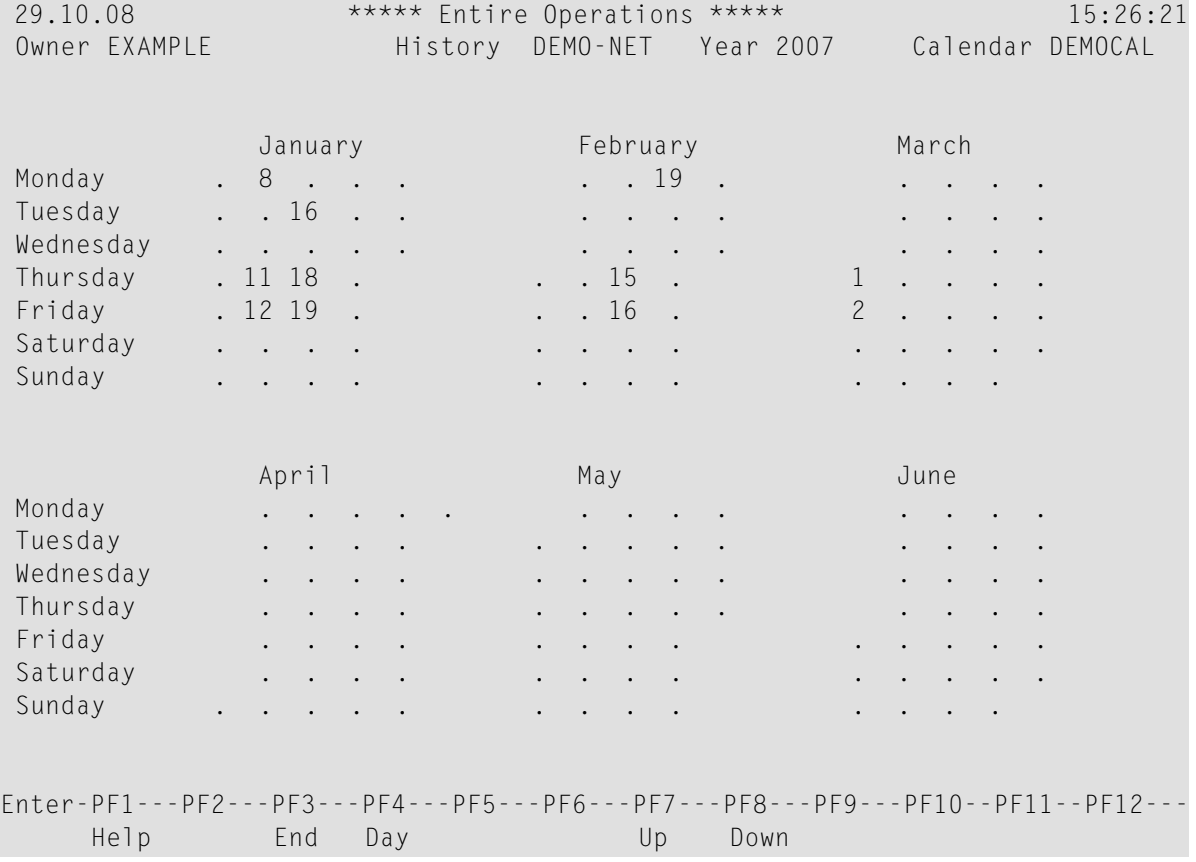

You can enter any valid year in the **Year** field in the header section of the screen to display the execution history for the specified year.

2 Choose PF8 (Down) to display the next half of the year and PF7 (Up) to display the previous half of the year. You can also use these PF keys to change to the previous or following year. If no history data exists for a given year, an appropriate message is issued.

3 To display the execution history for a particular day:

Under z/OS: Place the cursor on the appropriate day and choose PF4 (Day).

Or:

Else: Choose PF4 (Day). A window opens. Enter the appropriate day and press ENTER.

A **Network Start History** screen appears with the detailed execution history for one day:

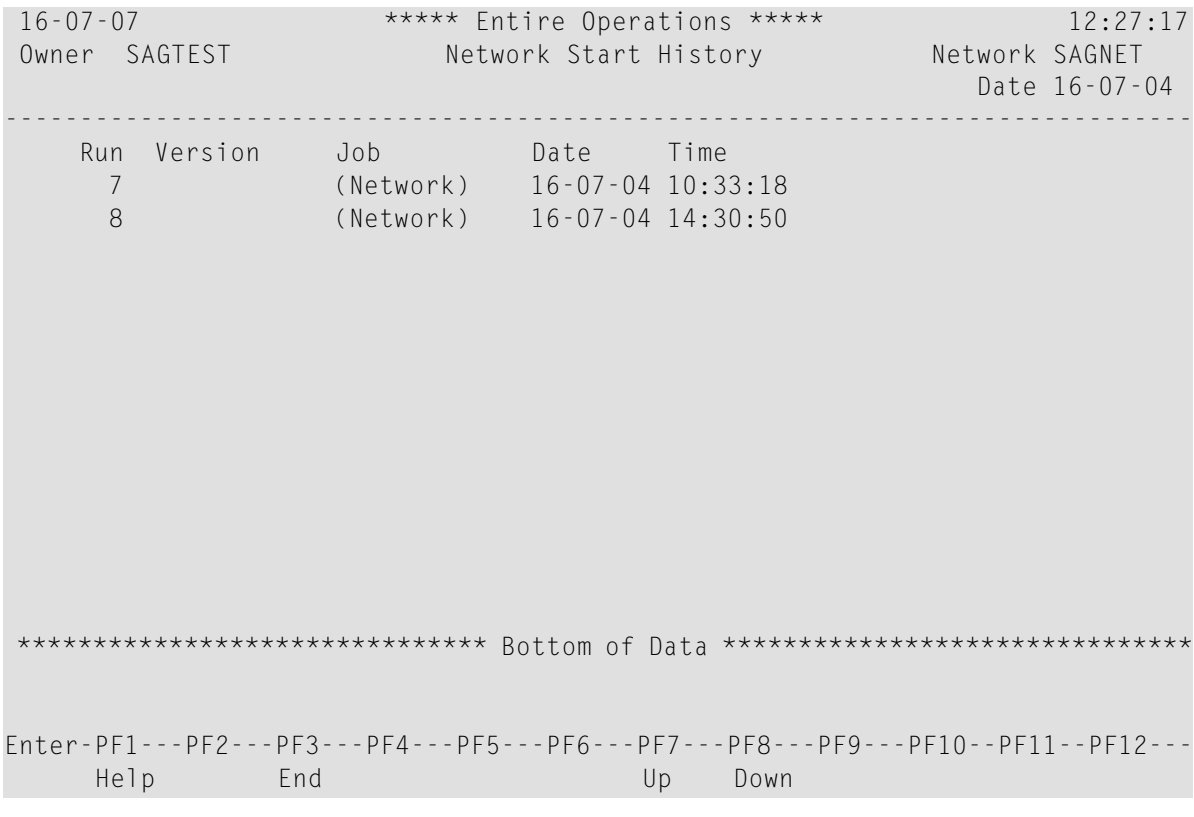

If history data exists for the selected network and date, execution information on all network starts is provided on the screen as shown in the example above. The screen columns are explained in *[Columns:](#page-165-0) Network History*.

This section covers the following topic:

## ■ [Columns:](#page-165-0) Network History

## <span id="page-165-0"></span>**Columns: Network History**

The columns of the **Network Start History screen** are described in the following table:

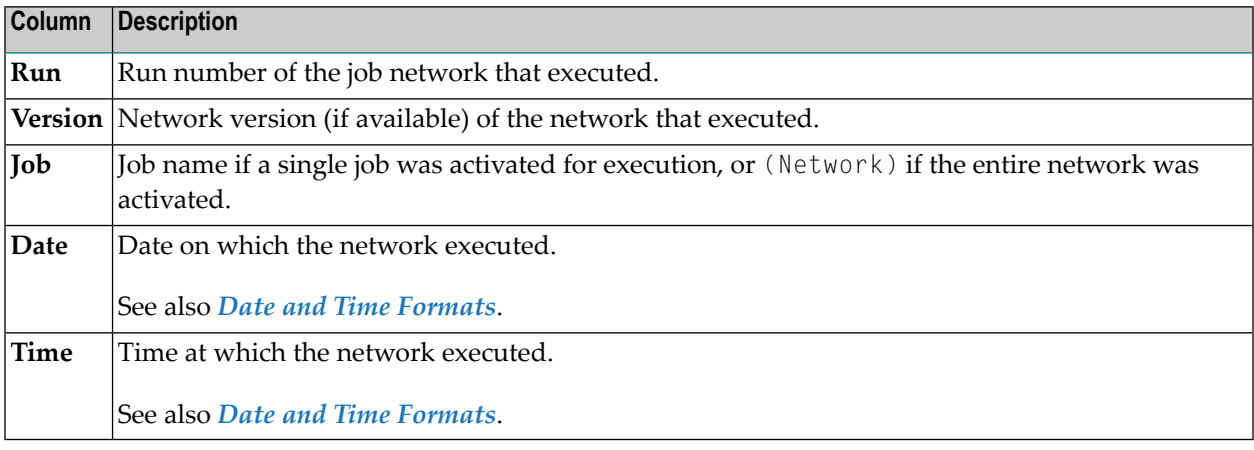

# **18 Maintaining Job Network Versions**

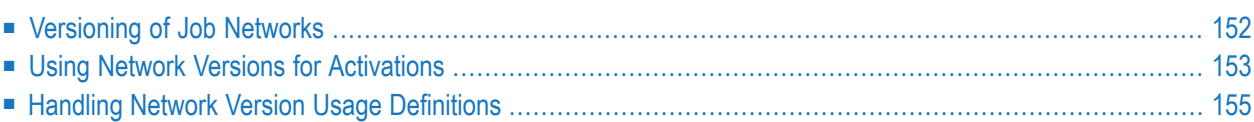

<span id="page-167-0"></span>This section describes how to maintain and use different versions of job network.

# **Versioning of Job Networks**

This section describes the rules and guidelines for maintaining network versions.

- [Version](#page-167-1) Names
- [Reserved](#page-167-2) Version Names for Networks
- [Version](#page-168-1) Names Exit
- Creating Network Versions by Copying [Networks](#page-168-2)
- [Copying](#page-168-3) Jobs
- Deleting Network [Versions](#page-168-4)
- Deleting Network [Versions](#page-168-5) or Single Jobs via API

### <span id="page-167-1"></span>**Version Names**

The following applies when creating version names:

- The name can contain up to 10 alphanumeric characters and uppercase or lowercase letters.
- Space characters and the following special characters are not allowed:

 $? \diamond^*$ .()

- To avoid problems when porting an Entire Operations environment to another platform, do not use special characters and umlauts.
- <span id="page-167-2"></span>■ Do not use a **[reserved](#page-637-0) version name** (see the relevant section).

#### **Reserved Version Names for Networks**

#### **blank value; in selections and in the log also: (unnamed)**

Is used for an unnamed version.

This is the only network version that exists after migration from an earlier Entire Operations version that does not support network versioning.

In parameter listings (e.g., for reporting) you can use also a hyphen (-).

#### **(current)**

Will be replaced by the version that is set in the activated time schedule.

(current) can be used in version references.

## <span id="page-168-1"></span>**Version Names Exit**

With the usage of a global version name exit you can force a user-specific version name syntax. For detailed information, see *Global Exit for Version Names* in the *Administration* documentation.

## <span id="page-168-2"></span>**Creating Network Versions by Copying Networks**

You can copy network definitions to add a new version for an existing network.

<span id="page-168-3"></span>See also *Copying Job Network [Definitions](#page-174-0)*.

## **Copying Jobs**

<span id="page-168-4"></span>Jobs in any version can be copied out of the originating network master.

### **Deleting Network Versions**

You delete a network version by using the network delete function as described in *[Deleting](#page-137-0) a Job [Network](#page-137-0)*

The following applies when deleting a network version:

- You must be authorized to delete the network.
- <span id="page-168-5"></span>■ You cannot delete a version that is defined and used in a current network activation schedule (see also *Handling Network Version Usage [Definitions](#page-170-0)*). A version defined in an outdated schedule can be deleted.

## **Deleting Network Versions or Single Jobs via API**

<span id="page-168-0"></span>By using the API **[NOPUAC5N](#page-826-0)** (Function D, Run Number -1) you can delete single network versions and jobs.

## **Using Network Versions for Activations**

This section covers the following topics:

- Evaluation of Network Versions for Scheduled [Activations](#page-169-0)
- Manual [Activation](#page-169-1)
- Activation of a [Subnetwork](#page-169-2)
- Activation as [End-of-Job](#page-169-3) Action
- [Activation](#page-169-4) via API
- Versions without Schedule [Activation](#page-170-1)
- Daily History of Network [Activations](#page-170-2)
- [Reporting](#page-170-3)
- [Import/Export](#page-170-4)
- Exit [Functionality](#page-170-5) (Network)
- [Maximum](#page-170-6) Number of Versions per Network

## <span id="page-169-0"></span>**Evaluation of Network Versions for Scheduled Activations**

The following applies:

- If only one version exists in a network, then this version will be activated. A schedule definition will be ignored.
- If multiple versions exist in a network, then it will be checked if a version has a current activated time schedule. If this is so, then this version will be activated.
- If usage intervals are defined for a network version, but the activation date is not in this interval, then the network will not be activated although scheduled. Corresponding protocol log entries and messages will be sent.

## <span id="page-169-1"></span>**Manual Activation**

<span id="page-169-2"></span>If you choose a manual activation, then any network version can be selected. If defined, the standard version for schedule activation will be offered to you first.

### **Activation of a Subnetwork**

<span id="page-169-3"></span>In the subnetwork definition, you can define any version or the reserved (current) name.

## **Activation as End-of-Job Action**

<span id="page-169-4"></span>For the network or job activation as End-of-Job action you can define any version or the reserved (current) name.

## **Activation via API**

For the network or job activation via API **[NOPUAC5N](#page-826-0)** you can define any version or the reserved (current) name in the field NETWORK-VERSION.

Note that the API may issue version-related return codes.

## <span id="page-170-1"></span>**Versions without Schedule Activation**

In Entire Operations you can save multiple versions of job networks. Versions that are not, or are no more in the usage interval of schedule activation will not be activated automatically.

## <span id="page-170-2"></span>**Daily History of Network Activations**

<span id="page-170-3"></span>The history of the network activations contains the network version for every run.

## **Reporting**

<span id="page-170-4"></span>Network versions will be considered.

## **Import/Export**

<span id="page-170-5"></span>Network versions will be considered.

### **Exit Functionality (Network)**

<span id="page-170-6"></span>Entire Operations provides user exits and APIs that perform network activation functions and support network versioning, for example, the API **[NOPUAC5N](#page-826-0)**.

#### **Maximum Number of Versions per Network**

<span id="page-170-0"></span>The maximum number of network versions can be limited system wide as described in *Default Setting (3)* in the *Administration* documentation.

# **Handling Network Version Usage Definitions**

You can to view and define the maintenance of date ranges, in which network versions are to be used for scheduled activations.

## **Viewing the Network Version Usage List**

#### **To list network version usage definitions**

■ On the **Network Maintenance screen**, type  $\cup$  in the line command input field next to the required network, and press ENTER.

A **Network Version Usage for scheduled Activations** screen like the example below appears:

```
17.12.13 ***** Entire Operations ***** 17:22:07
               Network Version Usage for scheduled Activations
Owner SN Network A-1
 ------------------------------------------------------------------------------
Cmd from to Version Description
    -------- -------- *---------
   _ >>>>>>>> 16.12.13 v004
   _ 17.12.13 20.12.13 v20131217
   _ 21.12.13 31.12.13 V00002
   01.01.14 >>>>>>>>> V00003
******************************* Bottom of Data *******************************
D Delete M Modify
Enter-PF1---PF2---PF3---PF4---PF5---PF6---PF7---PF8---PF9---PF10--PF11--PF12---
     Help Add End Up Down Left Right
```
The screen lists date ranges in which network versions are to be used for scheduled activations.

The columns and line commands available on the screen are explained in the following table:

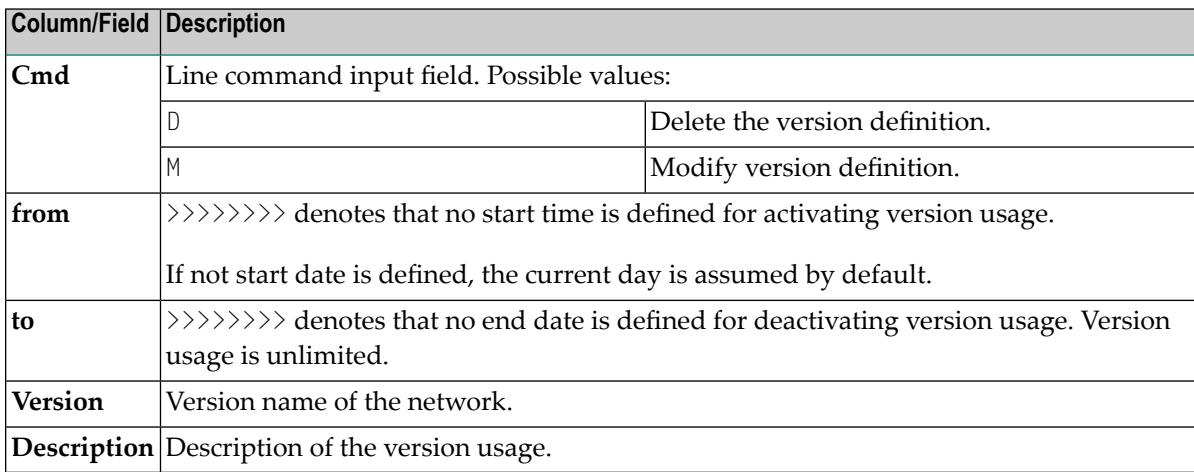

### **Adding or Modifying a Network Version Usage Definition**

#### **To add a network version usage definition**

1 On the **Network Version Usage for scheduled Activations** screen, choose PF2 (Add) if you want to add a new version usage definition.

Or:

On the **Network Version Usage for scheduled Activations** screen, type M in the line command input field next to the definition you want to change, and press ENTER.

A screen like the example below appears:

18-02-08 \*\*\*\*\* Entire Operations \*\*\*\*\* 17:18:42 Network Version Usage for scheduled Activations Owner SAGTEST Network SAGNET ------------------------------------------------------------------------------ Network Version ==> SAGNET-V3\_ is to be used for scheduled activations from  $==$  01-01-18 (empty: unlimited)<br>to  $==$  (empty: unlimited) (empty: unlimited) Version Usage Description Test version for network Enter-PF1---PF2---PF3---PF4---PF5---PF6---PF7---PF8---PF9---PF10--PF11--PF12--- Help End Save

- 2 Add or change the definition as required. The fields contained on the screen are explained in the following table.
	- **Note:** The date ranges must not overlap.

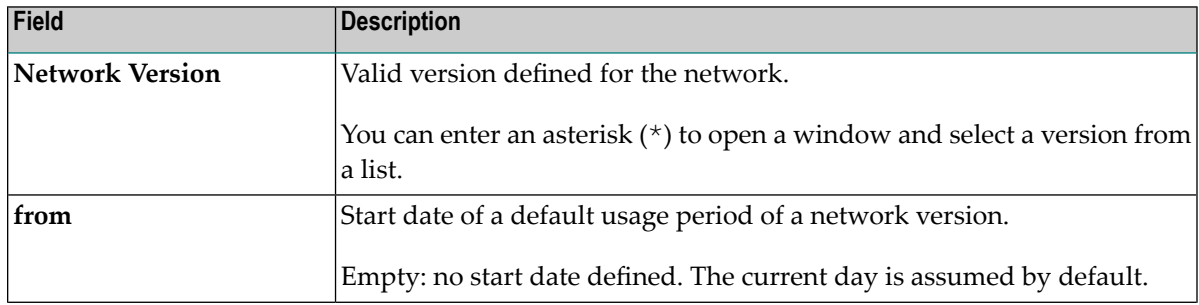

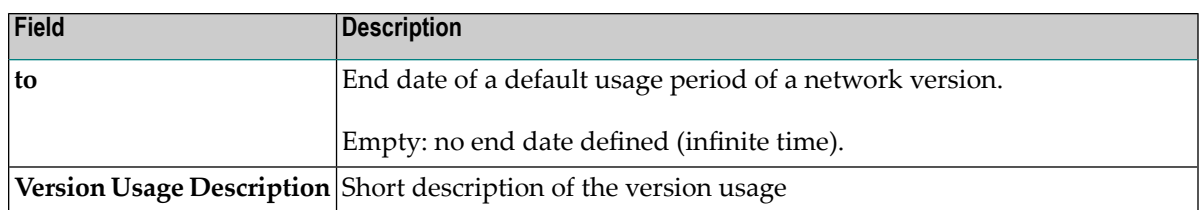

# <span id="page-174-0"></span>**Copying Job Network Definitions**

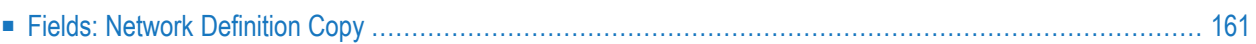

You can copy a network definition to create a new network or another version for an existing network.

## **To copy a network definition**

1 On the **Network Maintenance screen**, type C in the line command field next to the network you want to copy, and press ENTER.

 $Or$ 

Alternatively, you can choose PF10 (Copy) from the **Network Modification window** of the network to copy.

2 If several versions of the selected network exist, a **Network Version Selection** window prompts you to select a version.

Select the required version and press ENTER.

#### A **Network Master Definition Copy** window like the example below opens:

```
21.11.18 ***** Entire Operations ***** 10:42:29
Owner EX +-------------------------------------------------------------------+
 Selectio | |
--------- | Network Version Selection |
 Cmd Runs | Owner EXAMPLE Network B60-FLOW |
          | Version Usage |
                 (unnamed) unnamed version
 \qquad \qquad \Box x b60v1 \qquad \qquadc P * +--------------------------------------------------------------+ |
 _ P | | |
\begin{array}{c|c|c|c|c} - & P & \multicolumn{3}{c|}{\phantom{-}} & P & \multicolumn{3}{c|}{\phantom{-}} & P & \multicolumn{3}{c|}{\phantom{-}} & P & \multicolumn{3}{c|}{\phantom{-}} & P & \multicolumn{3}{c|}{\phantom{-}} & P & \multicolumn{3}{c|}{\phantom{-}} & P & \multicolumn{3}{c|}{\phantom{-}} & P & \multicolumn{3}{c|}{\phantom{-}} & P & \multicolumn{3}{c|}{\phantom{-}} & P & \multicolumn{3}{c|}{\phantom{-}} & P & \multicolumn{3}{c|}{\phantom{-}} & P & \multicolumn_ P | | |
 _ P | From to the To the To the To the To the To the To the To the To the To the To
 _ P     |     0wner    ==> EXAMPLE      0wner    ==> EXAMPLE____    |    |
 _         Network  ==> B60-FLOW    Network  ==> ____________       |
 _ | Version ==> b60v1 Version ==> __________ | |
 _ P | | |
 ******** | with Schedule ==> N (Y/N)
 A Activ | and \mathcal{A} and \mathcal{A} and \mathcal{A} and \mathcal{A} and \mathcal{A} are \mathcal{A} and \mathcal{A} and \mathcal{A} are \mathcal{A} and \mathcal{A} are \mathcal{A} and \mathcal{A} are \mathcal{A} and \mathcal{A} are \mathcal{A} and \mathcal{A} a
 P Descr | PF1 Help PF3 End
Command +--------------------------------------------------------------+ |
         +-------------------------------------------------------------------+
Enter-PF1---PF2---PF3---PF4---PF5---PF6---PF7---PF8---PF9---PF10--PF11--PF12---
      Help Add End Save Up Down NxtSt Menu
```
3 Enter the required definitions. The fields available in the window are described in *[Fields:](#page-176-0) Network [Definition](#page-176-0) Copy***.**

4 When you are finished, press ENTER to copy the network.

The window closes and new network appears in the list on the **Network Maintenance** screen.

# <span id="page-176-0"></span>**Fields: Network Definition Copy**

The fields of the **Network Definition Master Copy** window are described in the following table.

**Note:** You cannot copy a network to an existing network, or a version to an existing version.

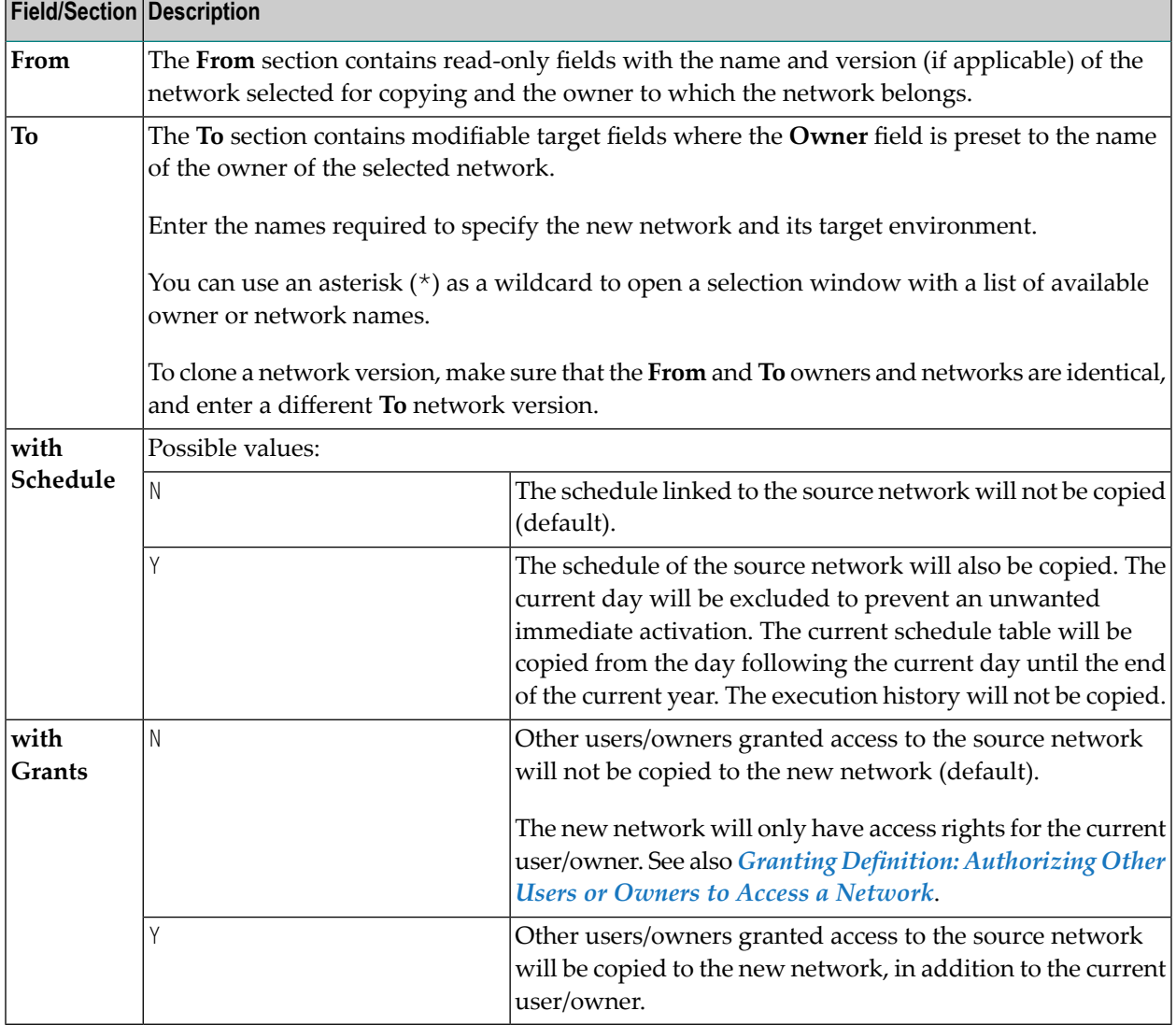

# **Displaying the Job Flow within <sup>a</sup> Network**

This function provides a short overview of the job flow within a network. The output can be sent to the screen or to the defined printer.

## **To view the job flow within a network**

- Enter F in the line command field of the appropriate network.
- Press ENTER.
- A window opens at the bottom of the screen:

```
12.03.18 ***** Entire Operations ***** 18:54:41
Owner EXAMPLE Network Maintenance
Selection OR
                             -------------------------------------------------------------------------------
Cmd Runs Owner Network Node Description
       *--------- *--------- *----
F EXAMPLE ADMIN N0146 Administrator workshop
_ EXAMPLE ADMIN2 N0146 Administrator workshop
_ P * EXAMPLE B60-FLOW N0031 Job Flow, BS2000
_ P EXAMPLE B60-FLOWFX N0031 Job Flow, BS2000
_ P EXAMPLE B60-FLOW38 N0038 Job Flow, BS2000
_ P EXAMPLE B60-FX N0031 Job Flow, BS2000
_ P EXAMPLE B60FLOW194 N0194 Job Flow, BS2000
_ P EXAMPLE B60FLOW211 N0031 Job Flow, BS2000
      EXAMPLE DEMO-NET N0146 BRY-DEMO-NET
_ EXAMPLE EXA-NET1 N0146 Example Network
_ P EXAMPLE E01 +-----------------------------------------------+
*********************** | | ****
 A Active C Copy D Dele | Send Output to Printer ? N (Y/N) | act
 P Descr R Activate S S |
Command => ____________ +-----------------------------------------------+
Enter-PF1---PF2---PF3---PF4---PF5---PF6---PF7---PF8---PF9---PF10--PF11--PF12---
    Help Add End Save Up Down NxtSt Menu
```
4 Enter  $\gamma$  if you want to send the output to the printer assigned to Natural Printer (1), as specified in your Natural parameter module.

Or:

5 Enter N if you want to view the job flow of the network.

A screen like the example below appears:
17-07-11 Entire Operations 14:46:51 Job Flow of Network B60-FLOW Owner EXAMPLE Page 1 Version Job by Condition from/to Job Owner Network ------------------------------------------------------------------------------ (1) JOB-SUBNET ............................................................................... (2) JOB-01 I E60-JOB1-O +-----> E60-JOB1-O -----------> (7) JOB-019 +<----- E60-JOB1-O <----------- (13) JOB-1-TEST +<----- JOB-02-OK <------------ (8) JOB-02 +<----- E60-JOB3-O <----------- (9) JOB-03 (3) JOB-012 I E60-J012-O (4) JOB-013 I E60-J013-O (5) JOB-014 I E60-J014-O (6) JOB-015 +-----> E60-J015-O -----------> (8) JOB-02 ............................................................................... +<----- E60-JOB1-O <----------- (2) JOB-01 +<----- E60-JOB1-O <----------- (13) JOB-1-TEST Enter-PF1---PF2---PF3---PF4---PF5---PF6---PF7---PF8---PF9---PF10--PF11--PF12--- End Down Menu

- 6 Choose PF8 (Down) or PF7 (Up) to scroll down or up in the screen.
- **Note:** You can also generate a report from a job flow overview. See the report type **Network Job Flow Display** described in the section *[Reporting](#page-728-0)*.

# 21 Activating a Job Network Manually

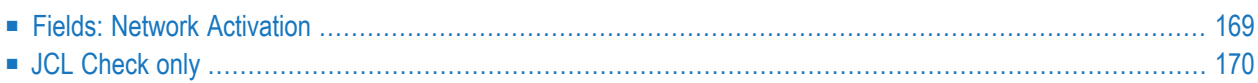

The Entire Operations Monitor will activate job networks automatically according to their defined schedules. However, it is also possible to activate a network manually from the **Network Maintenance screen**.

When a network is activated, all jobs within the network, except recovery jobs, are activated.

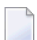

**Note:** Only authorized users can activate job networks manually.

There are several situations in which you may wish to activate a job network manually (press ENTER to activate the network):

- When no schedule has been defined for the network;
- To start the same network several times (with different run numbers);
- When the network is not scheduled for the current date;
- $\blacksquare$  To reactivate a network.

#### **To activate a network manually**

- 1 Type R (Activate) in the line command field of the selected network, and press ENTER.
- 2 A **Network Activation** window like the example below opens:

```
+--------------------------------------------------------+
| |
               Network Activation
| |
                 | Owner ==> EXAMPLE |
               Network \implies B60 - FLOWVersion ==>No current Network Version
| |
  Last Schedule Extraction \implies 18.01.20
                   at ==> 00:00:11
          Last Execution \implies 18.01.20
         Last Run Number \implies 3233| |
     Preferred Run Number \RightarrowUse Time from Schedule \Rightarrow N (Y/N)
         or activate on \Rightarrow 18.01.20
                   at \implies 10:55:25JCL Check only ==> N (Y/N)
   | Enter----PF1---PF3------------------------------- |
   Activate Help End
+--------------------------------------------------------+
```
3 Change the input fields as required. The fields are explained in *Fields: Network [Activation](#page-184-0)*.

Press ENTER when you are finished.

If symbol prompting has been defined forthe network, a **Symbol Prompting for Table screen** appears with a table of symbols used during dynamic JCL generation.

If required, change the symbols and symbol values. For further explanations, see *[Symbol](#page-678-0) Prompting during Network or Job [Activation](#page-678-0)* in the section *Symbol Table and Symbol Maintenance*.

4 Choose PF5 (Accpt) when you are finished.

<span id="page-184-0"></span>If the activation is successful, the activated network gets a new run number as returned in a message.

### **Fields: Network Activation**

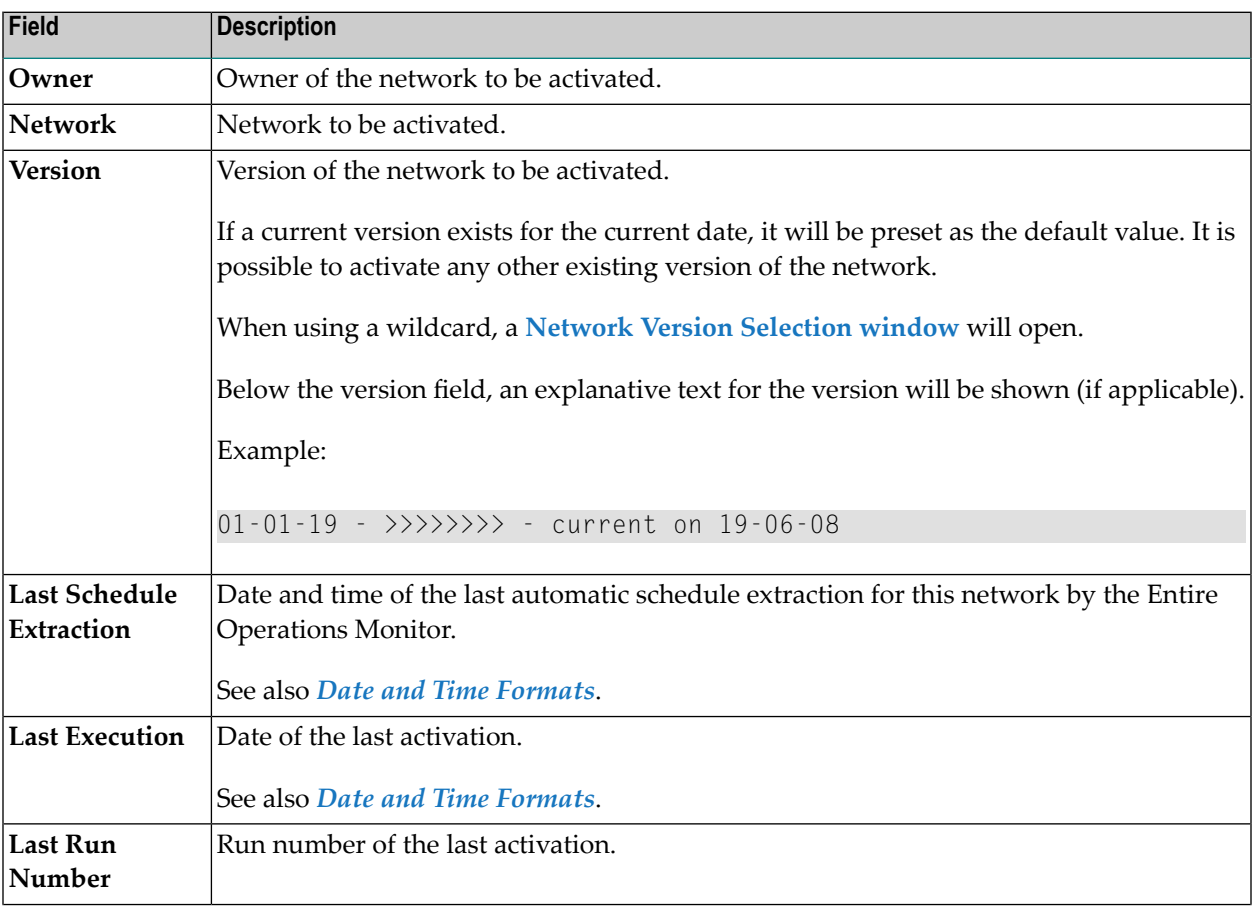

The fields in the **Network Activation window** are described in the following table:

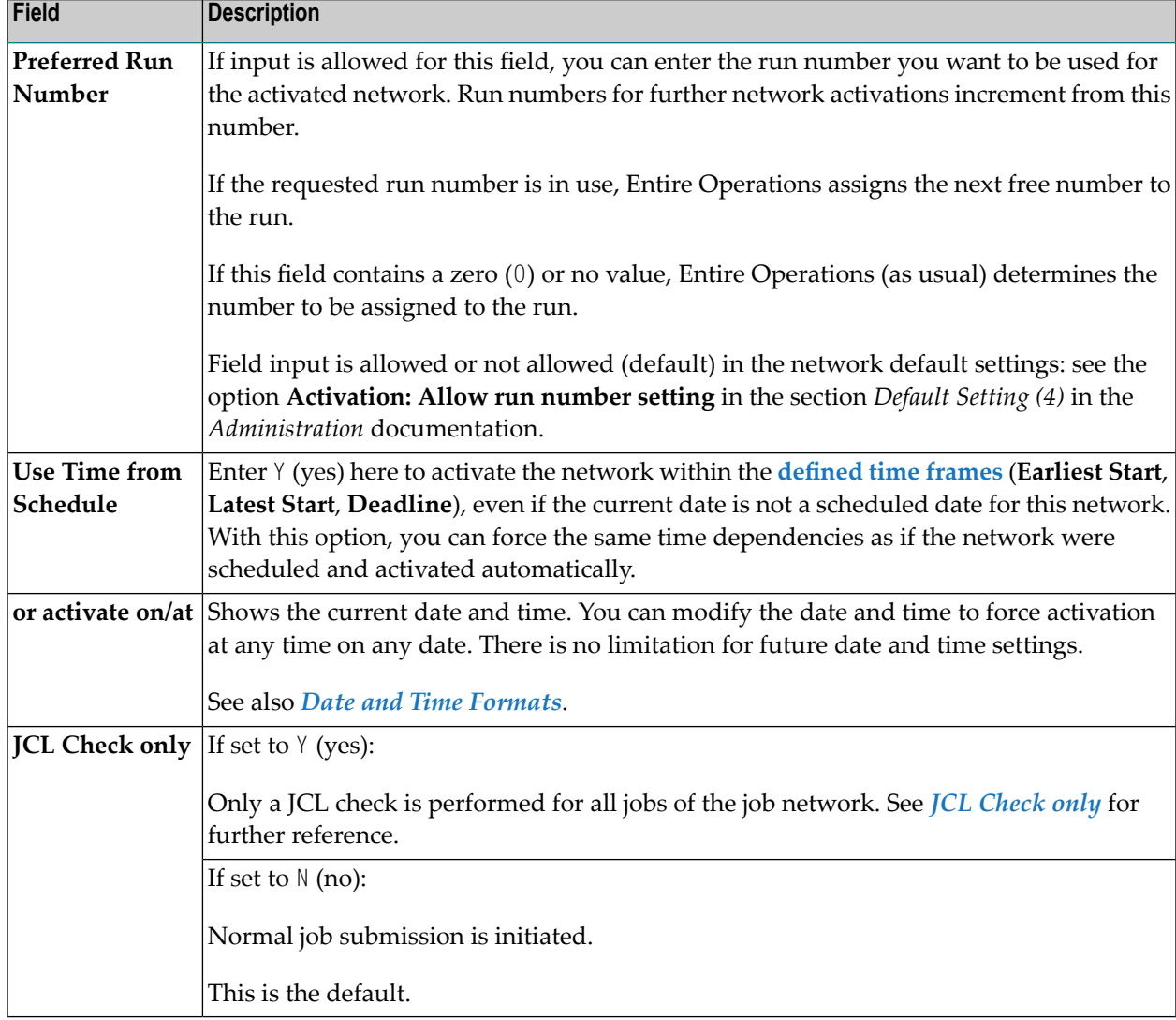

### <span id="page-185-0"></span>**JCL Check only**

For a JCL check, the required commands are automatically inserted:

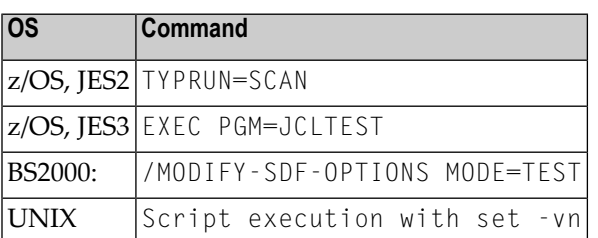

The following applies:

■ Windows: Jobs are executed as Dummy due to JCL Check.

- Jobs of type NAT (Natural) are executed as Dummy due to JCL Check.
- End-of-Job action user exits (exit type EJA) will be skipped.

#### **Notes:**

- 1. Active conditions used by the network execution for **JCL check only** do not interfere with active conditions of "real" active jobs or active networks.
- 2. These active conditions are marked with the prefix © in all screens and lists.

# **22 Checking for <sup>a</sup> Loop in <sup>a</sup> Job Network**

If you type H in the line command input field for a network, Entire Operations runs a check of the links between the jobs.

■ If a loop in the job flow is detected, the following message appears:

Definition Loop in *xxx*/*yyy*

where:

*xxx* is the name of the network tested for loops, and

*yyy* is the name of the job in the network, in which a cyclic link was first detected.

When a loop has been detected, a corresponding message is written to the Entire Operations log.

■ If no loop is detected, the following message appears:

No Loop in Network xxx

■ If the network contains more than 1000 jobs and no loop has been detected in these first 1000 jobs, the following message appears:

Loop check limit 1000 exceeded. Loop check stops.

Entire Operations does not perform a loop test on more than 1000 jobs.

The following figure illustrates a loop within the job flow of a network.

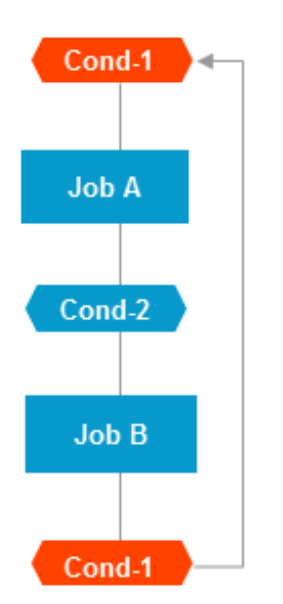

# **23 Applying Network Defaults to Jobs (Mass Update)**

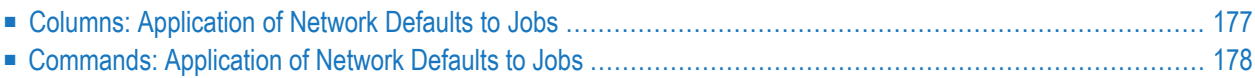

**Caution:** Use this function with extreme care. Individual job definitions can be easily overwritten by mistake. You are not asked to confirm each update and cannot undo any changes.

You can perform a mass-update of job fields within a network provided you have write permission for networks in your user profile (see *Network Maintenance Functions* in the *Administration* documentation).

The mass update function copies values of specified network fields as default values to all jobs of a selected network.

The default values of the default network fields are also used when creating a new job.

#### **To apply defaults modified in the network definition to all jobs in the network**

1 Choose PF9 (DfJb) in the **Network Modification or Network Addition window**.

An **Application of Network Defaults to Jobs** screen like the example below appears:

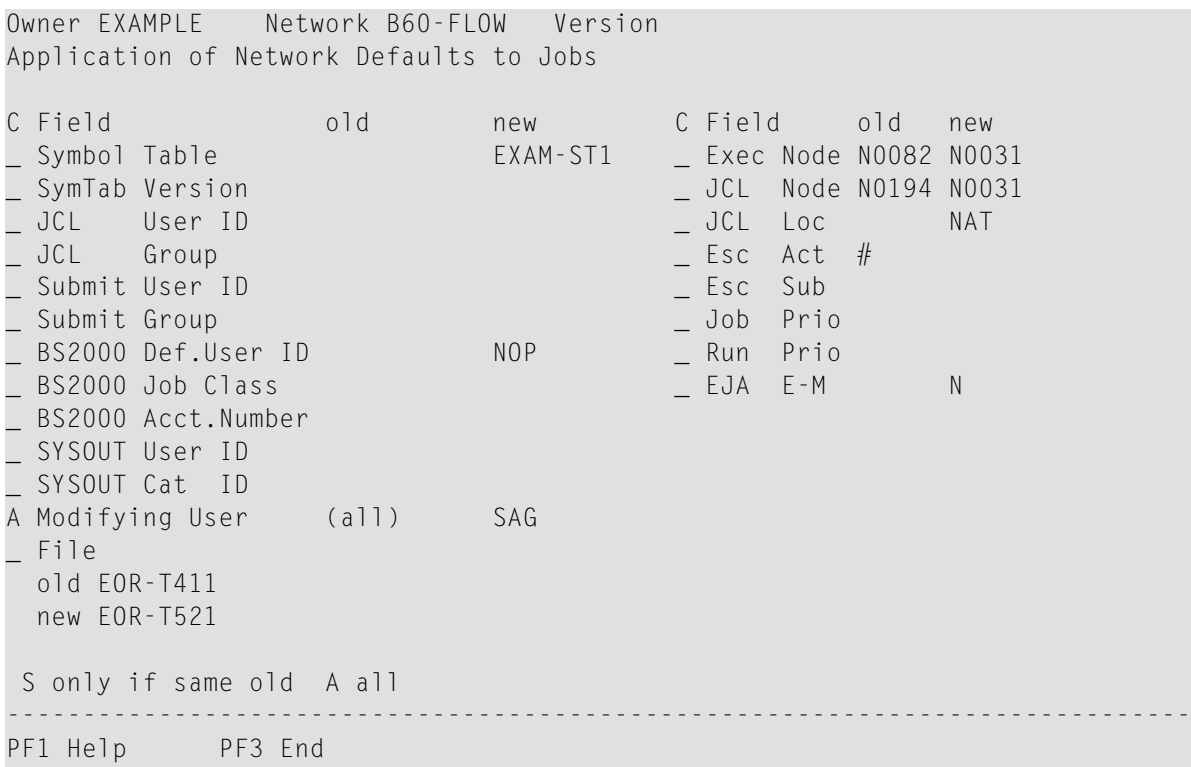

The **Field** column lists all fields that can be copied to all jobs that belong to the network.

The field values relevant for a mass update are listed in the **Old** and **New** columns.

For more information on the columns and the fields available on the screen, see *[Columns:](#page-192-0) [Application](#page-192-0) of Network Defaults to Jobs* and *Fields: [Application](#page-192-1) of Network Defaults to [Jobs](#page-192-1)*.

- 2 In the **C** column, next to the field whose value you want to replace in the jobs, enter the required line command: see *Commands: [Application](#page-193-0) of Network Defaults to Jobs*. Leave the **C** column empty for a value you do not want to replace.
- 3 Press ENTER when you are finished.

The command(s) are executed and specified values are copied from the network fields to the corresponding job fields, if requested by the command.

A message is returned indicating the number of jobs that have been modified.

<span id="page-192-0"></span>For each job for which field values were replaced, the name of the field and the new field value are listed in the Entire Operations log with a message like Network default Activation Escape @ applied. See also *Displaying Logged [Information](#page-711-0)* in the section *Log Information*.

### **Columns: Application of Network Defaults to Jobs**

The columns of the **Application of Network Defaults to Jobs screen** are described in the following section:

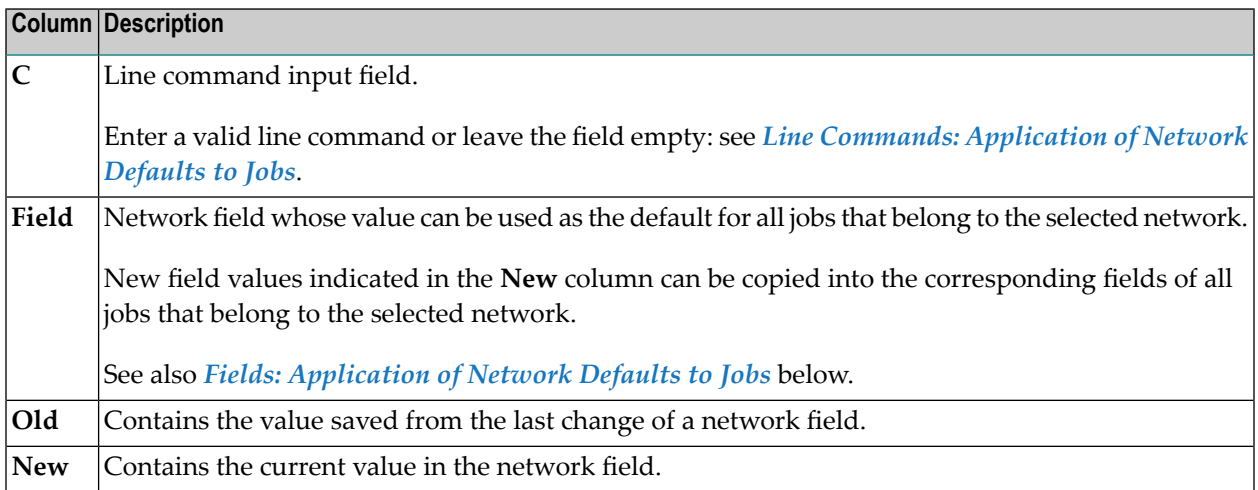

#### <span id="page-192-1"></span>**Fields: Application of Network Defaults to Jobs**

The following table lists all fields on the **Application of Network Defaults to Jobs screen** and the corresponding network fields. The table also indicates the names of job fields if different from the names of the network fields.

All network fields are described in detail in *Fields and [Commands:](#page-123-0) Network Definition*.

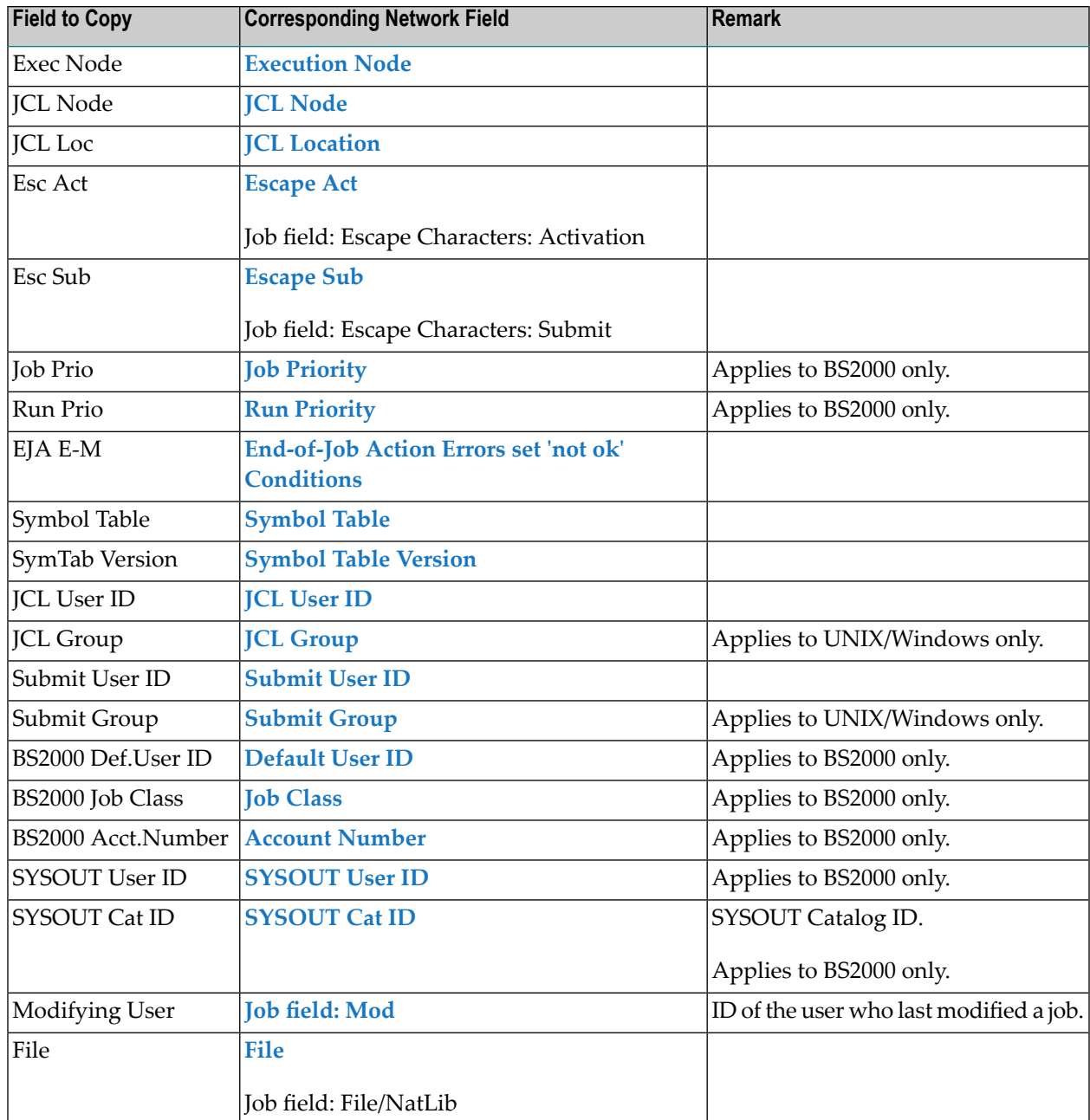

### <span id="page-193-0"></span>**Commands: Application of Network Defaults to Jobs**

The line commands and PF keys available to copy new default field values to jobs on the **Application of Network Defaults to Jobs screen** are described in the following table.

The commands allow you to distinguish between jobs with network default definitions and jobs with individual definitions.

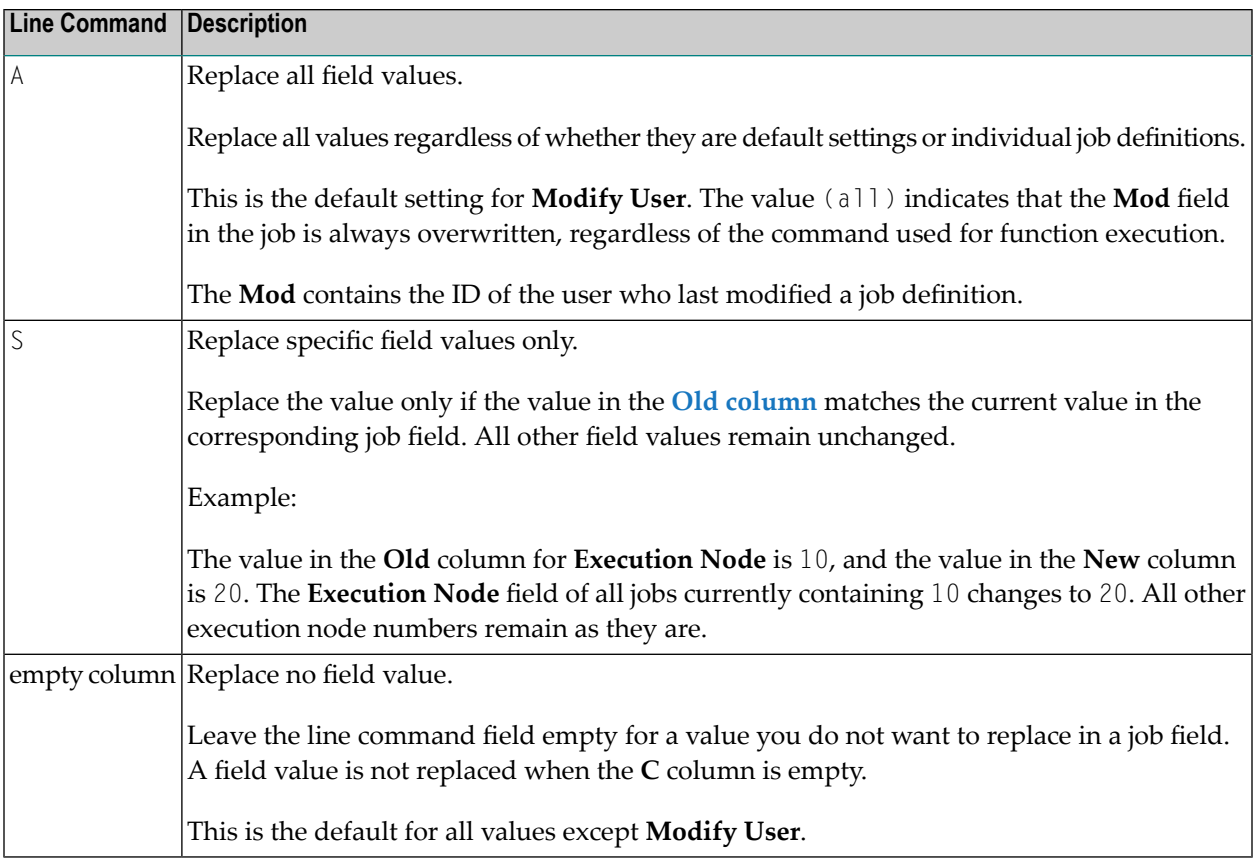

# **24 Listing Jobs for <sup>a</sup> Network**

The line commands L and A of the **Network Maintenance screen** are used to list and maintain job masters and active jobs, respectively.

**Note:** All job and network definitions are stored on the master database. All active jobs and networks are maintained on the active database.

#### **To list jobs defined for a network**

 $\overline{z}$ 

■ Use the line command L and proceed as described in *To list all jobs defined for a network* in the section *Job Maintenance*.

#### **To list active jobs for a network**

■ Use the line command A and proceed as described in *To list all active jobs* in *[Listing](#page-501-0) Active [Jobs](#page-501-0)* in the section *Maintaining Active Jobs and Networks*.

This section also indicates other options for listing active jobs.

# **VI Job Maintenance**

This section describes the purpose of jobs and the functions available to create, maintain and delete Entire Operations objects of the type job.

Jobs are maintained on the master database which stores all user, job network, job and scheduling definitions. It also contains all information pertaining to defined logical conditions, resources, calendars, and symbol tables. All information stored on the master database can be maintained online.

## **General Use of [Jobs](#page-202-0) Job Definition Maintenance [Maintaining](#page-204-0) Jobs**

- **Listing All Job [Definitions](#page-205-0) of a Job Network**
- **Selecting a Range of Job [Definitions](#page-209-0) to be Listed**
- **Line Commands: Job [Maintenance](#page-208-0)**

#### **Maintenance Functions for Job Definitions**

**Creating a Job [Definition](#page-216-0)**

- **Adding a Job [Definition](#page-217-0)**
- **Fields: Job [Definition](#page-211-0) (Master)**
- **Defining Job Type Specific [Execution](#page-235-0) Features**
- **Defining [Operating](#page-238-0) System Specific Execution Features**
- **Handling [Prerequisite](#page-354-0) Resources for a Job**
- **[Maintaining](#page-317-0) Input Conditions for a Job**
- **Defining and [Managing](#page-264-0) JCL for a Job**
- **Defining [Scheduling](#page-429-0) Parameters for a Job**
- **Defining Extended Log [Information](#page-228-0) for a Job**
- **Writing and Viewing Online [Documentation](#page-219-0) for a Job**
- **Defining and Managing [End-of-Job](#page-364-0) (EOJ) Checking and Actions**

**Copying Job [Definitions](#page-218-0)**

**Using a [Dummy](#page-246-0) Job**

**Listing Usable [Symbol](#page-623-0) Tables**

**[Displaying](#page-210-0) and Modifying a Job Definition**

**Deleting a Job [Definition](#page-220-0)**

**Displaying Job Dependencies and Connecting or [Disconnecting](#page-220-1) Jobs [Activating](#page-226-0) a Single Job Manually**

#### **Maintenance Functions for Subnetworks**

**Defining a [Subnetwork](#page-250-0)**

**Listing Jobs of a [Subnetwork](#page-256-0)**

#### **Maintenance Functions for Job Control Language (JCL)**

**Defining and [Managing](#page-264-0) JCL for a Job [Defining](#page-275-0) Master JCL for a Job Defining Operating System Dependent JCL [Specifications](#page-283-0) Handling JCL during Job [Submission](#page-286-0) Editing Master JCL and Natural [Sources](#page-294-0) [Importing](#page-288-0) JCL into a Natural Library [Pregenerating](#page-292-0) Active JCL [Pregenerating,](#page-292-1) Editing and Removing Active JCL**

#### **Maintenance Functions for Input Conditions**

**Defining and Managing Job [Conditions](#page-314-0) Adding and [Modifying](#page-321-0) a Master Input Condition Deleting an Input Condition [Definition](#page-352-0) Input [Condition](#page-329-0) with User Exit Input [Condition:](#page-334-0) Multiple Suffixes Input [Condition:](#page-336-0) File Existence Input [Condition:](#page-340-0) Mailbox Input [Condition:](#page-343-0) Symbol Value Input [Condition:](#page-347-0) BS2000 User Switch Input [Condition:](#page-348-0) BS2000 Job Variable**

**Defining Schedule [Dependencies](#page-435-0) for an Input Condition**

**Defining and Editing a User Exit for an Input [Condition](#page-330-0) [Displaying](#page-353-0) Currently Active Conditions**

#### **End-of-Job (EOJ) Checking and Actions**

**Defining and Managing [End-of-Job](#page-364-0) (EOJ) Checking and Actions**

#### **File Transfers to Entire Output Management**

**Passing Files to Entire Output [Management](#page-442-0)**

#### **Job/Network Accounting Data**

**Viewing [Job/Network](#page-458-0) Accounting Information**

# <span id="page-202-0"></span>**25 Use of Jobs**

All jobs are members of job networks and can be linked by logical conditions. Some differences arise in End-of-Job checking, depending on the job type and the operating system (see the section *Defining and Managing End-of-Job [\(EOJ\)Checking](#page-364-0) and Actions*). However, you can always define Job OK or Job not OK as a condition for subsequent system action.

For z/OS and z/VSE: An operating system job can consist of several steps. In these cases, Entire Operations can check the result of each job step as part of End-of-Job analyses and triggers system action accordingly.

A job is uniquely identified within a job network by its job name. The job name can, but need not be the same as the JOB or LOGON statement name (job name by which the operating system identifies the job). Before job submission, jobs can therefore only be identified by the name defined to Entire Operations. A job can only be accessed through Entire Operations by its Entire Operations name.

When defining a job, you must also specify:

- JCL location (depending on job type);
- JCL and **execution nodes** (if different from those specified for the job network);
- JCL and submit user IDs;
- Scheduling parameters (optional; otherwise, the network default is used);
- End-of-Job checking and End-of-Job action specifications (see the section *Defining and [Managing](#page-364-0) [End-of-Job](#page-364-0) (EOJ) Checking and Actions* for details).

#### **Note for z/OS:**

We recommend that the JCL of one Entire Operations job contains only one job statement. Entire Operations retains only the first job number assigned to a submitted job.

# <span id="page-204-0"></span>26 Maintaining Jobs

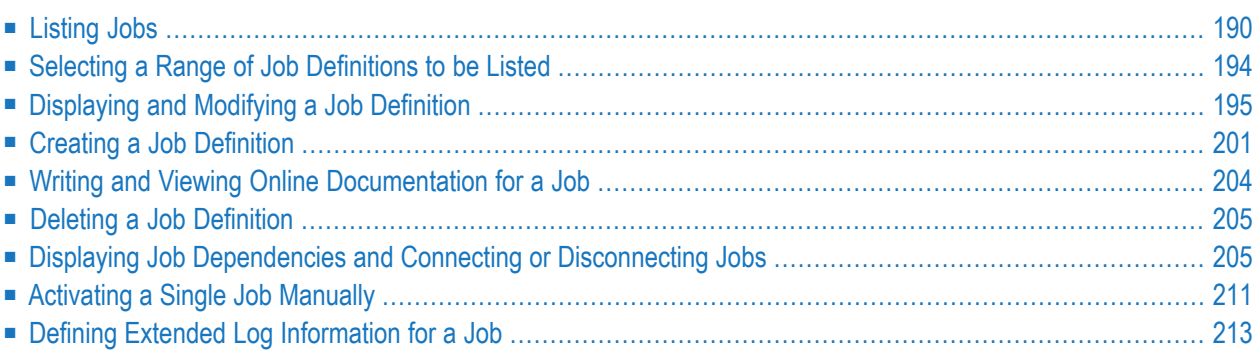

### <span id="page-205-0"></span>**Listing Jobs**

This section describes how to list all job masters defined for a network.

#### **Related Topics:**

- *[Listing](#page-501-0) Active Jobs* in the section *Active Job Networks*
- *Listing Jobs of a [Subnetwork](#page-256-0)*

#### **To list all jobs defined for a network**

1 On the **Network Maintenance screen**, type L in the line command field of the network for which you wish to list all jobs, and press ENTER.

Or:

Use the direct command LIST JOBS as described in the *Direct Commands* documentation.

If several network versions exist, a **Network Version Selection** window like the example below opens first:

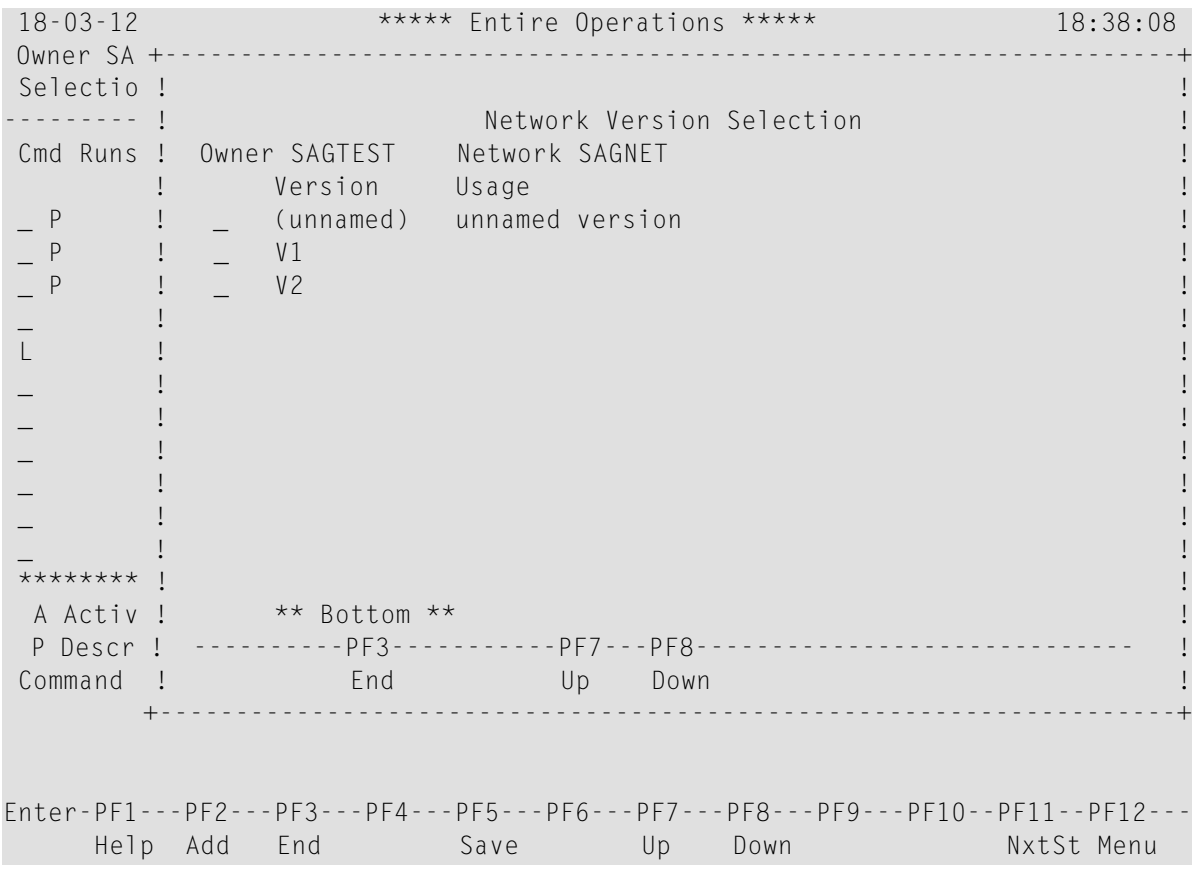

The window shows a list of the versions defined for a network. If a current version exists for the current date, it is presented in the first line. The other versions appear in alphabetical order after the current version. If necessary, use PF7 to scroll up or PF8 to scroll down.

2 Select the required network version by marking it with any character and press ENTER.

A **Job Maintenance** screen like the example below appears:

18-03-06 \*\*\*\*\* Entire Operations \*\*\*\*\* 10:21:46 Job Maintenance Owner SAGTEST Network B60-FLOW Version ------------------------------------------------------------------------------ Cmd C R PU Job Type Loc Description File or Library Member \*--------- --- \_ C2R2 JOB-01 DUM Where it all starts \_ C1R2P JOB-012 JOB NAT Depending on Job-01 SYSEORU B60-P01 \_ C1R2 JOB-013 JOB NAT Depending on JOB-012 B60-M01 \_ R2 JOB-015 DUM NAT Depending on JOB-014  $\_$  C1  $\_$  JOB-019  $\_$  JOB NAT Depending on JOB-01  $\_$  B60-M01  $\_$ \_ C1R1 JOB-02 JOB NAT Mail Test BIZDEMO JOB-02 \_ C1 JOB-03 NAT NAT Depending on JOB-02 B60-P01 \_ C1R1 JOB-04 JOB NAT Depending on JOB-03 B60-M01 \_ C1 JOB-05 STC NAT Depending on JOB-04 \_ C1R1 JOB-06 JOB NAT Where it all ends B60-M02 \_ C3 J2-SUB NAT NAT Subnetwork Job for Su SYSEORU ABX--001 C2R1 SUBNETJOB1 NET Subnetwork job for su SAGTEST/SAGNETSUB (D) \*\*\*\*\*\*\*\*\*\*\*\*\*\*\*\*\*\*\*\*\*\*\*\*\*\*\*\*\*\*\*\*\*\*\* m o r e \*\*\*\*\*\*\*\*\*\*\*\*\*\*\*\*\*\*\*\*\*\*\*\*\*\*\*\*\*\*\*\*\*\* A Dep. B Browse C Copy D Del. E Edit G Pregen. I Input Cond. J JCL L Resources M Mod. O EOJ Chk + Act P Prose R Activate S Sched.Parms U Ext.Log Z Subnet  $Common < 2$ 

```
Enter-PF1---PF2---PF3---PF4---PF5---PF6---PF7---PF8---PF9---PF10--PF11--PF12---
    Help Add End Save Up Down Menu
```
This screen displays all jobs defined for the selected network.

The screen columns are described in *Columns: Job [Maintenance](#page-207-0)*.

This section covers the following topics:

- Columns: Job [Maintenance](#page-207-0) List
- Line Commands: Job [Maintenance](#page-208-0)

#### ■ Special PF Keys: Job [Maintenance](#page-209-1)

#### <span id="page-207-0"></span>**Columns: Job Maintenance List**

The following table explains the columns of the **Job Maintenance screen**.

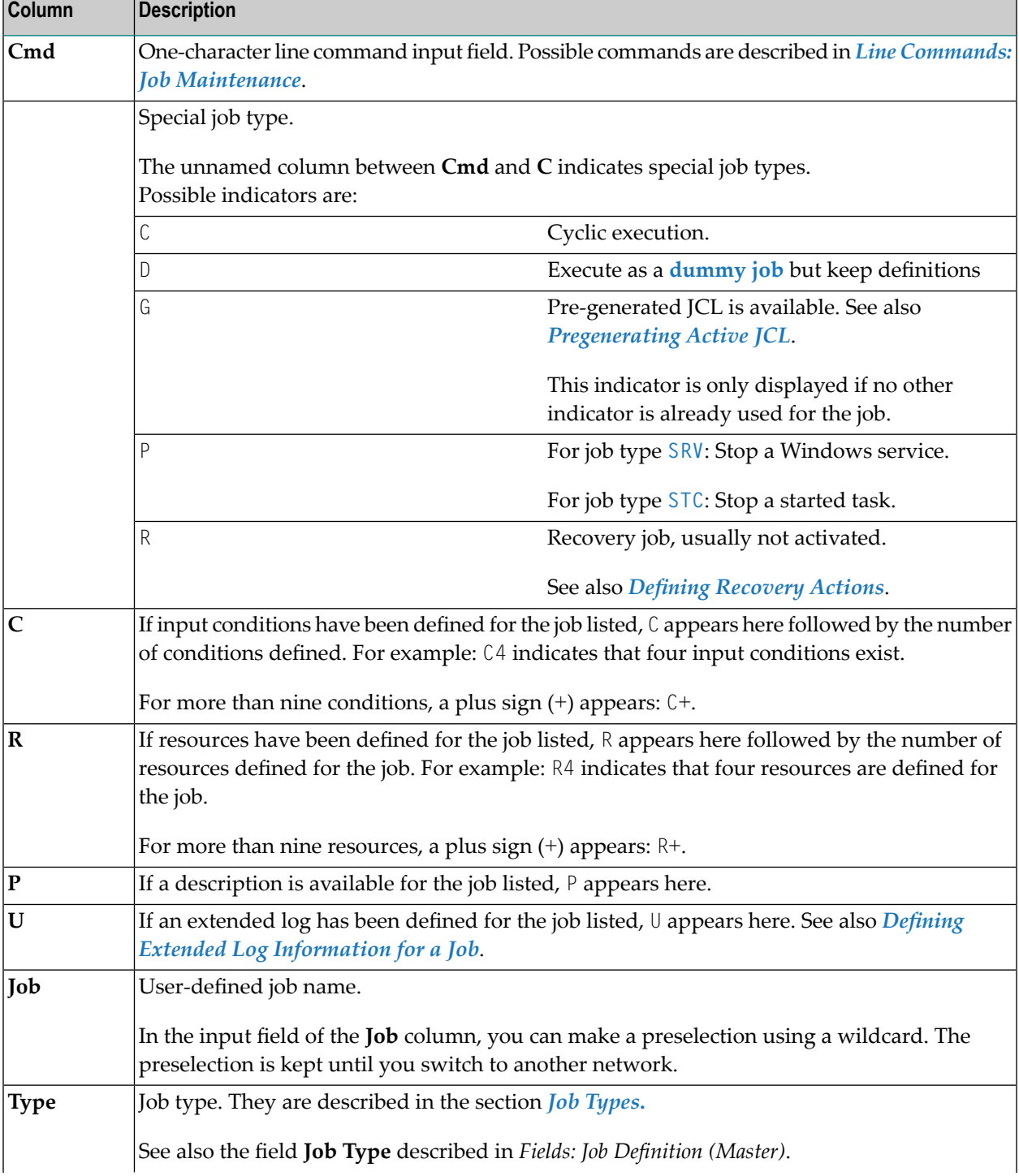

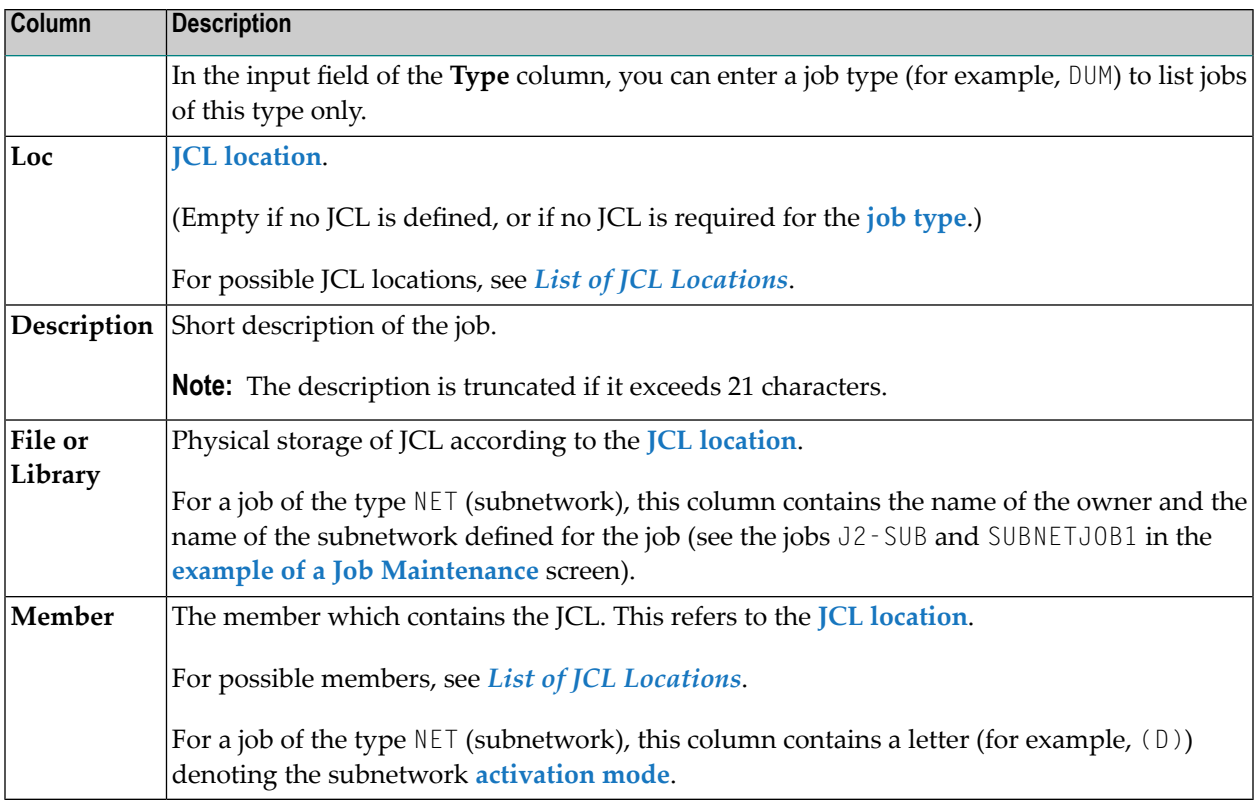

#### <span id="page-208-0"></span>**Line Commands: Job Maintenance**

You can perform several functions on any job listed on the **Job Maintenance screen** using line commands. The following line commands are available:

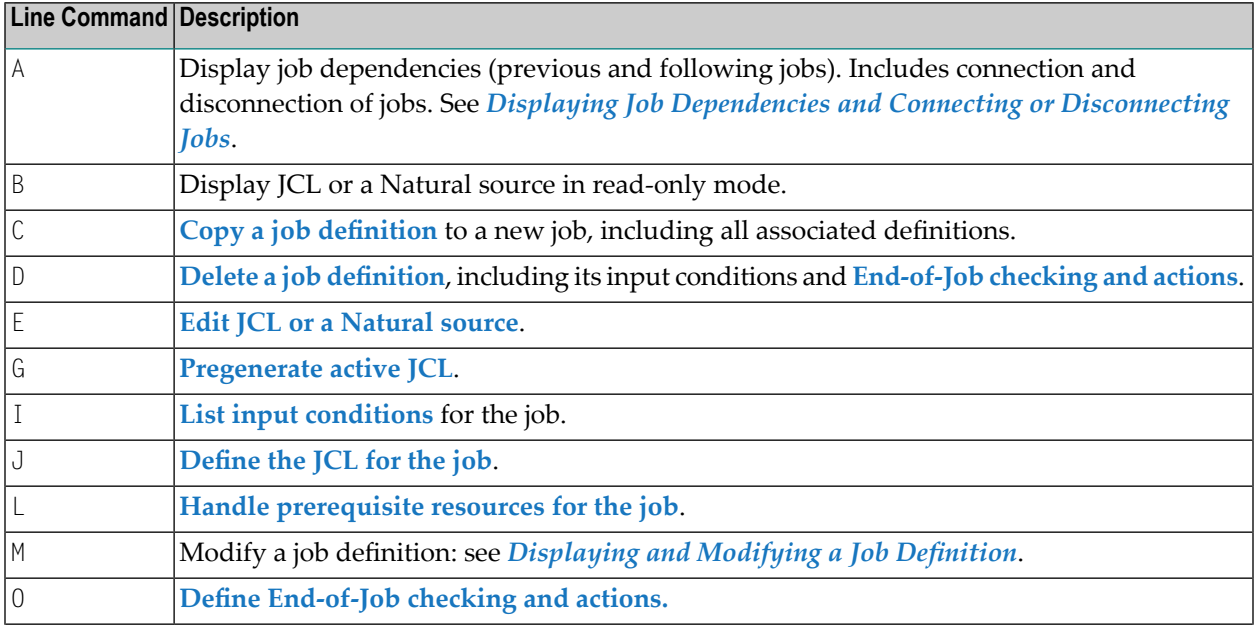

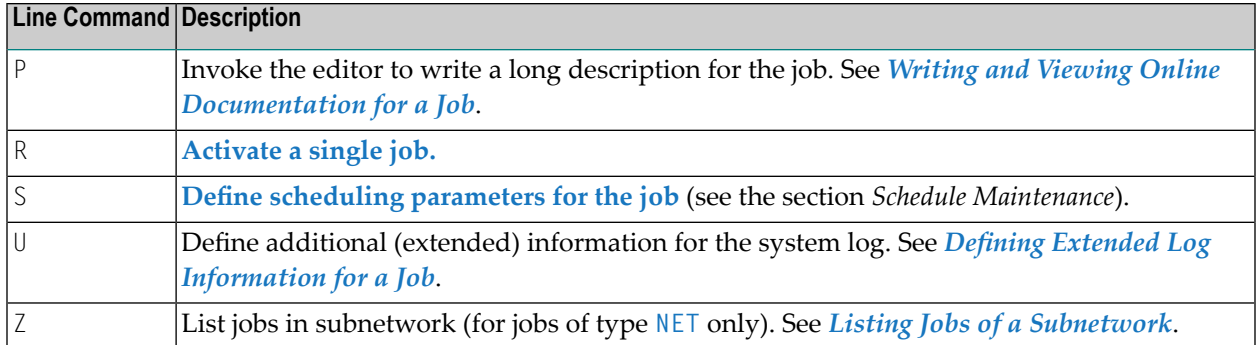

#### <span id="page-209-1"></span>**Special PF Keys: Job Maintenance**

The PF keys of the **Job Maintenance screen** have the standard behavior, except the following:

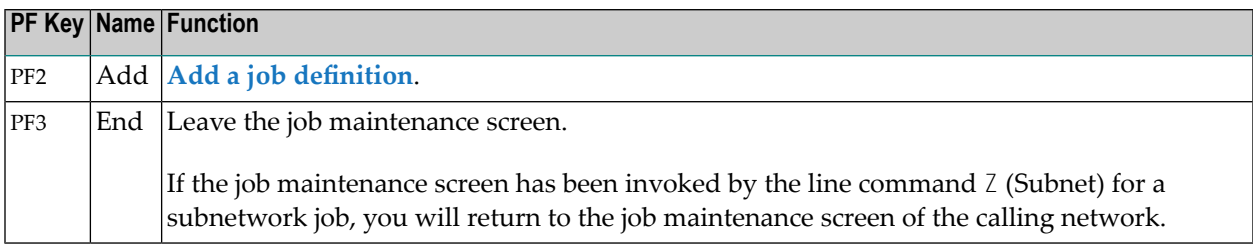

<span id="page-209-0"></span>The following sections give detailed descriptions of the functions you can perform on each job using line commands.

### **Selecting a Range of Job Definitions to be Listed**

- **To select a range of job definitions to be listed**
- 1 Enter your selection criteria in the input fields loacted above the **Job** and/or **Type** columns of the **Job Maintenance** screen.
- 2 Press Enter.

The filtered job definitions are displayed.

### <span id="page-210-0"></span>**Displaying and Modifying a Job Definition**

#### **To view and modify a job definition**

- 1 On the **Job Maintenance screen**, type M in the line command input field next to the job you want to view or modify.
- 2 Press ENTER.
- 3 A **Job Definition (Master)** window opens containing the current values for the job:

21.08.22 \*\*\*\*\* Entire Operations \*\*\*\*\* 14:28:28 Job Maintenance Owner EXAMPLE Network B60-FLOW Version ------------------------------------------------------------------------------ +------------------------------------------------------------------------+ ! I have a set of the set of the set of the set of the set of the set of the set of the set of the set of the ! Job Definition (Master) ! 2 ! I have a set of the set of the set of the set of the set of the set of the set of the set of the set of the ! Job Name ==> JOB-01\_\_\_\_ Mod ==> SN 08.01.20 14:44 ! 1 ! Description ==> Where it all starts\_\_\_\_\_\_\_\_\_\_\_\_\_\_\_\_\_\_\_\_\_\_\_\_\_\_\_\_\_\_\_ ! 1  $\downarrow$  Job Type  $\Rightarrow$  JOB  $\downarrow$ ! Execution Node ==> 121 BS2000 ! 1 ! ! 2 ! Special Type ==> \_\_\_\_\_\_\_\_ Symbol Table ==> \_\_\_\_\_\_\_\_\_\_ ! 1 ! Milestones ==> \_\_\_\_\_\_\_\_ Symbol Table Version ==> \_\_\_\_\_\_\_\_\_\_\_ ! 1  $?$ <br>  $?$ <br>  $? 2$ <br>  $? 2$ <br>  $? 3$ <br>  $? 3$ ! Suffix Symbol ==> \_ ! Escape Characters: Activation ==> § ! ! Submit ==> \$ ! \*\* ! End-of-Job Action Errors set 'not ok' Conditions ==> \_ ! es ! I have a set of the set of the set of the set of the set of the set of the set of the set of the set of the ! Enter-PF1---PF2--PF3--PF4---PF5---PF6---PF7---PF8---PF9--PF10---PF12- ! ! Help Add End Edit Save Spec Symb Net JCL Browse Menu ! -- +------------------------------------------------------------------------+ ↩

You can change the values in the fields described in the section *Fields: Job Definition (Master)*.

**Note:** Depending on your job type or operating system, you may have to define additional parameters. Choose PF6 (Specials) to open a window with the additional parameters. For further information, see *Displaying Job [Dependencies](#page-220-1) and Connecting or Dis[connecting](#page-220-1) Jobs*.

- 4 Choose PF5 (Save) to save all changes.
- 5 Choose PF3 (End) to return to the **Job Maintenance screen**.

This section covers the following topics:

 $\overline{a}$ 

 $\overline{\phantom{a}}$ 

- Fields: Job [Definition](#page-211-0) (Master)
- Special PF Keys: Job [Definition](#page-216-1) (Master)

#### <span id="page-211-0"></span>**Fields: Job Definition (Master)**

The fields in the **Job Definition (Master) window** are described in the following table.

**Note:** The fields and tabbed pages available depend on the **Job [Type](#page-233-0)**, the **Special Type** and the operating system of the **Execution Node** specified for the job.

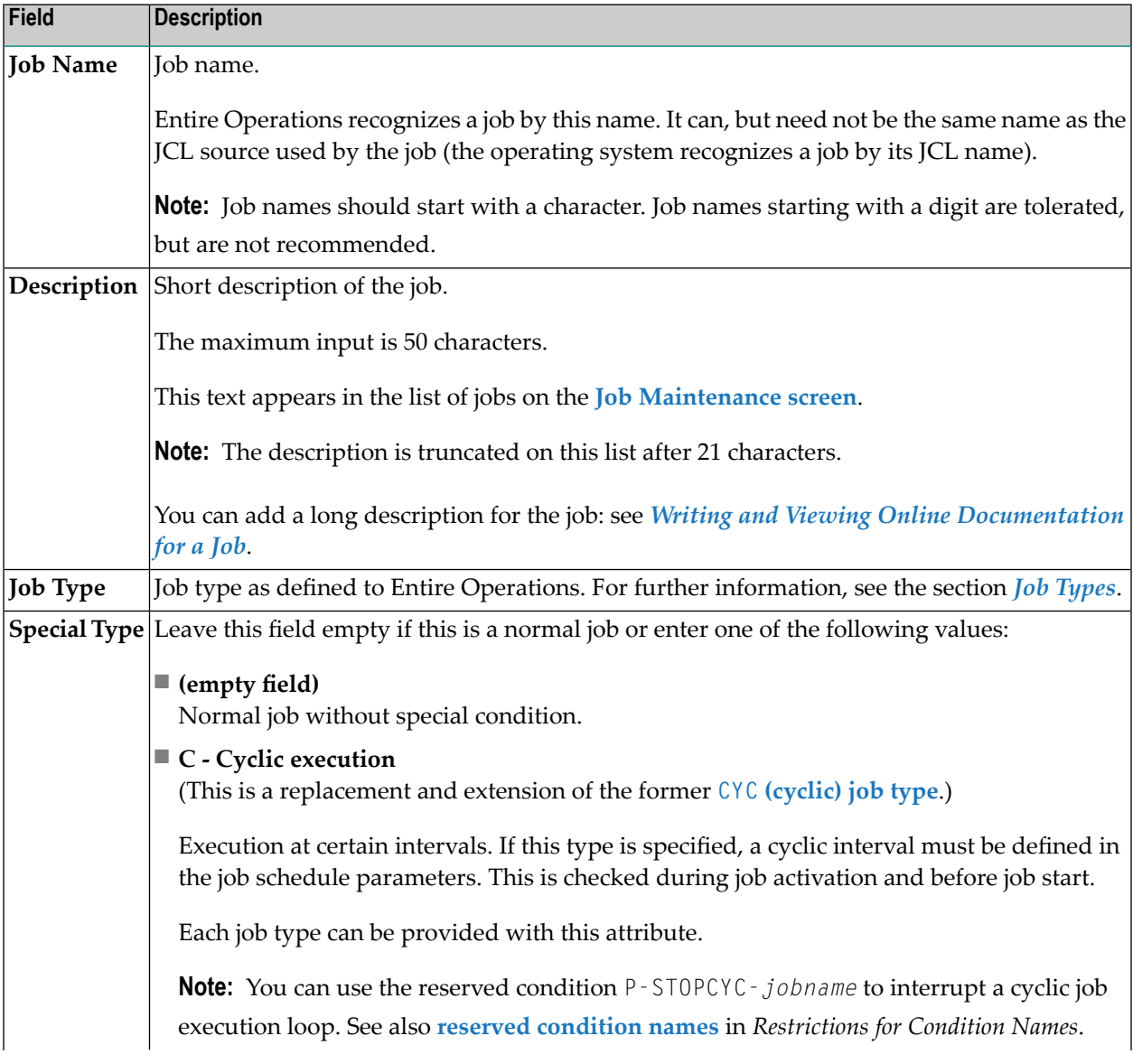

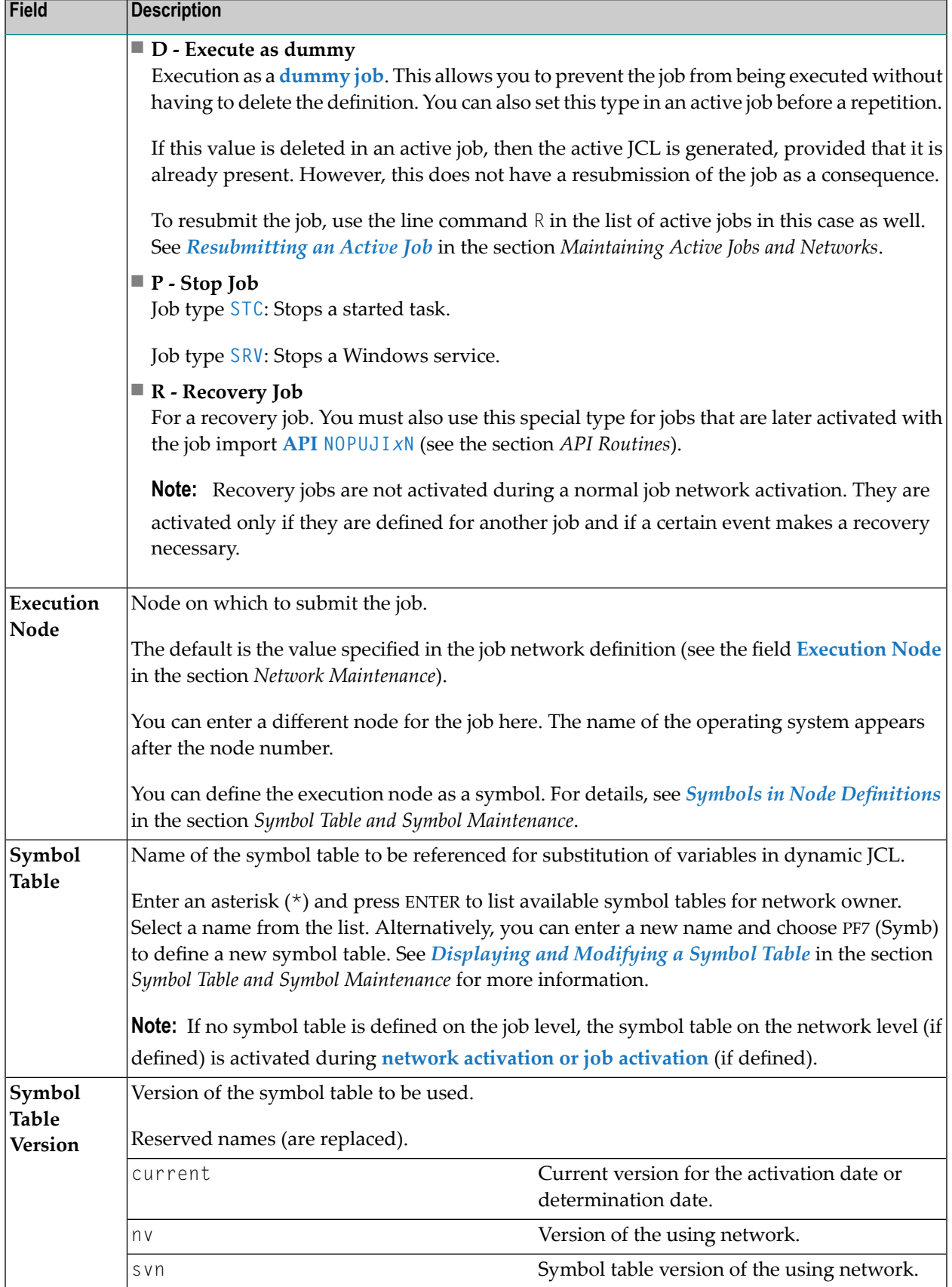

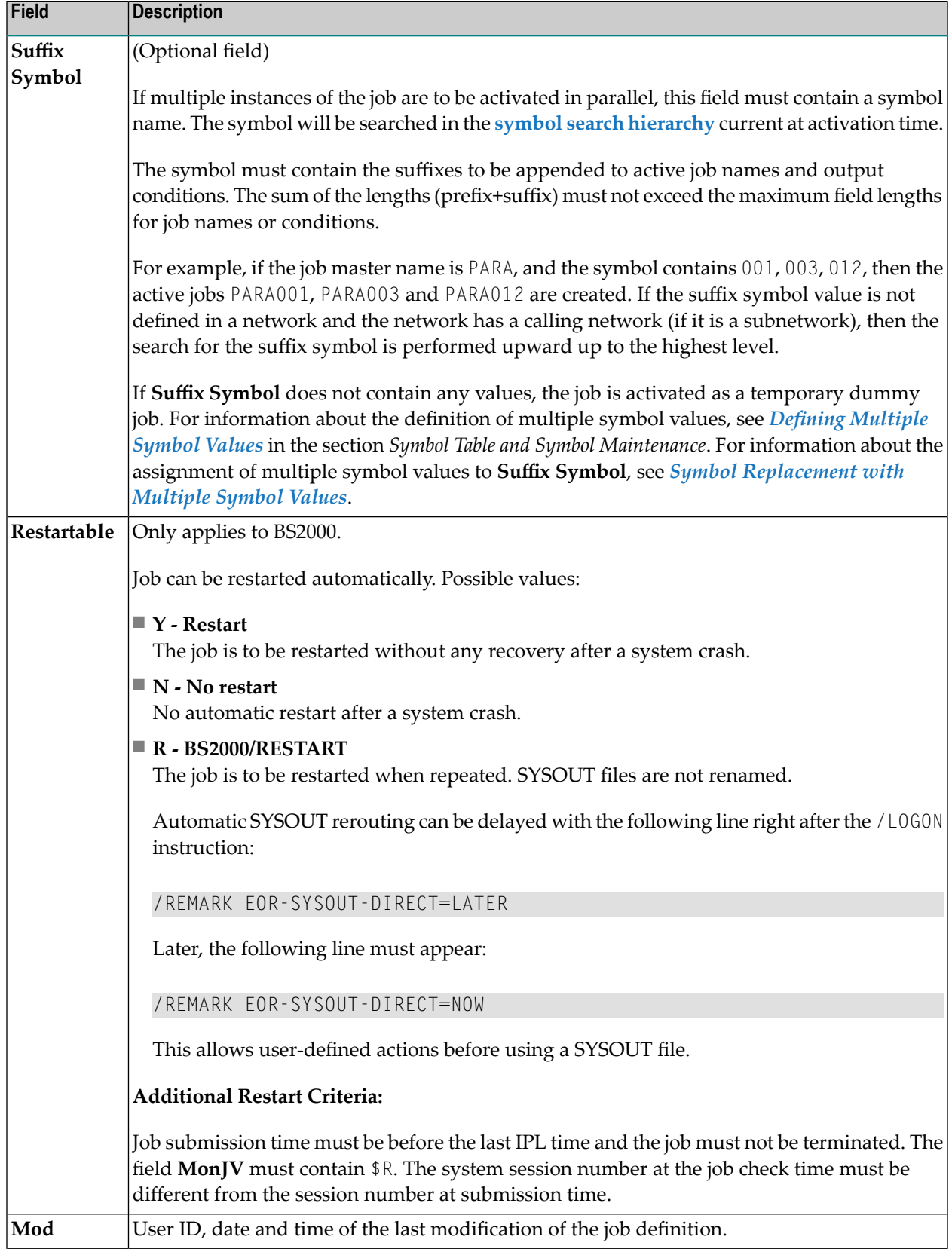

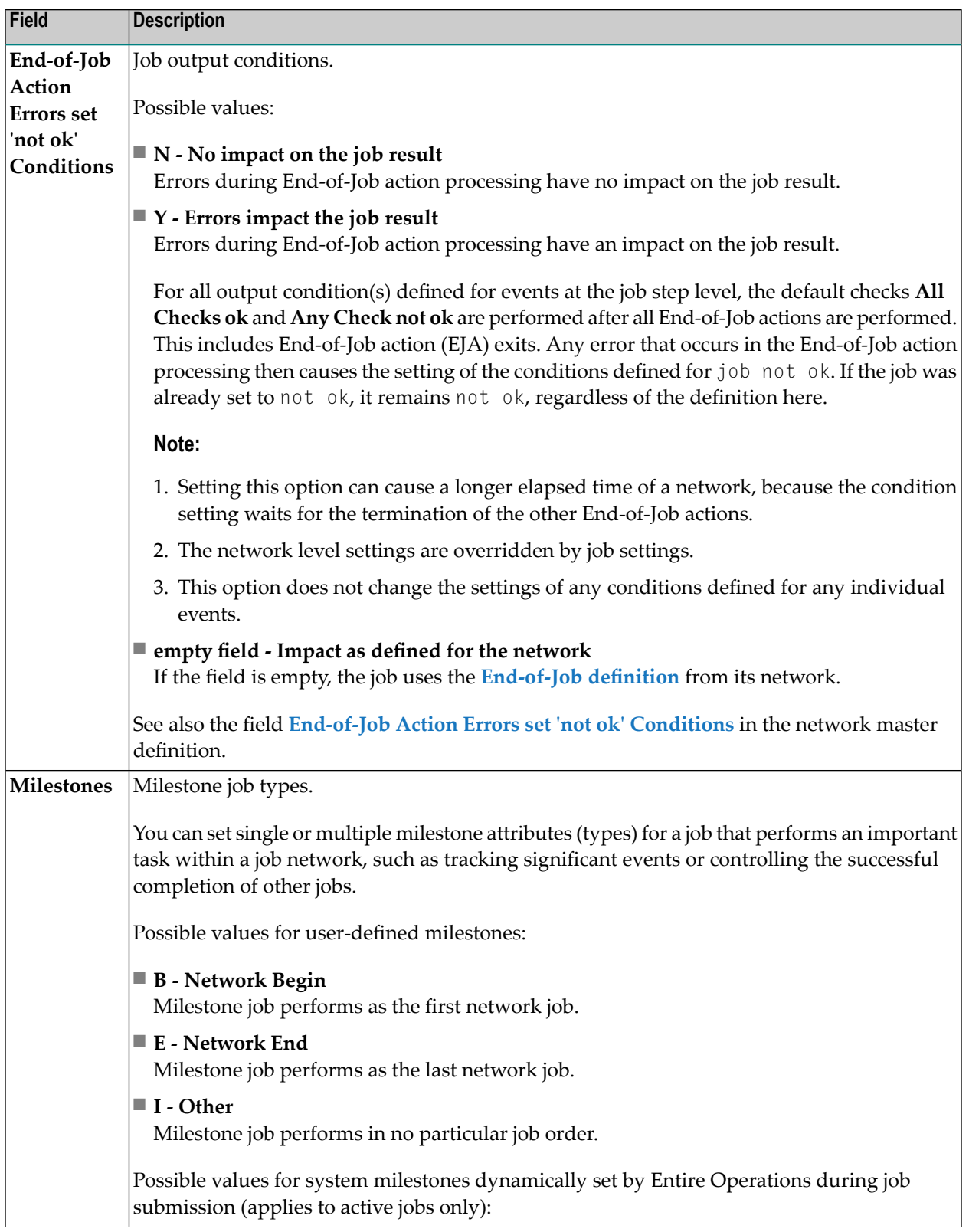

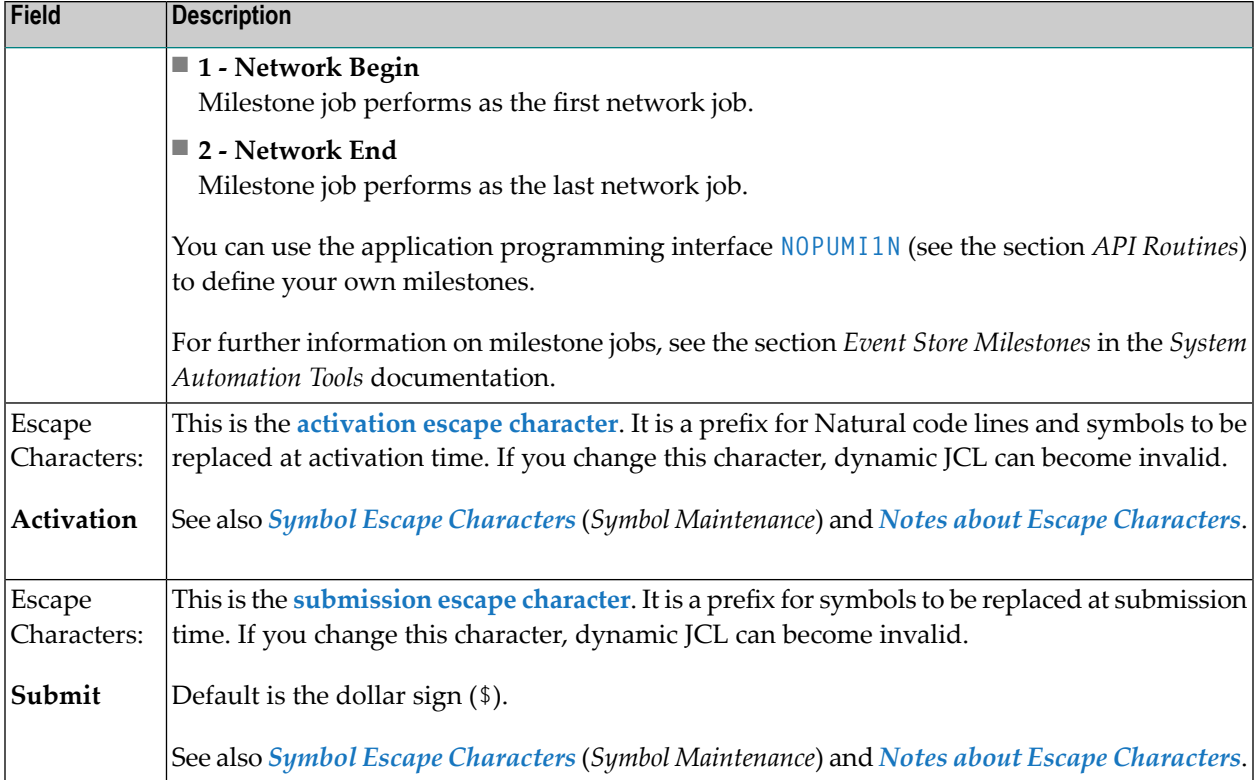

#### **Note about Escape Characters**

The job escape characters are used for **symbol [replacements](#page-674-0)** and **[Macro](#page-266-0) JCL**.

When a job is created or when an escape character is reset, the default value is taken in the following order from:

- 1. **Network defaults [\(operating](#page-127-0) system specific)** if defined for the current operating system;
- 2. **Network [definition](#page-122-0)** if non-blank;
- 3. Global operating system specific defaults for z/OS and z/VSE, BS2000, UNIX and Windows (*Administration* documentation).

If you change the execution node to another operating system, you might want to delete the escape character definitions, so that they will be newly preset with the operating system specific defaults forthe new operating system. See also *Symbol Escape Characters* in the section *Symbol Maintenance*.
#### **Special PF Keys: Job Definition (Master)**

You can perform the following functions using these PF keys in the **Job Definition (Master) window**:

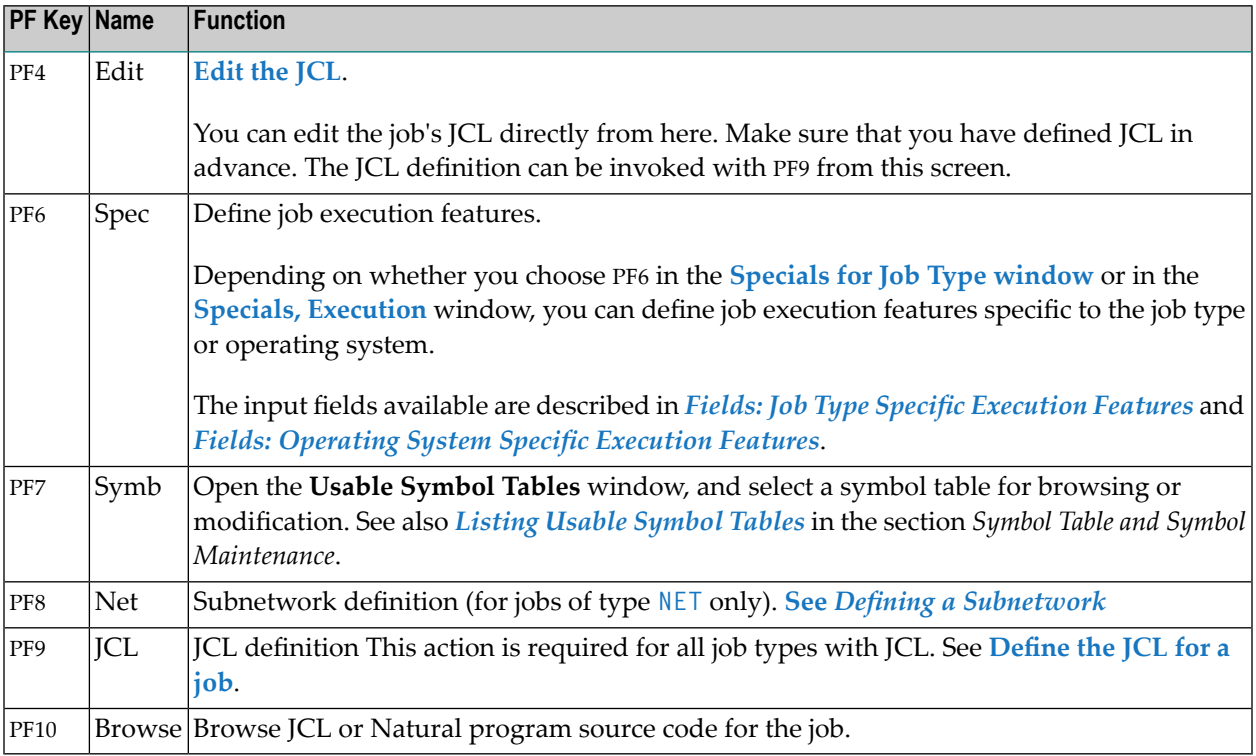

## **Creating a Job Definition**

When defining a new job, you can either enter all required attributes individually, or copy all attributes from an existing job masterincluding all input conditions and End-of-Job activities defined for the job.

This section covers the following topics:

■ Adding a Job [Definition](#page-217-0)

■ Copying Job [Definitions](#page-218-0)

#### <span id="page-217-0"></span>**Adding a Job Definition**

- **To add a job definition**
- 1 On the **Network Maintenance screen**, type L in the line command field of the network for which you wish to add a job and press ENTER.

Or:

Use the direct command ADD JOB as described in *Direct Commands* documentation.

The **Job Maintenance** screen appears.

2 Choose PF2 (Add).

A **Job Definition (Master)** window like the example below opens:

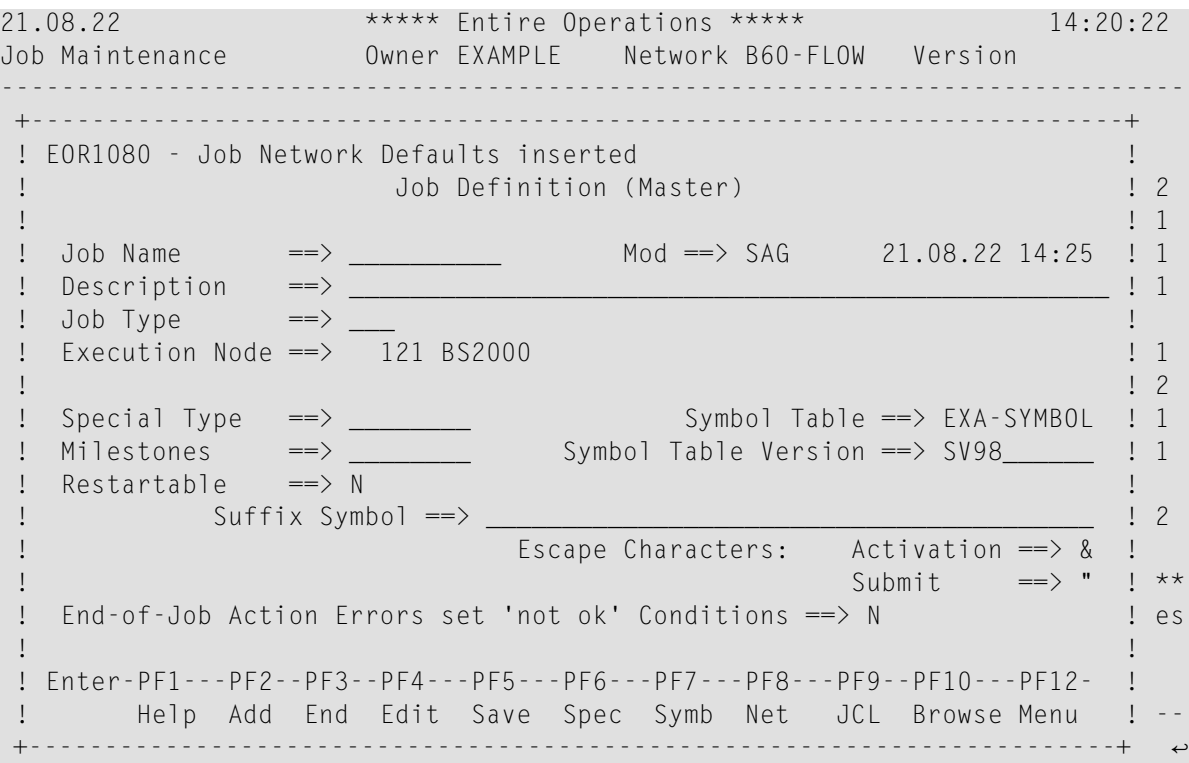

3 Enter values for the fields described in *Fields: Job [Definition](#page-211-0) (Master)*.

**Note:** Depending on your operating system, you may have to define additional parameters. Choose PF6 (Spec) to open a window with the additional parameters. For further information, see *Displaying Job Dependencies and Connecting or [Disconnecting](#page-220-0) Jobs*.

 $\overline{a}$ 

#### <span id="page-218-0"></span>**Copying Job Definitions**

You can copy a job within the current network or between networks.

Prerequisites for copying are:

- You must be allowed to perform the copy function; see the settings of the **write** permissions in the *Network Maintenance Functions* of your user profile (*Administration* documentation).
- You must be granted access to the networks of a specified target owner.
- The target network must exist; you cannot create a new network with the copy function.

#### **To copy a job definition**

1 On the **Job Maintenance screen**, type C in the line command field next to the job whose definition you want to copy and press ENTER.

A **Job Master Definition Copy** window like the example below opens:

```
+-------------------------------------------------------------+
| |
          Job Master Definition Copy
| |
| From To |
   0wner ==> EXAMPLE 0wner ==> EXAMPLE<br>Network ==> B60-FLOW Network ==> B60-FLOW
                  Network ==> B60-FLOW
   Version \implies Version ==>
   Job \t =\gt 30B-01 \t Job \t =\gt 3| |
| |
 PF1 Help PF3 End
+-------------------------------------------------------------+
```
The **From** section contains read-only fields with the name of the job selected for copying and the owner and network to which the job belongs.

The **To** section contains modifiable target fields which are preset to the name of the owner, network and version (if applicable) of the selected job.

- 2 In the **To** section, enter the names required to specify the new job and its target environment. You can use an asterisk (\*) as a wildcard to open a window and select a name from a list.
- 3 When you are finished, press ENTER to save the new job and close the window.

The new job appears in the list of jobs on the **Job Maintenance screen** for the owner specified for the new job.

## **Writing and Viewing Online Documentation for a Job**

You can add a short description of a job when defining a job in the **Job Definition (Master) window**. This short description appears in the list of jobs on the **Job Maintenance screen**.

If you wish to add more online documentation for a job, proceed as described in the following instruction.

- **To create, view or modify a long job description**
- 1 On the **Job Maintenance screen**, type P in the line command input field next to the required job.
- 2 Press ENTER.

The description is displayed on an editor screen like the example below:

```
 Edit Description Jb: ABC3A Nw: EORACCT------------------------------ Columns ↩
001 072
  ====> SCROLL===> CSR
  ***** ****************************** top of data *****************************
  00001 Job 'ABC3A'
  00002 -----------
  00003 This job forces a defined event at end-of-job time and executes the
  00004 program 'EORCONTI' which resides on the installation library
  00005 'EORnnn.LOAD'. The necessary JCL which is named 'EORE*' is stored in
  00006 the installation library 'EORnnn.SRCE'.
  ***** **************************** bottom of data ****************************
```
The example above shows the screen with 6 lines of text.

(If no documentation exists for the selected job, the editor screen appears without text.)

Write new or replace existing text using editor commands which are briefly described in the online help. For detailed descriptions of all editor functions, see *Software AG Editor* in the *Natural* documentation.

3 Choose PF3 when you are finished.

The text is saved and the editor window closes.

On the **Job Maintenance** screen, the letter P in the **P** column next to the modified job indicates that a long description exists for this job.

Once online documentation is written, it can be read by any user who is authorized to access the network to which the job belongs. Use the line command P to display the current text.

You can also display or print online documentation by using the **Reports** facility described in the section *[Reporting](#page-752-0)*. If long job descriptions exist, they are included in the **Network Description (detailed)** report as shown under **item 5** of the *Example of Network Description (detailed)*.

### **Deleting a Job Definition**

- **Note:** Deleting a job definition also deletes all definitions made at the job level, including its input conditions and **[End-of-Job](#page-364-0) checking and actions**. The original JCL is not deleted.
- **To delete a job definition**
- 1 On the **Job Maintenance screen**, type D in the line command input field next to the job you want to delete.
- 2 Press ENTER.

A window prompts you to confirm the deletion by entering the job name.

<span id="page-220-0"></span>3 Press ENTER to delete the job definition.

## **Displaying Job Dependencies and Connecting or Disconnecting Jobs**

The **Job Maintenance** facility allows you to see which jobs must run before a specific job can start, and which jobs run after it.

You can trace job dependencies through whole networks and display cross-network job links.

You can connect or disconnect jobs from the same or different networks.

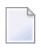

**Note:** An overview of the job flow for the whole network is available from the **Network Maintenance** screen described in *[Displaying](#page-178-0) the Job Flow within a Network*.

- Displaying Job [Dependencies](#page-221-0) for a Specific Job
- [Connecting](#page-222-0) Jobs from the Same or Different Networks

■ [Disconnecting](#page-224-0) Jobs

#### <span id="page-221-0"></span>**Displaying Job Dependencies for a Specific Job**

- **To display job dependencies for a specific job**
- 1 On the **Job Maintenance screen**, type A in the line command input field next to the required job.
- 2 Press ENTER. A **Job Dependencies** window opens:

```
19-02-07 ***** Entire Operations ***** 11:38:10
Job Maintenance Owner NATSAG Network A-OGCDEMO Version
      +--------------------------------------------------------------------------+
  | |
  | Predecessors Job Dependencies Successors |
    | --------------------------+ +--------------------------- |
  | M Network Job I I Output Condition |
  | Input Condition I I Network Job M |
  | _ A-OGCDEMO J-OGCDEMO I I=> OGC-DEMO1-OK |
  | OGC-DEMO-OK =>I I A-OGCDEMO J-OGCDEMO2 _ |
      0 \text{ GCC}-\text{DEMO-OK} \longrightarrow \frac{1}{1} \longrightarrow \frac{1}{0 \text{ GCC}-\text{DEMO}-\text{J}-\text{OGCDE}}\Rightarrow Ow NATSAG \qquad \qquadA-OGCDEMO J-OGCDEMO7
                                   Nw A-OGCDEMO \implies\Rightarrow Job J-OGCDFMO1
                                  |<br>| +---------------+=><br>|
                                 \Rightarrow I \Rightarrow I \Rightarrow| _ I I=> |
  |\hspace{.1cm} \rangle = >I \hspace{.1cm} \hspace{.1cm} \hspace{.1cm} \hspace{.1cm} \hspace{.1cm} \hspace{.1cm} \hspace{.1cm} \hspace{.1cm} \hspace{.1cm} \hspace{.1cm} \hspace{.1cm} \hspace{.1cm} \hspace{.1cm} \hspace{.1cm} \hspace{.1cm} \hspace{.1cm} \hspace{.1cm} \hspace{.1cm} | --------------------------+ +--------------------------- |
  | X Chain D Disconnect X Chain D Disconnect |
    | Enter----PF1---PF2------PF3-------PF5---------PF7---PF8--------------- |
              Help Connect End Save Up Down
  +--------------------------------------------------------------------------+
Enter-PF1---PF2---PF3---PF4---PF5---PF6---PF7---PF8---PF9---PF10--PF11--PF12---
      Help Add End Save Up Down Save Menu
```
The selected job name and network name appear in the middle of the window with its dependencies displayed in the two smaller windows on either side of the selected job name:

- The **Predecessors** window on the left of the selected job contains the job and network names of the jobs that must run before the selected job can run. Directly beneath these are the linking conditions.
- The **Successors** window on the right of the selected job contains the job and network names of the jobs for which the selected job is a prerequisite. Directly above these are the linking conditions.

You can scroll both lists by using PF7 (Up) and PF8 (Down).

#### **Line Commands: Job Dependencies**

In the **M** column of the **Job Dependencies window**, you can enter the following line commands to perform the described functions on any job displayed in the window:

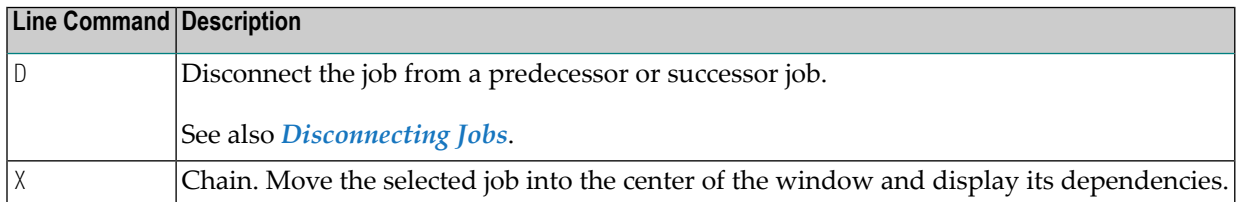

#### **Special PF Keys: Job Dependencies**

You can perform the following function from the **Job Dependencies window** using this PF key:

<span id="page-222-0"></span>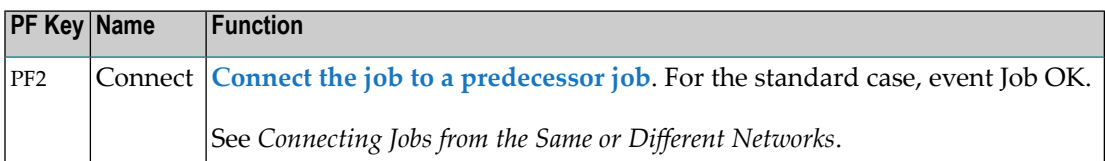

#### **Connecting Jobs from the Same or Different Networks**

You can connect two jobs within the same or different networks without defining logical conditions for them by using the Entire Operations default condition.

This function is also useful to link jobs across networks. In this case, you should check the input condition reference of the successor job. Use a reference different from RUN.

 $\overline{\phantom{a}}$ 

**Note:** After connecting jobs within a network, a loop check is performed for the affected network. The same conditions apply as described in *[Checking](#page-188-0) for a Loop in a Job Network* in the section *Network Maintenance*, with one exception: if a loop is detected in the job flow, no corresponding message appears.

#### **To connect two jobs**

■ Choose PF2 (Connect) in the **Job Dependencies window** of the job you wish to connect.

A **Job Connection** window opens in which you can define a job which must precede the selected job:

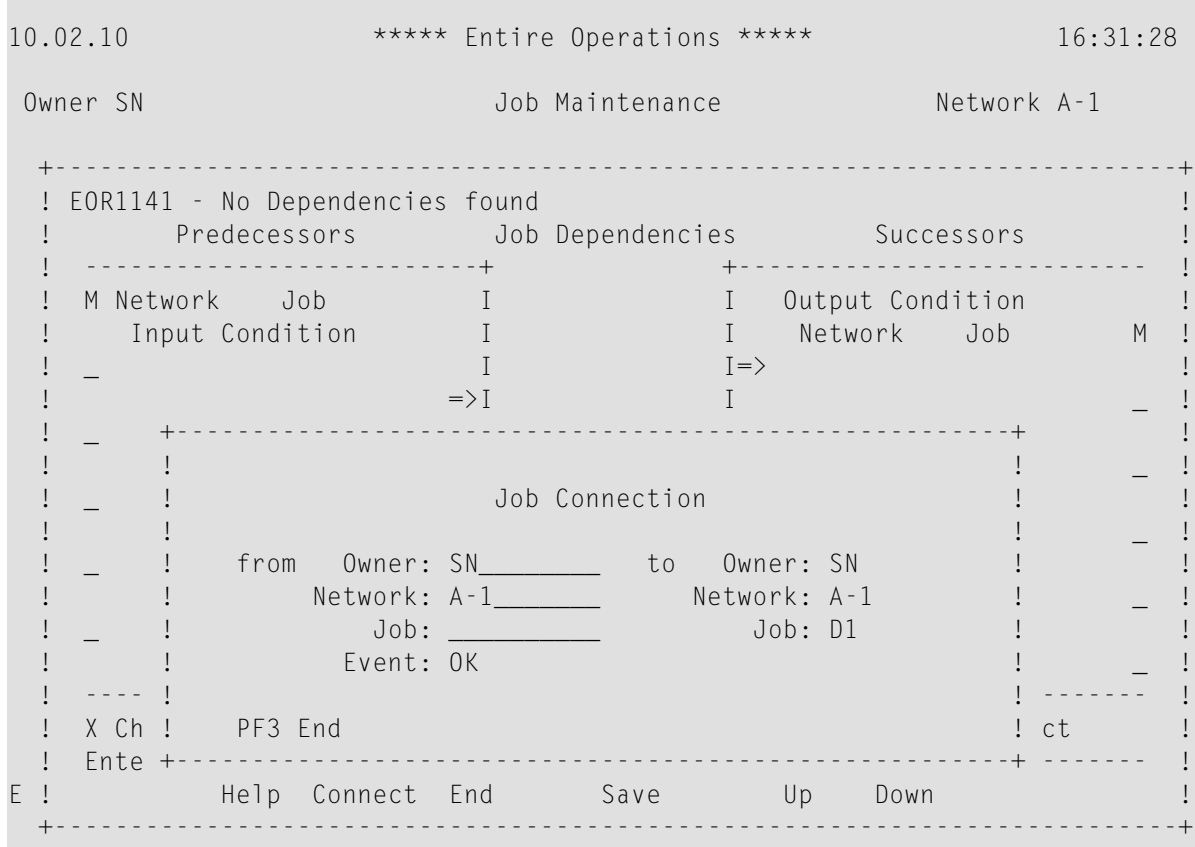

The identifiers of the selected job appear in the protected fields on the right in the window.

<span id="page-223-0"></span>This section covers the following topics:

■ Fields: Job [Connection](#page-223-0)

#### **Fields: Job Connection**

The input fields in the **Job Connection** window have the following meaning:

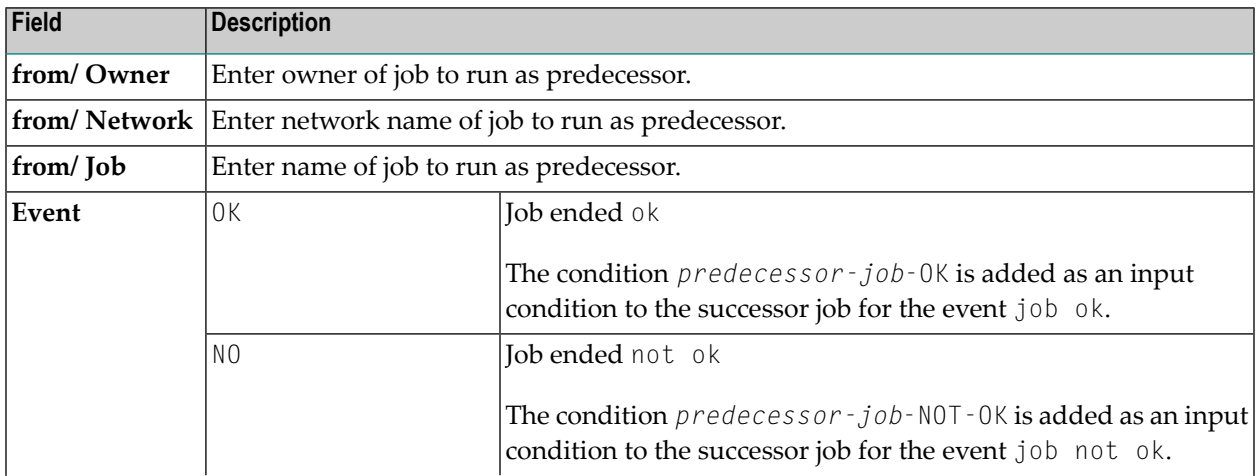

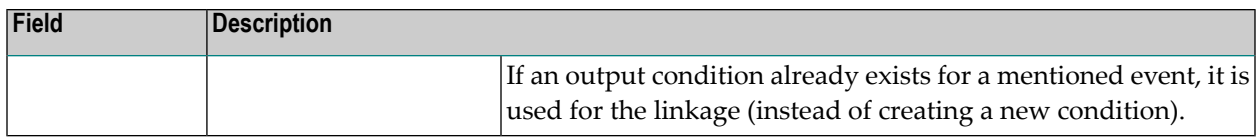

#### <span id="page-224-0"></span>**Disconnecting Jobs**

#### **To disconnect two jobs linked by conditions**

- 1 In the **Job Dependencies window**, type D in the line command input field of the second job in the sequence.
- 2 Press ENTER.

A confirmation window opens:

```
23.10.08 ***** Entire Operations ***** 15:35:41
Owner SN de Communication of the University of Maintenance Network BIG-1
 +--------------------------------------------------------------------------+-
 ! NOP1457 - Several Predecessor Jobs
 ! Predecessors Job Dependencies Successors
 ! --------------------------+ +--------------------------- !
 ! M Network Job Output Condition !
 ! Input Condition Network Job M !
 ! \_ BIG-1 J J0B-012 \implies E60-J013-0 \vdots! E60-J0 +----------------------------------------------+JOB-014 d !
 ! \_ BIG-1 ! ! \qquad \qquad \qquad \qquad \qquad \qquad \qquad \qquad \qquad \qquad \qquad \qquad \qquad \qquad \qquad \qquad \qquad \qquad \qquad \qquad \qquad \qquad \qquad \qquad \qquad \qquad \qquad \qquad \qquad \qquad \qquad \qquad \qquad ! E60-JO ! Please confirm ! !
 ! _           ! the Disconnection from JOB-014               !
 ! ! by entering 'Y' ===> _ ! _ !
 . It is a set of the set of the set of the set of the set of the set of the set of the set of the set of the set of the set of the set of the set of the set of the set of the set of the set of the set of the set of the se
 ! PF3 End ! PF3 End !
 ! _ +----------------------------------------------+ !
 ! => _ !*
 ! --------------------------+ +--------------------------- !
 ! X Chain D Disconnect X Chain D Disconnect !
 ! Enter----PF1---PF2------PF3-------PF5---------PF7---PF8--------------- !
E! Help Connect End Save Up Down !-
       +--------------------------------------------------------------------------+
```
- 3 Enter Y.
- 4 Press ENTER to perform the disconnection and close the window. You can disconnect any two jobs linked by conditions using this function. There is no need to delete any defined conditions.

**Note:** No disconnection is performed if the use of the conditions is not unique, for example:

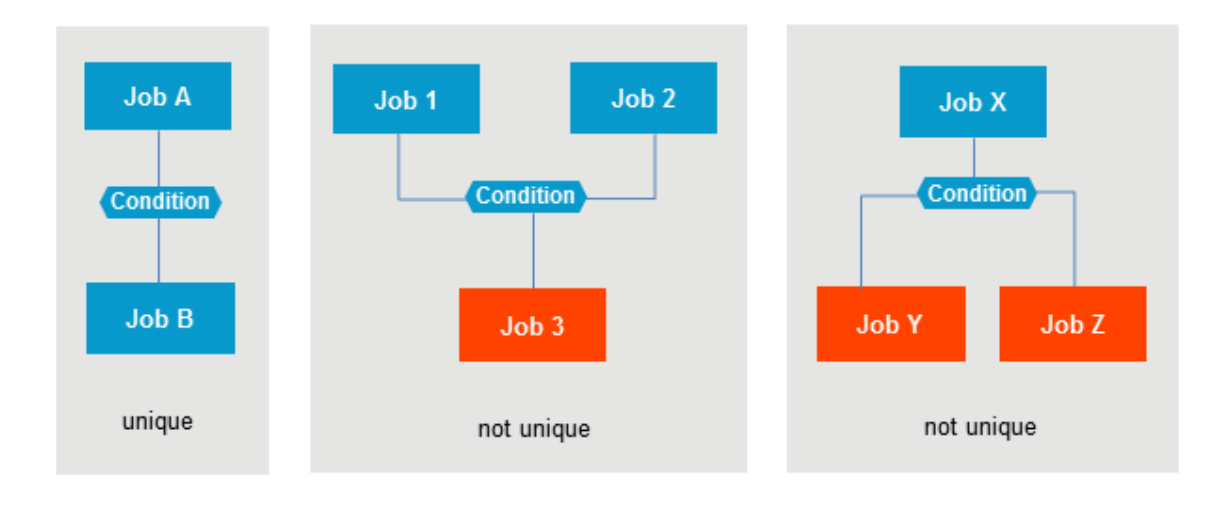

**Note:** Remove the condition definitions manually if the link is not unique.

#### **Disconnection from a Predecessor Job**

When disconnecting from a predecessor job, the linking input condition definition of the job displayed in the center (of the **Job Dependencies** window) is deleted.

#### **Disconnection from a Successor Job**

When disconnecting from a successor job, the linking output condition definition of an event definition of the job displayed in the center (of the **Job Dependencies** window) is deleted.

**Note:** The input condition definitions of the successor job remain unchanged. After the output condition definition is deleted, the successor job can wait for a condition which is never satisfied.

#### **Restrictions:**

- A linking condition is deleted, only if it links no more than two jobs.
- $\blacksquare$  If the  $X$  line command (Chain) was invoked for jobs in different networks, a disconnection of this type is not possible.

## **Activating a Single Job Manually**

Just as you can perform an ad-hoc manual activation of a job network at any time to allow it to run outside of its scheduled times, you can also manually activate any job at any time, regardless of its position within a job network.

The activated job is assigned its own run number (in sequence with the network run number) and, if you do not change the date or time, is submitted immediately by the Entire Operations Monitor. If the job contains symbols as placeholders for variables, symbol prompting takes place as described in the section *Symbol Prompting during Network or Job [Activation](#page-678-0)*. If other symbol tables are required, they are prompted too.

The differences between the manual activation of a single job and the manual activation of a job network are that when a single job is activated:

- No check for defined input conditions for the job is performed;
- No output conditions are set by the job.

All other End-of-Job actions defined for the job are executed.

#### **To activate a job manually**

- 1 Type R in the line command input field for the selected job in the **Job Maintenance screen**.
- 2 Press ENTER.

A **Job Activation** window like the example below opens:

18-03-06 \*\*\*\*\* Entire Operations \*\*\*\*\* 10:31:35 Job Maintenance Owner SAGTEST Network SAGNET Version V1 ------------------------------------------------------------------------------ Cmd C R PU Job Type Loc Description File or Library Member \*--- +-----------------------------------------+ R C JOB- ! ! JCLJOB \_ C1 SUBN ! Job Activation ! SAGNETSUB (D) ! I have a set of the set of the set of the set of the set of the set of the set of the set of the set of the ! Owner ==> SAGTEST ! ! Network ==> SAGNET ! ! Version ==> V1 ! ! Job ==> JOB-01 ! ! I have a set of the set of the set of the set of the set of the set of the set of the set of the set of the ! Preferred Run Number ==> \_\_\_\_\_\_\_ !  $!$  Use Time from Schedule ==> N  $(Y/N)$  !  $\frac{1}{1}$  or activate at Date == > 18-03-06  $\frac{1}{1}$ ! Time ==> 10:31:42 ! \*\*\*\*\*\*\*\*\*\*\*\*\*\*\* ! JCL Check only ==> N (Y/N) ! \*\*\*\*\*\*\*\*\*\*\*\*\*\*\*\*\*\* A Dep. B Browse ! Enter----PF1---PF3------------------- ! J JCL L Resources M Mod. O EOJ Ch ! Activate Help End ! t.Log Z Subnet  $Common 1 \Rightarrow 2 \qquad \qquad + \cdots \qquad + \cdots$ Enter-PF1---PF2---PF3---PF4---PF5---PF6---PF7---PF8---PF9---PF10--PF11--PF12--- Help Add End Save Up Down Source Menu

<span id="page-227-0"></span>This section covers the following topics:

■ Fields: Job [Activation](#page-227-0)

#### **Fields: Job Activation**

The fields of the **Job Activation window** are described in the following table:

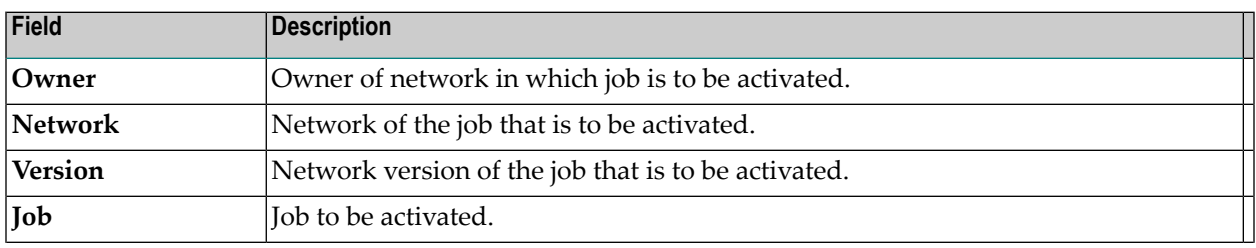

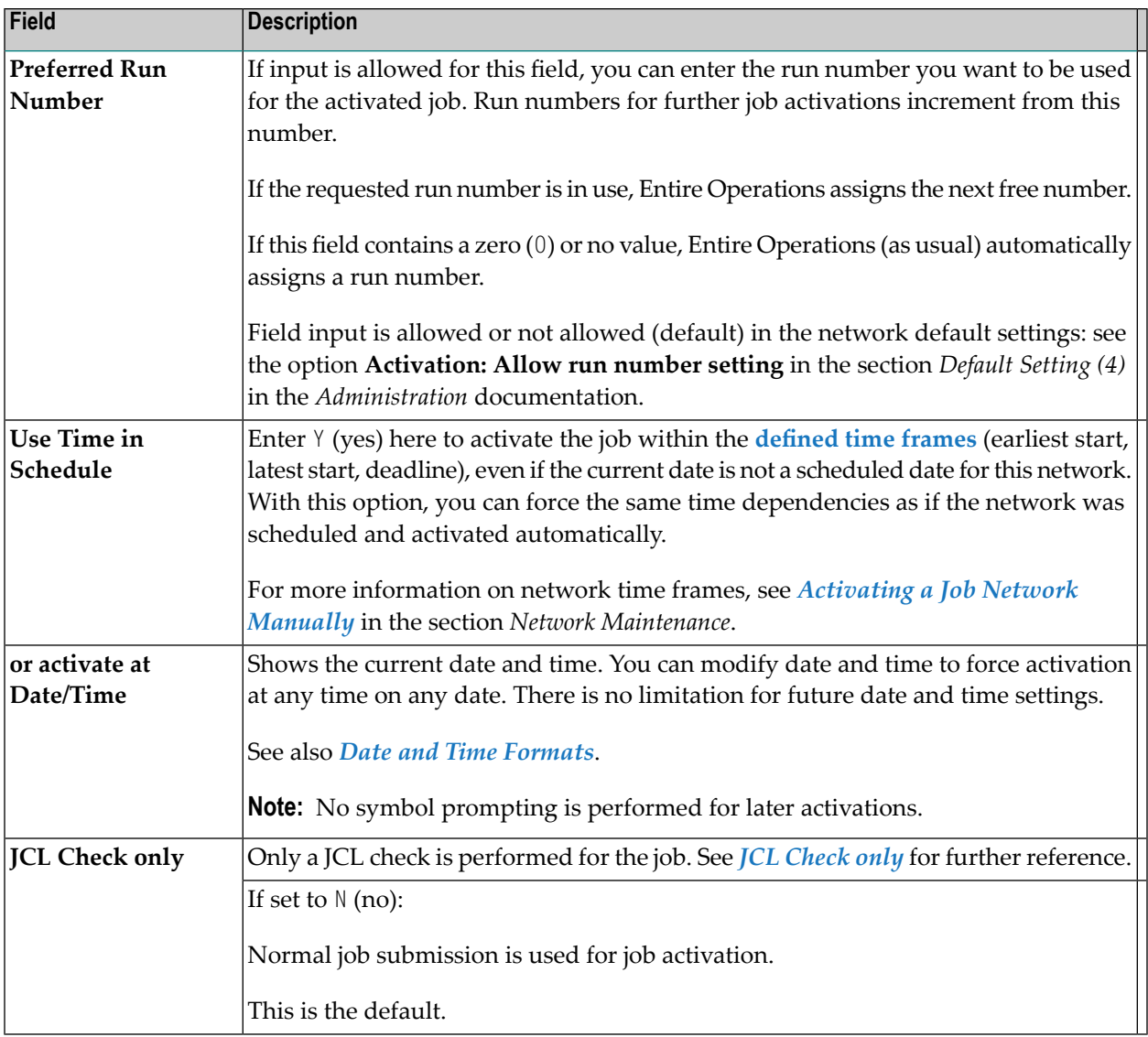

## **Defining Extended Log Information for a Job**

Entire Operations allows you to define which information is to be logged in addition to the Entire Operations standard system log.

Additional (extended) log information can be viewed as described in *[Displaying](#page-716-0) Extended Log [Information](#page-716-0)* in the section *Log Information*.

Extended log information is defined at the job level.

#### **To define extended log information**

1 Type U in the line command input field of the selected job on the **Job Maintenance screen** and press ENTER.

An **Extended Log** screen opens in which you can specify the information to be logged:

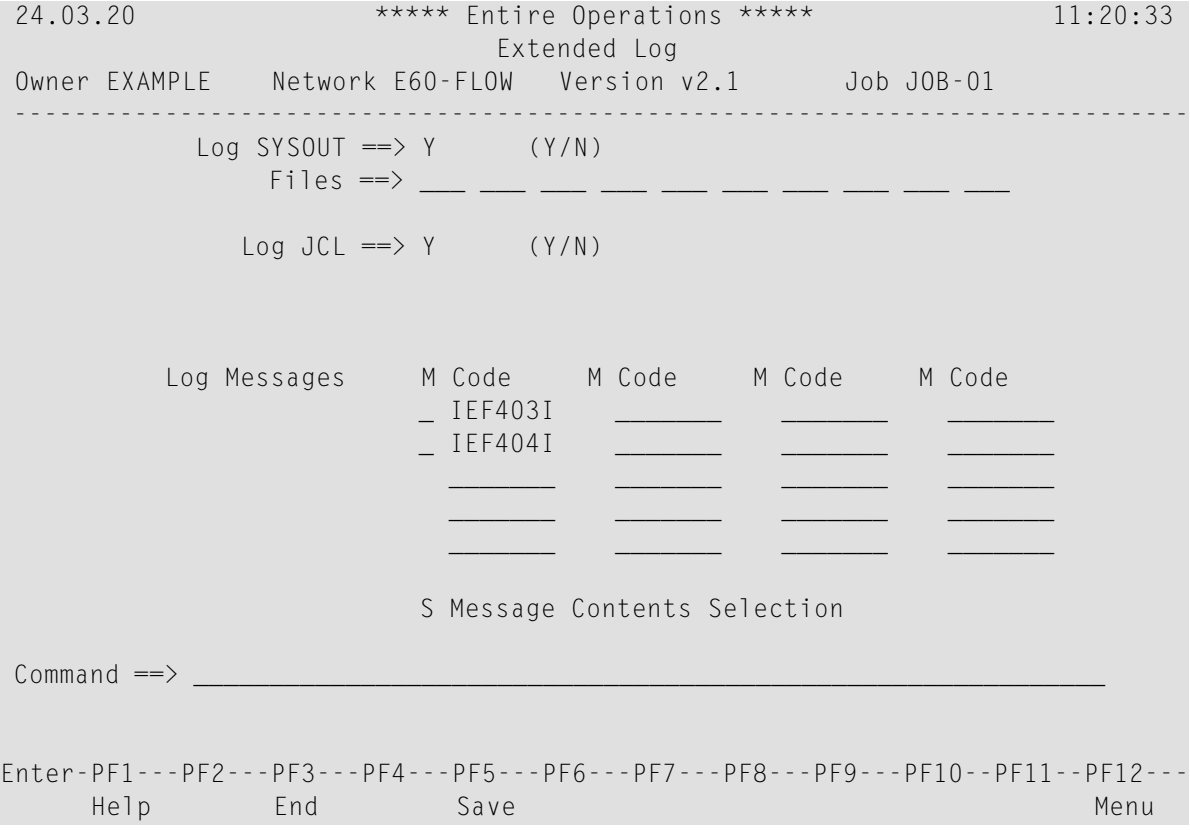

2 Specify the information to be logged.

The input fields and options are explained in *Fields: [Extended](#page-230-0) Log*.

- 3 Choose PF5 (Save) to save your entries.
- 4 Choose PF3 (End) to return to the **Job Maintenance screen**.

The logged information can be viewed after job termination using the **Log [Information](#page-711-0)** facility described in the section *Log [Information](#page-710-0)*.

This section covers the following topics:

■ Fields: [Extended](#page-230-0) Log

#### <span id="page-230-0"></span>**Fields: Extended Log**

The input fields of the **Extended Log screen** are described in the following table:

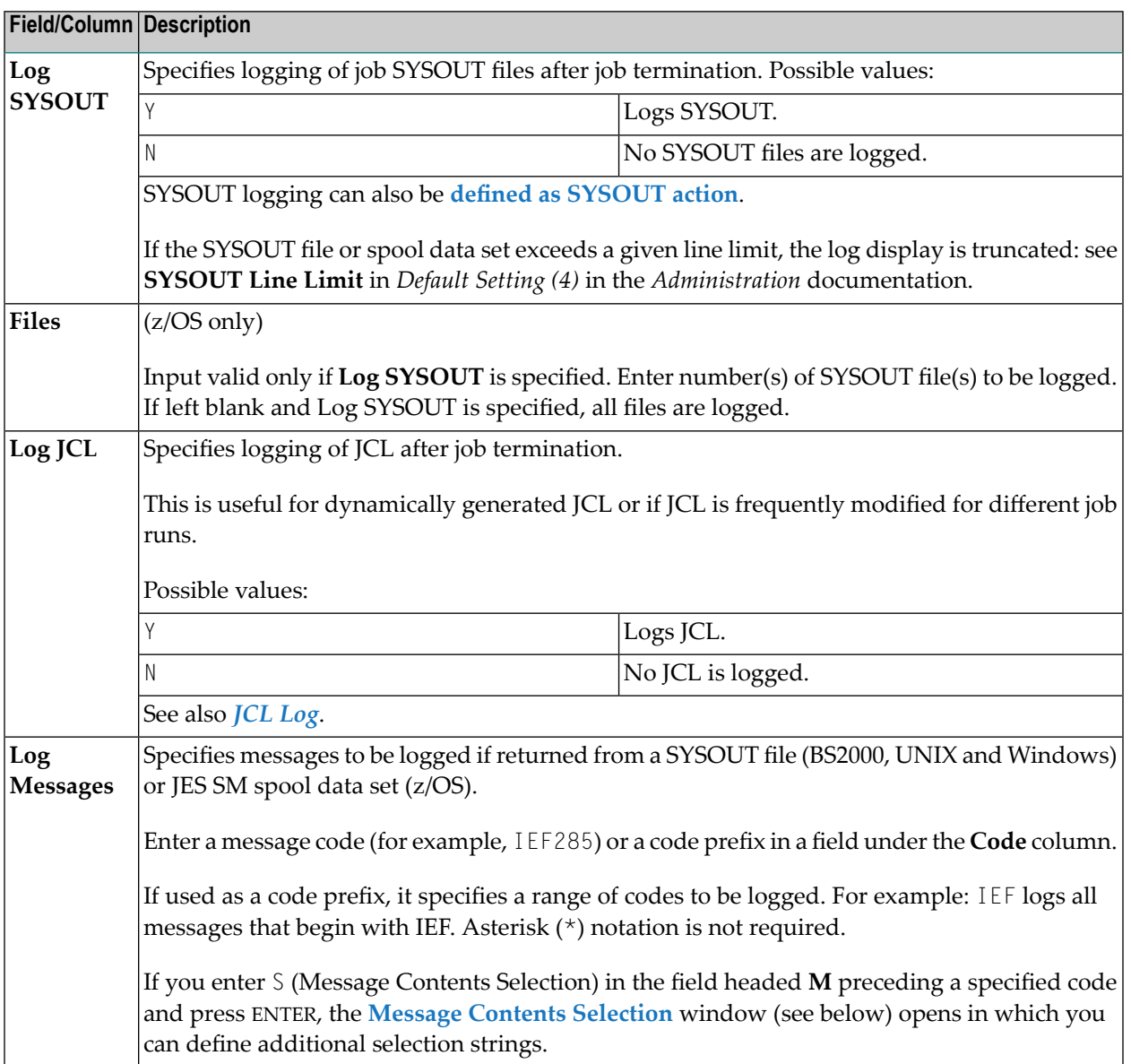

#### **Message Contents Selection**

+----------------------------------------------------------+ | | Message Contents Selection | | Network E60-FLOW Version v2.1 Job JOB-01 | | Log Message IEF403I , if it contains one of the following strings: | \_\_\_\_\_\_\_\_\_\_\_\_\_\_\_\_\_\_\_\_\_\_\_\_\_\_\_\_\_\_\_\_\_\_\_\_\_\_\_\_ | | \_\_\_\_\_\_\_\_\_\_\_\_\_\_\_\_\_\_\_\_\_\_\_\_\_\_\_\_\_\_\_\_\_\_\_\_\_\_\_\_ | | \_\_\_\_\_\_\_\_\_\_\_\_\_\_\_\_\_\_\_\_\_\_\_\_\_\_\_\_\_\_\_\_\_\_\_\_\_\_\_\_ | | \_\_\_\_\_\_\_\_\_\_\_\_\_\_\_\_\_\_\_\_\_\_\_\_\_\_\_\_\_\_\_\_\_\_\_\_\_\_\_\_ | | \_\_\_\_\_\_\_\_\_\_\_\_\_\_\_\_\_\_\_\_\_\_\_\_\_\_\_\_\_\_\_\_\_\_\_\_\_\_\_\_ | | | PF1 Help PF3 End +----------------------------------------------------------+

Messages are logged if they are selected by their message code, and if one of the following conditions is true:

- No message contents selection is specified. (No selection strings defined.)
- A message contents selection is specified, and at least one of the strings is found within the pre-selected message.

#### **JCL Log**

The JCL log is generated from the following sources:

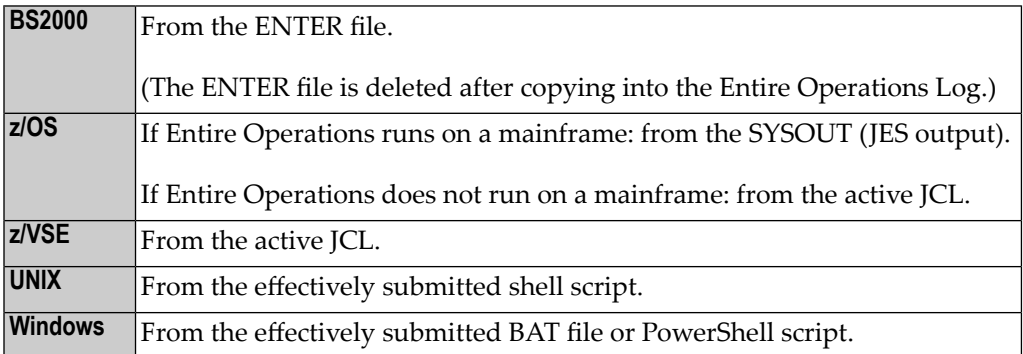

# **27 Defining Job Types and Job Execution Features**

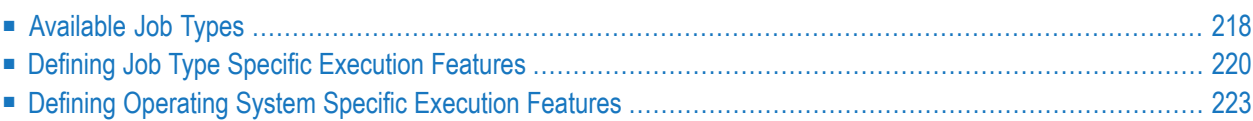

You define a job according to the **job [type](#page-233-0)** you require and the operating system on which your Entire Operations environment runs.

The functions and specification options available to define a job depend on the following entries in the **Job Definition (Master) window**:

- The job type entered in the **Job [Type](#page-233-0)** field,
- The job type entered in the **Special Type** field, and
- The operating system of the node entered in the **Execution Node** field.

Depending on the job type, the special type and the operating system of the execution node entered in the **Job Definition (Master) window**, a special window is provided to define individual execution criteria for the job.

<span id="page-233-0"></span>This section describes the types of jobs you can define in Entire Operations and the type specific features provided to execute a job.

## **Available Job Types**

**Note:** Only the job types **JOB**, **SRV** and **STC** result in operating system jobs when submitted.

You can define the following job types to Entire Operations:

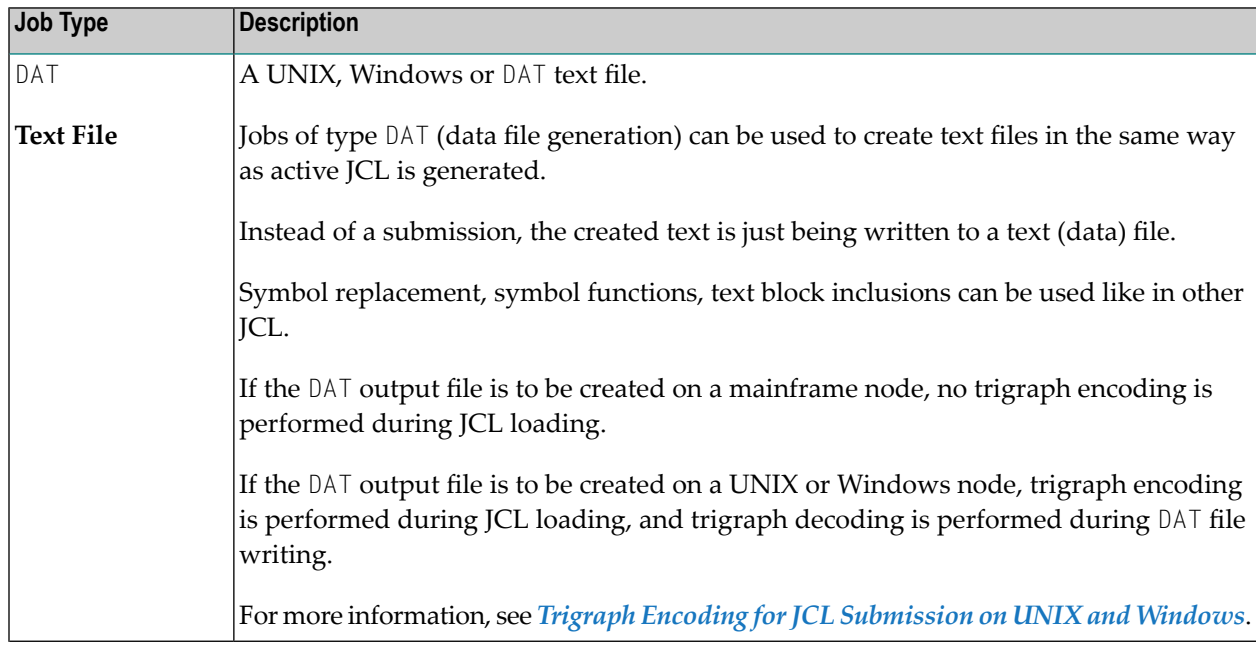

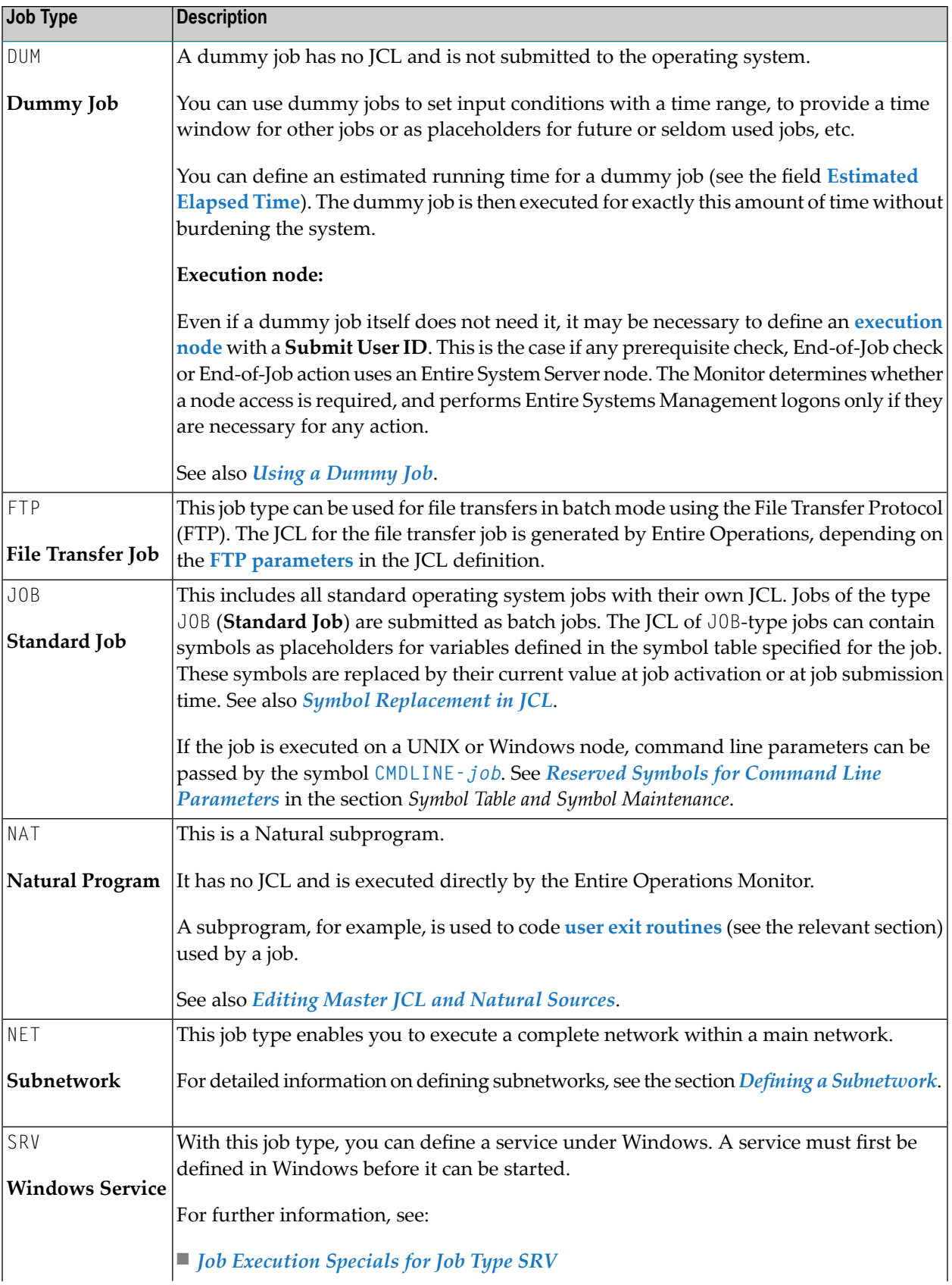

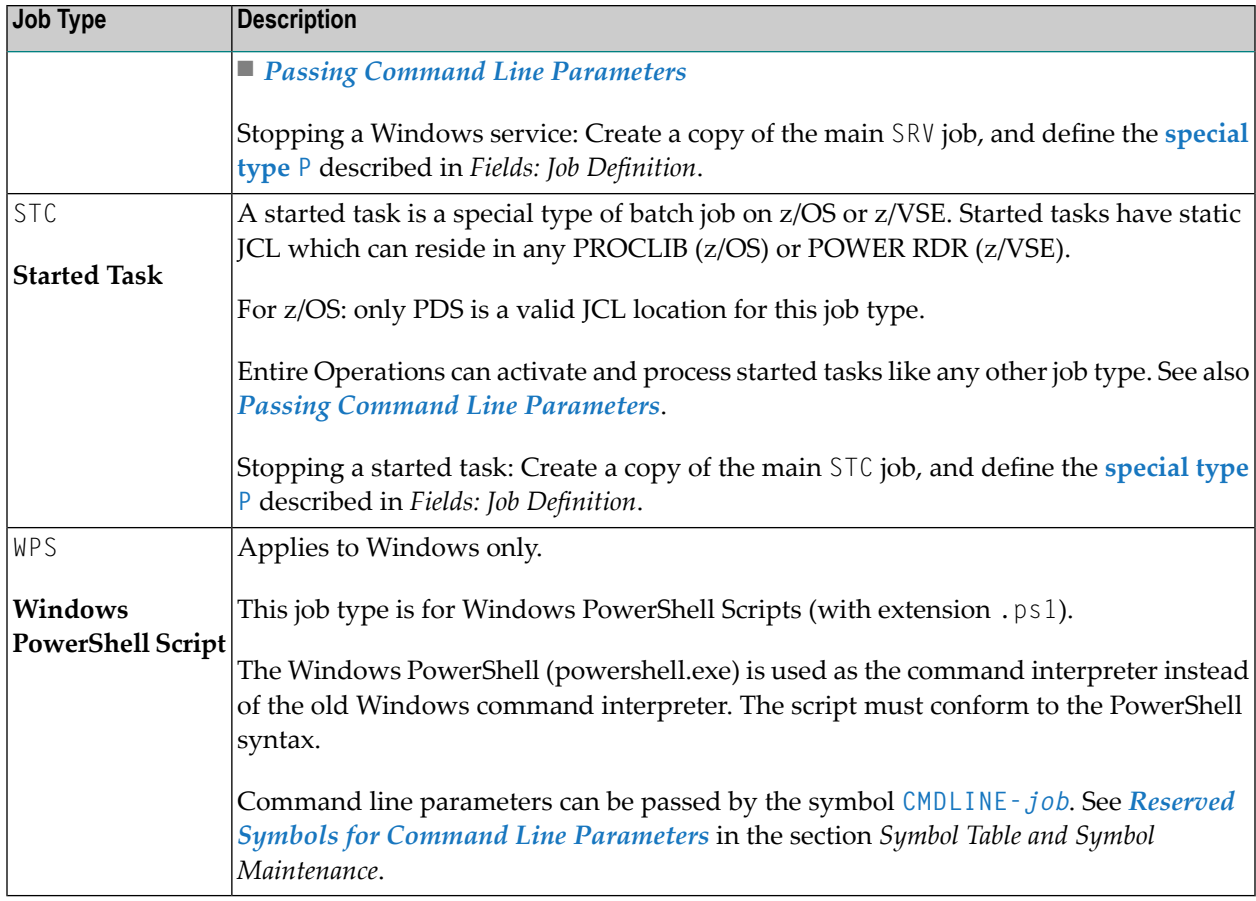

## <span id="page-235-0"></span>**Defining Job Type Specific Execution Features**

#### **To define job type specific execution features**

- 1 In the **Job Type** and **Special Type** fields of the **Job Definition (Master) window**, enter the required types. Press ENTER.
- 2 Choose PF6 (Spec).

A **Specials for Job Type** window like the example of the job type DAT below opens:

```
+------------------------------------------------------------------------+
| |
                 Job Master Definition
                Specials for Job Type DAT
| |
        0wner ==> EXAMPLE Job Job Type ==> DAT
       | Network ==> B60-FLOW Exec Node ==> N0146 MVS/ESA |
          Job \implies JOB-06| |
  Submit User ID ==> NOP
  Target Location \implies PDS Target overwrite \implies NTarget File \Rightarrow| ______________________________________________________ |
        Member \impliesMember Type \Longrightarrow ____
| |
| |
 | Enter-PF1---------PF3---------PF5---------PF6-------------------PF12-- |
     Help End Save Spec Menu
+------------------------------------------------------------------------+
```
#### Or:

For the job type NET, choose PF8 (Net).

A **Job: Subnetwork Definition window** opens.

All type specific fields are described in *Fields: Job Type Specific [Execution](#page-236-0) Features*.

If there are no type specific fields available, an appropriate message occurs indicating that this function is not available.

<span id="page-236-0"></span>This section covers the following topics:

■ Fields: Job Type Specific [Execution](#page-236-0) Features

#### **Fields: Job Type Specific Execution Features**

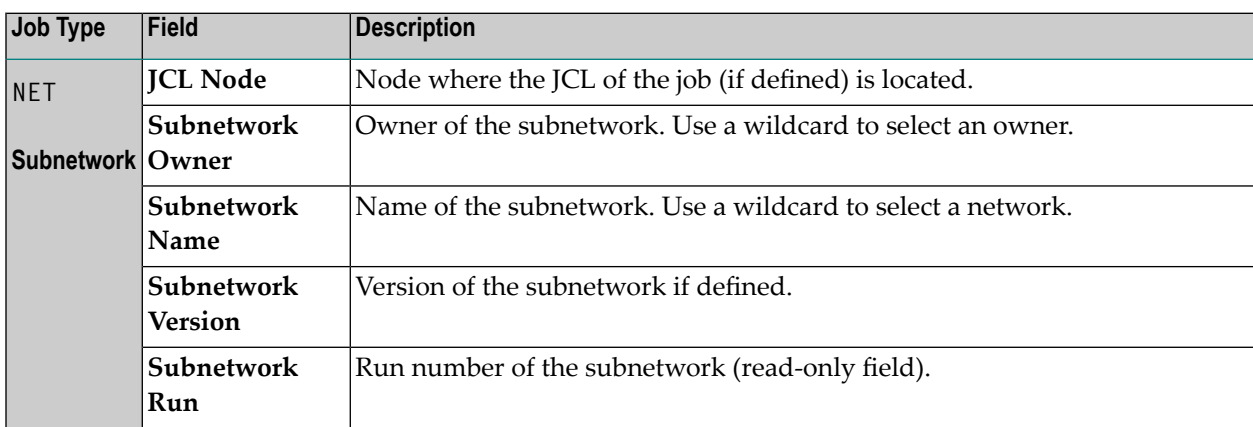

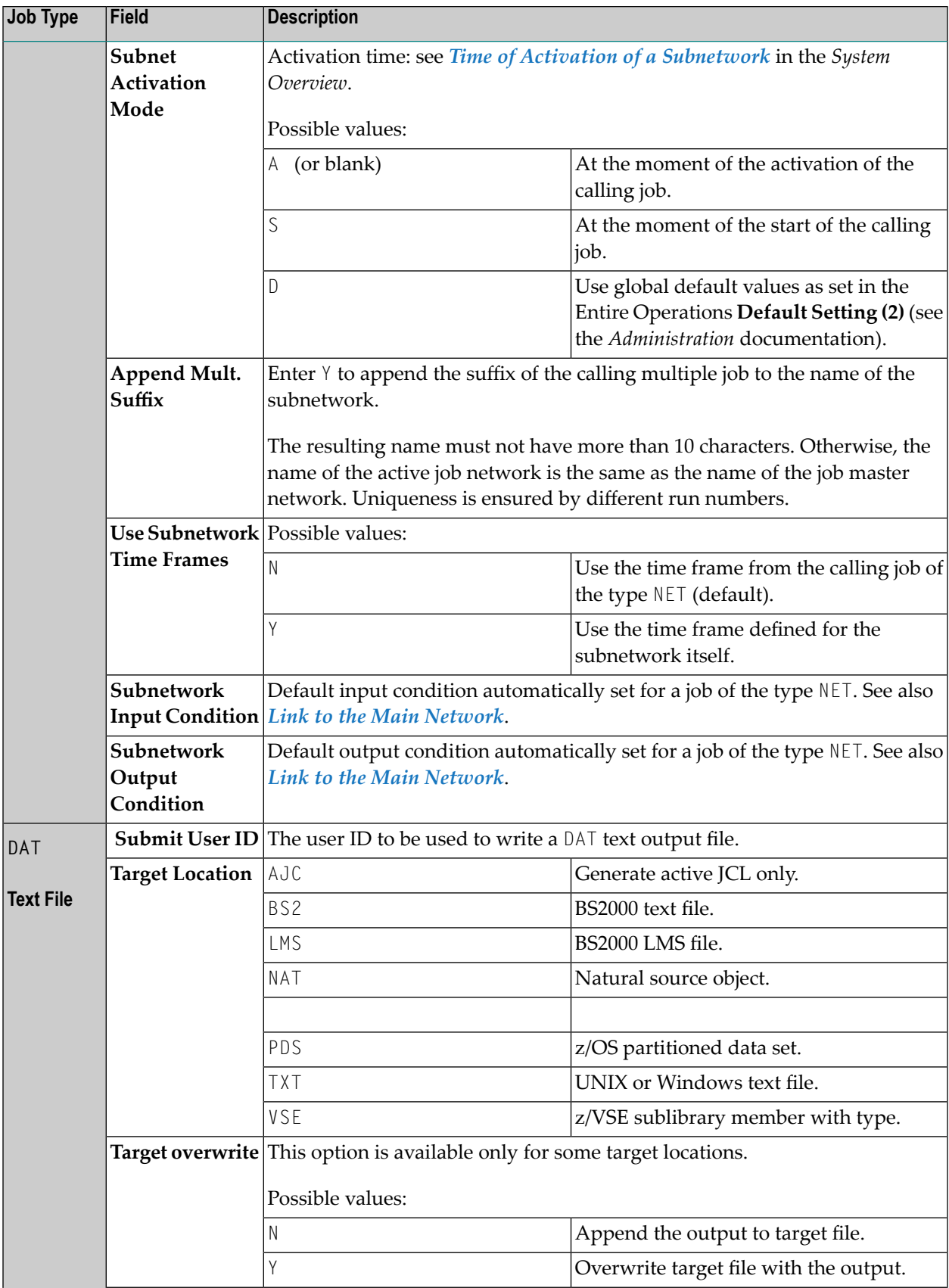

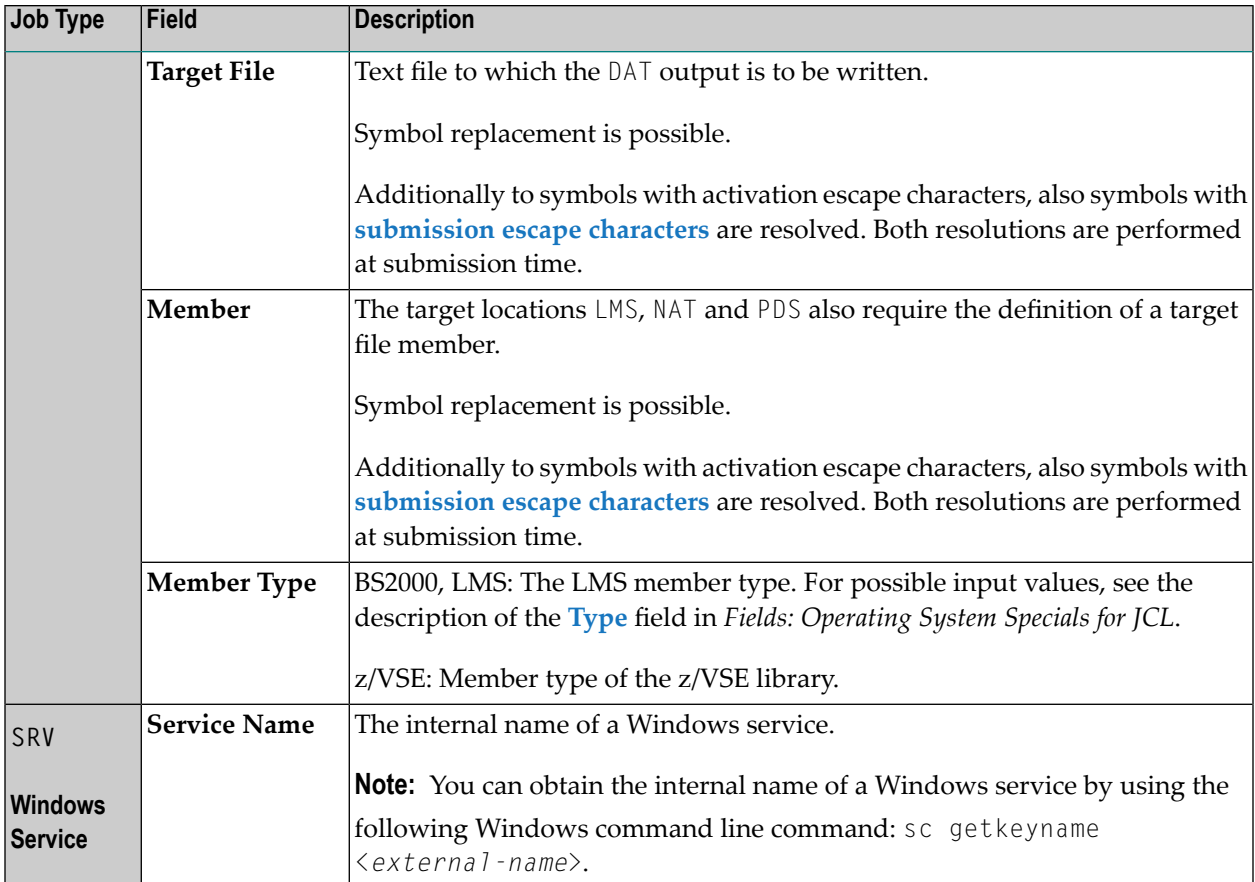

## <span id="page-238-0"></span>**Defining Operating System Specific Execution Features**

- **To define operating system specific execution features**
- 1 In the **Job Type** field of the **Job Definition (Master) window**, enter the required **job [type](#page-233-0)** and press ENTER.
- 2 Choose PF6 (Spec).

If no job type specific features are available, the **Specials, Execution** window like the example below opens:

```
+------------------------------------------------------------------------+
| |
                Job Master Definition
               BS2000 Specials, Execution
| |
| Owner ==> EXAMPLE Job Type ==> JOB |
| Network ==> B60-FLOW Exec Node ==> N0121 BS2000 |
         Job \implies J0B-012| |
  Default User ID \implies NOP Submit Password ==>
| Submit User ID ==> NOP_____ defined ==> no |
| Account Number ==> ________ SYSOUT User ID ==> ________ |
| BS2000 Job Class ==> ________ SYSOUT Cat ID ==> ____ |
| Job Priority ==> ___ Collect SYSLST ==> _ |
| Run Priority ==> ___ Share SYSOUT ==> _ |
| |
  MonJV \implies \_<br>Password ==>
                      \text{defined} \implies \text{no}| |
 | Enter-PF1---------PF3---------PF5-------------------------------PF12-- |
 | Help End Save Menu
           +------------------------------------------------------------------------+
```
If job type specific features are available, the **Specials for Job Type** window opens first when you choose PF6 (Spec) from this window.

The input fields provided depend on the operating system (here: BS2000) of the execution node specified for the job.

All operating system specific fields are described in *Fields: [Operating](#page-240-0) System Specific Execution [Features](#page-240-0)*.

In general, these fields correspond to the operating system specific fields provided for network maintenance.

If no execution features can be specified for the operating system of the specified execution node, the following message occurs:

Function not available for ...

For the job type DAT, execution features are only available for the target location LMS on BS2000 only.

This section covers the following topics:

#### ■ Fields: [Operating](#page-240-0) System Specific Execution Features

#### <span id="page-240-0"></span>**Fields: Operating System Specific Execution Features**

The operating system specific input fields provided for job execution are described in the following table.

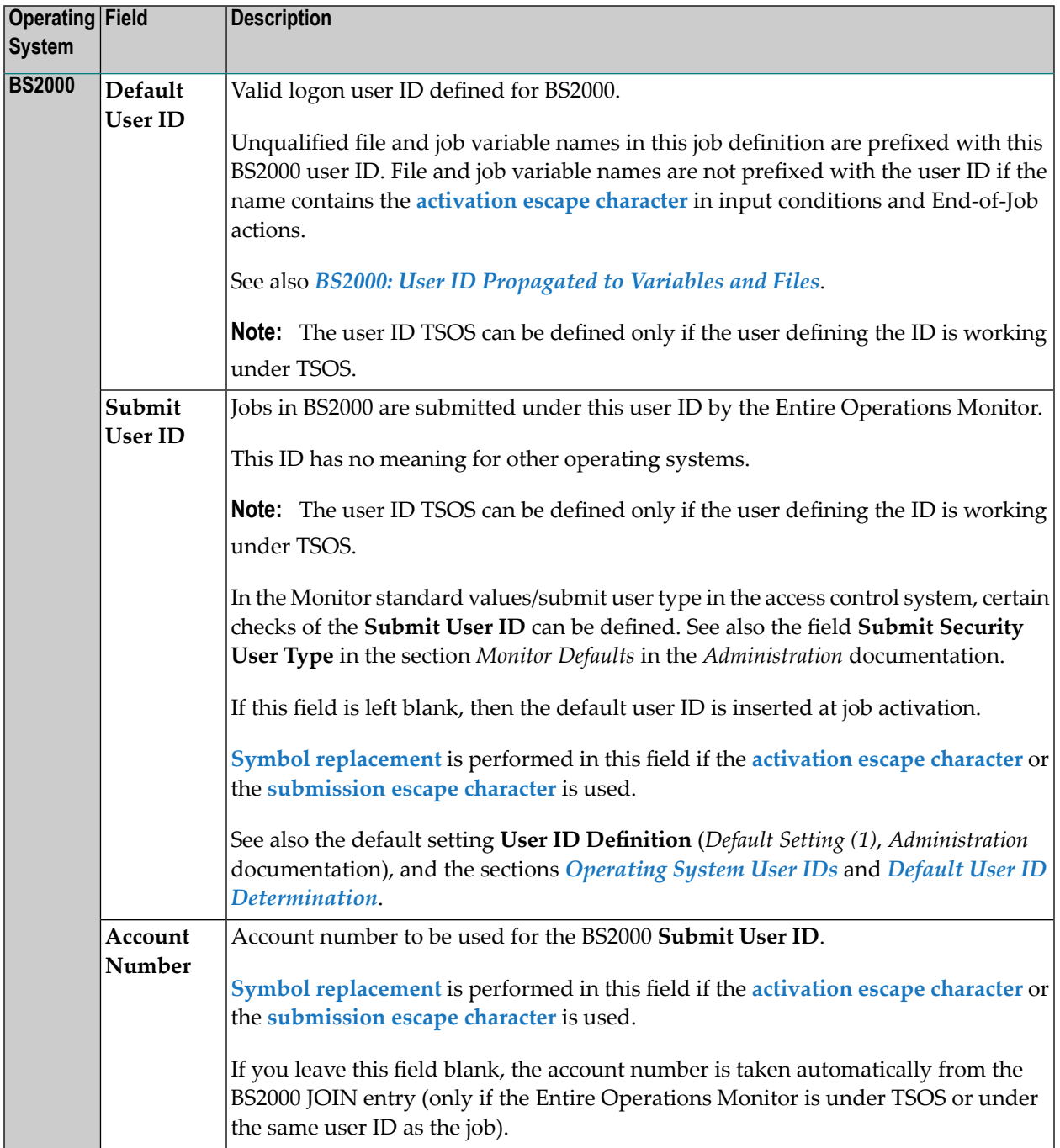

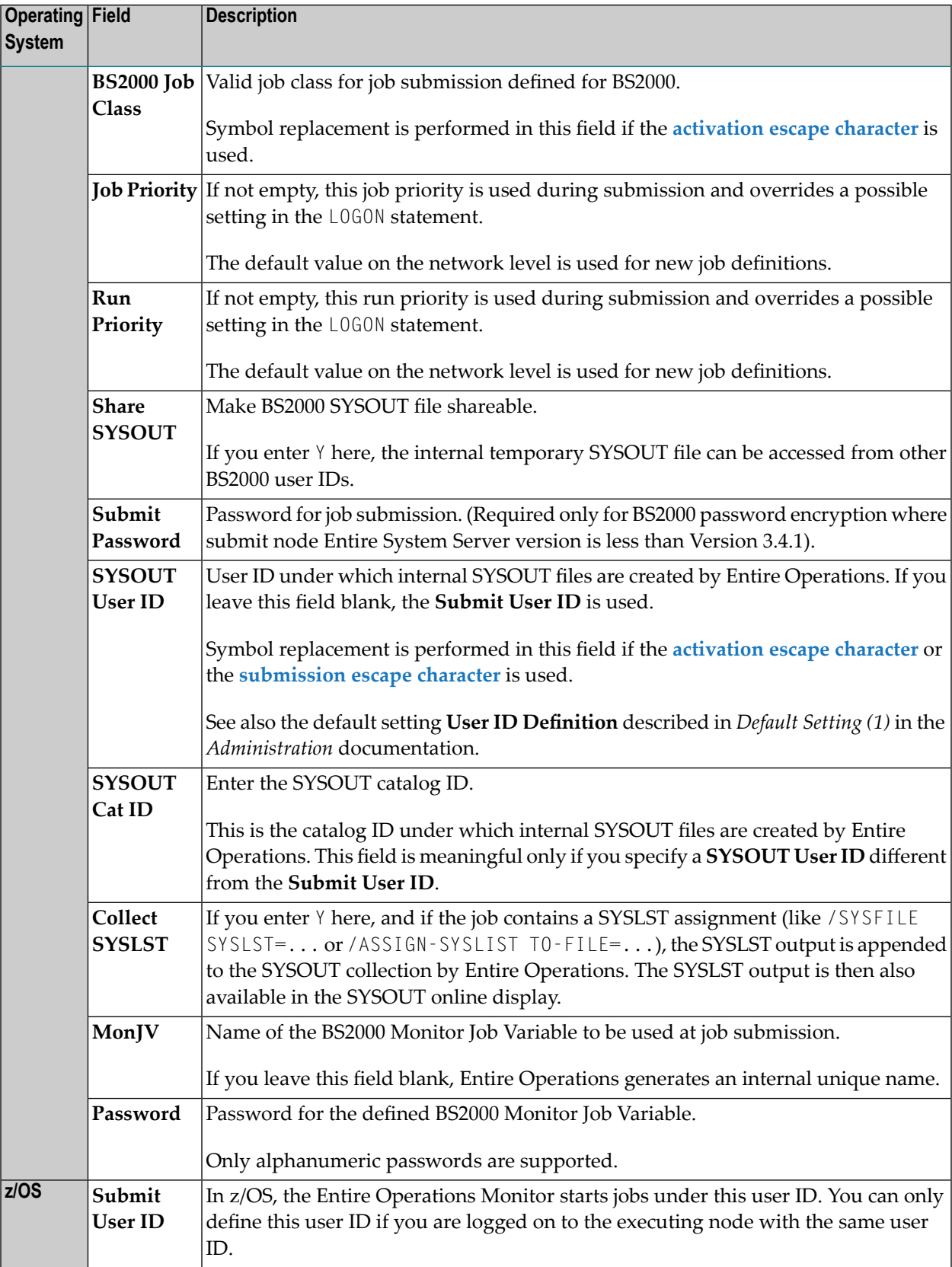

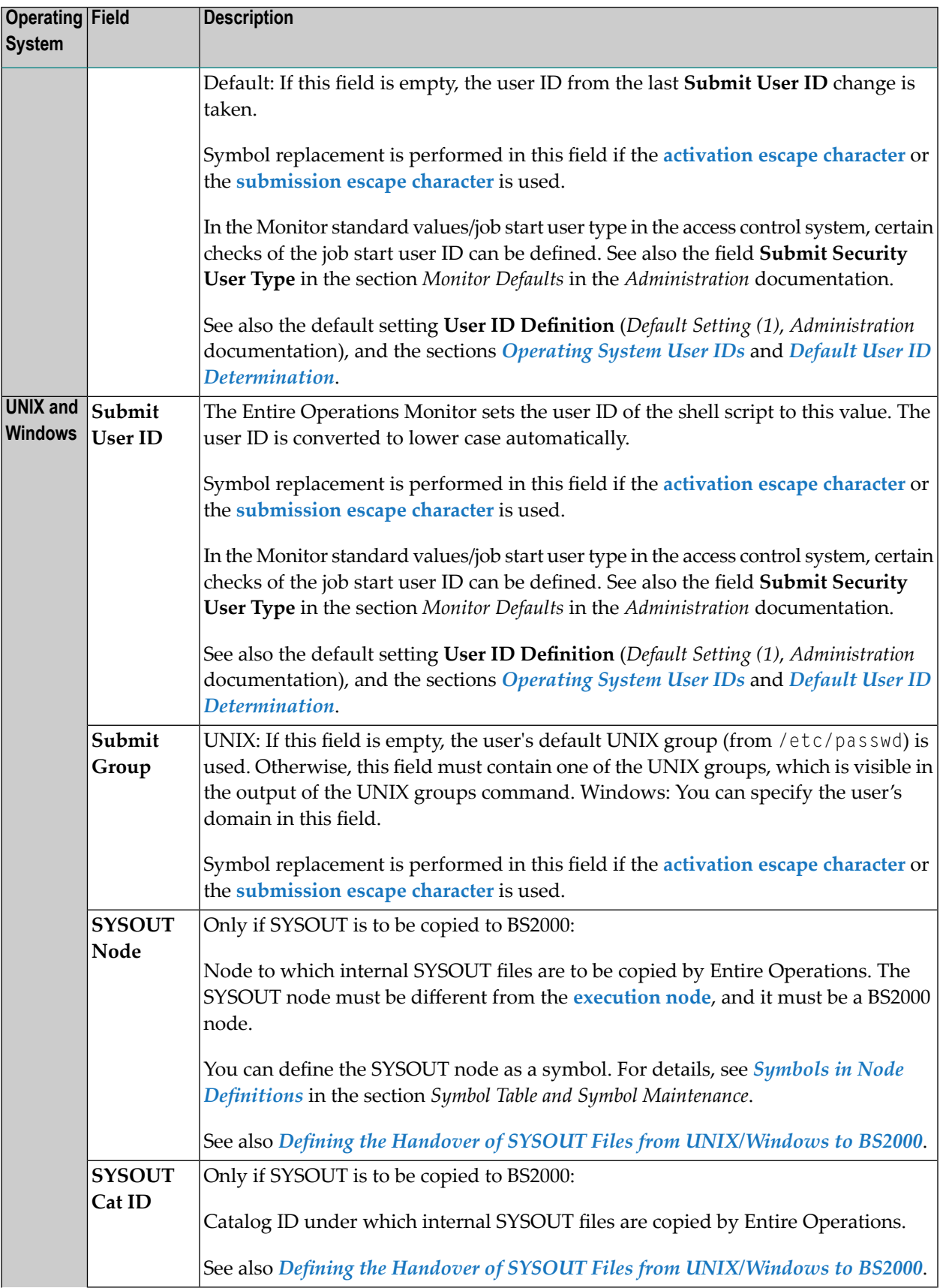

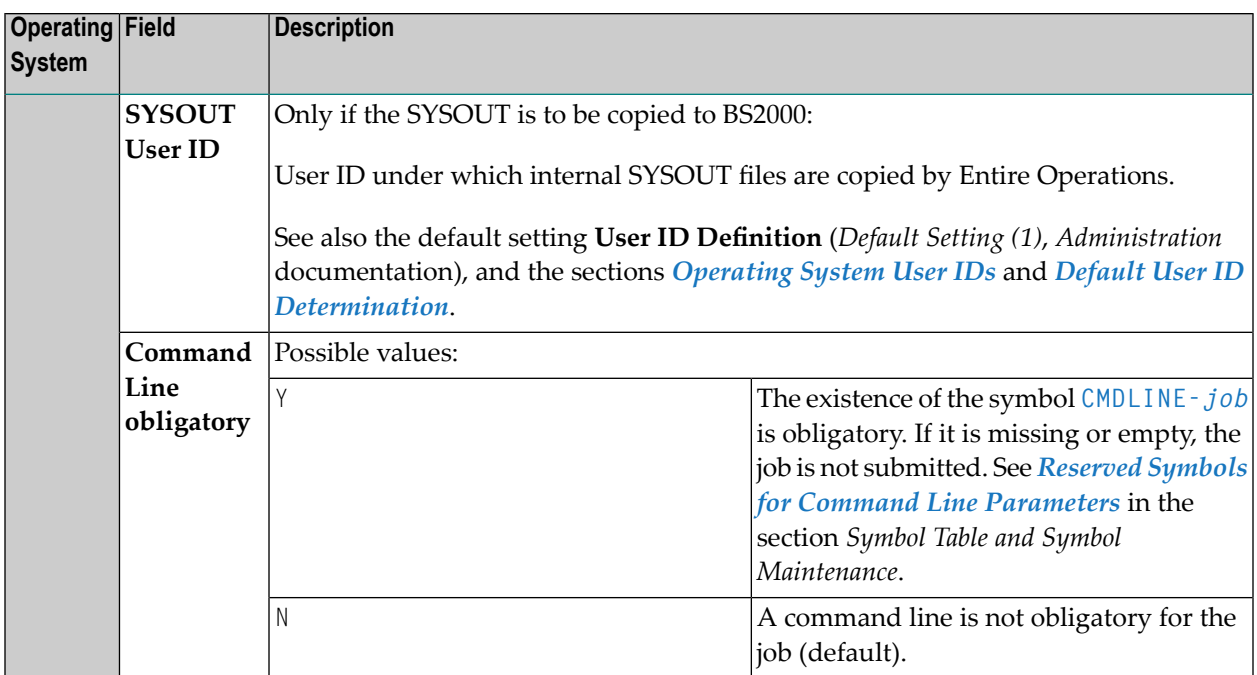

#### **BS2000: User ID Propagated to Variables and Files**

The BS2000 userID specified in the **Default UserID** field of a job master orjob active definition is propagated to all job variables and file names linked to an EOJ checking and/or input condition defined for the respective job.

Examples:

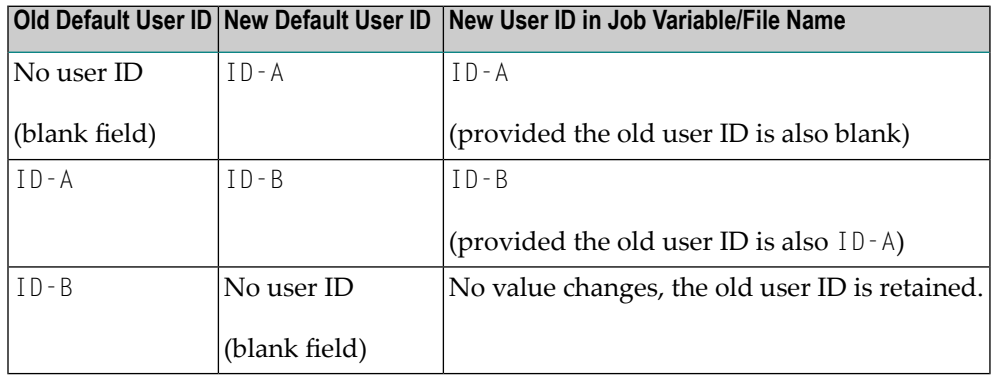

Restriction:

The ID is not propagated if the job variable or file name contains the job **activation escape character**.

## **28 Executing <sup>a</sup> Job as Dummy or Including Epilog Scripts**

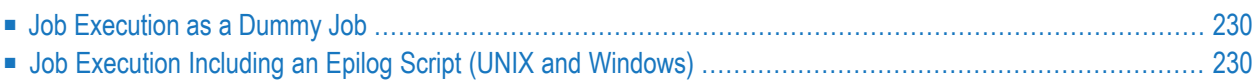

## <span id="page-245-0"></span>**Job Execution as a Dummy Job**

The execution of a dummy job means that the job is running without job control and without its own action within Entire Operations. Dummy jobs can have an expected run time, which they will be waiting in the system. Dummy jobs will always terminate with the state  $0.8$ ...

<span id="page-245-1"></span>For detailed information on dummy jobs, see *Using a [Dummy](#page-246-0) Job*.

## **Job Execution Including an Epilog Script (UNIX and Windows)**

You can run an epilog script within the JCL frame of a UNIX or Windows job. The epilog script is called by the frame script and runs after the main script. Usually, the frame script calls the main script directly.

For detailed information on using and defining epilog scripts, see *[Reserved](#page-662-0) Symbol for Epilog Scripts (UNIX and [Windows\)](#page-662-0)* in the section *Symbol Table and Symbol Maintenance*.

## <span id="page-246-0"></span>29 Using a Dummy Job

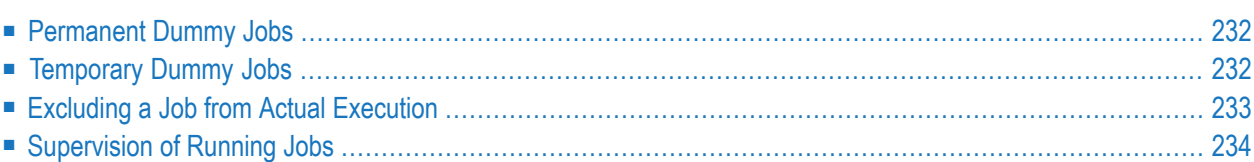

The execution of a dummy job means that the job is running without job control and without its own action within Entire Operations. A dummy job is directly executed by the prerequisite checking routine. A dummy job always terminates with the state o.k..

A dummy job is useful for several reasons:

- Testing the job flow when creating or changing a network.
- Finding erroneous jobs in a chain of concatenated jobs.
- Excluding or including a job from a chain of concatenated jobs without having to change job queues and adapting job definitions.
- <span id="page-247-0"></span>■ Excluding jobs that execute tasks that are not frequently required to avoid overhead, balance workload and improve performance.

## **Permanent Dummy Jobs**

Permanent dummy jobs are declared with the job type **DUM** (**Dummy Job**) in the job master definition.

<span id="page-247-1"></span>Permanent dummy jobs execute with the estimated elapsed time, which is defined for the job. This does not block any queues within the Entire Operations Monitor.

## **Temporary Dummy Jobs**

In principle, you can execute any type of job as a temporary dummy job. An active job that fulfills any of the conditions described under *Dummy due to Condition* is always executed as a dummy for a particular run.

Temporary dummy jobs with the job type **JOB** (**Standard Job**) have a master JCL definition (see *Defining and [Managing](#page-264-0) JCL for a Job*).

Temporary dummy jobs always have the execution time zero, regardless of which estimated elapsed time is defined for the job.

During its activation or during a prerequisite check, a job can be put into the state temporary dummy job for the following reasons:

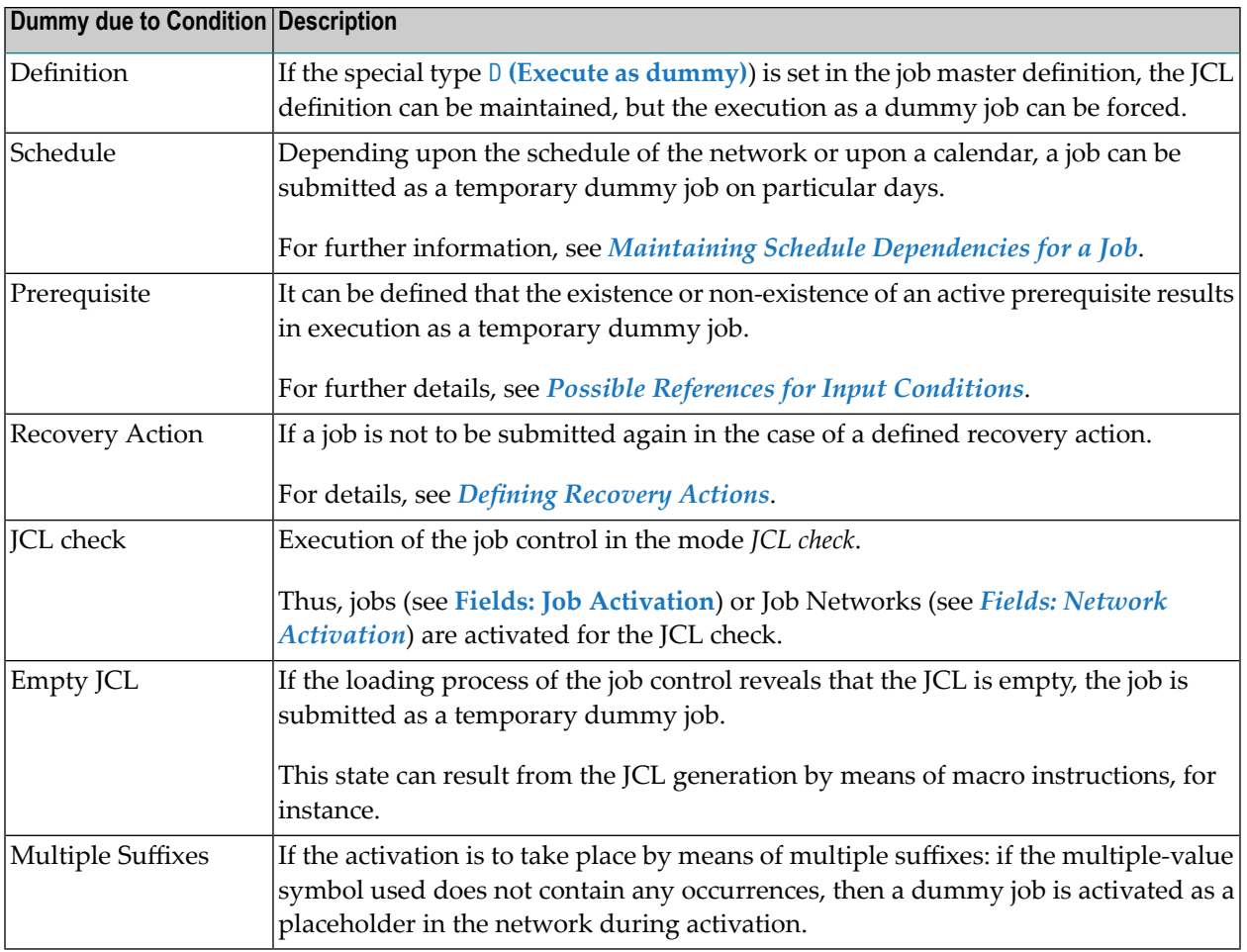

## <span id="page-248-0"></span>**Excluding a Job from Actual Execution**

You can exclude a job from actual execution on certain schedule or calendar days without disturbing the job network structure. If a job is not to be activated, it can be converted into a dummy job just for this run. For example:

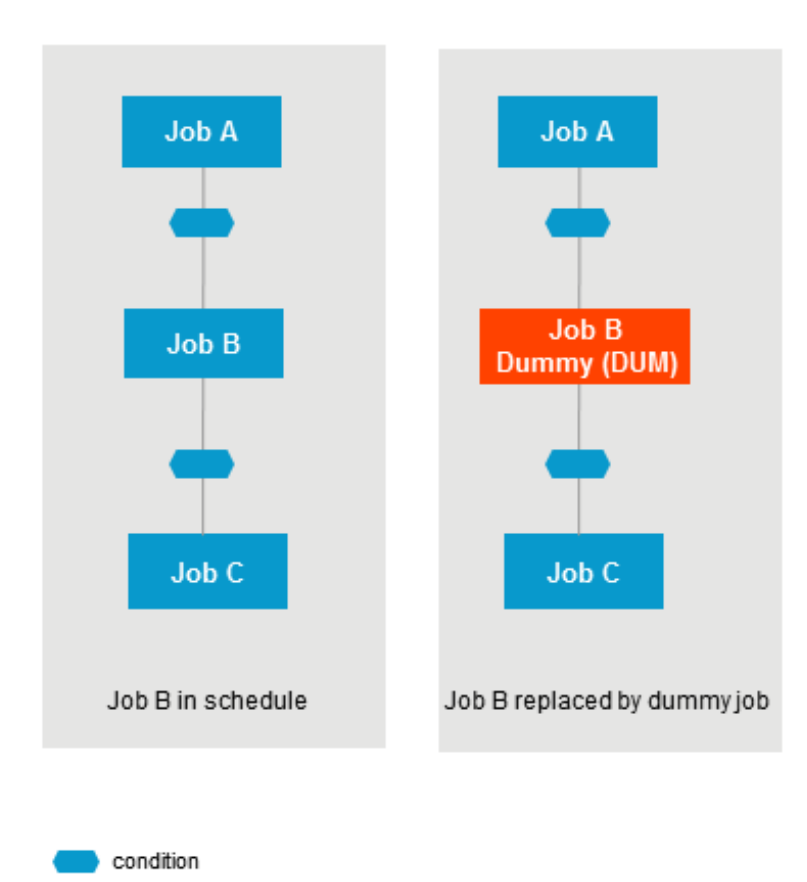

You can use the **Schedule Dependency** feature to define job activation or input condition usage to be checked only on certain days. In this case, you can execute a job as a dummy job without changing any job definitions.

<span id="page-249-0"></span>For information on using the **Schedule Dependency** feature, see *[Maintaining](#page-433-0) Schedule Depend[encies](#page-433-0) for a Job* in the section *Schedule Maintenance*.

## **Supervision of Running Jobs**

Running jobs are checked as to whether they have exceeded their predefined deadline time.

If this is the case, a message:

- $\blacksquare$  is sent to all mailboxes linked to the network;
- is written to the log;
- appears on the **Active Jobs** or **All Active Jobs** screen.

## <span id="page-250-0"></span>30 **Defining a Subnetwork**

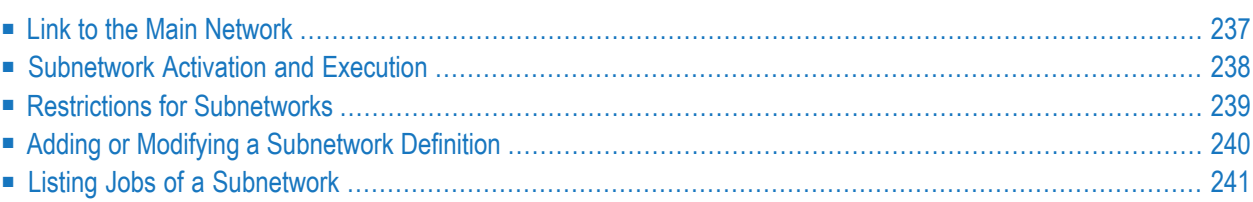

The job type NET (subnetwork) allows you to define a whole network as a job. The subnetwork must already be defined. It must have an input condition NET-BEGIN and an output condition NET-END as illustrated in the following example:

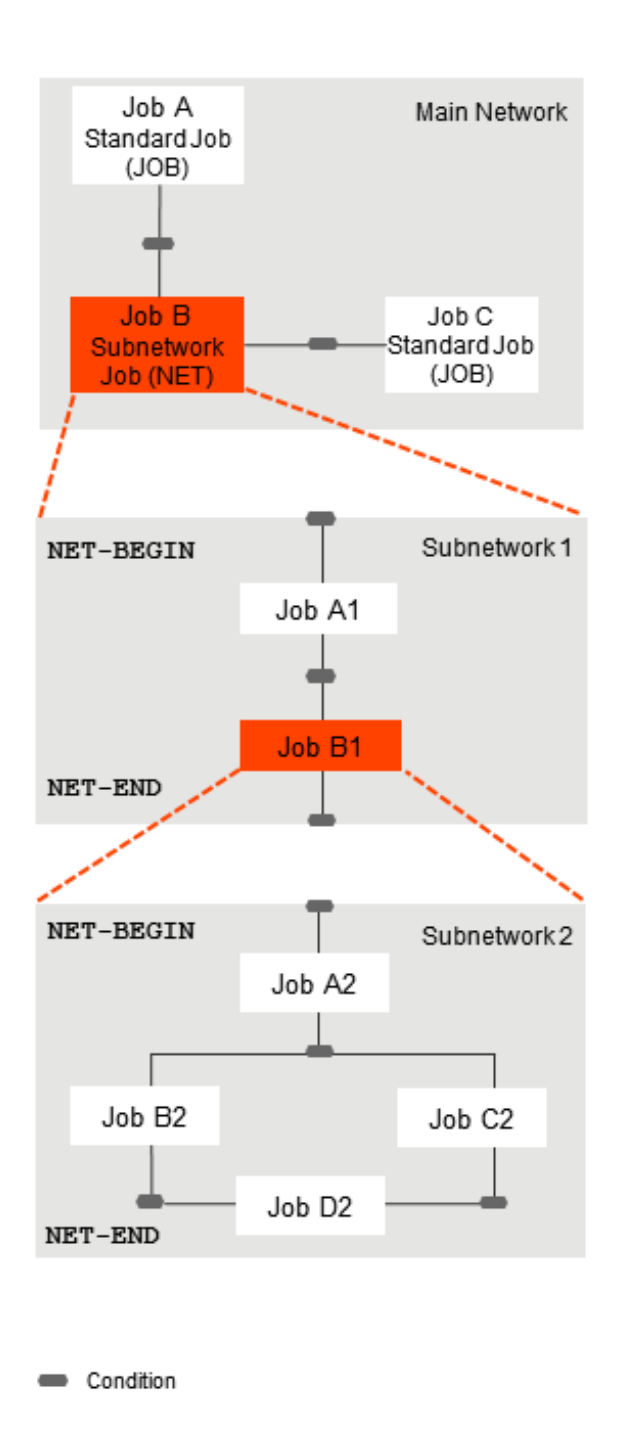

The same subnetwork can be defined in different jobs of the main network.
The subnetwork can be activated together with the calling network (or job of the type NET) or at the moment the job of the type NET is started.

On activation, each active subnetwork is assigned a unique **run [number](#page-472-0)**.

## **Link to the Main Network**

The following reserved conditions are used to link a subnetwork to a main network and control the connection between the calling NET job and the subnetwork called.

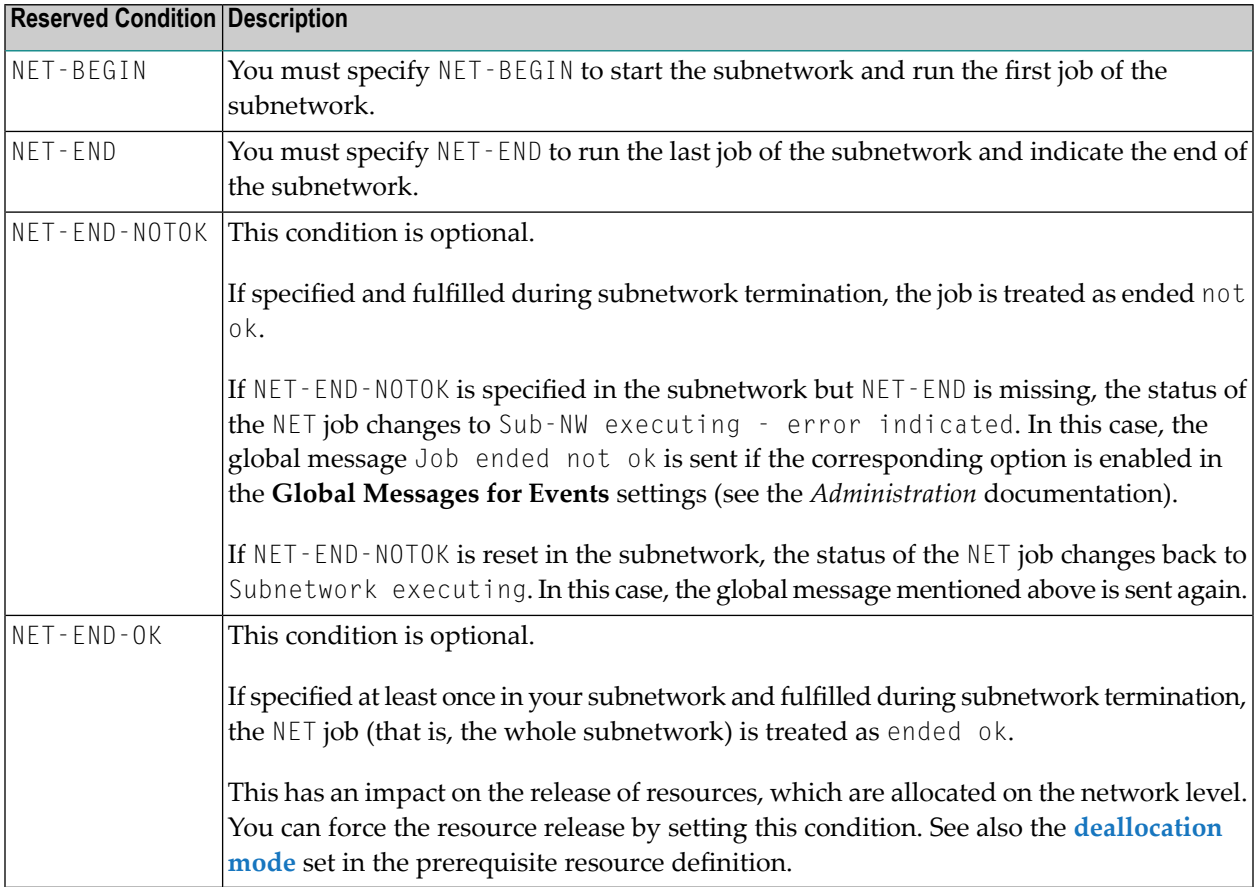

#### **Notes on Subnetwork Usage**

- 1. If the condition NET-END-NOTOK is found together with NET-END, the calling job is set to the status not ok.
- 2. Jobs of the type NET can use all kinds of prerequisite checks and can have all **kinds of [End-of-](#page-368-0)Job [actions](#page-368-0)**.
- 3. The scheduling parameters of a job of the type NET are passed on to the subnetwork. See the section *[Scheduling](#page-428-0) a Job*.
- 4. The calling job of a subnetwork (job of type NET) should have an own symbol table definition.
- 5. You can also define specials for jobs of the type NET by pressing PF6 (Spec) on the job definition screen.

## **Subnetwork Activation and Execution**

A subnetwork is activated together with the main network. The subnetwork is assigned its own **run [numbers](#page-472-0)**.

If the calling job of the type NET (subnetwork) becomes a temporary dummy job due to any reason, no subnetwork activation is performed (if the subnetwork was not activated already).

Reserved symbols pass information to the jobs of the subnetwork about which job invoked the subnetwork. These symbols are described in *Predefined Symbols for [Subnetworks](#page-668-0) and Recovery [Jobs](#page-668-0)* in the section *Symbol Table and Symbol Maintenance*.

If the subnetwork has a standard symbol table, these values are entered as symbols in the active copy of this table.

This enables you to trace, even through several steps, from where the subnetwork was invoked.

If the job of the type NET can be activated (satisfies all input conditions), the condition NET-BEGIN of the subnetwork is set and the subnetwork starts to work: the  $NET$  job is then executing. It remains in this status until the subnetwork has set the condition NET-END. Only at this point are the **[End](#page-364-0)of-Job [checking](#page-364-0) and actions** performed which are defined in the invoking network.

If an execution error occurs in the subnetwork, the execution of the invoking network is also blocked. If the subnetwork sets the condition NET-END before its actual termination (or at its very start), the invoking network continues to run, and a parallel asynchronous execution of the networks is possible. However, the user him/herself then becomes responsible for later synchronizing the subnetwork with the invoking network.

This section covers the following topics:

#### **Time of Activation of a Subnetwork**

Subnetworks can be activated at two different times:

■ **After the activation time of the calling network**

The subnetwork is always activated (i.e., with the job type  $NET$ ) after the calling network has been activated. The time discrepancy depends on the Monitor activation cycle. The subnetwork will be available from this point in time with **run [number](#page-472-0)** and active JCL. This is the default.

#### ■ **At** the start time (submission) of the calling job of the type NET

The subnetwork is only activated if the calling job of the type NET is really started. This can prevent a subnetwork from even being activated if the calling job is not executed at all later on. Moreover, the effort for job activations and loading the JCL is thus compensated for, and the waiting-time for prerequisites within the subnetwork is shorter.

The subnetwork activation mode can be defined as follows:

- As a global default value (see **Subnetwork Activation Mode** in *Default Setting* (2) in the *Administration* documentation).
- In the definition of the calling job of the type NET (see **Subnet Activation Mode**).

#### **Symbol Table Activation for Subnetworks**

The order of symbol table activation for subnetworks is:

- 1. Set caller info into the active table  $(P-C-...$  symbols).
- 2. Activate symbol table(s).
- 3. Perform symbol modification exit.

The order of symbol table activation for subnetworks is the same as for main networks.

## **Restrictions for Subnetworks**

This section covers the following topics:

■ [Recursion](#page-255-0) Checking

■ [Maximum](#page-255-1) Nesting Level

#### <span id="page-255-0"></span>**Recursion Checking**

Subnetworks can in turn be invoked within subnetworks; however, a subnetwork must not invoke itself directly or indirectly in a circle because this would cause an infinite recursion.

The definition of a network as its own subnetwork is prohibited. If this is attempted, error messages such as the following are issued:

- Recursive Subnetwork Definition prohibited
- <span id="page-255-1"></span>■ Max. Subnetwork Level :1: reached

#### **Maximum Nesting Level**

The maximal supported nesting level for subnetworks is 20.

## **Adding or Modifying a Subnetwork Definition**

- **To define a subnetwork**
- 1 Choose PF8 (Net) in the **Job Definition (Master) window**.

A **Job: Subnetwork Definition** window like the example below opens:

```
+----------------------------------------------------------------------------+
 ! I have a set of the set of the set of the set of the set of the set of the set of the set of the set of the
 ! Job: Subnetwork Definition !
 ! I have a set of the set of the set of the set of the set of the set of the set of the set of the set of the
 ! Owner SAGTEST Metwork SAGNET Job JOB-SUBNET Run
 ! I have a set of the set of the set of the set of the set of the set of the set of the set of the set of the
 ! Description ==> Subnetwork Job of Type NET
 ! JCL Node ==> _____ !
 ! I have a set of the set of the set of the set of the set of the set of the set of the set of the set of the
 ! Subnetwork Owner ==> SAGTEST___ Use Subnetwork Time Frames ==> N
 ! Subnetwork Name ==> SAGNET2___ Subnet Activation Mode ==> D !
 ! Subnetwork Version ==> _____________ Append Mult. Suffix ==> N! Subnetwork Run ==>
 ! I have a set of the set of the set of the set of the set of the set of the set of the set of the set of the
 ! Subnetwork Input Condition ==> NET-BEGIN
 ! Subnetwork Output Condition ==> NET-END
 ! I have a set of the set of the set of the set of the set of the set of the set of the set of the set of the
 ! Enter-PF1--------PF3--------PF5---------------------------------------- !
 ! Help End Save
 +----------------------------------------------------------------------------+
 ! Enter-PF1---PF2--PF3--PF4---PF5---PF6---PF7---PF8---PF9---------PF12- !
 ! Help Add End Edit Save Spec Symb Net JCL Menu !
        +------------------------------------------------------------------------+
Enter-PF1---PF2---PF3---PF4---PF5---PF6---PF7---PF8---PF9---PF10--PF11--PF12---
      Help Add End Save Up Down Save Menu
```
- 2 Enter the required values. The input fields provided in the window are described in *[Fields:](#page-236-0) Job Type Specific [Execution](#page-236-0) Features*.
- 3 When you are finished, choose PF5.

# **Listing Jobs of a Subnetwork**

If a master job has the type **NET**, and if the subnetwork is defined properly, you can invoke the master job list of the defined subnetwork directly.

If the subnetwork was not defined yet, the subnetwork definition screen is invoked instead.

#### **To list jobs of a subnetwork**

1 On a **Job Maintenance** screen, type Z (Subnet) in the line command input field next to a job of the type NET.

The name of the job owner and the subnetwork defined for the job are indicated in the **File or Library** column.

2 Press ENTER.

The jobs of the subnetwork defined for the selected NET job (here: SAGNETSUB1) are now listed on the **Job Maintenance** screen, as shown in the following example:

17-12-12 \*\*\*\*\* Entire Operations \*\*\*\*\* 13:24:15 Job Maintenance Owner SAGTEST Network SAGNETSUB1 Version ------------------------------------------------------------------------------ Cmd C R PU Job Type Loc Description File or Library Member \*--------- --- JOB-1 JOB NAT Where it all starts SYSEORU B60-M01 \_ C1 SUBNETJOB2 NET Subnetwork Job for Su SAGTEST/SAGNETSUB (D) \*\*\*\*\*\*\*\*\*\*\*\*\*\*\*\*\*\*\*\*\*\*\*\*\*\*\*\*\*\*\* Bottom of Data \*\*\*\*\*\*\*\*\*\*\*\*\*\*\*\*\*\*\*\*\*\*\*\*\*\*\*\*\*\*\* A Dep. B Browse C Copy D Del. E Edit G Pregen. I Input Cond. J JCL L Resources M Mod. O EOJ Chk + Act P Prose R Activate S Sched.Parms U Ext.Log Z Subnet  $Commonmathsf{dom}$ Enter-PF1---PF2---PF3---PF4---PF5---PF6---PF7---PF8---PF9---PF10--PF11--PF12--- Help Add End Save Up Down Nenu **Note:** If you leave the subnetwork job list with PF3, you return to the calling network

list.

# <span id="page-258-0"></span>**31 Defining Parameters for an FTP Job**

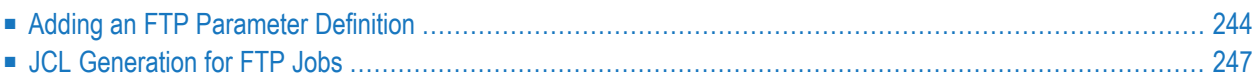

Jobs of the type **[FTP](#page-258-0)** use JCL generated by Entire Operations, depending on the defined FTP (File Transfer Protocol) parameters.

# <span id="page-259-0"></span>**Adding an FTP Parameter Definition**

#### **To add or modify an FTP parameter definition**

1 In the **Job Definition (Master) window** of the required job, enter FTP in the **Job Type** field and choose PF9 (JCL).

Or:

On the **Job Maintenance screen**, type J (JCL) in the line command input field next to the job of the type FTP whose definition you want to modify, and press ENTER.

A **Job Definition - FTP Attributes** screen like the example below appears:

```
 24.10.08 ***** Entire Operations ***** 09:12:22
                   Job Definition - FTP Attributes
्राप्त स्थान के साथ स्थान करने के साथ स्थान करने के लिए स्थान करने के लिए स्थान करने के लिए स्थान करने के साथ
 0wner \implies SN Run \impliesNetwork ==> FTP-002 Execution Node ==> N0517 Linux
 Job \qquad \qquad ==& \text{LIN-01} Symbol Table ==& \text{FTP-002}Remote ...
 Host \quad \quad \Longrightarrow \; \$HOST \quad \quad \quad \BoxUser ID ==> $FUSER Account ==> _______
  Group ==> ____________________ Password ==> def. Y ↩
 Remote Directory
  §REMOTEDIR____________________________________________________________________
 File ↩
 test__________________________________________________________________________
  File 2 (Target) ↩
\mathcal{L} = \{ \mathcal{L} = \{ \mathcal{L} = \mathcal{L} \} Local Directory ↩
 localdirFTP Type ==> \angle Function ==> reget___ File Type ==> A
्राप्त स्थान के साथ स्थान करने के साथ स्थान करने के लिए स्थान करने के लिए स्थान करने के लिए स्थान करने के साथ
Enter-PF1---PF2---PF3---PF4---PF5---PF6---PF7---PF8---PF9---PF10--PF11--PF12---
     Help End Save Symb
```
2 Enter the required values.

The input fields are explained in *Fields: FTP [Parameter](#page-261-0) Definition*.

The special PF key function available is described in *Special PF Keys: FTP [Parameter](#page-262-1) Defini[tion](#page-262-1)*.

3 When you are finished, choose PF5 to save your entries.

This section covers the following topics:

- Fields: FTP [Parameter](#page-261-0) Definition
- Special PF Keys: FTP [Parameter](#page-262-1) Definition

#### <span id="page-261-0"></span>**Fields: FTP Parameter Definition**

The fields on the **Job Definition - FTP Attributes screen** are described in the following table.

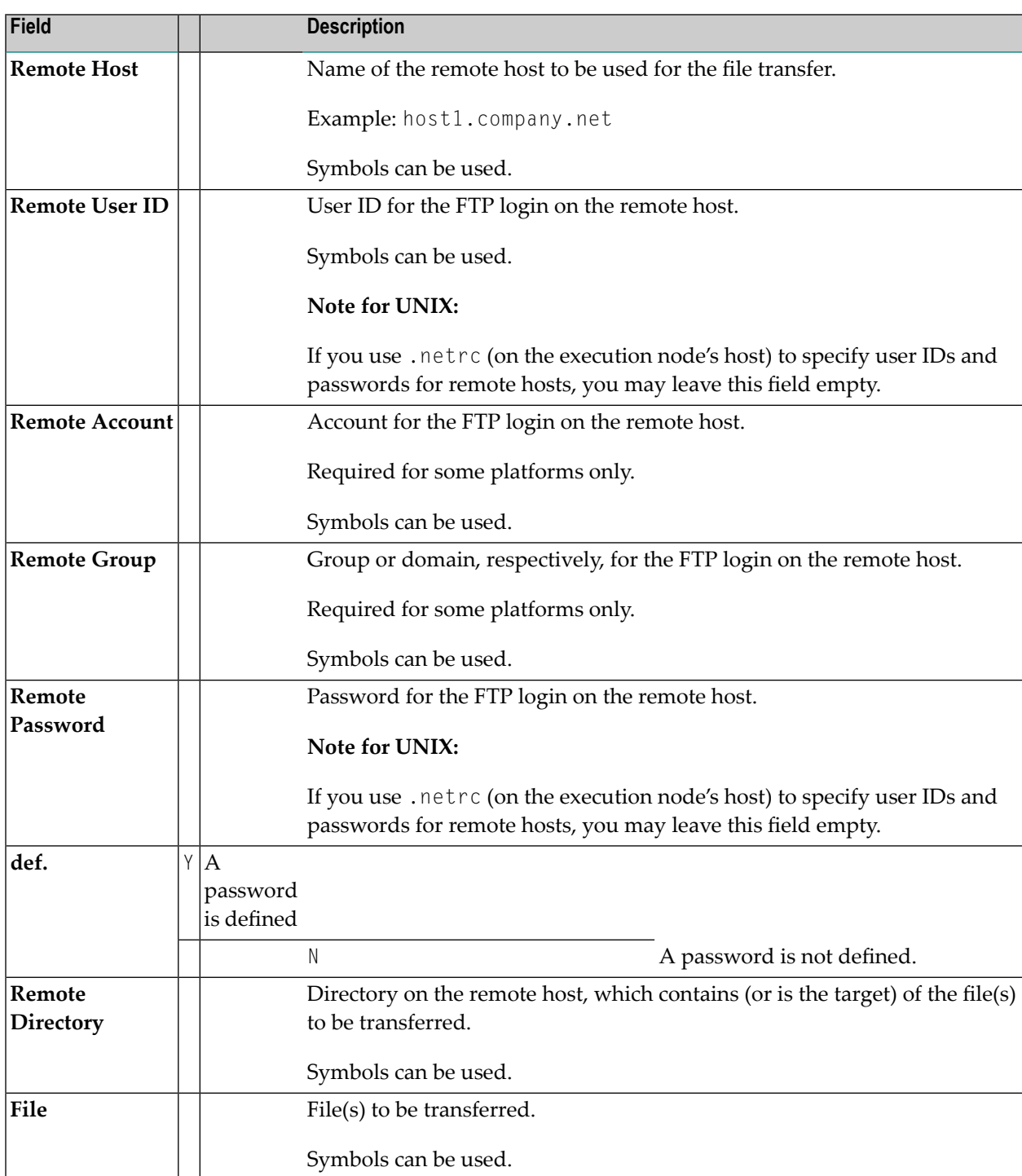

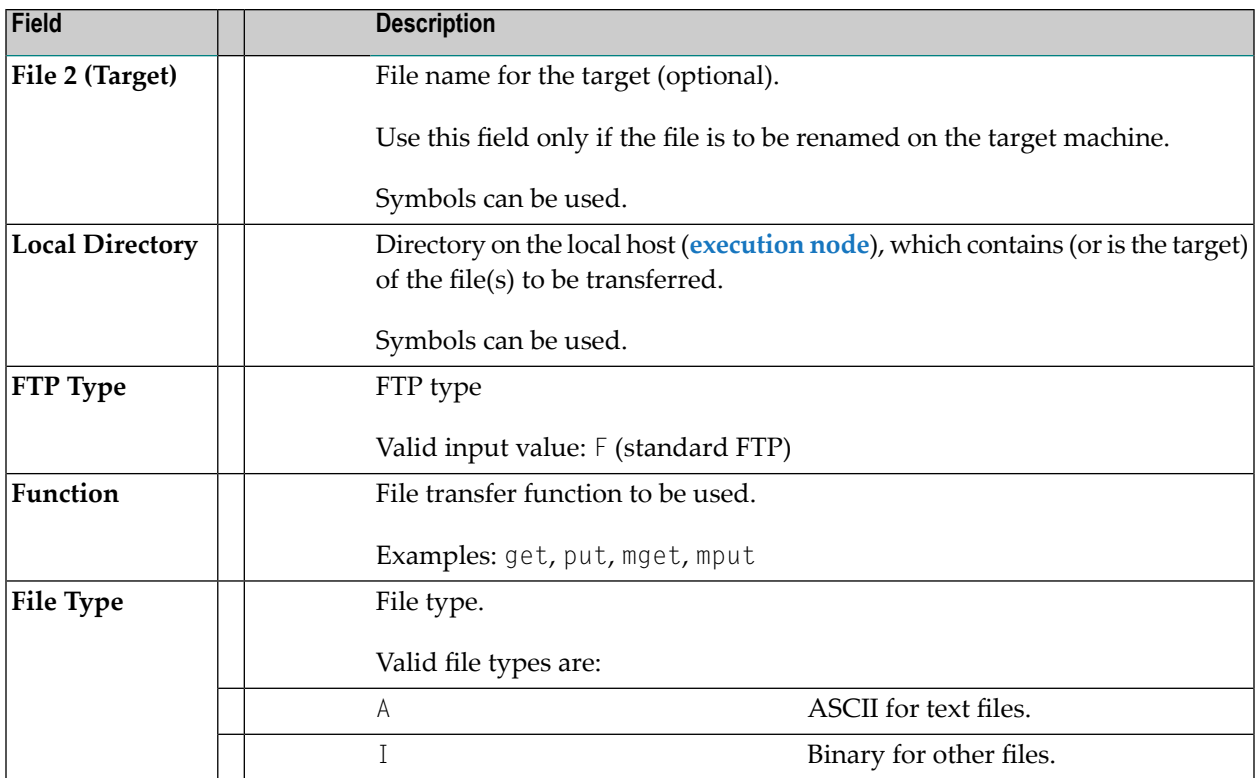

#### <span id="page-262-1"></span>**Special PF Keys: FTP Parameter Definition**

The following special PF key is provided on the **Job Definition - FTP Attributes screen**:

<span id="page-262-0"></span>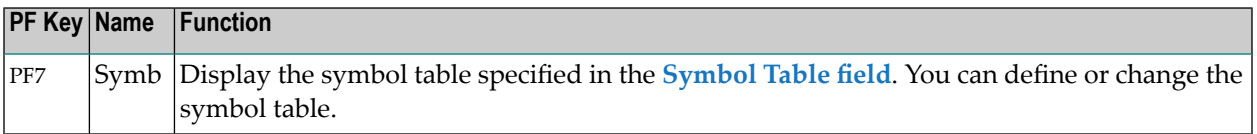

# **JCL Generation for FTP Jobs**

#### **Submit User ID**

If no **Submit User ID** is defined for a z/OS FTP job, Entire Operations tries to use the network's default **Submit UserID**. If this fails, Entire Operations attempts to use the **execution node's** default **Submit User ID**.

#### **z/OS Job Card**

The z/OS job card generation can be done manually by defining the symbol FTP-JOBC1-*jobname*.

A job card continuation can be defined optionally in FTP-JOBC2-*jobname*.

If neither symbol is present, the z/OS job card is generated as

//*submit-userid* JOB ...

#### **Site Commands**

If the predefined symbols FTP-SITE1-*jobname* and FTP-SITE2-*jobname* are defined, one or two FTP site commands are generated, appended by the contents of these symbols.

#### **FTP Function**

If the FTP function is put, and if the target file is to be renamed, a sequence of put (with the origin name) and rename is generated now.

#### **FTP Parameters**

The FTP parameter generation can be done manually by defining the symbol FTP-PARM1-*jobname*.

The default is:

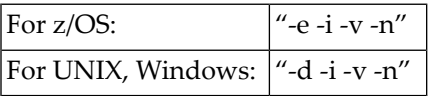

See also *[Predefined](#page-663-0) Symbols* in the section *Symbol Table and Symbol Maintenance*.

# 32 Defining and Managing JCL for a Job

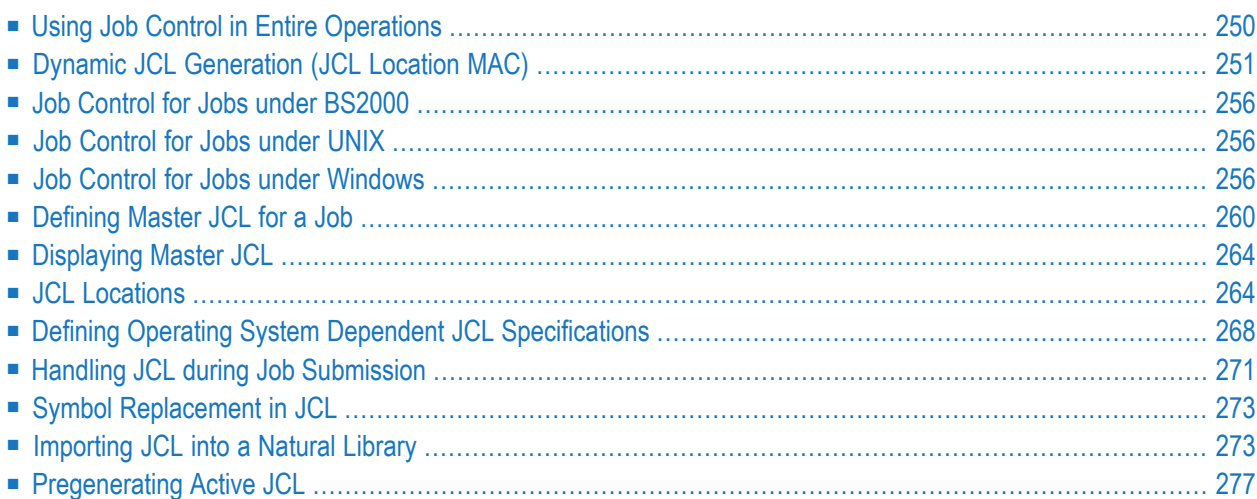

A job needs job control language (JCL) instructions to perform a task. The required JCL is contained in the JCL member of a library/file of the operating system, or in a Natural object contained in a Natural library/system file.

This section provides information on defining JCL for a job master and editing the JCL source referenced by a job.

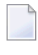

**Note:** FTP jobs do not have a standard JCL definition. They have an **FTP [parameter](#page-258-0) definition** instead.

#### **Related Topics:**

- *Editing Master JCL and [Natural](#page-294-0) Sources*
- <span id="page-265-0"></span>■ *[Regenerating](#page-562-0) Active JCL* in the section *Active Job Networks*

## **Using Job Control in Entire Operations**

Entire Operations handles JCL as follows:

#### ■ **Job Master Control**

Entire Operations used JCL in its original format on the original storage medium. The usual JCL storage locations of the various operating systems are supported. The source texts for **[dy](#page-266-0)namic JCL [generation](#page-266-0)** are also considered job master control.

#### ■ **Active Job Control**

Entire Operations used the actual JCL submitted to the operating system for execution. It is produced from the master JCL when the job or network is activated. The symbols are replaced with values from the active symbol table. If it is **[dynamic](#page-266-0) JCL**, the generation is performed at this time. The active JCL is stored in the active Entire Operations database.

#### ■ **Pregenerated Active Job Control**

For reasons of performance, it might be necessary to generate active JCL in advance. See also *[Pregenerating](#page-292-0) Active JCL*.

JCL must be pregenerated again when:

- The definition of the master JCL storage has been modified;
- The master JCL has been edited;
- The corresponding symbol table has been modified.

#### ■ **Submitted Job Control - Header Information**

Entire Operations inserts a header with Entire Operations environment information as a comment into the submitted JCL.

For UNIX, the header is inserted into the frame script.

For Windows, the header is inserted into the frame BAT file.

■ **Submitted Job Control - Environment Variables for UNIX and Windows** The generated and submitted JCL frame script (UNIX) or frame BAT file (Windows) can contain predefined symbols provided as environment variables. For details, see *[Reserved](#page-901-0) Symbols for UNIX and Windows [Environment](#page-901-0) Variables* in the section *User Exits*.

## <span id="page-266-0"></span>**Dynamic JCL Generation (JCL Location MAC)**

When defining a job within a network, you can specify that its JCL is to be generated dynamically either at job activation time or at job submission time.

Dynamic JCL generation is achieved by using the Entire Operations edit macro function. The text strings contained in the JCL can contain **escape [characters](#page-675-0)** (see *Symbol Escape [Characters](#page-675-0)*) followed by variables that are replaced by their current values during dynamic generation.

These current values are taken from a **symbol table** which must contain the current values to be substituted. The symbol table to be used can be determined in the **Usable Symbol Tables** window which opens when you choose PF7 (Symb) on the **Network Addition/Modification** or **Job Definition** screen (see *Listing Usable [Symbol](#page-623-0) Tables*).

If any symbol specified in the dynamic JCL is not found in the symbol table defined for the job, the symbol is searched for in the symbol table next in the search hierarchy for symbol tables (see *[Symbol](#page-686-0) Table Types and Symbol Search Order*.

Additionally, Entire Operations passes **[predefined](#page-663-0) symbols** from the parameter section to the dynamically generated program, such as job owner, network name, current job name and original scheduling date. The same applies to Natural system variables such as \*DATE, \*TIME and \*USER. As these parameters can be replaced in any part of the JCL, different JCL configurations can be generated depending on time, date, user ID etc.

Entire Operations provides dynamic JCL generation for all supported operating systems (z/OS, z/VSE, BS2000, UNIX and Windows) as shown in the following examples.

This section covers the following topics:

- Example 1: Dynamic JCL in a z/OS [Environment](#page-267-0)
- Example 2: Dynamic JCL in a BS2000 [Environment](#page-268-0)
- Example 3: Dynamic JCL in a UNIX [Environment](#page-270-0)

#### **Related Topics:**

■ *Handling Macro Sources for Dynamic JCL [Generation](#page-303-0)* 

#### <span id="page-267-0"></span>**Example 1: Dynamic JCL in a z/OS Environment**

The following is the symbol table specified for the macro program:

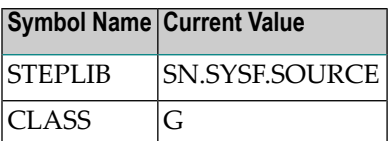

The variable from the parameter section is assumed to have the following value:

#### P-OWNER NET1

The system variables are assumed to have the following values:

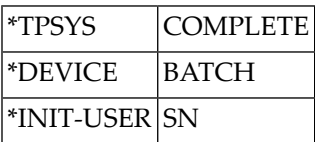

The following is a macro Natural program including a parameter section and JCL with the escape character (#) followed by variable names from the symbol table:

```
# DEFINE DATA PARAMETER USING NOPXPL-A
# LOCAL /* MUST BE CODED
# END-DEFINE
//SNMAC4 JOB ,#P-OWNER,MSGCLASS=X,CLASS=#CLASS //STEP01 EXEC
PGM=NOPCONTI,PARM='C0004' //STEPLIB DD DISP=SHR,DSN=#STEPLIB
//* DEVICE: *DEVICE, INIT-USER: *INIT-USER //* TPSYS: *TPSYS
# IF CLASS = 'G'
//* THE MSGCLASS IS REALLY 'G'
# ELSE
//* ANOTHER MSG-CLASS FOUND
# END-IF
//*
```
The resulting dynamically generated JCL will be:

```
//SNMAC4 JOB ,NET1,MSGCLASS=X,CLASS=G
//STEP01 EXEC PGM=NOPCONTI,PARM='C0004' //STEPLIB DD
DISP=SHR,DSN=SN.SYSF.SOURCE //* DEVICE: BATCH, INIT-USER: SN
//* TPSYS: COMPLETE
//* THE MSGCLASS IS REALLY 'G'
//*
```
#### <span id="page-268-0"></span>**Example 2: Dynamic JCL in a BS2000 Environment**

The fields taken from the DB-INFO view are assumed to have the following values after the FIND statement:

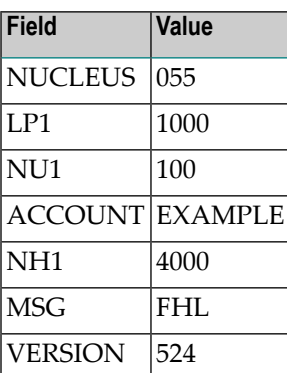

The variables taken from the parameter section have the following current values:

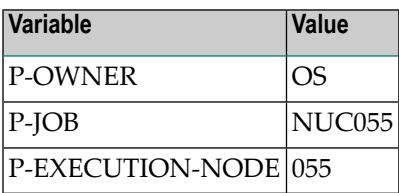

No symbol table was defined for this example job.

The following is the example JCL written using the edit macro function, including variables to be substituted from the DB-INFO view and the parameter section. Variables are preceded by the escape character (#):

```
# DEFINE DATA PARAMETER USING NOPXPL-A
# 1 L-JOB
# 1 REDEFINE L-JOB
# 2 L-JOB-A (A3)
# 2 L-JOB-NUC (N3)
# LOCAL /* LOCAL VARIABLES START HERE
# 1 DB-INFO VIEW OF DB-INFO
# 2 NUCLEUS
# 2 LP1
# 2 NU1
# 2 ACCOUNT
# 2 NH1
# 2 MSG
# 2 VERSION /* E.G. 524
# 1 LWP (N7)
# 1 NUC (N3)
# 1 SPOOL (A10) INIT <'NOSPOOL'>
# END-DEFINE
```

```
# *
# MOVE P-JOB TO L-JOB-A
# MOVE P-EXECUTION-NODE TO NUC
# F1. FIND DB-INFO WITH NUCLEUS = NUC
/.NUC NUC LOGON #P-OWNER,#ACCOUNT
/OPTION MSG=#MSG
/REMARK
/REMARK NUCLEUS #NUC
/REMARK
/SYSFILE SYSLST = NUC NUC..LST.NUC
/SYSFILE SYSDTA = SYSCMD
/FILE ADA VERSION..MOD,LINK=DDLIB
/FILE *DUMMY,LINK=DDLOG
/FILE *DUMMY,LINK=DDSIBA
/FILE ADA NUC..ASSO,LINK=DDASSOR1,SHARUPD=YES
/FILE ADA NUC..DATA,LINK=DDDATAR1,SHARUPD=YES
/FILE ADA NUC..WORK,LINK=DDWORKR1,SHARUPD=YES
/EXEC (ADARUN,ADA VERSION..MOD)
# COMPUTE LWP = F1.LP1 * (F1.NU1 + 100)
ADARUN PROG=ADANUC,LP=F1.LP1,LU=65535,LWP=#LWP ADARUN
DB=#NUC,NU=#NU1,NC=20,TT=600,TNAE=1800 ADARUN NH= NH1
/SYSFILE SYSLST = (PRIMARY)
/SYSFILE SYSDTA = (PRIMARY)
/SYSFILE SYSOUT = (PRIMARY)
/LOGOFF SPOOL
# END-FIND
```
The resulting dynamically generated JCL will be:

```
/.NUC055 LOGON OS,EXAMPLE
/OPTION MSG=FHL
/REMARK
/REMARK NUCLEUS 055
/REMARK
/SYSFILE SYSLST = NUC055.LST.NUC
/SYSFILE SYSDTA = SYSCMD
/FILE ADA524.MOD,LINK=DDLIB
/FILE *DUMMY,LINK=DDLOG
/FILE *DUMMY,LINK=DDSIBA
/FILE ADA055.ASSO,LINK=DDASSOR1,SHARUPD=YES
/FILE ADA055.DATA,LINK=DDDATAR1,SHARUPD=YES
/FILE ADA055.WORK,LINK=DDWORKR1,SHARUPD=YES
/EXEC (ADARUN,ADA524.MOD)
ADARUN PROG=ADANUC,LP=1000,LU=65535,LWP=200000 ADARUN
DB=055,NU=100,NC=20,TT=600,TNAE=1800 ADARUN NH=4000
/SYSFILE SYSLST = (PRIMARY)
/SYSFILE SYSDTA = (PRIMARY)
/SYSFILE SYSOUT = (PRIMARY)
/LOGOFF NOSPOOL
```
**Note:** Any JCL generated at activation time using the macro language can be modified by the user until the job is actually submitted. Of course this modification is valid only for the current network run.

#### <span id="page-270-0"></span>**Example 3: Dynamic JCL in a UNIX Environment**

The following example illustrates dynamic symbol replacement within a Bourne shell script (escape character §):

```
#
# Bourne shell script for checking the number of users
# entered in /etc/passwd.
# If more than §USER-LIMIT entries appear,
# the script will be ended with exit 1.
#
#!/bin/sh
set -x
USER_COUNT='wc -l < /etc/passwd'
echo Number of users on node 'hostname' : $USER_COUNT
if test $USER_COUNT -gt §USER-LIMIT
then
    echo USER_COUNT_WARN
    exit 1
else
    echo USER_COUNT_OK
fi
```
The symbol table to be used should appear as follows:

#### **Symbol Name Current Value**

USER-LIMIT 100

The result is the following executable shell script:

```
#
# Bourne shell script for checking the number of users
# entered in /etc/passwd.
# If more than 100 entries appear,
# the script will be ended with exit 1.
#
#!/bin/sh
set -x
USER_COUNT='wc -l < /etc/passwd'
echo Number of users on node 'hostname' : $USER_COUNT
if test $USER_COUNT -gt 100
then
   echo USER_COUNT_WARN
    exit 1
else
```
echo USER\_COUNT\_OK

fi

**Note:** Any JCL generated at activation time using the macro language can be modified by the user until the job is actually submitted. Of course this modification is valid only for the current network run.

## <span id="page-271-0"></span>**Job Control for Jobs under BS2000**

This section covers the following topics:

- Naming [Conventions](#page-271-3) for Work Files
- User Exit for Work File [Names](#page-271-4)

#### <span id="page-271-3"></span>**Naming Conventions for Work Files**

<span id="page-271-4"></span>The name generation for work files under BS2000 is described in the section *Naming Conventions for Work Files* of the *Installation and Setup* documentation.

#### **User Exit for Work File Names**

<span id="page-271-1"></span>Names of BS2000 work files can also be generated via an exit (see *[Generating](#page-819-0) SYSOUT File Names for [BS2000](#page-819-0)* in the section *API Routines*).

### **Job Control for Jobs under UNIX**

<span id="page-271-2"></span>The environment variable \$EOR\_WORK of Entire System Server/UNIX contains the name of the Entire Operations work directory. Within this directory, the work files are hierarchically stored.

## **Job Control for Jobs under Windows**

This section covers the following topics:

- Job Control [Characteristics](#page-272-0) under Windows
- [Components](#page-272-1) Required
- Executing [Operating](#page-273-0) System Functions
- File [Names](#page-273-1)
- SYSOUT [Redirection](#page-273-2)
- Entire [Operations](#page-273-3) Work Directory
- [Environment](#page-274-0) Variables
- Job [Control](#page-274-1) (JCL)
- Job Start and Job [Control](#page-274-2)
- [End-of-Job](#page-274-3) Check
- [End-of-Job](#page-274-4) Actions

#### <span id="page-272-0"></span>**Job Control Characteristics under Windows**

The job control system Entire Operations also runs in a Windows environment, with the following characteristics:

- Operating system neutral modeling of job networks.
- Entire Operations functionality and flexibility is also transparently available on Windows.
- Support of DOS batch files and executables (EXE).
- It is not necessary to directly enter Windows DOS commands.
- Can also run in mixed mainframe/Windows/UNIX environments.
- <span id="page-272-1"></span>■ Job control on several Windows machines at the same time.

#### **Components Required**

#### ■ **Entire Operations Monitor**

The Monitor can run under the operating systems BS2000, z/OS, z/VSE or UNIX, concurrently controlling jobs executed under BS2000, z/OS, z/VSE and UNIX.

#### ■ **Entire System Server - For Mainframes, UNIX and Windows**

Required to access mainframe, UNIX or Windows operating systems.

On every machine to be controlled, an Entire System Server/Windows server has to be installed. This is installed as a Windows service and is administrated with the Windows services administration.

#### ■ **Entire Net-work/EntireX Broker**

Used as the transport layer.

#### <span id="page-273-0"></span>**Executing Operating System Functions**

For executing operating system functions, there is a server of type Entire System Server/Windows on each Windows node. This server runs as a background Windows process.

The Entire Operations Monitor and the Entire Operations online application use the following components for server communication:

- The System Automation Tools (SAT) communication layer
- The EntireX Broker for transmitting client/server requests
- Entire Net-work as the transport layer
- <span id="page-273-1"></span>■ Up to 740 Windows nodes can be served concurrently

#### **File Names**

As there is no backslash  $(\cdot)$  available on mainframes, Windows file names can be written with a slash  $($  ) as an alternative as well if the character sequence  $+F+$  directly precedes the file name. This applies to file names within JCL as well.

#### **Example:**

<span id="page-273-2"></span>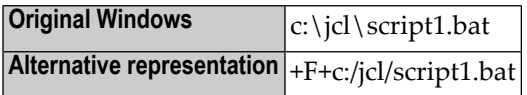

#### **SYSOUT Redirection**

<span id="page-273-3"></span>From the Entire Operations Monitor, all jobs are started which redirect their output to a file. The SYSOUT files are stored in the Entire Operations work directory. If the job is repeated, the old SYSOUT file is renamed.

#### **Entire Operations Work Directory**

The Entire System Server/Windows environment variable %EOR\_WORK% contains the name of the Entire Operations work directory. Within this directory, the work files are stored hierarchically.

The name generation for work files under BS2000 is described in *Naming Conventions for Work Files Created by Entire Operations, Windows* in the section *Installing Entire Operations on Mainframes* in the *Installation and Setup* documentation.

The name of the work directory for an active network is available in the predefined symbol P-NADIR. You may store application-specific work files there, provided there are no naming conflicts with files created by Entire Operations.

Work files created by Entire Operations or by the application are deleted by the Entire Operations Monitor on network or job deactivation.

#### <span id="page-274-0"></span>**Environment Variables**

You can use Windows environment variables freely within file names. This corresponds to the behavior of BAT files. You can combine environment variables and variables from symbol tables.

#### <span id="page-274-1"></span>**Job Control (JCL)**

The Windows JCL can be stored in any place. Among other places, it can be stored in Natural text objects or in mainframe files. Symbol replacement and JCL generation (jobs with JCL location [MAC](#page-266-0)) are available.

#### <span id="page-274-2"></span>**Job Start and Job Control**

<span id="page-274-3"></span>The Entire Operations Monitor starts jobs based on conditions and on time. **[Accounting](#page-458-0) data** is retrieved and stored. You can manually cancel the job from the online environment.

#### **End-of-Job Check**

Entire Operations adds some echo commands to the Windows job control. This allows control of certain messages in the SYSOUT:

- Starting and ending message with timestamp
- Elapsed job time

<span id="page-274-4"></span>These messages are used to check whether a job did run completely. Additionally, **[accounting](#page-458-0) [information](#page-458-0)** is retrieved. For checking the job, strings can be searched for in SYSOUT and Endof-Job check routines can be used.

#### **End-of-Job Actions**

You can send messages (for example by e-mail) to other users from the Windows node. In the Windows node definition, a program for sending mail can be defined. It is required that this program can be started from the DOS command prompt. One example for such a program is the shareware wsendmail. All other forms of news broadcasting, such as the Entire Operations Mailbox, can still be used.

You can define printing of files and of SYSOUT lists as an End-of-Job action. For each Windows node, a Windows print command with a variable for the file name can be defined. User exits can help start further actions.

# <span id="page-275-0"></span>**Defining Master JCL for a Job**

#### **To define master JCL for a job**

1 On the **Job Maintenance screen**, type J (JCL) in the line command input field next to the job for which you want to add or modify a JCL definition.

Or:

In the **Job Definition (Master)** window of the required job, choose PF9 (JCL).

2 Press ENTER.

A **Job: JCL Definition (Master)** window like the example below opens:

+-------------------------------------------------------------------------+ | | Job: JCL Definition (Master) | |  $Job$  Name  $\implies$  JOB-01 Mod ==> NATQA5 19-01-25 16:45 Description  $\implies$  Where it all starts  $Job$  Type  $\qquad \qquad \Longrightarrow \text{ }J0B$ Execution Node == >  $42$  MVS/ESA Symbol Table == > | |  $JCL$   $Location$  =  $\rightarrow$   $NAT$   $JCL$   $Local$   $Mode$  =  $\rightarrow$  A  $JCL Node \implies 42 MVS/ESA$  $File/NatLib$  ==> SYSEORU  $Member$  ==>  $JOB-01$   $(If \text{ not } C)$  $\ket{p} = \ket{p}$  (if not catlgd) Password ==>  $defined \implies no$ | Enter-PF1--------PF3--PF4---PF5---PF6---PF7---PF8------PF10-----PF12-- | Help End Edit Save Spec Symb Import Browse Menu +-------------------------------------------------------------------------+

3 Enter the required values. The input fields and special PF keys available are explained in *Fields: Master JCL [Definition](#page-276-0)*.

After having entered all values, you can continue with one of the functions provided by the PF keys described in *Special PF Keys: Master JCL [Definition](#page-278-0)*.

4 When you are finished, choose PF5 (Save) to save your entries.

If you want to edit the defined JCL, proceed as described in *Editing Master JCL and [Natural](#page-294-0) [Sources](#page-294-0)*.

This section covers the following topics:

■ Fields: Master JCL [Definition](#page-276-0)

■ Special PF Keys: Master JCL [Definition](#page-278-0)

#### <span id="page-276-0"></span>**Fields: Master JCL Definition**

The fields in the **Job: JCL Definition (Master) window** are described in the following table:

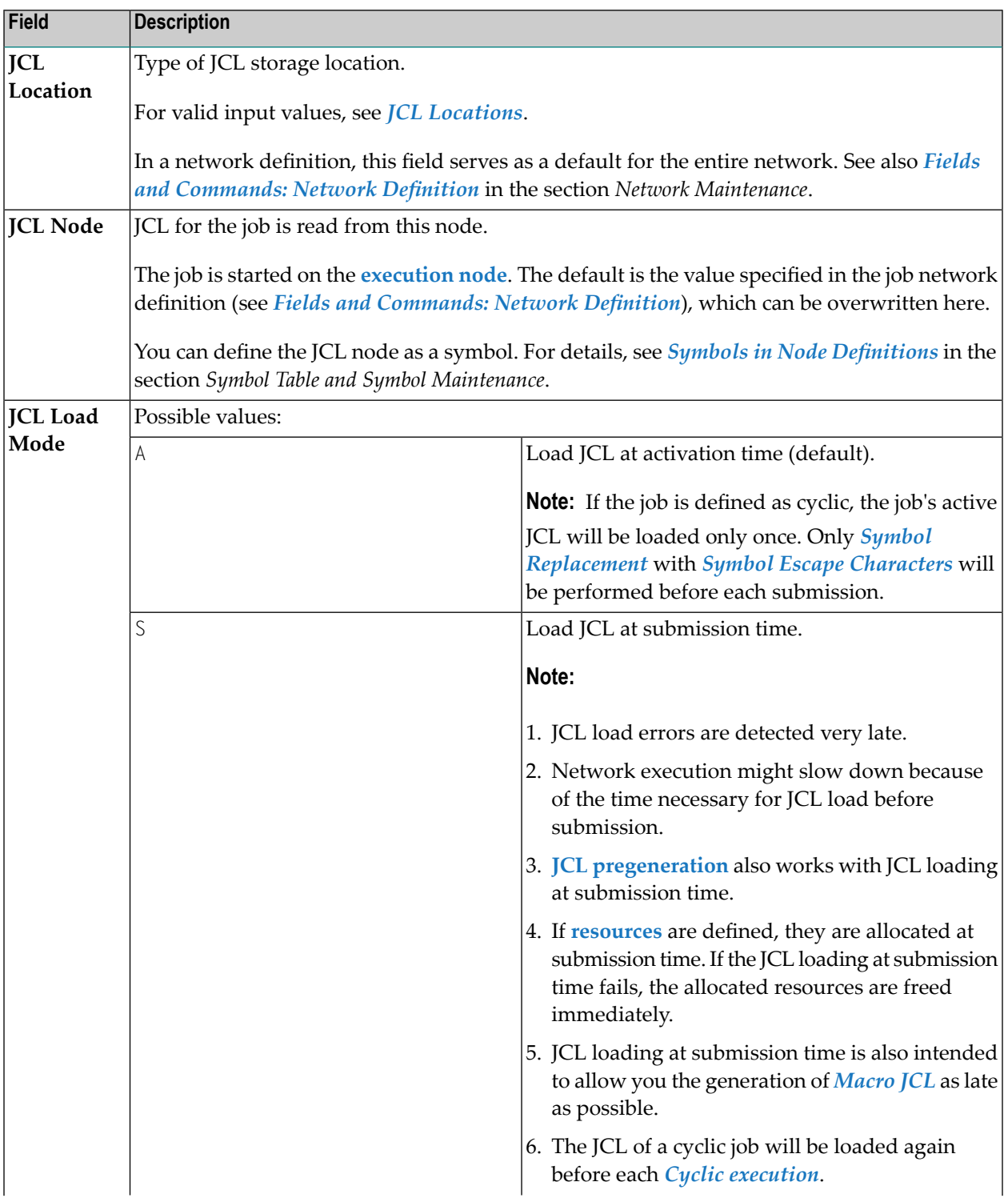

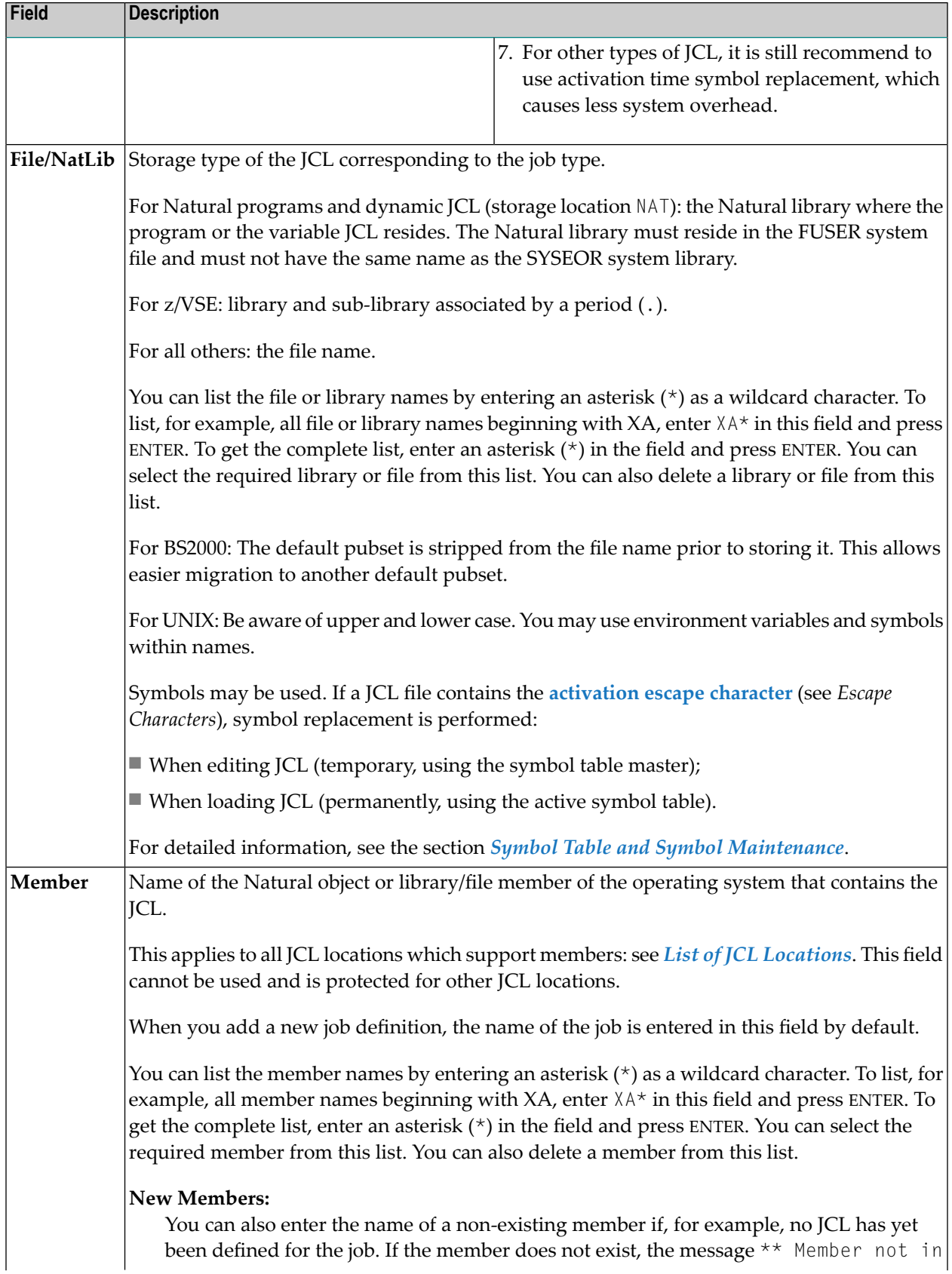

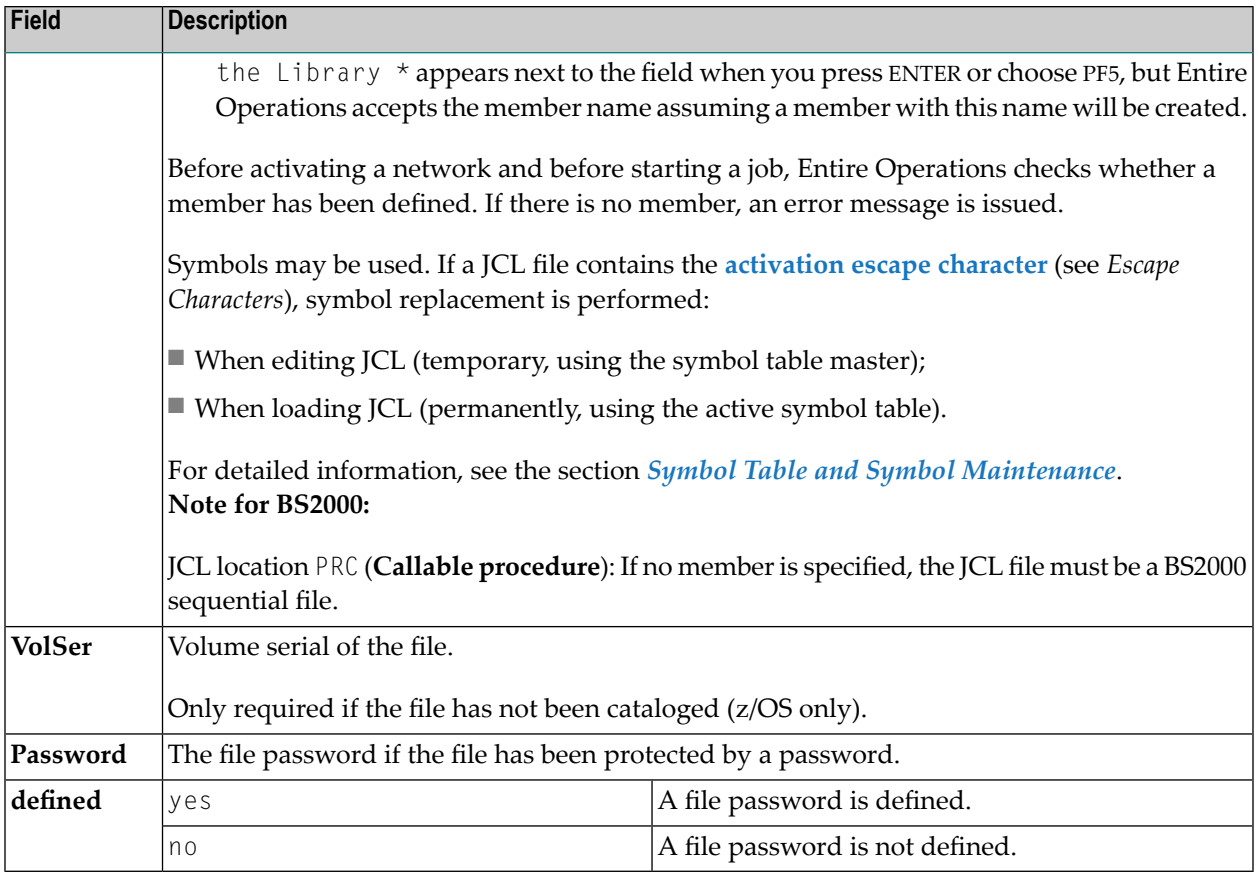

#### <span id="page-278-0"></span>**Special PF Keys: Master JCL Definition**

You can perform the following functions using these PF keys in the **Job: JCL Definition (Master) window**:

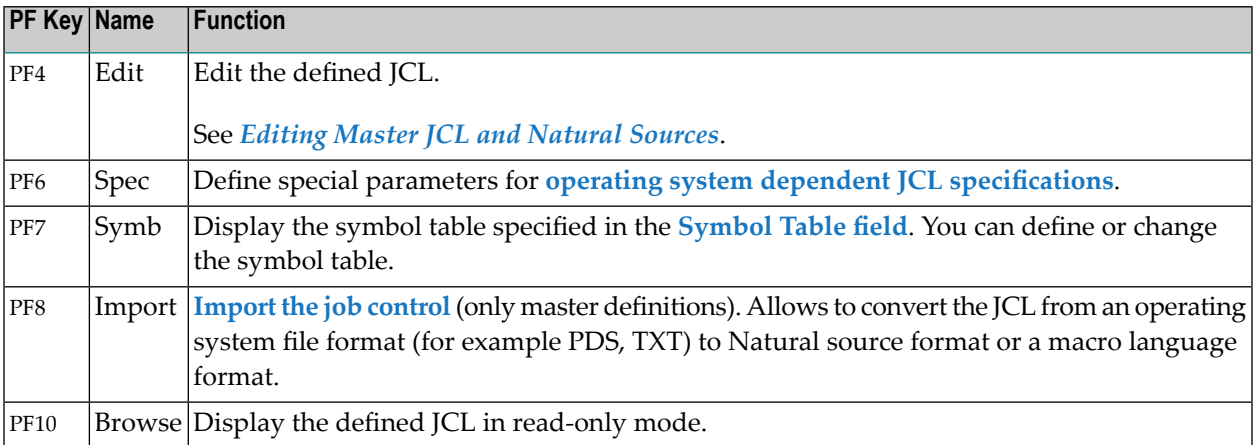

# <span id="page-279-0"></span>**Displaying Master JCL**

- **To display the master JCL source defined for a job**
- <span id="page-279-1"></span>■ Proceed as described in *To edit JCL of a standard operating system job or a Natural source* in the section *Using the Editor*.

## **JCL Locations**

This section covers the following topics:

- List of JCL [Locations](#page-279-2)
- [Restrictions](#page-281-0) for Job Types
- [Location](#page-281-1) on another Node
- [Replacing](#page-281-2) Symbols
- JCL Location PRC: BS2000 [Procedure](#page-281-3)
- JCL Frames for BS2000 DO [Procedures](#page-282-0)

#### <span id="page-279-2"></span>**List of JCL Locations**

Entire Operations offers a broad range of possible locations for its original (master) JCL.

The following table describes the physical locations you can specify for JCL in the **JCL Location** field of the **Job: JCL Definition (Master)** window.

The locations NAT (**Natural source**) and MAC (**Macro Natural source**) are available on all operation systems supported by Entire Operations. Other locations are available for individual operating systems only as indicated in the following table:

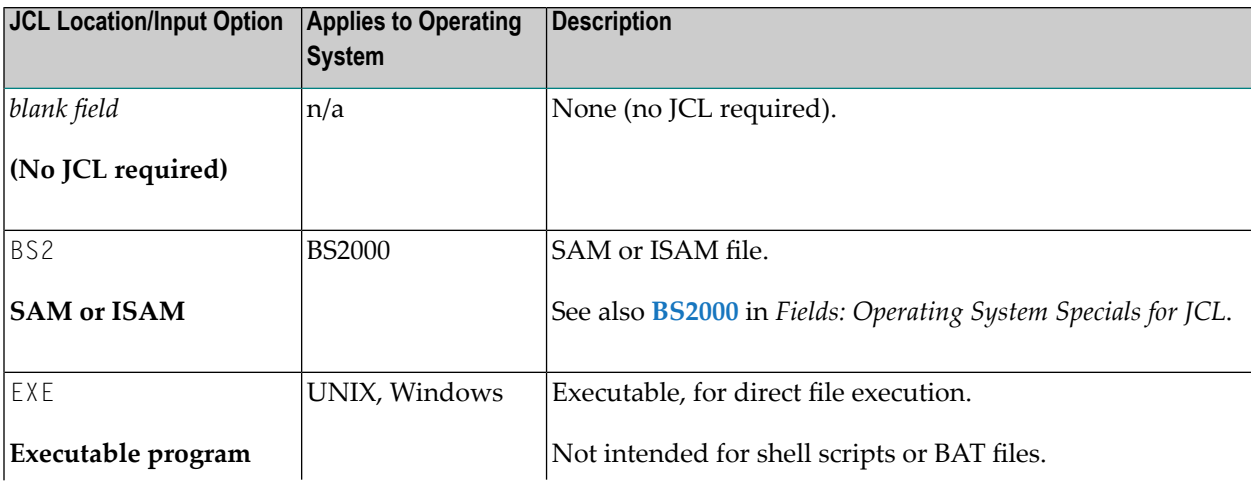

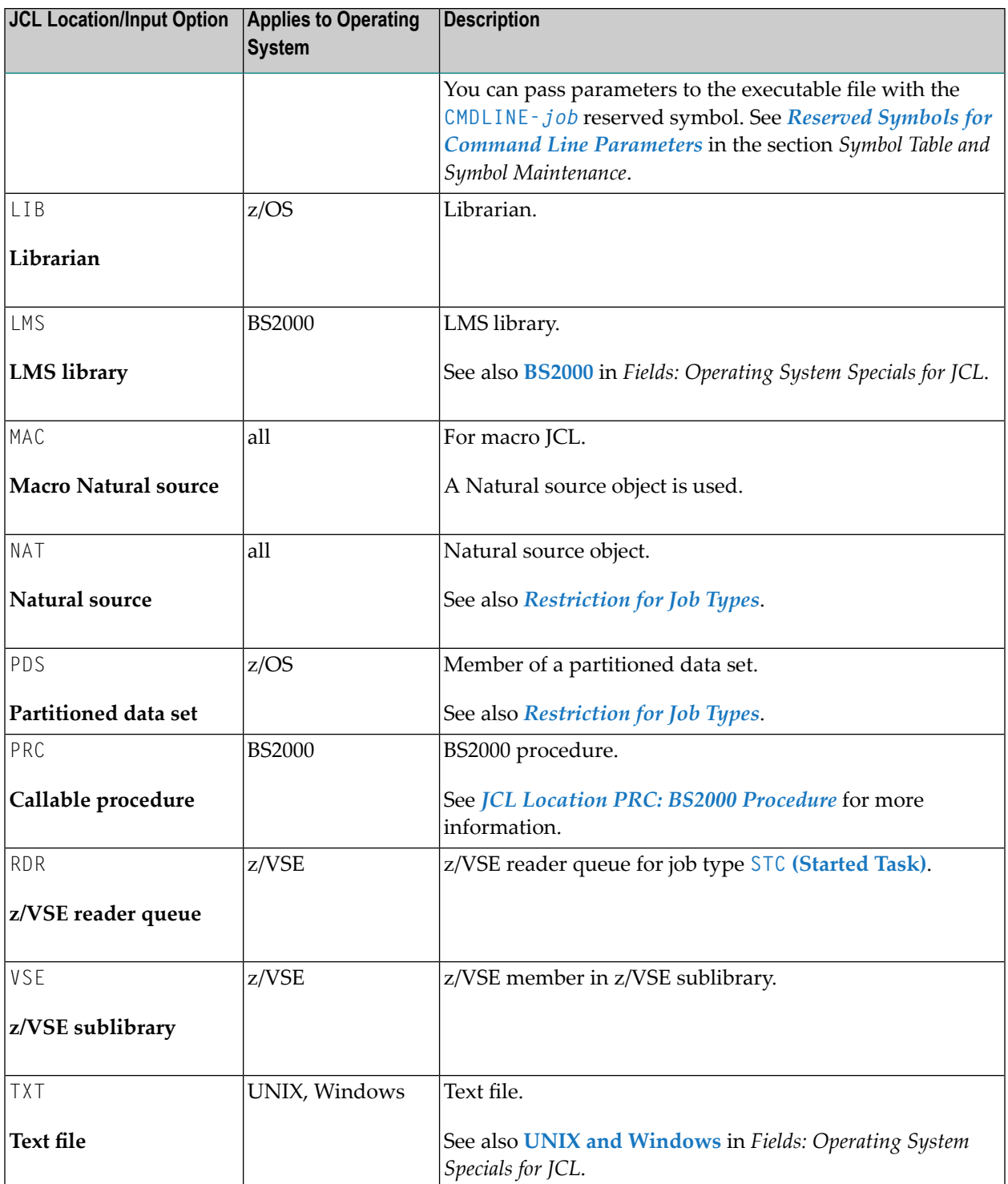

#### <span id="page-281-0"></span>**Restrictions for Job Types**

- Jobs of the type STC (**Started Task**) must have the location PDS (**Partitioned data set**) on z/OS.
- Jobs of the type NAT (**Natural Program**) must have the location NAT (**Natural source**).
- Jobs of the type DUM (**Dummy Job**) must not have any JCL location.
- Jobs of the type FTP (**File Transfer Job**) do not require a JCL location. Entire Operations generates the FTP JCL itself, depending on the FTP parameters defined on the **Job Definition - FTP Attributes screen**.

<span id="page-281-1"></span>During definition, it is checked whether the defined JCL exists at all. If the JCL cannot be found, a warning appears in the Job JCL Definition (Master) window.

#### **Location on another Node**

<span id="page-281-2"></span>The JCL can be saved on another machine, not identical with the executing machine and even on another operating system, not identical with the executing operating system.

#### **Replacing Symbols**

<span id="page-281-3"></span>In all JCL locations, you can easily replace symbols as described in *Symbol [Replacement](#page-674-0)* in the section *Symbol Table and Symbol Maintenance*.

#### **JCL Location PRC: BS2000 Procedure**

If this location has been defined, Entire Operations generates a BS2000 ENTER job in the active JCL calling this procedure.

The following rules are applied:

- If no JCL member is specified, the JCL file must be a BS2000 sequential file. If a JCL member is specified, the JCL file must be a BS2000 LMS library.
- The BS2000 job name adopts the Entire Operations job name and if it is longer than 8 characters, it cuts the name to 8 characters.
- SDF statements (CALL-PROC) are used.
- The symbol table for which the job has been defined must contain all parameters of the BS2000 procedure. The symbol values are used for calling the BS2000 procedure.
- Positional and keyword parameters are supported.
- Numbers and names of the parameters are automatically retrieved from the procedure (PROC / BEGIN-PROC statement).
- The generated CALL-PROCEDURE statement has the parameter LOGGING=\*YES.
- BS2000 job submissions are performed with the generated line /MODIFY-SDF-OPTIONS CONTINUATION=\*NEW-MODE.

#### <span id="page-282-0"></span>**JCL Frames for BS2000 DO Procedures**

For BS2000 procedures, a user-defined JCL frame can be used. It must be saved under the name PRCFRAME in the library SYSEORU. If PRCFRAME is not found in SYSEORU (or in SYSEOR, for compatibility), Entire Operations generates a standard frame.

#### **Special Commands**

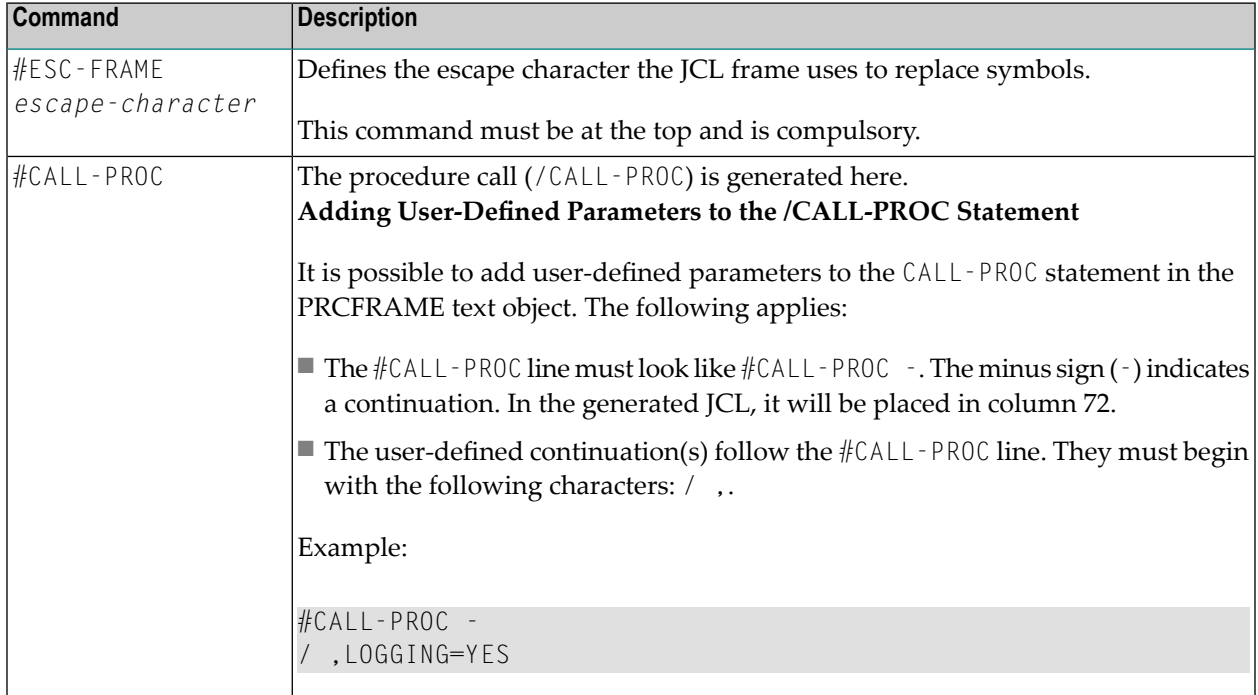

#### **Example of PRCFAME Contents**

```
#ESC-FRAME §
/.SN§P-RUN LOGON SN,1
/REMARK === PRC FRAME EXAMPLE
/REMARK §AAAA YYYYYYYYYYYYY
#CALL-PROC
/STA L
§BBBB
/LOGOFF
```
#### **Notes:**

 $\overline{a}$ 

- 1. All symbols used in the JCL frame must be contained in the active symbol table of the job. The active symbol table must continue to contain all symbols for calling the procedure.
- 2. If a symbol does not exist, job activation is discontinued.

# <span id="page-283-0"></span>**Defining Operating System Dependent JCL Specifications**

Some operating systems or JCL locations may require some additional definitions.

- **To define JCL parameters specific to an operating system**
- In the **Job: JCL Definition (Master) window**, choose PF6 (Spec).

Depending on the operating system, a **Specials** window opens like the example of BS2000 below:

+------------------------------------------------------------------------+ | | Job Master Definition BS2000 Specials, JCL | | | Owner ==> EXAMPLE Job Type ==> JOB Loc ==> MAC | | Network ==> B60-FLOW JCL Node ==> N0121 BS2000 |  $Job \implies J0B-012$ | | Default User  $ID ==& NOP \quad \text{JCL User ID} ==& NOP \quad \text{JCL User ID} ==& NOP \quad \text{JCL User ID} ==& NOP \quad \text{JCL User ID} ==& NOP \quad \text{JCL User ID} ==& NOP \quad \text{JCL User ID} ==& NOP \quad \text{JCL User ID} ==& NP \quad \text{JCL User ID} ==& NP \quad \text{JCL User ID} ==& NP \quad \text{JCL User ID} ==& NP \quad \text{JCL User ID} ==& NP \quad \text{JCL User ID} ==& NP \quad \text{JCL User ID} ==& NP \quad \text{J$ | | | | LMS Member for | ==> \_\_\_\_\_\_\_\_\_\_\_\_\_\_\_\_\_\_\_\_\_\_\_\_\_\_\_\_\_\_\_\_\_\_\_\_\_\_\_\_\_\_\_\_\_\_\_\_\_\_\_\_\_\_\_\_\_\_\_\_\_\_\_\_ |  $LMS$  Member Version  $==$ >  $\qquad \qquad$   $Type$   $==$ > | | | Enter-PF1---------PF3---------PF5-------------------------------PF12-- | Help End Save Menu +------------------------------------------------------------------------+

The fields contained in the window are explained in *Fields: [Operating](#page-27-0) System Specials for [JCL](#page-27-0)*.

This section covers the following topics:

#### ■ Fields: [Operating](#page-27-0) System Specials for JCL

#### **Fields: Operating System Specials for JCL**

The operating system specific input fields provided in the **Specials window** for JCL are described in the following table.

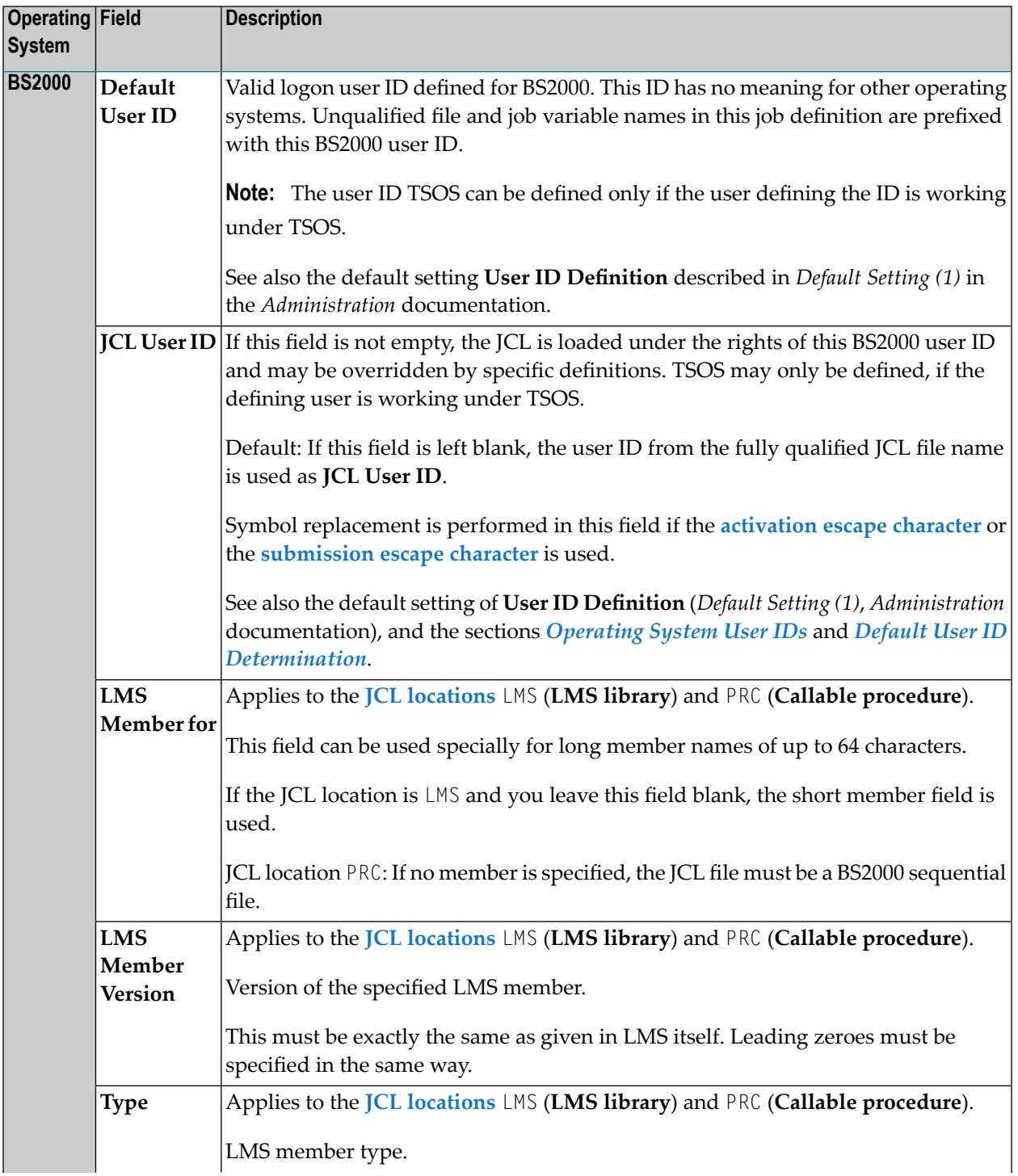

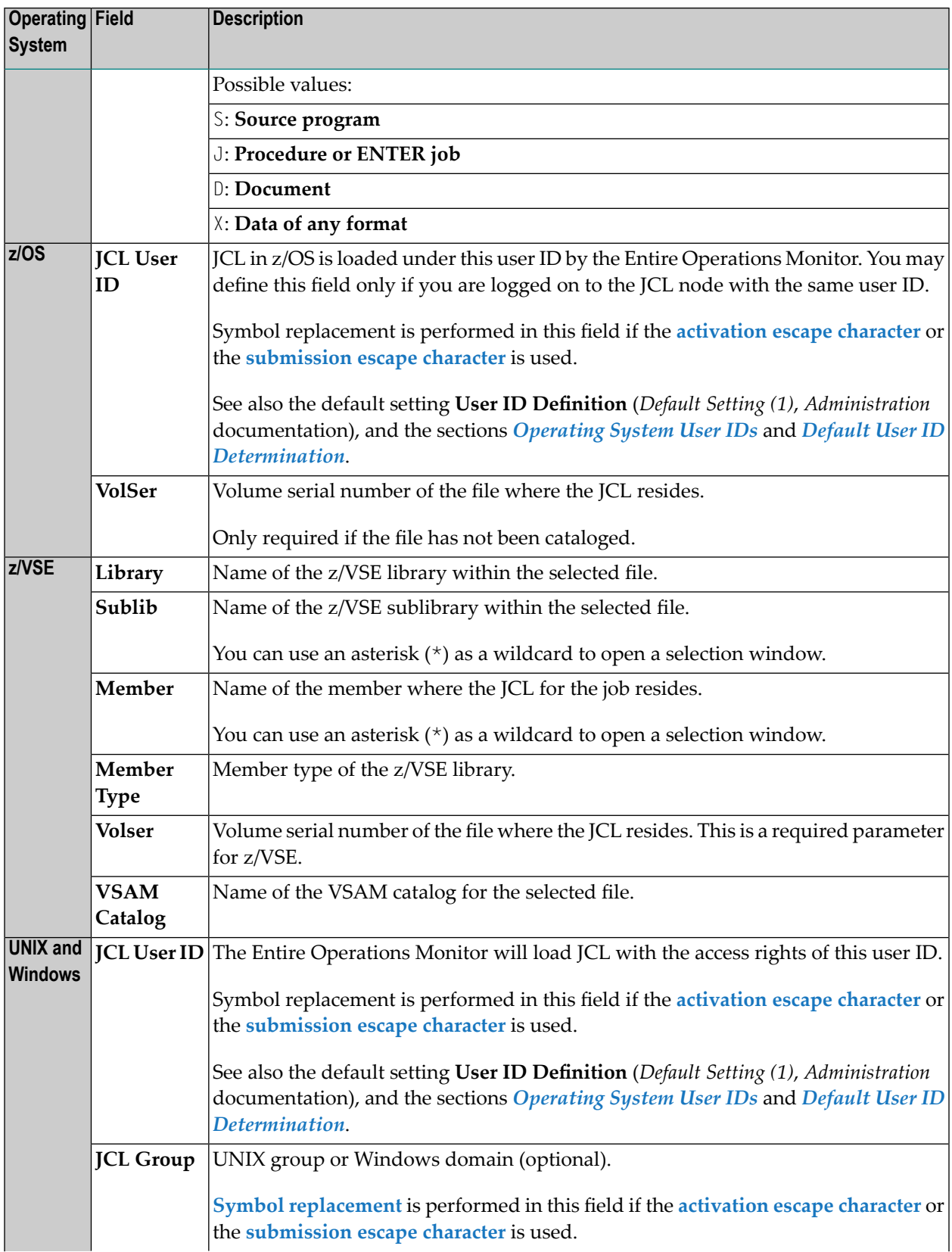

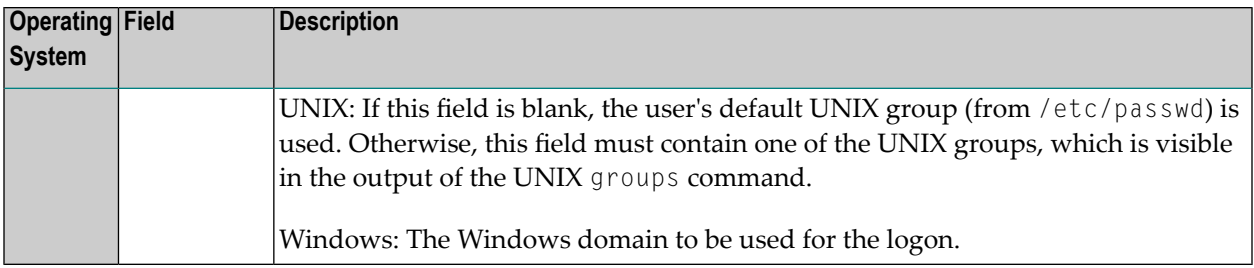

## <span id="page-286-0"></span>**Handling JCL during Job Submission**

This section covers the following topics:

- JCL [Modifications](#page-286-1) during Job Submission
- Trigraph Encoding for JCL [Submission](#page-287-0) on UNIX and Windows

#### **Related Topics:**

<span id="page-286-1"></span>■ *[Maintaining](#page-558-0) Active JCL* (*Job Control Language*) in the section *Maintaining Active Jobs and Networks* 

#### **JCL Modifications during Job Submission**

Jobs defined and scheduled in Entire Operations are submitted automatically under the control of the Entire Operations Monitor. During the submission process, the submitted JCL can be handled in any of the following ways:

- Completion or modification of the job JCL according to the Entire Operations defaults;
- Checking of all submitted JCL by a global user exit (to be defined in the Entire Operations defaults; see the *Administration* documentation);
- Insertion of **header information** into the submitted JCL. This is always performed if the **Generate Headerin submitted JCL** option is activated in the Entire Operations defaults (see *Default Setting (2)* in the *Administration* documentation).
- Insertion of information on **replaced** symbols if the **Log Symbol Values** in submitted **JCL** option is activated in the Entire Operations defaults (see *Default Setting (2)* in the *Administration* documentation).

■ **For z/OS only:**

If a submission time symbol replacement error occurs, a JCL error is forced to prevent the job from executing. Lines similar to the following force a JCL error:

// ####### Entire Operations Symbol Replacement Error ######

The job remains in an error status such as the following:

```
JobId 51058 - Symbol Replacement Error
```
End-of-Job processing is not completed, because this is treated as a submission error.

See also *[Working](#page-26-1) with Entire System Server Nodes* in the section *Operating System User ID*.

#### **Related Topic:**

<span id="page-287-0"></span>■ *Header and Symbol [Information](#page-539-0) in SYSOUT* in the section *Maintaining Active Jobs and Networks* 

#### **Trigraph Encoding for JCL Submission on UNIX and Windows**

Trigraph encoding is used to avoid translation failures during ASCII/EBCDIC text conversion. An ASCII character for which no equivalent EBCDIC character exists is then substituted by a trigraph and the text can be encoded successfully.

Entire Operations uses trigraphs when generating JCL for UNIX and Windows. For Entire System Server execution nodes on UNIX and Windows, trigraph encoding is switched on by default using the question mark (?) as the default escape character.

#### **Switching Trigraph Encoding On and Off**

You can switch on and off trigraph encoding in the JCL with the following meta commands:

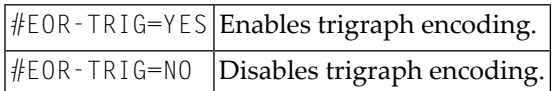

Each meta command must be in a single line as shown in the following example for UNIX and Windows.

Defined JCL:

```
...
echo '??( test ??)'
#EOR-TRIG = OFFecho '??( test ??)'
#EOR-TRIG = ON...
```
Submitted JCL:

```
...
echo '[ test ]'
echo '??( test ??)'
...
```
#### **Supported UNIX and Windows Trigraphs**

Entire System Server execution nodes on UNIX and Windows support the trigraphs listed in the following table. A trigraph always begins with two escape characters; the table below assumes the question mark (?) to be the default escape character.
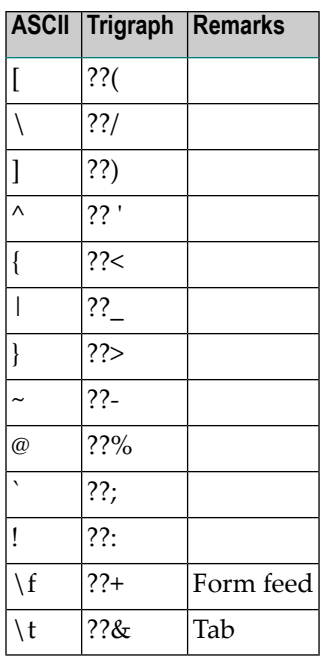

# **Symbol Replacement in JCL**

Symbols for replacement can be defined for all storage locations of master JCL.

Escape characters for symbols can be assigned system-wide, and they can also be defined individually for each job. Defaults for escape characters can be defined for each operating system.

Escape characters for symbol replacement must not conflict with other characters used in the JCL.

For detailed information, see the following sections in *Symbol Table and Symbol Maintenance*:

- <span id="page-288-0"></span>■ *Defining [Symbols](#page-646-0) and Symbol Values*
- *Symbol [Replacement](#page-674-0)* and *Defining Escape [Characters](#page-676-0)*

# **Importing JCL into a Natural Library**

Entire Operations can read JCL from various origins. A facility is provided for copying JCL from other locations into a Natural library. If the required JCL should remain in its original location, the function described in this section must not be used.

#### **Reasons for Importing JCL into a Natural Library**

Importing JCL to a Natural library may be required for one of two reasons:

■ Your job definition specifies a J0B-type job with JCL location NAT and the required JCL is in any operating system file. This function copies the JCL into a Natural library unchanged;

- You wish to migrate standard JCL to Entire Operations' dynamic JCL format, when you define a MAC-type job and JCL location NAT. The parameter section for **dynamic JCL [generation](#page-266-0)** is automatically inserted at the head of the otherwise unchanged JCL. The Natural source thus created can be modified to take full advantage of dynamic JCL such as parameter substitution, dynamic code generation, etc.
- **Note:** The editor command MACRO is always required to compile dynamic JCL into in-ternal code. It must be used after the import to make the macro JCL executable. The macro JCL can be tested with the editor command TEST. See also *[Special](#page-303-0) Editor Commands for Macro [Sources](#page-303-0)*.

This section covers the following topics:

■ Using the Import [Function](#page-289-0)

#### <span id="page-289-0"></span>**Using the Import Function**

- **To import JCL into a Natural source object**
- 1 In the **Job: JCL Definition (Master) window**, choose PF8 (Impo).

A **JCL Import from File to Natural Source** window like the example below opens:

17-03-09 \*\*\*\*\* Entire Operations \*\*\*\*\* 11:55:22 Job Maintenance Owner SAGTEST Network SAGNET Version ------------------------------------------------------------------------------ +-------------------------------------------------------------------------+ ! I have a set of the set of the set of the set of the set of the set of the set of the set of the set of the ! +-----------------------------------------------------------------------+ !!! I have a set of the set of the set of the set of the set of the set of the set of the set of the set of th ! ! JCL Import from File to Natural Source ! ! ! ! 1 ! ! From ! !! Location ==> NAT Node ==> 55522 MVS/ESA ! ! ! File ==> \_\_\_\_\_\_\_\_\_\_\_\_\_\_\_\_\_\_\_\_\_\_\_\_\_\_\_\_\_\_\_\_\_\_\_\_\_\_\_\_\_\_\_\_\_\_\_\_\_\_\_\_\_\_ ! !! VSE Lib ==> \_\_\_\_\_\_\_\_\_ Sublib ==> \_\_\_\_\_\_\_\_\_ VSAM Cat ==> \_\_\_\_\_\_\_\_\_ ! !! Member ==> \_\_\_\_\_\_\_ Type ==> \_\_\_\_\_\_\_ Volser ==> \_\_\_\_\_\_ ! ! ! LMS Member Password ==> !  $\qquad \qquad \vdots \qquad \qquad \vdots \qquad \qquad \vdots$ ! ! Member Version ==> \_\_\_\_\_\_\_\_\_\_\_\_\_\_\_\_\_\_\_\_\_\_\_\_ ! !!! To !!! \* ! ! Library ==> SYSEORU ! !! Member ==> JCLTEST 0verwrite (y/n) ==> N ! + ! ! ! ! Enter Continue PF3 End ! + +-----------------------------------------------------------------------+ Enter-PF1---PF2---PF3---PF4---PF5---PF6---PF7---PF8---PF9---PF10--PF11--PF12--- Help Add End Save Up Down

**Note:** The **JCL Location** in the **Job: JCL Definition (Master) window** must be set to NAT.

- 2 Enter the required values:
	- In the fields under the heading **From**, enter the origin **File** and **Member** names. Enter a **Volser** name only if the file is not cataloged. You can use an asterisk (\*) as a wildcard to open a selection window with file names.
	- In the fields under the heading **To**, enter the target Natural **Library** and **Member** (object) name.

Enter  $Y$  (Yes) or  $N$  (No) next to the **Overwrite (y/n)** option to determine whether or not an existing object is replaced by the imported source.

3 When you are finished, press ENTER.

If the target Natural object does not already exist, the function is performed.

If the target object already exists and you entered  $\gamma$  for **Overwrite**  $(y/n)$ , the existing object is overwritten.

If the target object already exists and you entered N for **Overwrite (y/n)**, the object is not overwritten and an Overwrite Option required for existing JCL message occurs instead.

For a summary of all fields available in the window, see also *Fields: JCL Import from File to Natural Source*.

## **Fields: JCL Import from File to Natural Source**

The input fields of the **JCL Import from File to Natural Source** window are described in the following table:

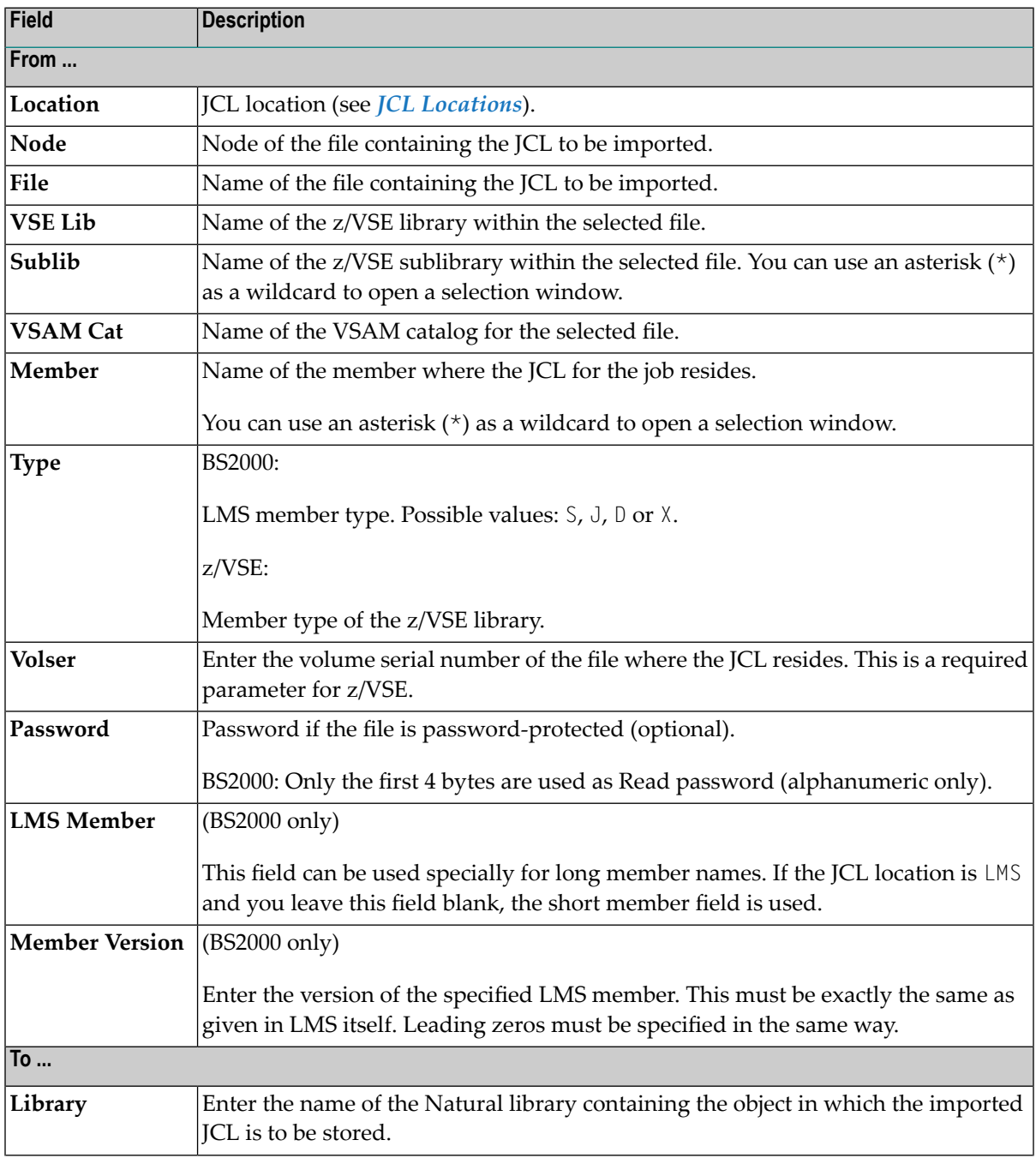

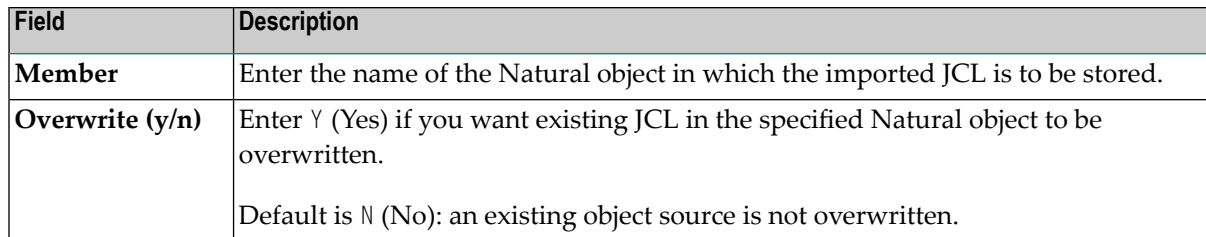

# **Pregenerating Active JCL**

For performance reasons, it might be necessary to pregenerate active JCL to be used for job submission. This function is conceived mainly for macro jobs, whose **dynamic JCL [generation](#page-266-0)** can become time-consuming, because macro language must always be executed. JCL can also be pregenerated for all other job types.

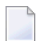

- **Note:** In the case of a **[resubmission](#page-521-0) of the active job**, the pregenerated JCL is not reloaded if the active JCL of the job has been edited in the meantime.
- Handling of [Preregenerated](#page-292-0) JCL

# **Related Topic:**

<span id="page-292-0"></span>■ *[Regenerating](#page-562-0) Active JCL* in the section *Active Job Networks*

## **Handling of Preregenerated JCL**

- **To pregenerate active JCL**
- 1 Type G in the line command field of the selected job in the **Job Maintenance screen**.
- 2 Press ENTER.

The following window opens:

```
+-----------------------------------------------------------------------+
! I have a set of the set of the set of the set of the set of the set of the set of the set of the set of the
! Active JCL Pregeneration !
! I have a set of the set of the set of the set of the set of the set of the set of the set of the set of the
! Owner EXAMPLE Network B60-FLOW Job JOB-019 | | |
! Version (unnamed) !
! I have a set of the set of the set of the set of the set of the set of the set of the set of the set of the
! Due to performance reasons, it is possible to pregenerate !
! active JCL, which will be used for the job submission. \qquad \qquad !
! I have a set of the set of the set of the set of the set of the set of the set of the set of the set of the
! Warning: \qquad \qquad !
! Please use this function always after !
! - you modified the definition of the JCL location, \qquad \qquad !
! - you edited the master JCL, !
! - you modified the linked Symbol Table. !
! I have a set of the set of the set of the set of the set of the set of the set of the set of the set of the
! Please proceed with one of the following PF Keys: \qquad \qquad !
! PF3 End !
! PF4 Edit pre-generated JCL !
! PF5 Pre-generate active JCL !
! PF6 Remove pre-generated active JCL !
! PF10 Browse pre-generated JCL !
! I have a set of the set of the set of the set of the set of the set of the set of the set of the set of the
  +-----------------------------------------------------------------------+
```
3 Choose PF5 to pregenerate active JCL.

If no generation errors occur, the message Function performed indicates that active JCL has been pregenerated for the job.

- 4 Choose PF4 if you want to open the Entire Operations editor and change the pregenerated JCL.
- 5 Choose PF6 if you want to remove the pregenerated JCL.

The message Object deleted indicates that the pregenerated JCL has been removed.

- 6 Choose PF10 if you want to browse the pregenerated JCL.
- 7 Choose PF3 to return to the **Job Maintenance screen**.

# 33 Editing Master JCL and Natural Sources

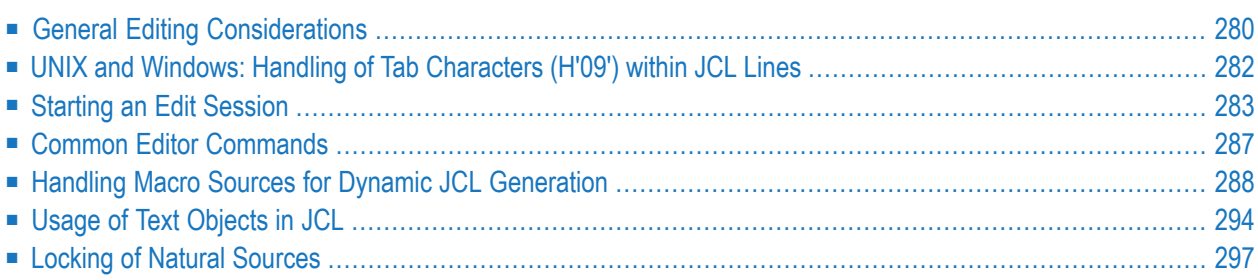

The editor Entire Operations provides to create, display or modify sources is an adapted version of the Software AG Editor.

This section provides information on editing JCL and Natural source objects.

By editing the master JCL, you change the master definition that affects each future executed active job.

## **Related Topics:**

<span id="page-295-0"></span>■ *[Editing](#page-560-0) Active JCL* in the section *Active Job Networks*

# **General Editing Considerations**

This section covers the following topics:

- [Automatic](#page-295-1) Logon to the Operating System Server
- [Logon](#page-295-2) to a Node
- z/VSE: Editing JCL from [z/VSE/POWER](#page-296-0) RDR
- [Windows:](#page-296-1) File Names
- UNIX and [Windows:](#page-296-2) Text Files
- <span id="page-295-1"></span>■ UNIX: Usage of Profile [Scripts](#page-296-3)
- z/OS: JES2 /\* ROUTE [Statement](#page-297-1)

## **Automatic Logon to the Operating System Server**

<span id="page-295-2"></span>Before JCL is edited, Entire Operations checks whether the user may access the JCL file. If it is an operating system file, then an automatic logon with the defined JCL user ID (**BS2000** and **UNIX** and Windows) is performed, if required. If this automatic logon fails (e.g., if a password is required), an appropriate message is displayed. In this case, the user must first logon to the corresponding operating system server.

## **Logon to a Node**

While editing the master JCL, an implicit logon is triggered to establish the connection to the required node. The logon is not prompted if you have already logged on to this node within this session.

For further information, see the **logon [function](#page-43-0)** described in the section *Using Entire Operations*.

# <span id="page-296-0"></span>**z/VSE: Editing JCL from z/VSE/POWER RDR**

You can edit a unique member with DISP=L only. After issuing the editor SAVE command, the edited member is submitted to the RDR queue. The old member is deleted. If you create a new member, a default JOB statement is created.

# <span id="page-296-1"></span>**Windows: File Names**

File names in Windows can be written in an alternative notation if the backslash character  $(\cdot)$  is not available, like in mainframe environments.

## <span id="page-296-2"></span>**UNIX and Windows: Text Files**

<span id="page-296-3"></span>If a file to be edited or loaded as JCL is not a text file, the error message E0R0325 - No Text File is returned. For JCL loading, this is treated as a permanent error.

# **UNIX: Usage of Profile Scripts**

Entire Operations determines usage of profiles in non-login UNIX scripts (as they are submitted by Entire Operations) during submission of the shell script as described in the following section:

- The Entire Operations Monitor checks whether the symbol **ETC-PROFILE** exists in the symbol table of the active job, or in another symbol table in the standard **symbol search [hierarchy](#page-686-0)**, up to SYSDBA/A.
	- If the symbol ETC-PROFILE is found and if it contains the **value** Y, the frame script (*job*.current.sh) sources the profile script(s) executed in the currently running shell (other scripts are not sourced). These scripts are retrieved from */etc/profile* and */etc/profile.local*.
	- The user script (*job*.current.frame.sh) locates the environment variables of the profile script being set.
- The Entire Operations Monitor checks whether the symbol **ENV** exists in the symbol table of the active job, orin another symbol table in the standard **symbol search [hierarchy](#page-686-0)**, up to SYSDBA/A.
	- If the symbol ENV is found and contains a **value**, its content is assumed to be a profile script like \$HOME/.profile.
	- If a profile script exists, its name is assigned to the environment variables ENV and BASH\_ENV by the frame script (*job*.current.sh).
	- The frame script (*job*.current.frame.sh) sources the profile script.
	- The user script (*job*.current.sh) locates the environment variables of the profile script being set.

For more information on ETC-PROFILE and ENV, see the section *[Reserved](#page-661-0) Symbols for Profile Scripts [\(UNIX\)](#page-661-0)*.

**Notes:**

- 1. Several profile scripts can be sourced sequentially if the symbol ETC-PROFILE contains the value Y and if the symbol ENV contains the name of a profile script.
- 2. The user is responsible to make the used profile scripts proof against multiple execution, e.g., by using the PROFILEREAD variable like in Linux.

## <span id="page-297-1"></span>**z/OS: JES2 /\* ROUTE Statement**

If a z/OS JES2 JCL contains a statement

```
/* ROUTE XEQ target
```
the job executes on the *target* target machine.

As long as the SYSOUT is passed back to the submission machine, the running job is not accessible. Entire Operations detects a rerouting, and behaves differently for such jobs.

For rerouted z/OS jobs, some features do not work, for example:

- Direct execution tracking.
- Browsing of SYSOUT while the job is executing.
- Cancelling.

<span id="page-297-0"></span>However, if SYSOUT is available again, all End-of-Job checking and End-of-Job actions can be performed.

# **UNIX and Windows: Handling of Tab Characters (H'09') within JCL Lines**

- If a master or active JCL is edited, each tab character is converted to a single blank before the editing. This prevents strange effects during editing. The JCL is written back without tab characters in any case.
- **[Extended](#page-228-0) logging**, JCL logging: for the extended logging of JCL tab characters are also converted to blanks.
- If Entire Operations is running on a mainframe, the middleware translation tables convert tab characters to blanks anyway. This means that each UNIX and Windows JCL is submitted without tab characters.
- If Entire Operations is running on UNIX or Windows, tab characters remain in master and active JCL, as long as the master or active JCL is not edited from within Entire Operations.

# <span id="page-298-0"></span>**Starting an Edit Session**

This section describes how to edit JCL and Natural sources including user exits.

## **To edit JCL of a standard operating system job or a Natural source**

1 Type E in the line command field of the selected job in the **Job Maintenance screen**. Press ENTER.

Or:

In the **Job Definition (Master) window**, choose PF4 (Edit).

The Entire Operations editor screen appears showing the first page of the JCL or Natural source as shown in the following examples.

(If the selected job has no JCL or Natural source object defined, a blank editor screen appears.)

■ Example of JCL for the **[location](#page-279-1)** PDS (partitioned data set):

```
Edit NOP.EXAMPLE.JCL(NOPE02J3)-------------------------------- Columns 001 072
 ====> Scroll===> CSR
 ***** ****************************** top of data *****************************
00001 //NOPE02J1 JOB @UID,CLASS=@CLASS,MSGCLASS=@MSGCLASS,MSGLEVEL=(1,1)
00002 //* *************************************************************** ↩
00003 //* IF STEP02 IS NOT EXECUTED
00004 //* THEN CONDITION 'E02-J01-OK' ==> JOB 'E02-J02' WILL BE EXECUTED ↩
00005 //* ELSE CONDITION 'E02-J01-NOK' ==> JOB 'E02-J03' WILL BE EXECUTED ↩
00006 //* END-IF00007 //* *************************************************************** ↩
00008 //JOBLIB DD DSN=@JOBLIB, DISP=SHR
00009 //STEP01    EXEC PGM=NOPCONTI
00010 //*STEP02 EXEC PGM=NOPCONTI,PARM='U202' ↩
 00011 // \leftrightarrow 00011 //
***** **************************** bottom of data ****************************
्राप्त स्थान के साथ स्थान करने के साथ स्थान करने के साथ स्थान करने के साथ स्थान करने के साथ स्थान करने के साथ<br>स्थान के साथ स्थान करने के साथ स्थान करने के साथ स्थान करने के साथ स्थान करने के साथ स्थान करने के साथ स्थान क
                                                                                 \rightarrowEnter-PF1---PF2---PF3---PF4---PF5---PF6---PF7---PF8---PF9---PF10--PF11--PF12---
       Help End Quit Rfind Rchan Up Down Symbo Left Right Curso
```
The example above shows the JCL member NOPE02J3 contained in the data set NOP.EXAMPLE.JCL.

■ Example of JCL for the job location MAC (macro Natural source):

```
EDITNAT:SYSEORU(E51-M01)->Subprogram->Struct->Esc:'@'--------- Columns 001 072
====> Scroll===> CSR
***** ****************************** top of data *****************************
=msg -caution- profile changed to "caps off" (from "caps on") because data \leftrightarrow==msg contains lower case characters.
00010 @ DEFINE DATA PARAMETER USING NOPXPL-A
00020 @ LOCAL /* LOCAL VARIABLES START HERE
00030 @ 1 #JOBNAME (A10)
00040 @ 1 #DATE (D)
00050 @ 1 #WFFKDAY (A10)
00060 @ END-DEFINE
00070 @ * ---------------------- ↩
00080 @ MOVE P-JOB TO #JOBNAME00090 @ EXAMINE #JOBNAME FOR '-' DELETE
00100 @ MOVE P-ACTIVATION-TIME TO #DATE
00110 @ MOVE EDITED #DATE (EM=N(10)) TO #WEEKDAY00120 //EORE51J1 JOB ,@P-OWNER,MSGCLASS=@MSGCLASS,CLASS=@CLASS ↩
 00130 //* \leftrightarrow 00130 //*
00140 //STEP01 EXEC PGM=NOPCONTI,PARM='C=0000,T=00:00:10' ↩
00150 //STEPLIB DD DISP=SHR,DSN=@STEPLIB ↩
00160 @ IF #WEEKDAY = 'Wednesday'00170 //* -- THIS STEP IS EXECUTED ON WEDNESDAYS ONLY --
00180 //WEDNESDY EXEC PGM=NOPCONTI,PARM='C=0004,T=00:10:00' ↩
00190 //STEPLIB  DD  DISP=SHR, DSN=@STEPLIB
00200 @ END-TF
 00210 //* \leftrightarrow 00210 //****** **************************** bottom of data ****************************
्राप्त स्थान के साथ स्थान करने के साथ स्थान करने के साथ स्थान करने के साथ स्थान करने के साथ स्थान करने के साथ<br>स्थान के साथ स्थान करने के साथ स्थान करने के साथ स्थान करने के साथ स्थान करने के साथ स्थान करने के साथ स्थान क
```
Enter-PF1---PF2---PF3---PF4---PF5---PF6---PF7---PF8---PF9---PF10--PF11--PF12--- Help End Quit Rfind Rchan Up Down Symbo Left Right Curso

्राप्त स्थान के साथ स्थान करने के साथ स्थान करने के साथ स्थान करने के साथ स्थान करने के साथ स्थान करने के साथ

The example above shows the macro Natural source E51 - M01 contained in the Natural library SYSEORU.

For details on using macro sources and special editor commands, see *[Handling](#page-303-1) Macro Sources for Dynamic JCL [Generation](#page-303-1)*.

2 Write or edit the JCL or Natural source as required using Entire Operations editor commands and PF keys.

You can also write or edit JCL or a Natural source outside Entire Operations by using another editor available at your installation.

Use the appropriate PF keys or editor commands to navigate through the source and edit the text. See *[Special](#page-301-0) PF Keys: Editor Screen* and *[Handling](#page-303-1) Macro Sources for Dynamic JCL Gen[eration](#page-303-1)*.

The Entire Operations online help facility provides brief information on the main Entire Operations editor commands and features. The Software AG Editor is described in detail in the *Editors* documentation of Natural for Mainframes.

<span id="page-301-0"></span>This section covers the following topics:

■ [Special](#page-301-0) PF Keys: Editor Screen

#### **Special PF Keys: Editor Screen**

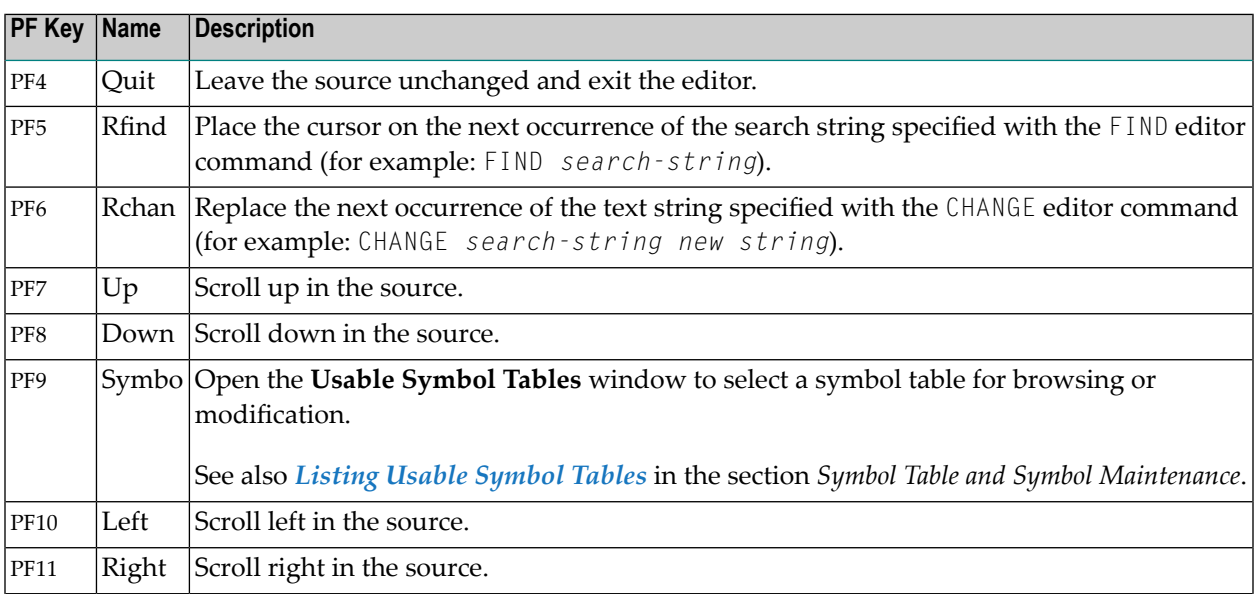

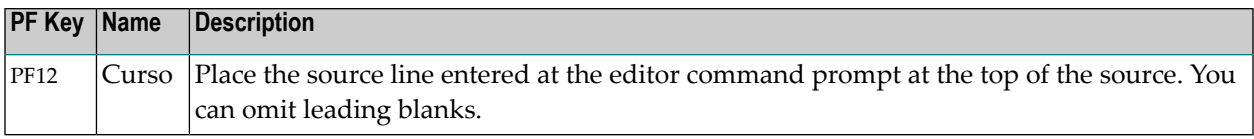

The editor commands mentioned in the table and the complete command syntax that applies are described in detail in the *Software AG Editor* section in the *Editors* documentation of Natural for Mainframes.

# <span id="page-302-0"></span>**Common Editor Commands**

- Editor SAVE [Command](#page-302-1)
- Editor STOW [Command](#page-302-2) for NAT Locations
- Editor MACRO and TEST [Commands](#page-303-2) for MAC Locations

## <span id="page-302-1"></span>**Editor SAVE Command**

If you have edited JCL of the location **[PDS](#page-279-0)**, **[NAT](#page-279-0)** or **MAC**, you can save the source held in the source area of the editor by using the following editor command:

SAVE

You can save the JCL as a new member of the same file or library by using the syntax:

SAVE *member-name*

For example: SAVE MEMBER

<span id="page-302-2"></span>This editor command corresponds to the Natural SAVE system command (see the Natural *System Commands* documentation).

#### **Editor STOW Command for NAT Locations**

JCL of the location **[NAT](#page-279-0)** must be compiled before it can be processed by a job.

If you have edited JCL of the location **[NAT](#page-279-0)**, you can save and compile the source held in the source area of the editor by using the following editor command:

STOW

This editor command corresponds to the Natural STOW system command (see the Natural *System Commands* documentation).

# <span id="page-303-2"></span>**Editor MACRO and TEST Commands for MAC Locations**

<span id="page-303-1"></span>See *Special Editor [Commands](#page-303-0) for Macro Sources*.

# **Handling Macro Sources for Dynamic JCL Generation**

Jobs with the **JCL [location](#page-279-1)** MAC (macro Natural source) use the edit macro function of Entire Operations, which allows the use of variables anywhere in the JCL. Dynamic generation of JCL refers to the automatic substitution of these variables with their current values either when the job network is activated or when the job is submitted. The same job can thus have different JCL for different activation.

Dynamic JCL can be defined for jobs using the edit macro function of Entire Operations. Use the JCL **import [function](#page-288-0)** in the job definition with JCL location as NAT (Natural source) to convert existing JCL to the Entire Operations macro language format.

The MACRO editor command must be used to generate the final JCL. The TEST editor command can be used to test the generated JCL.

This section covers the following topics:

- Special Editor [Commands](#page-303-0) for Macro Sources
- Escape [Character](#page-304-0) for Natural Source Lines
- <span id="page-303-0"></span>■ [Parameter](#page-304-1) List
- Variables in [Dynamically](#page-305-0) Generated JCL

#### **Special Editor Commands for Macro Sources**

The following special editor commands are available for a macro source:

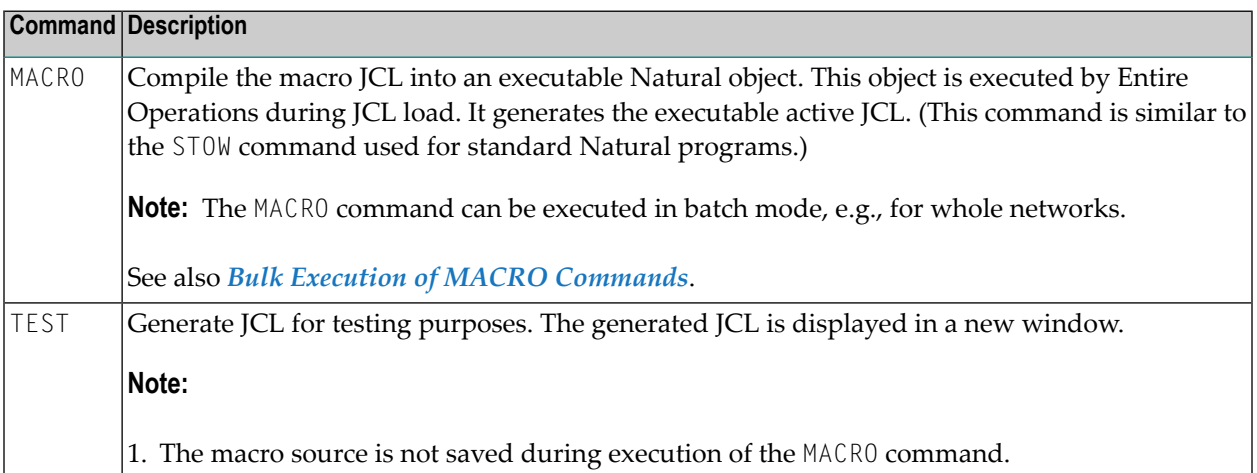

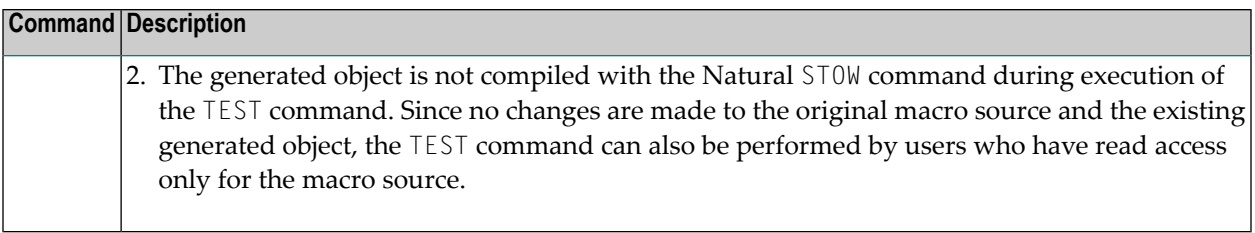

#### **Run Number used for the TEST Command**

The reserved run number used during the TEST command is -3. During TEST, a temporary active symbol table with this run number is used. This avoids any influence on the defined symbol table master. In the log display, this reserved run number is not displayed.

#### <span id="page-304-0"></span>**Escape Character for Natural Source Lines**

Natural source lines must be preceded by the **activation escape character** of the job (see *Symbol Escape Characters* in the section *Symbol Table and Symbol Maintenance*).

The activation escape character at the beginning of a line distinguishes the line as a Natural statement from the JCL. The use of Natural statements provides full Natural functionality in dynamic JCL, including access to Adabas and Entire System Server. This means you do not need to learn any special control statements. All Natural statements used in dynamic JCL must be coded in structured mode.

Variables are user-defined and can be used in any part of the JCL. Variables are distinguished in the JCL by preceding them with an escape character: the activation escape character denotes variables to be substituted at activation time; the **submission escape character** denotes variables to be substituted at job submission time (see *Symbol Escape Characters* in the section *Symbol Table and Symbol Maintenance*).

<span id="page-304-1"></span>**Note:** These escape characters can be changed by the system administrator. However, this should only be done if absolutely necessary, for example for countries with a different alphabet. It is not advisable to use escape characters which have a defined meaning in a particular operating system or which are already defined as escape characters, e.g., \$ in BS2000 or UNIX.

#### **Parameter List**

Each JCL for a job with the JCL location MAC (macro Natural source) must start with the declaration of the common user exit parameter list **[NOPXPL-A](#page-884-0)**:

§ DEFINE DATA PARAMETER USING NOPXPL-A

where the first character (here: §) is the **activation escape character** of the job.

The P-CALL-PLACE parameter in NOPXPL-A contains the value MAC.

See also *Common User Exit Parameter Data Area [NOPXPL-A](#page-884-0)* and *User Exit Types, [P-CALL-](#page-885-0)[PLACE](#page-885-0)* in the section *User Exits*.

#### <span id="page-305-0"></span>**Variables in Dynamically Generated JCL**

You can use these types of variables:

- A variable from the symbol table specified for the job;
- A variable from the parameter section  $(P \ldots);$
- A local variable defined in this Natural program, which can be computed in your program  $(L-...);$
- $\blacksquare$  A Natural system variable (TIME, DATE, etc.) which is distinguished by an asterisk (\*), for example, \*TIME and \*DATE;
- The variables \*TIMN, \*TIMN6, \*TIMA6 and \*TIMA7 which will be handled as described in the *[Table](#page-663-0) of [Predefined](#page-663-0) Symbols*.

**Note:** All variables with prefixes other than  $P -$ ,  $L -$  or  $*$  are assumed to be found in the symbol table. Symbol replacement itself (without embedding Natural statements) is also available for standard JCL (JOB (**Standard Job**) type jobs). See *Symbol [Replacement](#page-674-0)* in the section *Symbol Table and Symbol Maintenance*.

This section covers the following topics:

- [Sample](#page-306-0) JCL
- [#GET-SYMBOL](#page-307-0)
- [#SET-SYMBOL](#page-308-0)
- [#SET-SYMBOL-M](#page-308-1)
- [General](#page-309-1) Notes

■ Examples of Using #GET-SYMBOL, #SET-SYMBOL and [#SET-SYMBOL-M](#page-309-2)

#### <span id="page-306-0"></span>**Sample JCL**

The following sample JCL illustrates the use of variables in the dynamically generated JCL of a job with JCL location MAC (macro Natural source):

```
§ DEFINE DATA PARAMETER USING NOPXPL-A
§ LOCAL /* ... ALL LOCALS SHOULD START WITH 'L-'
§ 1 L-01 (A30)
§ 1 CLASS (A01) /* FROM SYMBOL TABLE, FOR #GET-SYMBOL
§ END-DEFINE
\S \star ------------
#GET-SYMBOL CLASS
§ COMPRESS P-NETWORK P-JOB INTO L-01
//SNNOPEX JOB ,§P-OWNER,MSGCLASS=§MSGCLASS,CLASS=§CLASS
//STEP01 EXEC PGM=NOPCONTI,PARM='C=0004'
//STEPLIB DD DISP=SHR,DSN=§STEPLIB
//* DEVICE: §*DEVICE, INIT-USER: §*INIT-USER, TIME: §*TIME
1/* L-01 : §L-01
§ IF CLASS = 'K' /* SYMBOL USED IN STATEMENT -> #GET-SYMBOL
//* THE CLASS IS §CLASS
§ ELSE
//* ANOTHER MSGCLASS FOUND
§ END-IF
//*
```
The variables used in the JCL are assumed to have the following current values:

#### **Symbol Table Variables**

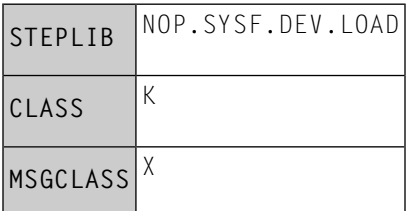

## **Natural System Variables**

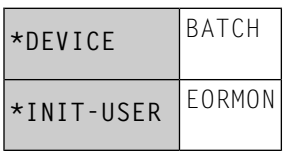

#### **Variables from the Parameter Section**

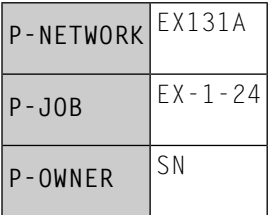

When the job is activated, Entire Operations substitutes the variables with their current values. The following JCL is generated as a result:

```
//SNNOPEX JOB ,SN,MSGCLASS=X,CLASS=K
//STEP01 EXEC PGM=NOPCONTI,PARM='C0004'
               DISP=SHR,DSN=NOP.SYSF.DEV.LOAD
//* DEVICE: BATCH, INIT-USER: EORMON
//* L-01 : EX131-A EX-1-24
//* THE CLASS IS K
//*
```
#### <span id="page-307-0"></span>**#GET-SYMBOL**

#GET-SYMBOL can be used within macro JCL to put an active symbol value into a local variable.

The symbol is taken from where it is found first in the symbol search path.

The syntax is as follows:

#GET-SYMBOL *variable* [*value*]

*value* is optional. If it is not specified, the variable is filled with the contents of a symbol with the same name.

*value* must be of the format A (alphanumeric). To convert *value* to a numeric field, use the Natural VAL system function.

#GET-SYMBOL *variable*(*index*)

With this syntax, an instance of a multiple value symbol can be obtained. The variable must be defined as a local array with a sufficient array size.

Example:

#### #GET-SYMBOL L-SYMBOL(L-IND)

See also *Examples of Using #GET-SYMBOL, #SET-SYMBOL and [#SET-SYMBOL-M](#page-309-2)*.

#### <span id="page-308-0"></span>**#SET-SYMBOL**

#SET-SYMBOL can be used within macro JCL to set an active symbol and its value from a local variable or string.

The symbol is set in the active symbol table which belongs to the active job.

For #SET-SYMBOL, a job must have a locally defined symbol table.

The syntax is as follows:

#SET-SYMBOL *symbol* [*value*]

*value* is optional and can contain one of the following values:

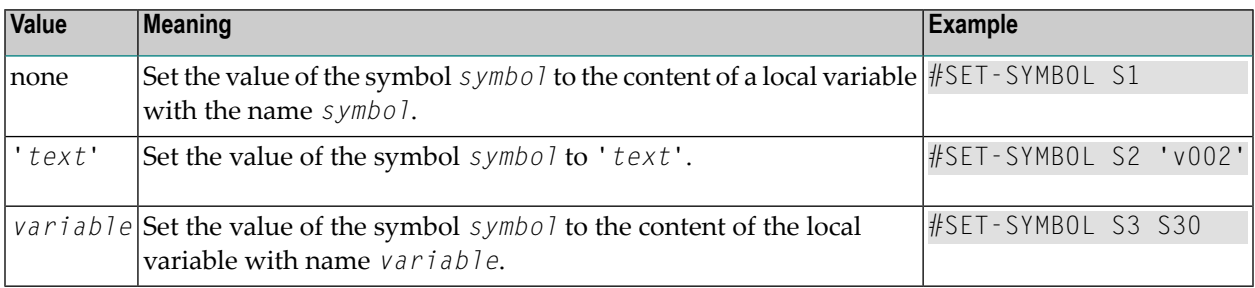

<span id="page-308-1"></span>See also *Examples of Using #GET-SYMBOL, #SET-SYMBOL and [#SET-SYMBOL-M](#page-309-2)*.

#### **#SET-SYMBOL-M**

#SET-SYMBOL can be used within macro JCL to set a symbol master and its value from a local variable or string.

The symbol is set in the symbol table master which belongs to the active job.

For #SET-SYMBOL-M, a job must have a locally defined symbol table.

The syntax is as follows:

#SET-SYMBOL-M *symbol* [*value*]

*value* is optional and can contain the same values as described for #SET-SYMBOL.

See also *Examples of Using #GET-SYMBOL, #SET-SYMBOL and [#SET-SYMBOL-M](#page-309-2)*.

#### <span id="page-309-1"></span>**General Notes**

Text strings must not contain blanks.

Blanks are used as separators for the parameters of #GET-SYMBOL and #SET-SYMBOL.

#### <span id="page-309-2"></span>**Examples of Using #GET-SYMBOL, #SET-SYMBOL and #SET-SYMBOL-M**

The activation escape character used in the examples is the paragraph sign (§).

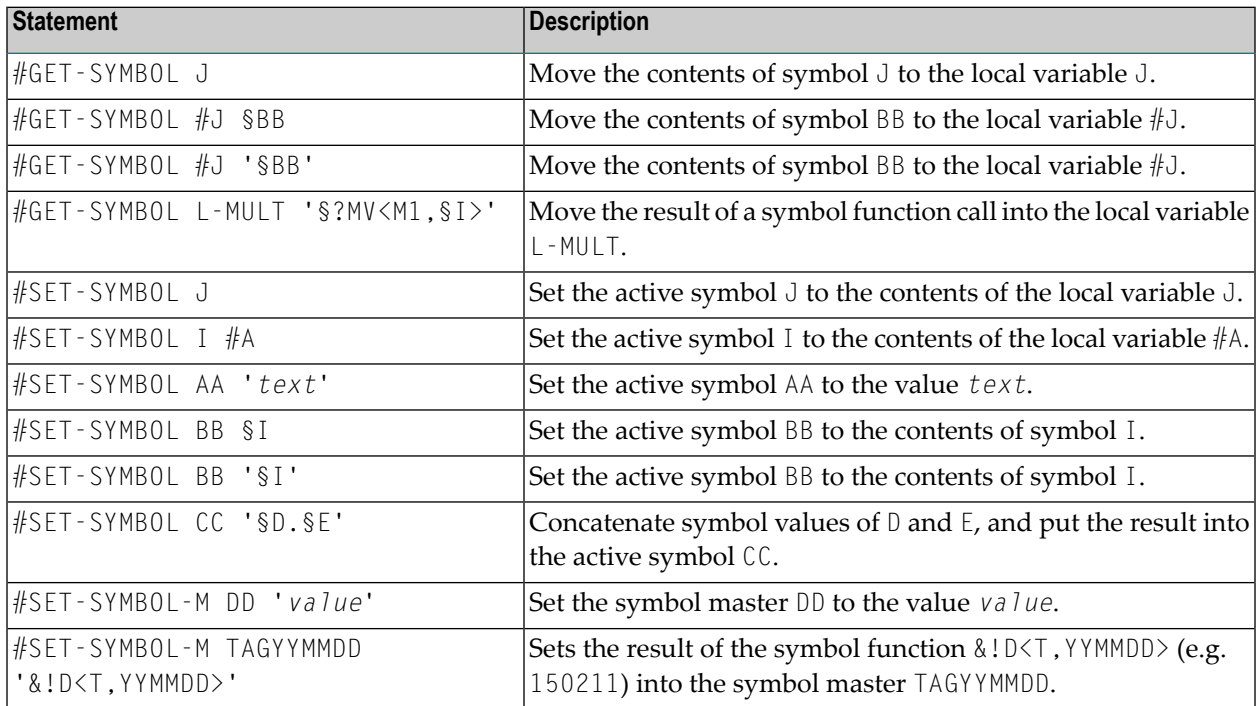

# <span id="page-309-0"></span>**Usage of Text Objects in JCL**

You can include text objects in JCL. The text objects can have their own local parameters. Text objects can invoke other text objects, i.e., nesting is possible.

This feature is not limited to jobs with JCL location MAC (macro Natural source), but can also be used from within standard JCL.

This section covers the following topics:

- [Inserting](#page-310-0) Text Objects into JCL
- [Parameters](#page-310-1) for Included Text Objects
- Nested (Recursive) [#EOR-INCL](#page-311-0) Statements
- [Replacement](#page-311-1) of Parameters within the Text Object

■ Examples of #EOR [Statements](#page-311-2)

## <span id="page-310-0"></span>**Inserting Text Objects into JCL**

You can insert Natural text objects anywhere in your JCL.

The meta commands described here are stripped from the active JCL and the submitted JCL.

The syntax is as follows:

#EOR-INCL LOC=NAT LIB=*library* MEM=*text-object*

#### **Parameters of the #EOR-INCL Statement**

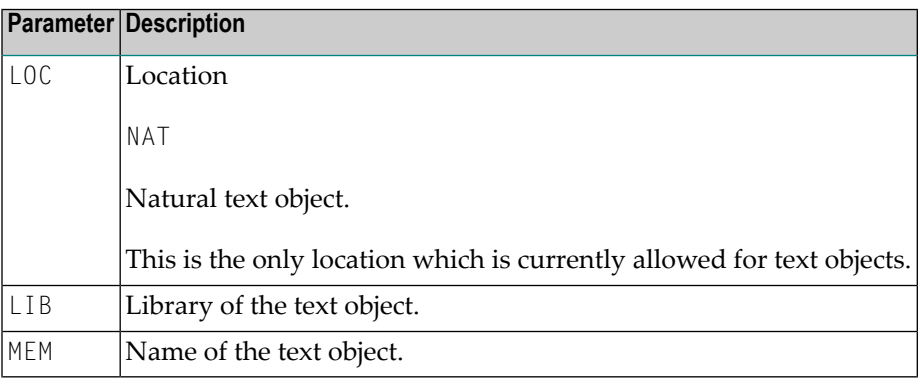

<span id="page-310-1"></span>If the text object cannot be read, the JCL generation is aborted with an error message.

Symbol replacement is possible within the #EOR-INCL statement.

#### **Parameters for Included Text Objects**

You may invoke included text objects with specific parameters.

For each parameter you want to pass to the text which is included by a #EOR-INCL statement, you must code a #EOR-PARM line in front of the #EOR-INCL statement.

These parameters are in effect only for the text included (and all nested inclusions) in the following #EOR-INCL statement.

The syntax is as follows:

#EOR-PARM *parameter* = *value* [*parameter* = *value*]...

Multiple parameters can be passed on the #EOR-PARM line. This is limited by the line size.

Parameter values implicitly have the format A (alphanumeric).

Parameter values may contain blanks. In this case, they must be included in apostrophes (' ') or double quotes (" ").

## <span id="page-311-0"></span>**Nested (Recursive) #EOR-INCL Statements**

You may use nested  $#EOR - INCL$  statements inside text objects which have already been included. These nested inclusions may have their own parameter lists.

**Note:** Be aware that the total number of inclusions for JCL is limited by the Natural editor buffer size for the Natural task executing.

#### <span id="page-311-1"></span>**Replacement of Parameters within the Text Object**

Parameters for text objects can be used within the included text object like any other symbol. They have precedence over the symbols of the current symbol table of the job (and the other symbol tables in the search hierarchy).

Therefore, parameters for included text objects can temporarily override symbols with the same name. The scope of a parameter is only the included text object, and the text objects which are invoked from within this text object by nested calls.

<span id="page-311-2"></span>The lifetime of parameters defined via  $#EOR-PARM$  is JCL load time only. Normal symbol replacement can be used within included text objects like everywhere else in the JCL.

## **Examples of #EOR Statements**

**Example 1:**

```
...
#EOR-INCL LOC=NAT LIB=JCLLIB MEM=§OBJECT
...
```
Include the Natural text object the name of which is in the symbol OBJECT from the library JCLLIB.

#### **Example 2:**

```
...
#EOR-PARM DBID = 9#EOR-PARM TEXT-1 = "a string with blanks"#EOR-INCL LOC=NAT LIB=USERLIB MEMBER=BLOCK1
//* JCL statement
\#EOR-PARM DBID = 10#EOR-PARM TEXT-1 = "another string"#EOR-INCL LOC=NAT LIB=USERLIB MEMBER=BLOCK1
...
```
Include the Natural text object BLOCK1 from the library USERLIB. The parameters DBID and TEXT-1 are passed to the text object with different values for the two invocations.

# <span id="page-312-0"></span>**Locking of Natural Sources**

If you start Natural with the profile parameter SLOCK set to PRE, a lock avoids that two or more users can concurrently edit a Natural source object from an Entire Operations, an Entire Operations GUI Client or within a native Natural environment.

If SLOCK is set to POST or OFF, no locking is performed but the Entire Operations editor detects that several users edit a source at the same time.

You can use the Natural system command UNLOCK to check or unlock locked Natural source objects.

For detailed information on SLOCK and UNLOCK, refer to the relevant sections in the Natural *Parameter Reference* documentation.

#### **Additional Prerequisites for Source Locking**

- In a UNIX or Windows environment, the Natural Development Server must be installed in the current Natural FNAT system file.
- If you want to avoid concurrent source editing among users in a local Entire Operations GUI Client environment, in addition to Natural, you also have to start the Natural RPC server with SLOCK set to PRE.

# **Defining and Managing Job Conditions**

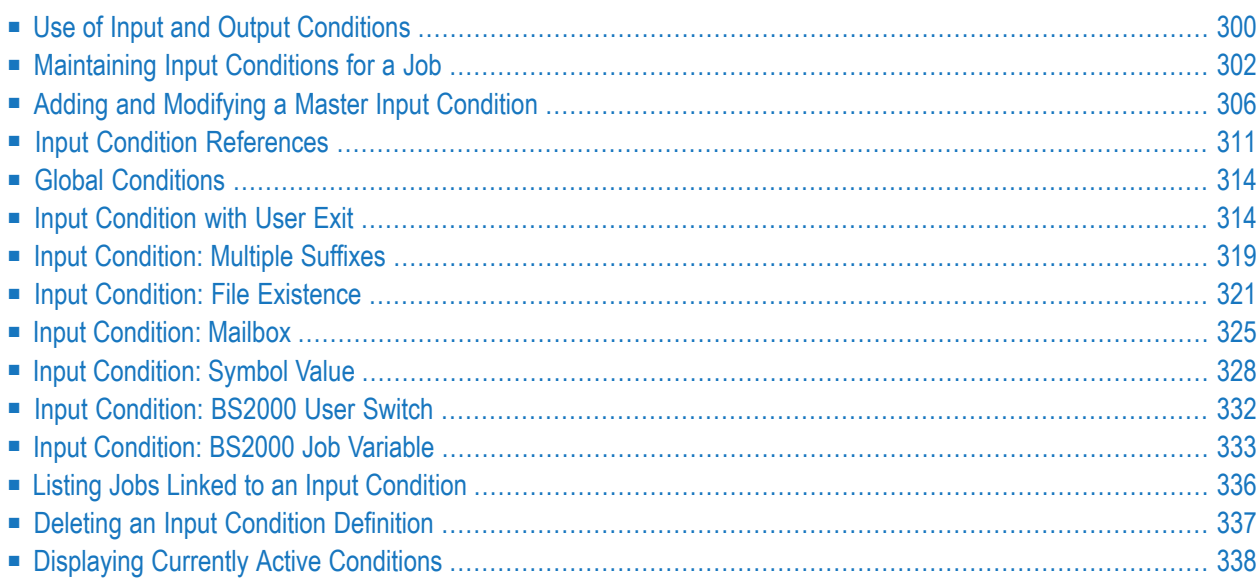

Logical conditions are dependencies between jobs. Jobs within a job network are linked by userdefined logical conditions. A logical condition can be added, deleted or modified. A logical condition can have either of two statuses that determine how Entire Operations is to continue processing: true (condition exists) or false (condition does not exist).

During execution of networks and submission of jobs, Entire Operations automatically checks the status of logical conditions and triggers system actions accordingly. Alternatively, logical conditions can be set by an **API routine** (see the relevant section).

All conditions are identified by name and a reference date to allow the Entire Operations Monitor to distinguish between the same event occurring on different dates. Condition names must be unique within a job network. Dates can be specified as relative dates or explicit dates. All relative dates are converted to real dates when the job is put in the active queue.

Apart from a name and reference date, the user can also assign a mailbox to a condition. Entire Operations will automatically notify each user of all pending conditions assigned to any mailboxes associated with his user ID.

Jobs are linked by defining the output condition (End-of-Job checking) of one job as the input condition (prerequisite) of the subsequent job. A quick way to link two jobs is to use the connect function, in which Entire Operations provides a default condition as an output condition for one job and as input condition for another(see *[Connecting](#page-222-0) Jobs from the Same or Different Networks*).

# **Related Topics:**

- *Defining Schedule [Dependencies](#page-435-0) for an Input Condition* in the section *Schedule Maintenance*
- <span id="page-315-0"></span>■ *[Maintaining](#page-542-0) Active Job Conditions* in the section *Active Job Networks*
- *Logical Conditions* in the *Concepts and Facilities* documentation

# **Use of Input and Output Conditions**

There are two ways of using logical conditions:

- As input conditions;
- As output conditions.

This section covers the following topics:

- Input [Conditions](#page-316-0)
- Output [Conditions](#page-316-1)

■ Example of Job Linkage by Using [Conditions](#page-317-1)

# <span id="page-316-0"></span>**Input Conditions**

Input conditions are prerequisites for job submission. Entire Operations does not submit a job until all input conditions and other prerequisites are set (fulfilled). Before job submission, all input conditions defined for the job are checked automatically by the Entire Operations Monitor. If you want the checking to be done by a Natural user exit, this routine must also be defined as an input condition.

An input condition can be set by the occurrence of an event detected by Entire Operations or manually by the user when **[maintaining](#page-542-0) active job conditions**. It can also be set by a reply to a mailbox request.

You can set an input condition to true or false. The job then must wait until the condition is fulfilled before it starts running. This is useful, for example, to avoid that two or more jobs with the same input condition run at the same time. You can also specify whether an input condition is reset after job submission.

If no input condition is defined for a job, Entire Operations assumes a virtual true input condition. This means that this job can be submitted immediately at the (earliest) starting time defined for it, unless the job has other prerequisites such as resources.

It is possible to define a maximum of 40 input conditions perjob. If you need more input conditions, you must use intermediate dummy jobs to collect the conditions. See also *Job [Execution](#page-245-0) as a [Dummy](#page-245-0) Job*.

Input conditions can refer not only to the current run of a job network, but also to given time frames in the past or to previous runs.

<span id="page-316-1"></span>You can also use an input condition to turn a job into a dummy job when it occurs. For further information on this topic, see *Using a [Dummy](#page-246-0) Job*.

# **Output Conditions**

Output conditions can be set or reset during End-of-Job checking of Entire Operations. For each job or job step (operating system job), you can specify any number of possible events. Each event can be associated with up to 20 output conditions. When any of these events occur, Entire Operations automatically sets the associated output conditions and starts those jobs which have these conditions as input conditions (see also *Defining and Managing [End-of-Job](#page-364-0) (EOJ) Checking and [Actions](#page-364-0)*).

As in the case of input conditions, output conditions are defined by name and reference. Additionally, you can specify whether the output condition is to be set (to true) or reset (set to false) when the associated event occurs.

# <span id="page-317-1"></span>**Example of Job Linkage by Using Conditions**

The figure below illustrates a simple example of two jobs linked by logical conditions:

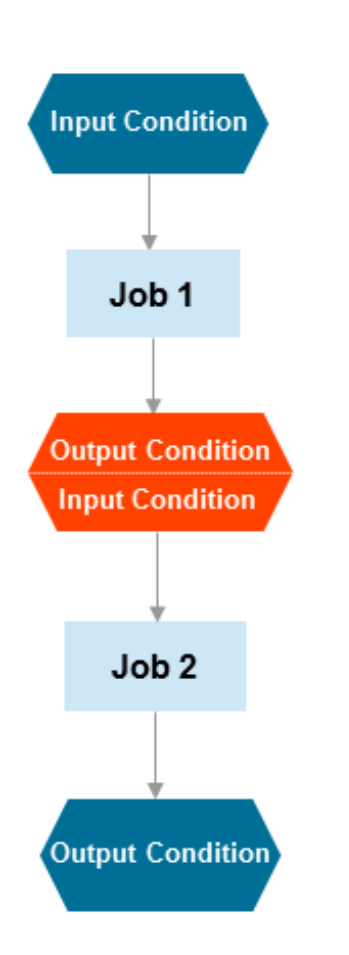

<span id="page-317-0"></span>To link the two jobs: an Output Condition of Job 1 is defined as an Input Condition for Job 2.

# **Maintaining Input Conditions for a Job**

## **To list input conditions**

- 1 Select option 1 on the **Main Menu** to display the **Network Maintenance** screen.
- 2 Issue the line command  $\mathsf L$  for the network containing the job to be linked.
- 3 Type I in the line command input field of the job with which you wish to associate the input condition.

#### 4 Press ENTER.

An **Input Conditions Maintenance** screen like the example below appears:

```
29.03.16 ***** Entire Operations ***** 15:44:24
                  Input Conditions Maintenance
Owner EXAMPLE Network B60-FLOW Version Job JOB-03
-------------------------------------------------------------------------------
C Condition Reference Type Sched.Dep. U ex. Library Exit
_ E60-JOB2-O1 RUN true Y
- EX-2 RUN true Y<br>EX-3 RUN true Y
− EX-3<br>
E05-UR01-NOK RUN true Y<br>
Y
_ E05-UR01-NOK RUN true
******************************* Bottom of Data *******************************
D Delete E Edit Exit M Modify S Sched.Dep. W Where used
Commonmathsf{dom}Enter-PF1---PF2---PF3---PF4---PF5---PF6---PF7---PF8---PF9---PF10--PF11--PF12---
    Help Add End ACond Save Up Down Menu
```
All input conditions defined for the job are listed on the screen.

The columns and commands available on the screen are explained in *[Columns:](#page-319-0) Input Conditions [Maintenance](#page-319-0)* and *Commands: Input Conditions [Maintenance](#page-320-0)*.

This section covers the following topics:

■ Columns: Input Conditions [Maintenance](#page-319-0)

■ Commands: Input Conditions [Maintenance](#page-320-0)

# <span id="page-319-0"></span>**Columns: Input Conditions Maintenance**

The following table explains the column headings for the data listed on the **Input Conditions Maintenance screen**:

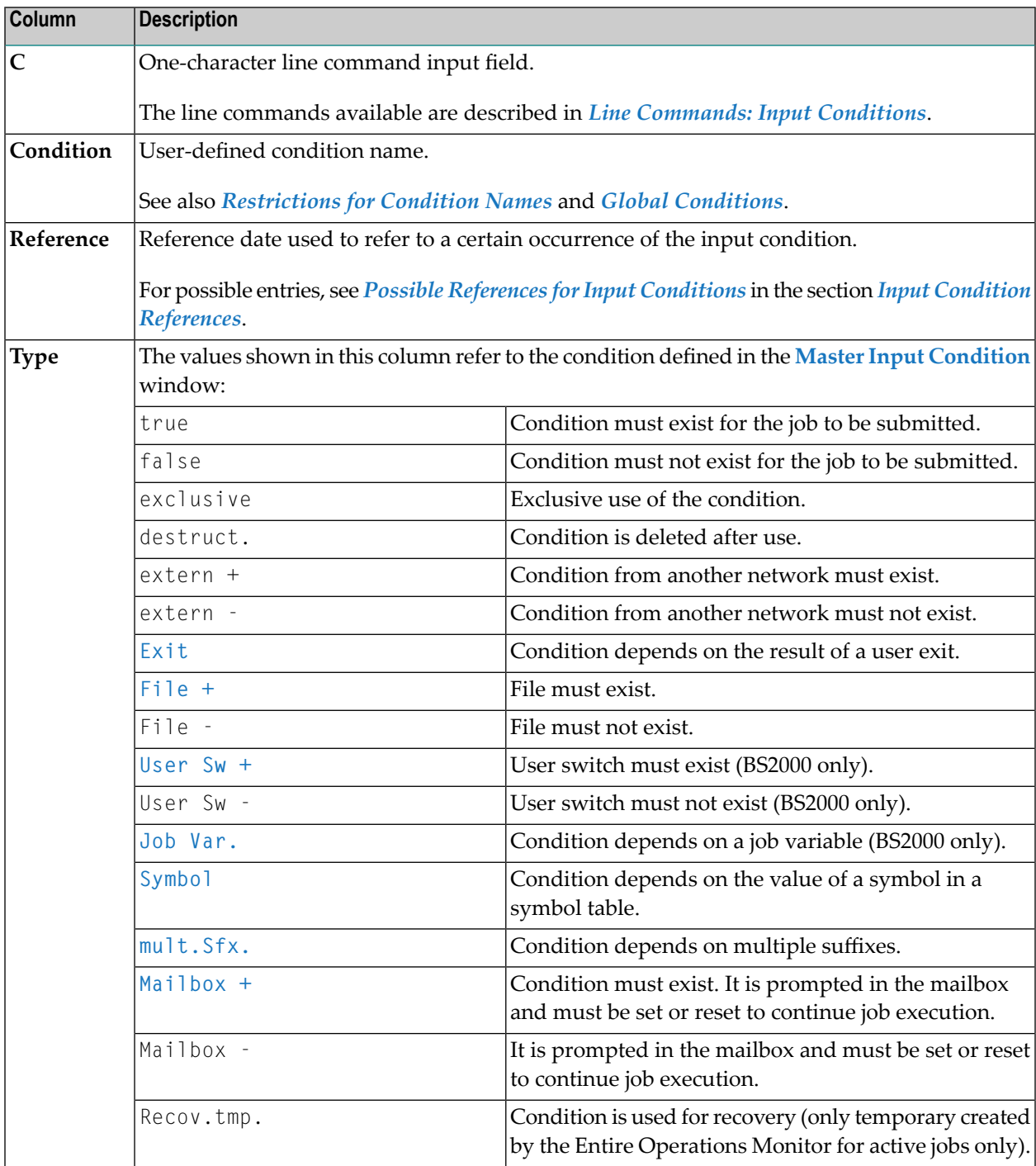

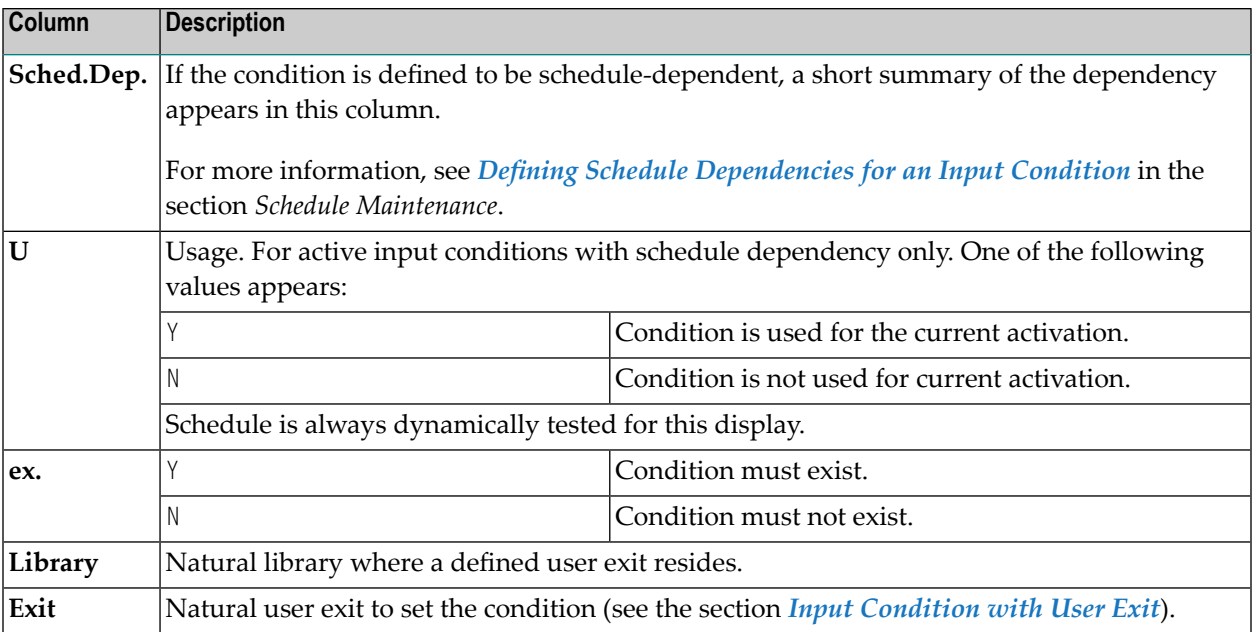

#### <span id="page-320-0"></span>**Commands: Input Conditions Maintenance**

This section describes the line commands and special PF keys available on the **Input Conditions Maintenance screen.**

#### **Line Commands: Input Conditions Maintenance**

Next to each input condition listed on the screen, you can enter one of the following line commands to perform the functions described in the table below:

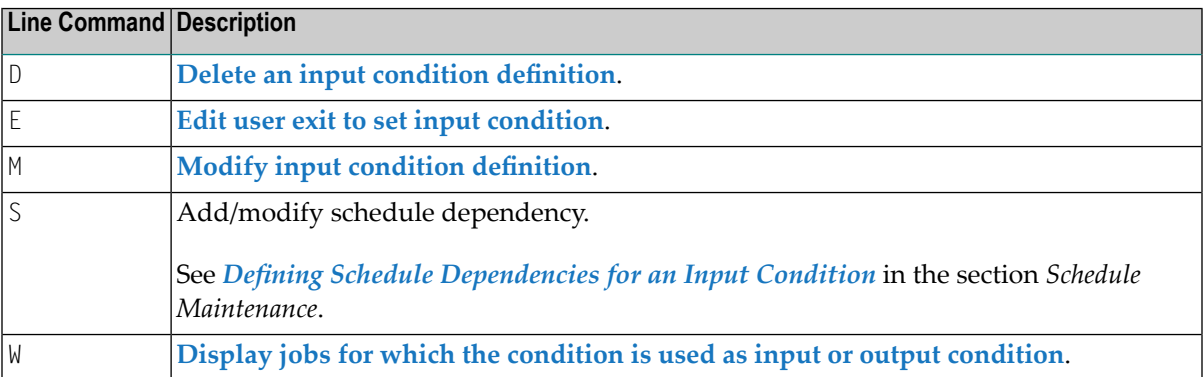

#### **Special PF Keys: Input Conditions Maintenance**

You can perform the following function using this special PF key:

**PF Key Name Function**

PF4 ACond Display list of currently active conditions.

# <span id="page-321-0"></span>**Adding and Modifying a Master Input Condition**

- **To add an input condition definition for a job**
- 1 Choose PF2 (Add) on the **Input Conditions Maintenance screen**.

A **Master Input Condition** window like the example below opens:

```
+-------------------------------------------------------------+
| |
        Master Input Condition Modification
| |
| Owner ==> EXAMPLE___ |
| Network ==> B60-FLOW__ Version ==> |
 Condition \implies E60 - J0B2 - 01Reference ==> RUN| |
 Usage (mark with Y or N)
  Must Exist: Y Exclusive: _ Delete after usage: _
 Action Mode ==> N
| |
 Depending on
| Exit ==> _ Multiple Suffixes ==> _ |
| File Existence \qquad \qquad == \rangle | Mailbox \qquad \qquad == \rangle |
  User Sw.(BS2000) \implies Symbol Value \impliesJob \text{Var.}(B S2000) ==> _
| |
 | -PF1---PF2---PF3-------PF5------------PF9---PF10---PF12-- |
 Help Add End Save Xref ScDep Menu
+-------------------------------------------------------------+
```
2 Enter the required values. The input fields are explained in *Fields: Input [Condition](#page-322-0)*.

When you are finished, choose PF5 (Save) to save your entries.

3 If you want to add another input condition, choose PF2.

The **Master Input Condition Addition** window is cleared and you can enter a new input condition definition.

4 Choose PF3 (End) to return to the **Input Conditions Maintenance** screen.

All new input conditions are listed on the screen.

5 If you defined a user exit to set the condition, you can edit the routine by using the line command E (Edit Exit) for the condition on the **Input Conditions Maintenance** screen.

For more information, see *Defining and Editing an Input [Condition](#page-330-0) of the Type User Exit*.

- **To modify an input condition definition for a job**
- 1 On the **Input Conditions Maintenance screen**, type the line command M next to the input condition you want to modify.

A **Master Input Condition window** like the previous example opens.

2 Change the entries as required. The input fields are explained in *Fields: Input [Condition](#page-322-0)*.

When you are finished, choose PF5 (Save) to save your changes.

3 Choose PF3 (End) to return to the **Input Conditions Maintenance** screen.

**Note:** After an input condition has been defined or modified, a loop check is performed for the network. The same conditions apply as described in *[Checking](#page-188-0) for a Loop in a Job Net[work](#page-188-0)* in the section *Network Maintenance*, with one exception: if a loop is detected in the job flow, no corresponding message appears.

- Fields: Input [Condition](#page-322-0)
- Special PF Keys: Input [Condition](#page-325-0)

## <span id="page-322-0"></span>**Fields: Input Condition**

The input fields in the **Master Input Condition window** are described in the following table.

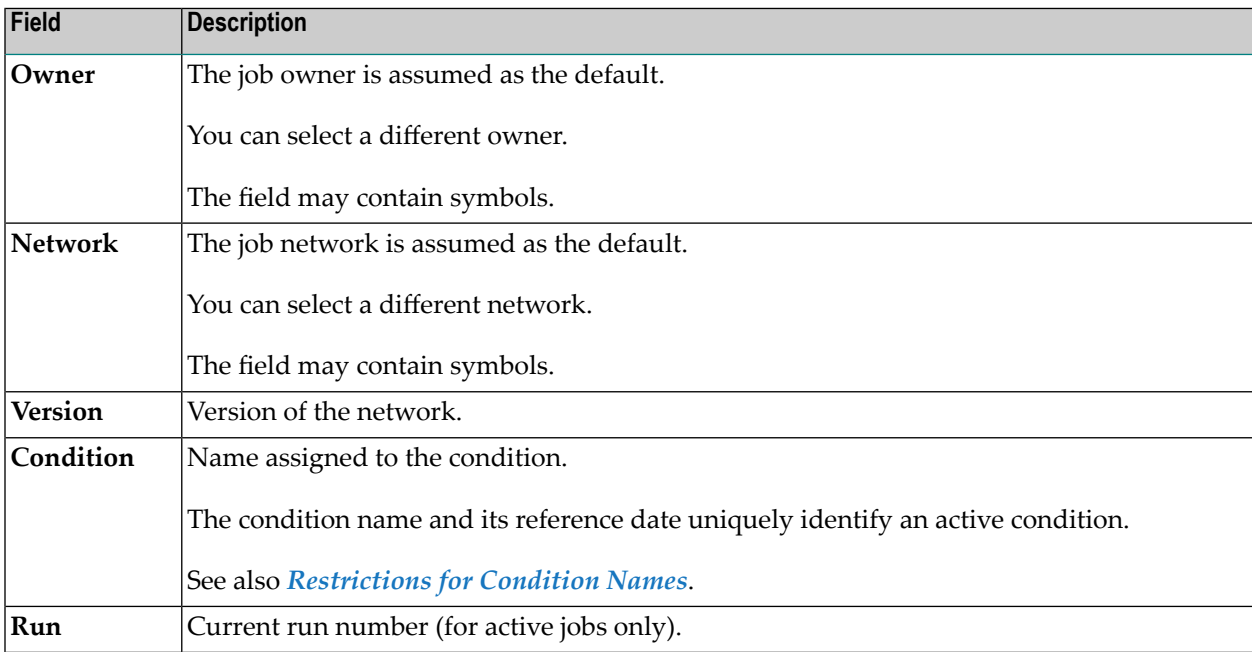

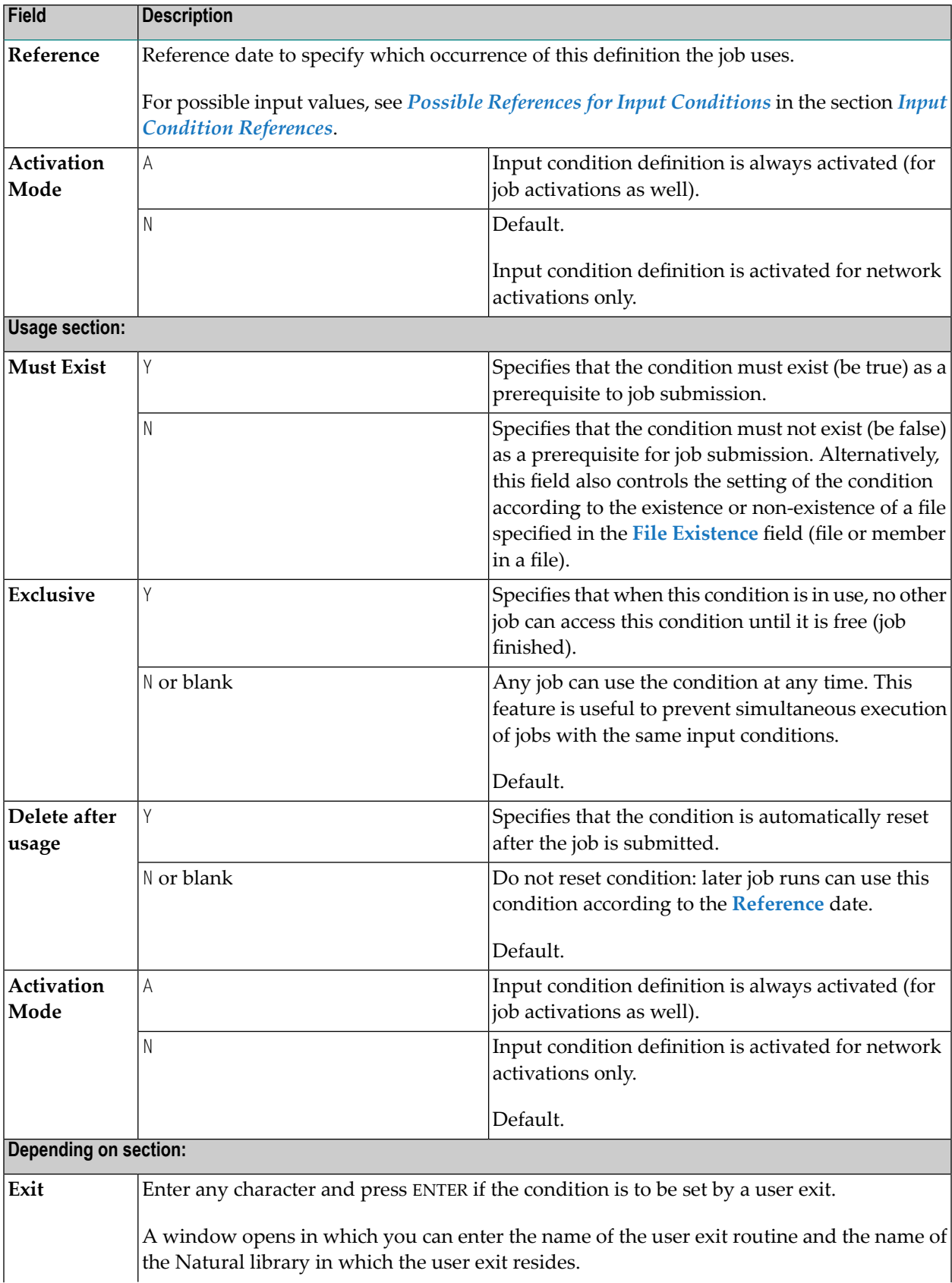
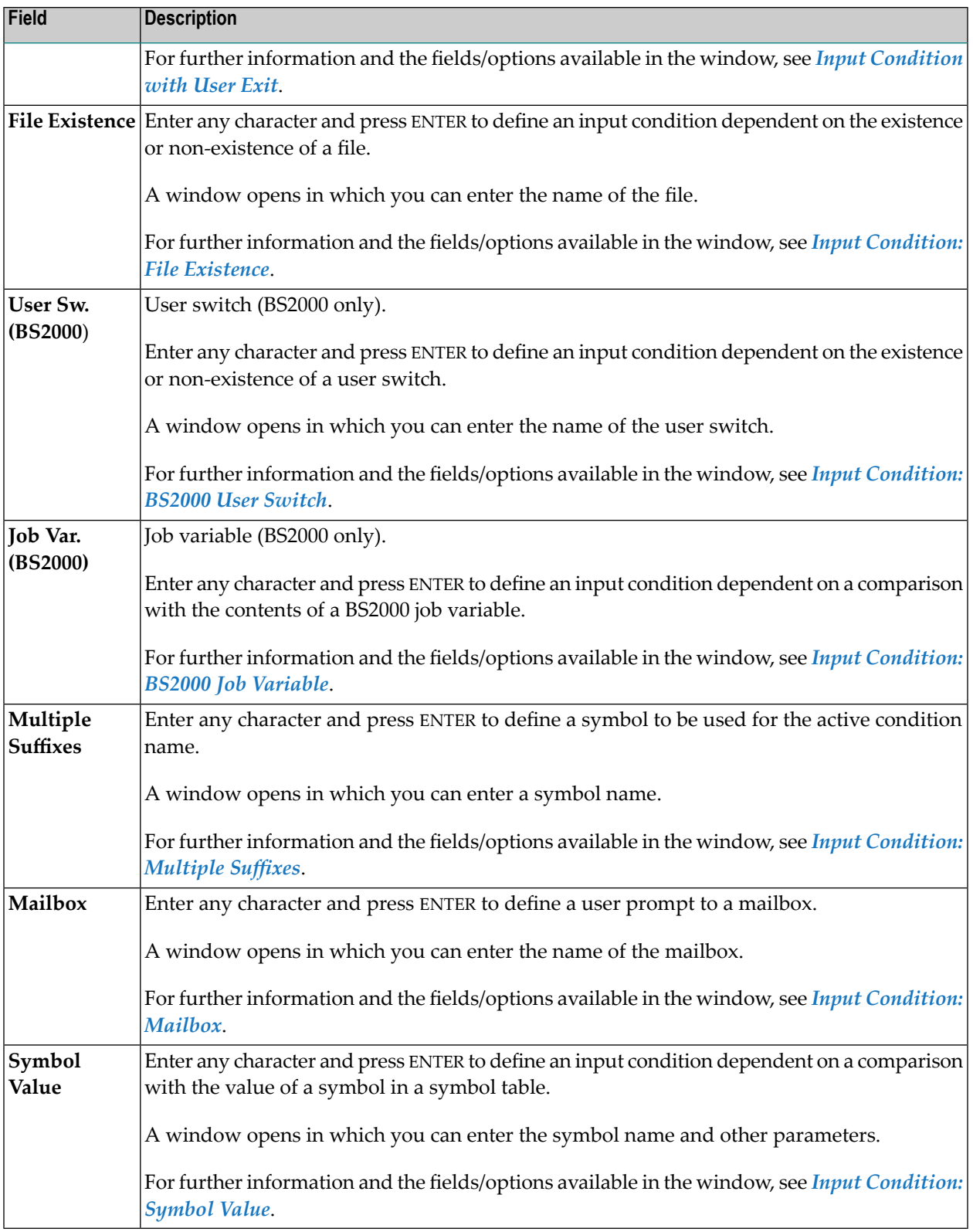

#### **Restrictions for Condition Names**

The name of a condition can contain numbers and letters as required. The maximum name length is 20 bytes.

The following restrictions apply:

- Umlauts are not allowed.
- The use of special characters is restricted to the following:

-+/§#\$\_&

- Names of **global [conditions](#page-329-1)** begin with a plus sign (+).
- The **activation escape character**, the **submission escape character** and a period (.) symbol delimiter are still accepted if symbol replacement is allowed for the relevant name fields.
- The following condition names are reserved for special purposes and may not be used for common conditions:

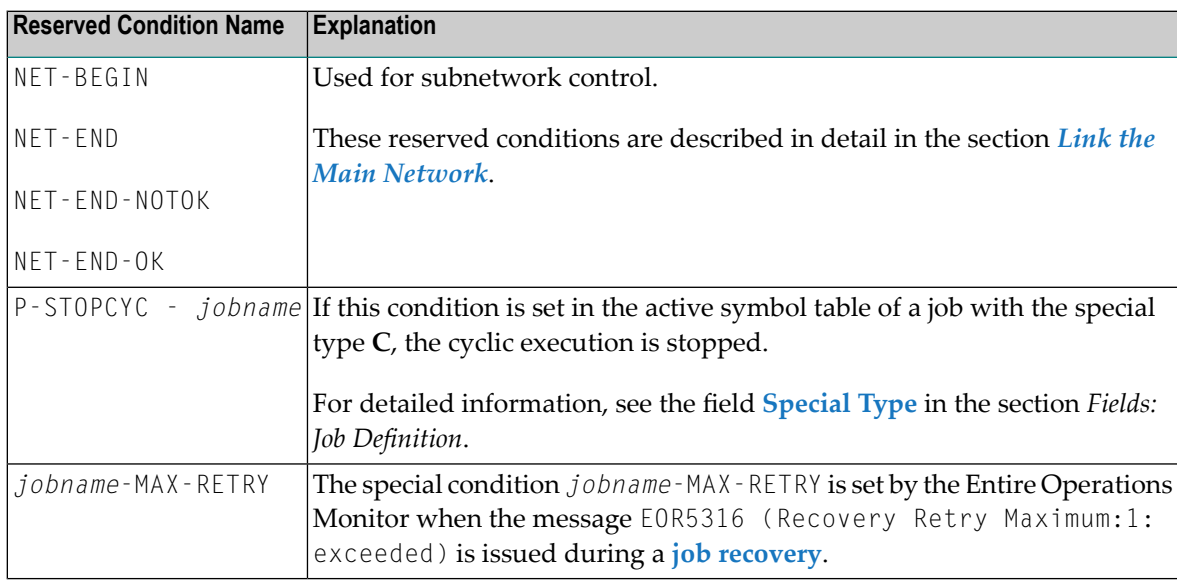

#### **Special PF Keys: Input Condition**

You can perform the following functions from the **Master Input Condition window** using these PF keys:

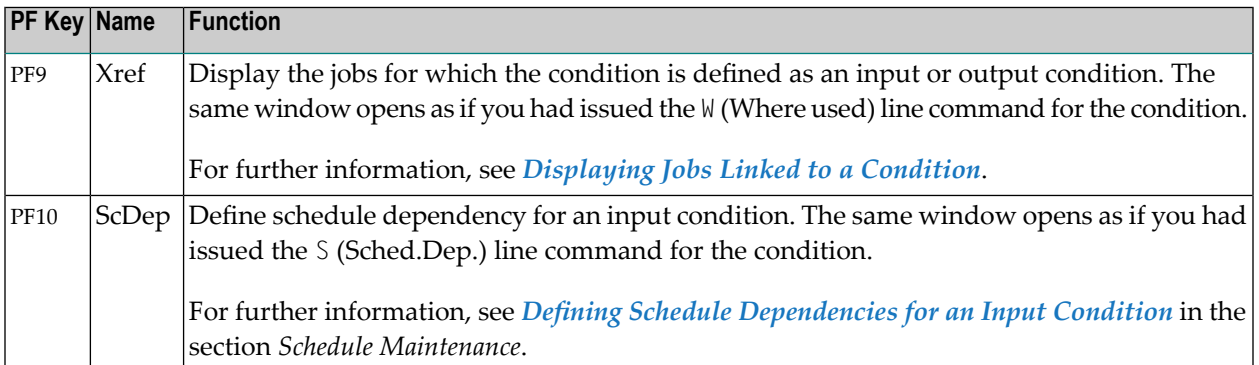

# **Input Condition References**

To check an input condition, you must know which reference is meant. References can result in time or run number intervals.

The simplest reference is RUN, which refers to conditions set in the current network run. However, if you define an external input condition (which is not produced by the current network), you should always remember that different networks usually have different run numbers, which implies that RUN makes no sense in this case.

Run numbers are not assigned sequentially in chronological order. For references to previous network runs use LNR.

With the exception of RUN, all references described in this section also apply to **global [conditions](#page-329-1)**.

- Possible [References](#page-326-0) for Input Conditions
- [Relative](#page-328-0) Values

#### <span id="page-326-0"></span>**Possible References for Input Conditions**

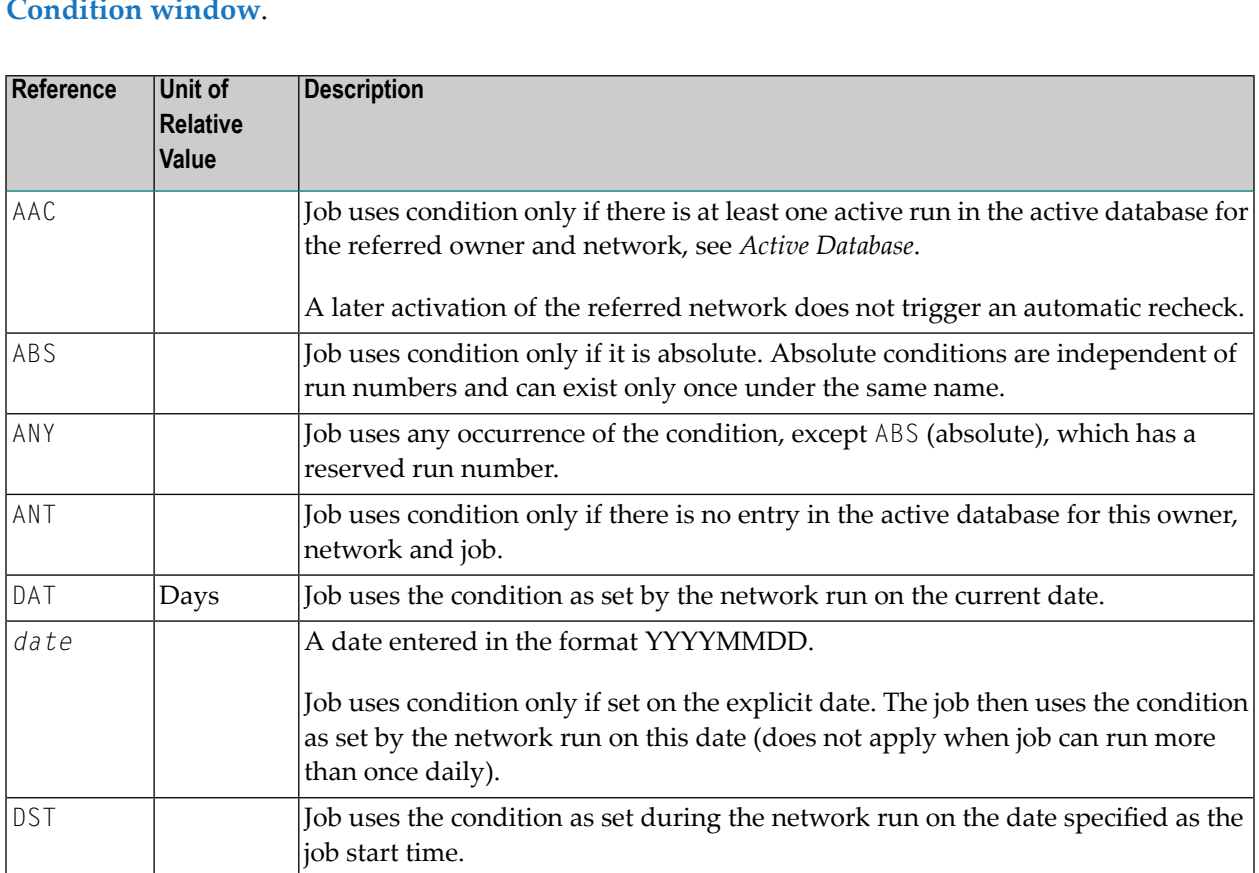

The following table describes all references you can enter in the **Reference** field of the **Master Input Condition window**.

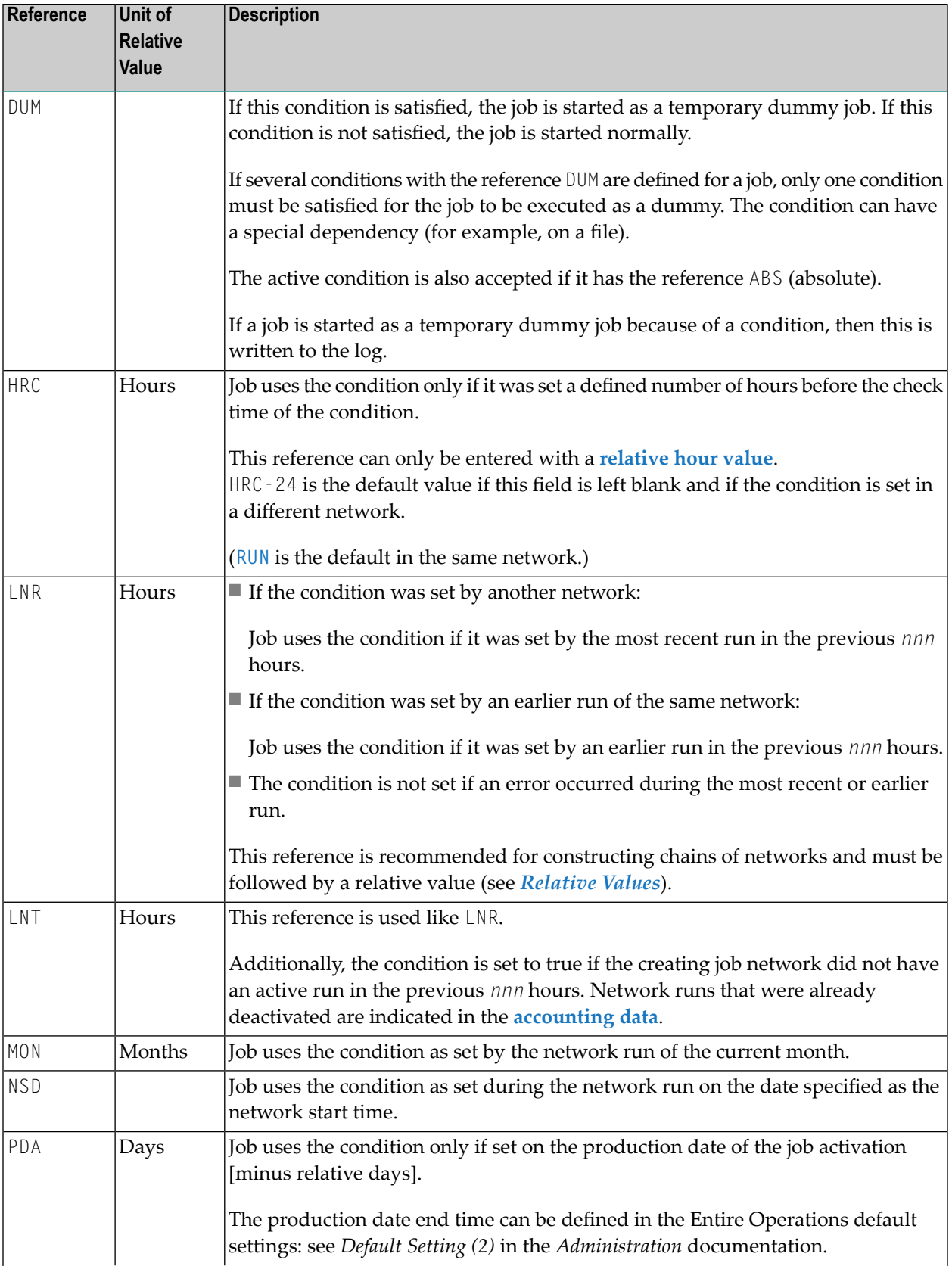

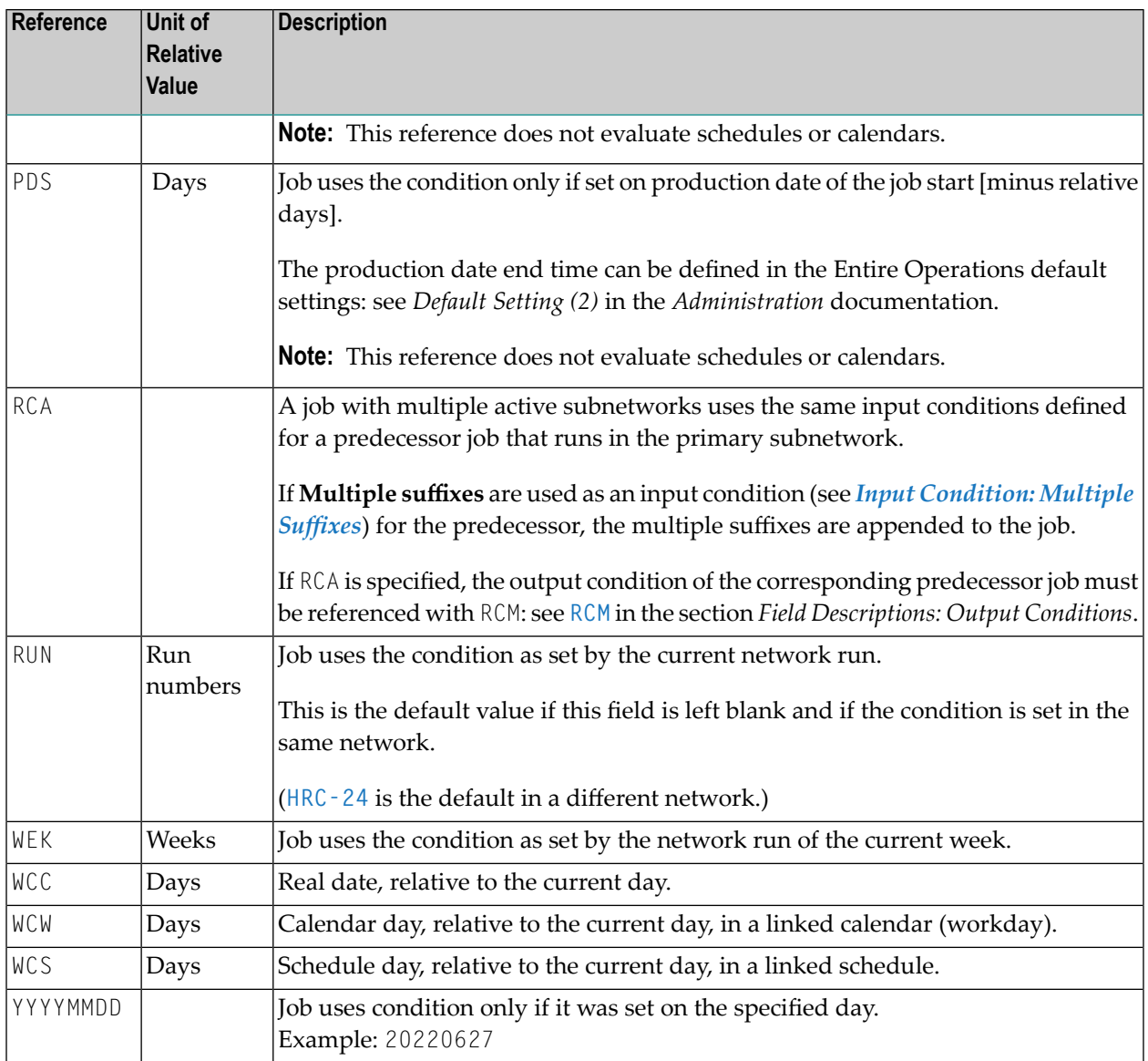

### <span id="page-328-0"></span>**Relative Values**

Some references can be followed by a minus (-) or plus (+) sign and a numeric offset. This is called a relative value. For example:

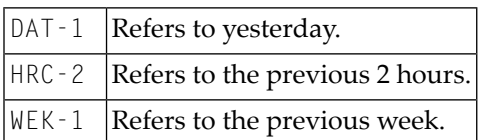

# <span id="page-329-1"></span>**Global Conditions**

Logical conditions are either set for a single job network or independently of any networks. Independent conditions are referred to as global conditions.

A global condition is not restricted to an owner, a network or a job but reflects the current value of a condition set for the given environment. It is defined once and can be used in several networks and job environments.

The following applies to a global condition:

- $\blacksquare$  A global condition has the prefix + (plus sign).
- A global condition is assigned to the owner SYSDBA and to the network SYSDBA.
- A global condition gets the reference abs (absolute). The reference RUN is accepted but is converted to abs at runtime.

This document covers the following topics:

■ [Restrictions](#page-329-2) for Global Conditions

#### **Related Topic:**

<span id="page-329-2"></span>■ *[Maintaining](#page-542-0) Active Job Conditions* in the section *Active Job Networks*.

#### **Restrictions for Global Conditions**

For global conditions, only the following **[references](#page-326-0)** are allowed:

<span id="page-329-0"></span>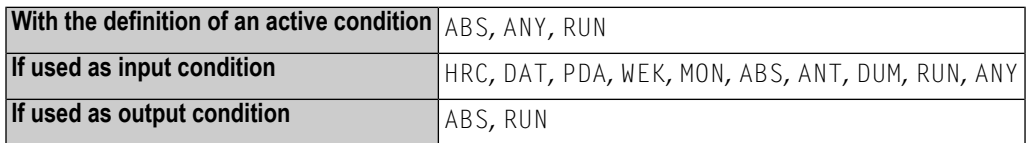

# **Input Condition with User Exit**

Input conditions can depend on the result of a user exit (**P-CALL-PLACE** set to ICO; see *[Parameters](#page-886-0) Used for [Different](#page-886-0) Call Places*). If a user exit is defined for an input condition, Entire Operations automatically executes the exit when checking the status of input conditions during the prerequisite check. The user exit can perform any database or Entire System Server call to obtain the necessary information. This allows Entire Operations to react to complex or user-specific dependencies.

User exits are Natural subprograms and can be edited with the Entire Operations editor. See also the section *User [Exits](#page-882-0)*.

When defining a user exit as an input condition, consider the following:

- The Entire Operations Monitor sets the parameter field P-RC (return code) to 0 (zero) before the user exit is called.
- You can also specify an input condition user exit for an input condition with the reference **DUM** (execute the active job as a temporary dummy job). See *Return Code [Settings](#page-332-0) for an Input Con[dition](#page-332-0) User Exit* for the meaning of the return codes used for the input condition reference DUM.
	- Defining and Editing a User Exit for an Input [Condition](#page-330-0)
	- Fields: Input [Condition](#page-332-1) User Exit
	- Special PF Keys: Input [Condition](#page-332-2) User Exit
	- Return Code Settings for an Input [Condition](#page-332-0) User Exit
	- [Example](#page-333-0) of a User Exit

#### <span id="page-330-0"></span>**Defining and Editing a User Exit for an Input Condition**

- **To define a user exit for an input condition**
- 1 In the **Master Input Condition window**, enter any character in the **Exit** field under the **Depending on** heading.
- 2 Press ENTER.

An **Input Condition Exit** window like the example below opens:

```
16-09-20 ***** Entire Operations ***** 15:42:21
       +-------------------------------------------------------------+
 Owner E ! !
       ! Master Input Condition Addition !
-------- ! ! ------
\begin{array}{ccc} \text{C Condi} & \text{0} & \text{0} \\ \text{C Condi} & \text{1} & \text{1} \\ \text{C E60-J} & \text{1} & \text{Network} \\ \end{array} ==> B60-FL0W_Persion ==>
_ E60-J ! Network ==> B60-FLOW__ Version ==> !
       ! Condition ==> COND-1______________ !
        ! Reference \implies _________ \therefore !
        ! I have a set of the set of the set of the set of the set of the set of the set of the set of the set of the
        ! Usage ( +------------------------------------------+ !
        ! Must ! ! : _ !
        ! Activat ! Input Condition Exit ! ! !
        ! . It is the set of the set of the set of the set of the set of the set of the set of the set of the set of the set of the set of the set of the set of the set of the set of the set of the set of the set of the set of 
        ! Dependi ! Condition ==> COND-1 \qquad ! !
        \vdots Exit ! Run ==> \qquad \qquad ! > _ !
******** ! File ! <br>D Delet ! User ! Value will be determined by 9 \qquad 1 \qquad > 2 ! ******
D Delet ! User ! Value will be determined by
       \begin{array}{cccc} 1 & \text{Job V} & 1 & \text{Natural Library} =&>} & \text{________} \end{array}\frac{1}{1} \frac{1}{1} \frac{1}{1} \frac{1}{1} \frac{1}{1} \frac{1}{1} \frac{1}{1} \frac{1}{1} \frac{1}{1} \frac{1}{1} \frac{1}{1}Command ! -PF1---P ! ! 2-- !
       ! Help A ! PF1 Help PF3 End PF5 Save PF9 Delete ! u !
        +--------- +------------------------------------------+ ------+
Enter-PF1---PF2---PF3---PF4---PF5---PF6---PF7---PF8---PF9---PF10--PF11--PF12---
     Help Add End ACond Save Up Down Menu
```
In this window you can enter the name of the user exit and the name of the Natural library in which the user exit resides.

The input fields available are described in *Fields: Input [Condition](#page-332-1) User Exit*.

3 When finished, choose PF3 (End) to save data and return to the **Master Input Condition** window.

#### **To edit the user exit of an input condition**

- 1 On the **Input Conditions Maintenance screen**, type E (Edit Exit) in the line command input field next to an input condition of the type **Exit**.
- 2 Press ENTER.

The first page of the Natural subprogram appears in the editor screen. See also *[Example](#page-333-0) of a [User](#page-333-0) Exit*.

(If no user exit is specified for the selected input condition, an appropriate message occurs instead.)

3 Modify the user exit as required by using editor commands and PF keys. For a full description of the editor, see *Software AG Editor* in the *Natural* documentation.

For detailed information on handling user exits, see the section *User [Exits](#page-882-0)*.

#### <span id="page-332-1"></span>**Fields: Input Condition User Exit**

The input fields provided for a user exit in the **Input Condition Exit** window are described in the following table:

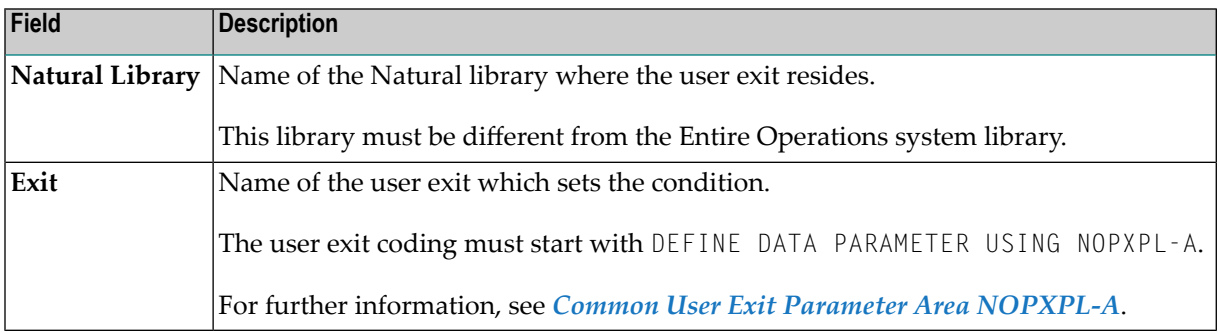

#### <span id="page-332-2"></span>**Special PF Keys: Input Condition User Exit**

You can perform the following function from the **Input Condition Exit** window using this PF key:

<span id="page-332-0"></span>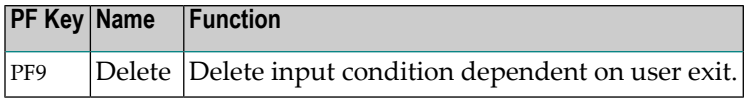

#### **Return Code Settings for an Input Condition User Exit**

When defining a user exit as an input condition for a job, you must set the return code as follows:

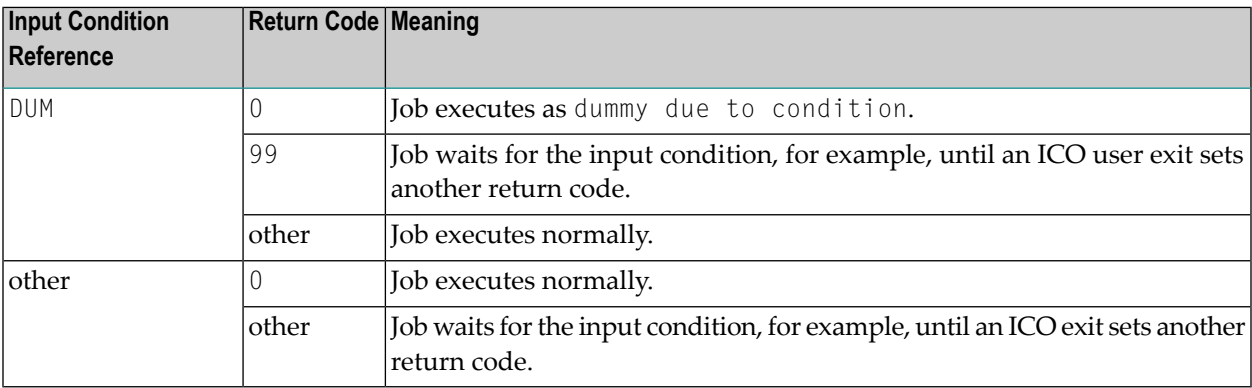

#### <span id="page-333-0"></span>**Example of a User Exit**

Below is an example of a user exit which sets an input condition:

```
*
Entire Operations
* USER EXIT TO SET AN INPUT CONDITION
*
* THIS ROUTINE CHECKS THE EXISTENCE OF A FILE, DEPENDING ON
* GIVEN PARAMETERS
*
DEFINE DATA PARAMETER USING NOPXPL-A
LOCAL /* LOCAL VARIABLES START HERE
1 CATALOG VIEW OF CATALOG /* An Entire System Server VIEW
 2 NODE
 2 DSNAME
 2 ERROR-CODE
 2 ERROR-TEXT
*
1 #DSNAME (A54)
END-DEFINE
* ----------------------
RESET P-RC /* ASSUME GOOD RETURN -> SET CONDITION
COMPRESS P-OWNER '.SYSF.SRCE' INTO #DSNAME LEAVING NO SPACE
CAT. FIND CATALOG WITH NODE = P-EXECUTION-NODE
   AND DSNAME = #DSNAME
 IF CAT.ERROR-CODE NE 0
   MOVE CAT.ERROR-CODE TO P-RC /* BAD RETURN
   MOVE CAT.ERROR-TEXT TO P-RT
   ESCAPE ROUTINE
 END-IF
FND-FIND /* (CAT.)
END
```
The user exit must set a return code in P-RC.

If P-RC is not equal to 0, the condition is reset (false) and the user is notified with a message. In the example above, the returned condition code (ERROR-CODE) sets (fulfills) the input condition for which the user exit is defined if the routine finds a file with the string *owner*.SYSF.SRCE.

# <span id="page-334-0"></span>**Input Condition: Multiple Suffixes**

If you define a symbol for multiple suffixes, its contents are separated, and the single fields are concatenated to the active condition name. These multiple conditions are used to wait until all parallel executing predecessors are finished.

The active conditions are created during activation of the job network. For example, if the condition name is COND and if the specified symbol contains 001003012, the active conditions COND001, COND003 and COND012 are created.

- **To define an input condition dependent on multiple suffixes**
- 1 In the **Master Input Condition** window, enter any character in the **Multiple Suffixes** field under the **Depending on** heading.
- 2 Press ENTER.

An **Input Condition: Multiple Suffixes** window like the following opens:

```
+--------------------------------------------------------------+
| |
        Input Condition: Multiple Suffixes
| |
 Condition \implies NEWCONDRun ==| |
 Suffixes will be taken from Always use
 Symbol Table ==> ADMIN Job Symbol Table ==> N
 | SymTab Version ==> __________ |
 Symbol \implies MULT| |
 PF1 Help PF3 End PF5 Save PF7 Symbols PF9 Delete
```
Enter a symbol name and a symbol table/version, ifrequired. See also *Fields: Input [Condition](#page-335-0) [Multiple](#page-335-0) Suffixes*.

3 When finished, choose PF3 (End) to save data and return to the **Master Input Condition** window.

This section covers the following topics:

■ Fields: Input [Condition:](#page-335-0) Multiple Suffixes

■ Special PF Keys: Input [Condition:](#page-336-1) Multiple Suffixes

#### <span id="page-335-0"></span>**Fields: Input Condition: Multiple Suffixes**

The input fields provided for multiple suffixes in the **Input Condition: Multiple Suffixes window** are described in the following table:

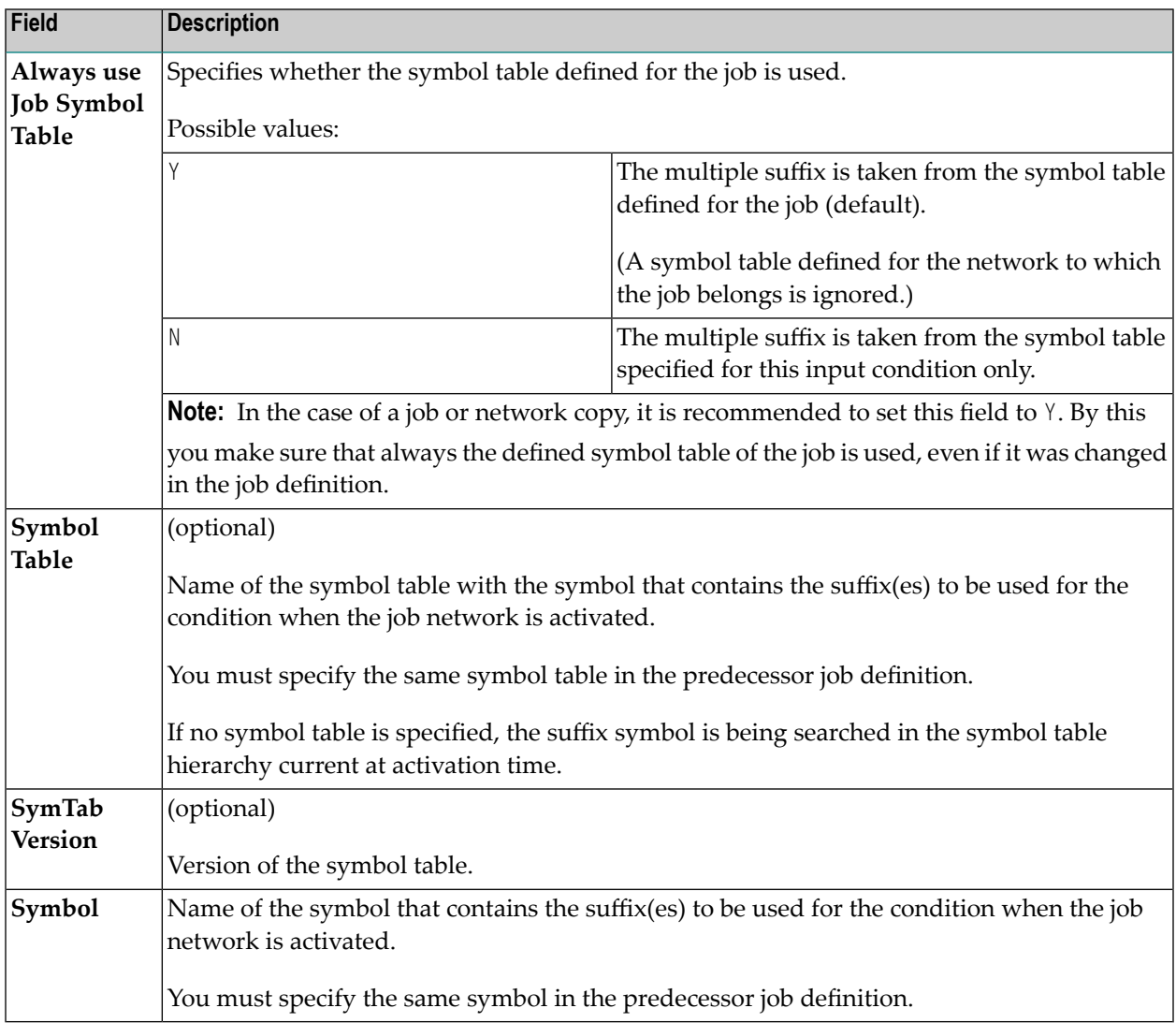

#### <span id="page-336-1"></span>**Special PF Keys: Input Condition: Multiple Suffixes**

You can perform the following functions from the **Input Condition: Multiple Suffixes window** using these PF keys:

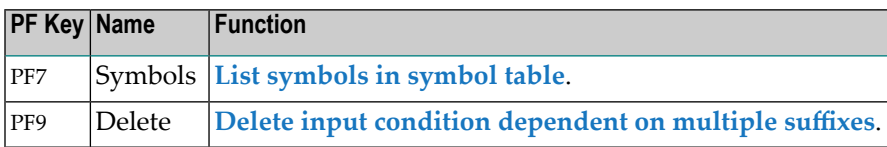

# <span id="page-336-0"></span>**Input Condition: File Existence**

An input condition value can be dependent on the existence or non-existence of a file or of one of its members. The Monitor checks for the file or member on the job's **execution node** until the condition is satisfied.

#### **To define an input condition that requires a file**

- 1 In the **Master Input Condition window**, enter any character in the **File Existence** field under the **Depending on** heading.
- 2 Press ENTER.

An **Input Condition depending on File** window like the example below opens:

```
16-09-20 ***** Entire Operations ***** 15:42:21
 +-------------------------------------------------------------+
Owner E ! !
 Example 20 II Secure 20 II Master Input Condition Addition 1 II Security 20 II Security 20 II Security 20 II S
-------- ! ! ------
C Condi ! Owner ==> EXAMPLE___ ! it
\angle E60-J ! Network ==> B60-FLOW Version ==> !
       ! Condition ==> COND-1______________ !
       ! Reference ==> RUN_____ !
   +----------------------------------------------------------------------+
   ! I have a set of the set of the set of the set of the set of the set of the set of the set of the set of the
  ! Input Condition depending on File !
   ! I have a set of the set of the set of the set of the set of the set of the set of the set of the set of the
  ! Condition ==> COND-1 !
  ! Run ==> !
   ! It is a set of the set of the set of the set of the set of the set of the set of the set of the set of the s
** ! Condition will be set to true, if on node 31 **D ! File \Longrightarrow! Member ==> __________ !
 \vdots exists \Rightarrow Y (Y/N) \vdotsCo ! Providence in the contract of the contract of the contract of the contract of the contract of the contract of the contract of the contract of the contract of the contract of the contract of the contract of the contrac
  ! PF1 Help PF3 End PF5 Save PF9 Delete !
  +----------------------------------------------------------------------+
Enter-PF1---PF2---PF3---PF4---PF5---PF6---PF7---PF8---PF9---PF10--PF11--PF12---
    Help Add End ACond Save Up Down Menu
```
3 Enter a file and a member name. The input fields are described in *Fields: Input [Condition:](#page-338-0) File [Existence](#page-338-0)*.

When finished, choose PF3 (End) to save data and return to the **Master Input Condition** window.

This section covers the following topics:

- Fields: Input [Condition:](#page-338-0) File Existence
- Rules for File Names and File [Checking](#page-339-0)

#### ■ [Special](#page-340-1) PF Keys

#### <span id="page-338-0"></span>**Fields: Input Condition: File Existence**

The input fields provided for a file existence check in the **Input Condition depending on File window** are described in the following table:

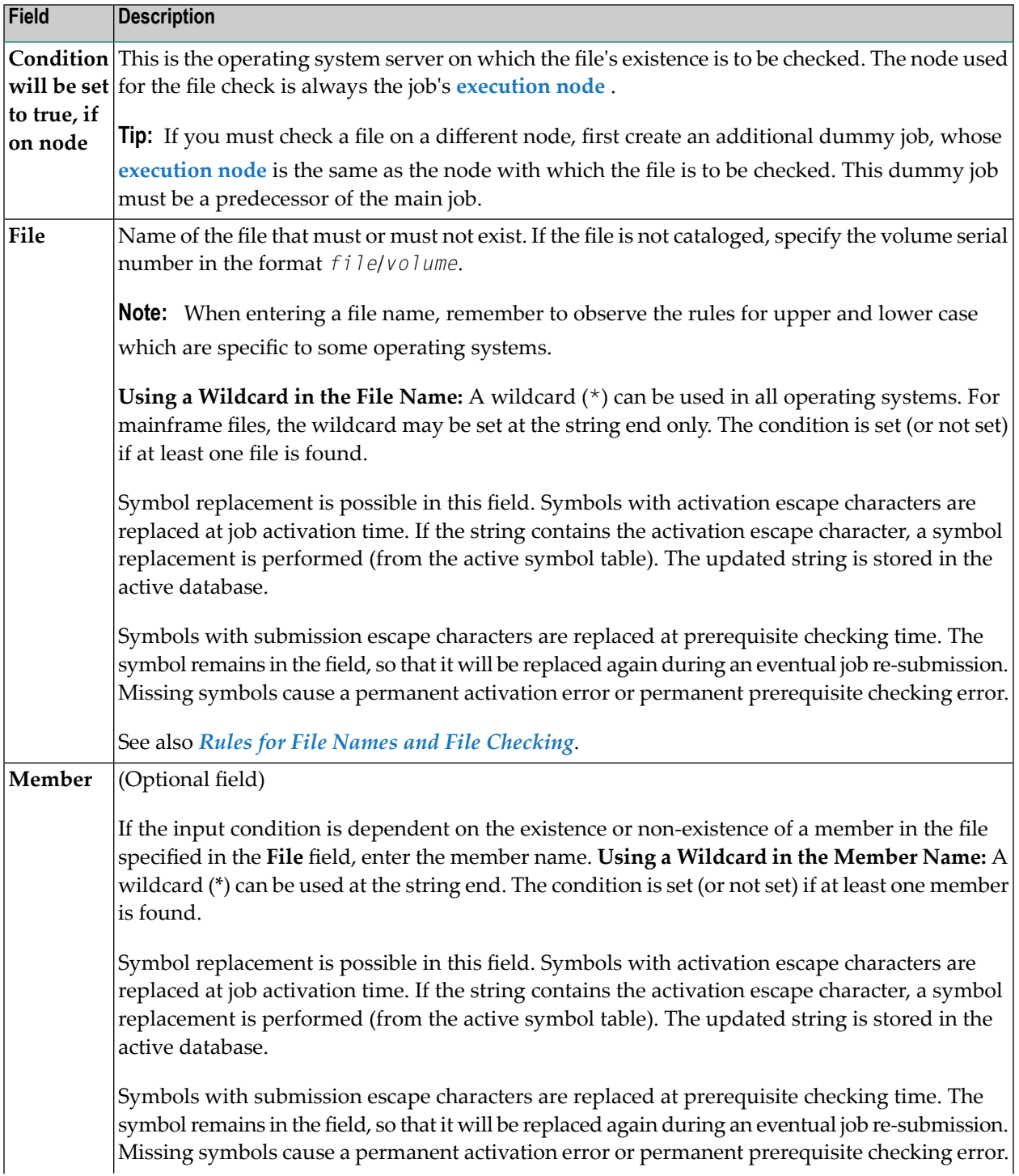

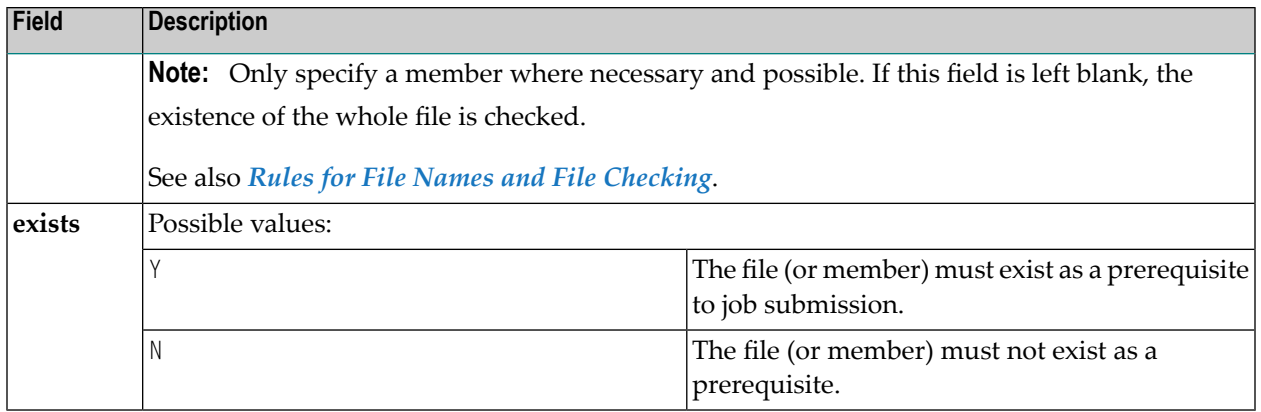

#### <span id="page-339-0"></span>**Rules for File Names and File Checking**

The following rules apply when specifying a file as an input condition check:

#### **BS2000 Files**

The condition is satisfied only if the file is closed. For opened BS2000 files, the condition is not satisfied.

#### **Migrated (archived) Files**

Migrated (archived) files are recognized like files that are actively used. If a member is included in the file existence check, the active job is set to a permanent error, with the error text Prerequisite File Check - Library containing *member* is archived.

#### **Entire System Server Node used for File Check**

The node used for the file check is always the **execution node** of the job. The file is checked with the access rights of the **Submit User ID** (on UNIX and Windows: submit and submit group).

If you must check a file on a different node, use a predecessor dummy job with a different **execution node** and/or **Submit User ID** for this purpose.

#### **Variable File Name: Using Escape Characters**

The fields **File** and/or **Member** can contain symbols preceded by an **activation escape character**.

If the activation escape character is used, symbol replacement is performed during the first existence check.

Symbol replacement can be used, for example, for:

- file generation groups;
- changing input files;

After successful symbol replacement, these fields will contain the replaced value in the active job. This reduces the effort with symbol replacements.

The symbols are taken from the active symbol table assigned to the job. The symbol replacement in the file name is performed only once and the result is written back to the active input condition definition for further check. A missing symbol causes a permanent error.

It is also possible to use the **submission escape character**. In the case of an unsatisfied condition, the symbol replacement in the file name is performed before each file check. The result is not written back. This allows more flexible use of symbols, but may cause more system overhead.

#### **File in Use**

The case file in use is handled as a temporary error. The file check is repeated as long as the file is in use. The waiting job is not sent to passive wait.

#### **z/OS: HSM Migrated Libraries**

The following applies only if the operating system of an Entire System Server node is z/OS, and if the Entire System Server version is greater than or equal to Version 3.2.1. The Entire Operations Monitor performs the initialization of a file recall.

<span id="page-340-1"></span>The file member check is repeated in intervals of two minutes, until the file is reloaded. A reload is not initiated if the file check is on file level only.

#### **Special PF Keys**

You can perform the following function from the **Input Condition depending on File window** using this PF key:

<span id="page-340-0"></span>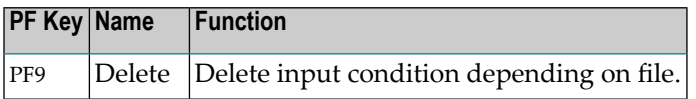

# **Input Condition: Mailbox**

Mailboxes are defined to the system and assigned to user IDs by using the **Mailbox Definition** function of the **System Administrator Services**. For more information on defining mailboxes, see *Mailbox Definition* in the *Administration* documentation.

For more information on how mailboxes can be used, see *Working with [Mailboxes](#page-602-0)*.

- Using Mailboxes with Input [Conditions](#page-341-0)
- Defining an Input [Condition](#page-341-1) of the Type Mailbox

■ Special PF Keys: Input [Condition](#page-343-1) Mailbox

#### <span id="page-341-0"></span>**Using Mailboxes with Input Conditions**

Each logical condition can be assigned to a mailbox.

- If the condition is the only one pending (unfulfilled) and is therefore delaying the start of the subsequent job, a message is automatically sent to the mailbox.
- $\blacksquare$  If an input condition is dependent on manual action(s), a message is sent to a mailbox that prompts a user to confirm completion of the action(s).

Each user linked to this mailbox sees this prompt whenever the **Main Menu** or the **Active Jobs** screen is invoked. A user can confirm the prompt by setting or resetting the requested condition. The condition is set only if a user confirms the condition setting in the mailbox list.

<span id="page-341-1"></span>A user can be associated with up to ten mailboxes.

#### **Defining an Input Condition of the Type Mailbox**

- $\geqslant$  To send a user prompt to a mailbox for an input condition that is not satisfied during network execution
- 1 In the **Master Input Condition** window, enter any character in the **Mailbox** field under the **Depending on** heading.
- 2 Press ENTER.

An **Input Condition: User Interaction** window like the example below opens:

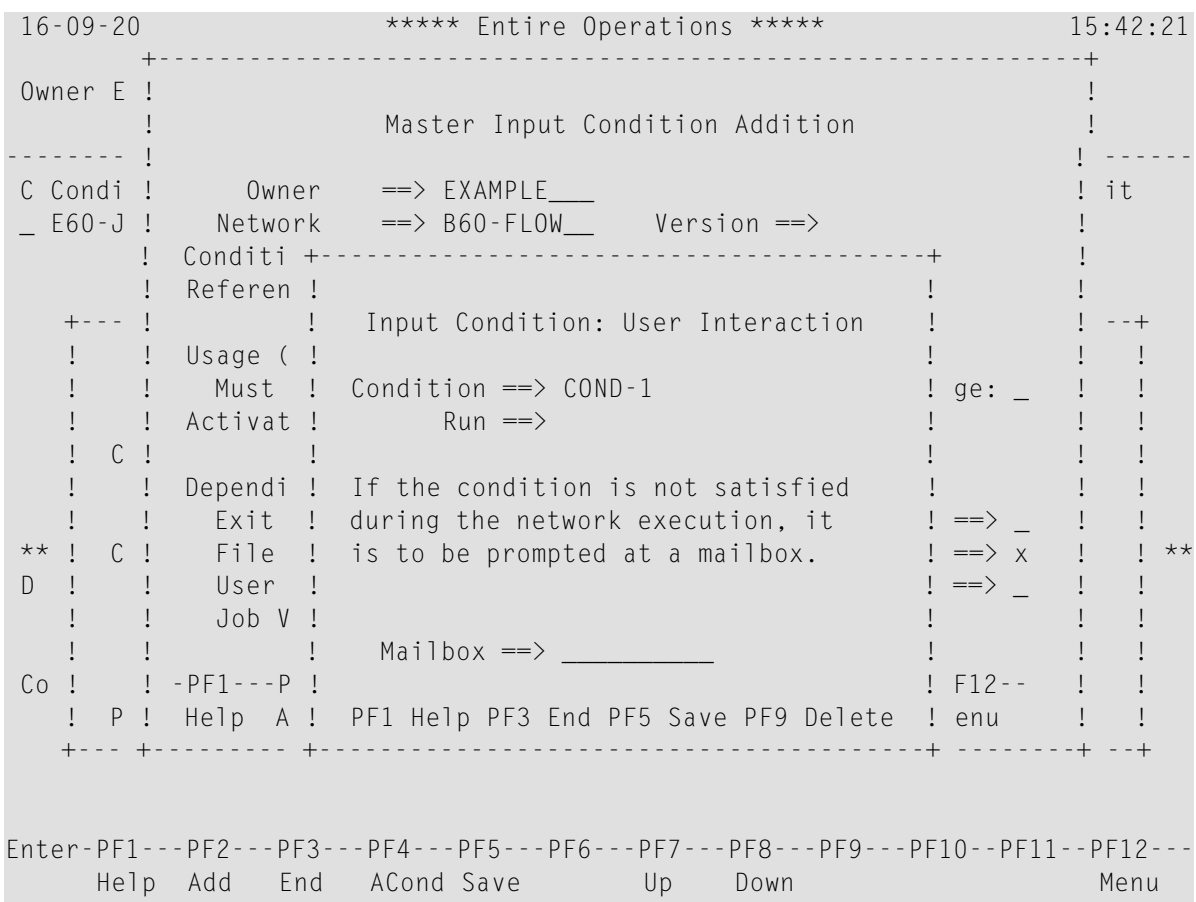

3 In the **Mailbox** field, enter the name of the mailbox to which the prompt is to be sent and press ENTER.

Or:

Enter an asterisk (\*) to select a name from a list of available mailboxes.

A **Mailbox Selection** window opens with a list of mailboxes defined to Entire Operations.

Type any character in the input field next to the required mailbox and press ENTER.

The selected mailbox name appears in the **Mailbox** field.

- 4 Choose PF5 (Save) to save your entry.
- 5 Choose PF3 (End) to return to the **Master Input Condition** window.

#### <span id="page-343-1"></span>**Special PF Keys: Input Condition Mailbox**

You can perform the following function from the **Input Condition: UserInteraction window** using this PF key:

<span id="page-343-0"></span>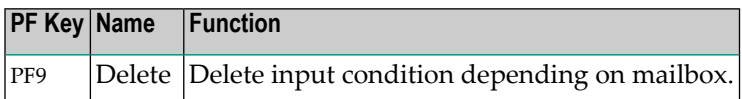

# **Input Condition: Symbol Value**

An input condition can be dependent on a comparison with the contents of a symbol (symbol value) or the substring of a symbol value in a symbol table. The Monitor checks the value of the symbol on the job's **execution node** until the condition is satisfied.

You can specify the **instance** of a symbol table to be used for the symbol check: the active symbol table or the symbol table master .

This section covers the following topics:

- Defining an Input [Condition](#page-343-2) of the Type Symbol Value
- Fields: Input [Condition](#page-344-0) Symbol Value
- <span id="page-343-2"></span>■ Nested Symbol [Evaluation](#page-346-0)
- Special PF Keys: Input [Condition](#page-346-1) Symbol Value

#### **Defining an Input Condition of the Type Symbol Value**

- **To define an input condition that depends on a symbol value**
- 1 In the **Master Input Condition window**, enter any character in the **Symbol Value** field under the **Depending on** heading.
- 2 Press ENTER.

An **Input Condition depending on Symbol Value** window like the example below opens:

```
+----------------------------------------------------------------+
| |
       Input Condition depending on Symbol Value
| |
 \text{Condition} \implies \text{E60-J0B2-01}| |
 Condition will be set to true if:
| Symbol ________________________________________ |
 in Symbol Table ___________ Version ___________ Instance A
 at Position ___ in Length ___ with Format _
| is \Box| ________________________________________ |
| ________________________________________ |
| ________________________________________ |
| |
 PF1 Help PF3 End PF5 Save PF9 Delete
 +----------------------------------------------------------------+
```
In this window you can enter the symbol to be compared and further parameters to specify the symbol.

<span id="page-344-0"></span>3 When finished, choose PF3 (End) to save data and return to the **Master Input Condition** window.

#### **Fields: Input Condition Symbol Value**

The input fields of the **Input Condition [depending](#page-343-2) on Symbol Value window** are described in the following table:

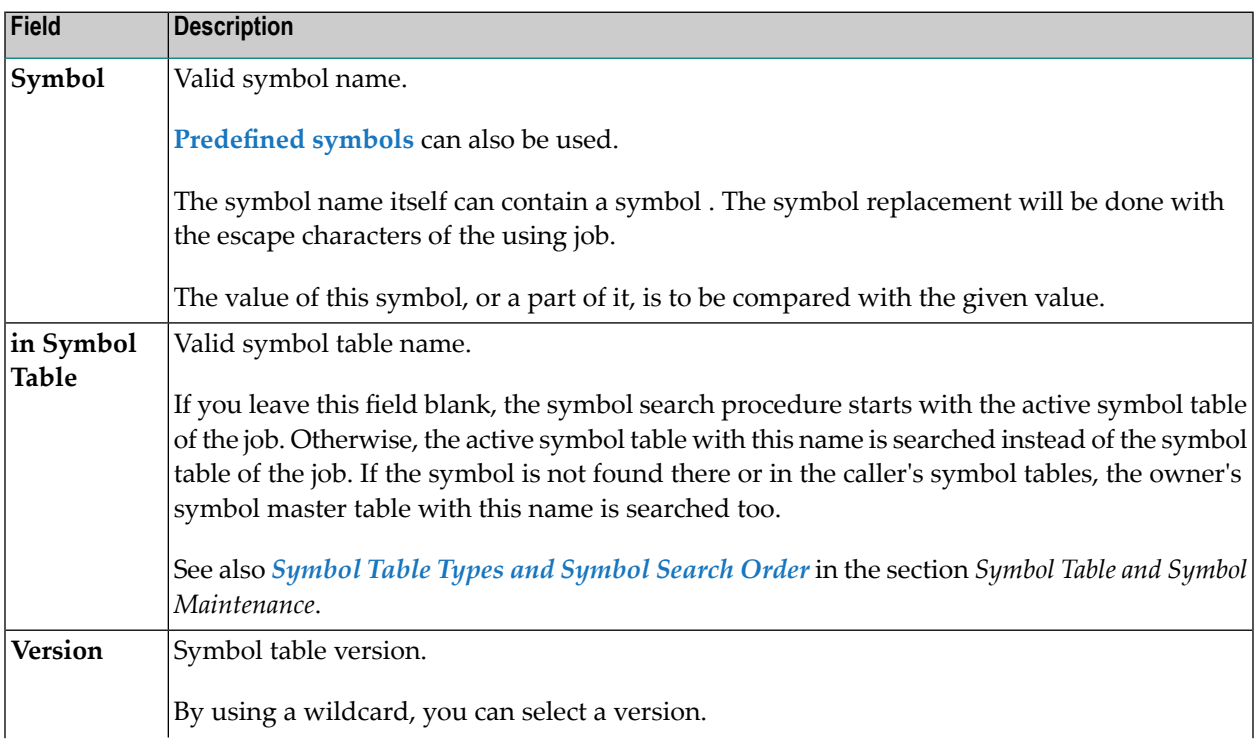

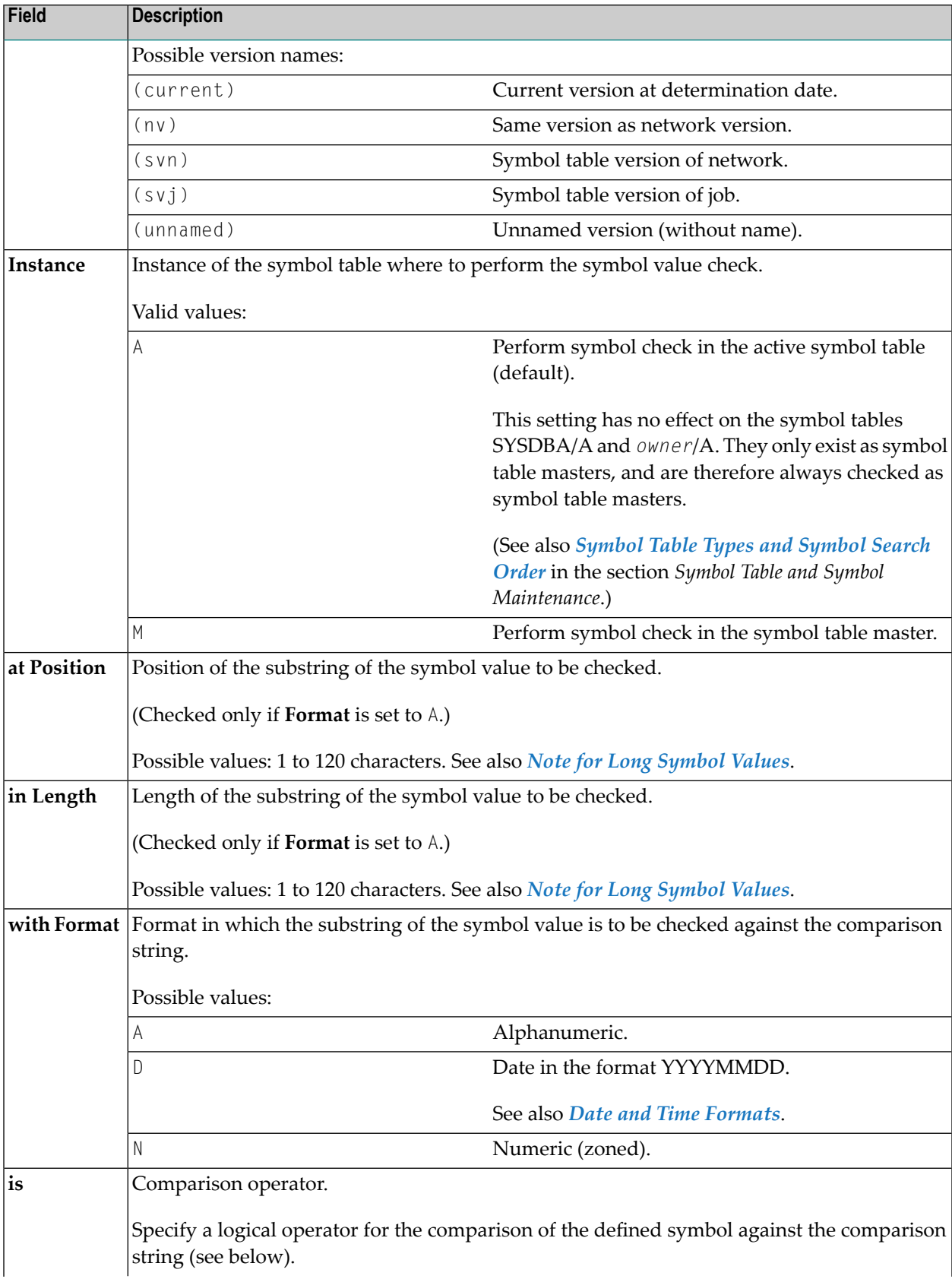

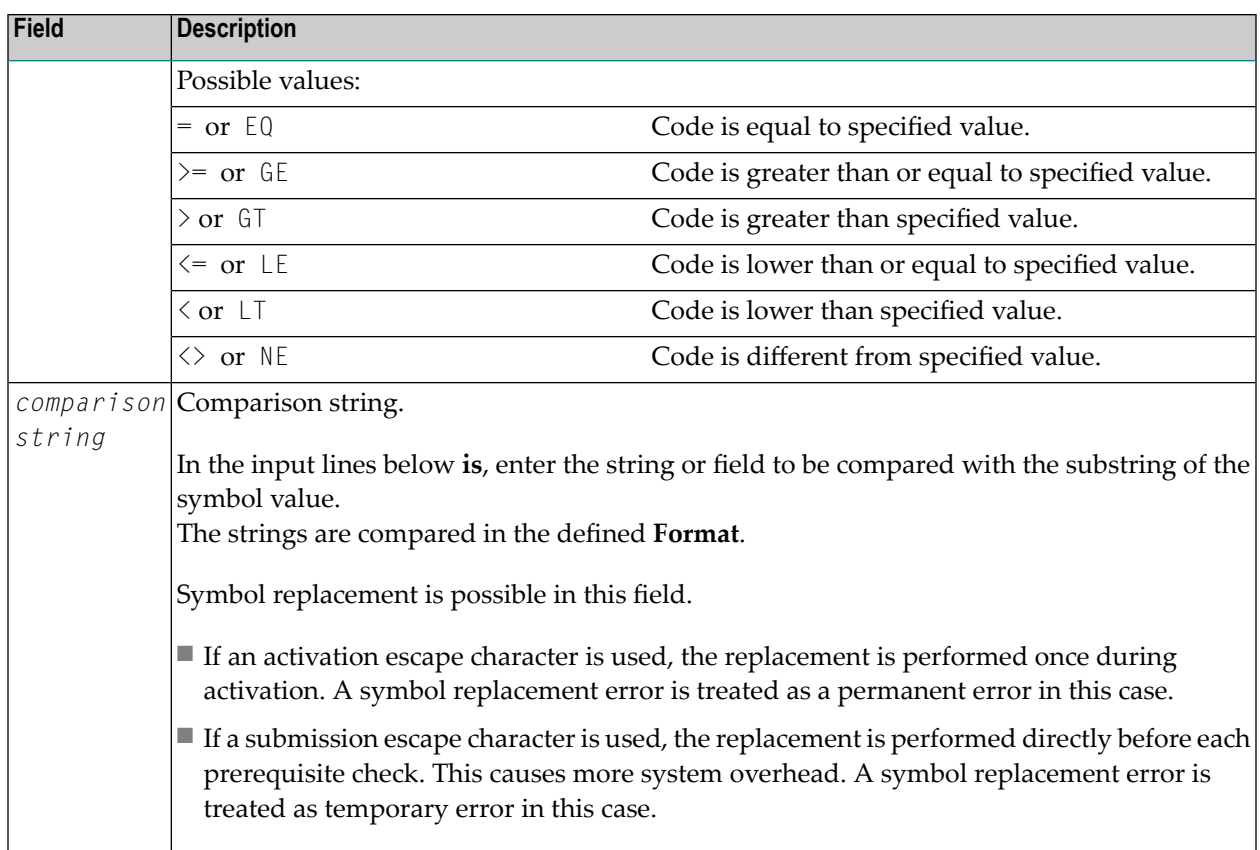

#### <span id="page-346-0"></span>**Nested Symbol Evaluation**

The symbol value may contain other (nested) symbols, prefixed by both activation escape character and submission escape character.

Symbols prefixed by the activation escape character are evaluated only once, at job activation.

<span id="page-346-1"></span>Symbols prefixed by the submission escape character are evaluated at each prerequisite check of the active job.

#### **Special PF Keys: Input Condition Symbol Value**

You can perform the following function from the **Input Condition depending on Symbol Value window** using this PF key:

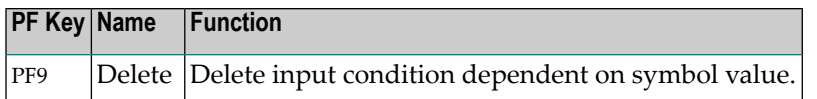

# <span id="page-347-0"></span>**Input Condition: BS2000 User Switch**

An input condition value can be dependent on the existence or non-existence of a BS2000 user switch. The Monitor checks for the user switch on the job's **[execution](#page-211-0) node** until the condition is satisfied.

This section covers the following topics:

- Defining an Input [Condition](#page-347-1) of the Type User Switch
- Fields: Input [Condition](#page-348-1) User Switch
- Special PF Keys: Input [Condition](#page-348-2) User Switch

#### <span id="page-347-1"></span>**Defining an Input Condition of the Type User Switch**

- **To define an input condition that depends on a user switch**
- 1 In the **Master Input Condition window**, enter any character in the **User Switch** field under the **Depending on** heading.
- 2 Press ENTER.

An **Input Condition depending on User Switch** window like the following opens:

```
+---------------------------------------------+
| |
 Input Condition depending on User Switch
| |
 Condition \implies USW-10
     Run ==| |
 Condition depends on
     User Switch \Rightarrow 10
 of BS2000 User ID ==> SAG| |
 PF1 Help PF3 End PF5 Save PF9 Delete
             +---------------------------------------------+
```
In this window you can enter a user switch and BS2000 user ID.

The input fields available are described in *Fields: Input [Condition](#page-348-1) User Switch*.

3 When finished, choose PF3 (End) to save data and return to the **Master Input Condition** window.

#### <span id="page-348-1"></span>**Fields: Input Condition User Switch**

The input fields in the **Input Condition depending on User Switch window** are described in the following table:

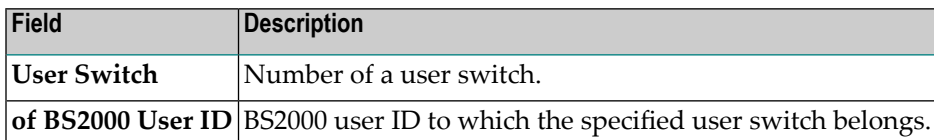

#### <span id="page-348-2"></span>**Special PF Keys: Input Condition User Switch**

You can perform the following function from the **Input Condition depending on User Switch window** using this PF key:

<span id="page-348-0"></span>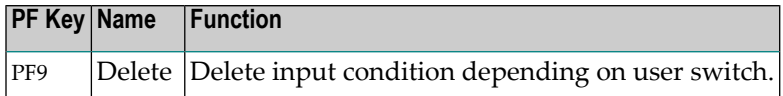

# **Input Condition: BS2000 Job Variable**

An input condition can be dependent on a comparison with the contents of a BS2000 job variable. The Monitor checks for the job variable on the job's **execution node** until the condition is satisfied.

This section covers the following topics:

- Defining an Input [Condition](#page-348-3) of the Type Job Variable
- <span id="page-348-3"></span>■ Fields: Input [Condition](#page-349-0) Job Variable (BS2000)
- Special PF Keys: Input [Condition](#page-351-1) Job Variable (BS2000)
- Using [Symbols](#page-351-2)

#### **Defining an Input Condition of the Type Job Variable**

- **To define an input condition that depends on a job variable**
- 1 In the **Master Input Condition window**, enter any character in the **Job Variable** field under the **Depending on** heading.
- 2 Press ENTER.

An **Input Condition depending on Job Variable Contents** window like the following opens:

```
16-09-20 ***** Entire Operations ***** 18:07:07
 +-------------------------------------------------------------+
Owner E ! !
     ! Master Input Condition Addition !
-------- ! ! ------
C Condi ! Owner ==> EXAMPLE___ ! it
\frac{1}{2} E60-J ! Network ==> B60-FLOW_ Version ==> !
_ COND- +--------------------------------------------------------------------+
       ! I have a set of the set of the set of the set of the set of the set of the set of the set of the set of the
  +--- ! Input Condition depending on Job Variable Contents !
   ! ! !
  ! ! Condition ==> COND-2 !
  ! ! \qquad Run ==><br>! \qquad Run ==>
   ! C ! \qquad \qquad!! Condition will be set to true, if Job Variable
   ! ! ______________________________________________________ !
** ! C ! at Position ___ in Length ___ with Format _
D ! ! is __ !
   ! ! ________________________________________________________________ !
   ! ! ________________________________________________________________ !
Co ! ! ________________________________________________________________ !
   ! P ! ________________________________________________________________ !
  +--- ! (Optional) Read Password ==> !
      ! defined ==> no !
     ! PF1 Help PF3 End  PF5 Save  PF9 Delete
      +--------------------------------------------------------------------+
Enter-PF1---PF2---PF3---PF4---PF5---PF6---PF7---PF8---PF9---PF10--PF11--PF12---
    Help Add End ACond Save Up Down Menu
```
In this window you can enter a job variable and further parameters to specify the input condition.

The input fields are described in *Fields: Input [Condition](#page-349-0) Job Variable (BS2000)*.

<span id="page-349-0"></span>3 When finished, choose PF3 (End) to save data and return to the **Master Input Condition** window.

#### **Fields: Input Condition Job Variable (BS2000)**

The input fields provided in the **Input Condition depending on Job Variable Contents window** are described in the following table:

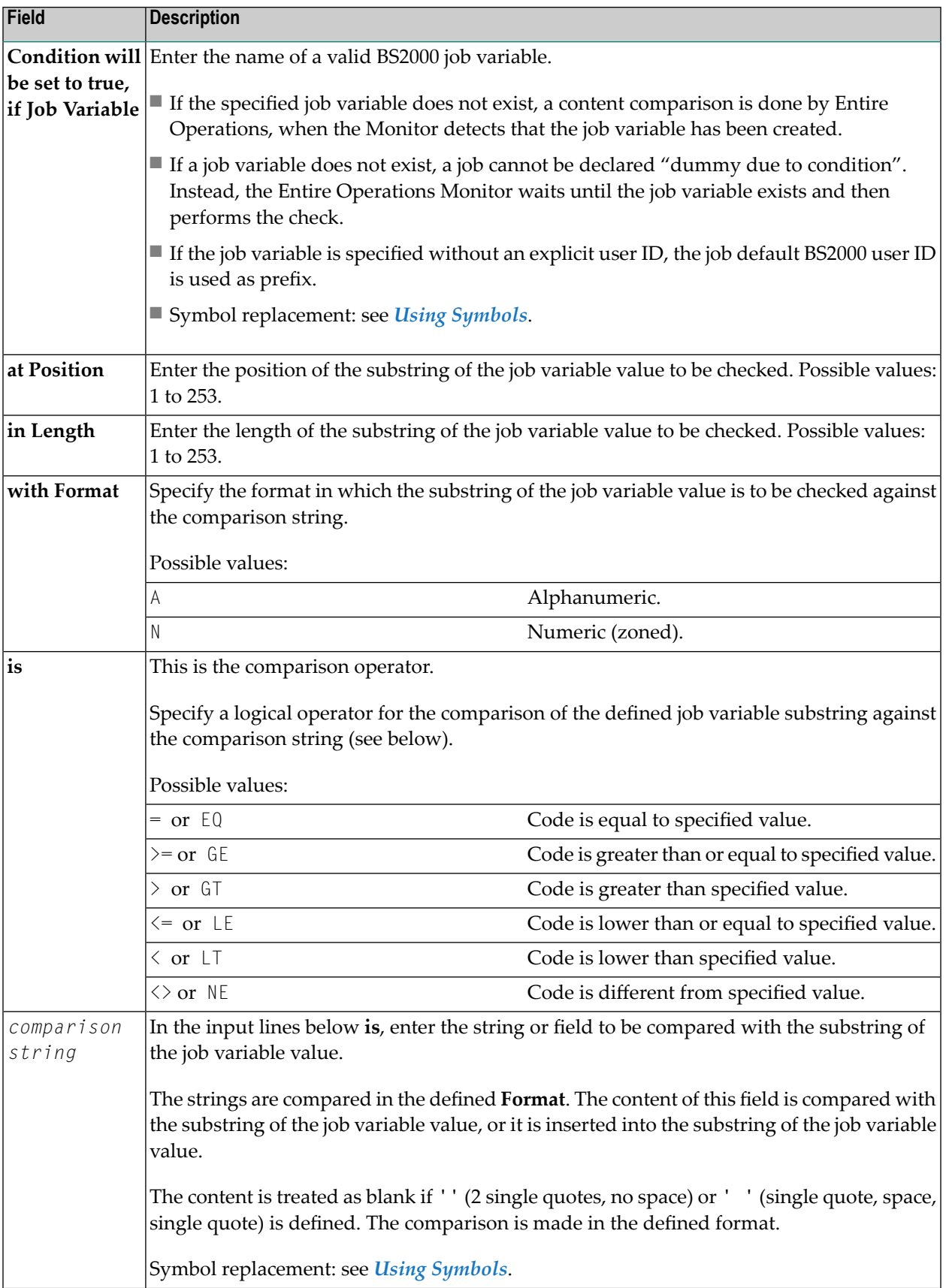

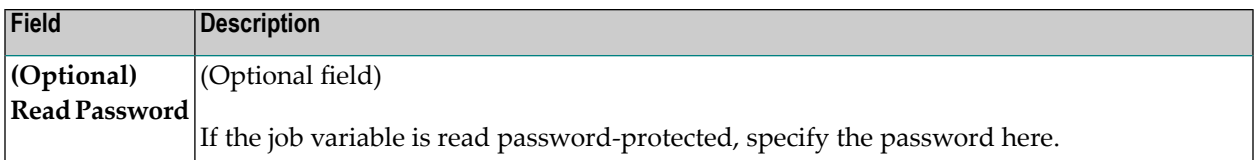

#### <span id="page-351-1"></span>**Special PF Keys: Input Condition Job Variable (BS2000)**

You can perform the following function from the **Input Condition depending on Job Variable Contents window** using this PF key:

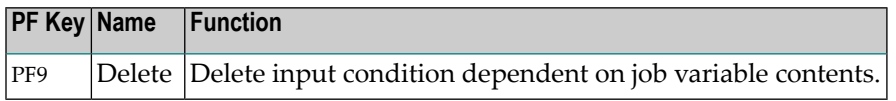

#### <span id="page-351-2"></span>**Using Symbols**

Resolving symbols in the job variable name produces the same behavior as resolving symbols in the job variable value:

- If the activation escape character is used:
	- The symbol is replaced once during the job activation.
	- The active job variable name is the resolved string.
- <span id="page-351-0"></span>■ If the submission escape character is used:
	- The symbol is resolved during each performed prerequisite check.
	- This allows symbol setting shortly before the usage.
		- **Note:** The submission escape character option causes more system overhead.

# **Listing Jobs Linked to an Input Condition**

You can list jobs that also use a selected input condition as an input condition, orthat use this input condition as an output condition (see also *Defining Output [Condition](#page-395-0) Actions*).

- **To list jobs linked to an input condition**
- 1 On the **Input Conditions Maintenance screen**, type W in the line command input field of the required condition.
- 2 Press ENTER.
	- A **Condition** window opens like the example below opens:

17-04-14 \*\*\*\*\* Entire Operations \*\*\*\*\* 11:53:35 Input Conditions Maintenance Owner EXAMPLE Network E60-FLOW Version Job JOB-013 C Condition Reference Type Sched.Dep. U ex. Library Exit w E60-J012-0 RUN true +---------------------------------------------------------------------------+ ! I have a set of the set of the set of the set of the set of the set of the set of the set of the set of the ! Condition: E60-J012-O ! ! Output Condition of Input Condition for ! ! -----------------------------------+------------------------------------ ! ! Owner Network Job ! Owner Network Job ! ! EXAMPLE E60-FLOW JOB-012 ! EXAMPLE E60-FLOW JOB-013 ! ! EXAMPLE E60-FLOW JOB-013 ! !  $\mathbf{P}$  is the contract of the contract of the contract of the contract of the contract of the contract of the contract of the contract of the contract of the contract of the contract of the contract of the contract of t  $\mathbf{P}$  is the contract of the contract of the contract of the contract of the contract of the contract of the contract of the contract of the contract of the contract of the contract of the contract of the contract of t  $!$  . In the contract of the contract of the contract of the contract of the contract of the contract of the contract of the contract of the contract of the contract of the contract of the contract of the contract of the ! I have a set of the set of the set of the set of the set of the set of the set of the set of the set of the ! Enter-PF1---PF2---PF3---PF4---PF5---PF6---PF7---PF8---PF9---PF10----- ! ! End Up Down ! +---------------------------------------------------------------------------+ Enter-PF1---PF2---PF3---PF4---PF5---PF6---PF7---PF8---PF9---PF10--PF11--PF12--- Help Add End ACond Save Up Down Menu

The window displays the name of the selected condition and two lists of jobs:

- $\blacksquare$  one list shows the jobs which use the condition as input condition;
- one list shows the jobs which use the condition as output condition.

The jobs are listed according to owner, network and job name.

- 3 Choose PF3 (End) to close the window.
	- **Note:** For an active input condition, a similar window opens: see the **Condition** window described in the section *Active Job Networks*.

# **Deleting an Input Condition Definition**

- **To delete an input condition definition**
- 1 On the **Input Conditions Maintenance screen**, type D in the line command input field next to the condition you want to delete.
- 2 Press ENTER.

A window prompts you to confirm the deletion.

3 Enter Y and press ENTER to delete the input condition definition.

# **Displaying Currently Active Conditions**

- **To display currently active conditions**
- Choose PF4 (ACond) on the **Input Conditions Maintenance** screen.

An **Active Conditions** screen appears. This screen is described in the section *Listing Active Conditions*.

For further information, refer to *Listing Active [Conditions](#page-543-0)* in the section *Active Job Networks*.

# **35 Handling Prerequisite Resources for <sup>a</sup> Job**

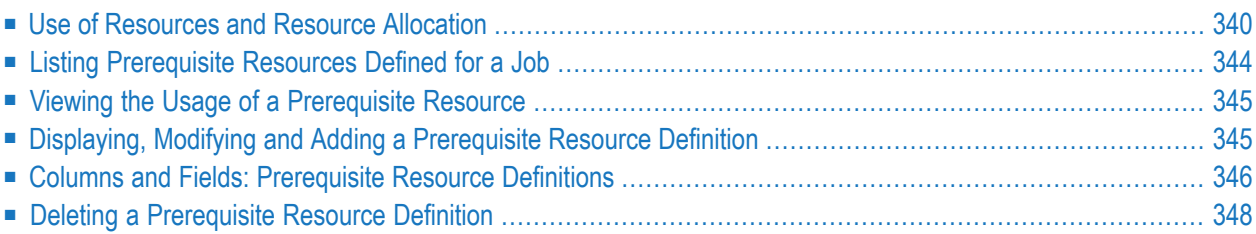

The functions described in this section are used to list and define single or multiple resources for a job that are a prerequisite for submitting the job.

#### **Related Topics:**

- *Resources* (maintenance of resource masters) *Administration* documentation
- <span id="page-355-0"></span>■ *Viewing and [Modifying](#page-533-0) Resources Used by Active Jobs* - *Active Job Networks*

# **Use of Resources and Resource Allocation**

You can specify certain amounts of a defined resource master as a prerequisite for job submission. Entire Operations does not submit the job until the specified amount is available.

Before you can define a resource as a prerequisite for a job, it must be defined as resource master to Entire Operations. You define resources to Entire Operations by using the **Resources** maintenance functions described in the *Administration* documentation.

Resources can be

- Quantitative or absolute;
- Reusable or not reusable.

Some examples of resources are listed below:

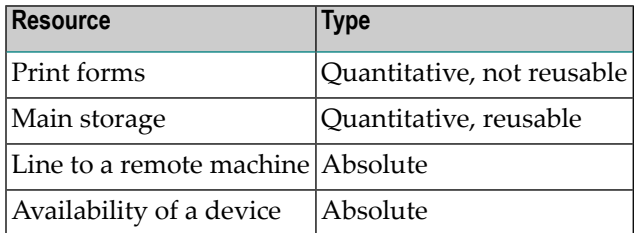

This section covers the following topics

- Scope of Resource [Allocation](#page-356-0)
- Ordering of Resource [Allocation](#page-356-1)
- Resource Amount [Determination](#page-356-2) by User Exits
- Periods of Resource Allocation and [Deallocation](#page-356-3)
- Resource [Allocation](#page-358-0) Modes

■ Resource [Deallocation](#page-358-1) Modes

#### <span id="page-356-0"></span>**Scope of Resource Allocation**

Prerequisite resources are allocated for all **job [types](#page-233-0)** (including **DUM**) and for all kinds of temporary dummy jobs. You can set an **[allocation](#page-358-0) mode** to disallow resource allocation fortemporary dummy jobs.

#### <span id="page-356-1"></span>**Ordering of Resource Allocation**

The following rules apply for the ordering of resource allocations:

- 1. If a resource is requested by the same owner, network, job, but different runs (at the same time), the active job with the lowest **run [number](#page-472-0)** or earliest activation time will get the resource first.
- 2. If several different jobs of one active network or of several active networks wait for the same resource: The available quantity of the resource will be allocated to as many as possible jobs in parallel, but under the restriction of item 1.

<span id="page-356-2"></span>If a resource waiter with a higher priority is found during a prerequisite resource check, the message Res. *resource* available, other jobs have priority will be written to the log. It is followed by Res. *resource* - waiting with higher priority: and one or several lines with context information.

#### **Resource Amount Determination by User Exits**

The available amount of a resource can be determined by the usage of an exit. A resource master determination exit (described in the *Administration* documentation) will be invoked by the Entire Operations Monitor before prerequisite resource checks.

<span id="page-356-3"></span>Resource master amounts can be modified by API calls. Note that this is possible only if the amount is not determined by a resource master determination exit. For more information, see *[Handling](#page-858-0) of Resource Allocations [\(NOPURE2N\)](#page-858-0)* in the section *List of Available Entire Operations API Routines*.

#### **Periods of Resource Allocation and Deallocation**

A resource is usually allocated for the duration of job execution.

If you want to allocate a resource for a longer time, you can change the resource deallocation mode set for a job as described in *Resource [Deallocation](#page-358-1) Modes*.

The reasons and rules forresource allocation or deallocation are described in the following section:

#### ■ **Retention** period of condition reached

A resource is deallocated if the retention period for an active condition is reached.

#### ■ **Deallocation mode set**

If you want to allocate a resource for a longer time, you can change the resource deallocation mode set for a job as described in *Resource [Deallocation](#page-358-1) Modes*.

#### ■ **Deactivated network or job**

If an active network or job is deactivated, all resources allocated by it are deallocated too.

This is performed regardless of the defined **[deallocation](#page-358-1) mode**.

This means that even resources with deallocation mode  $K$  (keep until explicit release) are released in such cases.

#### ■ **Database cleanup performed**

Resources are deallocated when an automatic cleanup of the active database is performed (see also *Default Setting (2)* described in the *Administration* documentation).

#### ■ **Allocation kept for jobs that ended not ok**

It is possible to prevent a resource from deallocation if a job ended not ok. This can be used, for example, to keep a resource during a recovery for an unsuccessful run.

See the field **Deallocate if Job not ok** in the *Prerequisite Resource Definition (Master)* window described in *Columns and Fields: [Prerequisite](#page-361-0) Resource Definitions* in the section *Job Maintenance*.

#### ■ **Forced deallocation**

You can force freeing of a resource allocation.

All current resource allocations can be inquired in usage lists. From these active resource usage lists it is possible to force the deallocation of a given resource allocation.

For further information, see *Listing Jobs Currently Using a Resource* in the section *Resources* in the *Administration* documentation.

Use this feature with care. Be aware that one or several active jobs may be started immediately, which were way for this resource.

#### ■ **Allocation or deallocation determined by API**

Resources can be allocated for a job by an **API call**. These additionally allocated resources are handled in the same way as defined prerequisite resources.

Resources can be deallocated by **API calls**. Preliminary releases of resources are allowed for deallocation modes.

For more information, see *Handling of Resource Allocations [\(NOPURE2N\)](#page-858-0)* in the section *List of Available Entire Operations API Routines*.

All resource allocations and deallocations are logged (see also the section *Log [Information](#page-710-0)*).

#### <span id="page-358-0"></span>**Resource Allocation Modes**

This section describes the resource allocation modes that can be set for the prerequisite resource defined for a job (see also *Displaying, Modifying and Adding a [Prerequisite](#page-355-0) Resource Definition*). Allocation modes are also indicated on resource lists.

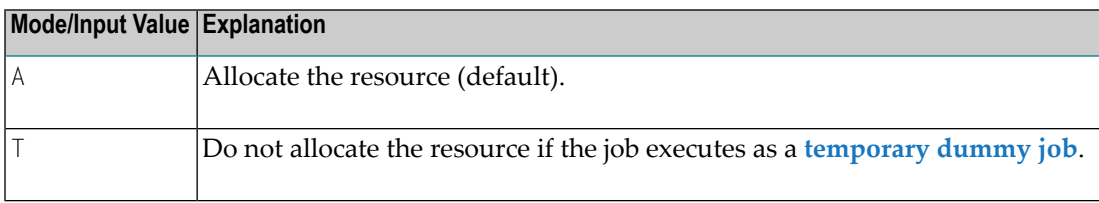

#### <span id="page-358-1"></span>**Resource Deallocation Modes**

This section describes the resource deallocation modes that can be set for the prerequisite resource defined for a job (see also *Displaying, Modifying and Adding a [Prerequisite](#page-355-0) Resource Definition*). Deallocation modes are also indicated on resource lists.

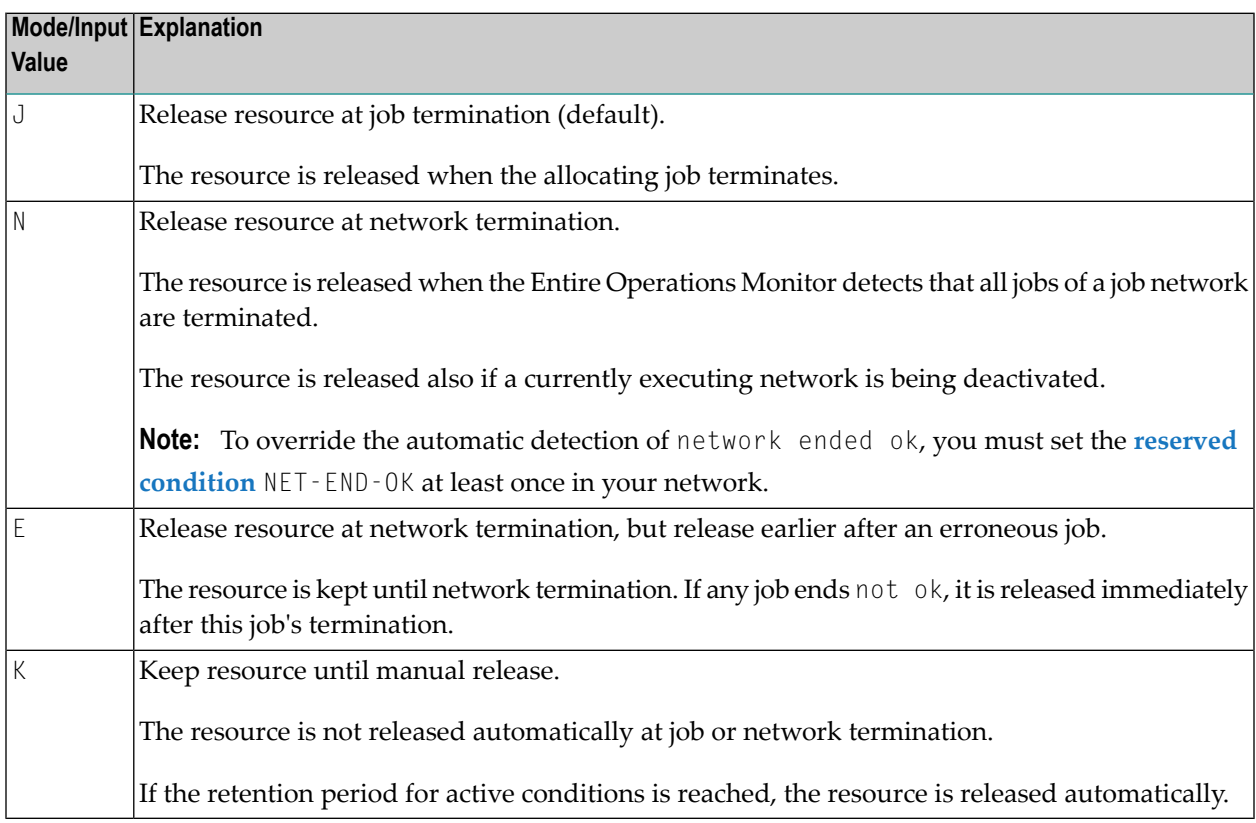

# <span id="page-359-0"></span>**Listing Prerequisite Resources Defined for a Job**

- **To list prerequisite resources specified for a job**
- 1 On the **Job Maintenance screen**, enter L in the line command input field next to the required job.
- 2 Press ENTER.

A **Prerequisite Resources (Master)** screen like the example below opens:

```
Prerequisite Resources (Master)
------------------------------------------------------------------------------
Owner EXAMPLE Network B60-FLOW Version Job JOB-06
Run from to to required
Cmd Run Job Resource T Quantity A D DNO allocated
               _ HUGO R 5.00 A J Y
               PARA-1 R 10.00 A N Y
_ WILLI U 10000.00 A K N
******************************* Bottom of Data *******************************
B Browse D Delete M Modify R Master Definition W Where Used
Enter--PF1----PF2----PF3----PF5---------PF7----PF8-----------------------------
     Help Add End Save Up Down
```
The screen lists all resources specified for the job as prerequisites. The columns contained in the window are described in *Columns and Fields: [Prerequisite](#page-361-0) Resource Definitions*.
### <span id="page-360-1"></span>**Viewing the Usage of a Prerequisite Resource**

#### **To find out where a predefined resource is used**

- 1 In the **Cmd** column of the **Prerequisite Resources screen,** enter the line command W (Where Used) next to the required resource.
- 2 Press ENTER.

A **Resource defined in Jobs** window opens with a list of all owners, networks and jobs that use the selected resource.

If invoked for a job master definition: Shows the usage of this resource as a prerequisite in all job master definitions.

If invoked for an active job definition: Shows the current usage of this resource by active jobs.

<span id="page-360-0"></span>The fields and columns contained in the window correspond are described in *Field and Columns: Resource Defined in Jobs* in the section *Resources* in the *Administration* documentation.

### **Displaying, Modifying and Adding a Prerequisite Resource Definition**

- **To display or modify the prerequisite resource definition of a job**
- 1 On the **Prerequisite Resources screen**, type B (Browse) in the line command input field next to the resource you want to display in read-only mode.

Or:

In the **Prerequisite Resources screen**, type M (Modify) in the line command input field next to the resource you want to modify.

2 Press ENTER.

A **Prerequisite Resource Definition (Master)** window like the example below opens:

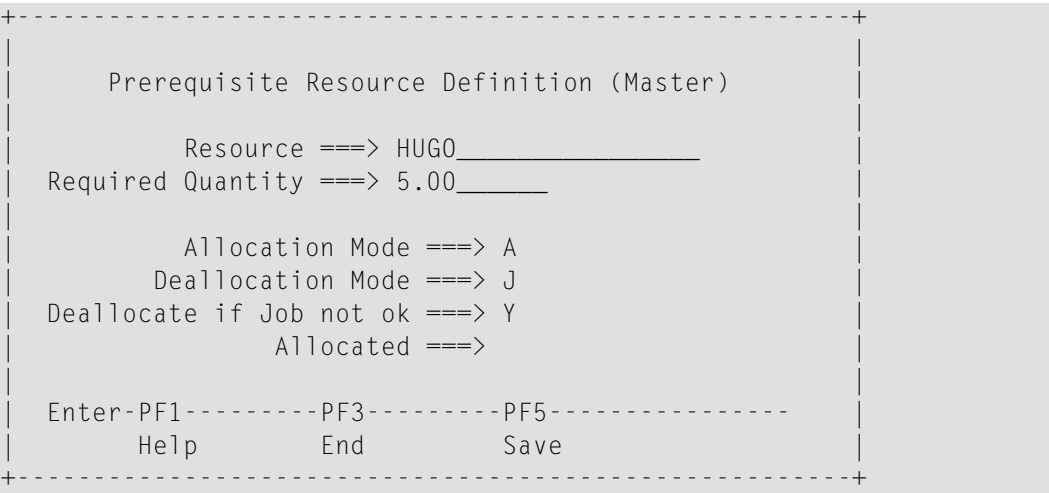

The fields are described in *Columns and Fields: [Prerequisite](#page-361-0) Resource Definitions*.

**To add a prerequisite resource definition for a job**

■ In the **Prerequisite Resources list screen**, choose PF2 (Add).

A **Prerequisite Resource Definition window** opens.

<span id="page-361-0"></span>The input fields and options available in the window are described in *[Columns](#page-361-0) and Fields: [Prerequisite](#page-361-0) Resource Definitions*.

### **Columns and Fields: Prerequisite Resource Definitions**

The following table explains the columns contained on the **Prerequisite Resources list screen** and the corresponding input fields (if available) of the **Prerequisite Resource Definition window**.

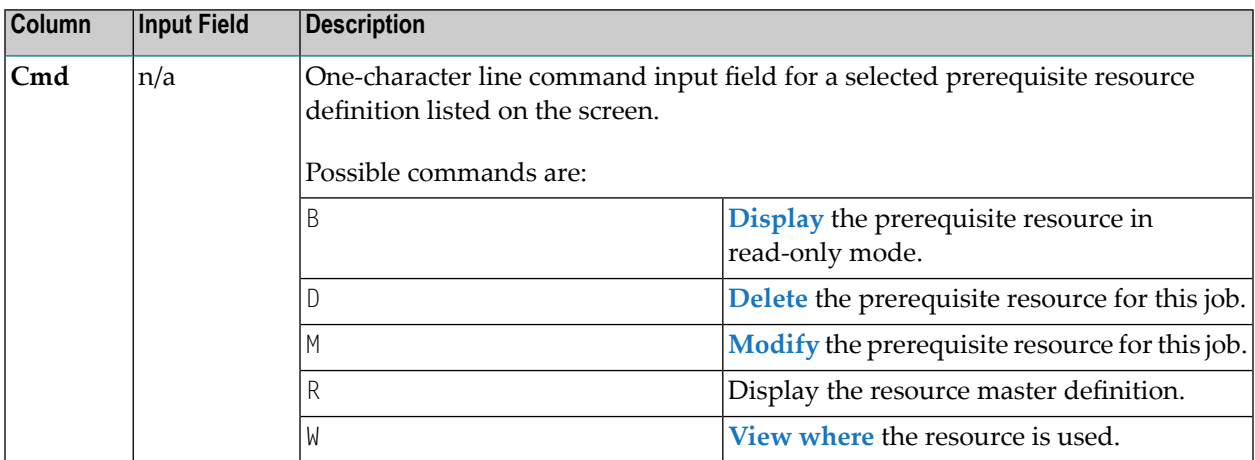

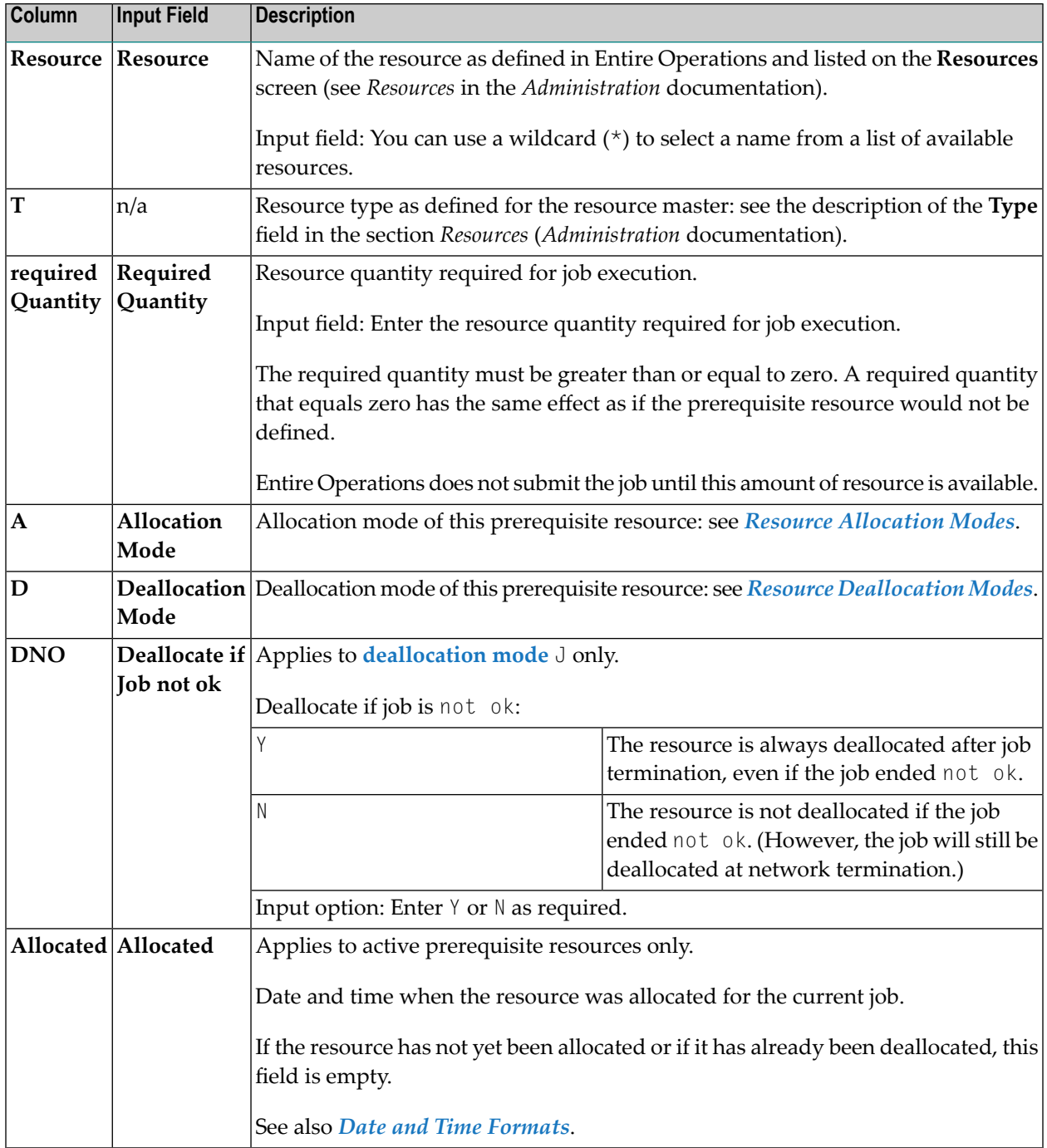

### <span id="page-363-0"></span>**Deleting a Prerequisite Resource Definition**

#### **To delete a prerequisite resource**

- 1 In the **Prerequisite Resources screen**, type D (Delete) in the line command input field next to the resource you want to remove.
- 2 Press ENTER.

The selected resource is deleted for this job master.

# **36 Defining and Managing End-of-Job (EOJ) Checking and**

## **Actions**

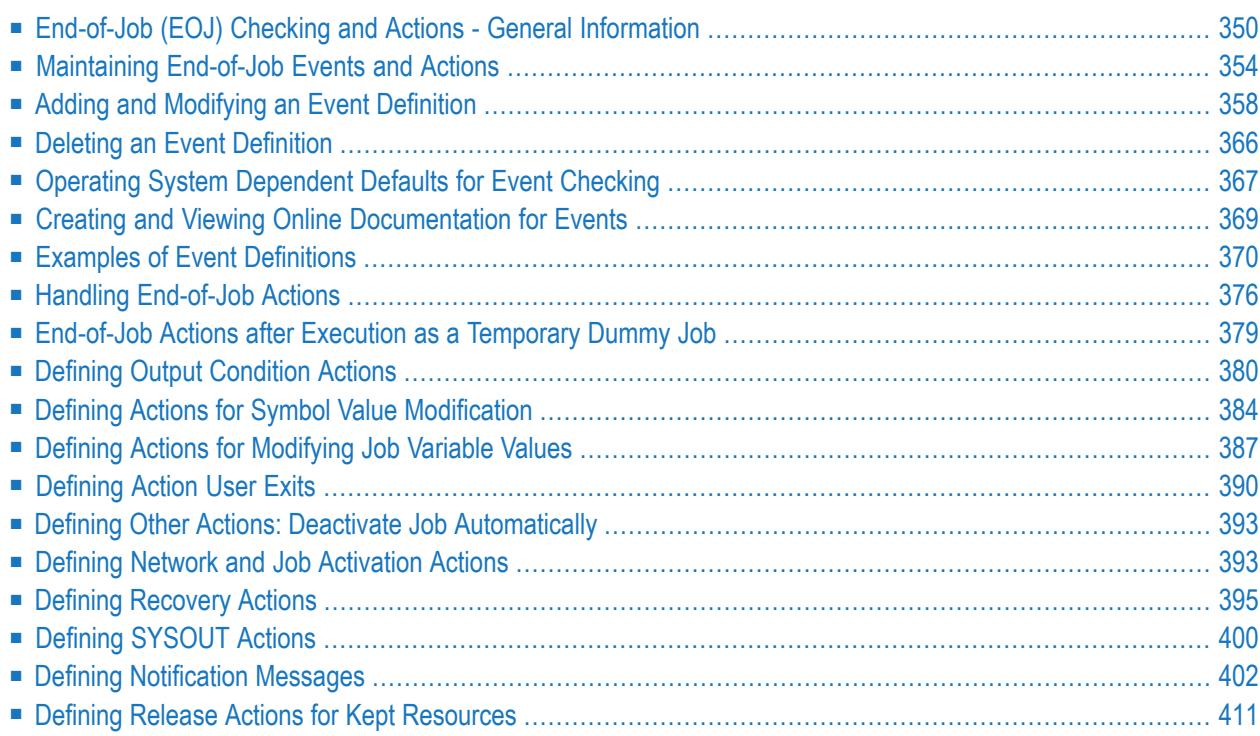

This section provides general information on end-of-job (EOJ) checking and actions that are triggered after a job has been completed. It also describes corresponding online functions that are available for maintaining *job master definitions* as well as *active job definitions*.

### **Related Topics:**

- *Passing Files to Entire Output [Management](#page-442-0).*
- <span id="page-365-0"></span>■ For conceptual information, see *Events and Actions: End-of-Job Checking* in the *Concepts and Facilities* documentation.

### **End-of-Job (EOJ) Checking and Actions - General Information**

Defining End-of-Job checking and actions means instructing Entire Operations what actions to trigger after a job has terminated. The triggered action is referred to as an End-of-Job action.

End-of-Job checking and actions consists of two steps:

- 1. Analysis of job results (determination of End-of-Job status);
- 2. Triggering of appropriate system actions.

The End-of-Job action depends on the status of the whole job or any other event which can be checked by Entire Operations on termination. The status of the job on termination is determined by the occurrence of certain events during job execution which Entire Operations can check.

Before Entire Operations can check for an event, it must be defined to the system, together with instructions as to the action to be triggered. If no events are specified, Entire Operations performs End-of-Job checking automatically using **system [defaults](#page-382-0)**.

<span id="page-365-1"></span>The following topics are covered below:

- [Events](#page-365-1)
- Event Check [Method](#page-366-0)
- Possible [End-of-Job](#page-368-0) Actions

### **Events**

In the terminology of Entire Operations, an event is the occurrence of a defined situation which is recognized during the End-of-Job analysis. Entire Operations automatically triggers system action, depending on the occurrence of events during job processing.

If you do not specify any event, Entire Operations provides a default event expressed as job OK or job not OK, depending on whether a received condition code is greater or less than a default condition code, or, for BS2000, whether certain system messages are received.

Some examples of possible defined events are:

- Exit code of a UNIX job equals 2;
- $\blacksquare$  STEP2 of JOB1 ends with a condition code greater than 8;
- $\blacksquare$  No job step ends with a condition code greater than 0;
- A defined message appears in the job SYSOUT;
- A database or file contains or does not contain certain expected data;
- The result of a user exit (expressed by its return code).
- <span id="page-366-0"></span>■ A job variable contains certain expected data (BS2000).

### **Event Check Method**

Events are checked on a check  $0K/not 0K$  basis. End-of-Job actions can be triggered by:

- $\blacksquare$  the result of a single event check (for example, a job step checking in  $z/OS$ );
- the result of all End-of-Job checks (including the default checks), which always causes either the event job OK (**All Checks ok**) or job not OK (**Any Check not ok**) to occur.

Both event definitions are always predefined for every job.

In the latter case, you can define two sets of actions:

- one set is performed if all checks finished  $OK$  (All **Checks ok**, i.e., job 0K);
- the other is performed if at least one check finished not OK (Any Check not ok, i.e., job not OK).

**All Checks ok** and **Any Check not ok** are mutually exclusive parameters to be checked.

All events can be combined as required. You can specify up to 30 different event checks for a job.

This section covers the following topics:

- [End-of-Job](#page-367-0) Checks for Operating Systems and Job Types
- Job [SYSOUT](#page-367-1) Check

### ■ Retrying [End-of-Job](#page-367-2) Checking

### <span id="page-367-0"></span>**End-of-Job Checks for Operating Systems and Job Types**

The following table provides an overview of the availability of End-of-Job checks forthe supported operating systems and **job [types](#page-233-0)**:

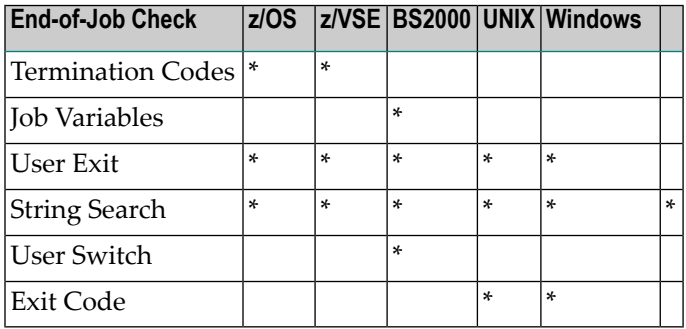

<span id="page-367-1"></span>An asterisk  $(*)$  indicates that the End-of-Job check is available for the operating system or job type. These checks are described later in this section.

#### **Job SYSOUT Check**

■ On z/OS: The job result check will be retried by the Monitor up to 10 times, when the message Job disappeared from Spool Queue appears.

The wait interval between SYSOUT read attempts is constantly at least 30 seconds (not to be confused with the Monitor wait time, because it may be very short).

■ On BS2000: Entire Operations can only check job SYSOUT if it is assigned to a file. JCL of jobs that are to run under Entire Operations control must therefore not contain SYSOUT assignments to \**dummy*, *primary* or to a temporary file, otherwise no End-of-Job checking is possible.

### <span id="page-367-2"></span>See also *Defining [SYSOUT](#page-415-0) Actions*.

#### **Retrying End-of-Job Checking**

For the operating system z/OS the following applies:

■ In case of incomplete SYSOUT, the SYSOUT reading will be retried 10 times, with intervals not shorter than 30 seconds. Interval can be longer if the monitor task wait time is longer.

### <span id="page-368-0"></span>**Possible End-of-Job Actions**

End-of-Job actions refer to all actions performed after termination of a job. These actions can be performed automatically by Entire Operations or manually by the user.

All End-of-Job actions can be defined for an event (job step) or at the job level.

For each of the user-specified or default events, you can define how Entire Operations is to act.

Possible End-of-Job actions are:

■ Set/reset output conditions to continue the job flow.

See *Defining Output [Condition](#page-395-0) Actions*.

■ Set/modify symbol values.

See *Defining Actions for Symbol Value [Modification](#page-399-0)*.

■ Release resources held by a job.

See *Defining Release Actions for Kept [Resources](#page-426-0)*.

■ Set/reset/modify job variables (BS2000 only).

See *Defining Actions for [Modifying](#page-402-0) Job Variable Values*.

■ Execute End-of-Job action user exits.

See *[Defining](#page-405-0) Action User Exits*.

■ Deactivate job.

See *Defining Other Actions: Deactivate Job [Automatically](#page-408-0)*.

■ Activate other job networks or single jobs.

See *Defining Network and Job [Activation](#page-408-1) Actions*.

■ Start job recovery.

See *Defining [Recovery](#page-410-0) Actions*.

■ Handle job SYSOUT data.

See *Defining [SYSOUT](#page-415-0) Actions*.

■ Pass output files to Entire Output Management.

See *Passing Files to Entire Output [Management](#page-442-0)*.

■ Send message to user or console with information about any abnormal event or pending condition.

See *Defining [Notification](#page-417-0) Messages*.

Only one action of the same type can be defined for an event (except in the case of output conditions). If you need several actions of the same type for the event job OK or job not OK, you can define these by adding an **Add. Job-ok, Job-not-ok** event (event type A).

### <span id="page-369-0"></span>**Maintaining End-of-Job Events and Actions**

**To maintain End-of-Job events and actions defined for a job**

On the **Job Maintenance** screen, type 0 in the line command field next to the required job and press ENTER.

Or:

Enter the direct command LIST JOB as described in the *Direct Commands* documentation.

An **End-of-Job Checking + Actions** screen like the example below appears:

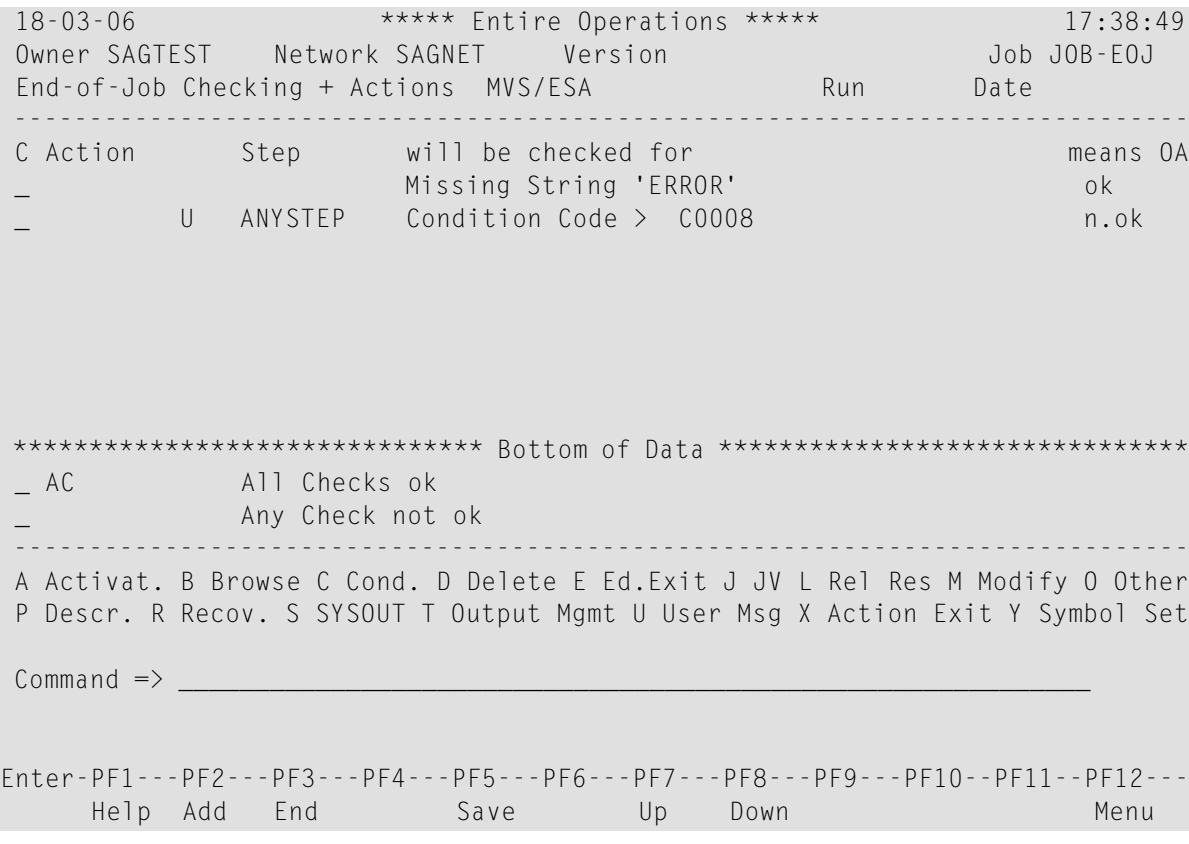

The screen lists all End-of-Job actions and events defined for the selected job.

The **[columns](#page-370-0)**, **line [commands](#page-371-0)** and **[special](#page-372-0) PF keys** available on the screen are described in the relevant sections.

This section covers the following topics:

- Columns and Rows: [End-of-Job](#page-370-0) (EOJ) Checking and Actions
- Line [Commands/Action](#page-371-0) Indicators: End-of-Job Checking + Actions Window
- Special PF Keys: [End-of-Job](#page-372-0) (EOJ) Checking and Actions

### <span id="page-370-0"></span>**Columns and Rows: End-of-Job (EOJ) Checking and Actions**

### The **End-of-Job Checking + Actions screen** provides the following columns:

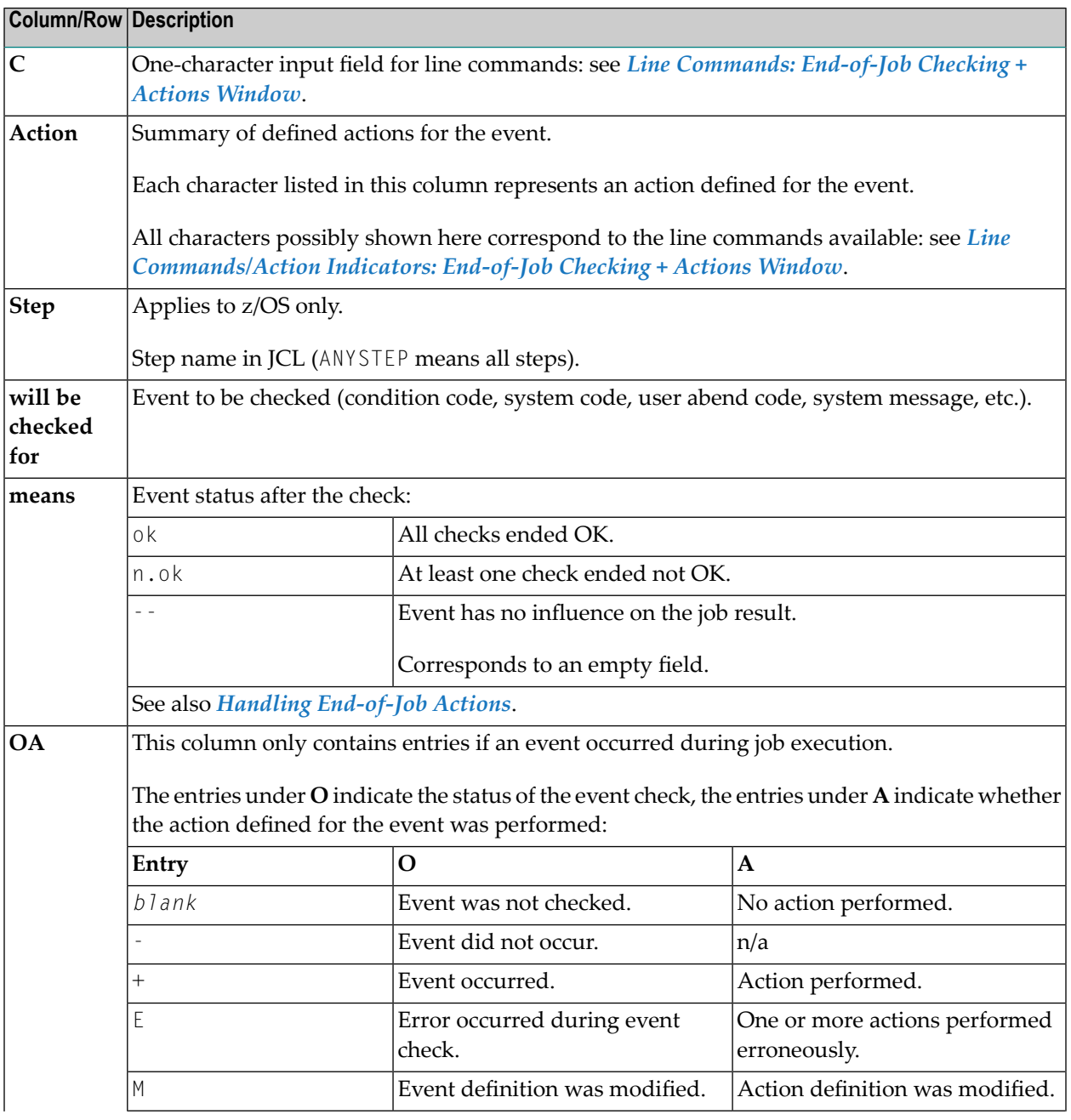

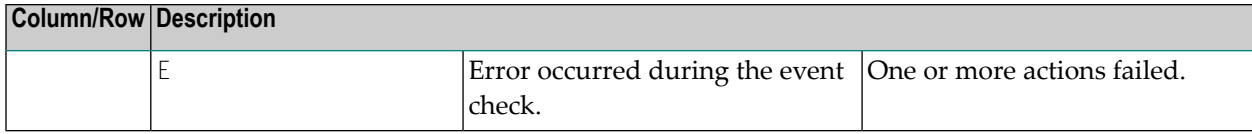

#### <span id="page-371-0"></span>**Line Commands/Action Indicators: End-of-Job Checking + Actions Window**

The line commands on the **End-of-Job Checking + Actions screen** are used to maintain events and define the actions to be triggered.

The line commands listed in the following table correspond to the character(s) in the **Action** column. For example: PSU indicates that a description (P), a SYSOUT action (S) and a notification message (U) have been defined for the event.

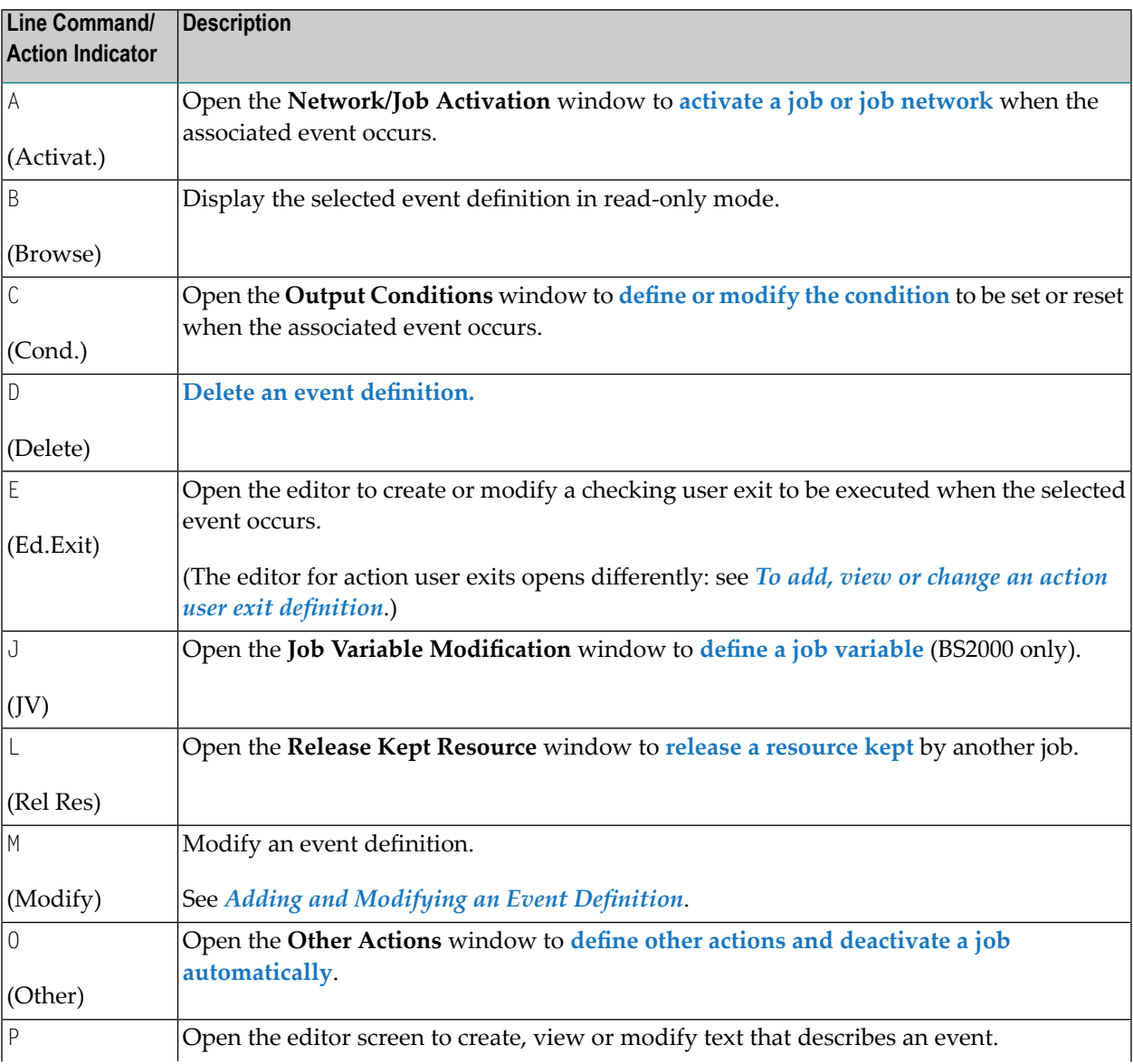

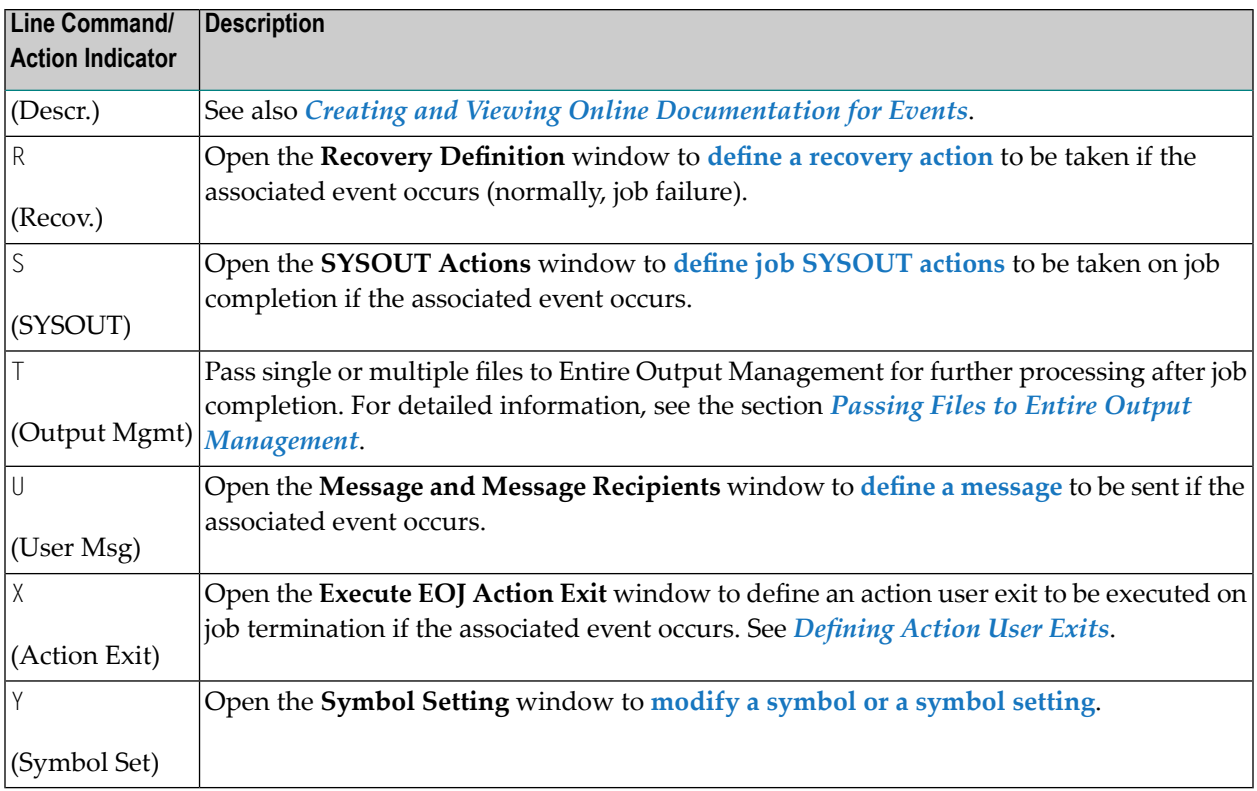

**Note:** The line commands B (Browse), D (Delete), E (Edit), M (Modify) and 0 (Other) are event maintenance commands, and therefore available at the event level only. All other line commands are also available at the job level according to **All Checks ok** and **Any Check not ok**.

### **Special PF Keys: End-of-Job (EOJ) Checking and Actions**

On the **End-of-Job Checking + Actions screen**, you can perform the following function using this special PF key:

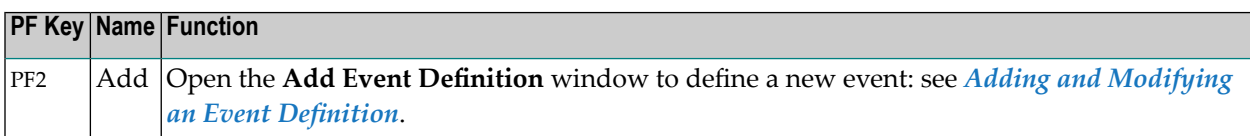

<span id="page-372-0"></span>

### <span id="page-373-0"></span>**Adding and Modifying an Event Definition**

#### **To add an event definition**

1 Choose PF2 (Add) on the **End-of-Job Checking + Actions** screen.

Depending on the operating system of the execution node specified for the job in the **Job Definition**, an **Event Definition** window like the example below opens:

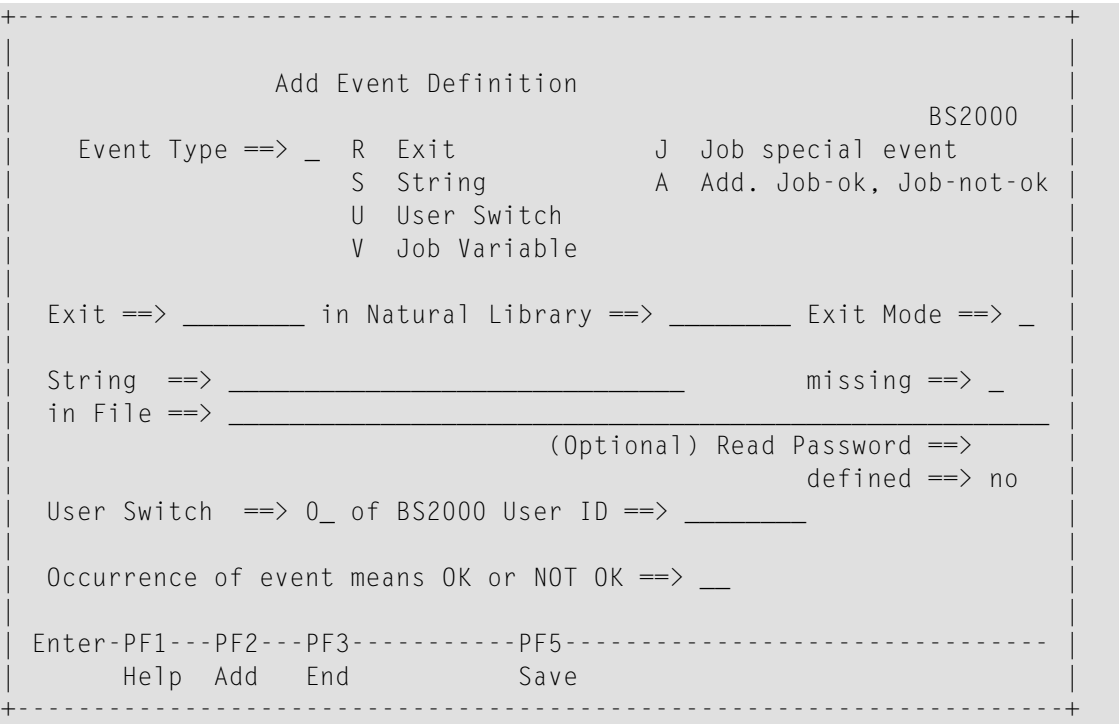

2 Enter the values required to define the event. All input fields are explained in *[Fields:](#page-374-0) Event [Definition](#page-374-0) Window*.

When you are finished, choose PF5 (Save) to save your entries.

A success message informs you that the event definition has been added.

3 If you do not want to define another event, choose PF3 (End) to close the window and return to the **End-of-Job Checking + Actions** screen.

The new event is now listed on the screen.

Or:

If you want to define another event, leave the window open and choose PF2 (Add).

The window is cleared and you can enter the values required to define the next event.

#### **To modify an event definition**

1 On the **End-of-Job Checking + Actions** screen, type M in the line command field of the selected event, and press ENTER.

An **Event Definition** window opens with the current event definition.

- 2 Modify the values as required. The input fields are explained in *Fields: Event [Definition](#page-374-0) [Window](#page-374-0)*.
- 3 Choose PF5 (Save) to save your changes.

<span id="page-374-0"></span>This section covers the following topics:

■ Fields: Event [Definition](#page-374-0)

### **Fields: Event Definition**

This section describes the fields contained in the **Event Definition window**.

**Note:** The fields available to define an event depend on the operating system of the execution node and the **Event Type** selected for the job. This is also indicated in the table below.

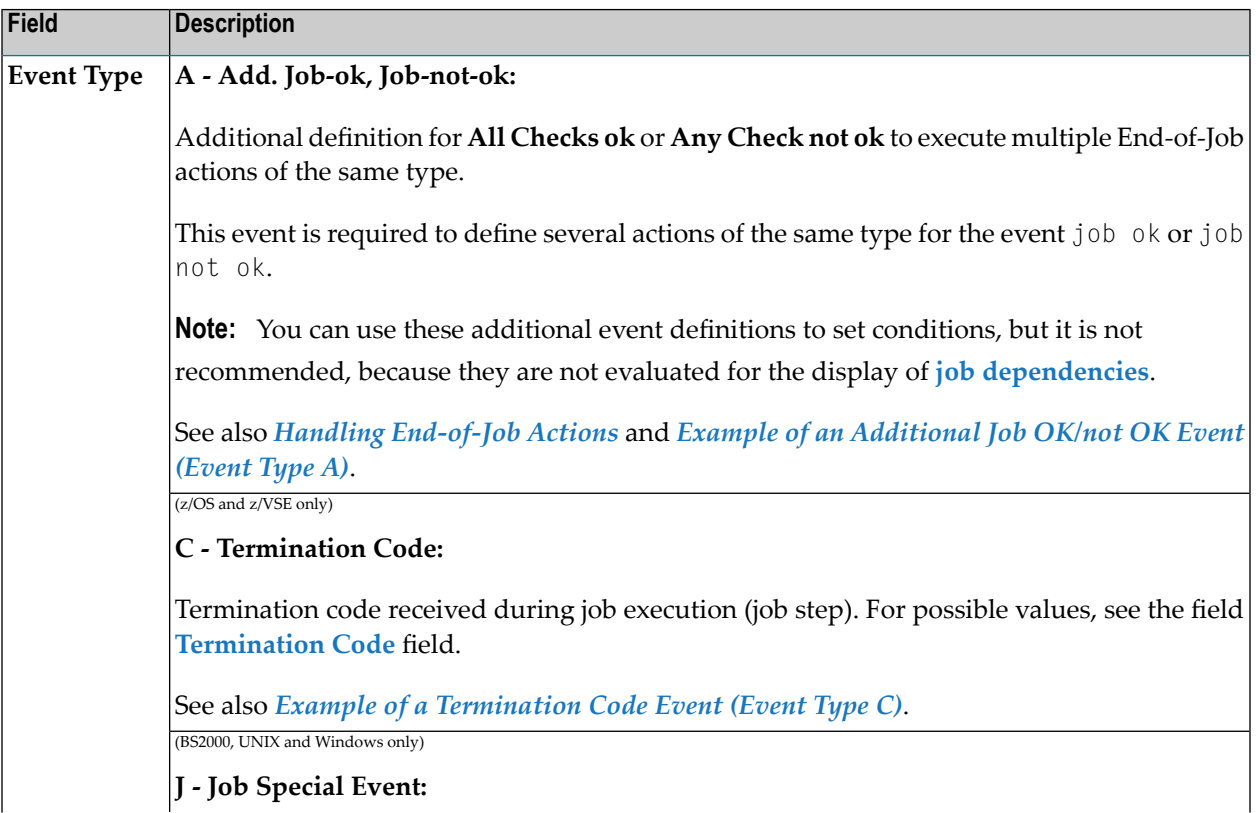

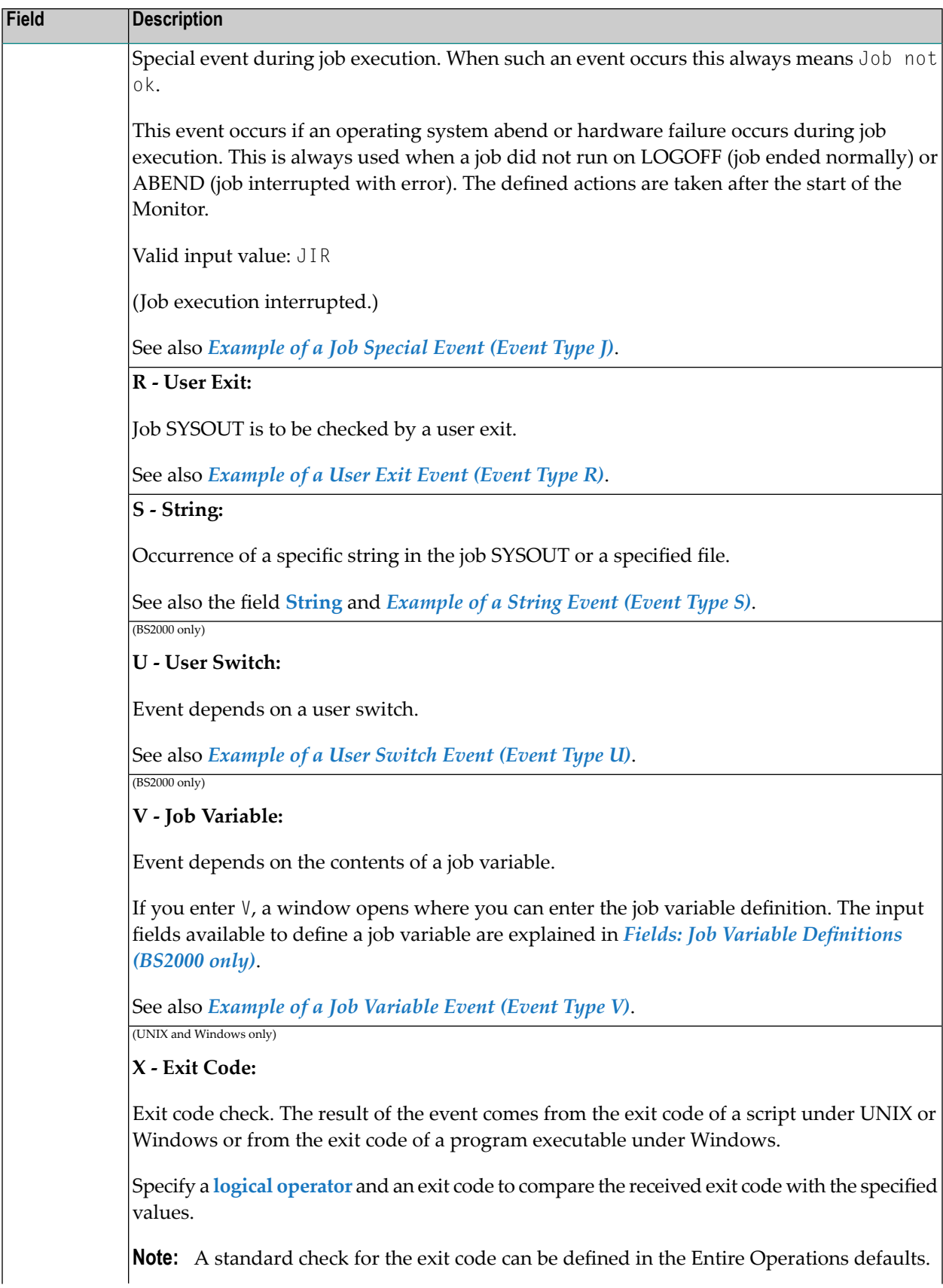

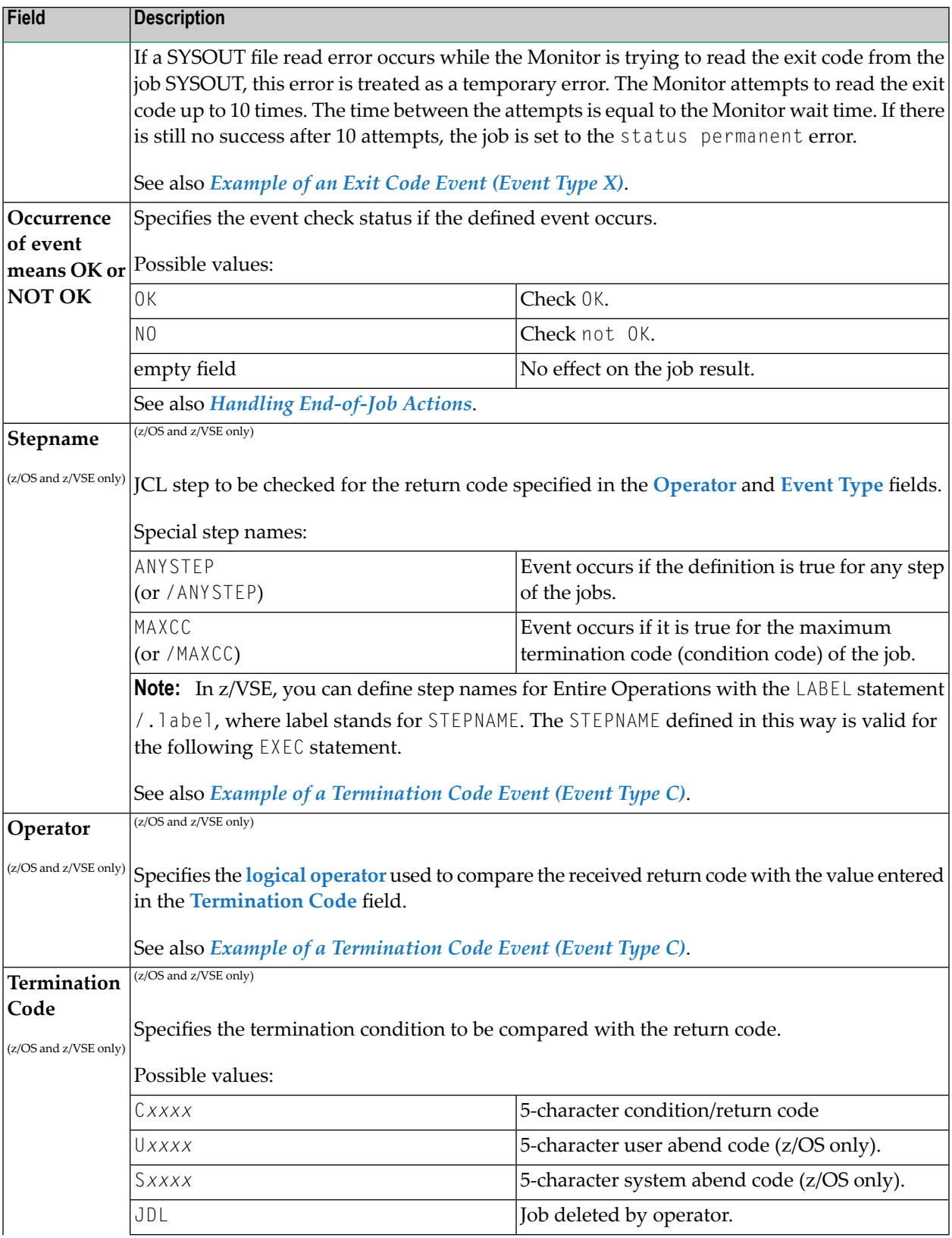

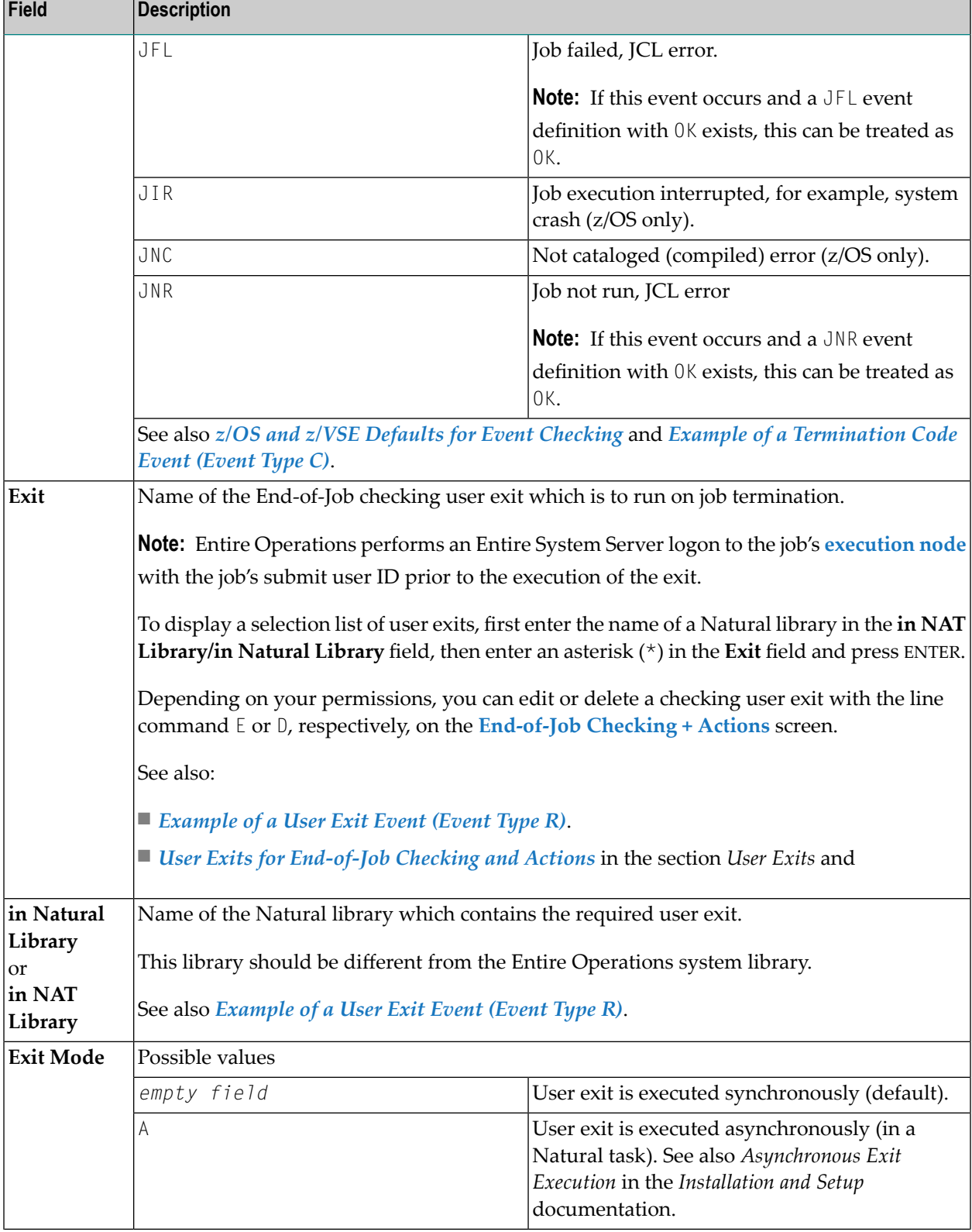

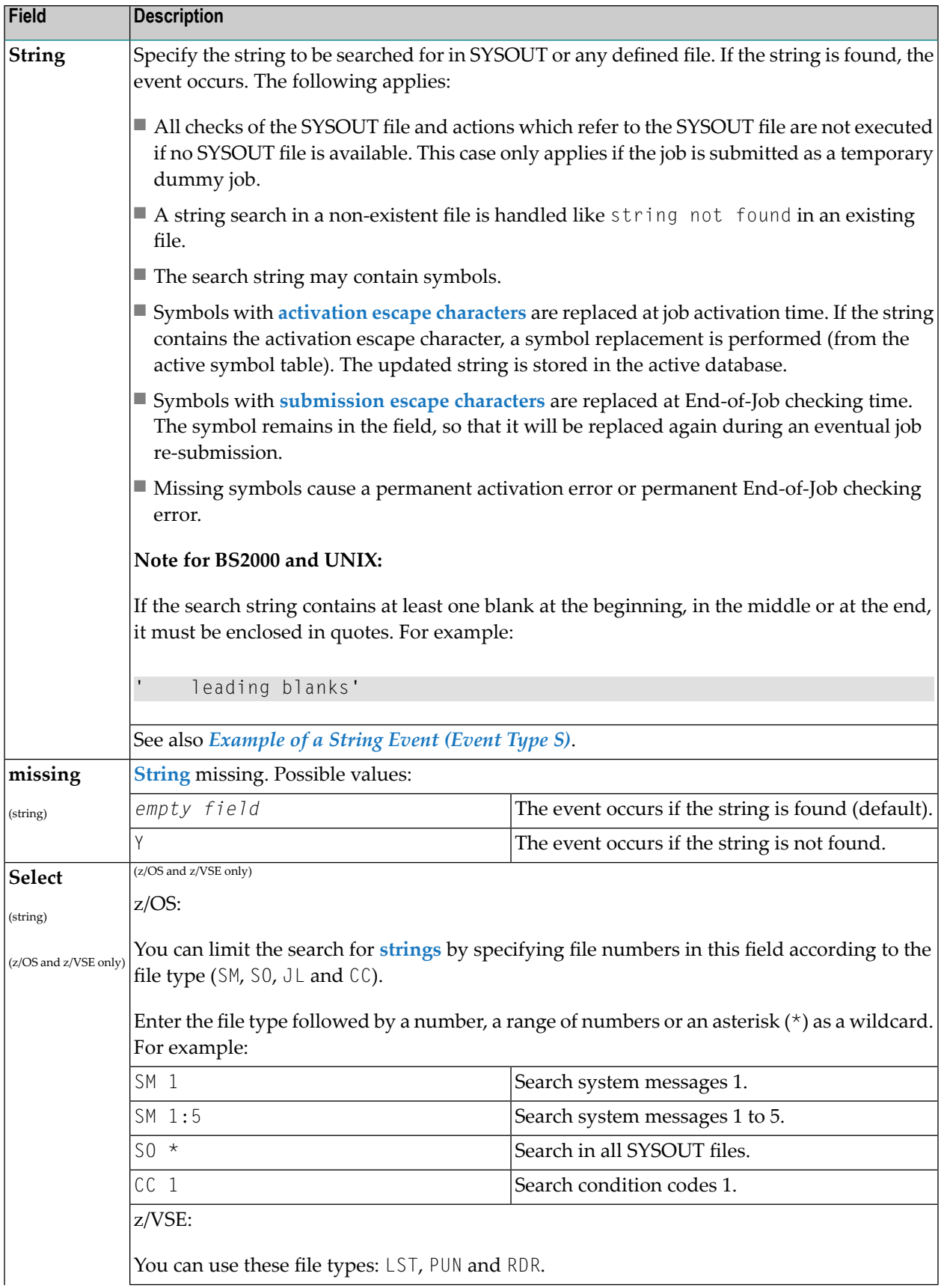

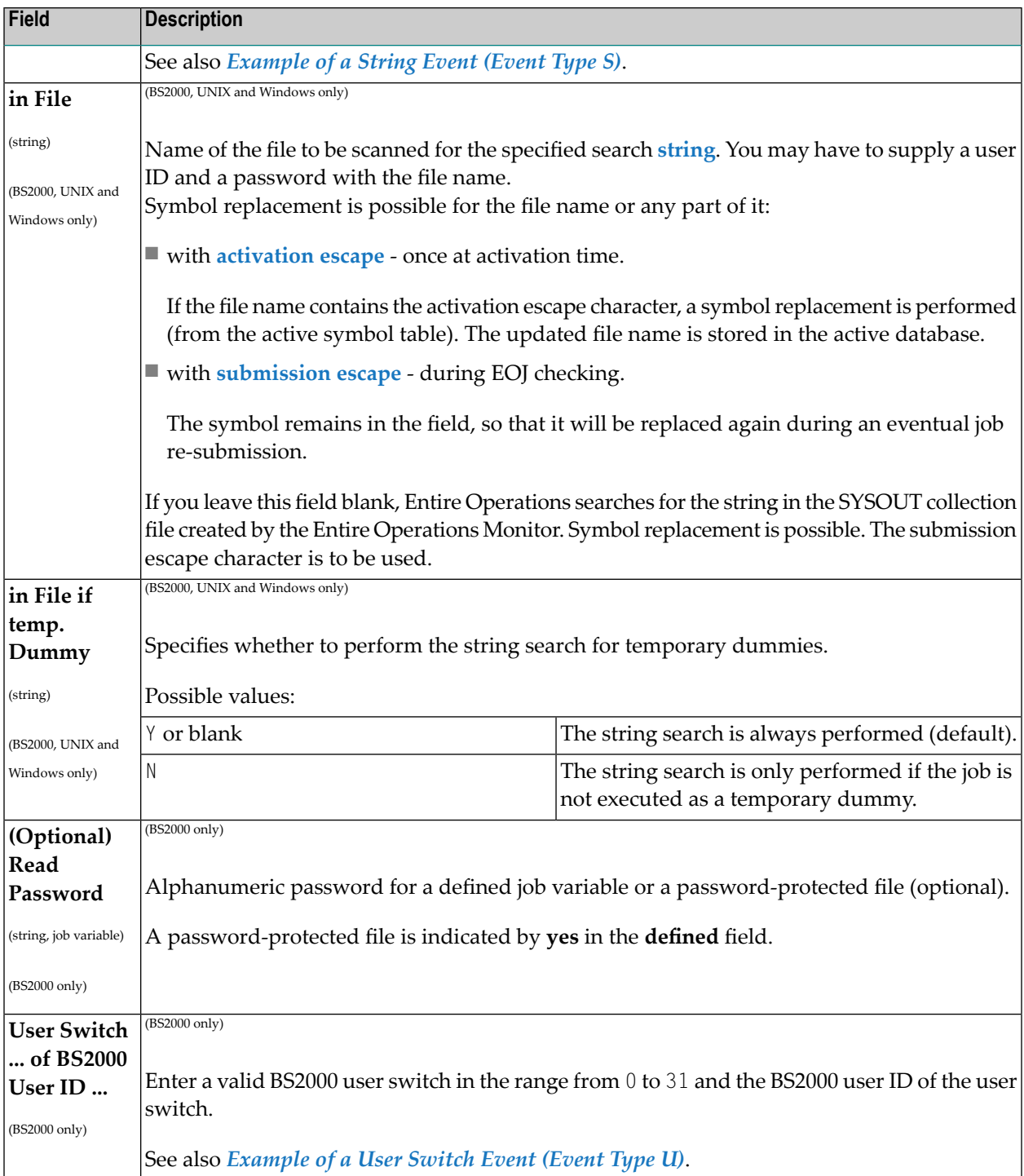

### **Fields: Job Variable Definitions (BS2000 only)**

The fields in the **Event Definition: Job Variable Checking** window are explained in the following table:

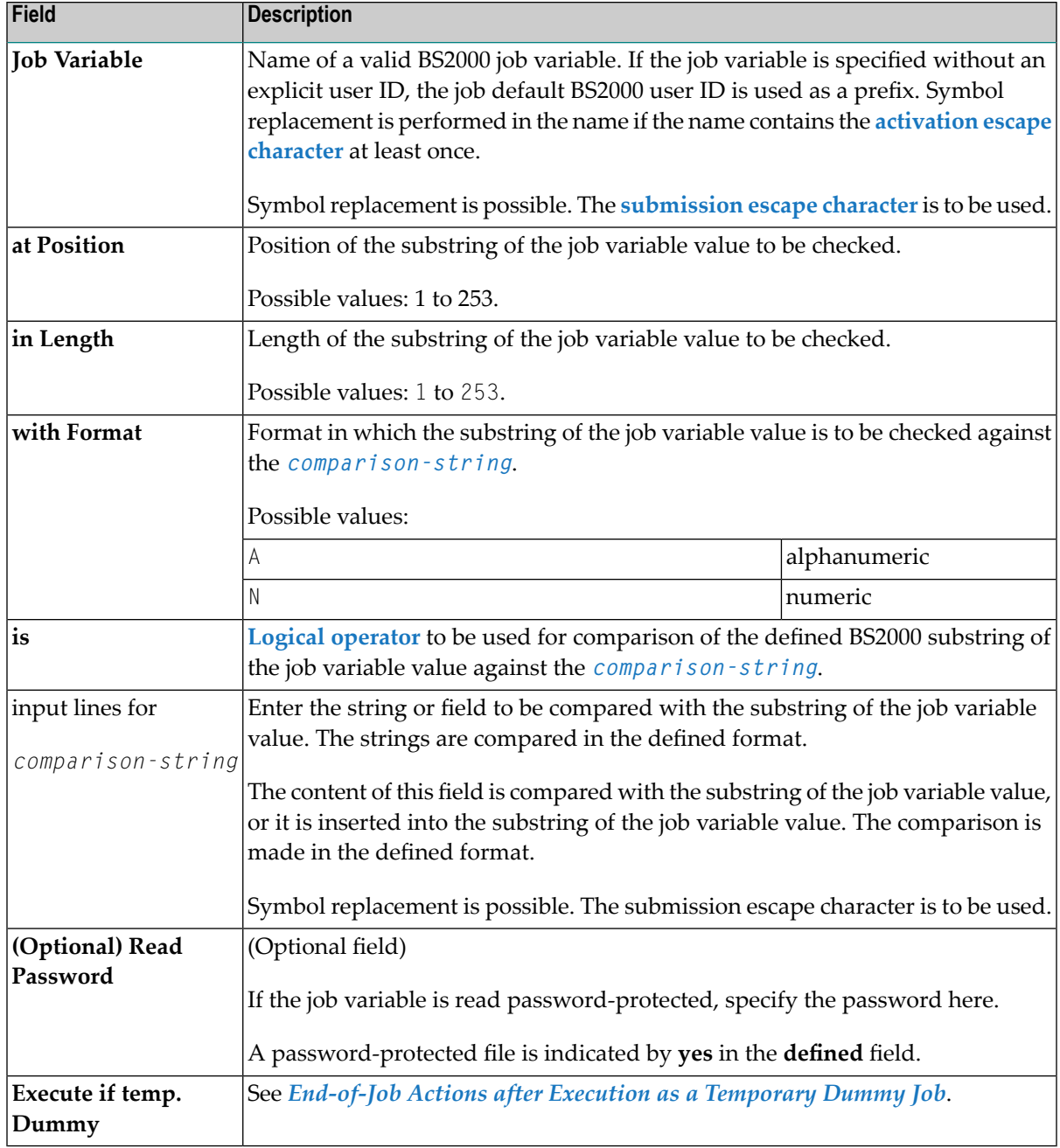

See also *[Example](#page-390-1) of a Job Variable Event (Event Type V)*.

### **Valid Comparison Operators**

You can use one of the following comparison (relational) operators to compare two character strings and return either the value true or false:

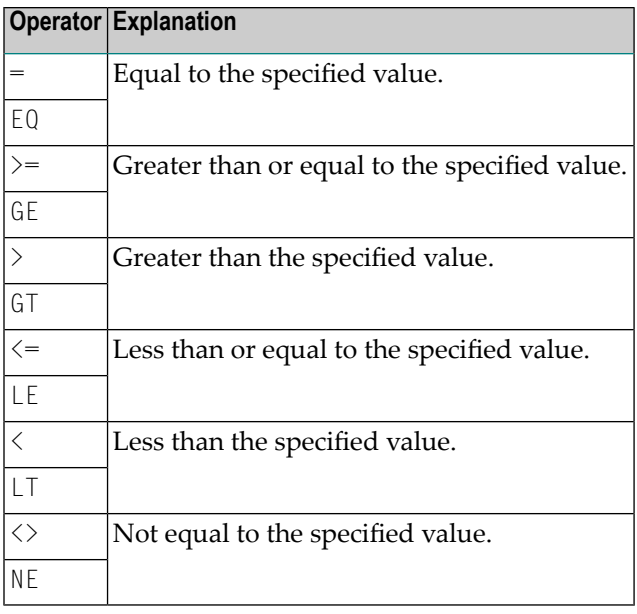

### <span id="page-381-0"></span>**Deleting an Event Definition**

- **To delete an event definition**
- 1 On the **End-of-Job Checking + Actions** screen, type C in the line command field of the selected job and press ENTER.

A window prompts you to confirm the deletion.

2 Enter Y (Yes) and press ENTER to confirm the deletion and close the window.

Or:

Choose PF3 or press ENTER to cancel the deletion and close the window.

**Note:** The D line command is available only at the event level. Deletion of an event also deletes all associated definitions made via the **End-of-Job Checking + Actions** screen (action for the event, etc.).

### <span id="page-382-0"></span>**Operating System Dependent Defaults for Event Checking**

This section covers the following topics:

- Common Defaults for Event [Checking](#page-382-2)
- z/OS and z/VSE Defaults for Event [Checking](#page-382-1)
- BS2000 Defaults for Event [Checking](#page-383-0)
- UNIX and Windows Defaults for Event [Checking](#page-384-1)

### <span id="page-382-2"></span>**Common Defaults for Event Checking**

■ Symbol replacement error during job submission:

If a symbol replacement error occurs at submission time, the event JNR (job not run JCL error) is set to occurred.

If the event JNR is not defined, it is added to the active job.

<span id="page-382-1"></span>■ If a string defined in the Global Message Code Table (see the *Administration* documentation) is found anywhere in the SYSOUT, its severity equivalent is compared with the highest condition code value accepted as OK. The job is not OK if the severity equivalent is higher than this default.

### **z/OS and z/VSE Defaults for Event Checking**

If no events are defined for a job, Entire Operations provides a default check of the return code type (for termination codes/event type **C**):

- $\blacksquare$  If a system code that is not equal to 0 (zero) has occurred at any job step, the job is evaluated as not OK if this event is not explicitly defined. This also applies if an event has occurred which has been defined using ANYSTEP. The occurrence of such an event has the priority over definitions, which apply for any steps.
- For z/VSE only:

No system codes are available in the z/VSE operating system.

■ For z/VSE only:

The following messages lead to a not OK status of the z/VSE job:

- PROGRAM ABEND
- ENDED ABNORMALLY
- OPERATOR CANCEL
- You can set the default for how to treat the message IEF201I job terminated if it occurs. The appropriate option in the **Defaults for z/OS** (see the *Administration* documentation) determines whether to treat this message as not OK. If treated as not OK, a log is written, and the job is set

to the status Job interrupted. If treated as  $0$ K, the occurrence of IEF201I in SYSOUT has no consequences and the job continues.

- If the message IEF287I data set not cataloged is received, it is written to the log and the job is treated as not OK.
- If a condition code or user code, which is not explicitly defined, is received at any job step, it is compared with the highest value accepted as  $0$ K. The job is not  $0$ K if the code is higher than this default. The job is also not OK if no explicit check has returned an OK. For more information, see the **Defaults for z/OS** option.
- Events like JCL error, Job not run and Job interrupted cause the status not 0K by default. Dedicated event definitions can override this.
- $\blacksquare$  In all other cases, the job is accepted as  $0$ K.
- Precedence of event checks:
	- If a MAXCC or ANYSTEP check has been defined and this event occurs, no check is done on the highest value accepted as still  $0$ K.
	- MAXCC precedes ANYSTEP.
- For z/VSE only:

Date formats in z/VSE SYSOUT:

In z/VSE SYSOUT, the following date formats are recognized and handled:

```
American Format MM/DD/YY, MM/DD/YYYY
European Format DD/MM/YY, DD/MM/YYYY
```
<span id="page-383-0"></span>If a date contains a 2-digit year specification in the SYSOUT, Entire Operations adds the century for further processing. In this case, a sliding window of + / - 50 years is applied (see also *[Date](#page-65-0) Display and Input [Options](#page-65-0)*).

### **BS2000 Defaults for Event Checking**

Entire Operations either uses a defined Monitor job variable for a job or creates its own job variable if job variables are available.

- If the Monitor job variable displays an abnormal end, the job is not  $0K$ .
- By default, if defined message keys appear, the job is regarded as faulty and is set to not 0K. These message codes (see *BS2000 Default Message Codes* in den *Administration* documentation) are default settings which are in effect after the installation of Entire Operations. However, they can be freely adapted. It is possible to completely delete this table.
	- **Note:** Each time this table is modified, possibly faulty jobs may no longer be set to not OK.

 $\overline{\phantom{a}}$ 

- If messages like program dump appear in the SYSOUT, the job is not 0K.
- In all other cases, the job is accepted as 0K.

### <span id="page-384-1"></span>**UNIX and Windows Defaults for Event Checking**

Entire Operations inserts start and end messages (EOR0301, EOR0302) in the SYSOUT.

■ If the end message EOR0302 is missing, the job is treated like an interrupted job. Because it is possible that the SYSOUT of an asynchronous child process is written behind the end message, the message EOR0302 is searched in the whole SYSOUT file. If the End-of-Job checking detects that there is unexpected SYSOUT behind the end message, you cannot obtain the process times for accounting. A note is written to the log:

```
Process times for accounting not found ... SYSOUT of background processes may
exist.
```
■ UNIX and Windows JCL frames generate the message EOR0339 if the **Maximum SYSOUT Size (in MB)** is exceeded:

EOR0339 - Maximum SYSOUT Size :1: exceeded

If this message is detected, no further End-of-Job checking and no End-of-Job actions will be performed for the job at all. As a result, a job network execution will be interrupted.

- Unix only: If the SYSOUT contains segmentation fault (in German: Speicherzugriffsfehler), the job is treated as not OK.
- Unix only: If the SYSOUT contains bad interpreter (in German: Defekter Interpreter), the job is treated as not OK.
- Unix only: If the SYSOUT contains command not found (in German: Kommando nicht gefunden), the job is treated as not OK.
- <span id="page-384-0"></span>■ If no special event checking was defined for a job (UNIX and Windows), then the event is compared to a system-wide default value for UNIX or Windows. Depending on this check, the job result can be set to not OK.
- In all other cases, the job is accepted as 0K.

### **Creating and Viewing Online Documentation for Events**

You can browse text description of active event and write or modify the text description of a master event.

#### **To add, view or change an event description**

1 On the **End-of-Job Checking + Actions screen**, type P in the line command input field next to the event for which you want to add a description or whose description you want to view or change.

The letter **P** in the **Action** column indicates whether a description already exists for the event.

2 Press ENTER.

An editor screen like the example of a **long job description** appears.

Write or modify text using editor commands which are briefly described in the online help. For detailed descriptions of all editor commands, see *Software AG Editor* in the *Natural* documentation.

3 When you are finished, enter the editor command  $SAVE$  and choose PF3.

The text is saved and the editor window closes.

<span id="page-385-0"></span>**Note:** After you add or modify an output condition definition, a loop check is performed on the affected network. The same conditions apply as described in *[Checking](#page-188-0) for a Loop in a Job [Network](#page-188-0)* in the section *Network Maintenance* with one exception: if a loop is detected in the job flow, no corresponding message appears.

### **Examples of Event Definitions**

This section contains examples of event definitions:

- Example of an [Additional](#page-386-0) Job OK/not OK Event (Event Type A)
- Example of a [Termination](#page-386-1) Code Event (Event Type C)
- [Example](#page-387-0) of a Job Special Event (Event Type J)
- [Example](#page-387-1) of a User Exit Event (Event Type R)
- [Example](#page-388-0) of a String Event (Event Type S)
- [Example](#page-390-0) of a User Switch Event (Event Type U)
- [Example](#page-390-1) of a Job Variable Event (Event Type V)

■ [Example](#page-391-1) of an Exit Code Event (Event Type X)

<span id="page-386-0"></span>**Example of an Additional Job OK/not OK Event (Event Type A)**

```
+---------------------------------------------------------+
! The contract of the contract of the contract of the contract of the contract of the contract of the contract of the contract of the contract of the contract of the contract of the contract of the contract of the contract
! Event Definition: Additional 'Job ok/not ok' !
! The contract of the contract of the contract of the contract of the contract of the contract of the contract of the contract of the contract of the contract of the contract of the contract of the contract of the contract
! This screen can be used to define an additional !
! Job-ok or Job-not-ok event, to define multiple !
! End-of-Job actions. !
! The contract of the contract of the contract of the contract of the contract of the contract of the contract of the contract of the contract of the contract of the contract of the contract of the contract of the contract
! The event is for OK or NOT OK ==> OK
! The contract of the contract of the contract of the contract of the contract of the contract of the contract
! Enter-PF1------PF3-------PF5--------------------- !
! Help End Save !
+---------------------------------------------------------+ ↩
```
### **Explanation:**

<span id="page-386-1"></span>This example defines an additional Job OK event to execute another End-of-Job action of the same type.

### **Example of a Termination Code Event (Event Type C)**

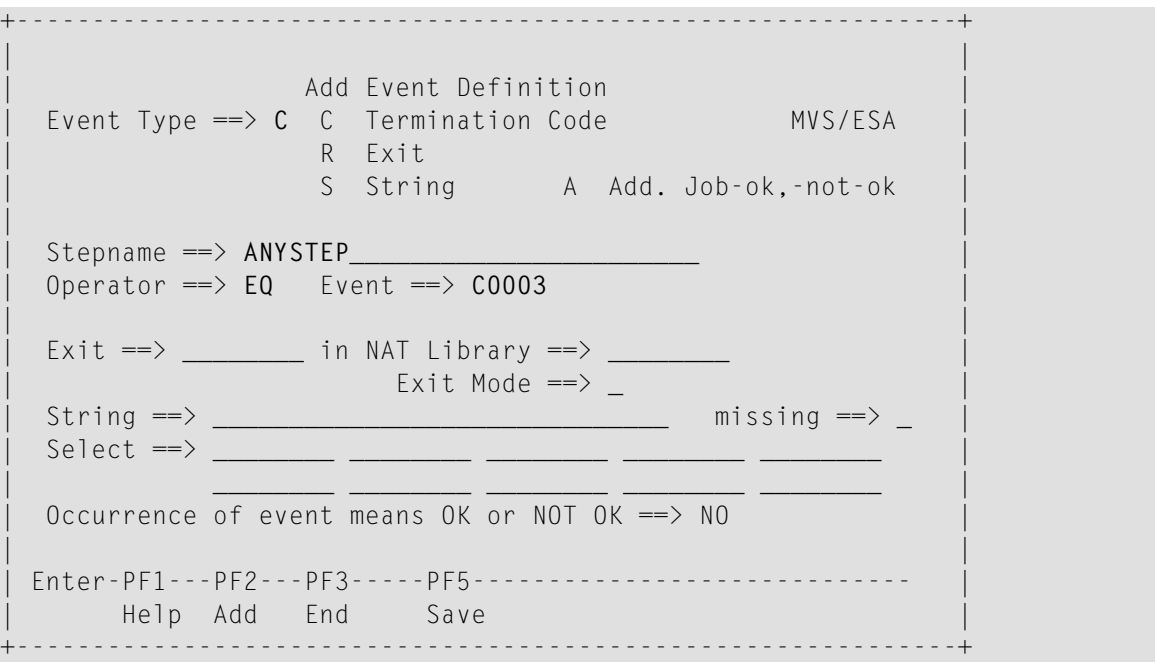

If Condition Code 3 is received at any step (ANYSTEP) during job execution, the event result is not OK.

### <span id="page-387-0"></span>**Example of a Job Special Event (Event Type J)**

```
+-------------------------------------------------+
! The contract of the contract of the contract of the contract of the contract of the contract of the contract of the contract of the contract of the contract of the contract of the contract of the contract of the contract
! Event Definition: Special Event !
! BS2000 !
! The contract of the contract of the contract of the contract of the contract of the contract of the contract of the contract of the contract of the contract of the contract of the contract of the contract of the contract
! Event ==> JIR !
! Job execution interrupted !
! The contract of the contract of the contract of the contract of the contract of the contract of the contract of the contract of the contract of the contract of the contract of the contract of the contract of the contract
! The occurrence of this event always has the !
! meaning 'Job not ok'. !
! The contract of the contract of the contract of the contract of the contract of the contract of the contract of the contract of the contract of the contract of the contract of the contract of the contract of the contract
! Enter-PF1-------PF3--------PF5--------------- !
! Help End Save !
+-------------------------------------------------+
```
#### **Explanation:**

<span id="page-387-1"></span>This event occurs if an operating system abend or hardware failure occurs during job execution.

JIR (job execution interrupted) is the only value allowed in the **Event** field.

### **Example of a User Exit Event (Event Type R)**

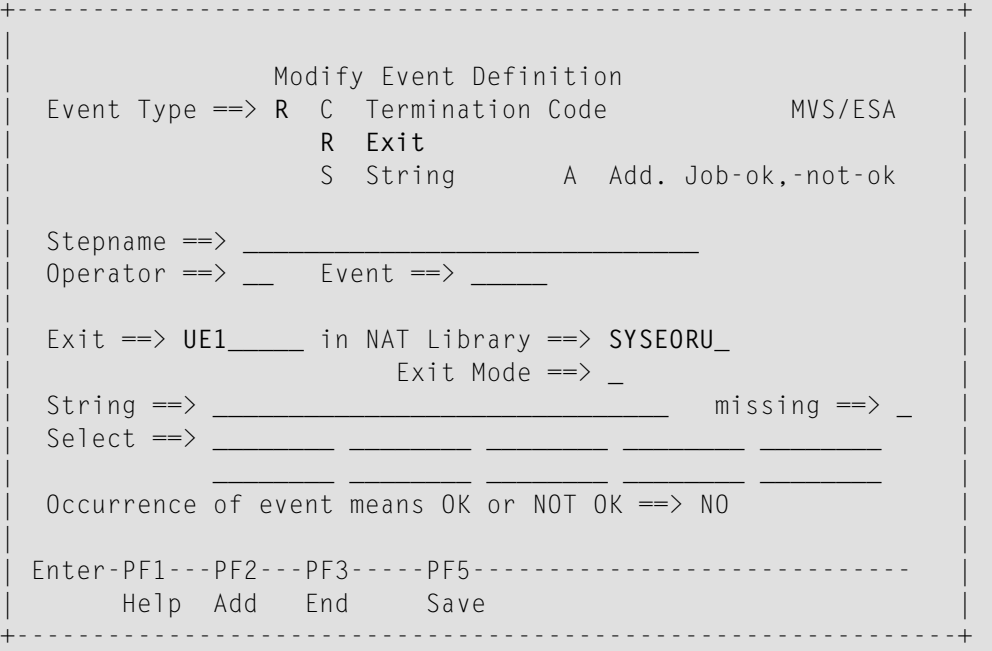

User exit UE1 checks the job SYSOUT at job completion. This user exit resides in the Natural library SYSEORU.

### <span id="page-388-0"></span>**Example of a String Event (Event Type S)**

Example for z/OS:

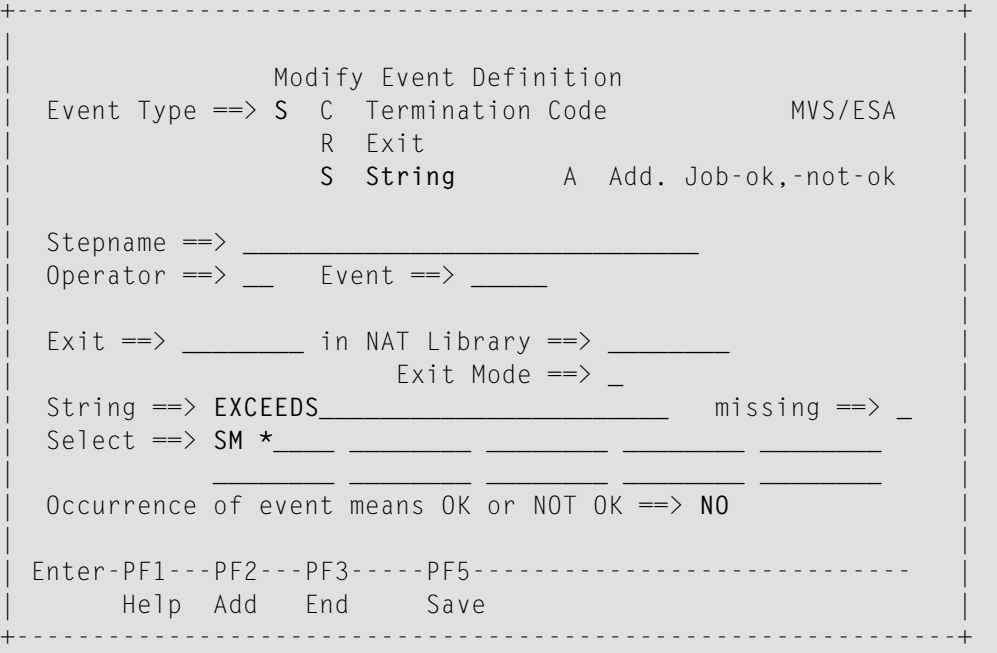

Example for BS2000:

```
+---------------------------------------------------------------------+
! It is a set of the set of the set of the set of the set of the set of the set of the set of the set of the s
! Modify Event Definition !
! BS2000 !
! Event Type ==> S R Exit J Job special event !
! S String A Add. Job-ok, Job-not-ok !
! U User Switch !
! V Job Variable !
! I have a set of the set of the set of the set of the set of the set of the set of the set of the set of the
! Exit ==> _________ in Natural Library ==> _________ Exit Mode ==> _ !
! I have a set of the set of the set of the set of the set of the set of the set of the set of the set of the
! String ==> ITEM531_______________________ missing ==> _ !
! in File ==> DEPOT-INVENTORY-MAY___________________________________ !
! in File if temp. Dummy ==> Y (optional) Read Password ==> !
                                                  defined \Rightarrow no !
! User Switch \Rightarrow 0 of BS2000 User ID == > BS2-UID1
! I have a set of the set of the set of the set of the set of the set of the set of the set of the set of the
! Occurrence of event means OK or NOT OK ==> OK !
! I have a set of the set of the set of the set of the set of the set of the set of the set of the set of the
! Enter-PF1---PF2---PF3-----------PF5-------------------------------- !
! Help Add End Save !
       +---------------------------------------------------------------------+
```
Example for  $z/OS$ : If the string EXCEEDS is found in any system message (SM  $\star$ ), the event result is not OK.

If you enter NE or <> in the **Operator** field, the event occurs if the string is not found.

■ Example for BS2000: If the string ITEM531 is found in the BS2000 file DEPOT - INVENTORY - MAY, the event result is OK.

### <span id="page-390-0"></span>**Example of a User Switch Event (Event Type U)**

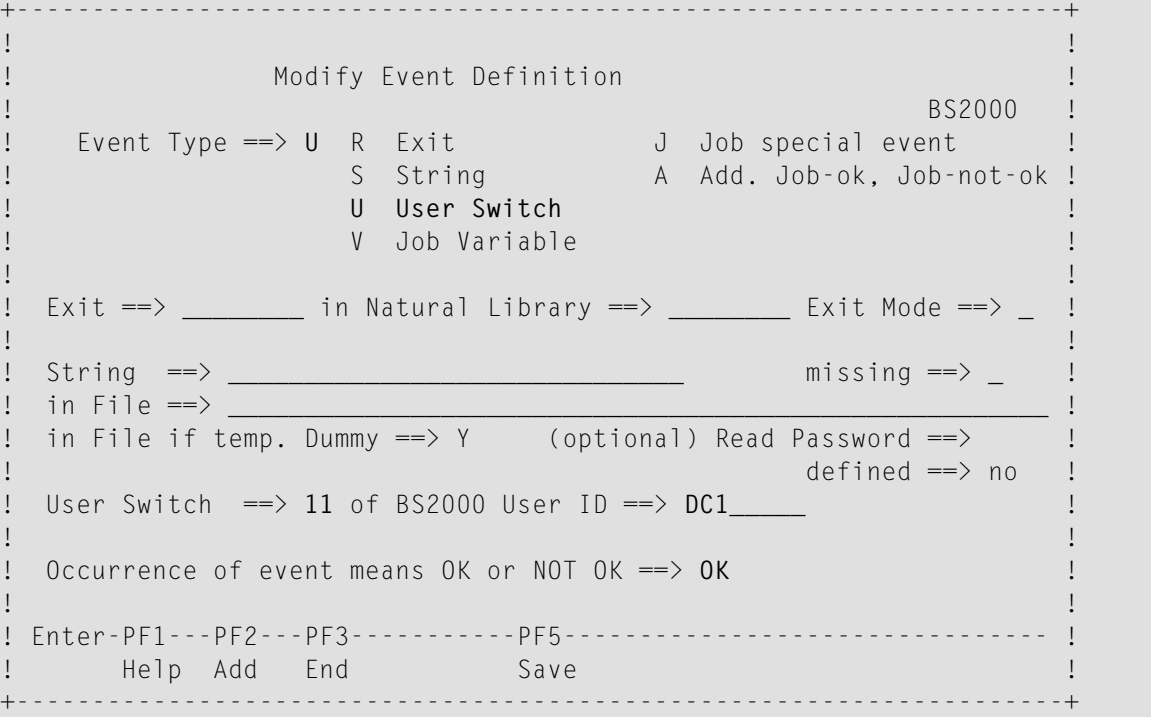

### **Explanation:**

<span id="page-390-1"></span>The event is  $0K$  if user switch 11 of the BS2000 user ID  $DCD$  is on at job termination time.

### **Example of a Job Variable Event (Event Type V)**

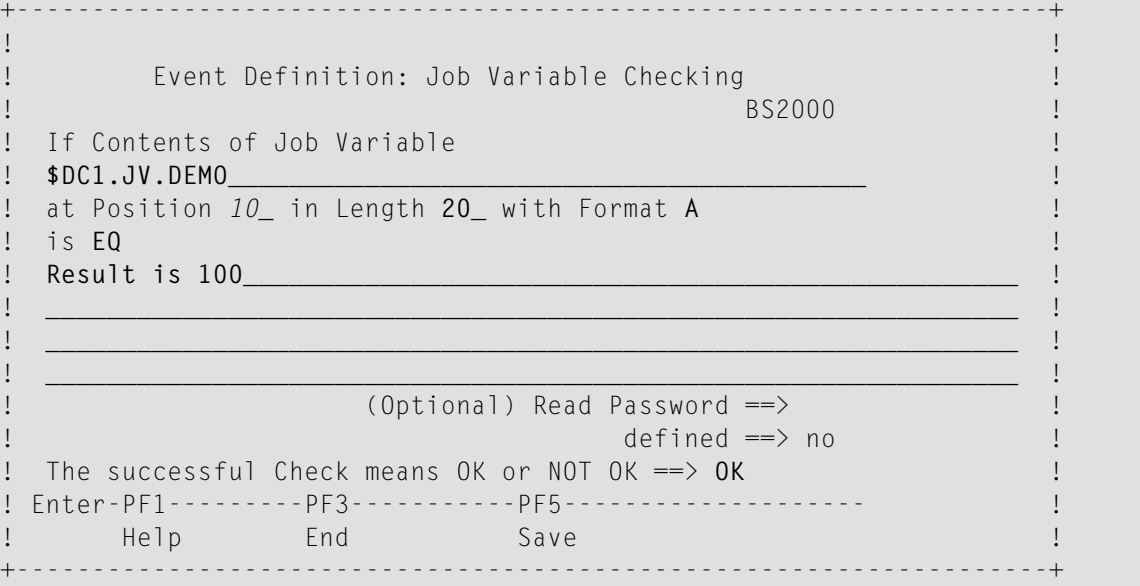

The event is OK if the job variable \$DC1.JV.DEMO contains Result is 100 at the position 10, in the length 20, in alphanumeric (A) format.

### <span id="page-391-1"></span>**Example of an Exit Code Event (Event Type X)**

```
+---------------------------------------------------------------------+
! It is a set of the set of the set of the set of the set of the set of the set of the set of the set of the s
! Modify Event Definition !
Example 2 Linux 1 Linux 1
! Event Type ==> X X Exit Code J Job special event !
! R Exit A Add. Job-ok, Job-not-ok !
! S String !
! I have a set of the set of the set of the set of the set of the set of the set of the set of the set of the
! I have a set of the set of the set of the set of the set of the set of the set of the set of the set of the
 Exit Code is ==> >_ than ==> 0__
! I have a set of the set of the set of the set of the set of the set of the set of the set of the set of the
! Exit ==> ________ in NAT Library ==> ________ Exit Mode ==> _
! I have a set of the set of the set of the set of the set of the set of the set of the set of the set of the
! String ==> ______________________________ missing ==> _ !
! in File ==> ______________________________________________________ !
! I have a set of the set of the set of the set of the set of the set of the set of the set of the set of the
! It is a set of the set of the set of the set of the set of the set of the set of the set of the set of the s
! Occurrence of event means OK or NOT OK ==> NO !
! It is a set of the set of the set of the set of the set of the set of the set of the set of the set of the s
! Enter-PF1---PF2---PF3-----------PF5-------------------------------- !
! Help Add End Save
   +---------------------------------------------------------------------+
```
### <span id="page-391-0"></span>**Explanation:**

The event is  $0K$  if an exit code greater than  $0$  (zero) occurs.

### **Handling End-of-Job Actions**

An End-of-Job action can be performed for a check event defined at the job step level and/or the default check event **All Checks ok** or **Any Check not ok** defined at the job level.

The default check events are always provided in the **Bottom of Data** section of the **End-of-Job Checking + Actions screen**.

**All checks ok** can be used to define actions to perform if no error occurred during job execution.

**Any Check not ok** can be used to define actions to perform if at least one error occurred during job execution.

This section covers the following topics:

- [Defining](#page-392-0) Actions
- [Removing](#page-393-0) Actions

### <span id="page-392-0"></span>**Defining Actions**

**To define an action**

■ For an event at the job step level:

On the **End-of-Job Checking + Actions screen**, in the line command input field next to the event for which you want to perform an action, type the line command that corresponds to the action you want to define.

Or:

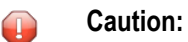

For an overall job check at the job level:

On the **End-of-Job Checking + Actions screen**, in the line command input field next to **All Checks ok** or **Any Check not ok**, type the line command that corresponds to the action you want to perform on the entire job.

Proceed as described in the action-specific instructions in the remainder of this chapter.

The example below shows how the same action can be defined for several purposes:

18-03-06 \*\*\*\*\* Entire Operations \*\*\*\*\* 12:32:15 Owner SAGTEST Network SAGNET Version Job JOB-EOJ End-of-Job Checking + Actions MVS/ESA Run Date ------------------------------------------------------------------------------ C Action Step will be checked for means OA \_ U Additional Actions for Job-ok ok U ANYSTEP Condition Code = C0004 n.ok \*\*\*\*\*\*\*\*\*\*\*\*\*\*\*\*\*\*\*\*\*\*\*\*\*\*\*\*\*\*\* Bottom of Data \*\*\*\*\*\*\*\*\*\*\*\*\*\*\*\*\*\*\*\*\*\*\*\*\*\*\*\*\*\*\* \_ All Checks ok U Any Check not ok ------------------------------------------------------------------------------ A Activat. B Browse C Cond. D Delete E Ed.Exit J JV L Rel Res M Modify O Other P Descr. R Recov. S SYSOUT T Output Mgmt U User Msg X Action Exit Y Symbol Set Command => \_\_\_\_\_\_\_\_\_\_\_\_\_\_\_\_\_\_\_\_\_\_\_\_\_\_\_\_\_\_\_\_\_\_\_\_\_\_\_\_\_\_\_\_\_\_\_\_\_\_\_\_\_\_\_\_\_\_\_\_ Enter-PF1---PF2---PF3---PF4---PF5---PF6---PF7---PF8---PF9---PF10--PF11--PF12--- Help Add End Save Up Down Save Menu

In the example above, a notification message (U) is sent after job termination if

- No error occurred during job execution (Additional Actions for Job-ok),
- Condition Code 4 occurred during job execution, and
- <span id="page-393-0"></span>■ Any error occurred during job execution (Any Check not ok).

#### **Removing Actions**

#### **Related Topic:**

■ *Deleting an Output [Condition](#page-399-1)*

#### **To remove an action**

- 1 On the **End-of-Job Checking + Actions screen**, select the event for which you want to remove the action using the **line command that [corresponds](#page-371-0) to this action**, for example, X for a user exit action.
- 2 Press ENTER.

An action-specific definition window opens (for example, **Execute EOJ Action Exit**).

3 In the action-specific definition window, choose PF9 (Delete).

A confirmation window opens.

4 Enter  $Y$  (Yes) to confirm the deletion and press ENTER.

(Enter  $N$  if you want to cancel the action.)

The confirmation window closes, and the selected action is removed from the job.

5 Choose PF3 to close the window.

#### **To remove an event with a single action**

- 1 If a single action is defined for an event, you may want to remove the entire event by entering the D line command next to the required event on the **End-of-Job Checking + Actions screen**.
- <span id="page-394-0"></span>2 Press ENTER.

### **End-of-Job Actions after Execution as a Temporary Dummy Job**

For**[temporary](#page-245-0) dummy jobs**, End-of-Job actions are partially carried out as if the jobs were running in normal mode.

Several End-of-Job action definitions contain a field **Execute if temp. Dummy** which can be used to execute the End-of-Job action according to this definition if the job was executed as a temporary dummy job.

Possible values:

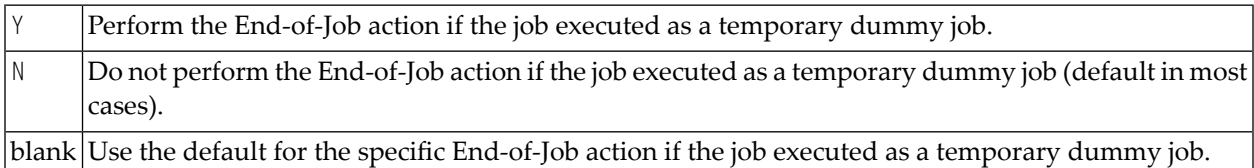

This section covers the following topics:

■ Default [End-of-Job](#page-395-1) Actions for Temporary Dummy Jobs

### ■ [SYSOUT](#page-395-2) Actions

### <span id="page-395-1"></span>**Default End-of-Job Actions for Temporary Dummy Jobs**

If the **Execute iftemp. Dummy** field is left blank in an event action definition, the following defaults apply:

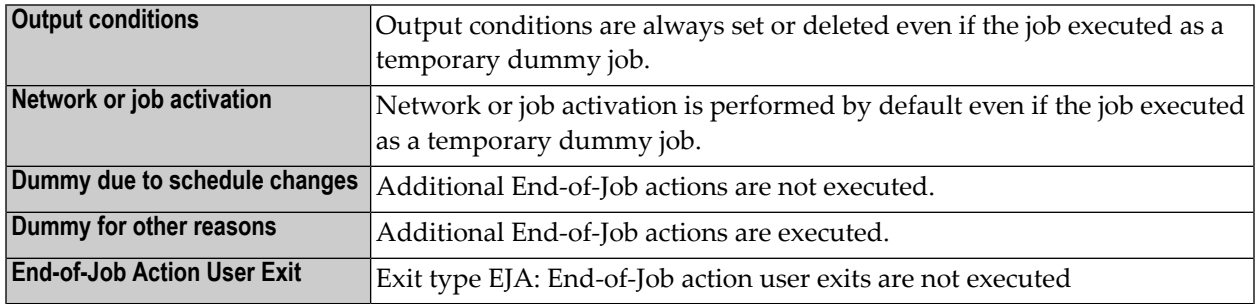

### <span id="page-395-2"></span>**SYSOUT Actions**

<span id="page-395-0"></span>Actions that refer to the SYSOUT file cannot be executed if no SYSOUT file exists. This case applies if the job is executed as a temporary dummy job.

### **Defining Output Condition Actions**

You can set or reset output conditions as End-of-Job actions for any job events.

<span id="page-395-3"></span>You can define up to 50 output conditions for any event at the job step level or at the job level according to **All checks ok** and **Any check not ok**.

- Adding and [Modifying](#page-395-3) an Output Condition
- Deleting an Output [Condition](#page-399-1)

### **Adding and Modifying an Output Condition**

#### **To add, view or change an output condition**

1 On the **End-of-Job Checking + Actions screen**, type C in the line command input field next to the event for which you want to create an output condition or whose condition you want to view or change.

The letter **C** in the **Action** column indicates whether an output condition already exists for the event.

2 Press ENTER.
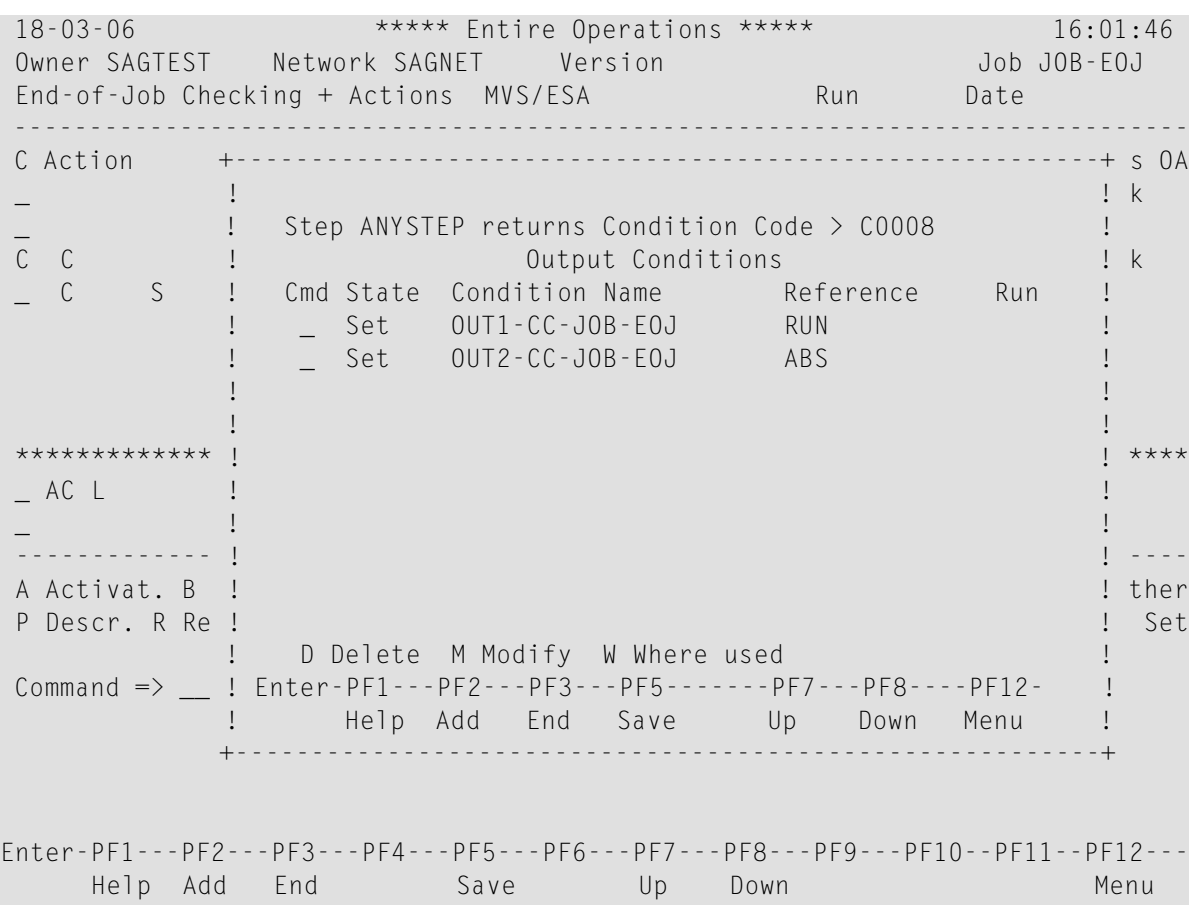

An **Output Conditions** window like the example below opens:

If output conditions already exist, they are listed in the table. In the example above two conditions are set for a selected **Termination code** event.

The column headings are explained in *Columns and Fields: Output Conditions*, the line commands in *Line Commands: Output Conditions*.

3 Choose PF2 to add a new condition.

Or:

Type the line command M next to an existing output condition (here: OUT1-CC-JOB-EOJ).

Press ENTER.

An **Output Condition** window like the example below opens:

```
+-------------------------------------------------------+
! The contract of the contract of the contract of the contract of the contract of the contract of the contract
! Step ANYSTEP returns Condition Code > C0008 !
! Output Condition Modification !
! The contract of the contract of the contract of the contract of the contract of the contract of the contract of the contract of the contract of the contract of the contract of the contract of the contract of the contract
! Condition ==> 0UT1-CC-J0B-E0J_____
!    Reference ==> RUN______
! Run ==> ____
! Set/Reset ==> Set__ !
! The contract of the contract of the contract of the contract of the contract of the contract of the contract of the contract of the contract of the contract of the contract of the contract of the contract of the contract
! PF1 Help PF3 End !
+-------------------------------------------------------+
```
4 Enter the required values.

The fields and valid input values are explained in *Columns and Fields: Output Conditions*.

5 When you are finished, press ENTER and then choose PF3.

The output condition is saved and the **Output Condition Addition/Modification** window closes.

6 Choose PF3 to close the **Output Conditions** window.

#### **Columns and Fields: Output Conditions**

The columns available in the **Output Conditions window** and the corresponding fields in the **Output Condition window** are explained in the following table.

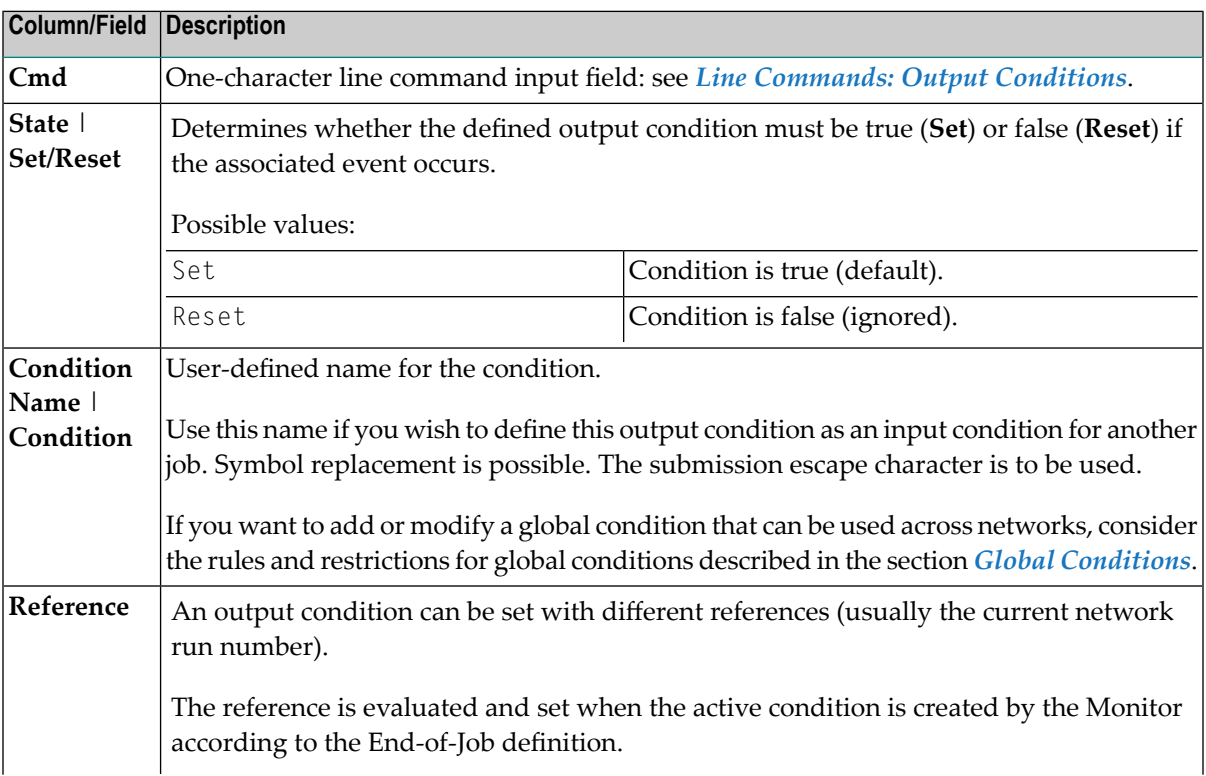

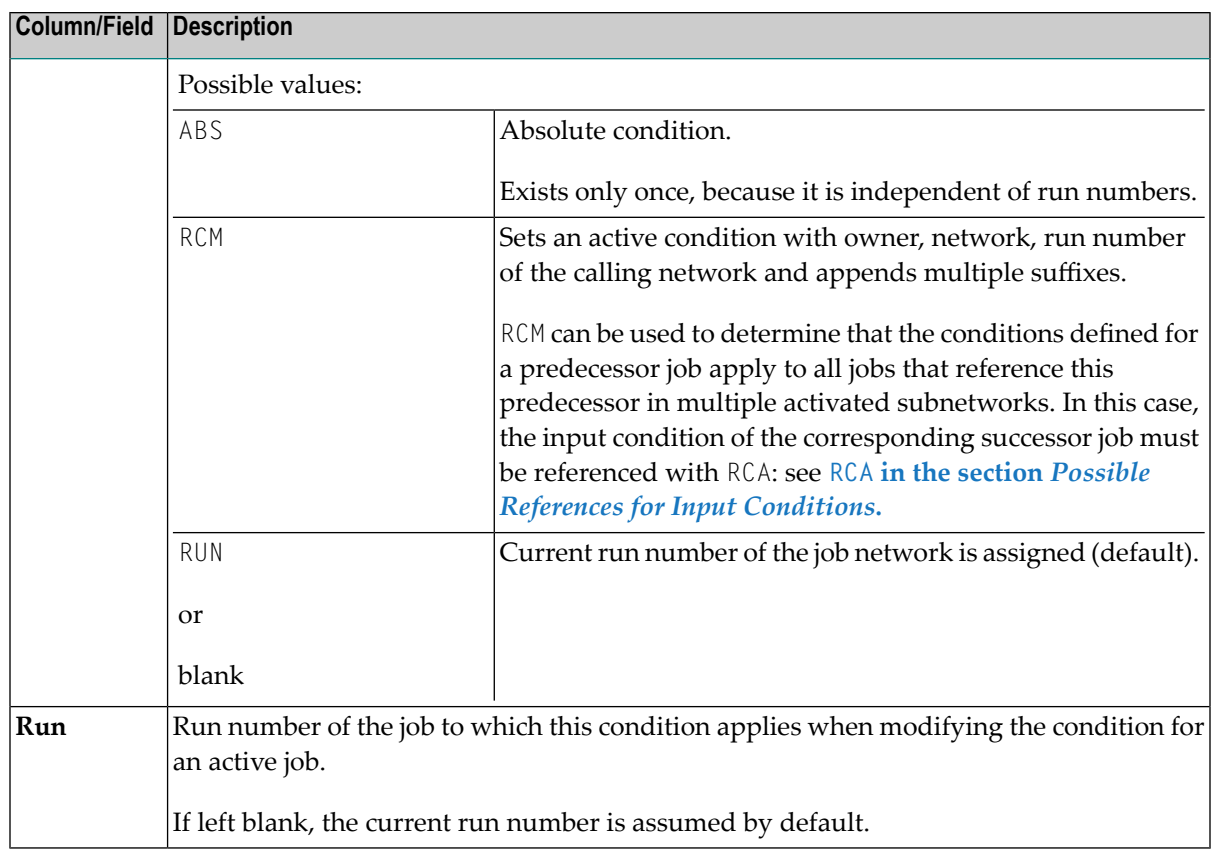

# **Line Commands: Output Conditions**

The line commands available in the **Output Conditions window** are explained in the following table.

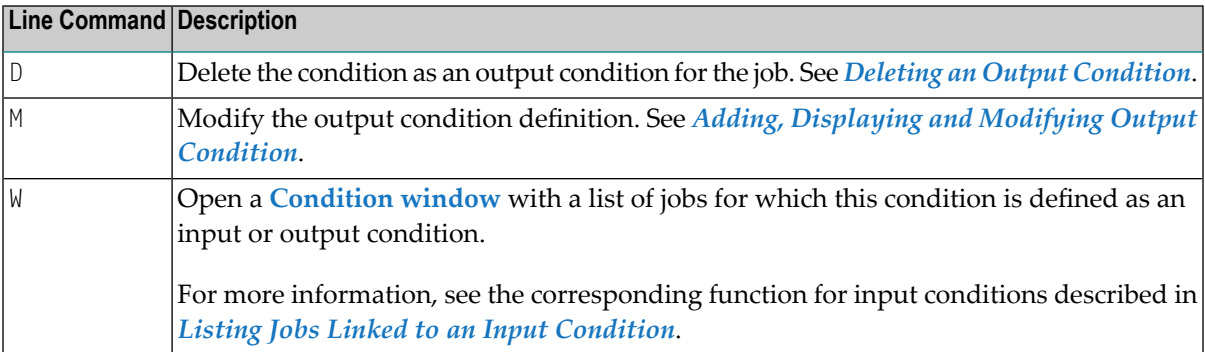

# <span id="page-399-0"></span>**Deleting an Output Condition**

### **To delete an output condition**

- 1 In the **Output Conditions window**, type D in the line command field next to the output condition you want to delete.
- 2 Press ENTER.

A confirmation window opens.

3 Enter Y (Yes) to confirm the deletion and press ENTER.

(Enter N if you want to cancel the action.)

The confirmation window closes and the selected output condition is deleted.

# **Defining Actions for Symbol Value Modification**

You can define a value to be assigned to a symbol or the substring of a symbol value (analogous to a BS2000 job variable) as End-of-Job action depending on the occurrence of an event. The value assignment can be performed in the master or active symbol table, or in both tables. It is possible to modify symbol tables different from the ones specified for the job or the network.

## **To add, view or change a symbol value setting**

1 On the **End-of-Job Checking + Actions screen**, type Y in the line command input field next to the event for which you want to set a symbol value or whose current symbol value setting you want to view or change.

The letter **Y** in the **Action** column indicates whether a symbol value has already been set for the event.

2 Press ENTER.

A **Symbol Setting** window like the example below opens:

```
+-------------------------------------------------------------+
| |
 | Job ended ok |
              Symbol Setting
| |
     0wner EXAMPLE
     Network B60-FLOW
| Run Run | Run | Run | Run | Run | Run | Run | Run | Run | Run | Run | Run | Run | Run | Run | Run | Run | Ru
     Symbol Table (same)_____ Version _
     Instance A A Active M Master B Both
| Symbol UID____________________________________ |
     Set Value
     -USER-ID-| ________________________________________ |
| ________________________________________ |
| |
     Starting at Position 3_ in Length 8_ Format A
| |
     Execute if temp. Dummy ==| |
 | Enter--PF1-----PF3------PF5-------------PF9------- |
      Help End Save Delete
     +-------------------------------------------------------------+
```
In the example above, the string -USER-ID replaces or sets the value for the symbol UID in the EXA-SYMBOL master table of the owner EXAMPLE:

- Assuming the old value is NOP, the new value in the master table will be NOP-USER-ID.
- Assuming the old value is VVVVVVVVVVVVVVVVVVVVV, the new value in the master table will be

VVV-USER-IDVVVVVVVVV

■ Assuming an old value does not exist (empty value), the new value in the master table will be

-USER-ID

(with three leading blanks).

- 3 In the input fields, enterthe required values. They are described in *Fields: Symbol [Modification](#page-401-0)*
- 4 When you are finished, choose PF5.

The symbol value setting is saved and the **Symbol Setting** window closes.

#### **To remove a symbol value setting**

■ Proceed as described in *[Removing](#page-393-0) Actions*.

This section covers the following topics:

- Fields: Symbol [Modification](#page-401-0)
- Special PF Keys: Symbol [Modification](#page-402-0)

## <span id="page-401-0"></span>**Fields: Symbol Modification**

The fields available in the **Symbol Setting window** are explained in the following table.

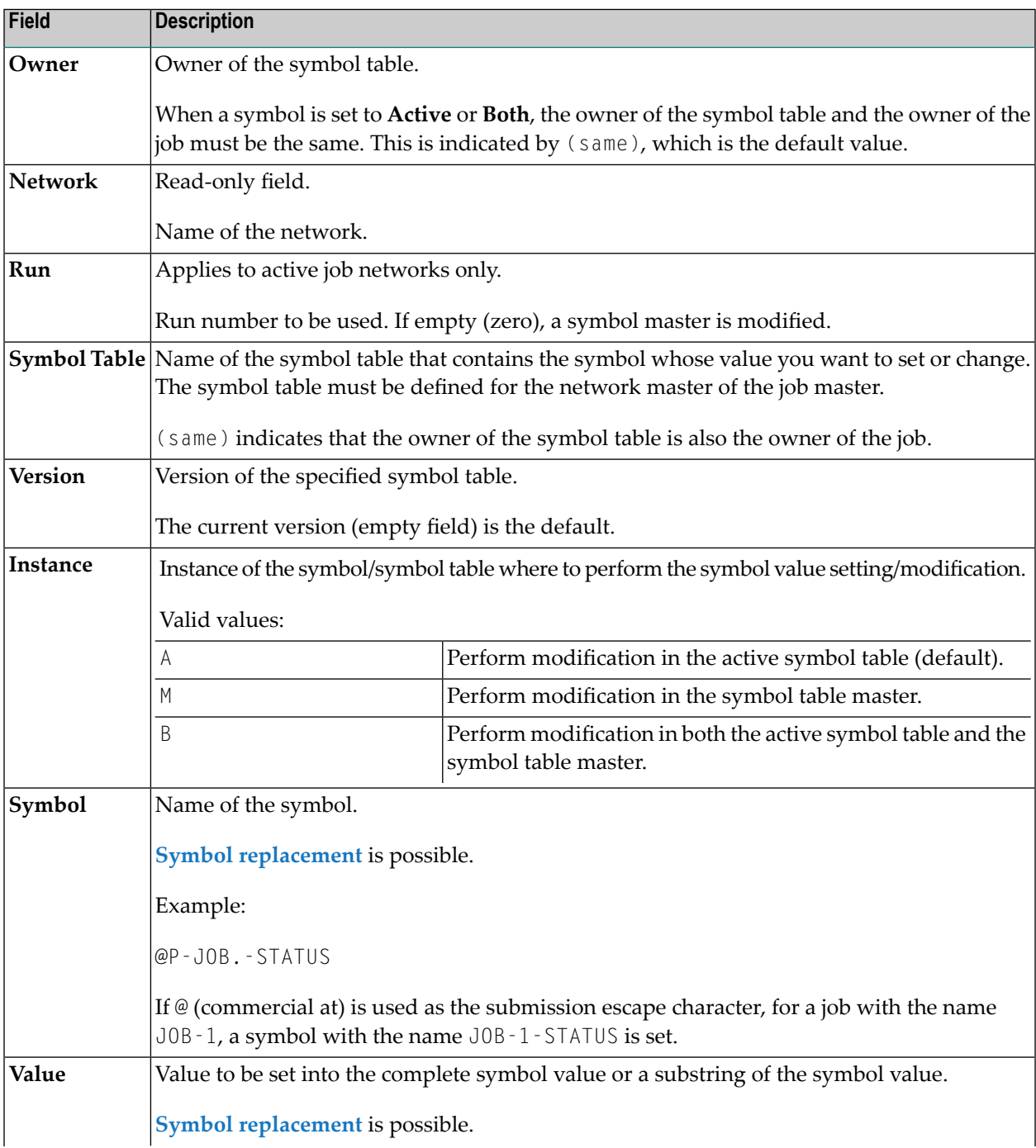

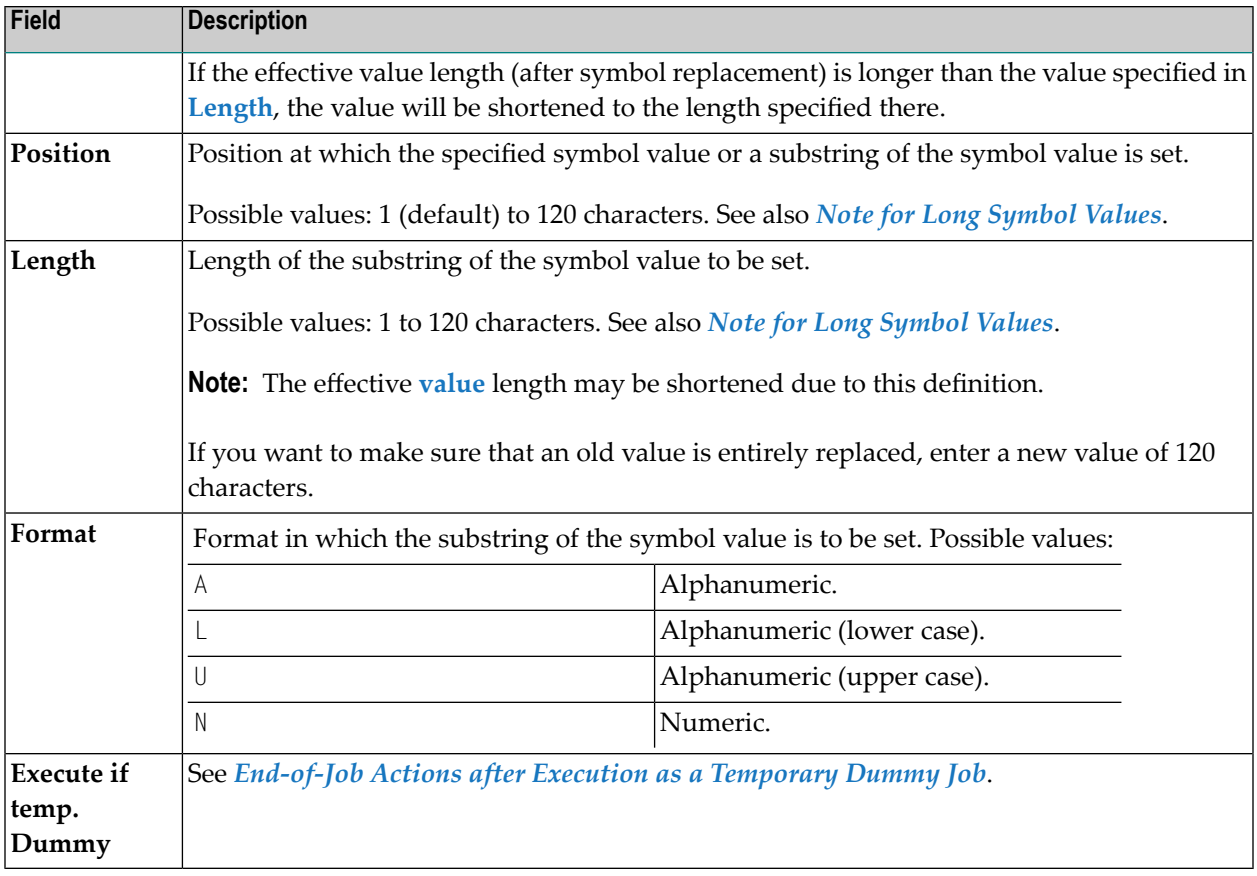

# <span id="page-402-0"></span>**Special PF Keys: Symbol Modification**

You can perform the following function from the **Symbol Setting window** using this PF key:

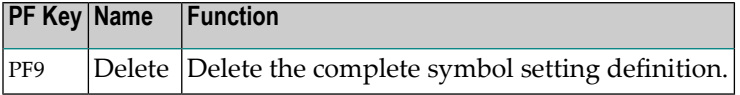

# **Defining Actions for Modifying Job Variable Values**

(Applies to BS2000 only)

You can define a value to be assigned to a job variable (analogous to a symbol) as End-of-Job action depending on the occurrence of an event.

- **To add, view or change a job variable setting**
- 1 On the **End-of-Job Checking + Actions screen**, type J in the line command input field next to the event for which you want to define a job variable setting or whose current variable setting you want to view or change.

The letter**J**in the **Action** column indicates whether a variable setting has already been defined for the event.

2 Press ENTER.

A **Job Variable Modification** window like the example below opens:

```
+--------------------------------------------------------------------+
! I have a set of the set of the set of the set of the set of the set of the set of the set of the set of the
! Additional Actions for Job-ok !
! Job Variable Modification !
! I have a set of the set of the set of the set of the set of the set of the set of the set of the set of the
! Set Contents of Job Variable
! HUGO__________________________________________________ !
! at Position 3__ in Length 8__ with Format A !
! to \blacksquare to \blacksquare! -USER-ID________________________________________________________ !
! ________________________________________________________________ !
! ________________________________________________________________ !
! ________________________________________________________________ !
                     (Optional) Write Password ==>
                              \text{defined} \implies \text{no}Execute if temp. Dummy ==> N! I have a set of the set of the set of the set of the set of the set of the set of the set of the set of the
! Enter--PF1-----PF3-------PF5--------------PF9------------------- !
   End Save
     +--------------------------------------------------------------------+
```
In the example above, the string -USER-ID replaces or sets the value for the job variable HUGO:

- Assuming the old value is NOP, the new value will be NOP-USER-ID.
- Assuming the old value is VVVVVVVVVVVVVVVVVVVV, the new value will be VVV-USER-IDVVVVVVVVV.
- Assuming an old value does not exist (empty value), the value will be

-USER-ID

(with three leading blanks).

If no job variable has been defined at the job level, the fields in this window are empty; you can set a job variable, by entering the values here.

- 3 In the input fields, enter the required values. They are described in *Fields: Job [Variable](#page-404-0) [Modification](#page-404-0)*.
- 4 When you are finished, choose PF5.

The job variable setting is saved and the **Job Variable Modification** window closes.

# **To remove a job variable setting**

■ Proceed as described in *[Removing](#page-393-0) Actions*.

# <span id="page-404-0"></span>**Fields: Job Variable**

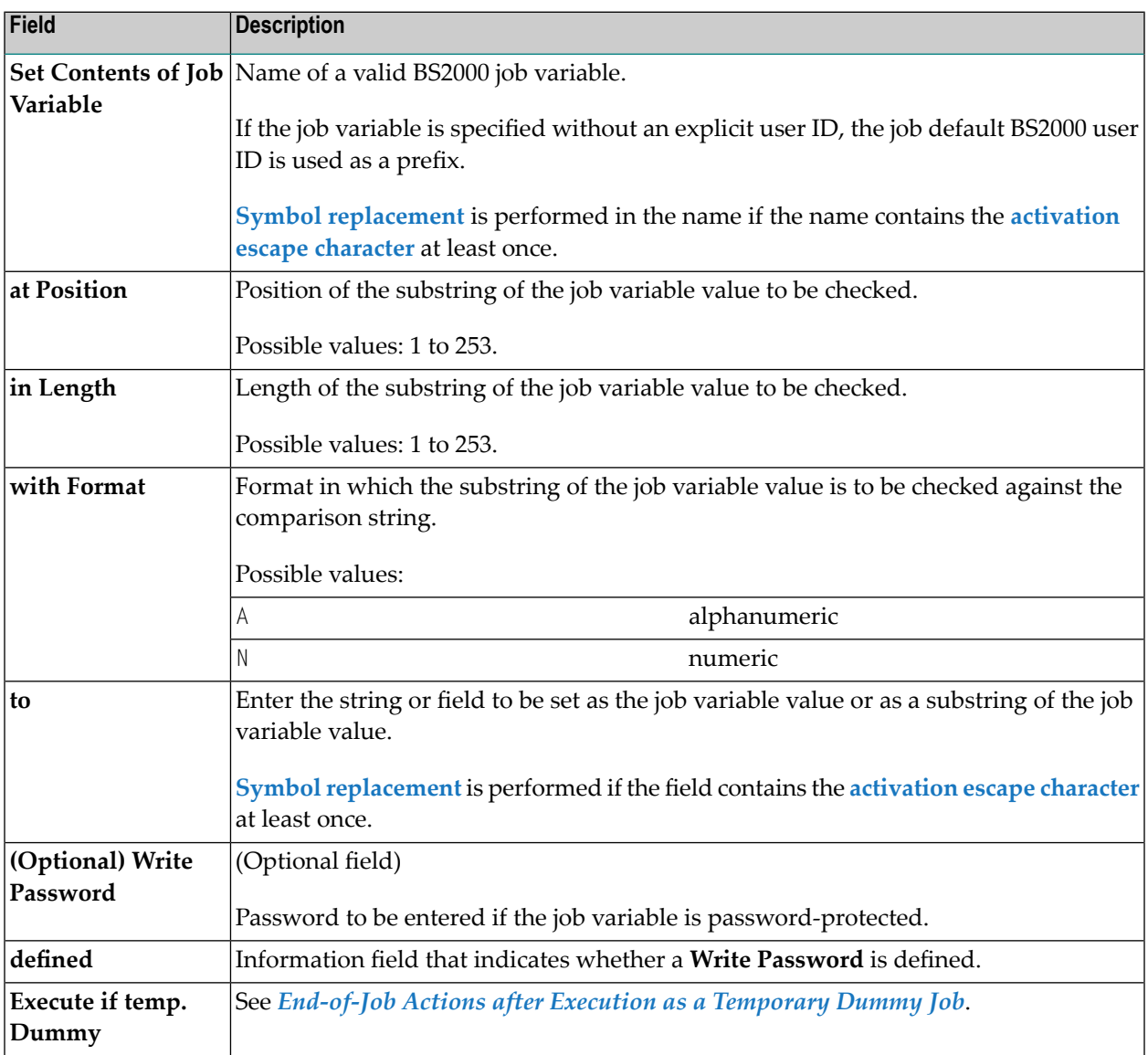

# **Special PF Keys**

You can perform the following function from the **Job Variable Modification window** using this PF key:

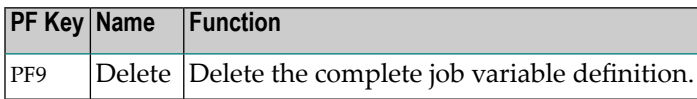

# **Defining Action User Exits**

You can define user exits for End-of-Job checking and End-of-Job actions.

For information on defining user exits, see *User Exits for [End-of-Job](#page-891-0) Checking and Actions* in the section *User [Exits](#page-882-0)*

This section describes how to specify an action user exit for an event. Depending on your permissions, you can also add or edit an action user exit.

#### **Related Topics:**

- *User Exits for [End-of-Job](#page-891-0) Checking and Actions* in the section *User [Exits](#page-882-0)*
- **To add, view or change an action user exit definition**
- 1 On the **End-of-Job Checking + Actions screen**, type X in the line command input field next to the event for which you want to define an action user exit or whose user exit definition you want to view or change.

The letter **X** in the **Action** column indicates whether an action user exit has already been defined for the event.

2 Press ENTER.

An **Execute EOJ Action Exit** window like the example below opens:

```
+------------------------------------------------------+
! The contract of the contract of the contract of the contract of the contract of the contract of the contract
! User Switch 3 of User ID BS2-UID is on !
! Execute EOJ Action Exit
! The contract of the contract of the contract of the contract of the contract of the contract of the contract of the contract of the contract of the contract of the contract of the contract of the contract of the contract
! Library ===> SYSEORU
! Exit ===> BS2EJA01 !
! Exit Mode ===> _
! The contract of the contract of the contract of the contract of the contract of the contract of the contract of the contract of the contract of the contract of the contract of the contract of the contract of the contract
! Execute if temp. Dummy ===>
! The contract of the contract of the contract of the contract of the contract of the contract of the contract of the contract of the contract of the contract of the contract of the contract of the contract of the contract
! Enter-PF1---PF3---PF4---PF5---------PF9----------- !
! Help End Edit Save Delete
                            +------------------------------------------------------+
```
3 In the input fields, enter the required values. They are described in *Fields: [Action](#page-407-0) User Exit*.

You can also specify the name of a user exit that does not yet exist. Entire Operations saves the definition assuming you will create the user exit later.

4 When you are finished, choose PF5 to save your entries.

If the specified user exit does not exist, an appropriate message appears. However, you can still save the definition assuming that you will create the user exit at a later time.

5 You can choose PF4 (Edit) to view or edit the source of the specified user exit or create a new source.

If the specified user exit does not yet exist, the edit area looks like the example below:

```
EDITNAT:SYSEORU(NEW-EJA)->Subprogram- ==> EOR1051 - Object not in the Library
 ====> Scroll===> CSR
 ***** ****************************** top of data *****************************
00000 DEFINE DATA PARAMETER USING NOPXPL-A
00000 END-DEFINE<br>00000 * ------------
                    00000 * ----------------------------------------------------------------
***** **************************** bottom of data ****************************
Enter-PF1---PF2---PF3---PF4---PF5---PF6---PF7---PF8---PF9---PF10--PF11--PF12---
     Help End Quit Rfind Rchan Up Down Symbo Left Right Curso
```
6 Enter the required text. For information on coding user exits, see *User Exits for [End-of-Job](#page-891-0) [Checking](#page-891-0) and Actions* (section *User [Exits](#page-882-0)*) and *Editing Master JCL and [Natural](#page-294-0) Sources*.

When you are finished, enter the editor command SAVE and press ENTER.

For a new user exit, you have to modify and save the text as a new Natural source object in the specified Natural library.

#### **To remove an action user exit definition**

■ Proceed as described in *[Removing](#page-393-0) Actions*.

This section covers the following topics:

- [Fields:](#page-407-0) Action User Exit
- Special PF Keys: [Execute](#page-407-1) EOJ Action Exit

## <span id="page-407-0"></span>**Fields: Action User Exit**

The fields available in the **Execute EOJ Action Exit window** correspond to the fields available for a checking user exit (event type **R**) in the **Event Definition window**.

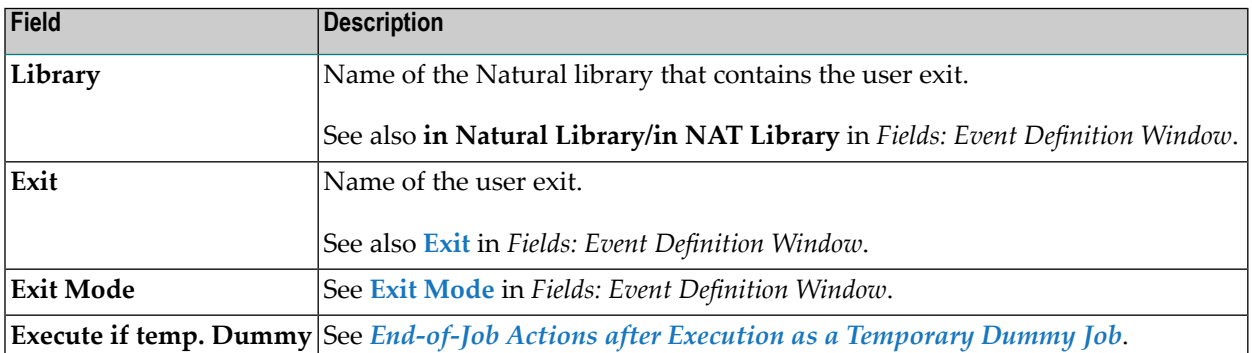

## <span id="page-407-1"></span>**Special PF Keys: Execute EOJ Action Exit**

You can perform the following functions from the **Execute EOJ Action Exit window** using these PF keys:

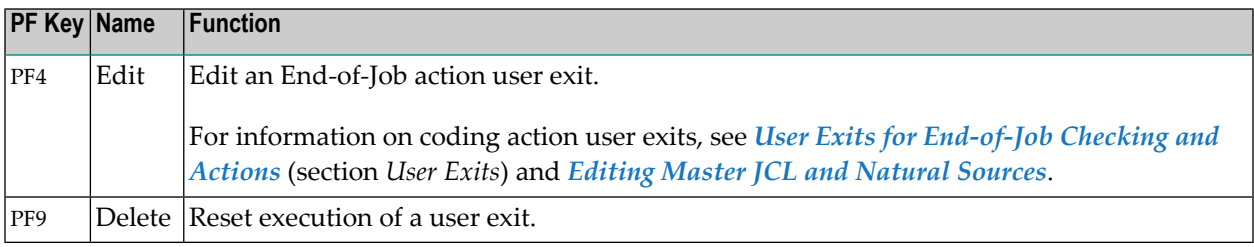

# **Defining Other Actions: Deactivate Job Automatically**

The **Other Actions** window (line command O on **End-of-Job Checking + Actions**) is used to deactivate a job automatically, even if it ended not OK.

Enter Y (Yes) in the field **Accept the job if not ok** if you want to deactivate the active job after termination even when it terminates with not  $\alpha$ . If you enter N (No), the job remains active until you have corrected or manually deactivated it.

You can choose PF9 (Delete) to reset the field to its default (blank) value and remove the defined action (the job remains active). See also *[Removing](#page-393-0) Actions*.

# **Defining Network and Job Activation Actions**

## **Related Topic:**

#### ■ *Removing [End-of-Job](#page-393-0) Actions*

The occurrence of a defined event during job execution can trigger the activation of a specified single job or a whole job network. You can define activation of a job or network for specific events or at the job level for **All checks ok** and **Any check not ok**.

Activation is only possible if the network belongs to the defining user or if the defining user is authorized to activate the network of another user. The user defining the network to be activated must at least have authorization to activate this network (see *[Authorizing](#page-133-0) Other Users or Owners to Access a Network [\(Granting](#page-133-0) Access)* in the section *Network Maintenance*).

- **To add, view or change an activation definition**
- 1 On the **End-of-Job Checking + Actions screen**, type A in the line command input field next to the event for which you want to add an activation definition or whose activation definition you want to view or change.

The letter **A** in the **Action** column indicates whether an activation action has already been defined for the event.

2 Press ENTER.

A **Network/Job Activation** window like the example below opens:

```
+------------------------------------------------------+
! The contract of the contract of the contract of the contract of the contract of the contract of the contract
! Job ended ok !
! Network / Job Activation !
! The contract of the contract of the contract of the contract of the contract of the contract of the contract of the contract of the contract of the contract of the contract of the contract of the contract of the contract
! Owner ===> EXAMPLE_
! Network ===> B60-FLOW__ !
! Version ===>
! Job ==> JOB-01 (empty: whole network)
! The contract of the contract of the contract of the contract of the contract of the contract of the contract of the contract of the contract of the contract of the contract of the contract of the contract of the contract
! use Time Frame \equiv -\rangle! Schedule Usage ===> _
! Schedule Owner ===> _
! Schedule ===> MAY-DATES_ !
! The contract of the contract of the contract of the contract of the contract of the contract of the contract
! Execute if temp. Dummy ===> N
! The contract of the contract of the contract of the contract of the contract of the contract of the contract
! ---PF1---PF3---------PF5--------PF9--------PF12-- !
! Help End Save Delete Menu !
     +------------------------------------------------------+
```
- 3 Enter the required values. The input fields and options are explained in *Fields: [Network](#page-409-0) and Job [Activation](#page-409-0)*.
- 4 When you are finished, choose PF5.

Your action definition is saved and the window closes.

<span id="page-409-0"></span>This section covers the following topics:

■ Fields: Network and Job [Activation](#page-409-0)

## **Fields: Network and Job Activation**

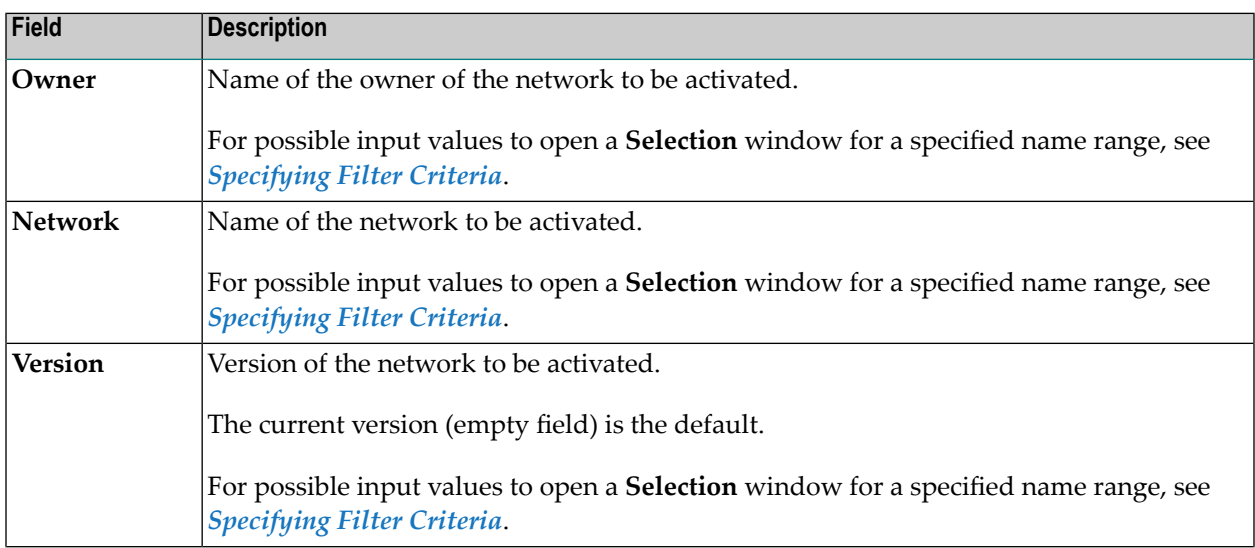

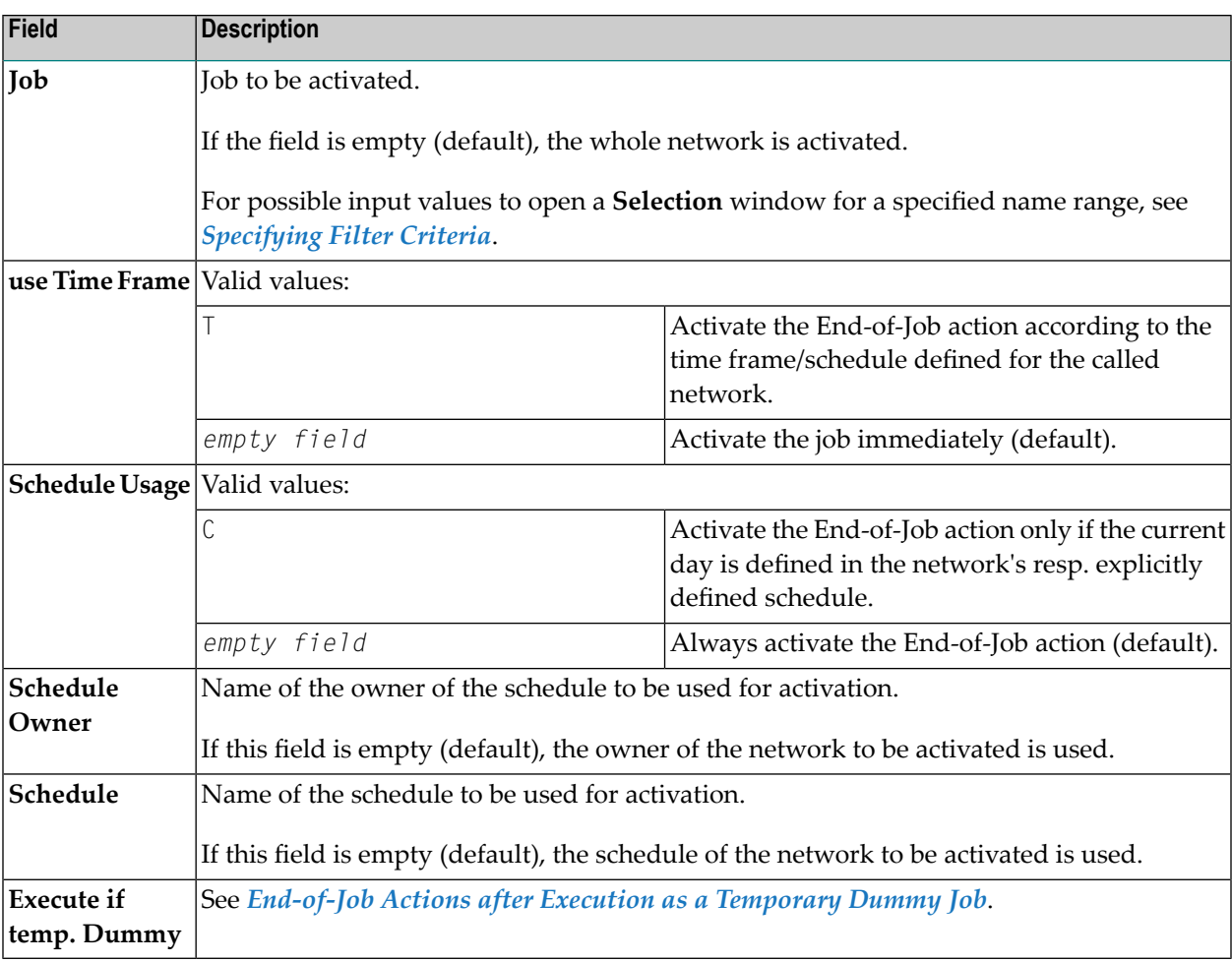

# **Defining Recovery Actions**

You can define a recovery process to be started as the result of a defined event during job execution. You can also define recovery action at the job level according to **Any check not ok**.

Usually, recovery is used in case of job failure. For example, a recovery job can be a compression job started after the message Library full is received. The string Library full should be defined as a string event (event type **S**). Entire Operations starts the recovery job automatically when the event occurs.

The recovery process comprises the following tasks:

- Activation of a recovery network or a recovery job.
- Creation of an internal condition to provide a correct return to the calling network.
- Rescheduling of the job to be recovered.

One recovery network can be used in multiple recovery definitions.

It always returns to the calling network.

It is possible to stop the calling network after the recovery.

The conventional way to trigger a recovery network would be to define an event which activates the recovery network. Recovery is then started only if the event occurs or if any check is not OK. The recovery network must be defined as a network master.

#### **To add, view or change a recovery definition**

1 On the **End-of-Job Checking + Actions screen**, type R in the line command input field next to the event for which you want to add a recovery definition or whose recovery definition you want to view or change.

The letter **R** in the **Action** column indicates whether a recovery action has already been defined for the event.

2 Press ENTER.

A **Recovery Definition** window like the example below opens:

```
+-----------------------------------------------------+
! The contract of the contract of the contract of the contract of the contract of the contract of the contract of the contract of the contract of the contract of the contract of the contract of the contract of the contract
! Additional Actions for Job-not-ok !
! Recovery Definition !
! Owner == (same)
! Network ==> B60-FLOW__ Version ==> __________ !
! Job ==> JOB-01____ (blank: whole network) !
! The contract of the contract of the contract of the contract of the contract of the contract of the contract of the contract of the contract of the contract of the contract of the contract of the contract of the contract
! Same Run ==> N (Y/N)
? Reschedule ==> N (Y/N/S)
\cdot Repeat \cdot ==> 1
! Wait Time == - Minutes
! The contract of the contract of the contract of the contract of the contract of the contract of the contract
! ---PF1---PF3-------PF5---------PF9--------PF12--- !
! Help End Save Delete Menu !
+-----------------------------------------------------+
```
- 3 Specify the recovery network to be started. The input fields and valid values are explained in *Fields: Network and Job [Activation](#page-409-0)*.
- 4 When you are finished, choose PF5.

Your recovery definition is saved and the window closes.

#### **To remove a recovery definition**

■ Proceed as described in *[Removing](#page-393-0) Actions*.

This section covers the following topics:

- Fields: [Recovery](#page-412-0) Definition
- Special PF Keys: [Recovery](#page-414-0) Definition
- System Symbols for [Recovery](#page-414-1) Actions

#### <span id="page-412-0"></span>**Fields: Recovery Definition**

The fields in the **Recovery Definition window** are described in the following table:

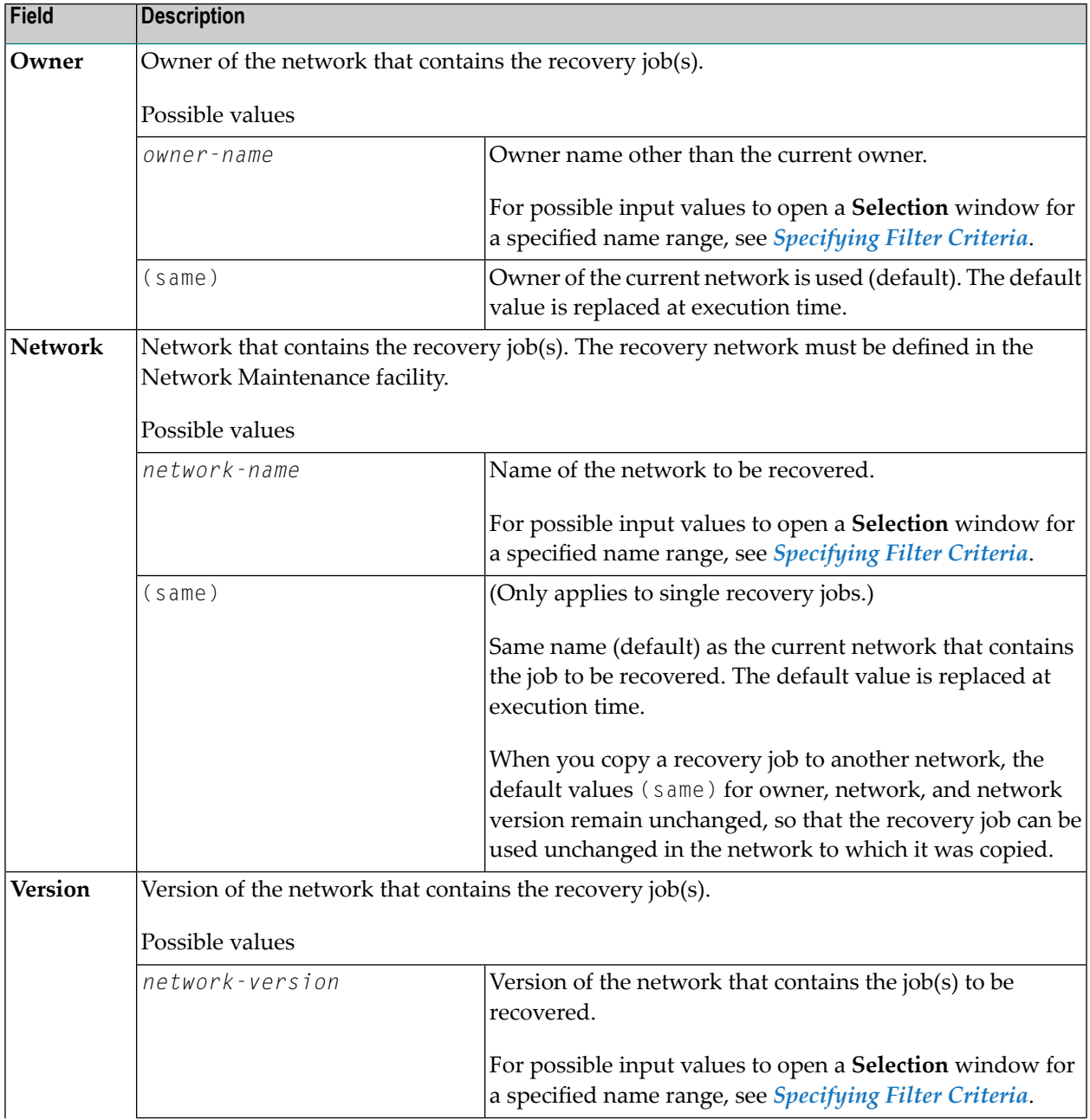

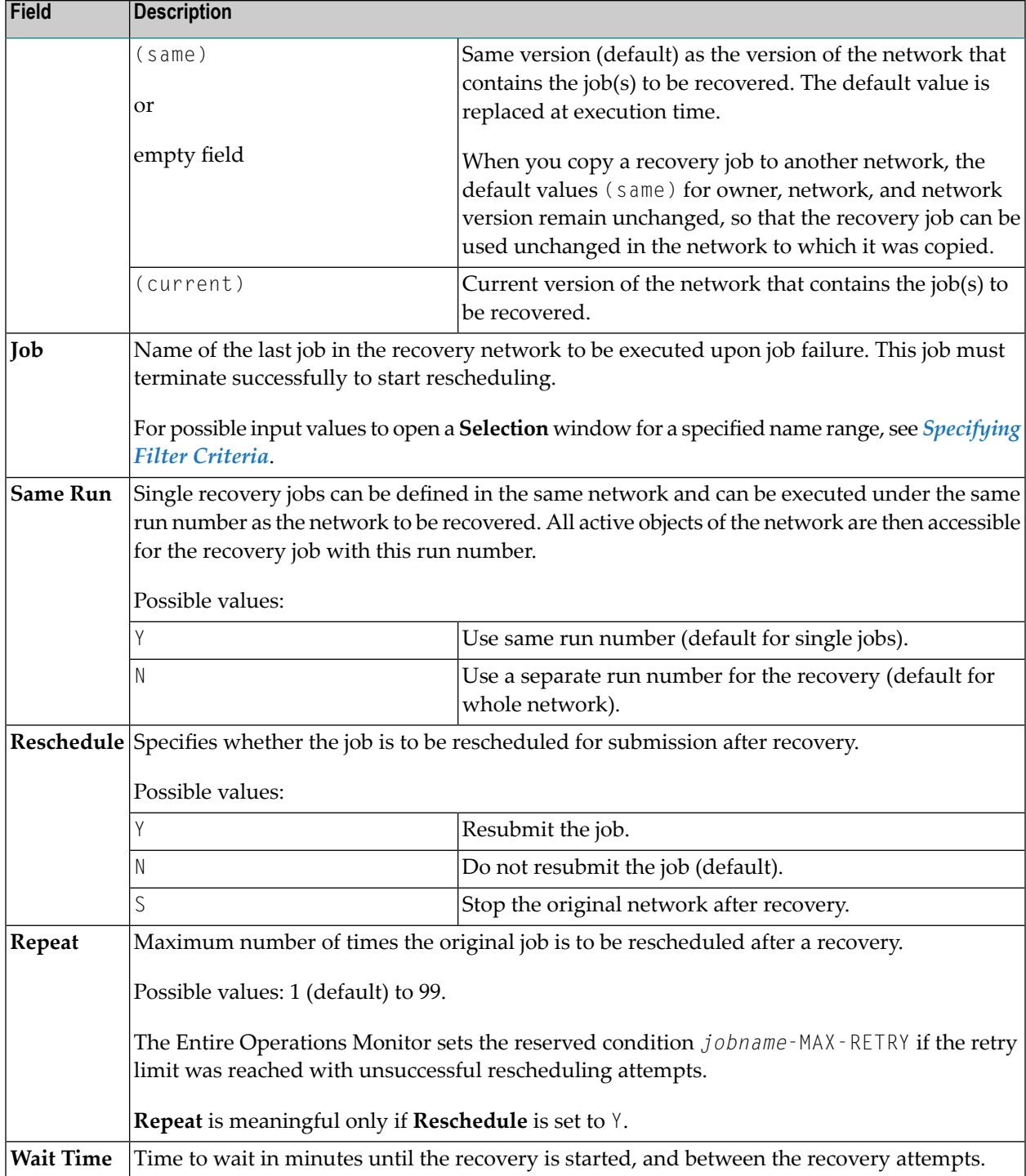

# <span id="page-414-0"></span>**Special PF Keys: Recovery Definition**

You can perform the following function from the **Recovery Definition window** using this PF key:

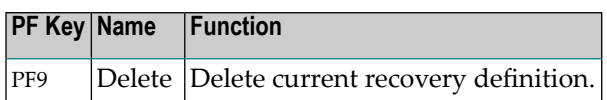

### <span id="page-414-1"></span>**System Symbols for Recovery Actions**

When defining a recovery action, the following Entire Operations system symbols can be prefixed with the escape symbol for symbol prompting and used, for example, in a comment line in the JCL of the recovery job:

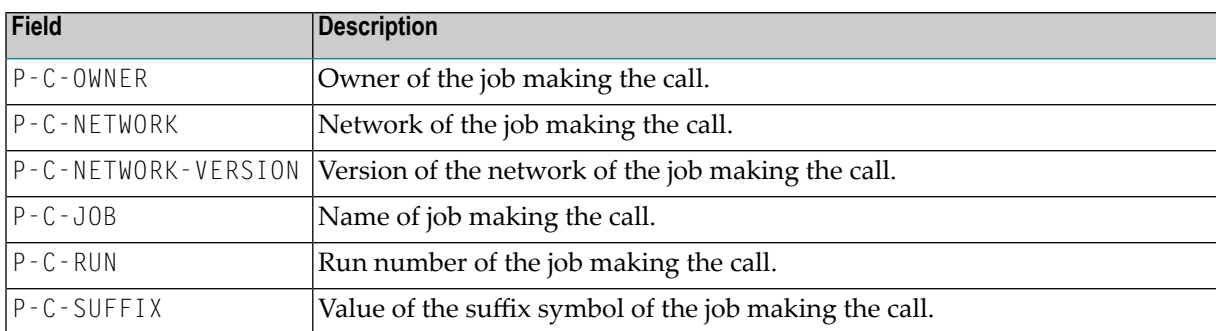

They are substituted at JCL load with their current values. In the SYSOUT of the recovery job, you can then find the substitution of the parameters:

```
*** Symbol : P-C-OWNER
 *** Value : GFR
 *** Symbol : P-C-NETWORK
 *** Value : NET-1
  *** Symbol : P-C-JOB
  *** Value : JOB-6
 *** Symbol : P-C-RUN<br>*** Value : 208
      Value : 208
 *** =====================================================
2 //STEP1 EXEC PGM=NOPCONTI
3 //STEPLIB DD DISP=SHR,DSN=NOP.DEV.LOAD
 *** CALLER OWNER GFR
 *** CALLER NETWORK NET-1
 *** CALLER JOB JOB-6
  *** CALLER RUN 208
  ***
```
In this way, you can find out the job making the call, that is, the job to be recovered by the recovery job.

# **Defining SYSOUT Actions**

You can define SYSOUT actions to be performed at job completion if the associated event occurs.

You can define the job SYSOUT to be cancelled or printed as the result of a defined event or the End-of-Job status (**All checks ok** and **Any check not ok**).

End-of-Job user exits are available for more complex actions, for example for obtaining selected information from the job SYSOUT. See also *User Exits for [End-of-Job](#page-891-0) Checking and Actions* in the section *User Exits*.

#### **To add, view or change a SYSOUT action**

1 On the **End-of-Job Checking + Actions screen**, type S in the line command input field next to the event for which you want to add a SYSOUT action or whose SYSOUT action you want to view or change.

The letter **S** in the **Action** column indicates whether a SYSOUT action has already been defined for the event.

2 Press ENTER.

A **SYSOUT Actions** window like the following opens:

```
+---------------------------------------------------------------+
! It is a set of the control of the control of the control of the control of the control of the control of the
! Job ended ok !
! SYSOUT Actions !
! I have a set of the set of the set of the set of the set of the set of the set of the set of the set of the
! Delete SYSOUT after Job Completion ===> D
! Print SYSOUT ==> P
! Log SYSOUT in Entire Operations Log === > L
! Log SYSOUT, then Delete it \qquad \qquad == \; \; \; \; \; \; N !
! Log SYSOUT, then Print it ==\geq M !
! Pass SYSOUT to Entire Output Mgmt ===> 0
! I have a set of the set of the set of the set of the set of the set of the set of the set of the set of the
                                   Please Select ==> 0! It is a set of the control of the control of the control of the control of the control of the control of the
! Set Spool Class after Completion ===> ___
! It is a set of the control of the control of the control of the control of the control of the control of the
! PF1 Help PF3 End PF9 ToMF
+---------------------------------------------------------------+
```
The fields and options available in the window are explained in *Fields: [Network](#page-409-0) and Job Ac[tivation](#page-409-0)*. For the special PF key available, see *Special PF Key: [SYSOUT](#page-417-0) Actions*.

3 Enter the code that corresponds to the function you want to perform.

4 When you are finished, choose PF5.

The specified SYSOUT action is saved and the window closes.

#### **To remove a SYSOUT action**

■ Proceed as described in *[Removing](#page-393-0) Actions*.

This section covers the following topics:

- Fields and Options: [SYSOUT](#page-416-0) Actions
- Special PF Key: [SYSOUT](#page-417-0) Actions

## <span id="page-416-0"></span>**Fields and Options: SYSOUT Actions**

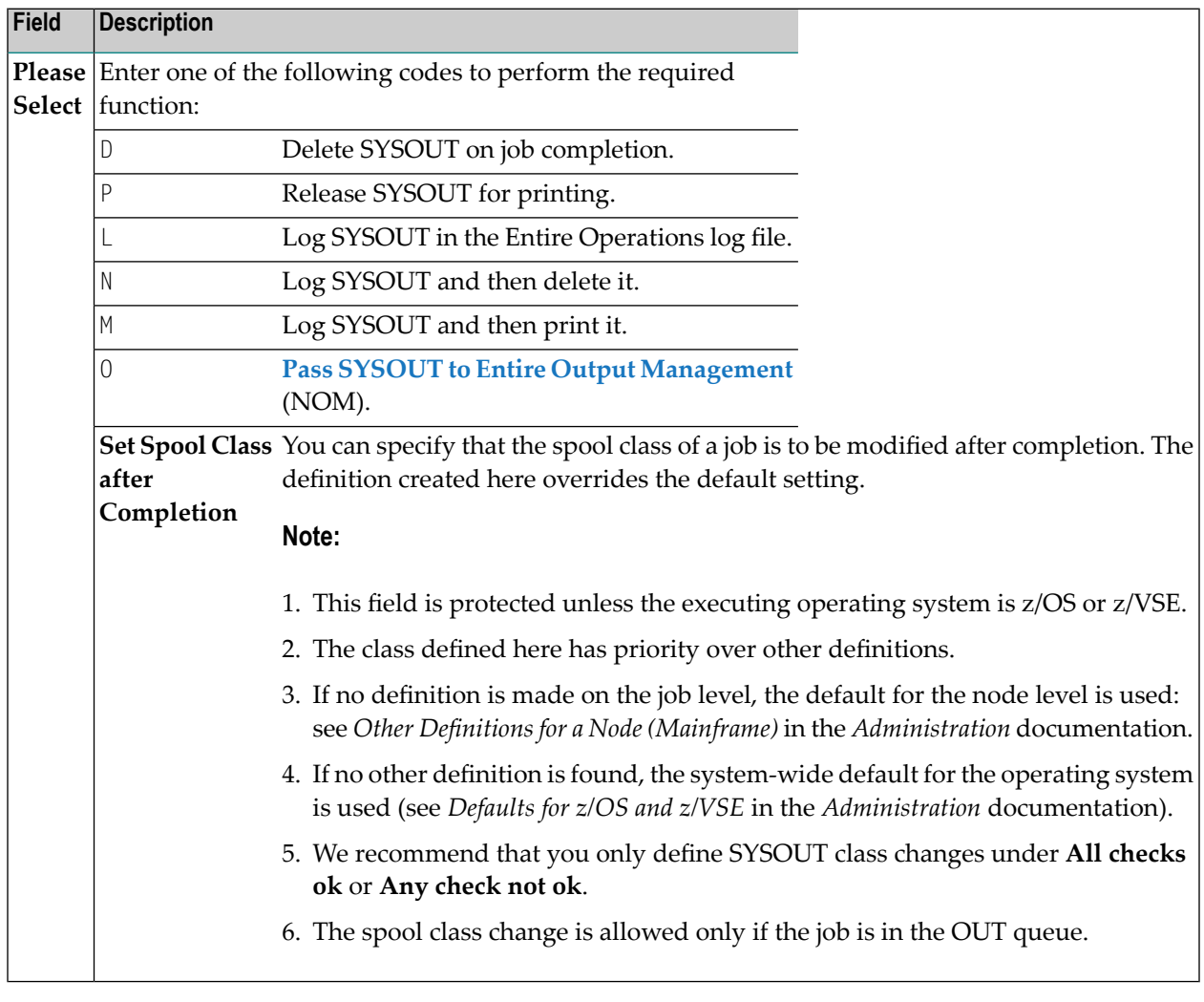

# <span id="page-417-0"></span>**Special PF Key: SYSOUT Actions**

You can perform the following function from the **SYSOUT Actions** window using this PF key:

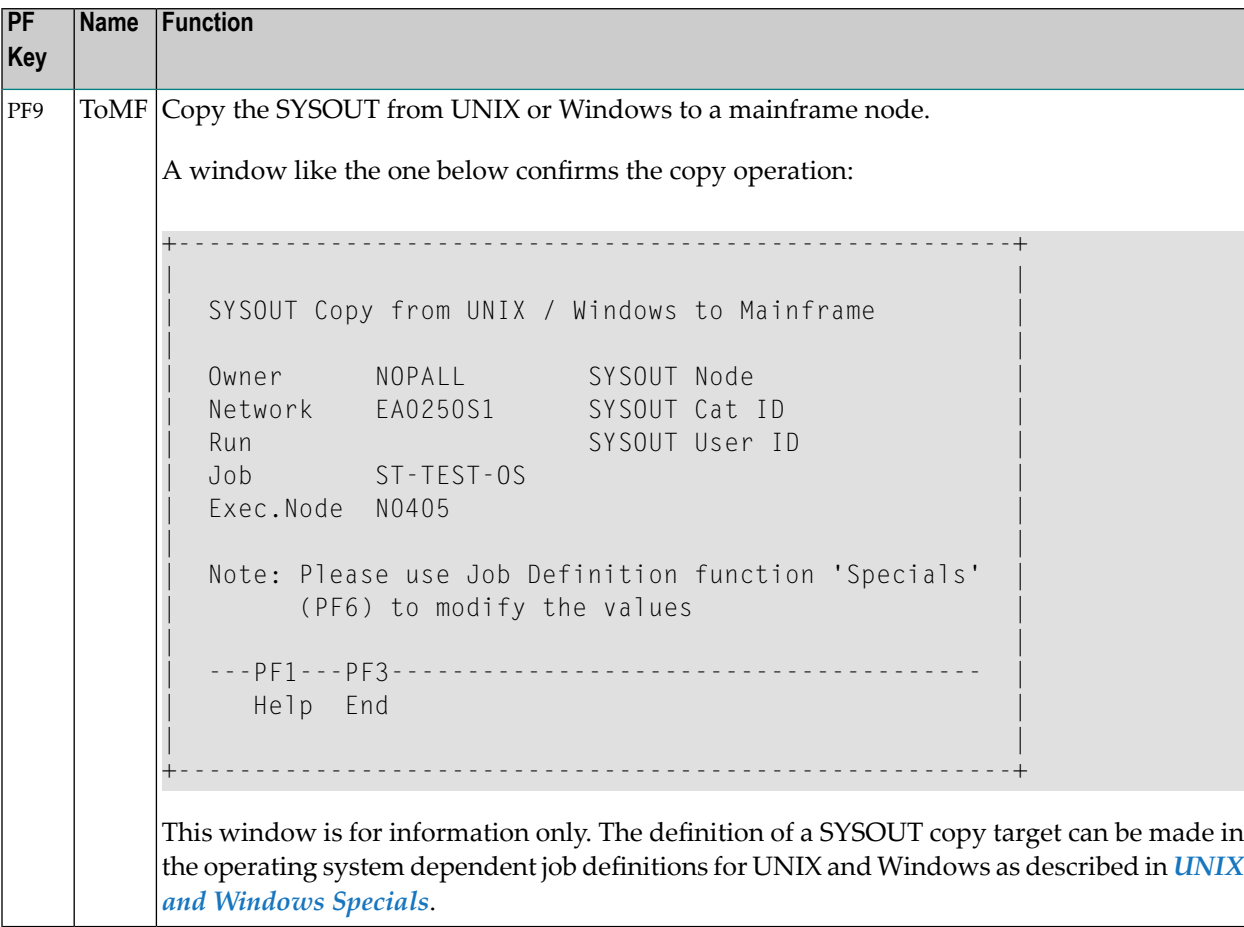

# **Defining Notification Messages**

You can define a notification message to be sent as the result of a defined event, or if the job terminated OK or not OK. This is especially useful to inform appropriate user of job failures.

A user-defined message comes along with job execution information generated by Entire Operations. This information is more comprehensive if e-mails are used for sending; mailboxes have less information because they are limited to a single line. For example:

Mailbox message:

```
This line is the user-defined text.
==> EXAMPLE / EXA-NET3 / 10 / EXA-JOB1
```
#### Corresponding e-mail message:

```
Owner EXAMPLE - Network EXA-NET3 - Run 10 - Job EXA-JOB1
... Execution Node 123 (DAEF-123)
Event: Additional Actions for Job-ok
Ended ok
This line is the user-defined text.
```
A message can be defined for any event or at the job level according to **All checks ok** and **Any check not ok**.

The Entire Operations Monitor continues to send a message until it has been successfully transmitted.

This section covers the following topics:

- Displaying, Modifying and Adding [Notification](#page-418-0) Messages
- Deleting [Notification](#page-420-0) Messages
- Fields and Columns: Message and Message [Recipients](#page-420-1)
- Rules for [Message](#page-422-0) Text
- Rules for E-Mail [Attachments](#page-423-0)
- Special PF Keys: Message and Message [Recipients](#page-424-0)
- [E-Mails](#page-425-0) on z/OS and z/VSE
- E-Mails on [BS2000](#page-425-1)
- E-Mails on UNIX and [Windows](#page-426-0)

#### <span id="page-418-0"></span>**Related Topic:**

■ *Global Messages for Events* in the *Administration* documentation

#### **Displaying, Modifying and Adding Notification Messages**

#### **To view, change or add a notification message**

1 On the **End-of-Job Checking + Actions screen**, type S in the line command input field next to the event for which you want to add a message or whose message you want to view or change.

The letter **U** in the **Action** column indicates whether a message has already been defined for the event.

2 Press ENTER.

A **Message and Message Recipients** window like the example below opens:

```
+------------------------------------------------------------+
| |
 Owner EXAMPLE Network B60-FLOW Version
  | Job JOB-01 |
 | Occurrence of String 'INVALID RESPONSE-CODE' |
       Message and Message Recipients
| |
 Text == Job JOB-01 failed - correction required_____
       more Text Y E-Mail Attachments Y
| |
| to ==> Destination Type Node |
| $MAIL-ID__ =EMAIL__ N0042 |
         SAGTEST___ =MAILBOX N0042
| __________ ________ _____ |
| __________ ________ _____ |
| __________ ________ _____ |
| __________ ________ _____ |
| __________ ________ _____ |
| __________ ________ _____ |
| |
 Execute if temp. Dummy (EOJ only) ===> \Box| Enter-PF1---PF3---PF5---PF6---PF7---------PF9--------- |
    Help End Save Text Attachments Delete
  +------------------------------------------------------------+
```
3 Enter the required information.

The input fields are explained in *Fields and Columns: Message and Message [Recipients](#page-420-1)*.

#### **Recipient definitions**

If you want to delete all message recipient definitions in the **to ==>** section, choose PF9 (Delete).

Caution: Use this function with care.

#### **More text**

If you want to write text that exceeds the length of the **Text** field, choose PF6 (Text).

A **Message Text** screen opens where you can enter additional text. See also *[Rules](#page-422-0) for [Message](#page-422-0) Text*.

You can use PF9 (Delete) to remove all current entries. The text in the **Text** field is then also deleted.

Choose PF5 to save the text and then PF3 to open the **Message and Message Recipients** window.

The entry in the **more Text** field has changed from N (No) to Y (Yes) indicating that additional text is available.

#### **E-mail attachments**

If you want to attach a text file to the message, choose PF7 (Attachments).

An **E-Mail Attachments** screen opens where you can enter one or more addresses of text files to be attached to the message. See also *Rules for E-Mail [Attachments](#page-423-0)*.

You can choose PF9 (Delete) to remove all current entries.

Choose PF5 to save the text and then PF3 to open the **Message and Message Recipients** window.

The entry in the **E-Mail Attachments** field has changed from N (No) to Y (Yes) indicating that a file is attached to the mail.

<span id="page-420-0"></span>4 When you are finished, choose PF5.

The notification message is saved and the window closes.

#### **Deleting Notification Messages**

- **To remove a notification message**
- <span id="page-420-1"></span>■ Proceed as described in *[Removing](#page-393-0) Actions*.

## **Fields and Columns: Message and Message Recipients**

The fields and columns in the **Message and Message Recipients window** are described in the following table.

**Note:** The fields are mandatory unless indicated otherwise in the table. All fields are cleared if you leave a mandatory field empty and you cannot save the message definition.

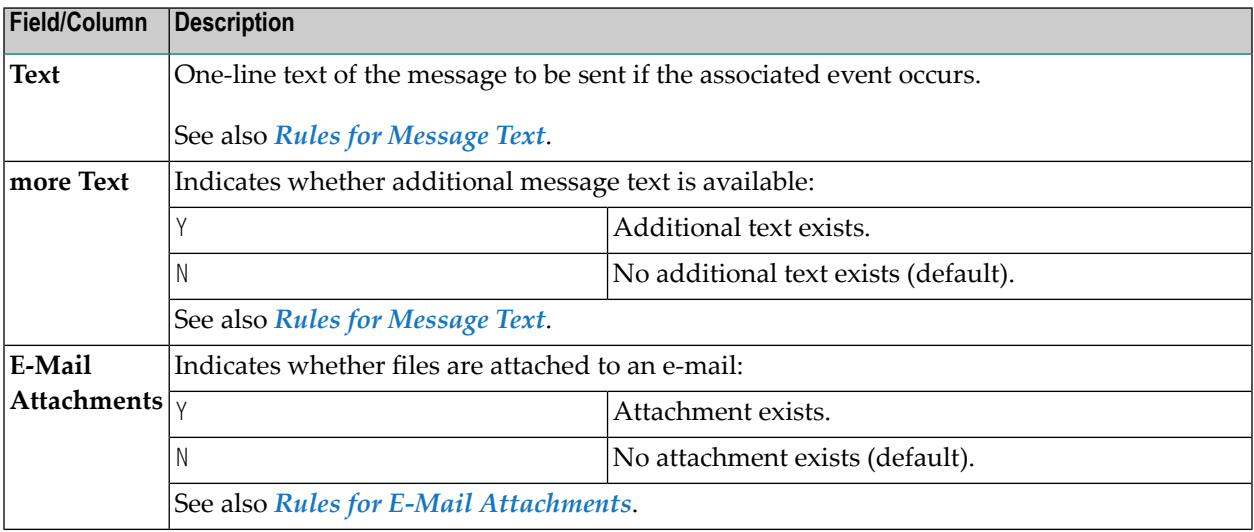

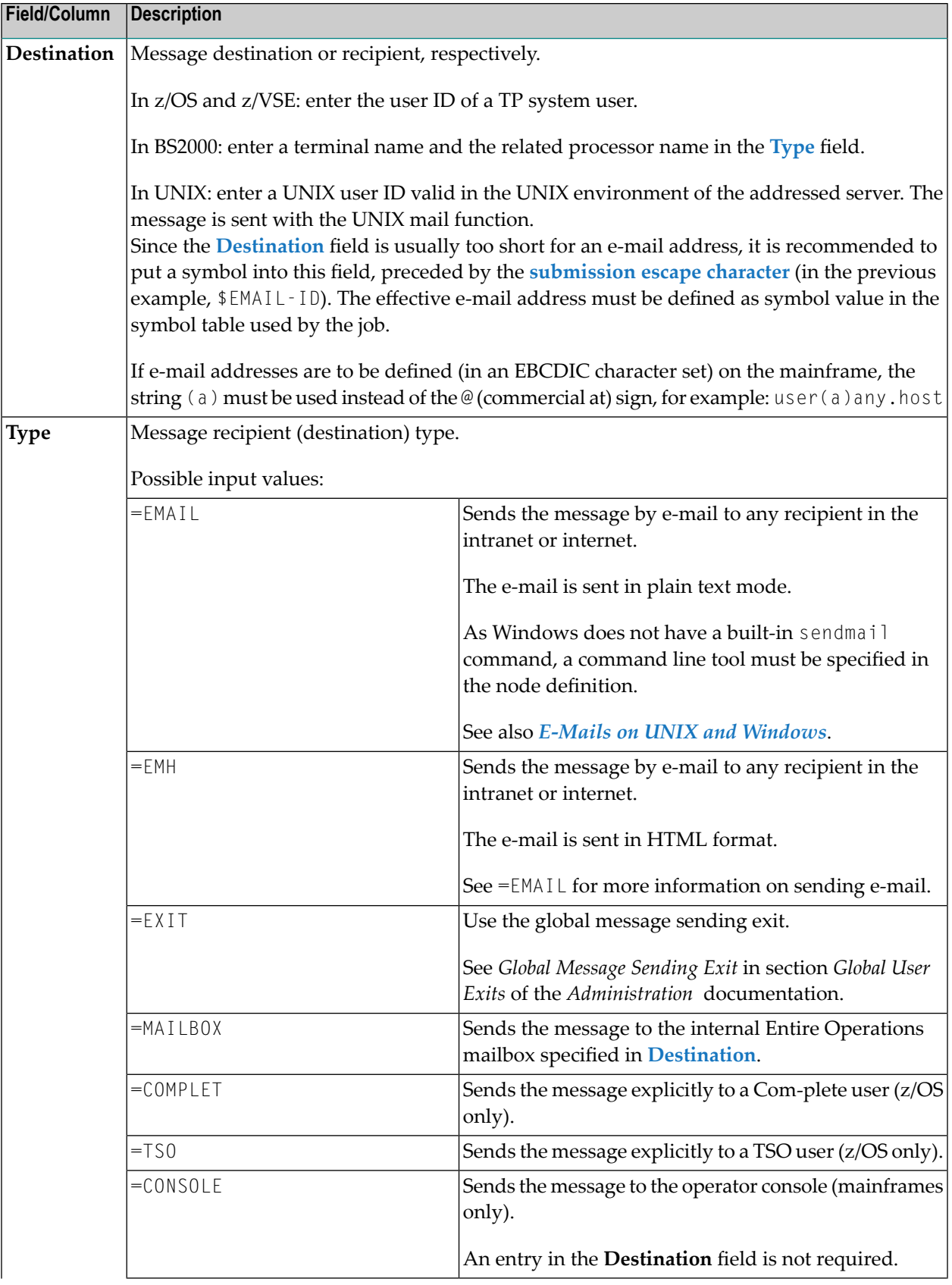

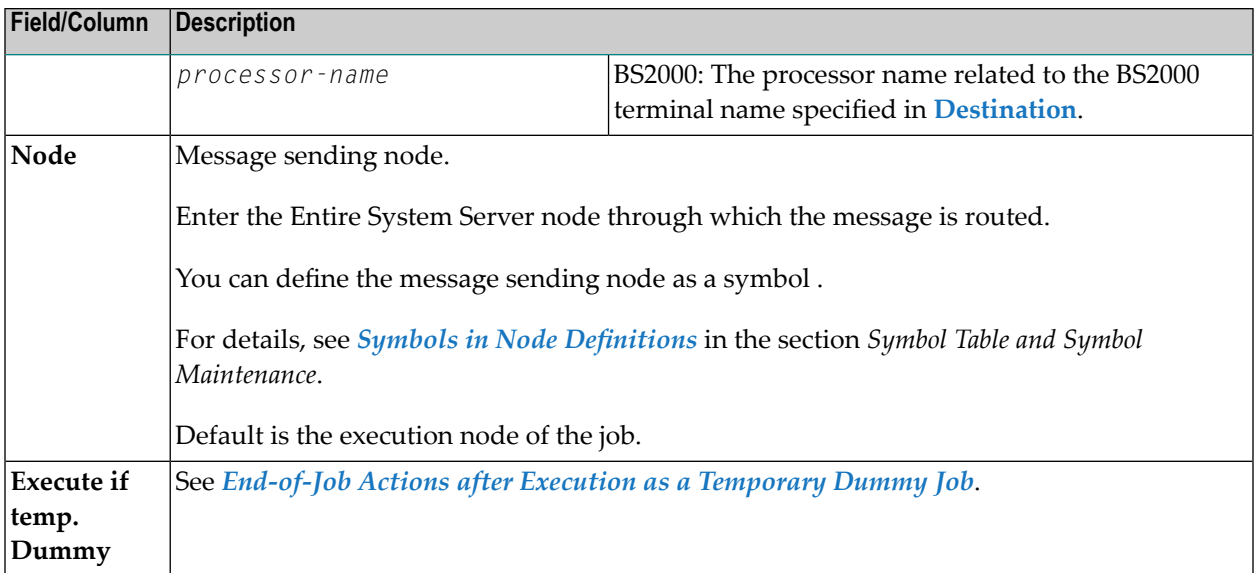

#### <span id="page-422-0"></span>**Rules for Message Text**

The following rules apply when writing message text in the **Message and Message Recipients** window:

#### **Message Text Field**

- The **Text** field can contain up to 120 characters on a GUI client and 45 characters on a CUI client. Characters that exceed the CUI limit are truncated on the CUI screen.
- If the text contains an **activation escape character**, text replacement is performed from the active symbol table.

#### **Message Text Screen**

■ If the **Text** field contains text, the first input line of the **Message Text** screen is filled with this text by default.

If no text is entered in the **Text** field, the first input line of the **Message Text** screen is copied into the **Text** field by default. Text that exceeds the 45-character limit of the **Text** field is truncated.

Text can be entered on 10 input lines with a maximum of 120 characters per line on a GUI client and 76 characters on a CUI client. Characters that exceed the CUI limit are truncated on the CUI screen. Empty lines are removed from the text.

- If the text contains an **activation** escape character, text replacement is performed from the active symbol table.
- The first line of the text on the **Message Text** screen is moved to the **Text** field when the text on the **Message Text** screen is deleted.

**Note:** If the text in the **Message and Message Recipients** window is not modifiable, the effective message text is automatically generated for the event by Entire Operations.

#### <span id="page-423-0"></span>**Rules for E-Mail Attachments**

The following rules apply when attaching a file to an e-mail from the **Message and Message Recipients** window:

#### **Send Limits**

You can attach up to 5 files to a message for e-mails sent through UNIX or Windows execution nodes.

You can attach only one file to e-mails sent through mainframe nodes.

There is no limitation for the size of an attachment. However, consider that large attachments, for example, consume large database space and may need more time to send the message. This can have an impact on the Entire Operations Monitor task used for message sending.

#### **Node Usage**

Attachments are always taken from the execution node of the job, for which the message is sent.

For e-mails sent through UNIX nodes: Attachments from any execution node can be sent.

For e-mails sent through mainframe nodes: Attachments can be sent only if they are located on the e-mail sending node (recipient node).

If an attachment cannot be found, a notification is appended to the e-mail body, and a message is written to the **Entire [Operations](#page-710-0) log**.

#### **File Format**

Attachments from z/OS can be sequential text files and PDS members only. They are sent with Content-Transfer-Encoding: 8bit.

Attachments from BS2000 can be sequential text files only. They are sent with Content-Transfer-Encoding: 8bit.

Attachments from UNIX and Windows can be files of any type. They are sent with Content-Transfer-Encoding: base64.

#### **File Name**

The file name can contain symbols.

Symbols preceded by the **activation escape character** are replaced at job activation time.

Symbols preceded by the **submission escape character** are replaced during message sending.

#### **SYSOUT**

The SYSOUT file of a job can be attached by using the **submission escape character** defined for the job or containing network. Example:

^P-SYSOUT

(assuming ^ is the submission escape character).

The attachment of a job's SYSOUT to an e-mail is available, if the job was executed on BS2000, UNIX, or Windows. It is not available for z/OS.

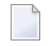

**Note:** You must use the submission escape character for P-SYSOUT. Depending on the **[repetition](#page-412-0) count** of the job, different SYSOUT file names will be generated by Entire Operations, as part of the submission process.

#### **File Address**

The maximum file address is 120 characters on a GUI client and 76 characters on a CUI client. Characters that exceed the CUI limit are truncated on the CUI screen.

Each file name must begin on a new line.

Files must be specified with their full path name. Example:

/home/sag/work/NOP 551 Adabas Files.docx

A Windows path name can be specified with a slash  $($  $)$  or a back slash  $($  $)$ .

For mainframes, the file address can be specified using the syntax *file-name*(*member-name*), where *member-name* is the name of a source file. Example:

<span id="page-424-0"></span>PDS.SOURCE1(IEFBR12)

A mainframe file address is converted to upper case during job activation.

#### **Special PF Keys: Message and Message Recipients**

You can perform the following function from the **Message and Message Recipients window** using these PF keys:

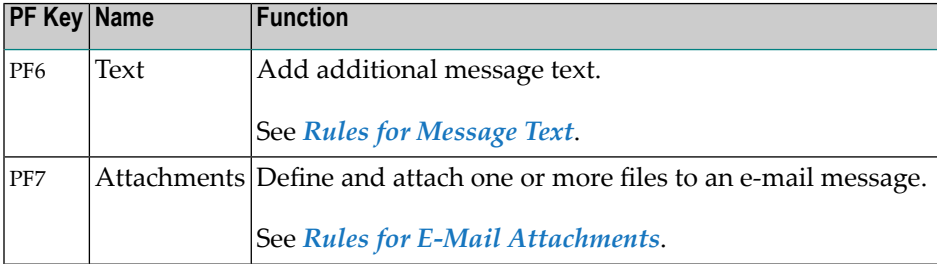

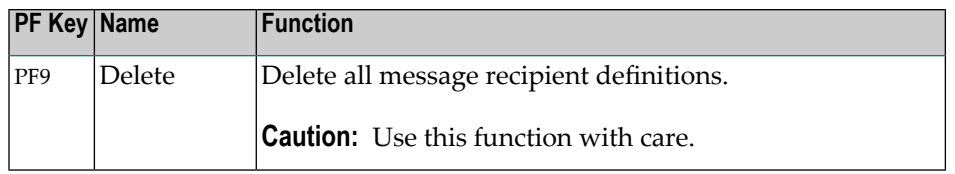

### <span id="page-425-0"></span>**E-Mails on z/OS and z/VSE**

- 1. The sender name contains Entire Operations for all sending platforms.
- 2. An additional line with the Entire Operations event text is added to the mail.

#### **Usage Notes:**

■ Before using a z/OS Entire System Server node for sending e-mails, you must invoke the node definition in Entire Operations and enter the line command  $0$  (Other) for that node.

For further information, see *Other Definitions for a Node (Mainframe)* in the section *Definition of Nodes* in the *Administration* documentation.

- You must define at least the mail destination and the SYSOUT class for the node through which the e-mail is to be routed.
- The e-mail send routine for z/OS performs an Entire System Server logon, if necessary. The user ID for the logon is the submit user ID for the active job. If no submit user ID is defined for the job, the default user ID for the node is used.
- To use a z/OS Entire System Server for sending e-mails, make sure that all users who send e-mail are correctly defined in the security systems (if applicable). It might be necessary to define user IDs as USS users.

<span id="page-425-1"></span>For more information, see the appropriate *Entire System Server* documentation for your operating and security system.

# **E-Mails on BS2000**

E-mails can be sent via BS2000 nodes if Entire System Server nodes are used.

■ Before using a BS2000 Entire System Server node for sending e-mails, you must invoke the node definition in Entire Operations and enter the line command 0 (Other) for that node.

For further information, see *Other Definitions for a Node (Mainframe)* in the section *Definition of Nodes* in the *Administration* documentation.

■ The e-mail send routine for BS2000 performs an Entire System Server logon, if necessary. The user ID for the logon is the submit user ID for the active job. If no submit user ID is defined for the job, the default user ID for the node is used.

## <span id="page-426-0"></span>**E-Mails on UNIX and Windows**

■ UNIX: To be able to send e-mails on UNIX machines from Entire System Server, the following mail programs must be available there:

AIX, HP-UX, Linux, Sun Solaris: sendmail Others: Trail

- Windows: To be able to send e-mails on Windows machines from Entire System Server, you must define a message command. This is a (third-party) command line tool to be used for sending e-mails via Entire System Server/Windows.
- Before using a UNIX or Windows node for sending e-mails, you must invoke the node definition in Entire Operations and enter the line command 0 (Other) for that node.

The return address of the e-mail is set to the same value as **E-Mail Reply-To**.

For further information, see *Other Definitions for a Node (UNIX and Windows)* in the section *Definition of Nodes* in the *Administration* documentation.

# **Defining Release Actions for Kept Resources**

You can define an End-of-job action to explicitly release the resource held by another job of this network. The quantity released forthe resource is equal to the quantity defined in the **[prerequisite](#page-359-0) resource [definition](#page-359-0)** of the respective job (that is, the quantity that was allocated).

It is possible to release a resource held by any other job of this network with the **Release Kept Resource** option.

- **To add, view or change a resource release definition**
- 1 On the **End-of-Job Checking + Actions screen**, type L in the line command input field next to the event for which you want to define a resource release action or whose release action you want to view or change.

The letter **L** in the **Action** column indicates whether a resource has already been defined for an event.

2 Press ENTER.

A **Release Kept Resource** window like the example below opens:

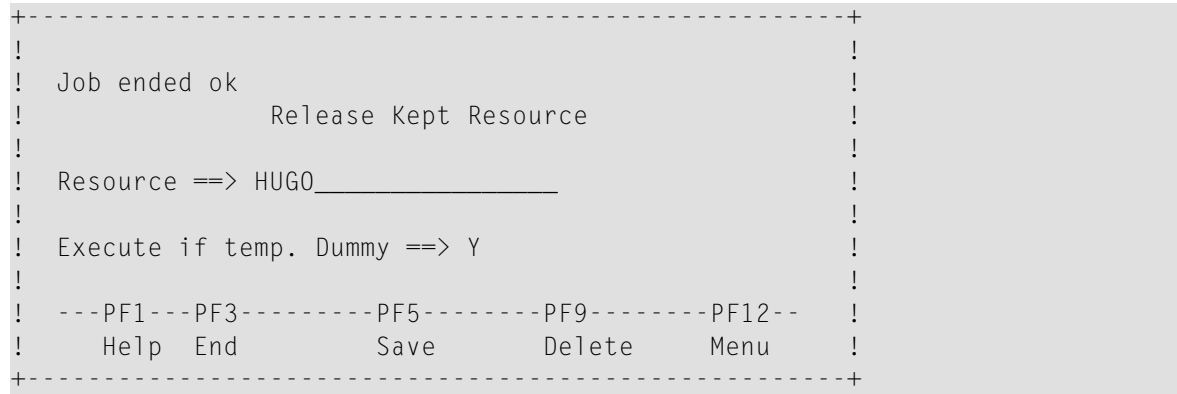

Enter the required values. The fields are explained in *Fields: Release Kept [Resource](#page-427-0)*.

3 Choose PF5 to save your entries.

The resource release definition is saved and the **Release Kept Resource** window closes.

## **To remove a release kept resource definition**

■ Proceed as described in *[Removing](#page-393-0) Actions*.

<span id="page-427-0"></span>This section covers the following topics:

■ Fields: Release Kept [Resource](#page-427-0)

#### **Fields: Release Kept Resource**

The fields in the **Release Kept Resource window** are explained in the following table.

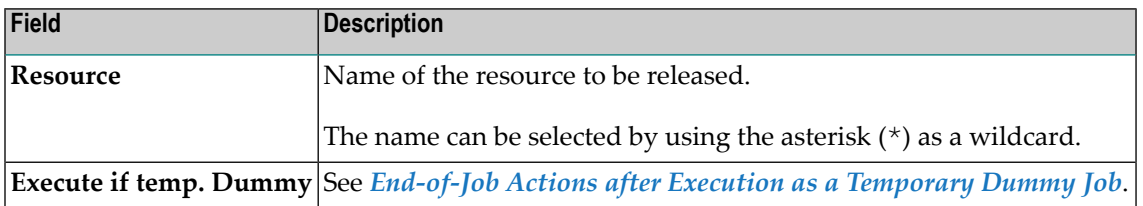

# **37 Scheduling <sup>a</sup> Job**

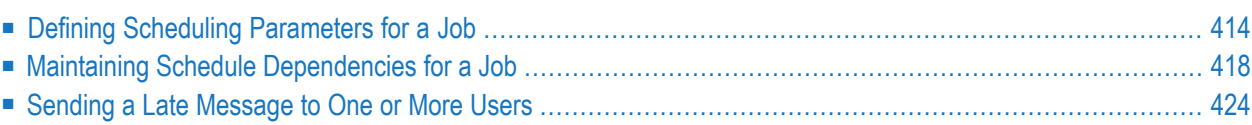

# <span id="page-429-0"></span>**Defining Scheduling Parameters for a Job**

This feature allows you to define a schedule for a job master or an active job. You can define the time frame for the schedule, insert a message, assign account information and edit the schedule dependency information.

#### **To define scheduling parameters for a job**

1 For a job master:

On the **Job Maintenance** screen, type S in the line command input field next to the required job.

Or:

For an active job:

On the **Active Jobs**, **All Active Jobs** or **Active Jobs Schedule** screen, type A in the line command input field next to the required job, and press ENTER.

2 Press ENTER.

For a job master, a **Scheduling Parameters** window like the example below opens:

```
+-------------------------------------------------------------------------+
| |
              Scheduling Parameters
 | Job JOB-01 |
| |
 Estimated Elapsed Time ==> \frac{1}{2} Min. Average ==> 0.31
 History Elapsed Time == 0.26 0.31 0.36 0.38
| 0.30 0.35 0.20 0.23 |
| 0.31 0.31 0.30 0.21 |
| 0.25 0.38 0.40 0.38 |
| 0.36 0.33 0.33 0.31 |
| |
| |
 Earliest Start Time \implies 08:00:00 ___ days later, type C
 Latest Start Time \implies 17:00:00 \quad 1 days later, type C
 Deadline Time \implies 20:00:00 \quad 2 days later, type C
| |
 Schedule Dependory =\n \Rightarrow N| |
 | ---PF1---PF3------------PF5----------------PF9---PF10---PF11---PF12--- |
  Help End Save Save LMsg Acct ScDep Menu
 +-------------------------------------------------------------------------+
```
For an active job, an **Active Scheduling Parameters** window like the example below opens:

```
+---------------------------------------------------------------------------+
| |
 Net B60-FLOW Active Scheduling Parameters Run Date 15.04.19
 | Job JOB-01 Run 3024 |
  | ----------------------------------------------------------------------- |
| |
| |
 Estimated Elapsed ==\ge ______0.00 Min. Average Elapsed ==\ge 0.31
 | History Elapsed ==> 0.26 0.31 0.36 0.38 0.30 |
| 0.35 0.20 0.23 0.31 0.31 |
| 0.30 0.21 0.25 0.38 0.40 |
| 0.38 0.36 0.33 0.33 0.31 |
| |
 \text{Earlier} Start ==> 16.04.19 08:00:00
 \text{Latest Start} \quad \text{==} \quad 17.04.19 \quad 17:00:00Deadline \ == 2 18.04.19 20:00:00| |
 Schedule Dependency ==> N| |
 | ---PF1---PF3------------PF5-------------------PF9---PF10---PF11---PF12-- |
 Help End Save Save LMsg Acct ScDep Menu
             +---------------------------------------------------------------------------+
```
If scheduling parameters have already been defined, they are displayed in this window and you can modify them for the job.

When defining a new schedule, some default values are already displayed. You can replace them as required.

The input fields are explained in *Fields: Scheduling [Parameters](#page-430-0)*.

- 3 Choose PF5 (Save) to save the job scheduling parameters.
- 4 Choose PF3 (End) to return to the **Job Maintenance** screen.

<span id="page-430-0"></span>This section covers the following topics:

- Fields: Scheduling [Parameters](#page-430-0)
- Special PF Keys: Scheduling [Parameters](#page-433-1)

#### **Fields: Scheduling Parameters**

The fields of the **Scheduling Parameters window** are described in the following table.

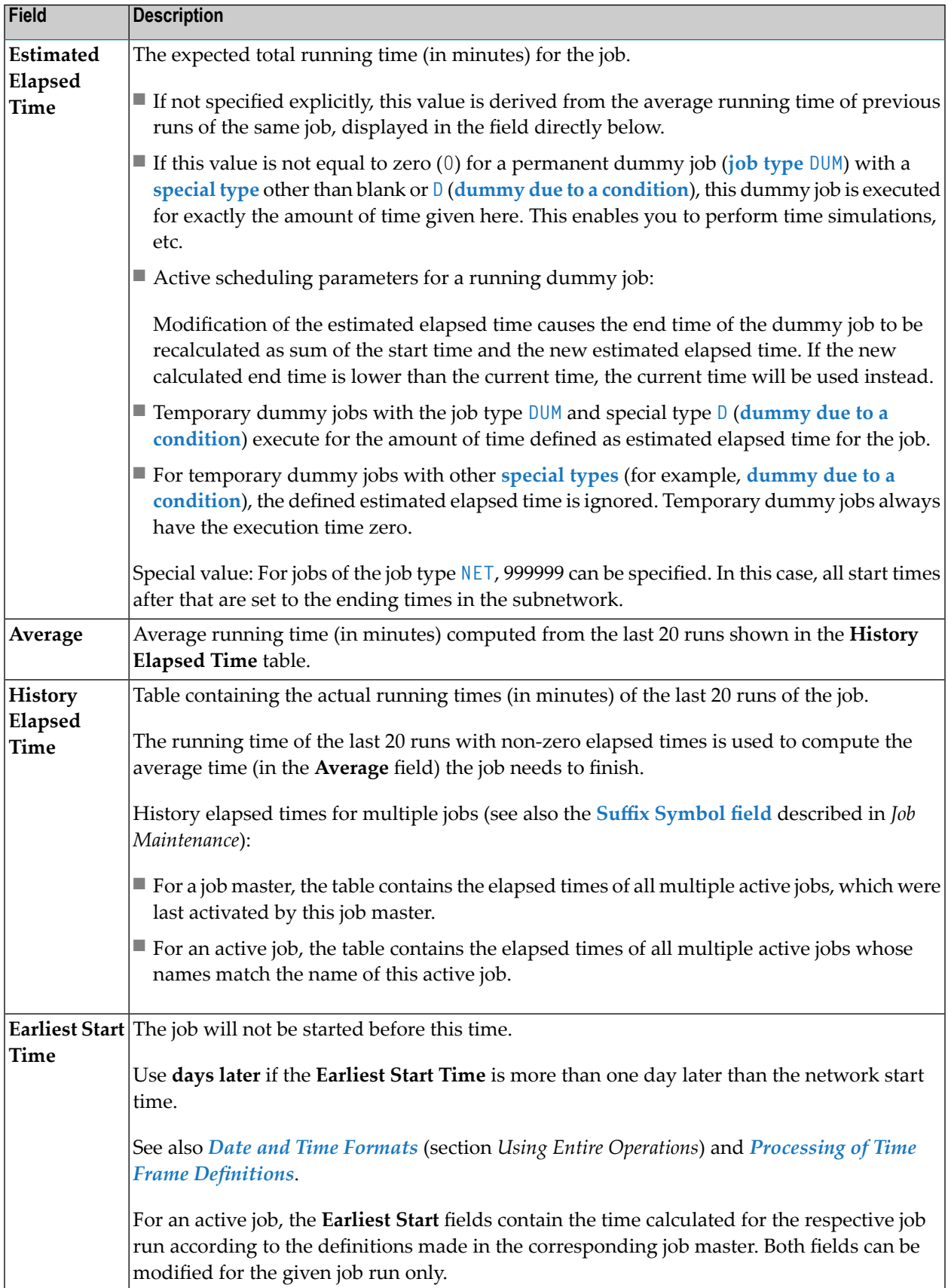
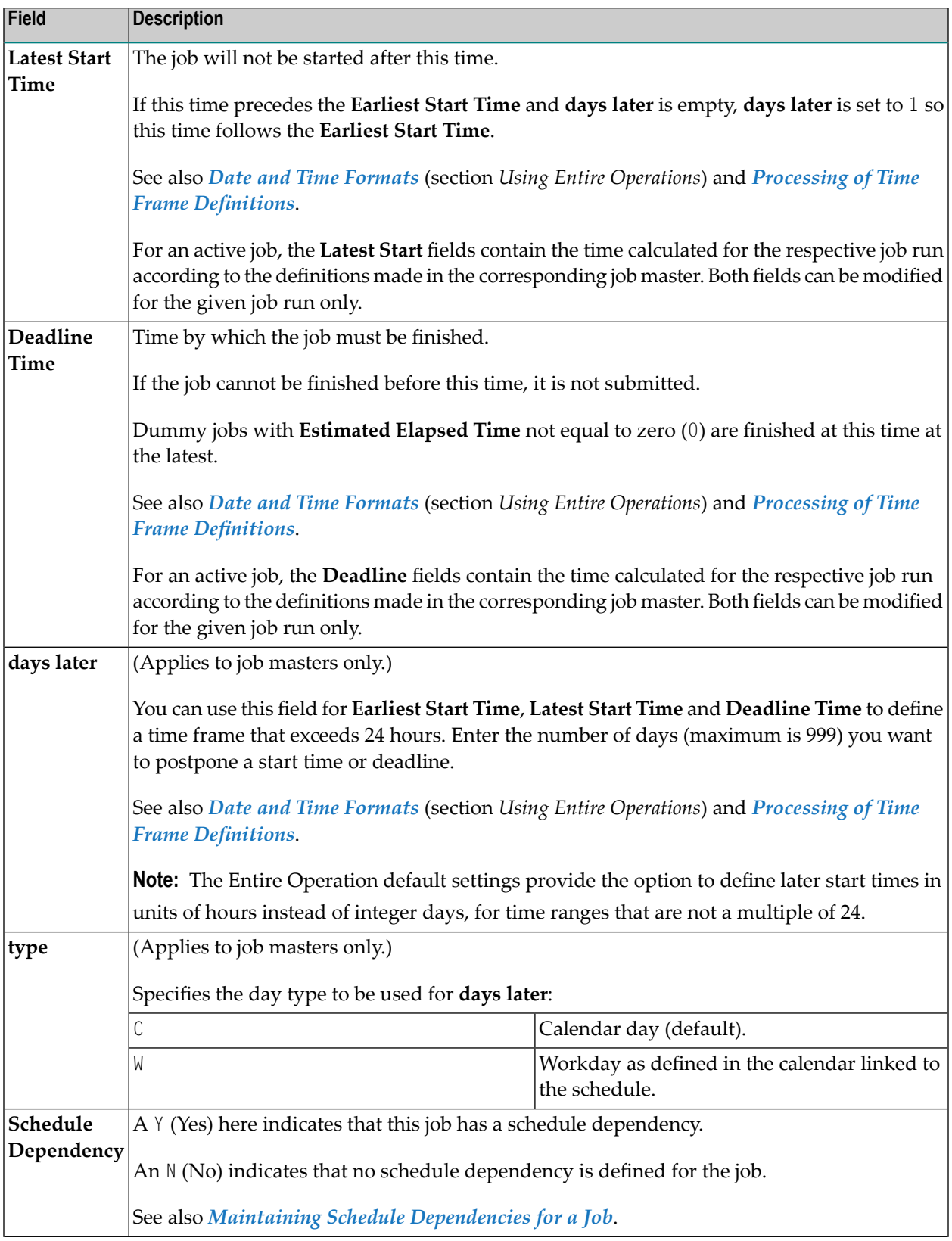

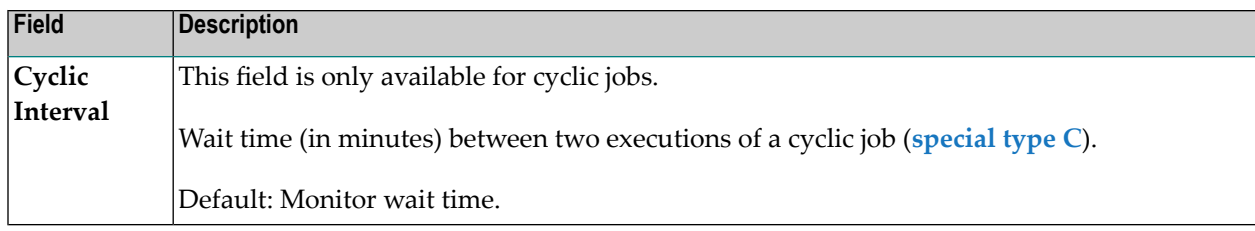

# **Special PF Keys: Scheduling Parameters**

The following special PF keys are provided in the **Scheduling Parameters** window:

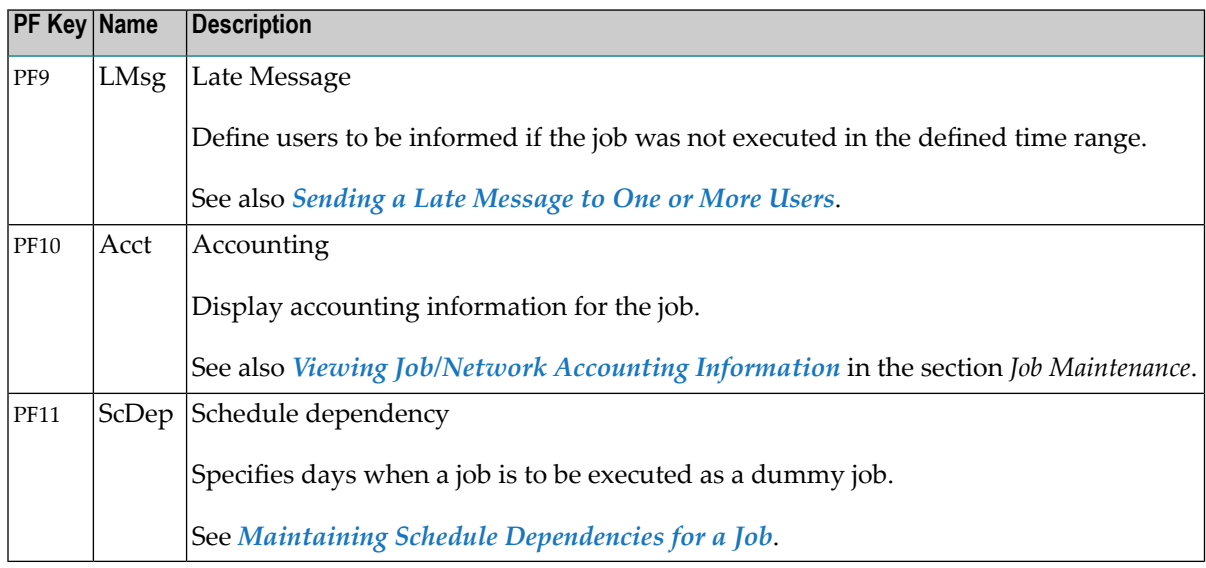

# <span id="page-433-0"></span>**Maintaining Schedule Dependencies for a Job**

You can define particular days of the week, month or year when a job (or all jobs of a network, see *Adding and [Modifying](#page-144-0) a Time Frame Definition*) executes as a temporary dummy due to schedule condition (see also *[Temporary](#page-247-0) Dummy Jobs*).

You can also define day dependencies for a job input condition. If defined, the job executes without performing an input condition check.

If a day dependency is not defined (default) at the job or network level, or for a job input condition, the job executes normally, that is, exactly as defined in the job master.

The date and time defined forjob execution in the **Scheduling Parameters window** is then checked against the current schedule of the current network, or the current calendar. For jobs in a subnetwork, we recommend you to specify that the topmost calling network is checked instead of the current network by using **Schedule Usage** option.

## **Prerequisite for Concatenated Jobs**

 $\overline{a}$ 

If you want to deactivate single or multiple jobs in a chain of dependent jobs, for all jobs in the chain, the option **End-of-Job Action Errors set 'not ok' Conditions** must be set to N. Otherwise, errors can occur during End-of-Job processing.

See also *[Excluding](#page-248-0) a Job from Actual Execution*.

**Note:** The job execution date and time can be different (one or more days later) from the job activation date and time.

#### **To define schedule dependencies at the job level**

■ Choose PF11 (ScDep) in the **Scheduling Parameters window**.

A **Schedule Dependency Definition for Job** window like the example below opens:

+---------------------------------------------------------------+ | | Schedule Dependency Definition for Job | | Owner SN Job J001 Network SC-001 Condition | | The Job will be activated only  $(+)$  / not activated  $(-)$ , if the execution date has the following position in the schedule or calendar: Schedule Usage == > \_ | |  $Usage ==>$  + only - except A after Holiday too B before Holiday too  $Type \implies$   $=$  H is Holiday  $\forall$  is Workday C Calendar Day W Workday S Schedule Day  $\text{in Period} \implies \_ \$  W Week M Month Y Z Year at Position ==> or Month  $==$   $\sum$  Day  $==$   $\sum$ | ----PF1------PF3---------PF5------------------PF9----------- | Help End Save Delete +---------------------------------------------------------------+

The input fields contained in the window are described in *Fields: Schedule [Dependency](#page-436-0) [Definition](#page-436-0)*.

This section covers the following topics:

- Defining Schedule [Dependencies](#page-435-0) for an Input Condition
- Fields: Schedule [Dependency](#page-436-0) Definition
- Examples of Schedule [Dependency](#page-438-0) Definitions

■ Deleting Schedule [Dependency](#page-438-1) Entries

# <span id="page-435-0"></span>**Defining Schedule Dependencies for an Input Condition**

You can define an input condition that is not used on all activation dates of a job network. This can be done for the following reasons:

■ A predecessor job or network does not run on all schedule dates of the successor job or network.

■ Some predecessor jobs are also schedule-dependent.

## **To define schedule dependencies for an input condition**

- 1 On the **Input Conditions Maintenance screen** of a selected job, type S in the line command input field of the selected condition.
- 2 Press ENTER.

A **Schedule Dependency Definition for Input Condition** window like the example below opens:

| | Schedule Dependency Definition for Input Condition | | Owner EXAMPLE Job JOB-01 Network B60-FLOW Condition USEREXIT1 | | The Condition is to be checked only  $(+)$  / except  $(-)$ , if the execution date has the following position in the schedule or calendar: Schedule Usage == > \_ | |  $Usage \implies$  + only - except A after Holiday too B before Holiday too  $Type \implies$   $=$  H is Holiday X is Workday C Calendar Day W Workday S Schedule Day  $\int$  in Period ==>  $\int$  W Week M Month Y Z Year at Position  $\Longrightarrow$ or Month  $\Rightarrow$   $\qquad$  Day  $\Rightarrow$ | ----PF1------PF3---------PF5------------------PF9----------- | | Help End Save Delete | +---------------------------------------------------------------+

+---------------------------------------------------------------+

The fields contained in the window correspond to the **[fields](#page-436-0)** of the **Schedule Dependency Definition for Job window**. They are explained in *Fields: Schedule [Dependency](#page-436-0) Definition*.

3 Make your definitions and choose PF5 to save your entries.

The schedule dependency is allocated to the input condition.

4 Choose PF3 to return to the **Input Conditions Maintenance** screen.

The schedule dependency is indicated in the **Sched.Dep.** column.

# <span id="page-436-0"></span>**Fields: Schedule Dependency Definition**

The input fields of the **Schedule Dependency Definition** window provided **for a job**, a job **input condition** and a **network** are described in the following table:

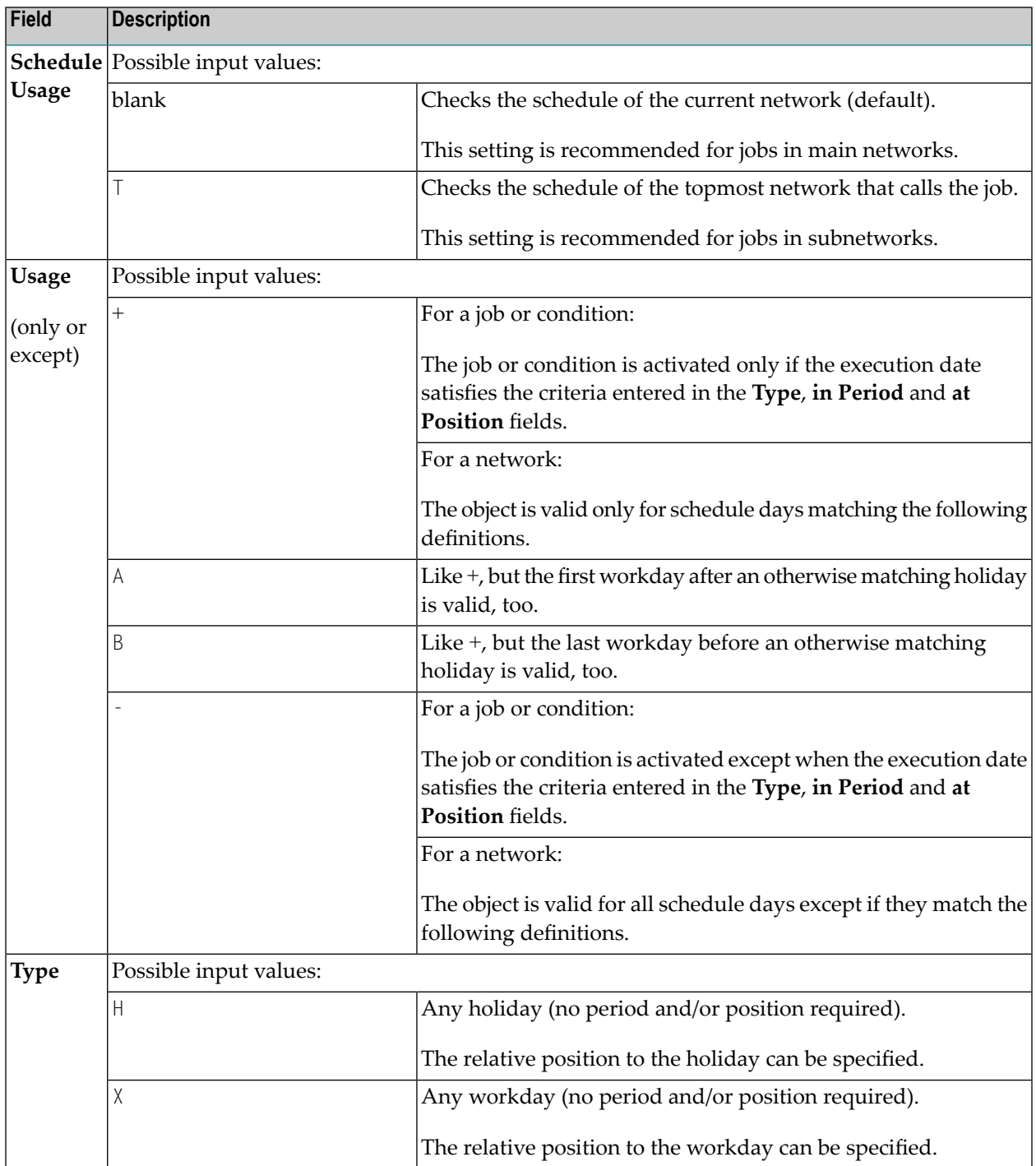

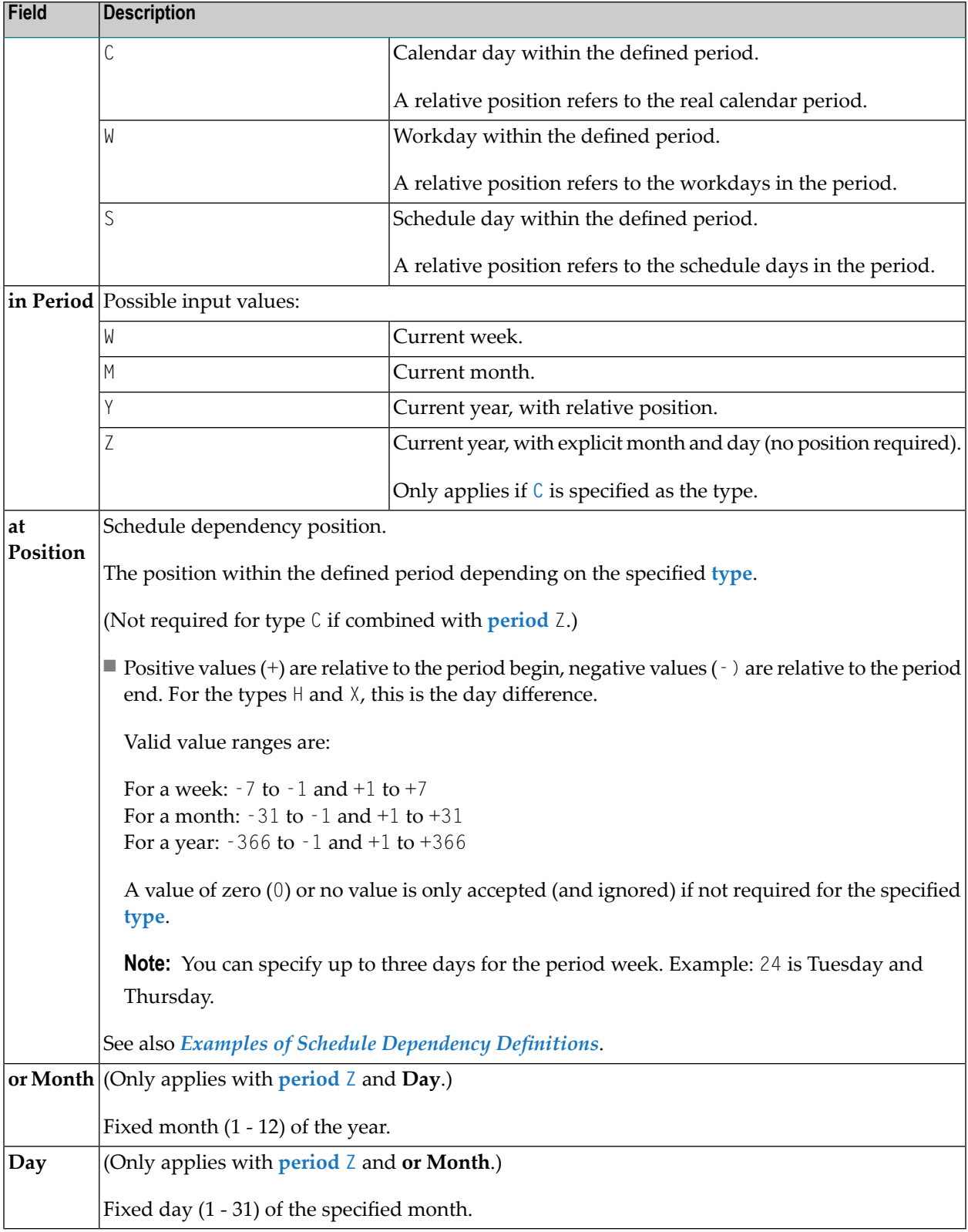

# <span id="page-438-0"></span>**Examples of Schedule Dependency Definitions**

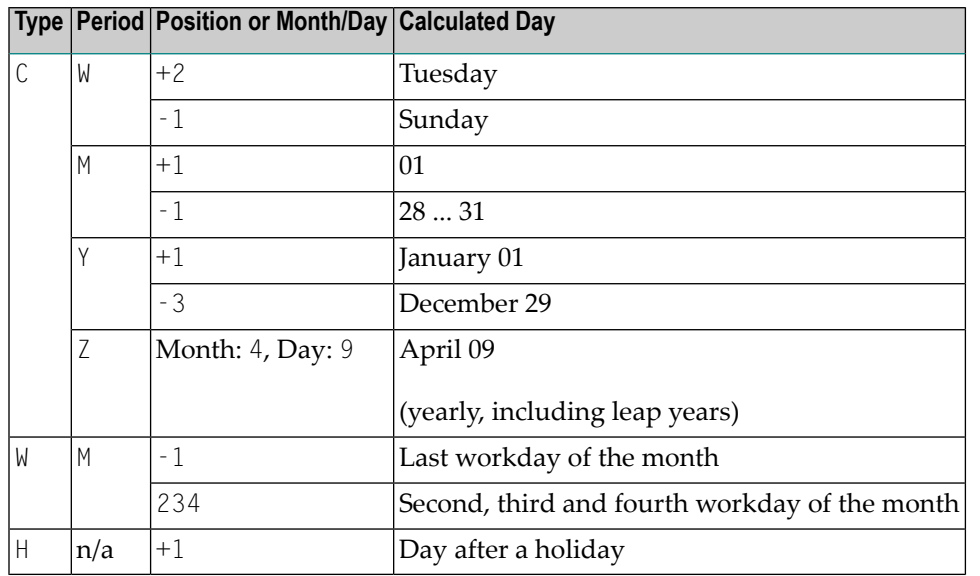

The following are example combinations for day calculation:

# **Special PF Keys: Schedule Dependency Definition for Job**

The following special PF key is provided in the **Schedule Dependency Definition for Job window**:

<span id="page-438-1"></span>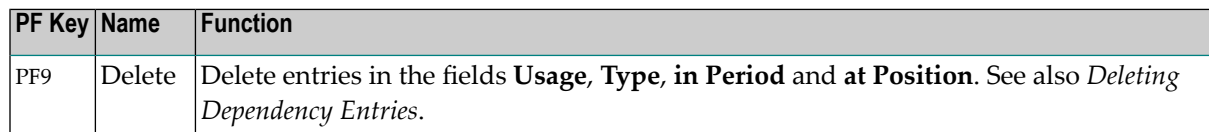

# **Deleting Schedule Dependency Entries**

- **To delete a schedule dependency entry for a job**
- 1 In the **Schedule Dependency Definition for Job** window, choose PF9 (Delete).

The following window opens:

16-07-07 \*\*\*\*\* Entire Operations \*\*\*\*\* 13:51:11 Job Maintenance Owner SAGTEST Network B60-FLOW Version +-------------------------------------------------------------------------+ - ! +---------------------------------------------------------------+ ! I have the second control to the second control to the second control to the second control to the second co ! Job JO ! Schedule Dependency Definition for Job ! ! I have the second control to the second control to the second control to the second control to the second co ! Estima ! Owner SAGTEST Job JOB-1-TEST ! ! Histor ! Network B60-FLOW Condition ! ! +-------------------------------------------------------------+ !  $!$  . It is a set of the set of the set of the set of the set of the set of the set of the set of the set of the set of the set of the set of the set of the set of the set of the set of the set of the set of the set of th ! ! Please confirm ! ! ! Earl ! the Deletion of DEPENDENCY ! ! ! Late ! by entering 'Y'  $==$ >  $\qquad$   $\qquad$ ! Dead ! ! ! ! ! PF3 End ! ! ! Sche +-------------------------------------------------------------+ ! 1 . Song in the contract of the C Calendar Day W Workday S Schedule Day ! \*  $!$  ---PF1- ! in Period  $==$ >  $\perp$  W Week M Month Y Year ! ! Help ! at Position ==> \_\_\_\_\_\_ +-------- ! ----PF1------PF3---------PF5------------------PF9----------- ! I Help End Save Delete ! +---------------------------------------------------------------+ Enter-PF1---PF2---PF3---PF4---PF5---PF6---PF7---PF8---PF9---PF10--PF11--PF12--- Help Add End Save Up Down Save Menu

- <span id="page-439-0"></span>2 Enter Y (Yes) and press ENTER to delete all field entries.
- 3 Choose PF3 (End) to close the window.

# **Sending a Late Message to One or More Users**

You can define one or more users (recipients) to receive job-related standard messages that are sent when a job could not be executed in the defined time range.

#### **To inform users that a job could not be executed**

In the **Scheduling Parameters** window, choose PF9 (LMsg).

A **Message and Message Recipients window** opens in which you can define message recipients.

The fields contained in the window are explained in *Field and [Columns:](#page-420-0) Message and Message [Recipients](#page-420-0)* in the section *Defining and Managing End-of-Job (EOJ) Checking and Actions*.

**Note:** You cannot change the text of job-related standard messages.

# **38 Passing Files to Entire Output Management**

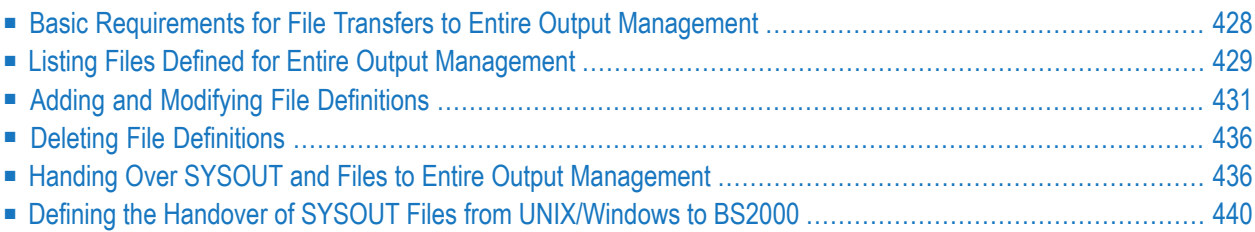

You can define and pass job SYSOUT and/or one or more other files (for example, output files of a job) to Entire Output Management (NOM) to further process the output in this environment.

# <span id="page-443-0"></span>**Basic Requirements for File Transfers to Entire Output Management**

This section describes the requirements for transferring files from Entire Operations to Entire Output Management.

- 1. An NTLFILE or LFILE definition for the Entire Output Management system file must be entered in the start parameters for System Automation Tools or Entire Operations. For further information, see the section *Installing Entire Operations on Mainframes and UNIX* in the *Installation and Setup* documentation.
- 2. If Entire Output Management (LFILE 206) is defined, and if the Entire Operations Monitor receives a NAT0082 message calling the Entire Output Management API, the message NOM Trigger interface not active will be written to log before Entire Operations task restart. Subsequent attempts to pass SYSOUT to Entire Output Management will be ignored with the message Passing to NOM impossible.
- 3. If SYSOUT or another file cannot be passed to the Entire Output Management API, the Entire Output Management API calls for a job to be **[retried](#page-452-0)**. Check the Entire Operations log for more detailed error information.
- 4. In Entire Output Management, the report name is EOR-SOUT.
- 5. For UNIX and Windows, refer to *Passing SYSOUT from UNIX and [Windows](#page-453-0) Nodes to Entire Output [Management](#page-453-0)*.

# **See also:**

- *Handing over SYSOUT* and *Files to Entire Output [Management](#page-451-1).*
- The Entire Operations default setting **NOM API retry limit** described in *Default Setting* (1) in the *Administration* documentation.
- The Entire Operations default setting **Copy SYSOUT File before passing it to NOM** described in *Default Setting (2)* in the *Administration* documentation.

# <span id="page-444-0"></span>**Listing Files Defined for Entire Output Management**

# **To list files defined for processing with Entire Output Management**

1 Select a job and open the **End-of-Job Checking + Actions** screen.

The letter **T** in the **Action** column indicates that an EOJ (End-of-Job) action for Entire Output Management exists:

17.04.16 \*\*\*\*\* Entire Operations \*\*\*\*\* 18:02:27 Owner REQUEST Network P106270 Version John Job J-1 End-of-Job Checking + Actions MVS/ESA Run Date ------------------------------------------------------------------------------ C Action Step will be checked for means OA<br>
T
Additional Actions for Job-ok ok Additional Actions for Job-ok ok \*\*\*\*\*\*\*\*\*\*\*\*\*\*\*\*\*\*\*\*\*\*\*\*\*\*\*\*\*\*\* Bottom of Data \*\*\*\*\*\*\*\*\*\*\*\*\*\*\*\*\*\*\*\*\*\*\*\*\*\*\*\*\*\*\* \_ **T** X All Checks ok \_ **T** Any Check not ok ------------------------------------------------------------------------------ A Activat. C Cond. D Delete E Edit Exit J JV L Rel Res M Modify O Other P Descr. R Recov. S SYSOUT T Output Mgmt U User Msg X Action Exit Y Symbol Set  $Common <sub>1</sub>$ Enter-PF1---PF2---PF3---PF4---PF5---PF6---PF7---PF8---PF9---PF10--PF11--PF12--- Help Add End Save Up Down Menu

See also *[End-of-Job](#page-370-0) Checking and Actions Screen* in the section *Defining and Managing Endof-Job (EOJ) Checking and Actions*.

2 On the **End-of-Job Checking + Actions** screen, type T (Output Mgmt) in the **All checks ok** or **Any check not ok** line command field, and press ENTER.

If you select **All checks ok**, a **Files for Entire Output Management** window like the example below opens:

```
17.04.16 ***** Entire Operations ***** 17:51:35
 Owner REQUEST Network P106270 Version Job J-1
 End-of-Job Checking + Actions MVS/ESA Run Run Date
           ------------------------------------------------------------------------------
C Acti +--------------------------------------------------------------------+
 _ | |
         | Job ended ok |
                     Files for Entire Output Management
         Cmd File
          | _ SYSOUT A 1 |
          \overline{\phantom{0}} HUGO.HUGO.
          | _ SYSOUT SO 3 |
| _ Procname PROC Stepname STEP DDName DD<br>
*** | @FIIMFI .TFST
         _ @EUMEL..TEST
t | _ SYSOUT SO 4 |
_ | _ Procname XXX Stepname YYY DDName ZZZ |
          - TEST. TEST. TEST
 A Acti | |
 P Desc | |
         D Delete M Modify
Comman | Enter---PF1---PF2---PF3---PF5---------------------------------- |
              Help Add End Save
     +--------------------------------------------------------------------+
Enter-PF1---PF2---PF3---PF4---PF5---PF6---PF7---PF8---PF9---PF10--PF11--PF12---
    Help Add End Save Up Down Save Menu
```
This window contains a list of all files to be handled by Entire Output Management.

# **Line Commands**

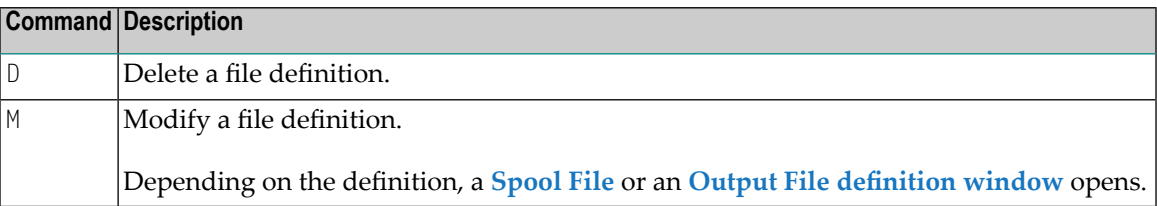

# **Special PF Key**

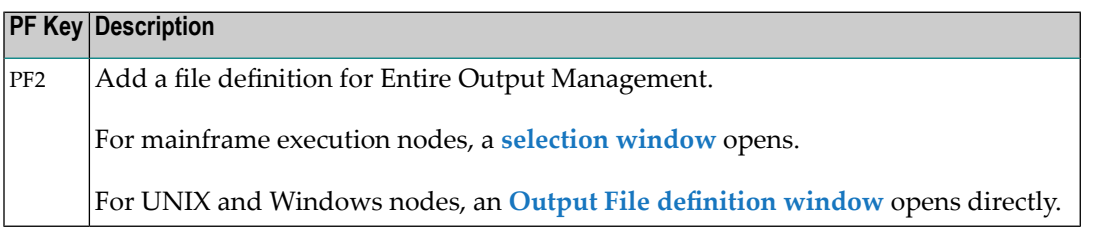

# <span id="page-446-0"></span>**Adding and Modifying File Definitions**

This section provides instructions for adding and modifying file definitions for processing in Entire Output Management.

**Note:** The number of files you can define perjob event is limited to 10. If you want to specify more than 10 files for a job, define one or more additional events of the type A (**Add. Jobok,-not-ok**), and define the extra files for these events.

# **To add a file definition**

 $\sqrt{2}$ 

1 In the **Files for Entire Output Management** window, choose PF2 (Add).

A window like the example below opens:

```
+------------------------------------------------------+
| |
  Additional Actions for Job-ok
    File Definition for Output Management (NOM)
| |
    Please select:
         Spool File Definition \impliesOutput File Definition ==| |
  | ---------PF3-------------------------------------- |
| End | End | End | End | End | End | End | End | End | End | End | End | End | End | End | End | End | End |
+------------------------------------------------------+
```
2 Select **Spool File Definition** or **Output File Definition** by entering any character in the appropriate field, and press ENTER.

Depending on the option selected, one of the following windows opens:

For a spool file definition:

```
+--------------------------------------------------+
| |
   Additional Actions for Job-ok
     File Definition for Output Management (NOM):
                          | Spool File |
| |
      Operator System ==> MVS/ESA
      Spoo1 Type \qquad \qquad \Longrightarrow \; JES2| |
   Please specify either
      Spool File Type \implies ___
      Spoo1 File Number ==> \_\_| |
| or |
      \text{Procname} \quad == \text{&} \quad \text{&} \quad == \text{&} \quad \text{&} \quad \text{&} \Stepname \qquad \qquad \Longrightarrow| DD Name ==> ________ |
| |
   | ---PF1---PF3----------------------------------- |
       Help End
                        +--------------------------------------------------+
```
For an output file definition:

```
+----------------------------------------------------------------------+
| |
 | Occurrence of String 'INVALID RESPONSE-CODE' |
        File Definition for Output Management (NOM):
             Output File (sequential file)
| |
 0perating System ==> MVS/ESA
| |
 File \implies ANY.TEST.FILE
| CC Type ==> _ PName ==> ________ |
| VolSer ==> ______ Recfm ==> __ Lrecl ==> _____ Blksize ==> _____ |
| |
 Execute if temp. Dummy ==> Y
| |
 | ----PF1----PF3---------------------------------------------------- |
   Help End
               +----------------------------------------------------------------------+
```
In this window you can define an output file of the job to be handled.

The input fields are described in *Fields: Output File Parameter [Definitions](#page-449-0)*.

- 3 Enter the required definitions and press ENTER.
- 4 Choose PF3 to close the window.

You return to the **Files for Entire Output Management** window where the new file definition is listed.

# **To modify a file definition**

■ In the Files for Entire Output Management window, enter the line command M next to the file you want to modify, and press ENTER.

Depending on the type of the file selected, either a **Spool File** or an **Output File definition window** opens.

The input fields available are described in *Fields: Spool File [Definition](#page-448-0)* and *Fields: [Output](#page-449-0) File Parameter [Definitions](#page-449-0)*, respectively.

- Fields: Spool File [Definition](#page-448-0)
- Fields: Output File [Parameter](#page-449-0) Definitions

# <span id="page-448-0"></span>**Fields: Spool File Definition**

The input fields required to define a file of the job SYSOUT to be handled are provided in the **Spool File** window.

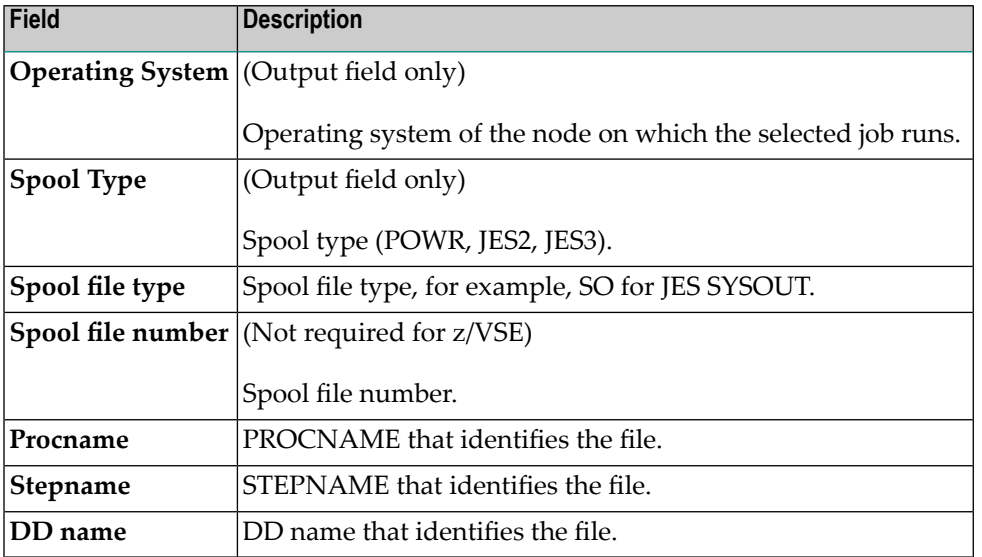

For more information on spool file types and report identification, see *Attributes of a Report* in the section *Reports* of the Entire Output Management *User's Guide*.

# <span id="page-449-0"></span>**Fields: Output File Parameter Definitions**

The fields available to define an output file of the job to be handled are described in the following table.

The fields are provided in the **Output File (sequential file)** window.

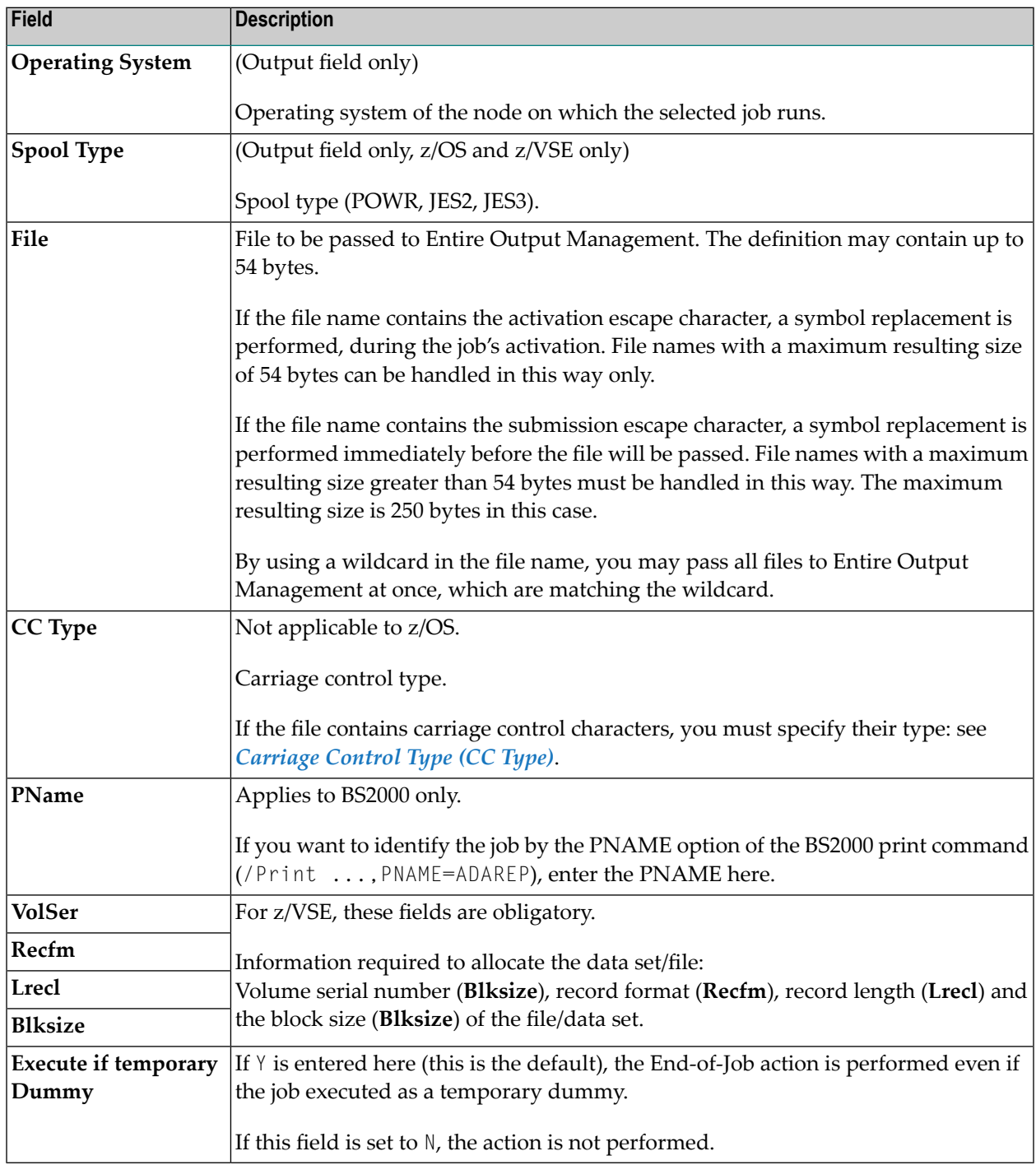

# **Notes:**

 $\overline{a}$ 

- 1. Entire System Server/UNIX performs wildcard file copying by invocation of a cp (UNIX) or copy (Windows) command, instead of performing the copy by own code.
- 2. All file copying is performed synchronously.
- 3. Make sure not to copy too many files at once, due to the limitation of the EntireX Broker timeout, etc.

Normally Entire Output Management identifies report definitions by spool attributes. However, if Entire Operations triggers processing of output files, no such spool attributes exist. Instead, Entire Operations attributes are passed to Entire Output Management as follows:

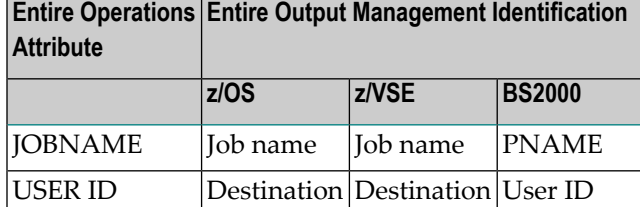

# **Carriage Control Type (CC Type)**

You must specify a carriage control (CC) type for the output file depending on your operating system and the catalog entries contained in the file catalog.

No specification is required in z/OS, where the carriage control type is taken from the file's catalog entry.

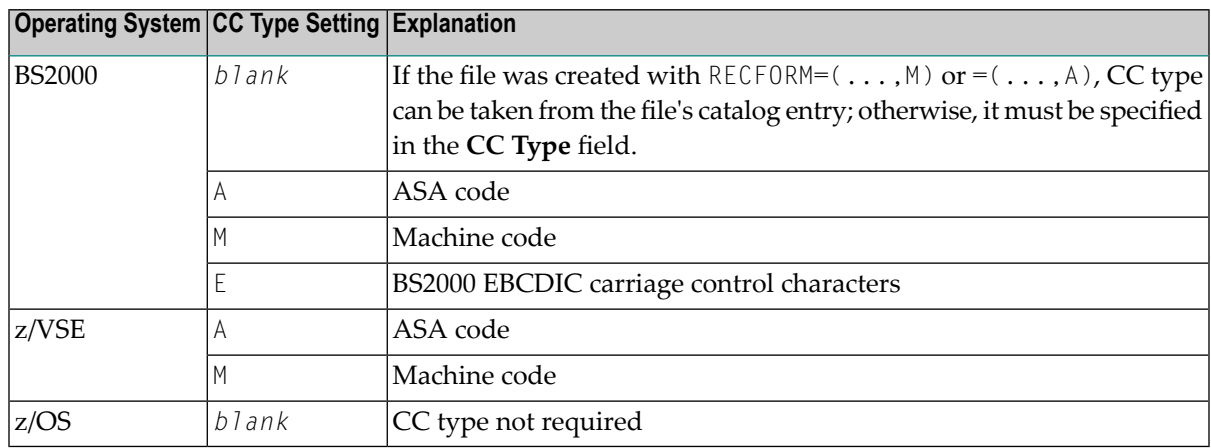

# <span id="page-451-0"></span>**Deleting File Definitions**

You can delete single or multiple file definition for Entire Output Management by either deleting the EOJ (End-of-Job) action that corresponds to the file definition(s), or by deleting a single file defined for the EOJ action.

#### **To delete an entire EOJ action**

1 On the **End-of-Job Checking + Actions** screen, enter the line command D next to the action which contains the file definitions for Entire Output Management, and press ENTER.

A confirmation window opens.

2 Enter  $Y$  (Yes) to confirm the deletion.

The EOJ action with all file definitions for Entire Output Management is deleted.

#### **To delete single files defined for an EOJ action**

1 On the **End-of-Job Checking + Actions** screen, enter the line command T next to the action which contains the file definitions for Entire Output Management you want to delete, and press ENTER.

Depending on where you enter the T command (above or below **Bottom of Data**),

An **Additional Actions for Job-ok** window or **Job ended ok**/**Job ended not ok** with a list of files defined for Entire Output Management opens.

<span id="page-451-1"></span>2 Enter the line command  $D$  next to the file you want to delete, and press ENTER.

A confirmation window opens.

3 Enter  $Y$  (Yes) to confirm the deletion.

# **Handing Over SYSOUT and Files to Entire Output Management**

This section covers the following topics:

- [Repetition](#page-452-0) if File is missing or open
- Copying Files before passing them to Entire Output [Management](#page-452-1)
- File Copy to [another](#page-452-2) Entire System Server Node
- [Connection](#page-452-3) with Defined Recovery Action
- [SYSOUT](#page-453-1) Line Limit
- Passing SYSOUT from UNIX and Windows Nodes to Entire Output [Management](#page-453-0)

■ Naming Rules for Files copied into the [EOR\\_NOM](#page-453-2) Directory (UNIX and Windows)

# <span id="page-452-0"></span>**Repetition if File is missing or open**

If the file to be handed over did not (yet) exist or was (not) yet closed, the handover will be retried.

The following rules apply:

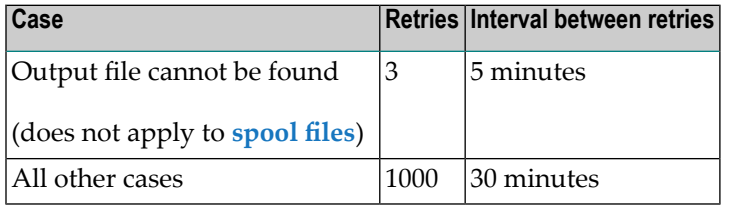

<span id="page-452-1"></span>The retry queue will not be deleted in case of a Monitor shutdown and restart.

# **Copying Files before passing them to Entire Output Management**

In the default settings, you can define that the SYSOUT files are copied physically before handover to Entire Output Management.

<span id="page-452-2"></span>The advantage of this is that exclusive use (as well as renaming and deleting) of the copy by Entire Output Management can still be looked at in Entire Operations. This, however, means that SYSOUT files need more space.

# **File Copy to another Entire System Server Node**

Under the following conditions, the SYSOUT copy is created on another node:

- The symbol SYSOUT-NODE-GLOBAL exists in the symbol table SYSDBA/A and contains a valid node number.
- <span id="page-452-3"></span>■ In the target environment, the same PubIDs and BS2000 user IDs exist as in the source environment.

# **Connection with Defined Recovery Action**

Defined recovery actions for an erroneous job are only executed, after all activities for the handover of the SYSOUT to Entire Output Management have been concluded, or afterthe maximum number of handover tries has been reached.

In case of a recovery action, the SYSOUT of all job runs are handed over to Entire Output Management. For further information, see *Defining [Recovery](#page-410-0) Actions* in the section *Defining and Managing End-of-Job (EOJ) Checking and Actions*.

# <span id="page-453-1"></span>**SYSOUT Line Limit**

If the SYSOUT file or spool data set exceeds a given line limit, the copied file will be truncated: see **SYSOUT Line Limit** in *Default Setting (4)* in the *Administration* documentation.

# <span id="page-453-0"></span>**Passing SYSOUT from UNIX and Windows Nodes to Entire Output Management**

On UNIX and Windows, the environment variable EOR\_NOM must be defined. It must contain a valid directory name. Entire Operations copies the SYSOUT files for Entire Output Management into this directory. If the directory does not exist, Entire System Server/UNIX (Entire System Server/Windows) creates it at the first usage attempt.

## **To define the copying of SYSOUT to Entire Output Management**

1 On the **End-of-Job Checking + Actions** screen, enter the line command S next to the required action, and press ENTER.

## The **SYSOUT Actions window** opens.

2 Enterthe line command O to select the option **Pass SYSOUT to Entire Output Mgmt**. See also *Defining [SYSOUT](#page-415-0) Actions* in the section *Defining and Managing End-of-Job (EOJ) Checking and Actions*.

This is a job-level definition that only applies to the selected job.

Entire Operations creates the SYSOUT file copies in this directory with unique names.

It is up to Entire Output Management to fetch the files from there.

## **Notes:**

- 1. If copied SYSOUT files are not fetched by Entire Output Management within the retention period for active jobs, they are removed by Entire Operations cleanup after that time.
- <span id="page-453-2"></span>2. If the SYSOUT file or spool data set exceeds a given line limit, the copied file will be truncated: see **SYSOUT Line Limit** in *Default Setting (4)* in the *Administration* documentation.

# **Naming Rules for Files copied into the EOR\_NOM Directory (UNIX and Windows)**

## **SYSOUT Files**

The file names for SYSOUT files for the \$EOR\_NOM directory have the following syntax:

*dbid-fnr*.*owner*.*network*.*run*.*job*.txt

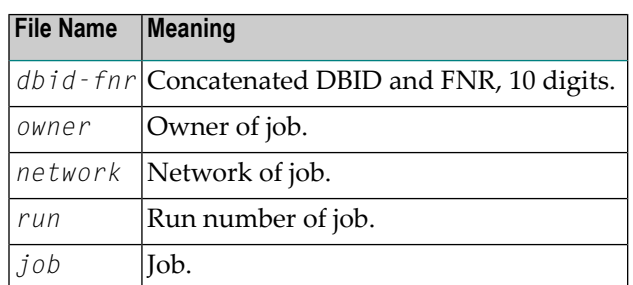

# **Other Files**

The file names for other files for the \$EOR\_NOM directory have the following syntax:

Format A with the components:

*yymmdd*.*hhiisst*.*rrrrr*.*filename*.*ext*

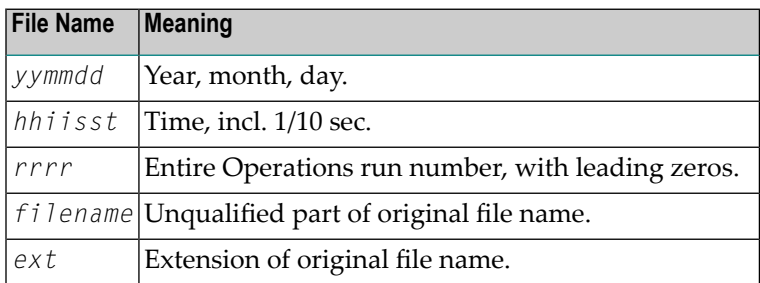

Format B with the components:

*yymmdd*.*hhiisst*.*rrrrr*.*job*.*ix*

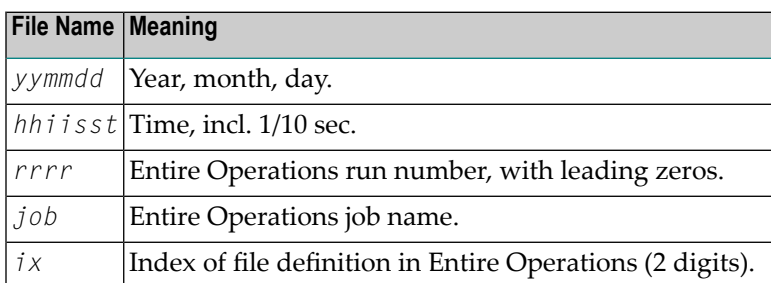

**Note:** Format B is used only if the length of *filename*.*ext* is longer than 20 characters, because of a size limitation in Entire Output Management.

# <span id="page-455-0"></span>**Defining the Handover of SYSOUT Files from UNIX/Windows to BS2000**

- **To define the handover of SYSOUT files from UNIX or Windows to BS2000**
- In the **SYSOUT Actions window**, choose PF9 (ToMF).

A **SYSOUT Copy** window like the following opens:

```
+-------------------------------------------------------+
| |
 SYSOUT Copy from UNIX / Windows to Mainframe
| |
 Owner SAGTEST SYSOUT Node 31
 Network MAIN1 SYSOUT Cat ID
 Run SYSOUT User ID SAG
 | Job JOB-01 |
 Exec.Node 501
| |
 Note: Please use Job Definition function 'Specials'
     (PF6) to modify the values
| |
 | ---PF1---PF3--------------------------------------- |
   Help End
| |
+-------------------------------------------------------+
```
You can copy a UNIX or Windows SYSOUT file to a BS2000 system so that it can be handed over to the Output Management for instance.

The SYSOUT node must differ from the execution node, and it must be a BS2000 node.

The naming conventions for the copy are identical to the ones for SYSOUT files, which have been directly created on the mainframe. (Even **exits for [SYSOUT](#page-819-0) file names**, which may be present, are run through.) SYSOUT copies are affected by the automatic file cleanup just as the original SYSOUT.

The **SYSOUT Copy** window contains information fields only. You can modify a field value in the **job master definition** by using PF6 (Spec) as described in *[Defining](#page-275-0) Master JCL for a [Job](#page-275-0)*.

This section covers the following topics:

■ [Accessing](#page-456-0) SYSOUT File Names in User Exits

■ Field [Descriptions](#page-457-0)

# <span id="page-456-0"></span>**Accessing SYSOUT File Names in User Exits**

You can retrieve the names of SYSOUT source files (on UNIX or Windows) and target files (on BS2000) for End-of-Job checking (EJC) and End-of-Job action (EJA) user exits (see also *User [Exits](#page-891-0) for [End-of-Job](#page-891-0) Checking and Actions*).

If you want to retrieve the file names, add the following to the definitions in the user exit:

■ For the SYSOUT source file:

```
INDEPENDENT
 1 +P-SYSOUT-FILE-250 (A250)
```
■ For the SYSOUT target file:

```
INDEPENDENT
 1 +P-SYSOUT-FILE-COPY-250 (A250)
```
For BS2000 target nodes, only the leading 54 bytes of the field are used.

**Notes:**

- 1. Choose PF6 (Specials) on the **Job Definition (Master) window** to modify the values. See *[Defining](#page-235-0) Job Type Specific [Execution](#page-235-0) Features* in the section *Job Maintenance*.
- 2. The application of this function means an additional working effort for the Entire Operations Monitor, which depends on the number of the handovers and on the size of the SYSOUT files.
- 3. A log message is written at the beginning and at the end of a SYSOUT copy from UNIX or Windows to the mainframe.
- 4. The resubmission of a job with an ongoing SYSOUT copy is inhibited.
- 5. No SYSOUT copying will be attempted if the job has the type DUM (dummy) or if it is a temporary dummy job (see also *Job [Execution](#page-233-0) as a Dummy Job* in the section *System Overview*).
- 6. Both SYSOUT source and target file names can vary depending on the repeat count of the active job. Refer to the reserved symbol P-REPEAT-COUNT (alias P-REPEAT) described in *[Table](#page-663-0) of Predefined [Symbols](#page-663-0)* in the section *Symbol Table and Symbol Maintenance*.
- 7. File truncation: If the SYSOUT file or spool data set exceeds a given line limit, the copied file will be truncated: see **SYSOUT Line Limit** in *Default Setting (4)* in the *Administration* documentation.

# <span id="page-457-0"></span>**Field Descriptions**

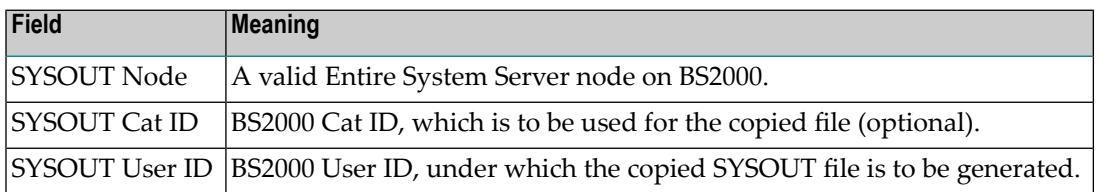

# <span id="page-458-0"></span>**39 Viewing Job/Network Accounting Information**

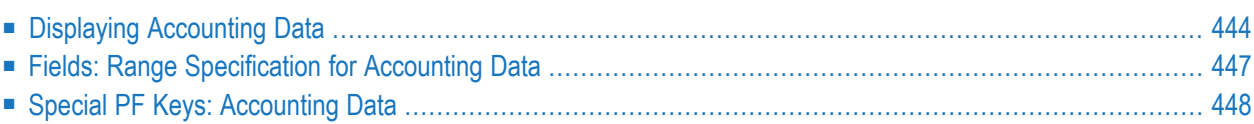

You can view the start and end times, elapsed time and CPU time for previous runs of a job. The information is taken from the Entire Operations log file.

You can display accounting data for a single job or all jobs contained in a network.

**Note:** You can also generate reports from accounting data (see *Example of [Accounting](#page-748-0) In[formation](#page-748-0)* in the section *Reporting*).

# **Displaying Accounting Data**

# **To display accounting data**

## 1 **For a network:**

On a **Network Maintenance** or **Active Job Networks** screen, type T (Acct/Accounting) in the line command field next to the required network and press ENTER.

Or:

<span id="page-459-0"></span>

#### **For a job:**

On a **Job Maintenance** screen, type S (Sched.Parms) in the line command field next to the required job and press ENTER.

Or:

On an **Active Jobs** screen, type A (Sc.P) in the line command field next to the required job and press ENTER.

In the **Scheduling Parameters window** that opens choose PF10 (Acct).

A **Date / Run Number Selection** window like the examples below opens:

For a selected network:

```
+----------------------------------------------------+
| |
 Owner EXAMPLE Network B60-FLOW
        Date / Run Number Selection
| |
 From Date 31.01.19  00:00  to 31.01.19  11:39
 From Run 1____ to 99999
| |
 PF3 End
          +----------------------------------------------------+
```
For a selected job:

```
+----------------------------------------------------+
| |
 Owner EXAMPLE Network E01-CONTI Job E01-J05
        Date / Run Number Selection
| |
 From Date 31.01.19  00:00  to 31.01.19  11:53
 From Run 1____ to 99999
| |
 PF3 End
             +----------------------------------------------------+
```
- 2 If required, changes the field entries to specify the period and number range for which you want to view accounting data. The input fields are explained in *Fields: Range [Specification](#page-462-0) for [Accounting](#page-462-0) Data* in the section *Schedule Maintenance*.
- 3 Press ENTER.

An **Accounting Information** screen like the following Example 1 appears:

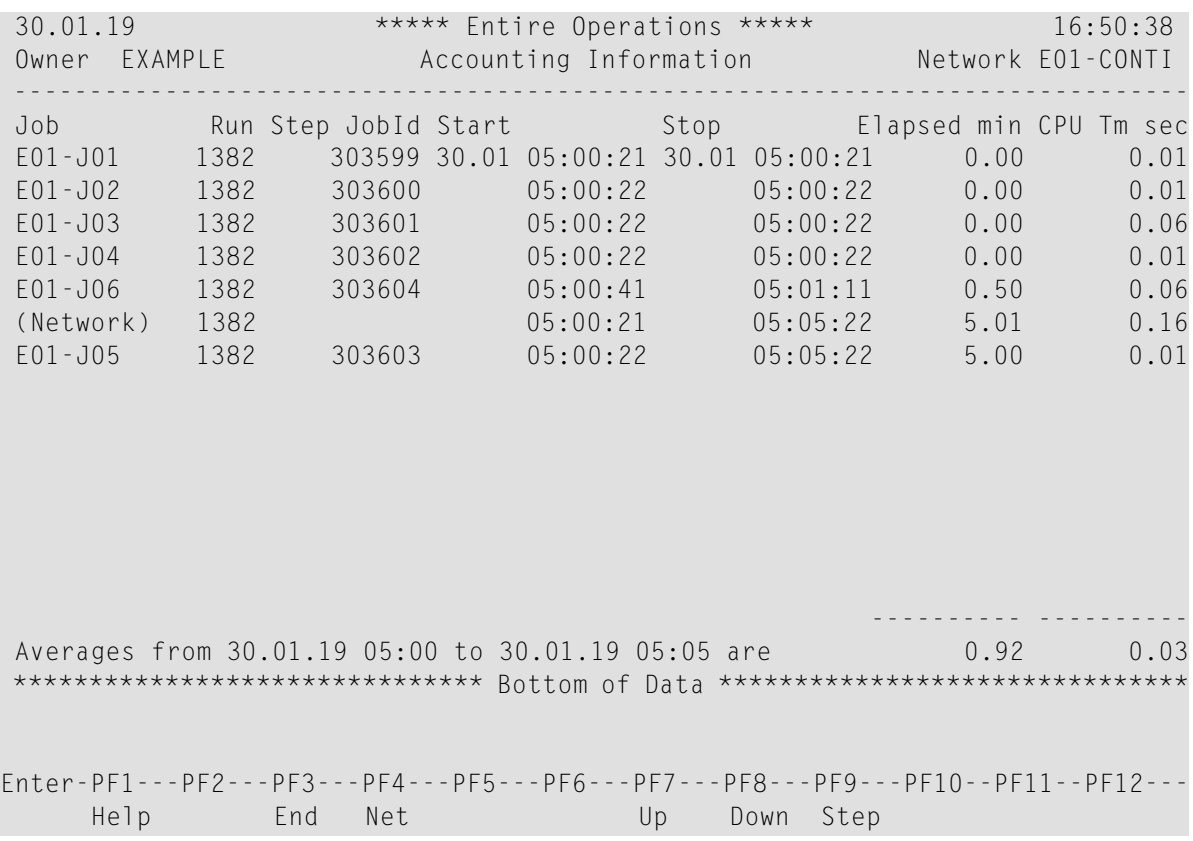

You can use PF4 (Net/Job) to toggle between the display of job and network-specific information shown in Example 2 below:

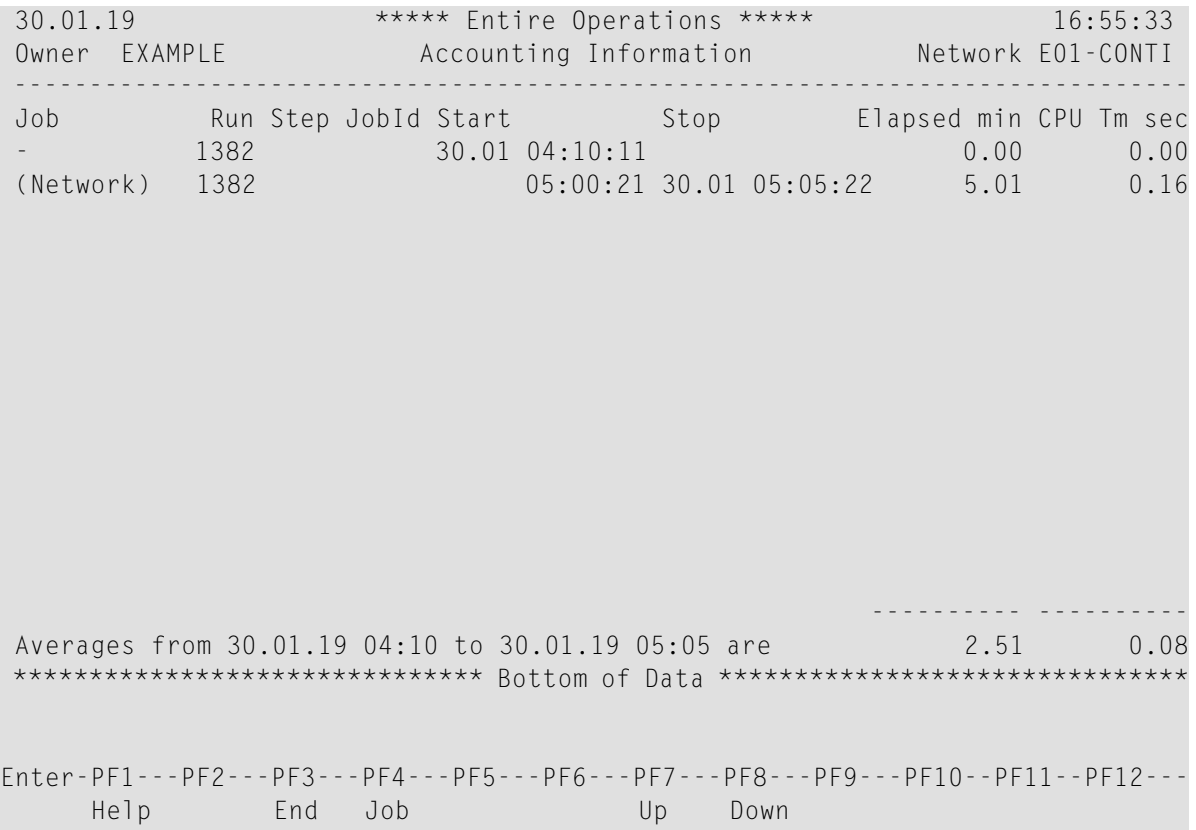

For z/OS jobs, you can use PF9 (Step/Job) to toggle between the display of jobs and jobs with job steps shown in Example 3 below:

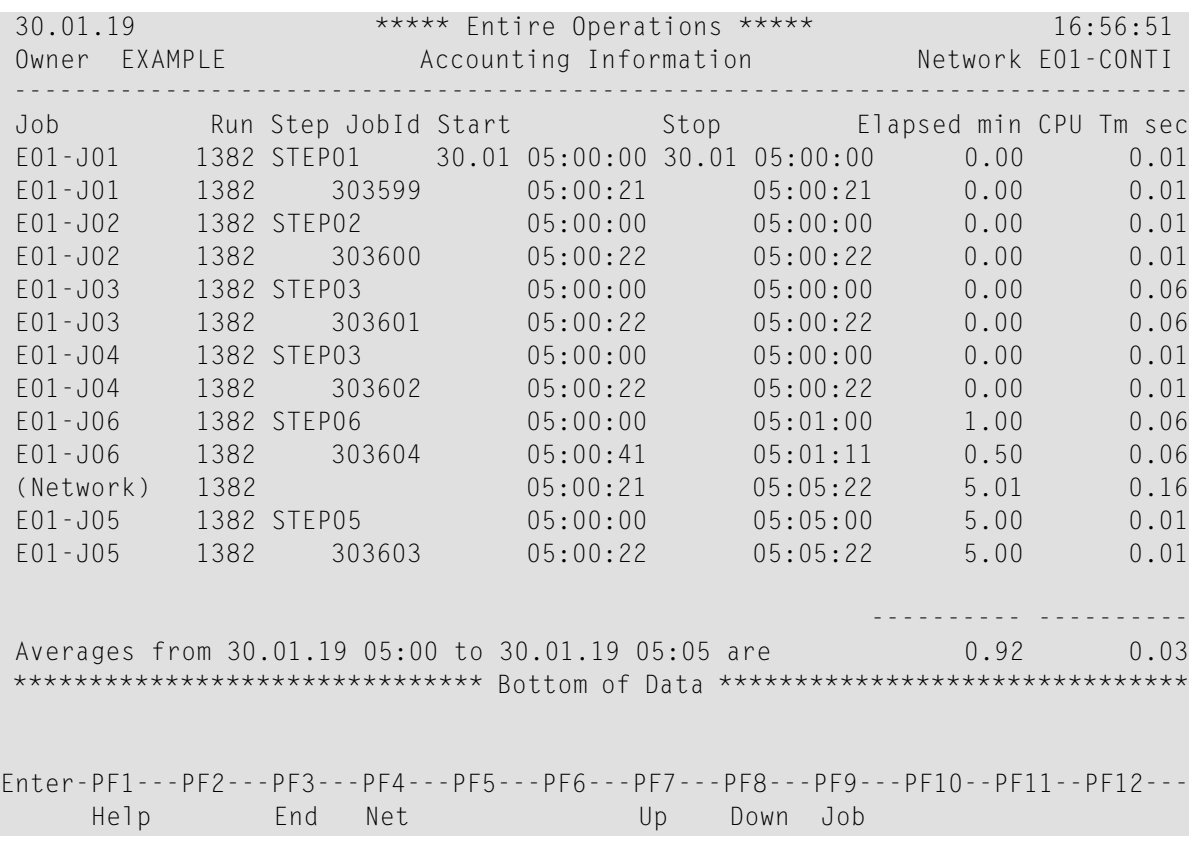

For explanations of the columns on the **Accounting Information** screen, see *Accounting Information/Schedule of Jobs reports only* under *Fields and Columns: [Reporting](#page-737-0) Fields and Columns: Reports* in the section *Reporting*.

**Note:** Step data is only displayed if the **Collect z/OS step accounting data** option is enabled in the Entire Operations default settings: see *Default Setting (3)* in the *Administration* documentation.

# **Fields: Range Specification for Accounting Data**

The fields of the **Date / Run Number Selection** window are described in the following table:

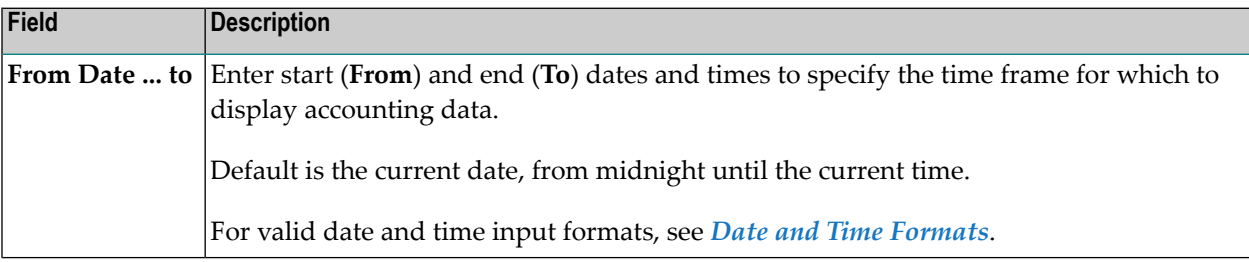

<span id="page-462-0"></span>

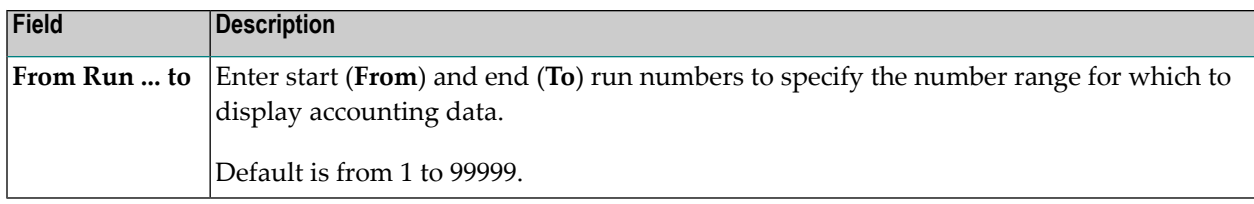

# <span id="page-463-0"></span>**Special PF Keys: Accounting Data**

You can perform the following functions from the **Accounting Information screen** using these PF keys:

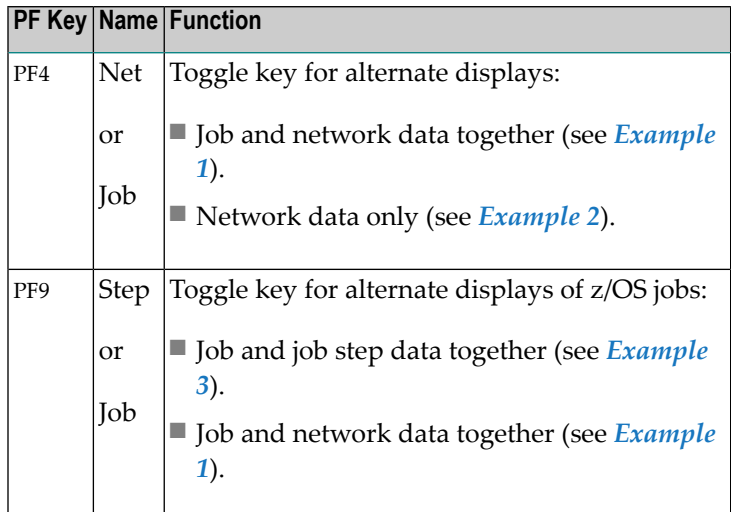

# **VII Active Job Network and Active Job Maintenance**

This section contains general information on schedule-controlled or manual action of job networks and jobs, deletion of work files, cleaning the active database and describes the functions available for activating job-networks and jobs and for performing ad-hoc actions on active jobs in the active database.

#### **General**

**Meaning and Use of Active Job Networks and Active Jobs in Entire [Operations](#page-466-0) [Activation](#page-468-0) of Networks or Jobs [Prerequisite](#page-478-0) Check before Job Submission [Messages](#page-484-0) in Active Jobs Lists**

#### **Active Job Networks**

**[Maintaining](#page-488-0) Active Job Networks**

- **Listing Active Job [Networks](#page-489-0)**
- **Listing a Selected Range of [Networks](#page-490-0)**
- **Line [Commands:](#page-491-0) Active Job Networks**
- **Special PF Keys: Active Job [Networks](#page-491-1)**

**Listing Next Network [Activations](#page-499-0) [Activating](#page-182-0) a Job Network Manually** (in the section *Network Maintenance*) **[Deactivating](#page-492-0) Active Job Networks [Repeating](#page-495-0) Active Job Networks Viewing Long [Descriptions](#page-530-0) of Active Jobs Viewing [Job/Network](#page-458-0) Accounting Information** (in the section *Job Maintenance*) **Displaying Operating System [Information](#page-496-0) on Active Tasks Viewing the [Execution](#page-499-1) History of an Active Network**

#### **Active Jobs**

**[Maintaining](#page-500-0) Active Jobs [Listing](#page-501-0) Active Jobs Adding a New Job to the Active [Network](#page-512-0) Viewing and [Modifying](#page-515-0) the Active Jobs Schedule [Displaying](#page-527-0) and Modifying an Active Job Definition [Deactivating](#page-524-0) a Job in an Active Network Listing Active [Conditions](#page-543-0) Defining and Managing [End-of-Job](#page-364-0) (EOJ) Checking and Actions Viewing and [Modifying](#page-533-0) Resources Used by Active Jobs Modifying [Scheduling](#page-535-0) Parameters Viewing [Job/Network](#page-458-0) Accounting Information** (in the section *Job Maintenance*) **[Cancelling,](#page-518-0) Holding and Releasing Active Jobs [Browsing](#page-535-1) Active Job SYSOUT [Resubmitting](#page-521-0) Active Jobs Listing Jobs of an Active [Subnetwork](#page-511-0) [Reactivating](#page-526-0) an Active Job Viewing Long [Descriptions](#page-530-0) of Active Jobs Displaying [Prerequisites](#page-530-1) for Active Jobs Viewing Calling Jobs of [Subnetworks](#page-552-0)**

#### **Active Job Conditions**

**[Maintaining](#page-542-0) Active Job Conditions [Maintaining](#page-554-0) Global Active Job Conditions**

#### **Active JCL**

**[Maintaining](#page-558-0) Active JCL (Job Control Language) [Defining](#page-559-0) JCL for an Active Job [Browsing](#page-559-1) Active JCL [Editing](#page-560-0) Active JCL [Release](#page-561-0) Edit Lock** (for administrators only) **[Exchanging](#page-561-1) Active JCL [Regenerating](#page-562-0) Active JCL**

# <span id="page-466-0"></span>**40 Meaning and Use of Active Job Networks and Active Jobs in Entire Operations**

When Entire Operations activates a job or job network, the job or job network defined in the master database is copied to the active database and assigned a run number. Several copies of the same job or job network can be in the active database, each distinguished by their run numbers. All copies and run numbers are listed in the **Run** column of an **Active Jobs** or **All Active Jobs** screen.

Entire Operations allows extensive modification of job networks and jobs after activation. All current information pertaining to condition status, job status, active JCL and symbols is contained in and can be modified on the active database.

The following sections explain the maintenance functions you can perform on active jobs and networks using the **Active Job Networks** option on the Main Menu.

For example, you can modify active copies of a job definition including associated logical conditions, resources and JCL. All modifications to active jobs take place on the active database and are valid for the current job run only, so that all original definitions on the master database remain unchanged.

 $\overline{\phantom{a}}$ 

**Note:** Your user profile must contain the appropriate authorization to access active networks. See the **Monitoring Functions** permissions your administrator can set to control access.
# 41 Activation of Networks or Jobs

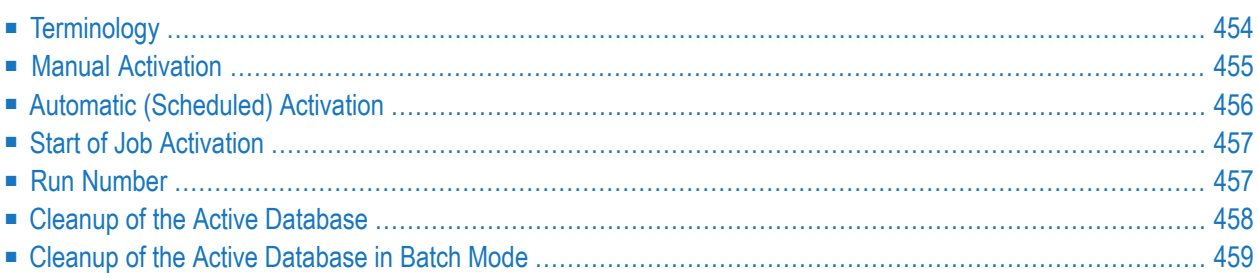

Activating a job network or job means preparing it for execution. On activation, the following is performed:

- The definitions of jobs, networks, logical conditions, symbol tables etc. are copied to the Entire Operations active database and assigned a unique **run [number](#page-472-1)**;
- If necessary, symbol prompting is requested (see also *Symbol [Prompting](#page-678-0) during Network or Job [Activation](#page-678-0)*). However, symbol prompting is not performed for any subnetworks.
- The global activation exit user exit is invoked, if defined in the Entire Operations defaults;
- The JCL defined for jobs within the network is copied to the active JCL storage on the active database;
- Variables (symbols) used in dynamically generated JCL are substituted by their current values. This does not apply to variables defined to be substituted at job submission time;
- The JCL definitions of active job networks, respectively of active jobs, can differ from the JCL definitions in the master definition. To allow this, the corresponding symbol tables must contain certain reserved symbols on activation. See also *[Predefined](#page-663-0) Symbols* in the section *Symbol Table and Symbol Maintenance*.
- If you use pre-generated JCL, symbol replacement is performed at the time of JCL generation.
- The Entire Operations Monitor recognizes the job network as active and checks time frames, input conditions and resources defined for the jobs. If all prerequisites for any jobs are fulfilled, these jobs are submitted.

#### **Related Topics:**

- *[Activating](#page-182-0) a Job Network Manually*
- *[Activating](#page-226-0) a Single Job Manually*
- *Schedule Maintenance*
- <span id="page-469-0"></span>■ *Symbol Prompting during Network or Job [Activation](#page-678-0)* - *Symbol Table and Symbol Maintenance*
- *Master Database and Active Database Concepts and Facilities documentation*

# **Terminology**

In this documentation and on the user interface, the terms *activation* and *network start/job start* are used.

#### ■ **Activation**

denotes the process of creating an active copy of a network or job definition.

#### ■ **Network start/job start**

<span id="page-470-0"></span>denotes the actual execution start time of the activated/active job network or job.

### **Manual Activation**

It is also possible to activate a job network manually irrespective of any defined schedule. This may become necessary for a number of reasons, for example:

- No schedule has been defined for the job network;
- To override defined activation date and time;
- The job network is not scheduled for the required date.

For details, see *[Activating](#page-182-0) a Job Network Manually*.

Job network or job activation can also be triggered by any event within Entire Operations, for example by the termination of another job network or by the Entire Operations Application Programming Interface (API); see also *API Routines*. Like manual activation, this can be performed at any time.

Symbol prompting for active symbols is also performed, when a job or network is activated manually, if at least one symbol of a symbol table used by the job or network is appropriately marked.

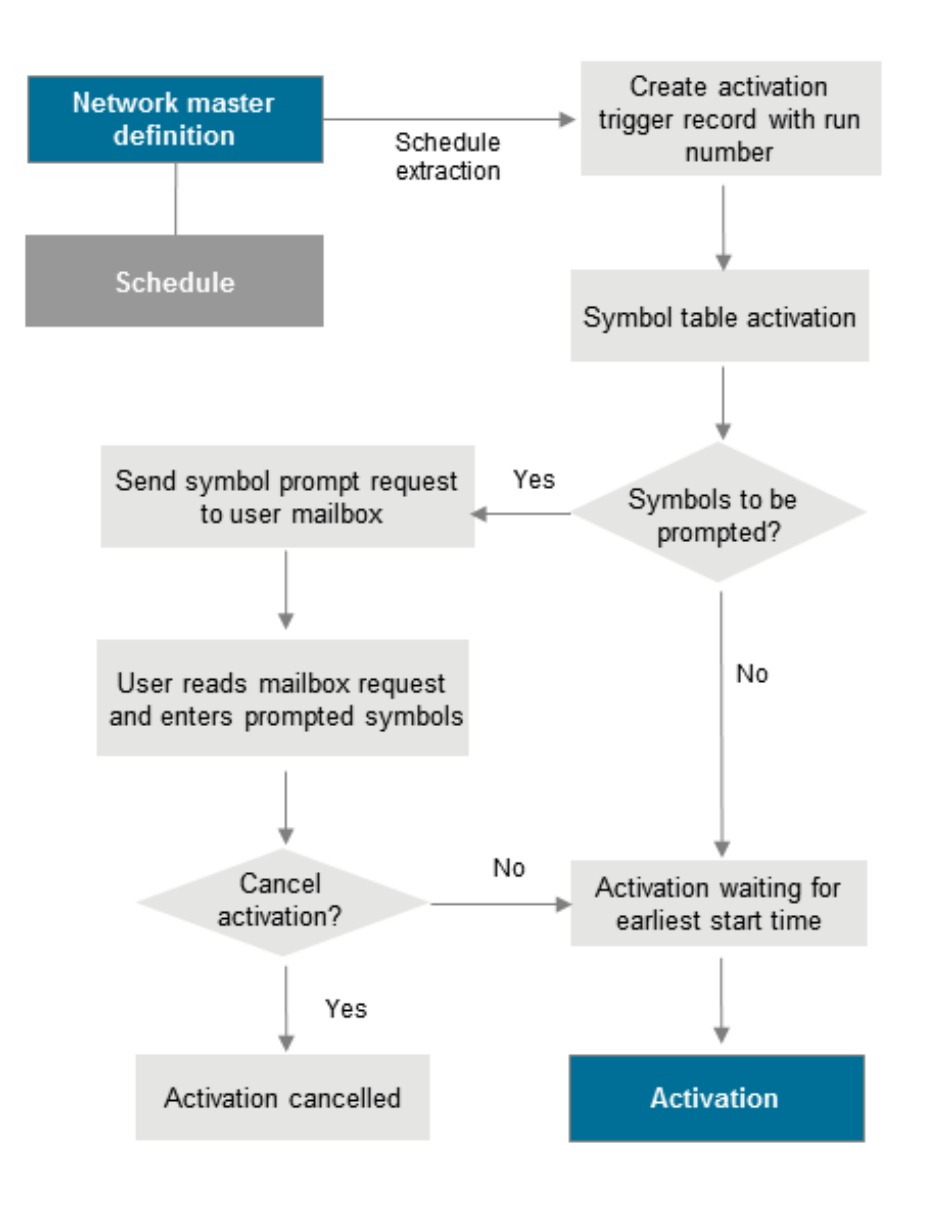

# <span id="page-471-0"></span>**Automatic (Scheduled) Activation**

Job networks are activated automatically in two steps:

- At the beginning of a new day or during Monitor startup, all **schedules** are checked for job networks to be executed during that day. This process is called schedule extraction and the data extracted are called the activation trigger records.
- The activation trigger records force job network activation a short time before the earliest start of the network. This time span can be defined in the Entire Operations defaults: see the **Extraction of Schedules** option described in *Default Setting (2)* in the *Administration* documentation.

#### **Notes:**

- 1. If no earliest start time is defined on the network level, the network is activated immediately after schedule extraction.
- 2. The modification of a calendar or schedule always triggers a schedule extraction for the dependent job networks. For this reason, a job network could be activated even for the current day after such a modification.

#### **Automatic Activation - Symbol Prompting**

After the creation of an activation trigger record, active symbol tables are created for the specific network run. If there is at least one symbol marked as to be prompted within these active tables, a **symbol [prompting](#page-678-0)** request is sent to the mailboxes of all users defined as message recipients for that network.

<span id="page-472-0"></span>The network activation is kept in hold, until any user sees the request and enters or confirms the symbols to be prompted. For this reason, schedule extraction can be performed several days in advance. (See *Global Schedule Extraction* in the section *Special Functions* in the *Administration* documentation.)

## **Start of Job Activation**

- 1. If the calculated latest start is after the calculated deadline, the last start will be set 1 minute before the deadline.
- <span id="page-472-1"></span>2. If the (new) latest start is before the earliest start, the job activation will be aborted with an error message.

# **Run Number**

Entire Operations automatically assigns a run number to each active copy of a job network on the active database. This run number uniquely identifies the active copy of a job network and is automatically passed to its jobs, input conditions, etc.

The run number is assigned:

- During the creation of an activation trigger record;
- During a manual activation;
- If a network is activated by an API routine.

Run numbers are in the range 1 to 99999 by default and are unique on network level. When the maximum run number has been reached, assignment again starts from 1.

The upper limit for run numbers can be modified in the Entire Operations defaults as described in *Default Setting (2)* in the *Administration* documentation.

The assignment of a run number to each activation of a job network allows multiple activations of a job network on the same date, and allows you to distinguish between multiple active copies of the same job network.

**Note:** There is no guarantee that subsequent activations will have ascending run numbers.  $\overline{a}$ They are as unpredictable as operating system job numbers. Entire Operations retains the last run number, even for deleted job networks. If you define a new job network of the same name, the new run numbers start from the deleted network's last run number incremented by 1.

<span id="page-473-0"></span>When manually activating a job or a network, you can specify a preferred run number to be used for the next run (see also *[Activating](#page-182-0) a Job Network Manually* and *[Activating](#page-226-0) a Single Job [Manually](#page-226-0)*.

# **Cleanup of the Active Database**

The operative data of Entire Operations must be removed again from the active database after a certain time. Part of this process is the removal of work files as well, which Entire Operations has created in the file system for job control purposes.

- The retention periods for active objects can be defined (see *Administration*) documentation.
- The cleanup may be defined to be carried out automatically every day. If no time is defined for the cleanup, then it will be started at 00:00. A time for the daily cleanup start can be defined. For a more detailed description, see *Administration* documentation.
- The cleanup of the active database can also be started manually any time (see *Cleanup* of the *Active Database* in the *Administration* documentation).
- Furthermore, it is possible to run the cleanup of the active database in a Natural batch job (see *Cleanup of the Active [Database](#page-474-0) in Batch Mode*) exterior to the Entire Operations Monitor. The cleanup in batch mode can be executed with the Monitor running or shut down.

Note that the cleanup of the active database depending upon the data quantity to be processed affects the system. It is recommended to schedule the cleanup for silent times.

Cleanup runs can also be performed several times a day. This makes it possible to reduce the volumes to be processed per run.

#### **Deleting Work Files**

Entire Operations creates files in the operating system under BS2000, UNIX and Windows. Among other things, they contain the job SYSOUT or the JCL to be executed.

During the deactivation of active jobs, which have run in one of these operating systems, the assigned work files are deleted as well.

For BS2000, the names of these work files might also have been generated with a name exit, which is used for work file deletion, too.

<span id="page-474-0"></span>All definitions are created in the Entire Operations Defaults. They are described in the *Administration* documentation.

### **Cleanup of the Active Database in Batch Mode**

- [Parameter](#page-474-1) for CLEAN
- [Example](#page-475-0) of CLEAN
- Cleanup of Mailbox [Messages](#page-475-1) to SYSDBA
- Parameter for [MX-DEL1P](#page-475-2)
- Example of [MX-DEL1P](#page-476-0)

In addition to an automatic cleanup, or alternatively, you can also do a cleanup of the active database in batch mode outside of the Entire Operations Monitor.

Use a Natural batch job with the following commands:

```
LOGON SYSEOR
CLEAN function log-target
FIN
```
#### **Parameter for CLEAN**

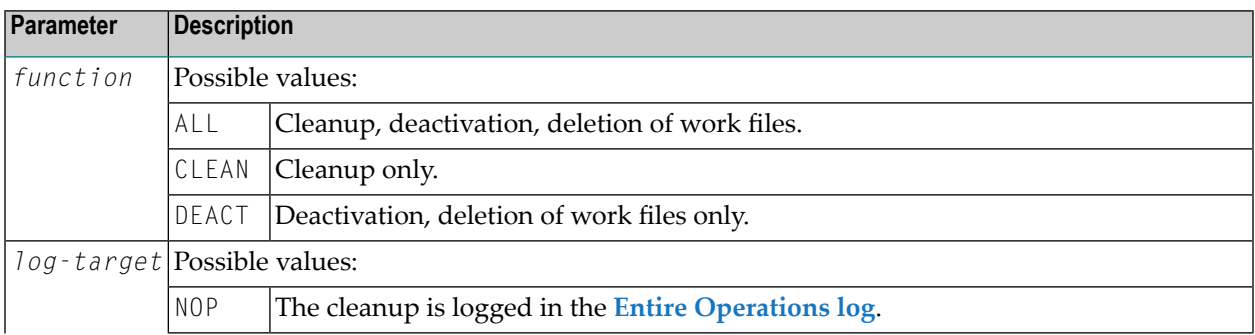

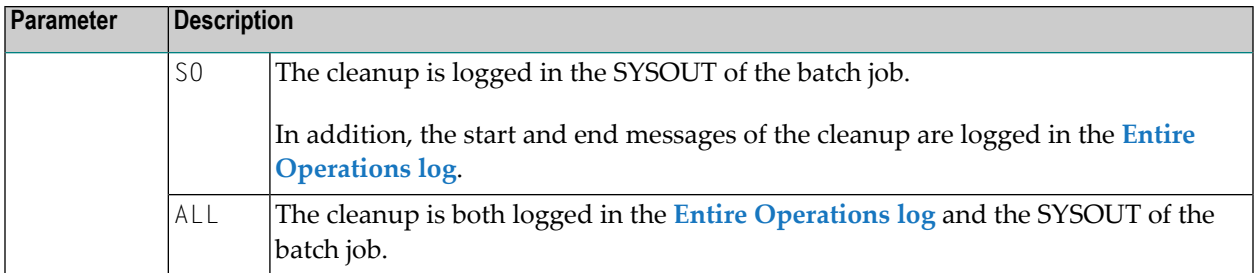

The batch cleanup can take place with the Monitor running or not. It is recommended to do the cleanup at times of low Monitor utilization.

Like the automatic cleanup the batch cleanup should be performed at least once a day. Several runs a day are possible. This may be useful to reduce the data amount of each cleanup run.

<span id="page-475-0"></span>The Entire Operations retention periods also apply to batch cleanup.

#### **Example of CLEAN**

CLEAN ALL SO

<span id="page-475-1"></span>Complete cleanup and log into SYSOUT.

#### **Cleanup of Mailbox Messages to SYSDBA**

The cleanup of mailbox messages to SYSDBA can be executed in batch mode. To do this, use a Natural batch job including the following commands:

```
LOGON SYSEOR
MX-DEL1P yyyymmdd hhiiss
FIN
```
#### **Parameter for MX-DEL1P**

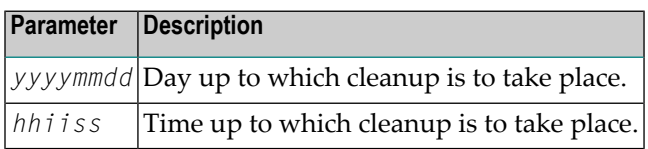

# <span id="page-476-0"></span>**Example of MX-DEL1P**

MX-DEL1P 20020201 100000

# **42 Prerequisite Check before Job Submission**

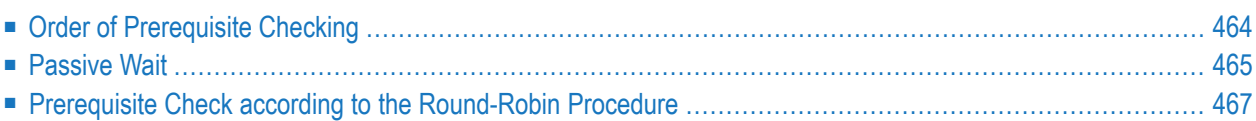

Each active job is checked for its prerequisites before it can be submitted. The job can only be started if all defined prerequisites are available at the same time. The prerequisite checking of an active job is repeated until all defined prerequisites are available, but only before its latest start time is reached.

The following prerequisites must be met before a job can start running:

- The start and end times defined for a job or network must be reached.
- The input conditions defined for the job must be fulfilled.
- The resources defined for job usage must be available.
- Operating-system specific objects defined for a job (for example, a BS2000 user switch) must be available.
- The execution node defined for the job or network must be available.

Entire Operations uses several procedures to reduce the effort involved for the prerequisite check. These procedures are transparent to the user. Nevertheless, they are explained in the following section.

For information on actions Entire Operations performs after job termination if specified events occur, see *Events and Actions: End-of-Job Checking* in the *Concepts and Facilities* documentation and *Defining and Managing [End-of-Job](#page-364-0) (EOJ) Checking and Actions*.

#### **Related Topics:**

- <span id="page-479-0"></span>■ *Events and Actions: End-of-Job Checking* - *Concepts and Facilities* documentation
- *Defining and Managing [End-of-Job](#page-364-0) (EOJ) Checking and Actions*

# **Order of Prerequisite Checking**

The sort order of prerequisite checking is:

- 1. Earliest start time;
- 2. Owner, network, run, job.

The sort is only applied to jobs, which reside within the prerequisite check input queue at the same time.

# <span id="page-480-0"></span>**Passive Wait**

Active jobs waiting for one or several input conditions, resources or for the availability of an operating system server (node) are placed into a particular queue, which removes them temporarily from the active check carried out by the Monitor.

Active jobs are woken up (released) from a passive wait state:

- During setup or deletion of active prerequisites at any location;
- During setup or deletion of resources at any location;
- After modification or deletion of definitions for input conditions and resources in active jobs;
- During Monitor start;
- When the date changes;
- By explicit request; see *Special Functions* in the *Administration* documentation.

After wake-up, an active check of the prerequisites, resources and operating system server is performed again. If the prerequisites required for job start are not met, then another passive wait can result out of this.

**Note:** The main passive wait release routine does not reactivate the waiting jobs at the same time. Instead, it performs the release in portions of 300 jobs. Between the portions, there is a wait of 30 seconds. This spreads the Monitor and database activity for the prerequisite check of a large number of jobs over a longer period of time.

- <span id="page-480-1"></span>■ Course during Passive Wait for [Prerequisites](#page-480-1)
- [Exceptions](#page-482-1) from Passive Wait

#### **Course during Passive Wait for Prerequisites**

The following graphic shows the course during passive wait for prerequisites:

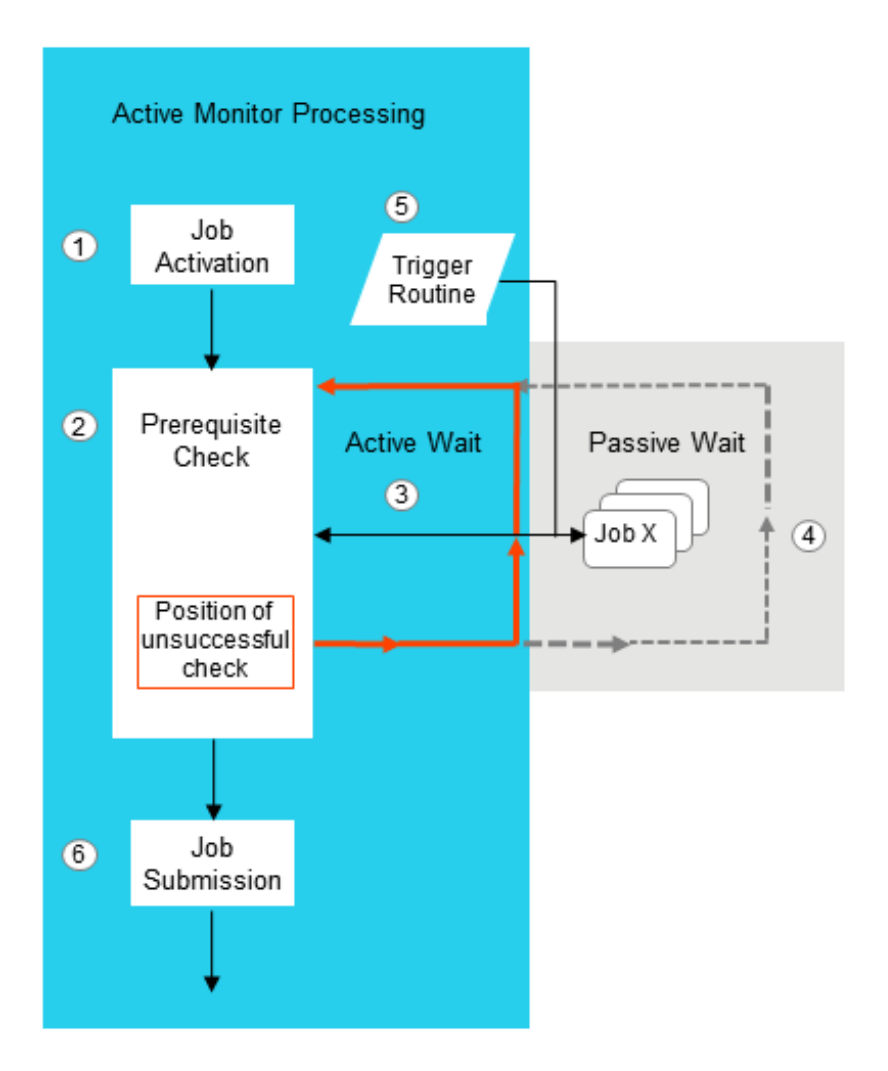

#### **Legend**

- A network has been activated and job processing is controlled by the Monitor.
- The prerequisites of a job are checked after job activation.

If a prerequisite is not met (for example, the execution node defined for the job is not available), the prerequisite check stops at the position where it failed.

(3) The job is placed into an active wait state waiting for the next check to meet the required prerequisite.

The next check continues at the position where the previous check failed.

 $\overline{4}$  The Monitor determines how long to wait for the missing prerequisites before it places the job into a passive wait state.

A trigger routine reactivates the job if the criteria defined to reactivate the job are met (for example, the missing execution node is available now), and forces the job back to active checking.

The check procedure (from active to passive wait and vice versa) can repeat several times.

 $\binom{6}{6}$  If all prerequisites are met, the job is submitted for execution.

**Note:** Each time the Monitor is started, all jobs in the passive wait queue are reactivated for another prerequisite check.

#### <span id="page-482-1"></span>**Exceptions from Passive Wait**

A job cannot be placed into a passive wait state in the following cases:

- Waiting for an input condition which depends upon the existence of a file;
- Waiting for an input condition which depends upon the result of a user exit.

In these cases, Entire Operations cannot acknowledge on its own when such a job is to be placed again into the active wait. Therefore, in such a case, an active job is not placed into the passive wait.

Nevertheless, at least for part of the wait, a passive wait can also be carried out for these jobs, if, in parallel to the above mentioned cases, they are waiting for a *normal* prerequisite, which is set up as shortly as possible before job submission.

<span id="page-482-0"></span>In other words: it is recommended to replace a wait for prerequisites with special dependencies by a wait for normal prerequisites.

# **Prerequisite Check according to the Round-Robin Procedure**

If prerequisites and resources of an active job are actively checked, then the order of the job checks will be optimized dynamically.

For a follow-up check, the last unsuccessful check will be the starting point. This prevents successful checks from being redundantly repeated several times. It is guaranteed, however, that immediately before the job start release all input conditions and resources have been checked together at one point in time.

The following diagram shows the course of the Round-Robin Procedure for the check of prerequisites and resources:

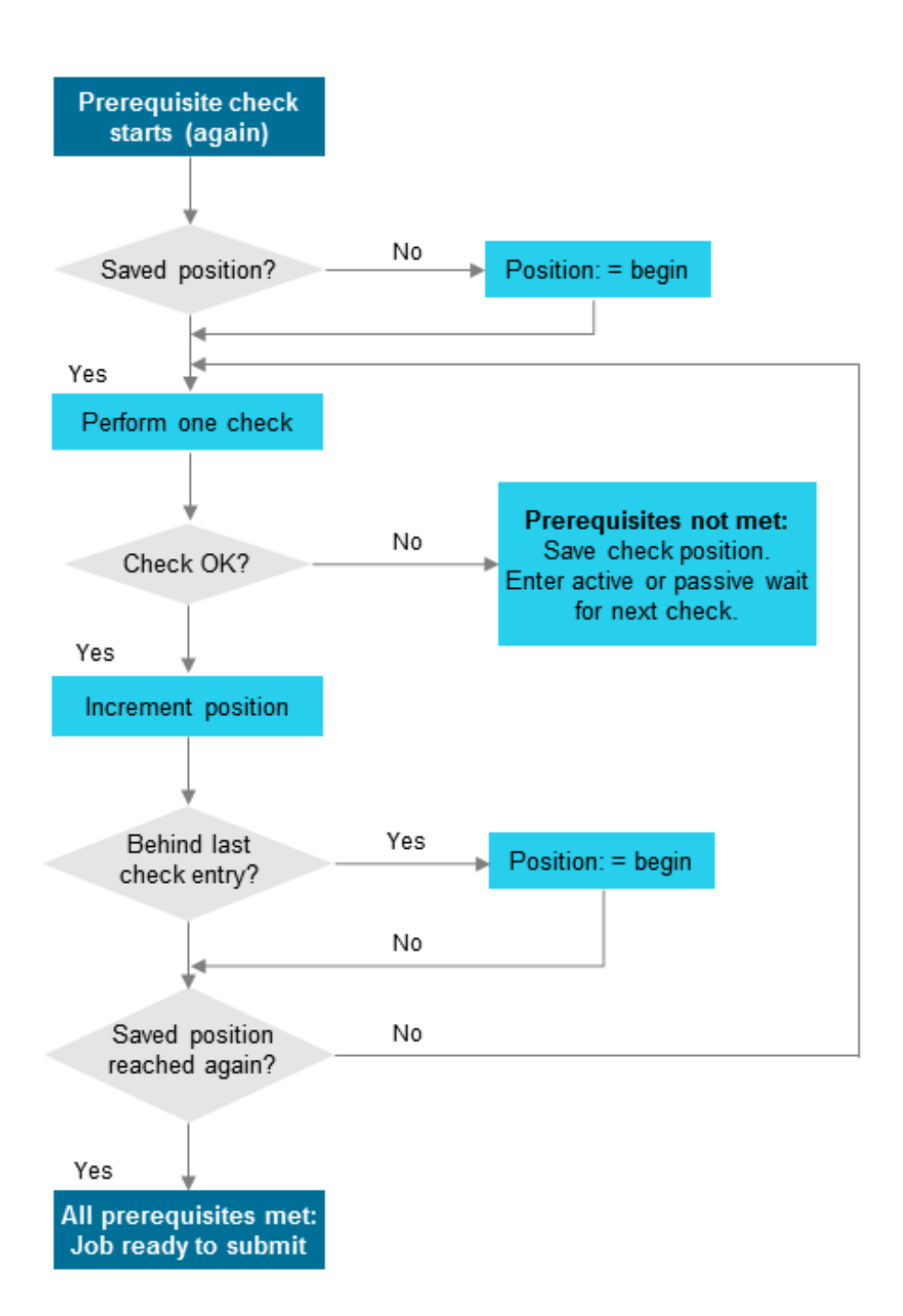

# **43 Messages in Active Jobs Lists**

This section lists the most important messages which may appear in the **Message** column of the **Active Jobs** or **All Active Jobs** screen (see the *User's Guide*).

Most messages speak for themselves, but for some messages, an explanation is provided below.

#### **Job activated**

Explanation: The job has been loaded to the active queue.

**Cyclic job executed**

#### **Ended not ok - <job step> <condition code>**

Explanation: Job ended not OK. See condition code and job step (z/OS only).

#### **Ended ok**

Explanation: The job terminated OK.

#### **HOLD in Spool Input Queue**

**Job disappeared from Spool Queue**

**Awaiting JCL Load**

**Job failed - JCL Error**

**Job not run - JCL Error**

#### **Job terminated - In Spool Output Queue**

Explanation: The job terminated but has not been examined by the Monitor yet.

**Member Name missing**

**Waiting for submission**

**Job resubmitted**

Explanation: The job has been resubmitted but has not been recognized by the Monitor yet.

#### **Start Time <date> <time>**

Explanation: The earliest start time for a job, unless its type is cyclic. Job waits.

#### **Next Start Time <date> <time>**

Explanation: The earliest (next) start time for cyclic jobs. Job waits.

**Latest Start <date> <time> exceeded**

**Submitted as job NNNN**

Explanation: The job was submitted successfully.

#### **Job XXXX Waiting in Spool Input Queue**

#### **Cannot delete <in-condition>-<run-number>-<in-condition-reference> - in use**

Explanation: The specified in-condition is used by at least one job.

**Condition <in-condition> not satisfied**

#### **<condition> - <run> - <date> not found**

Explanation: The job is waiting for one or more input conditions to be fulfilled.

#### **User Rtn <user exit> called non-existent program**

**Recov. Network <network> not found**

#### **<Message from User Exit>**

Explanation:  $\vert$  A user exit can return a user-defined message text for the active jobs display. The message is displayed only if the user exit returns a not OK status.

#### **Job variables not supported for <operating system>**

Explanation: Job variables are only allowed in the BS2000 operating system.

#### **JV <job variable> not matching**

#### **User Switch <BS2000 user ID / BS2000 user switch> is on**

Explanation: The BS2000 user switch is on, although it should not be on.

#### **User Switches not supported for <operating system>**

Explanation: User switches are only allowed in the BS2000 operating system.

#### **User Switch <BS2000 user ID / BS2000 user switch> not on**

#### **Node NNN undefined**

Explanation: The execution node cannot be found in the node table.

#### **Node NNN not active**

Explanation: The execution node is not active.

#### **Prerequ. Check: Node NNN Error XXXX**

Explanation: An error occurred during node check.

#### **NNN tape units required**

Explanation: There are not enough tape units available.

#### **Resource <resource> undefined**

Explanation: The indicated resource cannot be found within the resource definitions.

#### **Res. <resource> - requ. NNNNNNNNNN.NN avail. NNNNNNNNNN.NN**

Explanation: The requested amount of a specified resource exceeds the available amount of it.

#### **Reference <in-condition-reference> Format Error NNNN**

Explanation: A format error for an input condition reference has been detected.

#### **Prq. File Check - Symbol missing**

Explanation: The symbol to be replaced in the file name cannot be found in the symbol table.

# **44 Maintaining Active Job Networks**

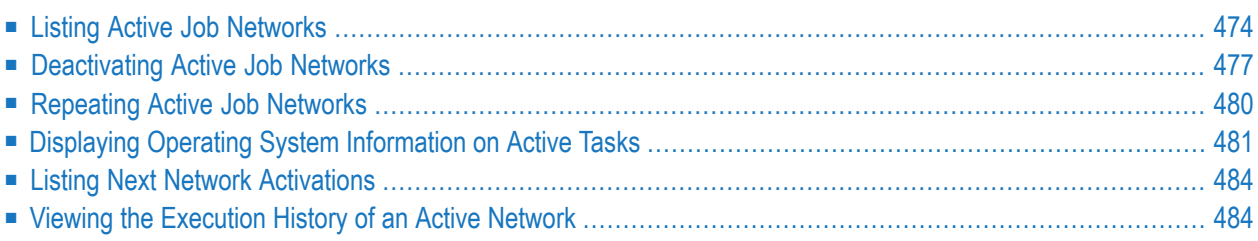

# <span id="page-489-0"></span>**Listing Active Job Networks**

- **To list all active job networks of an owner**
- Select the **Active Job Networks** option from the Main Menu.

An **Active Job Networks** screen like the example below appears:

```
12.03.18 ***** Entire Operations ***** 11:28:47
Owner EXAMPLE Active Job Networks
Selection OR____
                                -------------------------------------------------------------------------------
Cmd Runs Owner Network Node Description
        *--------- *--------- *----
 _ P * EXAMPLE B60-FLOW N0031 Job Flow, BS2000
 _ * EXAMPLE E01-CONTI N0148 Completion-Codes, Job Duration
 _ P * EXAMPLE E60-FLOW N0146 Job Flow, MVS
 _ P * EXAMPLE Z60-FLOW N0146 Job Flow, MVS
******************************** Bottom of Data ********************************
 A Active Jobs N Deactivate Network P Description R Repeat
 S Act.Jobs Schedule T Accounting X History
Commonmathsf{Command} =>
Enter-PF1---PF2---PF3---PF4---PF5---PF6---PF7---PF8---PF9---PF10--PF11--PF12---
     Help End End Up Down ATask All NxtAc Menu
```
- Listing a Selected Range of [Networks](#page-490-0)
- [Columns:](#page-490-1) Active Job Networks
- Line [Commands:](#page-491-0) Active Job Networks

■ Special PF Keys: Active Job [Networks](#page-491-1)

#### <span id="page-490-0"></span>**Listing a Selected Range of Networks**

You can specify the range of networks to be listed by entering filter criteria in the **Selection** field on the **Active Job Networks** screen and pressing ENTER. For more information, see *[Selecting](#page-119-0) a Range of [Networks](#page-119-0) to be Listed* in the section *Network Maintenance*.

#### <span id="page-490-1"></span>**Columns: Active Job Networks**

The following table explains the column headings for the data listed on the **Active Job Networks screen**:

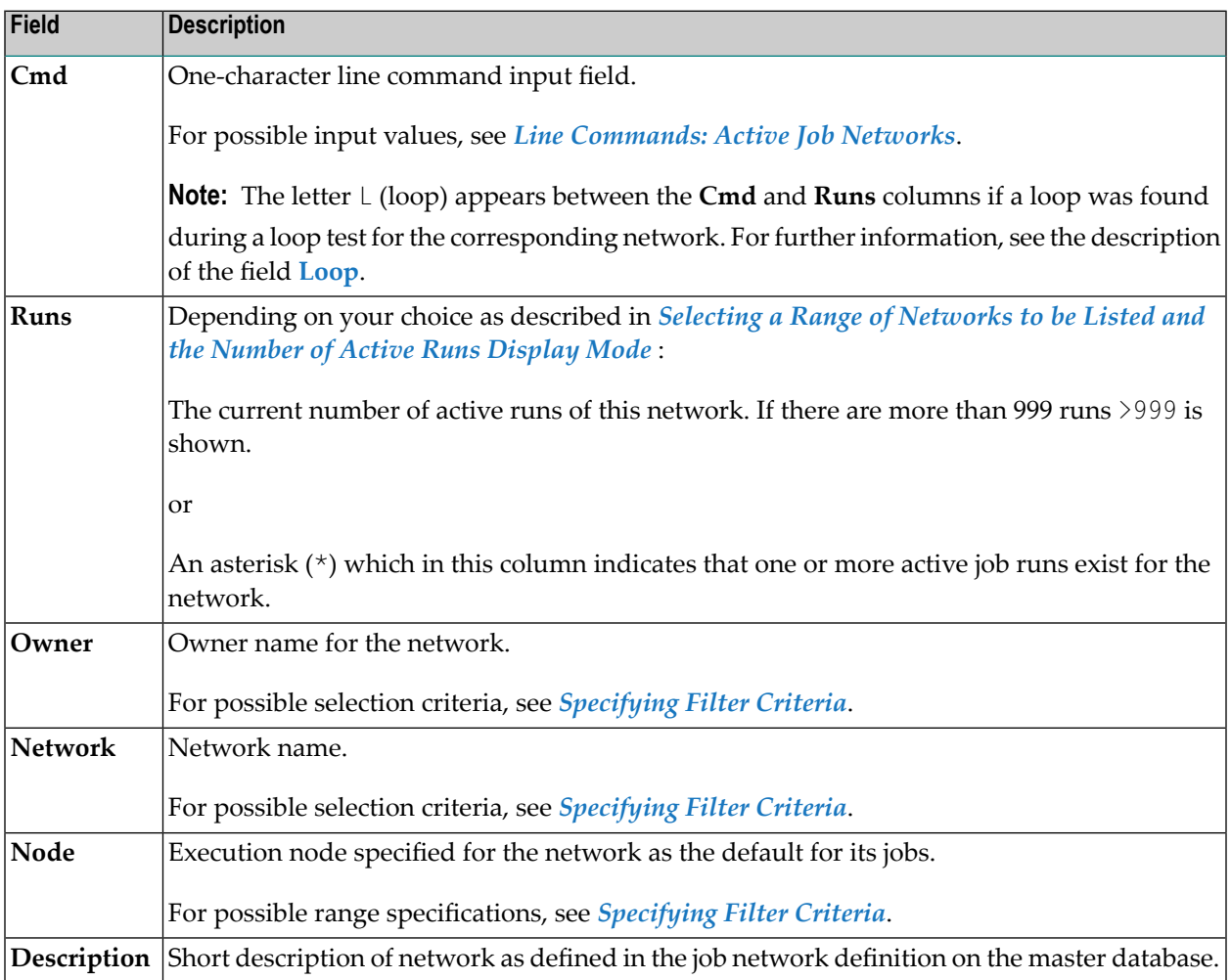

### <span id="page-491-0"></span>**Line Commands: Active Job Networks**

The following line commands are available on the **Active Job Networks** screen:

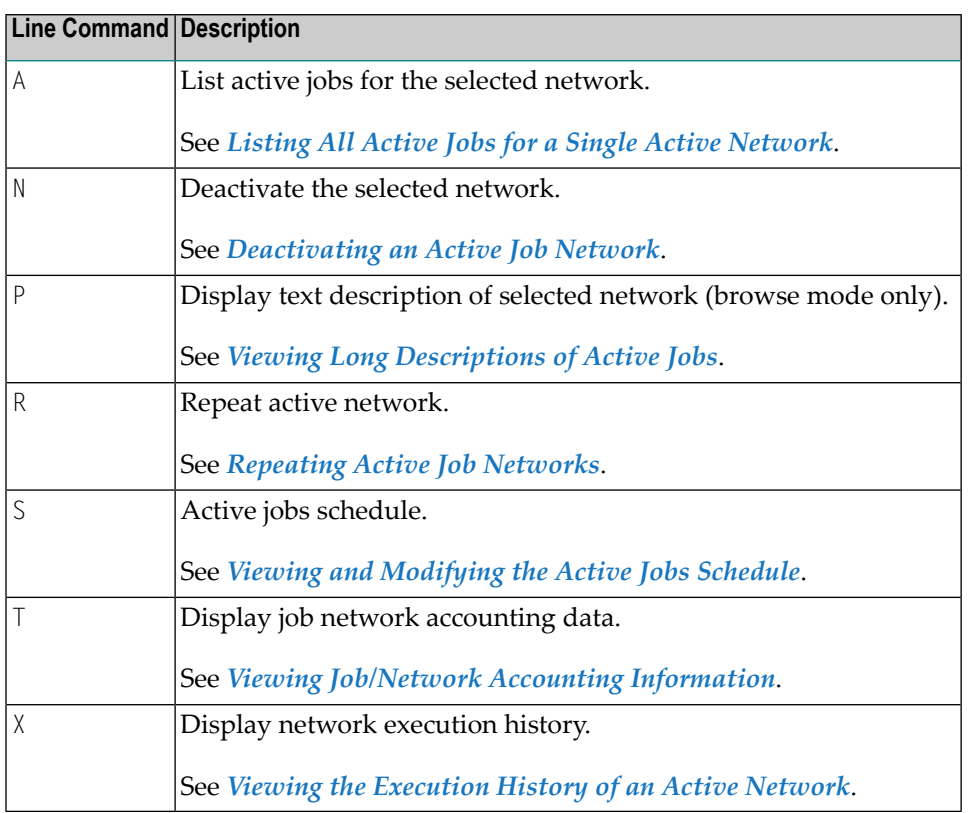

### <span id="page-491-1"></span>**Special PF Keys: Active Job Networks**

The following special PF keys are available on the **Active Job Networks screen**:

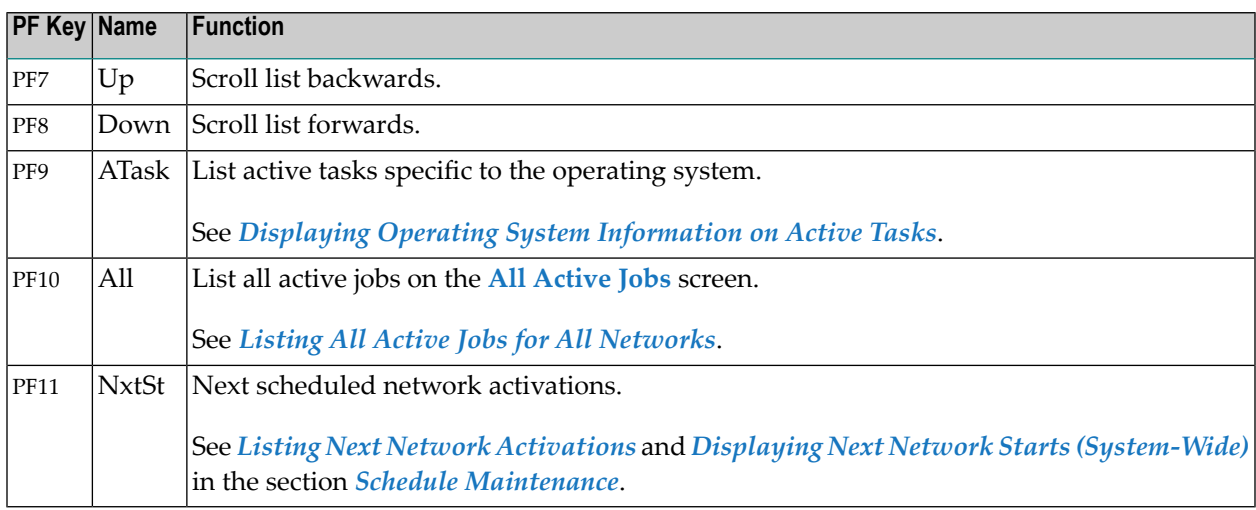

# <span id="page-492-0"></span>**Deactivating Active Job Networks**

There are several ways of preventing or interrupting the execution of an active job network. These are described in the following section.

- [Deactivation](#page-492-1) User Rights (Profile Settings)
- [Deactivating](#page-492-2) Active Runs for a Network
- [Deactivating](#page-494-0) all Networks
- [Deactivation](#page-494-1) of planned Networks (Activation Cancelling)
- [Stopping](#page-494-2) a Running Network

#### <span id="page-492-1"></span>**Deactivation User Rights (Profile Settings)**

<span id="page-492-2"></span>Deactivation requires active job deletion user rights and either network master deletion rights or network activation rights. See *User Definitions and Profile Settings* in the *Administration* documentation.

#### **Deactivating Active Runs for a Network**

If you wish to prevent Entire Operations from submitting active jobs for a network, you can deactivate a network before the first job run is performed.

#### **To deactivate run numbers for active jobs in a selected network**

1 On the **Active Job Networks screen**, type N (Deactivate Network) in the **Cmd** column next to the selected network, and press ENTER.

A selection window opens with a list of job run numbers for the selected network together with the activation date:

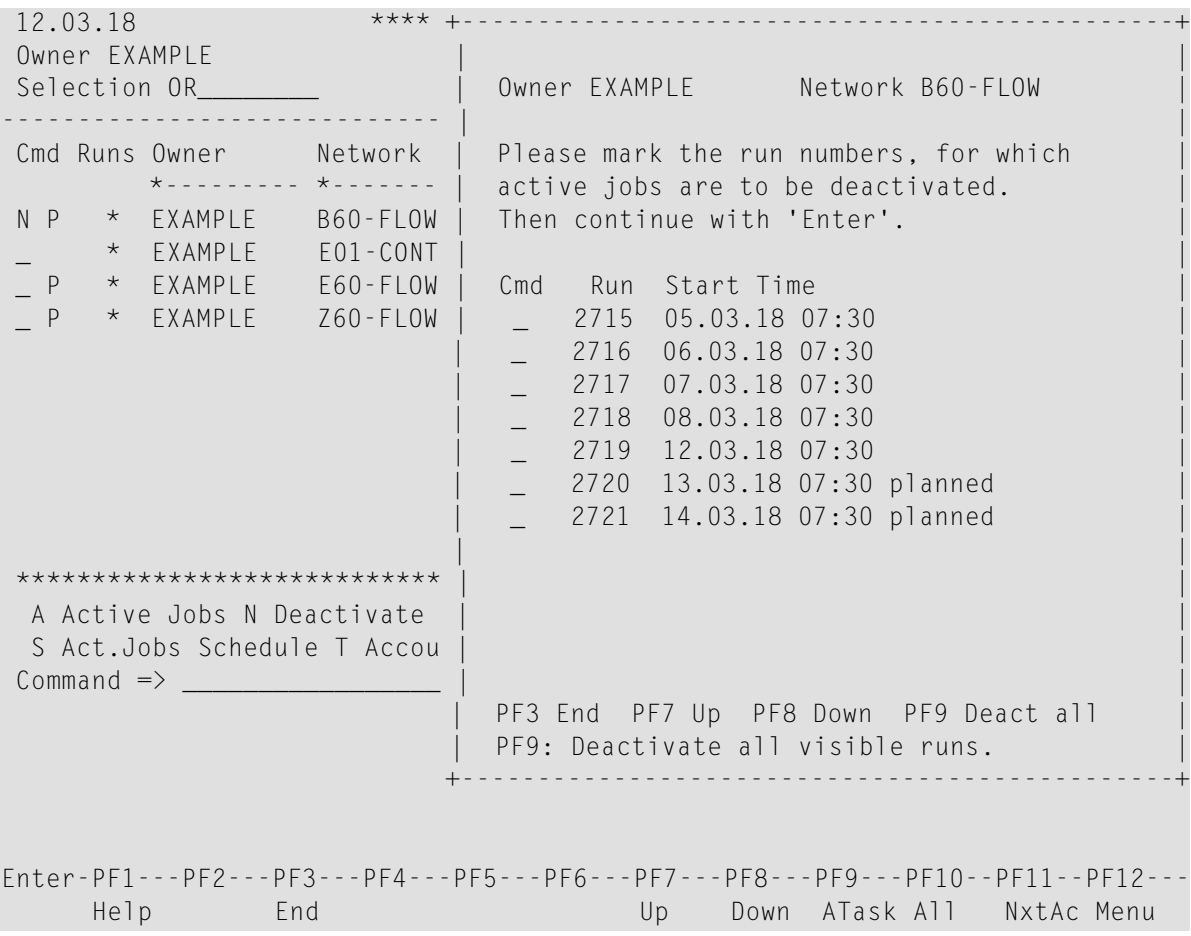

2 In the **Cmd** column, type any character next to the job run number(s) you want to deactivate, and press ENTER.

Or:

Choose PF9 (Deact all) to deactivate all job run numbers listed in the window.

If the active runs do not fit on one screen, it might be necessary to repeat this function several times.

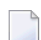

**Note:** Be careful with PF9, because no confirmation is requested.

3 Choose PF3 (End) to close the window.

#### **Command Processing**

■ The message in Progress in the **selection window** indicates that the command has been accepted.

The message planned in the **selection window** indicates that the active job network is not completely activated. No active jobs exist in this state.

■ Deactivation is performed by the Entire Operations Monitor in the background. A slight delay can occur during this operation.

If the Monitor is not active, you can deactivate a job using the **Deactivation in Foreground** option of **Special Functions** of the **System Services Menu**.

#### <span id="page-494-0"></span>**Deactivating all Networks**

The system administrator can stop the Entire Operations Monitor to halt the execution of all job networks. Jobs currently being executed continue until normal termination, unless they are explicitly cancelled from the operating system.

### <span id="page-494-1"></span>**Deactivation of planned Networks (Activation Cancelling)**

If you try to deactivate a planned network activation, you will be prompted for confirmation:

```
+----------------------------------------------+
! The contract of the contract of the contract of the contract of the contract of the contract of the contract of the contract of the contract of the contract of the contract of the contract of the contract of the contract
! Please confirm !
! the Deactivation of NET01-517 (4737)
! by entering NET01-517
! ==> ______________________________ !
! PF3 End !
   +----------------------------------------------+
```
You must confirm the deactivation by entering the network name here.

<span id="page-494-2"></span>**Note:** Confirmation of deactivation of planned activations can be switched off globally by the setting the **Confirm activation cancelling** option on the **Default Setting (3)** screen of the Entire Operations defaults described in the *Administration* documentation.

### **Stopping a Running Network**

To interrupt a running network, add an input condition, e.g. WAIT-HERE, for the job before which the network is to stop running, and ensure that it will not be set. For more information, see *[Adding](#page-547-0) an Active [Condition](#page-547-0)*.

To restart the network at the point of interruption, you can manually set the input condition, or remove it from the active job definition (see *[Displaying](#page-500-0) and Modifying an Active Job Definition*).

# <span id="page-495-0"></span>**Repeating Active Job Networks**

Authorized users can repeat single or multiple active job network runs.

Only active jobs which were already executed will be repeated.

Active output conditions of these jobs will be reset prior to repetition.

#### **To repeat or activate an active job network**

1 On the **Active Job Networks** screen, type the line command R next to the network run you want to repeat or manually activate.

A run number window like the example below opens:

```
12.03.18 **** +-----------------------------------------------+
Owner EXAMPLE
Selection OR_________ | Owner EXAMPLE Network B60-FLOW
----------------------------- | |
Cmd Runs Owner | Network | Please mark the network runs
    *--------- *------- | to be repeated |
R P * EXAMPLE B60-FLOW | |
_ * EXAMPLE E01-CONT | |
_ P * EXAMPLE E60-FLOW | Cmd Run Start Time |
- P * EXAMPLE Z60-FLOW |
                       - 2716 06.03.18 13:14
                         | _ 2717 07.03.18 13:14 |
                          | _ 2718 08.03.18 13:14 |
                          | _ 2719 12.03.18 13:14 |
                     | |
                     | |
                     | |
**************************** | |
 A Active Jobs N Deactivate
 S Act.Jobs Schedule T Accou
Common and \Rightarrow \_\_PF3 End PF7 Up PF8 Down
                     | |
                     +-----------------------------------------------+
Enter-PF1---PF2---PF3---PF4---PF5---PF6---PF7---PF8---PF9---PF10--PF11--PF12---
    Help End End Up Down ATask All NxtSt Menu
```
2 Select one or more network runs to be repeated with any character, and press ENTER.

For each run to be repeated, a confirmation window like the example below opens:

```
+--------------------------------------------------------------+
| |
 Owner EXAMPLE Network B60-FLOW Run 2138
| |
 Adapt job time frames for the repetition ==> N (Y/N)| |
| PF3 End |
+--------------------------------------------------------------+
```
3 Adapt job time frames for the repetition. If Y (yes) is entered here, the active job's time frames will be adapted as follows:

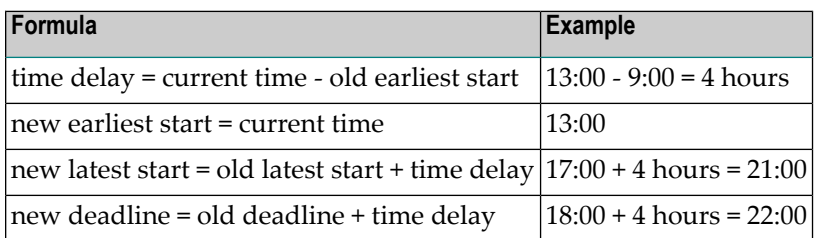

# <span id="page-496-0"></span>**Displaying Operating System Information on Active Tasks**

This section covers the following topics:

- [Listing](#page-496-1) All Active Tasks
- [Columns:](#page-497-0) All Active Tasks
- <span id="page-496-1"></span>■ Listing Active Tasks [according](#page-498-0) to Node
- Listing Active Tasks [according](#page-498-1) to Type

#### **Listing All Active Tasks**

- **To display operating system information on active tasks**
- Choose PF9 (ATask) on the **Active Job Networks screen**.

An **All Active Tasks** screen like the example below appears:

16-10-14 \*\*\*\*\* Entire Operations \*\*\*\*\* 16:47:35 All Active Tasks Node  $==$ > 55522 MVS/ESA Type  $==$ > JOB ------------------------------------------------------------------------------ DP ID Type JobId Name Step Proc Status Disp Region CPU 236 30 JOB 24962 XGSLDDIE NATRPC YES 3040 0.18 236 52 JOB 23836 PQATIMER PQAMIT N YES 3520 4.00 238 10 JOB 62099 SYSPOOL NAT YES 2188 0.01 255 11 JOB 23765 SNRPC531 EOR##531 SWAP-OUT NO 1372 2.27 230 11 JOB 23766 SNRPC543 EOR##543 YES 1308 0.08 230 12 JOB 36186 ESI EOR##543 YES 1516 0.32 255 12 JOB 59842 ETSWCPEF LYCANSRV SWAP-OUT NO 1496 3.22 \*\*\*\*\*\*\*\*\*\*\*\*\*\*\*\*\*\*\*\*\*\*\*\*\*\*\*\*\*\*\* Bottom of Data \*\*\*\*\*\*\*\*\*\*\*\*\*\*\*\*\*\*\*\*\*\*\*\*\*\*\*\*\*\*\*\*\* Command => \_\_\_\_\_\_\_\_\_\_\_\_\_\_\_\_\_\_\_\_\_\_\_\_\_\_\_\_\_\_\_\_\_\_\_\_\_\_\_\_\_\_\_\_\_\_\_\_\_\_\_\_\_\_\_\_\_\_\_\_ Enter-PF1---PF2---PF3---PF4---PF5---PF6---PF7---PF8---PF9---PF10--PF11--PF12--- Help End

<span id="page-497-0"></span>This screen displays information on all active tasks running on the operating system, including jobs not defined to Entire Operations (z/OS only).

#### **Columns: All Active Tasks**

The following table explains the column headings for the data listed on the **All Active Tasks screen**:

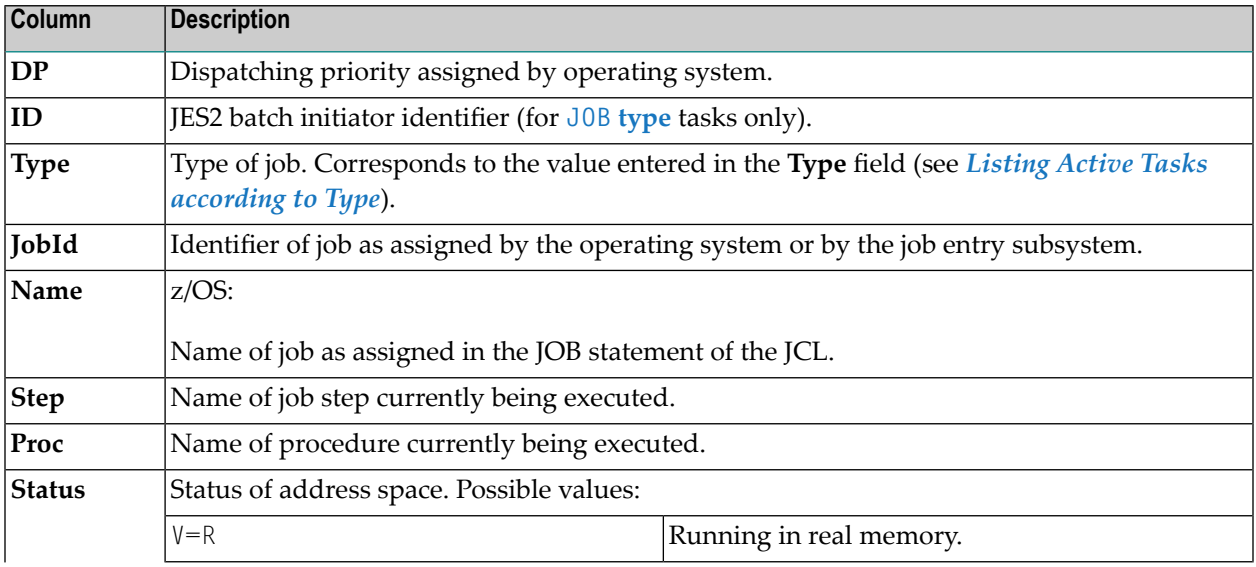

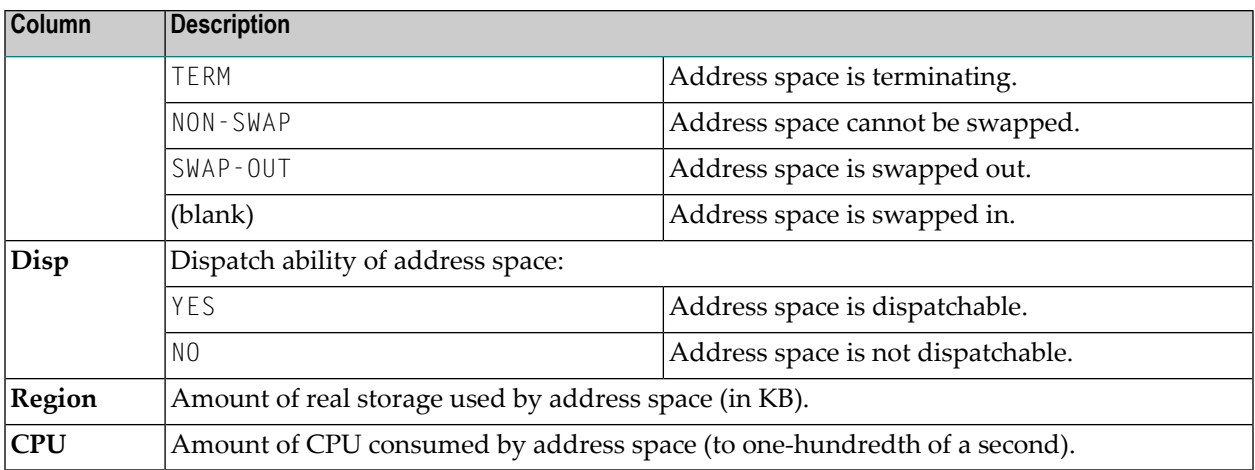

<span id="page-498-0"></span>Operating system information is offered as a view only and cannot be modified.

#### **Listing Active Tasks according to Node**

#### **To select an Entire System Server node for which the tasks are to be listed**

1 Enter a node number in the **Node** input field of the **All Active Tasks screen**.

Or:

Enter an asterisk (\*) and press ENTER to open a selection window for nodes and mark a listed node with any character.

- <span id="page-498-1"></span>2 Press ENTER.
- 3 The **All Active Tasks** screen lists tasks for the selected node only.

#### **Listing Active Tasks according to Type**

- **To list active tasks according to type**
- 1 In the **Type** input field of the **All Active Tasks screen**, enter one of the following values (shortest possible input underlined):

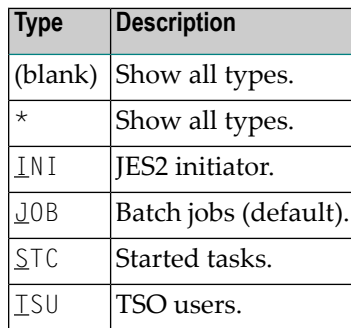

The operating system information which appears immediately after the node number cannot be modified.

2 Press ENTER.

<span id="page-499-0"></span>The **All Active Tasks screen** now lists tasks of the selected type only.

# **Listing Next Network Activations**

- **To list all next scheduled and manual network activations**
- Choose PF11 (NxtSt) on the **Active Job Networks screen**.

The **Next scheduled Network Starts screen** appears.

<span id="page-499-1"></span>For further information, see *Displaying Next Network Starts [\(System-wide\)](#page-159-0)* in the section *Schedule Maintenance*.

## **Viewing the Execution History of an Active Network**

- **To display execution history for a selected network**
- On the **Active Job Networks screen**, type X in the line command input field next to the required network, and press ENTER.

A **History** screen appears for the selected network.

For further instructions and information, see *[Displaying](#page-163-0) the Network Execution History* in the section *Schedule Maintenance*.

# <span id="page-500-0"></span>

# **Maintaining Active Jobs**

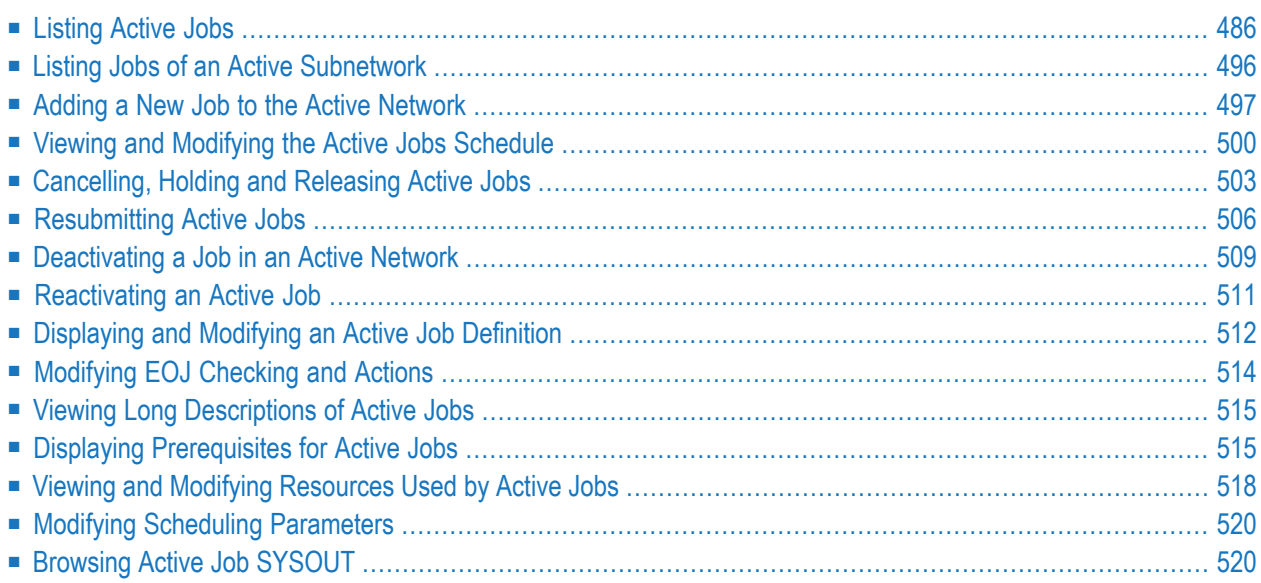

#### **Related Topics:**

<span id="page-501-1"></span>■ *[Activating](#page-226-0) a Single Job Manually* 

# **Listing Active Jobs**

You can access active runs of a network to list and maintain active jobs.

#### **User Restrictions for Active Jobs Lists**

Users can be restricted to view jobs on the **Active Jobs** or **All Active Jobs** screen.

If the user is of type A (Administrator) or if the user has access to the owner SYSDBA, then all active jobs are displayed. In all other cases, the following active jobs are displayed:

- From networks of the current owner,
- From networks of owners to which the user has access,
- From networks to which the user has access.

See also *Granting Definition: [Authorizing](#page-133-0) Other Users or Owners to Access a Network* in the section *Network Maintenance*.

This section covers the following topics:

- Listing All Active Jobs for All [Networks](#page-501-0) Active
- Listing All Active Jobs for a Single Active [Network](#page-504-0)
- <span id="page-501-0"></span>■ Listing Active Jobs by [Process](#page-509-0) Status
- Listing Active Jobs [According](#page-510-0) to Run Numbers

#### **Listing All Active Jobs for All Networks Active**

- **To list all active jobs for all active networks**
- Choose PF10 (All) on the **Active Job Networks** screen.

An **All Active Jobs** screen like the example below appears:

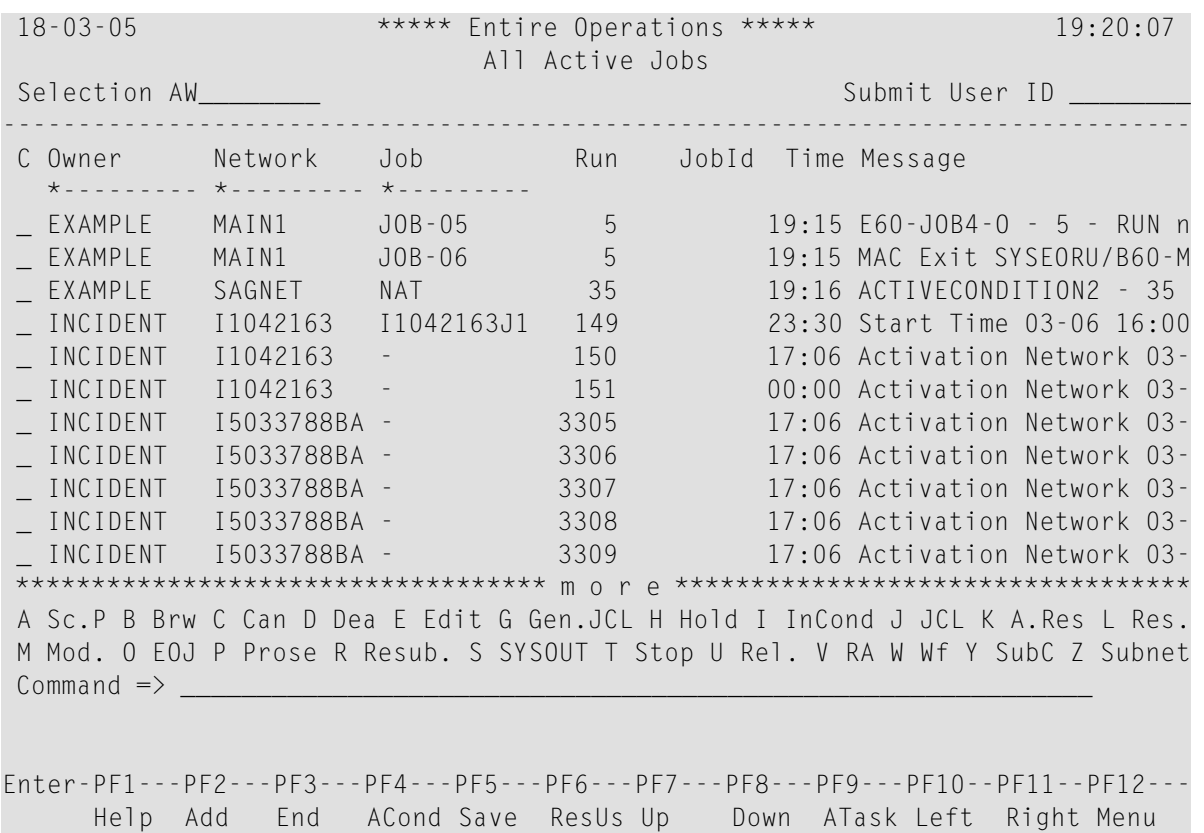

The screen lists all jobs currently active in your Entire Operations environment forthe selected owner(s) depending on your view authorizations (see also *User Restrictions for Active Jobs Lists*). Additionally, network runs are listed where activations are planned and in the process, but not yet completed.

A hyphen (-) instead of a job name in the **Job** column indicates that the network has been activated but not yet started. The hyphen ( $\cdot$ ) is replaced by the job name when the network starts to execute the job.

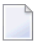

**Note:** By contrast, the **Active Jobs screen** lists all active jobs for a single network selected from the **Active Job Networks** screen.

#### **Sort Order**

The sort order for this screen can be defined individually for each user in the user definition: see *Sort Orders in Lists* described in the *Administration* documentation.

This section covers the following topics:

- Input Fields: Filtering Jobs on the All [Networks](#page-503-0) Active Screen
- [Columns:](#page-503-1) All Active Jobs

#### ■ [Commands:](#page-504-1) All Active Jobs

#### <span id="page-503-0"></span>**Input Fields: Filtering Jobs on the All Networks Active Screen**

You can limit the number of jobs listed on the **All Active Jobs** screen by entering selection criteria in the following input fields:

#### **Owner, Network and Job**

For valid input values, see *[Specifying](#page-58-0) Filter Criteria* in the section *Using Entire Operations*.

#### **Submit User ID**

Enter a user ID in the **Submit User ID** field and press ENTER to list only those active jobs with the specified submit user ID.

The user ID is case-sensitive.

#### **Selection by Job Status**

<span id="page-503-1"></span>You can enter a job status in the **Selection** field to select jobs according to their status: see *Listing Active Jobs by [Process](#page-509-0) Status*.

#### **Columns: All Active Jobs**

The following table explains the column headings forthe data listed on the **All Active Jobs** screen:

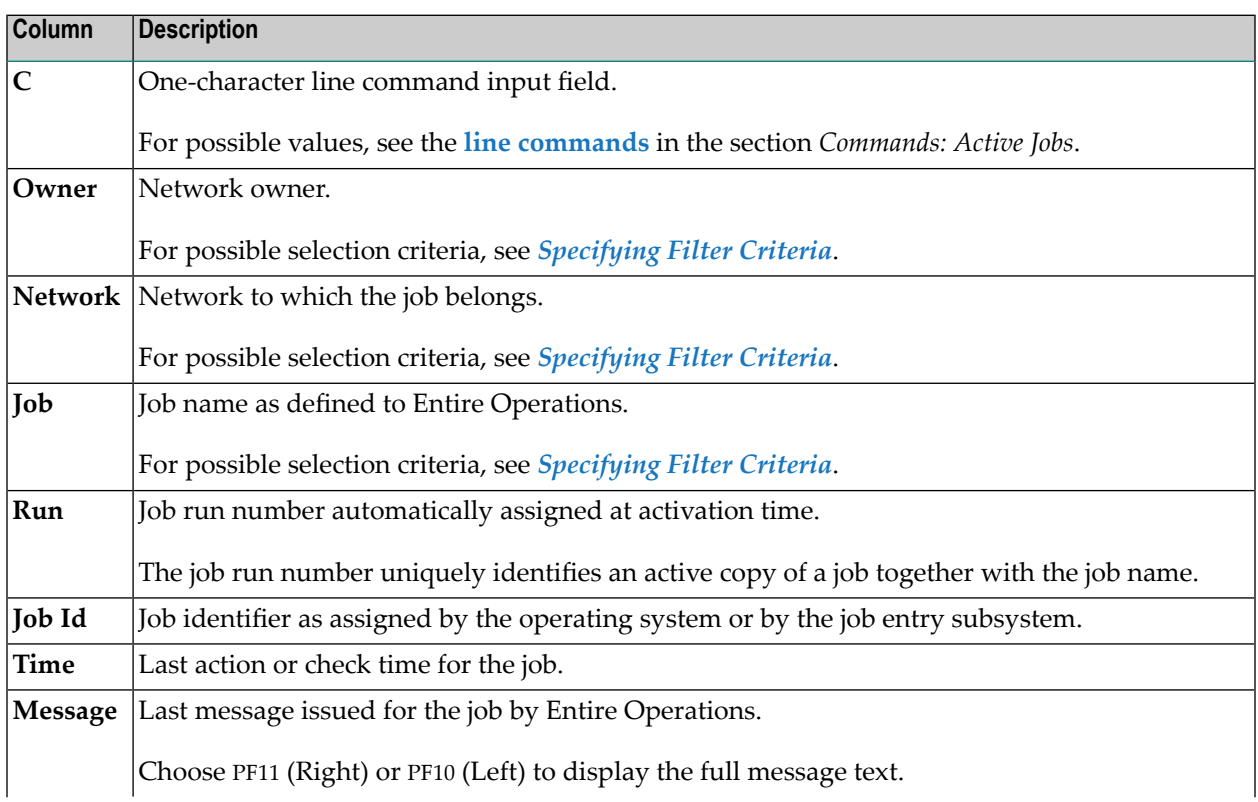
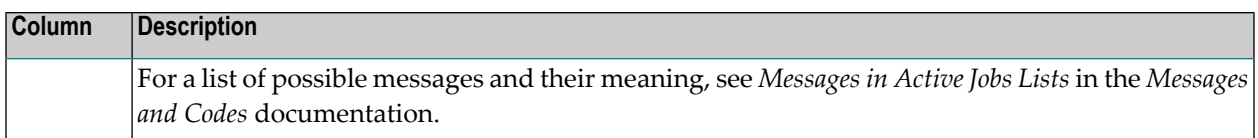

### **Commands: All Active Jobs**

### **Line Commands**

For a description of the available line commands, see the **line commands** in the section *Commands: Active Jobs*.

L.

**Note:** Most of these line commands refer to a specific job and may therefore not be used in lines referring to network runs. For these lines, only the commands  $D$  and A are allowed.

# **Special PF Keys**

For a description of available PF keys, see the **special PF keys** in the section *Commands: Active Jobs*.

# **Listing All Active Jobs for a Single Active Network**

You can access an active network to list and maintain active jobs.

**To list all active jobs running in an active network**

■ On the **Active Job Networks** or **Network Maintenance** screen, type A in the line command input field next to the required network, and press ENTER.

An **Active Jobs** screen like the example below appears:

18-03-05 \*\*\*\*\* Entire Operations \*\*\*\*\* 19:29:01 Active Jobs Owner EXAMPLE Network MAIN1 Version Selection AW\_\_\_\_\_\_\_\_ Run from 5\_\_\_\_ to 5\_\_\_\_ ------------------------------------------------------------------------------- C Job Run Typ Loc JobId Node Date Time Message \*--------- --- \_ D JOB-01 5 JOB NAT 42 03-05 19:15 Dummy Job (Definition) \_ D JOB-1-TEST 5 JOB NAT 42 19:15 Reference ABS+ Format \_ JOB-012 5 JOB MAC 31 19:15 MAC Exit SYSEORU/B60-M \_ JOB-013 5 JOB MAC 31 19:15 MAC Exit SYSEORU/B60-M \_ JOB-014 5 JOB MAC 31 19:15 MAC Exit SYSEORU/B60-M \_ JOB-015 5 DUM 31 19:15 E60-J014-O - 5 - RUN n \_ JOB-019 5 JOB MAC 31 19:15 MAC Exit SYSEORU/B60-M \_ JOB-02 5 JOB MAC 31 19:15 MAC Exit SYSEORU/B60-M \_ JOB-03 5 NAT NAT 31 19:15 NAT Module SYSEORU/B60 \_ JOB-04 5 JOB MAC 31 19:15 MAC Exit SYSEORU/B60-M \_ JOB-05 5 DUM 31 19:15 E60-JOB4-O - 5 - RUN n \*\*\*\*\*\*\*\*\*\*\*\*\*\*\*\*\*\*\*\*\*\*\*\*\*\*\*\*\*\*\*\*\*\*\* m o r e \*\*\*\*\*\*\*\*\*\*\*\*\*\*\*\*\*\*\*\*\*\*\*\*\*\*\*\*\*\*\*\*\*\* A Sc.P B Brw C Can D Dea E Edit G Gen.JCL H Hold I InCond J JCL K A.Res L Res. M Mod. O EOJ P Prose R Resub. S SYSOUT T Stop U Rel. V RA W Wf Y SubC Z Subnet Command  $\Rightarrow$ 

Enter-PF1---PF2---PF3---PF4---PF5---PF6---PF7---PF8---PF9---PF10--PF11--PF12--- Help Add End ACond Save ResUs Up Down ATask Left Right Menu

This screen lists all active jobs in the network depending on your view authorizations (see also *User Restrictions for Active Jobs Lists*).

The jobs are sorted in the expected execution order of the network, derived from the logical dependencies. Jobs with the same execution order are sorted alphabetically.

The fields and columns available on the screen are explained in *Input [Fields:](#page-506-0) Active Jobs* and *[Columns:](#page-506-1) Active Jobs*.

You can use line commands and PF keys on this screen to modify active jobs: see *[Commands:](#page-507-0) [Active](#page-507-0) Jobs*.

Modifications of active jobs are effective for a specific run of a job only and do not affect any definitions made on the master database. This also applies to changes made to active job JCL, input conditions and End-of-Job checking and actions.

This section covers the following topics:

- Input [Fields:](#page-506-0) Active Jobs
- [Columns:](#page-506-1) Active Jobs

### ■ [Commands:](#page-507-0) Active Jobs

# <span id="page-506-0"></span>**Input Fields: Active Jobs**

The input fields on the **Active Jobs screen** are described in the following table:

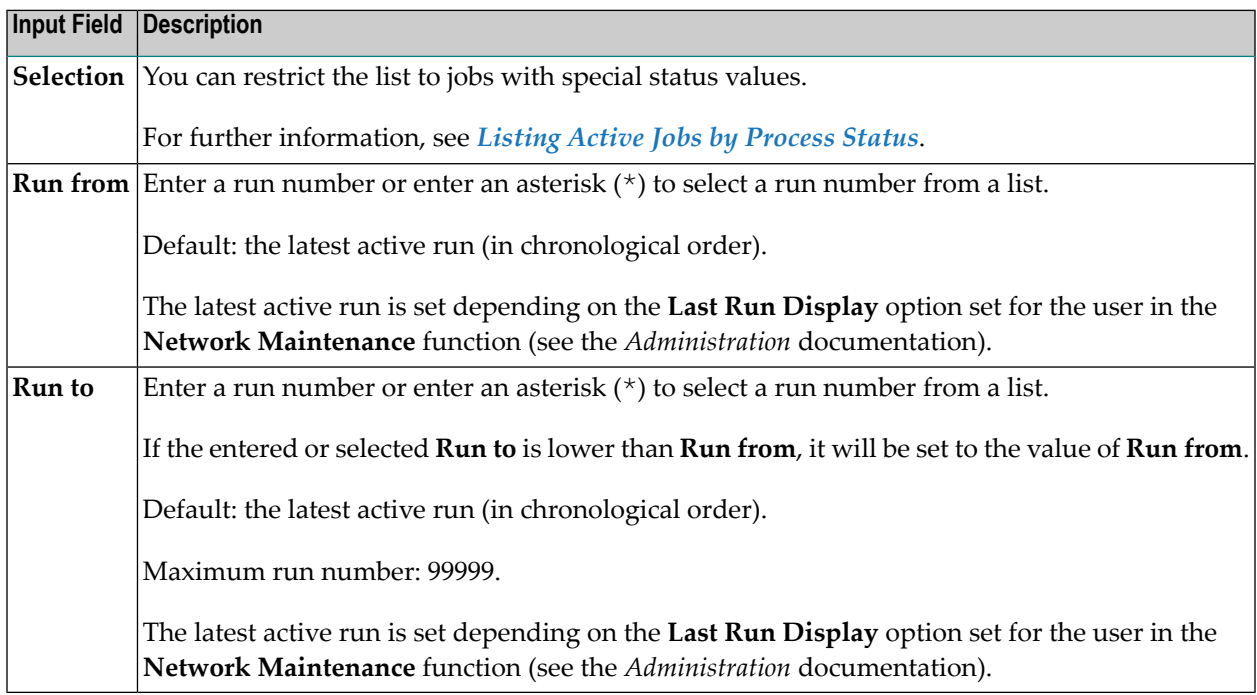

### <span id="page-506-1"></span>**Columns: Active Jobs**

The following table explains the column headings for the data listed on the **Active Jobs** screen:

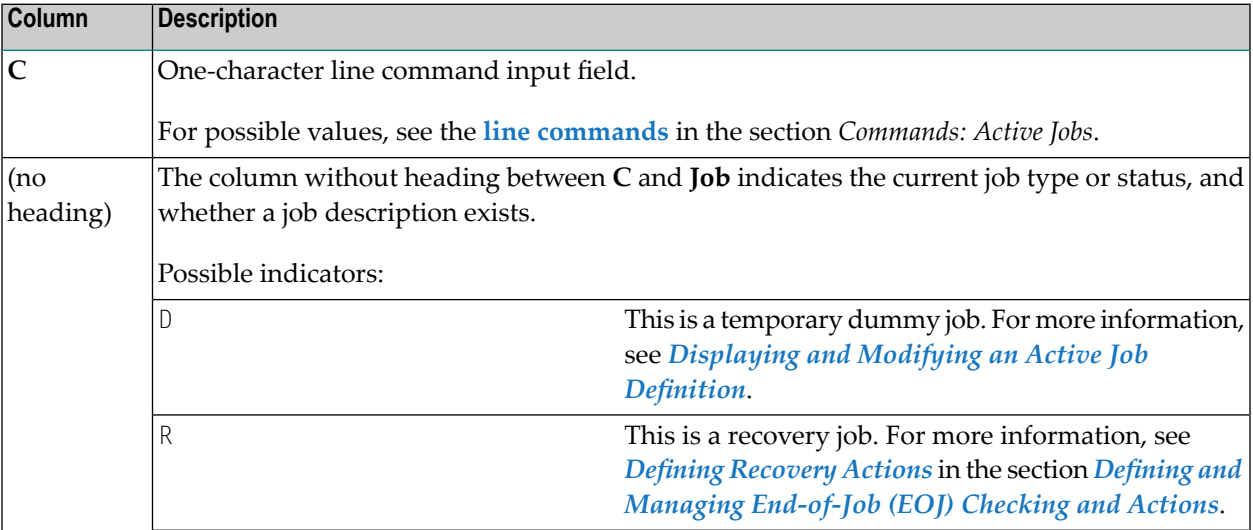

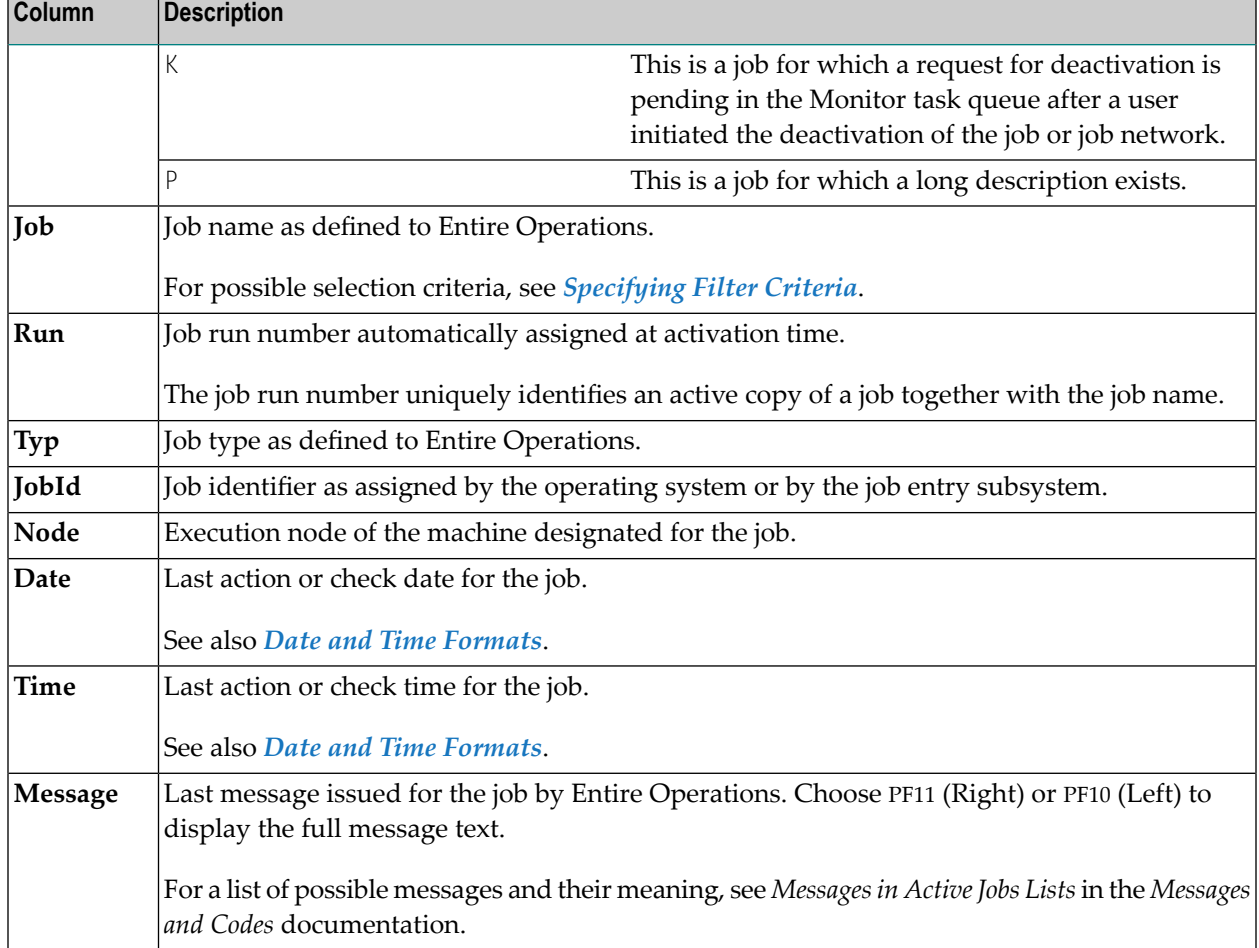

### <span id="page-507-0"></span>**Commands: Active Jobs**

Use the following line commands to perform the described functions on the active jobs listed on the **Active Jobs** or **All Active Jobs** screen:

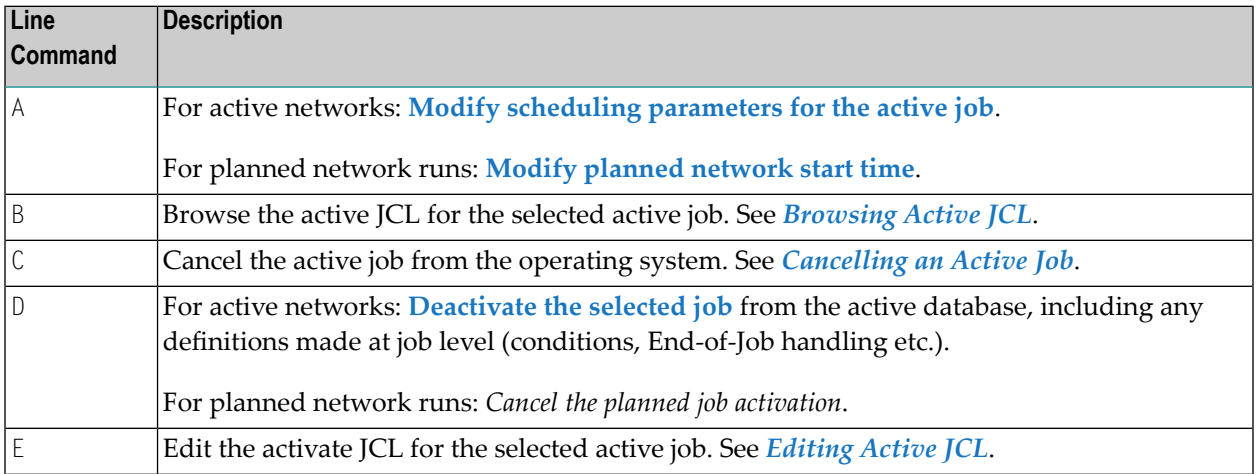

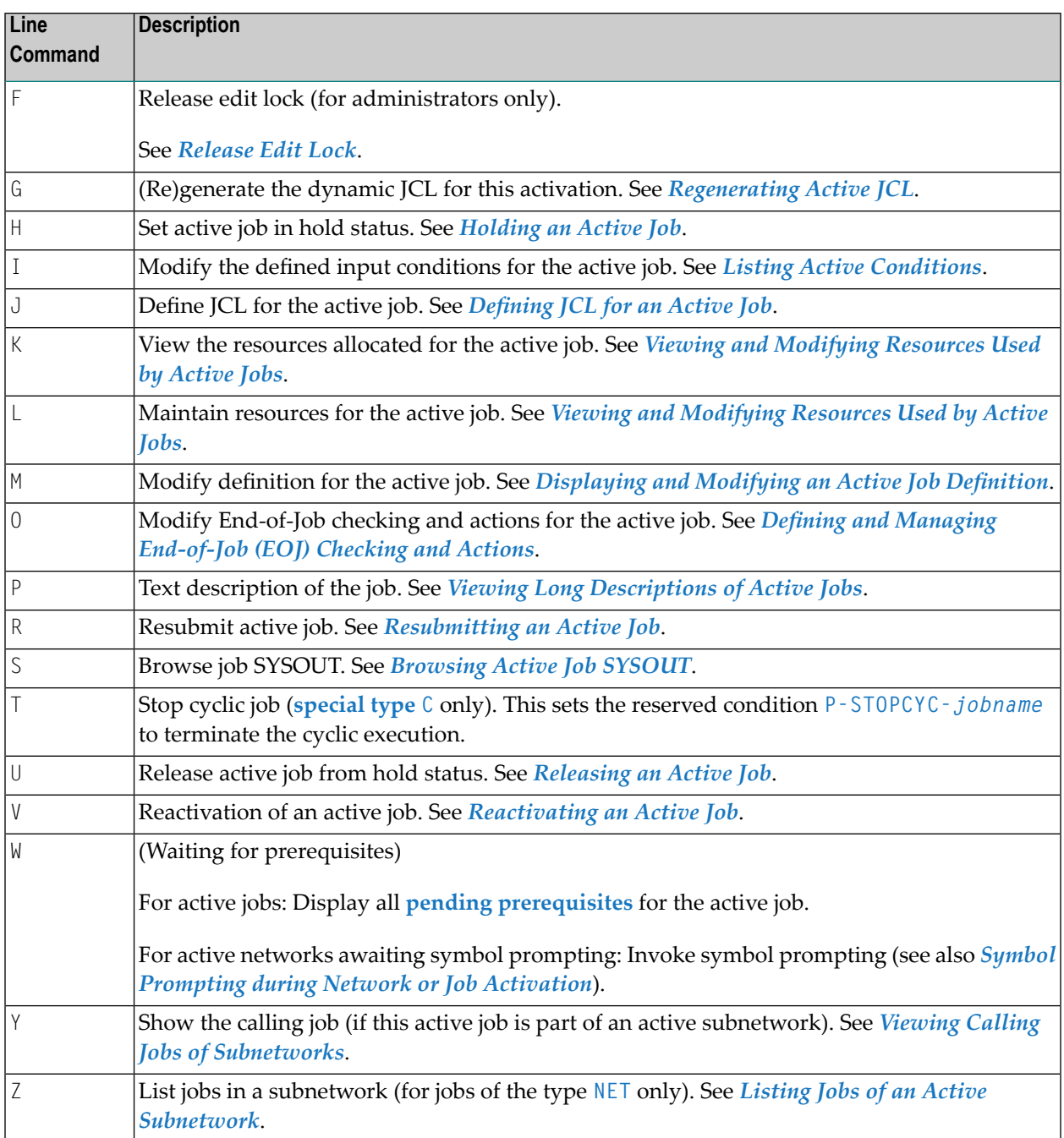

Use the following special PF keys to perform the described functions on the active jobs listed on the **Active Jobs** or **All Active Jobs** screen:

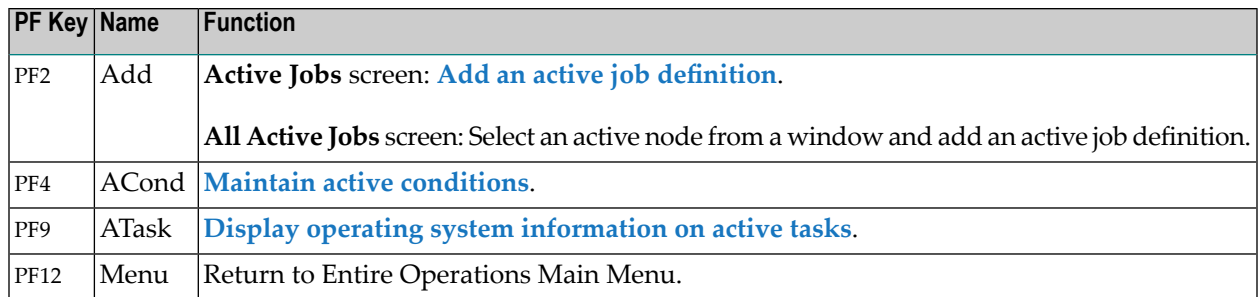

The following section describes in more detail the functions you can perform on active jobs using line commands and PF keys (explanations are not necessarily given in the same order as the list of associated line commands above).

# <span id="page-509-0"></span>**Listing Active Jobs by Process Status**

You can list active jobs according to their processing status by entering one or more of the following values in the **Selection** field on the **Active Jobs** or **All Active Jobs** screen and pressing ENTER:

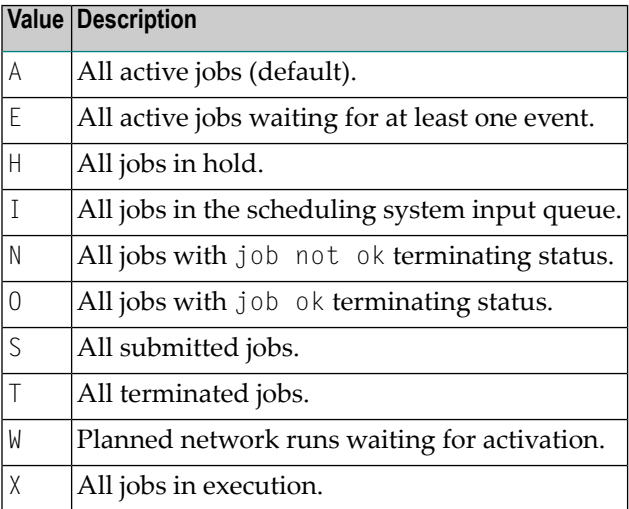

The default setting is AW (all active jobs and the planned network runs waiting for activation).

Alternatively, you can enter a question mark (?) in the **Selection** field and press ENTER to open the following selection window:

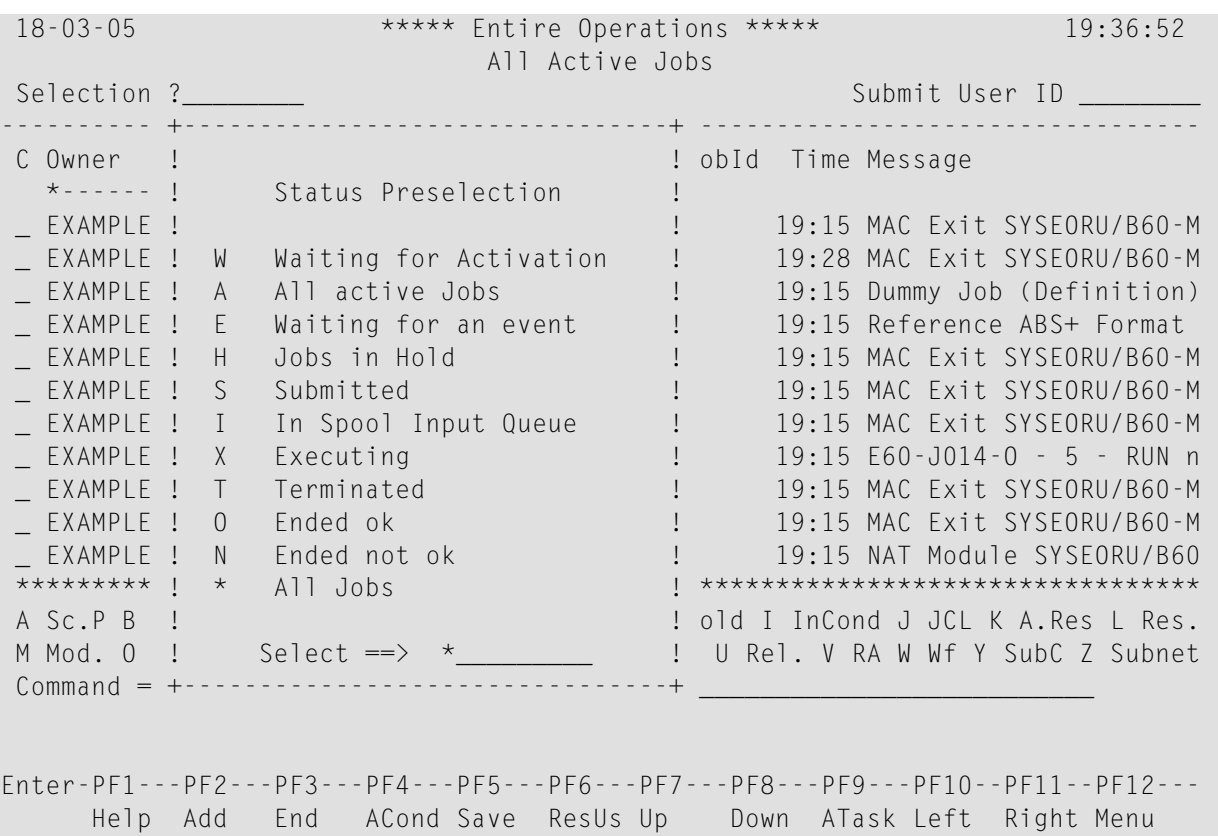

Enter one or more values in the **Select ==>** field and press ENTER to list the active jobs with the selected status.

### **Listing Active Jobs According to Run Numbers**

By default, only jobs of the last run are displayed on the **Active Jobs** screen.

### **To list specific job runs**

■ Enter the required start and end numbers in the **Run from/to** input fields of the **Active Jobs** screen, and press ENTER.

For example, if you enter 7 in the **Run from** field, all jobs with run number equal to or greater than 7 are listed. If you enter 4 in the **Run from** field and 7 in the **to** field, all jobs with run numbers 4, 5, 6 and 7 are listed.

This setting is kept until you modify it or until you display the **Active Jobs** screen for another network.

# <span id="page-511-0"></span>**Listing Jobs of an Active Subnetwork**

This function is only applicable to jobs of type subnetwork (**NET**).

If an active job has the type **NET**, and if the subnetwork is defined properly, you can invoke the active job list of the defined subnetwork directly.

- **To list jobs of an active subnetwork**
- On an **Active Jobs** or **All Active Jobs** screen, type Z (Subnet) in the line command input field next to a job of the type NET, as shown in the following example:

12.08.22 \*\*\*\*\* Entire Operations \*\*\*\*\* 10:07:55 Active Jobs Owner REQUEST Network P241499A Version Selection AW\_\_\_\_\_\_\_\_ Run from 3\_\_\_\_ to 3\_\_\_\_ ------------------------------------------------------------------------------- C Job Run Typ Loc JobId Node Date Time Message \*--------- --- \_ JOB1 3 JOB NAT 504657 148 12.08 10:03 Submitted: JobId 50465 **Z UNTER 3 NET 148 10:07 ==> Z-Cmd executed <==** \_ DUMMY 3 DUM 148 10:03 UNTER-OK - 3 - RUN not \*\*\*\*\*\*\*\*\*\*\*\*\*\*\*\*\*\*\*\*\*\*\*\*\*\*\*\*\*\*\* Bottom of Data \*\*\*\*\*\*\*\*\*\*\*\*\*\*\*\*\*\*\*\*\*\*\*\*\*\*\*\*\*\*\* A Sc.P B Brw C Can D Dea E Edit G Gen.JCL H Hold I InCond J JCL K A.Res L Res. M Mod. O EOJ P Prose R Resub. S SYSOUT T Stop U Rel. V RA W Wf Y SubC Z Subnet  $Common <sub>1</sub>$ Enter-PF1---PF2---PF3---PF4---PF5---PF6---PF7---PF8---PF9---PF10--PF11--PF12--- Help Add End ACond Save ResUs Up Down ATask Left Right Menu ↩ ↩

Press ENTER.

The job or the jobs of the subnetwork defined for the selected NET job are now listed on the screen, as shown in the following example:

```
12.08.22 ***** Entire Operations ***** 10:08:20
Active Jobs Owner REQUEST Network P241499B Version 
Selection AW________ Run from 5____ to 5____
                            -------------------------------------------------------------------------------
C Job Run Typ Loc JobId Node Date Time Message
     *--------- --- 
    _ JOB2 5 JOB NAT 148 12.08 10:04 NET-BEGIN - 5 - RUN no
********************************* Bottom of Data *******************************
A Sc.P B Brw C Can D Dea E Edit G Gen.JCL H Hold I InCond J JCL K A.Res L Res.
M Mod. O EOJ P Prose R Resub. S SYSOUT T Stop U Rel. V RA W Wf Y SubC Z Subnet
Command \RightarrowEnter-PF1---PF2---PF3---PF4---PF5---PF6---PF7---PF8---PF9---PF10--PF11--PF12---
     Help Add End ACond Save ResUs Up Down ATask Left Right Menu ↔
↩
```
For further information, refer to the following sections:

- *Input [Fields:](#page-506-0) Active Jobs*
- *[Columns:](#page-506-1) Active Jobs*
- *[Commands:](#page-507-0) Active Jobs*

<span id="page-512-0"></span>If you leave the subnetwork job list by pressing PF3, you return to the active jobs list of the calling network.

# **Adding a New Job to the Active Network**

- **To add a job to the active database for the current run of an active job network**
- 1 Choose PF2 (Add) on the **Active Jobs screen**.

A **Job Definition (active)** window opens, as shown in the following example:

```
+-------------------------------------------------------------------------+
! I have a set of the set of the set of the set of the set of the set of the set of the set of the set of the
! Job Definition (active) !
! I have a set of the set of the set of the set of the set of the set of the set of the set of the set of the
! Job Name ==> .TEMP. ____ Activated 18.08.22 13:18 !<br>! Run ==> 3949 Modified XHTRI 18.08.22 13:18 !
! Run ==> 3949 Modified XHTRI 18.08.22 13:18 !
\blacksquare Description \blacksquare = \gt! Job Type \qquad == \rangle ___ Network ==> B60-FLOW !
! Execution Node ==> 121 BS2000 Version ==> (unnamed) !
! I have a set of the set of the set of the set of the set of the set of the set of the set of the set of the
! Special Type ==> ________ Symbol Table ==> EXA-SYMBOL !
! Dummy Flags ==> Symbol Table Version ==> SV98______ !
! Milestones ==> ________ !
! Restartable \Rightarrow _ \qquad |
! Escape Characters: \begin{array}{ccc} \text{Action} & \text{==} \rightarrow \text{S} & \text{Submit} \text{==} \rightarrow \text{''} & \text{!} \end{array}! I have a set of the set of the set of the set of the set of the set of the set of the set of the set of the
! End-of-Job Action Errors set 'not ok' Conditions ==> N !
! I have a set of the set of the set of the set of the set of the set of the set of the set of the set of the
! Enter-PF1---PF2--PF3--PF4---PF5---PF6---PF7---PF8--PF9--PF10----PF12-- !
! Help Add End Edit Save Spec Symb Net JCL Browse Menu !
+-------------------------------------------------------------------------+ ↩
```
2 Enter the values of the new job definition for the current network run.

The input fields in the **Job Definition (active)** window mostly have the same meaning as in the maintenance window of a job master definition; see *Fields: Job [Definition](#page-211-0) (Master)* in the section *Job Maintenance*. However, the **Job Definition (active)** window contains additional fields which are protected.

The additional **[fields](#page-528-0)** and **[special](#page-529-0) PF keys** available in the **Job Definition (active)** window are described in *Displaying and Modifying an Active Job Definition*.

- 3 Choose PF5 (Save) to add the active job.
- 4 Choose PF3 (End) to close the **Job Definition (active)** window.

The new active job is now listed on the **Active Jobs screen**.

**Notes:**

- 1. JCL is automatically loaded after the job has been added.
- 2. A job is not automatically activated after being added to an active network. The job is first put into hold status and additional definitions can be added, for example, active time frames. To activate the job, you must enter the line command U (**[Release](#page-521-1)**) on the **Active Jobs** or **All Active Jobs** screen.

Adding a job to an active job network involves temporarily changing the network structure and job flow. This is achieved with minimum effort as indicated in the following **[example](#page-514-0)**.

This section covers the following topics:

- [Example](#page-514-0)
- Achieving a [Sequential](#page-515-0) Flow

# <span id="page-514-0"></span>**Example**

You may wish to add a job to a network for one specific run.

This example illustrates the addition of a job to a network consisting of 3 sequential jobs. The new job (Job 4) is to be inserted between Job 1 and Job 2:

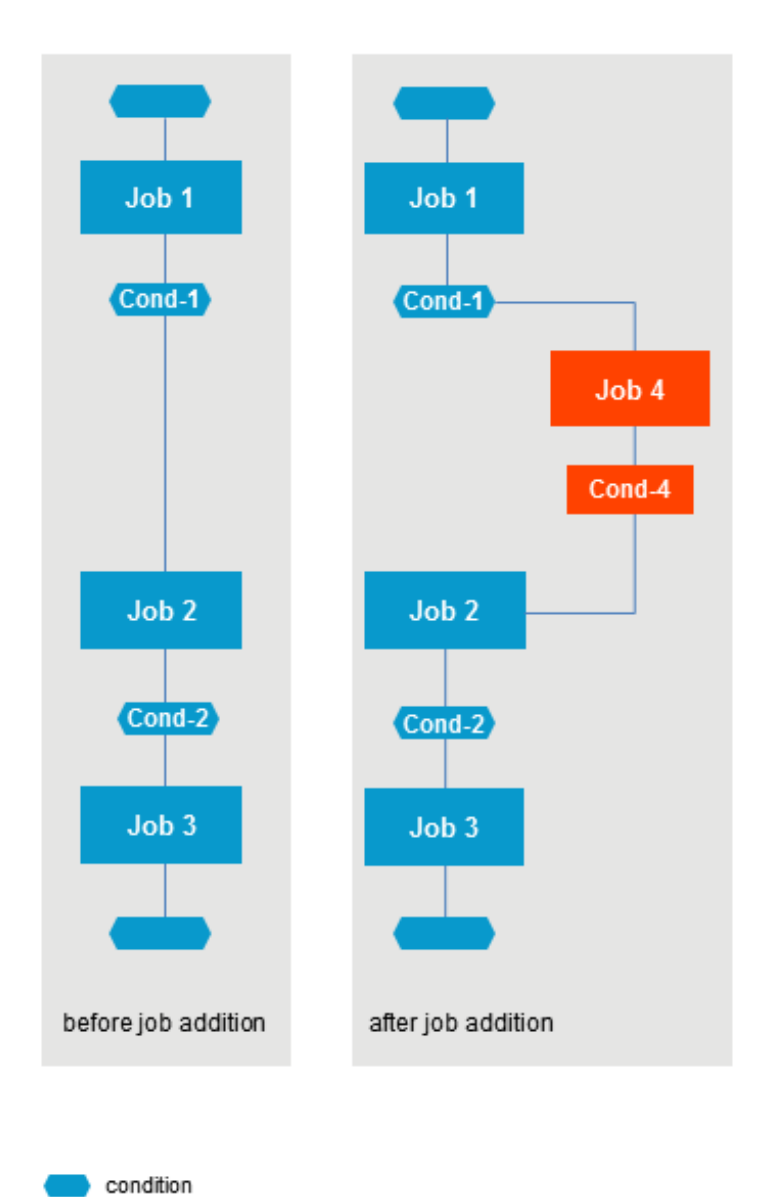

# <span id="page-515-0"></span>**Achieving a Sequential Flow**

### **To achieve a sequential job flow**

- 1 Add the new active job using the **Job Definition (active)** window;
- 2 Define Cond-1 as input condition for Job 4;
- 3 Define Cond-4 as output condition in End-of-Job handling for Job 4;
- 4 Change the input condition defined for Job 2 (Cond-1) to Cond-4.

Job 4 is executed for the current run of the job network only.

If you wish this change to be permanent, use this procedure on the master database.

# **Viewing and Modifying the Active Jobs Schedule**

#### **To list an active jobs schedule**

On the **Active Job Networks** screen, type S (Act.Jobs Schedule) in the line command input field next to the required network, and press ENTER.

An **Active Jobs Schedule** screen like the example below appears:

```
17-02-24 ***** Entire Operations ***** 16:13:39
 Owner EXAMPLE Active Jobs Schedule Network E01-CONTI
 Selection \star \qquad \qquad \qquad \qquad \qquad \qquad \qquad \qquad \qquad \qquad \qquad \qquad \qquad \qquad \qquad \qquad \qquad \qquad \qquad \qquad \qquad \qquad \qquad \qquad \qquad \qquad \qquad \qquad \qquad \qquad \qquad \qquad \qquad \qquad \-------------------------------------------------------------------------------
 C Job Run Type Latest Start Deadline Message
     *--------- ----- ---- ------------ ----------- --------------------------
 _ E01-J01 2 JOB 02-25 16:10 02-26 16:10 Ended ok
 _ E01-J02 2 JOB 02-25 16:10 02-26 16:10 Ended not ok - STEP02 C001
 _ E01-J05 2 JOB 02-25 16:10 02-26 16:10 JobId 57487 executing (sub
 ******************************* Bottom of Data *******************************
 A Sched.P M Modify Latest Start
Enter-PF1---PF2---PF3---PF4---PF5---PF6---PF7---PF8---PF9---PF10--PF11--PF12---
      Help End Up Down ChLat Left Right
```
This screen lists all active jobs in the network.

You can use **line [commands](#page-517-0) and PF keys** to modify single and multiple jobs.

Modifications of jobs on the **Active Jobs Schedule** screen are effective for a specific run of a job only and do not affect any definitions made on the master database. This also applies to changes made to active job JCL, input conditions and End-of-Job checking and actions.

This section covers the following topics:

- [Columns:](#page-516-0) Active Jobs Schedule
- [Commands:](#page-517-0) Active Jobs Schedule
- [Modify](#page-517-1) Latest Start Time

### <span id="page-516-0"></span>**Columns: Active Jobs Schedule**

The following table explains the columns for the data listed on the **Active Jobs Schedule screen**:

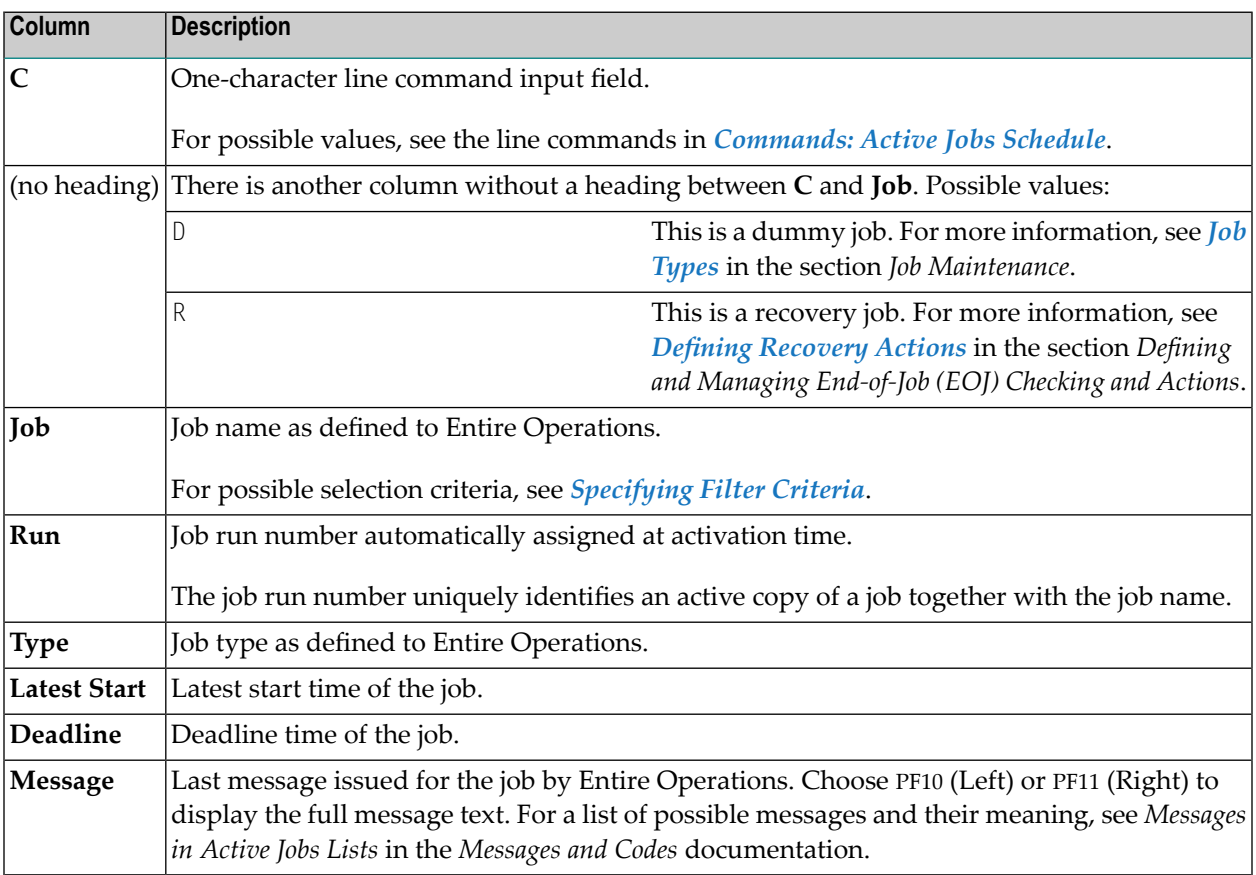

# <span id="page-517-0"></span>**Commands: Active Jobs Schedule**

The following line commands are available on the **Active Jobs Schedule** screen:

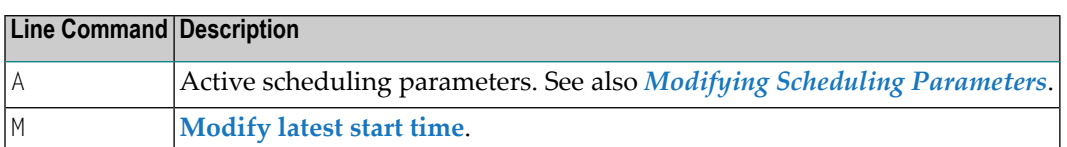

The following special PF key is available on the **Active Jobs Schedule** screen:

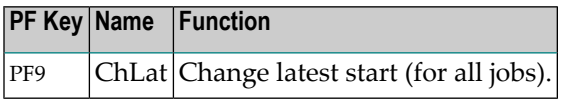

# <span id="page-517-1"></span>**Modify Latest Start Time**

The latest start time may be changed for an active job that is not started or is already terminated.

You can use either of the following methods to modify the latest start time:

■ **Set**: Enter the date and time of the new latest start;

■ **Add**: Enter the days, hours and minutes to be added to the latest start time of the active job.

The deadline value can change during this modification to guarantee that the following rule is met: latest start time + estimated elapsed time <= Deadline.

All actions are logged in the Entire Operations log file.

### **To modify the latest start time for active jobs**

1 On the **Active Jobs Schedule screen**, enter the line command M next to the job(s) for which you want to change the start time.

Or:

On the **Active Jobs Schedule screen**, choose PF9 (ChLat) to change the start times of all jobs scheduled for the network run.

2 29.10.08 \*\*\*\*\* Entire Operations \*\*\*\*\* 14:09:30<br>
0wner SN Active Jobs Schedule Network A-2 Owner Sn Active Jobs Schedule Selection \* +------------------------------------+ Run from 457\_\_ to 457\_\_ ------------ ! ! --------------------------- C Job ! Modify Latest Start Time ! Message \*------ ! 22.06 22:59:00 ! -------------------------- \_ HUGO-1 ! for HUGO-2 ! JobId 43825 - Symbol Repla M D HUGO-2 ! ! WORKDAY - 0 - DAT not foun \_ D HUGO-3 ! Date Time ! WORKDAY - 0 - DAT not foun \_ ! Set 29.10.08 00:00:00 !  $\_$  . The set of the set of the set of the set of the set of the set of the set of the set of the set of the set of the set of the set of the set of the set of the set of the set of the set of the set of the set of the se \_ ! or !  $\_$  . The set of the set of the set of the set of the set of the set of the set of the set of the set of the set of the set of the set of the set of the set of the set of the set of the set of the set of the set of the se .<br> **.** Add \_\_\_\_ days \_\_ hr \_\_ min  $\_$  . The set of the set of the set of the set of the set of the set of the set of the set of the set of the set of the set of the set of the set of the set of the set of the set of the set of the set of the set of the se  $\_$  . The set of the set of the set of the set of the set of the set of the set of the set of the set of the set of the set of the set of the set of the set of the set of the set of the set of the set of the set of the se \_ ! ---PF1---PF3--------------------- ! \_ ! Help End ! \_ +------------------------------------+ \*\*\*\*\*\*\*\*\*\*\*\*\*\*\*\*\*\*\*\*\*\*\*\*\*\*\*\*\*\*\* Bottom of Data \*\*\*\*\*\*\*\*\*\*\*\*\*\*\*\*\*\*\*\*\*\*\*\*\*\*\*\*\*\*\* A Sched.P M Modify Latest Start Enter-PF1---PF2---PF3---PF4---PF5---PF6---PF7---PF8---PF9---PF10--PF11--PF12--- Help End Up Down ChLat Left Right

# **Cancelling, Holding and Releasing Active Jobs**

- [Operating](#page-518-0) System Jobs Handling
- <span id="page-518-0"></span>■ [Cancelling](#page-519-0) an Active Job
- [Holding](#page-520-0) an Active Job
- [Releasing](#page-521-1) an Active Job

### **Operating System Jobs Handling**

Operating system jobs in the Entire Operations active database can be handled directly from the **Active Jobs** or **All Active Jobs** screen.

When Entire Operations submits jobs to the operating system, they are assigned a job number which appears, for example, on the **Active Jobs** or **All Active Jobs** screen. In z/OS systems, JES operator commands are issued.

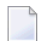

**Note:** In BS2000, console commands are issued.

### <span id="page-519-0"></span>**Cancelling an Active Job**

You can cancel the planned activation of a job in a planned network run that is waiting for activation. The job is then not executed within the active network.

#### **To cancel an active job from the operating system**

- 1 Enter C (Canc) in the line command input field of the appropriate job on the **Active Jobs** or **All Active Jobs** screen.
- 2 Press ENTER.
- 3 A window opens in which you can confirm the cancelation request:

18-03-06 \*\*\*\*\* Entire Operations \*\*\*\*\* 08:48:38 Active Jobs Owner EXAMPLE Network E01-CONTI Version Selection AW\_\_\_\_\_\_\_\_ Run from 11\_\_\_ to 11\_\_\_ ------------------------------------------------------------------------------- C Job Run Typ Loc JobId Node Date Time Message \*--------- --- \_ E01-J01 11 J0B NAT 108563 148 03-05 19:47 Ended ok<br>\_ E01-J02 11 J0B NAT 108564 148 19:47 Ended not<br>C E01-J03 11 J0B NAT 108565 148 08:48 ==> R-Cmc \_ E01-J02 11 JOB NAT 108564 148 19:47 Ended not ok - STEP02 11 JOB NAT  $108565$  148 08:48 ==> R-Cmd executed <== \_ E01- +-------------------------------------------------------------+ EP03  $\_$  = E01- !  $\_$  :  $\_$  :  $\_$  :  $\_$  :  $\_$  :  $\_$  :  $\_$  :  $\_$  :  $\_$  :  $\_$  :  $\_$  :  $\_$  :  $\_$  :  $\_$  :  $\_$  :  $\_$  :  $\_$  :  $\_$  :  $\_$  :  $\_$  :  $\_$  :  $\_$  :  $\_$  :  $\_$  :  $\_$  :  $\_$  :  $\_$  :  $\_$  :  $\_$  :  $\_$  :  $\_$  :  $\_$  :  $\_$  :  $\_$  :  $\_$  \_ E01- ! Please confirm ! EP06 ! the Cancelling of E01-J03 ! ! by entering 'Y'  $\Rightarrow$   $\qquad$  ! ! I have a set of the set of the set of the set of the set of the set of the set of the set of the set of the ! PF3 End ! +-------------------------------------------------------------+ \*\*\*\*\*\*\*\*\*\*\*\*\*\*\*\*\*\*\*\*\*\*\*\*\*\*\*\*\*\*\* Bottom of Data \*\*\*\*\*\*\*\*\*\*\*\*\*\*\*\*\*\*\*\*\*\*\*\*\*\*\*\*\*\*\* A Sc.P B Brw C Can D Dea E Edit G Gen.JCL H Hold I InCond J JCL K A.Res L Res. M Mod. O EOJ P Prose R Resub. S SYSOUT T Stop U Rel. V RA W Wf Y SubC Z Subnet  $Common and \Rightarrow$ 

Enter-PF1---PF2---PF3---PF4---PF5---PF6---PF7---PF8---PF9---PF10--PF11--PF12--- Help Add End ACond Save ResUs Up Down ATask Left Right Menu

4 Enter the name of the job to be cancelled and press ENTER.

The specified job is cancelled.

For a job listed when W (Waiting for Activation) is entered in the **Selection** field, the planned activation of the job in a planned network run is cancelled.

#### **Notes:**

1. A cancelled job cannot be released for further processing.

- 2. For BS2000 jobs, you can only use the cancel command if the following conditions are fulfilled:
	- The BS2000 user ID in effect can issue a cancel command for the Entire System Server node(s) in use. Ifrequired, specify the following in the Entire System Server parameter file and restart Entire System Server:

```
SYSTEM-COMMAND-USER=TSOS,user-id[,...]
```
For example:

```
SYSTEM-COMMAND-USER=TSOS,SAG1,SAG2,SAG3
```
- The active and passive Entire System Server console servers are available (see the Entire System Server *User's Guide*).
- <span id="page-520-0"></span>3. UNIX jobs are cancelled by the SIGTERM signal.

### **Holding an Active Job**

You can stop an active job and place it in hold status.

```
To stop a job and place it in hold status
```
- 1 Enter H in the line command input field of the appropriate job on the **Active Jobs** or **All Active Jobs** screen.
- 2 Press ENTER.

The message  $==$ > H-Cmd executed  $<=$  appears in the **Message** column for the job.

3 Press ENTER again.

The message Job set to Hold appears in the **Message** column for the job.

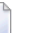

**Notes:**

- 1. If the job has already been submitted to the operating system, it will be held in the operating system.
- 2. Operating system hold does not work for Windows jobs.
- 3. For UNIX jobs, the whole process group belonging to the job ID will be held.

### <span id="page-521-1"></span>**Releasing an Active Job**

You can release a job from hold status.

### **To release a job from hold status and allow it to continue**

- 1 Enter U in the line command input field of the appropriate job on the **Active Jobs** or **All Active Jobs** screen.
- 2 Press ENTER.

```
The message ==> \cup-Cmd executed \leq= appears in the Message column for the job.
```
3 Press ENTER again.

The message Job released from Hold appears in the **Message** column.

**Notes:**

- 1. If the command is used for a job of the type **NET** (subnetwork): during a release, no new activation of the subnetwork will be performed.
- <span id="page-521-0"></span>2. The release from hold command is available for networks in the status to be activated too.

# **Resubmitting Active Jobs**

After a job has terminated, you can modify and resubmit it while it is still in the active database. This function is useful after a job has failed.

For example, if a JCL error has occurred, you can modify the active JCL (see *[Editing](#page-560-0) Active JCL*) and resubmit the job. The resubmitted job uses the old input conditions for submission, but can set different output conditions, depending on the End-of-Job analysis.

Any output conditions set by the job's first run can be reset by the second run if this feature is defined in the job's original End-of-Job handling.

#### $\gg$ **To resubmit an active job**

1 On the **Active Jobs** or **All Active Jobs** screen, type R in the line command input field next to the required job, and press ENTER.

The following window opens:

21.03.18 \*\*\*\*\* Entire Operations \*\*\*\*\* 17:27:01 Active Jobs Owner EXAMPLE Network B60-FLOW Version Selection AW\_\_\_\_\_\_\_\_  $\sim$  . The contract of the contract  $\sim$  Run from 2734\_ to 2734\_ ------------------------------------------------------------------------------- C Job Run Typ Loc JobId Node Date Time Message \*--------- --- R JOB-01 2734 JOB MAC 3914 N0031 21.03 13:14 Ended ok \_ JOB-012 2734 JOB MAC 3917 N0031 13:15 Ended ok \_ JOB-013 +--------------------------------------------+ ok  $JOB-014$  |  $\qquad$  | ok \_ JOB-015 | Resubmission of Job JOB-01 | Job terminated  $JOB-019$  |  $\qquad$  | ok \_ JOB-02 | Please select: | ok \_ JOB-03 | reload from master JCL .......... ==> \_ | ended normally  $JOB-04$  | with submission symbol replacement ==>  $\angle$  | ok \_ JOB-05 | keep active JCL .................. ==> \_ | Job terminated \_ J0B-06 | ok \*\*\*\*\*\*\*\*\*\*\*\*\*\* | PF1 Help PF3 End | \*\*\*\*\*\*\*\*\*\*\*\*\*\*\*\* A Sc.P B Brw C +--------------------------------------------+ L K A.Res L Res. M Mod. O EOJ P Prose R Resub. S SYSOUT T Stop U Rel. V RA W Wf Y SubC Z Subnet Command  $\Rightarrow$ 

Enter-PF1---PF2---PF3---PF4---PF5---PF6---PF7---PF8---PF9---PF10--PF11--PF12--- Help Add End ACond Save ResUs Up Down ATask Left Right Menu

- 2 Select either option with any character and press ENTER to confirm the resubmission.
- 3 The window closes and the resubmission time with the message Job is resubmitted appears in the message field of the **Active Jobs** or **All Active Jobs** screen.

The fields provided in the window are explained in *Options for [Resubmission](#page-523-0)*.

This section covers the following topics:

- Options for [Resubmission](#page-523-0)
- Resubmitting an Active Job of NET type [\(Subnetwork\)](#page-523-1)
- No [Reloading](#page-523-2) after Editing

### ■ Job [Resubmission](#page-523-3) under BS2000

# <span id="page-523-0"></span>**Options for Resubmission**

You have one of the following options to resubmit a job:

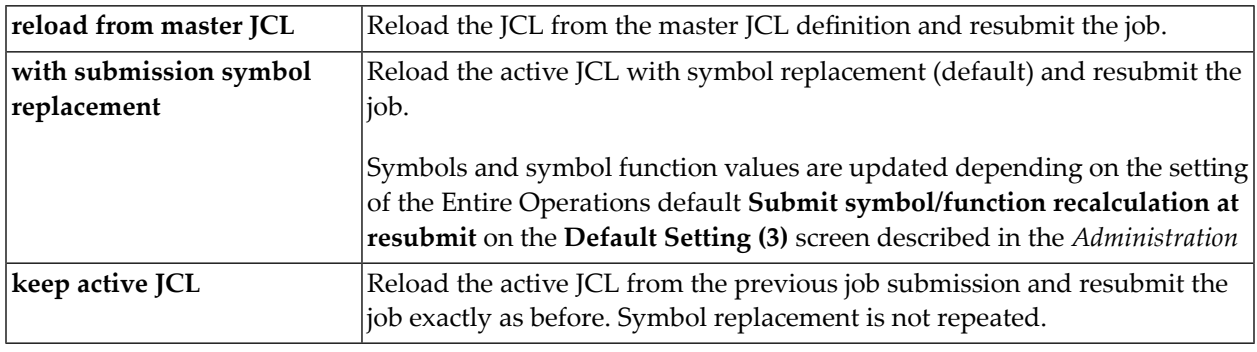

**Note:** Jobs of the types **NAT** (Natural Program) or **STC** (Started Task) are always resubmitted with **keep active JCL**; a different option selected for resubmission is ignored.

# **Resubmitting an Active Job of NET type (Subnetwork)**

<span id="page-523-2"></span>If the line command R (resubmit) is used for jobs with **NET** type (subnetwork), the subnetwork will be repeated with the same subnetwork run number. However, this is only allowed if the subnetwork has not started yet.

# **No Reloading after Editing**

<span id="page-523-1"></span> $\overline{a}$ 

<span id="page-523-3"></span>In case of a resubmission of the active job, the **[pregenerated](#page-292-0) JCL** is not reloaded if the active JCL of the job has been edited in the meantime.

# **Job Resubmission under BS2000**

The SYSOUT file copy attempts are limited if the SYSOUT file is locked. The limit is 10 times the task (Monitor) wait time. If the task wait time is smaller than 30 seconds, the limit is 10 \* 30 = 300 seconds.

If the SYSOUT file is still locked when the limit is reached, the active job will be set to a permanent error status, with the message text 10 SYSOUT Renaming Attempts failed.

For each unsuccessful attempt, the message text will be set to SYSOUT File Renaming - File in use. In addition, the event will be logged with the SYSOUT file name.

# <span id="page-524-0"></span>**Deactivating a Job in an Active Network**

- **To prevent the execution of a certain job in an active network for the current run**
- 1 On the **Active Jobs** or **All Active Jobs** screen, type D in the line command input field of the selected job, and press ENTER.

A window opens in which you must confirm deactivation by typing  $\gamma$  in the appropriate field:

18-03-06 \*\*\*\*\* Entire Operations \*\*\*\*\* 09:03:23 Active Jobs Owner EXAMPLE Network E01-CONTI Version Selection AW\_\_\_\_\_\_\_\_\_\_ Run from 11\_\_\_ to 11\_\_\_ ------------------------------------------------------------------------------- C Job Run Typ Loc JobId Node Date Time Message \*--------- --- \_ E01-J01 11 JOB NAT 108563 148 03-05 19:47 Ended ok E01-J02 11 J0B NAT 108564 148 19:47 Ended not ok - STEP02<br>E01-J03 11 J0B NAT 208456 148 03-06 08:48 Ended not ok - STEP03 D E01-J03 11 JOB NAT 208456 148 03-06 08:48 Ended not ok - STEP03 \_ E01- +-------------------------------------------------------------+ EP03  $\_$  E01- !  $\_$  E01- !  $\_$  E1. Fig.  $\_$  E1. Fig.  $\_$  E1. Fig.  $\_$  E1. Fig.  $\_$  E1. Fig.  $\_$  E1. Fig.  $\_$  E1. Fig.  $\_$  E1. Fig.  $\_$  E1. Fig.  $\_$  E1. Fig.  $\_$  E1. Fig.  $\_$  E1. Fig.  $\_$  E1. Fig.  $\_$  E1. Fig.  $\_$  E1. Fig.  $\_$  \_ E01- ! Please confirm ! EP06 ! the Deactivation of E01-J03 ! ! by entering 'Y'  $\Rightarrow$  \_  $\qquad$  ! ! I have a set of the set of the set of the set of the set of the set of the set of the set of the set of the ! PF3 End ! +-------------------------------------------------------------+ \*\*\*\*\*\*\*\*\*\*\*\*\*\*\*\*\*\*\*\*\*\*\*\*\*\*\*\*\*\*\* Bottom of Data \*\*\*\*\*\*\*\*\*\*\*\*\*\*\*\*\*\*\*\*\*\*\*\*\*\*\*\*\*\*\* A Sc.P B Brw C Can D Dea E Edit G Gen.JCL H Hold I InCond J JCL K A.Res L Res. M Mod. O EOJ P Prose R Resub. S SYSOUT T Stop U Rel. V RA W Wf Y SubC Z Subnet  $Common < 2$ Enter-PF1---PF2---PF3---PF4---PF5---PF6---PF7---PF8---PF9---PF10--PF11--PF12--- Help Add End ACond Save ResUs Up Down ATask Left Right Menu

2 Press ENTER to deactivate the job.

Deactivation is performed by the Entire Operations Monitor in the background. Deactivating a job from the active network involves deleting it from the active job network and restructuring the active network to ensure uninterrupted job flow. The following **[example](#page-525-0)** illustrates job deactivation by bypassing a job in an active network consisting of three sequential jobs.

This section covers the following topics:

■ Example: [Deactivation](#page-525-0) of a Job

■ Ensuring [Uninterrupted](#page-526-1) Job Flow

# <span id="page-525-0"></span>**Example: Deactivation of a Job**

The network in the following figure is to run without Job 2:

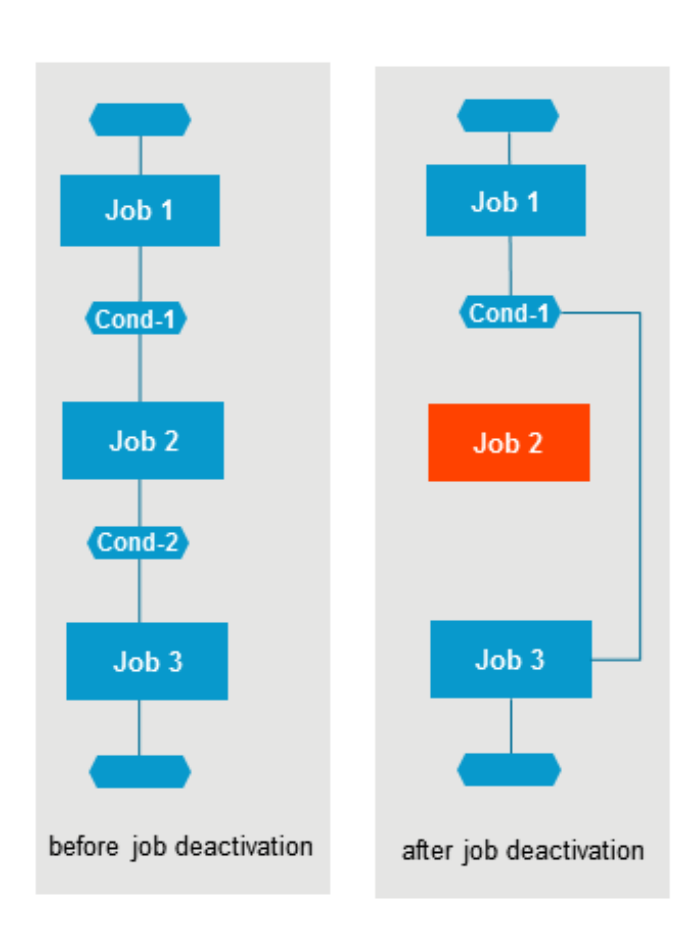

condition

# <span id="page-526-1"></span>**Ensuring Uninterrupted Job Flow**

### **To ensure uninterrupted job flow**

- 1 To prevent Job 2 from running, it is sufficient to delete its input condition Cond-1. If you deactivate Job 2 from the **Active Jobs** or **All Active Jobs** screen, the input condition is automatically deleted.;
- 2 Replace the input condition for Job 3 (Cond-2) by the input condition Cond-1.

The current run of the job network skips Job 2.

<span id="page-526-0"></span>If you wish to deactivate a job that is currently running (interrupt its execution), you must cancel it from the operating system before deactivation (see *[Cancelling](#page-519-0) an Active Job*).

# **Reactivating an Active Job**

This function is used to deactivate an active job and then reactivate it completely.

This function can be used to restore an inconsistent active job (for example, if a symbol was missing during the original activation).

### **To reactivate an active job**

1 On the **Active Jobs** or **All Active Jobs** screen, type V in the line command input field of the selected job, and press ENTER.

A confirmation window prompts you to confirm the reactivation of the selected job.

2 Type Y and press ENTER to reactivate the job and close the window.

Reactivation is performed in the background by the Entire Operations Monitor, whereby:

■ The active job is deactivated and activated again.

After deactivation, the job may temporarily disappear from the active jobs list.

- All input and output definitions are recreated.
- The active JCL is newly generated.
- A prerequisite check is performed after reactivation.

# <span id="page-527-0"></span>**Displaying and Modifying an Active Job Definition**

- **To view and modify the definition of an existing job in an active job network**
- 1 On the **Active Jobs or All Active Jobs screen**, type the line command M next to a job listed, and press ENTER.

A **Job Definition (active)** window like example below opens:

```
21.08.22 ***** Entire Operations ***** 14:41:48
Active Jobs Owner EXAMPLE Network B60-FLOW Version 
 +-------------------------------------------------------------------------+
 ! I have a set of the set of the set of the set of the set of the set of the set of the set of the set of the
 ! Job Definition (active) !
 ! I have a set of the set of the set of the set of the set of the set of the set of the set of the set of the
 ! Job Name ==> JOB-01____ Activated 18.08.22 22:00 !
 ! Run ==> 3950 Modified SN 08.01.20 14:44 !
 ! Description ==> Where it all starts_______________________________ !
 ! Job Type \implies JOB Network ==> B60-FLOW !
 ! Execution Node ==> 121 BS2000 Version ==> (unnamed) !
 ! I have a set of the set of the set of the set of the set of the set of the set of the set of the set of the
 ! Special Type ==> ________ Symbol Table ==> EXA-SYMBOL !
 ! Dummy Flags ==> Symbol Table Version ==> SV98______ !
 ! Milestones ==> 1_______ !
 ! Restartable \Rightarrow _ \qquad !
 ! Escape Characters: Activation ==> § Submit ==> $ !
 ! I have a set of the set of the set of the set of the set of the set of the set of the set of the set of the
 ! End-of-Job Action Errors set 'not ok' Conditions ==> N !
 ! I have a set of the set of the set of the set of the set of the set of the set of the set of the set of the
 ! Enter-PF1---PF2--PF3--PF4---PF5---PF6---PF7---PF8--PF9--PF10----PF12-- !
      ! Help Add End Edit Save Spec Symb Net JCL Browse Menu !
         +-------------------------------------------------------------------------+ ↩
```
The window displays all current values of the job. You can modify any job parameter.

- 2 Choose PF4 (Edit) to edit any JCL or Natural program according to the **job [type](#page-233-0)**.
- 3 Choose PF5 (Save) to save all changes.
- 4 Choose PF3 (End) to close the window and return to the **Active Jobs** screen.

These changes only affect the current run of the job.

The following applies when you modify a job definition in an active job network definition:

■ The current user ID is stored as the last modifying user of the job for all definition and JCL modifications. This user ID is taken as the submit security user ID. If the Monitor does not use its own user ID, see *Monitor Defaults - Submit Security User Type* in the *Administration* documentation.

■ It may be necessary to release the active job after the modification with the line command **[R](#page-523-0)** (resubmit). This causes a new check of all prerequisites.

This section covers the following topics:

- Fields: Job [Definition](#page-528-0) (Active)
- Special Job Type D [Execution](#page-529-1) as a Dummy
- Special PF Keys: Job [Definition](#page-529-0) (Active)

### <span id="page-528-0"></span>**Fields: Job Definition (Active)**

The input fields in the **Job Definition (active)** window mostly have the same meaning as in the maintenance window of a job master definition; see *Fields: Job [Definition](#page-211-0) (Master)* in the section *Job Maintenance*. However, the **Job Definition (active)** window contains the following additional fields which are protected:

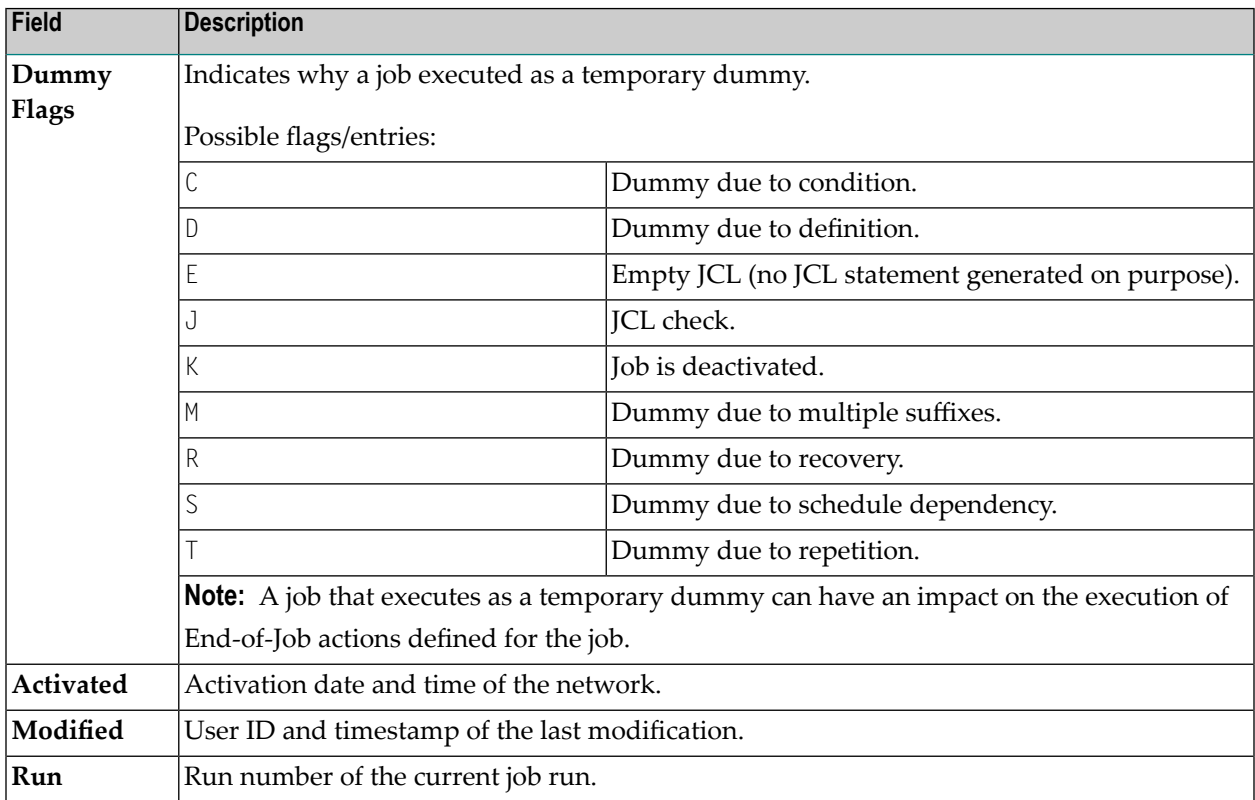

### <span id="page-529-1"></span>**Special Job Type D - Execution as a Dummy**

In the **Job Definition (active)** window, it is possible to modify the field **Special Type** from empty to D (execute as dummy), and vice versa.

- $\blacksquare$  If  $\square$  is removed, an automatic reloading of the JCL is performed. In case of active jobs of the type **NET**, the subnetwork is activated.
- $\blacksquare$  If  $\complement$  is set, the job is executed as a dummy job. In this case, it does not play any role, whether already active JCL or an active subnetwork were loaded.

<span id="page-529-0"></span>See also: *Job [Execution](#page-245-0) as a Dummy Job*.

### **Special PF Keys: Job Definition (Active)**

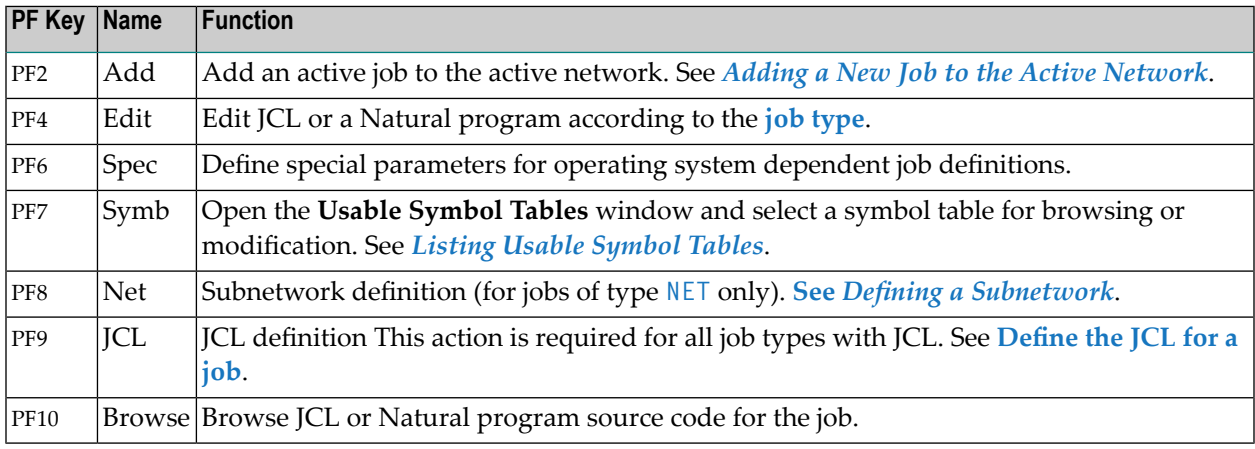

# **Modifying EOJ Checking and Actions**

- **To modify the End-of-Job checking and actions for the current run of a specific job**
- On the **Active Jobs** or **All Active Jobs** screen, type O in the line command input field next to the required job, and press ENTER.

An **End-of-Job Checking + Actions screen** like the example shown in the section *Defining and Managing End-of-Job (EOJ) Checking and Actions* appears showing the current definitions. You can modify event and action definitions in the same way as described in this section.

**Note:** Any modifications made to End-of-Job handling parameters of an active job are valid for the current job run only.

# <span id="page-530-0"></span>**Viewing Long Descriptions of Active Jobs**

- **To view the long text description of an active job**
- On the **Active Jobs** or **All Active Jobs** screen, type P in the line command input field next to the required job, and press ENTER.

An **editor screen** like the example shown in the section *Job Maintenance* appears.

<span id="page-530-1"></span>The screen contains text, provided a long description exists for the job master. The text is displayed in Editor format and you can use Editor commands and PF keys to browse the text. No modification is possible. The text can only be modified on the master database by using the appropriate job maintenance function as described in *Writing and Viewing Online [Documentation](#page-219-0) for a Job*.

# **Displaying Prerequisites for Active Jobs**

The message field on the **Active Jobs** or **All Active Jobs** screen shows only one pending prerequisite (conditions, resources, scheduled times, etc.) for which a job is waiting.

For a complete list of all pending prerequisites, proceed as described in the following instruction.

**To display all waiting prerequisites for an active Job**

On the **Active Jobs** or All Active Jobs screen, type W in the line command input field next to the required job, and press ENTER.

A **Prerequisites** window opens with a list of events for which the active job is waiting:

17-04-14 \*\*\*\*\* Entire Operations \*\*\*\*\* 10:30:03 Active Jobs Owner EXAMPLE Network E60-FLOW Version Selection AW **Example 2018** 2019 12:00:00 Run from 4786\_to 4786\_ - +---------------------------------------------------------------------------+ ! I have a set of the set of the set of the set of the set of the set of the set of the set of the set of the ! Job J0B-012 Run 4786 17-04-14 10:30 Network E60-FLOW ! is waiting for the following Prerequisites: ! ! I have a set of the set of the set of the set of the set of the set of the set of the set of the set of the ! \_ Job is in passive wait since 19.03 14:43 ! \_ E60-J015-O - 4786 - RUN not found ! ! \_ E60-J019-O - 4786 - RUN not found ! ! I have a set of the set of the set of the set of the set of the set of the set of the set of the set of the ! I have a set of the set of the set of the set of the set of the set of the set of the set of the set of the ! I have a set of the set of the set of the set of the set of the set of the set of the set of the set of the ! I have a set of the set of the set of the set of the set of the set of the set of the set of the set of the ! I have a set of the set of the set of the set of the set of the set of the set of the set of the set of the ! I have a set of the set of the set of the set of the set of the set of the set of the set of the set of the ! I have a set of the set of the set of the set of the set of the set of the set of the set of the set of the ! R Reset Condition S Set Condition W Where Used ! C Force Prerequisite Check ! ---PF1-----------PF3---------PF5---------PF6----------PF7--------PF8-----! ! Help End Force JA-SD Up Down ! +---------------------------------------------------------------------------+ Enter-PF1---PF2---PF3---PF4---PF5---PF6---PF7---PF8---PF9---PF10--PF11--PF12--- Help Add End ACond Save ResUs Up Down ATask Left Right Menu

The listed message means that the current run of the job (run number 4786) is waiting for the following:

- The setting of the input condition E60 J015 0 from the same run. See *Messages in Active Jobs Lists* in the *Messages and Codes* documentation for a full list of possible messages and their meaning.
- The setting of the input condition E60 J019 0 from the same run. See *Messages* in *Active Jobs Lists* in the *Messages and Codes* documentation for a full list of possible messages and their meaning.

The text Job is in passive wait since 19.03 14:43 indicates that the job has been in a passive wait for input conditions.

In this case, the job is automatically returned to the active wait by setting one of the input conditions, i.e., the Monitor will execute a prerequisite check.

Before this message, you can force an active prerequisite check using the line command C.

All line commands available in the **Prerequisites** window are described in *Line [Commands:](#page-532-0) Pre[requisites](#page-532-0) for an Active Job*.

### <span id="page-532-0"></span>**Line Commands: Prerequisites for an Active Job**

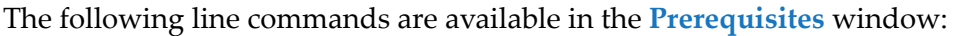

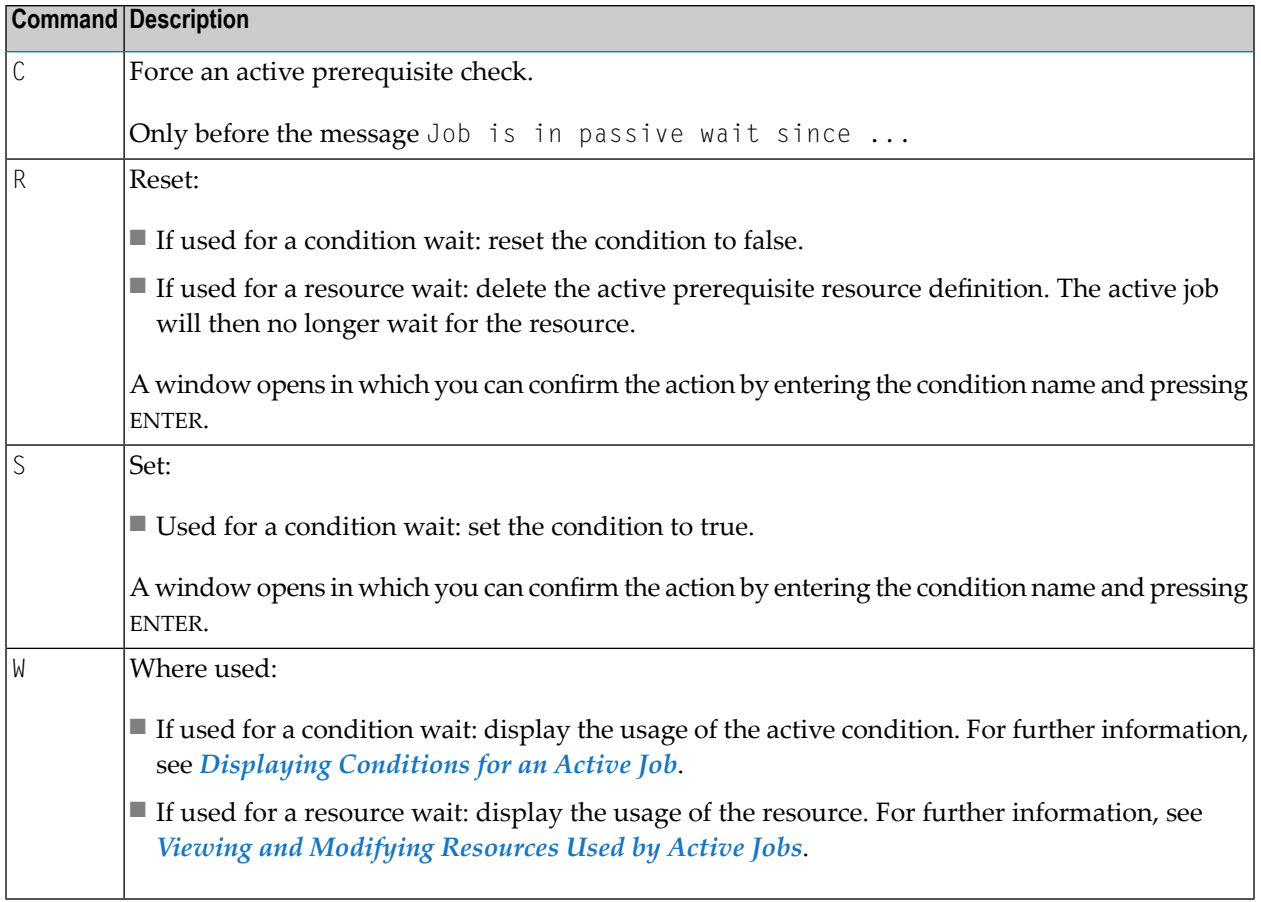

If the prerequisite is an input condition, you can set or reset the condition manually by typing S or R in the line command input field of the selected condition.

- Use the line command S to set the condition to true;
- $\blacksquare$  Use the line command R to reset the condition to false.

In either case, a window opens in which you can confirm the manual (re)setting by entering the condition name. Type in the condition name and press ENTER to confirm the operation and close the window.

The following special PF keys are available in the **prerequisites window**:

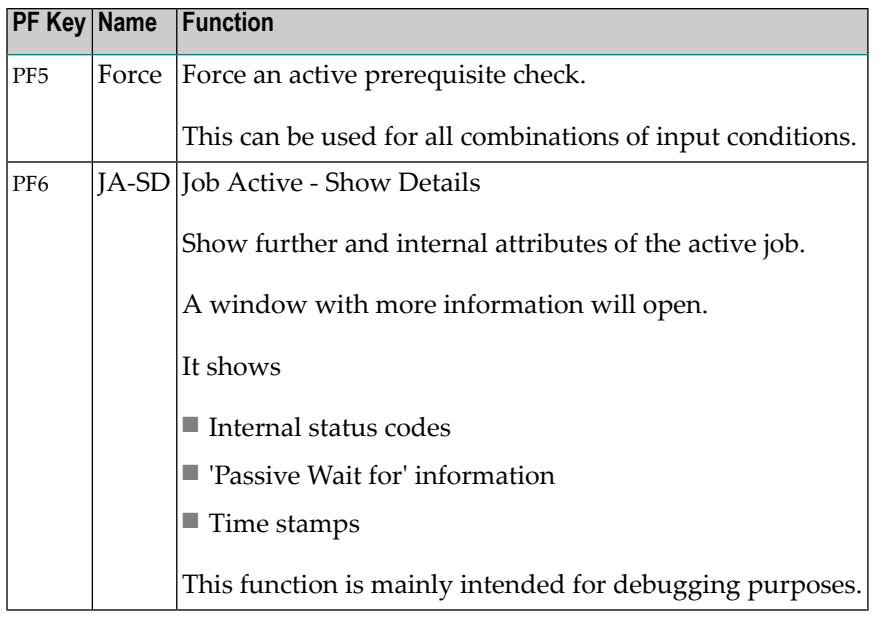

# <span id="page-533-0"></span>**Viewing and Modifying Resources Used by Active Jobs**

You can display the resources used by active jobs.

You can also modify resources for the current run of an active job without changing the original resource specification on the master database for future job runs. This can be useful if different job runs require different amounts of a specific resource, for example paper or tape drives.

# **To list resources defined as prerequisites for an active job**

1 On the **Active Jobs** or **All Active Jobs** screen, type L in the line command input field next to the required job, and press ENTER.

A **Prerequisite Resources (active)** screen appears with a list ofresources allocated to the active job.

This screen corresponds to the **Prerequisite Resources (Master) screen** which is explained in the section *Job Maintenance*. For explanations of the columns and fields provided on the screen, see *Columns and Fields: [Prerequisite](#page-361-0) Resource Definitions* (*Job Maintenance*).

2 If you type W next to a resource listed on the **Prerequisite Resources (active)** screen and press ENTER, an **Active Resource Usage** screen appears. This screen is described in *Listing Jobs Currently Using a Resource* in the *Administration* documentation.

### **To list resources currently allocated by an active job**

■ On the **Active Jobs** or **All** Active Jobs screen, type K in the line command input field next to the required job, and press ENTER.

An **Allocated Resources (active)** screen like the example below appears:

03.12.19 \*\*\*\*\* Entire Operations \*\*\*\*\* 17:41:02 Allocated Resources (active) ------------------------------------------------------------------------------ Owner SAG Network B60-FLOW Version Job JOB-01 Run from 5 to 5 required Cmd Run Job Resource T Quantity A D DNO allocated \_ 5 JOB-01 HUGO R 5.00 A K 03.12 17:14 \*\*\*\*\*\*\*\*\*\*\*\*\*\*\*\*\*\*\*\*\*\*\*\*\*\*\*\*\*\*\* Bottom of Data \*\*\*\*\*\*\*\*\*\*\*\*\*\*\*\*\*\*\*\*\*\*\*\*\*\*\*\*\*\*\* B Browse D Delete M Modify R Master Definition W Where Used Enter--PF1----PF2----PF3----PF5---------PF7----PF8----------------------------- Help Add End Save Up Down

The screen lists all resources currently allocated by the active job as indicated by the date and time in the **allocated** column. The information provided on the screen corresponds to the information provided on the **Prerequisite Resources (active)** screen.

### **To modify resources for an active job**

■ On the **Prerequisite Resources (active)** screen, enter M next to the resource you want to modify, and press ENTER.

A **Prerequisite Resource Definition (active)** window opens.

This window corresponds to the **Prerequisite Resource Definition (Master) window**. You can modify the resources for the active job in the same way as described in *[Displaying,](#page-360-0) Modifying and Adding a [Prerequisite](#page-360-0) Resource Definition* in the section *Job Maintenance*.

# <span id="page-535-0"></span>**Modifying Scheduling Parameters**

You can modify the scheduling parameters for a specific job run without changing the originally defined job schedule table

- **To modify scheduling parameters for an active job**
- On the **Active Jobs**, **All Active Jobs** or **Active Jobs Schedule** screen, type A in the line command input field next to the required job, and press ENTER.

An **Active Scheduling Parameters window** opens displaying the current schedule values in the same format as defined for the job on the master database.

<span id="page-535-1"></span>The fields and special PF keys available in the window correspond to the **[fields](#page-430-0)** and **PF [keys](#page-433-0)** in the **Scheduling Parameters** window of a job master. You can modify the schedule in the same way as described in *[Scheduling](#page-428-0) a Job*.

# **Browsing Active Job SYSOUT**

You can view SYSOUT of an active job depending on the operating system installed at your site:

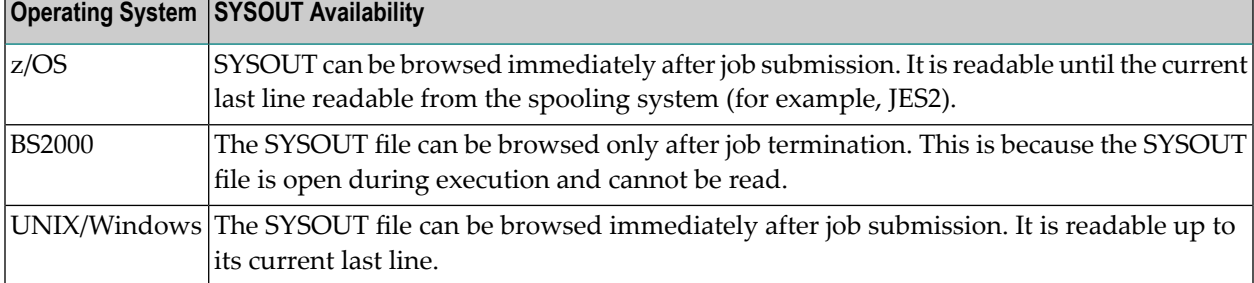

This section covers the following topics:

- Viewing Job [SYSOUT](#page-536-0)
- [SYSOUT](#page-538-0) File Types on z/OS and z/VSE
- Header and Symbol [Information](#page-539-0) in SYSOUT

■ SYSOUT Special [Commands](#page-540-0) on z/OS and z/VSE

### <span id="page-536-0"></span>**Viewing Job SYSOUT**

#### **To view job SYSOUT**

1 On the **Active Jobs** or **All Active Jobs** screen, type S in the line command input field next to the required job, and press ENTER.

If the job has been resubmitted or rescheduled several times, several job IDs can exist for the selected job. If this is the case, a window opens with a list of job IDs in the following format:

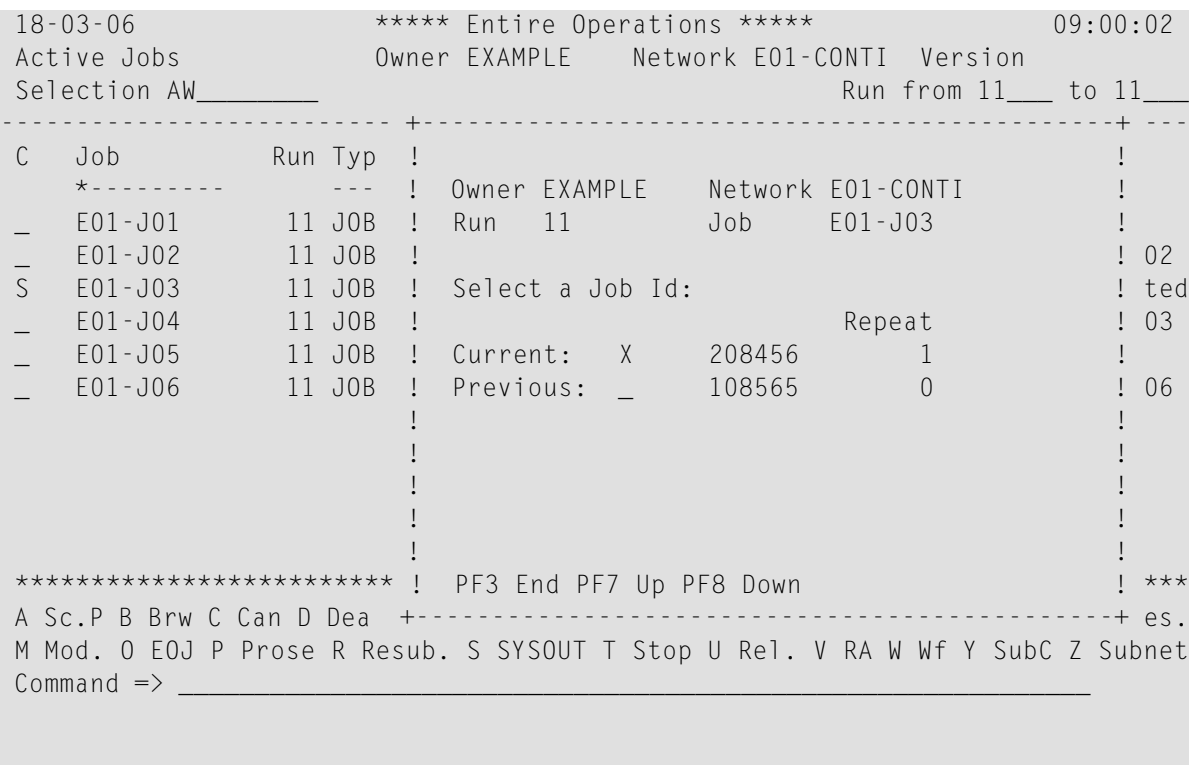

Enter-PF1---PF2---PF3---PF4---PF5---PF6---PF7---PF8---PF9---PF10--PF11--PF12--- Help Add End ACond Save ResUs Up Down ATask Left Right Menu

The top half of the window identifies the job by owner, job network, network version, job name and run number, the bottom half contains a list of job IDs; the job ID assigned for the current run is at the top, followed by previous runs.

If there are more than 5 previous executions, you can scroll through the list with  $PF7$  (Up) and PF8 (Down).

2 Mark the job ID of the run for which you wish to see the SYSOUT file with any character, and press ENTER.

If only one SYSOUT file exists for the selected job, this window is bypassed and the SYSOUT file is displayed immediately.

In browse mode, the SYSOUT file is displayed in the editor and you can use editor PF keys and browse commands:

JobId DUMMY (63346) Type SM File 1---------------------------- Columns 001 072 ====> SCROLL===> CSR \*\*\*\*\* \*\*\*\*\*\*\*\*\*\*\*\*\*\*\*\*\*\*\*\*\*\*\*\*\*\*\*\*\*\* top of data \*\*\*\*\*\*\*\*\*\*\*\*\*\*\*\*\*\*\*\*\*\*\*\*\*\*\*\*\* 1 J E S 2 J O B L O G -- S Y S T E M D A E F 00002 0 10.45.30 JOB63346 ---- SUNDAY, 25 SEP 2016 ---- 00004 10.45.30 JOB63346 IRR010I USERID ESI IS ASSIGNED TO THIS JOB. 10.45.31 JOB63346 ICH70001I ESI LAST ACCESS AT 10:45:31 ON SUNDAY 10.45.31 JOB63346 \$HASP373 DUMMY STARTED - INIT 22 - CLASS K 10.45.31 JOB63346 IEF403I DUMMY - STARTED - TIME=10.45.31 10.45.31 JOB63346 - ----TIMINGS ( 10.45.31 JOB63346 -STEPNAME PROCSTEP RC EXCP CONN TCB 00010 10.45.31 J0B63346 - STEP01 00 4 0 0.000091 0. 10.45.31 JOB63346 IEF404I DUMMY - ENDED - TIME=10.45.31 10.45.31 JOB63346 -DUMMY ENDED. NAME- TOTAL TC 10.45.31 JOB63346 \$HASP395 DUMMY ENDED - RC=0000 0------ JES2 JOB STATISTICS ------ - 25 SEP 2016 JOB EXECUTION DATE - 25 CARDS READ - 63 SYSOUT PRINT RECORDS 00018 - 0 SYSOUT PUNCH RECORDS - 7 SYSOUT SPOOL KBYTES - 0.00 MINUTES EXECUTION TIME \*\*\*\*\* \*\*\*\*\*\*\*\*\*\*\*\*\*\*\*\*\*\*\*\*\*\*\*\*\*\*\*\* bottom of data \*\*\*\*\*\*\*\*\*\*\*\*\*\*\*\*\*\*\*\*\*\*\*\*\*\*\*\* Enter-PF1---PF2---PF3---PF4---PF5---PF6---PF7---PF8---PF9---PF10--PF11--PF12--- Help End Quit Rfind Up Down Left Right Curso

# **Notes about SYSOUT File Display**

The following applies when viewing SYSOUT:

### ■ **Name of the SYSOUT file**

In BS2000, UNIX and Windows, the SYSOUT file name is indicated in the upper left-hand corner of the screen.

■ **Automatic Logon to the Operating System Server**

Before a SYSOUT file is displayed, Entire Operations checks whether the user is allowed to access the SYSOUT file. If necessary, an automatic logon is carried out with the user ID, which is entered for the user as a standard user ID for the operating system server (see *Defining Node Default User IDs* in the *Administration* documentation). If this automatic logon does not function, for BS2000 files, a further attempt will be made with the BS2000 user ID from the fully qualified file name. If this was successful, the current userID is set accordingly

for the operating system node. If the user does not (implicitly or explicitly) log on to the operating system server with the credentials required to access SYSOUT, the SYSOUT file cannot be displayed.

### ■ **Line Length under UNIX and Windows**

Lines longer than 250 characters will be abbreviated in the SYSOUT display. They will be marked with  $\gg$  in the columns 247 to 250 of the display.

### ■ **Maximum SYSOUT Size**

If a maximum SYSOUT size (in MB) is defined and no SYSOUT line limit is defined, the SYSOUT display is rejected with an error message. See **Maximum SYSOUT Size (in MB)** in *Default Setting (4)* in the *Administration* documentation.

### ■ **File Truncation**

If the SYSOUT file or spool data set exceeds a given line limit, the display will be truncated: see **SYSOUT Line Limit** in *Default Setting (4)* in the *Administration* documentation.

### ■ **Number of Previous Executions**

Entire Operations can display SYSOUT of up to 180 previous executions of the job (e.g., repetitions, cyclic executions).

# <span id="page-538-0"></span>**SYSOUT File Types on z/OS and z/VSE**

On z/OS and z/VSE, SYSOUT files are identified by the following output types to distinguish their contents:

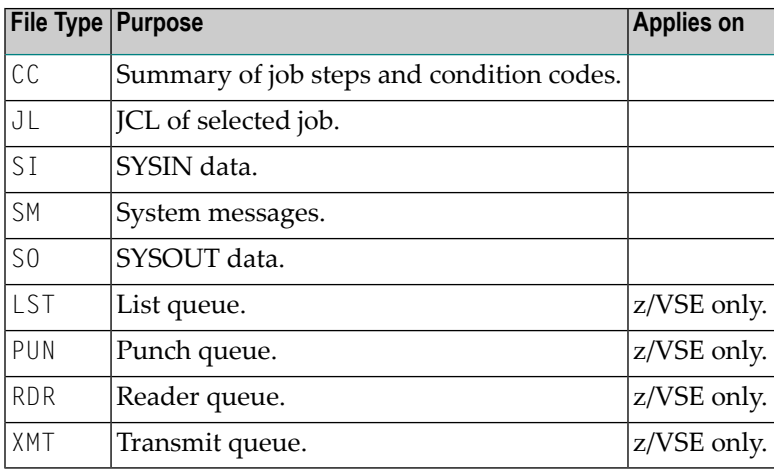

The file types listed in the table above can be used in the FILE special command described in *[SY-](#page-540-0)SOUT Special [Commands](#page-540-0) on z/OS and z/VSE*.

# <span id="page-539-0"></span>**Header and Symbol Information in SYSOUT**

You can generate standard header information and symbol replacement information that is inserted as comments into job SYSOUT of submitted JCL if the appropriate Entire Operations default settings are activated:

■ For header information, activate the Generate Header in submitted JCL option in the *Default Setting (2)* (see the *Administration* documentation).

Header information in job SYSOUT looks like the following example:

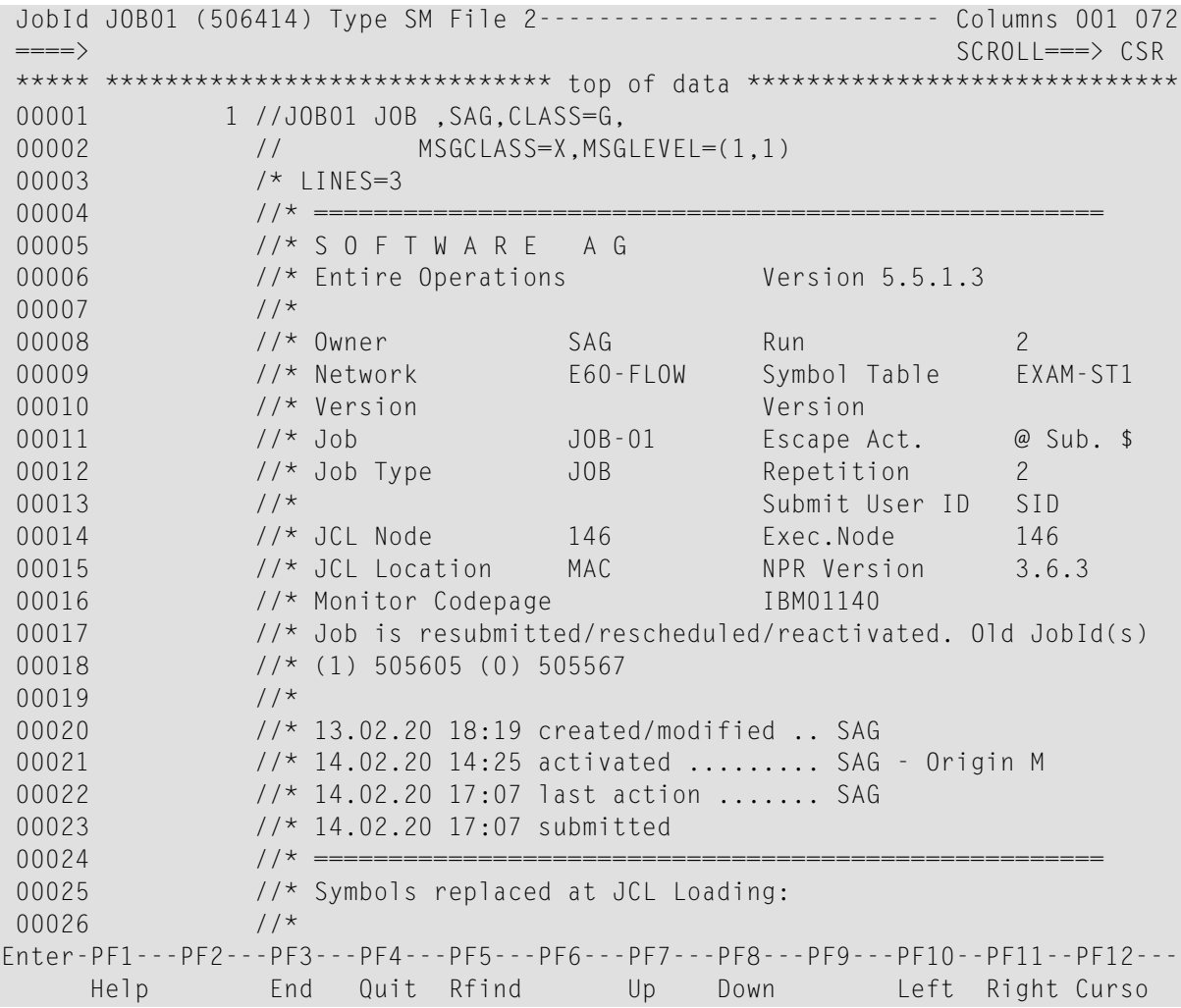

### **Notes:**

- 1. The Submit User ID is always shown.
- 2. The created/modified user ID is modified only if the job definition or JCL was modified. Activation or reactivation does not count as a modification.
- 3. In BS2000, the LOGON statement is checked. If nothing else was specified at job definition, the LOGON parameters, account-number, job-class, monitoring job variable (with password, if specified) are taken from here. Job priority, run priority and CPU time limit can also be given via LOGON statement.
- For symbol replacement information, activate the **Log Symbol Values in submitted JCL** option in the *Default Setting (2)* (see the *Administration* documentation).

Symbol replacement information shows replaced symbols and their current values if any symbols were replaced at job submission as shown in the following example:

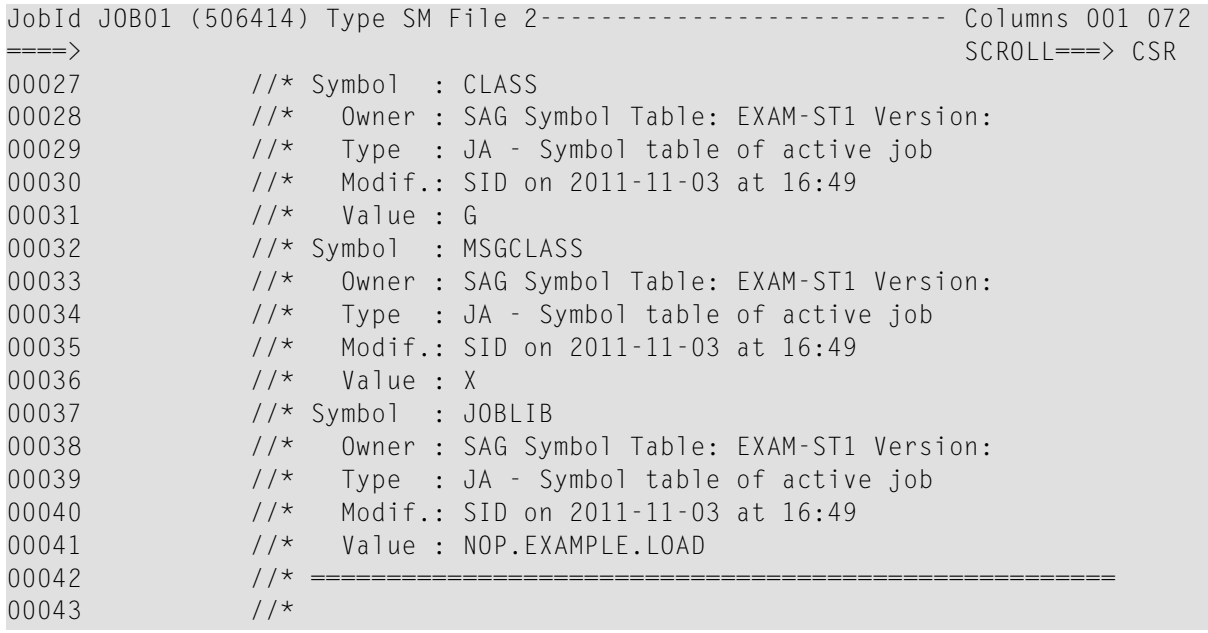

#### **SYSOUT Special Commands on z/OS and z/VSE**

On z/OS and z/VSE, in addition to the standard editor browse commands, the following special commands are available to display selected SYSOUT files:

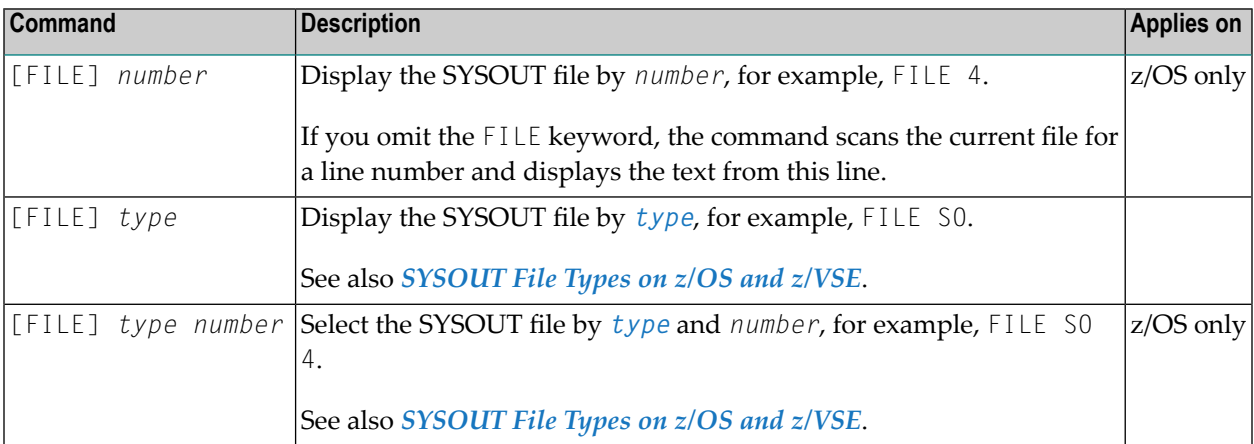

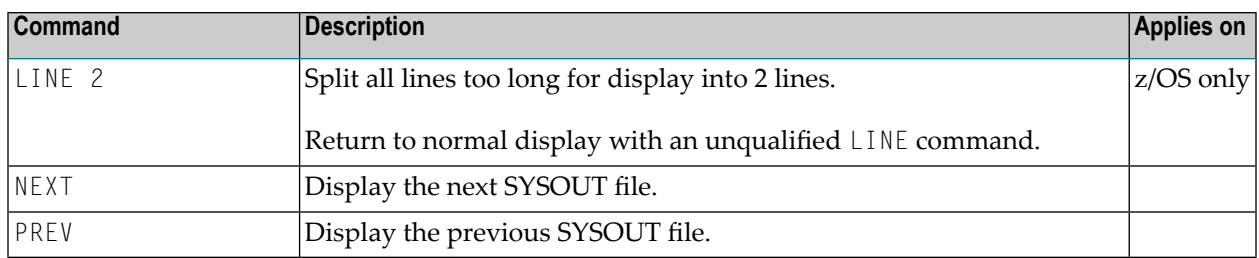

Square brackets [ ] around the command keyword FILE denote that the keyword is optional.

# <span id="page-542-0"></span>46

# **Maintaining Active Job Conditions**

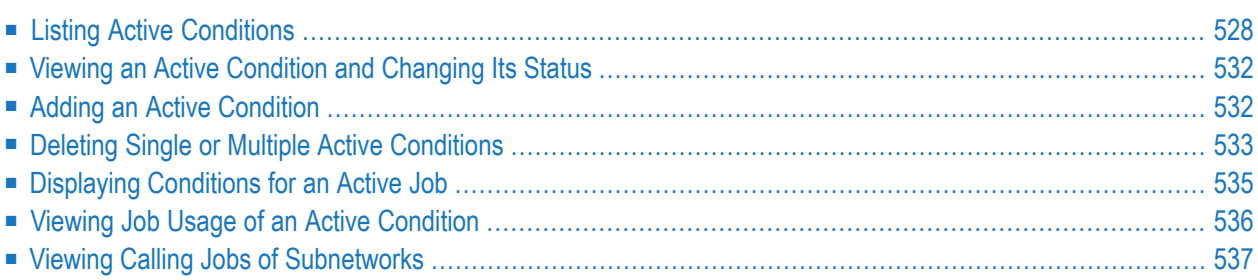

Logical conditions are defined on the master database when linking jobs within a job network. When a job network is activated and running, Entire Operations sets logical conditions automatically (active conditions) according to the occurrence of system events. Alternatively, you can set active conditions manually. You can display and maintain active conditions.

An active condition reflects the current value of the condition for a given job network activation. It can have the value true (the condition exists) or false (the condition does not exist). The **[run](#page-472-0) [number](#page-472-0)** assigned to the job network at activation is automatically passed to the active conditions defined for the jobs in the network. An active condition is uniquely identified by owner, network, run number and condition name.

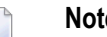

- **Notes:**
- 1. You can define new input conditions for an active job, or delete or modify existing conditions. Any changes to active conditions for active jobs are valid for the current job run only.
- 2. You can maintain active input conditions in the same way as described for master input conditions in *Defining and Managing Job [Conditions](#page-314-0)* in the section *Job Maintenance*.

#### **Related Topics:**

<span id="page-543-0"></span>■ *Logical Conditions* - *Concepts and Facilities* documentation

# **Listing Active Conditions**

- **To list all active conditions used by all active networks**
- On the **Active Jobs**, **All Active Jobs** or **Input Conditions Maintenance** screen, choose PF4 (ACond).

An **Active Conditions** screen like the example below appears:

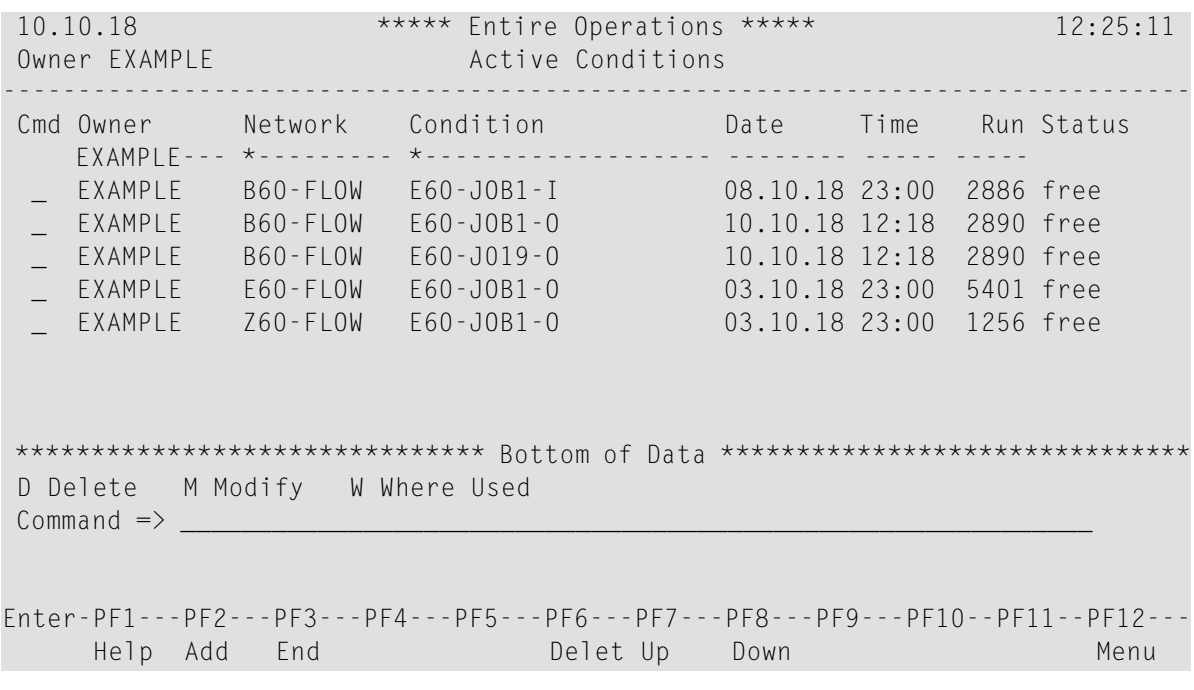

This screen displays a list of all active conditions belonging to the selected owner and networks. The columns are explained in *Columns and Fields: Active [Conditions](#page-545-0)*.

#### **To list input conditions used by an active job run**

- 1 On the **Active Jobs** or **All Active Jobs** screen, type I in the line command input field next to the required job, and press ENTER.
- 2 Press ENTER.

An **Input Condition Maintenance screen** with a list of input conditions for the selected job appears.

This screen corresponds to the **Input Condition Maintenance screen** of the **Job Maintenance** function on the master database described in *Defining and Managing Job [Conditions](#page-314-0)* in the section *Job Maintenance*.

This section covers the following topics:

■ Columns and Fields: Active [Conditions](#page-545-0)

■ Line [Commands:](#page-546-0) Active Conditions

#### <span id="page-545-0"></span>**Columns and Fields: Active Conditions**

The following table explains the columns of the **Active Conditions screen**. The names of the columns correspond to the names of the fields available when adding or viewing an active condition in the **Condition Addition/Modification** window, unless indicated otherwise in the **Field** column of the following table.

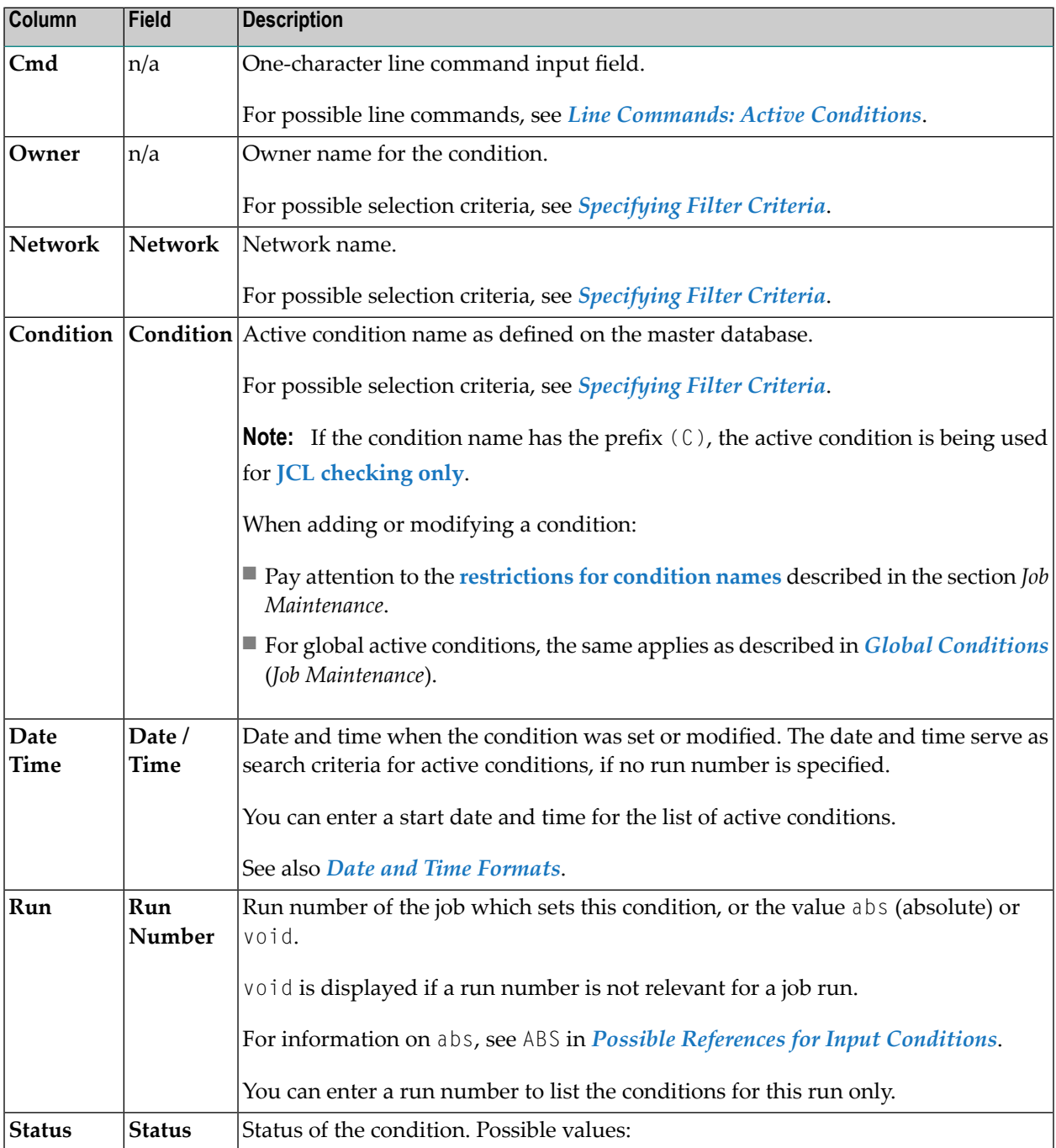

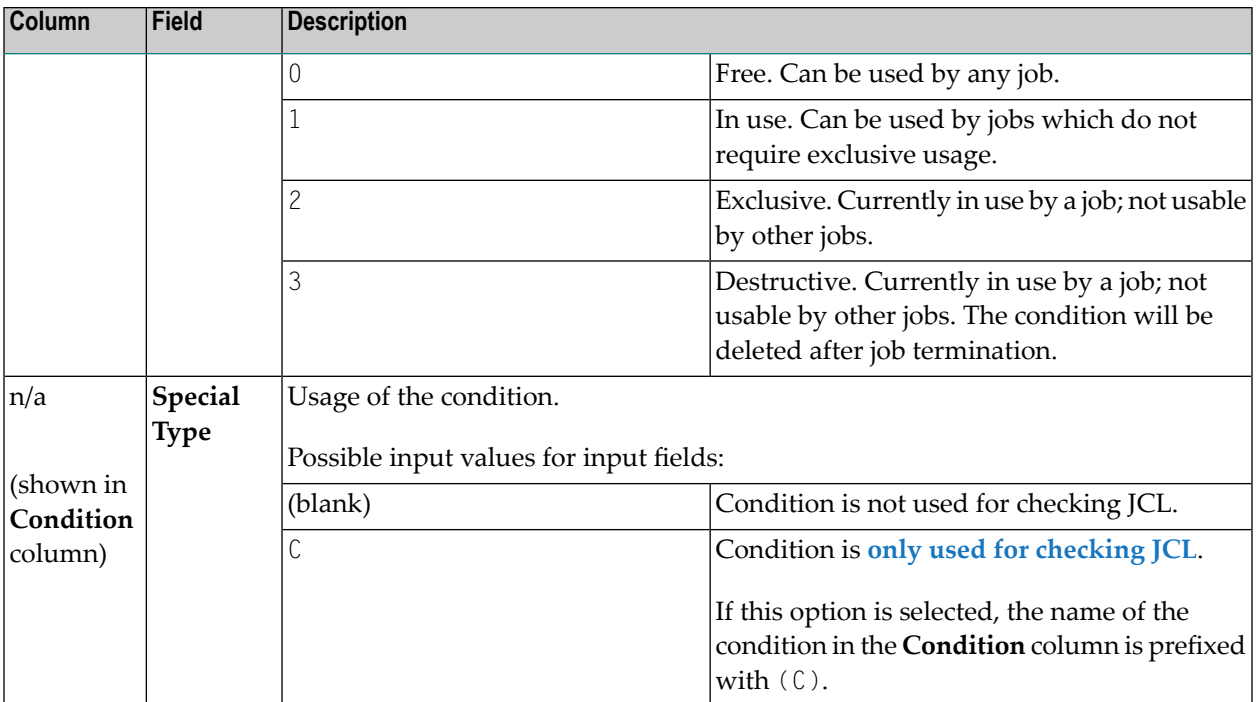

#### <span id="page-546-0"></span>**Line Commands: Active Conditions**

The following line commands are available on the **Active Conditions** screen:

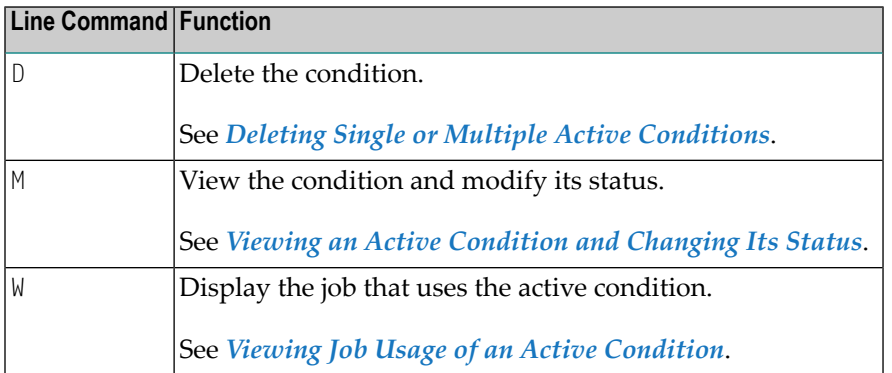

The following special PF keys are available on the **Active Conditions** screen:

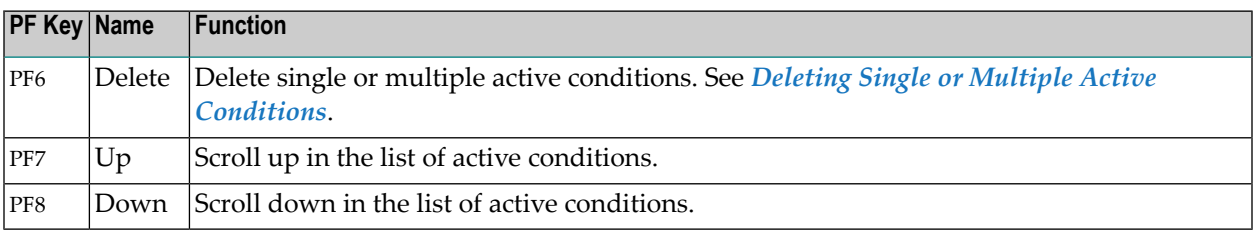

# <span id="page-547-0"></span>**Viewing an Active Condition and Changing Its Status**

You can view an active condition and modify its status to change the use made of it by future runs of the job for which it is defined.

- **To view a condition active and change its status**
- 1 On the **Active Conditions screen**, type M in the line command input field next to the required condition, and press ENTER.

A **Condition Modification** window opens.

The fields in the window have the same meaning as the corresponding columns on the **Active Conditions** screen. They are explained in *Columns and Fields: Active [Conditions](#page-545-0)*.

- 2 If required, you can change the **status** of the condition, and choose PF5 (Save) to save the modification.
- <span id="page-547-1"></span>3 Choose PF3 (End) to close the **Condition Modification** window and return to the **Active Conditions** screen.

# **Adding an Active Condition**

You can add an active condition to change the job flow by defining it for a job before submission.

- **To add an active condition**
- 1 Choose PF2 (Add) on the **Active Conditions screen**.

A **Condition Addition** window like the example below opens:

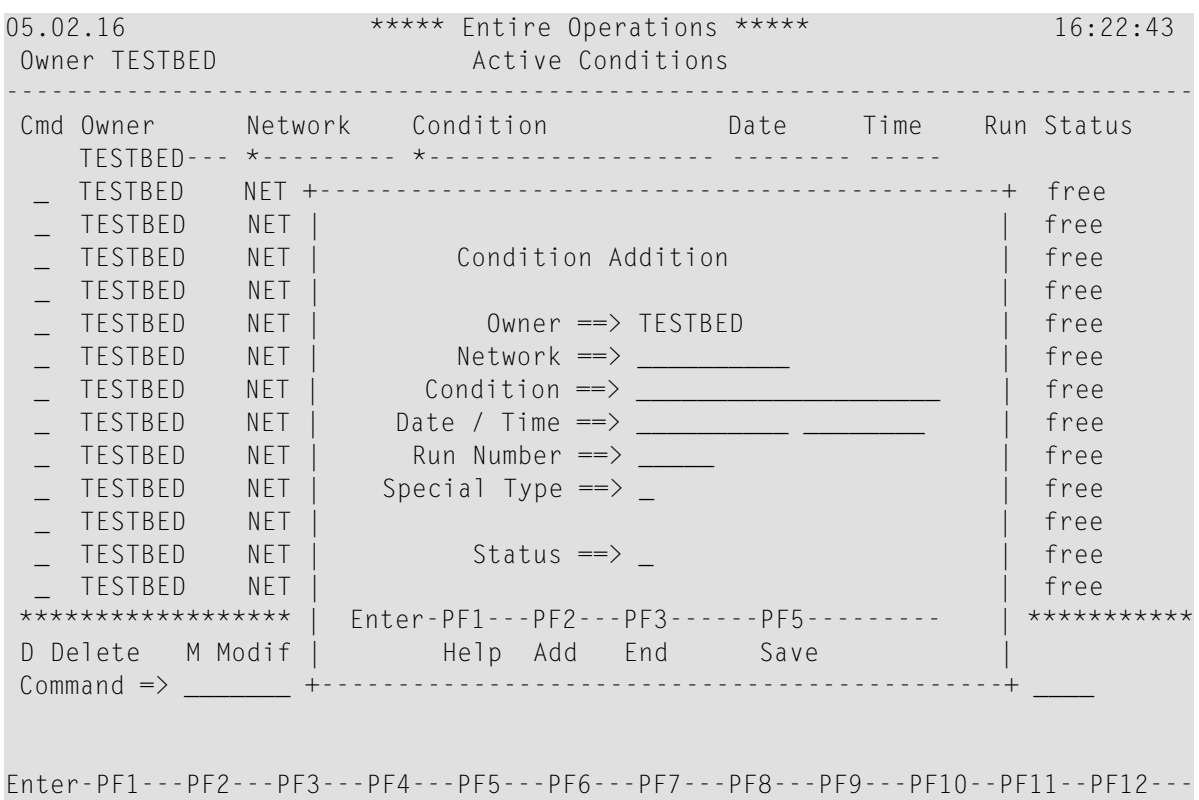

```
Help Add End Delet Up Down Menu
```
The input fields have the same meaning as the corresponding columns on the **Active Conditions** screen. They are explained in *Columns and Fields: Active [Conditions](#page-545-0)*.

- 2 Enter values for the input fields.
- 3 Choose PF5 (Save) to add the active condition.
- <span id="page-548-0"></span>4 Choose PF3 (End) to close the **Condition Addition** window and return to the **Active Conditions** screen.

### **Deleting Single or Multiple Active Conditions**

You can delete single or multiple active conditions.

**Note:** Check carefully the side effects before you delete multiple active conditions.

#### **To delete a single active condition**

1 On the **Active Conditions screen**, type D in the line command input field next to the required condition, and press ENTER.

A confirmation window opens.

2 Enter Y and press ENTER to delete the condition and return to the **Active Conditions** screen.

#### **To delete multiple active conditions**

1 Choose PF6 (Delete) on the **Active Conditions screen**.

An **Active Condition Deletion** window opens:

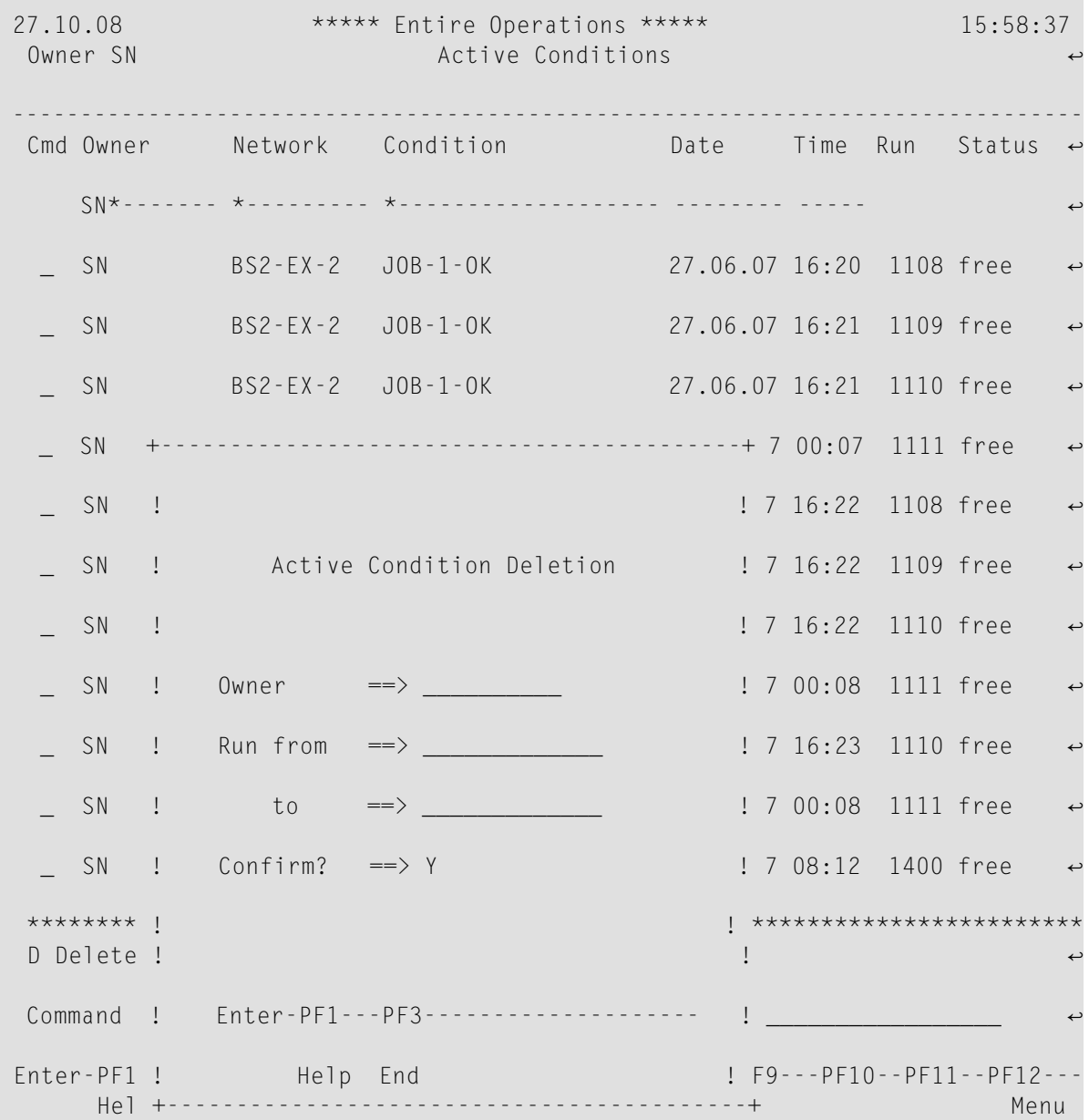

This screen displays a list of all active conditions belonging to an owner.

You can use several selection criteria for the active conditions to be deleted: see *[Fields:](#page-550-1) Active [Condition](#page-550-1) Deletion*.

2 Enter the required selection criteria for the active conditions to be deleted and press ENTER.

#### <span id="page-550-1"></span>**Fields: Active Condition Deletion**

The following table explains the fields available on the **Active Condition Deletion** window:

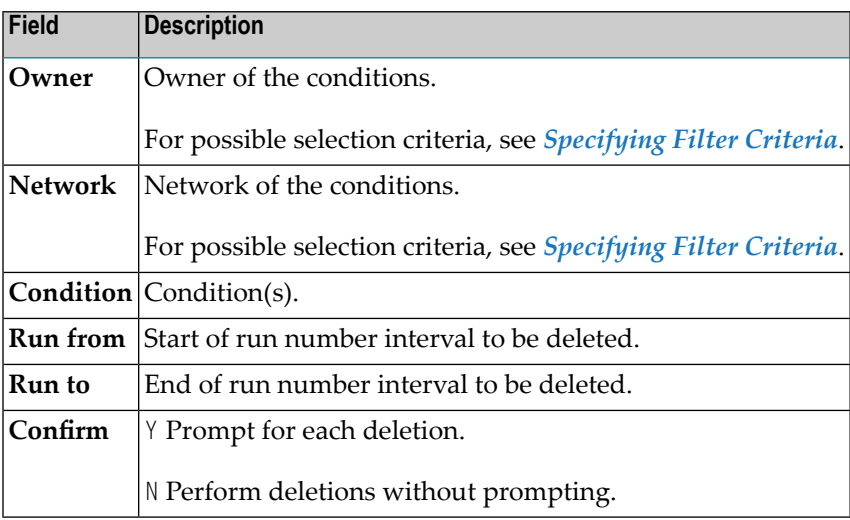

# <span id="page-550-0"></span>**Displaying Conditions for an Active Job**

- **To display condition usage of an active job**
- In the **Prerequisites** window, enter the line command W (see *Line Commands: [Prerequisites](#page-532-0) for an [Active](#page-532-0) Job*) next to the required condition.

A **Condition** window like the example below opens:

17-04-14 +----------------------------------------------------------+ 1:36:41 ! The contract of the contract of the contract of the contract of the contract of the contract of the contract Owner EX ! Owner EXAMPLE Condition E60-J013-0 ! ! Network E60-FLOW ! 17-04-14 --------- ! ! -------- C Condit ! Output Condition of ! Exit W E60-J0 ! Owner Network Run Job ! ! EXAMPLE E60-FLOW 10 JOB-013 ! ! EXAMPLE E60-FLOW 10 JOB-014 ! 1 0wner Network Run Job<br>
1 EXAMPLE E60-FLOW 10 JOB-013 !<br>
EXAMPLE E60-FLOW 10 JOB-014 !<br>
EXAMPLE E60-FLOW 61 JOB-013 ! ! EXAMPLE E60-FLOW 61 JOB-014 ! ! I have a set of the set of the set of the set of the set of the set of the set of the set of the set of the ! I have a set of the set of the set of the set of the set of the set of the set of the set of the set of the ! Input Condition for ! ! Owner Network Run Job ! erman de la condición i de la condición de la condición de la condición de la condición de la condición de la condición de la condición de la condición de la condición de la condición de la condición de la condición de la \*\*\*\*\*\*\*\* ! ! \*\*\*\*\*\*\*\* D Delete ! ! ! I have a set of the set of the set of the set of the set of the set of the set of the set of the set of the ! I have a set of the set of the set of the set of the set of the set of the set of the set of the set of the Command ! ------PF3---------------------PF7---PF8--------------- ! \_ ! End Up Down ! +----------------------------------------------------------+ Enter-PF1---PF2---PF3---PF4---PF5---PF6---PF7---PF8---PF9---PF10--PF11--PF12--- Help Add End ACond Save Up Down Menu

<span id="page-551-0"></span>The left column of the window displays the jobs which can generate the condition. The right column of the window displays the jobs which use this condition as an input condition.

### **Viewing Job Usage of an Active Condition**

This function is used to display the job that uses or last used an active condition.

- **To view the job that uses or last used an active condition**
- On the **Active Conditions screen**, type W in the line command input field next to the required active condition, and press ENTER.

Or:

In the **Prerequisites window**, type W in the line command input field next to a condition for which a job is waiting and press ENTER.

An **Active Condition Usage** window like the example below opens:

```
+-------------------------------------------------------------------+
| |
                      Active Condition Usage
| |
\vert is a set of the set of the set of the set of the set of the set of the set of the set of the set of the set of the set of the set of the set of the set of the set of the set of the set of the set of the set of the se
  Owner EXAMPLE Dwner EXAMPLE
  Network E60-FLOW Network E60-FLOW
  Condition E60-J0B1-0 Run 5646
  Provide the Maria S646 Job Job J07<br>
Status 0 free Segin 28.1<br>
Special Type 1994
  | Status 0 free Begin 28.08.19 13:15:40 |
  | Special Type End 28.08.19 13:32:29 |
| |
   | ------PF1---------PF3------------------------------------------ |
| Help End | Help End | Help | Help | Help | Help | Help | Help | Help | Help | Help | Help | Help | Help | He
      +-------------------------------------------------------------------+
```
This window displays the job that currently uses the active condition, or the job that used the condition most recently. If the field **End** is empty, the condition is currently in use. If a date and time is entered, it indicates when the job stopped using the condition.

The **Begin** field shows the date and time since when the job started using the condition.

If several jobs use the condition simultaneously, only one job is displayed.

<span id="page-552-0"></span>For explanations of other fields contained in the window, see *[Columns](#page-545-0) and Fields: Active Condi[tions](#page-545-0)*.

# **Viewing Calling Jobs of Subnetworks**

This function can be used only for active jobs which are part of an active subnetwork.

- **To view active jobs calling a subnetwork**
- 1 On the **Active Jobs** or **All Active Jobs** screen, type Y next to a job that belongs to a subnetwork.

A **Calling Job Information** window like the example below opens:

18-02-01 \*\*\*\*\* Entire Operations \*\*\*\*\* 17:03:25 Active Jobs Owner SAGTEST Network SAGNETSUB1 Version Selection AW\_\_\_\_\_\_\_\_ Run from 54\_\_\_ to 54\_\_\_ ------------------------------------------------------------------------------- C Job Run Typ Loc JobId Node Date Time Message \*--------- --- Y JOB-A 54 JOB 02-01 17:03 = > Y-Cmd executed <== \_ JOB- +----------------------------------------------------------+ ME not f \_ SUBN ! ! RUN not ! Calling Job Information ! ! I have a set of the set of the set of the set of the set of the set of the set of the set of the set of the ! Owner Network Run Job ! ! Subnetwork SAGTEST SAGNETSUB1 54 JOB-A ! ! called by SAGTEST SAGNET 346 J2-SUB ! ! The contract of the contract of the contract of the contract of the contract of the contract of the contract ! ----PF1----PF3--------------PF6------------------------- ! ! Help End Calling Network ! \*\*\*\*\*\*\*\* +----------------------------------------------------------+ \*\*\*\*\*\*\*\* A Sc.P B Brw C Can D Dea E Edit G Gen.JCL H Hold I InCond J JCL K A.Res L Res. M Mod. O EOJ P Prose R Resub. S SYSOUT T Stop U Rel. V RA W Wf Y SubC Z Subnet Command => \_\_\_\_\_\_\_\_\_\_\_\_\_\_\_\_\_\_\_\_\_\_\_\_\_\_\_\_\_\_\_\_\_\_\_\_\_\_\_\_\_\_\_\_\_\_\_\_\_\_\_\_\_\_\_\_\_\_\_\_ Enter-PF1---PF2---PF3---PF4---PF5---PF6---PF7---PF8---PF9---PF10--PF11--PF12---

Help Add End ACond Save ResUs Up Down ATask Left Right Menu

(If the selected job has no calling job or does not belong to a subnetwork, the message No calling Job occurs instead.)

In the example above, the job JOB-A of the subnetwork SAGNETSUB1 is called by the J2-SUB job of the SAGNET network.

- 2 You can choose PF6 (Calling Network) to open the **Active Jobs** screen of the calling network (here: SAGNET) and close the **Calling Job Information** window.
- 3 You can choose PF3 to reopen the **Calling Job Information** window from this screen.

#### **Special PF Key**

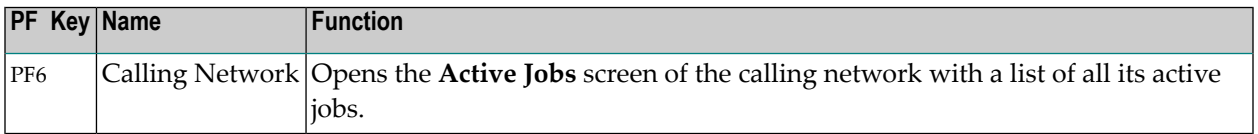

# **Maintaining Global Active Job Conditions**

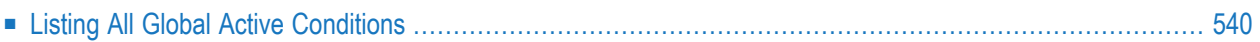

Logical conditions are variables within Entire Operations and describe job relationships. Unlike active conditions, which are associated with an owner, global active conditions are unbound. They can be defined once and used across different networks and job environments as needed.

You can use the features described here to define and maintain global active conditions. These conditions can be used in multiple networks. They are identified by the fact that their name has a plus sign (+) as a prefix. Global active conditions are assigned to the owner SYSDBA and the network SYSDBA.

For global active conditions, the same applies as described in *Global [Conditions](#page-329-0)* (*Job Maintenance*).

<span id="page-555-0"></span>For information on active conditions, which are assigned to a single network only, see the section *[Maintaining](#page-542-0) Active Job Conditions*.

### **Listing All Global Active Conditions**

**To list all global active conditions**

1 On the **Active Jobs**, **All Active Jobs** or **Input Conditions Maintenance** screen, choose PF4 (ACond).

An Active Conditions screen like the example below appears:

```
28.08.22 ***** Entire Operations ***** 09:59:59
 Owner EXAMPLE Active Conditions
-------------------------------------------------------------------------------
 Cmd Owner Network Condition Date Time Run Status 
      EXAMPLE--- *--------- *------------------- -------- ----- ----- 
  = EXAMPLE B60-FLOW CONDNAME 22.08.22 08:02 3951 free<br>= EXAMPLE B60-FLOW CONDNAME 23.08.22 18:20 3952 free<br>= EXAMPLE B60-FLOW CONDNAME 24.08.22 08:03 3953 free
 _ EXAMPLE B60-FLOW CONDNAME 23.08.22 18:20 3952 free 
 _ EXAMPLE B60-FLOW CONDNAME 24.08.22 08:03 3953 free 
     _ EXAMPLE B60-FLOW CONDNAME 25.08.22 08:03 3954 free 
 _ EXAMPLE B60-FLOW CONDNAME 26.08.22 08:03 3955 free 
 _ EXAMPLE B60-FLOW E60-JOB1-I 22.08.22 10:30 3951 free 
   _ EXAMPLE B60-FLOW E60-JOB1-I 23.08.22 18:23 3952 free 
     EXAMPLE B60-FLOW E60-JOB1-I 24.08.22 10:30 3953 free
    _ EXAMPLE B60-FLOW E60-JOB1-I 25.08.22 10:30 3954 free 
      _ EXAMPLE B60-FLOW E60-JOB1-I 26.08.22 10:30 3955 free 
 ******************************* Bottom of Data *******************************
 D Delete M Modify W Where Used 
 Commonmathsf{Comm} \rightarrow \mathsf{Comm} \rightarrow \mathsf{dom} \rightarrow \mathsf{dom} \rightarrow \mathsf{dom} \rightarrow \mathsf{dom} \rightarrow \mathsf{Enter-PF1---PF2---PF3---PF4---PF5---PF6---PF7---PF8---PF9---PF10--PF11--PF12---
       Help Add End Delet Up Down Menu ↩
 \leftrightarrow
```
This screen initially displays the **list of all active [conditions](#page-543-0)** owned by the *current* owner displayed in the **Owner** field. For details, refer to:

- *Columns and Fields: Active [Conditions](#page-545-0)*
- *Line [Commands:](#page-546-0) Active Conditions*
- 2 In the **Owner** field, type the owner SYSDBA and press Enter.

The screen will now show a list of global active conditions, identifiable by the plus sign (+) in front of the condition name, for example:

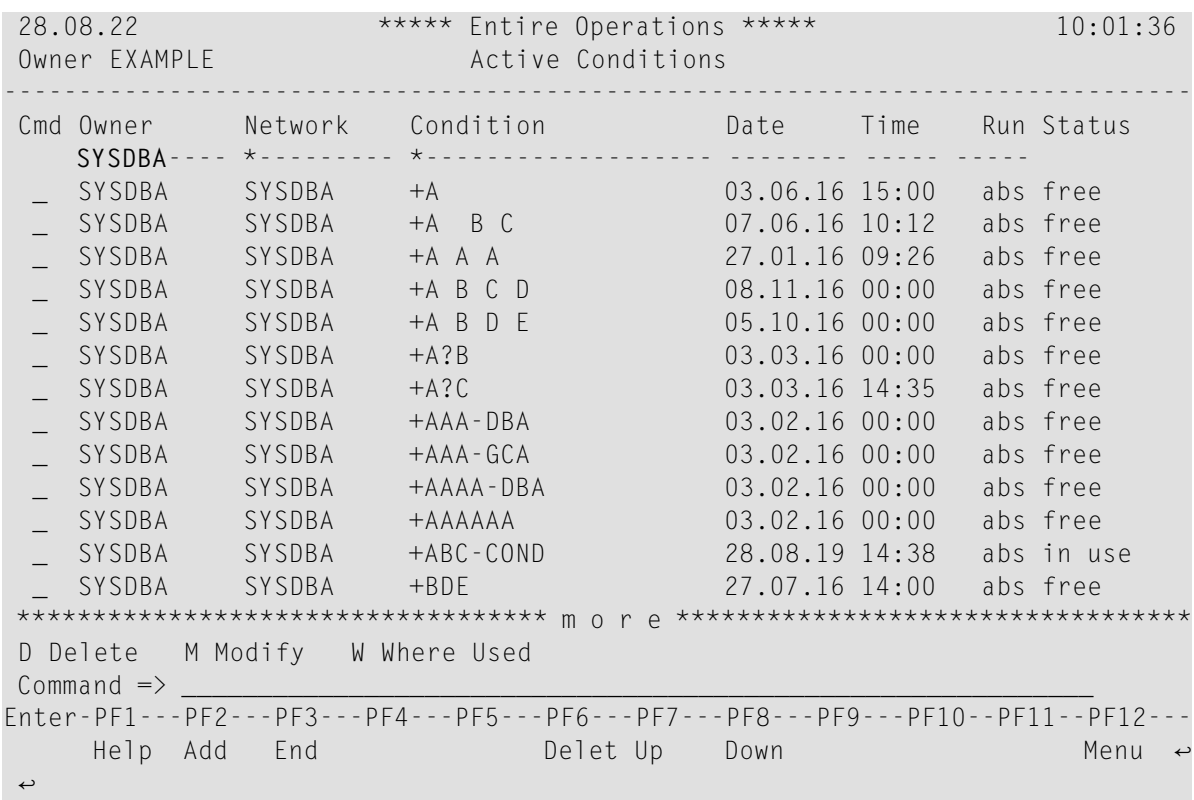

You can add, view/modify or delete global active conditions in the same way as described in the section *[Maintaining](#page-542-0) Active Job Conditions*.

For further information, refer to:

- *Viewing an Active [Condition](#page-547-0) and Changing Its Status*
- *Adding an Active [Condition](#page-547-1)*
- *Deleting Single or Multiple Active [Conditions](#page-548-0)*
- *Displaying [Conditions](#page-550-0) for an Active Job*
- *Viewing Job Usage of an Active [Condition](#page-551-0)*
- *Viewing Calling Jobs of [Subnetworks](#page-552-0)*

# 48

# **Maintaining Active JCL (Job Control Language)**

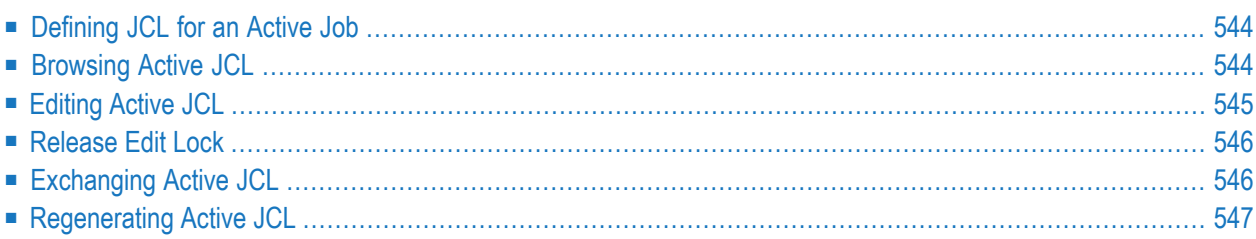

#### **Related Topics:**

See also the following in the section *Job Maintenance*:

- *[Pregenerating](#page-292-0) Active JCL*
- *Defining and [Managing](#page-264-0) JCL for a Job*
- <span id="page-559-0"></span>■ *Editing Master JCL and [Natural](#page-294-0) Sources*

# **Defining JCL for an Active Job**

**To insert or modify the job control definition of an active job**

■ On the **Active Jobs** or **All Active Jobs** screen, type J in the line command input field next to the required job, and press ENTER.

A **Job: JCL Definition (active)** window opens displaying the current definitions.

How to modify the JCL definition is described in *[Defining](#page-275-0) the Job Control (JCL)* in the section *Job Maintenance*.

<span id="page-559-1"></span>**Note:** The modifications to the JCL definition of an active job are only valid for the current run.

# **Browsing Active JCL**

You can view the actual JCL submitted to the operating system for execution. It is produced from the master JCL when the job or network is activated. The symbols are replaced with values from the active symbol table. If it is dynamic JCL, the generation is performed at this time. The active JCL is stored in the active Entire Operations database.

#### **To browse active JCL**

- 1 On the **Active Jobs** or **All Active Jobs** screen, type B in the line command input field next to the required job, and press ENTER.
- 2 The active JCL is displayed in the editor. You cannot modify the source.

# <span id="page-560-0"></span>**Editing Active JCL**

For the current job run, you can edit the active JCL of an active job. Editing active JCL is useful, for example, for correcting JCL errors after job failure.

The following applies when editing active JCL:

- While editing active JCL, an implicit logon is triggered to establish the connection to the required node. The logon is not prompted if you have already logged on to the node within this session. For further information on logging on a node, see *Logon [Function](#page-43-0)* in the section *Using Entire Operations GUI Client*.
- The source changes for the current job run only. The master JCL definition remains unchanged. If you want to edit the JCL for all runs, you must edit the master JCL.
- For jobs of the type NAT (Natural program) with JCL location NAT (Natural source), the original Natural source object is edited.
- Any changes to **JCL** made from the **Active Jobs** or **All Active Jobs** screen affect the current job run only.
- Browsing or editing of active JCL is prohibited, while **JCL [regeneration](#page-562-0)** for the same active job is in progress.
- If you modify active JCL before the job is submitted, Entire Operations submits the job automatically according to its defined prerequisites.
- If you modify the JCL after the job terminated and want to resubmit the job with the new JCL, issue the R line command forthe job on the **Active Jobs** or **All Active Jobs** screen (see *[Resubmit](#page-521-0)ting an [Active](#page-521-0) Job*).

#### **To edit active JCL**

1 On the **Active Jobs** or **All Active Jobs** screen, type E in the line command input field next to the required job, and press ENTER.

The active JCL is displayed in the editor.

2 Modify the source as required by using editor commands and PF keys. See also *Editing Master JCL and Natural Sources* in the section *Job Maintenance*.

# <span id="page-561-0"></span>**Release Edit Lock**

This function can only be executed by administrators.

This function removes a lock from active JCL held on the source by a user who previously edited it. The unlock action is archived in the Entire Operations log.

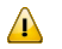

**Important:** This function is for emergency use only. Data loss can occur when you remove the lock from a source while it is being edited by several concurrent users.

#### **To remove the edit lock**

■ On the **All Active Jobs** screen, type F in the line command input field next to the required job, and press ENTER.

A window opens and you are prompted to confirm the release action.

<span id="page-561-1"></span>See also *Locking of [Natural](#page-312-0) Sources* in the section Job Maintenance.

## **Exchanging Active JCL**

When modifying an active job, you can specify another JCL member and library by overtyping the current values in the corresponding input fields. This allows you to run a different job in place of the old one using the same input conditions, End-of-Job handling, etc. The replacement is valid for the current network run only.

When you have specified a different JCL member and/or library, Entire Operations replaces the old JCL with the new and notifies you of the replacement with a message. The new member can use dynamically generated JCL as described in *Dynamic JCL [Generation](#page-266-0) (JCL Location MAC)*.

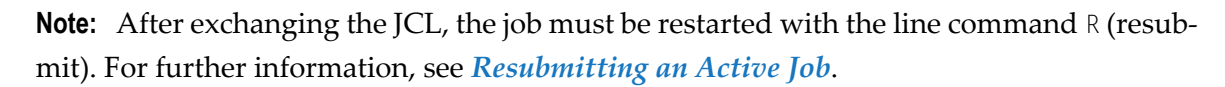

# <span id="page-562-0"></span>**Regenerating Active JCL**

The JCL for operating system jobs is generated (copied to the active database) when Entire Operations activates a job network. Entire Operations allows you to regenerate the JCL while the job is in the active database. This is useful when you wish to refresh the variables in dynamically generated JCL in MAC-type jobs or when you wish to (re)submit active jobs with their original JCL after editing their JCL for a specific job run.

If **[pregenerated](#page-292-0) JCL** exists, this command uses it for the regeneration. Symbol values are taken in their current status from the active symbol table. If necessary, the active symbol table should be checked beforehand.

This section covers the following topics:

- Symbol Prompting During JCL [Regeneration](#page-562-1)
- [Regenerating](#page-562-2) Active JCL
- Resubmitting the Active Job after JCL [Regeneration](#page-563-0)

#### <span id="page-562-1"></span>**Symbol Prompting During JCL Regeneration**

If a symbol entry is defined for at least one symbol of the symbol table of the job, the symbol is prompted now and a **Symbol Prompting for Table screen** appears.If you choose **Cancel Activation**, prompting is cancelled, and the JCL is not regenerated.

Symbol prompting during the JCL regeneration can be switched on or off by a global switch in the Entire Operations defaults. See the corresponding option setting described in *Default Setting (2)* in the *Administration* documentation.

The (re)generation of active JCL is always being performed online, i.e., not by the Entire Operations Monitor. This also applies to MAC-type jobs.

<span id="page-562-2"></span>See also *Symbol Prompting during Network or Job [Activation](#page-678-0)* in the section *Symbol Table and Symbol Maintenance*.

#### **Regenerating Active JCL**

#### **To regenerate active JCL**

1 On the **Active Jobs** or **All Active Jobs** screen, type G in the line command input field next to the required job, and press ENTER.

A confirmation window opens.

2 Enter  $Y$  (yes) and press ENTER to confirm the JCL regeneration and close the window.

3 The message JCL regenerated for job appears in the message field of the selected job on the **Active Jobs** or **All Active Jobs** screen.

#### <span id="page-563-0"></span>**Resubmitting the Active Job after JCL Regeneration**

After regeneration of the JCL with the line command G (Gen. JCL), the active job is *not* automatically restarted. You must resubmit the job.

In addition, regenerating JCL for a NET type job (re)activates the subnetwork. However, it does not automatically start a subnetwork as a consequence. The subnetwork receives a new run number because of this action.

- **To start a job (and a subnetwork) after regeneration of the JCL**
- On the **Active Jobs** or **All Active Jobs** screen, enter the line command R (Resub.) next to the required job.

See also *Resubmitting an Active Job of NET type [\(Subnetwork\)](#page-523-0)*.

# **VIII Schedule Maintenance**

Schedules contain the planned execution dates of job networks. They can contain periodic and/or explicit schedule dates. You can define an unlimited number of schedules, and one schedule can be referenced in different job networks.

This chapter describes general aspects of system-wide schedules and the schedule management functions available.

**General Scheduling [Considerations](#page-566-0) [Maintaining](#page-572-0) a Schedule Master**

#### **Related Topics:**

- *Calendar [Maintenance](#page-586-0)*
- *[Scheduling](#page-138-0)* a *Network*
- *[Scheduling](#page-428-0) a Job*

# <span id="page-566-0"></span>49

# **General Scheduling Considerations**

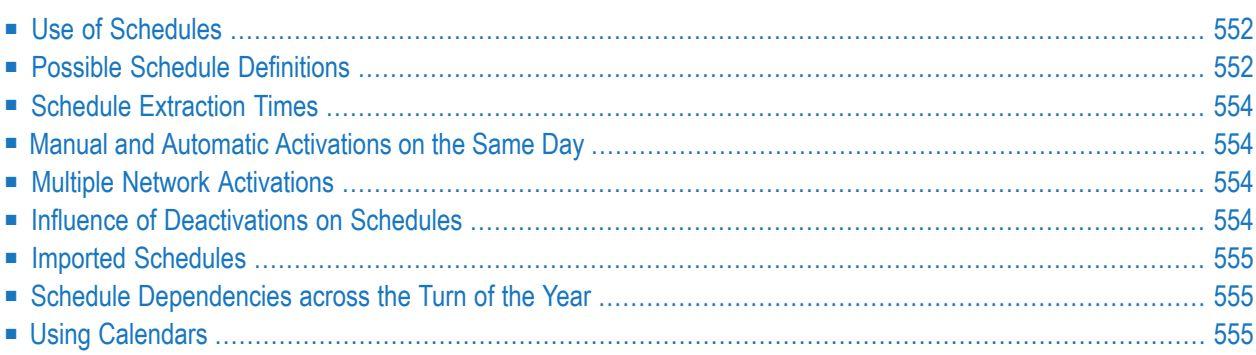

# <span id="page-567-0"></span>**Use of Schedules**

A schedule is a predefined time table according to which a job network is activated. Entire Operations monitors schedules to determine which job networks are to be activated.

You can define activation dates in a schedule as explicit dates and/or periodic dates (days of the week, days of the month or a combination of days and months).

Entire Operations can optionally account for holidays (non-working days) in a schedule. For example, if you schedule a job network to run on every first day of a month and the schedule table is based on a calendar in which Saturdays and Sundays are defined as holidays, then Entire Operations does not start the job network if the first day of the month is a Saturday or Sunday. Activation can be postponed until the following workday (working day), Monday. In other words, Entire Operations can automatically interpret the first day of a month as the first workday of a month.

A schedule can be based on a predefined calendar which distinguishes between workdays and holidays (see the section *Calendar [Maintenance](#page-586-0)*). If a schedule does not depend on a predefined calendar, a calendar of workdays only is assumed.

You can inspect the defined schedule in calendar format, irrespective of whether activation dates are defined as explicit or relative dates: Entire Operations automatically translates relative dates into explicit dates.

<span id="page-567-1"></span>You can make the execution of single jobs in a network dependent on their position in the schedule (for example, first schedule day of the week) or in the calendar (for example, last workday of the year).

# **Possible Schedule Definitions**

Schedule definitions are optional. You need not define a schedule for a network. If no schedule is defined and all schedule definitions are left empty, the network is never activated automatically by the Entire Operations Monitor.

You can use a schedule master that defines daily, weekly or monthly activation cycles. This schedule can be linked to all networks that belong to the schedule owner.

In addition, you can specify activation days and cycles for individual jobs, and time frames with start and end time definitions for individual jobs and networks.

Network schedules can be combined with a schedule master.

In general, job schedules override network schedules, and network schedules override schedule master definitions.

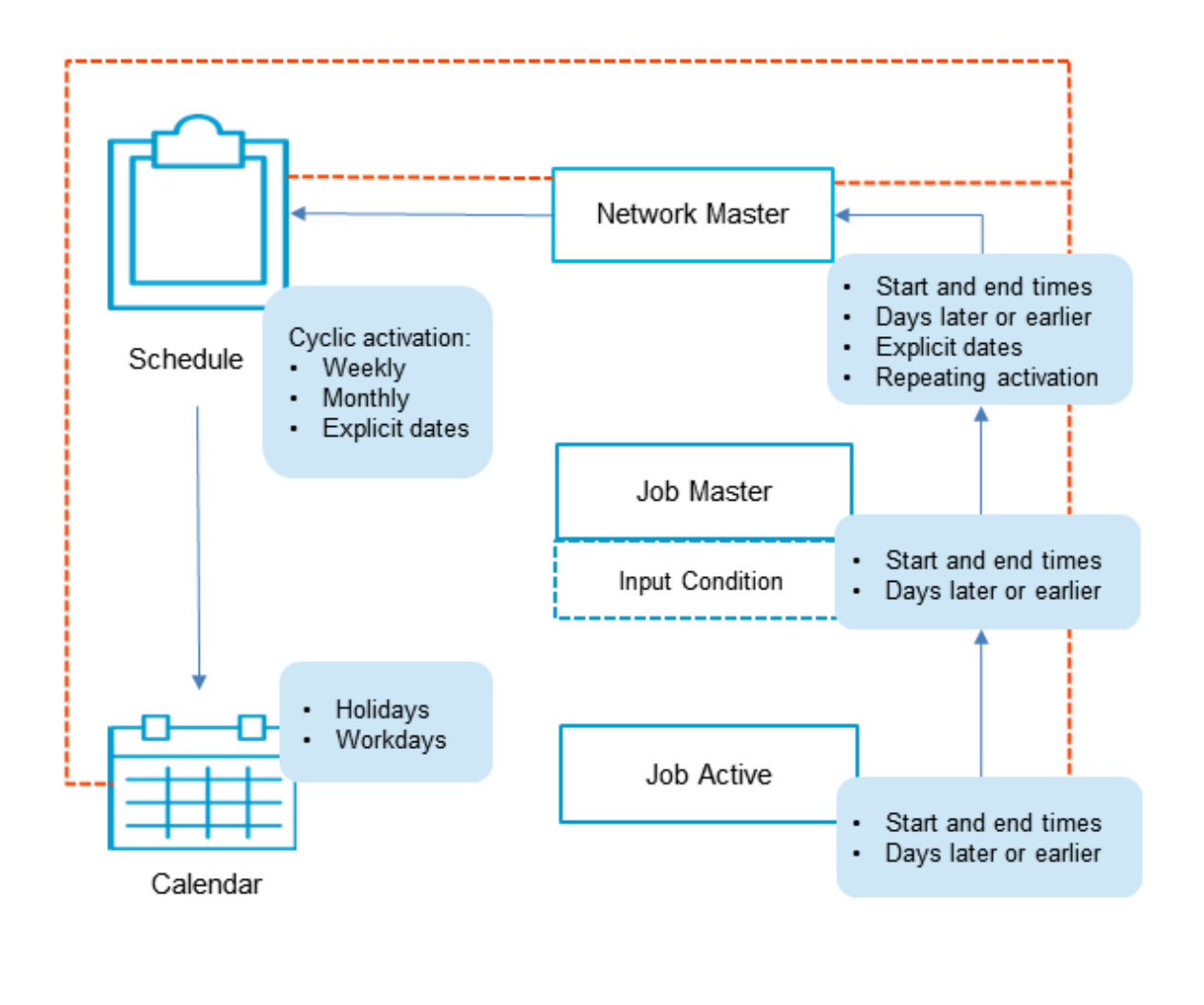

The following graphic is an overview of scheduling options:

schedule dependency for execution ---

All options indicated in the overview are explained in the remainder of this chapter.

# <span id="page-569-0"></span>**Schedule Extraction Times**

All network schedules are checked by the Monitor at least once a day, usually at midnight or after the first start of the Monitor on a new day. The networks with a schedule entry for the current day are activated. If no **Earliest Start Time** is defined at the network or job level, execution starts immediately after activation. New or modified networks or jobs with a schedule entry for the current day are activated also if the activation time is not reached already.

The extraction date is always used for the job time frame calculation, even if the network is activated some time later than planned, because the Monitor was down.

<span id="page-569-1"></span>For more information, see *Processing of Time Frame [Definitions](#page-143-0)*.

## **Manual and Automatic Activations on the Same Day**

<span id="page-569-2"></span>A scheduled activation will not be rejected if a manual or API activation of the same network has already been made for the same day.

# **Multiple Network Activations**

<span id="page-569-3"></span>You can define multiple network activations in a network schedule.

For detailed information, see *Defining Multiple Network [Activations](#page-148-0)*.

# **Influence of Deactivations on Schedules**

The day of the activation is removed during a deactivation from the schedule only if the planned activation was originated by a schedule extraction by the Monitor. The day of the activation is not removed from the schedule if a manual activation is deactivated.

# <span id="page-570-0"></span>**Imported Schedules**

If a schedule is imported by using import/export functions, a check for the current day in the schedule will be performed. If the current day is a schedule day, it will be excluded explicitly from the schedule automatically. If you want make the schedule active for the current day, you must remove this explicit exclusion definition from the schedule.

<span id="page-570-1"></span>Reason: The exclusion of the current day during import is done to prevent an unwanted automatic start of an imported job network by the Entire Operations Monitor.

# **Schedule Dependencies across the Turn of the Year**

Schedule dependencies can also be defined across the turn of the year. This applies in particular to the week, which begins in the old year and ends in the new year.

<span id="page-570-2"></span>This functions only if the schedules and calendars used are defined for both years.

# **Using Calendars**

You need not use calendars when defining a schedule. If no calendar is specified, all days are treated as workdays.

You may use calendars, which belong to the owner of the network, and calendars of other owners.

If a calendar is specified, a schedule definition date is used only if it is a calendar workday. Networks are not activated on holidays.

For more information on calendars, see the section *Calendar [Maintenance](#page-586-0)*.

**Notes:**

- 1. The Monitor searches for the calendar under the network owner. If it does not find the calendar, the Monitor searches for it system-wide under SYSDBA.
- 2. Calendars are year-dependent. If a calendar cannot be found for the current year, the network is not scheduled and an error message is issued. Be sure to define calendars for the coming year before they are needed. From the month of November of the past year onwards, the Entire Operations Monitor issues warning messages to the log.
- 3. Calendars are linked to schedules, not to networks.

4. A calendar modification causes the automatic recalculation of all linked schedules, and a recalculation of the current schedules of all networks linked to these schedules. This automatic recalculation is performed by the Entire Operations Monitor in the background. Be aware that this may have influence on many networks, and may take some time. To check which networks were affected, check the Entire Operations log.

# <span id="page-572-0"></span>50 **Maintaining a Schedule Master**

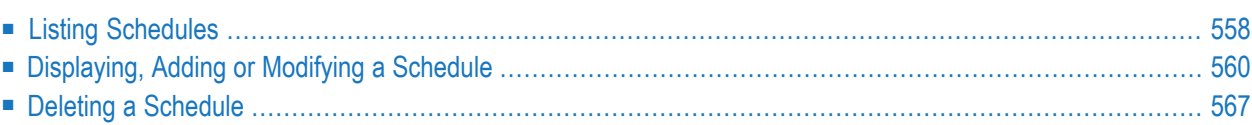

# <span id="page-573-0"></span>**Listing Schedules**

- **To list all schedule definitions of an owner**
- From the **Main Menu**, select the **Schedule Maintenance** option.

A **Schedule Maintenance** screen like the example below appears:

```
28.03.15 ***** Entire Operations ***** 17:51:47
 Owner NOPALL Schedule Maintenance
 ------------------------------------------------------------------------------
 Cmd Owner Schedule Description
     NOPALL---- *---------
    NOPALL AGBB551
 _ NOPALL ALLDAY all days
 _ NOPALL I1029186A last week of year: 1V
 _ NOPALL I1029186B first week of year: 6W
 _ NOPALL I1029186C1 months / days
 _ NOPALL I1029186C2 months / weekdays
 _ NOPALL I1029186S1
    NOPALL I1029186S2
    NOPALL I1044152
    _ NOPALL KOEZEIT
    NOPALL MO-WE-FR Monday, Wednesday, Friday
    NOPALL N1573A
    NOPALL N1792A NFS Apps Daily (Mon-Fri)
 *********************************** m o r e **********************************
 C Copy D Delete F List Def. L List M Modify S Description W Where used
 Commonmathsf{Command} =>
Enter-PF1---PF2---PF3---PF4---PF5---PF6---PF7---PF8---PF9---PF10--PF11--PF12---
     Help Add End Up Down Left Right Menu
```
If one or more schedules are defined for the owner, they are listed on this screen.

This section covers the following topics:

- Columns: Schedule [Maintenance](#page-574-0) Screen
- Line Commands: Schedule [Maintenance](#page-574-1)

#### ■ Special PF Keys: Schedule [Maintenance](#page-575-1)

#### <span id="page-574-0"></span>**Columns: Schedule Maintenance Screen**

The following columns are available on the **Schedule Maintenance screen**:

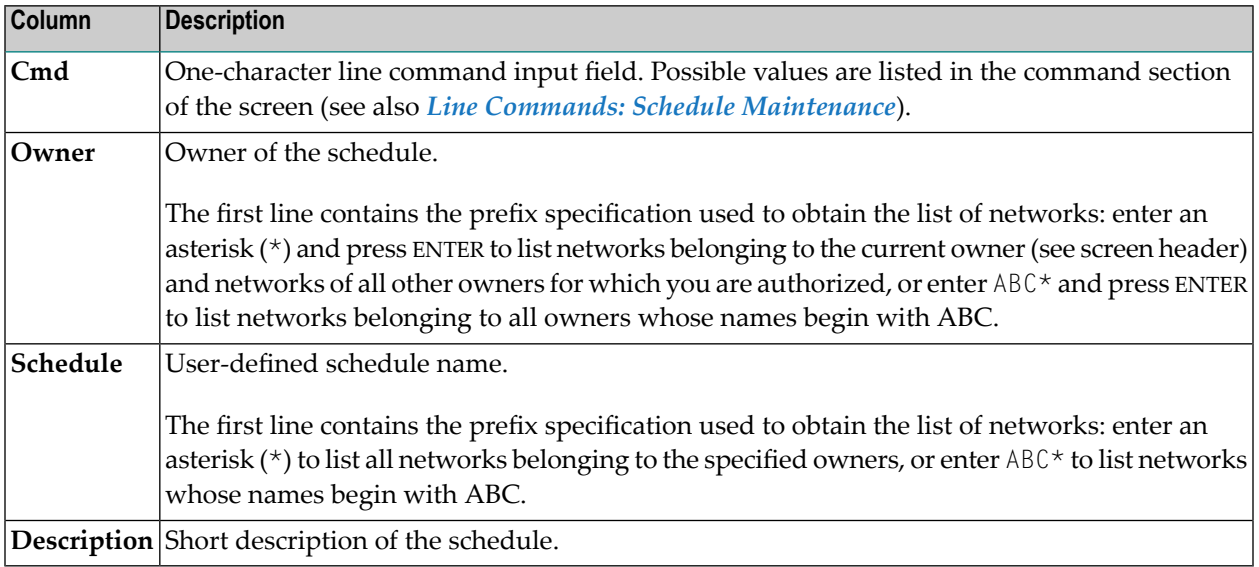

#### <span id="page-574-1"></span>**Line Commands: Schedule Maintenance**

You can perform several functions on any schedule listed on the **Schedule Maintenance screen** using the following line commands:

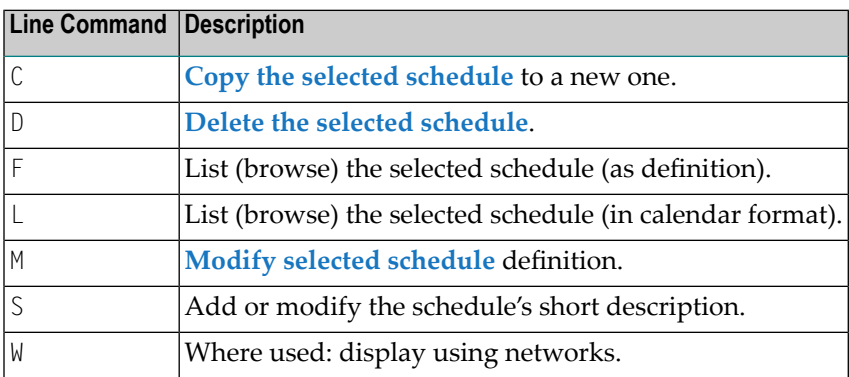

#### <span id="page-575-1"></span>**Special PF Keys: Schedule Maintenance**

The **Schedule Maintenance screen** provides the following special PF key:

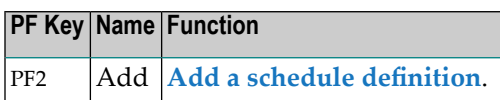

### <span id="page-575-0"></span>**Displaying, Adding or Modifying a Schedule**

This section covers the following topics:

- Viewing a [Schedule](#page-575-2) Definition
- Viewing a [Schedule](#page-575-3) Definition as a Calendar
- Adding a [Schedule](#page-576-0) Definition
- [Modifying](#page-577-0) a Schedule Definition
- Fields: [Schedule](#page-578-0) Definition
- Special PF Keys: [Schedule](#page-580-0) Definition
- Copying Schedule [Definitions](#page-581-0)

#### <span id="page-575-2"></span>**Viewing a Schedule Definition**

#### **To view a schedule definition**

1 On the **Schedule Maintenance screen**, type F in the line command field next to the schedule you want to view. Press ENTER.

A **Schedule Definition screen** appears with the current values for the network.

The fields and special PF keys provided on the screen are explained in *Fields: [Schedule](#page-578-0) [Definition](#page-578-0)* and *Special PF Keys: Schedule [Definition](#page-580-0)*.

<span id="page-575-3"></span>2 Choose PF3 (Exit) to return to the **Schedule Maintenance** screen.

#### **Viewing a Schedule Definition as a Calendar**

If a calendar is assigned with a schedule, you can view the schedule definition as a calendar.

#### **To view the calendar of a schedule definition**

1 On the **Schedule Maintenance screen**, type L in the line command input field next to the schedule you want to view. Press ENTER.

A calendar view like the example below is shown on the screen:
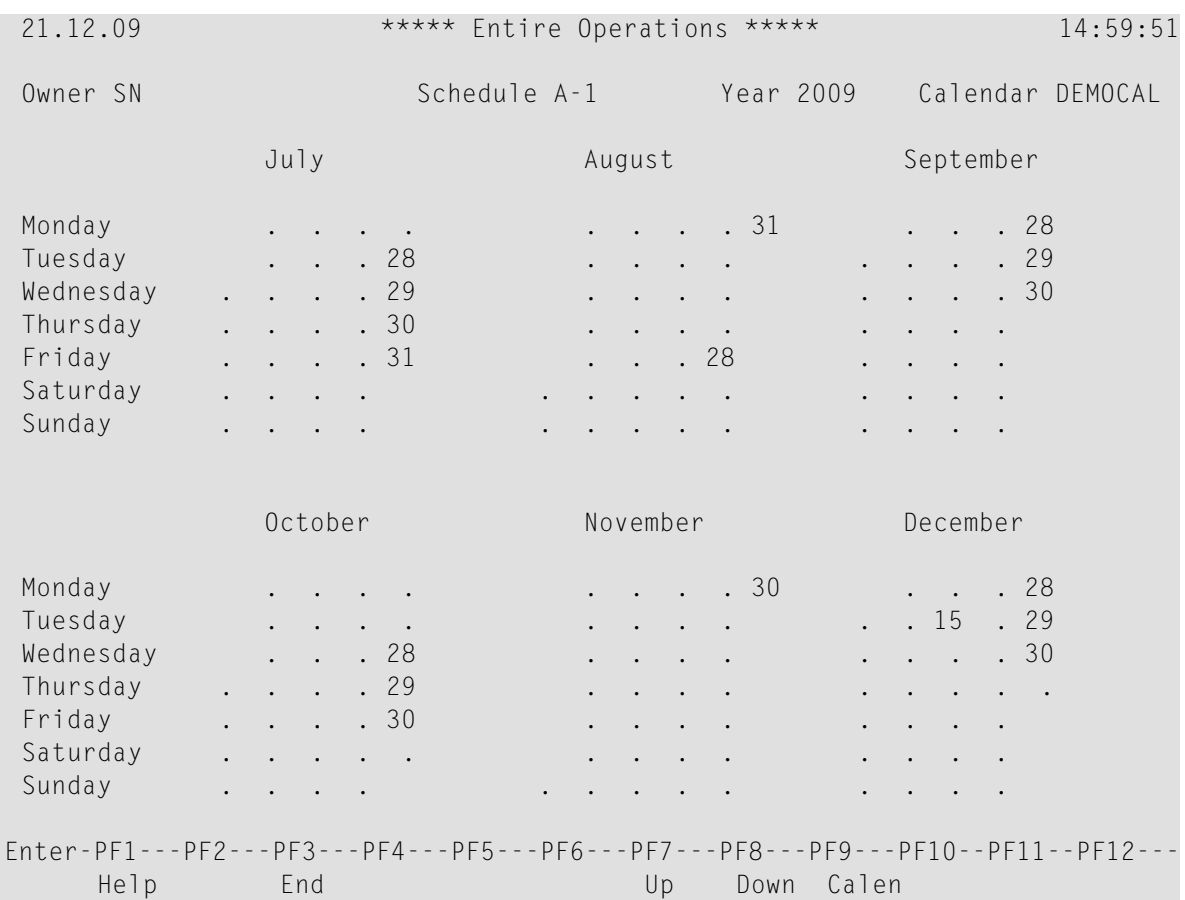

The current six months of a schedule object are displayed.

2 Choose PF7 (Up) to display the first half of the year, or PF8 (Down) to display the second half of the year.

Scroll the years by using PF7 (Up) to display the schedule for the previous year, and PF8 (Down) to display the schedule for the following year.

3 Choose PF3 (End) to abort the function and return to the list of schedules.

#### **Adding a Schedule Definition**

#### **Related Topic:**

- *Copying Schedule [Definitions](#page-581-0)*
- **To add a schedule definition**
- 1 Choose PF2 (Add) on the **Schedule Maintenance** screen.

The **Add New Schedule** window opens.

2 Enter a schedule name and press ENTER.

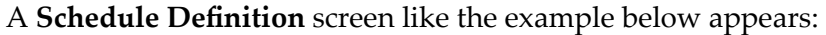

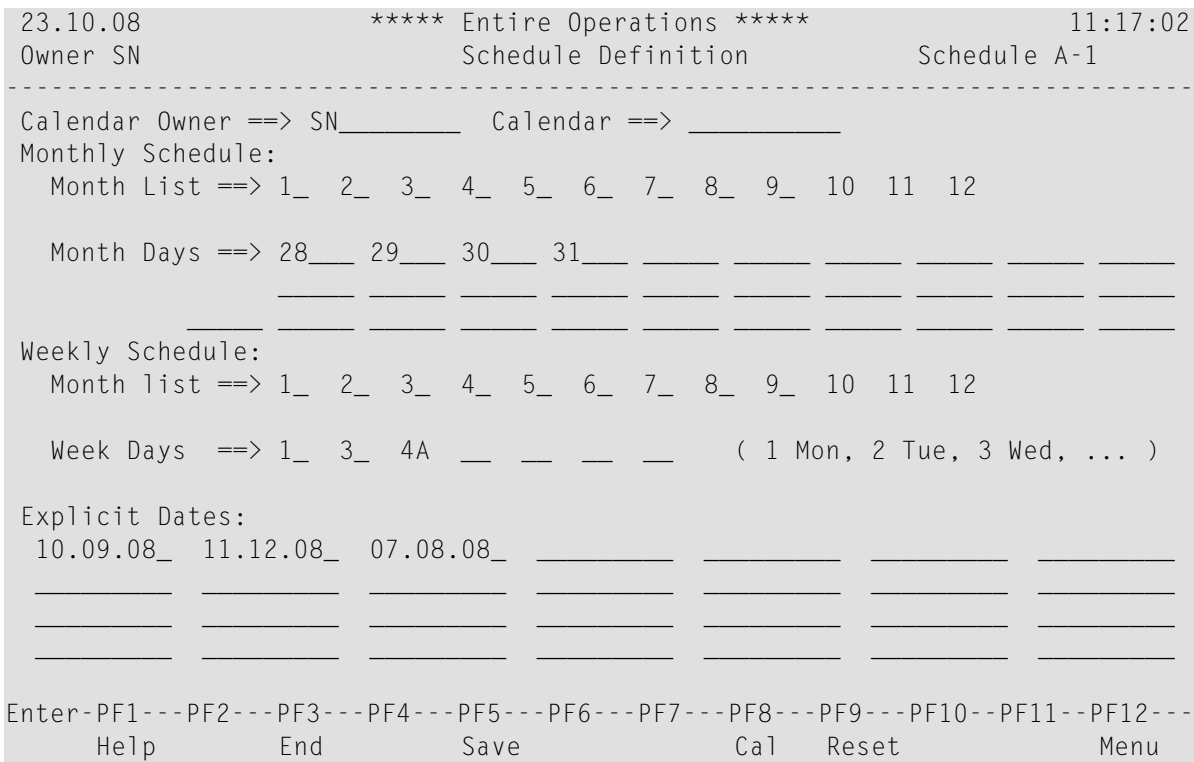

- 3 Define the schedule by entering values for the fields (see *Fields: Schedule [Definition](#page-578-0)*) and using **[special](#page-580-0) PF keys**.
- 4 Choose PF5 (Save) to save the schedule definition.
- 5 Choose PF3 (Exit) to return to the **Schedule Maintenance screen**.

The new schedule is now listed on the **Schedule Maintenance screen**.

#### **Modifying a Schedule Definition**

#### **To modify an existing schedule definition**

- 1 Type M in the line command field of the selected schedule on the **Schedule Maintenance screen**.
- 2 Press ENTER.
- 3 A **Schedule Definition screen** opens with the current values for the network.

The fields and special PF keys available are described in *Fields: Schedule [Definition](#page-578-0)* and *Special PF Keys: Schedule [Definition](#page-580-0)*.

4 Modify any value.

- 5 Choose PF5 (Save) to save the schedule definition.
- 6 Choose PF3 (Exit) to return to the **Schedule Maintenance screen**.

#### <span id="page-578-0"></span>**Fields: Schedule Definition**

The fields on the **Schedule Definition screen** are explained in the following table.

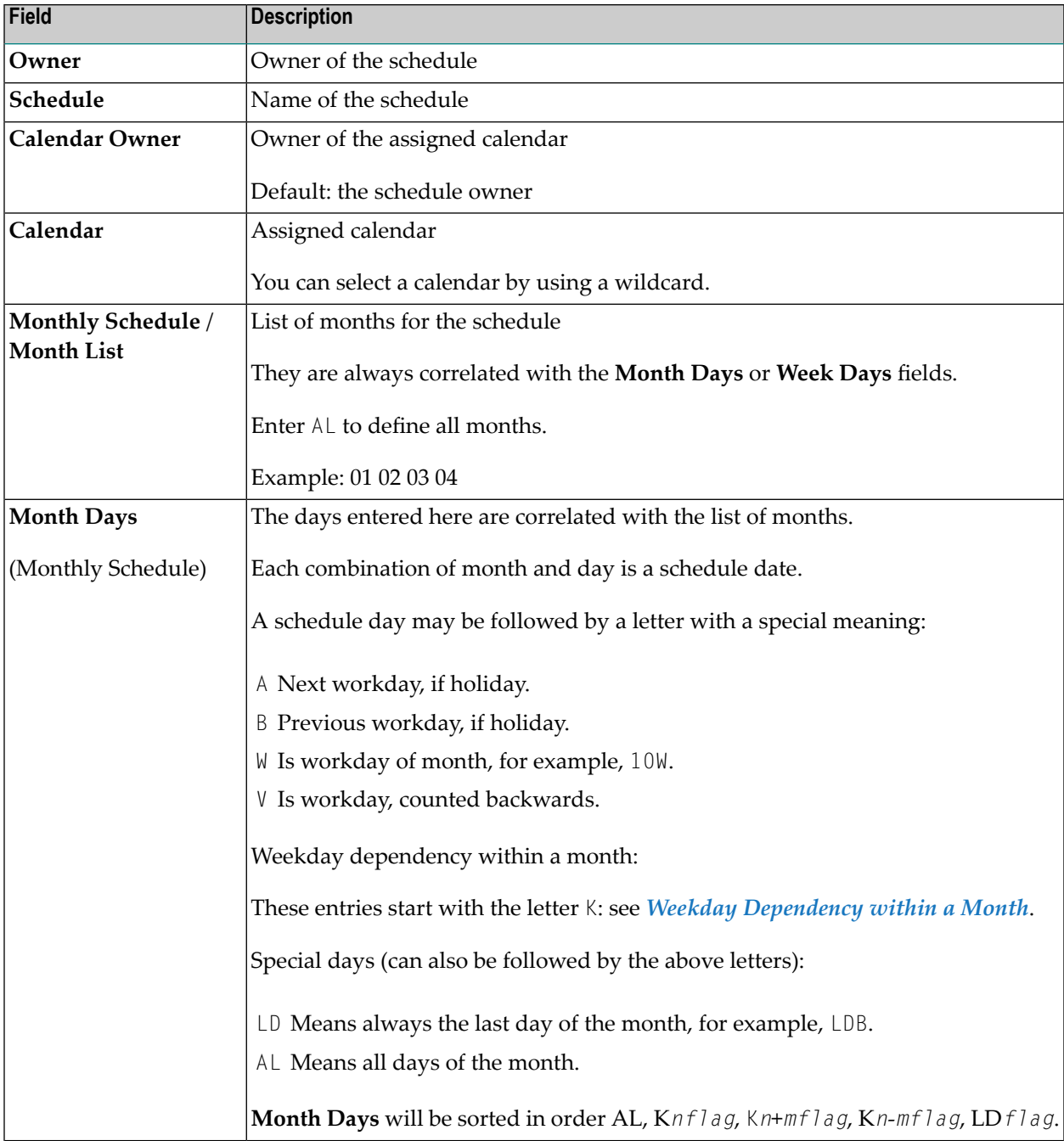

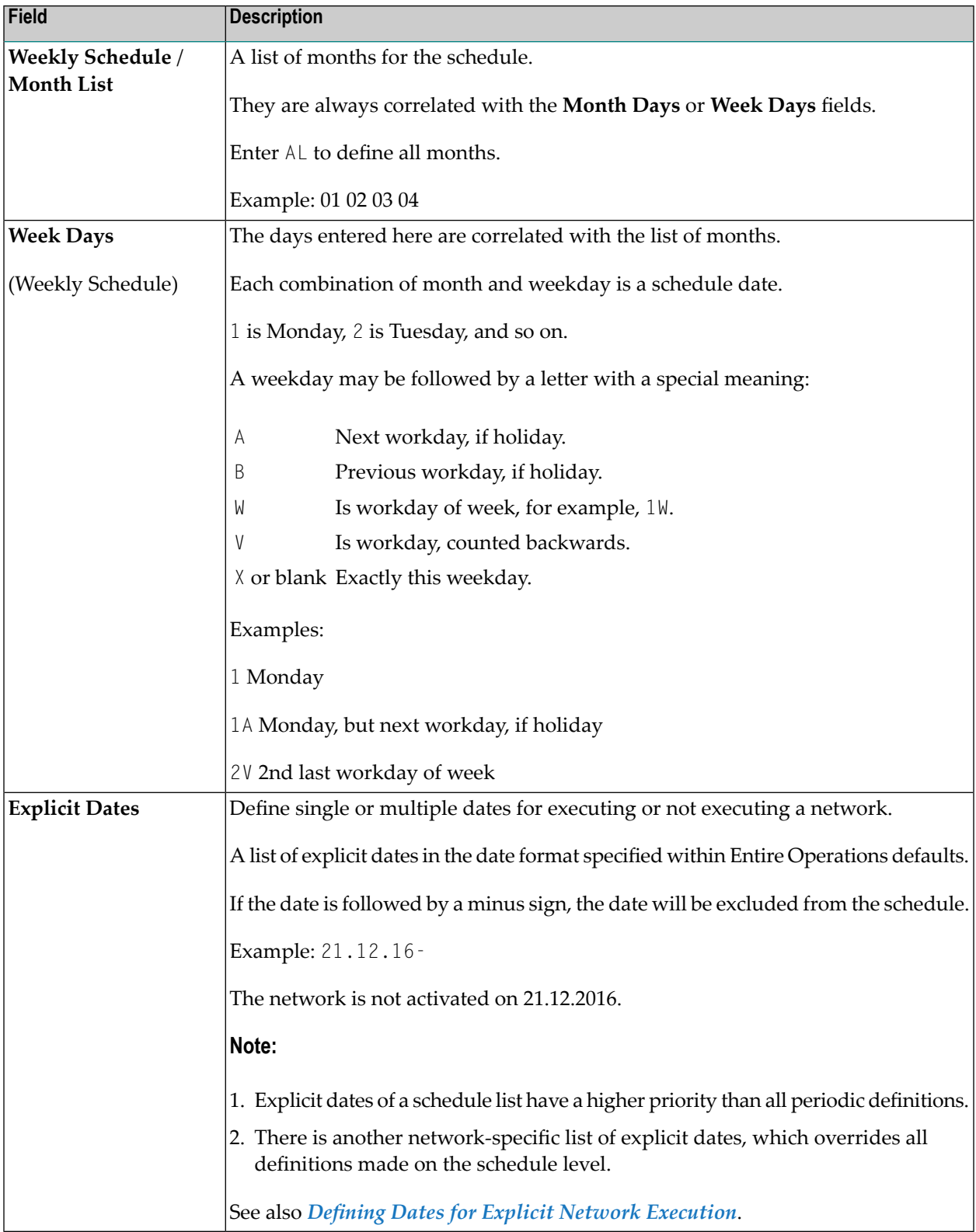

#### <span id="page-580-1"></span>**Weekday within Months**

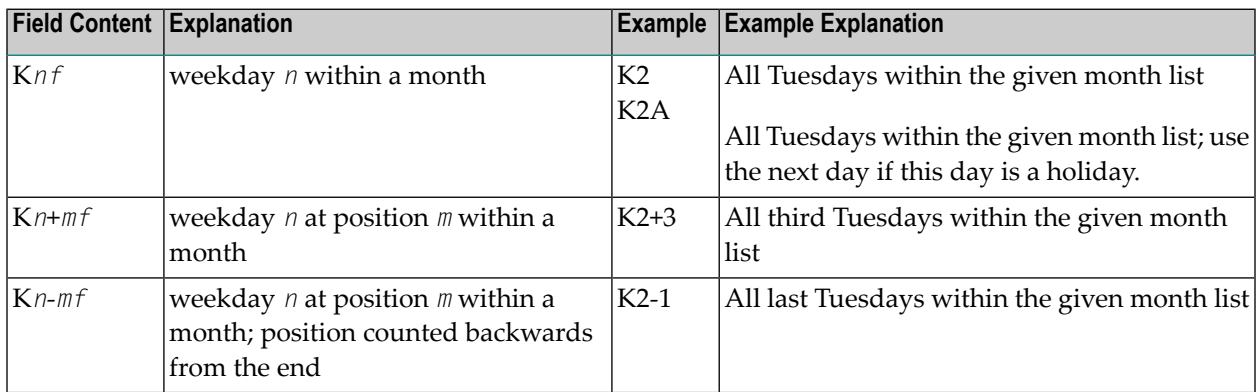

Monthly day definitions may also start with the letter K. The meaning is:

#### **Parameter Description**

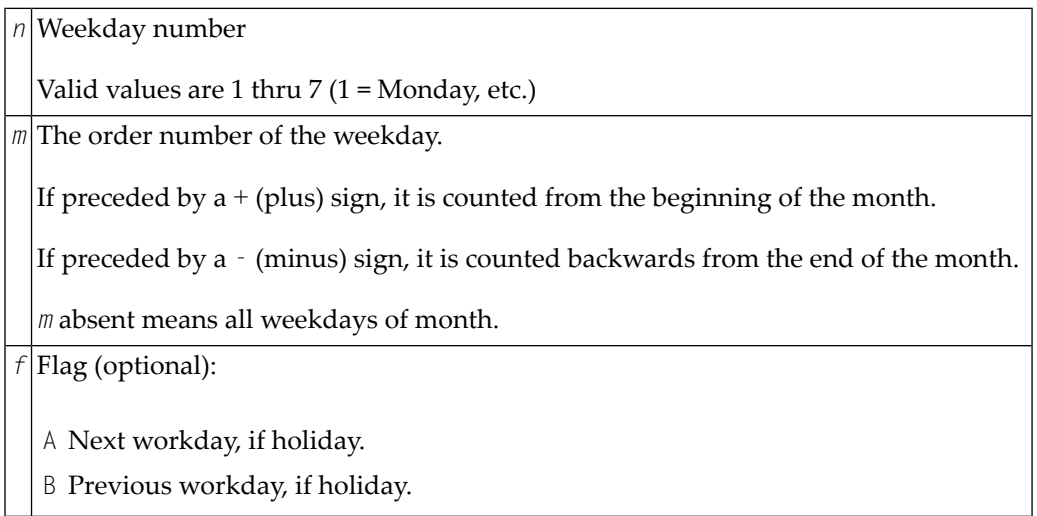

## <span id="page-580-0"></span>**Special PF Keys: Schedule Definition**

You can perform the following functions using these PF keys on the **Schedule Definition screen**:

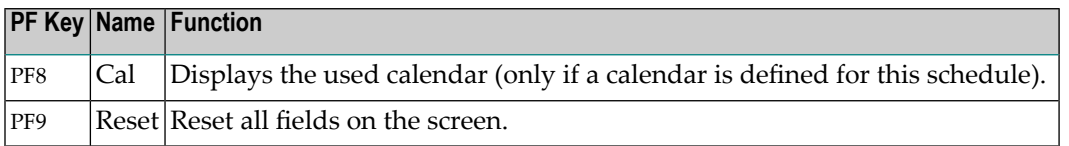

#### <span id="page-581-0"></span>**Copying Schedule Definitions**

When defining a new schedule, you can use an existing schedule and all its definitions as a model for the new schedule.

- **To copy a schedule definition**
- 1 On the **Schedule Maintenance screen**, type C in the line command field next to the schedule you want to copy. Press ENTER.

A **Schedule Definition Copy** window like the example below opens:

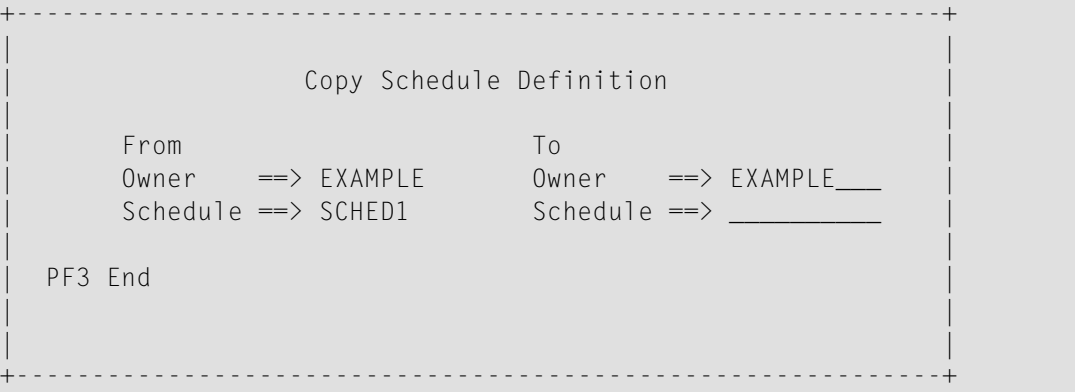

The **From** section contains read-only fields with the name of the owner and schedule selected for copying.

The **To** section contains modifiable target fields where the **Owner** field is preset to the name of the selected owner.

2 In the **To** section, change the name of the owner (if required) and enter the name to be used for the new schedule.

You can use an asterisk  $(*)$  as a wildcard to open a selection window with a list of available names.

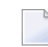

**Note:** You cannot copy a schedule to an existing schedule.

3 Press ENTER.

The window closes and the new schedule appears in the list on the *Schedule Maintenance* screen.

# **Deleting a Schedule**

#### **To delete a schedule definition**

1 Type D in the line command field of the selected schedule on the **Schedule Maintenance** screen. Press ENTER.

A window opens in which you can confirm the deletion by entering the schedule name.

- 2 Type in the schedule name and press ENTER to delete the schedule.
- **Note:** You cannot delete a schedule, which is defined (used) in at least one network. Use the W (Where used) line command on the **Schedule Maintenance** screen to find out which networks are using the schedule.

# **IX Calendar Maintenance**

# 51 Calendar Maintenance

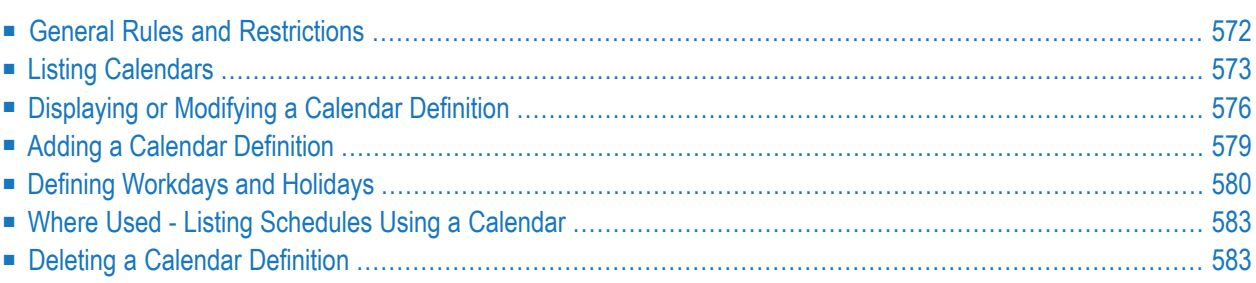

Calendars can form the basis for schedules defined forjobs and job networks. An Entire Operations calendar distinguishes between workdays (working days) and holidays (non-working days) as defined by the user (weekends, national holidays, personal vacations).

If a schedule depends on a calendar, calendar-dependent definitions can be made in the schedule. If a schedule is not linked to a calendar, the schedule assumes that all days are workdays.

Calendars are identified by owner, name and year, and can belong to an owner or be used systemwide. You can specify a system calendar or a calendar belonging to your owner for a schedule table, but you can only modify calendars belonging to your owner. System calendars can be modified by authorized users only.

Any number of calendars can be defined to the system.

<span id="page-587-0"></span>Calendars can be modified to change, include or delete holidays (system-wide calendars can only be modified by the system administrator). Modifications to calendars can affect the associated job network schedule(s).

# **General Rules and Restrictions**

<span id="page-587-1"></span>This section covers the following topics:

- How [Calendars](#page-587-1) Work
- [Calendar](#page-588-1) Types
- [Calendar](#page-588-2) Names

#### **How Calendars Work**

Entire Operations calendars include workdays and holidays (non-workdays).

Entire Operations does not activate any networks on a day defined as a holiday.

For example, a job network is scheduled to run on every first day of a month and the schedule is based on a calendar in which Saturdays and Sundays are defined as non-workdays:

If the first day of a month is a Saturday or Sunday, Entire Operations does not start the network on these days, but either delays activation until the next workday following the holidays or brings activation forward to the last workday previous to the holidays, depending on the schedule definition.

#### <span id="page-588-1"></span>**Calendar Types**

There are two types of calendars in Entire Operations:

■ **System-wide calendars**

System calendars can be modified by authorized users only.

■ **Owner-specific calendars**

When you define a calendar, it is automatically associated with your owner. You can modify only those calendars that belong to your owner.

<span id="page-588-2"></span>You can specify a calendar belonging to your owner for a schedule, but you can also select a system calendar.

#### **Calendar Names**

A calendar can be valid for several years, so you are not forced to change the name of the calendar at the end of the year. Just define the calendar for the next year. For this reason, you should use calendar names independent of the year.

You must define a calendar separately for each year you want to use it. Networks cannot be started if a calendar is missing for the year for which it is needed. To be notified about such cases, select the Calendar undefined for year option in Global Messages for Events (see the *Administration* documentation). In November and December, the Entire Operations Monitor writes warning messages to the log if a calendar currently used is not defined for the next year.

#### **Reserved Calendar Names**

Calendar names must not begin with the prefix =EOR=.

<span id="page-588-0"></span>This prefix is reserved for **special usage in symbol [functions](#page-616-0)** (see the section *Symbol Table and Symbol Maintenance*).

# **Listing Calendars**

#### **To list calendars**

**Select Calendar Maintenance** option from the Main Menu.

The **Calendar Maintenance** screen appears with a list of calendars already defined:

```
17-11-22 ***** Entire Operations ***** 12:03:32
 Owner SAGTEST Calendar Maintenance
 ------------------------------------------------------------------------------
 Cmd Owner Calendar Year Description
      SAGTEST--- *--------- ----
  _ SAGTEST ADMIN 2017 Calendar for 2017
  _ SAGTEST ADMIN 2018 Calendar for 2018
  _ SAGTEST CAL-TEST 2016 Demo Calendar for 2016
  _ SAGTEST CAL-TEST 2017 Demo Calendar for 2017
  \overline{\phantom{a}}\overline{\phantom{a}}\overline{\phantom{a}}\overline{\phantom{0}}\overline{a}\overline{a}\overline{\phantom{0}}\overline{\phantom{0}}\overline{\phantom{a}}******************************* Bottom of Data *******************************
C Copy D Delete L List M Modify S Description W Where used
Command \Rightarrow _
Enter-PF1---PF2---PF3---PF4---PF5---PF6---PF7---PF8---PF9---PF10--PF11--PF12---
      Help Add End Save Up Down Save Menu
```
The list of calendars contains system-wide calendars and calendars belonging to the selected owner (here: SAGTEST). Calendars belonging to other owners can also be displayed. You can enter an asterisk (\*) in the **Owner** column to display all calendars available. See also the description of **Owner** in *Columns: Calendar Maintenance*.

A calendar is identified uniquely by its owner name and year.

This section covers the following topics:

- Columns: Calendar [Maintenance](#page-590-0)
- Line Commands: Calendar [Maintenance](#page-590-1)

#### ■ Special PF Keys: Calendar [Maintenance](#page-591-1)

#### <span id="page-590-0"></span>**Columns: Calendar Maintenance**

The following table explains the columns contained in the **Calendar Maintenance screen**:

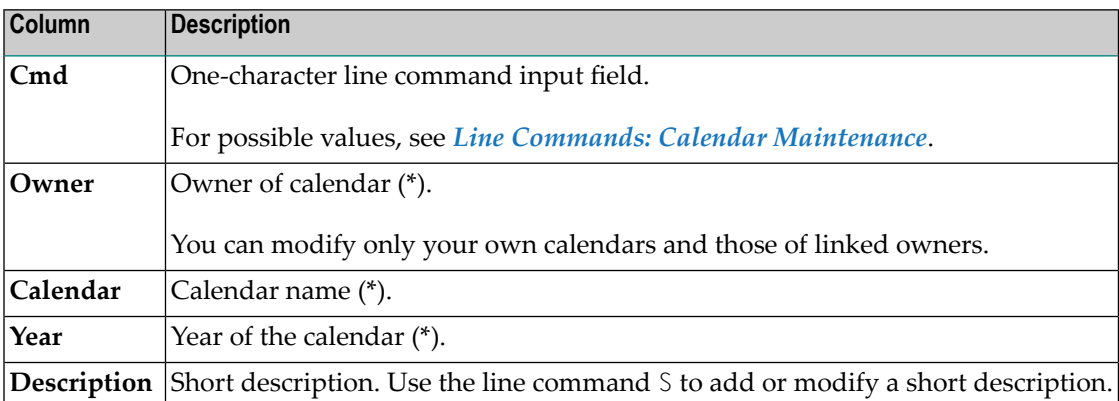

<span id="page-590-1"></span>\* You can filter the list by entering selection criteria in the input field below the column heading: see *Filtering Items in a Result List*.

#### **Line Commands: Calendar Maintenance**

The following line commands are available on the **Calendar Maintenance screen**:

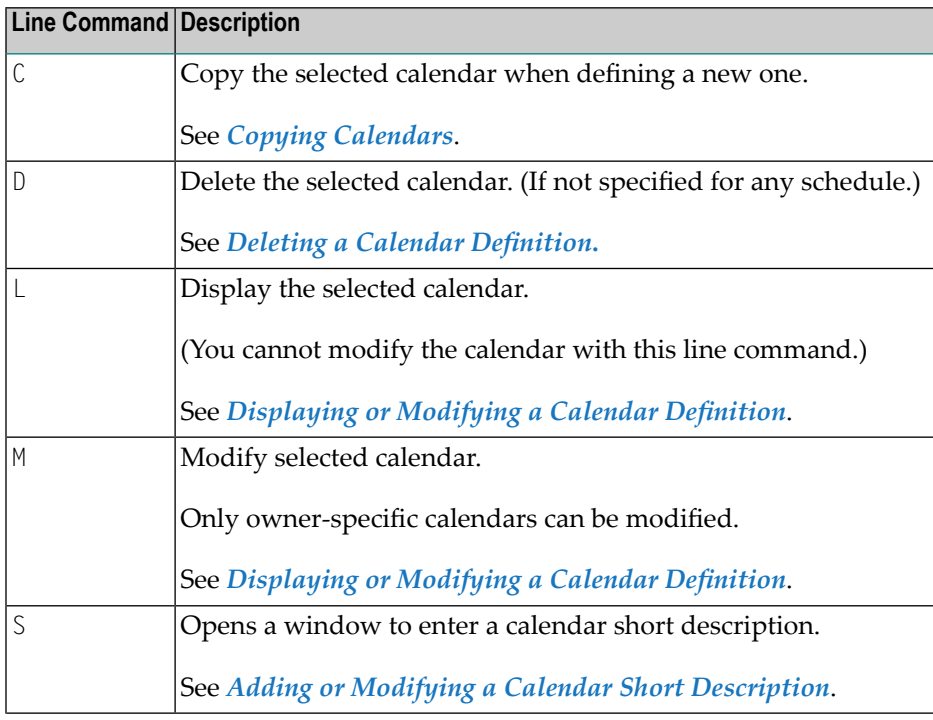

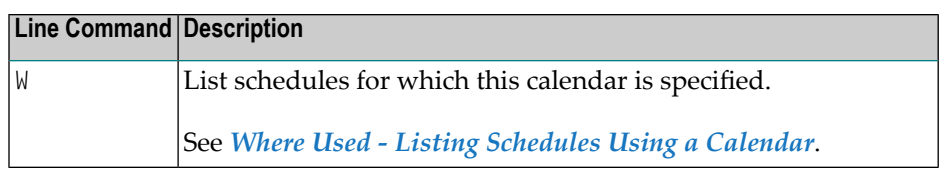

#### <span id="page-591-1"></span>**Special PF Keys: Calendar Maintenance**

The following special PF key is provided on the **Calendar Maintenance screen**:

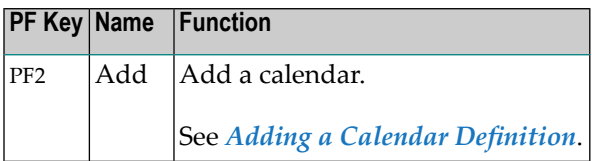

# <span id="page-591-0"></span>**Displaying or Modifying a Calendar Definition**

- **To display or modify a calendar definition**
- 1 On the **Calendar Maintenance screen**, type L in the line command input field next to the calendar you want to view. (You cannot modify the calendar with this line command.)

Or:

Type M in the line command input field next to the calendar you want to modify.

2 Press ENTER.

A calendar definition screen like the example below appears:

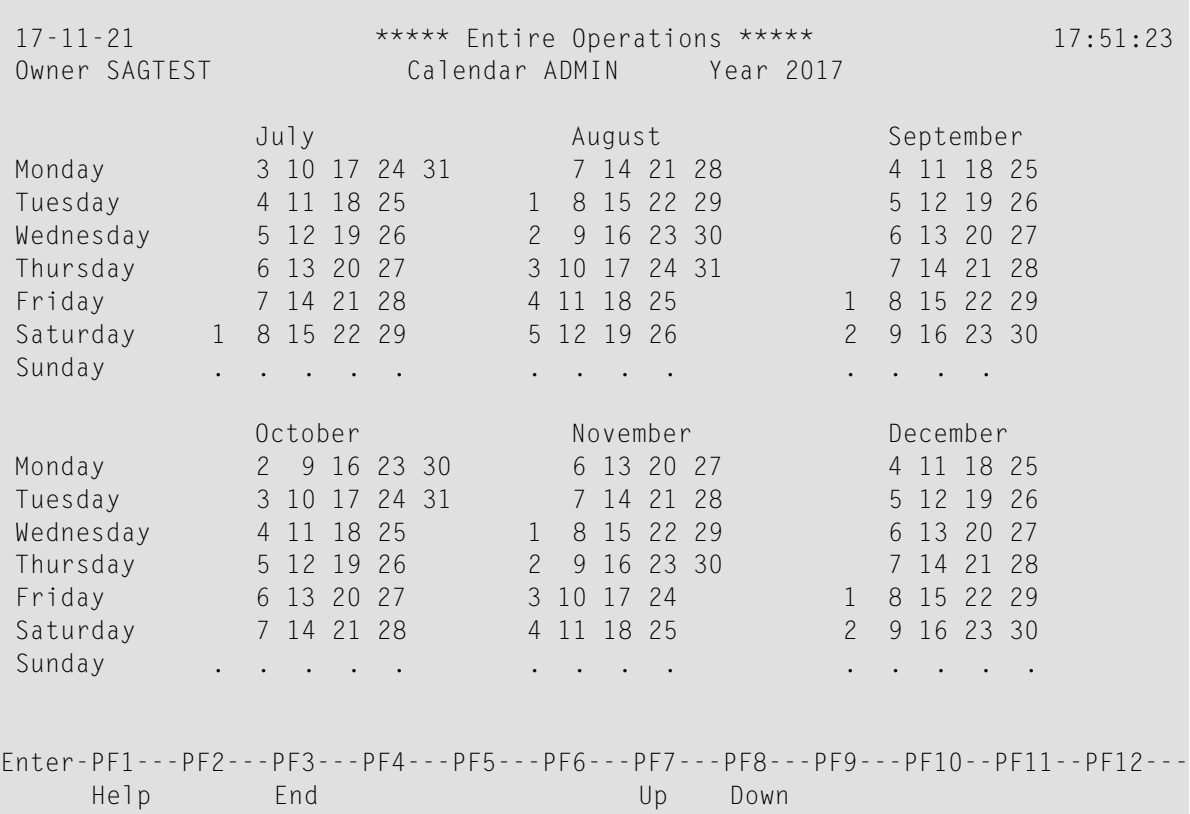

If the calendar is for the current year, the screen displays six months from the current month of the specified calendar year by default.

For other years, the first six month are displayed initially.

Current holidays are marked as periods (.) or not highlighted. For more information, see *[Calendar](#page-593-1) Display Modes*.

You can now modify the calendar as described in *Defining [Workdays](#page-595-0) and Holidays*.

3 Choose PF7 (Up) to display previous month, or PF8 (Down) to display next months.

Scroll the years by using PF7 (Up) to display the calendar with the same name of the previous year, and PF8 (Down) to display the calendar with the same name of the following year.

- 4 If no more definitions are available at either end, Entire Operations prompts you to define a calendar with the same name of the appropriate year in the calendar definition window.
- 5 If you selected the line command M, you can modify the calendar as described in *[Defining](#page-595-0) [Workdays](#page-595-0) and Holidays*.
- 6 When you are finished, choose PF3 (End) to return to the **Calendar Maintenance** screen.

This section covers the following topics:

■ [Calendar](#page-593-1) Display Modes

■ Adding or Modifying a Calendar Short [Description](#page-593-0)

#### <span id="page-593-1"></span>**Calendar Display Modes**

- For terminals which support highlighting or colors:
	- Holidays appear not highlighted.
	- Workdays appear highlighted.
- If neither color nor highlighting are available:
	- Holidays appear as periods (.).
	- Workdays appear as normal calendar dates.

<span id="page-593-0"></span>Set the **Calendar Display** option in the Entire Operations defaults (see the *Administration* documentation) to determine the default display mode.

#### **Adding or Modifying a Calendar Short Description**

- **To add or modify a calendar short description**
- 1 On the **Calendar Maintenance screen**, enterthe line command S next to the required calendar.

A **Calendar Description** window like the example below opens:

```
+-------------------------------------------------------------------------+
! I have a set of the set of the set of the set of the set of the set of the set of the set of the set of the
! Calendar Description !
! I have a set of the set of the set of the set of the set of the set of the set of the set of the set of the
! Owner ==> SAGTEST
! Calendar ==> CAL-TEST
! Description ==>
! Demo Calendar_________________________________________________________ !
! I have a set of the set of the set of the set of the set of the set of the set of the set of the set of the
! Enter-PF1---PF2---PF3---PF4---PF5---PF6---PF7---PF8---PF9---PF10--PF11- !
! End !
                           +-------------------------------------------------------------------------+
```
Enter text and press ENTER.

2 Choose PF3 (End).

The window closes and the calendar description is displayed in the calendar list on the **Calendar Maintenance screen**.

# <span id="page-594-0"></span>**Adding a Calendar Definition**

#### **To add a calendar definition**

1 Choose PF2 (Add) on the **Calendar Maintenance screen**.

A **Calendar Definition** window like the example below opens:

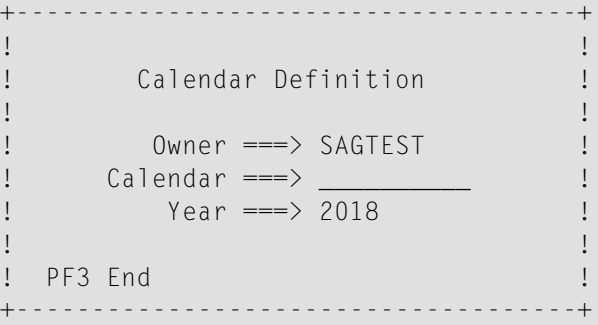

In this window, you can define the new calendar by name and year. It contains the current owner name and the current year as default values. A calendar is identified uniquely by its owner name and year. See also *Fields: Calendar [Definition](#page-594-1)*.

- 2 Type the required values in the input fields.
- 3 Press ENTER.

A **calendar definition screen** appears.

4 Proceed as described in *Defining [Workdays](#page-595-0) and Holidays*.

<span id="page-594-1"></span>This section covers the following topics:

- Fields: Calendar [Definition](#page-594-1)
- Copying [Calendars](#page-595-1)

#### **Fields: Calendar Definition**

The fields contained in the **Calendar Definition window** are explained in the following table:

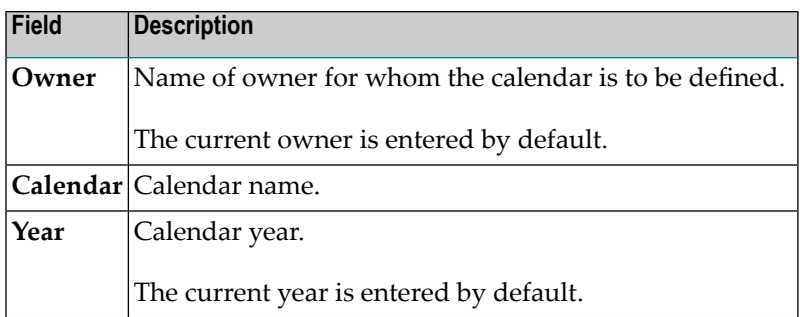

#### <span id="page-595-1"></span>**Copying Calendars**

When defining a new calendar, you can use an existing calendar as a model for the new definition.

#### **To copy calendars**

- 1 Type C in the line command input field of the calendar to be copied.
- 2 Press ENTER.

A copy window opens with the name and year of the existing calendar.

- 3 In the **to calendar** field, enter a new name. (You cannot modify the year.)
- 4 Press ENTER.

The copy window closes and the new calendar appears in the list on the **Calendar Maintenance screen**.

<span id="page-595-0"></span>5 You can use the M line command to modify the new calendar.

# **Defining Workdays and Holidays**

Defining a calendar consists of defining workdays and holidays (non-workdays). This is done in two steps:

- 1. Define weekly holidays. These are the non-workdays in every week, such as weekends.
- 2. Define special holidays or personal vacations.

**Note:** A network schedule can override workdays marked on a calendar, because a network runs on a day specified in a calendar, only if this day is also specified in the schedule.

#### **To define weekly holidays (non-workdays)**

1 On the **calendar definition screen**, choose PF4 (Wkdy).

A window opens with a list of weekdays:

```
+-----------------------+
! !
! Calendar ADMIN !
! Year 2017 !
! !
! Please mark weekly !
! holidays: !
! !
! _ Monday !<br>! Tuesday !
! _ Tuesday !<br>! Wednesday !
! _ Wednesday !<br>! Thursday !
  _ Thursday !
! _ Friday !<br>! Saturday !
  ! _ Saturday !
! _ Sunday _ _ _ _ _ !
! !
! S Set R Reset !
! PF3 End !
  +-----------------------+
```
2 Enter S (Set) next to the weekday(s) you want to define as holidays.

To unmark a weekly holiday to a workday, mark it with R)

Or:

Enter R (Reset) next to the defined weekly holidays you want to change back to weekdays.

3 Press ENTER.

The window closes and the defined holidays appear as periods (.) or are not highlighted.

The following example shows a calendar in which Saturday and Sunday are defined as weekly holidays:

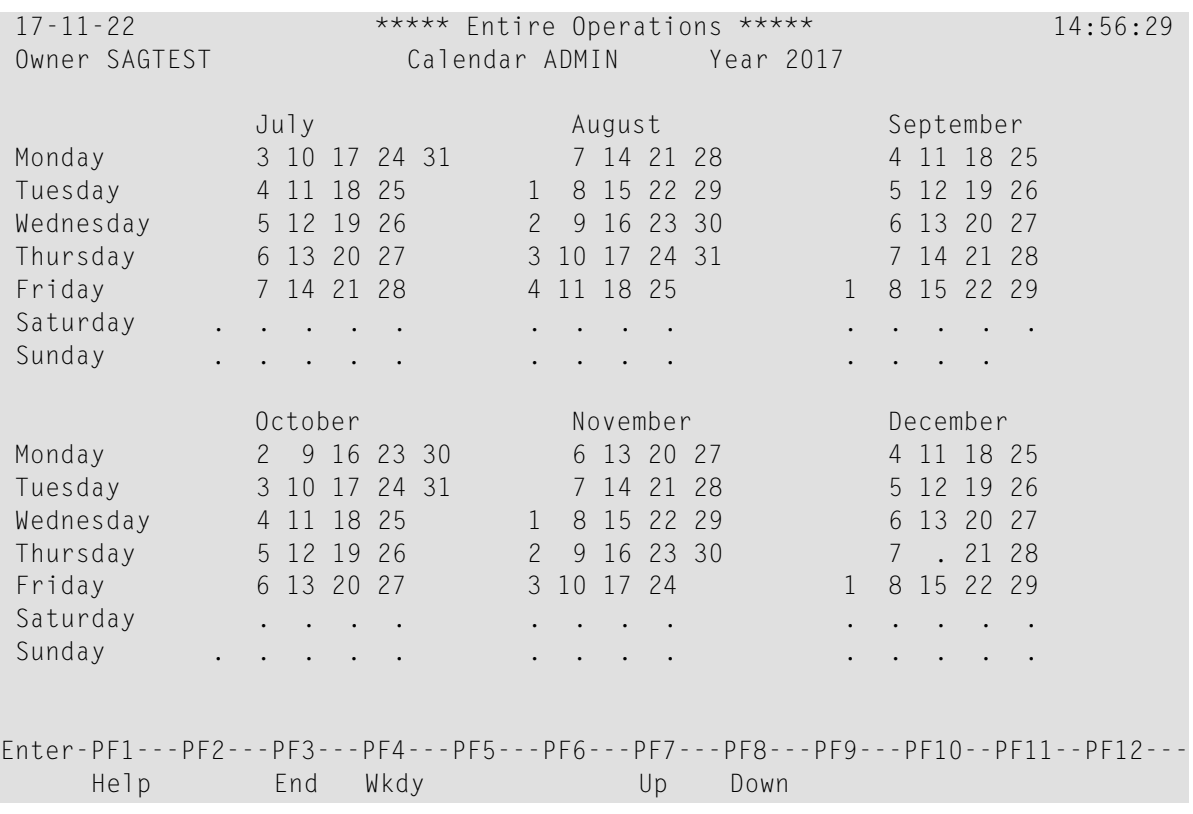

**Note:** The **format of the [calendar](#page-593-1)** display depends on the setting of the **Calendar Display** option in the Entire Operations defaults (see the *Administration* documentation) and may therefore differ slightly from the format illustrated above.

#### **To define or remove special holidays**

1 Mark dates: Overwrite or remove the required date(s) with any character and press ENTER.

The message Date ... removed confirms the action and the marked holiday(s) appear as periods (.) or are not highlighted.

Or:

Unmark a date: Overwrite periods (.) or days that are not highlighted and press ENTER to change marked holidays back to workdays. The message Date ... added confirms the action and the periods are replaced by dates.

Multiple selections in one input operation are possible.

- 2 If required, choose PF8 (Down) or PF7 (Up) to display months not shown in the current view and mark or unmark additional dates.
- 3 When you are finished, choose PF3 (End) to return to the **Calendar Maintenance screen**. The newly defined calendar appears in the list.

### <span id="page-598-0"></span>**Where Used - Listing Schedules Using a Calendar**

- **To list schedules using a calendar**
- 1 On the **Calendar Maintenance screen**, type W in the line command input field next to the required calendar.
- 2 Press ENTER.

A **Calendar Usage** window like the example below opens:

```
+-------------------------+
! I have a set of the set of the set of the set of the set of the set of the set of the set of the set of the
! Calendar Usage !
! I have a set of the set of the set of the set of the set of the set of the set of the set of the set of the
! Owner EXAMPLE !
! Calendar EXAMPLECAL !
! I have a set of the set of the set of the set of the set of the set of the set of the set of the set of the
! is used by !
! Owner Schedule !
! EXAMPLE B60-FLOW !
! EXAMPLE MAY-DATES !
! EXAMPLE Q1-ADMIN !
! I have a set of the set of the set of the set of the set of the set of the set of the set of the set of the
! I have a set of the set of the set of the set of the set of the set of the set of the set of the set of the
! I have a set of the set of the set of the set of the set of the set of the set of the set of the set of the
! I have a set of the set of the set of the set of the set of the set of the set of the set of the set of the
! I have a set of the set of the set of the set of the set of the set of the set of the set of the set of the
! ******* Bottom ****** !
      PF3 End PF8 Down !
             +-------------------------+ ↩
```
The window indicates the name of the selected calendar and all schedules associated with the calendar.

<span id="page-598-1"></span>3 Choose PF3 (End) to close the window and return to the **Calendar Maintenance** screen.

### **Deleting a Calendar Definition**

#### **To delete a calendar definition**

1 Type  $D$  in the line command input field of the selected calendar on the Calendar Maintenance screen. Press ENTER.

A window opens in which you can confirm deletion by entering the calendar name.

- 2 Enter the calendar name.
- 3 Press ENTER to perform the deletion.

You cannot delete a calendar if it is specified for at least one schedule. If you wish to delete a calendar which is still used by a defined schedule, Entire Operations notifies you with an appropriate message. Use the line command W to find out which schedule(s) are associated with the calendar (see *Where Used - Listing [Schedules](#page-598-0) Using a Calendar*). In this case, you cannot delete the calendar until you have done either of the following:

■ Specified another calendar for the relevant network schedule(s).

Or:

■ Deleted the network for which the calendar is specified.

You can delete only the calendars you are permitted to delete.

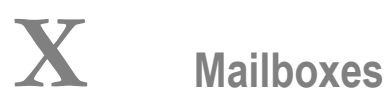

# 52 Mailboxes

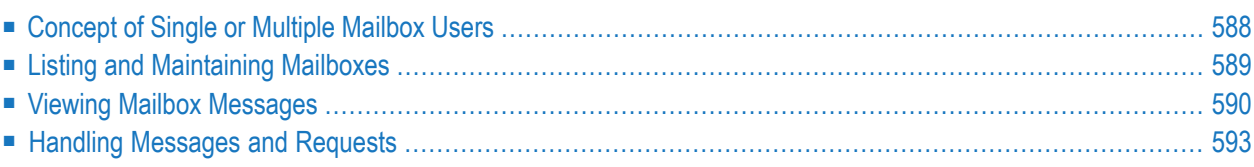

Mailboxes are used for sending messages to Entire Operations users. The messages are triggered by either system-detected or user-defined events.

If a message requires a reply, it is prompted on the **Mailbox - Messages and Requests** screen. You can then take appropriate steps and manually set the conditions necessary for the job to continue.

Several **message destination types** can be defined. Among them is the sending of **[e-mails](#page-425-0) on z/OS and [z/VSE](#page-425-0)**, **[BS2000](#page-425-1)** and **UNIX and [Windows](#page-426-0)** systems.

Optionally, you can use a global exit for message sending. This exit detects all messages that must be sent for various reasons by the Entire Operations Monitor. The exit can store the message content in files and forward the message to other applications, etc.

#### **Related Topics:**

- *Defining Notification Messages Job Maintenance*
- *Mailbox Definition Administration* documentation
- <span id="page-603-0"></span>■ *Mailboxes, Message Sending* - *Concepts and Facilities* documentation (general information including example scenarios)

# **Concept of Single or Multiple Mailbox Users**

A mailbox can be available to one or more users which are linked to the mailbox (see also the **Mailboxes** field described in *User Definition and Profile Settings*in the *Administration* documentation).

All users linked to a mailbox have access to the same range of messages and requests. If a message or request of this mailbox is handled by any of these users, the Entire Operations Monitor triggers all jobs waiting for actions and the message handled by the user disappears from the message list for all other users linked to the mailbox.

#### **SYSDBA Mailbox**

All generated messages and requests, for which no user is defined, are sent to the SYSDBA mailbox, which is accessible to the owner SYSDBA.

For an example illustration of single or multiple mailbox use, see *Example Scenario - Concept of Single and Multiple Mailbox Users* in the *Concepts and Facilities* documentation.

# <span id="page-604-0"></span>**Listing and Maintaining Mailboxes**

This section covers the following topics:

- Listing [Mailboxes](#page-604-1)
- Creating, Modifying and Deleting [Mailboxes](#page-604-2)
- Turning Automatic Mail [Notifications](#page-604-3) On and Off
- Clearing of [Mailboxes](#page-605-1)

#### <span id="page-604-1"></span>**Listing Mailboxes**

You can list all mailboxes defined in your environment and view their contents depending on the access rights set in the **Mailbox Definitions** of your user profile (see *Administration Functions* in the *Administration* documentation).

#### **To list all mailboxes available in your environment**

<span id="page-604-2"></span>■ Proceed as described in *Listing Mailboxes defined to Entire Operations* in the *Administration* documentation.

#### **Creating, Modifying and Deleting Mailboxes**

You can only create, change and delete a mailbox if you have appropriate access rights set in the **Mailbox Definitions** of your user profile (see *Administration Functions* in the *Administration* documentation).

<span id="page-604-3"></span>For details on defining mailboxes, see *Mailbox Definition* in the *Administration* documentation.

#### **Turning Automatic Mail Notifications On and Off**

The notification You have Mail is turned on by default.

However, you can turn the notification on and off during the current session.

#### **To turn automatic notifications on and off**

Use the direct command SET as described in the *Direct Commands* documentation.

#### <span id="page-605-1"></span>**Clearing of Mailboxes**

Mailbox entries are cleared in accordance with the maximum length of time specified in the Entire Operations default settings for long-term logging. For further information, see the **Long-Term Log** option described in *Default Setting (1)* in the *Administration* documentation.

### <span id="page-605-0"></span>**Viewing Mailbox Messages**

The message You have mail notifies you of mailbox requests.

If a mailbox assigned to you has any entries, this message appears in the top left-hand corner of your screen:

```
EOR1500 - You have Mail
17-02-17 ****** Entire Operations *****
17-02-17 ****** Entire Operations ***** Main Menu User ID SAGTEST<br>Owner SAGTEST Main Menu Main Menu User ID SAGTEST
------------------------------------------------------------------------------
     Main Menu DC Solutions
  1 Network and Job Maintenance 20 ENTIRE Output Management
  2 Active Job Networks 21 NATURAL ISPF
  3 Schedule Maintenance
  4 Calendar Maintenance
  5 Log Information
  6 Symbol Tables
  7 System Administrator Services
  8 Reports
  9 Cross-References
 10 Import/Export
 11 Help
Command => ____________________________________________________________
Enter-PF1---PF2---PF3---PF4---PF5---PF6---PF7---PF8---PF9---PF10--PF11--PF12---
     Help End Owner Mail
```
If you want to turn this notification off, proceed as described in *Turning Automatic [Notifications](#page-604-3) On [and](#page-604-3) Off*.

#### **To view the messages for a mailbox**

1 Type MAIL in the command line or choose PF12 (Mail) on the Main Menu.

The MAIL direct command is described in the *Direct Commands* documentation.

2 Press ENTER.

A **Mailbox - Messages and Requests** screen like the example below appears:

```
02.07.19 ***** Entire Operations ***** 15:58:26
User SAG Mailbox - Messages and Requests
------------------------------------------------------------------------------
Cmd Date Time Mailbox Owner Network Run Job
   02.07 00:00 ---------- ---------- *--------- ----- ----------
   _ 26.06 01:02 SYSDBA Network not terminated - no deactivation
                        ==> INCIDENT / I1044152A / 767
   _ 26.06 01:02 SYSDBA Network not terminated - no deactivation
                       ==> INCIDENT / I1044152A / 766
   _ 26.06 01:02 SYSDBA Network not terminated - no deactivation
                       ==> INCIDENT / I1044152A / 765
   _ 26.06 01:02 SYSDBA Network not terminated - no deactivation
                        ==> INCIDENT / I1044152A / 764
  _ 26.06 00:01 SYSDBA Symbol Prompting AH Run 70 (OVER START TIME)
  _ 26.06 00:01 SYSDBA Symbol Prompting SYNCRIGADE Run 16907 (OVER START TI
  _ 26.06 00:01 SYSDBA Symbol Prompting SYNCRIGADE Run 16906 (OVER START TI
   _ 26.06 00:01 SYSDBA Symbol Prompting SYNCRIGADE Run 16905 (OVER START TI
*********************************** m o r e **********************************
Sequence : D (A/D)
Mark lines with any character for specific actions.
Common < 2Enter-PF1---PF2---PF3---PF4---PF5---PF6---PF7---PF8---PF9---PF10--PF11--PF12---
     Help End Save Up Down Nenu
```
The table view is filled dynamically with data if scrolled to the end of the table.

All messages and requests of all mailboxes to which the current Entire Operations user (owner at logon) is linked are listed in the table.

The screen columns and input fields provided to change the display and filter the messages are described in *Fields and Columns: [Messages](#page-607-0) and Requests*.

The messages and requests listed on the screen and the functions you can perform on them are described in *Handling Mailbox [Messages](#page-608-0) and Requests*.

This section covers the following topics:

■ Fields and Columns: [Messages](#page-607-0) and Requests

■ Special PF Keys: [Messages](#page-608-1) and Requests

#### <span id="page-607-0"></span>**Fields and Columns: Messages and Requests**

The fields and columns provided on the **Mailbox - Messages and Requests screen** are described in the following table:

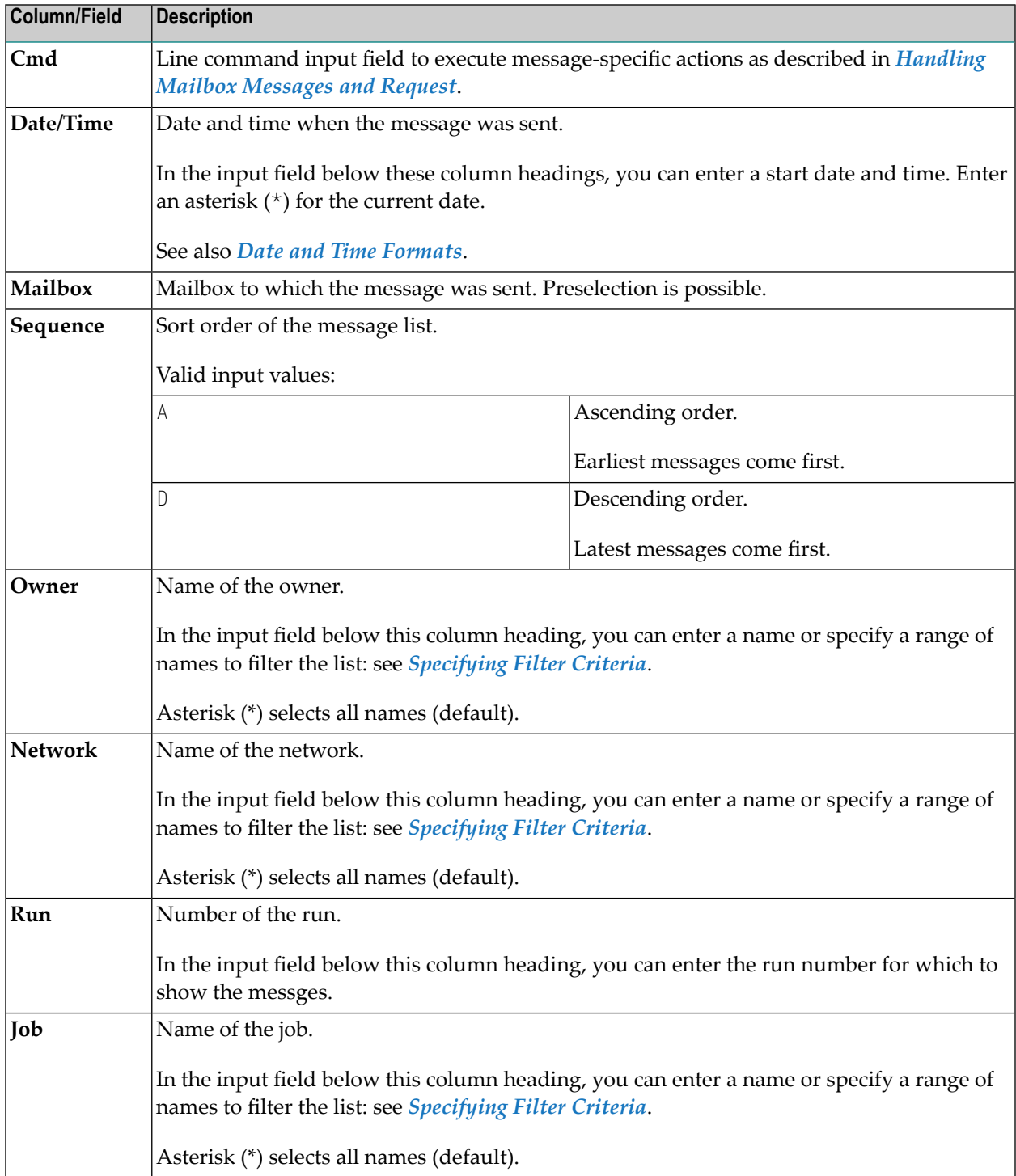

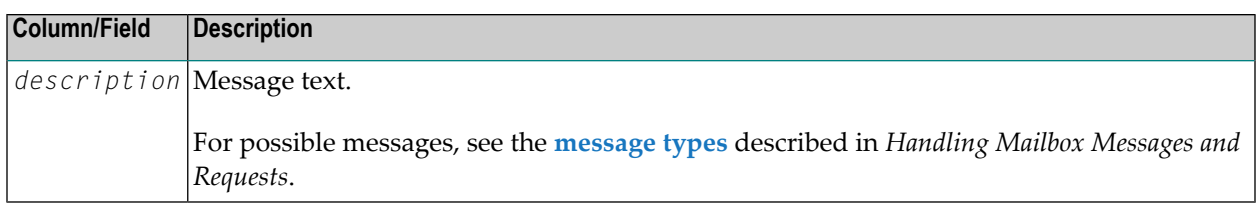

#### <span id="page-608-1"></span>**Special PF Keys: Messages and Requests**

This following special PF keys are available to navigate in the **Mailbox - Messages and Requests screen:**

<span id="page-608-0"></span>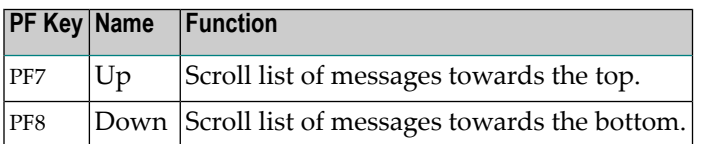

# **Handling Messages and Requests**

You can perform message-specific actions on the messages and requests listed on the **Mailbox - Messages and Requests screen**, such as symbol prompting, setting a condition or removing a message.

The action (delete, set or prompt operations) you can perform on a selected message depends on the type of message you select from the message list and the permissions you are granted in your Entire Operations user profile. The types of messages that can be shown are listed in the following table. The numbers in the example messages denote the job run numbers.

Messages on which actions are performed are removed for all users linked to the respective mailbox.

- **To perform an action on a message or request**
- On the **Mailbox - Messages and Requests screen**, in the **Cmd** input field next to the required message, enter any character and press ENTER.

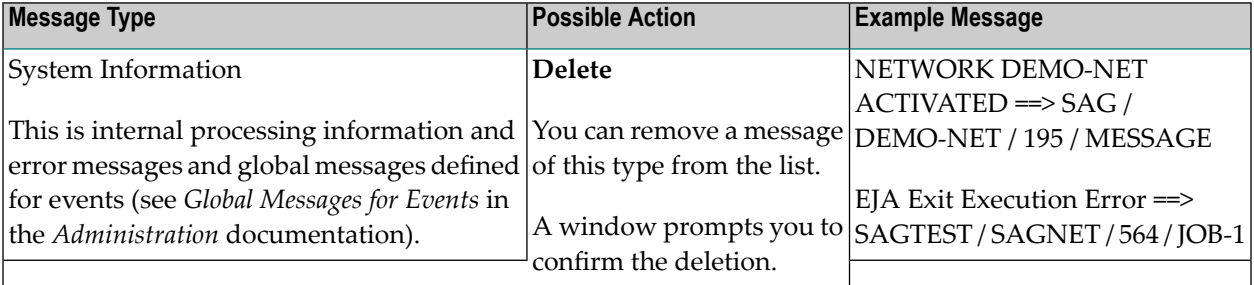

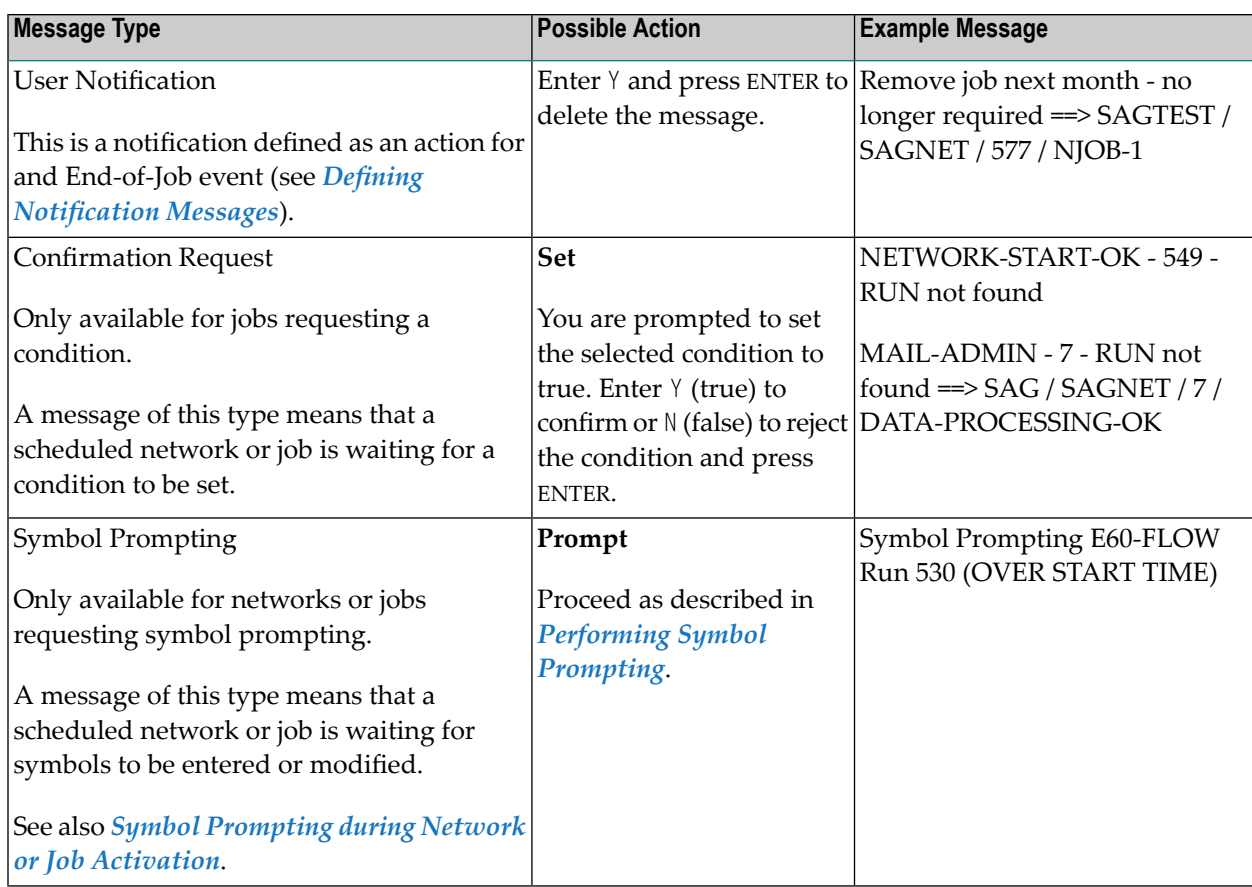

■ [Performing](#page-609-0) Symbol Prompting

#### <span id="page-609-0"></span>**Performing Symbol Prompting**

**Note:** Symbol prompting via mailbox is only used for automatic jobs started by schedule and cannot be used for jobs started interactively. Definition of the recipient mailbox for symbol prompting messages is described in *Specifying [Recipients](#page-132-0) for Network Messages* in the section *Network Maintenance*.

#### **To perform symbol prompting**

1 On the **Mailbox - Messages and Requests screen**, in the **Cmd** input field next to a message requesting symbol prompting, enter any character and press ENTER.

A **Symbol Prompting for Table screen** appears where you can view, add, modify or deactivate the symbol(s) defined for the network indicated in the message.

Proceed as described in *Symbol Prompting during Network or Job [Activation](#page-678-0)* in the section *Symbol Table and Symbol Maintenance*.

2 A message requesting symbol prompting usually displays the time until the next network start (in hours). However, if the network has exceeded its start time, the message says OVER START TIME.

If this is the case, a window prompts you to enter a new start time or cancel the activation:

+--------------------------------------------------------------------+ | | Owner XSETAA Network AH Run 70 | | The planned start time was in the past  $==$  28.06.19 00:00 You can enter a new start time  $\implies$  28.06.19 00:00 | | or deactivate the activation with PF6 | | PF3 End PF6 Deactivate +--------------------------------------------------------------------+

3 Enter a new start time and press ENTER.

Any symbol changes are saved and the window closes.

The new start time is entered as the earliest start time in all active network jobs.

Or:

Choose PF6 (Deactivate) to cancel the active run of the specified network.

A window prompts you to confirm the deactivation.
# **XI Symbol Table and Symbol Maintenance**

**Purpose and Use of Symbol Tables and [Symbols](#page-614-0) [Maintaining](#page-620-0) and Finding Symbol Tables [Defining](#page-646-0) Symbols and Symbol Values Symbol [Replacement](#page-674-0) Functions for Symbol [Replacement](#page-692-0)**

## <span id="page-614-0"></span>

## **Purpose and Use of Symbol Tables and Symbols**

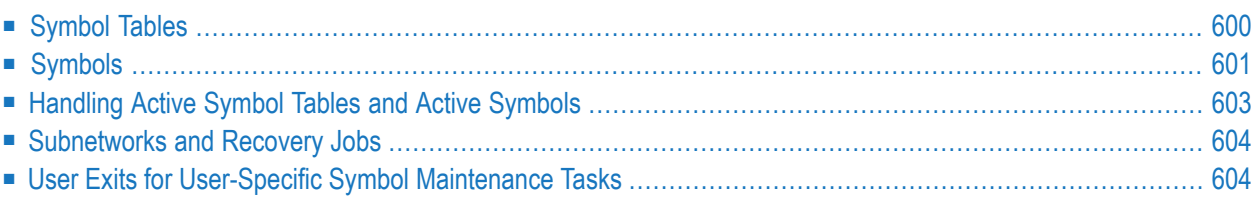

## **Related Topic:**

<span id="page-615-0"></span>■ *Symbol Tables and Symbols* in the *Concepts and Facilities* documentation

## **Symbol Tables**

A symbol table is used to maintain common parameter definitions that apply to all jobs of a network. A symbol table contains a list of defined symbols with values that can be used for parameter substitution during JCL generation.

You can substitute symbols when activating a job network or a job, that is, when the active JCL is loaded to the active database. You can also substitute symbols when submitting a job.

Each network activation initiates its own active copy (**active [symbol](#page-616-1) table**) of the linked symbol table(s). This allows you to schedule networks with different parameter sets, even a long time in advance. Any occurrence of a symbol name in the JCL orin a script is replaced by its current value.

You can maintain symbol tables by using either Entire Operations maintenance functions or userwritten programs, user exits and application programming interfaces (APIs) supplied by Entire Operations. This allows modification of symbol tables and symbol values during job network processing.

Symbol tables are associated with owners. Each owner can have several symbol tables. You can only maintain the symbol tables that belong to your owner.

The symbol table to be referenced by a job and/or network must be specified in the job or network master definition or in the active queue for a single job run. Exceptions are **global [symbol](#page-615-1) tables**.

This section covers the following topics:

- Global [Symbol](#page-615-1) Tables
- <span id="page-615-1"></span>■ Active [Symbol](#page-616-1) Tables
- [Reserved](#page-616-2) Symbol Table Name
- Symbol Table [Versions](#page-616-3) and Version Usage

## **Global Symbol Tables**

A symbol table master defined by the owner SYSDBA is considered a global symbol table because it can be references by multiple jobs and networks without explicit specifications in the job and network definitions. A global symbol table with the name A is supplied for the owner SYSDBA by default. It can be accessed and referenced by all owners.

All other owners can also define a global symbol table with the name A for their networks. Their global symbol table A then takes priority over the global symbol table A defined by SYSDBA. See also *[Symbol](#page-686-0) Table Types and Symbol Search Order*.

## <span id="page-616-1"></span>**Active Symbol Tables**

During job or network activation, an active copy of each symbol table used by a job or network is created by copying it to the active database. This is then called the active symbol table. Symbols to be replaced are taken from the active symbol table. This enables different values of the same symbols to be generated for different runs of the network or job.

<span id="page-616-2"></span>See also *[Handling](#page-618-0) Active Symbol Tables and Active Symbols*.

## **Reserved Symbol Table Name**

<span id="page-616-3"></span>The symbol table name with the prefix = $EOR$ = is reserved for internal control purposes. This prefix must not be used for any user-defined table names.

## **Symbol Table Versions and Version Usage**

You can maintain several versions of a symbol table master as described in *[Versioning](#page-636-0) of Symbol [Tables](#page-636-0)*. Exceptions are **global [symbol](#page-615-1) tables** for which versioning is not allowed.

<span id="page-616-0"></span>If you have several symbol table versions, you can define a validity period for each version. See the section *[Maintaining](#page-641-0) the Usage of Symbol Table Versions*.

## **Symbols**

A symbol is a variable definition that contains the format, prompting type, prompting text (optional) and the value(s) of the symbol.

Symbols can be defined by using Entire Operations maintenance functions, or they can be set and modified by any program, which invokes the Entire Operations symbol API **[NOPUSY7N](#page-870-0)** (see the section *API Routines*) to set, reset, or modify a symbol.

For detailed information on defining symbols in JCL (including text objects) or Natural macro sources, see *Editing Master JCL and [Natural](#page-294-0) Sources* and *[Inserting](#page-310-0) Text Objects into the JCL* in the section *Job Maintenance*.

This section covers the following topics:

- Global [Symbols](#page-617-0)
- [Predefined](#page-617-1) Symbols
- Symbols for [Replacement](#page-617-2)

■ Symbol [Prompting](#page-617-3)

## <span id="page-617-0"></span>**Global Symbols**

A symbol master contained in a global symbol table is considered a global symbol because it can be used by multiple jobs and networks without extra definitions for each job and/or network that references the symbol. See also *Global [Symbol](#page-615-1) Tables*.

## <span id="page-617-1"></span>**Predefined Symbols**

<span id="page-617-2"></span>Predefined symbols provided by Entire Operations are described in the section *[Predefined](#page-663-0) Symbols*.

## **Symbols for Replacement**

Symbols are usually replaced during the activation of a job network or job, that is, during the loading of the active JCL to the active database. In certain cases, symbol replacement can even be used in file names, messages texts, etc.

A symbol to be replaced is identified by an **escape [character](#page-675-0)** defined in the Entire Operations default and network settings, or used as a prefix in JCL and Natural macro sources. You specify the symbols in JCL or macro sources as described in *Defining Escape [Characters](#page-676-0)*.

If a symbol is not found in the symbol table specified for a job or network, the symbol is searched for in the **global [symbol](#page-615-1) table(s)**. The first match is used to replace the symbol. A symbol is not replaced if it cannot be found in any table; an appropriate error message is then issued instead. See also *[Symbol](#page-686-0) Table Types and Symbol Search Order*.

<span id="page-617-3"></span>For further information, see the section *Symbol [Replacement](#page-674-0)*.

## **Symbol Prompting**

You can define whether a symbol is prompted for symbol modification during or before job network activation.

- During a manual network or job activation, the prompting is performed immediately. See the section *Symbol Prompting during Network or Job [Activation](#page-678-0)*.
- For scheduled (automatic) activations, prompting requests are sent to a mailbox linked to the network. The network activation does not continue until the prompting is performed by a user. See also *Specifying [Recipients](#page-132-0) for Network Messages* in the section *Network Maintenance*.

## <span id="page-618-0"></span>**Handling Active Symbol Tables and Active Symbols**

Active symbol tables are used to provide symbols for a selected job run. You can add, modify or delete the symbol of an active symbol table without affecting the symbol definitions in the symbol table master.

By default, modifications to an active symbol apply to the currentrun only. However, if the **Update Mode** option (see *Fields: [Symbol](#page-649-0)*) is activated in a symbol master or active symbol definition window, modifications or additions apply to both the active symbol of the current run and the symbol master.

A symbol table is usually activated when a network or job is activated (see also *[Activation](#page-468-0) of [Networks](#page-468-0) or Jobs*), or when **symbol [prompting](#page-617-3)** is performed.

For scheduled network activation, you can determine the time to activate the symbol tables defined in the network and job definitions. This can be either of the following:

- Directly after schedule extraction; this allows enough time for manual symbol replacement.
- During network activation. In this case, however, manual symbol replacement is not possible.

Active symbol tables are accessed through the **Active Job** or **All Active Jobs** list screen opened by the **Active Job Networks** or **Network Maintenance** function if job runs are available for a requested network.

<span id="page-618-1"></span>This section covers the following topics:

■ Performing [Maintenance](#page-618-1) Functions

## **Performing Maintenance Functions**

You can only modify, add/copy or delete symbols if you are granted permission in your user profile or if the containing symbol table belongs to an owner to whom you are linked and who has permission to perform these operations. See also your **Symbol Tables** profile setting for *Network Maintenance Functions* described in the *Administration* documentation.

Active symbols are maintained analogously to symbol masters. In general, all maintenance functions, fields and columns provided for symbol masters are also provided for active symbols. Functional differences are documented where relevant.

## <span id="page-619-0"></span>**Subnetworks and Recovery Jobs**

Subnetworks and recovery jobs defined for a network require **[predefined](#page-663-0) symbols** to pass information to the jobs of the network. These predefined symbols have names that begin with P-C-. For detailed information, see *Predefined Symbols for [Subnetworks](#page-668-0) and Recovery Jobs*.

## <span id="page-619-1"></span>**User Exits for User-Specific Symbol Maintenance Tasks**

You can use user exit routines that perform user-specific symbol maintenance tasks and symbol replacement functions. For detailed information, refer to the following sections:

## *User [Exits](#page-882-0)***:**

- *User Exits for [Validation](#page-897-0) Checks of Symbol Values*
- *User Exits for Symbol [Functions](#page-893-0)*

## *Global User Exits* **in the** *Administration* **documentation:**

- *Global Symbol Modification Exit*
- *Global Symbol Not Found Exit*

## <span id="page-620-0"></span>**54 Maintaining and Finding Symbol Tables**

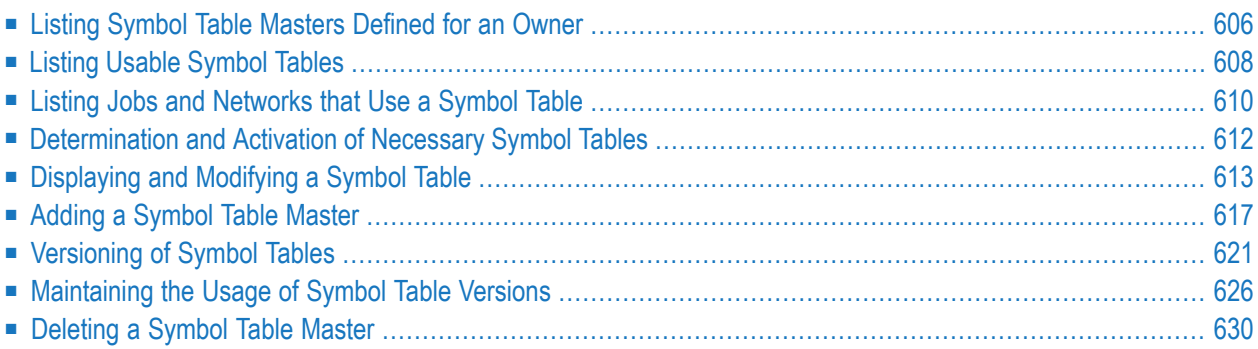

Symbol tables are defined in a **Symbol Master** or **Symbol Active window**. Maintenance functions for symbol table masters are provided from the **Symbol Tables (Master) window** (see *[Commands:](#page-622-0) [Symbol](#page-622-0) Table Master List***)**.

<span id="page-621-0"></span>The fields and special PF keys provided in a **Symbol Master** or **Symbol Active window** and subordinate windows are described in *Fields: [Symbol](#page-649-0)* and *Special PF Keys: [Symbol](#page-652-0)*.

## **Listing Symbol Table Masters Defined for an Owner**

This function applies to symbol table masters only.

- **To list all symbol table masters of an owner**
- Select the **Symbol Tables** option from the Main Menu and press ENTER.

A **Symbol Tables (Master)** window like the example below opens:

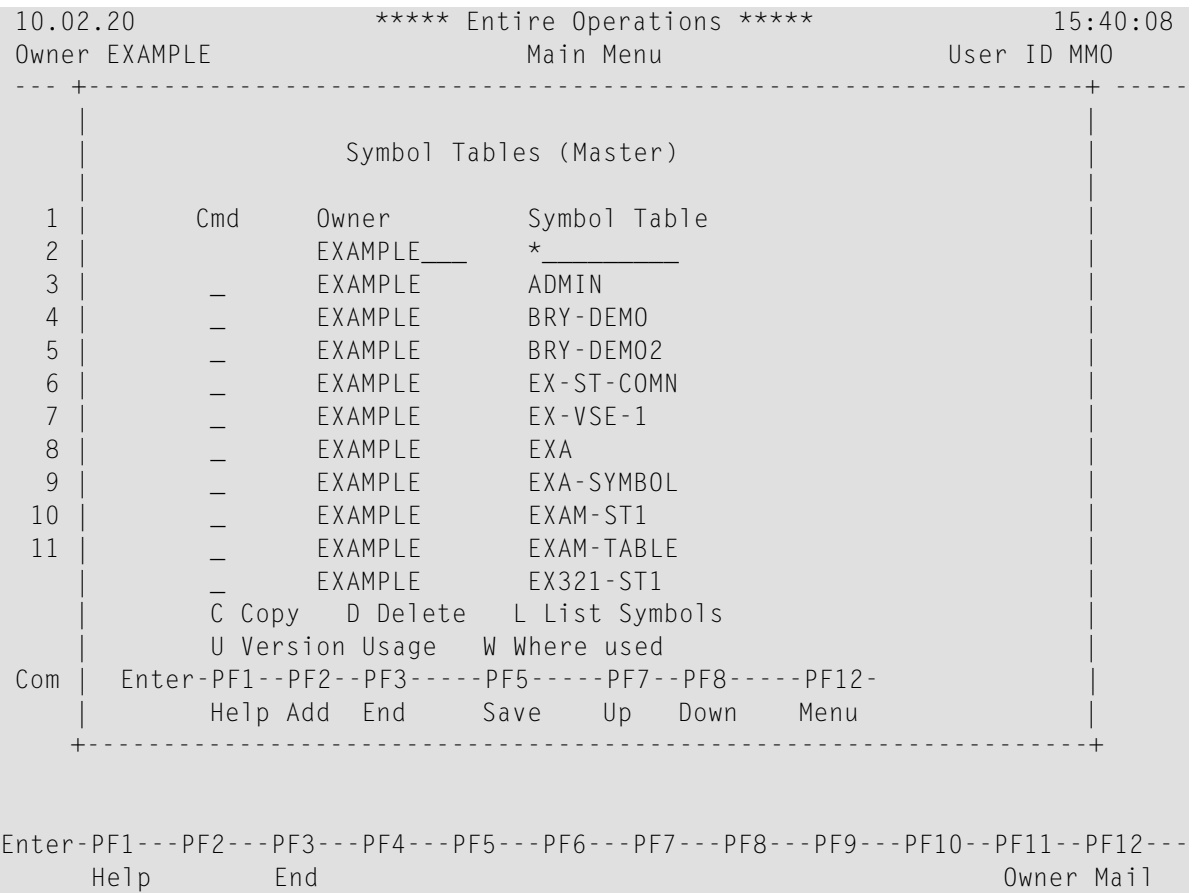

This window lists symbol table masters already defined to Entire Operations. You see only the symbol tables that belong to your owner (here: EXAMPLE). If no symbol table masters have been defined for your owner, the list is empty. The columns are further explained in *[Columns:](#page-622-1) [Symbol](#page-622-1) Table Master List*.

The commands are explained in *[Commands:](#page-622-0) Symbol Table Master List*.

This section covers the following:

- [Columns:](#page-622-1) Symbol Table Master List
- [Commands:](#page-622-0) Symbol Table Master List

## <span id="page-622-1"></span>**Columns: Symbol Table Master List**

The columns contained in the **Symbol Tables (Master) window** are described in the following table:

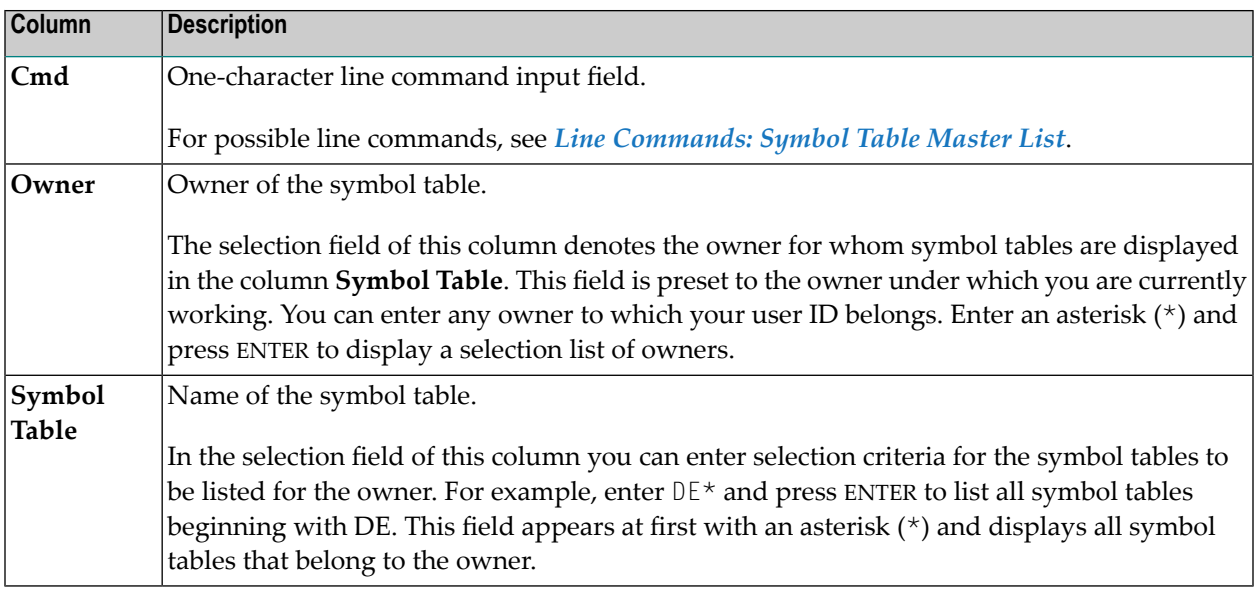

#### <span id="page-622-0"></span>**Commands: Symbol Table Master List**

#### **Line Commands: Symbol Table Master List**

The following line commands are available in the **Symbol Tables (Master) window**:

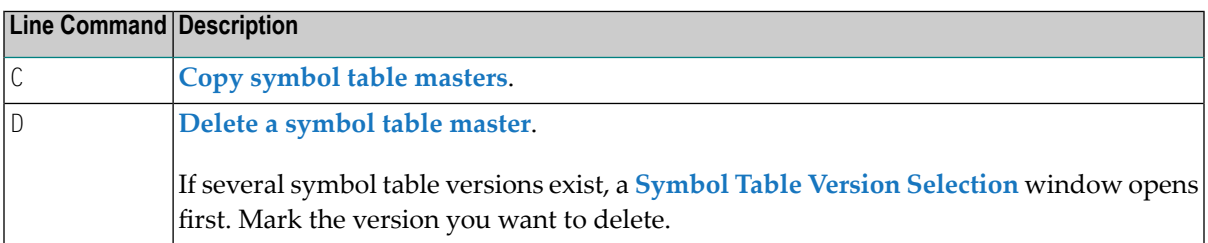

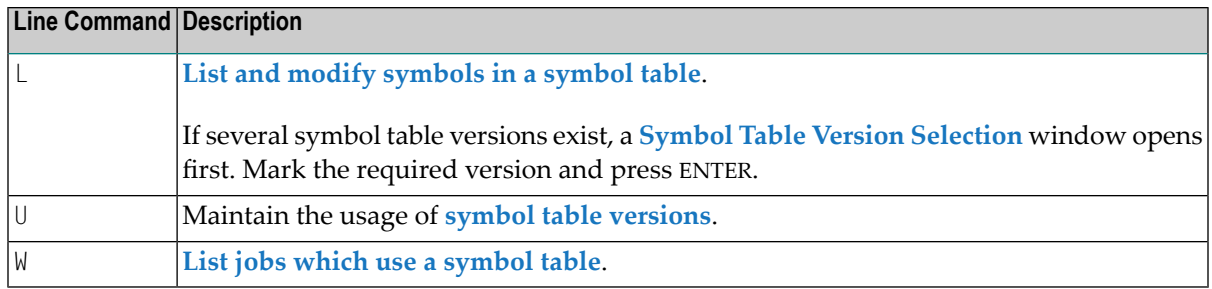

## **Special PF Keys: Symbol Table Master List**

The **Symbol Tables (Master) window** provides the following special PF key:

<span id="page-623-0"></span>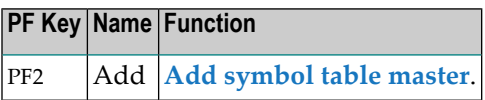

## **Listing Usable Symbol Tables**

You can list all symbol tables that can be used by a job and/or network and network version. For an active network, usable symbol tables are active symbol tables required and actually used for symbol replacement during the current network run. You can list and access all symbols contained in listed symbol tables.

**To list symbol tables available for a job or network**

■ Open a **Job Definition (Master)**, **Job Definition (active)** or **Network Modification** window and choose PF7 (Symb).

A **Usable Symbol Tables** window like the example below opens:

```
+-------------------------------------------------------------------------+
| |
           Usable Symbol Tables
| |
 Owner Network Version Run Job
 | EXAMPLE B60-FLOW 2766 JOB-04 |
| |
 Cmd Type Owner Sym.Table Version Network Version Run
  JA EXAMPLE EXA-SYMBOL SV98 B60-FLOW 2766
  JM EXAMPLE EXAM-ST1
  NV EXAMPLE EXA-SYMBOL SV98
  SD SYSDBA A
| |
| |
| |
| |
| |
| |
| L List | List | List | List | List | List | List | List | List | List | List | List | List | List | List | L
| |
 PF1 Help PF3 End PF7 Up PF8 Down
+-------------------------------------------------------------------------+
```
This window lists all symbol tables which can be used by the current object (network, job master, job active). The example above lists the symbol tables that can be used by the active job JOB-04. The columns are explained in *[Columns:](#page-624-0) Usable Symbol Tables*.

The symbol tables are listed in descending hierarchical order, that is, the topmost symbol table is used first during symbol replacement.

 $\overline{\phantom{a}}$ 

**Note:** You can also list and access active symbol tables from the **Next Start Times window** of a network schedule as described in *Listing and [Modifying](#page-158-0) Active Symbol Tables* in the section *Schedule Maintenance*.

<span id="page-624-0"></span>This section covers the following topics:

- [Columns:](#page-624-0) Usable Symbol Tables
- Line [Commands:](#page-625-1) Usable Symbol Tables

#### **Columns: Usable Symbol Tables**

The columns contained in the **Usable Symbol Tables window** are described in the following table:

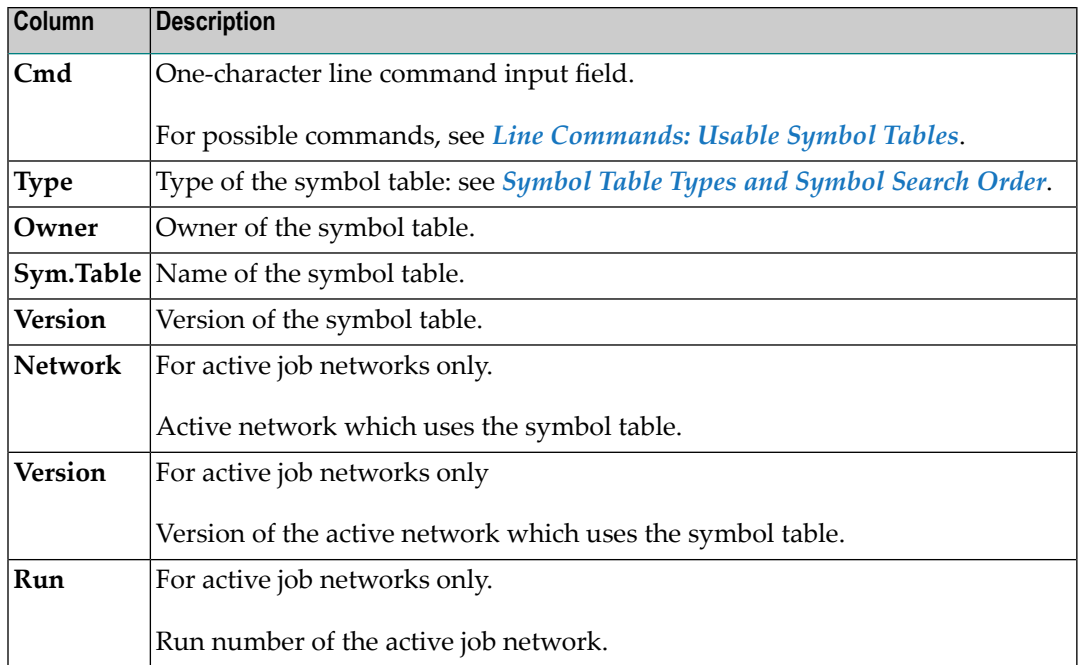

## <span id="page-625-1"></span>**Line Commands: Usable Symbol Tables**

The following line command is available in the **Usable Symbol Tables window**:

<span id="page-625-0"></span>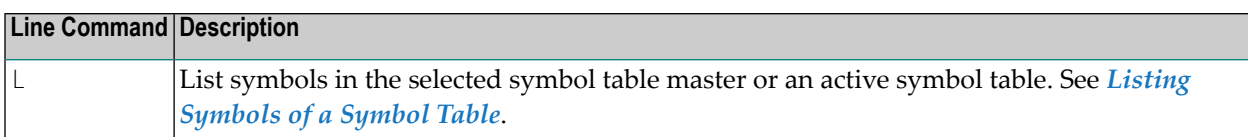

## **Listing Jobs and Networks that Use a Symbol Table**

You can list all jobs and networks that use a symbol table master. This is required, for example, if you cannot delete a symbol table because it still uses one or more jobs. You then need to find these jobs and change their symbol table settings or delete the jobs.

**Note:** This function only shows the references of a network or job to a symbol table master if it has been explicitly defined. You can use the cross-reference function **Symbol Table Usage** (see *Generating [Cross-Reference](#page-788-0) Reports Online*) to get a list of all references to a symbol table master including the references contained in input conditions and End-of-Job actions.

#### **To list jobs and networks that use a symbol table**

Type W (Where used) in the line command input field of a symbol table master listed in the **Symbol Tables (Master) window**. Press ENTER.

A **Symbol Table Usage** window like the example below opens:

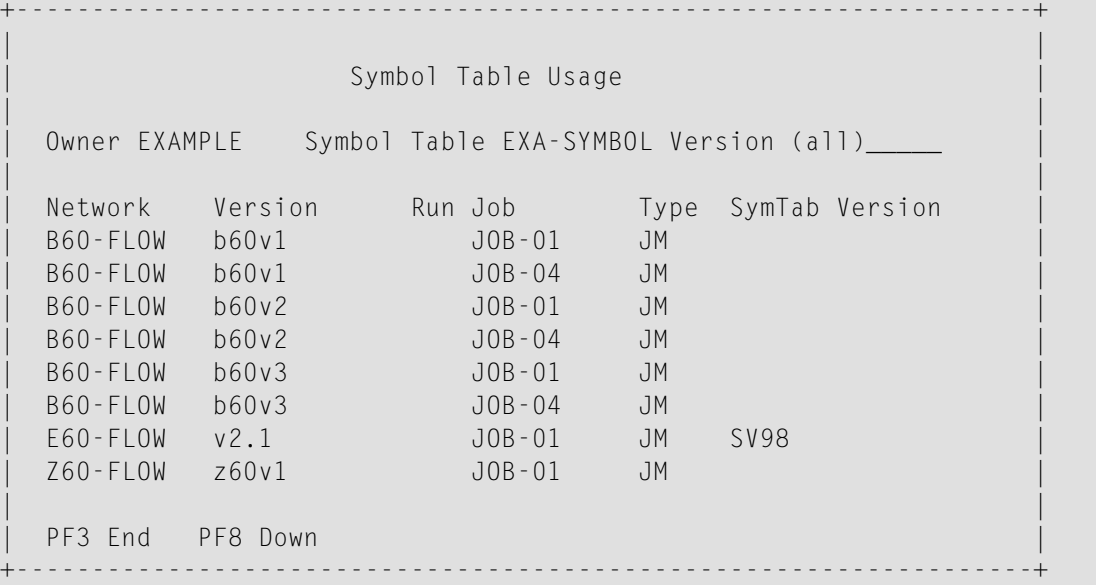

The columns in the window are explained in *Fields and [Columns:](#page-626-0) Symbol Table Usage*.

<span id="page-626-0"></span>This section covers the following topics:

■ Fields and [Columns:](#page-626-0) Symbol Table Usage

## **Fields and Columns: Symbol Table Usage**

The fields and columns contained in the **Symbol Table Usage window** are explained in the following table:

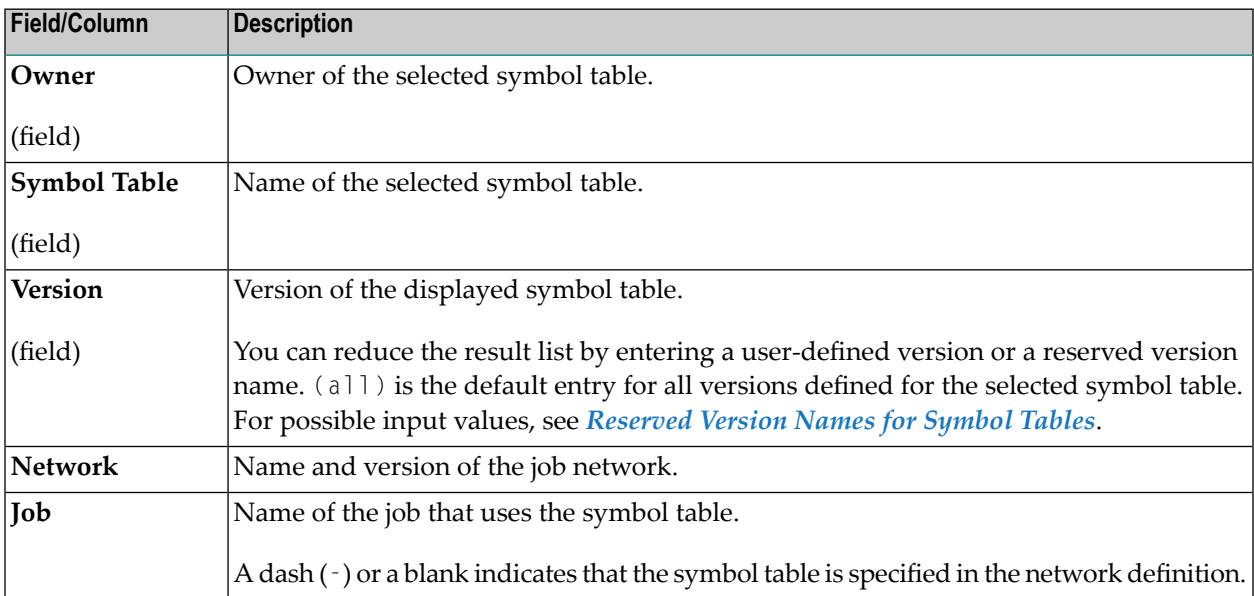

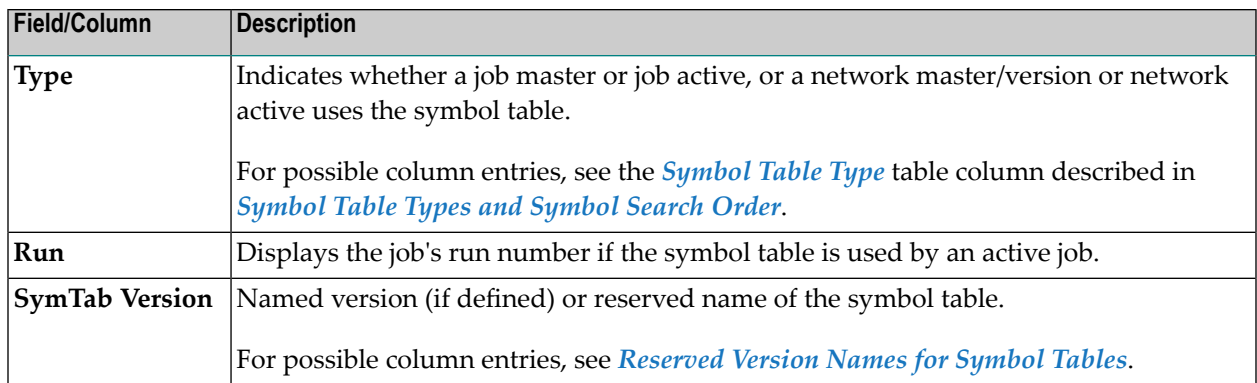

## <span id="page-627-0"></span>**Determination and Activation of Necessary Symbol Tables**

During network activation or single job activation, the list of the required (active) **[symbol](#page-615-0) tables** is determined by Entire Operations. The result of the determination is written to the Entire Operations log. It may look like this:

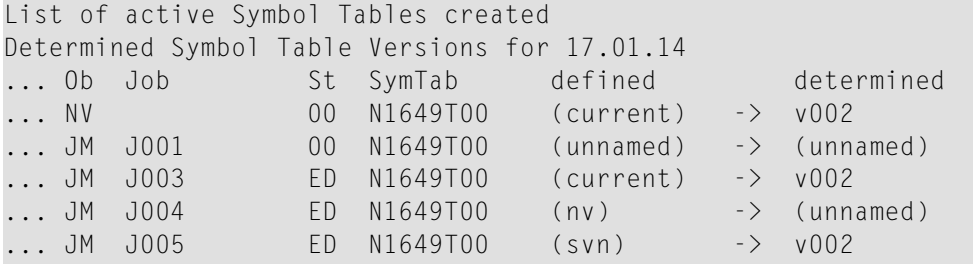

The **St** column shows the status of the symbol table to be activated:

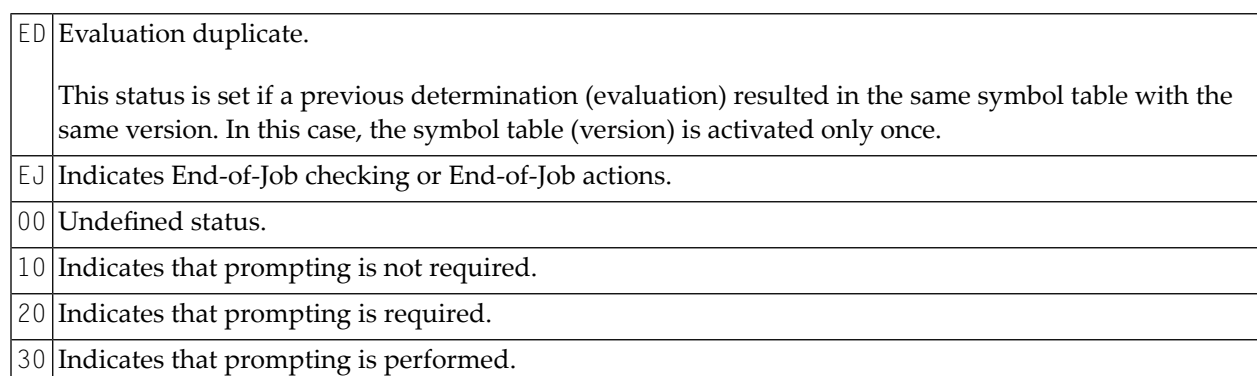

The **Ob** column shows the symbol table type, for example, JM for a symbol table referenced by a job master. See also *[Symbol](#page-686-0) Table Types and Symbol Search Order*.

The determined symbol table versions (see *[Versioning](#page-636-0) of Symbol Tables* in the section *Symbol Table and Symbol Maintenance*) are used for the subsequent symbol table activation.

<span id="page-628-0"></span>In case of any determination error, the network activation or job activation is aborted.

## **Displaying and Modifying a Symbol Table**

Displaying and modifying a symbol table master or an active symbol table consists of viewing, adding, modifying or deleting symbols contained in the symbol table. You cannot change the name or version of a symbol table.

## **To display or modify symbols contained in a symbol table**

1 For a symbol table master: In a **Symbol Tables (Master) window**, type L (List Symbols) in the **Cmd** input field next to the required symbol table, and press ENTER.

Or:

In the **Usable Symbol Tables window** of a job master, type L (List Symbols) in the **Cmd** input field next to the required symbol table, and press ENTER.

Or:

For an active symbol table: In the **Usable Symbol Tables window** of an active job, type L (List Symbols) in the **Cmd** input field next to the required symbol table, and press ENTER.

For a symbol table master, a **Symbol Table Master** screen appears for the selected symbol table:

10.02.20 \*\*\*\*\* Entire Operations \*\*\*\*\* 17:24:15 Owner EXAMPLE Symbol Table Master EXAMPLE EXAM-ST1 V. (unnamed) Network Run and the control of the control of the control of the control of the control of the control of the ------------------------------------------------------------------------------ C Symbol F P Value modified by \*------------------- \_ CLASS A E G SAG 03.11.11 16:49 \_ JOBLIB A E NOP.EXAMPLE.LOAD SAG 03.11.11 16:49 \_ MSGCLASS A E X SAG 03.11.11 16:49 \_ PARM-1 A E test SAG 03.11.11 16:49 \_ STEPLIB A E NOP.EXAMPLE.LOAD SAG 03.11.11 16:49 \*\*\*\*\*\*\*\*\*\*\*\*\*\*\*\*\*\*\*\*\*\*\*\*\*\*\*\*\*\*\* Bottom of Data \*\*\*\*\*\*\*\*\*\*\*\*\*\*\*\*\*\*\*\*\*\*\*\*\*\*\*\*\*\*\* C Copy D Delete L List M Modify Enter-PF1---PF2---PF3---PF4---PF5---PF6---PF7---PF8---PF9---PF10--PF11--PF12--- Help Add End Copy Save Up Down Print

For an active symbol table, a **Symbol Table (active)** screen appears for the selected symbol table:

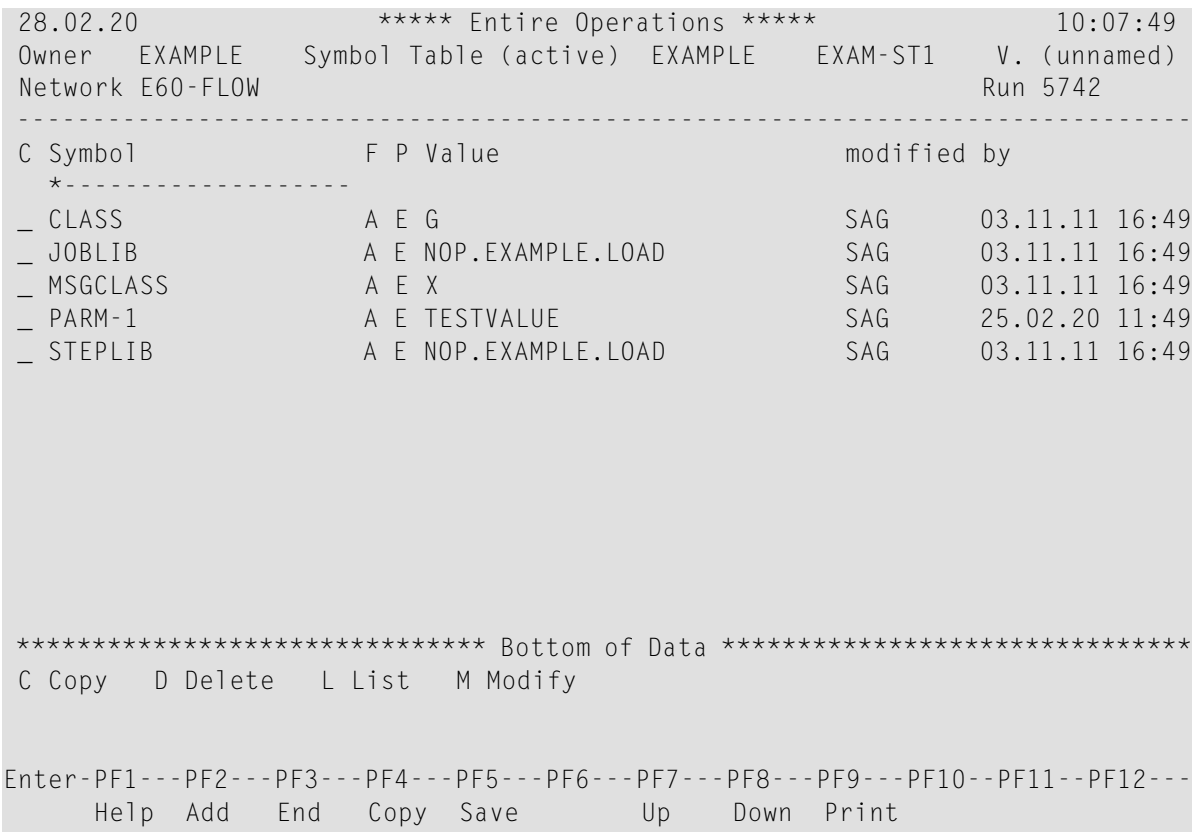

The screen lists the symbols defined for the table by name, format, prompt value and current symbol value. The columns on the right side display information concerning the user and date and time when the symbol was last modified.

2 Povided you have the required permissions, you can add, modify and delete a symbol listed for the symbol table. See also *Performing [Maintenance](#page-618-1) Functions*.

<span id="page-630-0"></span>This section covers the following topics:

- [Columns:](#page-630-0) Symbol Table
- [Commands:](#page-632-1) Symbol Table

## **Columns: Symbol Table**

The columns on a **Symbol Table Master** or **Symbol Table (active)** screen are explained in the following table:

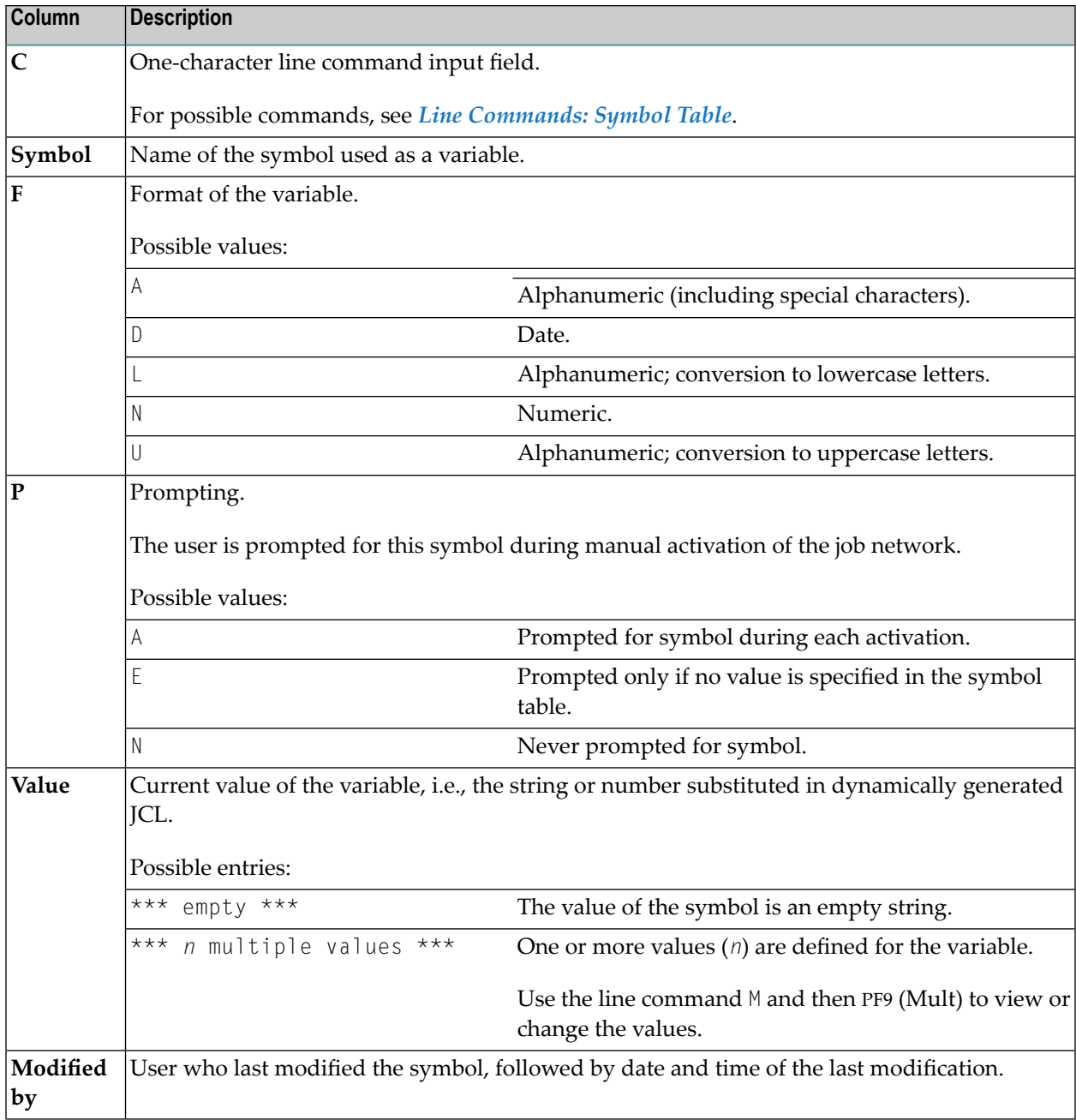

## <span id="page-632-1"></span>**Commands: Symbol Table**

The line commands and special PF keys provided on the **Symbol Table Master** or **Symbol Table (active)** screen are described in the following section.

## **Line Commands: Symbol Table**

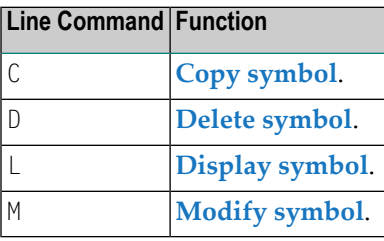

## **Special PF Keys: Symbol Table**

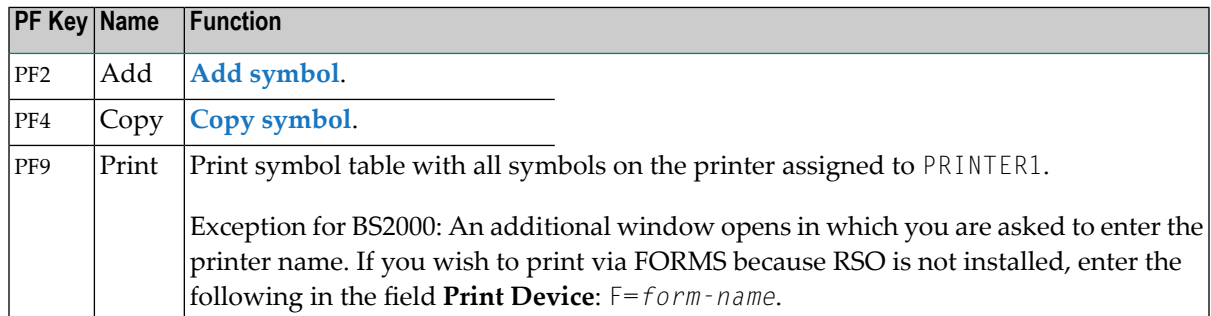

## <span id="page-632-0"></span>**Adding a Symbol Table Master**

This function applies to symbol table masters only.

You can add a symbol table master by either copying an existing table (see *[Copying](#page-634-0) a Symbol Table [Master](#page-634-0)*) or creating a new symbol table with PF2 (Add). This requires that you define at least one symbol master along with the table.

This section provides instructions for using PF2 (Add). They correspond to the instructions for creating the first symbol for a new symbol table master (see *Adding a [Symbol](#page-653-0)*).

#### **To add a symbol table master**

1 Choose PF2 (Add) in the **Symbol Tables (Master) window**.

A **Symbol Master Definition** window like the example below opens:

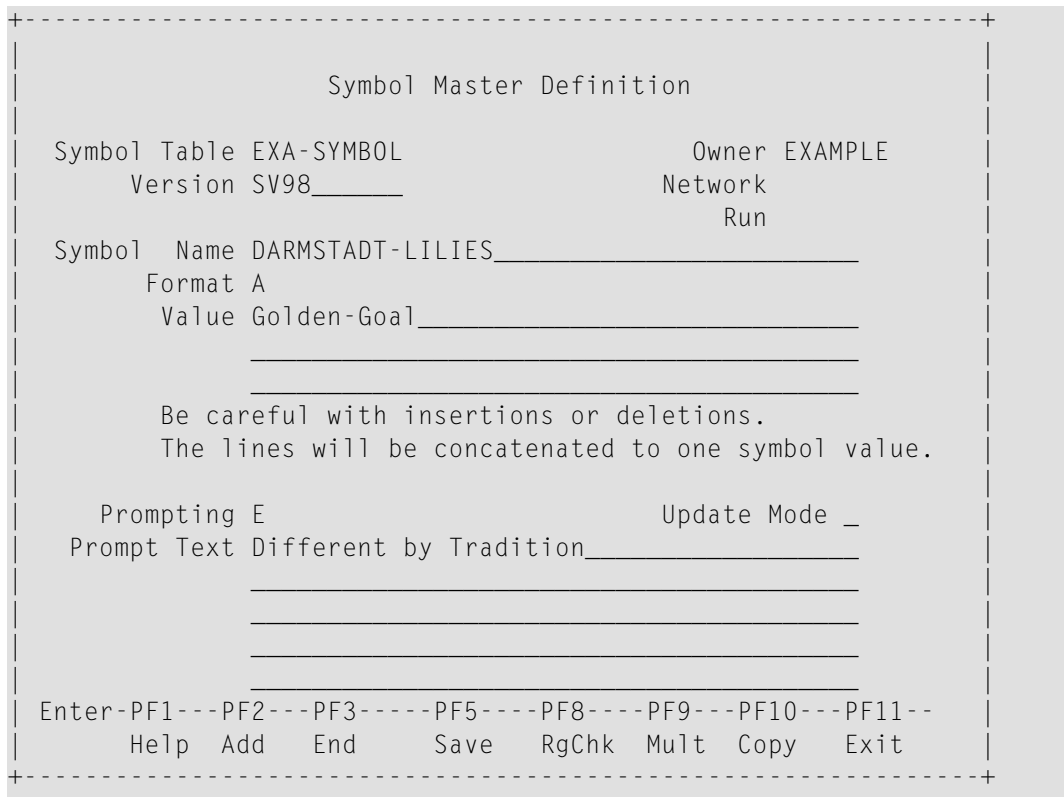

- 2 Enter the name of a new symbol table master (here: EXA-SYMBOL) and define the first symbol for it (here: DARMSTADT-LILIES). The input fields are described in *Fields: [Symbol](#page-649-0)*. The special PF keys available are explained in *Special PF Keys: [Symbol](#page-652-0)*.
- 3 If you wish to add more symbols to the new table, choose PF2 (Add) from the **Symbol Master Definition** window. This saves the first definition and clears the window.

You can now add another symbol. You can add any number of symbols to a symbol table master.

- 4 Choose PF5 (Save) to save the new symbol table master.
- 5 Choose PF3 (End) to close the window and return to the **Symbol Tables (Master) window**. The new symbol table master appears in the list.

You can add any number of symbol table masters for your owner.

This section covers the following topics:

■ [Copying](#page-634-0) a Symbol Table Master

## <span id="page-634-0"></span>**Copying a Symbol Table Master**

You can copy a symbol table to create a new symbol table or another version for an existing symbol table.

#### **To copy a symbol table master**

1 In the **Symbol Tables (Master) window**, type C in the line command input field next to the symbol table you want to copy. Press ENTER.

A window like the example below opens:

+-------------------------------------------------------------+ | | Copy Symbol Table Master | | | From the state of the state of the state of the state of the state of the state of the state of the state of the state of the state of the state of the state of the state of the state of the state of the state of the sta 0wner ==> EXAMPLE 0wner ==> EXAMPLE  $Table \implies EXA-SYMBOL$   $Table \implies EXA-SYMB2$  $Version \implies SV98$  Version  $\implies$ | | PF3 End +-------------------------------------------------------------+

The **From** section contains read-only fields with the name of the owner, symbol table and symbol table version (if applicable) selected for copying.

The **To** section contains modifiable target fields which are preset to the name of the owner, symbol table and version (if applicable) of the selected symbol table.

2 In the **To** fields, enter the name of the owner, symbol table and symbol table version (if required) to be used for the new symbol table.

You can use an asterisk  $(\star)$  as a wildcard to open a selection window for owners or symbol tables.

**Notes:**

- You can only copy a symbol table to another owner if you are authorized to access networks belonging to that owner.
- The current owner is used as the target symbol table owner. If necessary, use the direct command SET OWNER (see *SET* in the **Direct Commands** documentation) to change the current owner before a symbol table copy operation.
- You can copy a symbol table to an existing table and merge the two tables.
- 3 Press ENTER to copy the table to a new table or to combine it with an existing table.
	- If you have simply copied to a new table, this new table is now listed in the **Symbol Tables (Master) window**.
	- If you have combined two tables, this is performed in the following manner:
		- All symbols and their values are copied successively from the source table to the target table.
		- $\blacksquare$  If an identical symbol with identical value(s) exists in both the source and the target table, then this symbol is not copied.
		- However, if the values of this identical symbol differ, the following window opens:

+---------------------------------------------------------------------------+ | | Symbol Table Master Definition Copy Identical Symbol detected -> Please mark the desired Value M Owner SymTab Symbol modified by Copy from: SAGTEST EXA-SYMBOL MULT-01 SAGNOP 20-03-15 09:29 Version (unnamed) | Exit Library | Exit Library | Exit Library | Exit Library | Exit Library | Exit Library | Exit Library | Exit Library | Exit Library | Exit Library | Exit Library | Exit Library | Exit Library | Exit Library | Exit Libra | \_ **Value \*\*\* 4 multiple values \*\*\*** Multiple Y | | Copy to: | Copy to: | Copy to: | Copy to: | Copy to: | Copy to: | Copy to: | Copy to: | Copy to: | Copy to: | SAGTEST EXA-SYM2 MULT-01 SAGNOP 20-03-15 09:32 | Version (unnamed) | Exit Library | Exit Library | Exit Library | Exit Library | Exit Library | Exit Library | Exit Library | Exit Library | Exit Library | Exit Library | Exit Library | Exit Library | Exit Library | Exit Library | Exit Libra | \_ **Value \*\*\* 2 multiple values \*\*\*** Multiple Y | | | | PF3 End | +---------------------------------------------------------------------------+

The input field and columns are explained in *Fields and Columns: Different Symbol Values*.

In the example above, the value of the symbol MULT-01 in the source table EXA-SYMBOL is different from the value in the target table EXA-SYM2.

4 Use any character to mark the value to be retained in the target table after copying.

In the example above:

- If you mark Value  $***$  5 multiple values  $***$ , the value of MULT-01 in EXA-SYM2 will be replaced by this value.
- If you mark Value  $***$  2 multiple values  $***$ , the value of MULT-01 in EXA-SYM2 will be retained.

If you keep different values in source and target symbol tables, you will again be prompted to confirm the values the next time you copy these tables.

- **Note:** Every time a symbol value in the target table is overwritten by the pertinent value in the source table, a corresponding message is written to the log. When the whole copying process has been completed, a message is also written to the log.
- 5 Press ENTER when you are finished.

#### **Fields and Columns: Different Symbol Values**

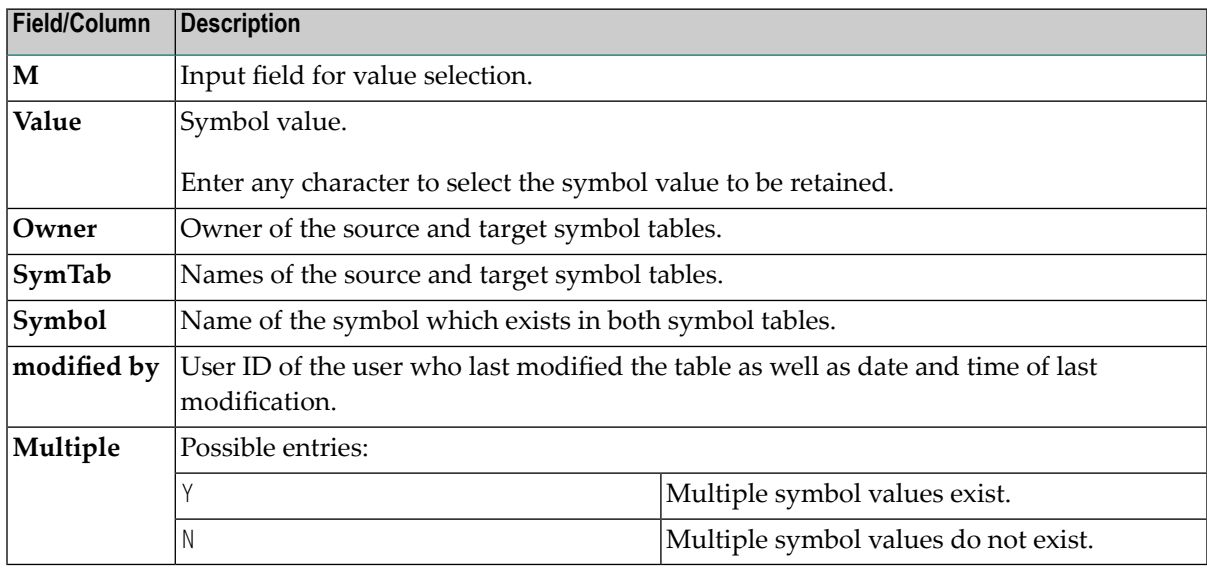

## <span id="page-636-0"></span>**Versioning of Symbol Tables**

This function applies to symbol table masters only.

This section describes how to maintain and use different versions of symbol tables.

- [Version](#page-637-1) Names
- [Version](#page-637-2) Names Exit
- [Reserved](#page-637-0) Version Names for Symbol Tables
- Creating Symbol Table [Versions](#page-638-0) by Copying Symbol Tables
- Copying Single [Symbols](#page-638-1)
- Deleting Symbol Table [Versions](#page-638-2)
- Deleting Symbol Table [Versions](#page-639-0) or Single Symbols via API
- Using Symbol Table Versions for Schedule [Activation](#page-639-1)
- [Definition](#page-639-2) of Symbol Table Versions
- [Versioning](#page-639-3) for Active Symbol Tables
- Symbol [Prompting](#page-639-4)
- Search Order for [Symbols](#page-640-0)
- Symbol Tables at [System](#page-640-1) and Owner Level
- [Logging](#page-640-2)
- [Cross-References](#page-640-3) (XRef)
- [Reporting](#page-640-4)
- [Import/Export](#page-640-5)
- Exit [Functionality](#page-640-6) (Symbol Table)
- [Maximum](#page-641-1) Number of Versions per Symbol Table

## <span id="page-637-1"></span>**Version Names**

The following applies when creating version names:

- The name can contain up to 10 alphanumeric characters and uppercase or lowercase letters.
- Space characters and the following special characters are not allowed:

 $? \diamond^*$ ,()\_

- To avoid problems when porting an Entire Operations environment to another platform, do not use special characters and umlauts.
- <span id="page-637-2"></span>■ Do not use a **[reserved](#page-637-0) version name** (see the relevant section).

## **Version Names Exit**

<span id="page-637-0"></span>You can force a user-specific version name syntax by using a global version name exit. For detailed information, see *Global Exit for Version Names* in the *Administration* documentation.

## **Reserved Version Names for Symbol Tables**

You can specify a reserved version name to determine the symbol table to be used for an active network or job run.

A reserved version name is evaluated during network or job activation and is replaced by a defined version name if available for the symbol table at that time.

You can use the following reserved version names:

#### **Blank value or (unnamed)**

A blank value or (unnamed) is replaced by the unnamed version of a symbol table.

An unnamed symbol table network version is the only symbol table version that exists after migration from an earlier Entire Operations version that does not support symbol table versioning.

In parameter listings (for example, for reporting functions such as **Compare Symbol Tables**) you can also use a hyphen (-).

**(current)**

(current) is replaced by the symbol table version that is in effect during version evaluation. (current) can also be used in input fields that reference symbol table versions.

**(nv)**

(nv) is replaced by the network version of the active network.

**(svn)**

(svn) is replaced by the symbol table version used by the active network. (svn) can also be used in symbol tables referenced in a subnetwork.

**(svj)**

 $(s \vee j)$  is replaced by the symbol table version used by the active job.  $(s \vee j)$  can also be used in input and output conditions defined for the job. For example:

- Requested prerequisite dependent on the symbol value,
- Requested prerequisite dependent on multiple-value symbols,
- <span id="page-638-0"></span>■ End-of-Job action: set symbol.

#### **Creating Symbol Table Versions by Copying Symbol Tables**

You can copy symbol tables to add a new version for an existing symbol table. This is a common way to build new symbol table versions.

<span id="page-638-1"></span>See also *[Copying](#page-634-0) a Symbol Table Master*.

#### <span id="page-638-2"></span>**Copying Single Symbols**

You can copy a single symbol from any version of the originating symbol table.

#### **Deleting Symbol Table Versions**

- If multiple versions of a symbol table exist, you must select the version to be deleted.
- A symbol table version cannot be deleted if listed in an activated time schedule as a standard version. A defined date in the past is not relevant.

## <span id="page-639-0"></span>**Deleting Symbol Table Versions or Single Symbols via API**

You can delete single symbol table versions by using the API **[NOPUSY7N](#page-870-0)**.

## <span id="page-639-1"></span>**Using Symbol Table Versions for Schedule Activation**

You can maintain version usage in symbol table administration by using the functions described in *[Maintaining](#page-641-0) the Usage of Symbol Table Versions*.

## <span id="page-639-2"></span>**Definition of Symbol Table Versions**

Symbol table versions can be defined in the following:

- Network version definition,
- <span id="page-639-3"></span>■ Job definition.

## **Versioning for Active Symbol Tables**

- The activation of symbol tables is a component of network and job activations.
- A symbol table can only be activated in a clearly identified version. The identification of the requested symbol table version is part of the activation process.
- Active symbol tables loose their version nomenclature (current) or (nv). They are detached during activation.
- Active symbol tables can only have the version nomenclature (none) or a defined version name.
- <span id="page-639-4"></span>■ If a requested symbol table version is missing or if the version cannot be defined, then the activation process will be aborted with an error message.

## **Symbol Prompting**

Before symbol prompting (during manual activation and before executing the symbol prompting exit in the Monitor), the symbol table versions to be used will be clearly determined. See also *Symbol Prompting during Network or Job [Activation](#page-678-0)*.

If at least one symbol table version cannot be identified, the activation process will be aborted with an error message.

## <span id="page-640-0"></span>**Search Order for Symbols**

The order in which symbols are searched for in the symbol tables defined in your environment depends on the hierarchy levels at which the symbol tables defined in you environment can be accessed: see *[Symbol](#page-686-0) Table Types and Symbol Search Order*.

## <span id="page-640-1"></span>**Symbol Tables at System and Owner Level**

**Global [symbol](#page-615-1) tables** are not version-controlled.

The symbol tables are:

<span id="page-640-2"></span>SYSDBA / A *owner* / A

## **Logging**

Logging of symbol actions include the version of the table where the symbol was loaded from.

<span id="page-640-3"></span>The generated comments in the Entire Operations JCL header contain the symbol table version of all used symbols.

## **Cross-References (XRef)**

<span id="page-640-4"></span>Symbol table versions will be considered.

## <span id="page-640-5"></span>**Reporting**

Symbol table versions will be considered.

## <span id="page-640-6"></span>**Import/Export**

Symbol table versions will be considered.

## **Exit Functionality (Symbol Table)**

Entire Operations provides user exits and APIs that are related to symbols and support network versioning, for example, API **[NOPUSY7N](#page-870-0)**.

## <span id="page-641-1"></span>**Maximum Number of Versions per Symbol Table**

<span id="page-641-0"></span>The maximum number of symbol table versions can be limited system wide as described in *Default Setting (3)* in the *Administration* documentation.

## **Maintaining the Usage of Symbol Table Versions**

This function applies to symbol table masters only.

You can use the **Version Usage** function to determine a period (from/to date range) during which a defined symbol table version is used as the current symbol table for all scheduled job activations.

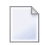

**Note:** You cannot use the **Version Usage** function to add a symbol table version. You can define a symbol table version when you create or copy a symbol table master.

This section covers the following topics:

- Listing, [Defining](#page-641-2) and Deleting Version Usage
- Fields and [Columns:](#page-643-0) Version Usage Definition
- [Commands:](#page-644-0) Version Usage Definition

## <span id="page-641-2"></span>**Listing, Defining and Deleting Version Usage**

This section provides instructions for listing, defining and deleting version usage definitions for symbol table versions.

#### **To list the version usage defined for a symbol table**

In the **Symbol Tables** (Master) window, enter the line command  $\cup$  (Version Usage) next to required symbol table, and press ENTER.

A **Symbol Table Version Usage** screen like the example below appears:

12.02.20 \*\*\*\*\* Entire Operations \*\*\*\*\* 15:14:33 Symbol Table Version Usage Owner SAG Symbol Table EXAM-TABLE ------------------------------------------------------------------------------ Cmd from to Version Description -------- -------- \*--------- 01.01.20 12.02.20 V-PREVIOUS Symbol table used before \_ 13.02.20 >>>>>>>> V-CURRENT Symbol table in use \*\*\*\*\*\*\*\*\*\*\*\*\*\*\*\*\*\*\*\*\*\*\*\*\*\*\*\*\*\*\* Bottom of Data \*\*\*\*\*\*\*\*\*\*\*\*\*\*\*\*\*\*\*\*\*\*\*\*\*\*\*\*\*\*\* D Delete M Modify Enter-PF1---PF2---PF3---PF4---PF5---PF6---PF7---PF8---PF9---PF10--PF11--PF12--- Help Add End Up Down Left Right

The fields and columns available on the screen are explained in *Fields and [Columns:](#page-643-0) Version Usage [Definition](#page-643-0)*. The commands available are explained in *[Commands:](#page-644-0) Version Usage [Definition](#page-644-0)*.

#### **To add or modify a version usage definition**

1 On the **Symbol Table Version Usage** screen, choose PF2 (Add) to create a definition.

Or:

On the **Symbol Table Version Usage** screen, enter the line command M next to the version you want to modify, and press ENTER.

The input fields that appear are shown in the following example:

```
18.12.13 ***** Entire Operations ***** 10:48:42
                        Symbol Table Version Usage
 Owner SN Symbol Table A-1
 ------------------------------------------------------------------------------
 Symbol Table Version \Rightarrow v12.44
is to be used as current Version (current)
                 from \Rightarrow 01.01.14 (empty: unlimited)
                   to ==> ________ (empty: unlimited)
 Version Usage Description
 starting 2014_________________________________________________________
Enter-PF1---PF2---PF3---PF4---PF5---PF6---PF7---PF8---PF9---PF10--PF11--PF12---
    Help End Save
```
- 2 Enter the required values. The fields are explained in *Fields and [Columns:](#page-643-0) Version Usage [Definition](#page-643-0)*.
- <span id="page-643-0"></span>3 Choose PF5 (Save) when you are finished.

#### **Fields and Columns: Version Usage Definition**

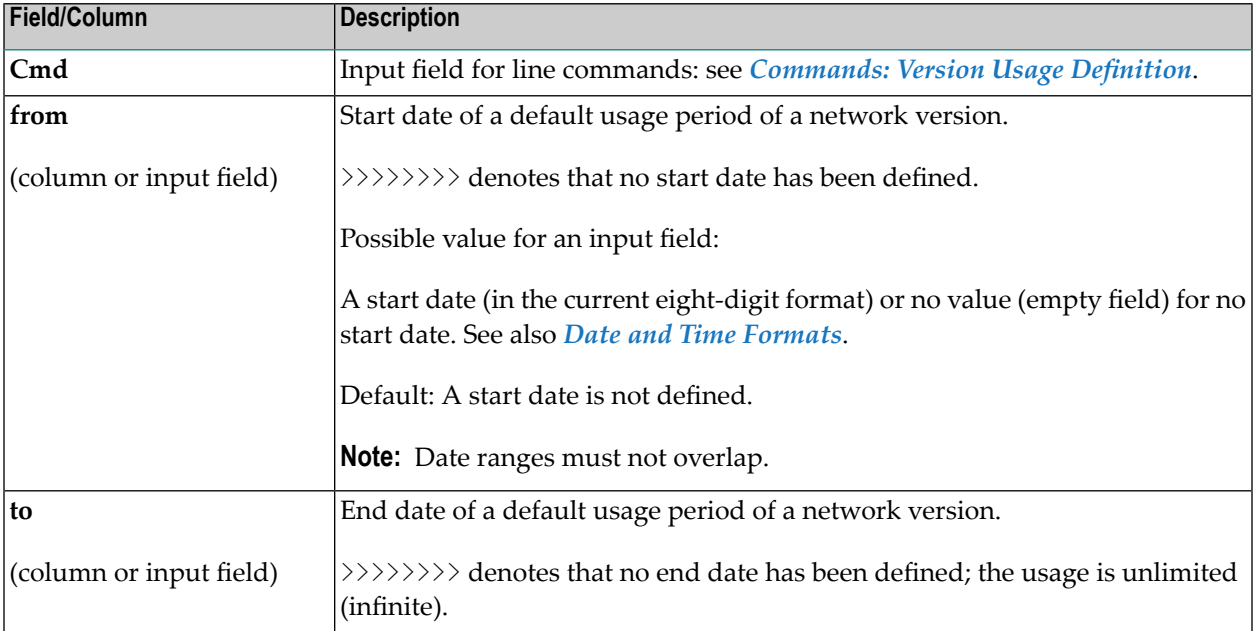

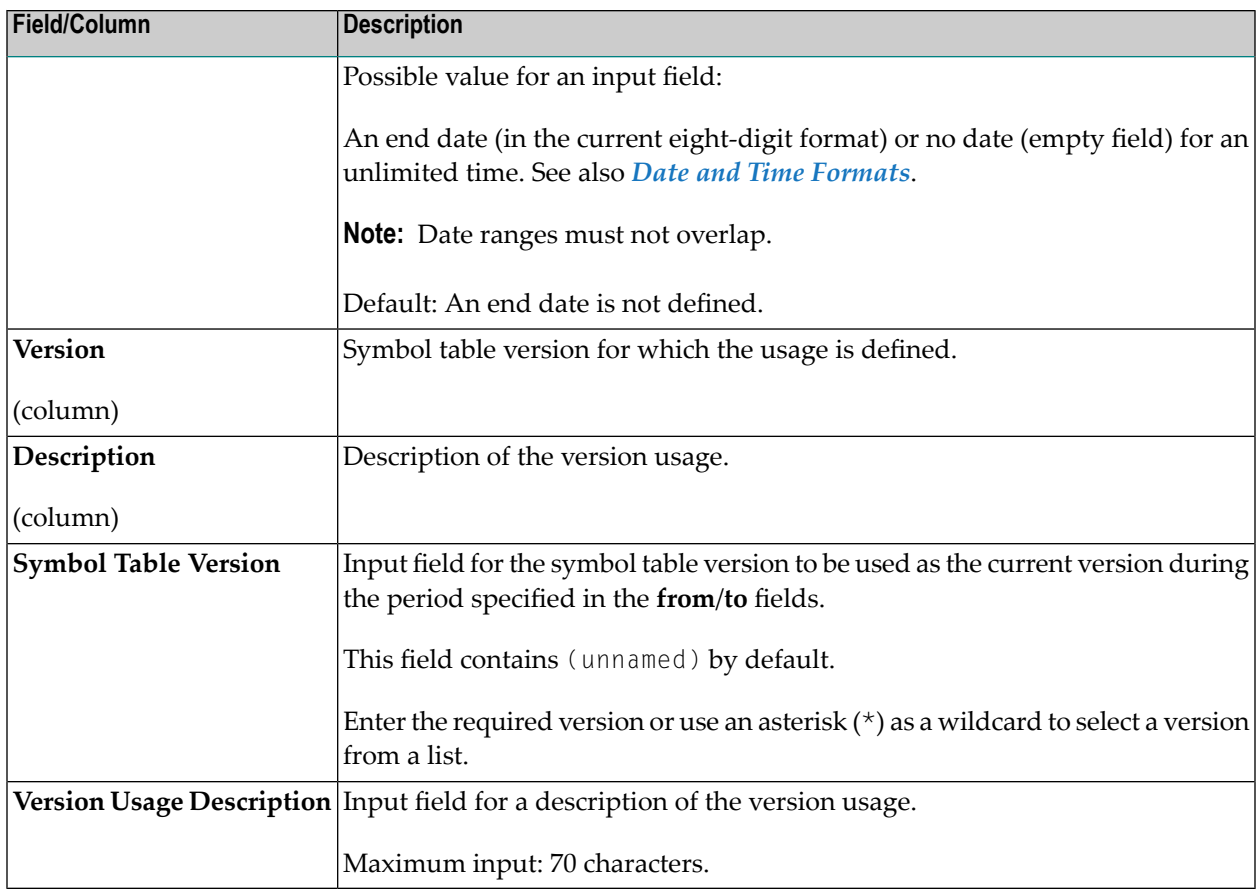

## <span id="page-644-0"></span>**Commands: Version Usage Definition**

The following line commands and special PF keys are available on the **Symbol Table Version Usage screen**:

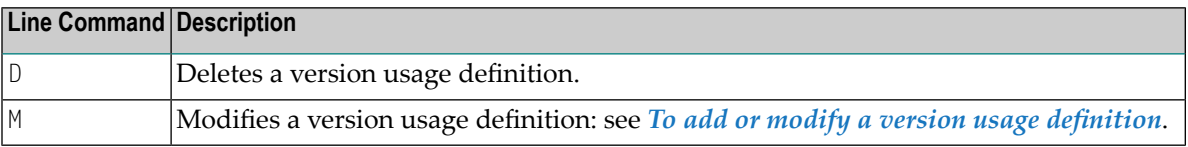

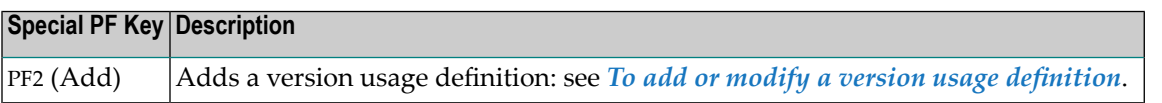

## <span id="page-645-0"></span>**Deleting a Symbol Table Master**

This function applies to symbol table masters only.

#### **Restrictions:**

- You cannot delete a symbol table master that is still used by one or more jobs. In this case, the error message EOR1859 - Symbol Table ... used in Definitions occurs. You can only delete the symbol table if you either specify another symbol table for these jobs or delete them. Proceed as described in *Listing Jobs and [Networks](#page-625-0) that Use a Symbol Table Master* to find the jobs that use the symbol table.
- You cannot delete a symbol table master with a symbol table version that is still defined in the version usage of the symbol table. In this case, the error message EOR2691 - Version ... - current usage found occurs. You then need to delete the usage defined for the version as described in *[Maintaining](#page-641-0) the Usage of Symbol Table Versions***.**

#### **To delete a symbol table master**

1 In the **Symbol Tables (Master) window**, type D in the line command input field next to the symbol table you want to delete. Press ENTER.

If more than one version exists forthe selected symbol table, a **Symbol Table Version [Selection](#page-641-0)** window opens.

2 Select each version with any character and press ENTER.

If the symbol table (and individual symbol table version) is no longer used or defined elsewhere, a confirmation window like the example below opens:

```
+-------------------------------------------------------------+
| |
 Please confirm
 the Deletion of EXAM-TABLE Version T-V1
 by entering EXAM-TABLE
| ==> ______________________________ |
  PF3 End
+-------------------------------------------------------------+
```
3 Enter the symbol table name and press ENTER to delete the table.

## <span id="page-646-0"></span>55

## **Defining Symbols and Symbol Values**

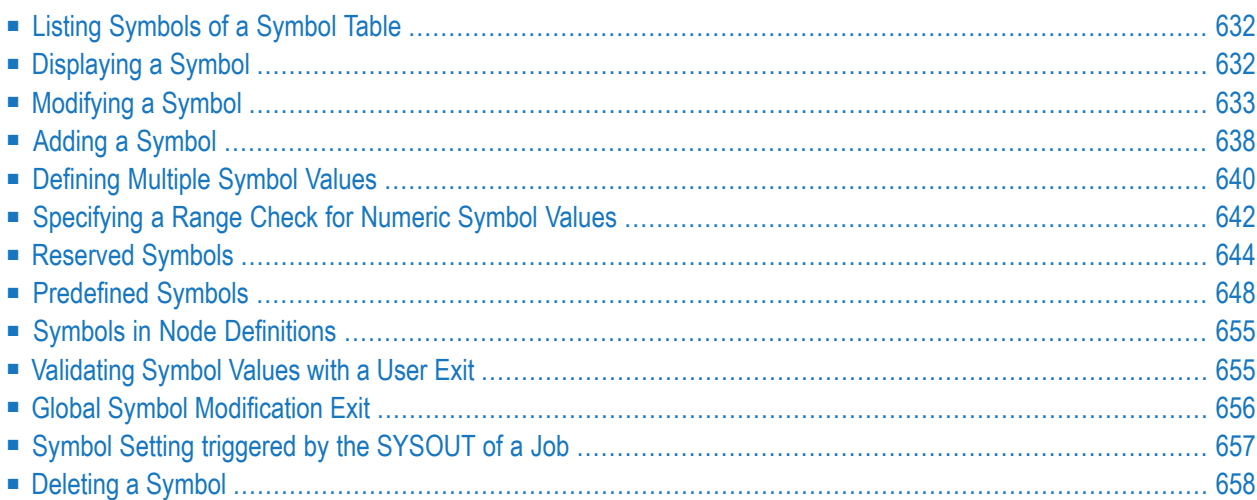

## <span id="page-647-0"></span>**Listing Symbols of a Symbol Table**

## **To list symbols for a selected symbol table**

■ For a symbol table master: In the **Symbol Tables (Master) window** type L in the line command input field of the required symbol table. Press ENTER.

Or:

For an active symbol table: In a **Usable Symbol Tables** window, type L next to the topmost symbol table listed for the run.

For a symbol master: If more than one version exists for a selected symbol table master, a **Symbol Table Version [Selection](#page-641-0)** window opens next. Mark the required version and press ENTER.

A **Symbol Table Master screen** appears.

The screen lists all symbol masters defined for the selected symbol table master.

<span id="page-647-1"></span>The columns on the screen are explained in *[Columns:](#page-630-0) Symbol Table*.

## **Displaying a Symbol**

## **To display a symbol**

1 For a symbol master: On a **Symbol Table Master screen**, type L in the line command input field next to the required symbol. Press ENTER.

 $Or$ 

For an active symbol: On a **Symbol Table (active) screen**, type L in the line command input field next to the required symbol. Press ENTER.

#### A **Symbol Master Browsing** or **Symbol (active) Browsing** window opens.

All fields provided in the window correspond to the fields provided in the **Symbol Master Modification window**. They are explained in *Fields: [Symbol](#page-649-0)*. Special functions are explained in *Special PF Keys: [Symbol](#page-652-0)*.

2 Choose PF3 (End) to close the window.
# **Modifying a Symbol**

#### **To modify a symbol**

1 On a **Symbol Table Master screen**, type M in the line command input field next to the required symbol. Press ENTER.

Or:

On a **Symbol Table (active) screen**, type M in the line command input field next to the required symbol. Press ENTER.

For a symbol master, a **Symbol Master Modification** window like the example below opens:

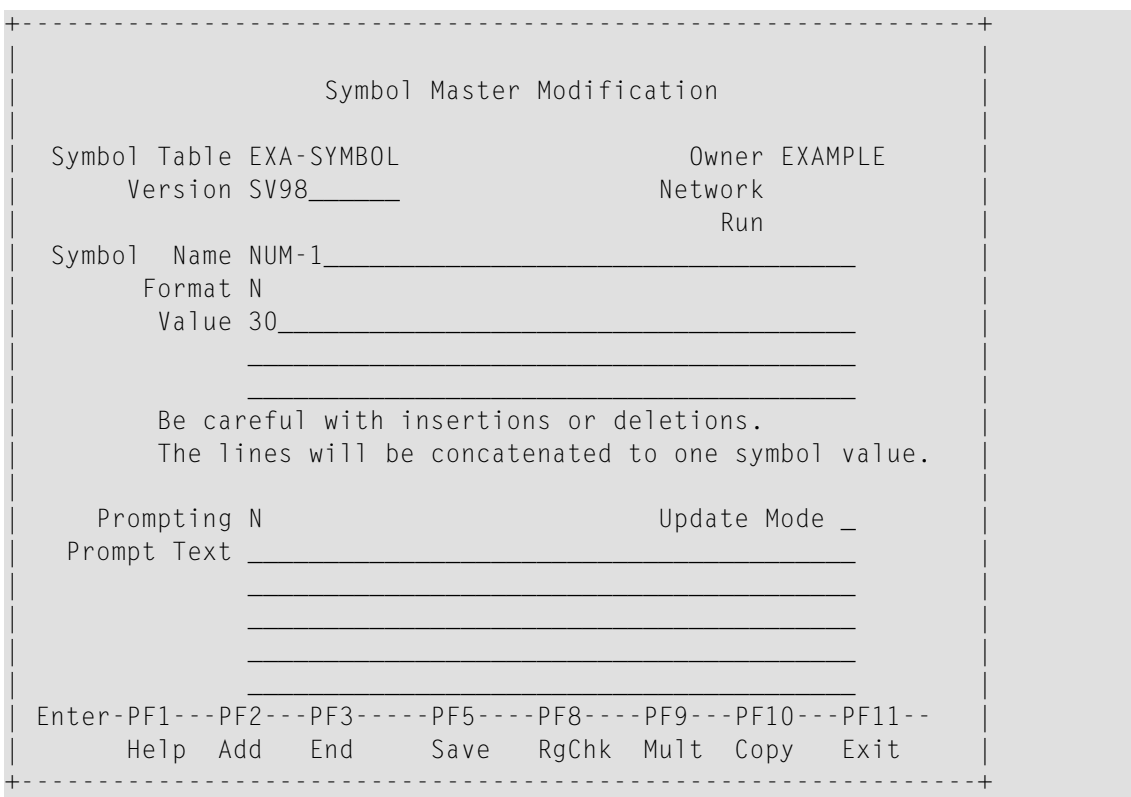

For an active symbol, a **Symbol Active Modification** window like the example below opens:

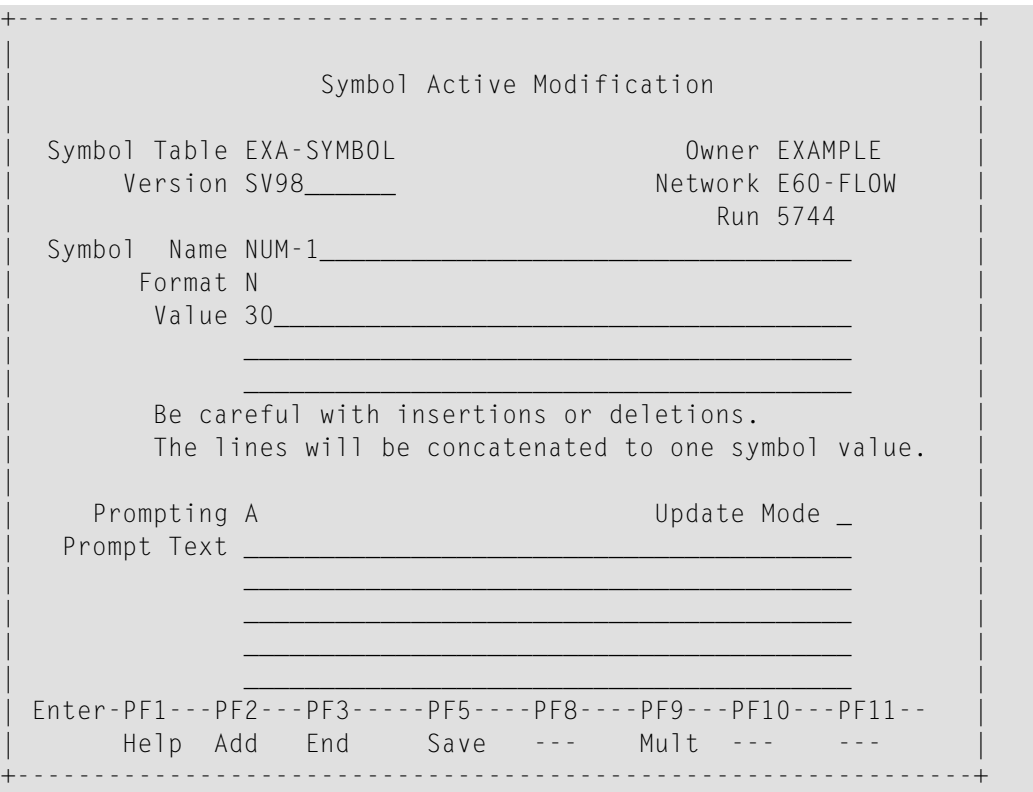

The window contains the current symbol definition.

- 2 Change the text in the input fields as required. The fields in the upper section are not modifiable. All fields are explained in *Fields: [Symbol](#page-649-0)*. Special functions are explained in *[Special](#page-652-0) PF Keys: [Symbol](#page-652-0)*.
- 3 Press PF5 (Save) to save the modified symbol definition.
- 4 Press PF3 (End) to close the window.

<span id="page-649-0"></span>This section covers the following topics:

- Fields: [Symbol](#page-649-0)
- Special PF Keys: [Symbol](#page-652-0)

#### **Fields: Symbol**

The fields in a **Symbol Master** or **Symbol Active window** and subordinate windows are described in the following table.

The fields are either write-protected or available for input depending on whether you view or modify the symbols. The table indicates when a field applies to active symbols or symbol masters only.

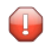

**Caution:** Be careful with insertions and deletions, since the lines of **Value** are concatenated to one symbol value.

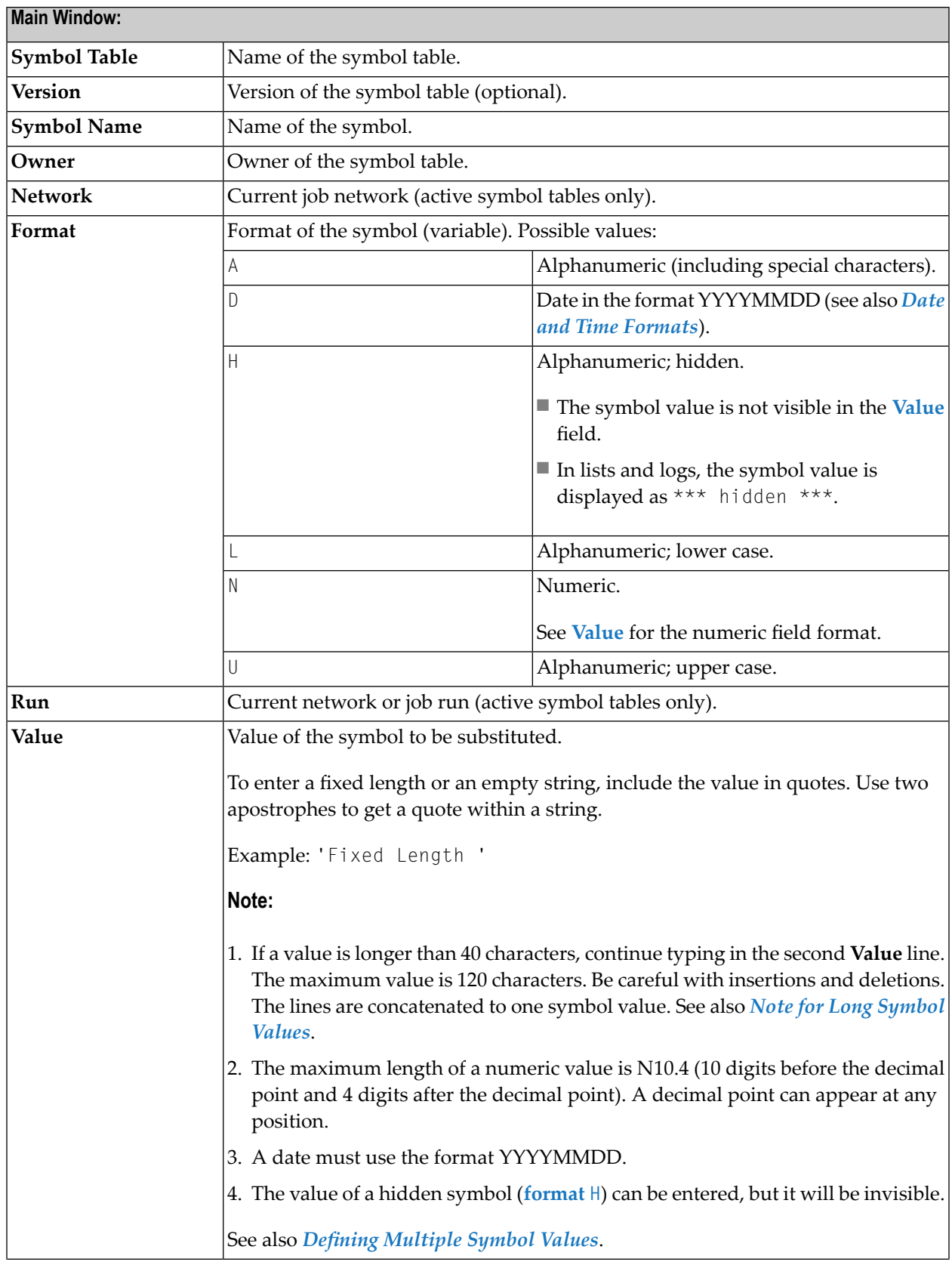

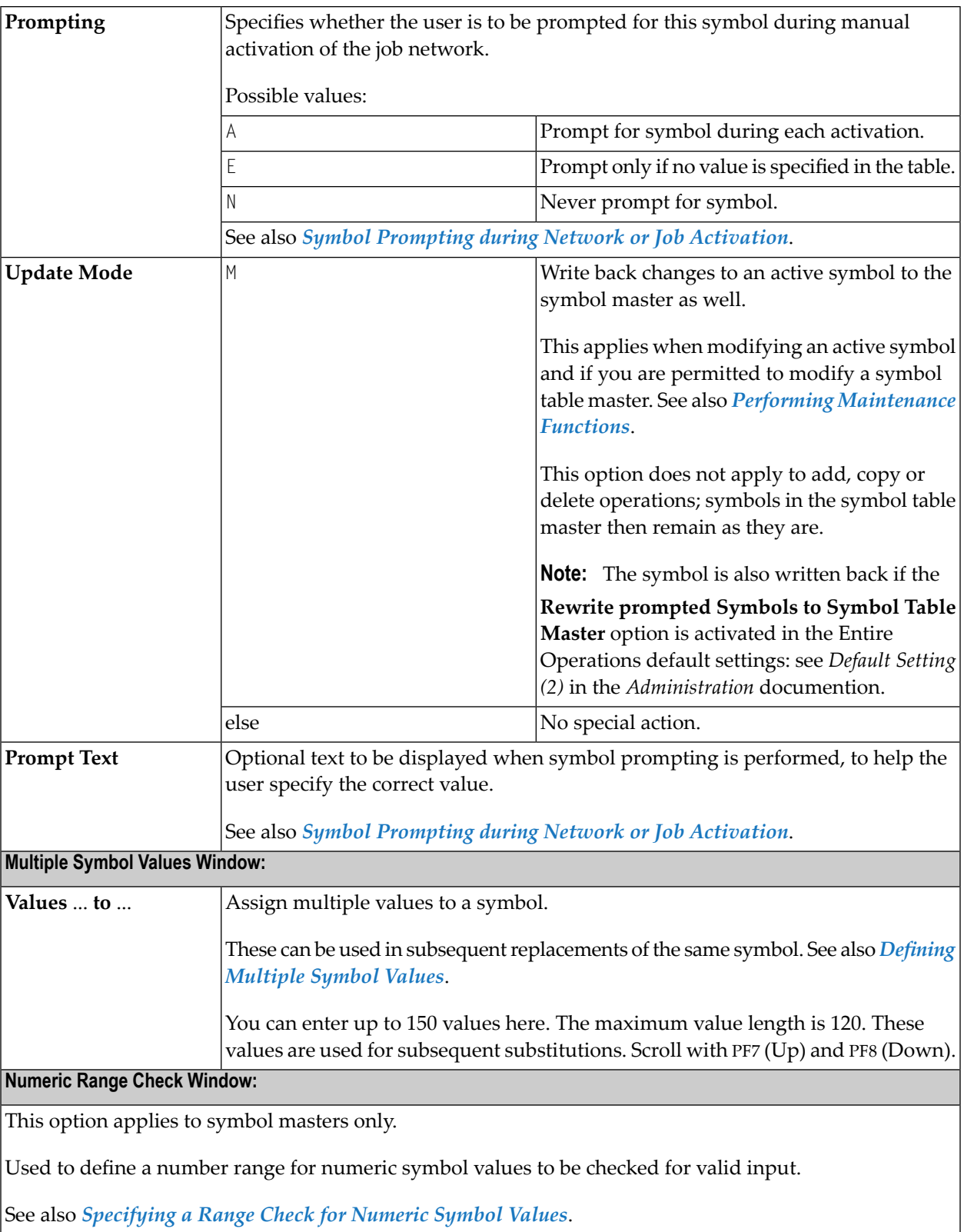

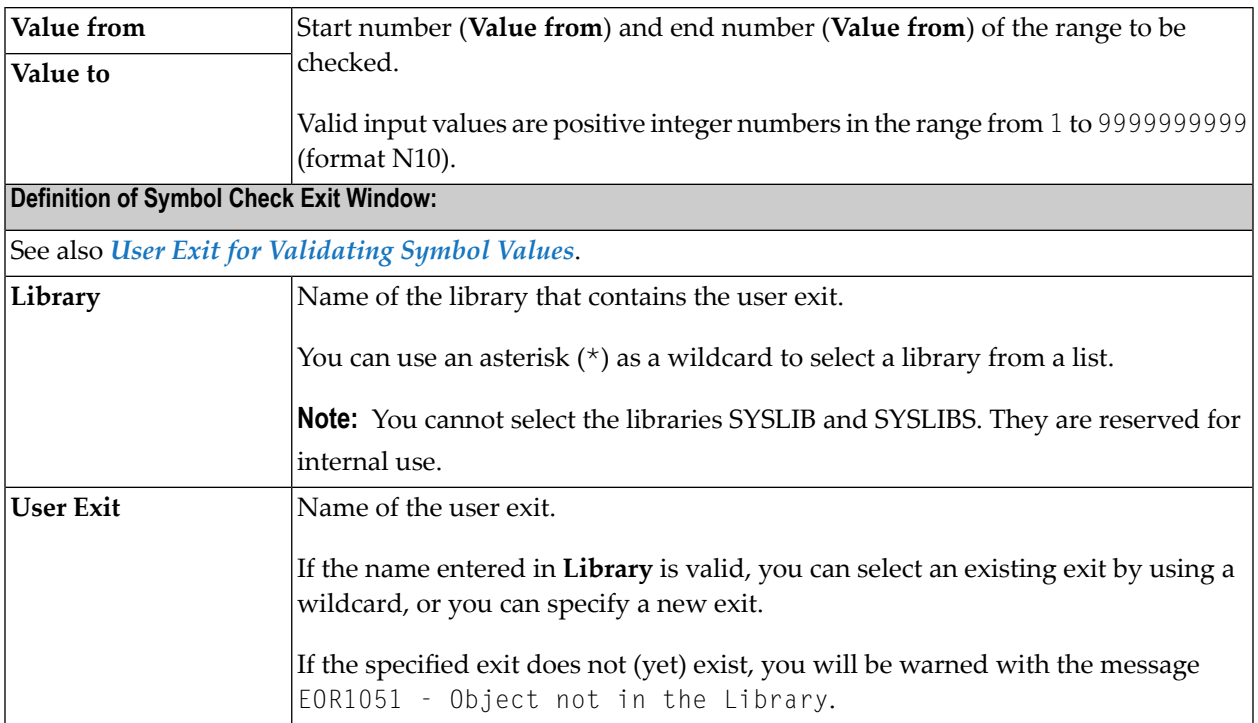

#### <span id="page-652-0"></span>**Special PF Keys: Symbol**

You can perform the following special functions from a **Symbol Master** or **Symbol Active window** using these PF keys:

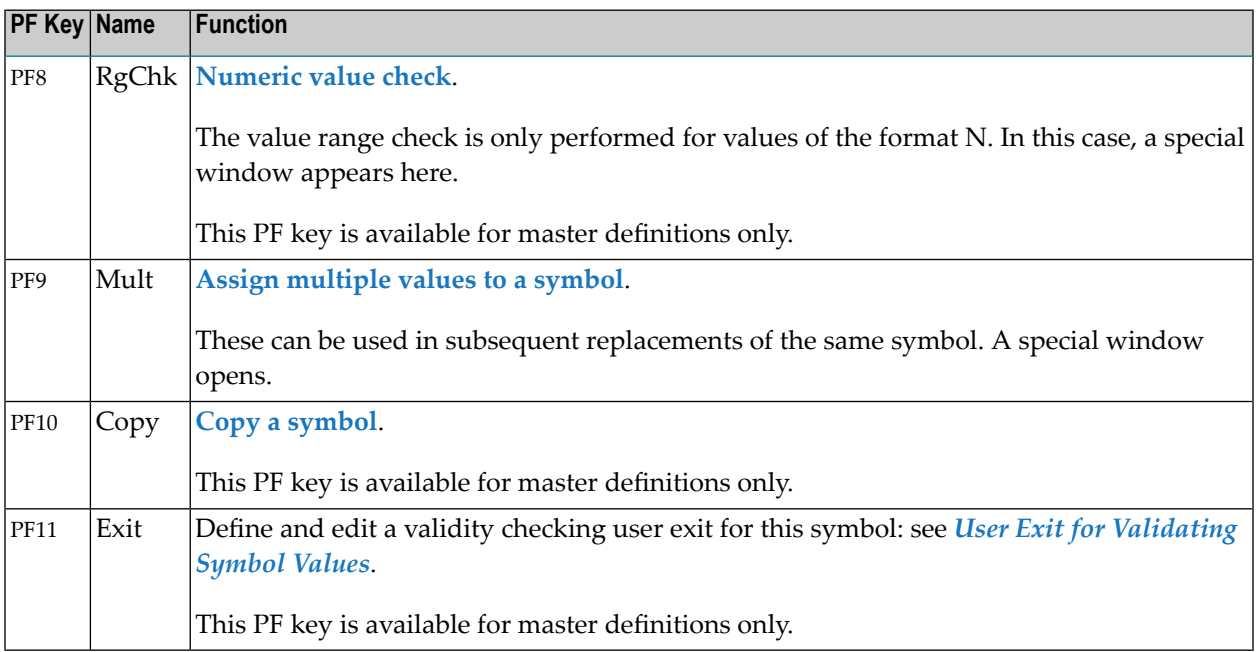

# **Adding a Symbol**

You can add a symbol by either copying an existing symbol (see *[Copying](#page-654-0) a Symbol*) or creating a new symbol with PF2 (Add).

This section provides instructions for using PF2 (Add).

#### **To add a symbol master**

1 If you want to create the first symbol of a new symbol table master: From the **Symbol Tables (Master) window**, choose PF2 (Add).

Or:

If you want the add another symbol to an existing symbol table master: From the **Symbol Table Master screen** of the required symbol table master, choose PF2 (Add).

A **Symbol Master Definition window** opens.

If a symbol table master already exists, the name of the symbol table masteris already entered in the **Symbol Table** field. This field is not modifiable.

If a new symbol table master is created with the new symbol, enter a name in the **Symbol Table** field. The symbol table itself will be created implicitly by this action.

2 Enter the new symbol definition.

All fields provided in the **SymbolMaster Definition** window correspond to the fields provided in the **Symbol Master Modification window**. They are explained in *Fields: [Symbol](#page-649-0)*. Special functions are explained in *Special PF Keys: [Symbol](#page-652-0)*.

- 3 When you are finished, choose PF5 (Save) to save the new definition.
- 4 Press PF3 (End) to close the window.

#### **To add an active symbol**

1 From the **Symbol Table (active) screen** of the required active symbol table, choose PF2 (Add).

A **Symbol Active Addition** window opens.

This window corresponds to the **Symbol Master Modification window**. All fields and special functions provided in the window are explained in *Fields: [Symbol](#page-649-0)* and *[Special](#page-652-0) PF Keys: [Symbol](#page-652-0)*.

- 2 Enter the new symbol definition.
- 3 When you are finished, choose PF5 (Save) to save the new definition.

4 Press PF3 (End) to close the window.

#### <span id="page-654-0"></span>**Copying a Symbol**

You can copy symbols within a symbol table, or to and from another symbol table.

**To copy a symbol**

1 On the **Symbol Table Master** or **Symbol Table (active)** screen, type C in the line command input field next to the symbol you want to copy. Press ENTER.

Or:

On the **Symbol Table Master** or **Symbol Table (active)** screen, choose PF4 if you want to copy a symbol from another symbol table.

A **Symbol Copy** window like the example below opens:

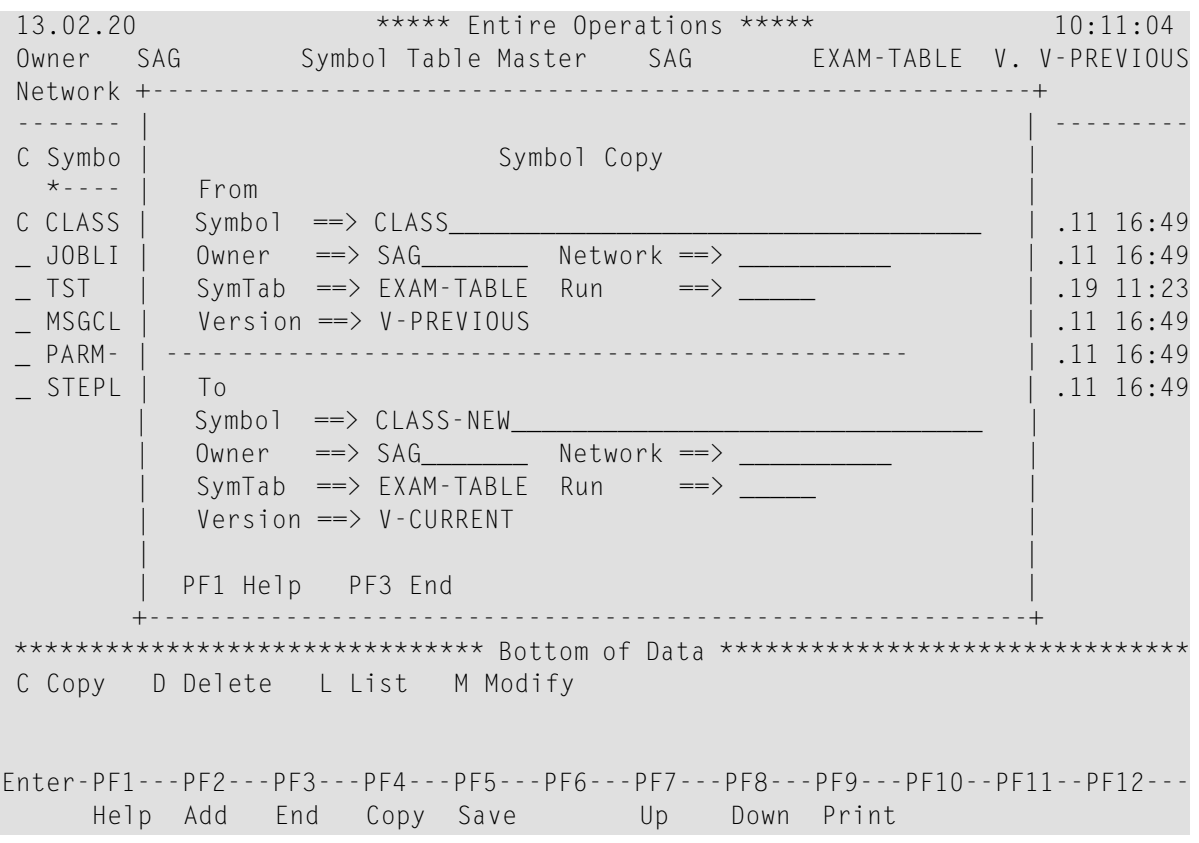

Depending on the copy function used (line command or PF key), fields in the upper or lower half of the window are not modifiable.

The **From** fields in the upper half of the window show the name of the origin symbol, containing symbol table and symbol table version (if relevant) and the symbol table owner.

The **To** fields in the lower half of the window are used to define the target symbol. You can add another symbol to the same symbol table/version and owner, or copy a symbol to and from another symbol table/version and/or owner.

For active symbol tables, you can copy symbols for the current network and job run only, and only if a requested symbol table is available for the given job run.

2 In the **To** and **From** fields, replace the current values or add values as required.

Press ENTER when you are finished.

(If you close the window with PF3 (End) without specifying a target symbol name, the copy operation will be aborted.)

<span id="page-655-0"></span>3 Press PF3 (End) to close the window.

# **Defining Multiple Symbol Values**

You can give a symbol several values which can be used in subsequent substitutions of the same symbol. These values can be used for the multiple parallel activation of a job. The number of parallel jobs is the same as the number of multiple values defined here. The maximum number of multiple values is 150.

#### **To view and define multiple symbol values**

1 Open a **Symbol Master** or **Symbol Active** window.

If multiple values have already been defined forthe selected symbol, the **Value** field indicates how many, for example: \*\*\* 25 multiple values \*\*\*.

2 Press PF9 (Mult).

A **Multiple Symbol Values** screen like the example below opens:

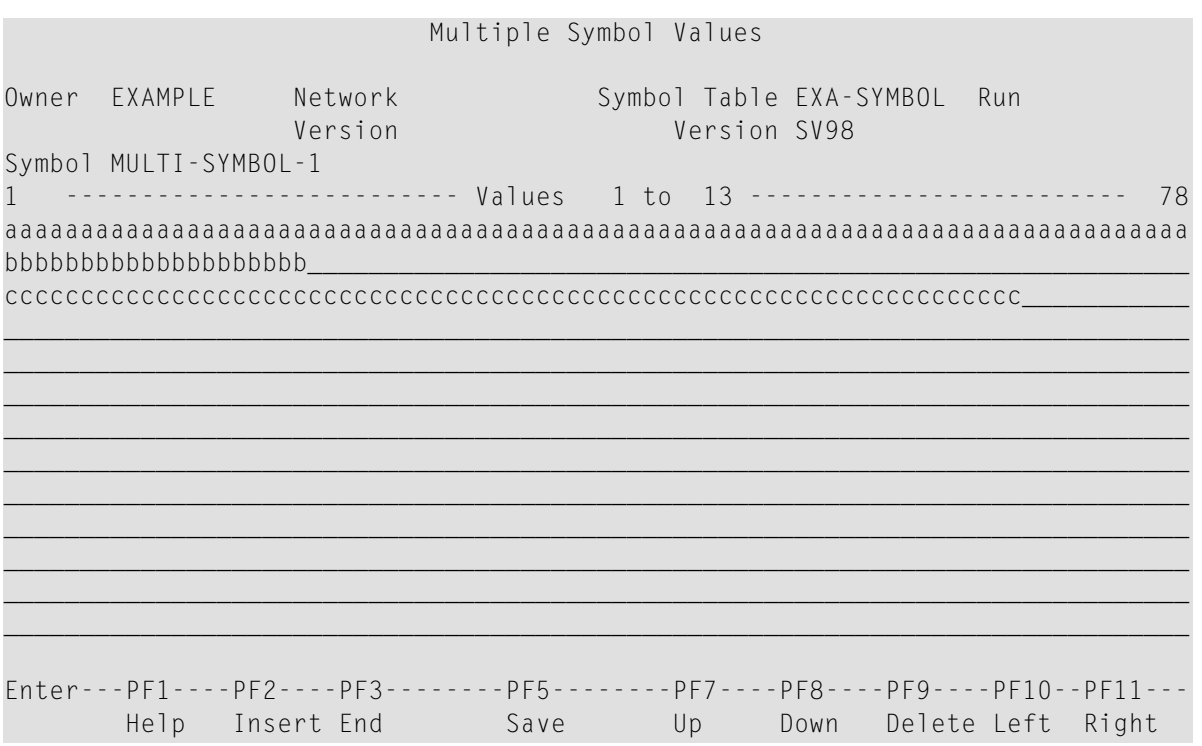

3 You can view all current values and add, delete or modify values as required. Be careful when inserting or deleting a value. Lines are concatenated to one symbol value and stored as a single (long) field in the database.

For valid input values, see also the descriptions of the **Value** field and the **Numeric Range Check** window in the section *[Columns:](#page-630-0) Symbol Table*.

#### **Note for Long Symbol Values**

If a symbol value exceeds 78 characters (maximum is 120 characters), the value is truncated on the **Multiple Symbol Values** screen. In this case, you need to scroll data to the right using PF10.

This section covers the following topics:

■ Special PF Keys: [Multiple](#page-657-1) Symbol Values

#### ■ Symbol [Replacement](#page-657-2)

#### <span id="page-657-1"></span>**Special PF Keys: Multiple Symbol Values**

The **Multiple Symbol Values screen** provides the following special PF keys:

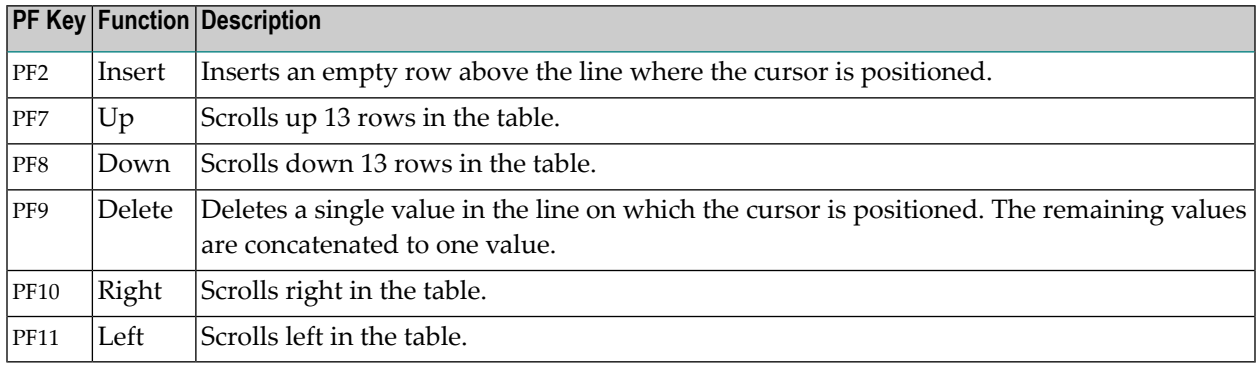

#### <span id="page-657-2"></span>**Symbol Replacement**

<span id="page-657-0"></span>You can use the **symbol [function](#page-702-0) !MV or ?MV** (see *Functions for Symbol Replacement*) to get single occurrences of multiple-value symbols for replacement.

# **Specifying a Range Check for Numeric Symbol Values**

You can guarantee that a numeric symbol value is within a specified number range.

#### **To specify a range check for numeric symbol values**

1 Open the **Symbol Master Definition/Modification window** for a symbol of the format N (numeric) and choose PF8 (RgChk).

#### A **Symbol: Numeric Range Check** window opens.

2 Enter the range of numbers (here: 1 to 30) to be used for the value check as shown in the example below:

```
+-----------------------------------------------+
| |
      Symbol: Numeric Range Check
| |
 0wner ===> EXAMPLE
 | Symbol Table ===> EXA-SYMBOL |
|\qquad \text{Version} \qquad \qquad == \text{SV98}|\quad \text{Symbol} \quad == \text{NUM-1}| |
 Value from ===> 1____
 Value to \n==> 30| |
  | ---PF1--PF3---------PF5---------PF9---- |
   Help End Save Delete
              +-----------------------------------------------+
```
For valid input values and further information on range checking, see Numeric Range Check in the section *Fields: [Symbol](#page-649-0)*.

Choose PF5 to save your entries.

3 If you then try to change the value of this symbol (or a multiple value of the symbol) to a value outside the specified range, an error message appears and the new value (here: 50) is not accepted:

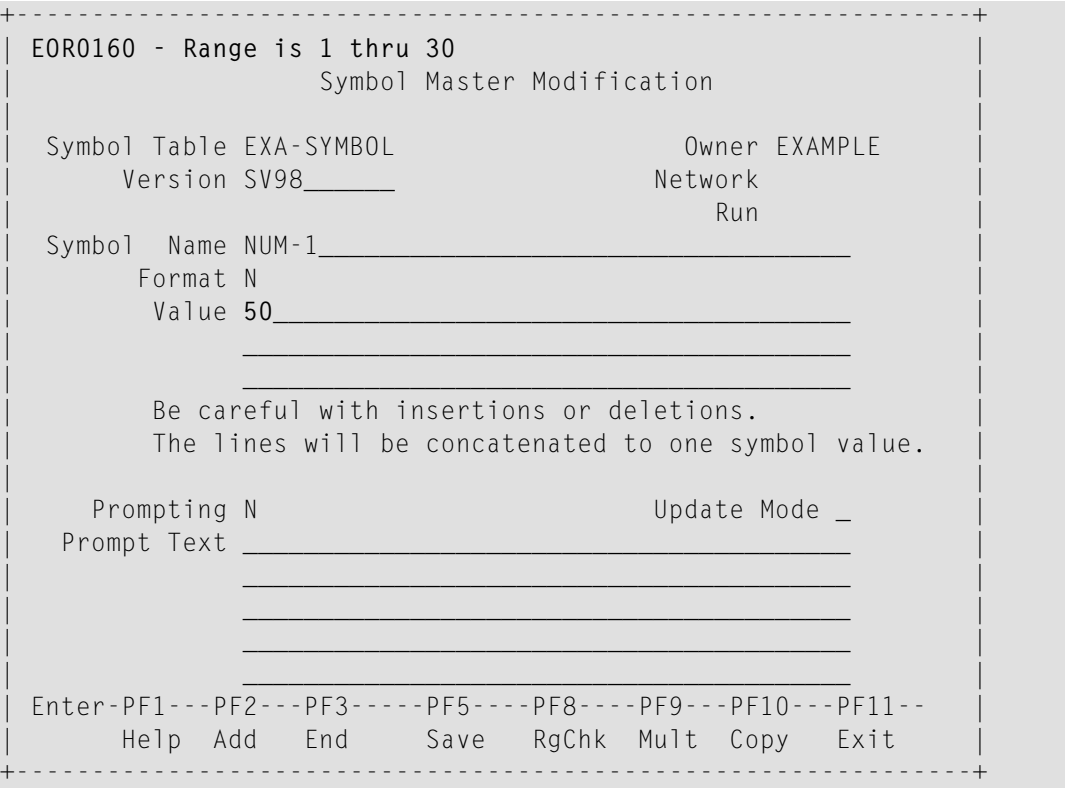

# **Reserved Symbols**

Reserved symbols perform user-specified tasks. They can be changed as required if symbol table maintenance is allowed for the user (see *Performing [Maintenance](#page-618-0) Functions*).

Reserved symbols can be added, modified and deleted in symbol tables like all other symbols.

This section covers the following topics:

- Reserved Symbols for Command Line [Parameters](#page-659-0)
- Reserved Symbols for [Mainframe](#page-660-0) Platforms
- [Reserved](#page-661-0) Symbols for FTP Jobs
- [Reserved](#page-661-1) Symbols for Profile Scripts (UNIX)
- Reserved Symbol for Epilog Scripts (UNIX and [Windows\)](#page-662-0)

#### <span id="page-659-0"></span>**Reserved Symbols for Command Line Parameters**

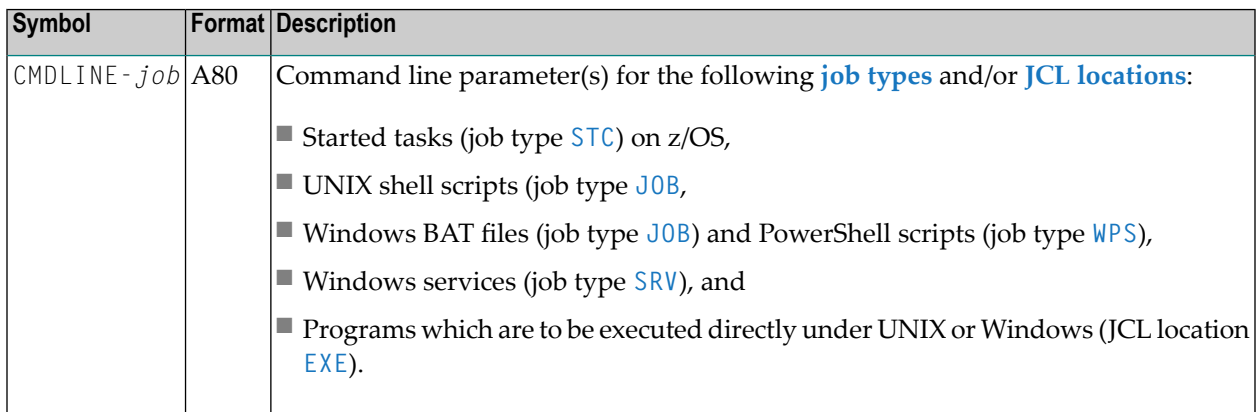

#### **Passing Command Line Parameters**

If you want to pass command line parameters for a job, use the reserved symbol CMDLINE-*job* in the job's symbol table, where *job* is the job name.

Several parameters, separated by blanks, can be contained in this symbol.

#### **Example:**

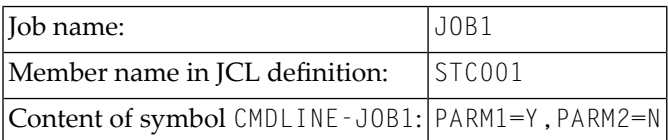

The start command generated and issued by the Entire Operations Monitor is:

```
S STC001,PARM1=Y,PARM2=N
```
#### **Command Line Passing to Shell Scripts in Entire Operations**

■ If a job is to be activated, Entire Operations checks whether a CMDLINE *- job* symbol exists.

If such a symbol exists, its content is appended to the invocation of the *job*.bat script.

■ Nested symbol replacement:

The CMDLINE-*job* symbol can contain nested symbols.

These can be prefixed by the **activation escape character** for activation time replacement, or by the **submission escape character** for submission time replacement.

■ The *job*. sh resp. *job*. bat script (the user's script, with some Entire Operations header files), is not invoked directly, but out of the wrapping script *job*.*nnnnnnnn*.frame.sh resp. *job*.*nnnnnnnn*.frame.bat.

*nnnnnnnn* denotes an 8-digit repeat count. For the first job submission, this is 00000000.

- The *job*.nnnnnnnnn.frame.sh resp. *job.nnnnnnnn*.frame.bat script is generated by Entire Operations at submission time. On UNIX, this is always a Bourne shell script (starting with the shebang #!/bin/sh), regardless of the shell of the user's script.
- UNIX: Command line parameters must be passed in Bourne shell syntax. This means quoting and masking of special characters according to Bourne shell rules. Note that the Bourne shell script quotes from the parameters quoted in the invoked shell script.
- Use *c:\\work\\test.txt* to pass a windows file name, for example, *c:\work\test.txt*.
- The maximum total length of all parameters is 2000 bytes (including separating blanks) after symbol replacement.
- <span id="page-660-0"></span>■ The maximum length of a single parameter is 240 bytes.

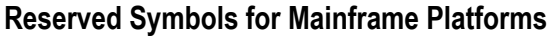

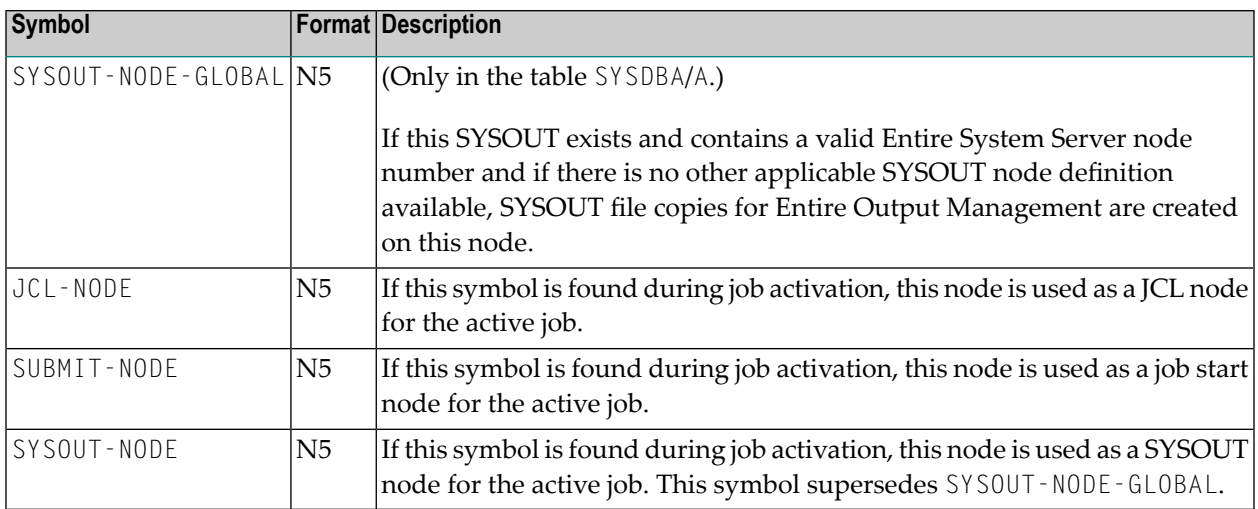

The symbols JCL-NODE, SUBMIT-NODE and SYSOUT-NODE are searched for in the symbols tables as described in *[Symbol](#page-686-0) Table Types and Symbol Search Order*.

#### <span id="page-661-0"></span>**Reserved Symbols for FTP Jobs**

There are some symbols which have a special meaning for jobs of the type **FTP**.

Wildcards mean than all symbols starting with the mentioned prefix are reserved.

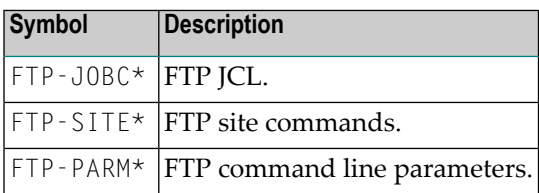

#### <span id="page-661-1"></span>**Reserved Symbols for Profile Scripts (UNIX)**

This section describes the reserved symbols used when generating UNIX frame scripts (*job*.current.frame.sh) that source profile scripts as described in *UNIX: Usage of Profile [Scripts](#page-296-0)* in the section *Job Maintenance*.

The reserved symbols are defined with **Format** A.

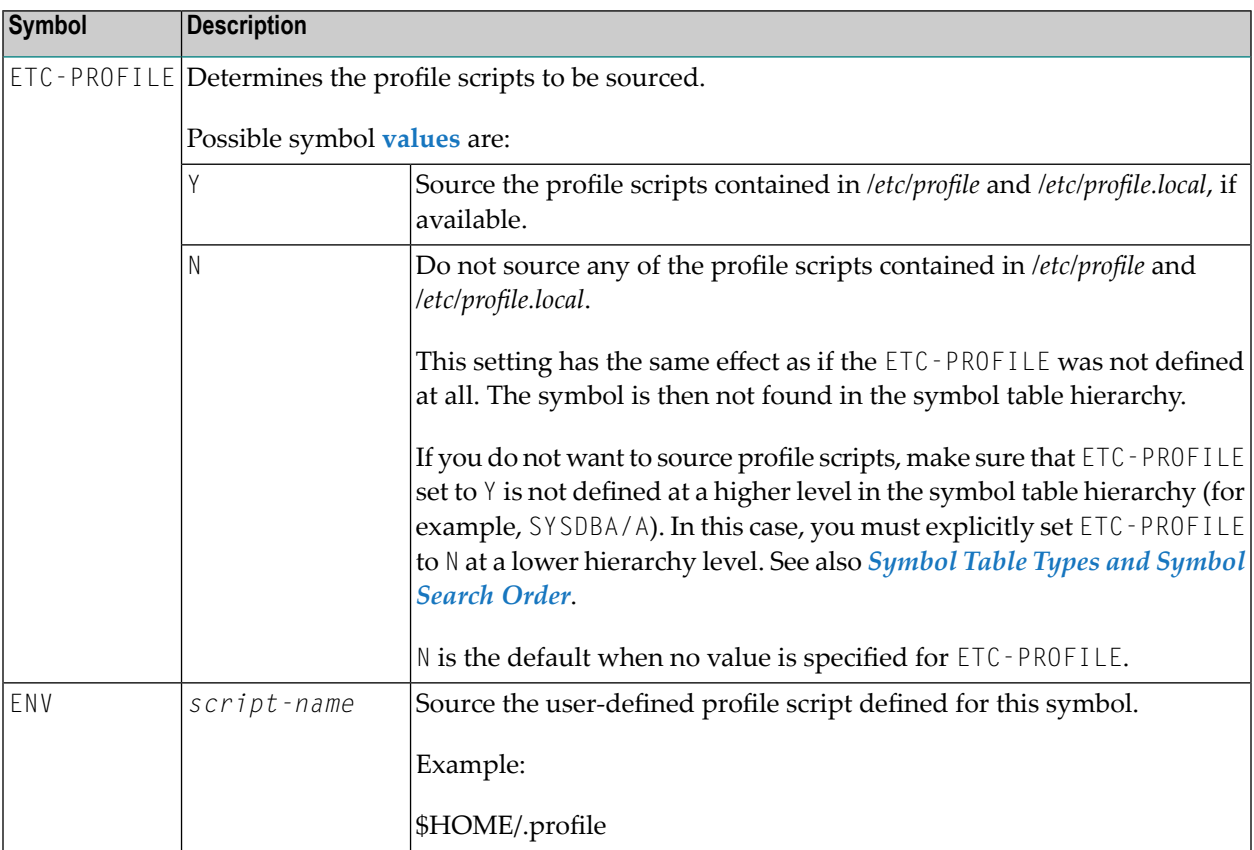

#### <span id="page-662-0"></span>**Reserved Symbol for Epilog Scripts (UNIX and Windows)**

This section describes the reserved symbol used for executing epilog scripts for UNIX or Windows jobs.

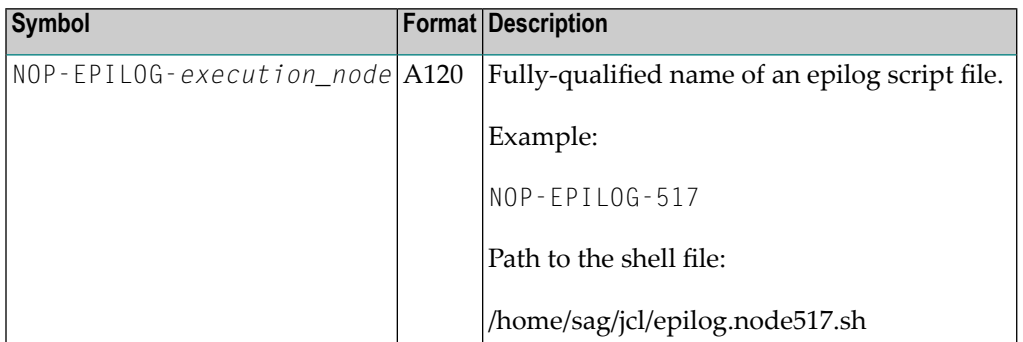

#### **Symbol Table Search for Epilog Scripts**

Entire Operations searches for NOP-EPILOG-*execution\_node* in the symbol table hierarchy each time a job is submitted on a UNIX or Windows execution node.

The epilog script is not executed if NOP-EPILOG-*execution\_node* cannot be found in any symbol table or if the value supplied with the reserved symbol is empty, contains a dash (-) or is set to NO.

If the reserved symbol is contained in the topmost symbol table (SYSDBA/A), the respective epilog script is executed for all UNIX and Windows jobs, except for those that reference a reserved symbol contained in a lower-ranking symbol table.

#### **Using Epilog Scripts**

The shell script defined with NOP-EPILOG-*execution\_node* must have executable rights.

The epilog script is invoked by the defined JCL frame script and starts to execute when the main script terminates.

If an epilog script is defined but cannot be found, the exit code of the job is set to 102 so that the whole job ends in error.

The epilog script does not accept any parameters. The epilog script can obtain information from environment variables set in the JCL frame script by using reserved symbols (see *[Reserved](#page-901-0) Symbols for UNIX and Windows [Environment](#page-901-0) Variables*).

Symbol replacement is not performed for the epilog script. The epilog script is directly executed by the frame script, without intermediate storage in Entire Operations.

A Windows epilog script must not end with an exit statement. Set an exit code as follows:

```
set errorlevel=exit_code
```
If the exit code defined in the epilog script is higher than the exit code of the frame script, the exit code of the main script is set to the exit code of the epilog script.

## <span id="page-663-1"></span>**Predefined Symbols**

Predefined symbols perform special-purpose tasks for example, within JCL files or scripts. They are defined by Entire Operations and cannot be modified.

All symbol names starting with an asterisk  $(*)$  or  $P$ - are reserved for predefined read-only symbols. These prefixes must not be used for user-defined symbols.

Predefined symbols must not be defined in symbol tables.

This section covers the following topics:

- Table of [Predefined](#page-663-0) Symbols
- [Predefined](#page-667-0) Symbols for Multiple and Parallel Activations
- Predefined Symbols for [Subnetworks](#page-668-0) and Recovery Jobs

#### <span id="page-663-0"></span>**Table of Predefined Symbols**

The following symbols are read-only. They can be used without defining them in a symbol table.

For further explanations of date and time formats, see also *Date and Time [Formats](#page-64-0)*.

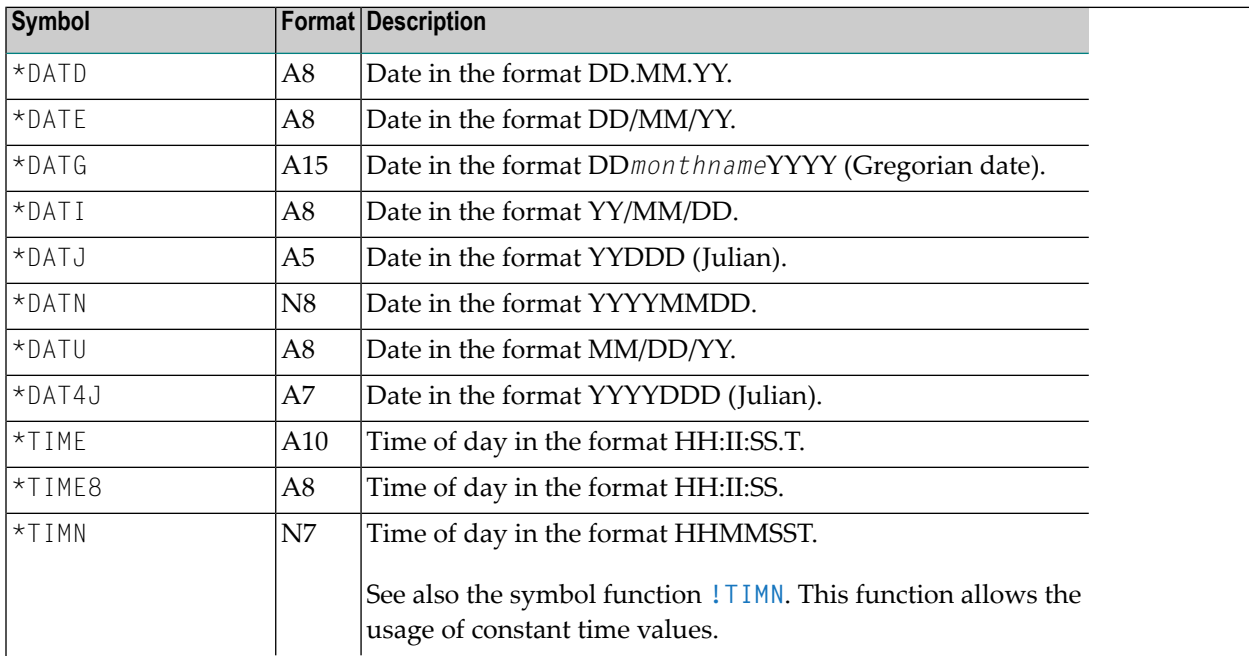

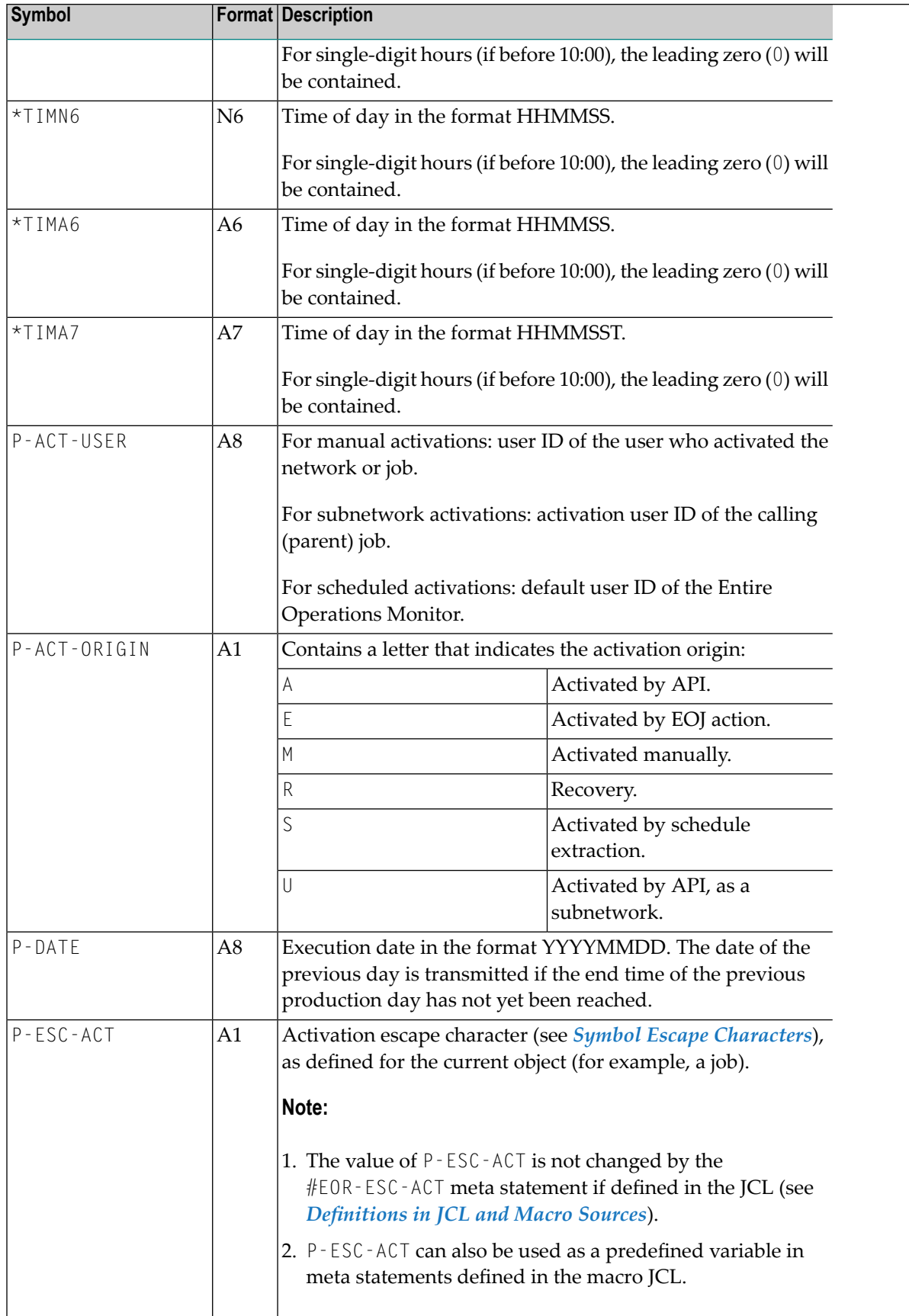

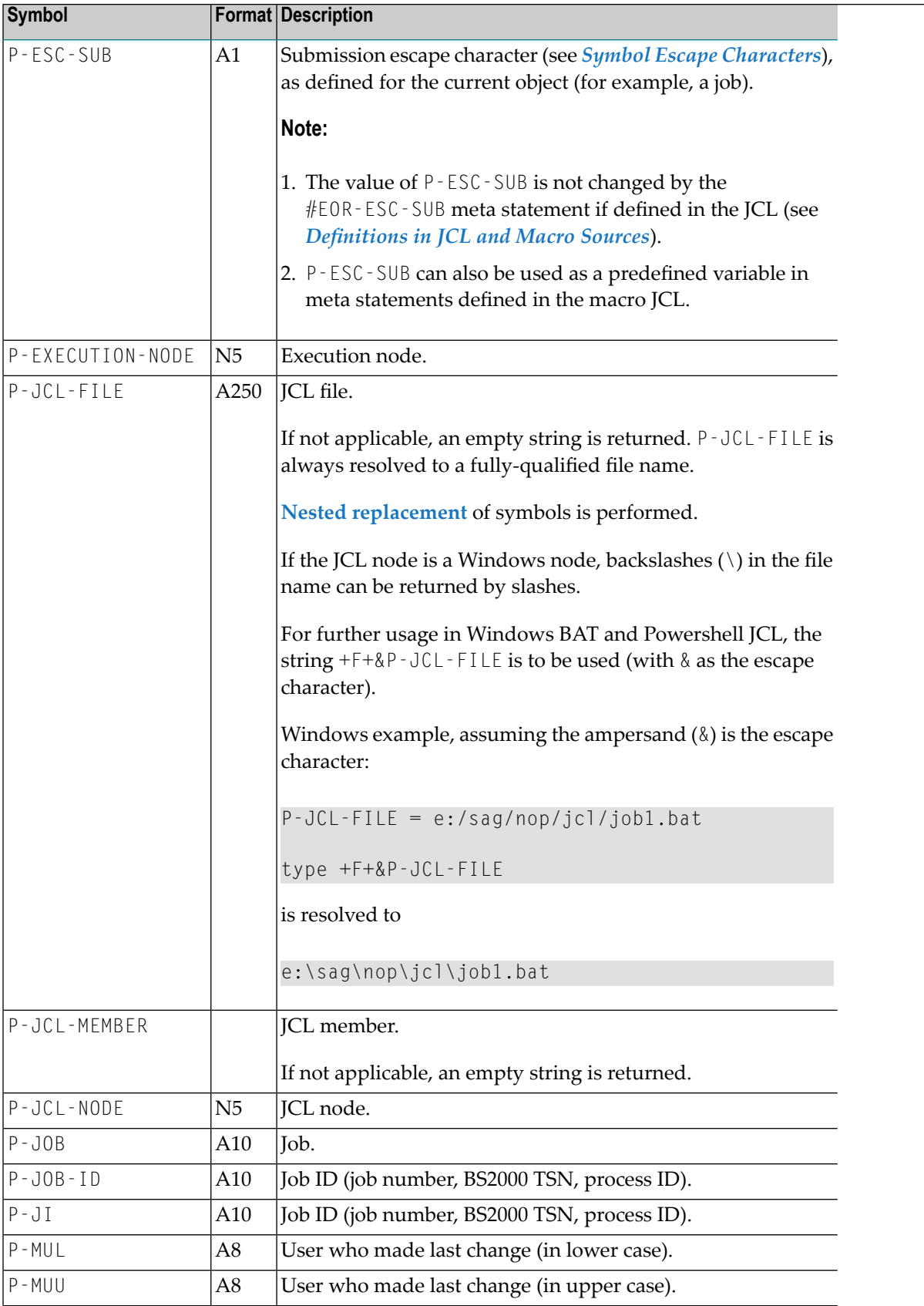

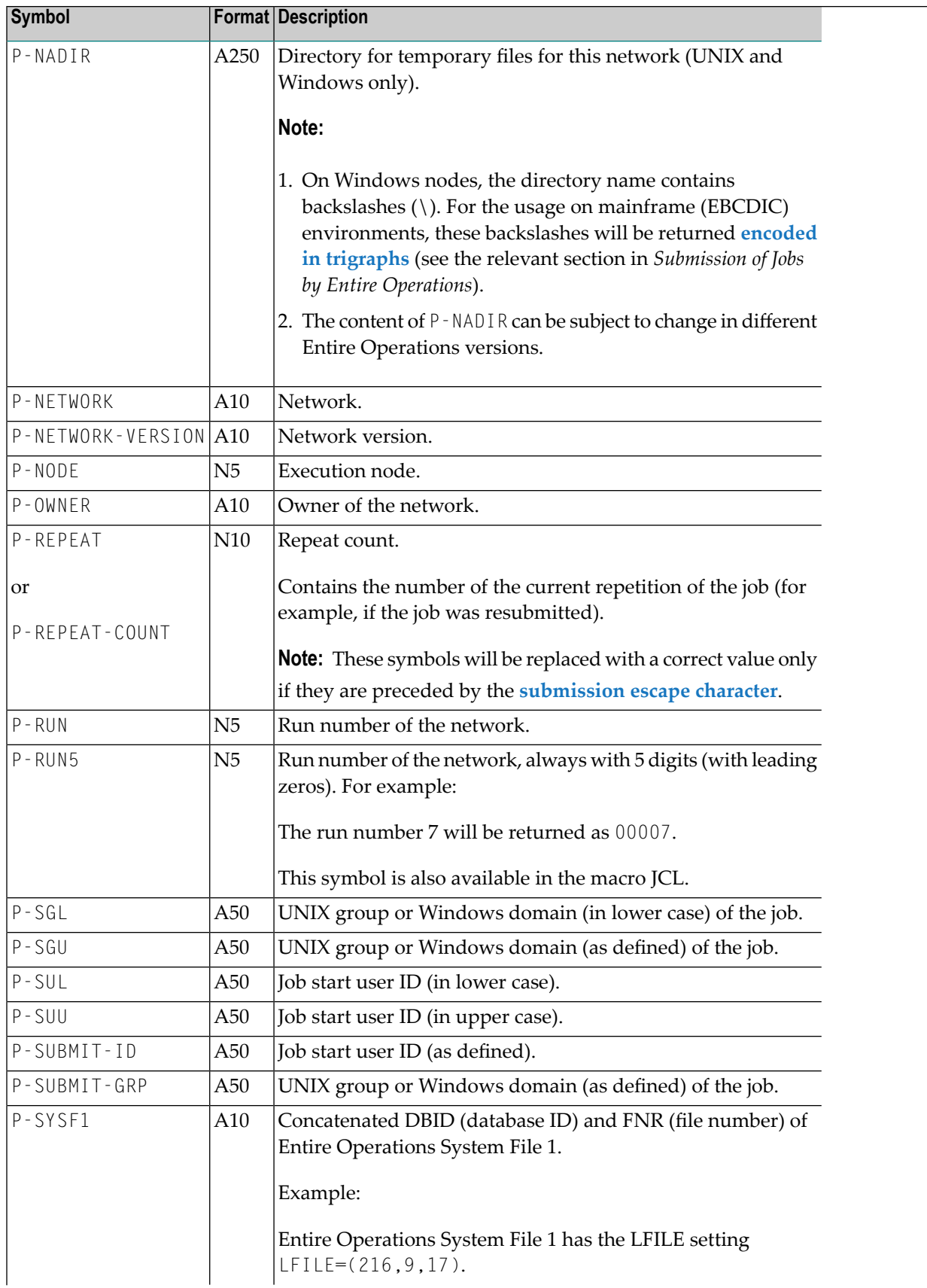

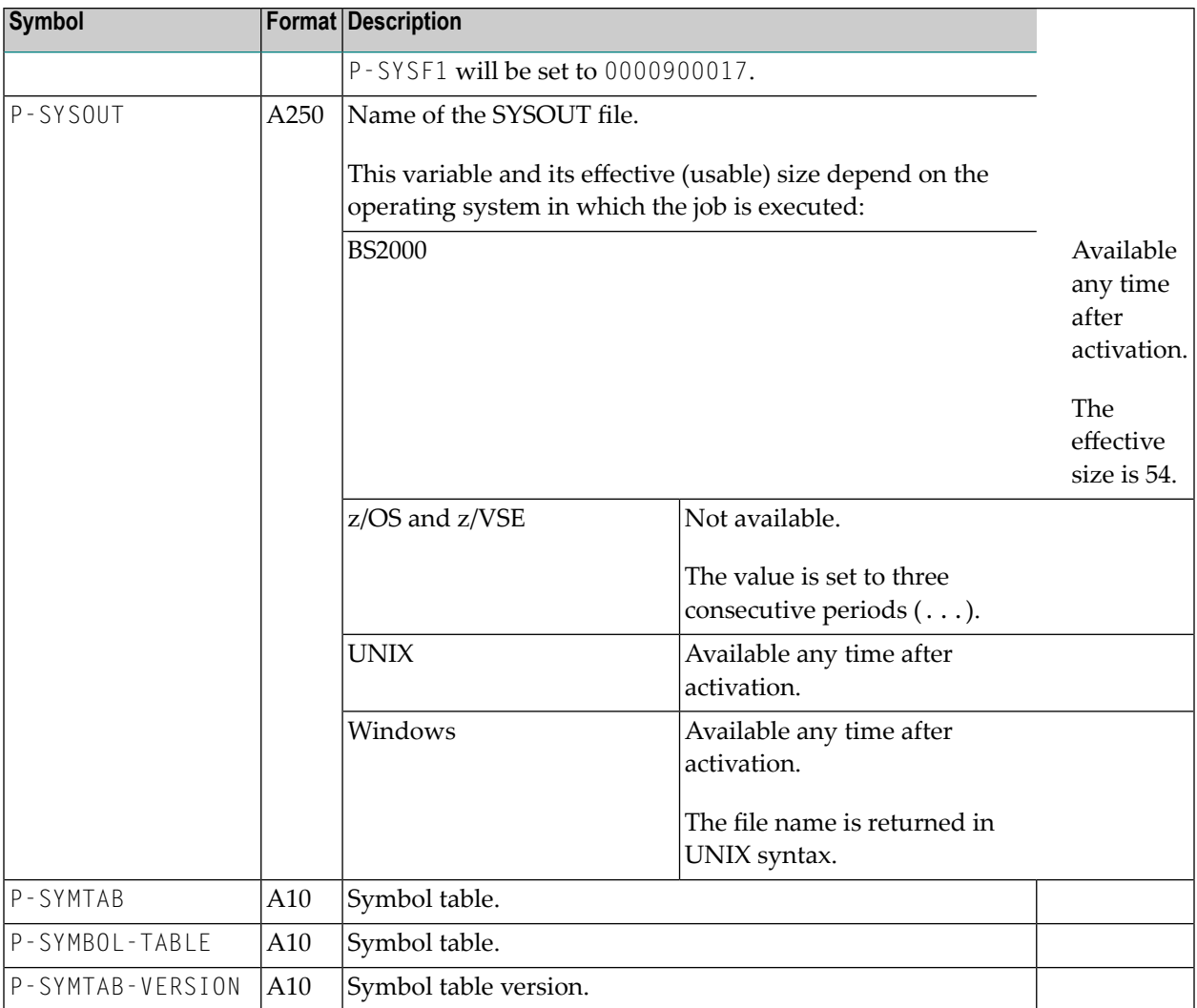

# <span id="page-667-0"></span>**Predefined Symbols for Multiple and Parallel Activations**

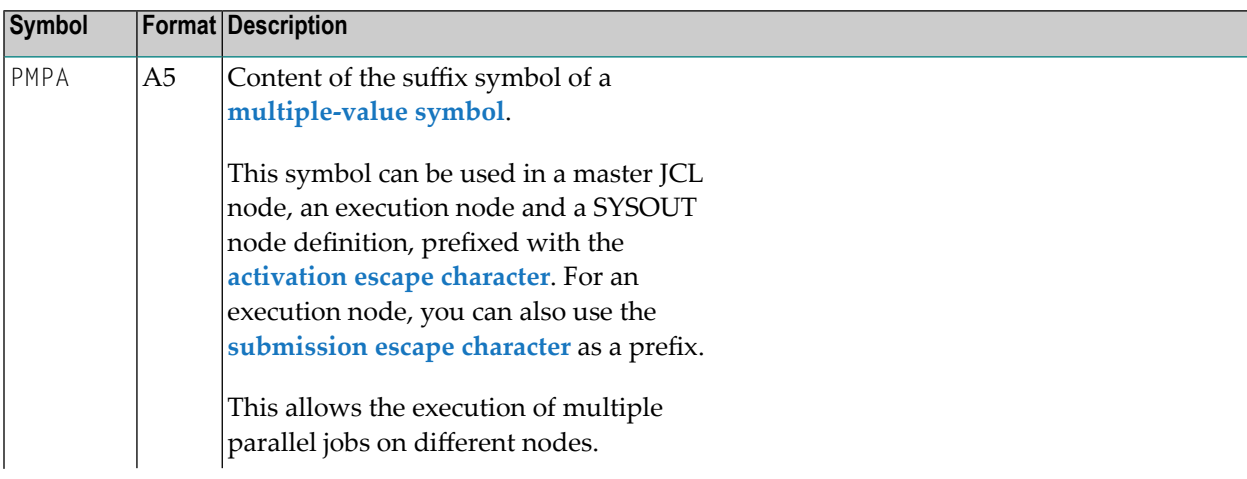

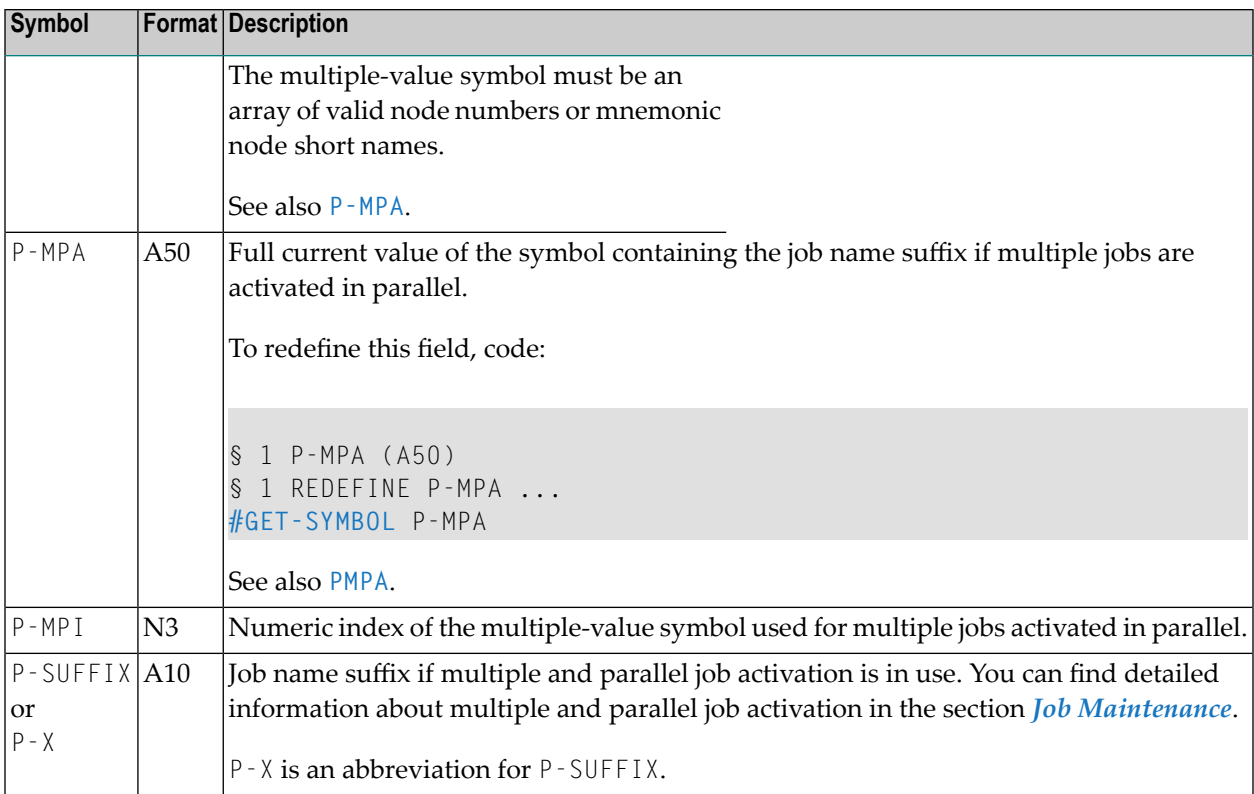

#### <span id="page-668-0"></span>**Predefined Symbols for Subnetworks and Recovery Jobs**

The table below lists and describes the symbols a subnetwork or recovery job requires to communicate with its invoking network or the calling job, respectively.

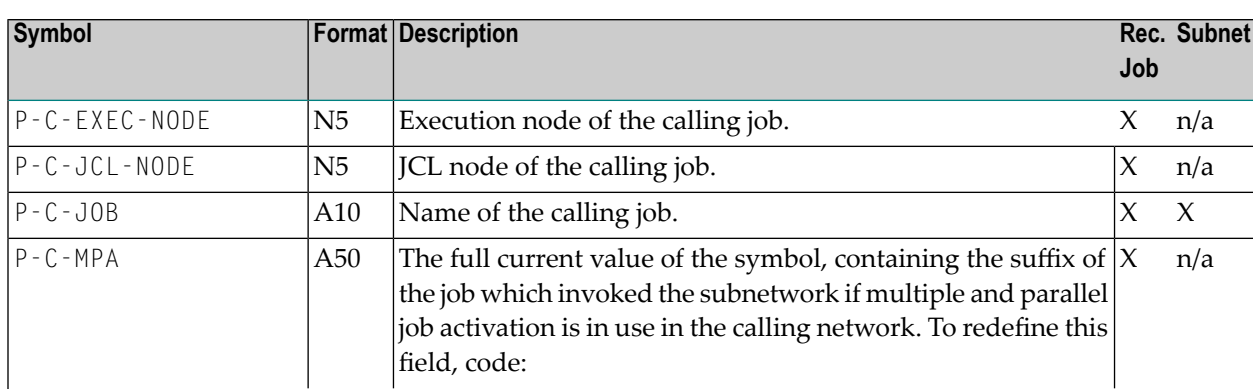

These symbols have the value of a blank, unless they are used in a subnetwork or a recovery job.

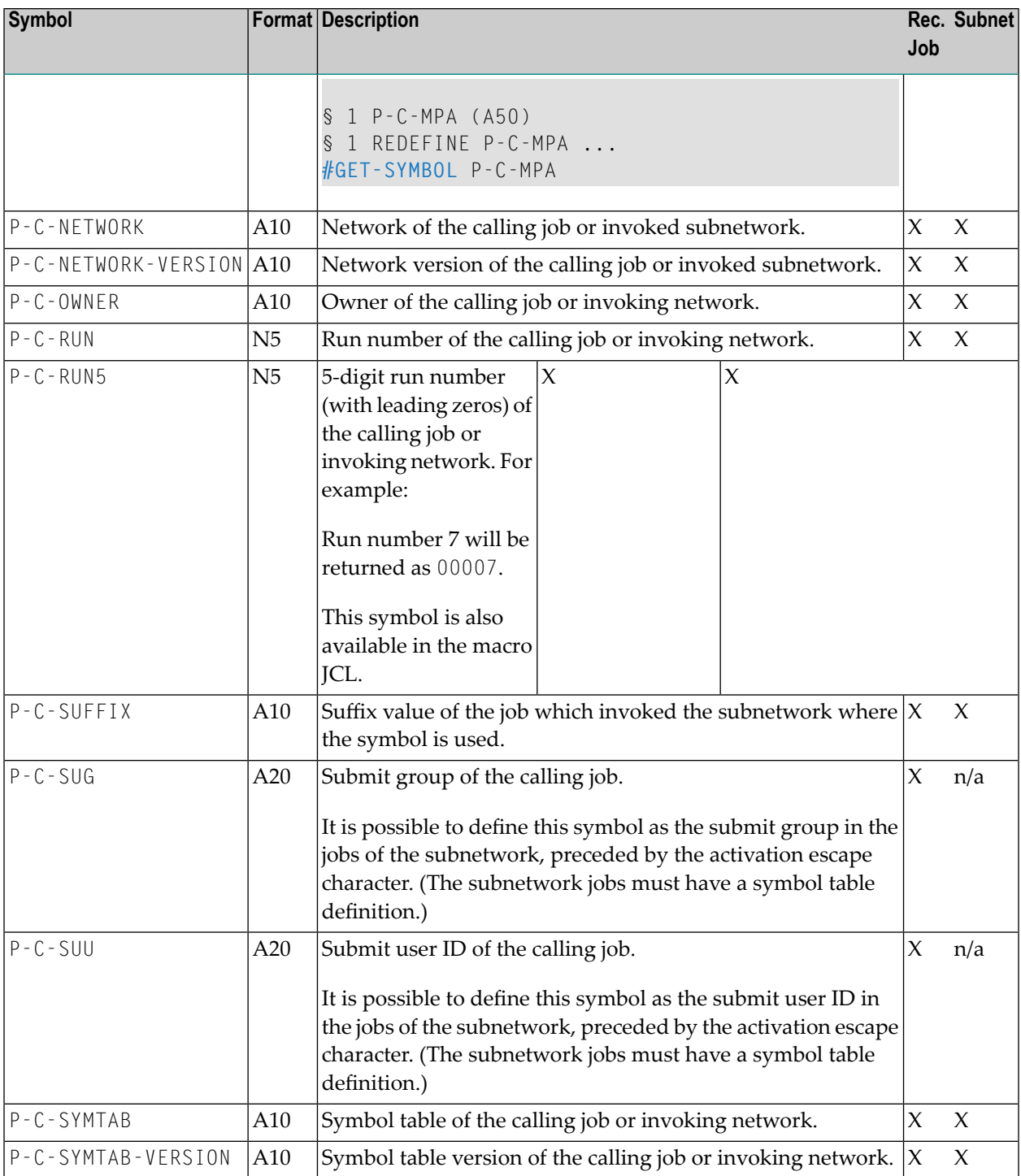

# **Symbols in Node Definitions**

In general, you can define all nodes used in network and job definitions as symbols. Extra rules and restrictions for nodes are described in the following section.

You can define a node as a symbol of up to 4 characters that is preceded by the **[activation](#page-675-0) escape [character](#page-675-0)**, for example, §NODE.

You can also use the predefined symbol **PMPA** preceded by the **[activation](#page-675-0) escape character**, for example, §PMPA. See also *[Predefined](#page-663-1) Symbols* in the section *Symbol Table and Symbol Maintenance*.

This section describes restrictions and special considerations that apply when using a symbol for a node:

■ Using Symbols in [Message](#page-670-1) Sending Nodes

#### <span id="page-670-1"></span>**Using Symbols in Message Sending Nodes**

Symbol use for message sending nodes is currently only possible on the Entire Operations CUI client.

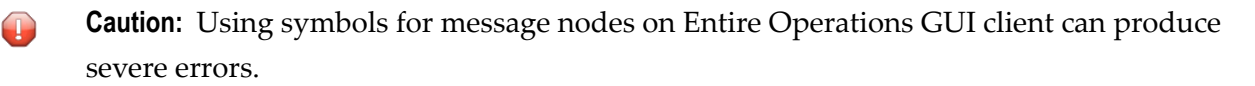

<span id="page-670-0"></span>When using the activation escape character as a symbol prefix, the symbol is evaluated immediately, and the message can be sent at job activation time.

# **Validating Symbol Values with a User Exit**

You can define a user exit to check the validity (plausibility) of symbol values during symbol modification or prompting.

For detailed information on writing a user exit, see *User Exits for [Validation](#page-897-0) Checks of Symbol [Values](#page-897-0)* in the section *User Exits*.

- **To check symbol values with a user exit**
- 1 Press PF11 (Exit) in a **Symbol Master Definition/Modification window**.

A **Definition of Symbol Check Exit** window like the example below opens:

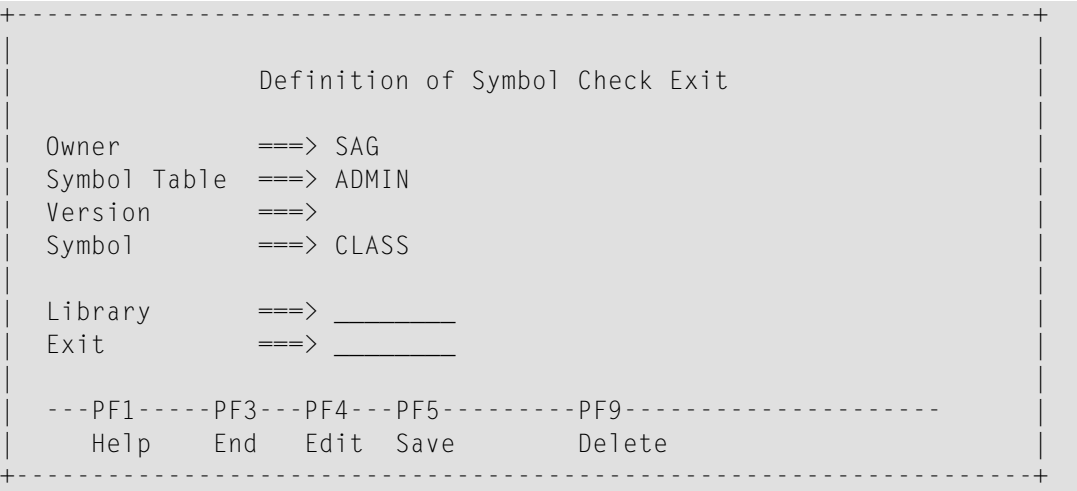

- 2 Enter or change the entries in the **Library** and **Exit** fields. The input fields are described in **Definition of Symbol Check Exit** in the section *Fields: [Symbol](#page-649-0)*.
- 3 Press PF5 (Save) when you are finished.

#### **Special PF Keys: Symbol Check Exit**

The following special PF keys are available in the **Definition of Symbol Check Exit window**:

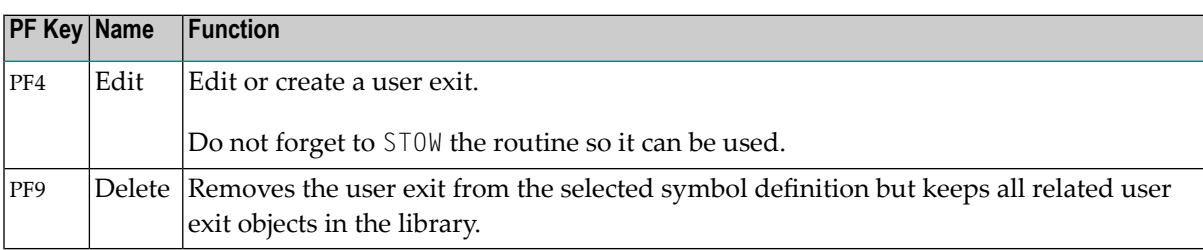

# **Global Symbol Modification Exit**

For active symbol modification, a global symbol modification exit (described in the *Administration* documentation) can be defined. This global exit is only used if there is no specific exit defined on the network level. The global exit is called with the same parameter list as the exit on the network level.

# **Symbol Setting triggered by the SYSOUT of a Job**

This option applies to UNIX and Windows only.

It is possible to set symbols during a job's End-of-Job checking, triggered by a meta command in the job's SYSOUT. The meta command is EOR-SYMBOL.

With this meta command, it is possible to set an Entire Operations symbol during the End-of-Job checking of a job.

The meta command is available for jobs running on UNIX or Windows.

The symbol will be set into the active job's active symbol table or symbol table master. If the active job has no active symbol table, the job result is set to not ok.

#### **Syntax:**

EOR-SYMBOL SA *symbol*=*value*

Sets an active symbol.

EOR-SYMBOL SM *symbol*=*value*

Sets a symbol master.

The meta command can be generated, for example, with an echo command:

echo "EOR-SYMBOL SA SYMBOL1=\$HOSTNAME"

With HOSTNAME=pcsn this produces the SYSOUT line:

EOR-SYMBOL SA SYMBOL1=pcsn

During End-of-Job checking, the symbol SYMBOL1 in the job's active symbol table will be set to pcsn.

The echo command can be generated dynamically by using symbol replacement. Therefore, this kind of symbol setting is very flexible.

Example:

```
echo "EOR-SYMBOL SA PID.&*TIMN=$$"
```
creates the SYSOUT line:

EOR-SYMBOL SA PID.1131185=4837

# **Deleting a Symbol**

The options provided to delete a symbol master or an active symbol from a symbol table are described in the following section.

- **To delete a symbol from the symbol table master**
- 1 On the **Symbol Table Master screen**, type D in the line command input field next to the symbol you want to delete. Press ENTER.

A confirmation window opens.

2 Type in the symbol name to confirm deletion and press ENTER.

The symbol is deleted and the confirmation window closes.

**Note:** You can delete individual symbols from a symbol table even if the table is specified for one or more MAC-type jobs. If the symbol table is specified for any job, the deleted symbol cannot be substituted when the JCL is dynamically generated. The Monitor records this event by writing a message to the log.

# **56 Symbol Replacement**

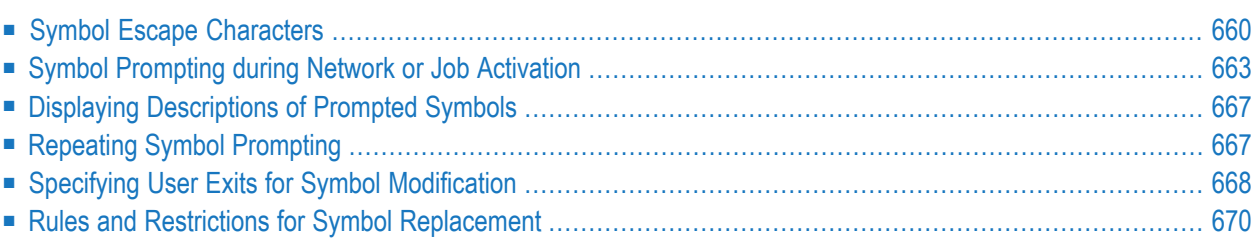

Symbols are replaced during network or job activation or during job submission:

- Symbols starting with the **activation escape character** are resolved during JCL loading, as part of the job activation.
- Symbols starting with the **submission escape character** are resolved during job submission.
	- **Note:** If a symbol replacement error occurs at submission time, the event JNR Job not run - JCL error will be set to occurred. If the event JNR is not defined, it will be added to the active job.

#### **Note for BS2000:**

<span id="page-675-0"></span>BS2000 SYSJV references (for example, & (\$SYSJV.TSN) are no longer treated as Entire Operations symbols, regardless of whether they are prefixed with an ampersand (&) denoting an activation escape or submission escape character.

### **Symbol Escape Characters**

In JCL and Natural macro sources, the symbols to be substituted must be preceded by an escape character.

You can use different escape characters to determine whether symbol replacement is performed during JCL generation or job submission.

The following escape characters can be used in parallel in your Entire Operations environment:

#### ■ **Activation Escape Character**

Symbols preceded by the activation escape character are replaced at activation of a network or job.

If a JCL file contains the activation escape character, a symbol replacement is performed:

- During JCL editing (temporary, using the symbol table master).
- During JCL loading (permanently, using the active symbol table).

#### ■ **Submission Escape Character**

Symbols preceded by the submission escape character (also called submit escape character) are replaced during submission of a job. They can be used to pass symbol values that cannot be specified earlier when the job is activated.

Both activation escape and submission escape characters can be defined as system-wide defaults in the Entire Operations default settings (see *Default Setting 1* in the *Administration* documentation). However, different escape characters can be used for each job, if necessary.

You can also specify escape characters in your JCL or macro source. See also *[Defining](#page-676-0) Escape [Characters](#page-676-0)*.

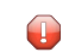

**Caution:** If you change escape character definitions for existing JCL, symbols to be replaced can no longer be detected. In this case, consider defining escape characters in your JCL or macro source.

This section covers the following topics:

- [Recommended](#page-676-1) Escape Characters
- Defining Escape [Characters](#page-676-0)

#### <span id="page-676-1"></span>**Recommended Escape Characters**

We recommend that you use the following escape characters:

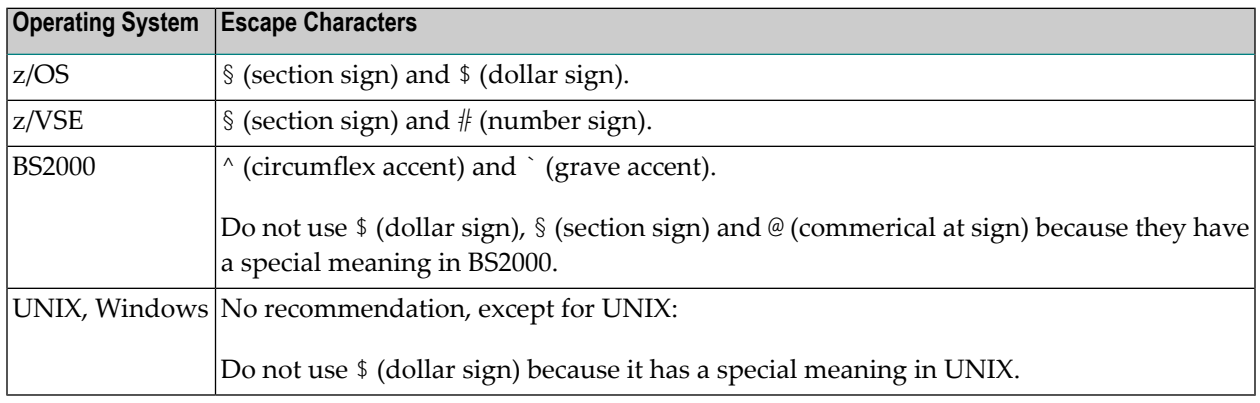

<span id="page-676-0"></span>**Caution:** We strongly recommend that you do not define escape characters already used by  $\bigoplus$ other (operating system specific) JCL features, for example, parameters for DO procedures and SUBDTA characters in BS2000.

#### **Defining Escape Characters**

This section describes the options provided to define your default activation and submission escape characters.

#### ■ **Default Settings**

The **Default Setting (1)** screen of the **Entire Operations Defaults** function (see the *Administration* documentation) is used to define the default for all networks in your Entire Operations environment.

You can also define the default escape characters for each operating system class by using PF10 (OSpec) on the **Default Settings (1)** screen.

#### ■ **Network Definition**

Defines the default escape characters to be used by all jobs of a network.

■ **Job Definition**

Defines the default escape characters to be used by an individual job.

■ **Definitions in JCL and Macro Sources**

In JCL and Natural macro sources, the symbols to be substituted must be preceded by an escape character.

You can define default escape characters in Entire Operations JCL or macro sources by coding one or both of the following meta statements as the first source line(s):

```
#EOR-ESC-ACT = activation-character
#EOR-ESC-SUB = submit-character
```
For example:

#EOR-ESC-ACT = §  $\#EOR-ESC-SUB = \wedge$ 

The #EOR-ESC-ACT = *activation-character* meta statement is evaluated when the JCL containing this statement is loaded. *activation-character* replaces the current activation escape character in the current file. This replacement influences symbol replacement only, not a meta statement defined in a macro (Natural statement). The #EOR-ESC-ACT meta statement is removed from the active JCL after loading.

The #EOR-ESC-SUB = *submission-character* meta statement is evaluated during job submission. *submission-character* replaces the current submission escape characterin the current file. This replacement influences symbol replacement only, not a meta statement defined in a macro (Natural statement). The  $#EOR - ESC - SUB$  meta statement is kept in the active JCL after loading.

Both meta statements are logged when they are evaluated during JCL loading orjob submission.

If you add a meta statement to a Natural macro source, you must recatalog the source with the MACRO command.

#### **Note about Trigraphs:**

**Trigraph [encoding](#page-287-0)** uses question marks (?) as escape characters in the JCL definition. You can avoid decoding conflicts by **switching trigraph encoding off and on** in the JCL as described in *Trigraph Encoding for JCL Submission on UNIX and Windows*.

# <span id="page-678-0"></span>**Symbol Prompting during Network or Job Activation**

Entire Operations provides a standard method for symbol prompting to replace symbols during network activation. Standard symbol prompting is not used in jobs of the type **NET** (subnetworks).

If any of the activated jobs are jobs with JCL location **[MAC](#page-266-0)** orjobs of the type **JOB** whose JCL contains symbols for variable values, these symbols are replaced by their current values during the manual activation, except those that are defined to be replaced at submission time.

In a job network definition and in the subsidiary jobs, several symbol tables can be defined. During a network or job activation, all symbol tables are prompted sequentially, which contain at least one symbol to be prompted.

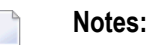

- 1. Up to 100 different symbol tables can be prompted during a network activation.
- 2. The message EOR1830 More than :1: Symbol Tables in Network will be shown as a warning if the network uses more symbol tables. In this case, some symbol table might not be prompted. If symbol table versions are used, the determination of the current symbol table version might not work properly.
- 3. If the activation is manual and if the JCL of a job contains symbols that are defined to be prompted, you are prompted for the values to be used in this activation. You can add new symbols and modify existing symbols of the active symbol table used during the network activation.

#### **To modify and confirm symbols and print the active symbol table**

1 Activate a network with at least one symbol defined for prompting.

A **Symbol Prompting for Table** screen like the example below appears:

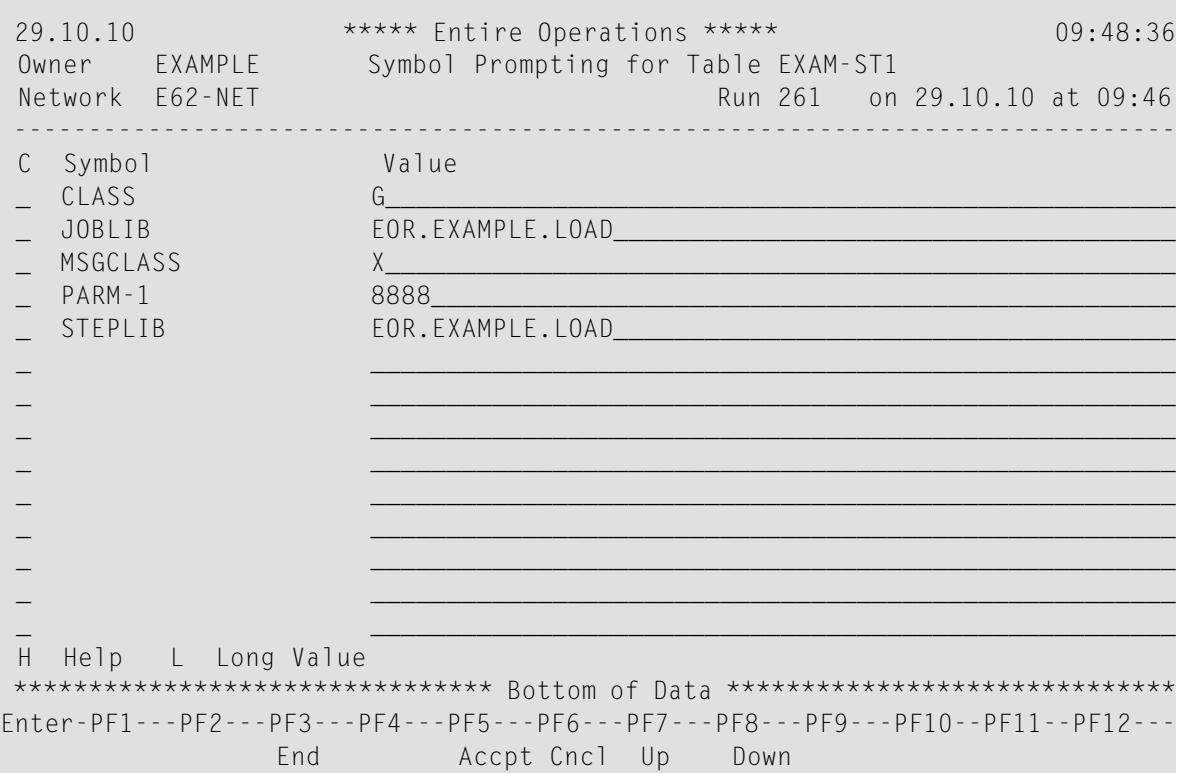

The screen lists all symbols defined for prompting during network activation. The symbol table master that contains the symbols is indicated in the screen title (here: EXAM-ST1).

2 You can add new symbols, modify existing symbol values or leave them unchanged.

If you want to change symbol parameters not shown in the symbol list of the **Symbol Prompting for Table** screen (for example, the format of a symbol) or if the symbol value exceeds the length of the **Value** field (maximum input is 53 characters), enter the line command L (Long Value) next to the required symbol. A **Symbol Active Modification window** opens then. The fields and special functions provided in this window are explained in *Fields: [Symbol](#page-649-0)* and *Special PF Keys: [Symbol](#page-652-0)*.

The columns contained on the screen are explained in *Columns: Symbol [Prompting](#page-681-0)*. The commands provided on the screen are explained in *Line [Commands:](#page-681-1) Symbol Prompting* and *Special PF Keys: Symbol [Prompting](#page-681-2)*.

**Note:** If a **[validation](#page-683-0) check** is defined for the symbol, you can only enter a valid symbol value. Incorrect values are rejected, and a user-defined error message is issued.

3 When you have made all desired modifications, press PF5 (Accpt) to confirm symbol prompting and accept all symbols for this activation.

If there are several screens of symbols, \*\*\*\* more \*\*\*\* appears in the bottom line.

Press PF8 (Down) to display more symbols until you get to the last screen. You can then accept all symbols by pressing PF5.

4 If **Symbol Printing after Prompting** is set to Y in your user profile (see *Reporting Functions* in the *Administration* documentation), you are then asked to print the symbols. (If you do not want to print the symbols or open the **Printing** window, change this setting to N.)

A **Printing** window like the example below opens:

```
+-------------------------------------------+
! I have a set of the set of the set of the set of the set of the set of the set of the set of the set of the
! Printing of Prompted Symbols !
! I have a set of the set of the set of the set of the set of the set of the set of the set of the set of the
! Printer Selection !
! I have a set of the set of the set of the set of the set of the set of the set of the set of the set of the
! Please enter printer: ________
! I have a set of the set of the set of the set of the set of the set of the set of the set of the set of the
! Entr Continue PF3 End PF6 Cncl !
! I have a set of the set of the set of the set of the set of the set of the set of the set of the set of the
                  +-------------------------------------------+
```
5 Enter a printer name and press ENTER to output the symbols on the specified printer.

If you do not want to print the symbols, choose ENTER or PF3 to close the window and activate the network. PF6 (Cncl) cancels the network activation.

6 Press PF5 (Accpt) when you are finished.

The **Symbol Prompting for Table** screen disappears and an Entire Operations message at the top of the screen indicates that network activation has started.

The new symbol values remain in the symbol table until the symbol table is modified specifically or until the next prompting after manual activation of a job network that uses the symbol table.

This section covers the following topics:

- Columns: Symbol [Prompting](#page-681-0)
- Line [Commands:](#page-681-1) Symbol Prompting
- Special PF Keys: Symbol [Prompting](#page-681-2)

#### **Related Topic:**

■ *Symbol [Prompting](#page-158-0) for Network Starts* in the section *Schedule Maintenance* 

#### <span id="page-681-0"></span>**Columns: Symbol Prompting**

The columns of the **Symbol Prompting for Table screen** are explained in the following table:

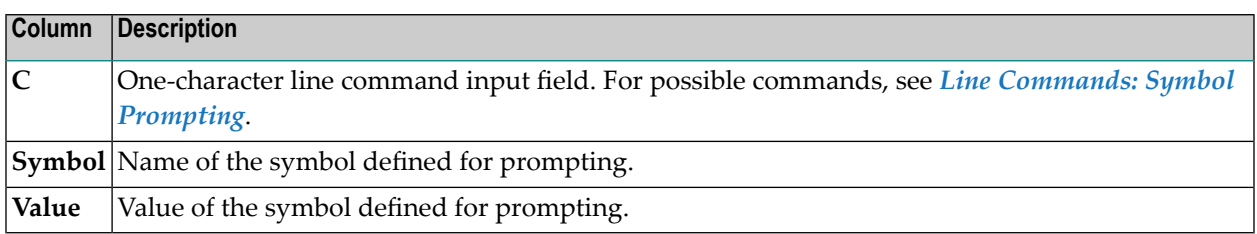

#### <span id="page-681-1"></span>**Line Commands: Symbol Prompting**

The following line commands are available on the **Symbol Prompting for Table screen**:

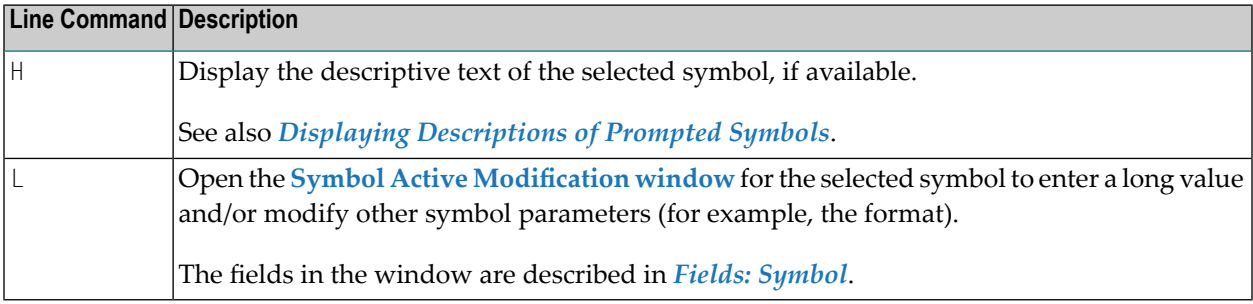

#### <span id="page-681-2"></span>**Special PF Keys: Symbol Prompting**

#### The **Symbol Prompting for Table screen** provides the following special PF keys:

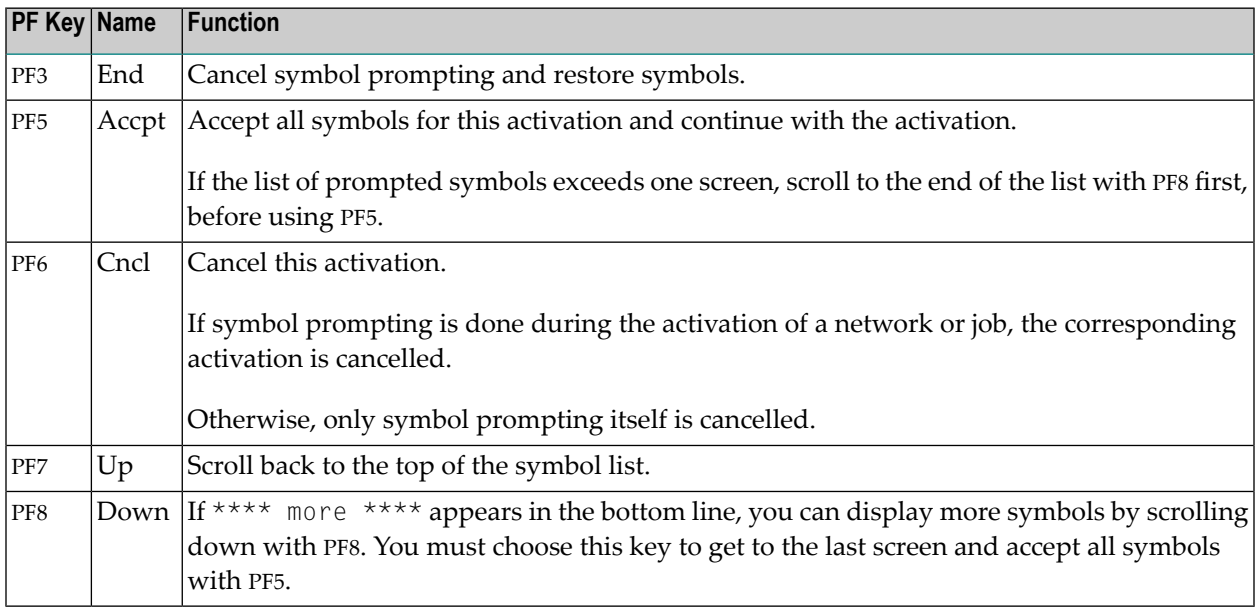

## <span id="page-682-0"></span>**Displaying Descriptions of Prompted Symbols**

- **To display the description defined for a prompted symbol**
- On the **Symbol Prompting for Table screen**, type H in the line command input field of the symbol whose description you want to display.

Press ENTER.

A window like the example below opens:

```
+--------------------------------------------------------------+
| |
  Symbol Table ===> EXAM-TABLE 0wner SAGTEST
  Symbol Name ===> NEWSYMBOL
| |
   | Prompt Text ===> xxxxxxxxxxxxxxxxxxxxxxxxxxxxxxxxxxxxxxxx |
                 | xxxxxxxxxxxxxxxxxxxxxxxxxxxxxxxxxxxxxxxx |
                 | xxxxxxxxxxxxxxxxxxxxxxxxxxxxxxxxxxxxxxxx |
                 | xxxxxxxxxxxxxxxxxxxxxxxxxxxxxxxxxxxxxxxx |
                 | xxxxxxxxxxxxxxxxxxxxxxxxxxxxxxxxxxxxxxxx |
| |
                     +--------------------------------------------------------------+
```
It shows the descriptive text defined for the selected symbol.

<span id="page-682-1"></span>Text is only available if it has been entered in the **Prompt Text** field of a symbol definition described in *Fields: [Symbol](#page-649-0)*.

# **Repeating Symbol Prompting**

- **To repeat symbol prompting from the beginning**
- 1 Choose PF6 (Cncl) to cancel the current network or job activation.
- 2 Start the activation again.

# <span id="page-683-0"></span>**Specifying User Exits for Symbol Modification**

You can specify a customized user exit routine that defines your own validation checks and help information for symbol prompting. This can be used to modify active symbols depending on the values of other symbols, or of anything else.

You can then adapt a symbol table during each job run with or without using a window that prompts you for input. If you do not use a prompt window, the symbol table is adapted automatically in the background.

For details on defining user exit routines, see *User Exits for [Validation](#page-897-0) Checks of Symbol Values* in the section *User Exits*.

#### **To specify a user exit for symbol modification**

1 On the **Network Maintenance screen**, type M in the line command field of the network for which symbol prompting is to be defined. Press ENTER.

A **Network Modification window** opens with the current values for the network.

2 Press PF8 (SP-UR).

A **Symbol Prompting Exit** window like the example below opens:

```
+---------------------------------------------------+
| |
           Symbol Prompting Exit
| |
 Symbol Prompting for this network will be
 done by
        Natural Library ==> \frac{1}{\sqrt{1-\frac{1}{2}}}\text{Exit} ==> \_\_| Modification |
       without Prompting == (Y/N/B)
| |
  PF1 Help PF3 End PF4 Edit PF5 Refr PF9 Delete
+---------------------------------------------------+
```
Enter the name of the user exit you want to use for symbol prompting. The fields and special PF keys available are described in *Fields: Symbol [Prompting](#page-684-0) User Exit*.

This section covers the following topics:

- Fields: Symbol [Prompting](#page-684-0) User Exit
- Special PF Keys: Symbol [Prompting](#page-684-1) Exit
■ [Example](#page-685-0) of an Active Symbol Table List

#### **Fields: Symbol Prompting User Exit**

The input fields of the **Symbol Prompting Exit window** are described in the following table:

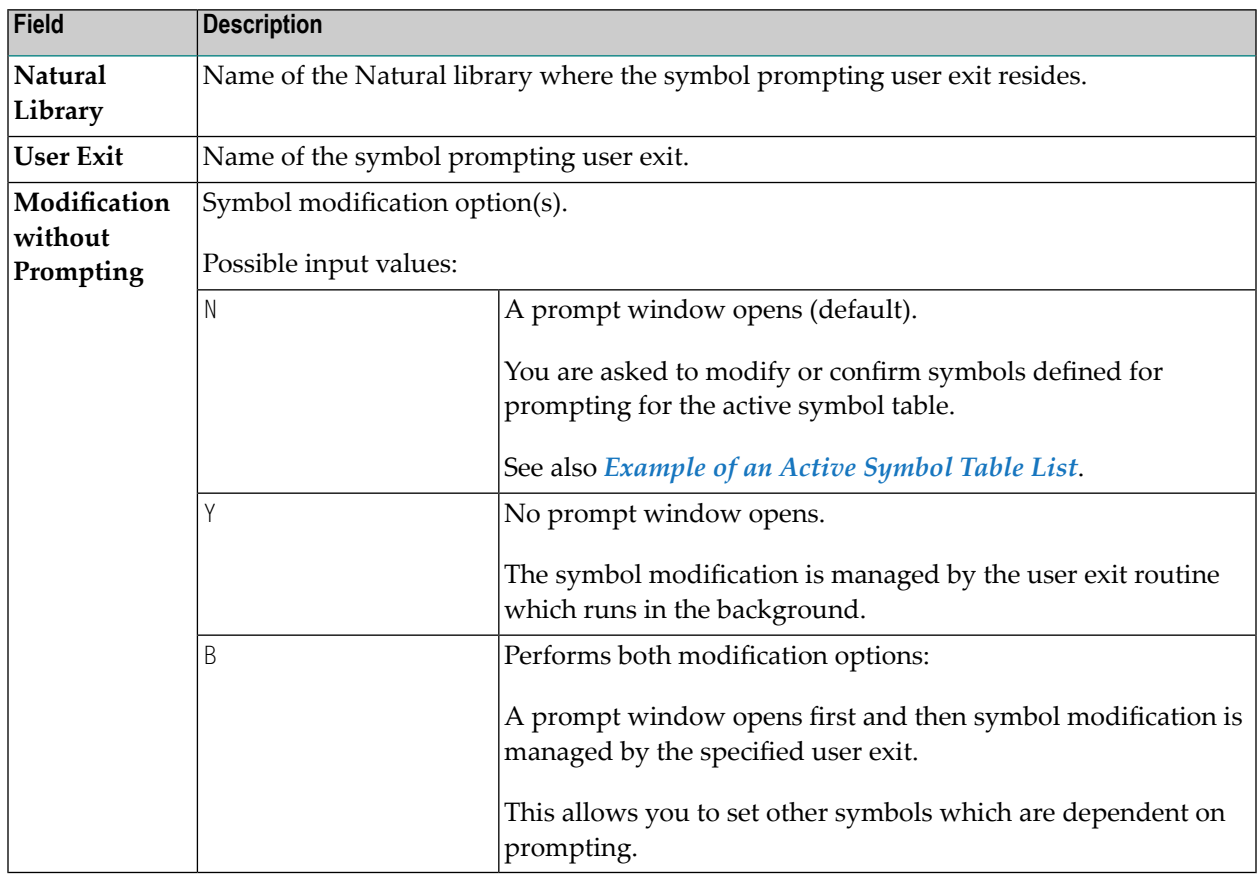

#### **Special PF Keys: Symbol Prompting Exit**

You can perform the following functions from the **Symbol Prompting Exit window** using these PF keys:

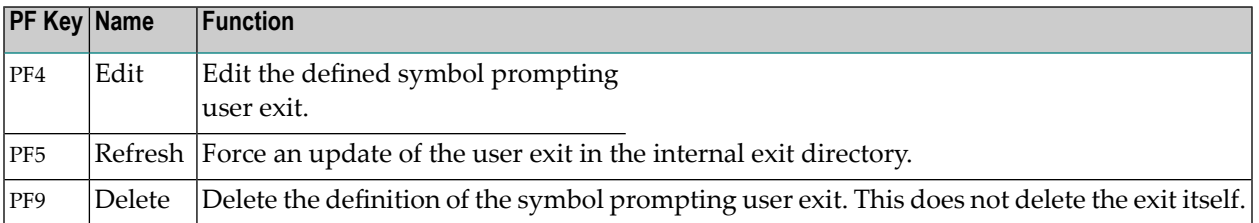

#### <span id="page-685-0"></span>**Example of an Active Symbol Table List**

The following is an example of an output file generated for an active symbol table using Entire Operations GUI Client:

#### **Symbol Table Active**

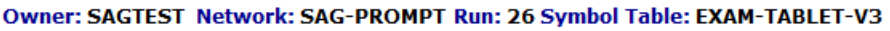

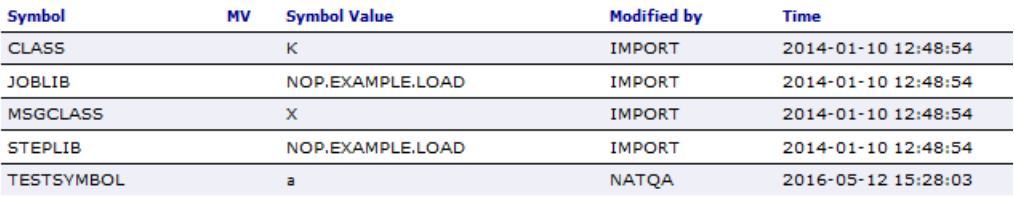

The file lists the current status of the symbols defined for the symbol table EXAM-TABLET-V3 which is prompted when the network SAG-PROMPT is activated.

### **Rules and Restrictions for Symbol Replacement**

#### **Notes:**

- 1. Symbol replacement is always attempted if at least one of the activation or submission escape characters currently in effect is found in a source line (see the section *Symbol Escape [Characters](#page-675-0)*). It is not necessary for a symbol table to be defined on the job or network level. Symbols can also be replaced via **global [symbol](#page-617-0) tables**. **[Predefined](#page-663-0) symbols** can be replaced without having to define a symbol table.
- 2. If an escape character is detected and no symbol table is defined, the error message no symbol table defined is issued.

This section covers the following topics:

- [Symbol](#page-686-0) Table Types and Symbol Search Order
- Actions [Triggered](#page-687-0) for Missing Symbols
- Nested [Replacement](#page-688-0)
- Symbol [Replacement](#page-689-0) in JCL
- [Import/Export](#page-689-1) Restrictions
- Escape [Character](#page-689-2)
- [Indicator](#page-689-3) for End of a Symbol Name
- Symbol [Replacement](#page-690-0) Algorithm
- Fixed [Positions](#page-690-1) within a JCL Line
- Symbol [Replacement](#page-691-0) with Multiple Symbol Values

■ Symbol [Replacement](#page-691-1) in Subnetworks

#### **Related Topic:**

#### ■ *[Predefined](#page-663-0) Symbols*

#### <span id="page-686-0"></span>**Symbol Table Types and Symbol Search Order**

The types of symbol tables available and the search order used to find and replace symbols in symbol tables are described in the following section.

Entire Operations first searches for a symbol in the active user-specific symbol table. After this, it searches in the user-defined symbol table master, in the network default symbol table, and finally in the system-wide symbol table. If it searches for the symbol in a subnetwork, the symbol tables of the calling job of the **type NET** as well as the symbol tables of the superior job networks are searched (in ascending order) if necessary.

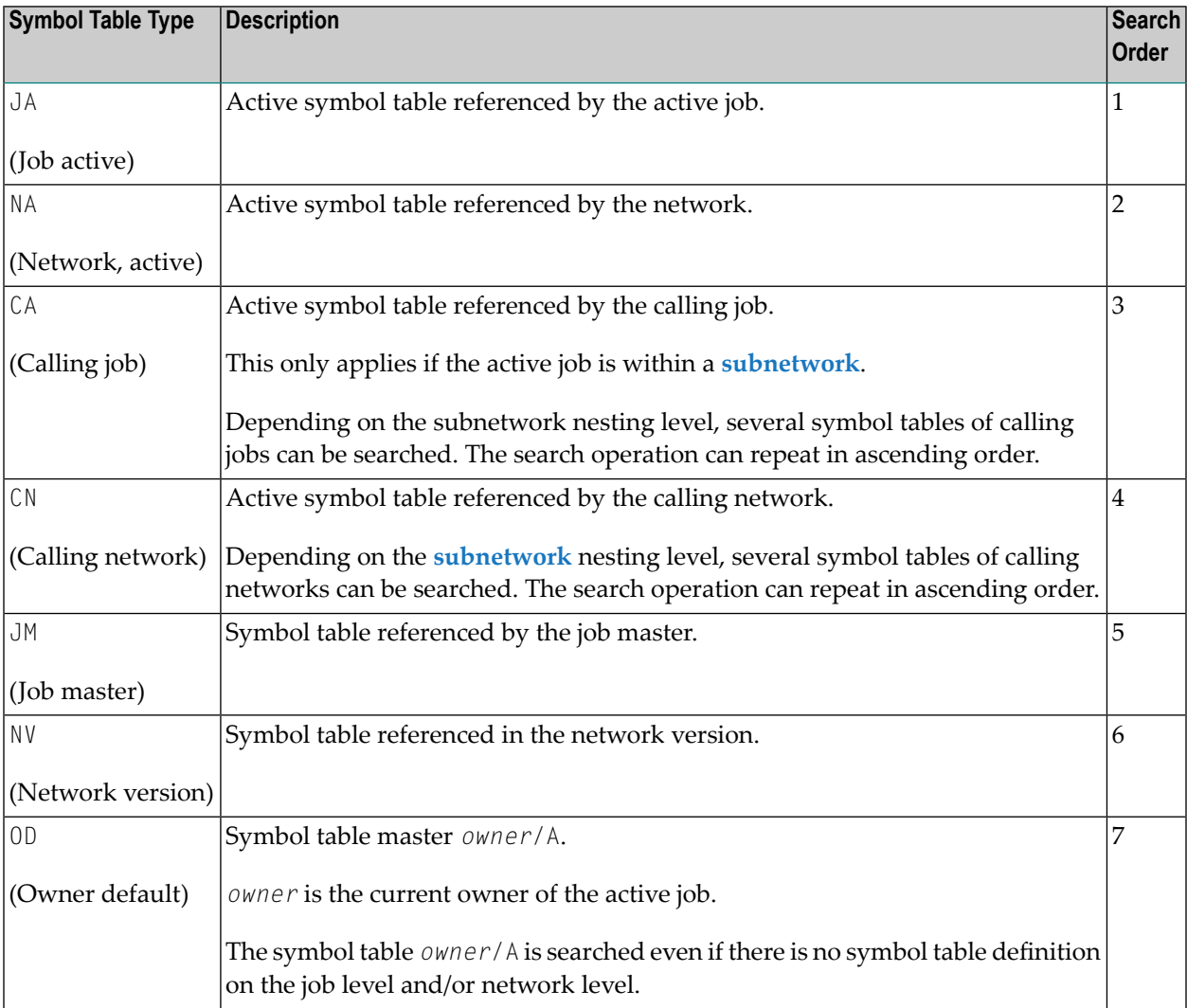

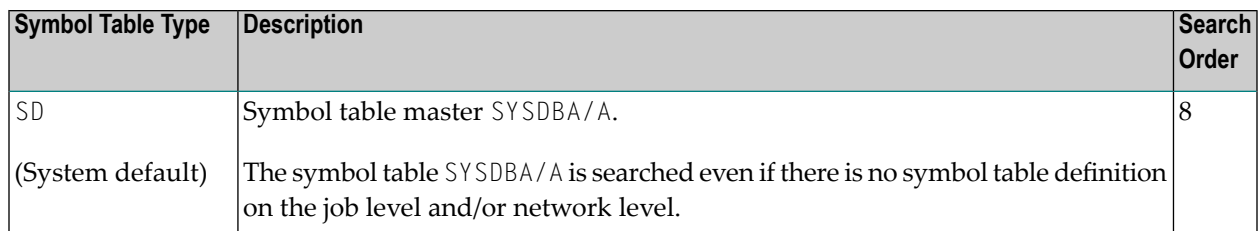

**Note:** If you invoke the link to the symbol table(s) in the object network, job master or active job (usually with PF7), you will get a list of all **usable [symbol](#page-623-0) tables** for this object in the hierarchical order described above.

#### <span id="page-687-0"></span>**Actions Triggered for Missing Symbols**

The following actions are triggered as soon as a symbol cannot be found in any symbol table:

#### **A message is written to the log**

A message is written to the system log file (see *Log [Information](#page-710-0)*), for example:

```
Symbol XYZ not found
... Symbol Table EXAMPLE/SYMTAB1
```
The logged symbol table (here: SYMTAB1) is the first symbol table searched upward in the symbol table hierarchy. Example: If no symbol table has been defined at the job level, the symbol table defined for the network is logged.

#### **A global message is sent**

A symbol not found message containing the name of the searched symbol table is sent if the Global Message Sending Exit (see the *Administration* documentation) is enabled in your environment.

#### **A global message is saved in the event store**

An appropriate message including the name of the searched symbol table is saved in the event store if the **Symbol not found** and **Event Store** options of the **Global Messages for Events** function (see the *Administration* documentation) are enabled in your environment.

#### **The problem is handled by a global user exit**

A user exit takes action for the missing symbol to resolve the problem and continue processing if the Global Symbol Not Found Exit (see the *Administration* documentation) is defined and enabled in your environment.

#### **Current processes are aborted**

Current operations (for example, JCL loading) are terminated if a problem with missing symbols cannot be resolved.

#### <span id="page-688-0"></span>**Nested Replacement**

Symbols can be used within other symbols (nested).

For nested replacement of symbols, the following rules apply:

- On the top level, only the escape character defined for the job or network is checked and replaced.
- If the activation escape character is used on a nested level, only activation escape characters are replaced on deeper levels. This is necessary to prevent too early replacements of submission escape characters.
- If the submission escape character is used on a nested level, submission and activation escape characters are replaced on deeper levels.

#### **Example of Nested Replacement**

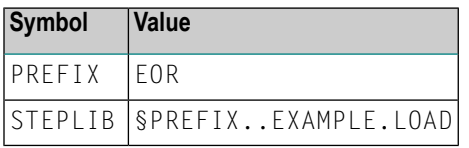

§STEPLIB is replaced by EOR.EXAMPLE.LOAD.

**Note:** If a point marks the end of a symbol, it is deleted on replacement. With nested replacement, the deletion takes place replacement by replacement. Thus, a sufficient number of points must be coded. If a point is to remain at the end of the symbol, two points must be coded.

#### **Example of Nested Symbol Replacement in JCL**

/\* IN §JJ. SOFTWARE AG

changes to the following when  $J = 20$  and  $JJ = $J.01$ :

```
/* IN 2001 SOFTWARE AG
```
The advantage of this method is that symbol replacement is performed within the fixed positions.

#### <span id="page-689-0"></span>**Symbol Replacement in JCL**

For symbol replacement in JCL submitted on mainframes (z/OS, z/VSE and BS2000), the following particularities apply:

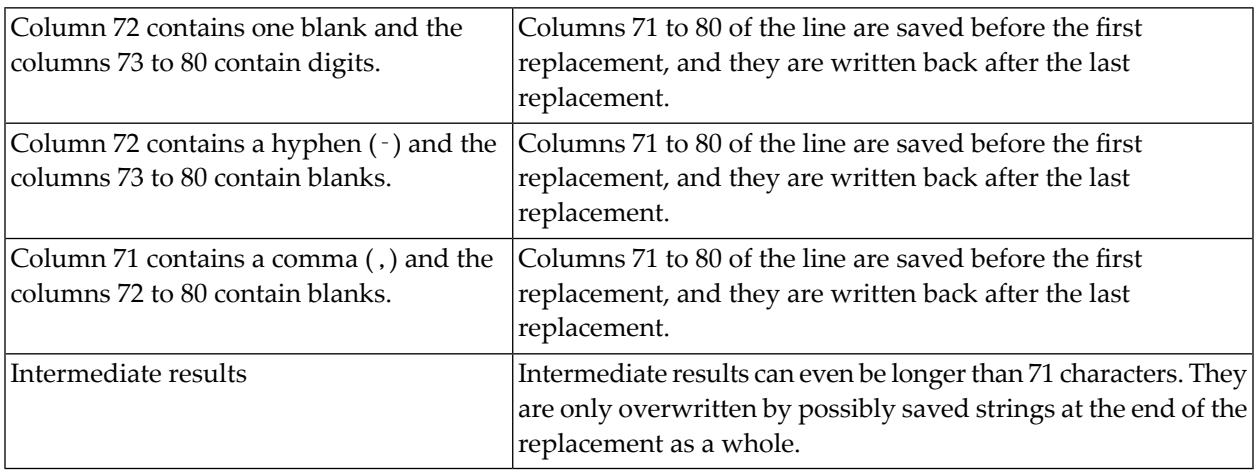

#### <span id="page-689-1"></span>**Import/Export Restrictions**

<span id="page-689-2"></span>Avoid the equal sign (=) within a symbol value. This causes problems during import or export operations of symbol tables.

#### **Escape Character**

<span id="page-689-3"></span>Symbols to be replaced are detected by a preceding escape character anywhere in the JCL. See *Symbol Escape [Characters](#page-675-0)* for details and *Example of Nested Symbol Replacement in JCL*.

#### **Indicator for End of a Symbol Name**

Symbol names end with one of the following delimiter characters:

blank ( ), comma ( , ), semicolon ( ; ), period (.), apostrophe ('), commercial at (@), percent sign  $(\%)$ , logical not  $(\neg)$ , ampersand  $(\%)$ , parenthesis ( $($  or  $)$ ), or equal sign  $(=)$ .

Example: \$SYMBOL-1;.

A single period (.) after a symbol is removed during replacement. But two consecutive periods (..) are converted to one period (.). This is important for the dynamic creation of file names.

#### <span id="page-690-0"></span>**Symbol Replacement Algorithm**

The following algorithm is used for symbol replacement:

1. Search for the symbol farthest to the left.

If none (or no more) available -> end.

2. Replacement

In case of error -> end.

3. Write updated line.

Continue at (1).

<span id="page-690-1"></span>This makes **nested symbol [replacement](#page-688-0)** (symbols within symbols) possible.

#### **Fixed Positions within a JCL Line**

This section applies to JCL submitted on mainframes only.

Multiple symbol replacement can cause a shift within a line. However, in the following cases, parts of the line are kept in a fixed position:

- 1. Symbols do not follow one another directly.
- 2. The columns 72 to 80 always remain fixed. If the column 70 contains a blank and column 71 a comma, then these will also remain fixed.
- 3. If a symbol is followed by at least two blank spaces, the rest of the line is kept in its original position, unless the symbol value would overlap with it. For example:

/FILE ABC.§VAR COMMENT

changes to the following when VAR = REPLACE:

/FILE ABC.REPLACE COMMENT

4. If a symbol is followed directly by continuous text, then by at least two blank spaces, then by an exclamation mark (!) and continuous text: the symbol is replaced and the exclamation mark (!) is replaced by blank spaces. For example:

/FILE ABC.§VAR..XYZ !COMMENT

changes to the following when  $VAR = REPLACE$ :

/FILE ABC.REPLACE..XYZ COMMENT

#### <span id="page-691-0"></span>**Symbol Replacement with Multiple Symbol Values**

If you want to replace a symbol with multiple values when a job is activated numerous times concurrently, you must use  $P-SUFFIX$  to identify the variable to be replaced. This is the variable you entered in the **Suffix Symbol** field in the **Job Definition (Master)** window (see the field description in the section *Job Maintenance*).

For information on defining multiple symbol values, see the symbol functions **!MV or ?MV [and](#page-702-0) !MM or [?MM](#page-702-0)** described in the section *Functions for Symbol Replacement*.

**Note:** If **Suffix Symbol** contains no values, then the multiple job is activated as a temporary dummy job.

<span id="page-691-1"></span>You can obtain a specific occurrence of a multiple-value symbol by using the **symbol [function](#page-702-0) [!MV](#page-702-0) or ?MV**.

#### **Symbol Replacement in Subnetworks**

If you want to enter symbols in subnetworks as well, you can attach a symbol table to the main network; this table contains all symbols to be queried in the jobs of the subnetwork(s). At the same time, the symbol table can be linked to the corresponding jobs of the subnetwork(s) by means of symbols whose values are not to be retrieved. After symbol entry, this creates active symbol tables attached to the main network.

On the job level, Entire Operations tries to load the symbols from the level(s) above if a symbol with the corresponding symbol table is not found, for example from the active symbol table of the main network. Entire Operations does not create active symbol tables on subnetwork job levels as the run numbers are not yet known at the time of the main network's activation and as symbol prompting is activated first.

# **57 Functions for Symbol Replacement**

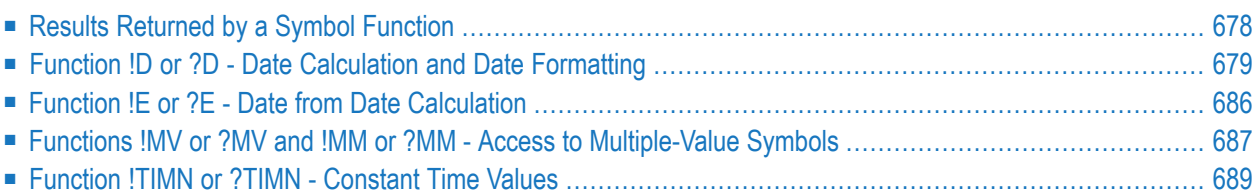

A symbol function is used to set a symbol value depending on the parameters provided for the function.

A symbol function is identified by either an exclamation mark (!) or a question mark (?) that is used as a start value. You can choose either character depending on the current code page used in your Natural environment. The exclamation mark (!) can conflict with code page conversion.

You can also perform your own symbol functions with a user exit routine. For details, see *[User](#page-893-0) Exits for Symbol [Functions](#page-893-0)* in the section *User Exits*.

The predefined symbol functions provided are explained in this section.

#### **Related Topic:**

<span id="page-693-0"></span>■ *User Exits for Symbol [Functions](#page-893-0)*

## **Results Returned by a Symbol Function**

Results of symbol functions are written back to the active job's symbol table after the first evaluation. The following invocations of the same symbol function with the same parameters do not invoke the symbol function again, but just return the function value.

Symbol functions with **activation escape character** are written to the active symbol table without escape character.

Symbol functions with **submission escape character** are written to the active symbol table with the submission escape character.

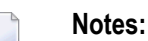

- 1. The same symbol or symbol function can be used with both the activation escape character and the submission escape character. Both are handled separately and occupy different active symbol table entries. This is especially important if you use any time-dependent symbols or symbol functions.
- 2. Results of symbol functions are not kept in active symbol tables to enforce recalculation of symbol function values, for example, after the change of a multiple-value symbol.

## <span id="page-694-0"></span>**Function !D or ?D - Date Calculation and Date Formatting**

(This symbol function replaces the obsolete symbol function !W or ?W.)

This symbol function calculates date values and formats them.

This section covers the following topics:

- [Syntax](#page-694-1)
- [Examples](#page-694-2)
- Return [Format](#page-695-0)
- [Parameters](#page-695-1)
- Edit Masks for Date [Functions](#page-697-0)
- [Reference](#page-698-0) Objects
- Output Date [Formats](#page-699-0)

#### <span id="page-694-1"></span>**Syntax**

```
§!D|?D<type|period|offset[offset-unit][,edit-mask][,calendar]>
```
(for all **types** except T)

or

```
§!D|?D<T[,edit-mask]>
```
<span id="page-694-2"></span>or

§!D|?D<*yyyymmdd*,*edit-mask*>

#### **Examples**

#### $$!D < AC-1>$

Get the date before the current date (yesterday). The date is returned in the default format YYYYMMDD.

#### §?D<C20220722+1>

Get the next working day, for the date 2022-07-22. The date is returned in the default format YYYYMMDD.

The result will be 20220725, assuming that Saturday and Sunday are no working days in the related calendar.

§?D<CW+1,DDMMYY>

Get the first day (Monday) of the current week in the format DDMMYY.

§!D<T,YYMMDD>

Get the current date in the format YYMMDD.

§!D<20070629,05>

Get the date 2007-06-29 in the format 05 (DD.MM.YY). See *Output Date [Formats](#page-699-0)*.

 $\SID < A1+1, MM$ 

Get the previous month in the format MM (month only).

§!D<A1+1,YYYYMMDD>

Get the first day of the previous month.

<span id="page-695-0"></span>§!D<A1-1,YYYYMMDD>

Get the last day of the previous month.

#### <span id="page-695-1"></span>**Return Format**

See *Output Date [Formats](#page-699-0)*.

#### **Parameters**

The parameters are written one after the other without spaces.

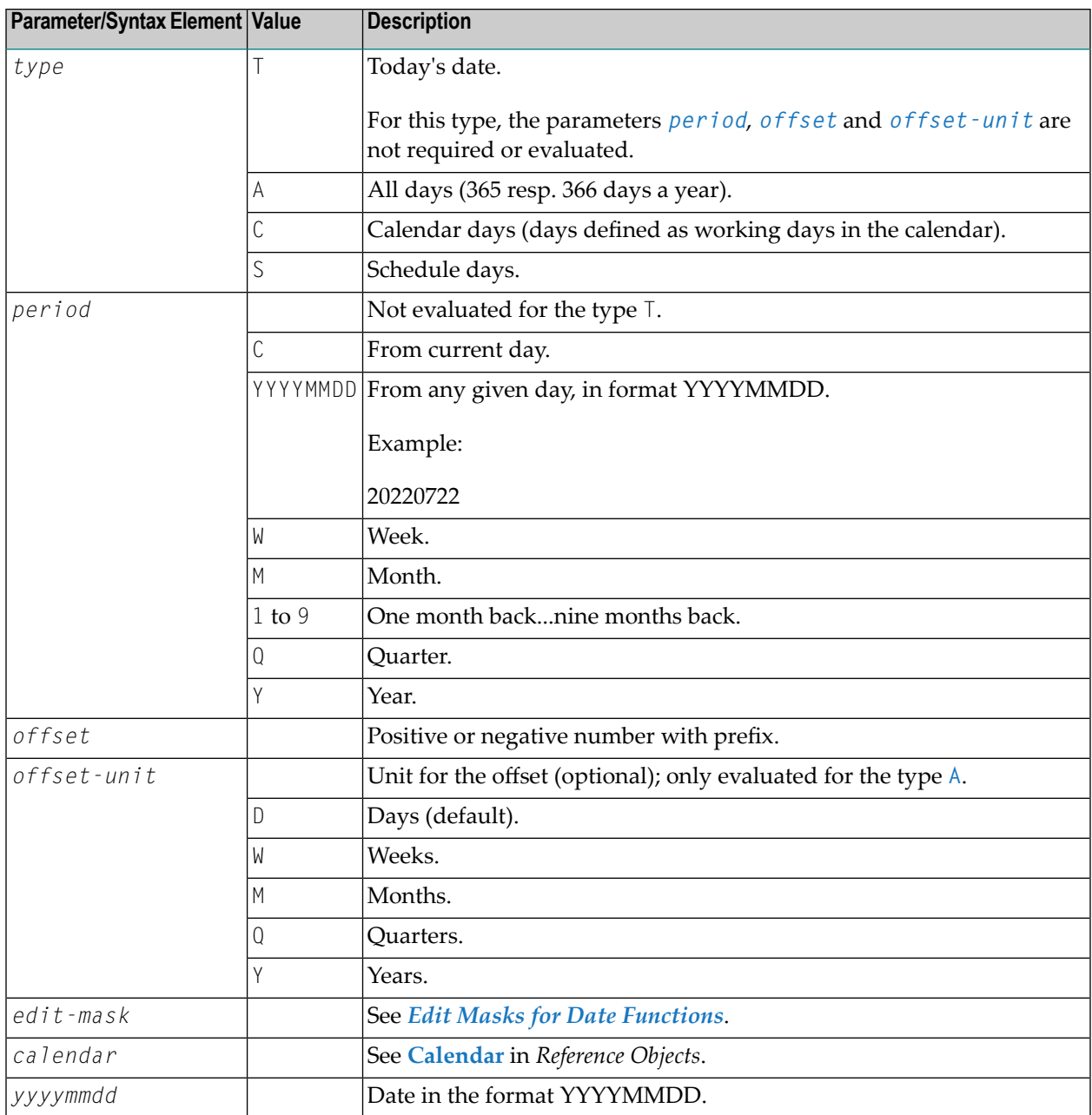

For further explanations of date and time formats, see *Date and Time [Formats](#page-64-0)*.

#### <span id="page-697-0"></span>**Edit Masks for Date Functions**

The edit mask can be entered either directly or with a format sign. The format sign can be used to shorten the function call.

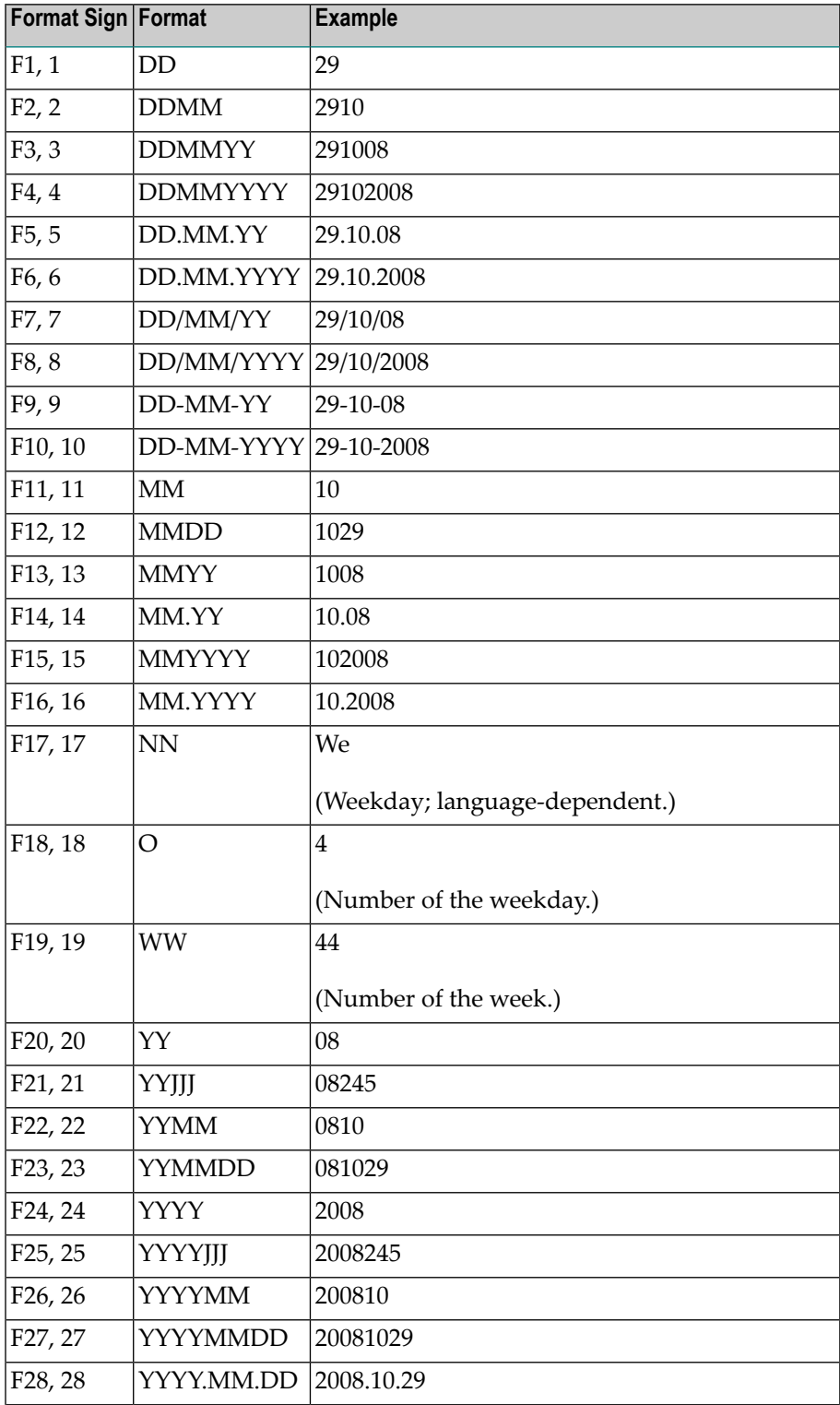

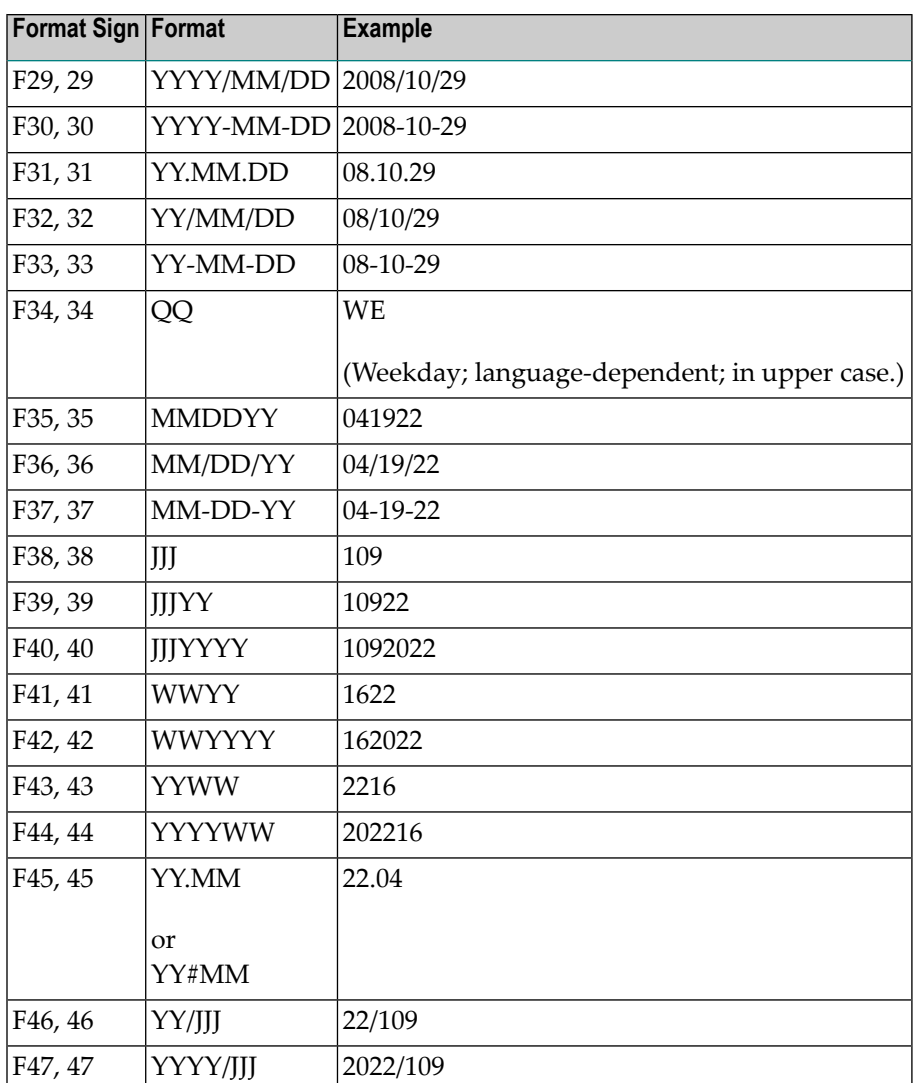

<span id="page-698-0"></span>For further explanations of date and time formats, see *Date and Time [Formats](#page-64-0)*.

#### **Reference Objects**

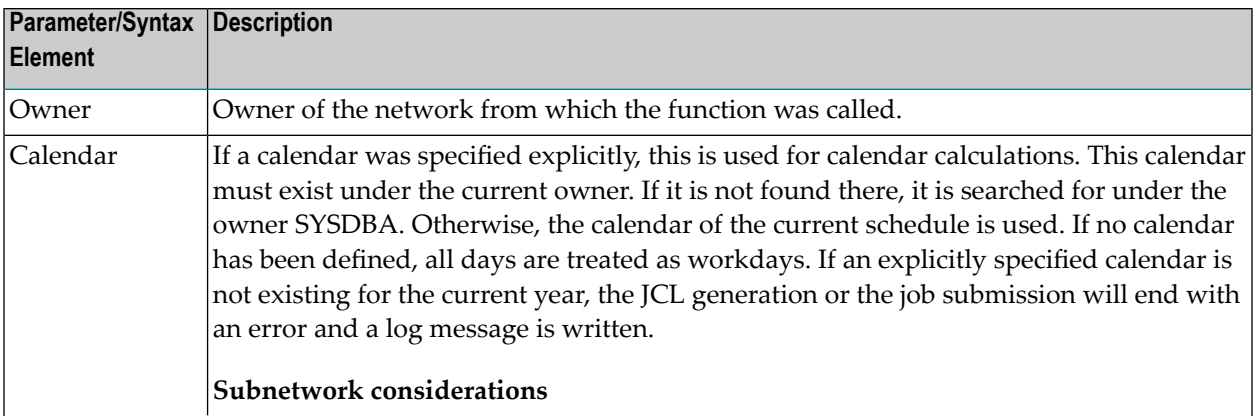

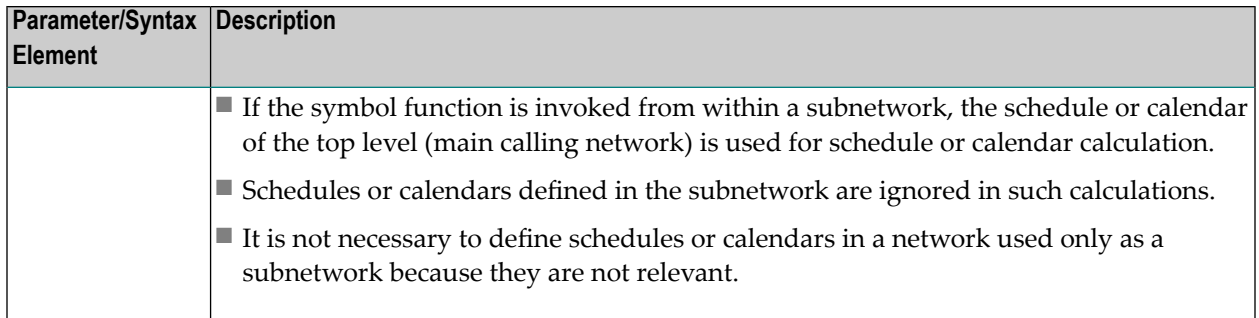

#### <span id="page-699-0"></span>**Output Date Formats**

The output date formats described here can be used in the symbol functions !D or ?D and !W or ?W.

The default date output format is YYYYMMDD (see also *Date and Time [Formats](#page-64-0)*). It will be used if not output date format is specified.

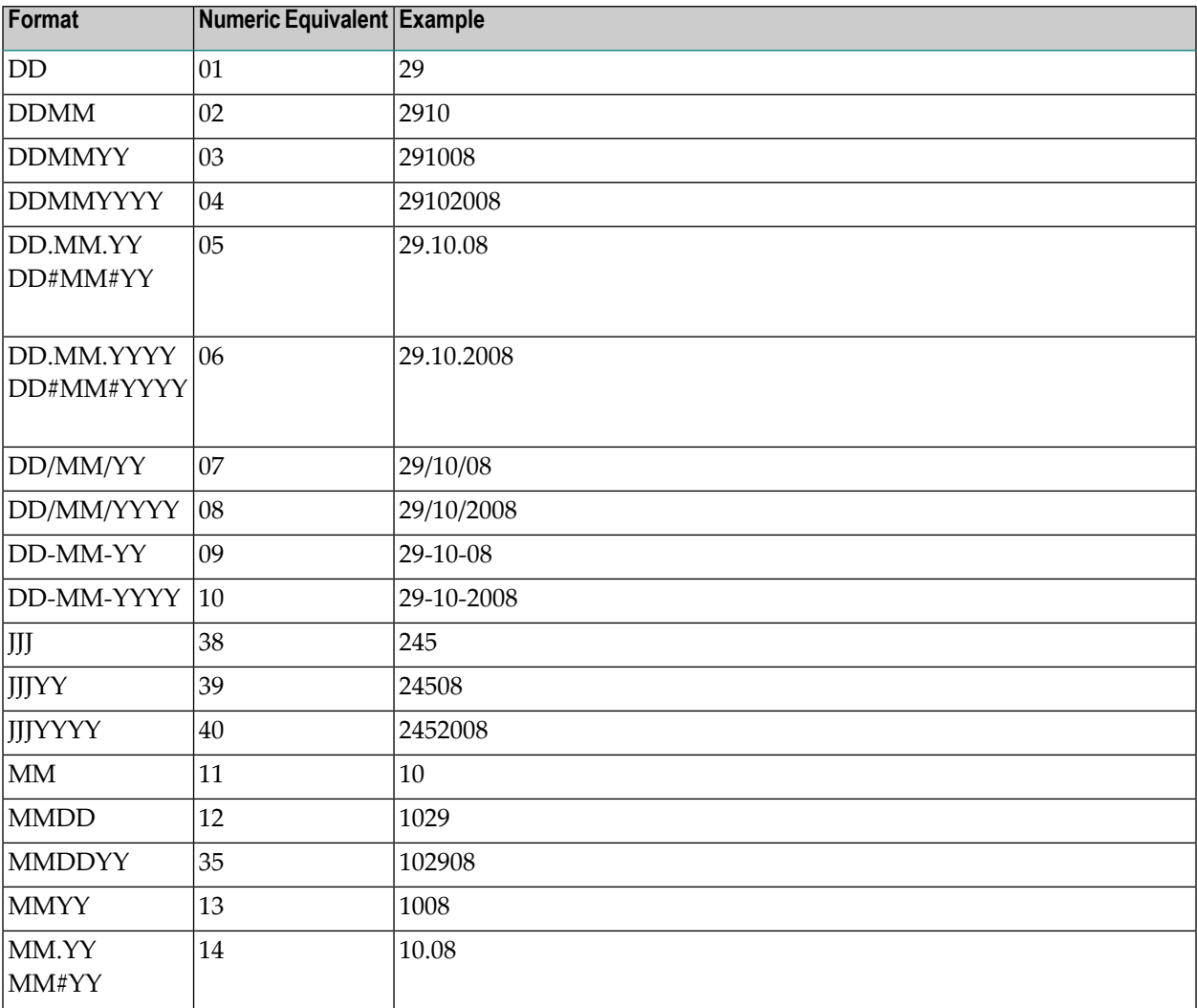

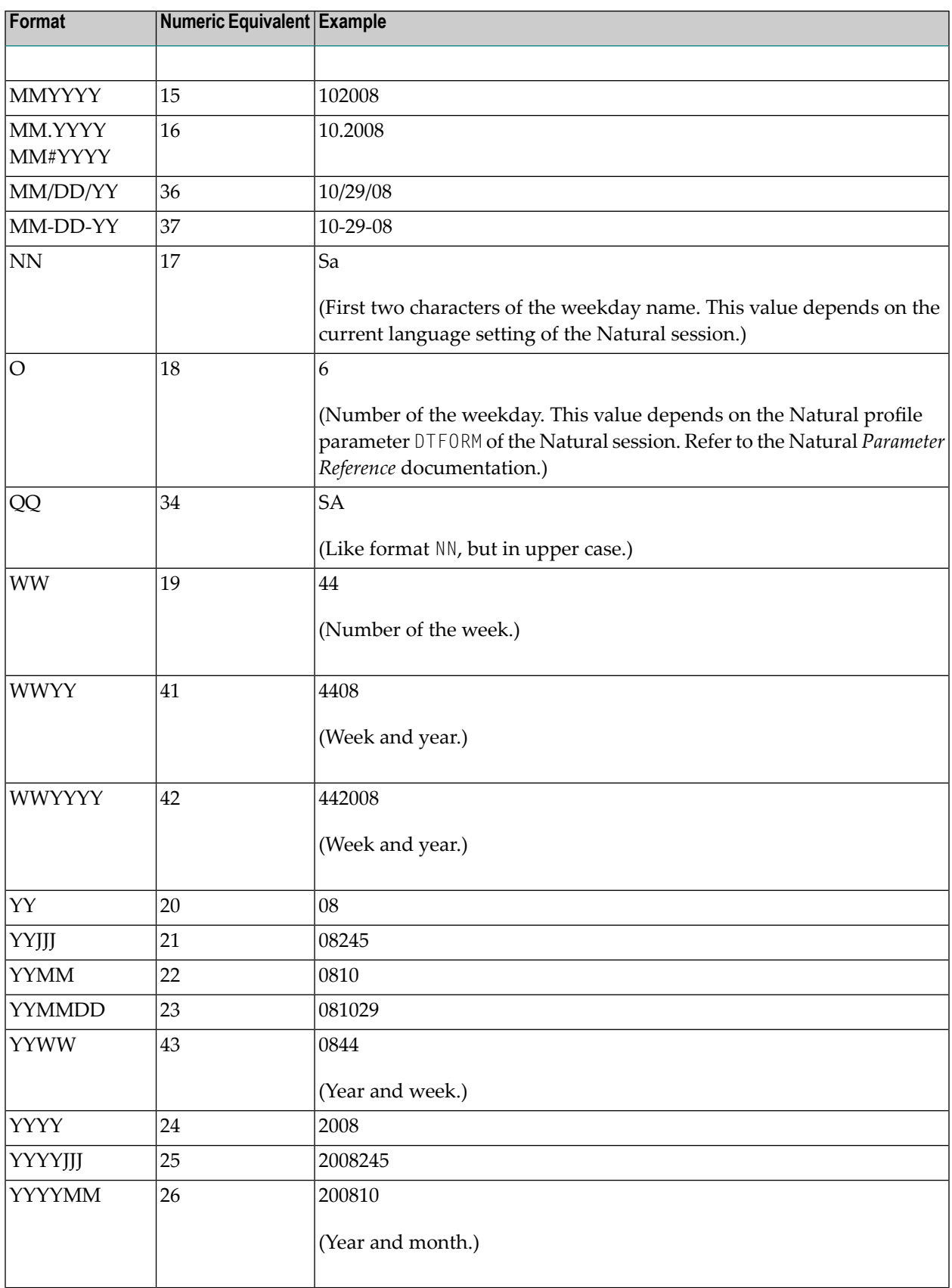

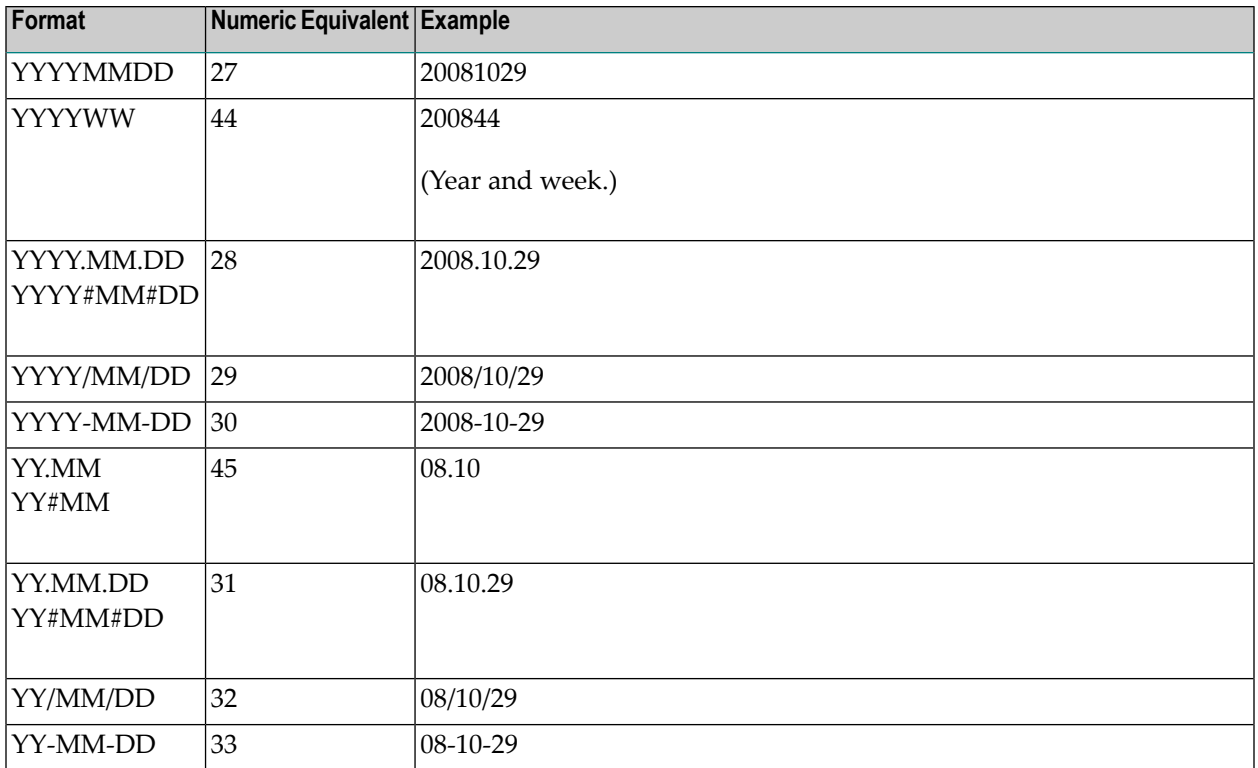

<span id="page-701-0"></span>For further explanations of date and time formats, see *Date and Time [Formats](#page-64-0)*.

## **Function !E or ?E - Date from Date Calculation**

This symbol function is used to add or subtract a number of days from a given date in the format YYYYMMDD (see also *Date and Time [Formats](#page-64-0)*).

This section covers the following topics:

- [Syntax](#page-702-1)
- [Examples](#page-702-2)
- Return [Format](#page-702-3)

■ [Parameters](#page-702-4)

#### <span id="page-702-1"></span>**Syntax**

§!E|?E<*date*,*offset*[,*edit-mask*]>

#### <span id="page-702-2"></span>**Examples**

§!E<20081029,+28>

<span id="page-702-3"></span>§!E<20081029,-7,F10>

#### **Return Format**

<span id="page-702-4"></span>Date in the format YYYYMMDD (see also *Date and Time [Formats](#page-64-0)*).

#### **Parameters**

The parameters are separated by a comma (,).

<span id="page-702-0"></span>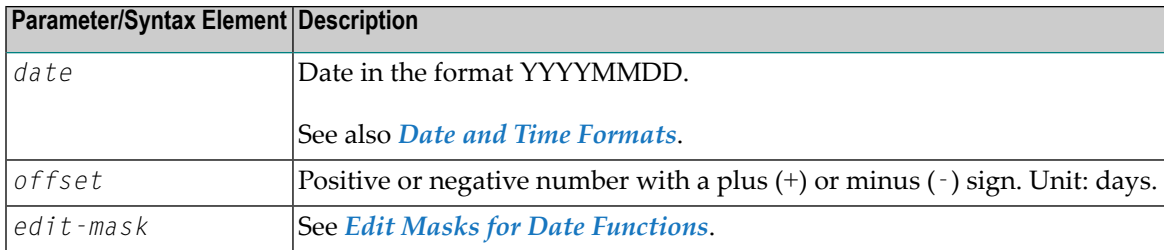

## **Functions !MV or ?MV and !MM or ?MM - Access to Multiple-Value Symbols**

These symbol functions allow you to use multiple symbol values.

You can get the maximum index of a multiple-value symbol.

This section covers the following topics:

■ Symbol [Function](#page-703-0) !MV or ?MV

■ Symbol [Function](#page-704-1) !MM or ?MM

#### <span id="page-703-0"></span>**Symbol Function !MV or ?MV**

This symbol function allows you to use one single value of a multiple-value symbol.

#### **Syntax**

§!MV|?MV<*symbol*,*index*>

#### **Examples**

§!MV<ARRAY,1>

§?MV<ARRAY,§INDEX>

#### **Return Format**

Integer value.

#### **Parameters**

The parameters are separated by a comma.

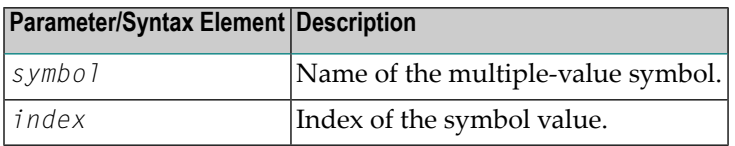

#### **Errors**

- In the following cases, a Symbol not found message is returned:
- Multiple-value symbol not found,
- Index missing,
- Index not numeric, and
- Index too high.

#### **Reference Objects**

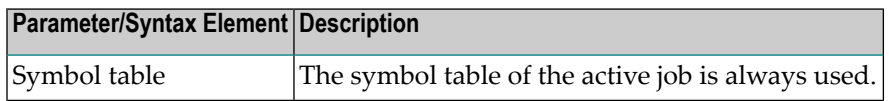

#### <span id="page-704-1"></span>**Symbol Function !MM or ?MM**

This symbol function allows you to get the maximum index of a multiple-value symbol.

This function accesses single occurrences of a multiple-value symbol.

#### **Syntax**

§!MM|?MM<*symbol*>

#### **Example**

§!MM<ARRAY>

#### **Return Format**

Symbol value.

#### **Parameters**

This function has only one parameter.

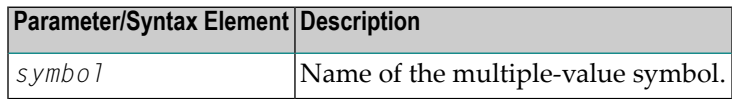

#### **Errors**

In the following case, a Symbol not found message is returned:

■ Multiple-value symbol not found.

#### **Reference Objects**

<span id="page-704-0"></span>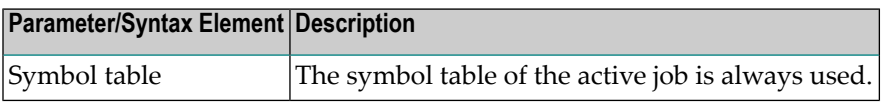

## **Function !TIMN or ?TIMN - Constant Time Values**

This symbol function allows you to use constant time values in multiple timestamp replacements.

This section covers the following topics:

- [Syntax](#page-705-0)
- [Examples](#page-705-1)
- Return [Format](#page-705-2)
- [Parameters](#page-705-3)

■ [Reference](#page-706-0) Objects

#### <span id="page-705-0"></span>**Syntax**

§!TIMN|?TIMN<*parm*>

#### <span id="page-705-1"></span>**Examples**

§!TIMN<A>

<span id="page-705-2"></span>§?TIMN<B>

#### **Return Format**

A timestamp in the format of the Natural system variable \*TIMN:

Format: A7.

<span id="page-705-3"></span>Content: HHIISST where T = tenths of seconds.

#### **Parameters**

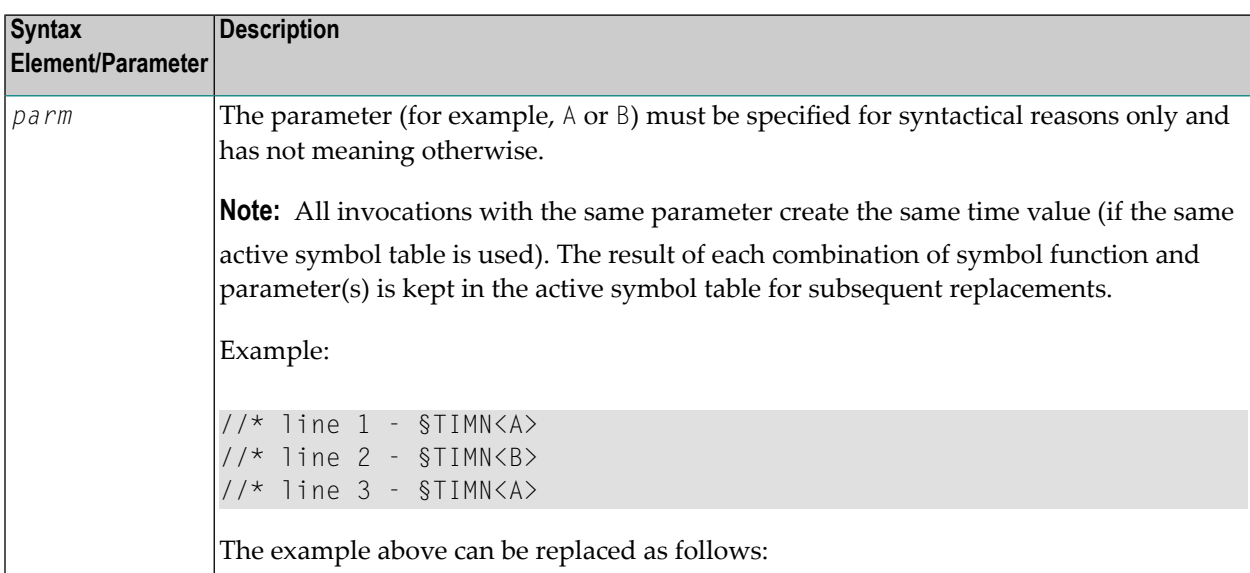

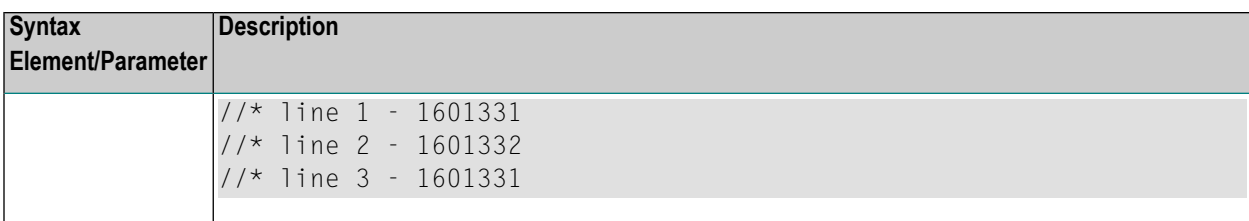

## <span id="page-706-0"></span>**Reference Objects**

None.

## **XII Log Information**

## <span id="page-710-0"></span>**Log Information**

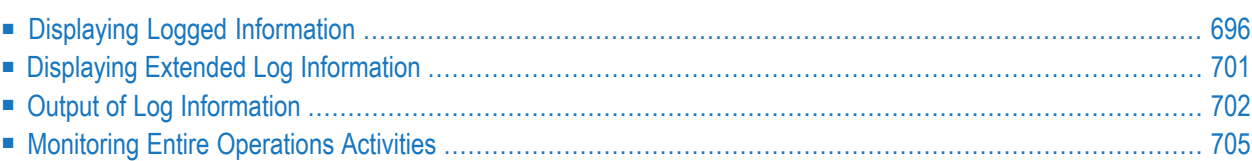

Entire Operations logs all important system events. You can view logs specific to an owner, network or job and specify additional information for the log report to be produced.

You can also use the monitoring function to observe all activities currently running in your Entire Operations environment.

The standard system log contains information about activities in the system as a whole such as user actions, date and time of events and messages about events. If **additional [\(extended\)](#page-716-1) inform[ation](#page-716-1)** is available for any item on the system log, it is preceded by an asterisk (\*). For details, see *Displaying Extended Log [Information](#page-716-0)*.

## <span id="page-711-0"></span>**Displaying Logged Information**

- **To display all logged information**
- 1 Select the **Log Information** option from the Main Menu.

A **Log Display Selection** screen like the example below appears:

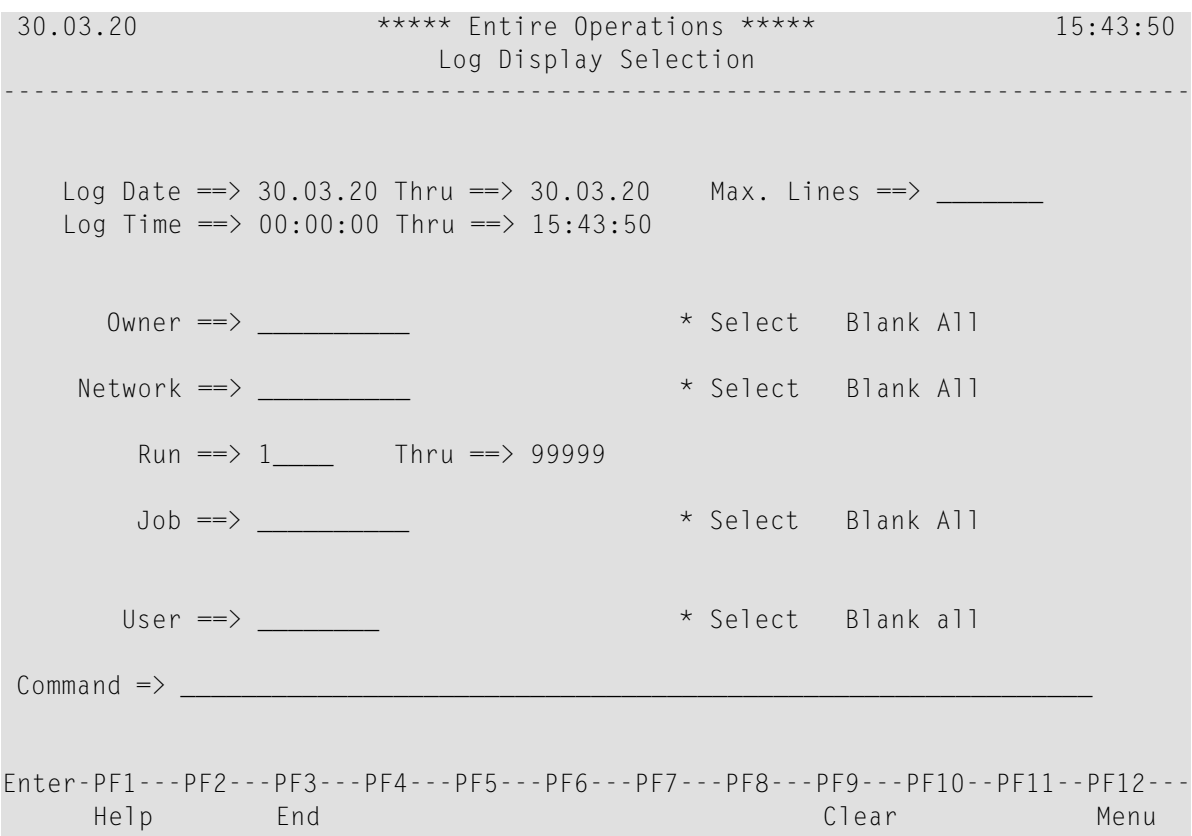

You can specify the date range, owner, network, run number range, job name and user ID for which to display log information. The fields are explained in *Fields: Log Display [Selection](#page-713-0)*.

2 Enter the selection criteria for the desired log information. You can choose PF9 (Clear) to remove all your entries.

Press ENTER when you are finished.

An **Entire Operations System Log** screen like the example below appears:

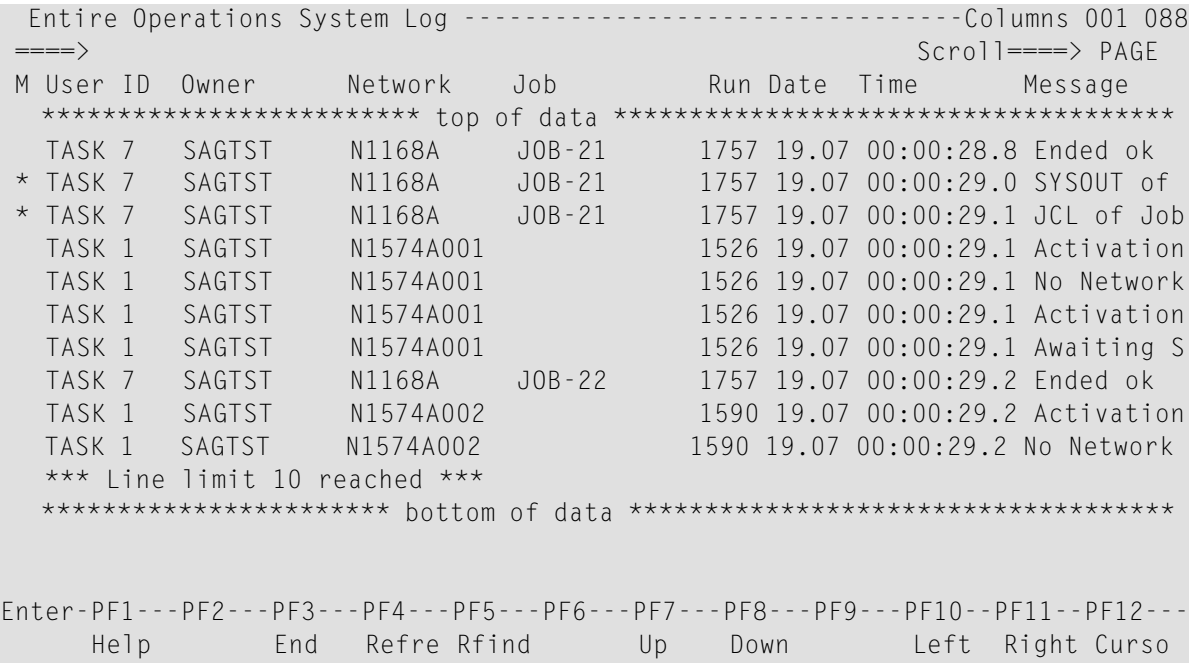

The example above shows the system log for the owner EXAMPLE for the current date and time, with an output limit of 10 lines set.

3 You can choose PF11 to scroll data to the right:

```
Entire Operations System Log ---------------------------------Columns 034 108
====> Scroll====> PAGE
M Network Job Run Date Time Message
  ************************* top of data *************************************
     1757 19.07 00:00:28.8 Ended ok
    * 1757 19.07 00:00:29.0 SYSOUT of JobId 400007 logged
    1757 19.07 00:00:29.1 JCL of JobId 400007 logged
     1526 19.07 00:00:29.1 Activation with Default Version
     1526 19.07 00:00:29.1 No Network Versions
     1526 19.07 00:00:29.1 Activation Network 21.07 09:00
     1526 19.07 00:00:29.1 Awaiting Symbol Table Activation
     1757 19.07 00:00:29.2 Ended ok
     1590 19.07 00:00:29.2 Activation with Default Version
     1590 19.07 00:00:29.2 No Network Versions
  *********************** bottom of data ************************************
Enter-PF1---PF2---PF3---PF4---PF5---PF6---PF7---PF8---PF9---PF10--PF11--PF12---
     Help End Refre Rfind Up Down Left Right Curso
```
All commands available to navigate in the log are described in *Browse [Commands:](#page-715-0) Entire [Operations](#page-715-0) System Log* and *Special PF Keys: Entire [Operations](#page-715-1) System Log*.

The columns on the screen are explained in *Columns: Entire [Operations](#page-714-0) System Log*.

- Fields: Log Display [Selection](#page-713-0)
- Columns: Entire [Operations](#page-714-0) System Log
- <span id="page-713-0"></span>■ Browse [Commands:](#page-715-0) Entire Operations System Log
- Special PF Keys: Entire [Operations](#page-715-1) System Log

#### **Fields: Log Display Selection**

The **Log Display Selection screen** provides the following input fields:

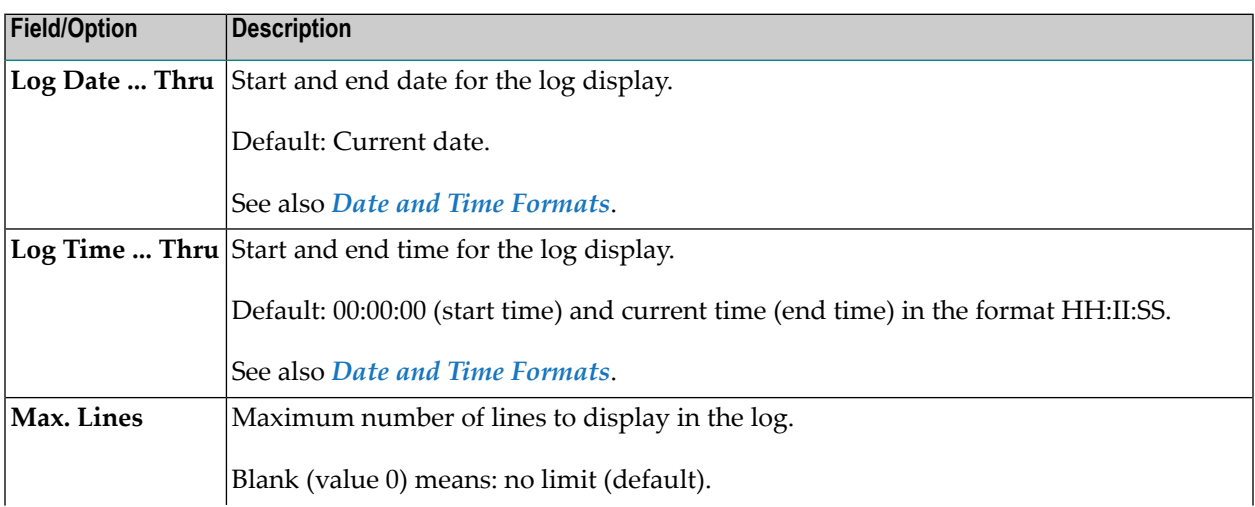

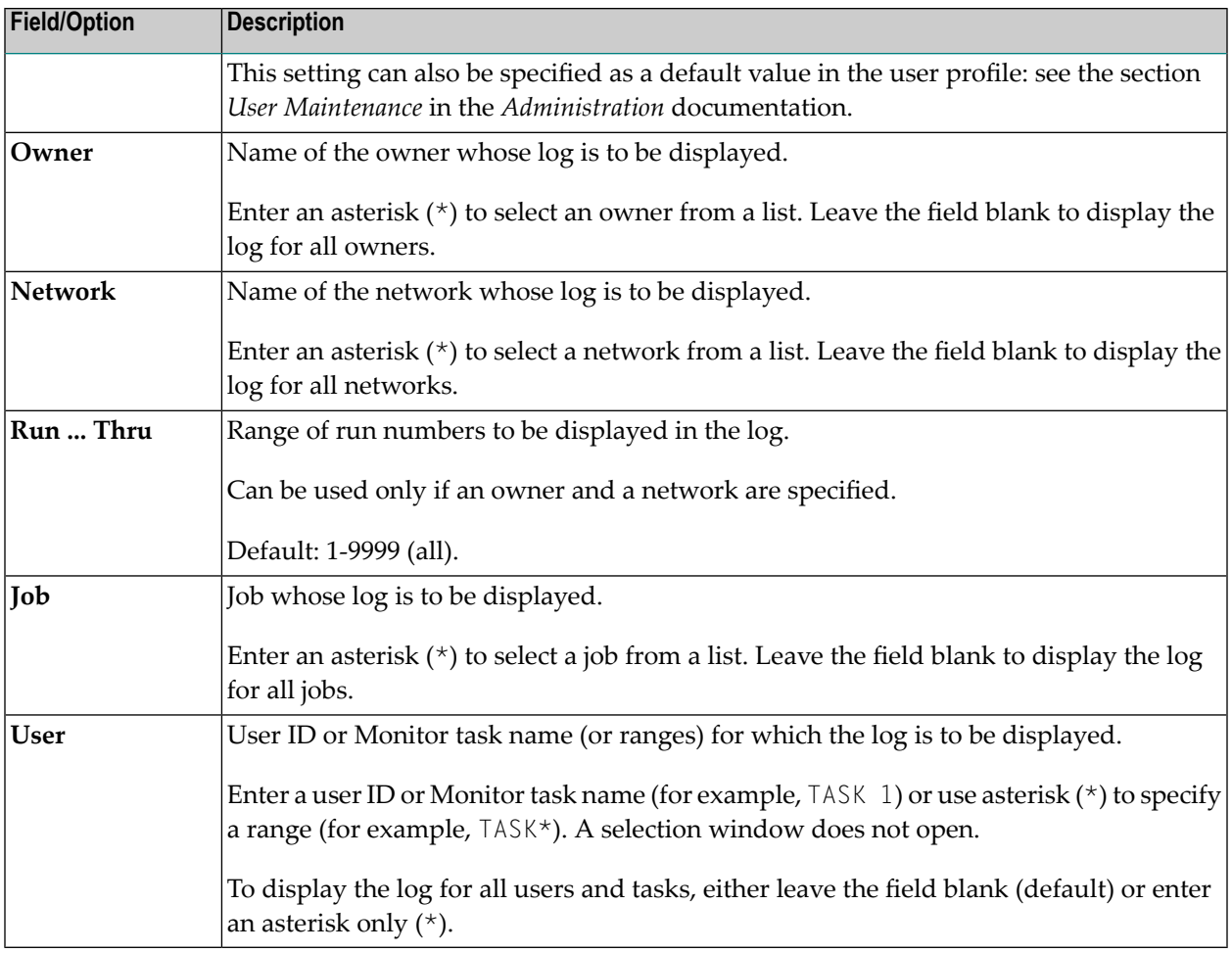

## <span id="page-714-0"></span>**Columns: Entire Operations System Log**

The **Entire Operations System Log screen** contains the following columns:

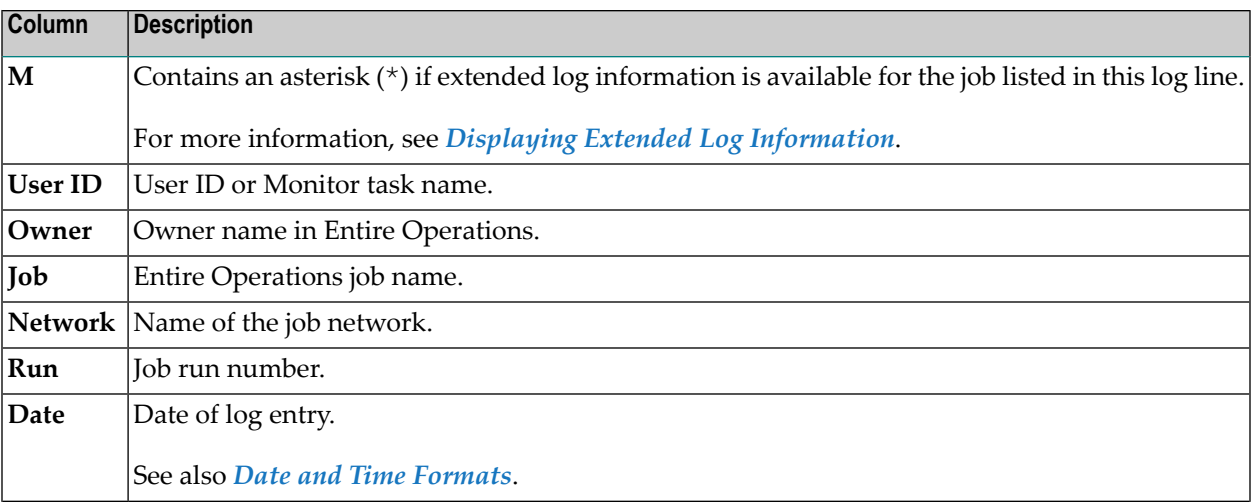

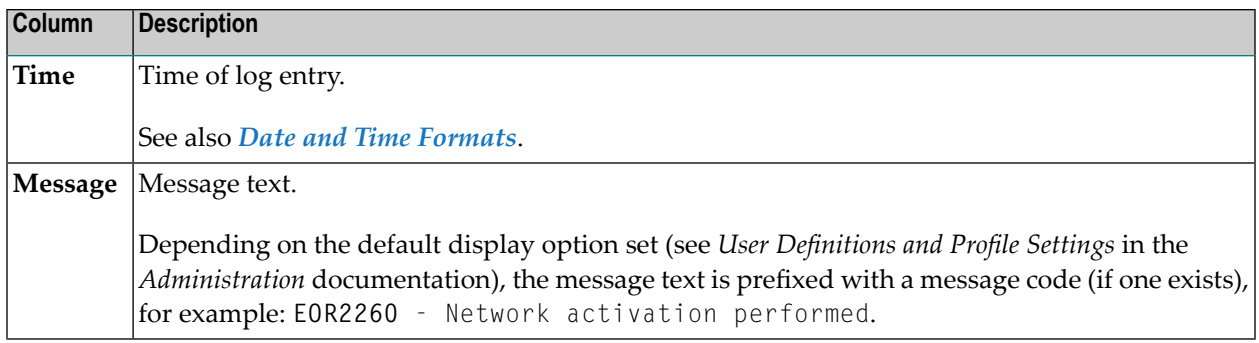

#### <span id="page-715-0"></span>**Browse Commands: Entire Operations System Log**

You can browse the log by entering one of the following direct commands at the ====> command prompt of the **Entire Operations System Log screen**:

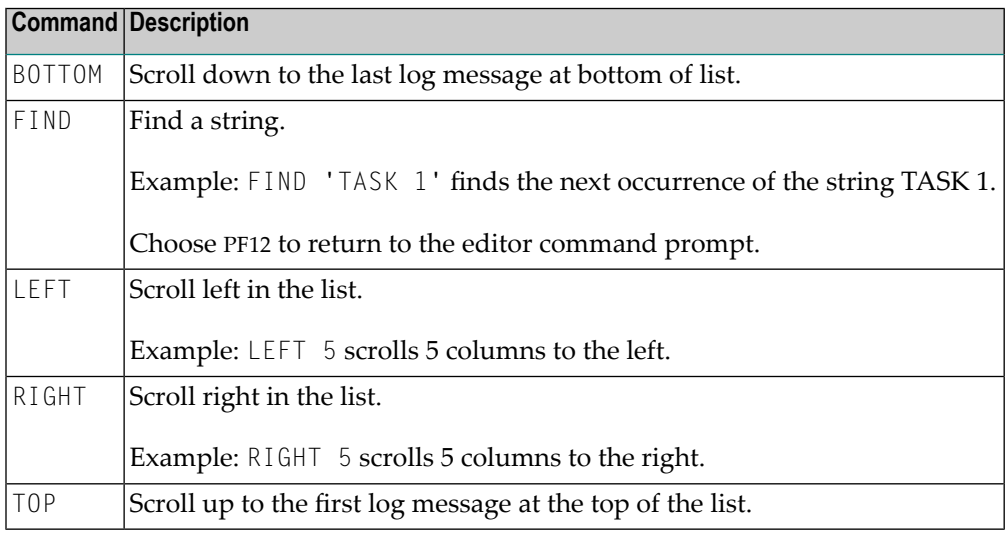

<span id="page-715-1"></span>For more information on available editor commands and options, refer to the section *Software AG Editor* in the Natural *Editors* documentation.

#### **Special PF Keys: Entire Operations System Log**

You can perform the following functions using these PF keys on the **Entire Operations System Log screen**:

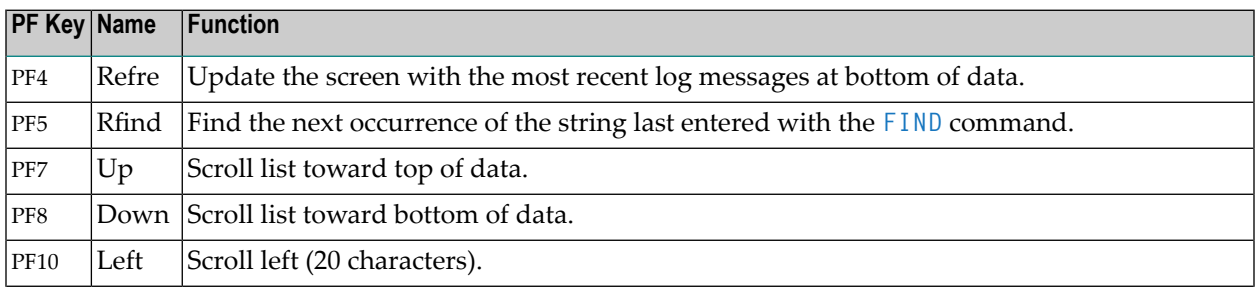

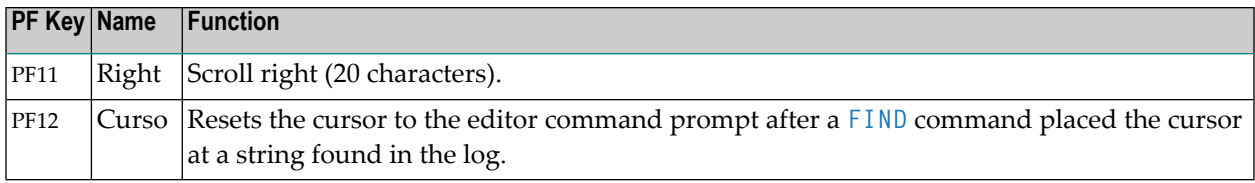

## <span id="page-716-0"></span>**Displaying Extended Log Information**

**Additional (extended) log [information](#page-716-1)** is provided as job-specific data items appended to the standard system log.

An asterisk (\*) in the **M** column of a log item indicates that an extended log is available for the job listed in this log line.

#### **To display extended log information**

1 In the **M** column of the **Entire Operations System Log** screen, next to the job whose extended log you want to display, replace the asterisk (\*) by a non-blank character and press ENTER.

The job's extended log appears in an extra editor window (browse mode).

2 Choose PF3 (End) to return to the system log.

<span id="page-716-1"></span>This section covers the following topics:

■ Extended Log [Information](#page-716-1) Available for a Job

#### **Extended Log Information Available for a Job**

Extended (additional) information that can be logged for a job are described in the following section.

#### **JCL**

Displays the JCL of a specific job run. The JCL log source is dependent upon the operating system in which the job has run.

Prerequisite for logging: Activate the **Log JCL** option in the job master definition described in *Defining Extended Log [Information](#page-228-0) for a Job* in the section *Job Maintenance*.

#### **SYSOUT**

Displays the SYSOUT of a specific job run.

Prerequisite forlogging: Activate the **Log SYSOUT** option in the job master definition described in *Defining Extended Log [Information](#page-228-0) for a Job* in the section *Job Maintenance*.

#### **Messages**

Displays selected messages of a specific job run.

Prerequisite for logging: Define the messages to be logged in the **Log System Messages** fields of the job master definition described in *Defining Extended Log [Information](#page-228-0) for a Job* in the section *Job Maintenance*.

#### **Active/Pregenerated JCL Modifications**

Displays changes made to active or pregenerated JCL of a specific job run.

Prerequisite for logging: Activate the **Log the changes made to an active/pregen. JCL** option in the Entire Operations default settings described in *Default Setting (2)* in the *Administration* documentation.

## <span id="page-717-0"></span>**Output of Log Information**

Log data can be written to the Natural standard output for printing or for transfer to other programs.

The batch utility NOPLP01P serves this purpose. It must be executed in a Natural batch job. The system files of Entire Operations must be correctly assigned.

#### **Natural Program Call**

```
LOGON SYSEOR
NOPLP01P <P-FROM> <P-TO> <P-LANGUAGE> <P-OWNER> <P-NETWORK> <P-DBENV> <P-RUN-FROM> ↩
<P-RUN-TO> <P-JOB> <P-ACTIVE-JCL> <P-SYSOUT> <P-CHGJCL> <P-EXTLOG>
FIN
```
#### **Parameters**

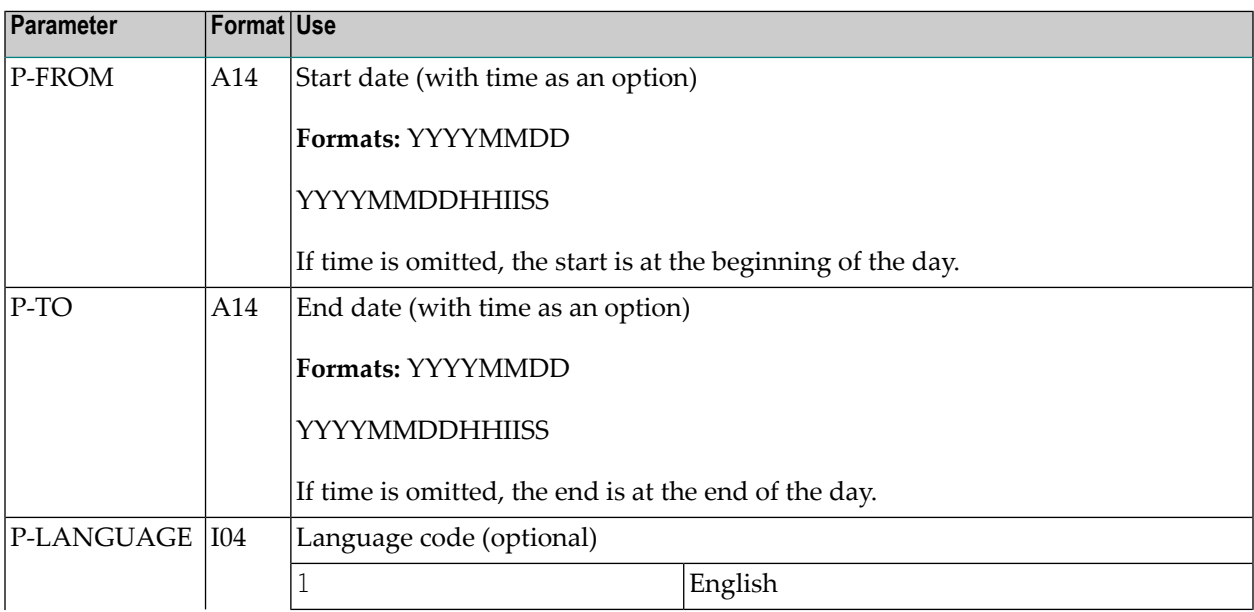

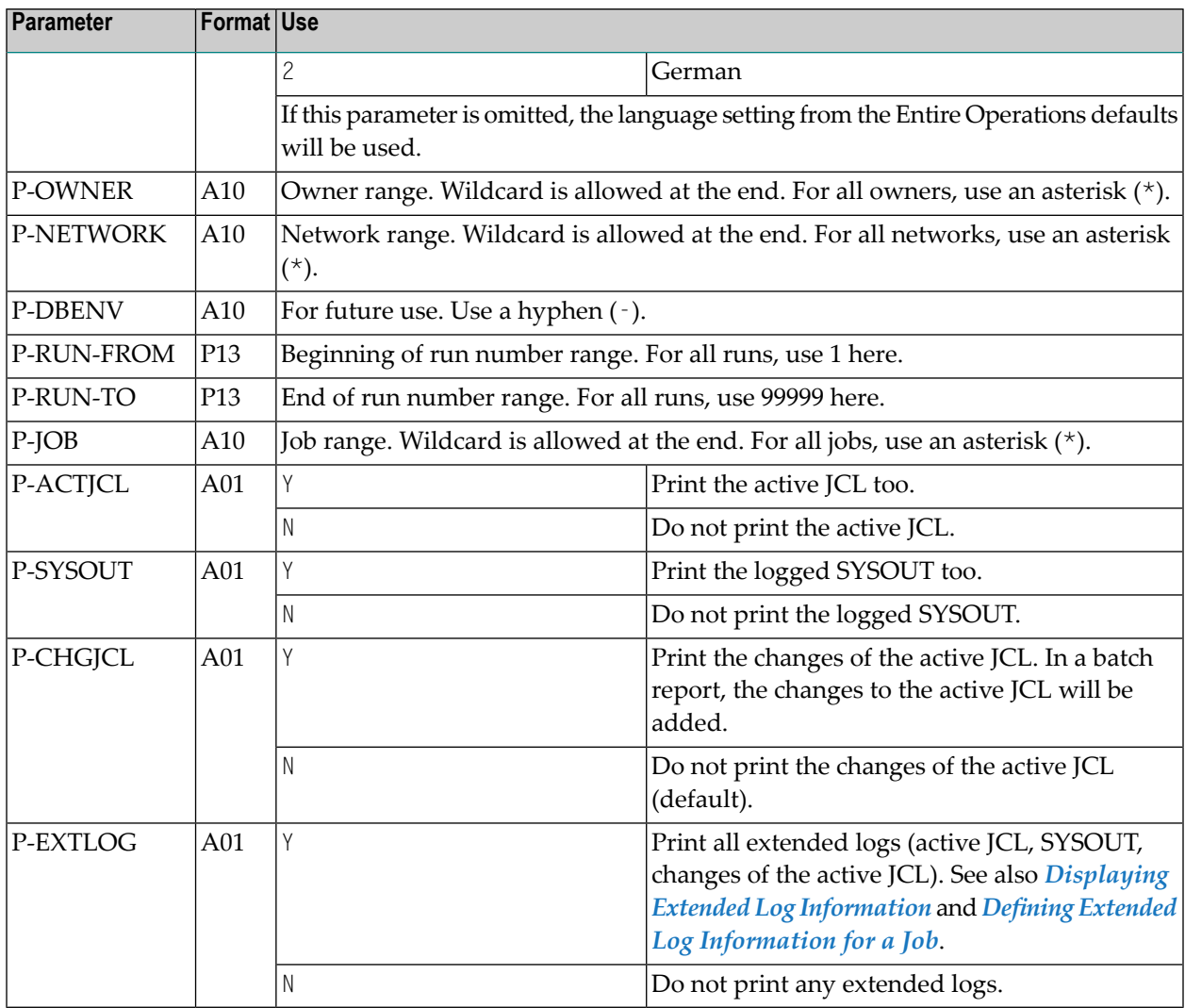

#### **Example of a Call**

```
LOGON SYSEOR
NOPLP01P 20081027 20081028120000 1 EXAMPLE NET* - 1 99999 * Y Y N
FIN
```
Outputs all log data in English from 27/10/2008 00:00:00 to 28/10/2008 12:00:00, for owner EXAMPLE, network names starting with NET, all run numbers, all jobs of these networks, with active JCL, with logged SYSOUT, without changes to the active JCL.

## **Example of an Output**

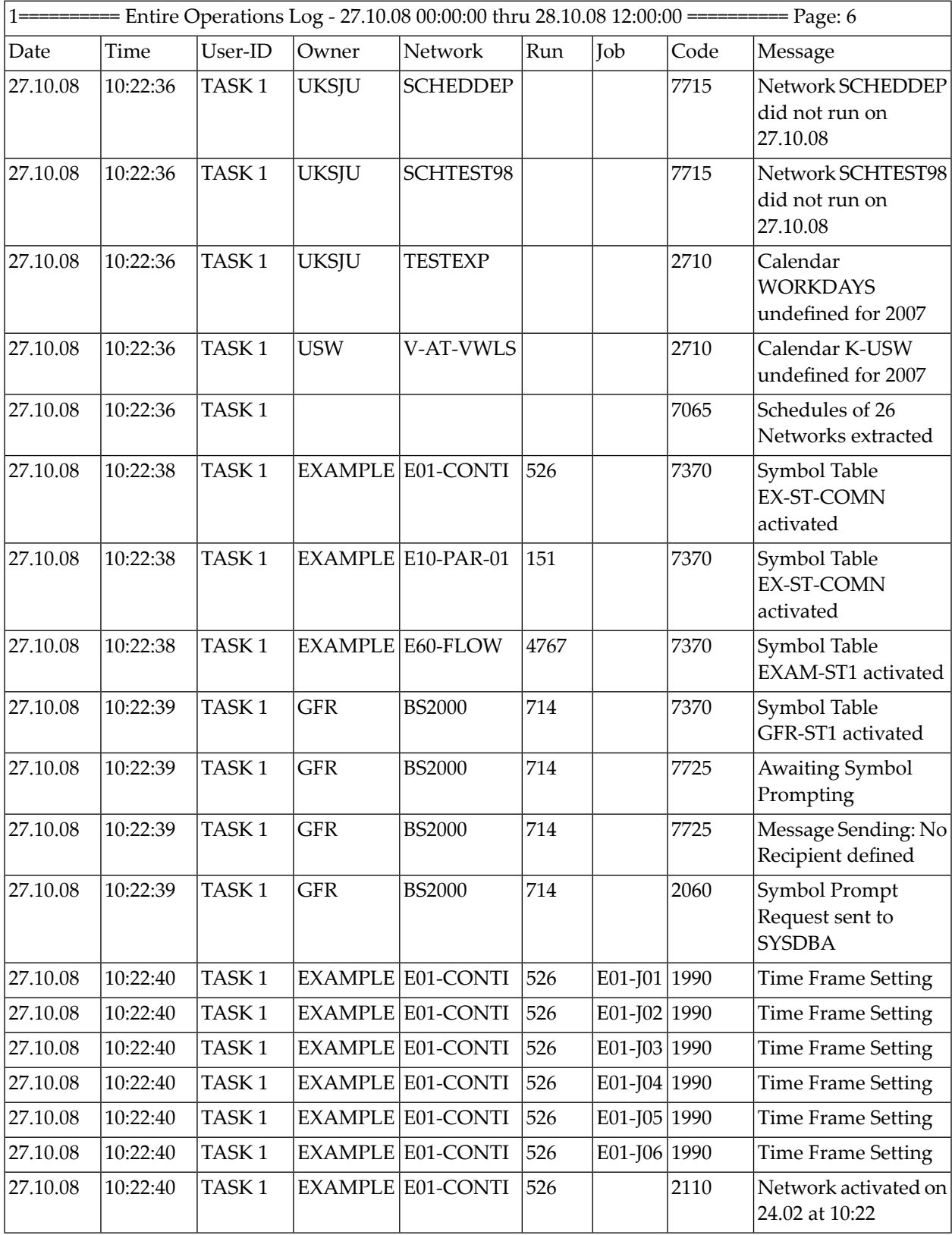
# **Monitoring Entire Operations Activities**

Activity monitoring is a non-conversational display of Entire Operations events on a special terminal, for example in the computer center. Activity monitoring can be started on this terminal and can be controlled from any other terminal.

Activity monitoring is used to permanently display Entire Operations events that currently occur in your Entire Operations environment.

The following applies to the monitoring feature:

- The activity monitoring facility receives its data from the Entire Operations log file.
- The activity monitoring facility only displays the most important messages. Error messages and other very important messages appear highlighted.
- The default setting displays events starting from the current time minus one hour. As the display is updated, it scrolls automatically. The start time and display refresh interval can be modified via the **Control of Activity Monitoring** option of the **Special Functions** system administration services described in the *Administration* documentation.
	- Viewing Entire [Operations](#page-720-0) Activities
	- Fields and [Columns:](#page-723-0) Activity Display

### <span id="page-720-0"></span>**Viewing Entire Operations Activities**

### **To start activity monitoring and display activities**

1 At a Natural command prompt, enter the following command and press ENTER:

LOGON *library-name*

where *library-name* is usually the SYSEOR system library.

When you are logged on to the specified library, enter the following at the command prompt:

ACTIVITY

Or:

In an Entire Operations command line, enter the following direct command and press ENTER:

ACTIVITY

Activity monitoring is started, and an **Entire Operations Activity Display** window like the example below opens:

16-09-27 \*\*\*\*\* Entire Operations \*\*\*\*\* 17:51:37 Owner EXAMPLE Main Menu User ID NATQA5 ------------------------------------------------------------------------------ Main Menu DC Solutions 1 Networ +-----------------------------------------------------+ t 2 Active ! ! 3 Schedu ! Entire Operations Activity Display ! 4 Calend ! ! 5 Log In ! Query Interval (in minutes) ===> 60\_\_\_ | | 6 Symbol ! ! 7 System ! The query interval is the time span until the : 8 Report ! next interruption query by the activity display. ! 9 Cross ! In between, it can only be interrupted from ! 10 Import ! another terminal running Entire Operations. 11 Help ! **We have a strong to the contract of the strong structure of the strong structure of the structure of the structure of the structure of the structure of the structure of the structure of the structure of the stru** ! PF3 End ! ! The contract of the contract of the contract of the contract of the contract of the contract of the contract of the contract of the contract of the contract of the contract of the contract of the contract of the contract ! The contract of the contract of the contract of the contract of the contract of the contract of the contract of the contract of the contract of the contract of the contract of the contract of the contract of the contract  $Common 1 \Rightarrow + \dots + \dots +$ Enter-PF1---PF2---PF3---PF4---PF5---PF6---PF7---PF8---PF9---PF10--PF11--PF12--- Help End End Owner Mail

You can modify the **Query Interval** (update interval) as required.

2 Press ENTER.

An **Activity Display** screen like the example below appears:

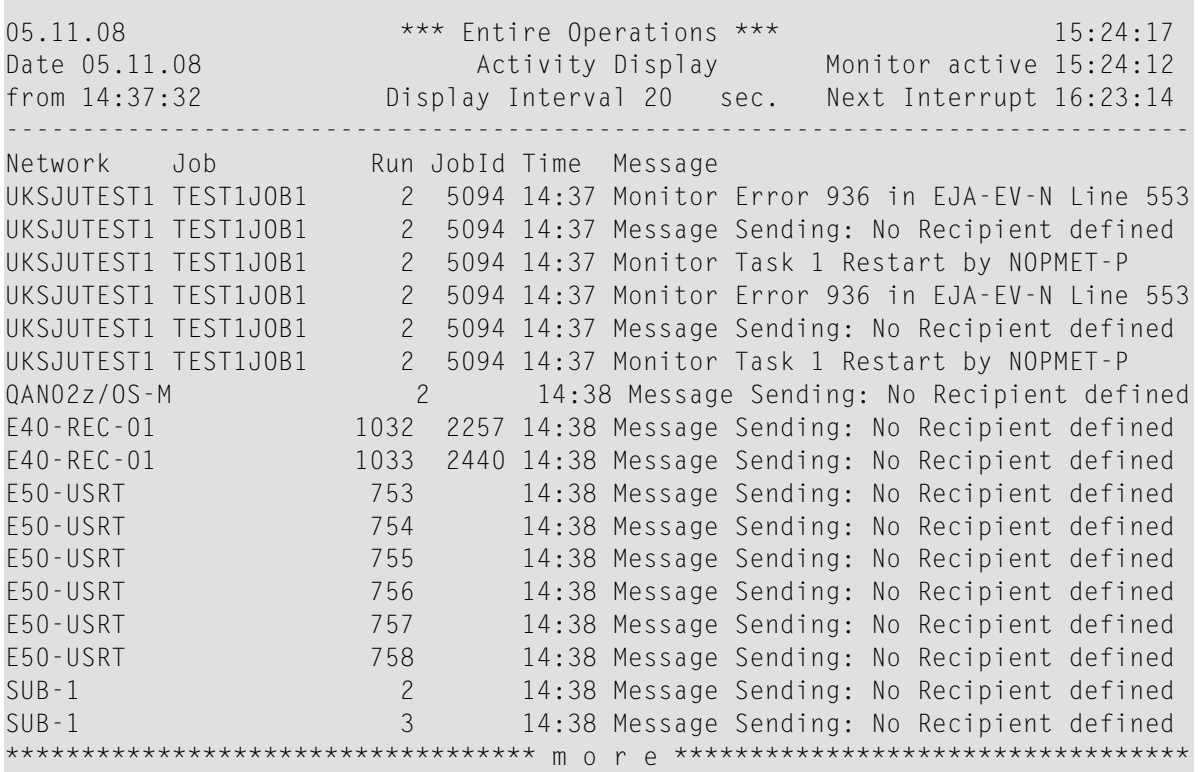

The **Display Interval** (query interval) is equivalent to the Monitor and cannot be changed.

The fields and columns contained on the screen are described in *Fields and [Columns:](#page-723-0) Activity [Display](#page-723-0)*.

3 When the query interval has expired and the **Next Interrupt** time is reached, a window like the example below prompts you to restart the **Activity Display** screen by entering Y, or end monitoring by entering N. Press ENTER.

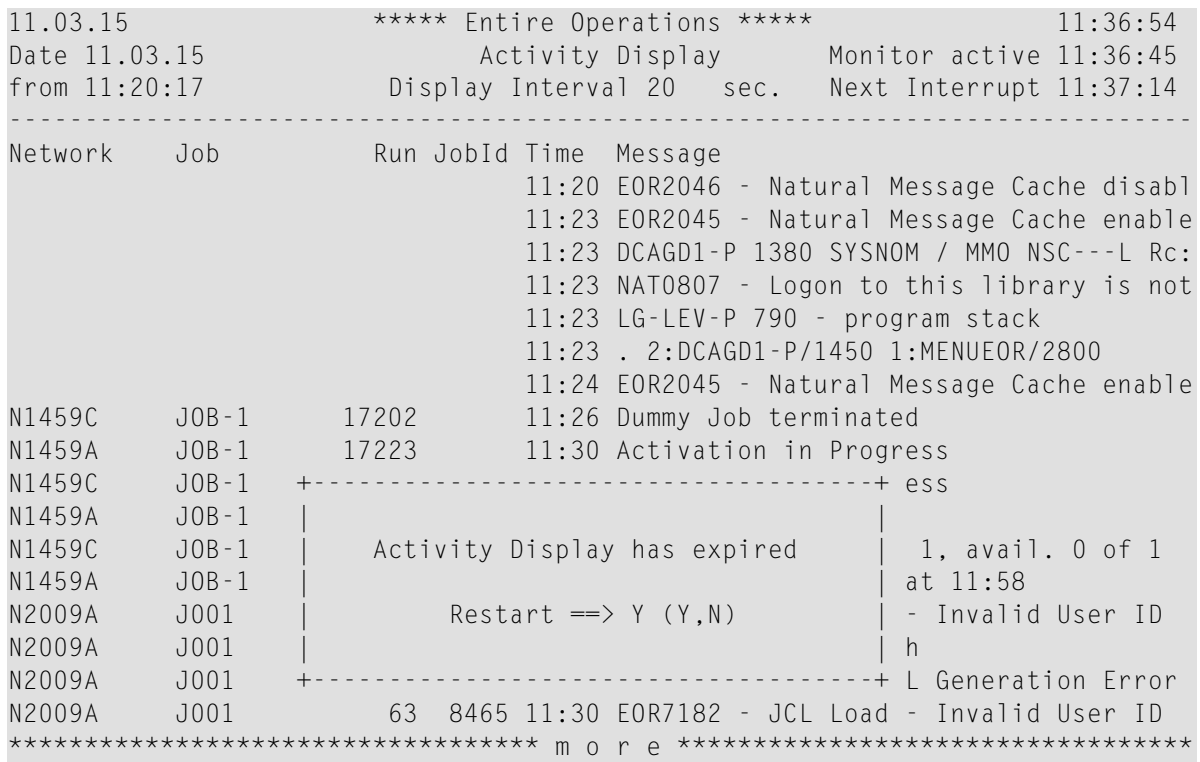

### <span id="page-723-0"></span>**Fields and Columns: Activity Display**

The fields and columns of the **Activity Display screen** are described in the following table:

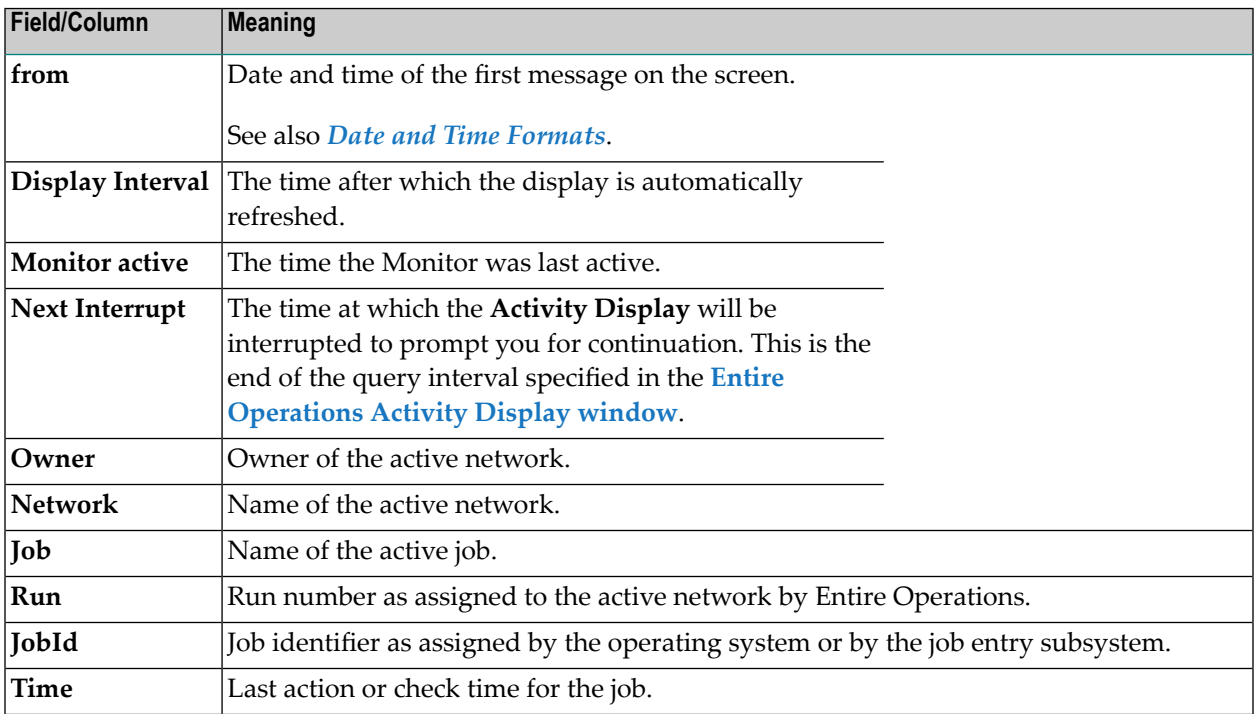

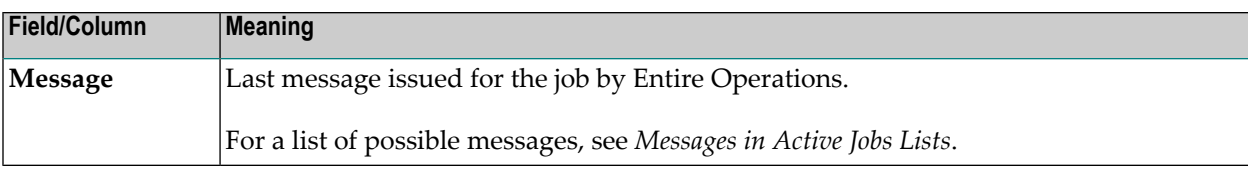

# **XIII Reporting**

# 59 Reporting

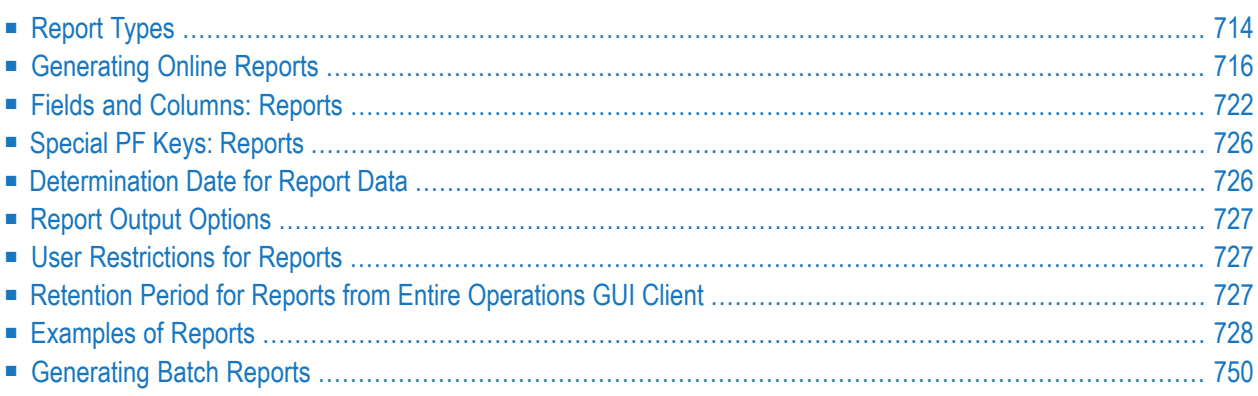

This section describes the **Reports** function which is used to generate reports that help overview your network environment to define objects, monitor the system and plan workloads.

### **Related Topic:**

<span id="page-729-0"></span>■ See also the cross-reference reports described in the section *[Cross-References](#page-786-0)*.

# **Report Types**

The report types available you can select from the **Reports References menu** are described in the following table. Reports that require special user privileges are indicated in the table.

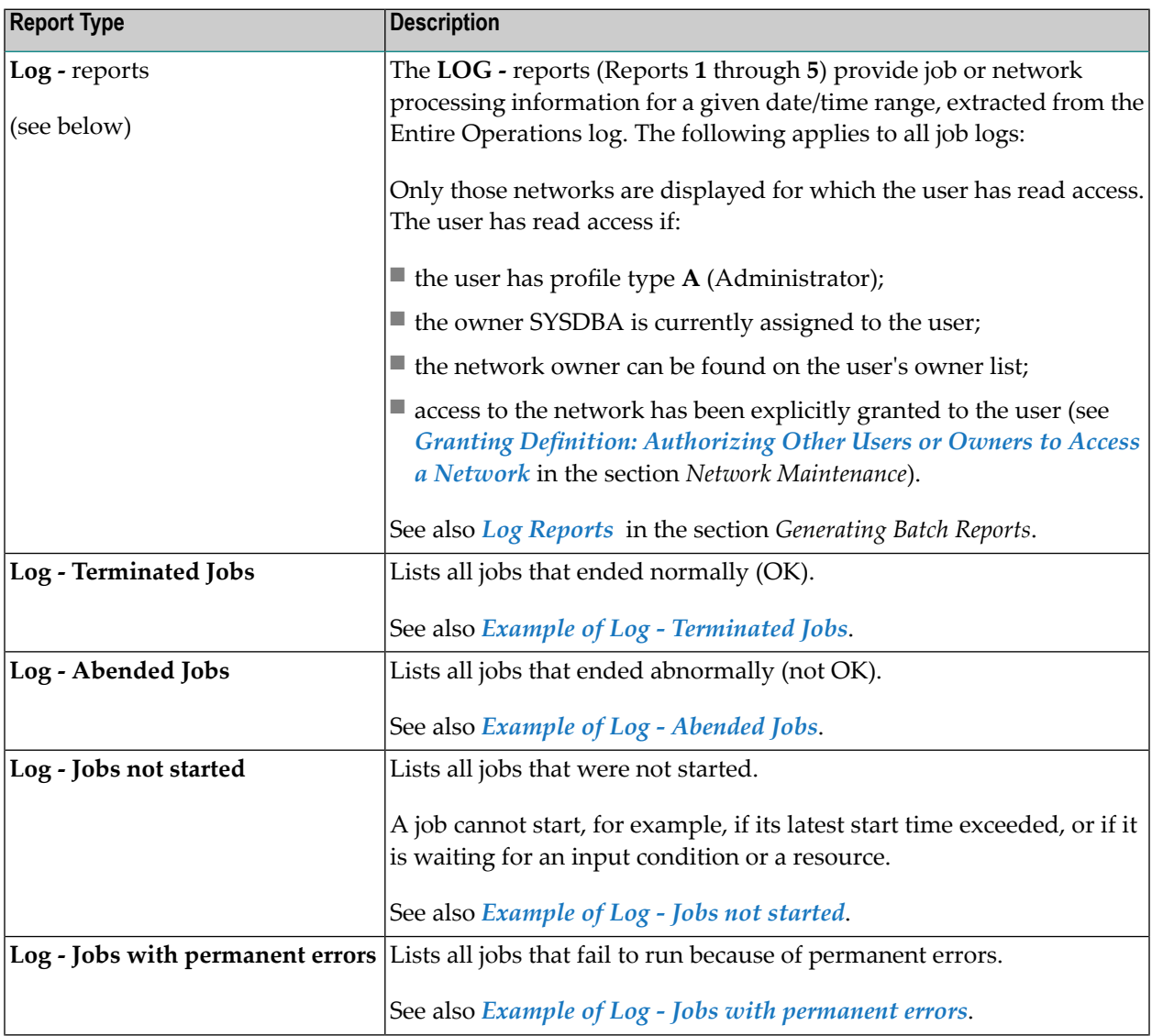

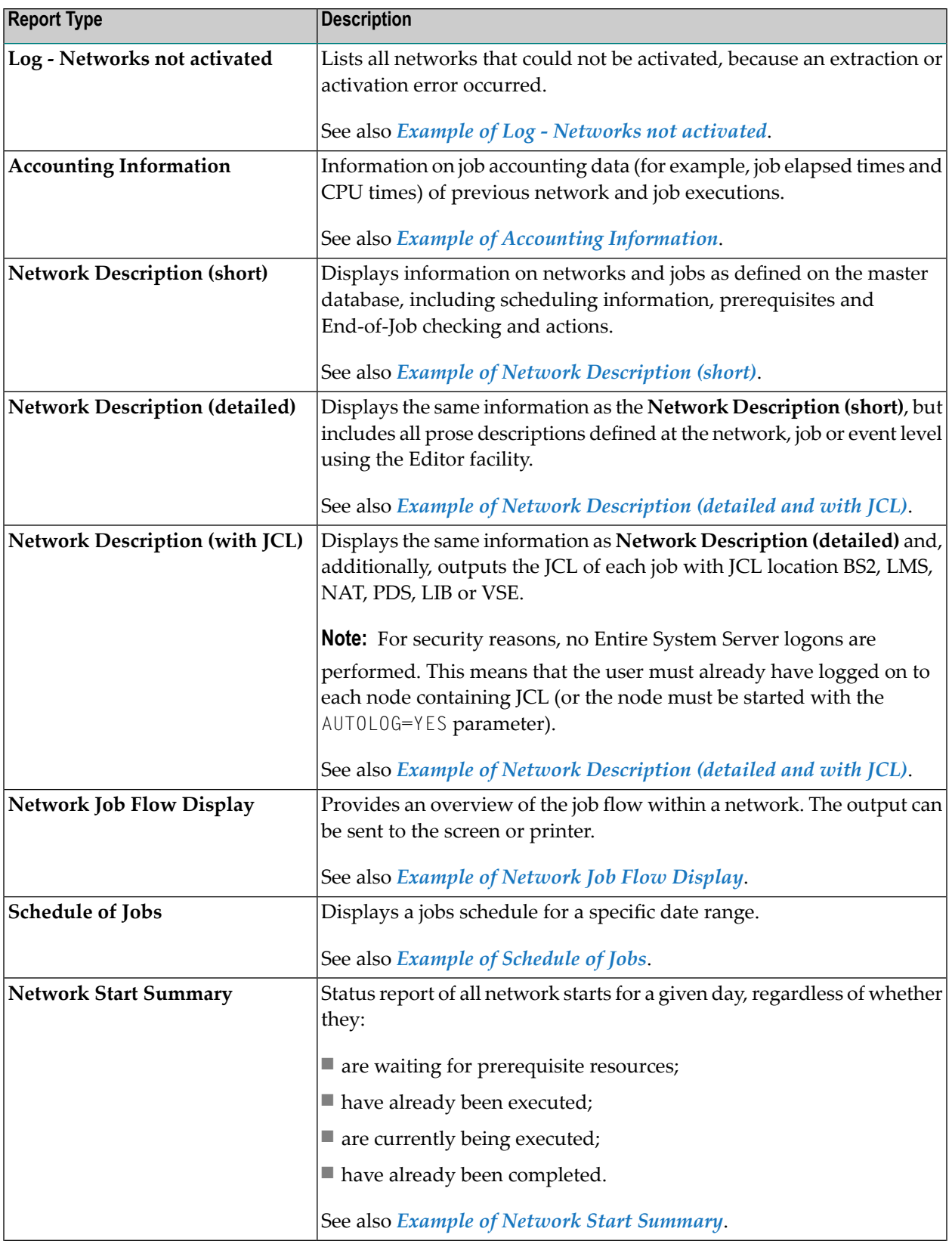

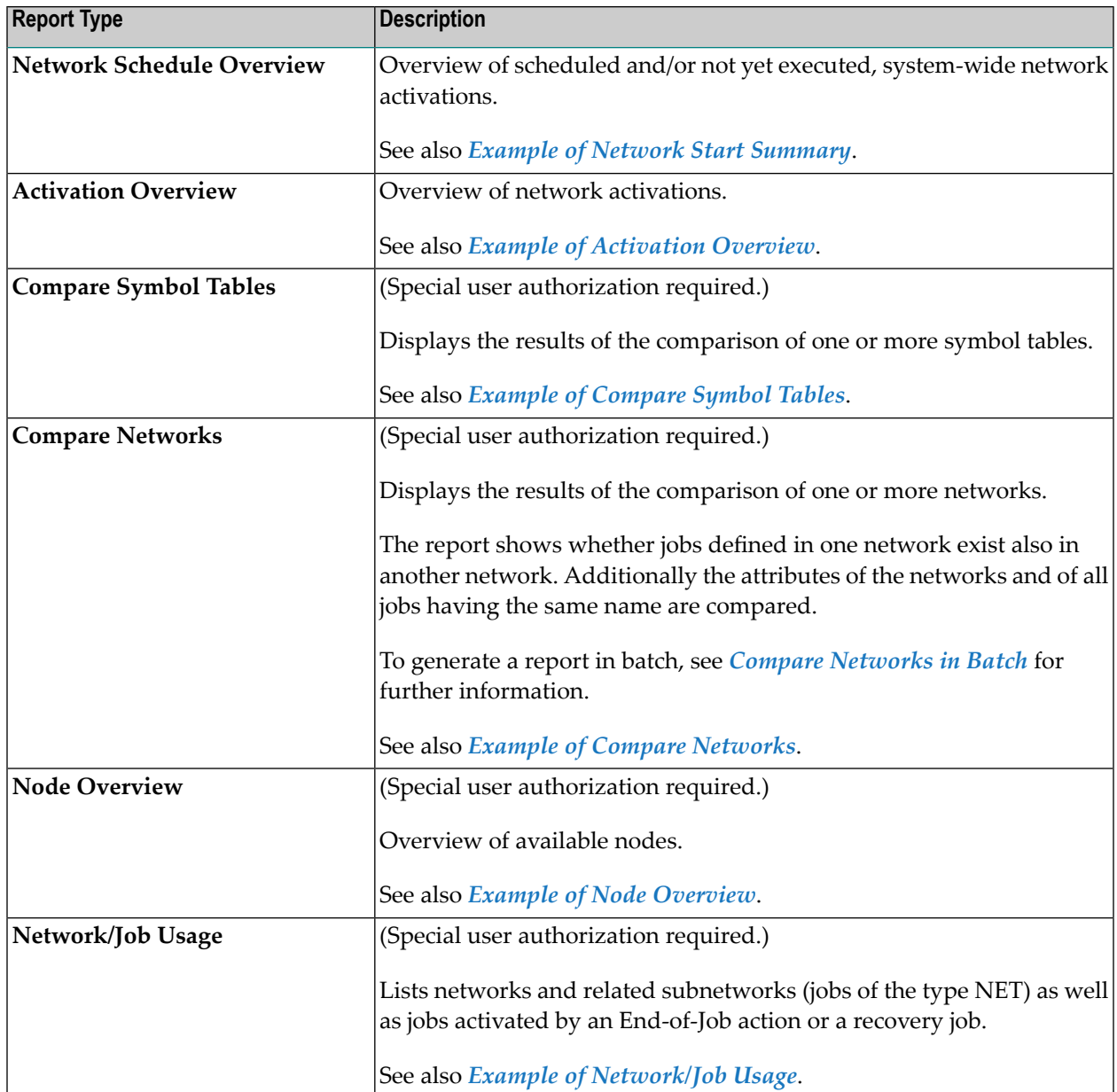

# <span id="page-731-0"></span>**Generating Online Reports**

This section provides instructions for generating a report in online mode with the **Reports** function.

Report data is evaluated for the current day.

**Note:** The selection options provided to generate a report allow extremely flexible reporting. On the other hand, it allows you to formulate requests that will cause very many Adabas calls. For this reason, it is possible to disallow asterisk/wildcard report selection for nonadministrator users: see *Range Specification and Usage Restrictions*.

### **To generate a report**

1 From the **Main Menu**, choose **Reports** and press ENTER.

Or:

In the **Command** field of the **Main Menu**, type Option Code 8 or type REPORTS (see *Direct Commands*) and press ENTER.

Or:

You can skip this step if you know the number of the report type (for example, **14** for **Activation Overview**) you want to generate:

In the **Command** field of the **Main Menu**, type Option Code 8.14 and press ENTER.

A **Reports** menu like the example below appears:

```
04.12.19 ****** Entire Operations ***** 13:14:13
U4.12.19<br>Owner SAG Reports Reports User ID SAG
------------------------------------------------------------------------------
    Reports Reports
  1 Log - Terminated Jobs 15 Compare Symbol Tables
  2 Log - Abended Jobs 16 Compare Networks
  3 Log - Jobs not started 17 Node Overview
  4 Log - Jobs with permanent errors 18 Network/Job Usage
  5 Log - Networks not activated
  6 Accounting Information
  7 Network Description (short)
  8 Network Description (detailed)
  9 Network Description (with JCL)
 10 Network Job Flow Display
 11 Schedule of Jobs
 12 Network Start Summary
 13 Network Schedule Overview
 14 Activation Overview
Commonmand \RightarrowEnter-PF1---PF2---PF3---PF4---PF5---PF6---PF7---PF8---PF9---PF10--PF11--PF12---
```
Help End Menu

The menu displays a list of selectable **[report](#page-729-0) types**.

2 Choose a report and press ENTER.

Depending on the report type selected, a selection window like the examples below opens for

Report types **1** through **12**:

```
+--------------------------------------------------------------+
! It is a set of the set of the set of the set of the set of the set of the set of the set of the set of the s
! Log - Abended Jobs !
! I have a set of the set of the set of the set of the set of the set of the set of the set of the set of the
! Owner......: _____________ (Blank for all, * for selection !
! Network....: _____________ or * and PF4 to process all !
! Version....: matching objects) !
! Job........: __________ !
! I have a set of the set of the set of the set of the set of the set of the set of the set of the set of the
! Destination: 1
! 1 - Screen 2 - Printer 3 - PC 4 - PC-CSV
! I have a set of the set of the set of the set of the set of the set of the set of the set of the set of the
! Enter-PF1---PF2---PF3---PF4---PF5---PF6---PF7---PF8---PF9--- !
! Help End Apply Accpt !
    +--------------------------------------------------------------+
```
Report type **13** (**Network Schedule Overview**):

+---------------------------------------------------------+ | | Network Schedule Overview: Type | | A Extractions + Schedule, sorted by network, time | B Extractions only, sorted by network, time | | C Extractions only, sorted by time | | D Extractions + Schedule, sorted by time, network | |  $Type$   $\implies$  A | | | Enter------PF3----------------------------------- |  $\blacksquare$  End  $\blacksquare$  End  $\blacksquare$ +---------------------------------------------------------+

Reports type **14** (**Activation Overview**):

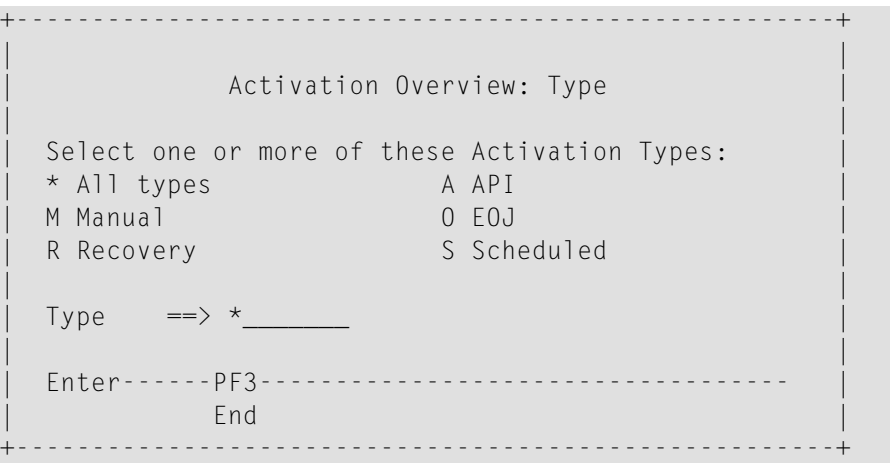

Report type **15** (**Compare Symbol Tables**):

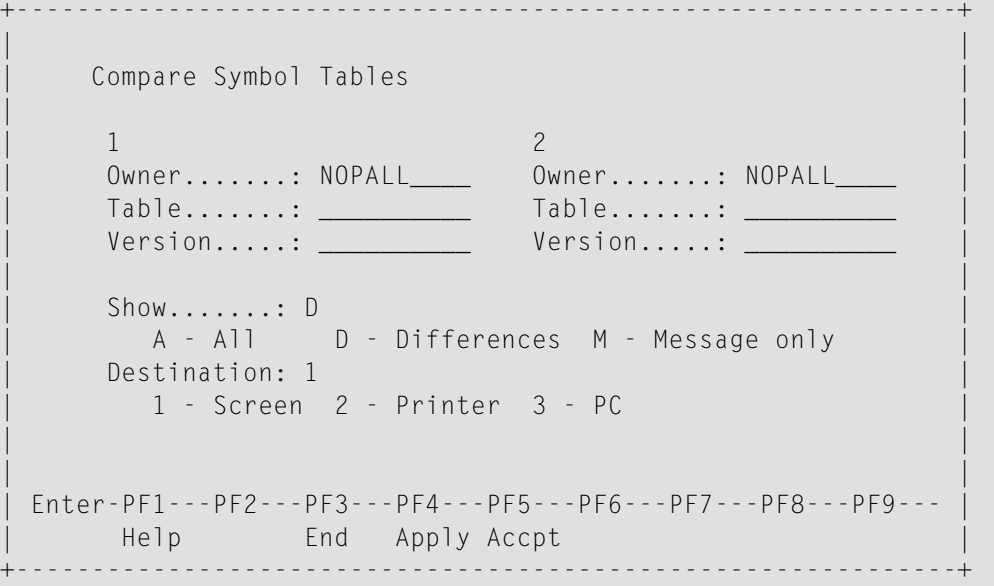

Report type **16** (**Compare Networks**):

```
+--------------------------------------------------------------+
| |
   Compare Networks
| |
| 1 2 |
| Owner.......: NOPALL____ Owner.......: NOPALL____ |
   | Network .... __________ Network .... __________ |
   Version......: <u>____________</u> Version.....: __________
| |
   Show.......DA - All D - Differences M - Message only
   Destination: 1
     | 1 - Screen 2 - Printer 3 - PC |
| |
| |
| Enter-PF1---PF2---PF3---PF4---PF5---PF6---PF7---PF8---PF9--- |
    Help End Apply Accpt
 +--------------------------------------------------------------+
```
Report type **17** (**Node Overview**):

```
+------------------------------------------------------+
| |
Node Overview
| |
Node Range
 from...: 1| to....: 99900 |
| |
 Destination: 1
  1 - Screen 2 - Printer 3 - PC 4 - PC-CSV
| |
| |
| |
| Enter-PF1---PF2---PF3---PF4---PF5---PF6---PF7---PF8- |
 | Help End Down |
        +------------------------------------------------------+
```
Report type **18** (**Network/Job Usage**):

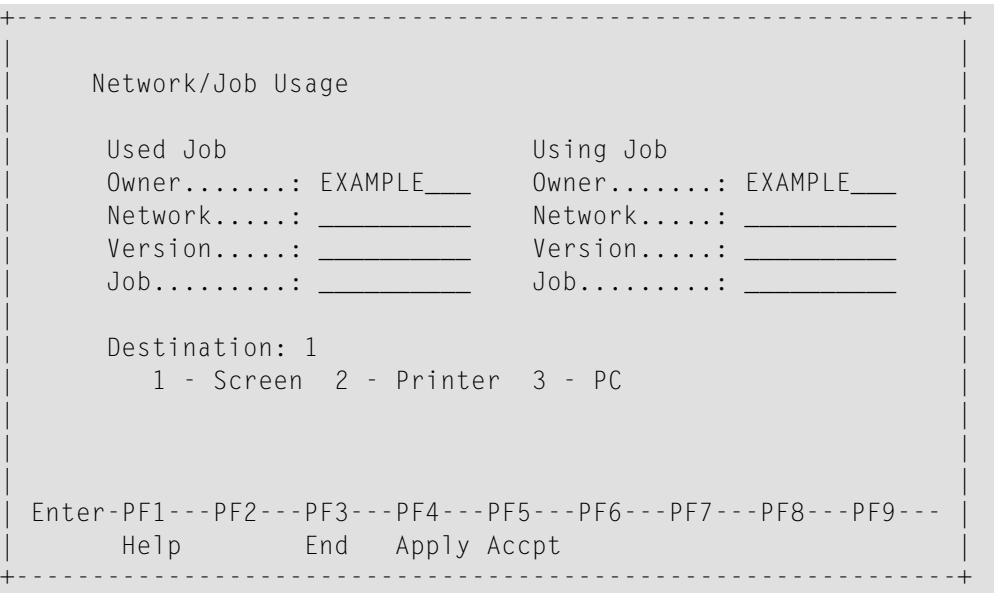

3 Enter the required selection criteria and choose PF4 or PF5, or ENTER for the report types **13**, **14** and **17**.

An additional selection window like the example below opens for

Report types **1** through **6**:

+----------------------------------------------------+ | | Log - Abended Jobs Date / Run Number Selection | | From Date 09.06.15 00:00 to 09.06.15 23:59 From Run 1\_\_\_\_ to 99999 | | PF3 End +----------------------------------------------------+

Report types **11** and **12**:

```
+---------------------------------------+
| |
 Schedule of Jobs
| |
   Start Date ===> 09.06.15
| |
   End Date ==> 09.06.15| |
 Enter PF3 End
 +---------------------------------------+ ↩
```
# <span id="page-737-0"></span>**Fields and Columns: Reports**

The input fields for specifying selection criteria and output options for the report to be produced are explained in the following table. The input fields correspond to the columns contained on the report output screen.

Depending on the report type (to be) produced, the following fields and columns are available:

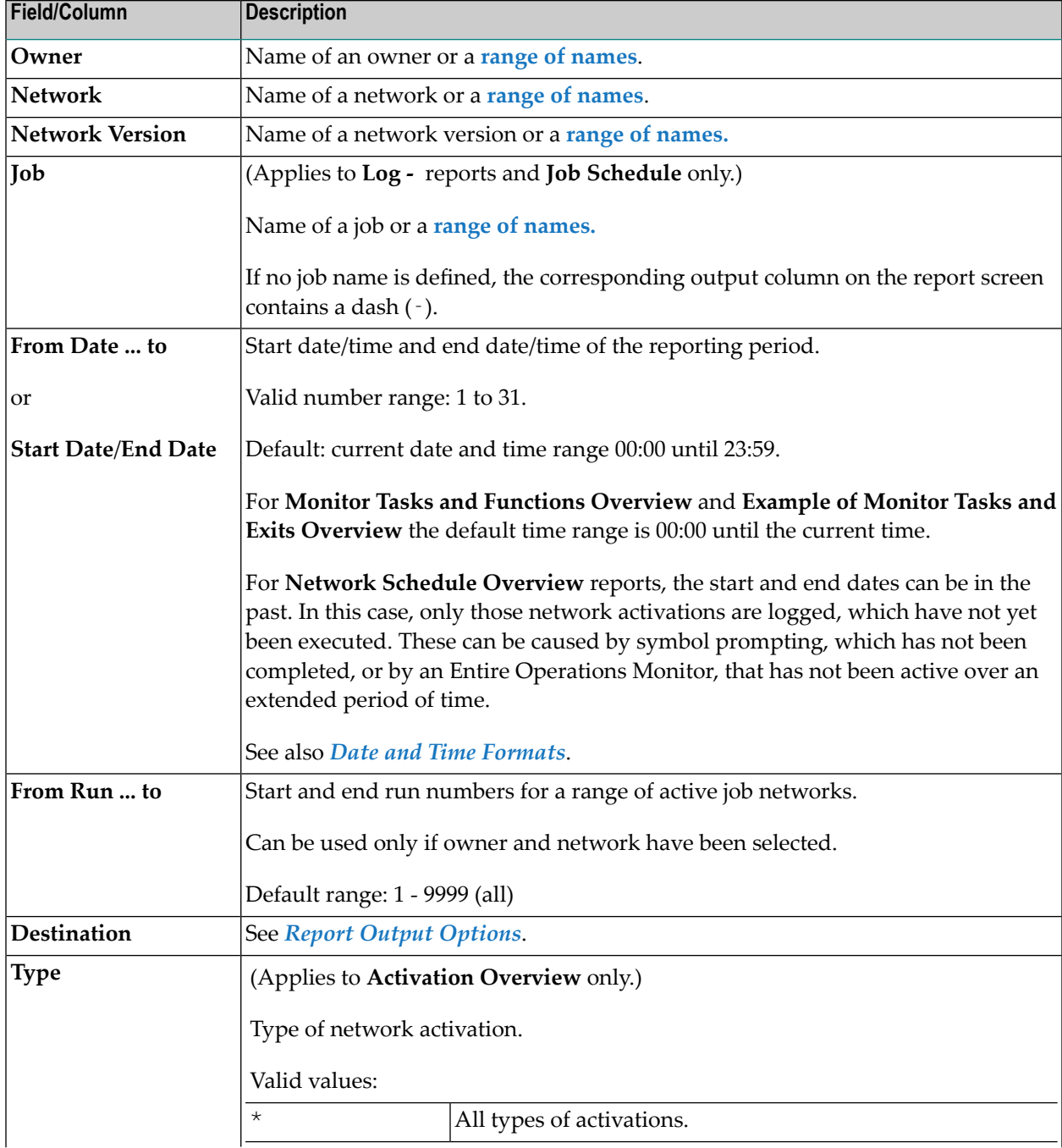

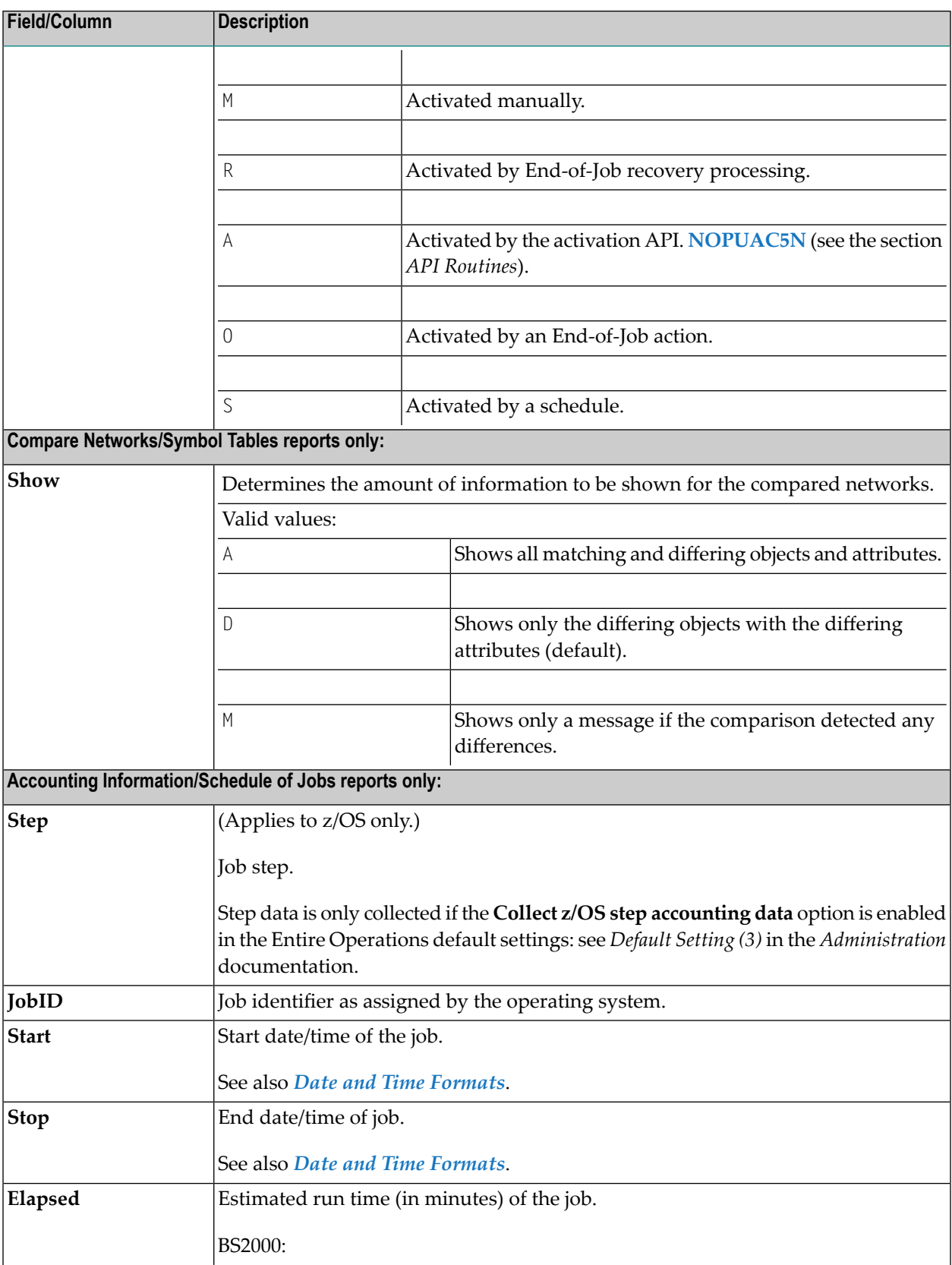

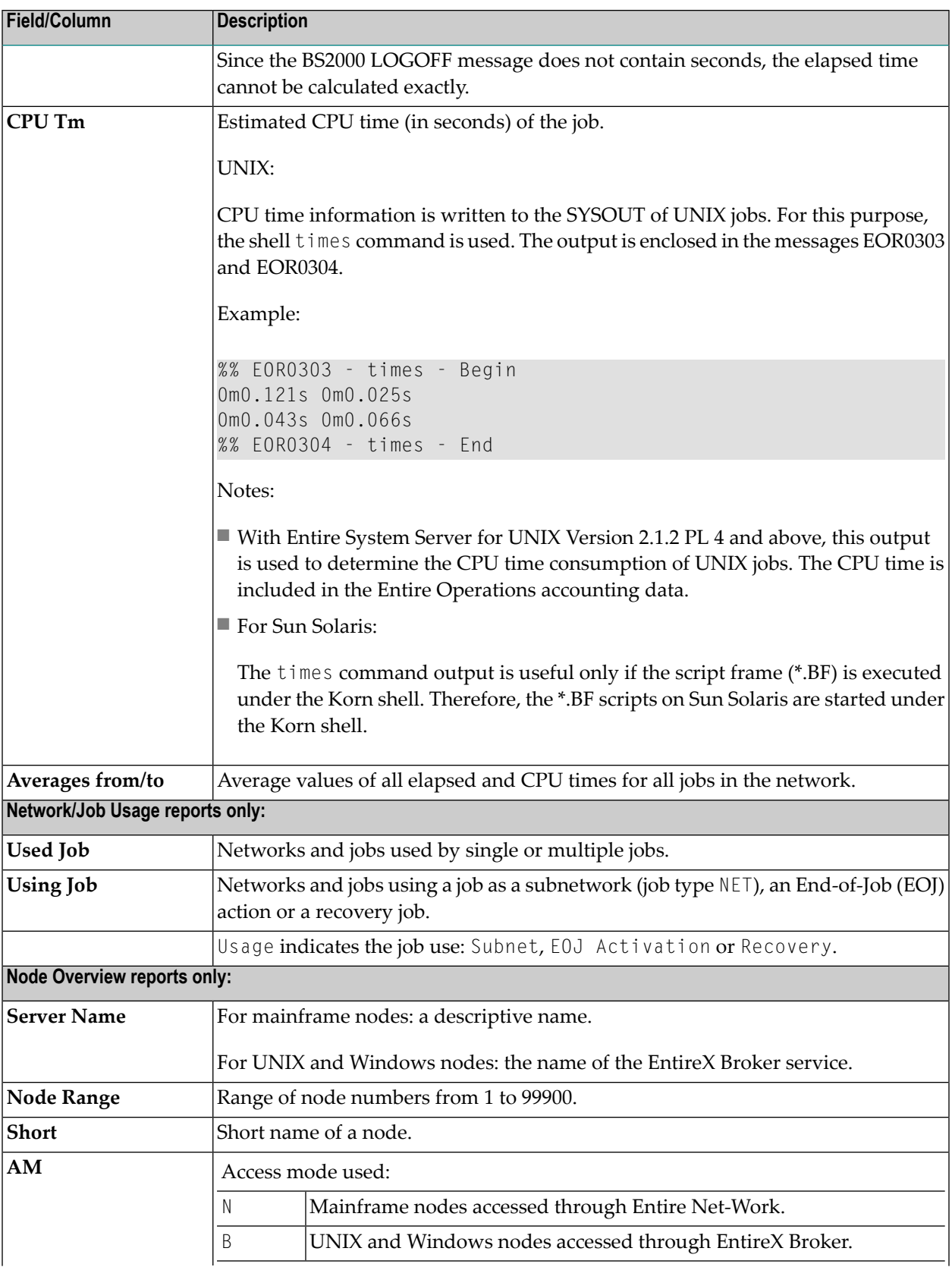

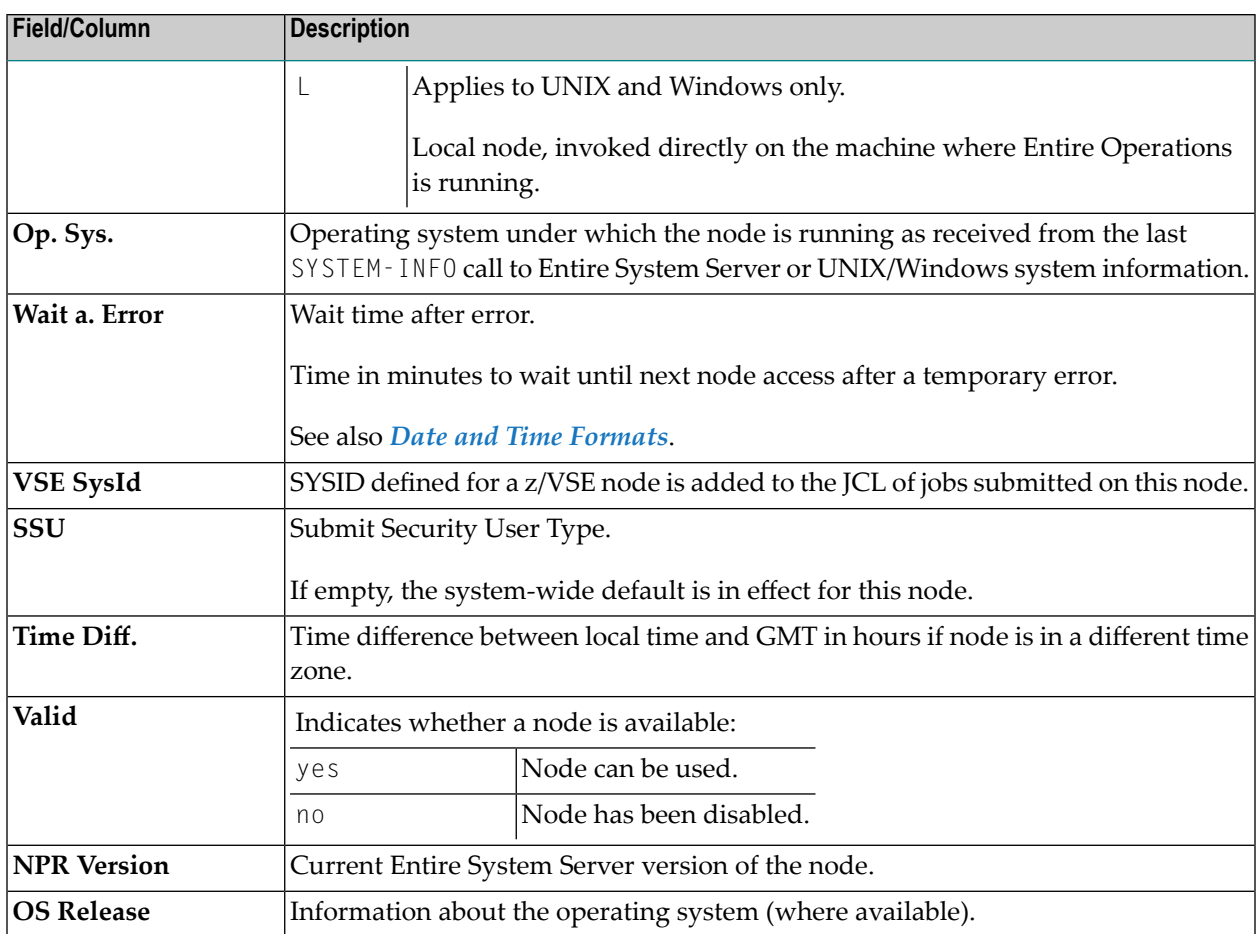

### **Range Specification and Usage Restrictions**

If indicated in the table above, you can use an asterisk (\*) or a smaller/greater than ( $\langle$  or  $\rangle$ ) wildcard characterto determine a start or an end value (see also *Valid Name Specifications*in *Direct Commands*) or open a selection list of names.

The use of asterisk/wildcard report selection can be disallowed for non-administrator users (see *User Definitions and Profile Settings* in the *Administration* documentation).

By default, users of type A (system administrator) and O (operator) are allowed to use asterisk/wildcard selection; users of type G (general user) are not. It is not possible to disallow it for users of type A.

# <span id="page-741-0"></span>**Special PF Keys: Reports**

The following PF keys can be used to execute a function in a report selection window or navigate in a report output screen:

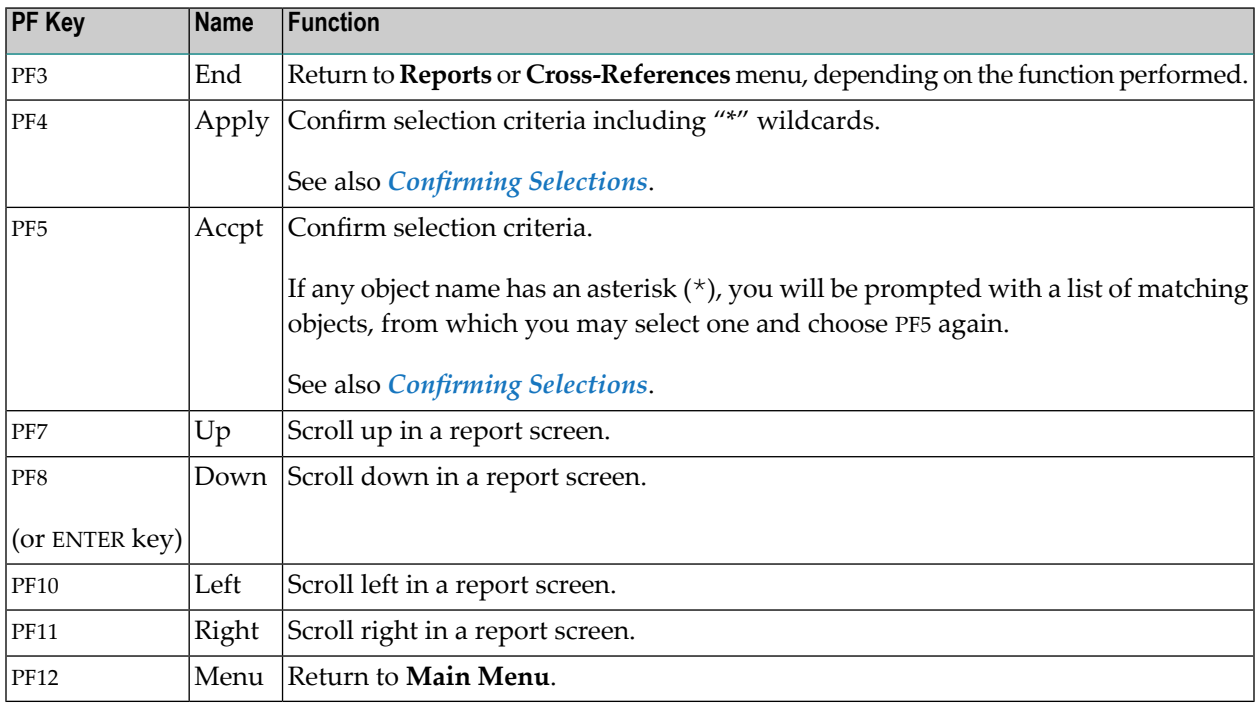

### **Confirming Selections**

<span id="page-741-1"></span>When you are satisfied with your selection, choose PF5 to move on to the date/time/run range selection window (where applicable) or to generate the report. However, if you choose PF4 rather than PF5, you will not be prompted - instead the report will include all objects which match your selection criteria.

# **Determination Date for Report Data**

Report data is evaluated for the current day. This evaluation date needs to be considered, in particular, when you maintain different versions of networks and symbol tables with either fix versions or versions dynamically loaded on this date.

# <span id="page-742-0"></span>**Report Output Options**

The **Destination** field specifies the format for the report and the location where the report is written.

Enter one of the following option codes to select the required destination:

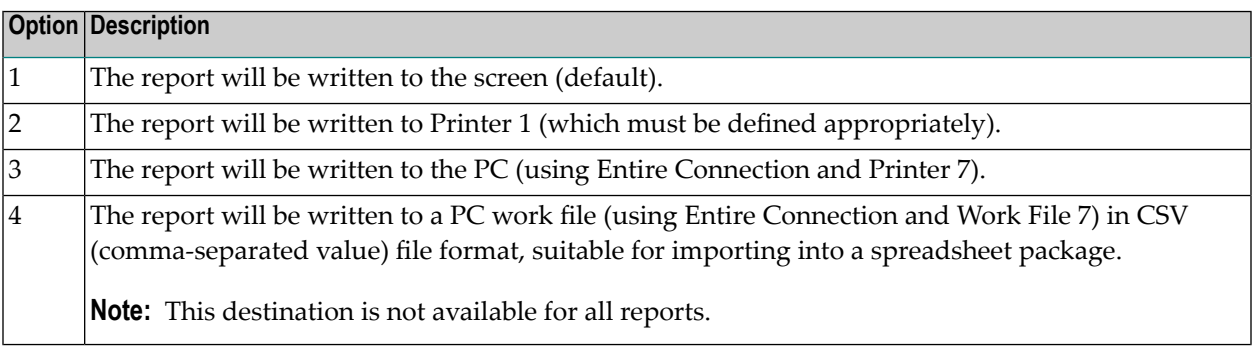

# <span id="page-742-1"></span>**User Restrictions for Reports**

Administrator users (and reports run in batch) may report on any network in any owner. Nonadministrator users, however, will only receive information on networks to which they have read access. A user is considered to have read access if:

- 1. The user is linked to owner SYSDBA.
- 2. The user is linked to the network owner.
- 3. Access to the network has been explicitly granted to the user.

<span id="page-742-2"></span>User authorization for performing report functions are granted in the default user profile as described in *Reporting Functions* in the *Administration* documentation.

# **Retention Period for Reports from Entire Operations GUI Client**

Data generated for a report from Entire Operations GUI Client is retained for the number of days specified for active jobs in the **Retention Periods** of the Entire Operations default settings (see *Default Setting (1)* in the *Administration* documentation).

Older reports listed in the **Reporting** window of Entire Operations GUI Client are automatically removed after this period or during the next database cleanup (see also the *Administration* documentation).

# <span id="page-743-0"></span>**Examples of Reports**

This section contains examples of all types of reports you can generate with the **Reports** function:

- Example of Log [Terminated](#page-743-1) Jobs
- Example of Log [Abended](#page-744-0) Jobs
- [Example](#page-745-0) of Log Jobs not started
- Example of Log Jobs with [permanent](#page-746-0) errors
- Example of Log [Networks](#page-747-0) not activated
- Example of Accounting [Information](#page-748-0)
- Example of Network [Description](#page-749-0) (short)
- Example of Network [Description](#page-752-0) (detailed and with JCL)
- [Example](#page-757-0) of Network Job Flow Display
- Example of [Schedule](#page-758-0) of Jobs
- Example of Network Start [Summary](#page-759-0)
- Example of Network [Schedule](#page-760-0) Overview
- Example of [Activation](#page-761-0) Overview
- Example of [Compare](#page-761-1) Symbol Tables
- Example of [Compare](#page-762-0) Networks
- Example of Node [Overview](#page-763-0)
- Example of [Network/Job](#page-764-0) Usage

### <span id="page-743-1"></span>**Example of Log - Terminated Jobs**

The following is an example of the report type **Log - Terminated Jobs**:

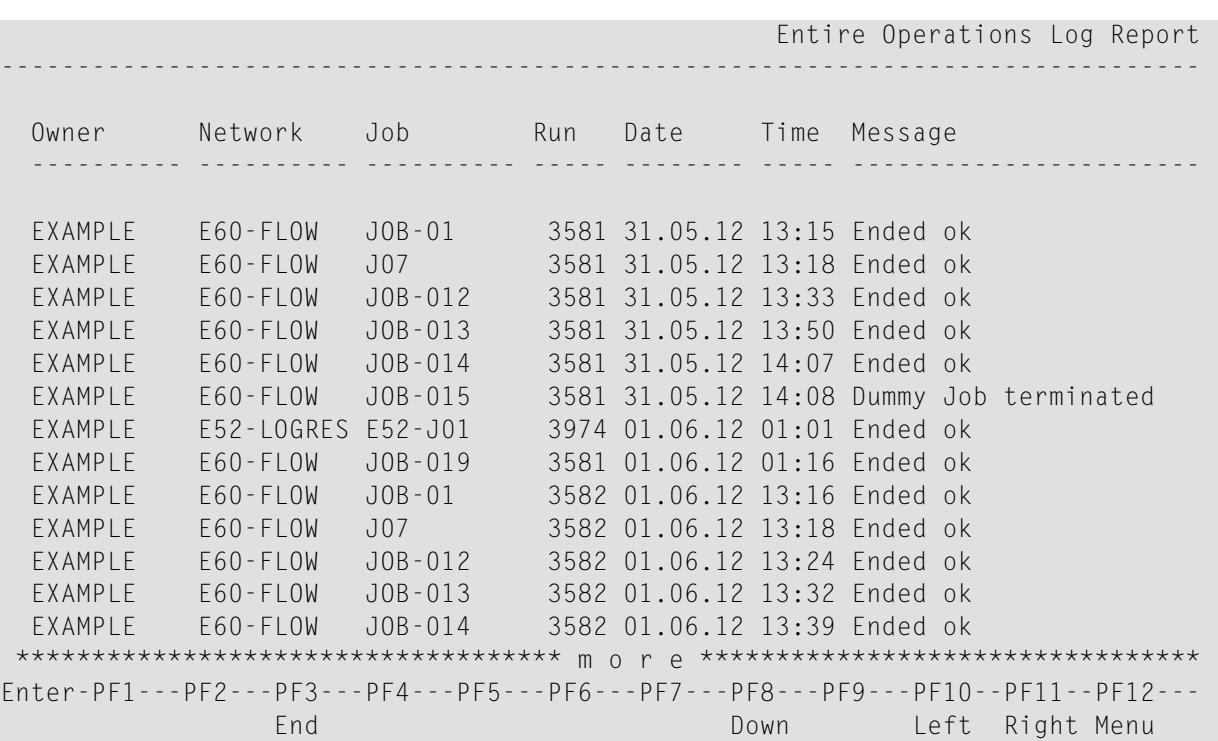

This report lists all terminated jobs for the network E60-FLOW in owner EXAMPLE.

The columns contained in the report are described in *Fields and Columns: [Reporting](#page-737-0)*.

<span id="page-744-0"></span>The PF keys are explained in *Special PF Keys: [Reports](#page-741-0)*.

### **Example of Log - Abended Jobs**

The following is an example of the report type **Log - Abended Jobs**:

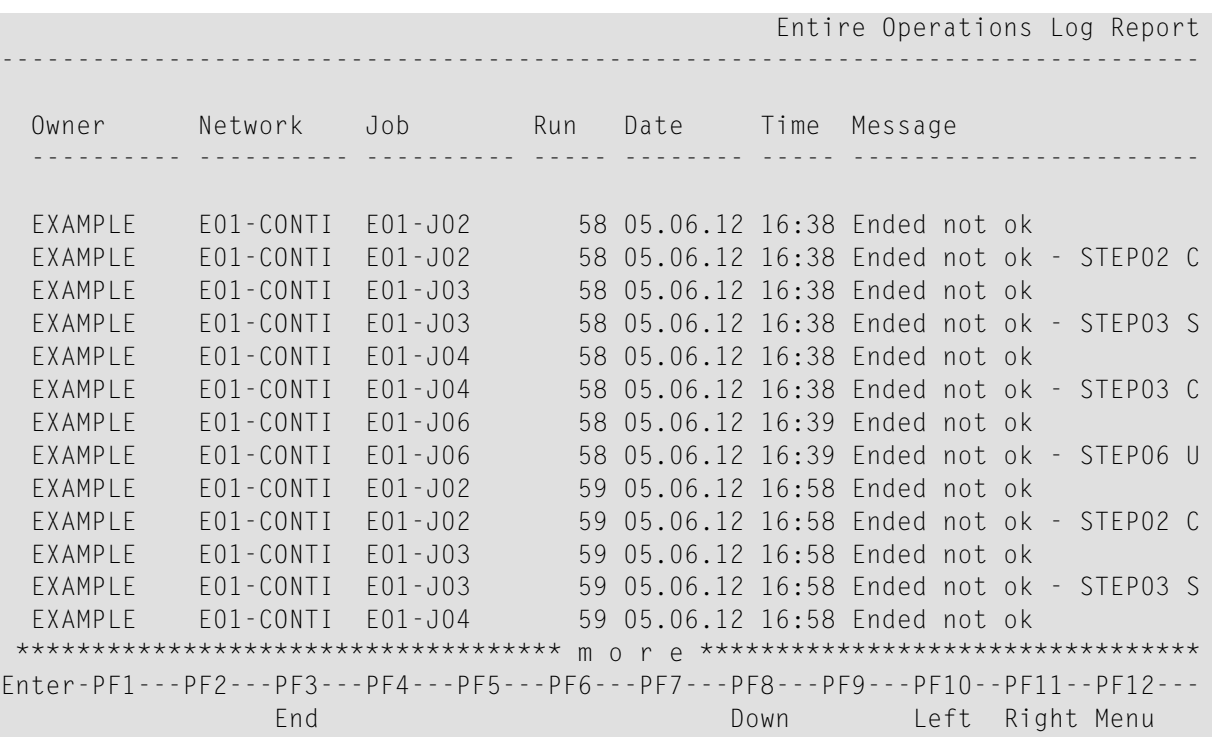

This report displays all abended jobs for all networks beginning with E01-CONTI of the owner EXAMPLE.

<span id="page-745-0"></span>The columns contained in the report are described in *Fields and Columns: [Reporting](#page-737-0)*.

The PF keys are explained in *Special PF Keys: [Reports](#page-741-0)*.

### **Example of Log - Jobs not started**

The following is an example of the report type **Log - Jobs not started**:

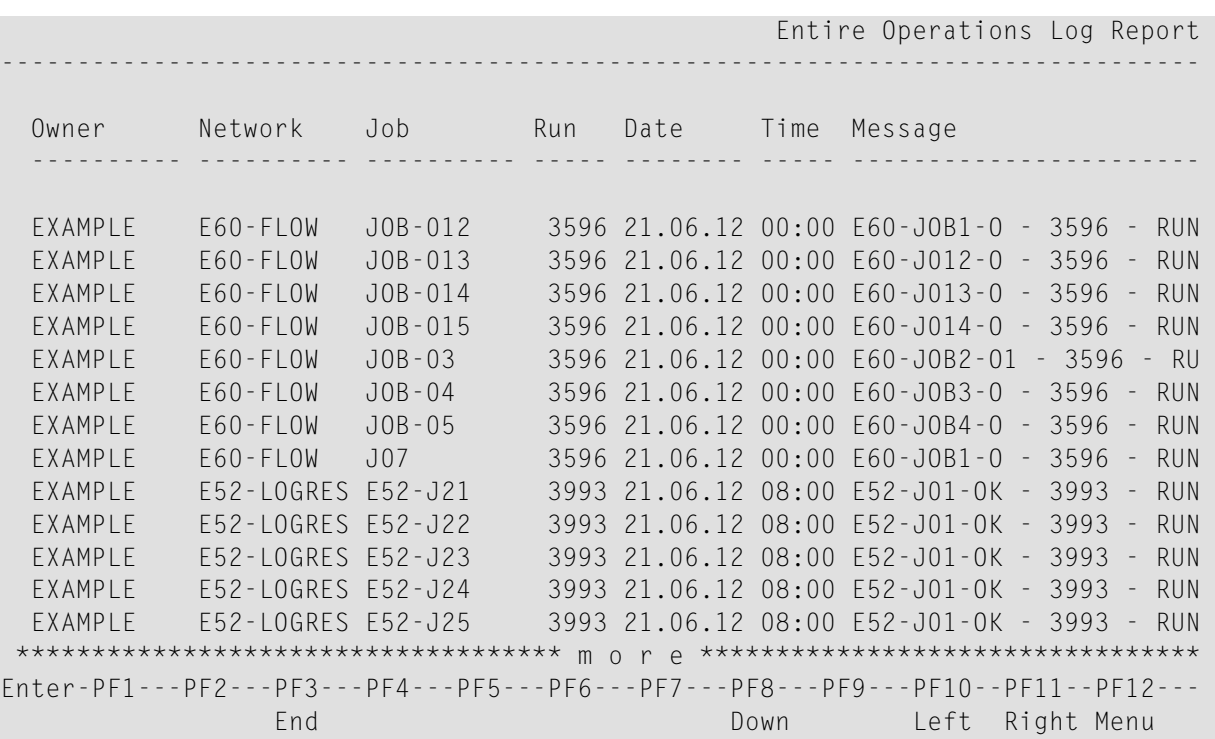

This report lists all jobs that were not started for all networks beginning from E60-FLOW of the owner EXAMPLE.

<span id="page-746-0"></span>The columns contained in the report are described in *Fields and Columns: [Reporting](#page-737-0)*.

The PF keys are explained in *Special PF Keys: [Reports](#page-741-0)*.

### **Example of Log - Jobs with permanent errors**

The following is an example of the report type **Log - Jobs with permanent errors**:

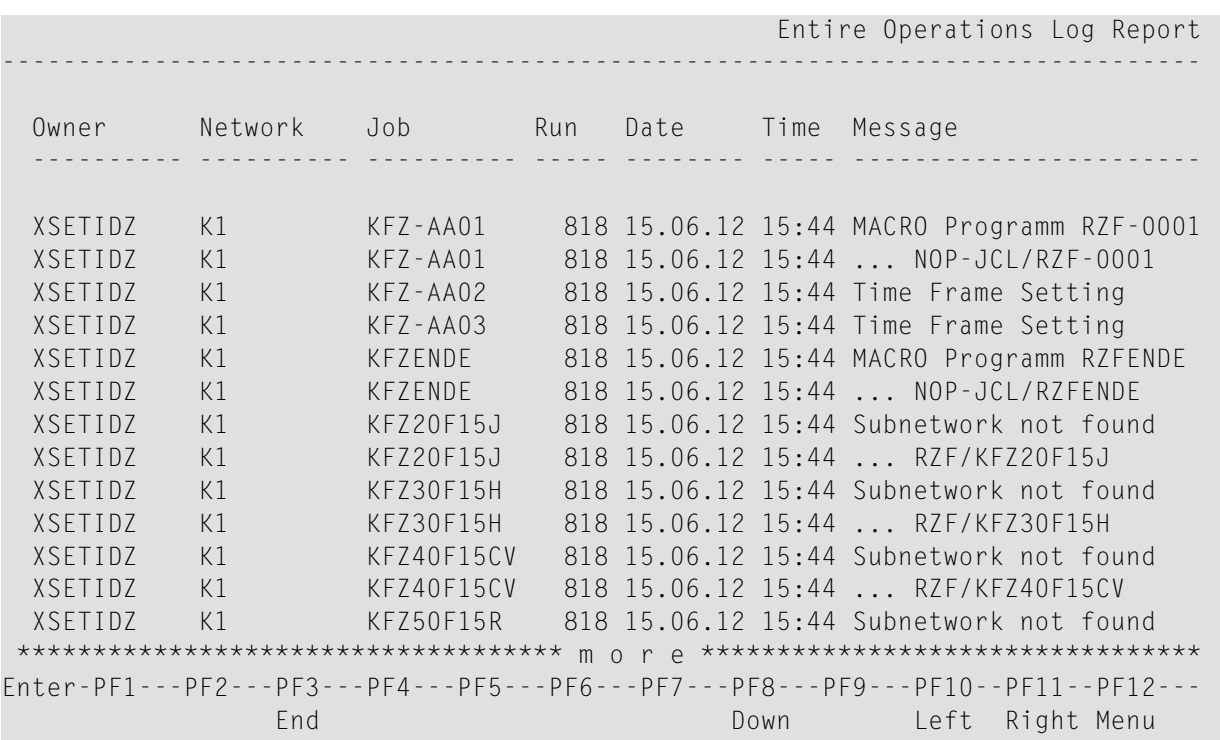

This report lists all jobs not started for all networks beginning with K1 of the owner XSETIDZ, and indicates the reason why the jobs failed to start.

<span id="page-747-0"></span>The columns contained in the report are described in *Fields and Columns: [Reporting](#page-737-0)*.

The PF keys are explained in *Special PF Keys: [Reports](#page-741-0)*.

### **Example of Log – Networks not activated**

The following is an example of a **Log – Networks not activated** report:

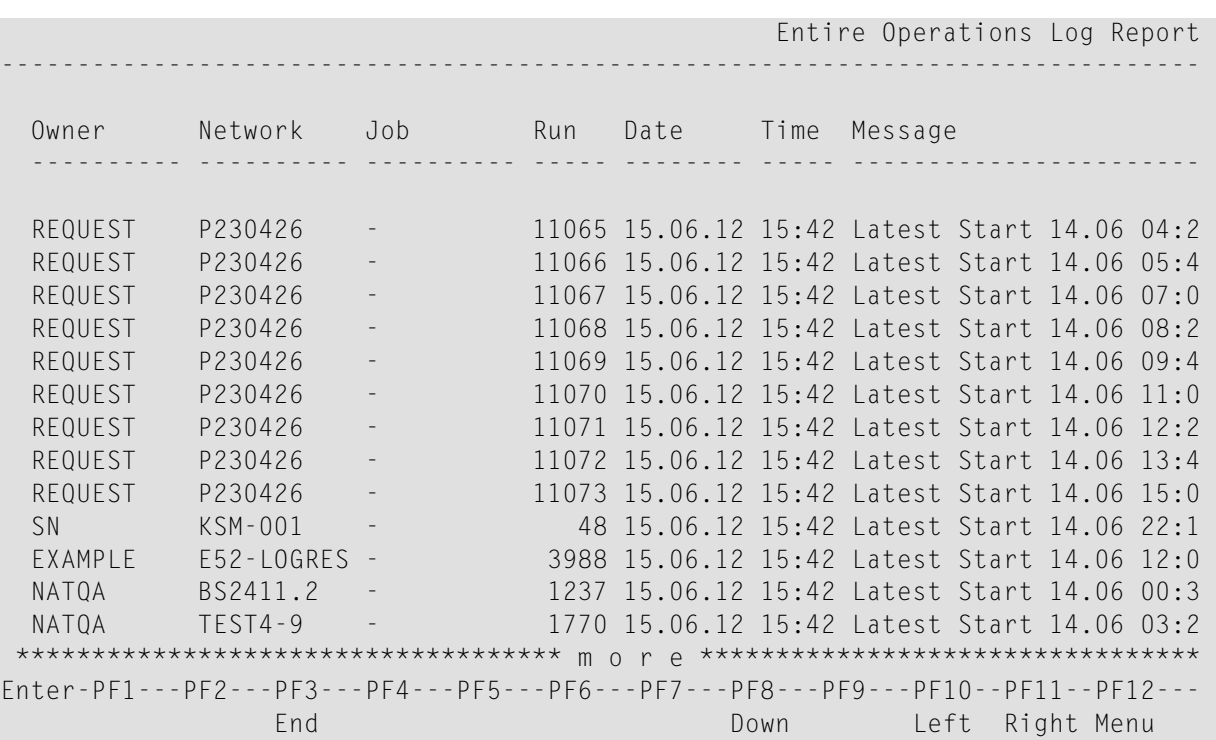

This report lists all jobs not started for networks beginning from P230426 in owner REQUEST.

The columns contained in the report are described in *Fields and Columns: [Reporting](#page-737-0)*.

<span id="page-748-0"></span>The PF keys are explained in *Special PF Keys: [Reports](#page-741-0)*.

### **Example of Accounting Information**

The following is an example of the report type **Accounting Information**:

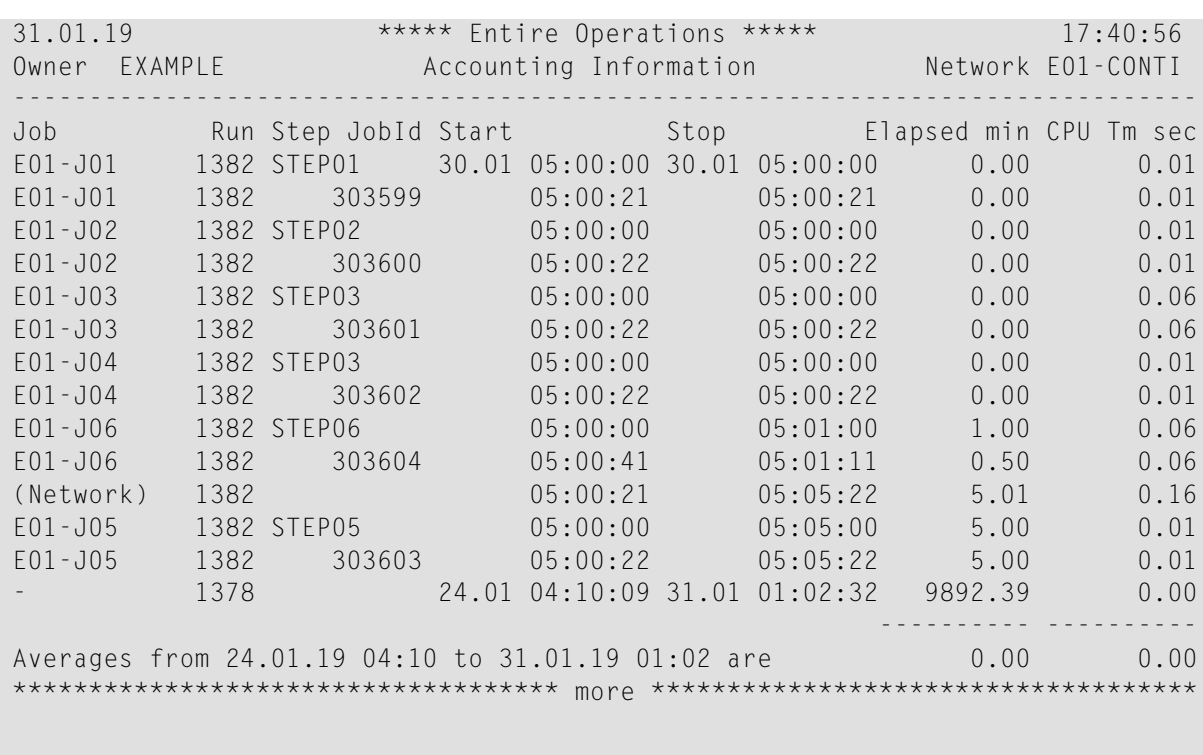

Enter-PF1---PF2---PF3---PF4---PF5---PF6---PF7---PF8---PF9---PF10--PF11--PF12---

The columns contained in the report are described under *Accounting Information/Schedule of Jobs reports only* in *Fields and Columns: [Reporting](#page-737-0)*.

<span id="page-749-0"></span>The PF keys are explained in *Special PF Keys: [Reports](#page-741-0)*.

### **Example of Network Description (short)**

The following is an example of the report type **Network Description (short)**:

1. First report screen:

**Reporting** 

```
25/06/15 Entire Operations 14:29:55
                       Network Documentation
Owner EXAMPLE Network B60-FLOW Version Job
------------------------------------------------------------------------------
Description : Job Flow, BS2000
Execution Node: N0082
Symbol Table : EXAM-ST1 Symbol Table Version :
Schedule Times Send Late Message to
 -------------- --------------------
Earliest Start: 07:30:00 ASN
Latest Start : 07:30:00
Deadline : 07:30:00
****
... Job Description on the following Pages
Enter-PF1---PF2---PF3---PF4---PF5---PF6---PF7---PF8---PF9---PF10--PF11--PF12---
              End Menu
```
2. The following screen appears after ENTER:

```
25/06/15 Entire Operations 14:35:56
                      Network Documentation
Owner EXAMPLE Network B60-FLOW Version Job JOB-02
------------------------------------------------------------------------------
Job: JOB-02 Type JOB Macro Description: Dep. JOB-15, JOB-19
Special Type :
Location : MAC
DSN/Library: EOR-T541 Member: B60-M02
Node : N0082
Symbol Table : EXAM-ST1 Symbol Table Version :
Schedule Parameters Send Late Message To
------------------------ --------------------
Earliest Start: 10:05:00
Latest Start :
Deadline :
Elapsed Time :
Enter-PF1---PF2---PF3---PF4---PF5---PF6---PF7---PF8---PF9---PF10--PF11--PF12---
             End Menu
```
3. The following screen appears after ENTER if input conditions and End-of-Job actions have been defined for the job:

```
25/06/15 Entire Operations 14:34:03
                         Network Documentation
Owner EXAMPLE Network B60-FLOW Version Job JOB-02
 ------------------------------------------------------------------------------
Input Conditions
 ----------------
  E60-J015-O RUN must exist
  E60-J019-O RUN must exist
  VERSION CHECK EXIT RUN must exist
End of Job Processing
 ---------------------
If Job ended ok then do
... Set Condition E60-JOB2-O1 RUN
 ... Set Condition E60-JOB2-O2 RUN
... Reset Condition E60-J015-O RUN
... Reset Condition E60-J019-O RUN
 ... Reset Condition E60-JOB1-O RUN
If Job ended not ok then do
Enter-PF1---PF2---PF3---PF4---PF5---PF6---PF7---PF8---PF9---PF10--PF11--PF12---
               End Menu
```
<span id="page-752-0"></span>The fields contained in the report are described in *Fields and Columns: [Reporting](#page-737-0)*.

The PF keys are explained in *Special PF Keys: [Reports](#page-741-0)*.

### **Example of Network Description (detailed and with JCL)**

The following is an example of the report types **Network Description (detailed)** and **Network Description (with JCL)**.

The screens that appear when you press ENTER depend on the definitions made for the network and its jobs:

■ Parameters defined for the network:

### **Reporting**

```
17/12/18 Entire Operations 17:26:24
                        Network Documentation
Owner EXAMPLE Network B60-FLOW Version Job
 ------------------------------------------------------------------------------
Description : Job Flow, BS2000
Execution Node: N0031
Symbol Table : EXA-SYMBOL Symbol Table Version : SV98
Schedule Times
 --------------
Earliest Start: 10:00:00
 Latest Start : 08:00:00 1 calendar days later
 Deadline : 08:00:00 1 calendar days later
Send Late Message to
 --------------------
SAGTEST
Enter-PF1---PF2---PF3---PF4---PF5---PF6---PF7---PF8---PF9---PF10--PF11--PF12---
               End Menu
```
■ Long description of the network and a flow diagram of the jobs that belong to the network:

```
17/12/18 Entire Operations 11:44:23
                                       Network Documentation
 Owner EXAMPLE Network B60-FLOW Version Job
 ------------------------------------------------------------------------------
 Long Description
 ----------------
 Network E60-FLOW
 ----------------
 This Network is just an example of 'standard' job flow for
 a bigger amount of jobs.
 ?
 The jobs are all defined with the Dynamic JCL Facility to allow
 an easy migration to another environment.
 No special end-of-job handling is defined, so that the NATURAL
 OPERATIONS global defaults will be used.
 ?
 Flow Diagram 
 ------------
 ? 
                                         JOB-01 
                                   +--------+--------+ 
                                 V V 
                             JOB-012 JOB-019
V and V and V and V and V and V and V and V and V and V and V and V and V and V and V and V and V and V and V and V and V and V and V and V and V and V and V and V a
                            JOB - 013V and V and V and V and V and V and V and V and V and V and V and V and V and V and V and V and V and V and V and V and V and V and V and V and V and V and V and V a
                             JOB-014 | 
V and V and V and V and V and V and V and V and V and V and V and V and V and V and V and V and V and V and V and V and V and V and V and V and V and V and V and V a
                            JOB - 015 +--------+--------+ 
                                          JOB-02 
V V V V
                                           JOB-03 
 V 
                                           JOB-04 
 V 
्राप्त स्थान के साथ स्थान के बाद करने के साथ स्थान करने के लिए जाता है। अब बाद की बाद की बाद की बाद की बाद के<br>स्थान के बाद की स्थान के बाद की बाद की बाद की बाद की बाद की बाद की बाद की बाद की बाद की बाद की बाद की बाद की ब
Enter-PF1---PF2---PF3---PF4---PF5---PF6---PF7---PF8---PF9---PF10--PF11--PF12---
End Menu and End Menu and Menu and Menu and Menu and Menu and Menu and Menu and Menu and Menu and Menu and Me
```
■ Parameters defined for each job that belongs to the network:

### **Reporting**

17/12/18 Entire Operations 12:05:14 Network Documentation Owner EXAMPLE Network B60-FLOW Version Job JOB-01 ------------------------------------------------------------------------------ **Job : JOB-01** Type : JOB Macro Description : Where it all starts Special Type : Location : MAC DSN/Library : EOR-T541 Member: B60-M02 Node : N0031 Symbol Table : EXAM-ST1 Symbol Table Version : Schedule Times ------------------------ Earliest Start: 08:00:00 Latest Start : 17:00:00 2 calendar days later Deadline : 20:00:00 1 calendar days later Elapsed Time : 0.29 Send Late Message To -------------------- Enter-PF1---PF2---PF3---PF4---PF5---PF6---PF7---PF8---PF9---PF10--PF11--PF12--- End Menu

■ For a **Network Description** (**JCL**) report, the JCL (if defined) of the job:
22/01/19 Entire Operations 12:49:00 Network Documentation Owner EXAMPLE Network B60-FLOW Version Job JOB-01 ------------------------------------------------------------------------------ @ DEFINE DATA PARAMETER USING NOPXPL-A @ LOCAL /\* LOCAL VARIABLES START HERE @ 1 L-DUMMY (A01) /\* LEAVE IT NOT EMPTY @ 1 L-JOBNAME (A08) @ END-DEFINE @ \* ------------------------ @ MOVE P-JOB TO L-JOBNAME @ EXAMINE L-JOBNAME FOR '-' DELETE /.@L-JOBNAME LOGON /REMARK /REMARK ENTIRE OPERATIONS EXAMPLE JOB ON @\*DATD /REMARK /STA L /LOGOFF Enter-PF1---PF2---PF3---PF4---PF5---PF6---PF7---PF8---PF9---PF10--PF11--PF12--- End Menu

■ Long description of a job:

17/12/18 Entire Operations 17:46:09 Network Documentation Owner EXAMPLE Network B60-FLOW Version Job JOB-01 ------------------------------------------------------------------------------ **Long Description** ---------------- JOB-01 ----------- This is the long description of JOB-01: xxxxxxxxxxxxx xxxxxxxxxxxxx xxxxxxxxxxxxx xxxxxxxxxxxxx xxxxxxxxxxxxx xxxxxxxxxxxxx Enter-PF1---PF2---PF3---PF4---PF5---PF6---PF7---PF8---PF9---PF10--PF11--PF12--- End Menu ↩

■ Input conditions and End-of-Job activities defined for a job:

#### **Reporting**

17/12/18 Entire Operations 17:49:13 Network Documentation Owner EXAMPLE Network B60-FLOW Version Job JOB-01 ------------------------------------------------------------------------------ **Input Conditions** ---------------- CONDITION1 RUN must exist CON-EXIT ABS Tested by User Exit <SYSEORU/BNMAC> must exist ... No Prerequisite Resources for this Job **End of Job Processing** --------------------- If Job ended ok then do ... Set Condition E60-JOB1-O RUN If Job not ok, or execution error then do ... No Action defined If Occurrence of String 'INVALID RESPONSE-CODE' then do ... Set Condition E60-JOB1-O RUN ... Set Condition E60-JOB2-02 RUN ... Reset Condition E60-JO15-0 RUN ... Reset Condition E60-JO19-0 RUN Enter-PF1---PF2---PF3---PF4---PF5---PF6---PF7---PF8---PF9---PF10--PF11--PF12--- End Menu

<span id="page-757-0"></span>The PF keys are explained in *Special PF Keys: [Reports](#page-741-0)*.

## **Example of Network Job Flow Display**

The following is an example of the report type **Network Job Flow Display**:

```
29.06.12 Entire Operations 15:15:23
           Job Flow of Network E60-FLOW Owner EXAMPLE Page 1
    Job by Condition from/to Job Owner Network
------------------------------------------------------------------------------
(1) JOB-01
     I E60-JOB1-O
     +-----> E60-JOB1-O -----------> (11) JOB-019
     +-----> E60-JOB1-O -----------> (12) J07
(2) JOB-012
     I E60-J012-O
(3) JOB-013
     I E60-J013-O
(4) JOB-014
     I E60-J014-O
(5) JOB-015
     I E60-J015-O
     +<----- E60-J019-O <----------- (11) JOB-019
(6) JOB-02
     I E60-JOB2-O1
Enter-PF1---PF2---PF3---PF4---PF5---PF6---PF7---PF8---PF9---PF10--PF11--PF12---
             End Menu
```
#### Explanations:

- Each job is identified by a sequence number.
- Direct successor jobs appear in vertical order.
- If the direct sequence is interrupted, a horizontal line is printed.
- If a successor cannot be shown indirectly, an arrow  $\rightarrow$  points from the left.
- If a predecessor cannot be shown directly, an arrow  $\langle \cdot \cdot \cdot \rangle$  points from the right.
- The linking conditions are shown on the right-hand side of the screen.
- <span id="page-758-0"></span>■ Input conditions dependent on files and dependent on job variables (BS2000) are displayed.

The PF keys are explained in *Special PF Keys: [Reports](#page-741-0)*.

## **Example of Schedule of Jobs**

The following is an example of the report type **Schedule of Jobs**:

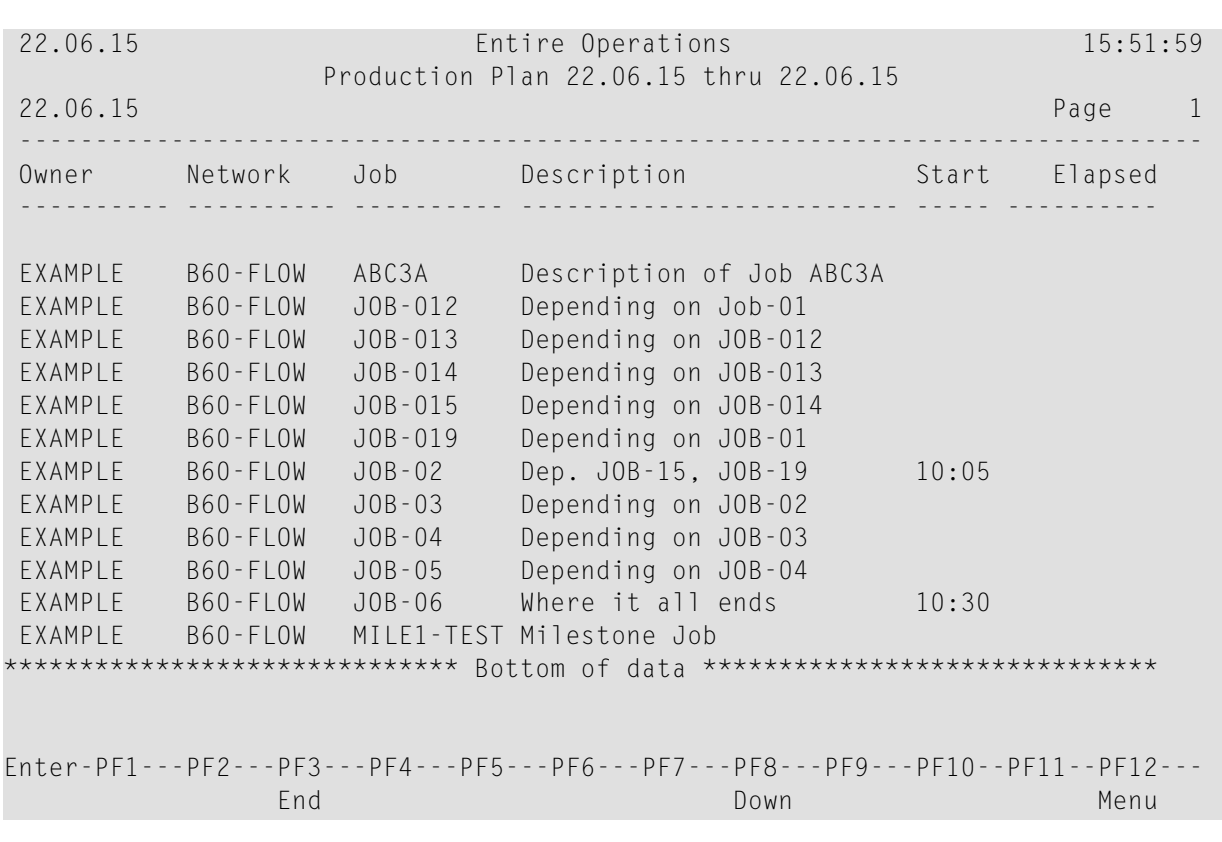

The columns contained in the report are described under *Accounting Information/Schedule of Jobs reports only* in *Fields and Columns: [Reporting](#page-737-0)*.

<span id="page-759-0"></span>The PF keys are explained in *Special PF Keys: [Reports](#page-741-0)*.

## **Example of Network Start Summary**

The following is an example of the report type **Network Start Summary**:

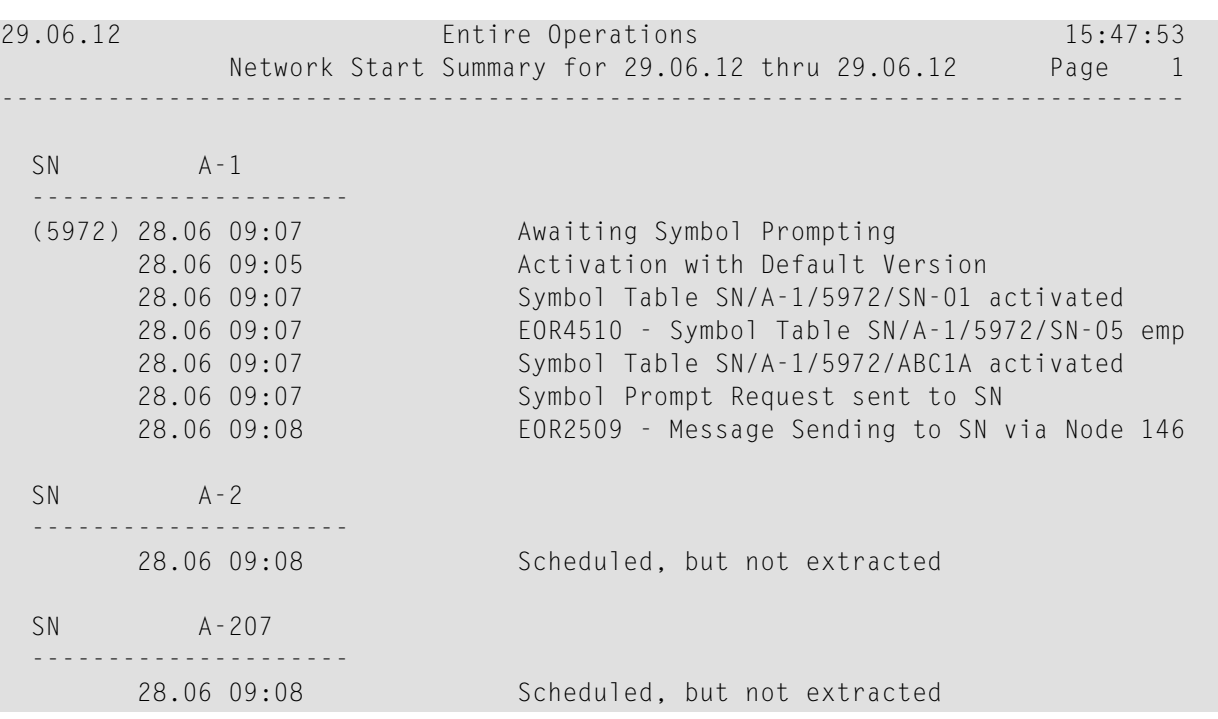

<span id="page-760-0"></span>The columns contained in the report are described in *Fields and Columns: [Reporting](#page-737-0)*.

## **Example of Network Schedule Overview**

The following is an example of the report type **Network Schedule Overview**:

```
MORE
 30.06.12 Entire Operations 11:41:46
 Owner EXAMPLE
Network E52-LOGRES Schedule from 20.04.10 thru 20.04.10 Page 1
         Date Time Owner Network Run Type
 ------------------------------------------------------------------------------
Tuesday 20.04.10 08:00 EXAMPLE E52-LOGRES Schedule, periodic
    ------------------------------------------------------------------------------
Tuesday 20.04.10 00:00 EXAMPLE E60-FLOW Schedule, periodic
------------------------------------------------------------------------------
***** End of Report *****
```
The columns contained in the report are described in *Fields and Columns: [Reporting](#page-737-0)*.

## <span id="page-761-0"></span>**Example of Activation Overview**

The following is an example of the report type **Activation Overview**:

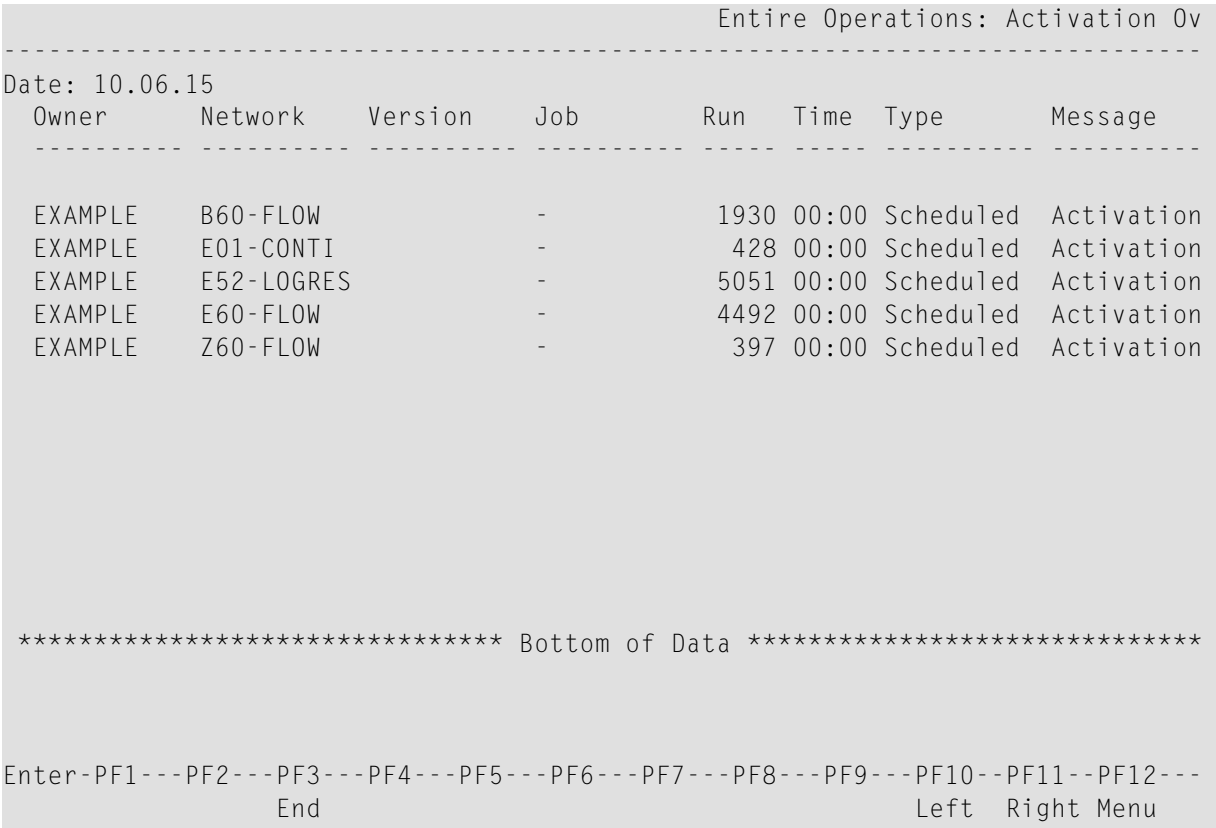

Press ENTER to display the next screen if there is more data.

Choose PF11 to scroll right to see additional information.

The columns contained in the report are described in *Fields and Columns: [Reporting](#page-737-0)*.

The PF keys are explained in *Special PF Keys: [Reports](#page-741-0)*.

## **Example of Compare Symbol Tables**

The following is an example of the report type **Compare Symbol Tables**:

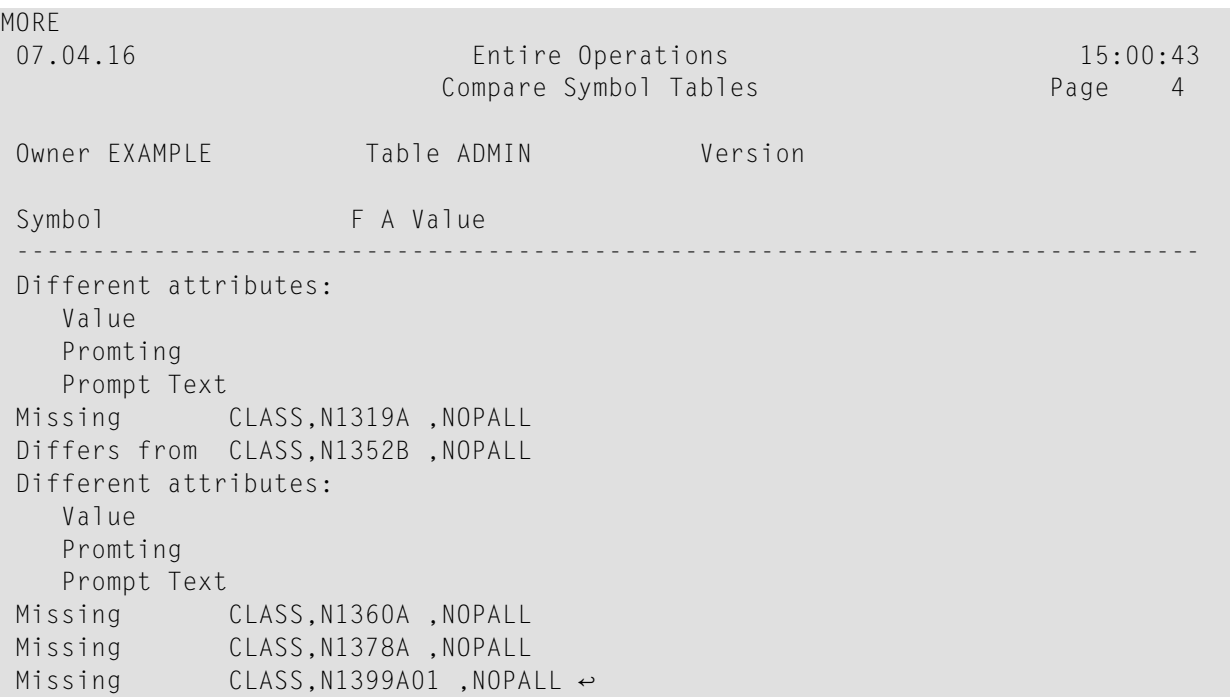

## **Columns: Compare Symbol Tables**

The columns contained in the report are described under *Compare Networks/Symbol Tables reports only* in *Fields and Columns: [Reporting](#page-737-0)*.

## **Example of Compare Networks**

The following are examples of the report type **Compare Networks**:

#### **Example 1:**

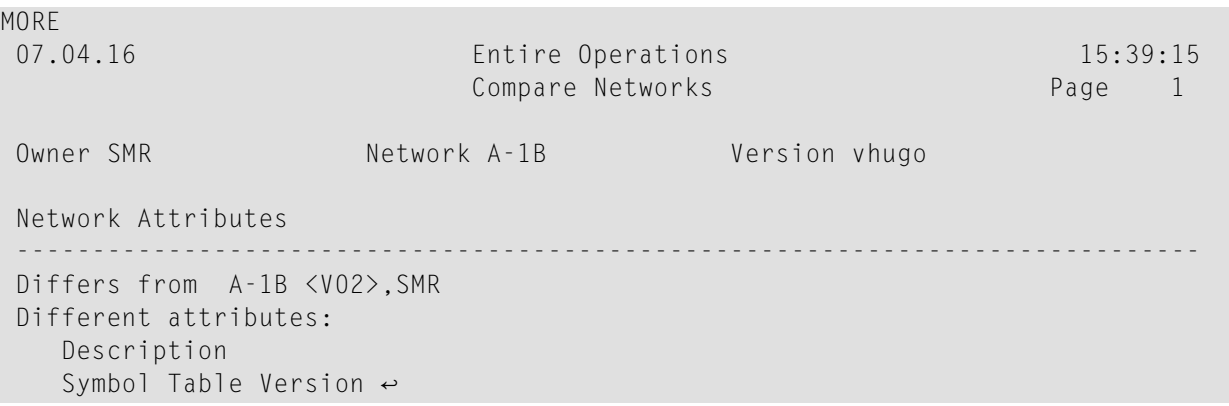

This screen shows that the description and the symbol table version differ between Network A-1B with version vhugo of Owner SMR and Network A-1B with version V02 of owner SMR.

## **Example 2:**

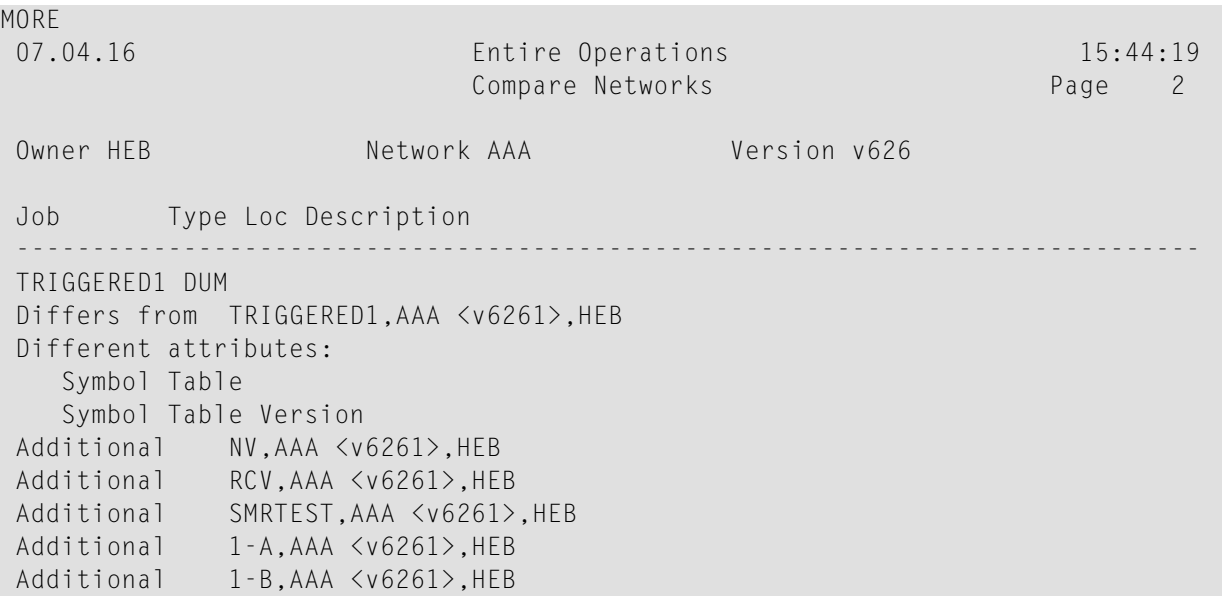

The job TRIGGERED1 of Network AAA with version v626 of owner HEB has a different symbol table and a different symbol table version than the job with the same name in Network AAA with version v6261 of owner HEB. The jobs NV, RCV, SMRTEST, 1-A and 1-B exist additionally in Network AAA with version v6261 of owner HEB.

## **Columns: Compare Networks**

The columns contained in the report are described under *Compare Networks/Symbol Tables reports only* in *Fields and Columns: [Reporting](#page-737-0)*.

## **Example of Node Overview**

The following is an example of the report type **Node Overview**:

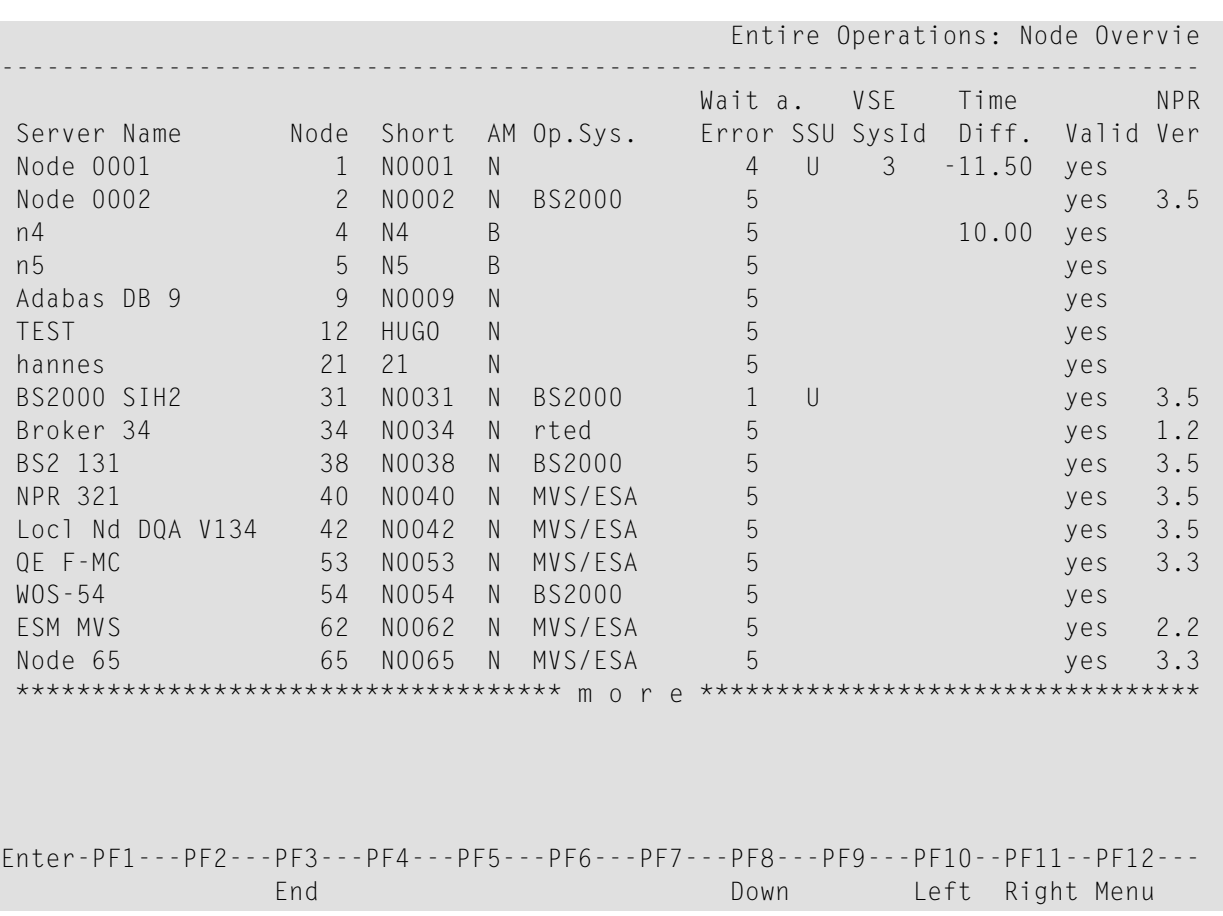

The columns contained in the report are described under *Node Overview reports only* in *[Fields](#page-737-0) and Columns: [Reporting](#page-737-0)*.

<span id="page-764-0"></span>The PF keys are explained in *Special PF Keys: [Reports](#page-741-0)*.

## **Example of Network/Job Usage**

The following is an example of the report type **Network/Job Usage**:

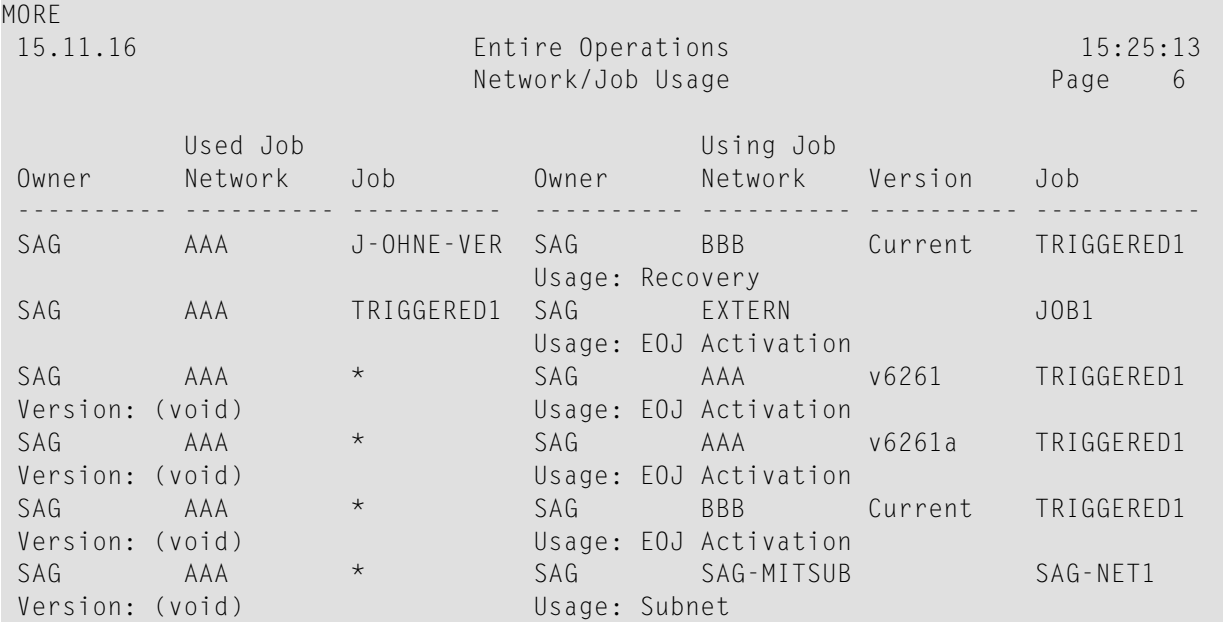

The columns contained in the report are described under *Network/Job Usage reports only* in *[Fields](#page-737-0) and Columns: [Reporting](#page-737-0)*.

## **Generating Batch Reports**

All reports can be generated in batch as well as online. In batch, there are no security or asterisk/wildcard restrictions.

Batch reports are printed on Natural Printer 1, which must be allocated correctly in the job control. The Natural batch session must have the necessary LFILEs (131 and 216) correctly set and should run in delimiter input mode (IM=D).

The batch reporting programs input their parameters in several steps. This is described separately for each program.

The examples below assume that a comma (,) is used to separate parameters.

This section covers the following topics:

- [Activation](#page-766-0) Overview
- Accounting [Information](#page-767-0)
- Compare [Networks](#page-769-0) in Batch
- [Compare](#page-770-0) Symbol Tables in Batch
- [Network/Job](#page-771-0) Usage in Batch
- [Extended](#page-772-0) Log Report
- Log [Reports](#page-773-0)
- Network [Information](#page-775-0)
- [Network](#page-777-0) Job Flow
- Network Start [Summary](#page-778-0)
- Network [Schedule](#page-779-0) Overview
- Node [Overview](#page-780-0) Report
- [Report](#page-780-1) of Used JCL
- [Schedule](#page-781-0) of Jobs

## <span id="page-766-0"></span>**Activation Overview**

The activation overview (see also the equivalent report *Example of [Activation](#page-761-0) Overview*) is produced by program RE-ACO-P.

#### **Syntax:**

```
RE-ACO-P activation-types
owner-name,network-name
from-date,from-time,from-run,to-date,to-time,to-run
```
The program RE-ACO-P has three inputs:

- 1. Activation types to be included in the report:
	- ■
- \* All network activations.
- A Networks activated via the **[NOPUAC5N](#page-826-0)** activation **API [routine](#page-818-0)**.
- M Networks activated manually.
- O Networks activated as a result of End-of-Job checking.
- R Networks activated as part of recovery processing for an abended job.
- S Networks activated according to schedule.

You can either specify an asterisk  $(*)$  or any combination of A, M, 0, R and S

2. Owner/Network

■

Owner name.

The wildcards  $\star$ ,  $>$  and  $\lt$  are allowed. Use  $\star$  for all owners.

■ Network name.

The wildcards  $\star$  ,  $>$  and  $<$  are allowed. Use  $\star$  for all networks.

- 3. Date, time, run number ranges
	- From date (format YYYYMMDD)
	- From time (format HH:II:SS)
- From run (maximum 999999999)
- To date (format YYYYMMDD)
- To time (format HH:II:SS)
- To run (maximum 999999999)

See also *Date and Time [Formats](#page-64-0)*.

## **Examples**

Below are examples of Natural CMSYNIN data for producing various activation overview reports:

Example 1:

```
RE-ACO-P AM
EXAMPLE,*
20221101,,,20221130 /* equivalent to
20221101,00:00:00,1,20221130,23:59:59,999999999
```
will produce an overview of all networks under owner EXAMPLE, activated manually or by API between 1st and 30th November 2022.

Example 2:

```
RE-ACO-P *
*,*
20221115,14:00:00,71,20221115,22:00:00,99
```
<span id="page-767-0"></span>will produce an overview of all activations between 14:00:00 and 22:00:00 on 15th November 2022, with run numbers between 71 and 99.

## **Accounting Information**

Job/network accounting data (see also the equivalent report *Example of Accounting [Information](#page-748-0)*) is produced by program RE-ACC-P.

Syntax:

## RE-ACC-P

```
owner-name,network-name,job-name
from-date,from-time,from-run,to-date,to-time,to-run
```
The program RE-ACC-P has two inputs:

## 1. Owner/Network/Job

■ Owner name.

The wildcards  $\star$   $>$  and  $\prec$  are allowed. Use  $\star$  for all owners.

■ Network name.

The wildcards  $\star$ ,  $>$  and  $\lt$  are allowed. Use  $\star$  for all networks.

■ Job name.

The wildcards  $\star$ ,  $>$  and  $\lt$  are allowed. Use  $\star$  for all jobs.

- 2. Date, time, run number ranges
	- From date (format YYYYMMDD)
	- From time (format HH:II:SS)
	- From run (maximum 999999999)
	- To date (format YYYYMMDD)
	- To time (format HH:II:SS)
	- To run (maximum 999999999)

See also *Date and Time [Formats](#page-64-0)*.

## **Examples**

Below are examples of Natural CMSYNIN data for producing various accounting reports:

Example 1:

RE-ACC-P EXAMPLE,E01-CONTI 20081101,,,20081130,23:59:59,999999999

will produce accounting data for all jobs in network E01-CONTI under owner EXAMPLE, starting at 00:00:00 on 1st November 2008 and ending at 23:59:59 on 30th November 2008, for run numbers in the range 0 to 999999999.

Example 2:

RE-ACC-P EXAMPLE,\*,E10\* 20081101,09:00:00,51,20081231,23:59:59,60

will produce accounting data for all jobs beginning with E10 in all networks under owner EXAMPLE, starting at 09:00:00 on 1st November 2008 ending at 23:59:59 on 31st December 2008, with run numbers between 51 and 60.

## <span id="page-769-0"></span>**Compare Networks in Batch**

This report displays the results of the comparison of one or more networks.

Syntax:

```
RE-CNV-P
owner1,network1,version1,
owner2,network2,version2,
show-content
```
- 1. *owner1*/*network1*/*version1*:
	- Owner name.

The wildcards  $\star$ ,  $>$  and  $\lt$  are allowed. Use  $\star$  for all owners.

■ Network name.

The wildcards  $\star$ ,  $>$  and  $\lt$  are allowed. Use  $\star$  for all networks.

■ Version name.

The wildcards  $\star$ ,  $>$  and  $\lt$  are allowed. Use  $\star$  for all versions.

- 2. *owner2*/*network2*/*version2*:
	- Owner name.

The wildcards  $\star$ ,  $>$  and  $\lt$  are allowed. Use  $\star$  for all owners.

■ Network name.

The wildcards  $\star$ ,  $>$  and  $\lt$  are allowed. Use  $\star$  for all networks.

■ Version name.

The wildcards  $\star$ ,  $>$  and  $\lt$  are allowed. Use  $\star$  for all versions.

3. *show-content*:

```
■
```
A All objects.

#### ■

D Different objects.

■

M Give message about result.

## <span id="page-770-0"></span>**Compare Symbol Tables in Batch**

This report displays the results of the comparison of one or more symbol tables.

Syntax:

#### RE-CNV-P

```
owner1,symbol-table1,symbol-table-version1,
owner2,symbol-table2,symbol-table-version2,
show-content
```
- 1. *owner1*/*symbol-table1*/*symbol-table-version1*:
	- Owner name.

The wildcards  $\star$ ,  $>$  and  $\lt$  are allowed. Use  $\star$  for all owners.

■ Symbol table name.

The wildcards  $\star$ ,  $>$  and  $\lt$  are allowed. Use  $\star$  for all symbol tables.

■ Symbol table version name.

The wildcards  $\star$ ,  $>$  and  $<$  are allowed. Use  $\star$  for all symbol table versions.

- 2. *owner2*/*symbol-table2*/*symbol-table-version2*:
	- Owner name.

The wildcards  $\star$ ,  $>$  and  $\lt$  are allowed. Use  $\star$  for all owners.

■ Symbol table name.

The wildcards  $\star$ ,  $>$  and  $\lt$  are allowed. Use  $\star$  for all symbol tables.

■ Symbol table version name.

The wildcards  $\star$ ,  $>$  and  $\lt$  are allowed. Use  $\star$  for all symbol table versions.

3. *show-content*:

■

```
A All objects.
```
■

```
D Different objects.
```
■

M Give message about result.

## <span id="page-771-0"></span>**Network/Job Usage in Batch**

The report lists networks and related subnetworks (jobs of the type NET) as well as jobs activated by an End-of-Job action or a recovery job. See also *Example of [Network/Job](#page-764-0) Usage*.

## Syntax:

```
RE-XRF-P
owner1,network1,version1
owner2,network2,version2
job-1,job-2
```
- 1. *owner1/network1/version1* (used job):
	- Owner name.

The wildcards  $\star$ ,  $>$  and  $\lt$  are allowed. Use  $\star$  for all owners.

■ Network name.

The wildcards  $\star$ ,  $>$  and  $\lt$  are allowed. Use  $\star$  for all networks.

■ Version name.

The wildcards  $\star$  ,  $>$  and  $<$  are allowed. Use  $\star$  for all versions.

- 2. *owner2/network2/version2* (using job):
	- Owner name.

The wildcards  $\star$ ,  $>$  and  $\lt$  are allowed. Use  $\star$  for all owners.

■ Network name.

The wildcards  $\star$ ,  $>$  and  $\lt$  are allowed. Use  $\star$  for all networks.

- The wildcards  $\star$ ,  $>$  and  $\lt$  are allowed. Use  $\star$  for all versions.
- 3. *job-1* (used job) and *job-2* (using job):
	- Job name.

The wildcards  $\star$ ,  $>$  and  $\lt$  are allowed. Use  $\star$  for all jobs.

## <span id="page-772-0"></span>**Extended Log Report**

This report is only available in batch and can be used to print the following:

- log records
- job output written to the log
- active JCL changes written to the log
- active JCL

The report program is NOPLP01P. It has one input to receive these parameters.

Because of the large number of parameters, you are recommended to use keyword mode for specifying them. NOPLP01P can be executed in a standard batch Natural, with LFILEs 131 and 216 set.

The output is written to the Natural system print data set (CMPRINT).

Syntax:

## NOPLP01P

```
parameter=value%
```
*parameter*=*value*%

*parameter*=*value*%

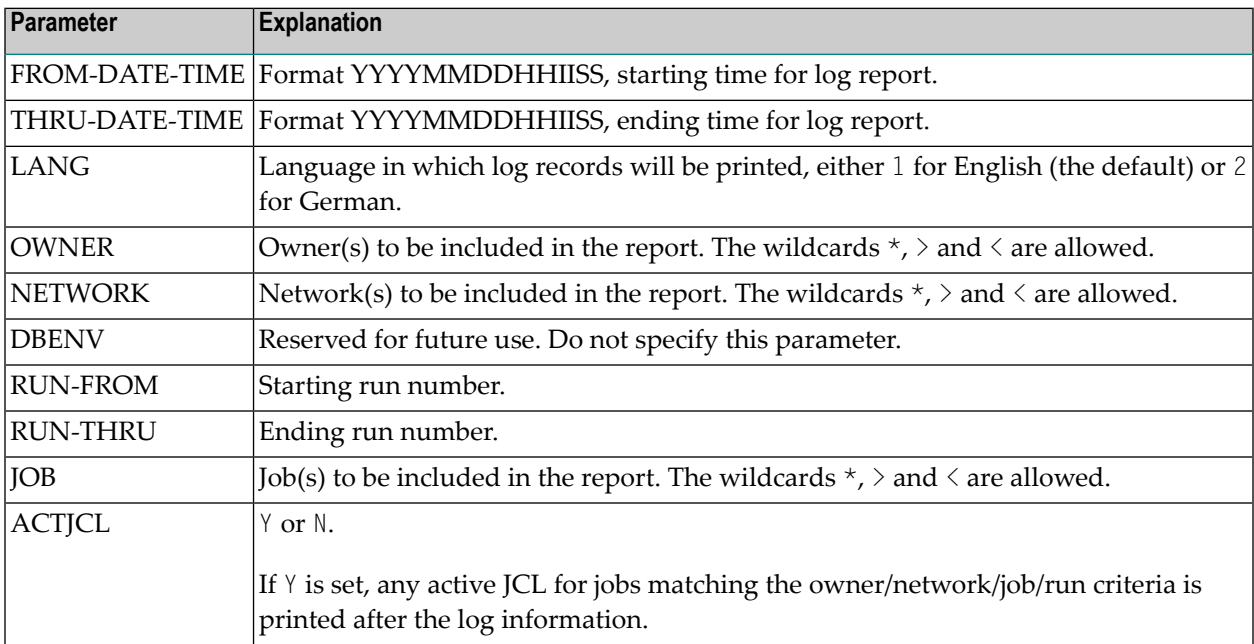

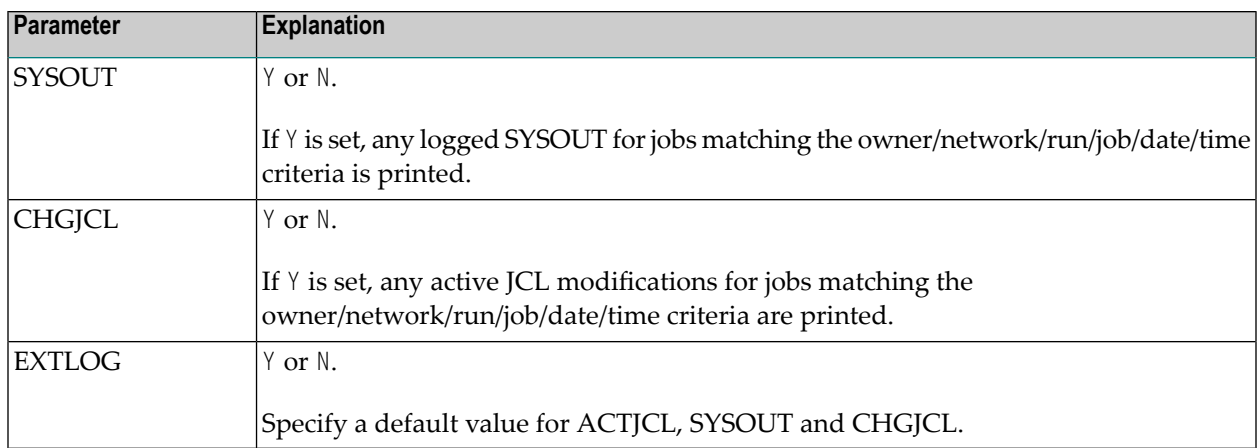

The following example assumes the Natural parameters  $IM = D$ ,  $IA = -$ ,  $CF = %$ .

## Example:

#### NOPLP01P

```
FROM-DATE-TIME=20081101000000%
THRU-DATE-TIME=20081115163000%
RUN-FROM=1%
RUN-THRU=999%
OWNER=UKSJ*%
NETWORK=TEST-2>%
J<sub>O</sub>B=L \langle\%LANG=2%
EXTLOG=Y
```
This example will print all log records as well as logged SYSOUT, logged active JCL modifications and active JCL for jobs with names less than L in networks with names greater than TEST-2 under owners beginning with UKSJ, with run numbers in the range 1 to 999 between 00:00 on 1st November 2008 and 16:30 on 15th November 2008. The log records will be printed in German.

**Note:** The date/time range has no influence on printing of active JCL.

## **Log Reports**

<span id="page-773-0"></span>

Log reports (see also the equivalent **[examples](#page-743-0) of log reports**) are produced by program RE-LOG-P.

## Syntax:

RE-LOG-P *report-type*,*count-jobs owner-name*,*network-name*,*job-name from-date*,*from-time*,*from-run*,*to-date*,*to-time*,*to-run*

- 1. Report Type:
	- ■
- A All events in log.
- B Abended jobs.
- T Terminated jobs.
- Jobs not started due to start time, input conditions, submission permanent errors and ex-X traction + activation \* permanent errors.
- Jobs not started due to submission permanent errors and extraction + activation permanent Y errors.
- N Networks not activated due to extraction or activation errors.

For all report types listed above, the data included in the log is not older than the retention period set for **Standard Log** in the Entire Operations **Default Setting (1)** (see the *Administration* documentation). Exception: Reports of the type A (all events in log) include log data that is not older than the retention period set for **Long-term Log** set in the **Default Setting (1)**.

■ Count Jobs

Y Produce a count of jobs.

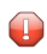

**Caution:** This requires a rereading of the whole log and therefore will greatly increase the elapsed and CPU times and the number of Adabas calls for the batch job

- N Do not produce a count of jobs.
- 2. Owner / Network / Network Version / Job
	- Owner name.

The wildcards  $\star$ ,  $>$  and  $\lt$  are allowed. Use  $\star$  for all owners.

■ Network name.

The wildcards  $\star$ ,  $>$  and  $\le$  are allowed. Use  $\star$  for all networks.

■ Job name.

The wildcards  $\star$ ,  $>$  and  $\lt$  are allowed. Use  $\star$  for all jobs.

- 3. Date, time, run number ranges
	- From date (format YYYYMMDD)
- From time (format HH:II:SS)
- From run (maximum 999999999)
- To date (format YYYYMMDD)
- To time (format HH:II:SS)
- To run (maximum 999999999)

See also *Date and Time [Formats](#page-64-0)*.

## **Examples**

Below are examples of Natural CMSYNIN data for producing various log reports:

Example 1:

```
RE-LOG-P T,Y
EX*, E1020081101,,,20081130,23:59:59,999999999
```
will produce a report of all terminated jobs in networks with names greater than E10 under owners beginning with EX, starting at 00:00:00 on 1st November 2008 and ending at 23:59:59 on 30th November 2008, for run numbers in the range 0 to 999999999. A count of jobs will be produced.

Example 2:

RE-LOG-P A,N \*,\*, 20081114,09:00:00,51,20081114,17:30:00,60

<span id="page-775-0"></span>will produce a report of all events between 09:00:00 and 17:30:00 on 14th November 2008 for all owners, networks and jobs with run numbers between 51 and 60. A count of jobs will not be produced.

## **Network Information**

Network reports (see also the equivalent reports *Example of Network [Description](#page-749-0) (short)* and *Example of Network [Description](#page-752-0) (detailed and with JCL)*) are produced by program RE-NET-P.

Syntax:

RE-NET-P *report-type owner-name*,*network-name*

The program RE-NET-P has two inputs:

- 1. Report type
	- S Short network description.
	- D Detailed network description.
	- J Detailed network description with JCL.
- 2. Owner/Network
	- Owner name.

The wildcards  $\star$ ,  $>$  and  $\lt$  are allowed. Use  $\star$  for all owners.

■ Network name.

The wildcards  $\star$ ,  $>$  and  $\lt$  are allowed. Use  $\star$  for all networks.

## **Examples**

Below are examples of Natural CMSYNIN data for producing various network reports:

Example 1:

RE-NET-P S \*,\*

will produce a summary report for all networks.

Example 2:

RE-NET-P J SYS\*,W>

will produce a detailed report, including JCL for all networks with names greater than W in owners beginning with SYS.

## <span id="page-777-0"></span>**Network Job Flow**

[Network](#page-757-0) job flow (see also the equivalent report *Example* of *Network Job Flow Display*) is produced by program RE-FLW-P.

Syntax:

RE-FLW-P *owner-name*,*network-name*

The program RE-FLW-P has one input:

- Owner/Network
	- Owner name.

The wildcards  $\star$   $>$  and  $\leq$  are allowed. Use  $\star$  for all owners.

■ Network name.

The wildcards  $\star$ ,  $>$  and  $\lt$  are allowed. Use  $\star$  for all networks.

#### **Examples**

Below are examples of Natural CMSYNIN data for producing various network job flow reports:

Example 1:

RE-FLW-P EXAMPLE,E60-FLOW

will produce a report for E60-FLOW in owner EXAMPLE.

Example 2:

RE-FLW-P SYS\*,W>

will produce a report for all networks with names greater than W in owners beginning with SYS.

## <span id="page-778-0"></span>**Network Start Summary**

The network start summary (see also the equivalent report *Example of Network Start [Summary](#page-759-0)*) is produced by program RE-ACT-P.

It has two inputs:

```
RE-ACT-P
owner-name,network-name
from-date,to-date
```
- 1. Owner/Network
	- Owner name.

The wildcards  $\star$ ,  $>$  and  $\lt$  are allowed. Use  $\star$  for all owners.

- The wildcards  $\star$ ,  $>$  and  $\lt$  are allowed. Use  $\star$  for all networks.
- 2. Date range
	- From date (format YYYYMMDD)
	- To date (format YYYYMMDD)

See also *Date and Time [Formats](#page-64-0)*.

#### **Examples**

Below are examples of Natural CMSYNIN data for producing various network start summary reports:

Example 1:

```
RE-ACT-P
EXAMPLE,*
20081101,20081130
```
will produce a summary of all networks under owner EXAMPLE, between 1st and 30th November 2008.

Example 2:

```
RE-ACT-P
E*,M<
20081101,20081231
```
will produce a summary of all networks with names less than M under owners beginning with E between 1st November and 31st December 2008.

## <span id="page-779-0"></span>**Network Schedule Overview**

The network schedule overview (see also the equivalent report *Example of [Network](#page-760-0) Schedule [Overview](#page-760-0)*) is produced by program RE-NSC-P.

Syntax:

RE-NSC-P *report-type owner-name*,*network-name from-date*,*to-date*

The program RE-NSC-P has three inputs:

- 1. Report Type
	- A Extractions and schedule, sorted by network, time.
	- B Extractions only, sorted by network, time.
	- C Extractions only, sorted by time.
- 2. Owner/Network
	- Owner name.

The wildcards  $\star$ ,  $>$  and  $\lt$  are allowed. Use  $\star$  for all owners.

- The wildcards  $\star$ ,  $>$  and  $\lt$  are allowed. Use  $\star$  for all networks.
- 3. Date range
	- From date (format YYYYMMDD).
	- To date (format YYYYMMDD).

See also *Date and Time [Formats](#page-64-0)*.

#### **Examples**

Below are examples of Natural CMSYNIN data for producing various schedule overview reports:

Example 1:

RE-NSC-P A EXAMPLE,\* 20081101,20081130

will produce an overview of all networks under owner EXAMPLE, scheduled to run between 1st and 30th November 2008.

Example 2:

RE-NSC-P B E\*,M< 20081101,20081231

will produce an overview of schedule extractions (activations) of all networks with names less than M under owners beginning with E between 1st November and 31st December 2008.

## <span id="page-780-0"></span>**Node Overview Report**

Node Overview Reports are generated with the program RE-NOD-P.

Syntax:

RE-NOD-P *from-node to-node*

Example:

<span id="page-780-1"></span>RE-NOD-P 1 299

## **Report of Used JCL**

The report of used JCL is produced by the program RJCLOC-P.

Syntax:

RJCLOC-P *owner-name*,*network-name*

The program RJCLOC-P has two inputs:

- 1. **Owner** Wildcard may be used.
- 2. **Network** Wildcard may be used.

Below are examples of Natural CMSYNIN data for producing JCL usage reports:

Example 1:

RJCLOC-P EXAMPLE NET-01

List used JCL of network EXAMPLE / NET-01.

Example 2:

RJCLOC-P TEST\* \*

List used JCL of all networks of owners with have TEST as begin of their names.

## <span id="page-781-0"></span>**Schedule of Jobs**

Job schedules (see also the equivalent report *Example of [Schedule](#page-758-0) of Jobs*) are produced by program RE-JSC-P.

Syntax:

```
RE-JSC-P
owner-name,network-name
from-date,to-date
```
The program RE-JSC-P has two inputs:

- 1. Owner/Network
	- Owner name.

The wildcards  $\star$  ,  $>$  and  $\leq$  are allowed. Use  $\star$  for all owners.

■ Network name.

The wildcards  $\star$ ,  $>$  and  $<$  are allowed. Use  $\star$  for all networks.

- 2. Date range
	- From date (format YYYYMMDD)
	- To date (format YYYYMMDD)

See also *Date and Time [Formats](#page-64-0)*.

#### **Examples**

Below are examples of Natural CMSYNIN data for producing various job schedule reports:

Example 1:

RE-JSC-P EXAMPLE,E01-CONTI 20081101,20081130

will produce a schedule of jobs in network E01-CONTI under owner EXAMPLE, between 1st and 30th November 2008.

Example 2:

RE-JSC-P  $^{\star}$  ,  $^{\star}$ 20081101,20081231

will produce a schedule of all jobs, between 1st and 30th November 2008.

# **XIV Cross-References**

# 60 Cross-References

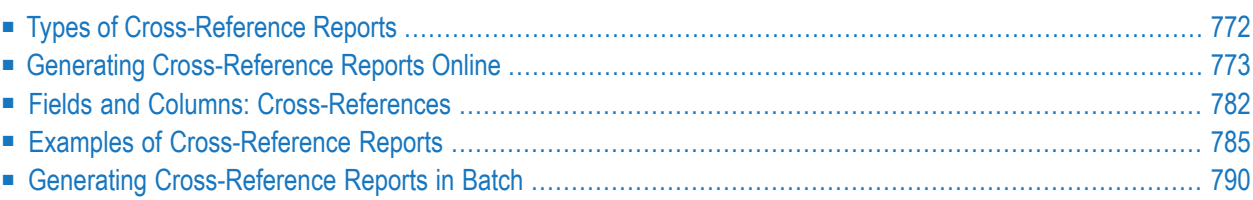

The **Cross-References** function is used to cross-check the use of individual Entire Operations objects and produce a report from the data found.

This section describes how to generate cross-reference reports in online and batch mode.

## **Related Topic:**

<span id="page-787-0"></span>■ For general information on using reports, see *[Generating](#page-731-0) Online Reports* in the section *[Reporting](#page-728-0)*.

# **Types of Cross-Reference Reports**

The types of cross-references you can select from the **Cross-References menu** are described in the following table.

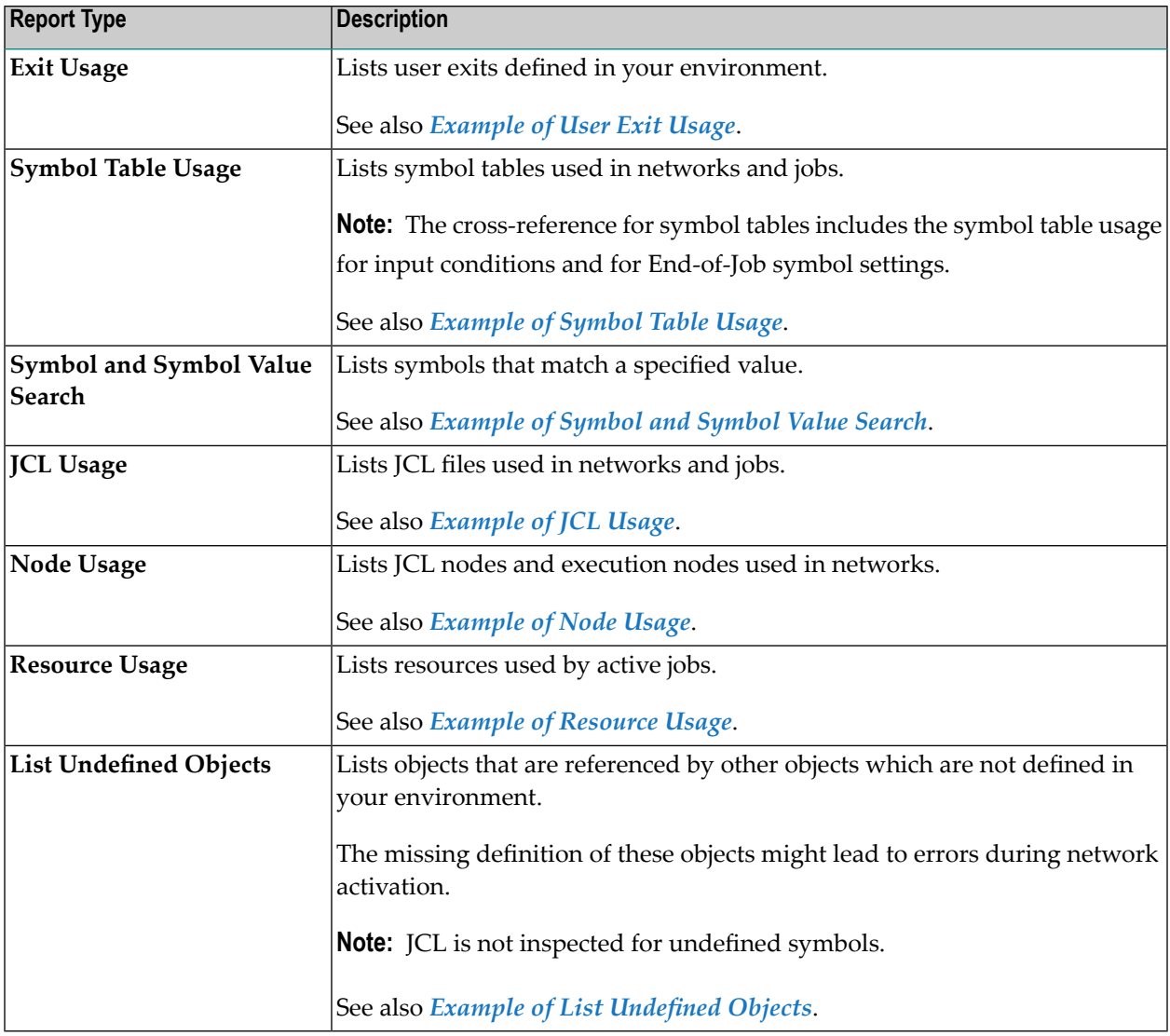

## <span id="page-788-0"></span>**Generating Cross-Reference Reports Online**

This section describes how to generate cross-reference reports online.

Report data is evaluated for the current day.

## **To generate a cross-reference report**

1 From the **Main Menu**, choose **Cross-References** and press ENTER.

Or:

In the **Command** field of the **Main Menu**, type Option Code 9 or type XREF (see *Direct Commands*) and press ENTER.

Or:

You can skip this step if you know the number of the report type (for example, **7** for **Resource Usage**) you want to generate:

In the **Command** field of the **Main Menu**, type Option Code 9.7 and press ENTER.

A **Cross-References** menu like the example below appears:

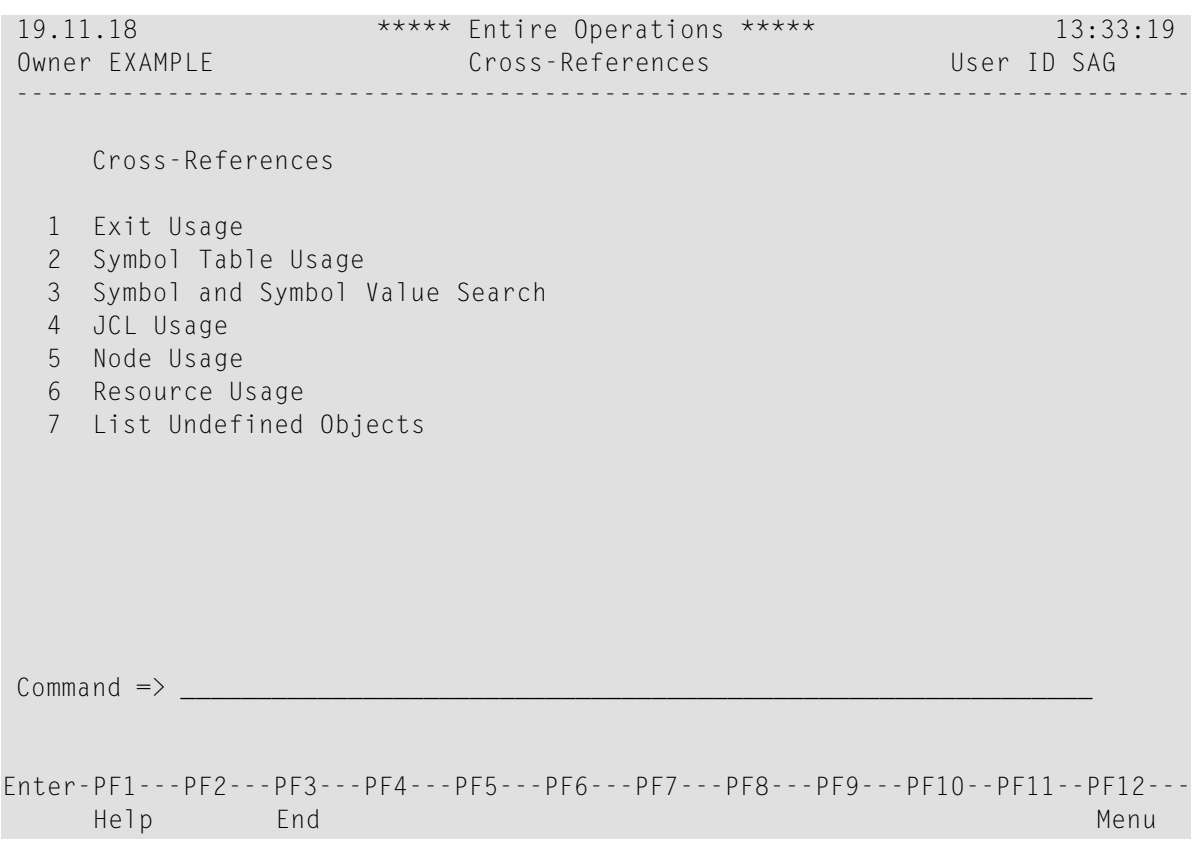

The menu displays a list of selectable **[report](#page-787-0) types**.

2 Select the type of cross-reference for which you want to generate a report and press ENTER.

Depending on the report type selected, proceed as described in the relevant step for:

**Exit Usage Symbol Table Usage Symbol and Symbol Value Search JCL Usage Node Usage Resource Usage List Undefined Objects**

3 **Exit Usage**: If you select **Exit Usage** from the **Cross-References** menu and press ENTER, a window like the example below opens:

```
+-----------------------------------------------+
! The contract of the contract of the contract of the contract of the contract of the contract of the contract of the contract of the contract of the contract of the contract of the contract of the contract of the contract
! Send Output to Printer ? N (Y/N) !
! The contract of the contract of the contract of the contract of the contract of the contract of the contract of the contract of the contract of the contract of the contract of the contract of the contract of the contract
+-----------------------------------------------+
```
Enter  $Y$  (Yes) or  $N$  (No) and press ENTER.  $N$  is the default setting.

A screen like the example below appears:

```
17.10.18 ***** Entire Operations ***** 14:36:11
                              Exit Usage
 ------------------------------------------------------------------------------
 Please mark one or several Types.
 Cmd Type
      Input Condition Exits
      Resource Master Determination Exits
      Master JCL and Natural Programs
     _ End-of-Job Check Exits
     _ End-of-Job Action Exits
      Symbol Check Exits
      Symbol Prompt Exits
 Commonmathsf{dom} \rightarrow \mathsf{dom}Enter-PF1---PF2---PF3---PF4---PF5---PF6---PF7---PF8---PF9---PF10--PF11--PF12---
                   End
```
Mark one of the fields to select the cross-reference you want to display and press ENTER.

A report output screen with a list of used user exits appears as shown in *[Example](#page-801-0) of User Exit [Usage](#page-801-0)*.

If MORE appears at the top of the report screen, press ENTER to display additional pages of the report.

Choose PF3 to exit the report screen.

4 **Symbol Table Usage**: If you select **Symbol Table Usage** from the **Cross-References** menu and press ENTER, a screen like the example below appears:

15.10.18 \*\*\*\*\* Entire Operations \*\*\*\*\* 18:00:12 Symbol Table Usage Owner  $\implies$  \_\_\_\_\_\_\_\_\_\_\_\_\_\_ (Blank for all,  $*$  for selection Symbol Table ==> \_\_\_\_\_\_\_\_\_\_ or \* and PF4 to process all  $Version \implies$  matching objects) Usage in active jobs  $==> N$  (Y/N) Destination  $\implies$  1 1 - Screen 2 - Printer 3 - PC 4 - PC-CSV ---PF1------PF3------PF4------------------------------------------------------ Help End Apply

Enter the selection criteria required for the report to be produced. For valid input values, see *Fields and Columns: [Cross-References](#page-797-0)*.

When you are finished, choose PF4.

A report output screen with a list of used symbol tables appears as shown *[Example](#page-801-1) of Symbol Table [Usage](#page-801-1)*.

If MORE appears at the top of the report screen, press ENTER to display additional pages of the report.

Choose PF3 to exit the report screen.

5 **Symbol and Symbol Value Search**: If you select **Symbol and Symbol Value Search** from the **Cross-References** menu and press ENTER, a screen like the example below appears:

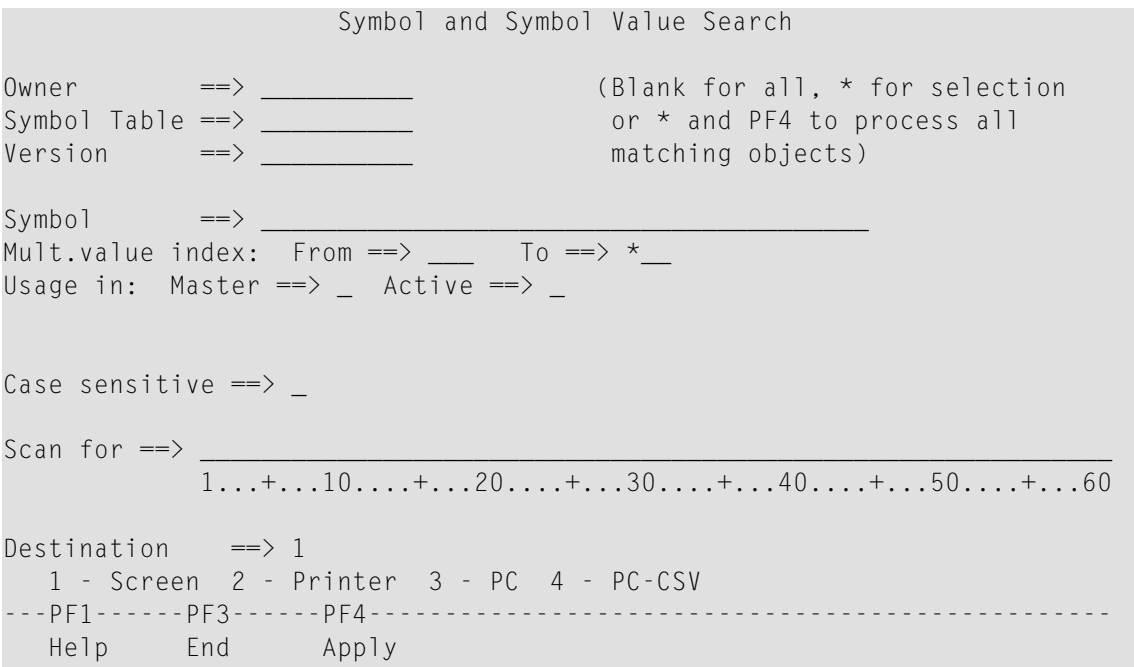
Enter the selection criteria required for the report to be produced. For valid input values, see *Fields and Columns: [Cross-References](#page-797-0)*.

When you are finished, choose PF4 (see also *Confirming Selections* in the section *Reporting*).

A report output screen with a list of used symbols appears as shown in *[Example](#page-802-0) of Symbol and [Symbol](#page-802-0) Value Search*.

If MORE appears at the top of the report screen, press ENTER to display additional pages of the report.

Choose PF3 to exit the report screen.

6 **JCL Usage**: If you select **JCL Usage** from the **Cross-References** menu and press ENTER, a window like the example below opens:

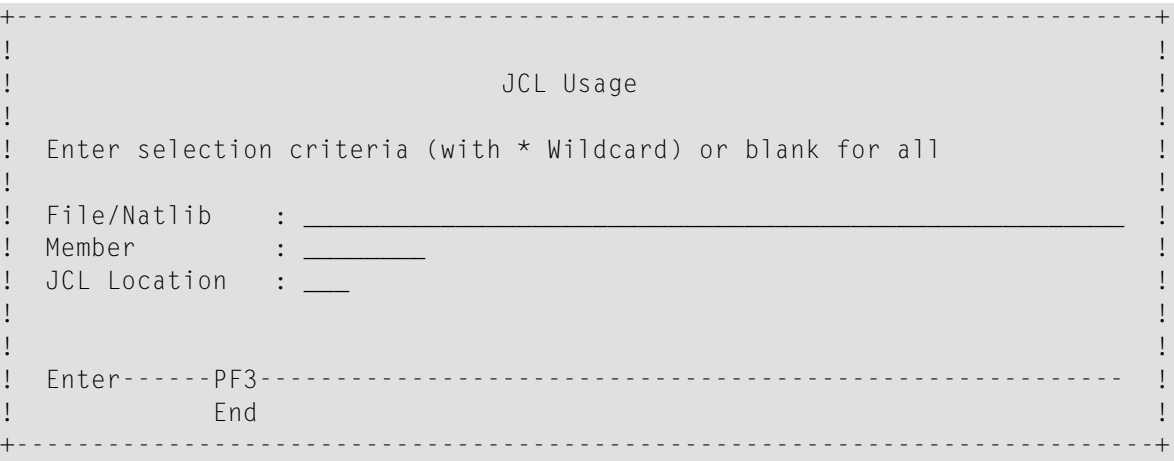

Enter the selection criteria required for the report to be produced. For valid input values, see *Fields and Columns: [Cross-References](#page-797-0)*.

When you are finished, press ENTER.

An additional window like the example below opens:

```
| |
 | JCL Usage |
| |
Owner......: EXAMPLE___ (Blank for all, * for selection
| Network...: B60-FLOW___ or * and PF4 to process all |
| Version....: __________ matching objects) |
| |
| |
 Destination: 1
  | 1 - Screen 2 - Printer 3 - PC 4 - PC-CSV |
| |
| Enter-PF1---PF2---PF3---PF4---PF5---PF6---PF7---PF8---PF9--- |
    Help End Apply Accpt
+--------------------------------------------------------------+
```
Use the input fields to specify selection criteria for the report to be produced as described in *Fields and Columns: [Cross-References](#page-797-0)*.

+--------------------------------------------------------------+

When you are finished, choose PF4 or PF5 (see also *Confirming Selections* in the section *Reporting*).

A report output screen with a list of used JCL appears as shown in *[Example](#page-802-1) of JCL Usage*.

If MORE appears at the top of the report screen, press ENTER to display additional pages of the report.

Choose PF3 to exit the report screen.

7 **Node Usage**: If you select **Node Usage** from the **Cross-References** menu and press ENTER, a window like the example below opens:

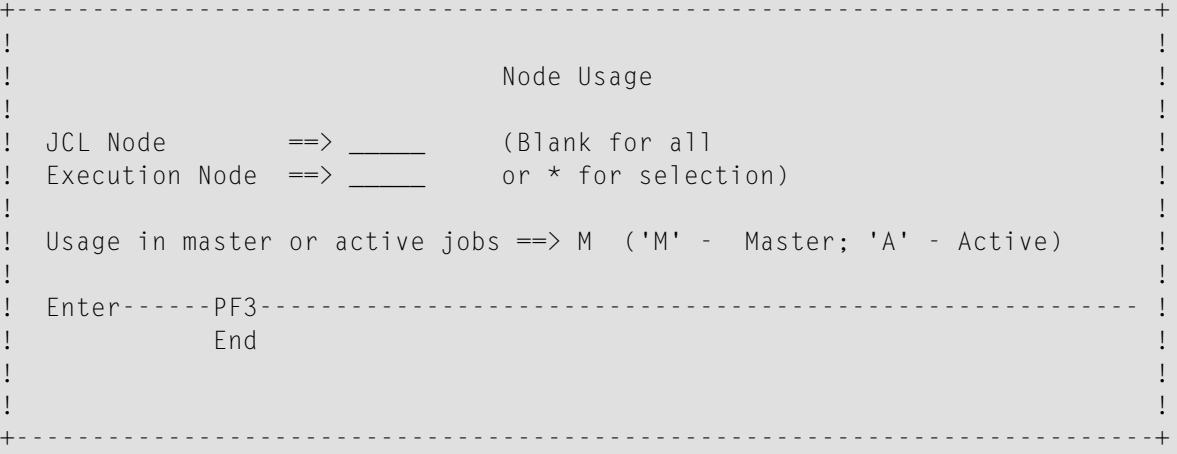

Enter the selection criteria required for the report to be produced. For valid input values, see *Fields and Columns: [Cross-References](#page-797-0)*.

When you are finished, press ENTER.

An additional window like the example below opens:

```
+--------------------------------------------------------------+
| |
 Node Usage
| |
 Owner......: EXAMPLE___ (Blank for all, * for selection
 Network....: B60-FLOW__ or * and PF4 to process all
 Version....: _____________ matching objects)
| |
| |
 Destination: 1
   | 1 - Screen 2 - Printer 3 - PC 4 - PC-CSV |
| |
 | Enter-PF1---PF2---PF3---PF4---PF5---PF6---PF7---PF8---PF9--- |
    Help End Apply Accpt
        +--------------------------------------------------------------+
```
Enter the required selection criteria. For valid input values, see *Fields and [Columns:](#page-797-0) Cross-[References](#page-797-0)*.

When you are finished, choose PF4 or PF5 (see also *Confirming Selections* in the section *Reporting*).

A report output screen with a list of used nodes appears as shown in *[Example](#page-803-0) of Node Usage*.

If MORE appears at the top of the report screen, press ENTER to display additional pages of the report.

Choose PF3 to exit the report screen.

8 **Resource Usage**: If you select **Resource Usage** from the **Cross-References** menu and press ENTER, a window like the example below opens:

```
+------------------------------------------------------+
| |
 Resource Usage
| |
 Resource...:
 (Blank for all, * for selection
 or * and PF4 to process all
 matching objects)
| |
| |
| |
| |
| |
| Enter-PF1---PF2---PF3---PF4---PF5---PF6---PF7---PF8- |
   Help End Apply Accpt
  +------------------------------------------------------+
```
Specify the resource(s) to be checked: for valid input values, see the **Resource** field described in *Fields: Cross-References*.

When you are finished, choose PF4 or PF5 (see also *Confirming Selections* in the section *Reporting*).

An additional window like the example below opens:

```
+--------------------------------------------------------------+
| |
 Resource Usage
| |
 0wner......: \frac{1}{1} (Blank for all, * for selection
| Network....: ___________ or * and PF4 to process all |
| Version....: __________ matching objects) |
| |
| |
 Destination: 1
   | 1 - Screen 2 - Printer 3 - PC 4 - PC-CSV |
| |
 | Enter-PF1---PF2---PF3---PF4---PF5---PF6---PF7---PF8---PF9--- |
    Help End Apply Accpt
+--------------------------------------------------------------+
```
Enter the selection criteria required for the report to be produced. For valid input values, see *Fields and Columns: [Cross-References](#page-797-0)*.

When you are finished, choose PF4 or PF5 (see also *Confirming Selections* in the section *Reporting*).

A report output screen with a list of used resources appears as shown in *Example of [Resource](#page-803-1) [Usage](#page-803-1)*.

Press ENTER to display additional pages of the report (if available). Choose PF11 or PF10 to scroll right or left in the screen.

Choose PF3 to exit the report screen.

9 **List Undefined Objects**: If you select **List Undefined Objects** from the **Cross-References** menu and press ENTER, a window like the example below opens:

```
+---------------------------------------------------------------------------+
| |
                 List Undefined Objects
| |
  Mark the referenced object types to be inspected
| |
  \begin{array}{lllllllll} \texttt{Symbol} & & \texttt{: X} & & \texttt{Network} & & \texttt{: X} \\ \texttt{Symbol Table} & & \texttt{: X} & & \texttt{Job} & & \texttt{: X} \\ \texttt{Resource} & & \texttt{: X} & & \texttt{Scheduler} & & \texttt{: X} \\ \end{array}Symbol Table : X
| Resource : X Schedule : X |
| Calendar : X |
| |
  | Enter------PF3--------------------------------------------------------- |
| End | End | End | End | End | End | End | End | End | End | End | End | End | End | End | End | End | End |
                        +---------------------------------------------------------------------------+
```
All object types for which you can search are selected by default. Deselect the object type(s) you do not require by entering a blank character in the corresponding input field.

When you are finished, press ENTER.

An additional window like the example below opens:

```
+--------------------------------------------------------------+
| |
  List Undefined Objects
| |
 0wner......: \frac{1}{\sqrt{1-\frac{1}{n}}} (Blank for all, * for selection
 Network....: ____________ or * and PF4 to process all
 Version....: ___________ matching objects)
| |
| |
 Destination: 1
   | 1 - Screen 2 - Printer 3 - PC 4 - PC-CSV |
| |
 | Enter-PF1---PF2---PF3---PF4---PF5---PF6---PF7---PF8---PF9--- |
   Help End Apply Accpt
    +--------------------------------------------------------------+
```
Enter the selection criteria required for the report to be produced. For valid input values, see *Fields and Columns: [Cross-References](#page-797-0)*.

When you are finished, choose PF4 or PF5 (see also *Confirming Selections* in the section *Reporting*).

A report output screen with a list of used undefined objects appears as shown in *[Example](#page-804-0) of List [Undefined](#page-804-0) Objects*.

Press ENTER to display additional pages of the report (if available), or choose PF3 to exit the report screen.

## <span id="page-797-0"></span>**Fields and Columns: Cross-References**

The input fields for specifying selection criteria and output options for the cross-reference report to be produced are explained in the following table. The input fields correspond to the columns contained on the report output screen.

Depending on the report type (to be) produced, the following fields and columns are available:

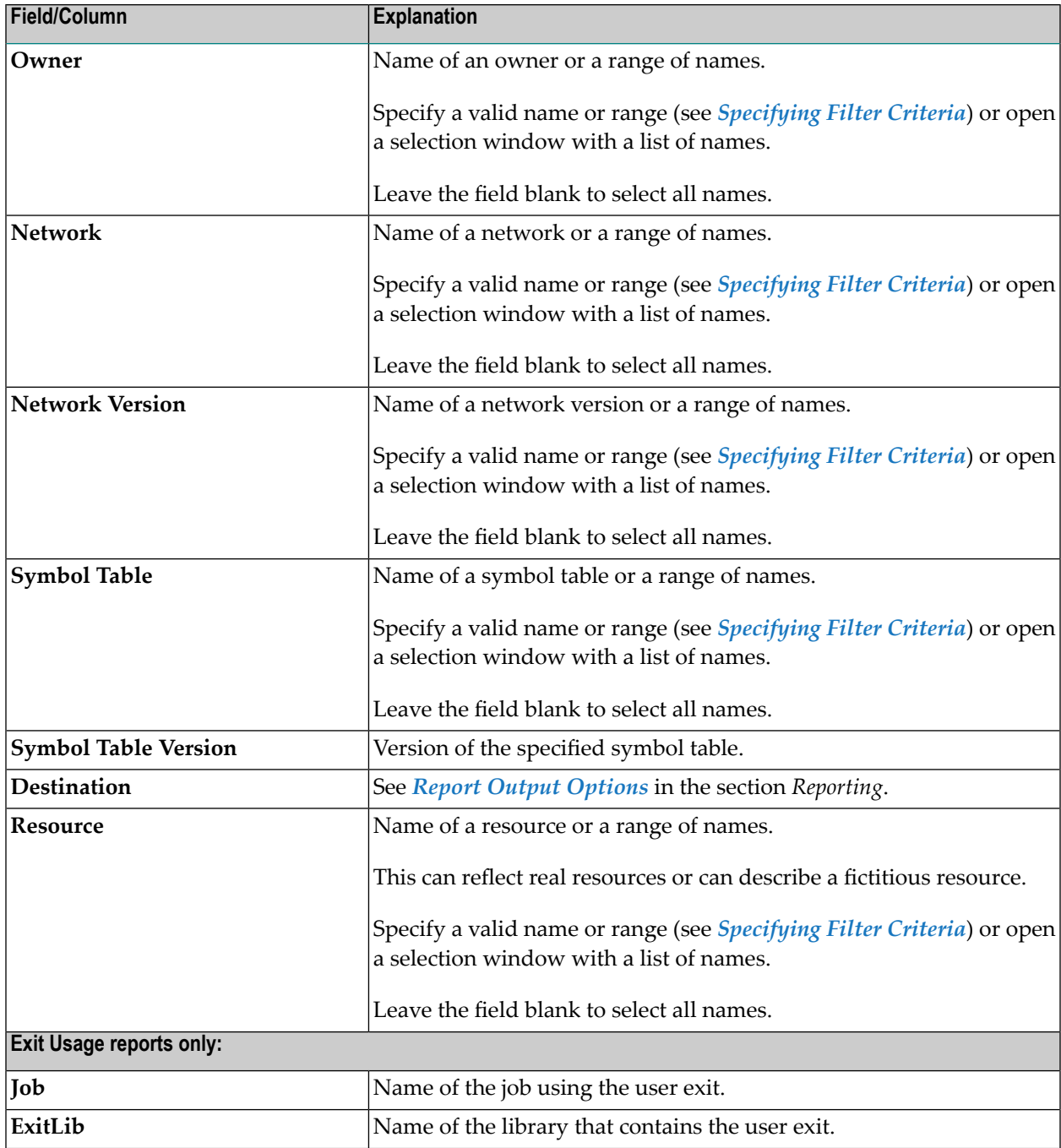

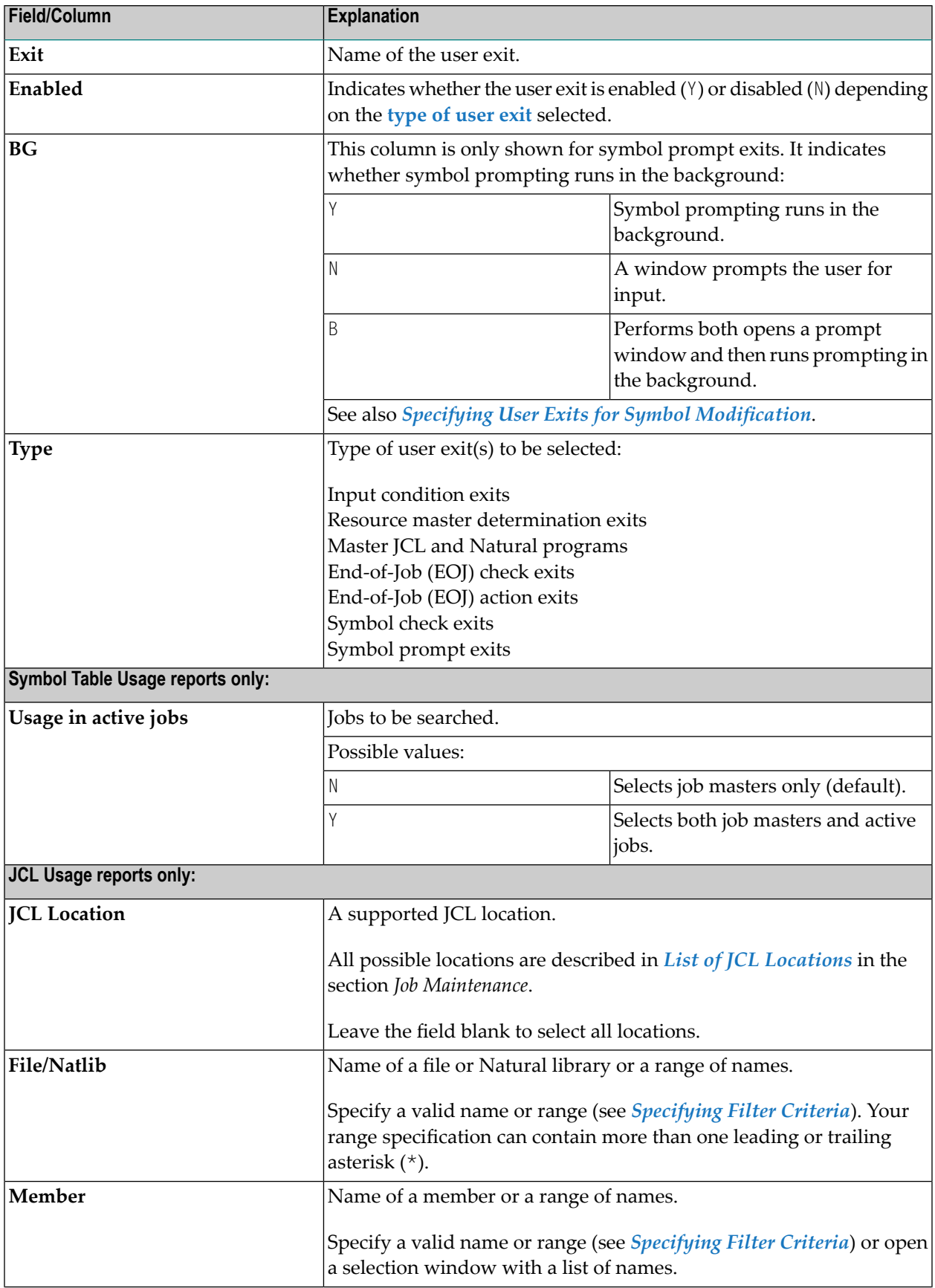

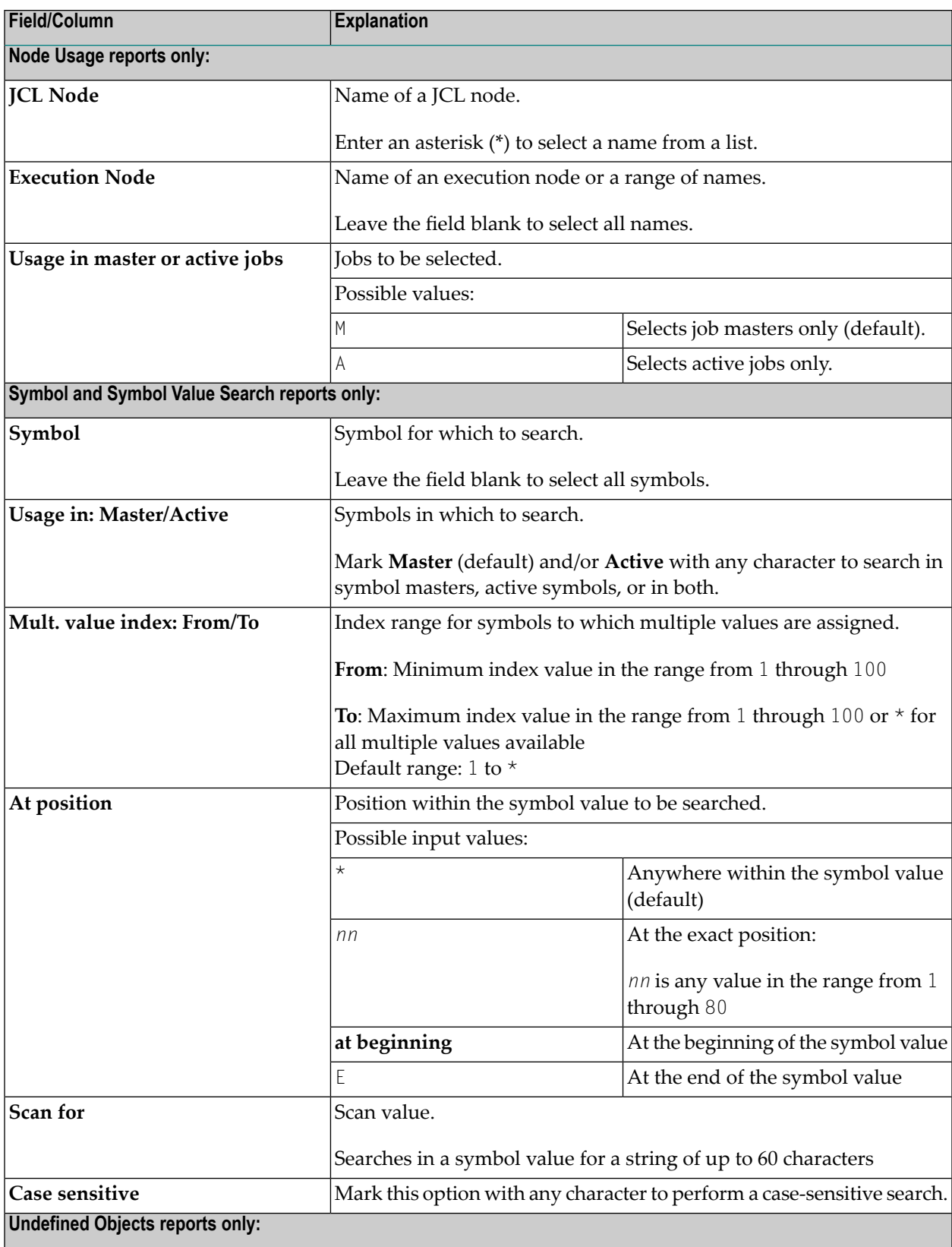

This report inspects specified objects (symbol, symbol, table, resource, calendar, network, job and/or schedule) to determine which objects are referenced but not defined in your environment.

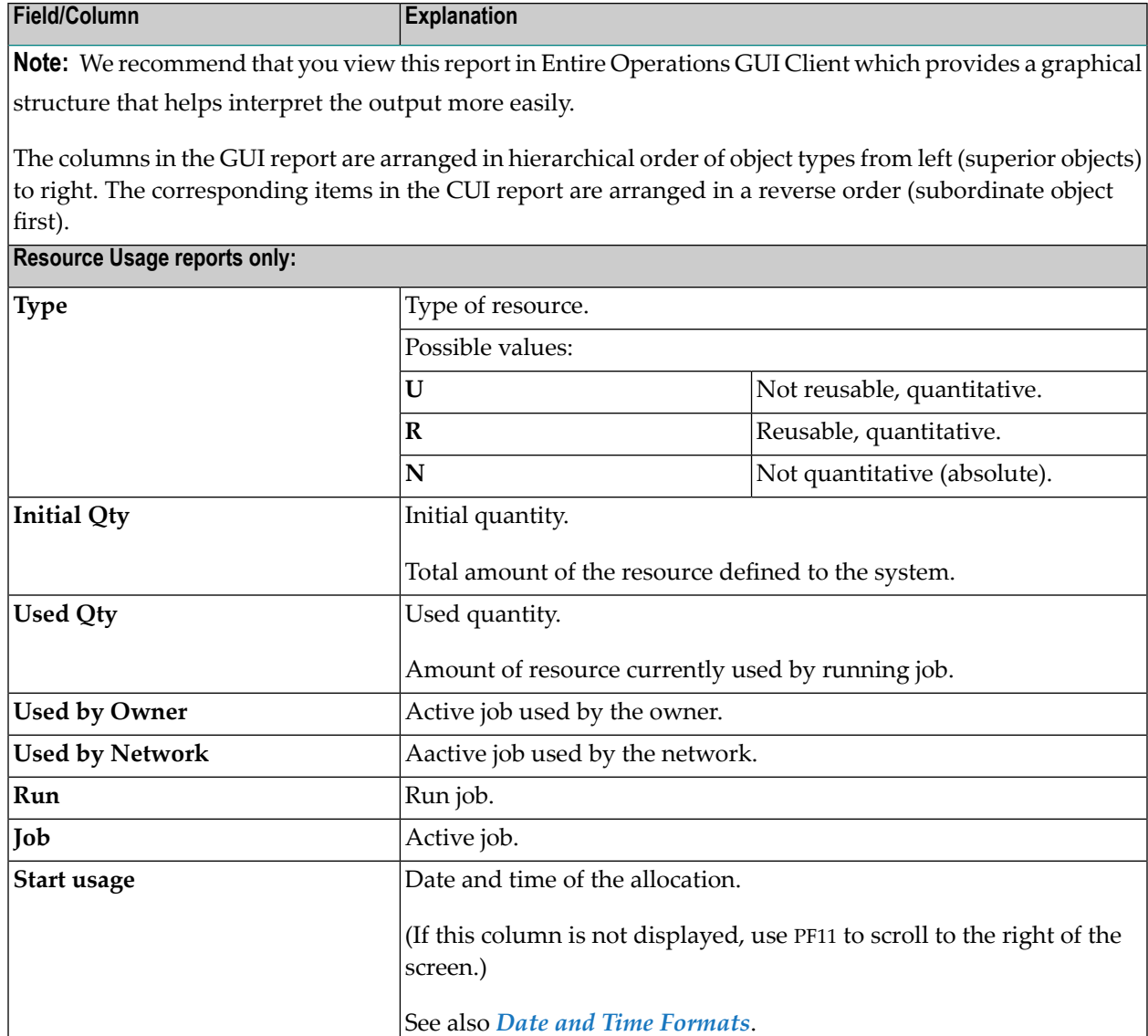

## **Examples of Cross-Reference Reports**

This section contains examples of all types of reports you can generate with the **Cross-References** function:

- [Example](#page-801-0) of User Exit Usage
- [Example](#page-801-1) of Symbol Table Usage
- [Example](#page-802-0) of Symbol and Symbol Value Search
- [Example](#page-802-1) of JCL Usage
- [Example](#page-803-0) of Node Usage
- Example of [Resource](#page-803-1) Usage

#### ■ Example of List [Undefined](#page-804-0) Objects

#### <span id="page-801-0"></span>**Example of User Exit Usage**

The following is an example of a cross-reference report for **Exit Usage**:

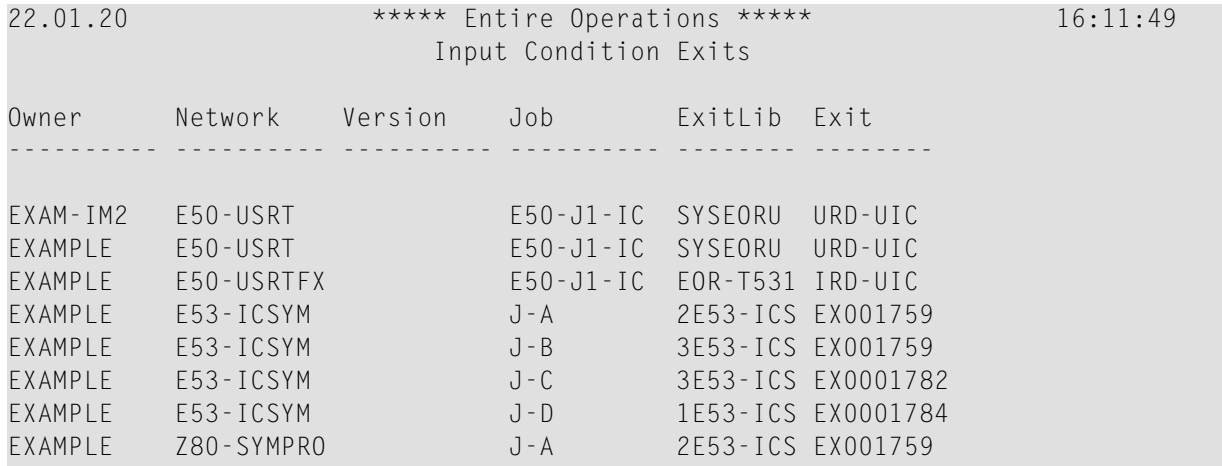

All user exits of the specified type (here: input condition) and the jobs that reference these exists are listed in the report.

<span id="page-801-1"></span>The columns contained in the report are described in *Fields and Columns: [Cross-References](#page-797-0)*.

#### **Example of Symbol Table Usage**

The following is an example of a cross-reference report for **Symbol Table Usage**:

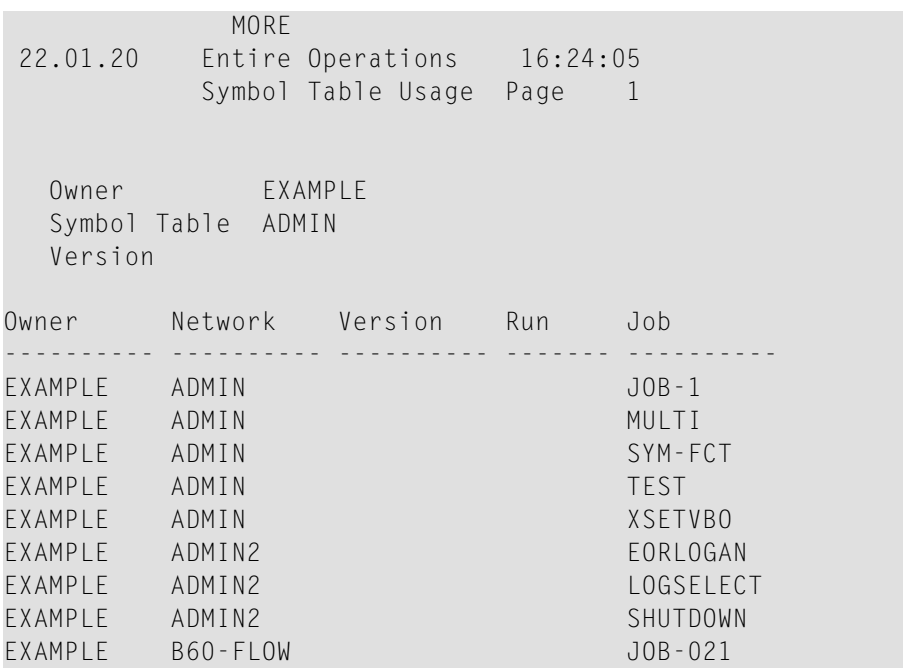

All networks and jobs that use the specified symbol table are listed in the report.

The columns contained in the report are described in *Fields and Columns: [Cross-References](#page-797-0)*.

#### <span id="page-802-0"></span>**Example of Symbol and Symbol Value Search**

The following is an example of a cross-reference report for **Symbol and Symbol Value Search**:

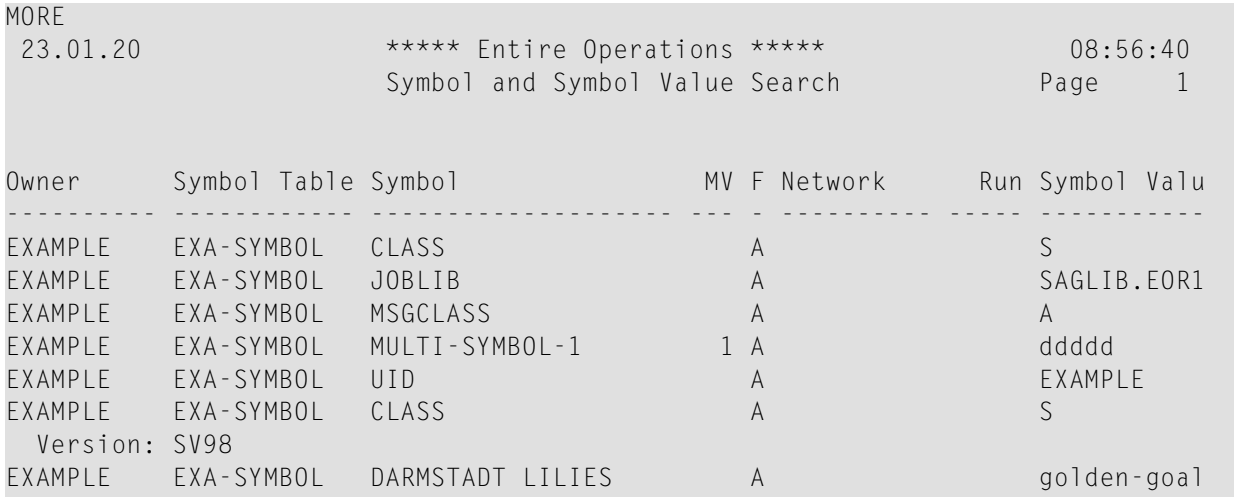

<span id="page-802-1"></span>All symbols defined in the specified symbol table are listed in the report.

The columns contained in the report are described in *Fields and Columns: [Cross-References](#page-797-0)*.

#### **Example of JCL Usage**

The following is an example of a cross-reference report for **JCL Usage**:

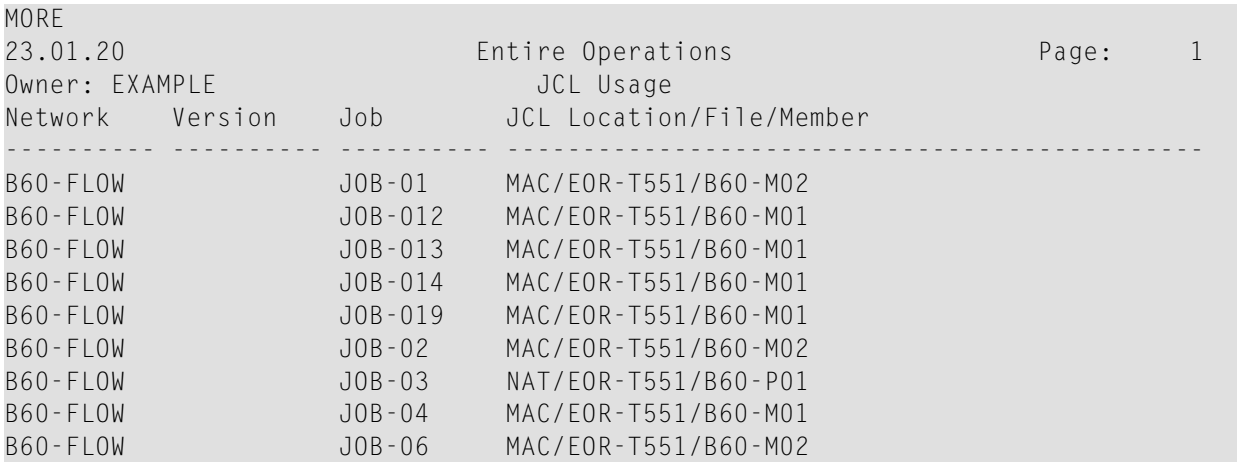

All JCL files and referencing jobs are listed for the specified selection.

The columns contained in the report are described in *Fields and Columns: [Cross-References](#page-797-0)*.

MORE

#### <span id="page-803-0"></span>**Example of Node Usage**

The following is an example of a cross-reference report for **Node Usage**:

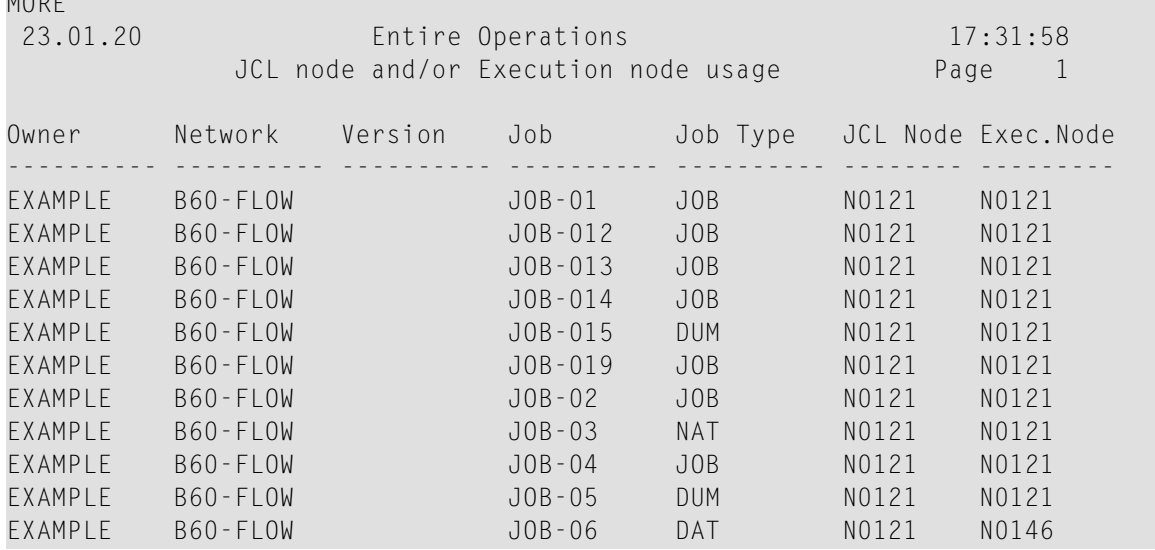

All nodes and referencing jobs are listed for the specified selection.

<span id="page-803-1"></span>The columns contained in the report are described in *Fields and Columns: [Cross-References](#page-797-0)*.

#### **Example of Resource Usage**

The following is an example of a cross-reference report for **Resource Usage**:

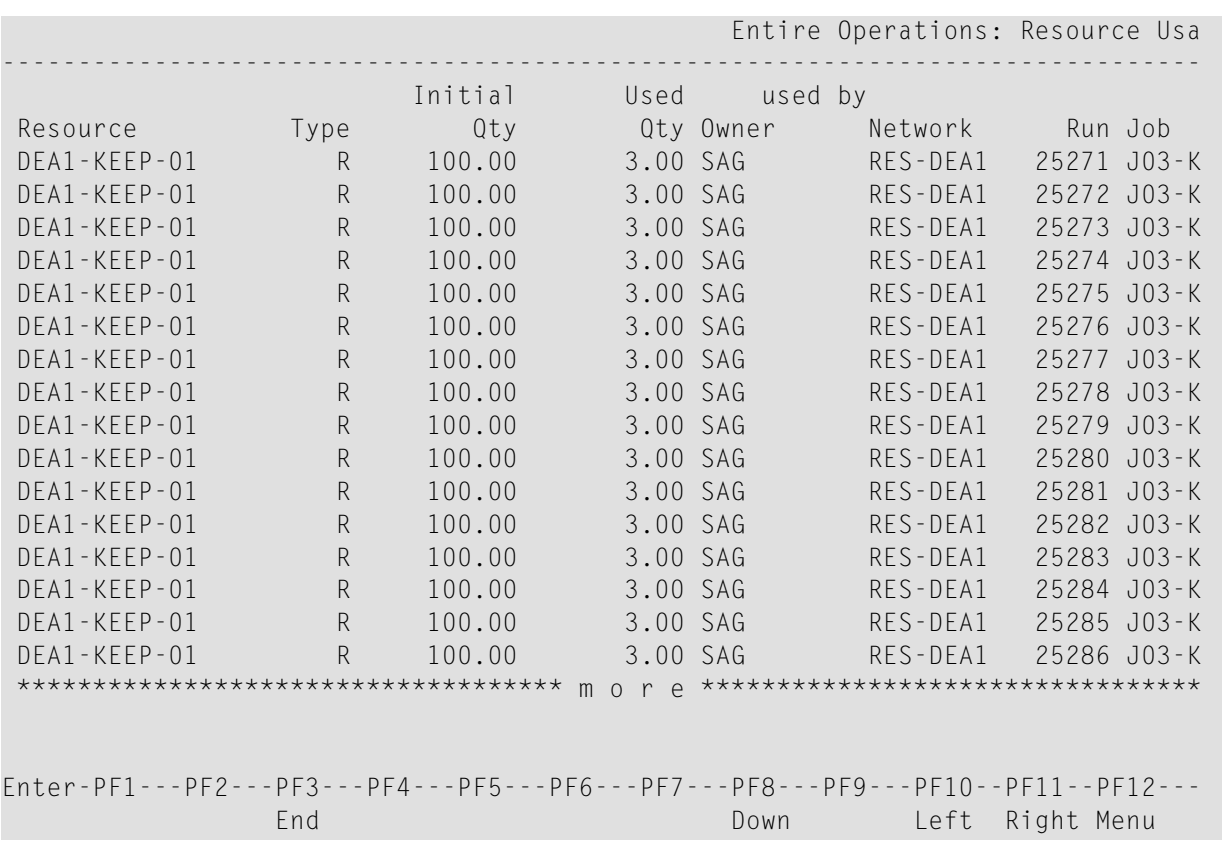

<span id="page-804-0"></span>All resources and referencing active jobs are listed for the specified selection.

The columns contained in the report are described in *Fields and Columns: [Cross-References](#page-797-0)*.

#### **Example of List Undefined Objects**

The following is an example of a cross-reference report for **List Undefined Objects**:

```
14.01.20 Entire Operations 15:56:22
                        List Undefined Objects
  Symbol Table : SYMB-TEST,EXAMPLE referenced by
  Network : B60-FLOW,EXAMPLE
  Network : SAGTEST,EXAMPLE referenced by
  Job Master : JOB-01 B60-FLOW,EXAMPLE
  Condition : COND-SW ↩
```
All objects that are referenced but not defined in your environment are listed in the report. In the example above, the following objects of the owner EXAMPLE are missing:

- The symbol table SYMB-TEST is not defined but referenced by the network B60-FLOW.
- The network SAGTEST is not defined but referenced in the input condition COND-SW of the job JOB-01 in the network B60-FLOW.

The fields contained in the report are described in *Fields and Columns: [Cross-References](#page-797-0)*.

## **Generating Cross-Reference Reports in Batch**

This section describes how to generate cross-reference reports in batch mode.

- User Exit [Cross-Reference](#page-805-0) Reports in Batch
- Symbol Table [Cross-Reference](#page-805-1) Reports in Batch
- JCL [Cross-Reference](#page-806-0) Reports in Batch
- Node [Cross-Reference](#page-807-0) Reports in Batch
- [Undefined](#page-807-1) Objects Reports in Batch
- [Resource](#page-808-0) Usage Reports in Batch

#### <span id="page-805-0"></span>**User Exit Cross-Reference Reports in Batch**

#### **To produce the user cross-reference report in batch**

Run XRUR---P in a standard batch Natural job with LFILEs 131 and 216 assigned and printer file 1 correctly defined.

<span id="page-805-1"></span>The program has no input parameters.

#### **Symbol Table Cross-Reference Reports in Batch**

#### **To produce the symbol table cross-reference report in batch**

Run XRSYT - - P in a standard batch Natural job with LFILEs 131 and 216 assigned and printer file 1 correctly defined.

Syntax:

```
XRSYT--P
owner-name,symbol-table-name,symbol-table-version,active-job
```
The program has one input:

■ Owner, Symbol Table, Symbol Table Version, Active Jobs

The following examples assume the Natural parameters  $IM = D$ ,  $ID =$ ,:

XRSYT--P PROD,ABC\*,\*,M

This will produce a list of symbol table masters of owner PROD with names starting with ABC.

### <span id="page-806-0"></span>**JCL Cross-Reference Reports in Batch**

#### **To produce the JCL cross-reference report in batch**

■ Run XRJCL-F in a standard batch Natural job with LFILEs 131 and 216 assigned and printer file 1 correctly defined.

Syntax:

```
XRJCL--P
file/natlib,member,jcl-location
owner-name,network-name,network-version
```
The program has two inputs:

- 1. File/Natlib, Member, JCL Location
- 2. Owner, Network, Network Version (for future use)

The following examples assume the Natural parameters  $IM = D$ ,  $ID =$ ,:

Example 1:

XRJCL--P PROD1.JOBLIB,IEB\*  $SYS^*$ , W,  $*$ 

This will produce a list of all jobs in networks with names less than W under owners beginning with SYS that use JCL members beginning with IEB in data set PROD1.JOBLIB.

Example 2:

XRJCL--P SYS\*,\*,NAT \*,\*,\*

This will produce a list of all jobs which use JCL in Natural libraries beginning with SYS.

#### <span id="page-807-0"></span>**Node Cross-Reference Reports in Batch**

#### **To produce the node cross-reference report in batch**

Run XRNDU - - P in a standard batch Natural job with LFILEs 131 and 216 assigned and printer file 1 correctly defined.

Syntax:

```
XRNDU--P
jcl-node,execution-node,master/active-jobs
owner-name,network-name,network-version
```
The program has two inputs:

- 1. JCL Node, Execution Node, Job Masters and active jobs
- 2. Owner, Network, Network Version

The following examples assume the Natural parameters  $IM = D$ ,  $ID =$ ,:

Example:

XRNDU--P 517,517,M  $SYS^*$ , W, \*

<span id="page-807-1"></span>This will produce a list of job masters in networks with names less than W under owners beginning with SYS that use JCL node 517 and execution node 517.

#### **Undefined Objects Reports in Batch**

Note that a version name (void) might occur for an object, if no version usage is defined for the object that is valid on the determination date. The default value of the determination date is the start of the users Entire Operations session.

#### **To list undefined objects in batch**

Run XRNDF-P in a standard batch Natural job

Syntax:

#### XRNDF—P

Specification of the object types to be inspected:

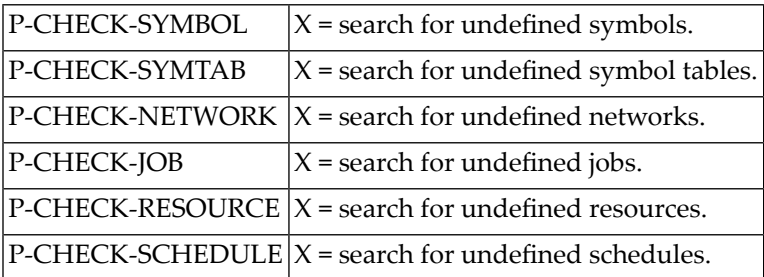

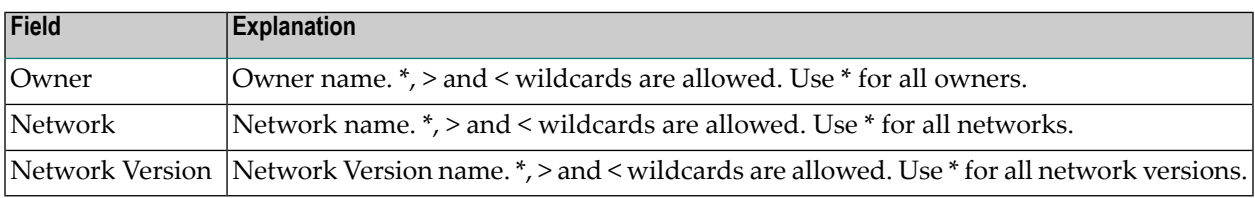

#### <span id="page-808-0"></span>**Resource Usage Reports in Batch**

**To produce the resource usage cross-reference listing in batch**

■ Run XRRES - - P in a standard batch Natural job with LFILEs 131 and 216 assigned and printer file 1 correctly defined.

Syntax:

XRRES--P *resource-name owner-name*,*network-name*,*network-version*

The program has two inputs:

- 1. Resource
- 2. Owner, Network, Network Version

The following examples assume the Natural parameters IM=D, ID=,:

XRRES--P RES\* PROD,ABC\*,\*

This will produce a list of all jobs of owner PROD with names starting with ABC using a resource beginning with RES.

## **XV API Routines**

This section describes the Application Programming Interface (API) routines provided by Entire Operations for batch and online processing.

**Purpose and Use of Entire [Operations](#page-812-0) APIs Available Entire [Operations](#page-818-0) APIs**

## <span id="page-812-0"></span>61 Purpose and Use of Entire Operations APIs

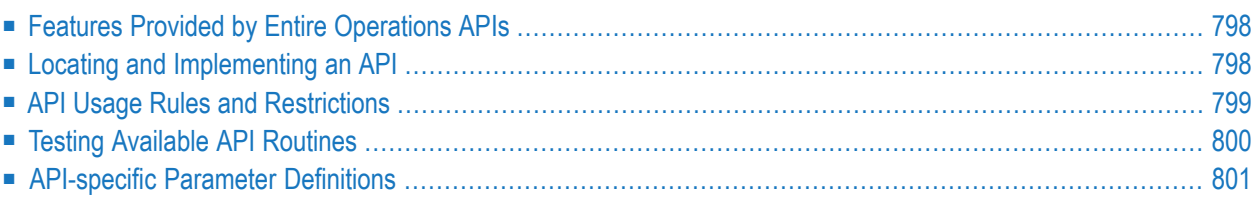

## <span id="page-813-0"></span>**Features Provided by Entire Operations APIs**

An API can be used for accessing Entire Operations data and/or performing Entire Operations functions from any Natural application.

An API provides the following features:

- Dynamic connection to the Entire Operations data file;
- Access to conditions;
- Access to symbols;
- Writing to the Entire Operations log.

An API can be used for a number of purposes within and outside Entire Operations. Among them are:

- Dynamic modification of symbol tables during the execution of a job network;
- Modification of conditions from Natural programs;
- Exchanging information between Entire Operations and any other online or batch application;
- Setting input conditions for job networks from online applications;
- Inquiring the status of job networks from applications;
- <span id="page-813-1"></span>■ Setting Entire Operations symbols from external tables;
- Inquiring Entire Operations symbols for use in external applications.

### **Locating and Implementing an API**

An Entire Operations API (Application Programming Interface) routine is supplied as a Natural subprogram in the Natural SYSEOR system library.

The naming convention for an API subprogram is usually as follows:

#### NOPU*xxxy*

where NOPU means Entire Operations User API Routine, *xxx* is the program name (sometimes containing a version number) and *y* is the program type (N - subprogram, P - program).

#### **To make use of an API**

Call the API subprogram from a Natural program that executes a CALLNAT statement using the following syntax:

```
CALLNAT 'NOPUxxxN' parameters
```
where *parameters* represents the individual API parameters that can be passed to the API subprogram. See also *[API-specific](#page-816-0) Parameter Definitions*.

<span id="page-814-0"></span>The CALLNAT statement is described in detail in the Natural *Statements* documentation.

### **API Usage Rules and Restrictions**

The following general rules apply when using an API:

- We recommend that you do not rename API routines because they are also used internally by Entire Operations.
- The routines delivered with the previous Entire Operations version are still supported (except for special notice, and only if they are delivered again with the current SYSEOR library). Convert their calls to the newer version when you modify the calling programs. Change all relevant CALLNAT statements and adapt the API parameter list. The complete range of functions and functionality is only available with the latest API version.
- Entire Operations internal data structures are subject to change between versions. The usage of an outdated API may cause data inconsistencies, unexpected Monitor failures or abnormal termination of Entire Operations.
- With newer API versions, new fields might have been added. You may leave these fields blank or zero if their description says "reserved for future use". These fields are intended to become meaningful with a future Entire Operations version.
- No END TRANSACTION statement will be executed inside of Entire Operations APIs.
- If you invoke APIs from within an Entire Operations user exit, you must not code any END TRANSACTION statement within the exit. Refer to the user exit coding rules.
- If you invoke APIs from anywhere else than an Entire Operations user exit, you must code an END TRANSACTION statement in an appropriate location after the CALLNAT statement to close Entire Operations transaction logic.
- You can change the parameter names, but not the parameter format, number and order.

#### **API Access Restrictions**

If Natural Security is installed, you can restrict Natural RPC access to APIs. For more information, see the **Service Protection** option of an RPC server profile described in the section *Allowing/Disallowing Services* in the *Natural Security* documentation.

## <span id="page-815-0"></span>**Testing Available API Routines**

You can execute the Natural NOPUT1-P program to find out how API routines react to real data. It shows how to code the calls of the supplied routines, and how to check the return codes.

The source and the cataloged object of NOPUT1-P are supplied in the SYSEOR system library.

When you execute the program NOPUT1-P, you can select and test the required API routine from a screen like the example below:

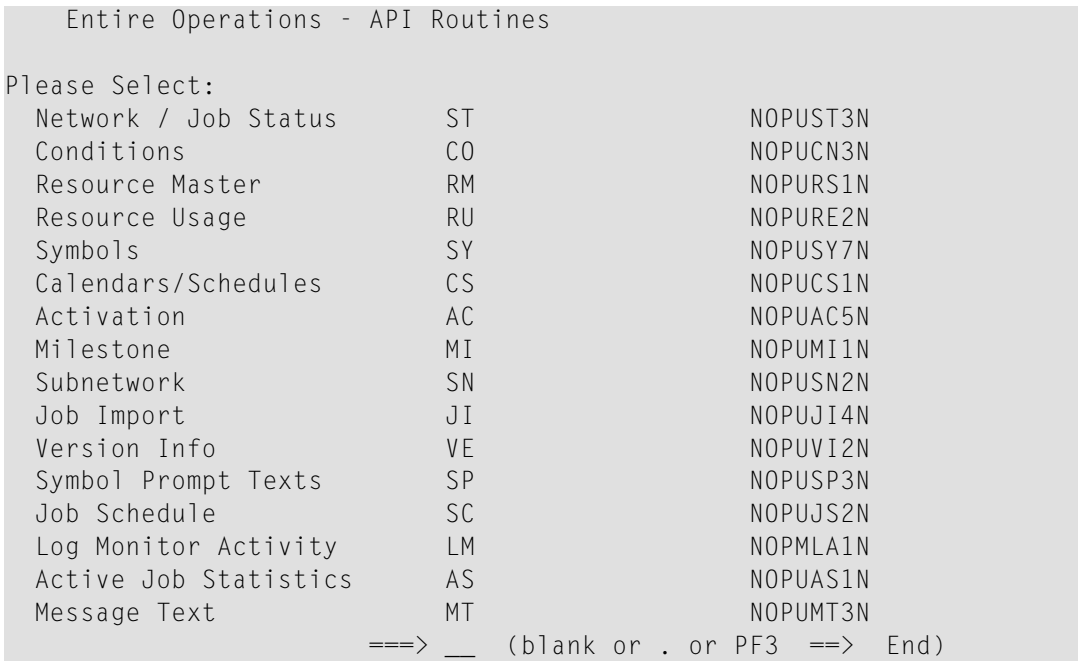

## <span id="page-816-0"></span>**API-specific Parameter Definitions**

The parameters that can be passed to an API subprogram with the CALLNAT statement are described for each API in the section *Available Entire [Operations](#page-818-0) APIs*.

The data types listed in the individual parameter description of an API represent the Natural data format and length, for example, A1 for an alphanumeric variable with a one-byte length. For details, see *User-Defined Variables* in the Natural *Programming Guide*.

By default, parameters are passed to an API subprogram *by reference*, that is, the data is transferred via address parameters, the parameter values themselves are not moved. The parameter descriptions indicate parameters that are defined with BY VALUE, BY VALUE RESULT and/or OPTIONAL.

#### **OPTIONAL**

For a parameter defined with OPTIONAL, a value can, but need not be supplied.

Since the parameter sequence is fixed, usually a value must be passed from the calling program to each parameter. However, a parameter defined with OPTIONAL, can be skipped by substituting it with 1X in the CALLNAT statement as indicated in *Example of Using [NOPUST3N](#page-870-0)*.

For further information about OPTIONAL parameters, refer to the description of the DEFINE DATA statement, section *Defining Parameter Data*, *Syntax Description*, OPTIONAL, in the Natural *Statements* documentation.

#### **BY VALUE**

A parameter defined with BY VALUE is passed to the API subprogram by value; that is, the actual parameter value (instead of its address) is passed. Consequently, the field in the subprogram need not have the same format/length as the parameter passed in the CALLNAT statement.

#### **BY VALUE RESULT**

A parameter defined with BY VALUE RESULT is passed by value in both directions; that is, the actual parameter value is passed from the calling program to the API subprogram and, on return to the calling program, the actual parameter value is passed from the subprogram back to the calling program.

For further information, refer to *Defining Parameter Data* in the *DEFINE DATA* section of the Natural *Statements* documentation.

# <span id="page-818-0"></span>**62 Available Entire Operations API Routines**

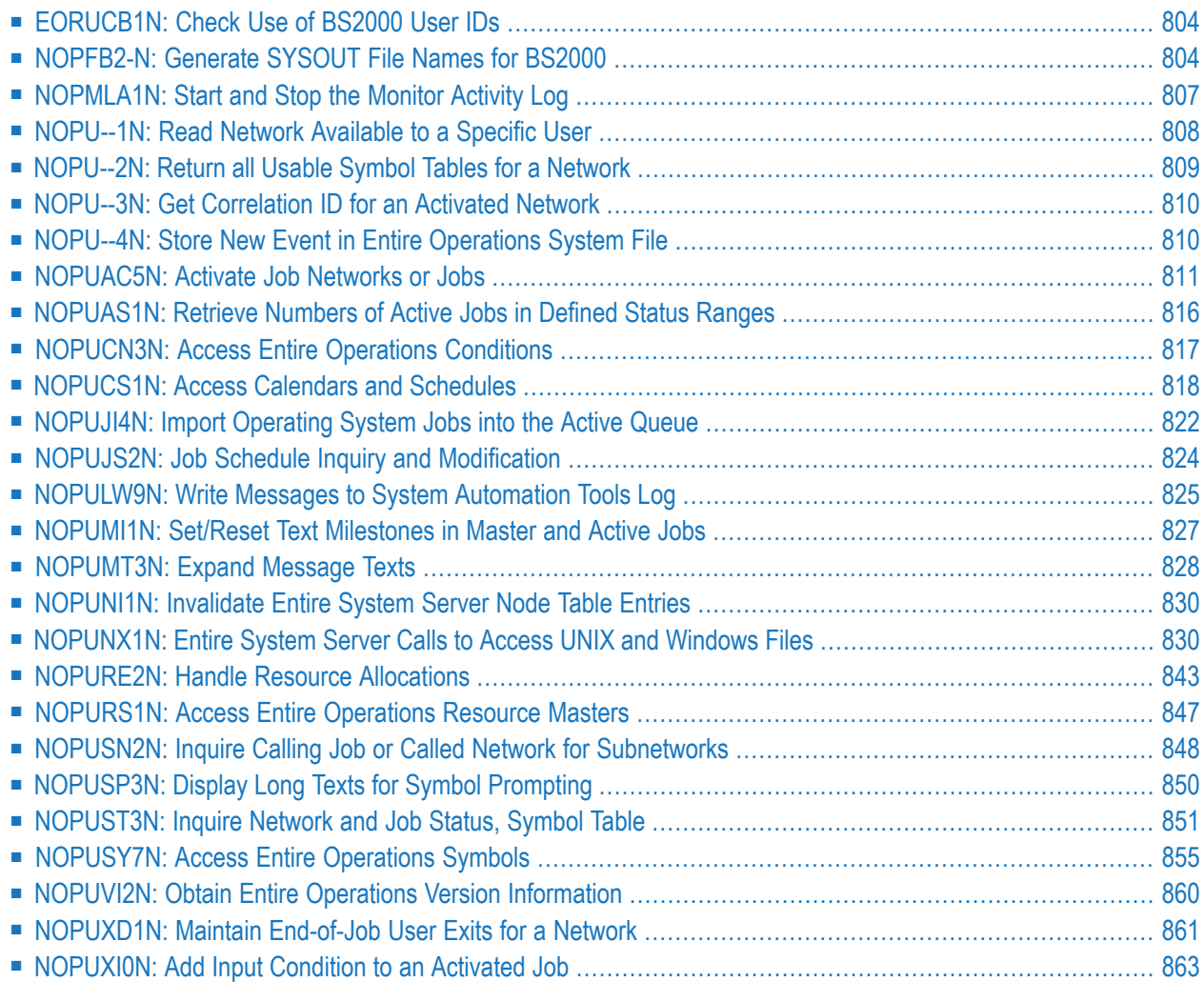

## <span id="page-819-0"></span>**EORUCB1N: Check Use of BS2000 User IDs**

You can use the exit EORUCB1N contained in the library SYSEORU for a user-defined check if Natural users are allowed to use BS2000 user IDs.

Meaning of the input and output fields:

#### **Parameter Description**

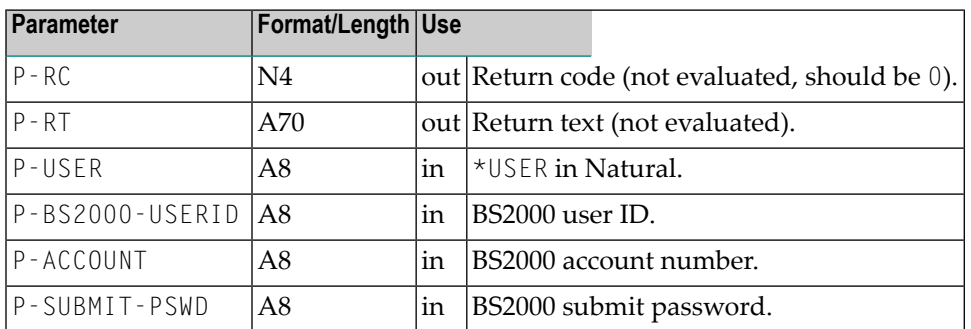

In the following you find the example of the exit EORUCB1N delivered with Entire Operations which you can adapt according to your needs. The exit always returns P-RC=0 (authorized).

#### **Example**

<span id="page-819-1"></span>\* NOPFB2-N

END

## **NOPFB2-N: Generate SYSOUT File Names for BS2000**

The exit NOPFB2-N may be copied into the library SYSEOR to enable the user-defined generation of SYSOUT file names in BS2000. Only one instance of this exit exists in the system and it is executed only if it is present. Otherwise, standard name generation is used.

This exit is called with the parameter list **[NOPXPL-A](#page-884-0)**, so the first line of the exit must be:

#### DEFINE DATA PARAMETER USING NOPXPL-A

This section covers the following topics:

- Parameter [Description](#page-820-0)
- Rules for Exit [Coding](#page-821-0)
- Use with Work File [Deletion](#page-821-1)
- [Example](#page-822-1)

#### <span id="page-820-0"></span>**Parameter Description**

Meaning of the parameters in **[NOPXPL-A](#page-884-0)**:

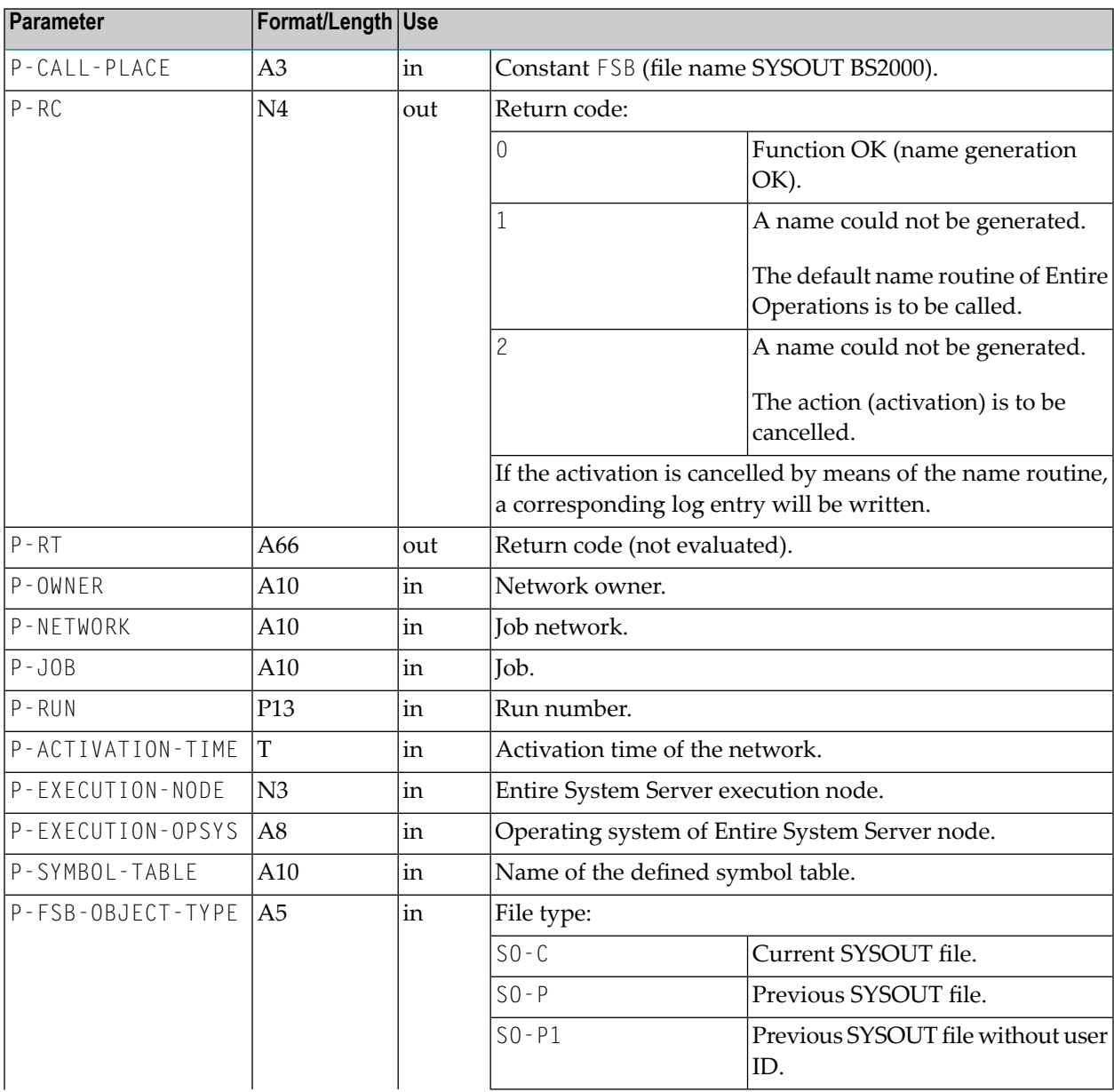

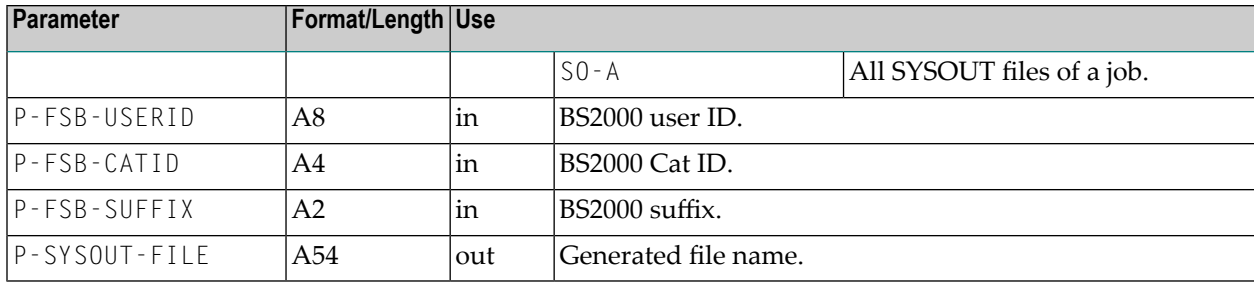

#### <span id="page-821-0"></span>**Rules for Exit Coding**

- File names must be created which are unique system-wide. Otherwise, the proper running of Entire Operations is no longer possible.
- File names which are unique system-wide can be produced by using the fields  $P$ -OWNER, P-NETWORK, P-RUN, P-JOB and P-FSB-SUFFIX simultaneously.
- You must be able to process all object types defined above.
- Except for the object type S0 P1, a fully-qualified file name must be created which includes the BS2000 user ID.
- A wildcard file entry valid for all SYSOUT files of an active job must be created for the type S0 - A. This type is used for deleting files.
- <span id="page-821-1"></span>■ The field P-FSB-SUFFIX is transferred and must be used to differentiate SYSOUT files when jobs are repeated. The caller ensures that the suffix for the currently active job is unique. For the object type SO-C, this field is blank.
	- **Note:** If no file name is returned, then standard name generation is used.

#### **Use with Work File Deletion**

Even in case of work file deletion (in connection with deactivation or cleanup) this exit is called, if it exists at all. The following will apply in this context:

- At any rate, an attempt is made to also delete work files, which correspond to the default name conventions of Entire Operations, independent of the existence of the exit.
- It is presumed that the exit will generate the run number with exactly 5 digits, which are enclosed by dots:
	- aaa.00000.bbb (example: aaa.01234.bbb)

For the Entire Operations file search, this pattern is replaced by a wildcard:

- $\blacksquare$  aaa.00000.bbb --> aaa.\*.bbb
- If the name syntax of the exit is modified, files cannot be found any longer, the names of which have been generated before the modification. It is not recommended to exchange the exit, while active jobs are running in the operating system.

#### <span id="page-822-1"></span>**Example**

```
* NOPFB2-N
* EXAMPLE EXIT FOR SYSOUT FILE NAME
*
* MODIFICATIONS:
* 29.10.08 (139240) SYSOUT FILE NAME EXIT SN210
     * -------------------------------------------------------------------
DEFINE DATA PARAMETER USING NOPXPL-A
END-DEFINE
* -------------------------------------------------------------------
COMPRESS P-OWNER P-NETWORK P-RUN P-JOB
INTO P-SYSOUT-FILE LEAVING NO SPACE
IF P-FSB-OBJECT-TYPE NE 'SO-P1'
* -- ALL OBJECT TYPES EXCEPT SO-P1 M U S T HAVE A BS2000 USERID --
 COMPRESS '$' P-FSB-USERID '.' P-SYSOUT-FILE
   INTO P-SYSOUT-FILE LEAVING NO SPACE
END-IF
IF P-FSB-OBJECT-TYPE EQ 'SO-A'
* -- ALL SYSOUT FILES FOR A JOB --
 COMPRESS P-SYSOUT-FILE '*'
   INTO P-SYSOUT-FILE LEAVING NO SPACE
ELSE
  COMPRESS P-SYSOUT-FILE '.S' P-FSB-SUFFIX
   INTO P-SYSOUT-FILE LEAVING NO SPACE
END-IF
RESET P-RC /* OK
END
```
## <span id="page-822-0"></span>**NOPMLA1N: Start and Stop the Monitor Activity Log**

You can start and stop the monitor activity log using the following calls from your Natural application.

CALLNAT 'NOPMLA1N' P-FUNCTION

#### **Parameter Description**

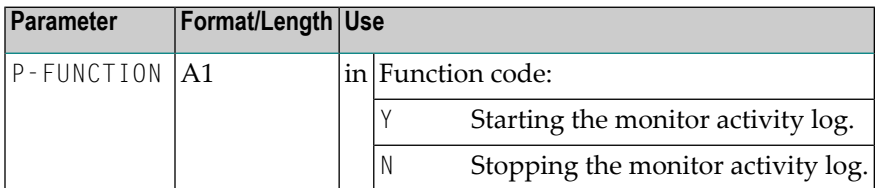

The call of this API has the same effect as setting the field **Log Monitor Activity** in the **Monitor Defaults** (see the *Administration* documentation).

<span id="page-823-0"></span>This enables you to automatically start and stop the monitor activity log at particular times or on account of specific conditions.

## **NOPU--1N: Read Network Available to a Specific User**

You can get a list of networks owned or granted to a user using the following call from your Natural application.

```
CALLNAT 'NOPU--1N'
  P-USER
  P-SELECTION
  P-RC
  P-RESULT-GRANTED-NETWORKS (*)
```
The parameters have the following meaning:

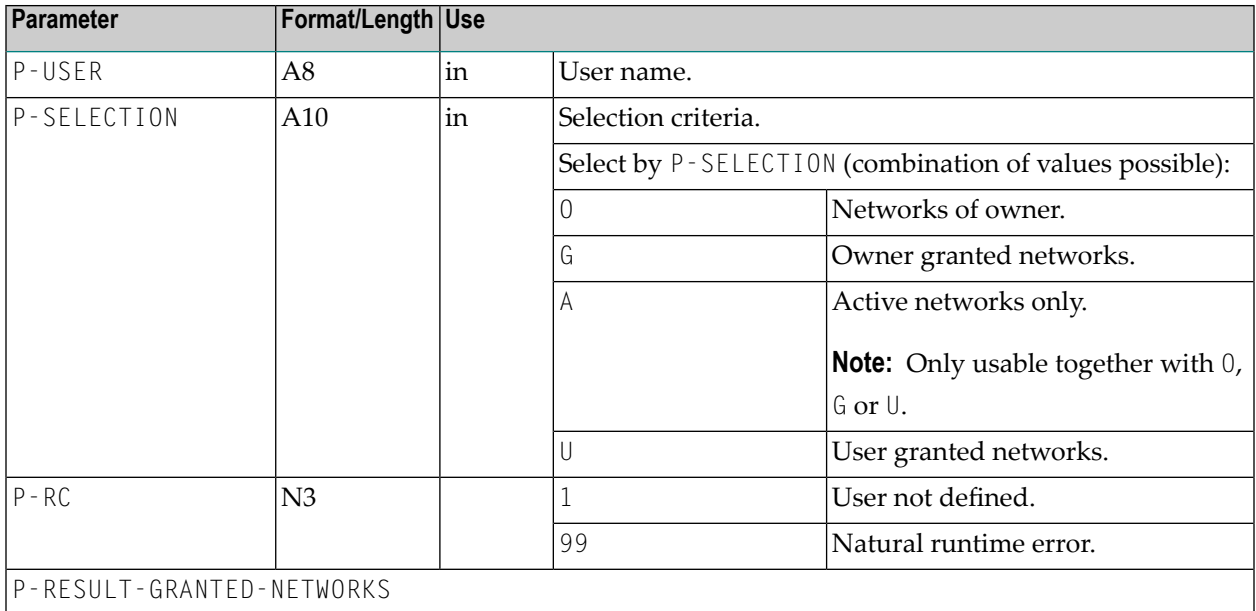

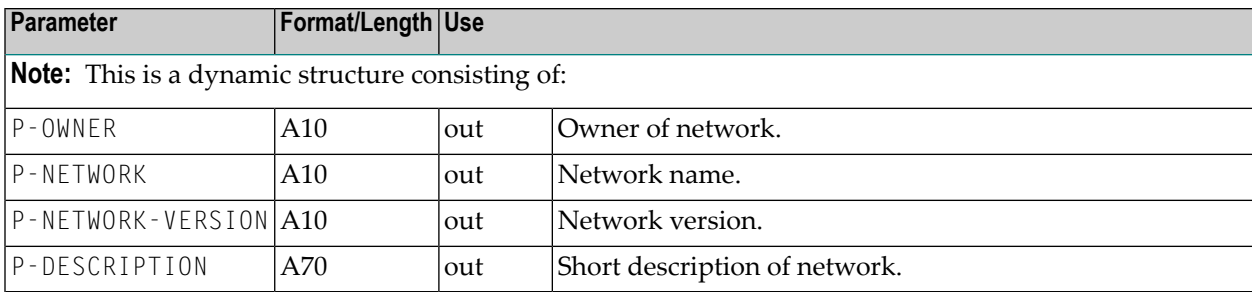

## <span id="page-824-0"></span>**NOPU--2N: Return all Usable Symbol Tables for a Network**

You can get a list of usable symbol tables for a given Network using the following call from your Natural application.

```
CALLNAT 'NOPU--2N'
  P-OWNER
  P-NETWORK
 P-NETWORK-VERSION
  P-RC
  P-RESULT-SYMBOL-TABLES (*)
```
The parameters have the following meaning:

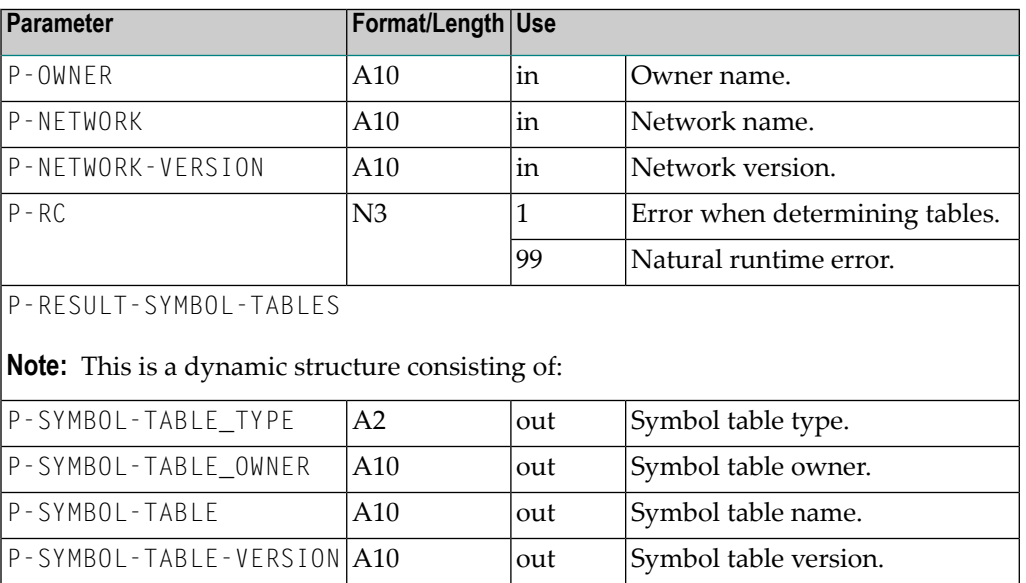

## <span id="page-825-0"></span>**NOPU--3N: Get Correlation ID for an Activated Network**

You can retrieve the correlation ID for a specific Network using the following call from your Natural application.

```
CALLNAT 'NOPU--3N'
  P-OWNER
 P-NETWORK
 P-RUN-NUMBER
 P-RC
 P-CORRELATION-SUBSYS
 P-CORRELATION-ID
 P-CORRELATION-TYPE
```
The parameters have the following meaning:

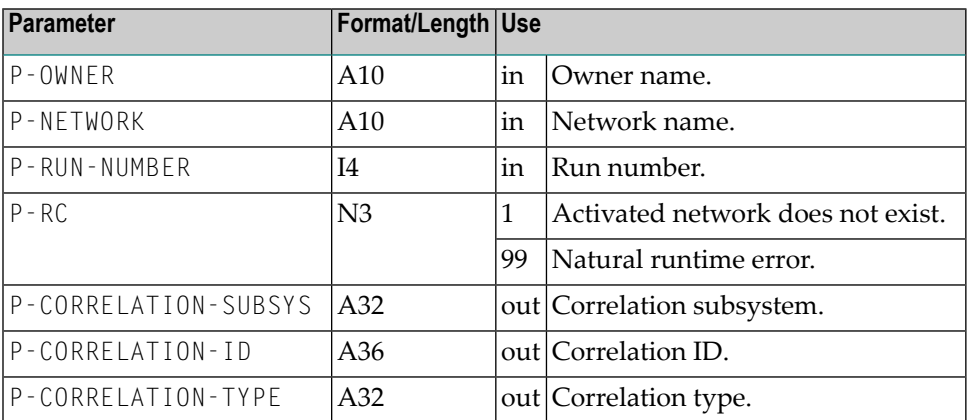

## <span id="page-825-1"></span>**NOPU--4N: Store New Event in Entire Operations System File**

You can store an event record for a given network run using the following call from your Natural application.

```
CALLNAT 'NOPU--4N'
          P-EVENT-TYPE
          P-EVENT-VERSION
          P-EVENT-DATA (*)
          P-OWNER
          P-NETWORK
          P-NETWORK-RUN
          P-RC
          P-ERROR-NR
```
The parameters have the following meaning:

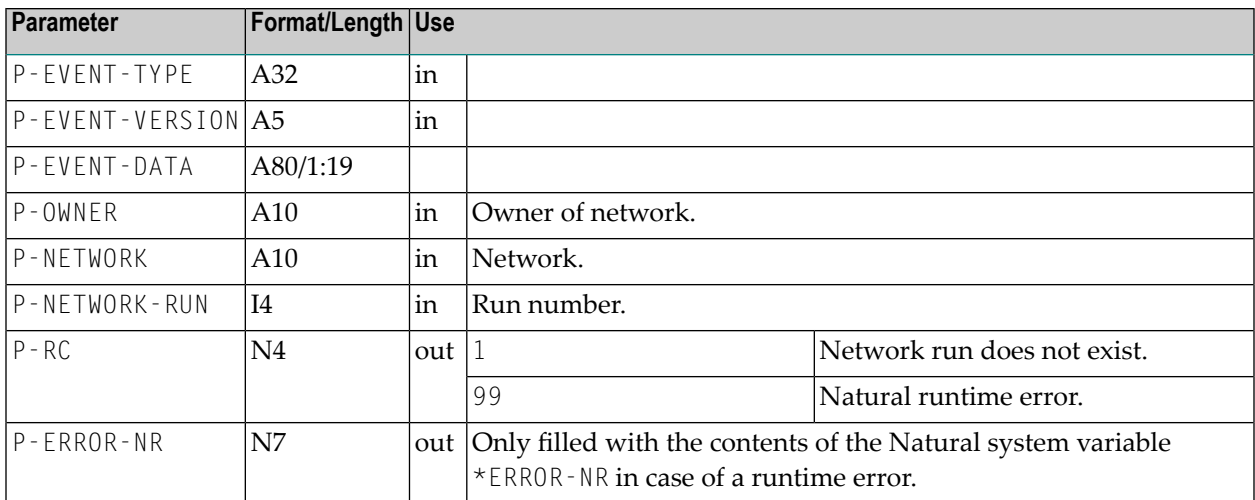

## <span id="page-826-0"></span>**NOPUAC5N: Activate Job Networks or Jobs**

You can activate job networks or jobs from your Natural application. The network of job definitions must exist in Entire Operations. Use:

```
CALLNAT 'NOPUAC5N'
    FUNCTION RC OWNER NETWORK NETWORK-VERSION JOB SYMTAB SYMTAB-VERSION
START-TIME RUN [8X] [LATEST-START] [DEADLINE]
```
<span id="page-826-1"></span>This section covers the following topics:

- Parameter [Description](#page-826-1)
- Activation with Symbol [Modification](#page-830-0)
- [Repetition](#page-830-1) of an Active Network

#### **Parameter Description**

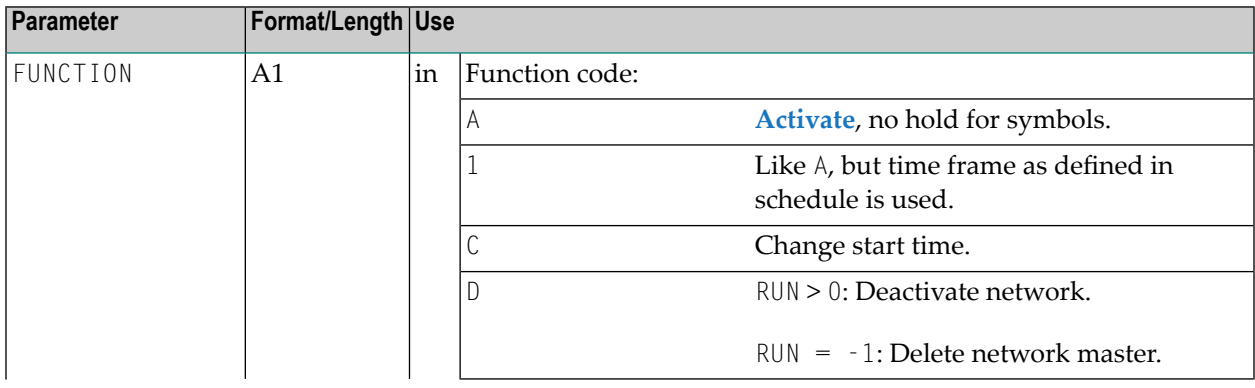

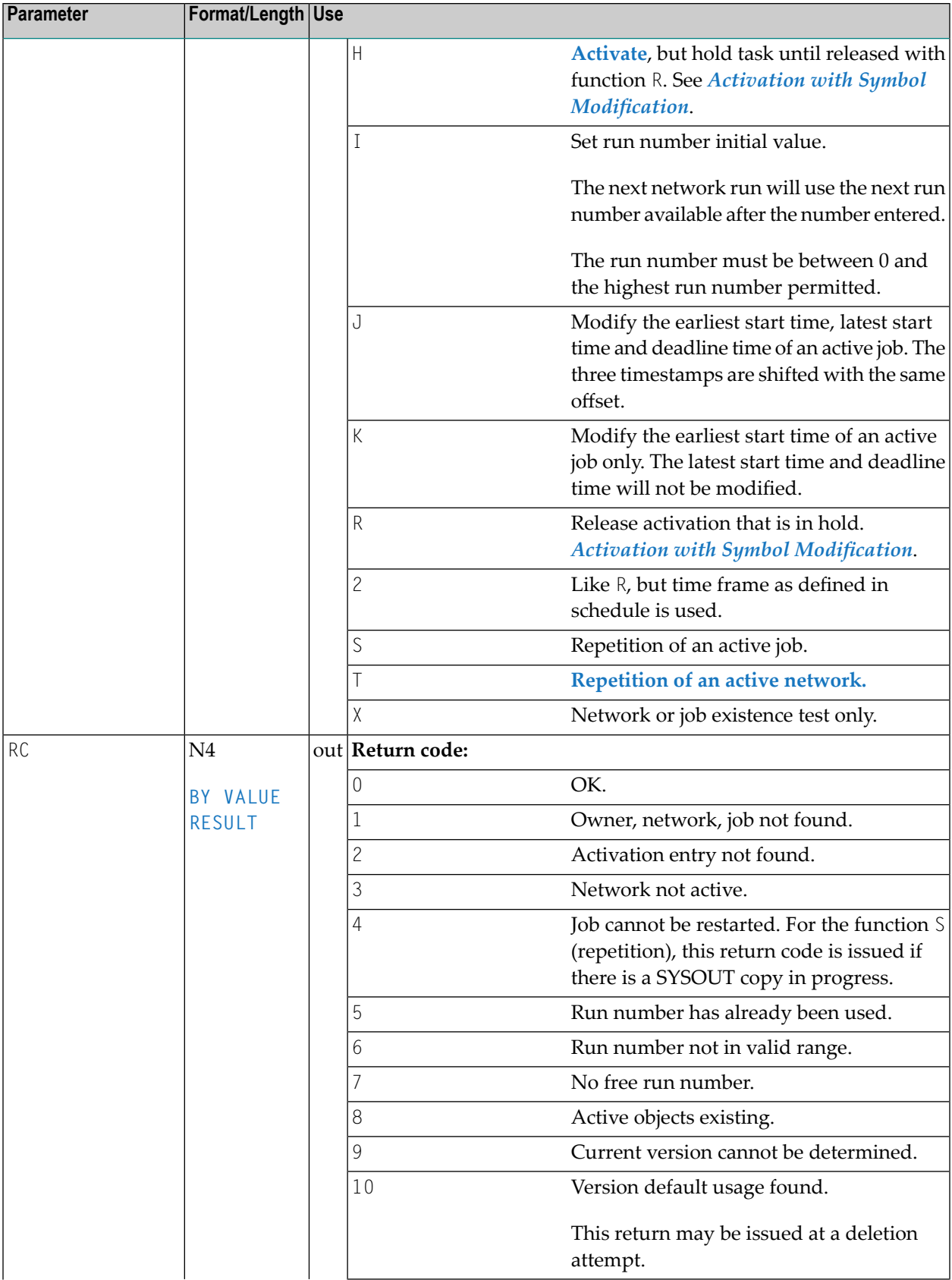
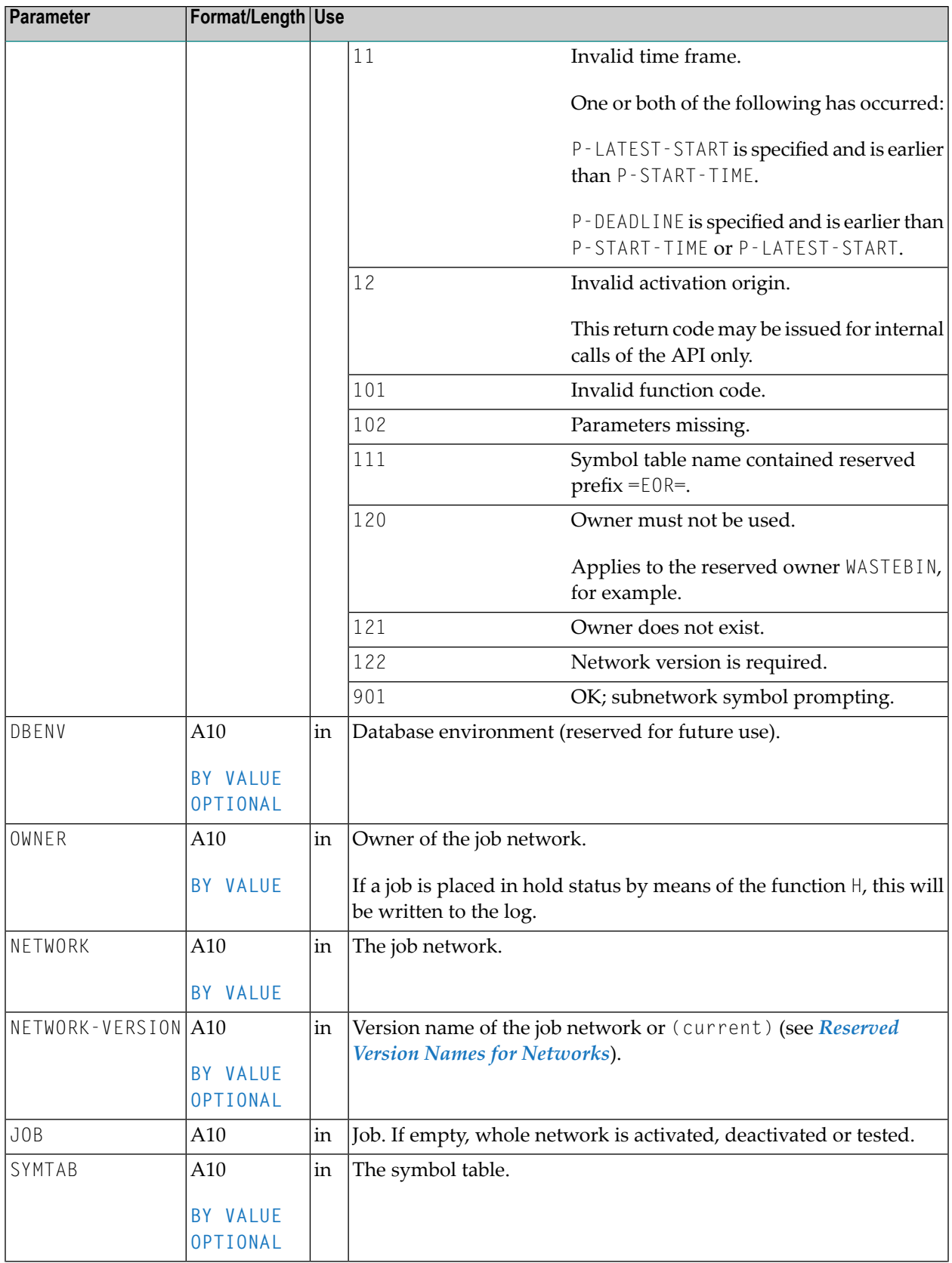

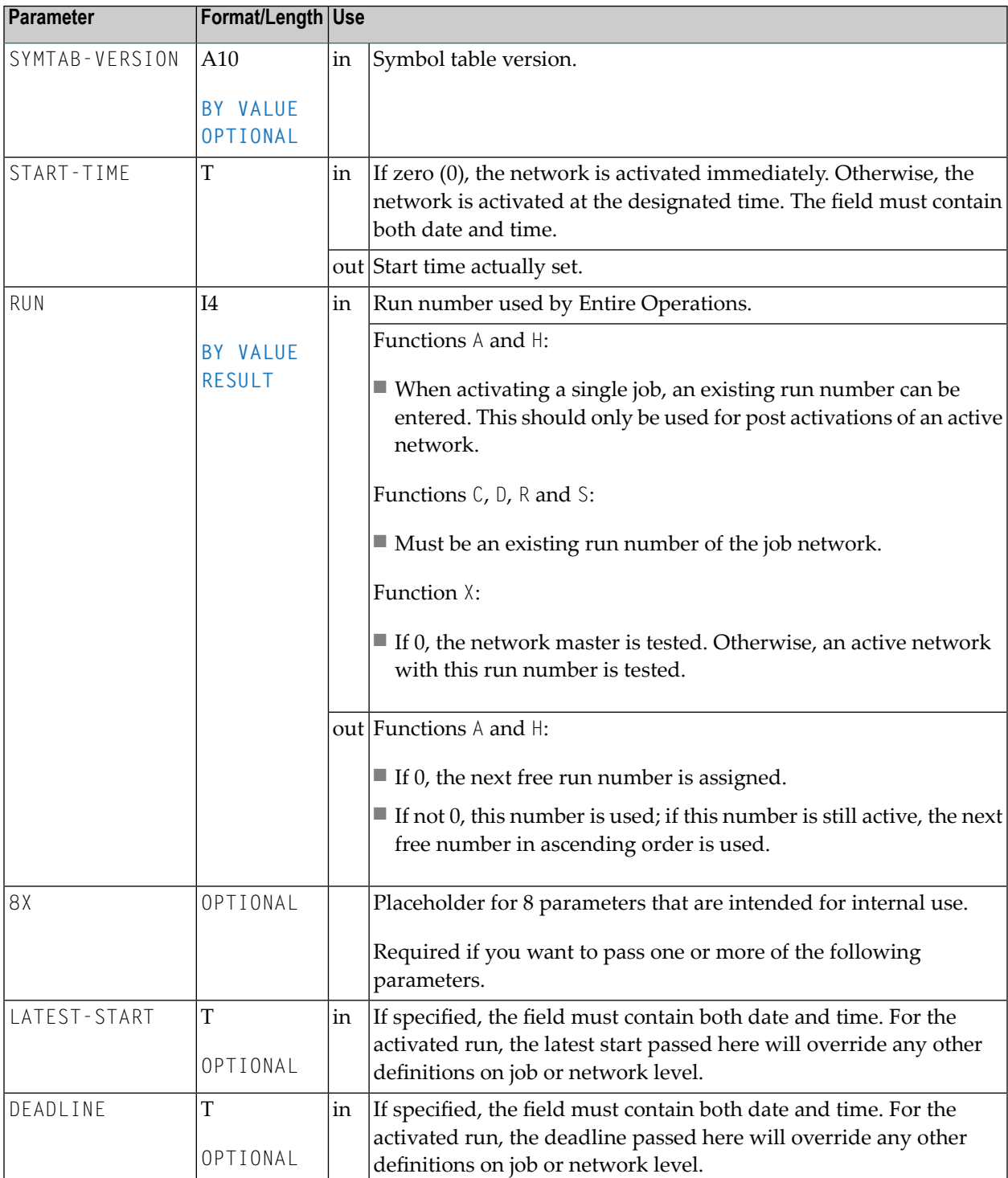

**Note:** You can use this function from outside Entire Operations, as well as from user exits within Entire Operations. This function is comparable to the manual activation of networks or jobs in the Entire Operations online system.

### **Activation with Symbol Modification**

- **To activate a job or network and pass specific symbol values to this activation, proceed as follows**
- 1 Activate the network and keep it in hold, with function H.
- 2 Use the returned run number to set symbols in the active symbol table(s) for this run. The API routine must be called **[NOPUSY7N](#page-870-0)**.
- 3 After setting the symbol(s), release this activation with the R function.

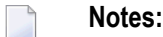

- 1. The parameters START-TIME, EARLIEST-START (optional), DEADLINE (optional) will be taken from the R (release) call.
- 2. Active symbols, which are set here, will not be overwritten by a subsequent complete symbol table activation.

### **Repetition of an Active Network**

The field P-J0B may remain empty.

- $\blacksquare$  If P-J0B is empty, all executed jobs of the active network will be repeated.
- If P-J0B contains a valid job name, the active network will be repeated, but the given job will be repeated as "dummy due to repetition".

The repetition also works correctly for jobs of type NET (subnetwork): subnetworks are also repeated, with their original run number.

The conditions NET-BEGIN, NET-END and NET-END-NOTOK will be reset before the repetition.

This API function enables you to repeat whole active networks, including subnetworks. Active conditions which are already set or reset will be backed out.

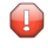

**Caution:** You should exercise caution if the API NOPUAC5N function T is invoked for a network, in which jobs are currently executing. These will not be repeated. We recommend that you use this API function only for active networks, in which no job is currently executing.

## **NOPUAS1N: Retrieve Numbers of Active Jobs in Defined Status Ranges**

This section covers the following topics:

■ [Function](#page-831-0) Call

#### <span id="page-831-0"></span>**Function Call**

You can retrieve the numbers of active jobs in defined status ranges by using the following call:

```
CALLNAT 'NOPUAS1N'
   NOPUAS-VERSION NOPUAS-PARMS
```
In the calling program, define the parameter list for this API as follows:

DEFINE DATA ... LOCAL USING NOPUAS1L

#### Meaning of the parameters:

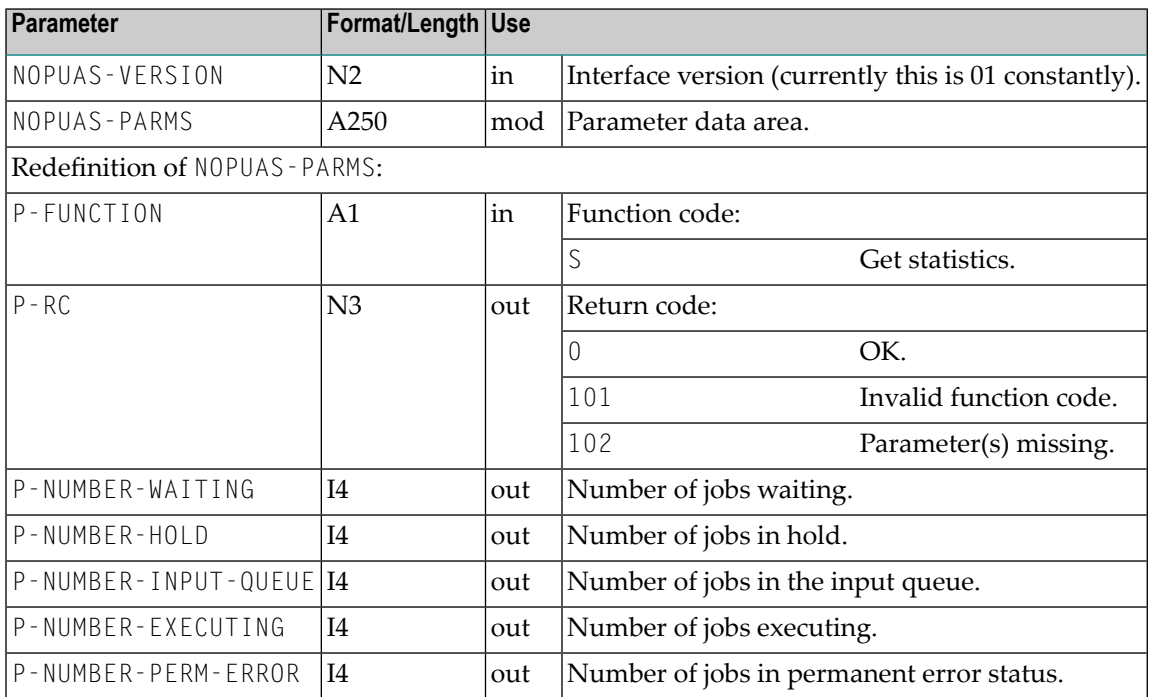

## **NOPUCN3N: Access Entire Operations Conditions**

You can handle conditions using the following statement in your Natural application:

```
CALLNAT 'NOPUCN3N'
    P-FUNCTION P-RC P-OWNER P-NETWORK P-CONDITION P-RUN-FROM P-RUN-TO
    P-TIME-FROM P-TIME-TO P-CONFIRM P-JCL-CHECK
```
<span id="page-832-0"></span>This section covers the following topics:

- Parameter [Description](#page-832-0)
- [Description](#page-833-0) of Function Codes

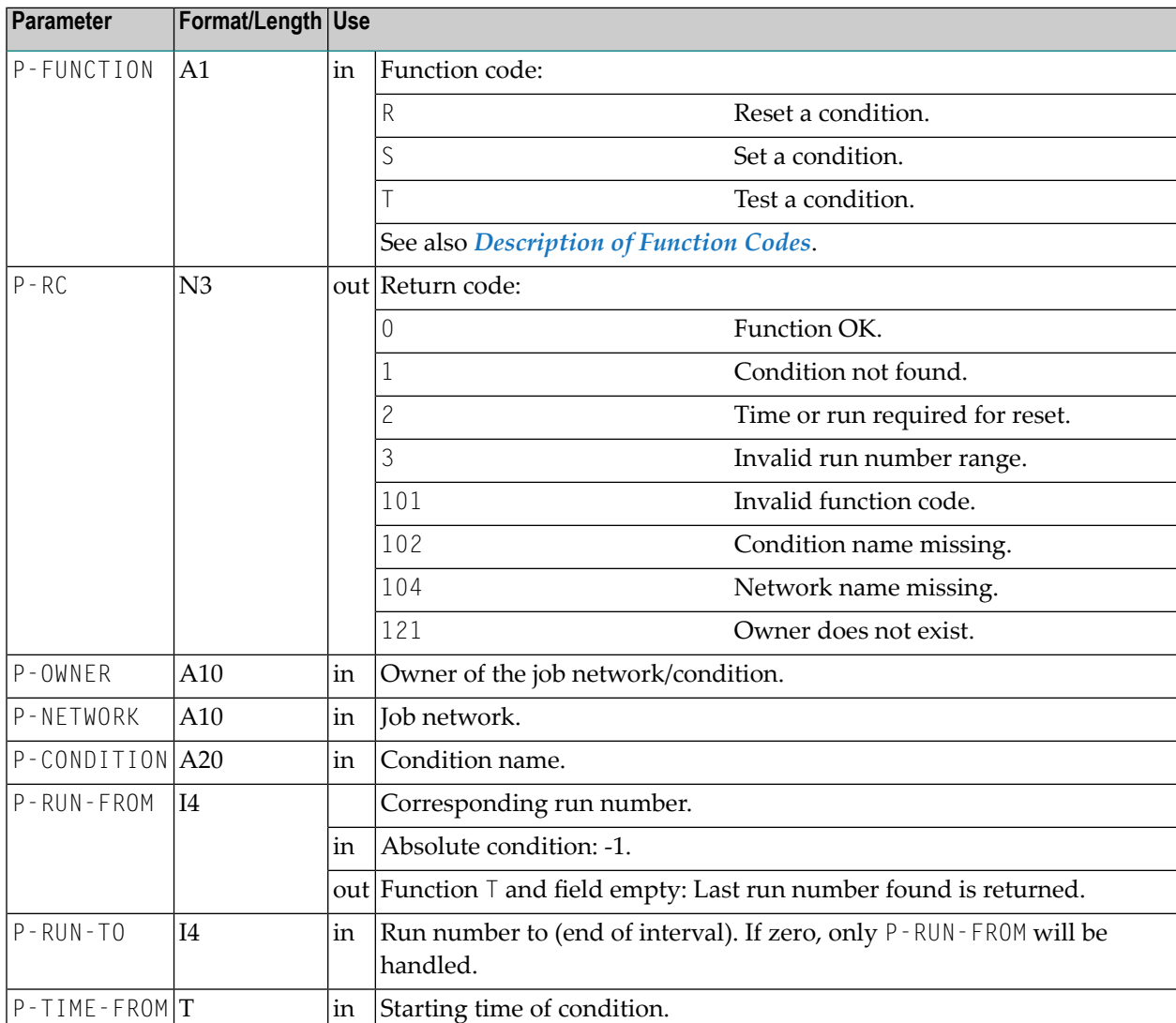

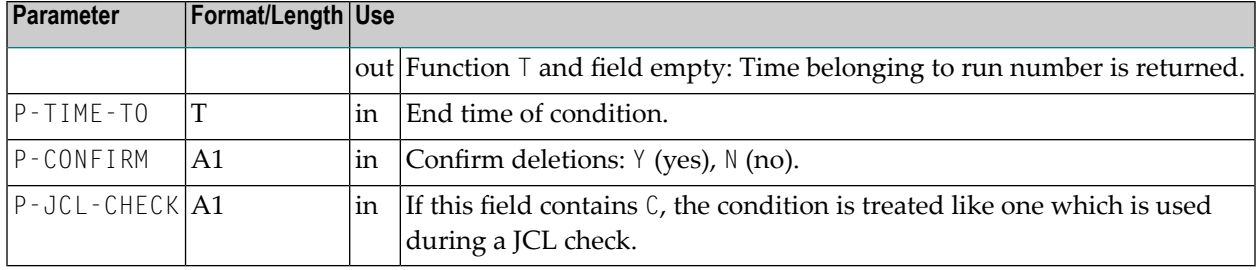

## <span id="page-833-0"></span>**Description of Function Codes**

Meaning of the function codes:

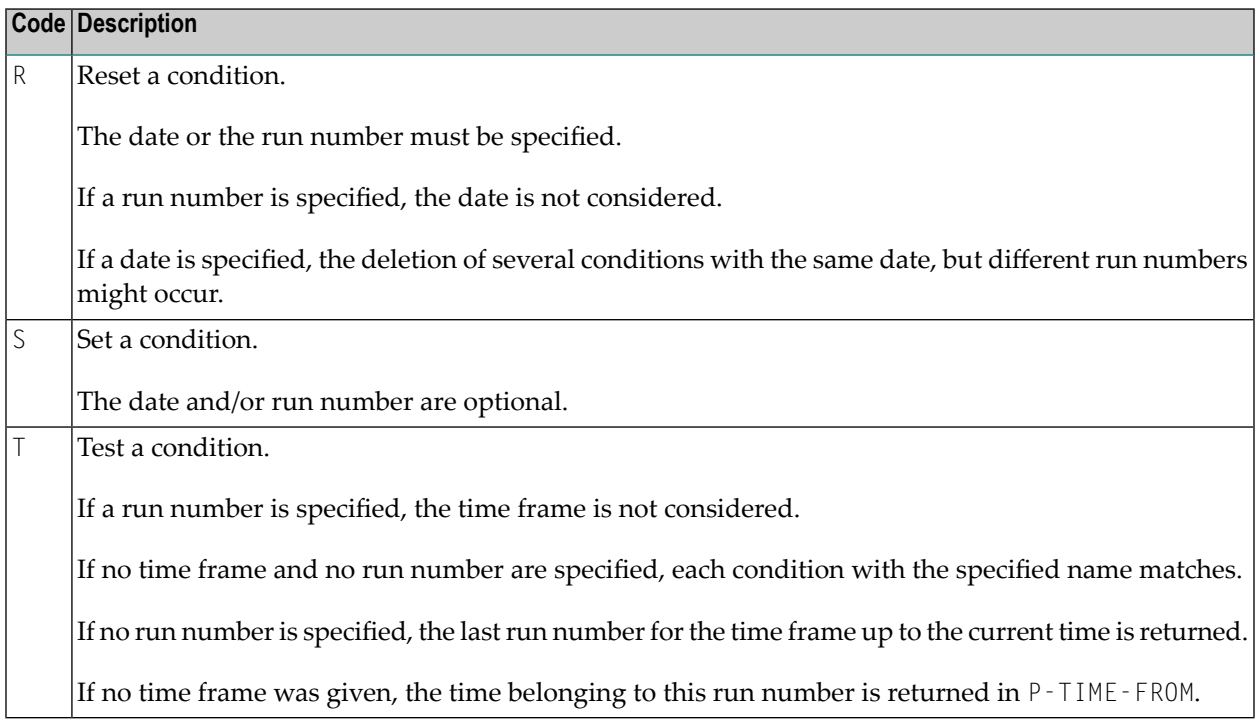

## **NOPUCS1N: Access Calendars and Schedules**

This section covers the following topics:

■ Accessing Dates within Calendars or [Schedules](#page-834-0)

■ Example for Using [NOPUCS1N](#page-836-0)

## <span id="page-834-0"></span>**Accessing Dates within Calendars or Schedules**

You can access dates within calendars or schedules using the following statement in your Natural application:

```
CALLNAT 'NOPUCS1N'
   P-FUNCTION P-RC P-OBJECT-TYPE P-OWNER P-OBJECT P-DATE-A8
```
Meaning of the parameters:

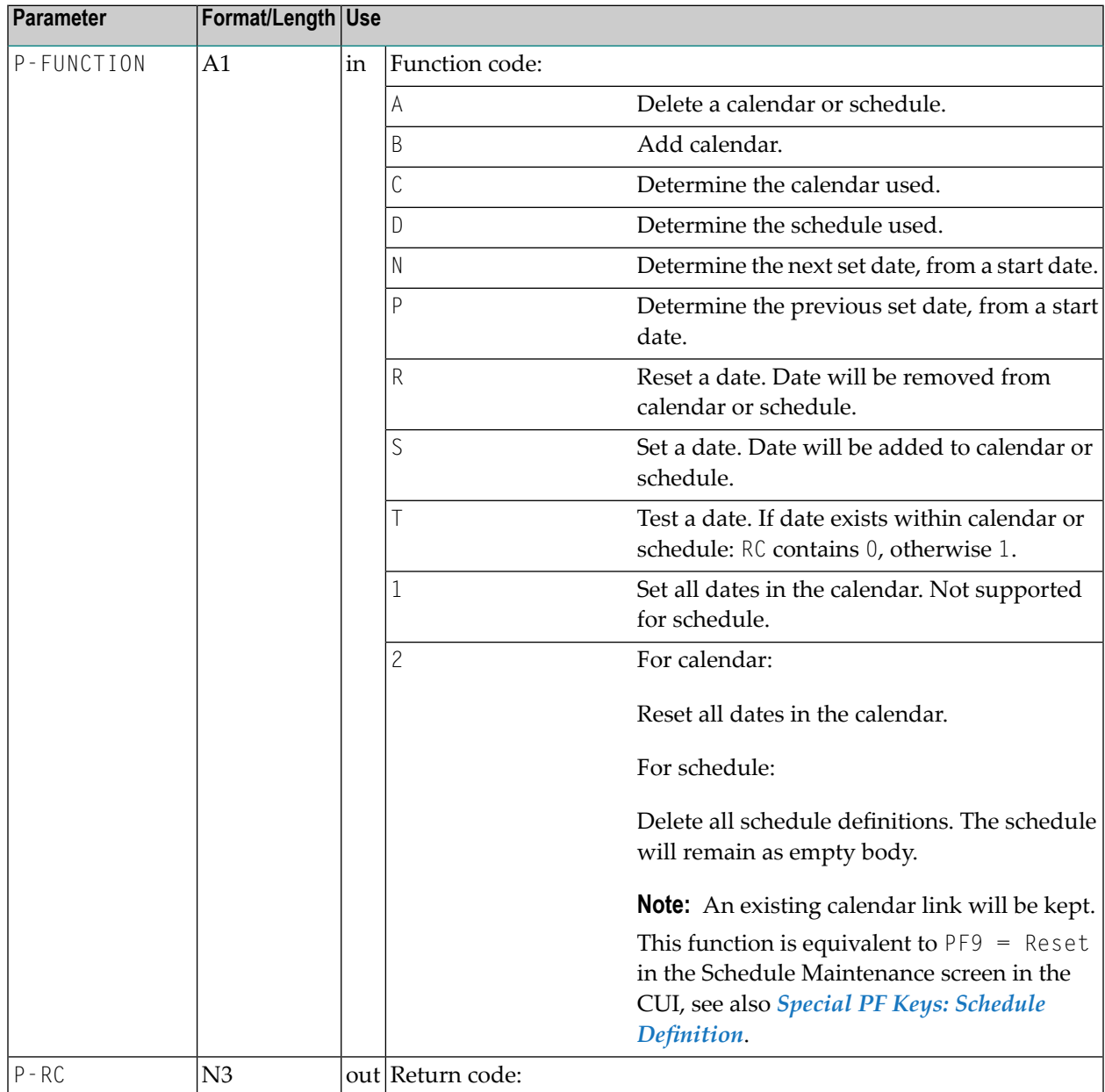

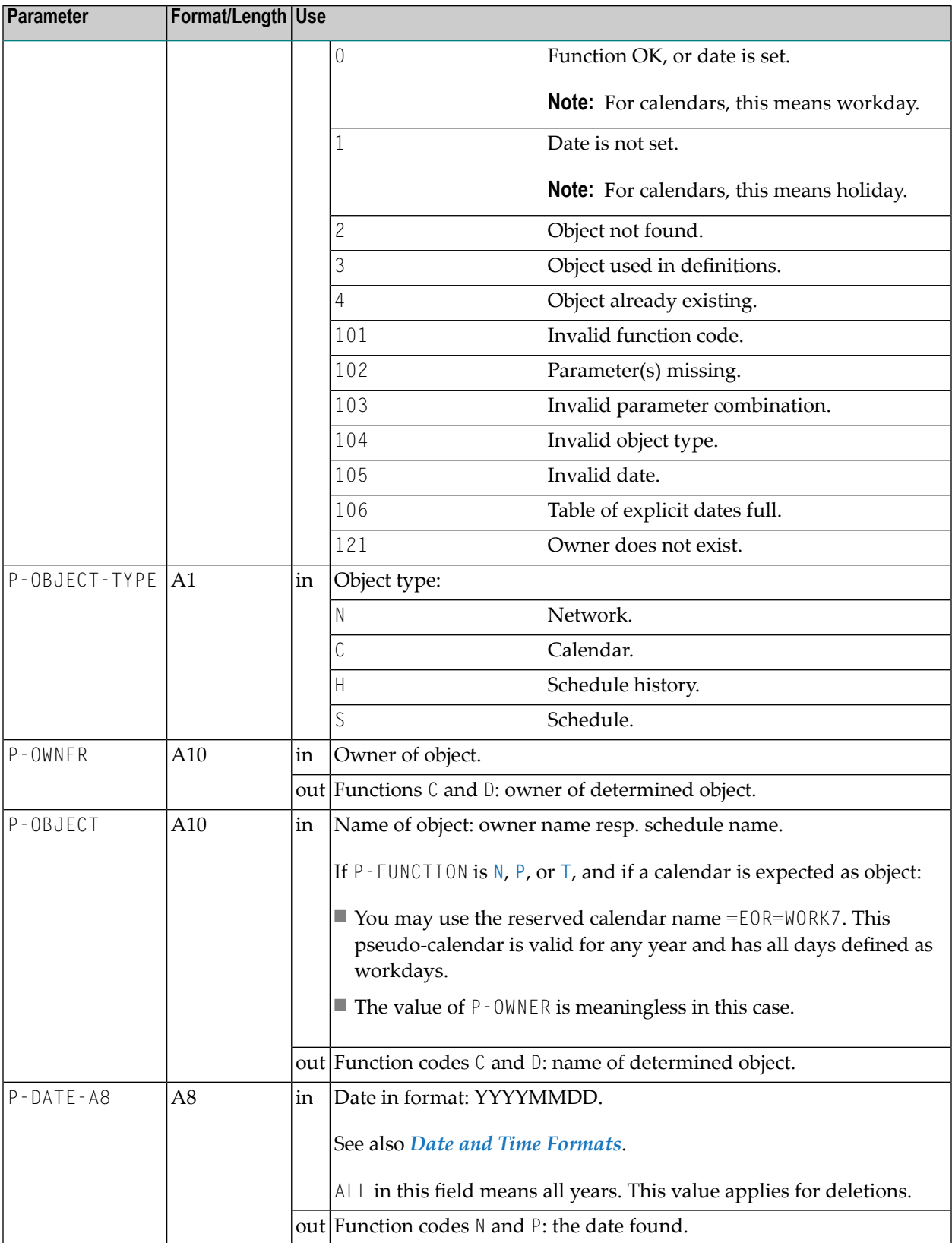

**Notes:**

- 1. Only function  $\top$  (test a date) is allowed for object type  $\forall$  (schedule history).
- 2. Schedule history is usually available for the current year and previous two years.
- 3. Schedule dates can be set for the current year and the next year.
- 4. In calendars, a set date means workday, and a non-set date means holiday. The functions N and P work for a range of years. Limitations: For schedules, only the current and the previous year are available.
- 5. Calendars must be defined for all years in which a search is to be performed.
- 6. Function A deletes calendar/schedule master when  $P OBJECT TYPE = 'C'$  or  $P OBJECT TYPE = 'S'$ , respectively. In case calendar/schedule is for the current year, and if is referenced in schedule/network the P-RC value 3 (Object used in definitions) is returned. Calendars for past years will be deleted without reference check.
- <span id="page-836-0"></span>7. When a calendar is deleted ( $P$ -FUNCTION='A' and  $P$ -OBJECT-TYPE='C'), the value of  $P$ -DATE-A8 shall be either in form YYYY or YYYYMMDD or constant ALL. Value ALL means: the calendar will be deleted for all defined years.

#### **Example for Using NOPUCS1N**

The program calculates the first Monday of each month in 2008 and subsequently enters the network REQUEST/NET001 for the calculated days in the schedule.

```
* DETECT FIRST MONDAY IN MONTHS
*
DEFINE DATA
LOCAL
1 #YYYYMMDD (A8)
1 REDEFINE #YYYYMMDD
2 #YYYY (N4)
2 #MM (N2)
2 #DD (N2)
1 #D1 (D)
1 #WD (A1)
1 #OWNER (A10) INIT <'REQUEST'> /* Owner
1 #OBJECT (A10) INIT <'NET001'> /* Network
1 #RC3 (N3)
END-DEFINE
*
#YYYY := 2010 /* Year
F1. FOR #MM = 01 TO 12
RESET #DD
 R1. REPEAT
 ADD 1 TO #DD
 MOVE EDITED #YYYYMMDD TO #D1 (EM=YYYYMMDD)
 MOVE EDITED #D1 (EM=O) TO #WD
 WRITE #D1 (EM=YYYYMMDD) #WD
 UNTIL #WD = '1' /* R1.
 END-REPEAT /* R1.
```

```
WRITE #D1 (EM=YYYYMMDD' 'N(10))
*
 CALL NOP SCHEDULE API TO SET THESE DAYS
*
CALLNAT 'NOPUCS1N'
 'S' #RC3 'S' #OWNER #OBJECT #YYYYMMDD
WRITE #YYYYMMDD #RC3
END-FOR /* F1.
END TRANSACTION
END
```
## **NOPUJI4N: Import Operating System Jobs into the Active Queue**

You can activate a job in Entire Operations together with an existing operating system job number. This is possible if the job was submitted by any application and set to HOLD status.

Use the following statement:

```
CALLNAT 'NOPUJI4N'
  P-FUNCTION P-RC P-OWNER P-NETWORK P-JOB P-RUN P-EXECUTION-NODE P-SYSOUT-NODE
              P-SYSOUT-FILE P-BS2000-MONJV P-JOB-ID P-OS-JOB-NAME
```
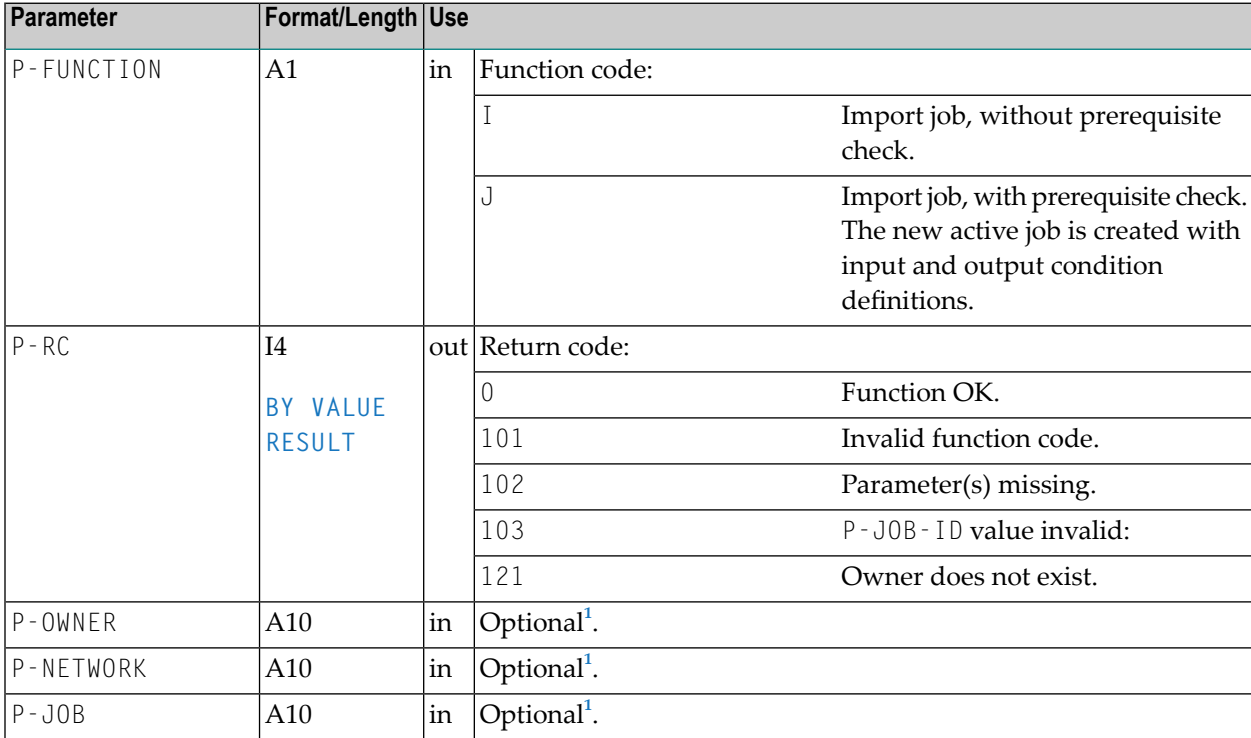

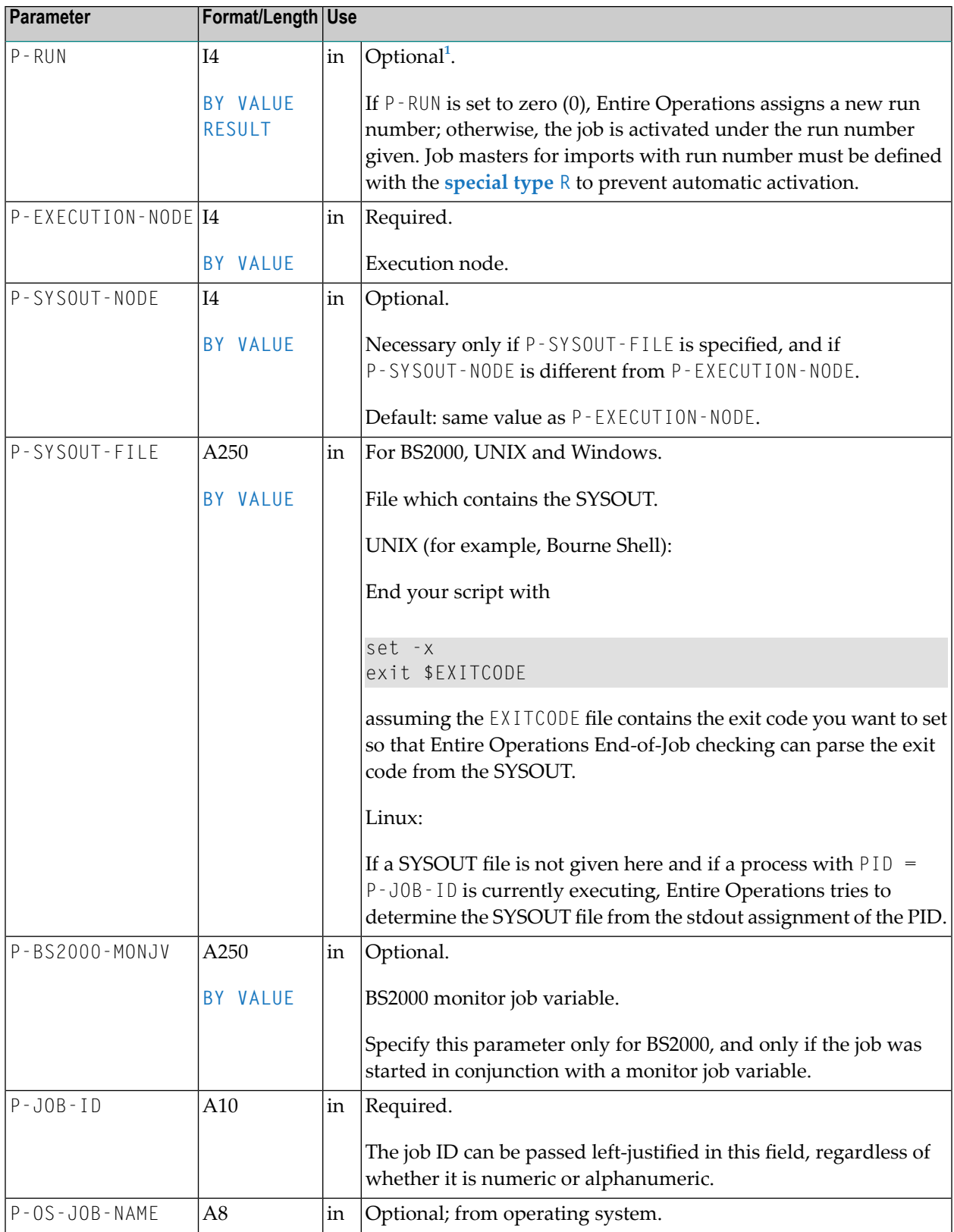

<sup>1</sup> The parameters P-OWNER, P-NETWORK, P-JOB and P-RUN are optional. If any of these are empty, IMPORT is used instead as owner, network and/or job name. Entire Operations will try to find a job definition for these values. If a definition is found, the new active job entry is supplied from it.

## **NOPUJS2N: Job Schedule Inquiry and Modification**

You can inquire and modify a job schedule by using the following statement in your Natural application:

```
CALLNAT 'NOPUJS2N'
    P-FUNCTION P-RC P-DBENV P-OWNER P-NETWORK P-NETWORK-VERSION
    P-RUN P-JOB P-AVERAGE-TIME P-EARLIEST-START
    P-LATEST-START P-DEADLINE
```
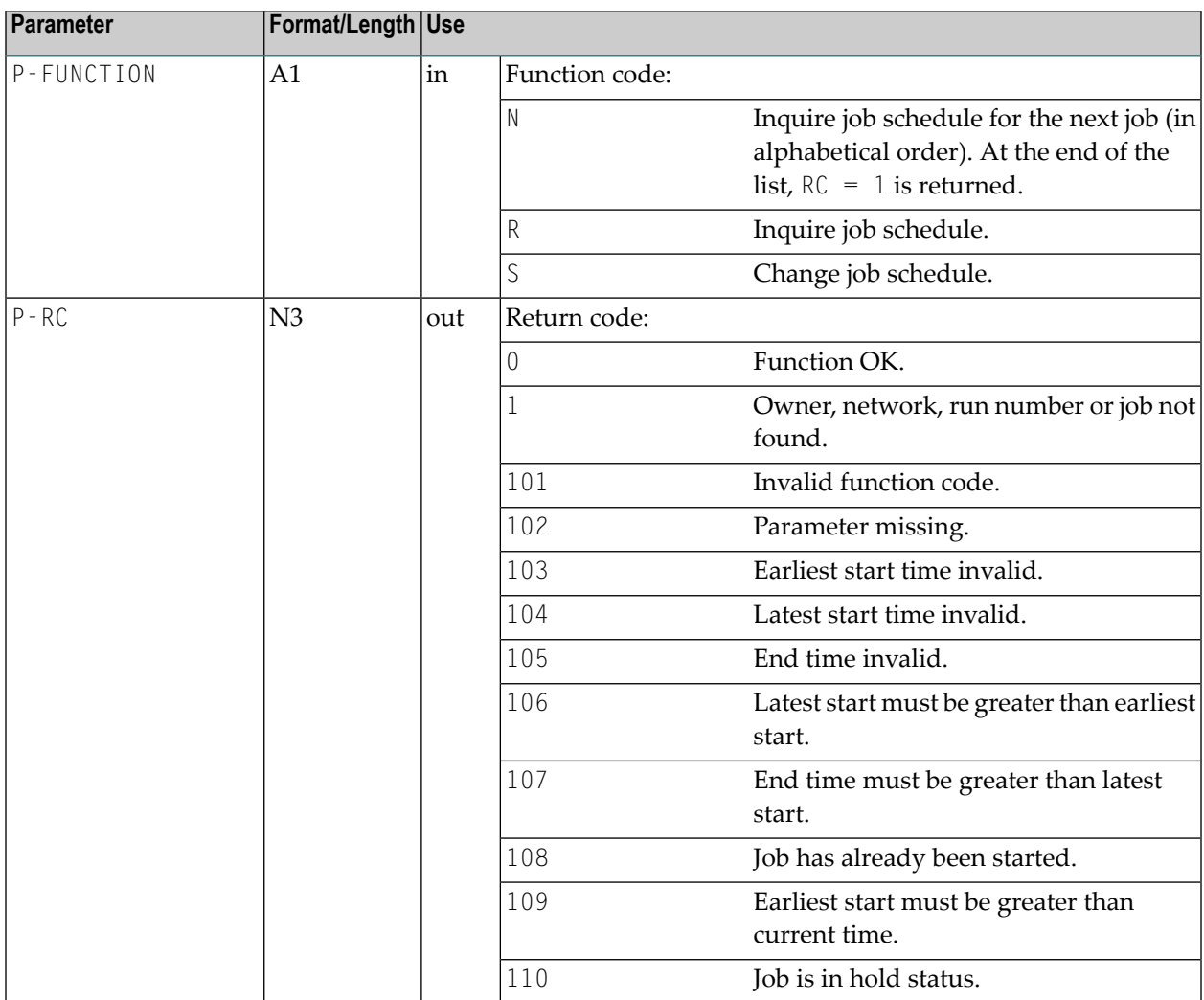

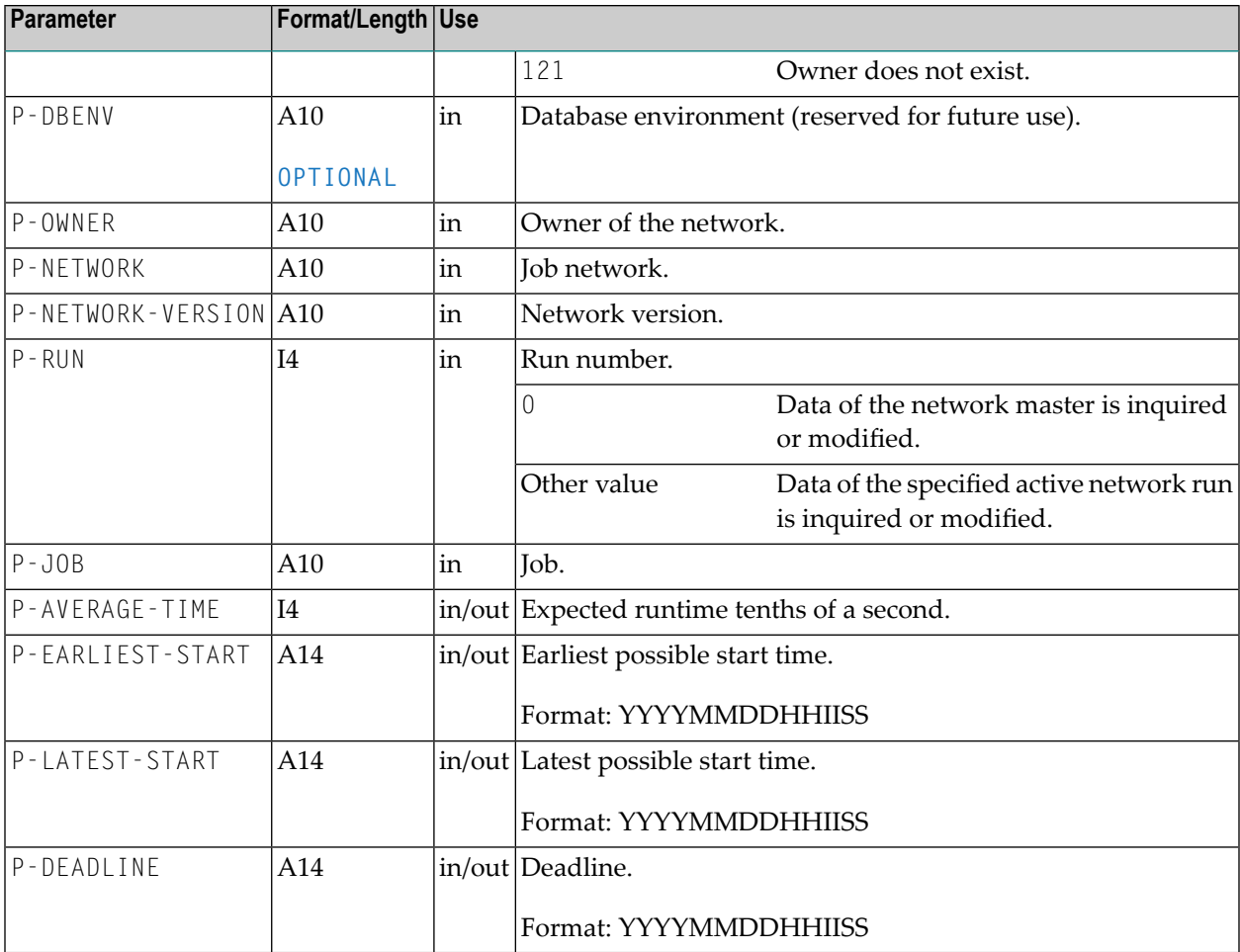

# **NOPULW9N: Write Messages to System Automation Tools Log**

You can write messages to the System Automation Tools log file. The messages will be written with the product identifier of Entire Operations so that they will appear in the Entire Operations log display.

Use the following statement:

```
CALLNAT 'NOPULW9N'
   P-TASK-ID P-MESSAGE-CODE P-MESSAGE P-DBENV P-OWNER P-NETWORK P-NETWORK-VERSION
   P-RUN P-JOB P-JOB-ID P-LOG-TARGET P-USE-NAT-MSG-CACHE
```
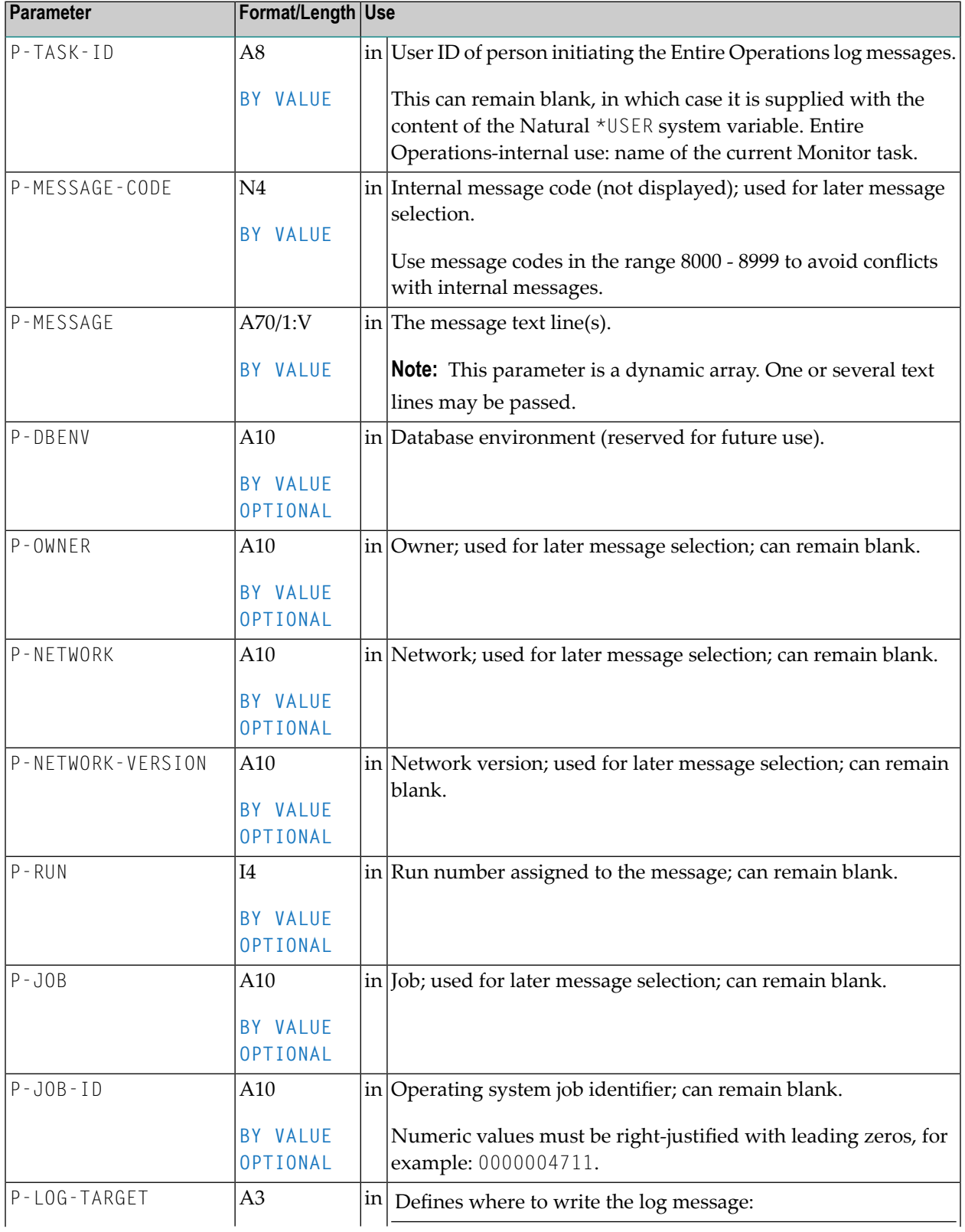

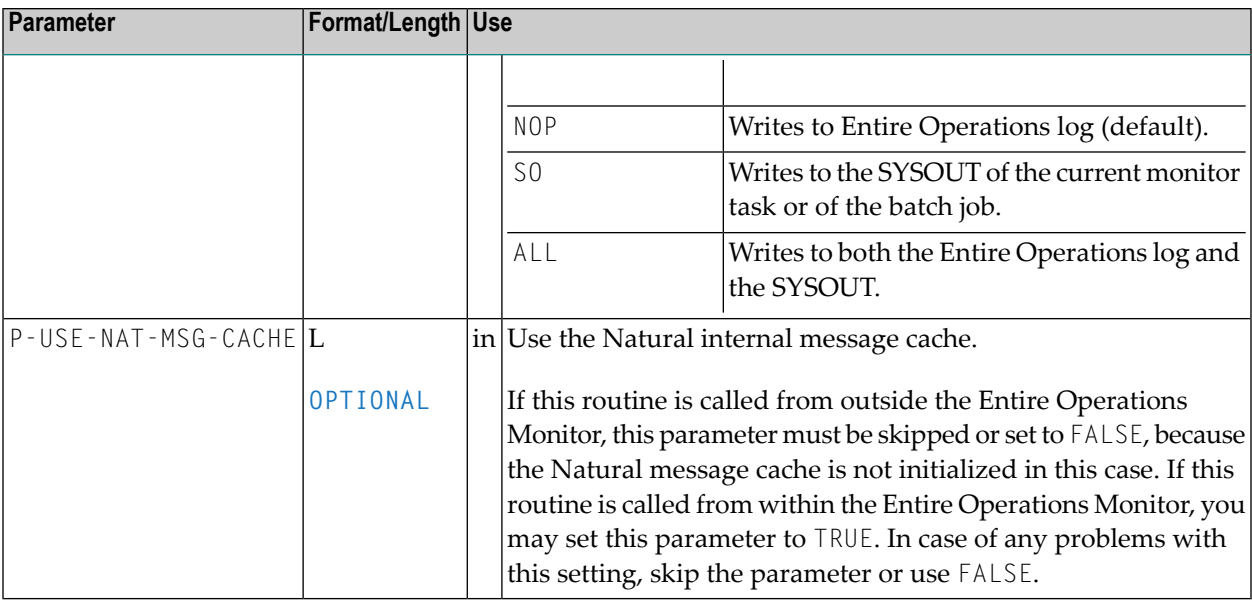

The timestamp and the originating Natural user ID are inserted automatically.

This routine is also invoked internally by the other user API routines.

## **NOPUMI1N: Set/Reset Text Milestones in Master and Active Jobs**

You can inquire on or modify milestone definitions in master and active jobs (see also **Milestone types** in the section *Job Maintenance*) by using the following statement in your Natural application:

```
CALLNAT 'NOPUMI1N'
   P-FUNCTION P-MILESTONE-TYPE P-DBENV P-OWNER P-NETWORK P-NETWORK-VERSION
    P-RUN P-JOB P-RC
```
The parameters have the following meaning:

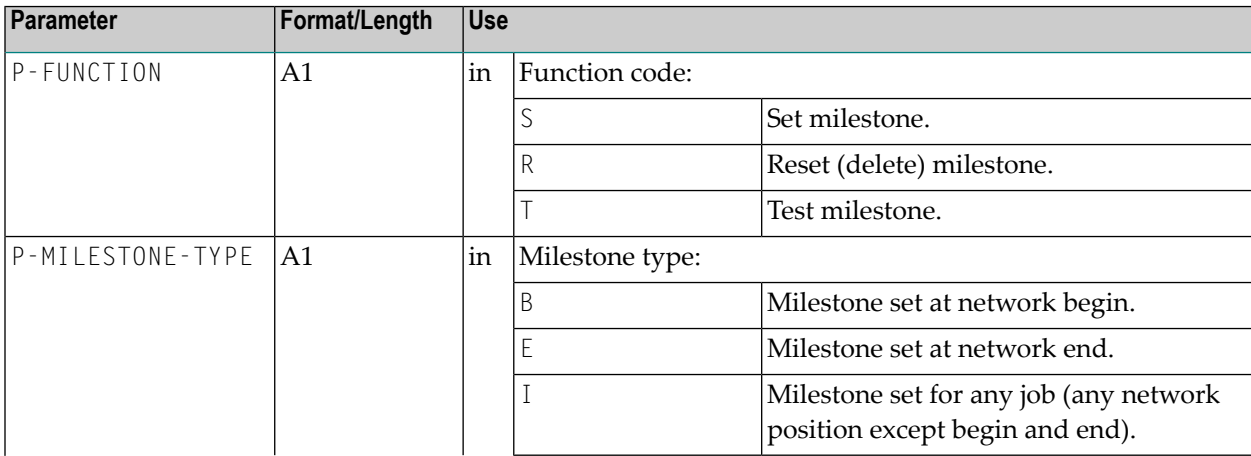

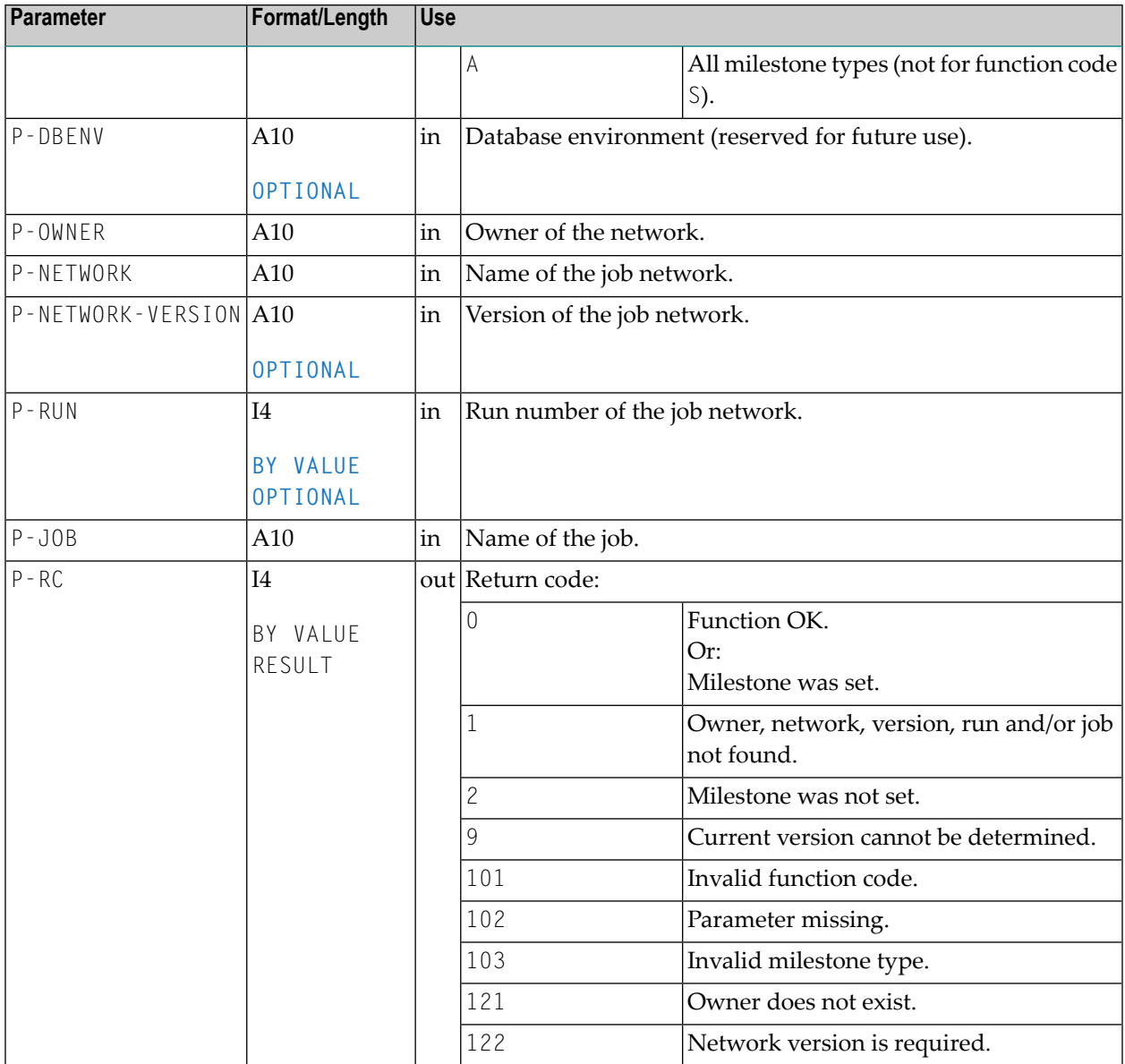

# **NOPUMT3N: Expand Message Texts**

Entire Operations stores its message texts in the Log file in a language-independent, compressed format.

To read the proper message text, you must use the following routine:

CALLNAT 'NOPUMT3N'

P-APPLIC-ID P-MESSAGE P-USE\_NAT\_MSG\_CACHE P-LANGUAGE P-PREFIX-HANDLING

**Note:** Expansion is only necessary if the message text begins with a semicolon (;). 

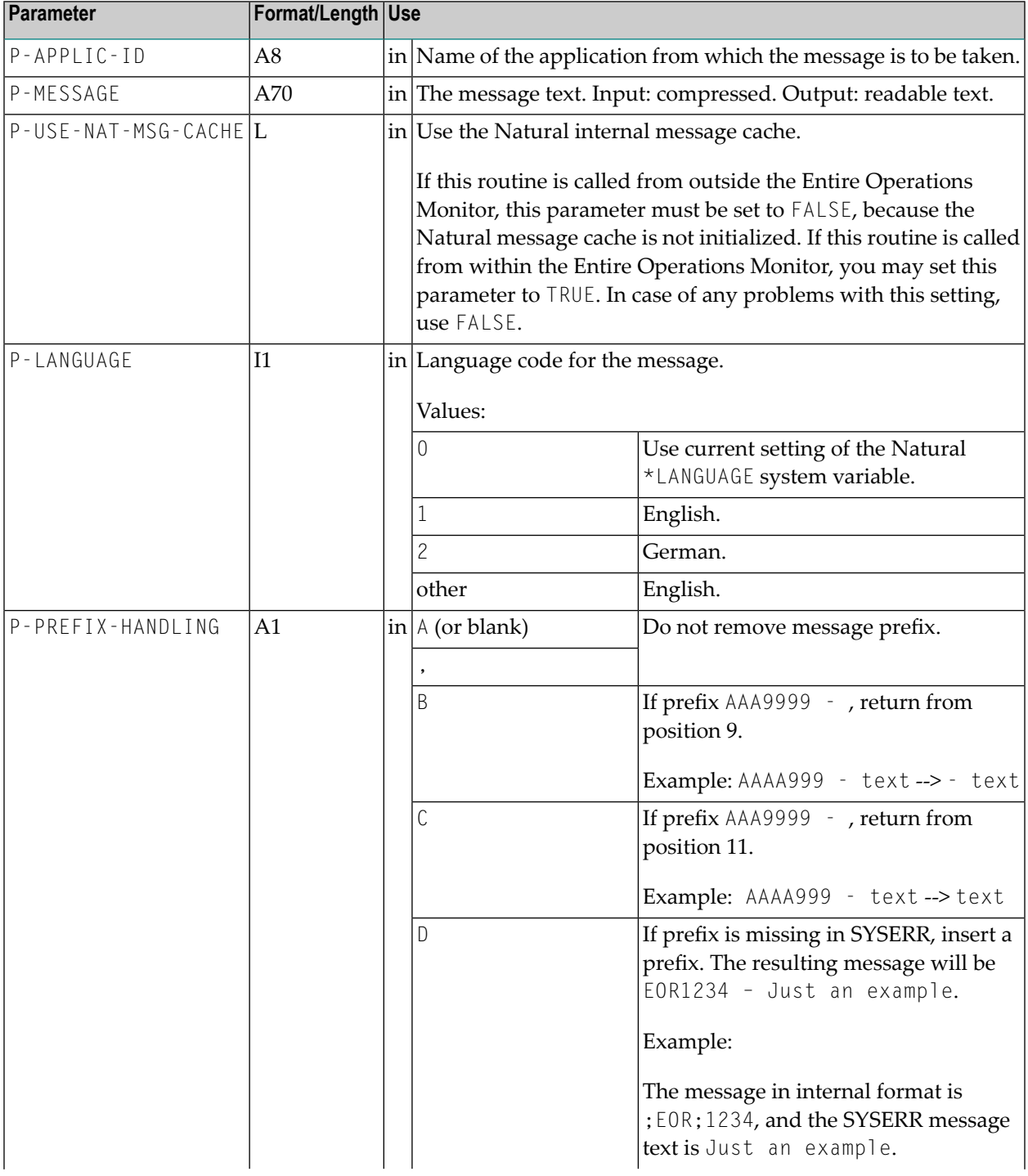

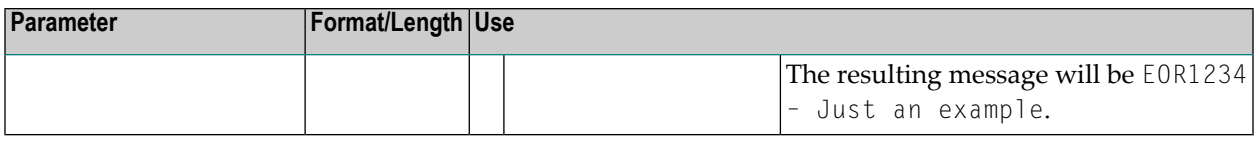

## **NOPUNI1N: Invalidate Entire System Server Node Table Entries**

You can use this API to invalidate session node table entries.

This API must be invoked before exiting a user exit if logons to Entire System Server nodes were made. The invalidation forces new Entire System Server logons to the nodes after termination of the calling user exit.

Use the following statement:

```
CALLNAT 'NOPUNI1N'
    P-FUNCTION P-NODE(*) P-RC
```
#### **Parameter Description**

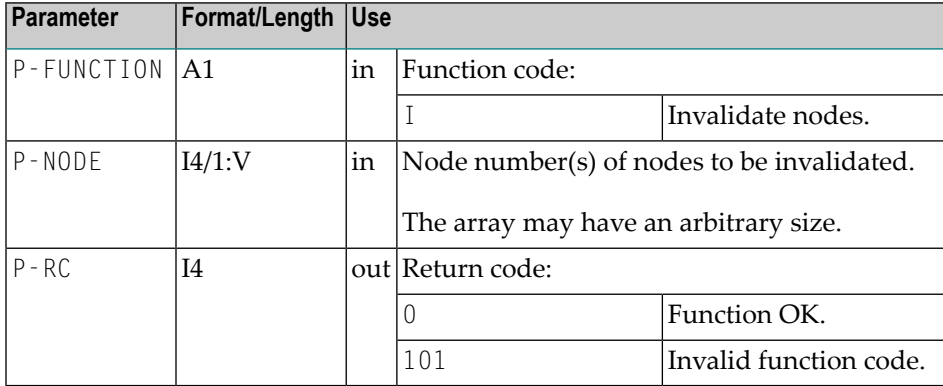

## <span id="page-845-0"></span>**NOPUNX1N: Entire System Server Calls to Access UNIX and Windows Files**

You can use this API to access UNIX and Windows files out of Natural programs.

For FILE / READ or FILE / WRITE, and if the **buffer type** B, C or D is used:

#### CALLNAT 'NOPUNX1N' NOPUNX1A *data-buffer*

#### For all other calls:

#### CALLNAT 'NOPUNX1N' NOPUNX1A

For calls to NOPUNX1N, use the parameter data area NOPUNX1A described in the following section.

- Parameter [Description](#page-846-0)
- Runtime [Environment](#page-852-0)
- [Programming](#page-852-1) Hints
- [Opening](#page-853-0) and Closing a File
- Error [Checking](#page-853-1)
- [Reading](#page-853-2) a File
- [Searching](#page-854-0) for specific Data Sets in a File
- [Writing](#page-855-0) a File
- [Reading](#page-855-1) and Writing a File Using a Large Buffer
- [Deleting](#page-856-0) a File
- [Copying](#page-856-1) a File
- Scrolling or [Renaming](#page-856-2) a File
- Verifying the [Existence](#page-856-3) of a File
- Creating a List of Files of a [Directory](#page-856-4)

#### <span id="page-846-0"></span>**Parameter Description**

The parameters in the parameter data area NOPUNX1A have the following meaning:

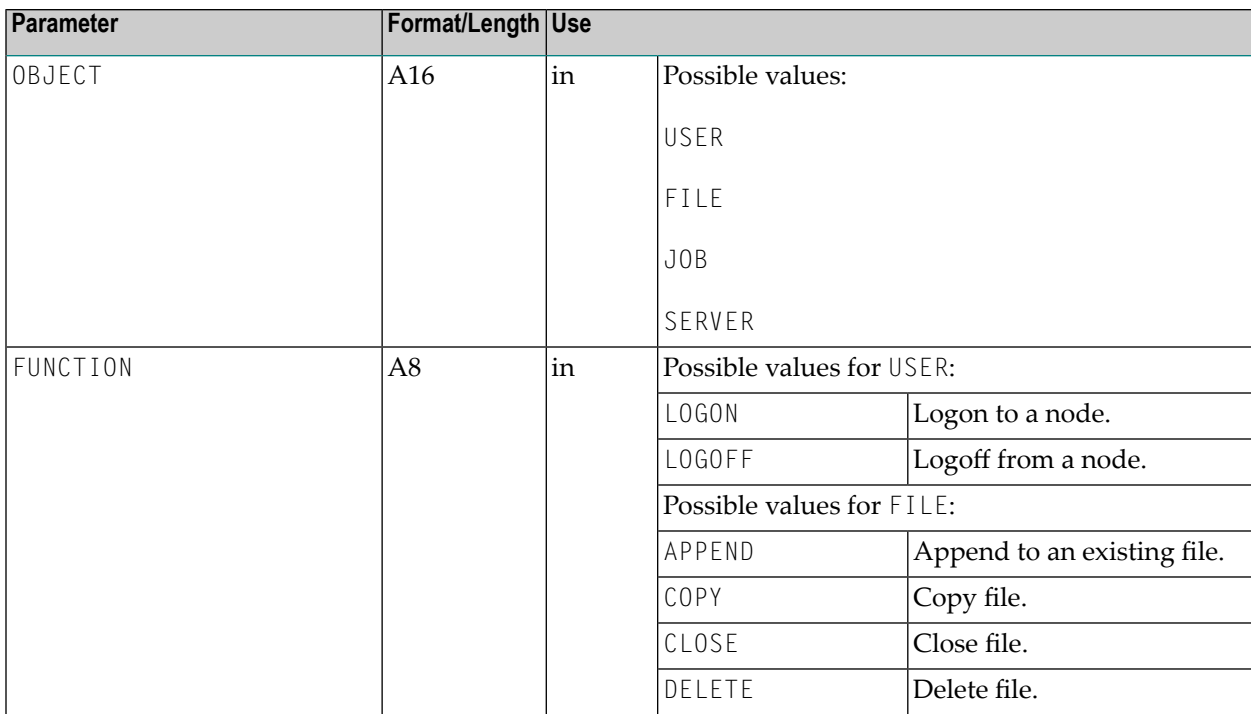

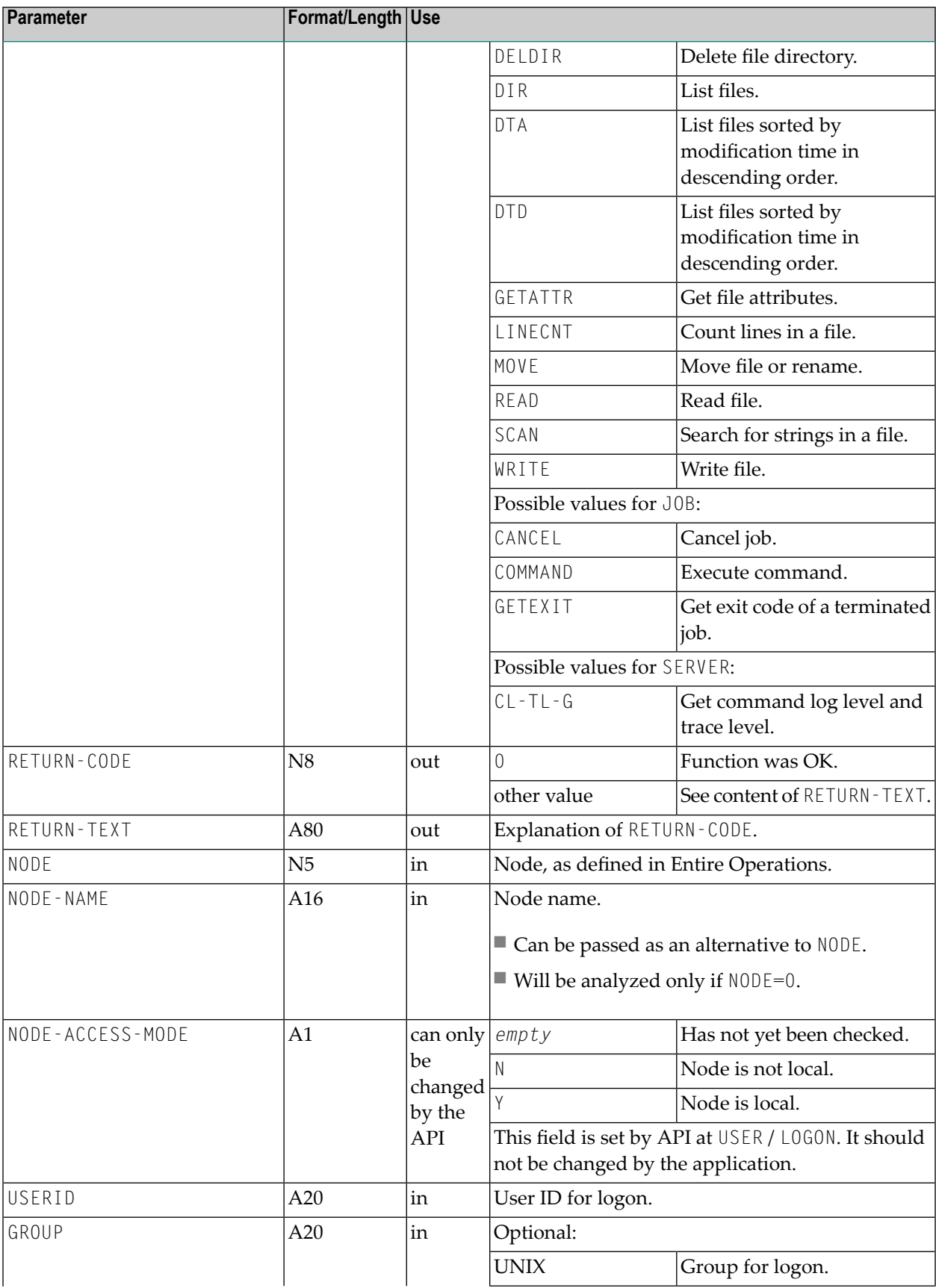

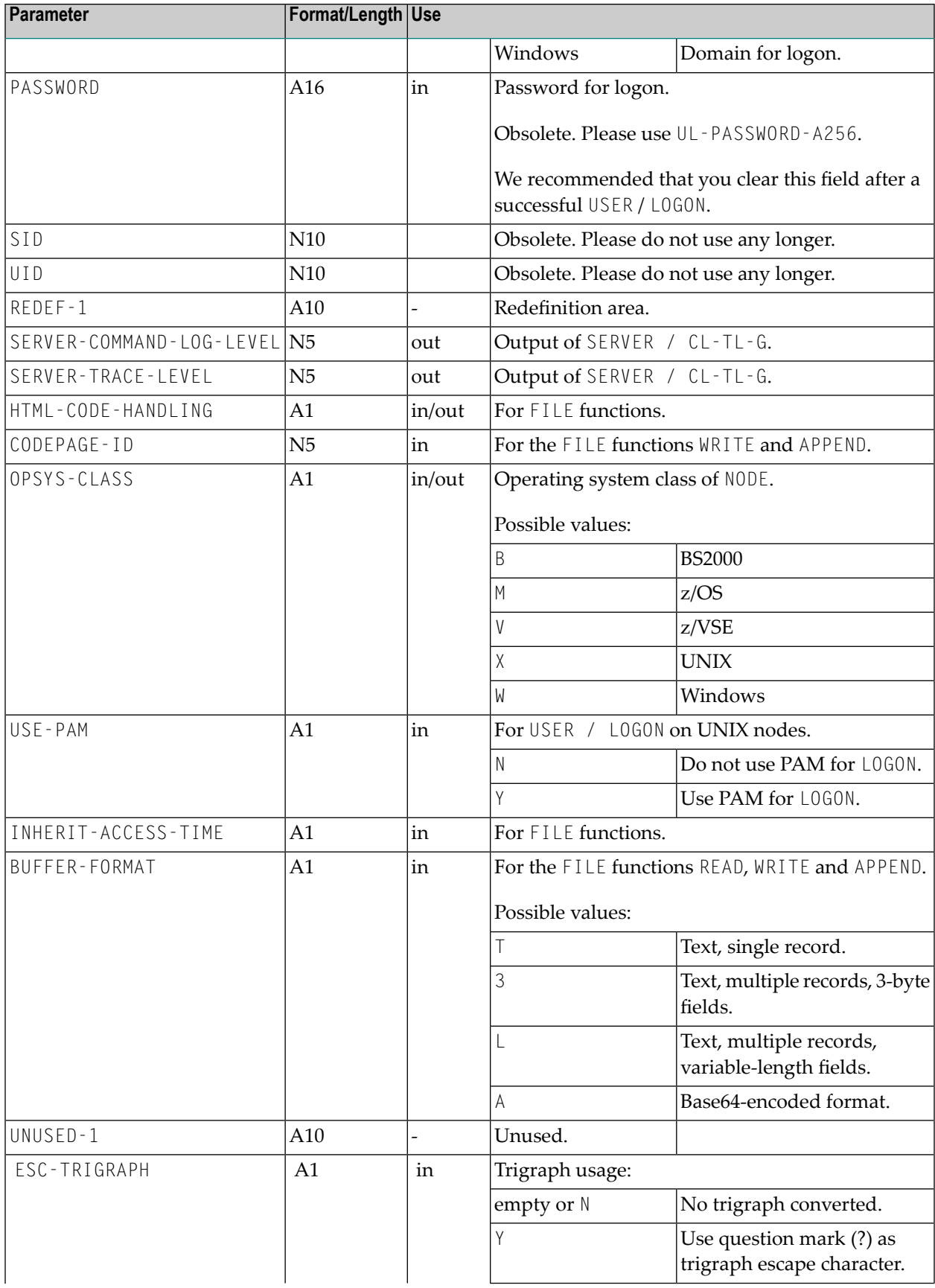

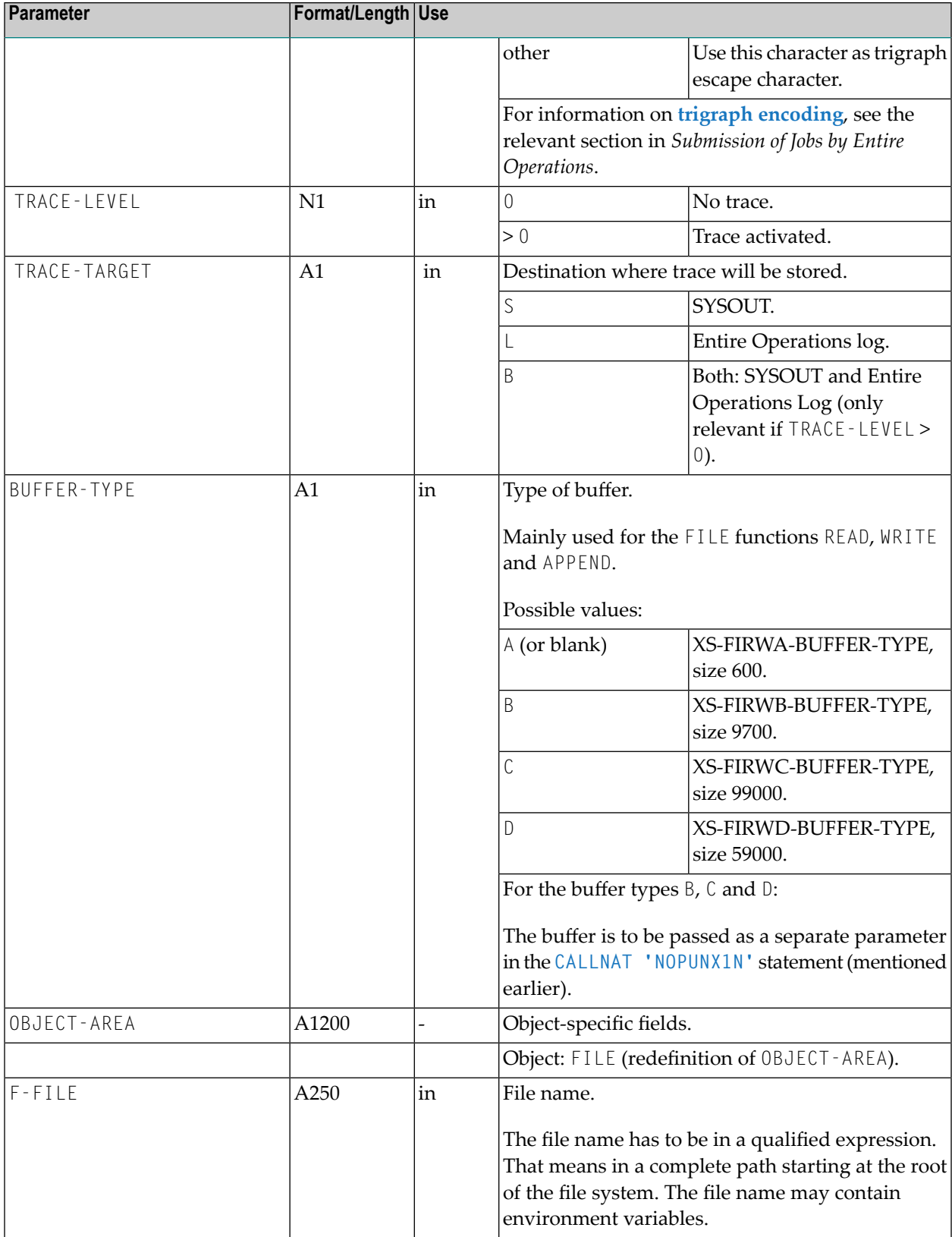

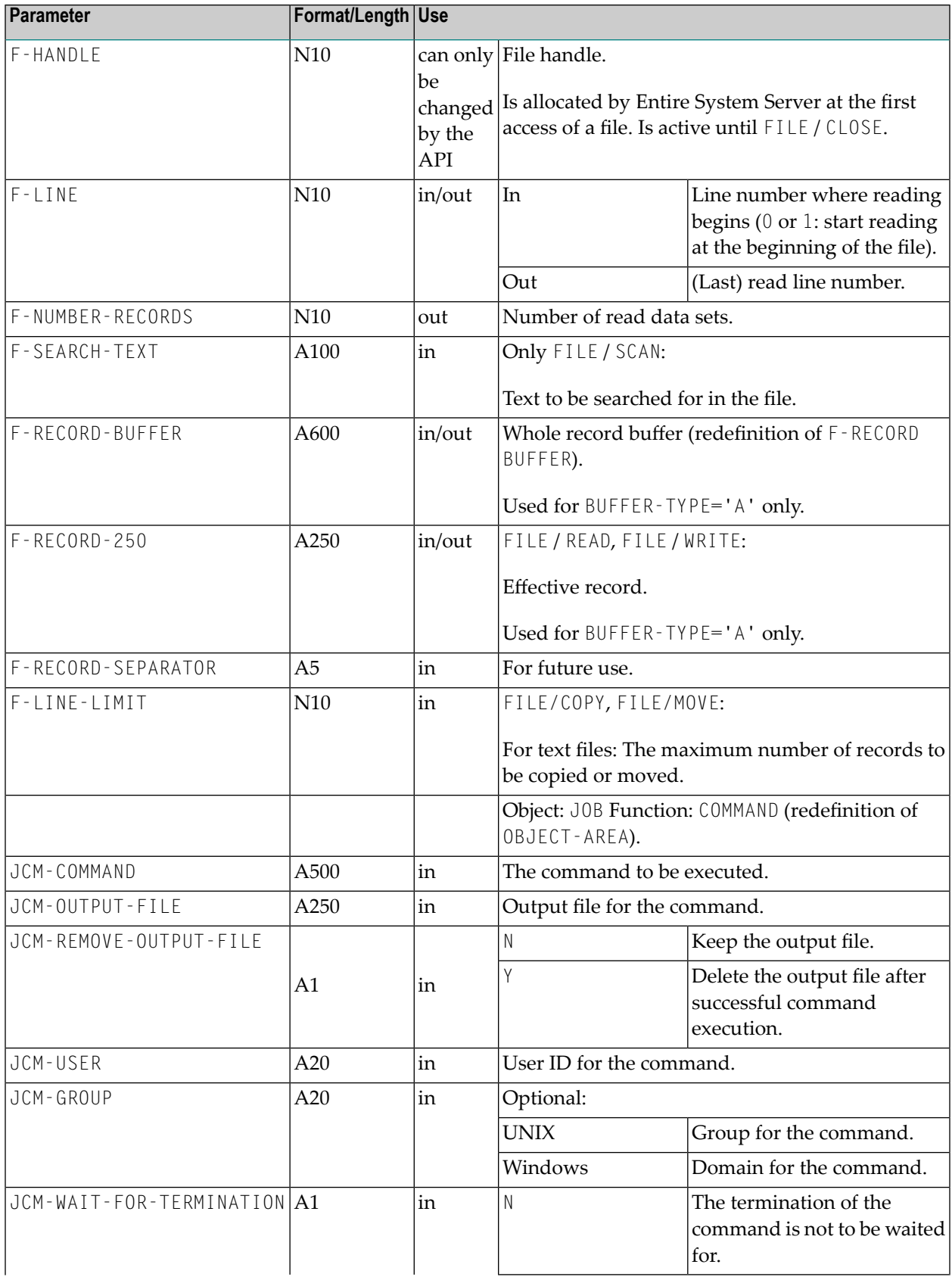

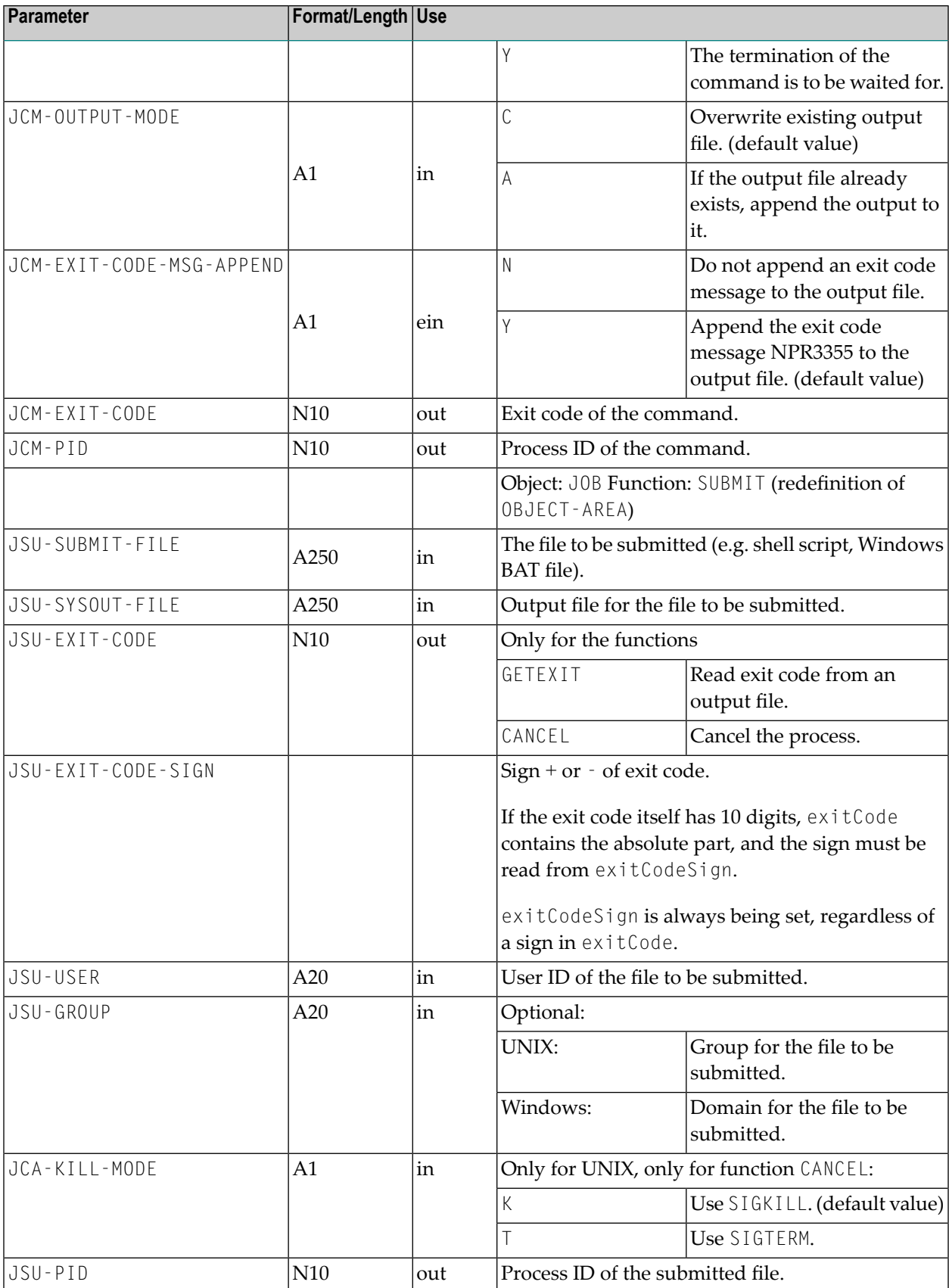

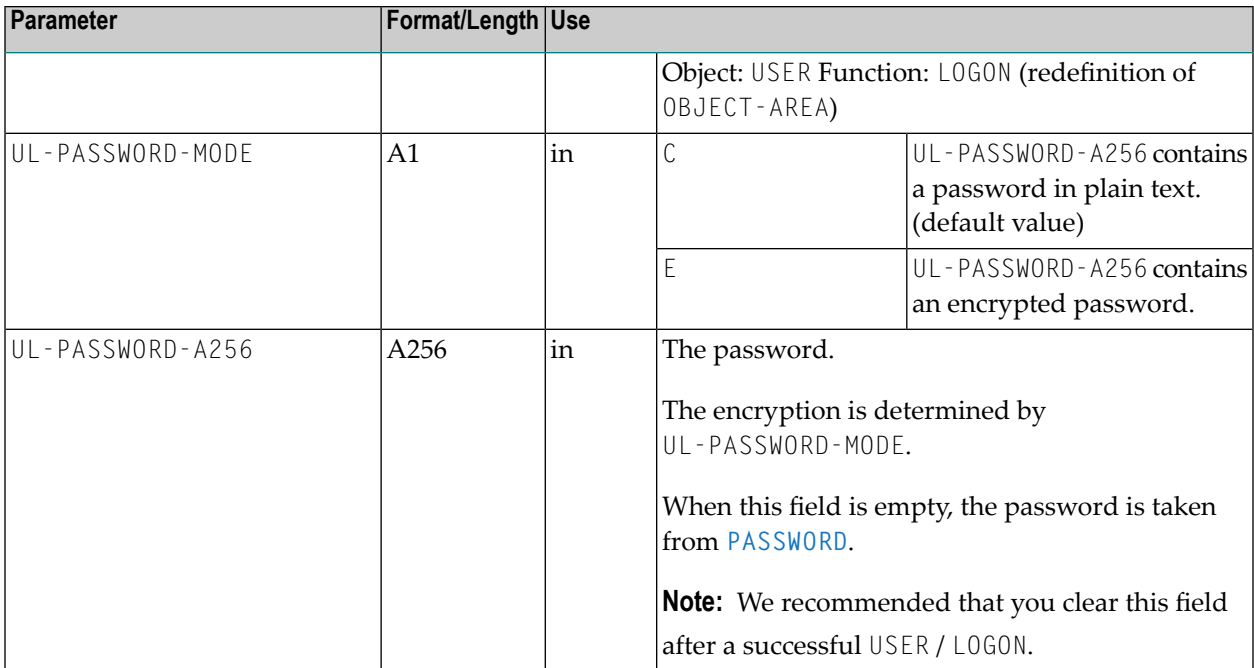

#### <span id="page-852-0"></span>**Runtime Environment**

- The API can be run under Entire Operations on mainframes, UNIX or Windows.
- With this API you can access only UNIX and Windows nodes.
- In the selected Natural environment you must define the steplib SYSEOR and the steplibs used by SYSEOR.
- <span id="page-852-1"></span>■ The system files (System File 1, System Automation Tools Log File) used by Entire Operations must be defined by LFILE assignments.

### **Programming Hints**

#### **Preface**

In general the call OBJECT / FUNCTION (e.g. USER / LOGON), starts NOPUNX1N with the requested object and function.

#### **Windows File Names**

Windows file names can also be specified with a slash instead of a backslash.

Example:

c:/work/file1.txt

is equivalent to

c:\work\datei1.txt

#### **Session**

All file operations are functional only during a valid session.

The session is started with USER / LOGON, and ends with USER / LOGOFF.

During a session the SESSION-ID, UID and GID are not to be changed.

#### **Course of Session**

USER / LOGON FILE / ... FILE / ... ... USER / LOGOFF

## <span id="page-853-0"></span>**Opening and Closing a File**

- Files must not be explicitly opened. This will be done automatically with the first call of FILE / READ or FILE / WRITE.
- <span id="page-853-1"></span>■ After a read or write session, the file must be closed with the function FILE / CLOSE.

## **Error Checking**

<span id="page-853-2"></span>After each call of NOPUNX1N, the error code is to be checked in NOPUNX1A.RETURN-CODE. In NOPUNX1A.RETURN-TEXT you can access the information.

## **Reading a File**

With the function FILE / READ, a file is read in sequential mode.

In NOPUNX1A.F-LINE you can name a line number to start.

If NOPUNX1A.F-LINE contains the value 0 (zero) or 1, the read sequence starts at the beginning of the file.

#### **Scheme**

```
USER / LOGON
R1. repeat
  FILE / READ
  if (NOPUNX1A.RETURN-CODE ne 0)
      escape bottom (R1.)
  end-if
  ... handle record
end-repeat /* R1.
FILE / CLOSE
USER / LOGOFF
```
## <span id="page-854-0"></span>**Searching for specific Data Sets in a File**

With the function FILE / SCAN, it is possible to search for a specific string in a file. The search string must be present in NOPUNX1A.F-SEARCH-TEXT.

### **Scheme**

```
USER / LOGON
R1. repeat
  FILE / SCAN
  if (NOPUNX1A.RETURN-CODE ne 0)
      escape bottom (R1.)
  end-if
  ... handle record
  add 1 to NOPUNX1A.F-LINE
     * -- line start for follow-up scan
end-repeat /* R1.
FILE / CLOSE
USER / LOGOFF
```
## <span id="page-855-0"></span>**Writing a File**

With the function FILE / WRITE, a file is written in sequential mode.

#### **Scheme**

```
USER / LOGON
R1. repeat
  ... allocate record in NOPUNX1A.F-RECORD-250
FILE / WRITE
  if (...)
      escape bottom (R1.)
  end-if
end-repeat /* R1.
FILE / CLOSE
USER / LOGOFF
```
## <span id="page-855-1"></span>**Reading and Writing a File Using a Large Buffer**

The following is an example of using a large data buffer to read or write files.

1. Define a large data buffer:

1 #BUFFER-99000 (A99000)

Choose one of the following buffer types:

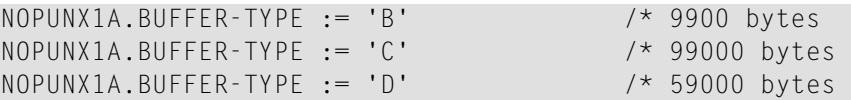

#### 2. Call the API:

CALLNAT 'NOPUNX1N' NOPUNX1A #BUFFER-99000

The parameter definition of NOPUNX1N is:

```
DEFINE DATA
PARAMETER USING NOPUNX1A
PARAMETER
1 P-BUFFER-99000 (A99000)
  BY VALUE RESULT OPTIONAL
...
END-DEFINE
```
**Note:** #BUFFER-99000 can contain a maximum of 9900, 99000 or 59000 bytes depending on the size specified with NOPUNX1A.BUFFER-TYPE. The data written to the buffer can have less bytes but must not exceed the specified buffer size.

## <span id="page-856-0"></span>**Deleting a File**

With the function FILE / DELETE, you can delete one or several files. If F-FILE contains a wildcard (\*), all files will be deleted that match the wildcard.

## <span id="page-856-1"></span>**Copying a File**

<span id="page-856-2"></span>With the function FILE / COPY, the target file is passed on to F-RECORD-250.

## **Scrolling or Renaming a File**

<span id="page-856-3"></span>With the function FILE / MOVE, the target file is passed on to F-RECORD-250.

## **Verifying the Existence of a File**

<span id="page-856-4"></span>To verify the existence of a file, you can use the function FILE / DIR with a defined file name. If a 0 (zero) is returned to NOPUNX1A.RETURN-CODE, the files exists.

## **Creating a List of Files of a Directory**

With the function FILE / DIR, you can create a list of files of a directory. With the wildcard expression contained in NOPUNX1A.F-FILE you can keep the list small.

### **Example**

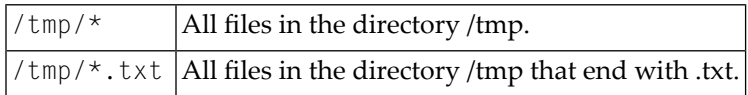

The file names are stored in  $F$ -RECORD-BUFFER. The file names are separated by a semicolon  $(j)$ as indicated for SHOW-DIR-BUFFER in the following example.

If the buffer is not large enough for the file names, then the value 19 (more objects) is passed on to NOPUNX1A.RETURN-CODE.

#### **Scheme**

```
USER / LOGON 
... allocate file name (with wildcard) in NOPUNX1A.F-FILE
R1. repeat
FILE / DIR
   decide on first value of NOPUNX1A.RETURN-CODE
       value 0, 19 /* 0: ok, 19: more objects
             perform SHOW-DIR-BUFFER
        none value
            ignore
   end-decide
   if NOPUNX1A.RETURN-CODE ne 19
        escape bottom (R1.)
   end-if
   add 1 to NOPUNX1A.F-LINE
end-repeat /* R1.
FILE / CLOSE
USER / LOGOFF
DEFINE SUBROUTINE SHOW-DIR-BUFFER 
                      * --------------- 
* -- Function FILE / DIR: 
* -- The record buffer contains a file list, with delimiter ';' 
* -- This routine separates the single file names out of the buffer. 
* -- #DIR-FILE and #DIR-REST should be declared as (A600)
* 
SDB1. REPEAT 
      EXAMINE NOPUNX1A.F-RECORD-BUFFER FOR ';' REPLACE FIRST WITH ':' 
SEPARATE NOPUNX1A.F-RECORD-BUFFER INTO #DIR-FILE #DIR-REST 
               WITH DELIMITER ':' 
* -- now #DIR-FILE contains a single file name, without qualifiers
         IF #DIR-REST = ' 'ESCAPE BOTTOM (SDB1.)
          END-IF 
  NOPUNX1A.F-RECORD-BUFFER := #DIR-REST 
END-REPEAT /* SDB1. 
END-SUBROUTINE
```
# <span id="page-858-0"></span>**NOPURE2N: Handle Resource Allocations**

#### You can handle resource allocations and deallocations with the following statement:

```
CALLNAT 'NOPURE2N'
    P-FUNCTION P-RC P-DBENV P-OWNER P-NETWORK P-NETWORK-VERSION P-RUN
    P-JOB P-RESOURCE P-QUANTITY P-DEALLOCATION P-JOB-EXECUTED
    [P-ALLOCATION-MODE] [P-DEALLOCATE-NOT-OK]
```
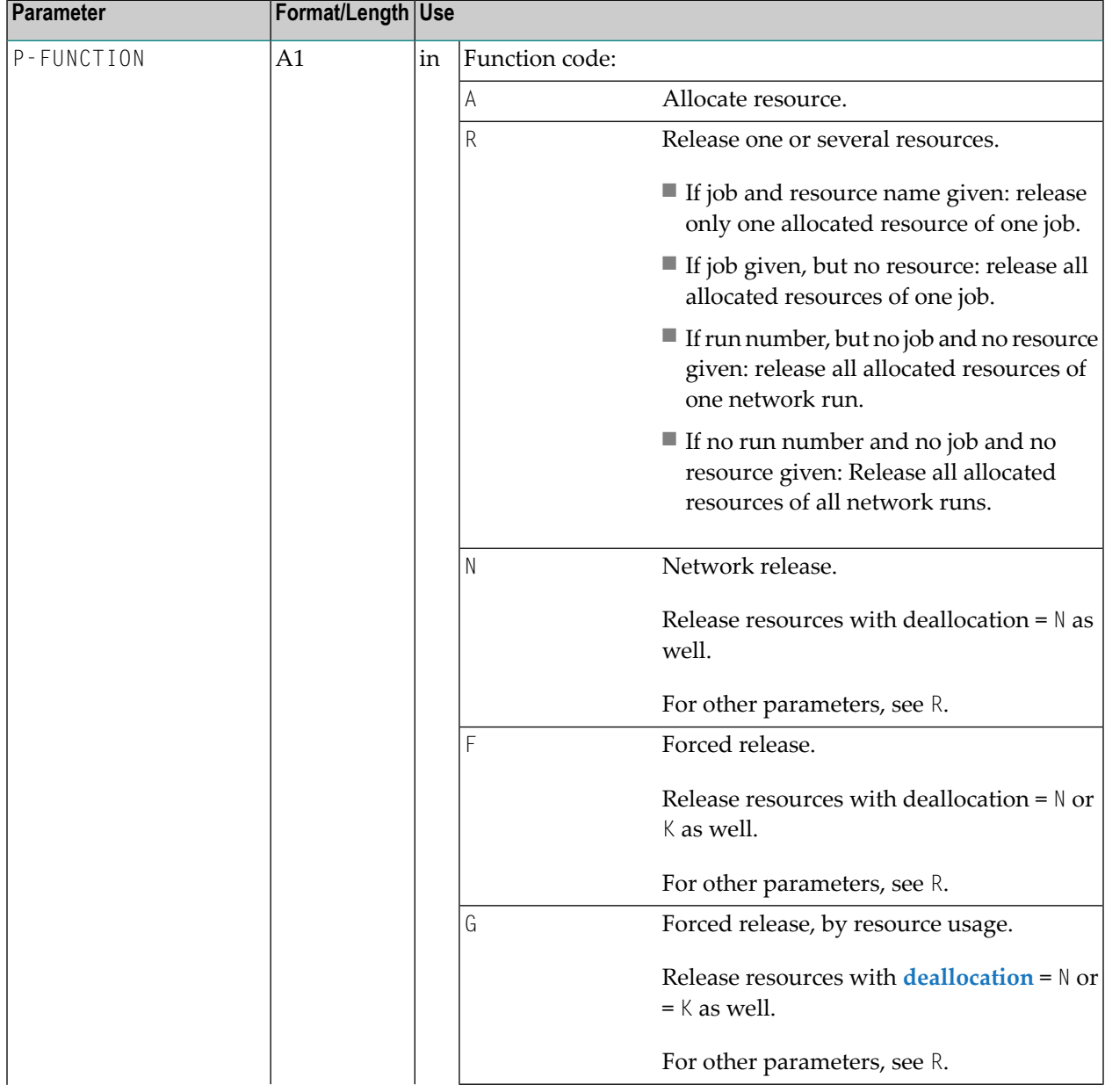

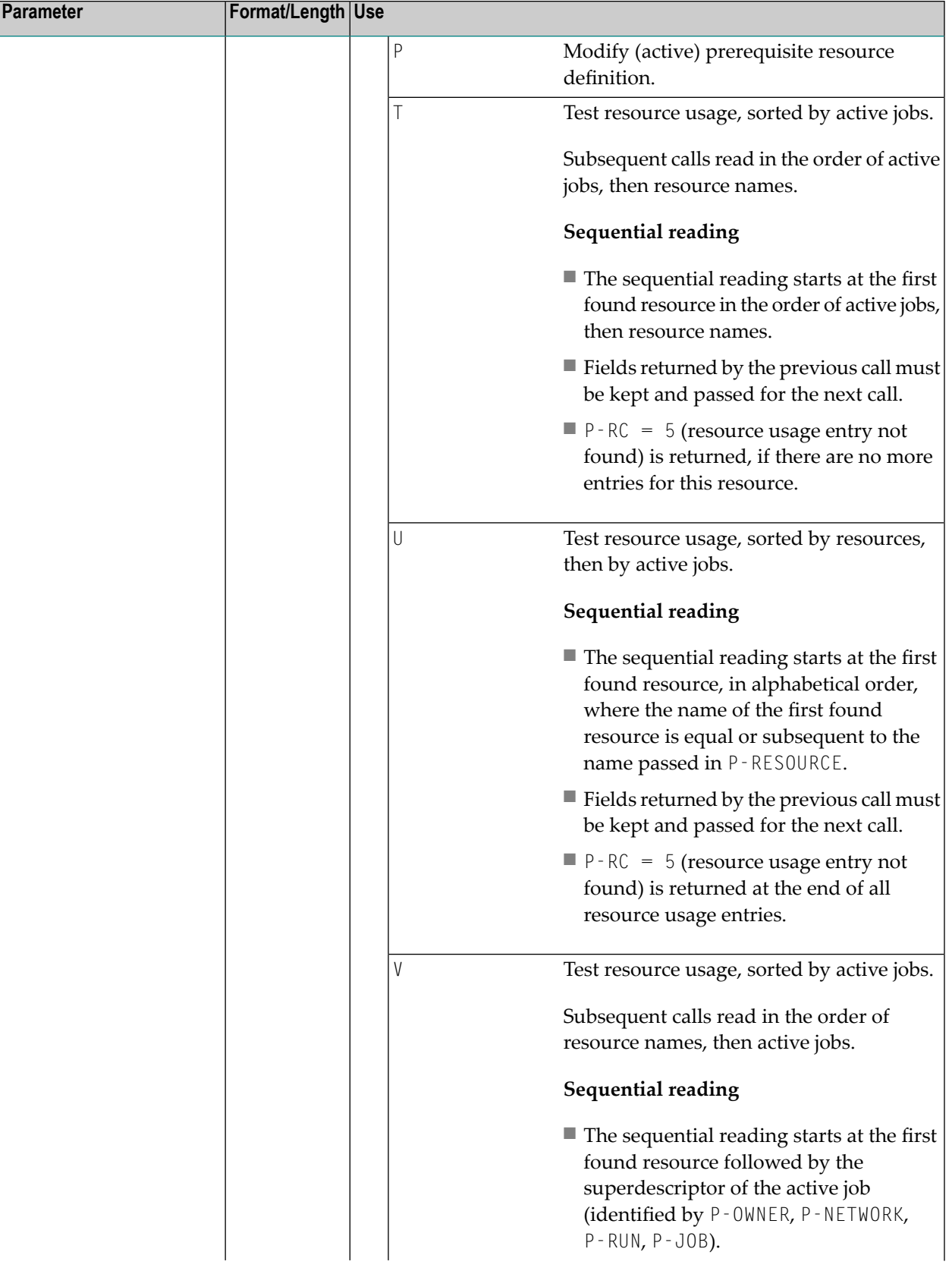

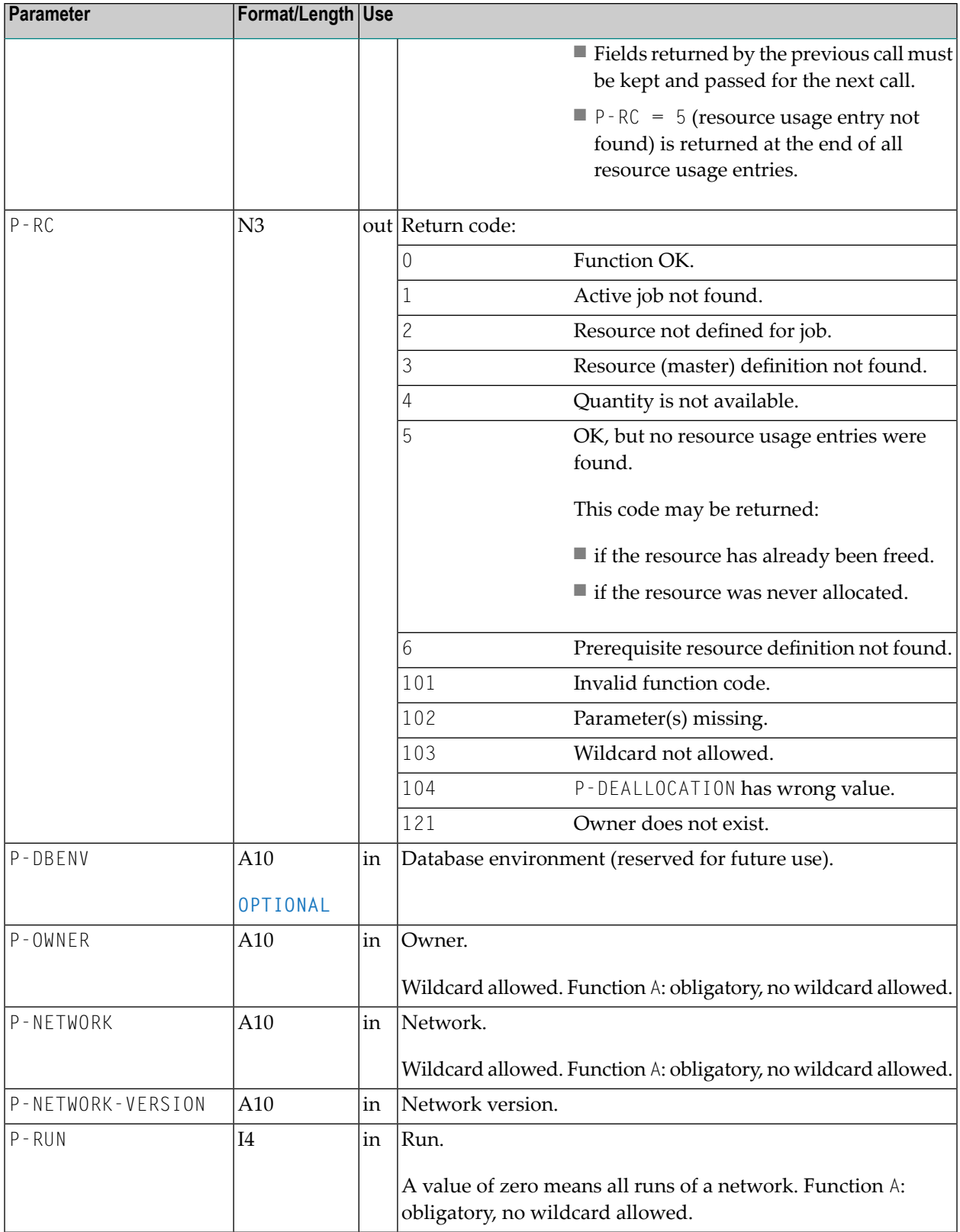

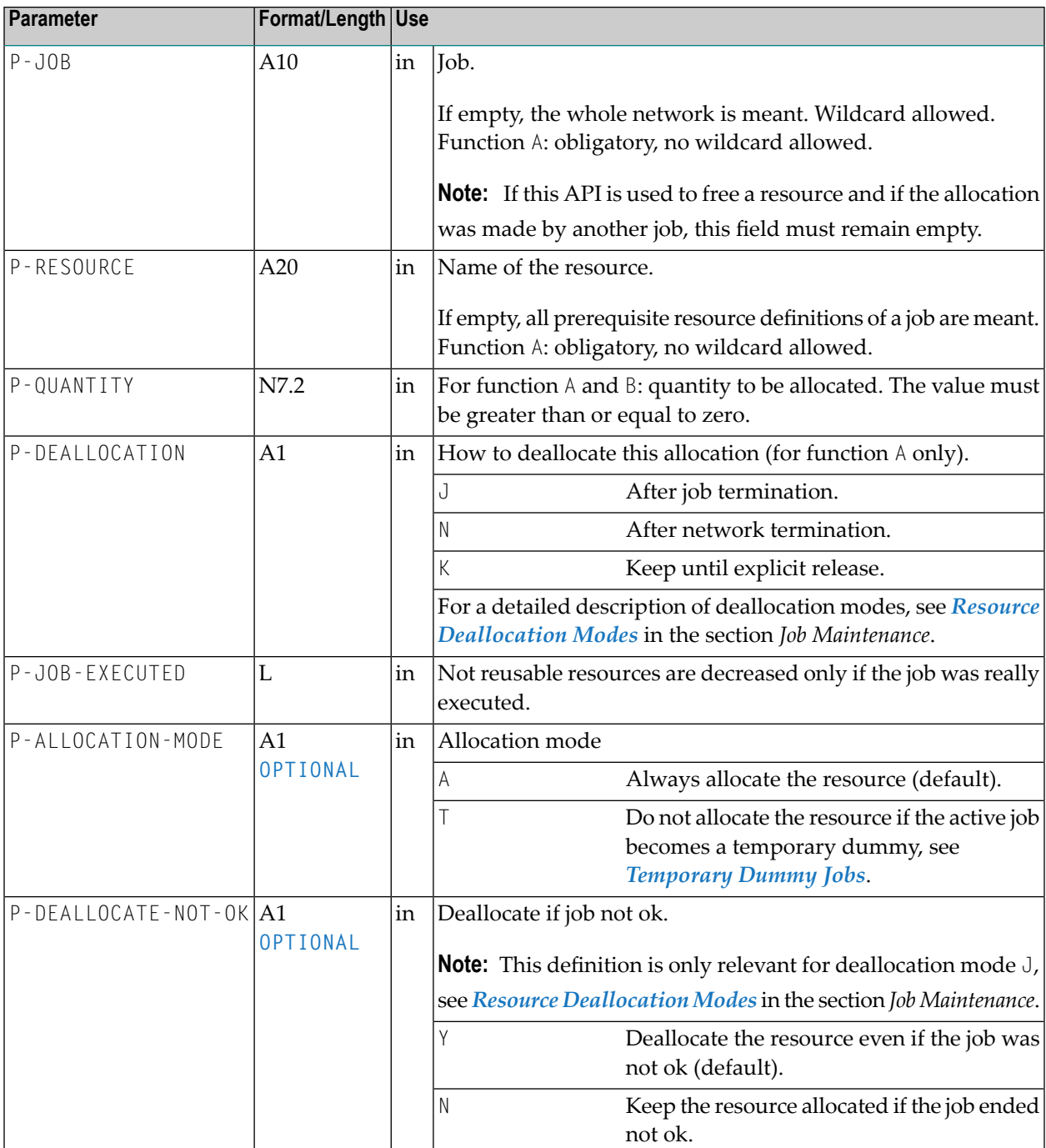

## **NOPURS1N: Access Entire Operations Resource Masters**

This section covers the following topics:

- Handling Entire [Operations](#page-862-0) Resource Masters
- [Description](#page-863-0) of Function Codes

### <span id="page-862-0"></span>**Handling Entire Operations Resource Masters**

You can handle resource masters with the following statement:

```
CALLNAT 'NOPURS1N'
   P-FUNCTION P-RC P-NODE P-RESOURCE P-TYPE P-INIT-QTY P-USED-QTY
```
Meaning of the parameters:

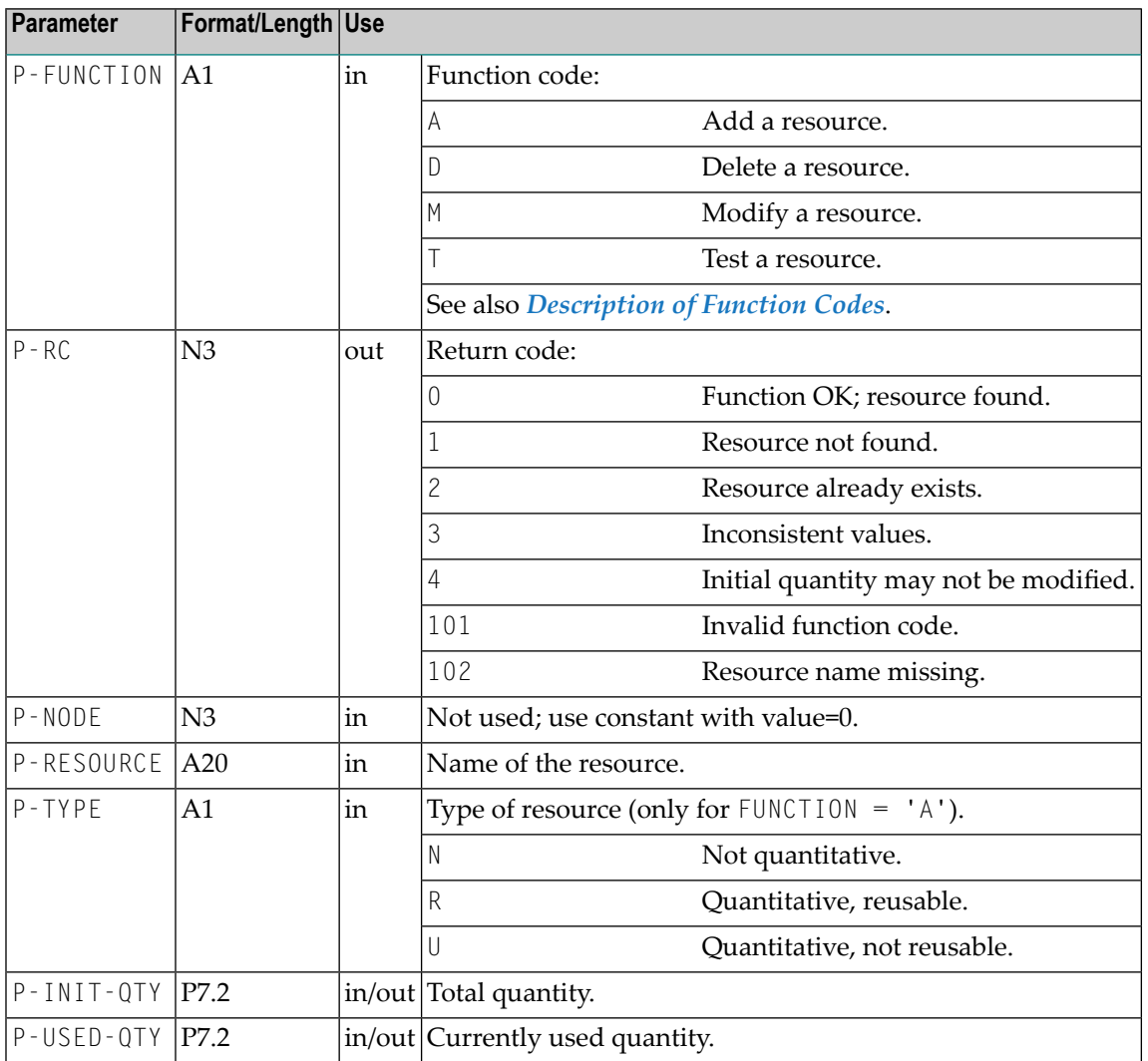

## <span id="page-863-0"></span>**Description of Function Codes**

Meaning of the function codes:

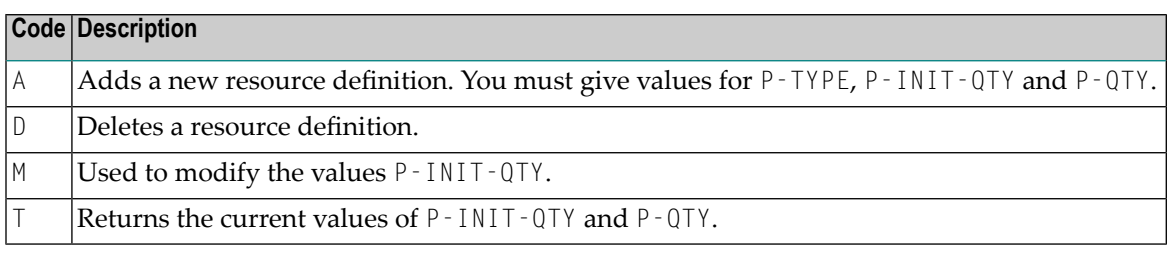

- **Notes:**  $\overline{a}$
- 1. Before using M for modifications, you should use T to read the present values (unless you want to enter an absolute value).
- 2. The currently used amount of a resource can no longer be modified directly. You must perform a resource allocation or deallocation with the API **[NOPURE1N](#page-858-0)** to modify the currently used resource amount.

## **NOPUSN2N: Inquire Calling Job or Called Network for Subnetworks**

You can use this API to:

- Find the current subnetwork for a job of type NET (subnetwork);
- Find the current job calling a subnetwork.

Use the following statement:

```
CALLNAT 'NOPUSN2N'
    P-FUNCTION P-RC P-DBENV *P-OWNER P-NETWORK P-NETWORK-VERSION
    P-RUN P-JOB
```
The parameters P-OWNER, P-NETWORK, P-RUN and P-JOB are input and output parameters. They are overwritten with the values found by the API. Therefore the caller must supply these fields with new entries before each new call.
# **Parameter Description**

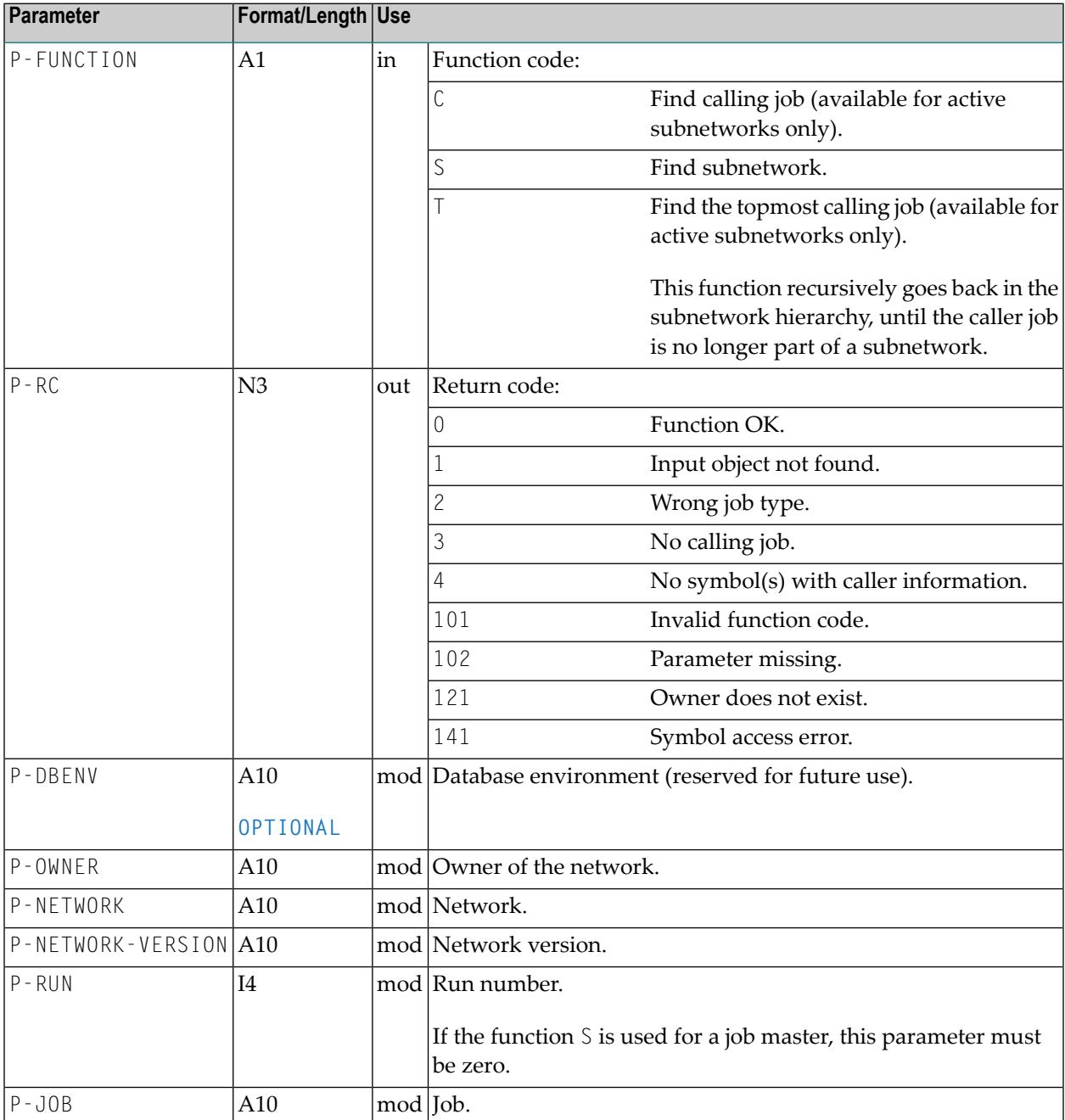

# **NOPUSP3N: Display Long Texts for Symbol Prompting**

You can display the symbol prompting long text for a specified symbol by using the following statement in your Natural application:

```
CALLNAT 'NOPUSP3N'
    P-FUNCTION P-DBENV P-OWNER P-NETWORK P-RUN P-SYMTAB P-SYMTAB-VERSION
               P-SYMBOL P-PROMPT-TYPE P-RC P-PROMPT-TEXT (*)
```
## **Parameter Description**

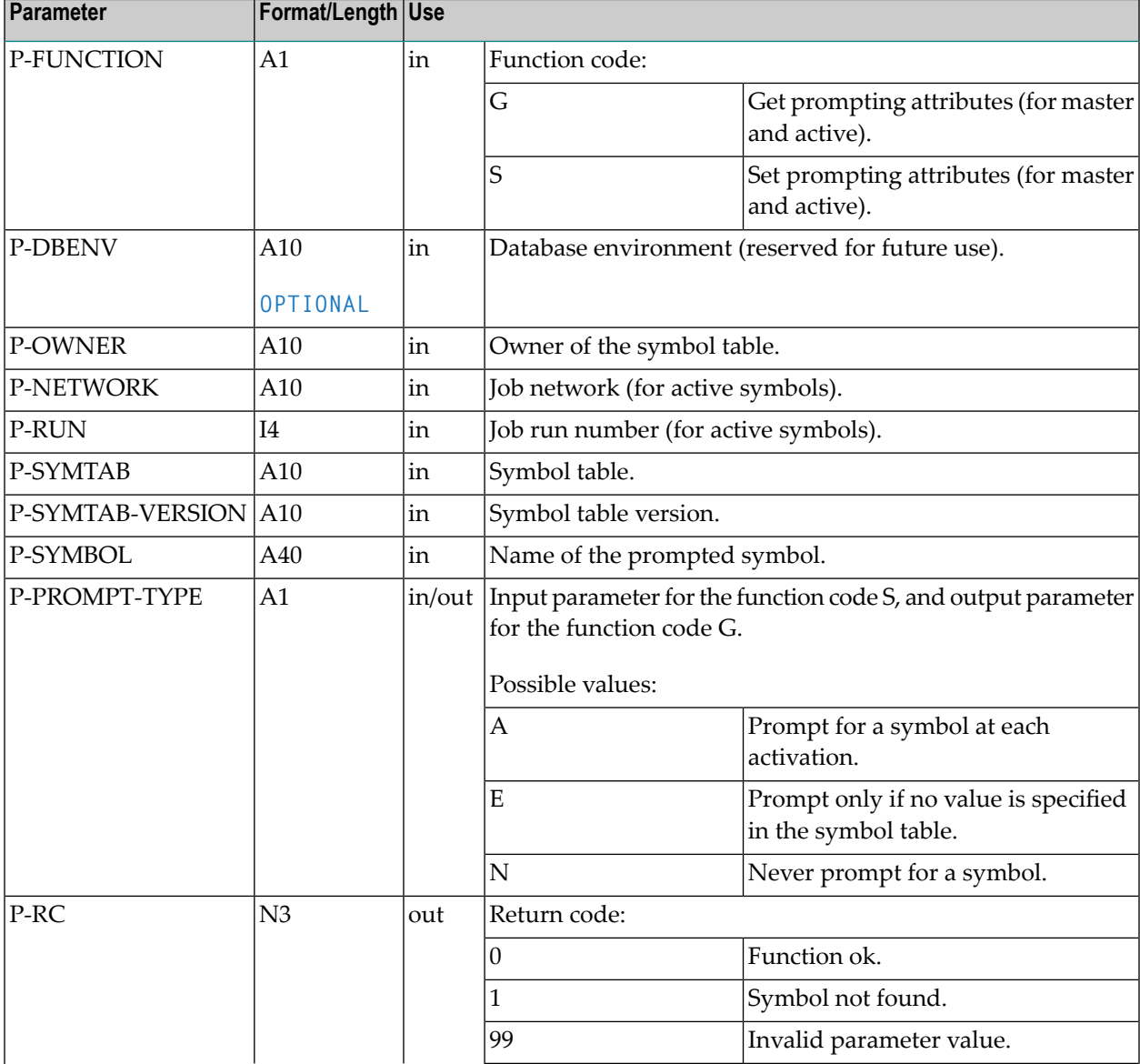

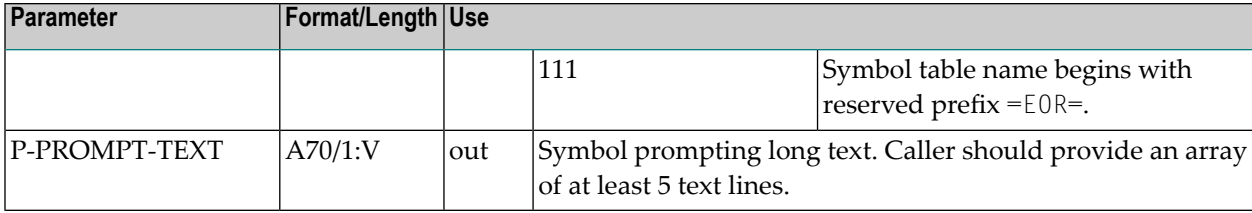

# **NOPUST3N: Inquire Network and Job Status, Symbol Table**

You can inquire the current status of an active job network or of a single active job by using the following statement in your Natural application:

```
CALLNAT 'NOPUST3N'
```

```
P-FUNCTION P-RC P-DBENV P-OWNER P-NETWORK P-NETWORK-VERSION P-JOB P-RUN
P-SYMTAB P-SYMTAB-VERSION P-JOB-ID P-STATUS-TIME
```
This section covers the following topics:

- Parameter [Description](#page-866-0)
- Inquire Status of Whole Active [Network](#page-869-0)
- Inquire Status of all Jobs of an Active Network [Individually](#page-869-1)
- Inquire [Symbol](#page-869-2) Table Used
- Example of Using [NOPUST3N](#page-870-0)

#### <span id="page-866-0"></span>**Parameter Description**

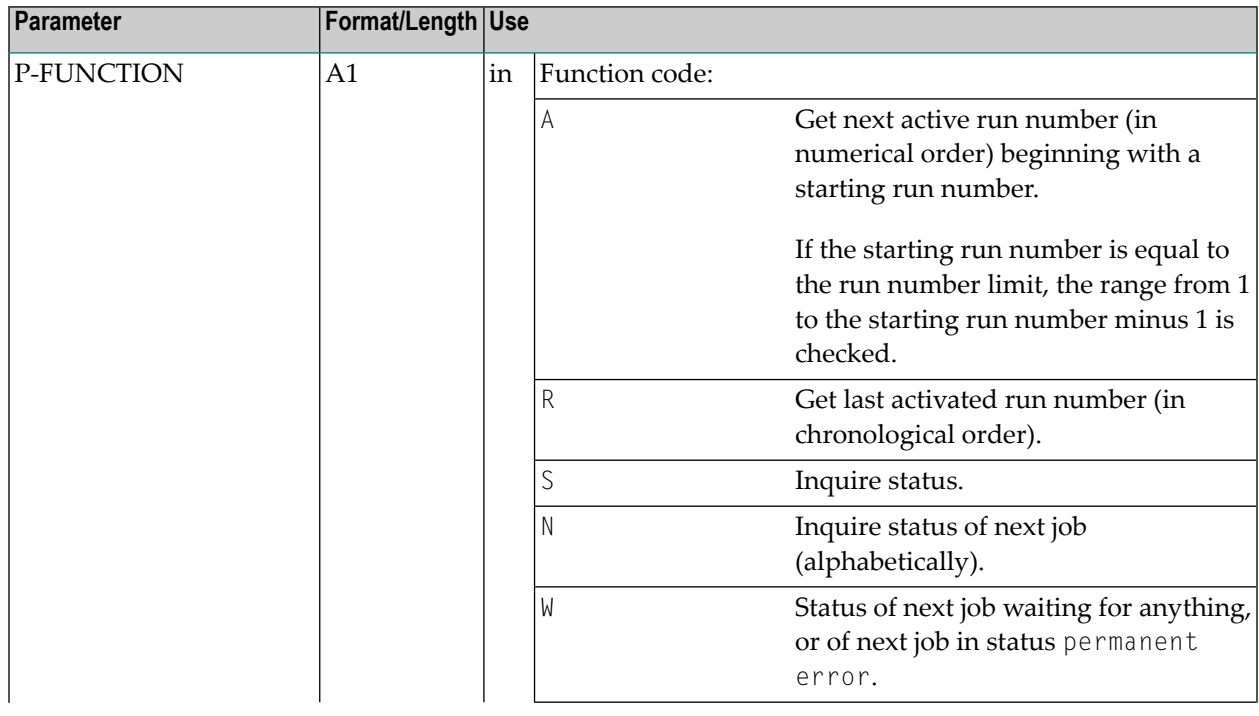

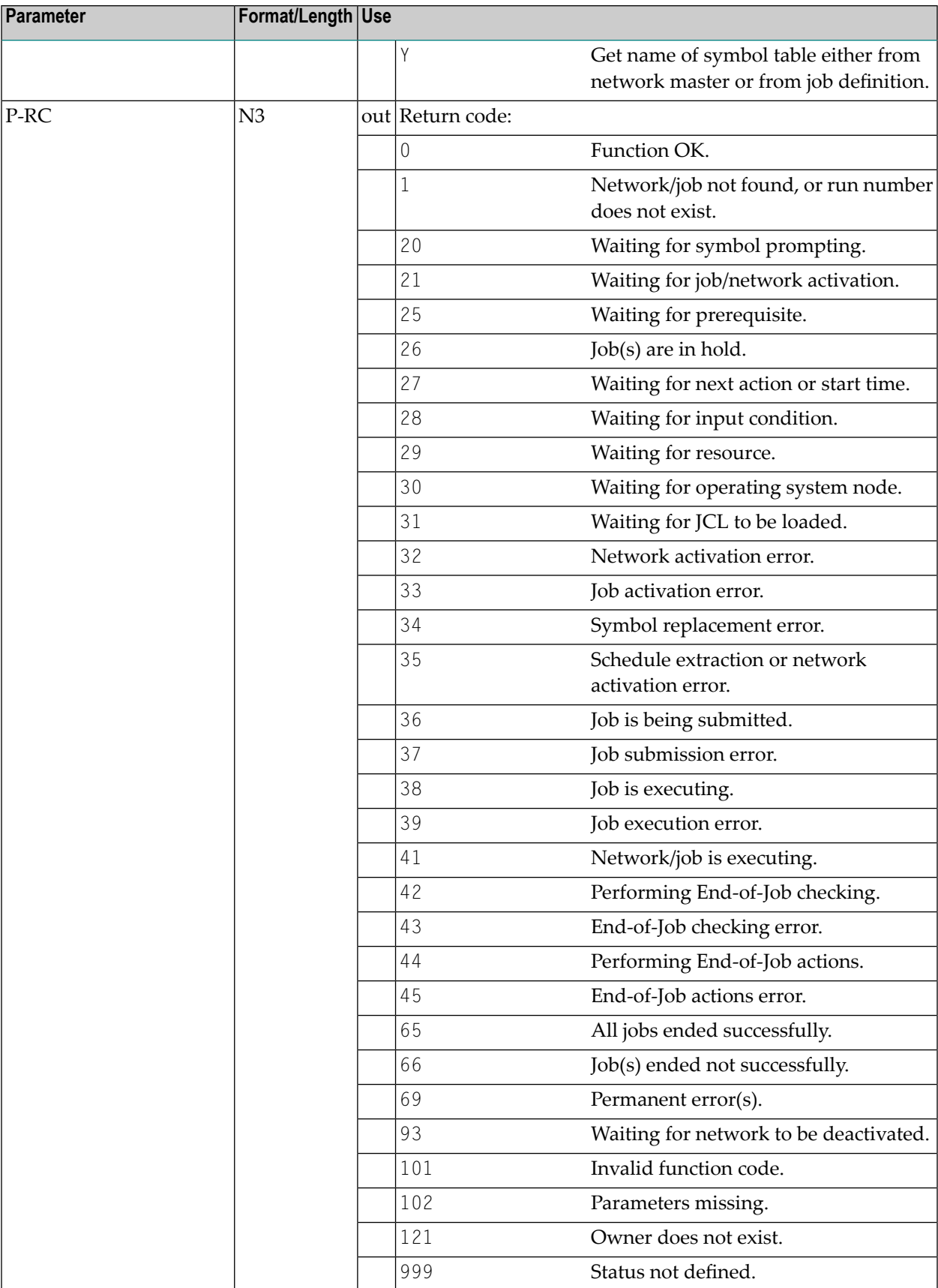

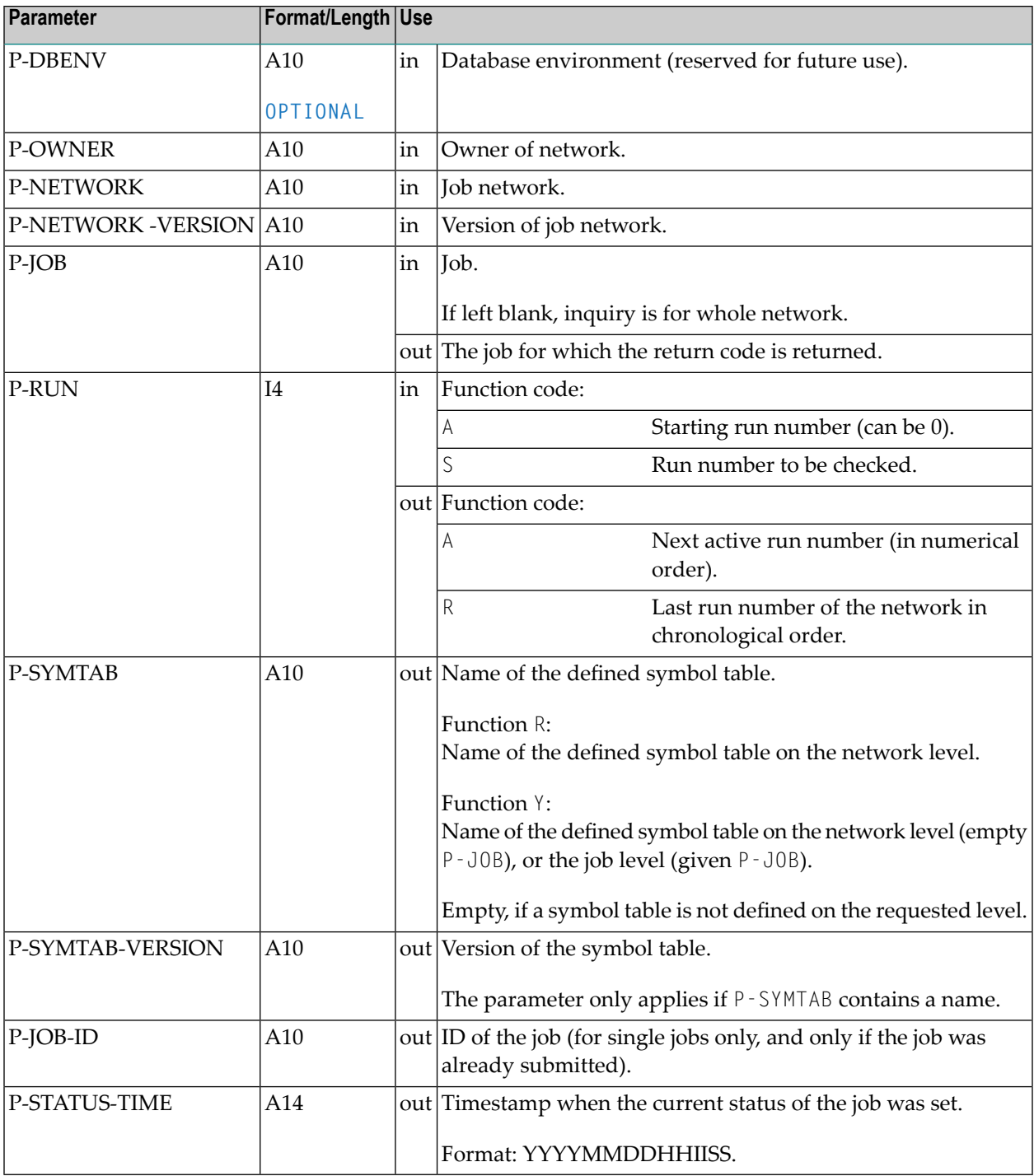

## <span id="page-869-0"></span>**Inquire Status of Whole Active Network**

Use function S. Leave the P-J0B parameter blank.

## <span id="page-869-1"></span>**Inquire Status of all Jobs of an Active Network Individually**

Use function N. Delete the P-JOB parameter. Then invoke this API in a REPEAT loop until you get RC = 1 (network end).

Each call returns the status of a job. The name is contained in P-J0B. Do not change the content of P-JOB, because it is used as starting value for the next call.

## <span id="page-869-2"></span>**Inquire Symbol Table Used**

The symbol table used is always returned for active networks and jobs.

For network masters and jobs, you can use the function Y.

#### **Notes:**

- The status inquiry functions independently of Monitor activity, because it uses database entries.
- $\blacksquare$  For a whole network inquiry (with function  $\zeta$ ), the statuses of the individual jobs are linked with logical AND. In the worst case, if at least one job has failed, the status failed is returned for the whole network.
- An active network is considered to have terminated OK only if all its active jobs have terminated OK.
- The status inquiry is only possible as long as the network or job involved has not been deactivated.
- To obtain all active run numbers of a network, proceed as follows:
	- 1. Use function A.
	- 2. Begin with starting run number 0.
	- 3. Call the API.
	- 4. Terminate when RC is not equal to 0, or when the number returned for the active run is less than the number of the previous run.
	- 5. Keep result as next starting run number and continue with Step 3 (Call the API).

### <span id="page-870-0"></span>**Example of Using NOPUST3N**

```
...
1 #RC (N3)
1 #OWNER (A10)
1 #NETWORK (A10)
1 #NETWORK-VERSION (A10)
1 #JOB (A10)
1 #RUN (I4)
1 #SYMTAB (A10)
1 #SYMTAB-VERSION (A10)
1 #JOB-ID (A10)
1 #STATUS-TIME (A14)
...
```
CALLNAT 'NOPUST3N' 'S' /\* get status #RC 1X #OWNER #NETWORK #NETWORK-VERSION #JOB #RUN #SYMTAB #SYMTAB-VERSION #JOB-ID #STATUS-TIME

In the above example, 1X is the placeholder for the **OPTIONAL** parameter P-DBENV.

# **NOPUSY7N: Access Entire Operations Symbols**

You can handle symbols in symbol tables using the following statement:

```
CALLNAT 'NOPUSY7N'
   FUNCTION RC DBENV OWNER NETWORK NETWORK-VERSION RUN JOB SYMTAB SYMTAB-VERSION ↩
SYMBOL FORMAT
     VALUE USER TIME
    1X 1X 
    VALUE-INDEX
```
#### Where:

1X 1X are placeholders for **OPTIONAL** parameters required for internal purpose only.

This section covers the following topics:

- Description of [Parameters](#page-871-0)
- [Description](#page-873-0) of Function Codes
- [Sequential](#page-874-0) Reading in a Symbol Table
- Example of [Sequential](#page-875-0) Symbol Table Reading

#### **Related Topic:**

■ *Symbol Table and Symbol Maintenance*

# <span id="page-871-0"></span>**Description of Parameters**

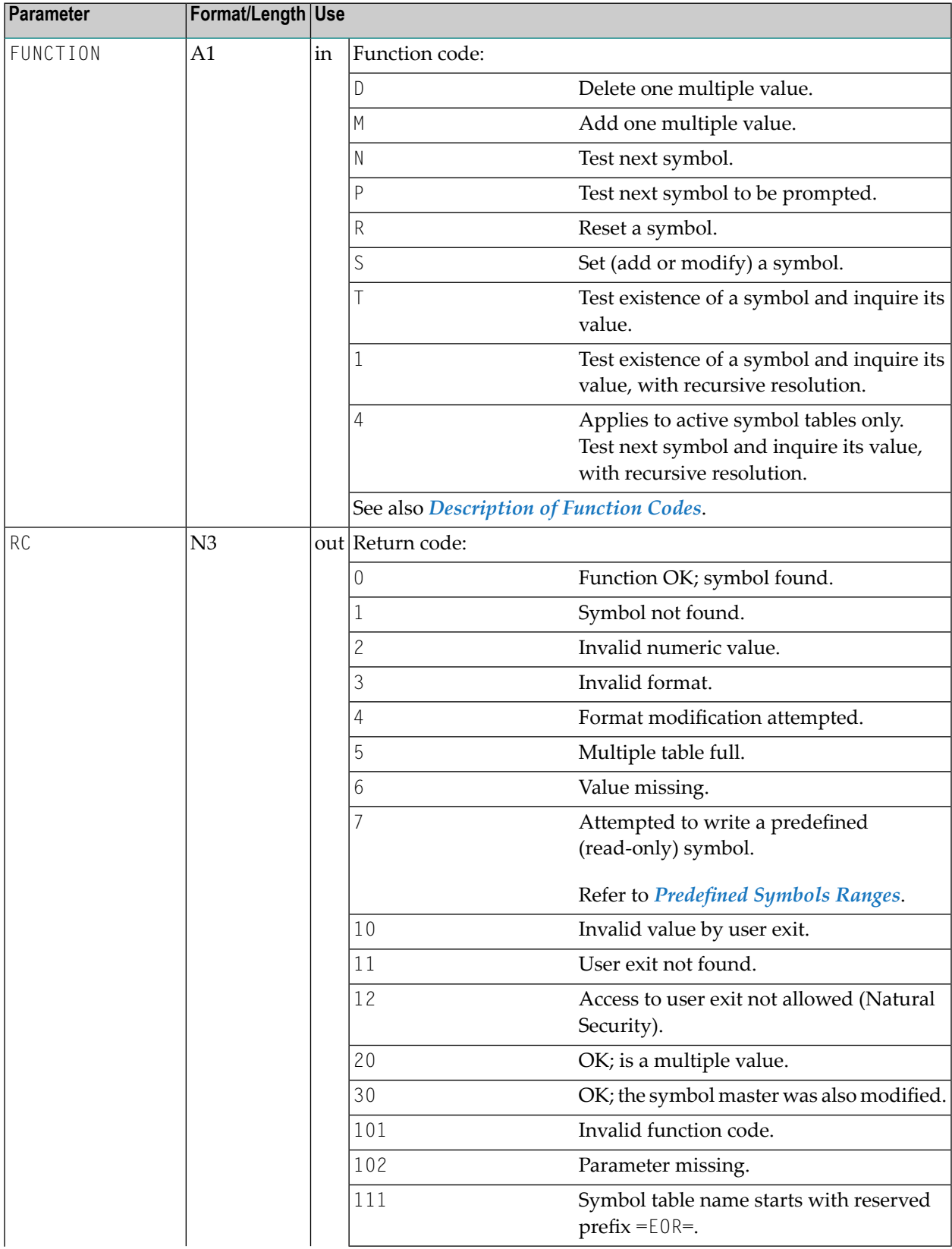

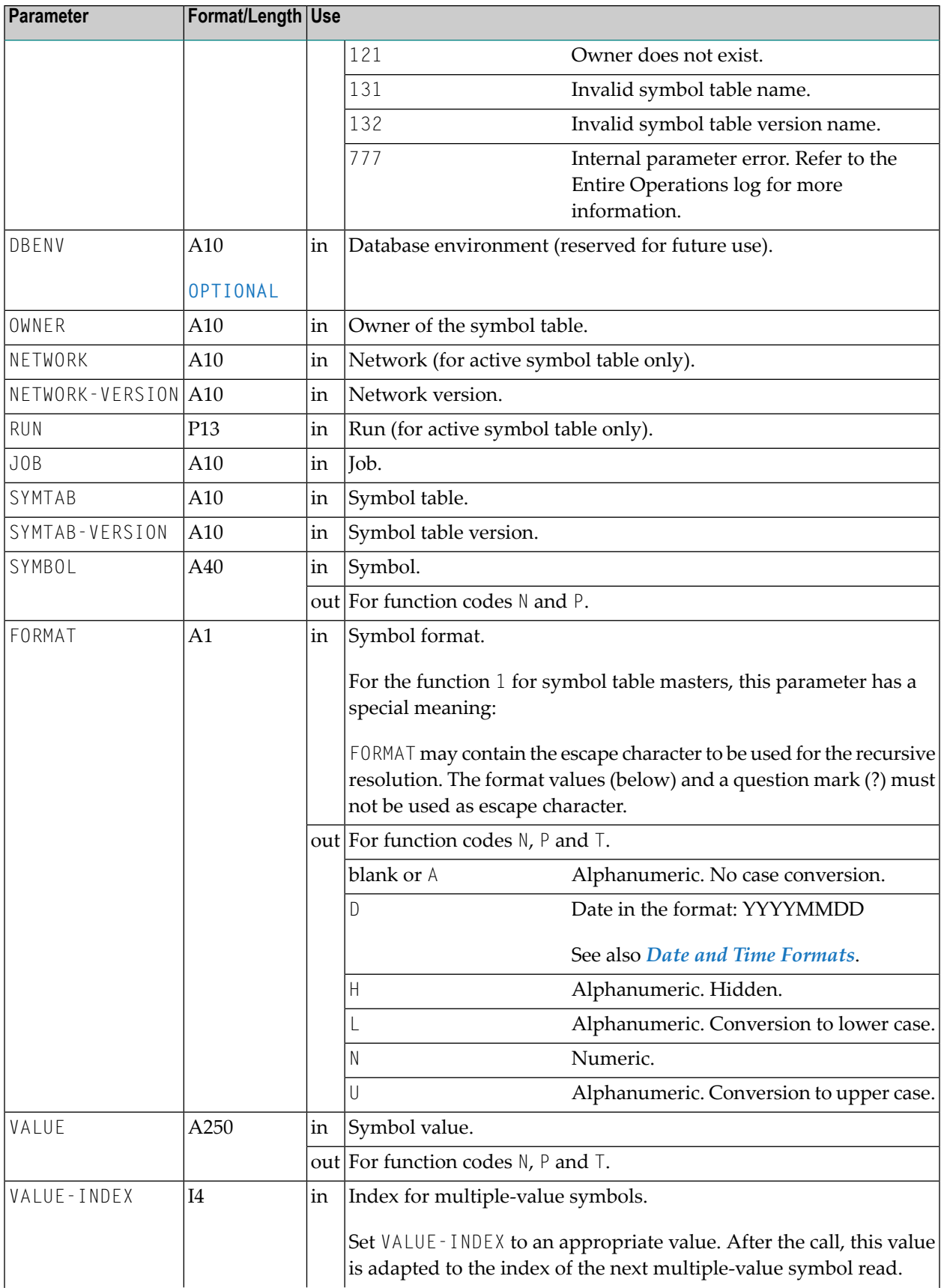

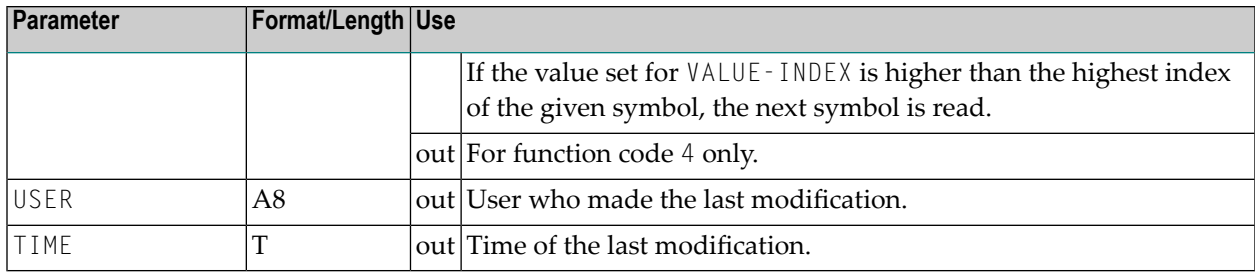

# <span id="page-873-0"></span>**Description of Function Codes**

Meaning of the function codes:

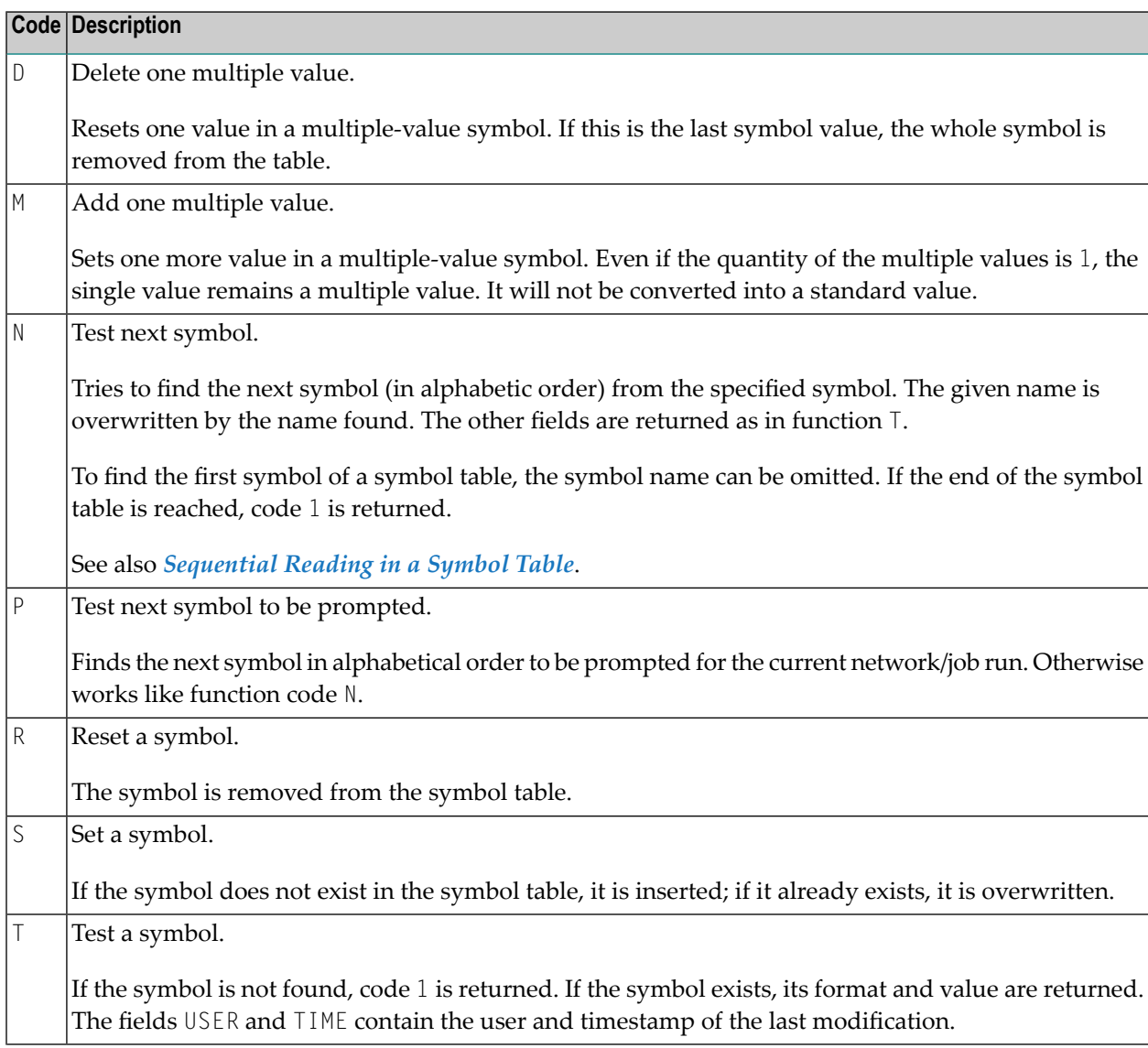

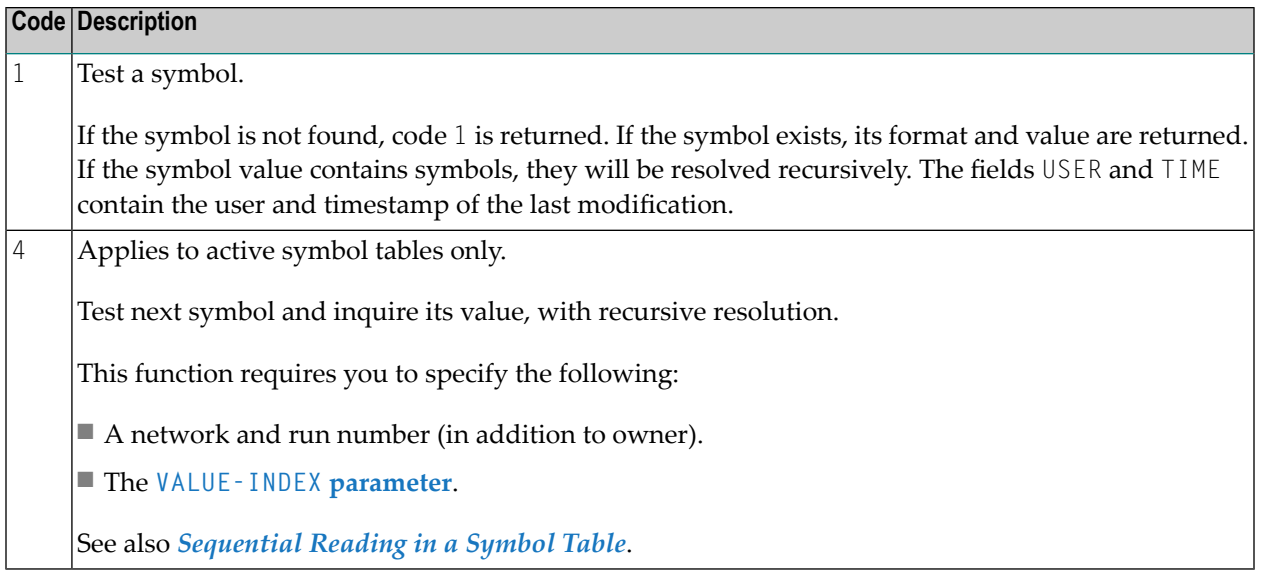

**Notes:**

- 1. To access a symbol table master, the fields **NETWORK** and **RUN** must be empty. To access an active symbol table, the fields NETWORK and RUN must be supplied by the caller.
- 2. If a **[validation](#page-897-0) check user exit** (see the section *User Exits*) is defined forthe symbol, it is invoked from this API routine, too. Make sure that the user exit is accessible in the calling environment. The library containing the user exit must be defined as a steplib for the executing environment of these APIs. A symbol value is rejected if the exit returns not  $OK (RC=10)$  or if the exit is missing  $(RC=11)$ .
- 3. All actions will be logged.
- 4. The API is can also read the values of **[predefined](#page-663-0) symbols** (described in *Symbol Table and Symbol Maintenance*).
- <span id="page-874-0"></span>5. Symbol created by this API will get the symbol prompting setting N (never). See also *[Symbol](#page-678-0) Prompting during Network orJob [Activation](#page-678-0)* in the section *Symbol Table and Symbol Maintenance*.

#### **Sequential Reading in a Symbol Table**

#### **To read symbols sequentially from a master or an active symbol table**

- 1 Set the function to N.
- 2 If you want to start reading at the start of the table, reset SYMBOL first; otherwise put a start name into SYMBOL.
- 3 Call the user exit in a REPEAT loop; leave it if RC is not 0 and not 20.
- 4 Leave SYMBOL unchanged as the start value for the next call.
- 5 Reset VALUE before the next call if  $RC=0$ .
- 6 Do not reset VALUE if RC=20.
- **To read symbols sequentially from an active symbol table**
- 1 Set the function to 4.
- 2 If you want to start reading at the start of the table, reset SYMBOL first; otherwise put a start name into SYMBOL.
- 3 Leave SYMBOL and VALUE-INDEX unchanged as the start values for the next call.
- 4 Reset VALUE before the next call if RC=0.
- <span id="page-875-0"></span>5 Do not reset VALUE-INDEX if RC=20.

#### **Example of Sequential Symbol Table Reading**

```
MOVE 'N' TO FUNCTION
RESET SYMBOL-NAME
R1. REPEAT
    CALLNAT 'NOPUSY7N' RC ...
     DECIDE ON FIRST VALUE OF RC
     VALUE 0, 20 IGNORE
     VALUE 1 ESCAPE BOTTOM (R1.)
     NONE VALUE
           /* Error handling
     END-DECIDE
            /* process symbol here
     IF RC NE 20
         RESET VALUE
    END-IF
END-REPEAT
```
# **NOPUVI2N: Obtain Entire Operations Version Information**

You can use this API to find out the version of Entire Operations. Use the following statement:

```
CALLNAT 'NOPUVI2N'
    P-FUNCTION P-VERSION P-VERSION-DATE P-UPDATE-DATE
```
## **Parameter Description**

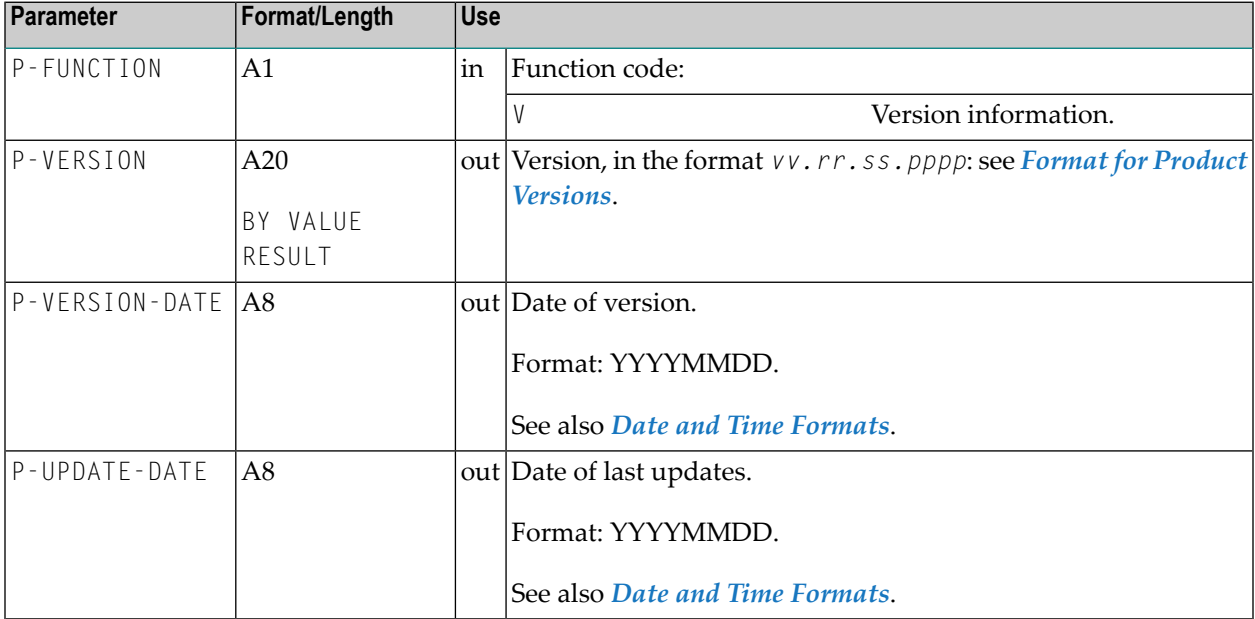

## **Format for Product Versions**

A product version in the format *vv.rr.ss.pppp* denotes the following:

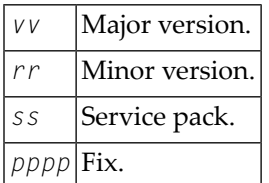

Leading zeros are omitted, for example: 5.5.1.1.

 $\overline{a}$ 

**Note:** For further information on product versions, see *Version* in the *Glossary* of the *Natural* documentation.

# **NOPUXD1N: Maintain End-of-Job User Exits for a Network**

You can maintain End-of-Job (EJA) definitions of a specific activated network using the following call from your Natural application.

# CALLNAT 'NOPUXD1N' UXD-PARAMETER-AREA

# The parameters have the following meaning:

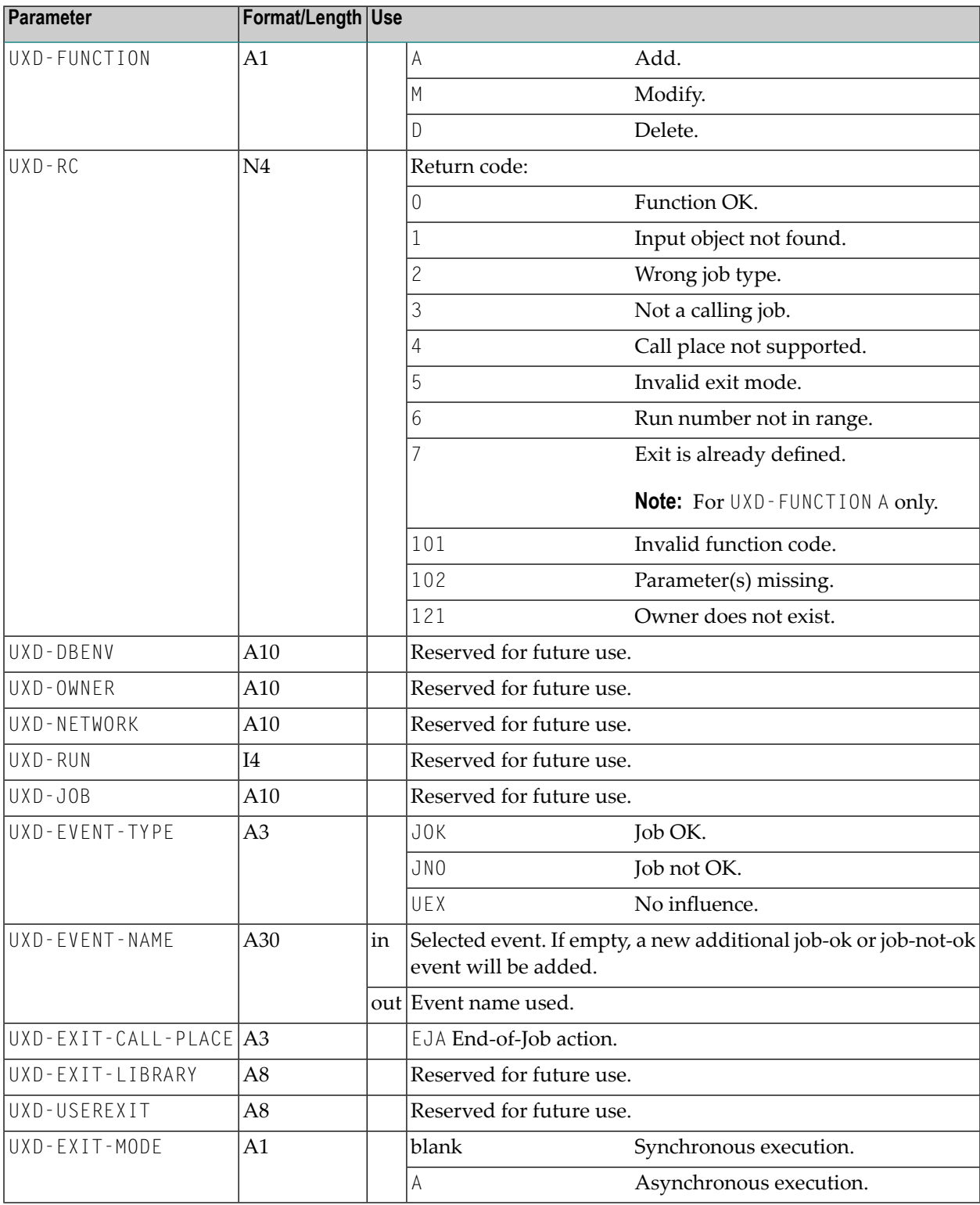

# **NOPUXI0N: Add Input Condition to an Activated Job**

You can add an input condition to an activated job using the following call from your Natural application.

```
CALLNAT 'NOPUXI0N'
  P-OWNER
 P-NETWORK
  P-JOB
  P-RUN-NUMBER
  P-RC
  P-CONDITION
  P-NATURAL-LIBRARY
  P-NATURAL-SUBPROGRAM
```
The parameters have the following meaning:

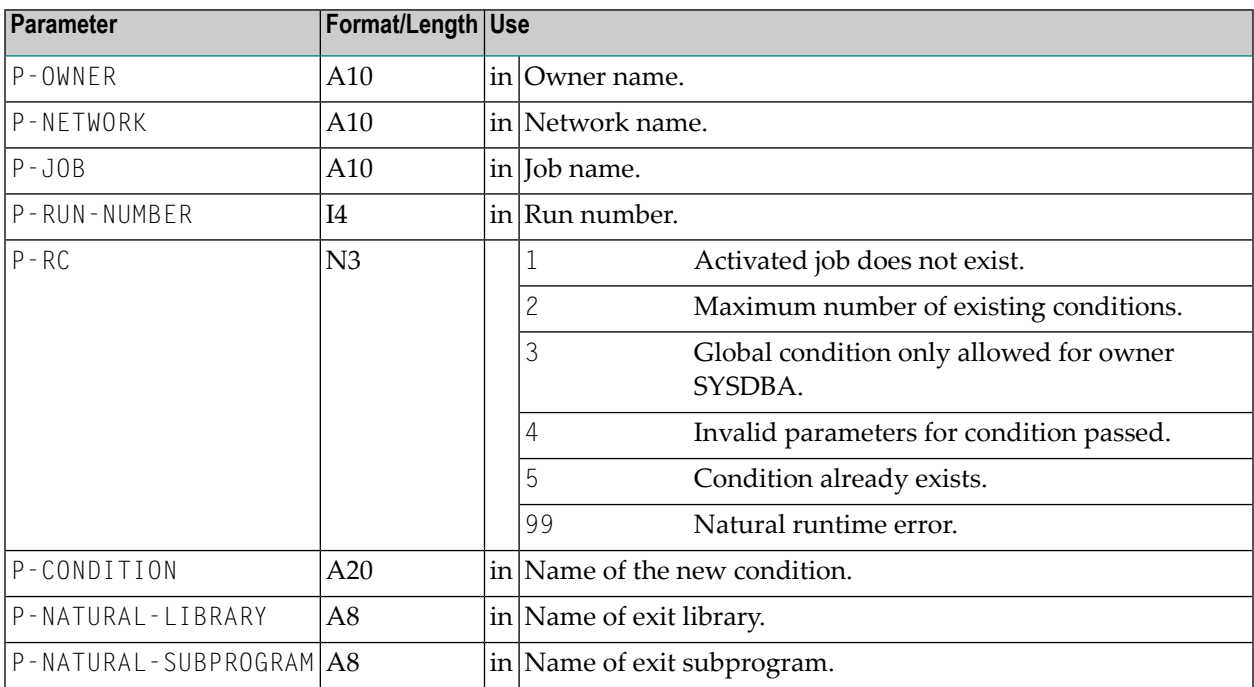

# **XVI User Exits**

# 63 User Exits

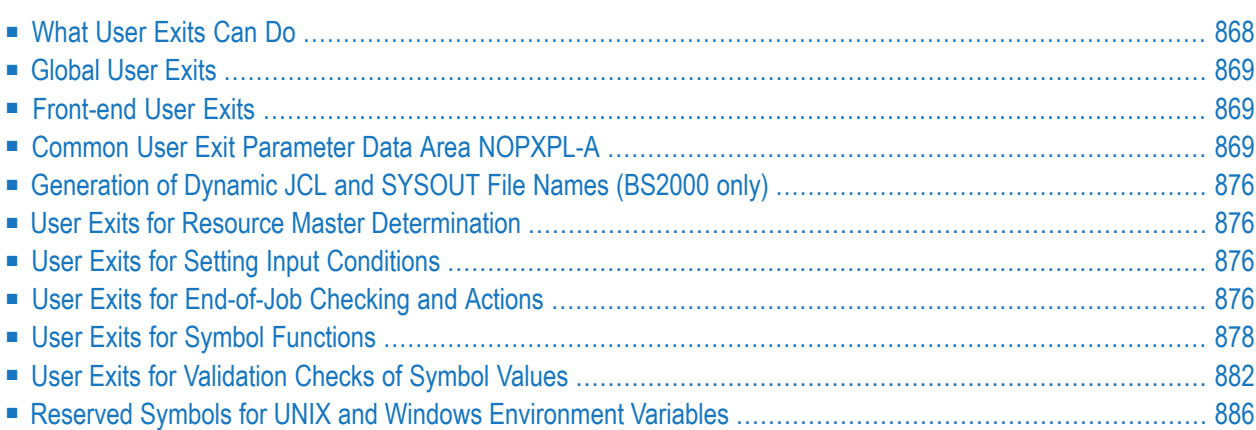

User exits (user routines) must be coded as Natural subprograms and are automatically invoked by the Entire Operations Monitor according to where they are defined.

Entire Operation user exits require information specified in the Natural parameter data area NOPXPL-A.

When implementing Entire Operation user exits, you use the Entire Operations editor (see also *Editing Master JCL and [Natural](#page-294-0) Sources* in the section *Job Maintenance*) and must obey the *[User](#page-889-1) Exit Coding [Restrictions](#page-889-1)*.

# <span id="page-883-0"></span>**What User Exits Can Do**

User exits can be used to check job results and influence job flow by their return codes. Apart from running checks, however, the use of Entire System Server and Adabas technology allows user exits to perform various actions such as

- Database updates;
- File access and handling;
- Access to operating system functions;
- Validation checks.

User exits for the Monitor can perform any Adabas or Entire System Server function, but must not perform any type of screen I/O.

Entire Operations checks the existence of a user exit while it is being defined, as well as at invocation time. Entire Operations treats the non-existence of a user exit as an error. When such an error occurs at invocation time or during job processing, the job network execution is interrupted.

User exits can affect the Entire Operations job flow by sending a return code or other information back to the caller after execution, depending on the type and result of the routine.

- **Notes:**
- 1. User exits are invoked by the Entire Operations Monitor, which performs them as subroutines. Do not forget that intensive use of user exits can influence other work to be performed by the Monitor.
- 2. For user exit coding, the **user exit coding [restrictions](#page-889-1)** must be adhered to.

The following section describes the different types of user exit in more detail.

# <span id="page-884-0"></span>**Global User Exits**

Global user exits can be used in your whole Entire Operations environment. For more information, see the following sections in *Global User Exits* in the *Administration* documentation:

- *Global Exit for Version Names*
- *Global JCL Activation Exit*
- *Global Symbol Modification Exit*
- *Global Symbol Not Found Exit*
- <span id="page-884-1"></span>■ *Global Message Sending Exit*

# **Front-end User Exits**

Front-end user exits are coded as Natural subprograms and are invoked by the Entire Operations front end for specific processing.

They can use any user-defined map with the following restrictions:

- The map (Natural object type M) must be accessible from the SYSEOR system library. The easiest way is to copy the required maps into the SYSEOR system library.
- $\blacksquare$  Note that Entire Operations can be executed with the following Natural language codes: 1 = English; 2 = German. So it could be useful to supply two maps and to refer to them with the ampersand & as a placeholder representing the current language code. For more information on this technique, see the section *Multilingual User Interfaces* in the Natural *Programming Guide*.

You can define the following front-end user exit:

<span id="page-884-2"></span>■ Symbol prompting for a network or job activation. For more information, see *Symbol [Prompting](#page-678-0) during Network or Job [Activation](#page-678-0)* in the section *Symbol Table and Symbol Maintenance*.

# **Common User Exit Parameter Data Area NOPXPL-A**

All user exits under Entire Operations must use the common parameter data area NOPXPL-A, which is available in both object and source format in the SYSEOR library.

For this reason, the initial coding of a user exit must always resemble:

#### DEFINE DATA PARAMETER USING NOPXPL-A

#### This section covers the following topics:

- User Exit Types, [P-CALL-PLACE](#page-885-0)
- [Parameters](#page-886-0) Used for Different Call Places
- Additional [Independent](#page-888-0) (AIV) Variables
- [Predefined](#page-889-0) Symbols
- Common [Considerations](#page-889-2) for User Exits
- Decimal [Character](#page-889-3) (DC) Setting
- User Exit Coding [Restrictions](#page-889-1)
- User Exit [Execution](#page-890-0)

## <span id="page-885-0"></span>**User Exit Types, P-CALL-PLACE**

The field **P-CALL-PLACE** in the parameter list shows for which purpose the user exit was called:

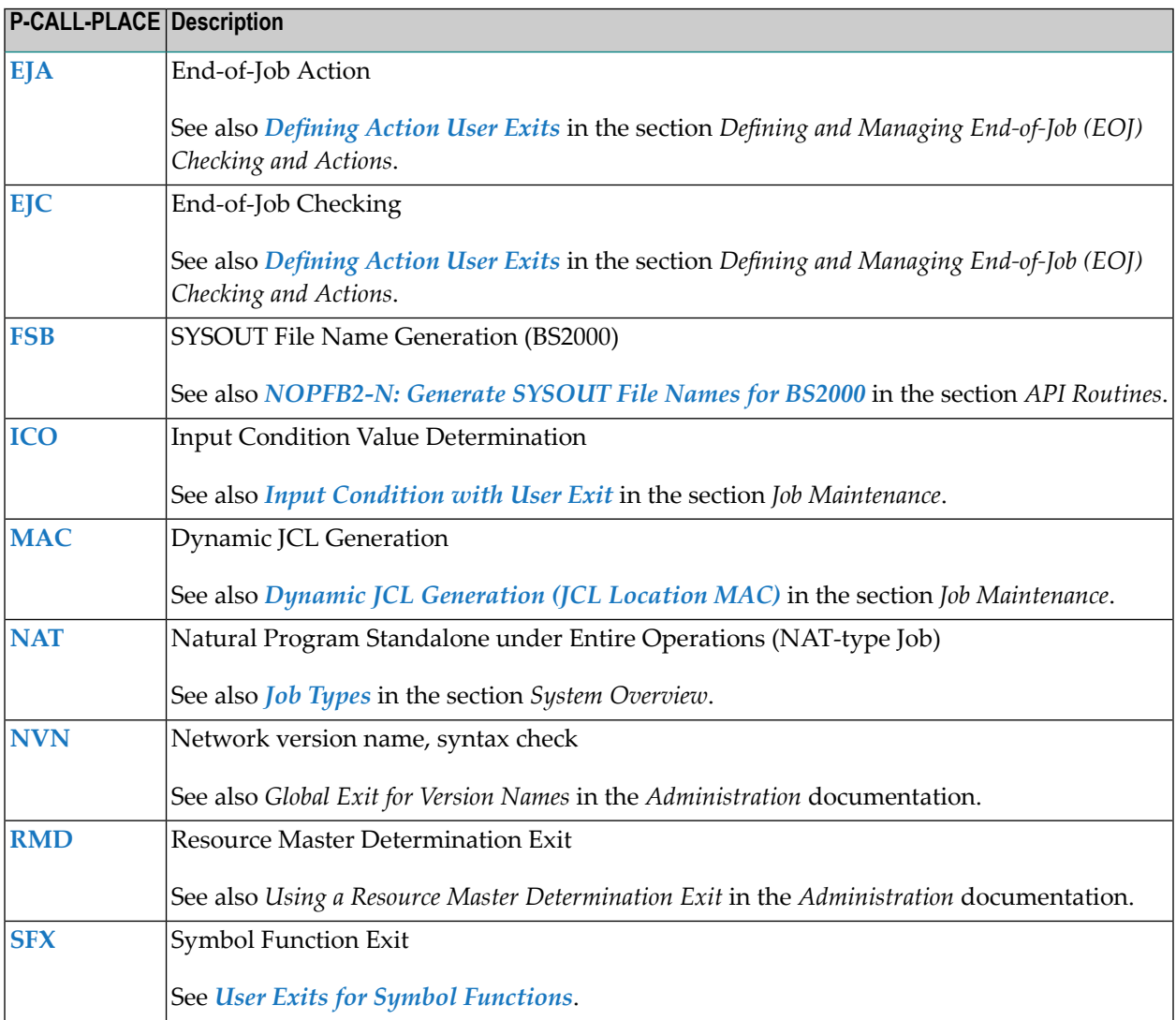

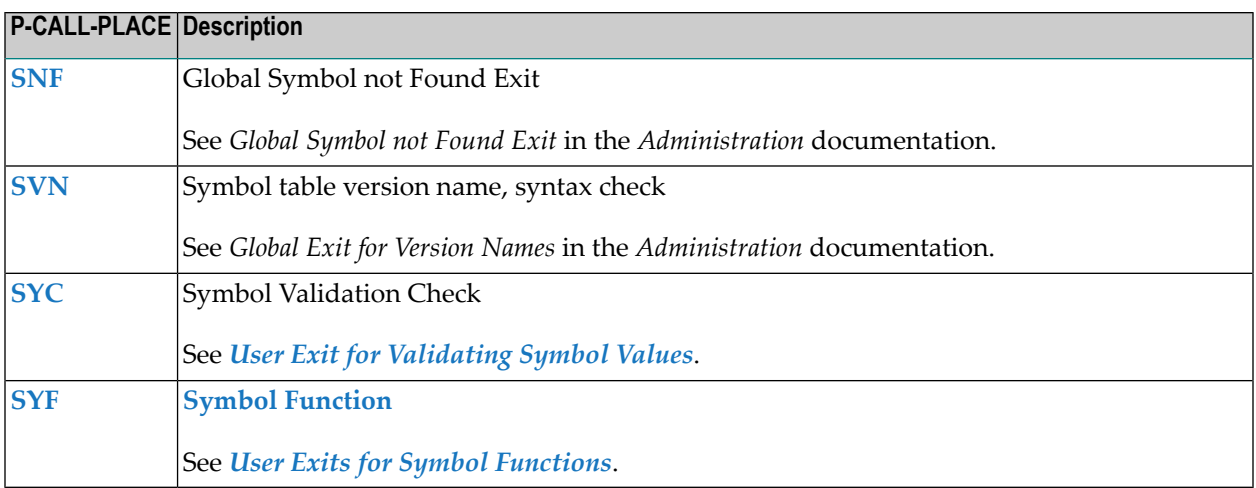

# <span id="page-886-0"></span>**Parameters Used for Different Call Places**

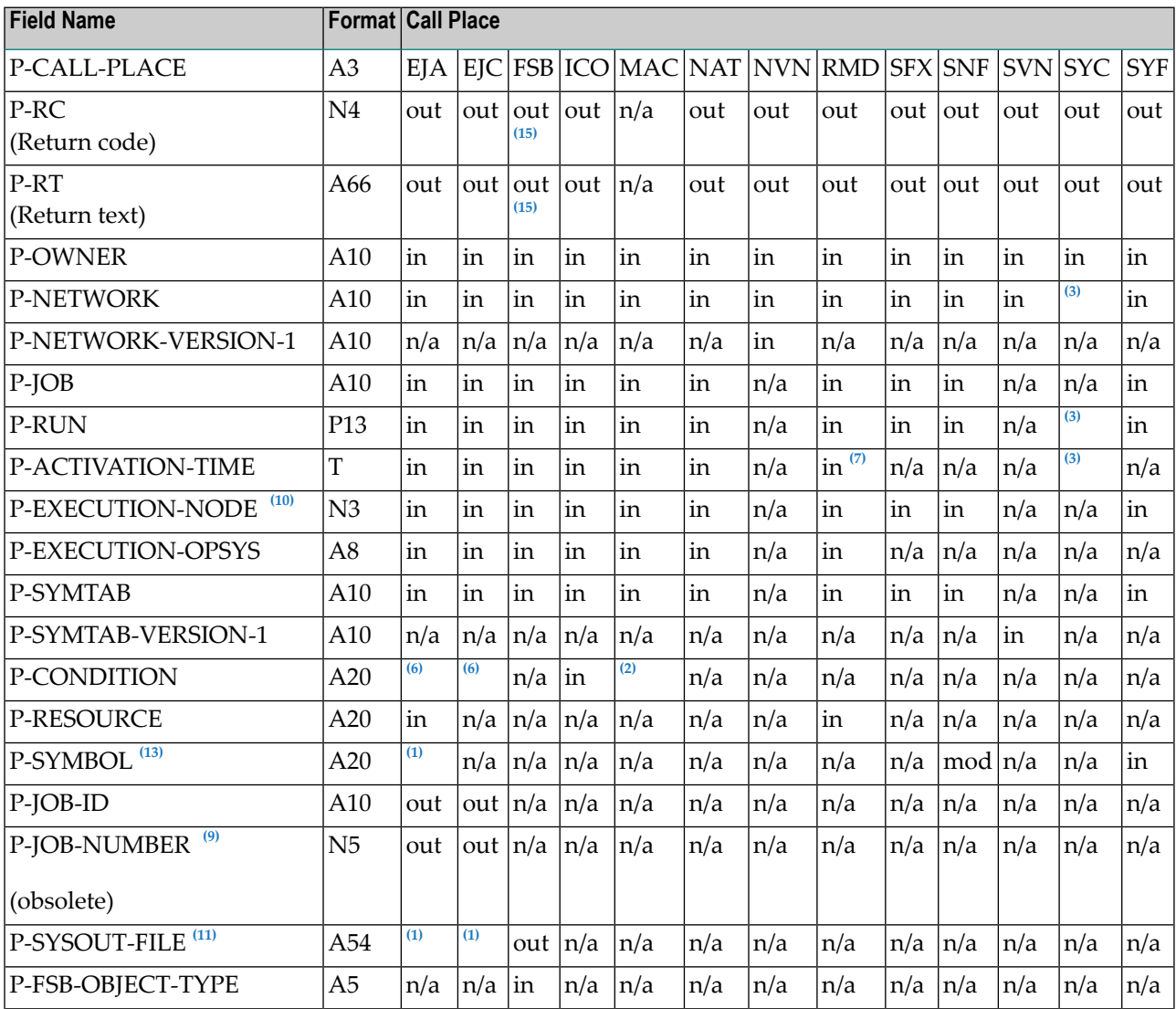

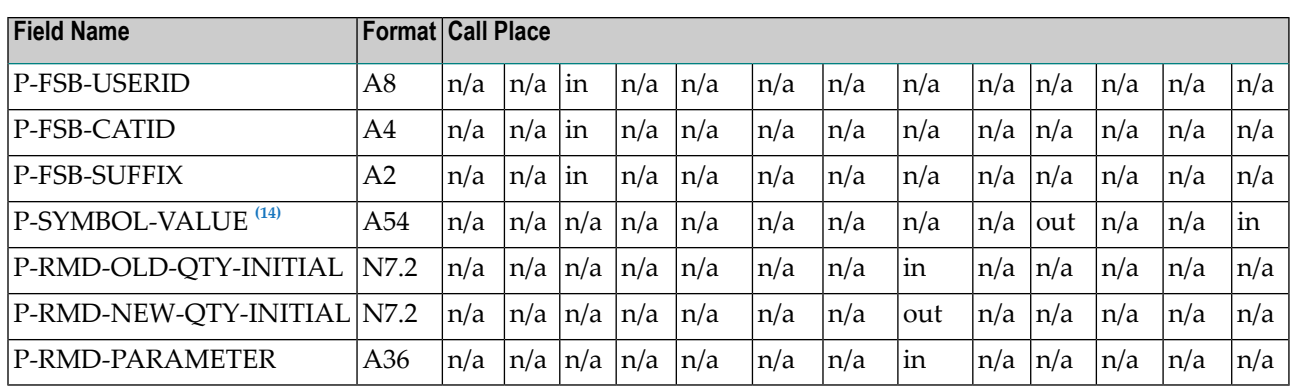

where:

n/a = Parameter can contain invalid values, do not modify.

in = Parameter contains input values.

out = Parameter contains output values.

mod = Parameter modifications are saved.

#### **Notes:**

- in; BS2000 only <sup>1</sup>
- in; contains  $P-SUFFIX$  in first 10 bytes
- in; only for active symbols
- $\frac{6}{10}$  in; contains P-J0B-ID (A5) in first 5 bytes
- in; here: timestamp of previous exit call <sup>7</sup>
- This field is obsolete. Use P-JOB-ID instead. The size of P-JOB-NUMBER is too small for some operating systems. For compatibility reasons, the field will be filled on return, if the job number is in the range of 1 to 99999. 9
- $^{10}$  Node numbers from 1 thru 999 are provided here. For node numbers greater than 999, P-EXE-CUTION-NODE is zero. Node numbers of any size are provided in the AIV variable  $+P$ -EXEC-NODE-I4 (I4).

<sup>11</sup> For longer file names, you must use the AIV variable  $+P-SYSOUT-FILE-250$  (A250).

- $^{13}$  This field is only maintained for compatibility reasons. Parameter modifications using the internal A40 format/length can truncate values thus causing data loss.
- <sup>14</sup> For returned symbol values longer than 54 bytes (A54), the AIV variable +P-SYMB0L-VALUE-250 **[\(A250\)](#page-888-0)** must be used.
- For the fields P-RC and P-RT with P-CALL-PLACE set to ICO: see *Input [Condition](#page-329-0) with User Exit* 15 in the section *Job Maintenance*.

# <span id="page-888-0"></span>**Additional Independent (AIV) Variables**

In addition to the parameter list NOPXPL-A, some parameters are provided as independent (AIV) variables.

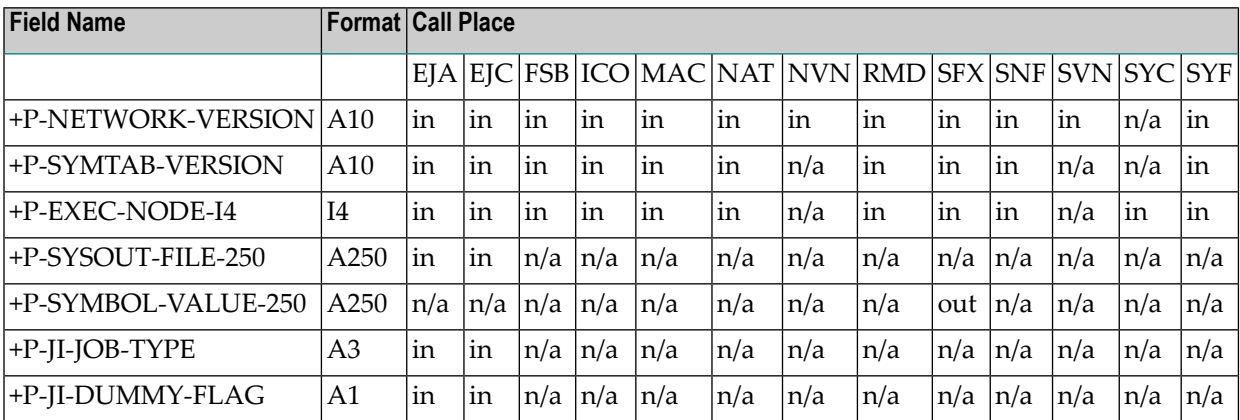

# **Field Descriptions**

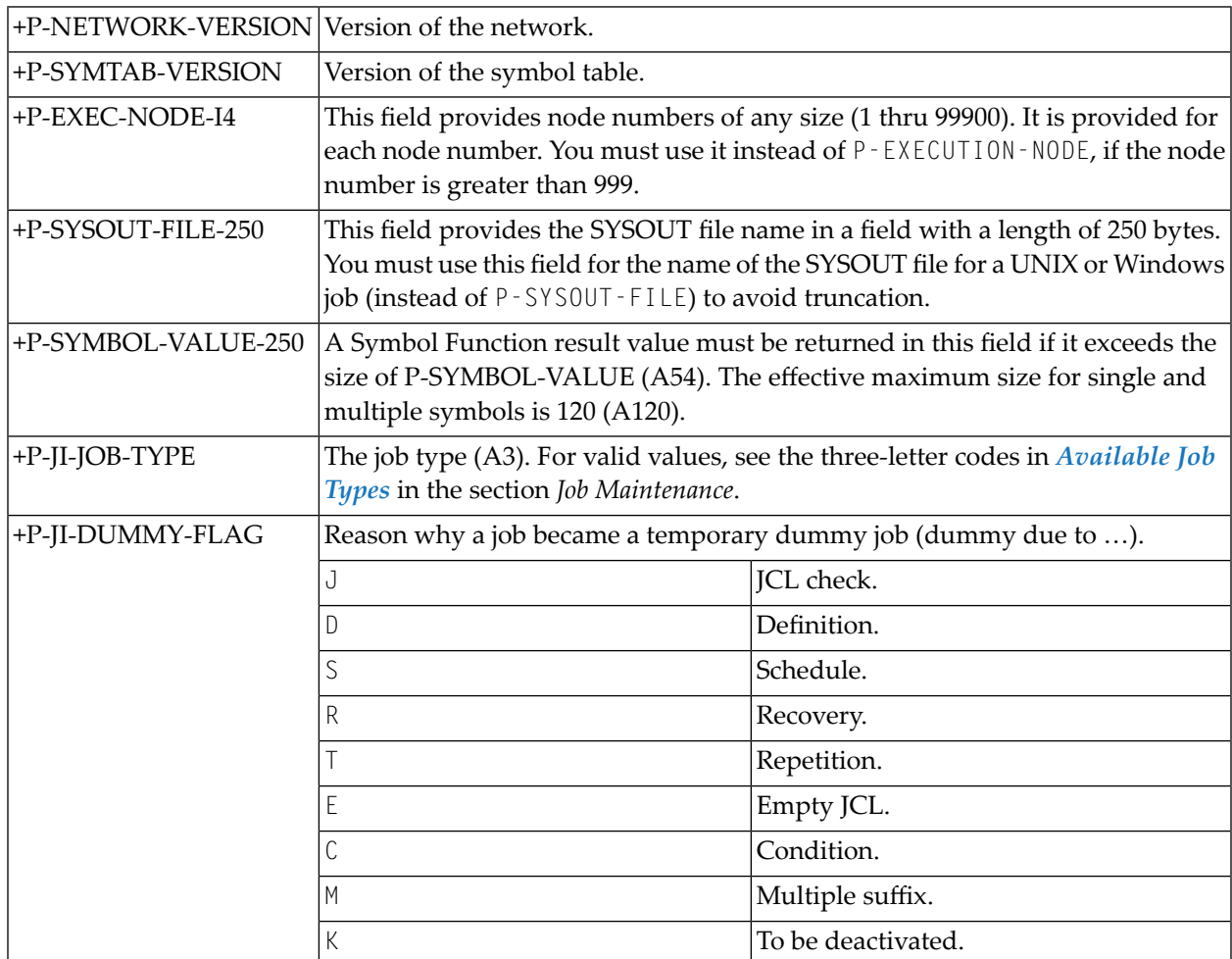

# <span id="page-889-0"></span>**Predefined Symbols**

For a list of predefined symbols, see *[Predefined](#page-663-0) Symbols* in the section *Symbol Table and Symbol Maintenance*.

## <span id="page-889-2"></span>**Common Considerations for User Exits**

All user exits must return the field  $P$ -RC (return code). 0 (zero) means OK.

The field  $P-RT$  (return text) can be used optionally to pass back some specific information. Entire Operations writes this text into the log and displays it on the **Active Jobs** screen, if supplied.

<span id="page-889-3"></span>All other parameters pass environment information to the user exit. Some **[parameters](#page-886-0)** and **[AIV](#page-888-0) [variables](#page-888-0)** are not always required; see the relevant field descriptions for details.

## **Decimal Character (DC) Setting**

The parameter data area NOPXPL-A contains numbers with decimal characters. The default setting for decimal character in the delivered source of NOPXPL-A is a period (.). If you want to catalog your user exits and Natural programs with another decimal character (e.g. comma, DC=,), you must also modify NOPXPL-A:

- Make sure that the decimal character of your Natural session is set correctly. You can verify this with the system command GLOBALS (described in the Natural *System Commands* documentation).
- Use the Natural Editor to edit NOPXPL-A.
- <span id="page-889-1"></span>■ Change the decimal character to your current DC parameter setting in the numeric fields, which contain a decimal character. Stow NOPXPL-A.

You will now be able to use NOPXPL-A with your own decimal character.

## **User Exit Coding Restrictions**

1. User exits must reside in a Natural library on the FUSER system file but may not reside in the Entire Operations SYSEOR system library.

Sub-objects invoked by user exits (subprograms, etc.) and global user exits (see the *Administration* documentation) and must reside in the SYSEORU system library.

- 2. ON ERROR routines are allowed in Entire Operations user exits, with the following restriction: The ON ERROR block must not be left by any ESCAPE ROUTINE, ESCAPE MODULE, TERMINATE or similar statement. The purpose of this restriction is that the common Entire Operations Monitor (or Entire Operations online) error transaction gets control after the execution of the user-defined ON ERROR block. The common Entire Operations error transaction performs some common error handling, logging, notifications etc.
- 3. No programs with their own GDA (global data area) may be invoked.
- 4. The names of user exits must not begin with the letter V, particularly if they are to be stored in the library SYSEOR, because the prefix V is reserved for the internal Entire Operations exit directory.
- 5. The following Natural statements must *not* be coded in any user exit invoked by Entire Operations:
	- END TRANSACTION

The transaction logic is handled by the Entire Operations Monitor itself.

- BACKOUT TRANSACTION
- STOP
- TERMINATE
- FETCH without RETURN (FETCH RETURN is allowed)
- 6. Entire System Server node logons and logoffs should be avoided. This applies for mainframe nodes (view NATPROC-LOGON), UNIX nodes, and Windows nodes. If any logons and/or logoffs to Entire System Server nodes were made in a user exit, the exit must invoke the Entire System Server node invalidation **API [NOPUNI1N](#page-845-0)** prior to termination. This forces subsequent new logons to these nodes.
- 7. Do not code any screen and map input/output in user exits. An exception is the symbol prompting user exit in online usage mode. See also *[Specifying](#page-683-0) User Exits for Symbol Modific[ation](#page-683-0)* in the section *Symbol Table and Symbol Maintenance*.
- 8. In general, the execution of all kinds of code, which can disturb the Entire Operations Monitor execution, is forbidden in user exits (exits). If in doubt, contact Software AG technical support.

# **Notes:**

 $\overline{\phantom{a}}$ 

- 1. If you want to use the values of the special parameters in Macro JCL, you must first read them with the special statement **[#GET-SYMBOL](#page-307-0)** (described in the section *System Overview*).
- <span id="page-890-0"></span>2. See also *User Exits for [Validation](#page-897-0) Checks of Symbol Values*. For foreground usage, this exit may use maps (with some restrictions).

# **User Exit Execution**

If a user exit fails due to a Natural runtime error (e. g. a NAT0082 error if an invoked module does not exist), the user exit's Natural object will be deleted by the Entire Operations (NOP) Monitor. This prevents a Monitor failure due to the repeated execution attempt of an erroneous user exit. The event will be logged, and the active job's status text will be set accordingly. In this case, the user exit's source must be corrected, and the user exit must be stowed (cataloged) again.

# <span id="page-891-0"></span>**Generation of Dynamic JCL and SYSOUT File Names (BS2000 only)**

For MAC-type jobs, you can generate dynamic JCL: see *Dynamic JCL [Generation](#page-266-0) (JCL Location [MAC\)](#page-266-0)* in the section *Job Maintenance*.

<span id="page-891-1"></span>In a BS2000 environment, you can generate file names for SYSOUT: see *[NOPFB2-N:](#page-819-0) Generate [SYSOUT](#page-819-0) File Names for BS2000* in the section *API Routines*.

# **User Exits for Resource Master Determination**

<span id="page-891-2"></span>For each resource master, you can define a resource amount determination exit: see *Using a Resource Master Determination Exit* in the *Administration* documentation.

# **User Exits for Setting Input Conditions**

Before Entire Operations can submit a job, all its input conditions must be fulfilled.

If a user exit is defined for a condition, Entire Operations invokes the defined exit (of the type **ICO**) each time it checks the condition status. See *Return Code Settings for an Input [Condition](#page-332-0) [User](#page-332-0) Exit* for the meaning of the return codes.

<span id="page-891-3"></span>Otherwise, the condition checking will be continued.

You can set a return text in the P-RT parameter additionally.

# **User Exits for End-of-Job Checking and Actions**

You can define user exits as part of End-of-Job checking. Entire Operations bases its End-of-Job checking on the occurrence of defined events during job execution. You can define a user exit as an event check. Entire Operations automatically executes the user exit when the job terminates.

Typically, such a user exit routine can check the result of a job, for example. The user exit returns a code which determines the event status. A return code zero means Check OK, any other return code means Check not OK. Condition codes returned by user exits can determine End-of-Job status.

End-of-Job action user exits can be used to perform any actions after job termination.

End-of-Job checking and action user exits are supplied with both the job number and the name of the SYSOUT file in which Entire Operations collected the job SYSOUT (BS2000 only).

For End-of-Job user exits, the common exit parameter list **[NOPXPL-A](#page-884-2)** must be used. The parameter P-CALL-PLACE contains EJC for End-of-Job checking user exits or EJA for End-of-Job action user exits.

## **Related Topic:**

■ *[Defining](#page-405-0) Action User Exits* in the section *Defining and Managing [End-of-Job](#page-364-0) (EOJ) Checking and [Actions](#page-364-0)*

This section covers the following topics:

■ [Example](#page-892-0)

#### <span id="page-892-0"></span>**Example**

An End-of-Job checking user exit is shown in the example below.

This user exit routine adds up the contents of a numeric field in the SYSOUT and compares it with a given value. If the sum of the contents equals the sum of the given value, the event is treated as ok, otherwise as not ok.

```
DEFINE DATA PARAMETER USING NOPXPL-A
LOCAL
1 READ-SPOOL VIEW OF READ-SPOOL /* AN ENTIRE SYSTEM SERVER VIEW
 2 RECORD
 2 REDEFINE RECORD
   3 RECORD-HEADER (A05)
*
1 #NF (I02) CONST <10> /* MAX. NUMBER FOR SEPARATION
1 #SUM (N08) INIT <0>
1 #SUM-EXPECTED (N08) CONST <2000>
1 #FIELD (A10/1:#NF)
1 #USERID (A08)
1 #DBENV (A10)
1 #NETWORK-VERSION (A10)
1 #LOG-STATUS (N04)
1 #LOG-MESSAGE (A60)
1 #LOG-TARGET (A03) CONST <'NOP'>
1 #USE-NAT-MSG-CACHE (L) CONST <FALSE>
END-DEFINE
```

```
* -------------------------------------------------
* This EOJ User Exit will read the Job SYSOUT (data set 2)
 and will summarize a defined field.
 If the sum is equal to a given value, this routine returns
* an 'OK' (P-RC = 0), otherwise 'NOT OK'.
*
 A log record will be written to document the result.
*
RESET #SUM
RS. FIND READ-SPOOL
   WITH NODE = P-EXECUTION-NODE AND JOB-NUMBER = P-JOB-ID
   AND TYPE = 'SO' AND DATA-SET = 2 AND RECORD-NUMBER >= 1ACCEPT IF RS.RECORD-HEADER = 'REC01' /* interesting only
  SEPARATE RS.RECORD LEFT JUSTIFIED INTO #FIELD(*)
 ADD VAL(#FIELD(3)) TO #SUM
END-FIND
*
IF #SUM = #SUM-EXPECTEDRESET P-RC
 MOVE 'Sum check is ok' TO #LOG-MESSAGE
ELSE
 MOVE 1 TO P-RC
  COMPRESS 'Sum:' #SUM 'Expected:' #SUM-EXPECTED INTO #LOG-MESSAGE
END-IF
#USERID := *USER
MOVE 9999 TO #LOG-STATUS
CALLNAT 'NOPULW93N' /* WRITE LOG RECORD
  #LOG-STATUS #LOG-MESSAGE #DBENV
  P-OWNER P-NETWORK #NETWORK-VERSION P-RUN P-JOB
 P-JOB-ID #LOG-TARGET # USE-NAT-MSG-CACHE
END
```
# <span id="page-893-0"></span>**User Exits for Symbol Functions**

You can perform user-specific symbol functions via a user exit. For the symbol functions available, see *Functions for Symbol [Replacement](#page-692-0)* in the section *Symbol Table and Symbol Maintenance*.

- Symbol [Function](#page-894-0) Syntax
- Symbol [Function](#page-894-1) Coding Rules
- Symbol Function [Parameter](#page-894-2) List
- Symbol Function Usage and [Execution](#page-895-0)

■ [Example](#page-895-1) of a Symbol Function

# <span id="page-894-0"></span>**Symbol Function Syntax**

Syntax for symbol functions:

<span id="page-894-1"></span>§!|?*function*[*parm*,...]

## **Symbol Function Coding Rules**

- As for other user exits (exits), the **user exit coding** [restrictions](#page-889-1) must be adhered to.
- For a function to be recognized, an exclamation mark (!) or a question mark (?) must always follow the escape character. In BS2000 the exclamation mark (!) is represented by an ö character.
- The parameter list is optional and is enclosed in square brackets ([ ]). No spaces are allowed between function name and parameter list.
- Parameters must be separated by commas.
- The total length of the function call may not be longer than 20.
- The symbol functions must be located in the SYSEORU library.
- The Entire Operations Monitor performs logging of symbol replacements. Additional logging may also be performed.
- After successful replacement, the symbol value is written to the active symbol table of the job. The symbol function is not called for subsequent replacements. Instead, the value is read from the active table.

The names of the symbol function exits begin with SX. Since the length of the names of Natural objects is limited to 8 characters, the function name (the exclamation mark (!) not counted) can have a maximum length of 6 characters.

## <span id="page-894-2"></span>Example:

The function !RANDOM is handled by the Natural subprogram SXRANDOM.

# **Symbol Function Parameter List**

The symbol function exits are called with the parameter list **[NOPXPL-A](#page-884-2)**, so the first line of the exit should be:

DEFINE DATA PARAMETER USING NOPXPL-A

#### **Notes:**

- 1. Caller supplied SFX (symbol function exit) for P-CALL-PLACE.
- 2. Set P-RC to either of the following return codes:

0 (Function ok.), or

- 4513 (EOR4513 Symbol :1: not found.)
- 3. P-SYMBOL only transfers the function parameters (without brackets). The function names can be identified from the Natural variable \*PROGRAM (described in the Natural *System Variables* documentation).

#### <span id="page-895-0"></span>**Symbol Function Usage and Execution**

- Symbol functions can also be used for **input** [conditions](#page-343-0) that depend on a symbol value. Please keep in mind the overhead of the repeated execution until the input condition is satisfied.
- <span id="page-895-1"></span>■ Depending on the **escape [character](#page-675-0)** being used, symbol functions are executed at JCL loading time, or at job submission time. If a symbol function fails due to a runtime error, or if its Natural object is not available, the affected active job will be set to a permanent error state.

#### **Example of a Symbol Function**

#### **User Exit Subprogram SXQS**

```
* SYMBOL FUNCTION EXIT EXAMPLE
* SXQS<PARM1>
* CROSSFOOTING OF THE PARAMETER
* -------------------------------------------------------------
DEFINE DATA PARAMETER USING NOPXPL-A
LOCAL
1 \#I (102)
1 #N (I02)
1 #SUM (I02)
1 #A (A01)
END-DEFINE
* -------------------------------------------------------------
RESET #SUM
F1. FOR #I = 1 TO 20
 #A := SUBSTR (P-SYMBOL, #I, 1)IF #A IS (N1)\#N := VAL(\#A)ADD #N TO #SUM
 END-IF
END-FOR /* F1.
```

```
P-SYMBOL-VALUE := #SUM
RESET P-RC P-RT
END
```
## **Master JCL**

```
//SN000001 JOB ,SN,CLASS=K
//IEFBR14 EXEC PGM=IEFBR14
//*
1/* + !D < AQ + 1 >//* §!D<AQ+1>
//*
//* +!QS<4711>
//* §!QS<4711>
//*
//* +!QS<+*DATE> NESTED SYMBOLS
//* +!QS<§*DATE> NESTED SYMBOLS
//* §!QS<§*DATE> NESTED SYMBOLS
//*
//* +!QS<+!D<AM-1>> NESTED FUNCTIONS
//* +!QS<§!D<AM-1>> NESTED FUNCTIONS
//* §!QS<§!D<AM-1>> NESTED FUNCTIONS
//*
```
## **Active JCL**

```
//SN000001 JOB ,SN,CLASS=K
//IEFBR14 EXEC PGM=IEFBR14
//*
//* +!D < AQ+1//* 20080101
//*
//* +!QS<4711>
1/* 13
//*
//* +!QS<+*DATE> NESTED SYMBOLS
//* +!QS<29/10/08> NESTED SYMBOLS
//* 18 NESTED SYMBOLS
//*
//* +!QS<+!D<AM-1>> NESTED FUNCTIONS
//* +!QS<20080131> NESTED FUNCTIONS
//* 30 NESTED FUNCTIONS
//*
```
## **Active Symbol Table**

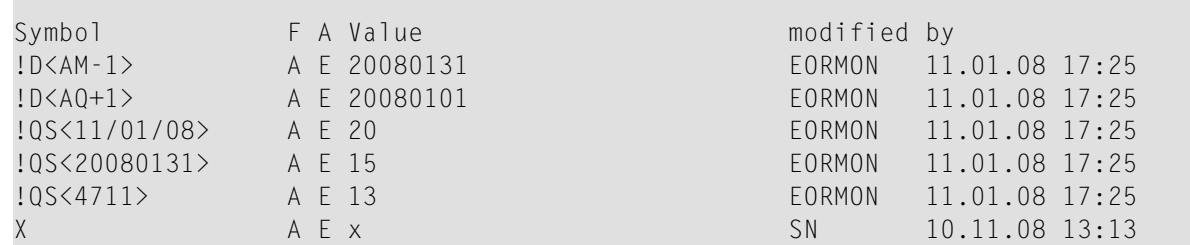

# <span id="page-897-0"></span>**User Exits for Validation Checks of Symbol Values**

You can write a user exit routine (**[front-end](#page-884-1) user exit**) that defines your own prompting screens and validation (plausibility) checks for symbol prompting during job network activation. For more information on symbol prompting, see *Symbol Prompting during Network or Job [Activation](#page-678-0)* in the section *Symbol Table and Symbol Maintenance*.

The user exit is called by the Entire Operations Monitor after the creation of the active symbol tables, but before the JCL loading. If the user exit is missing or receives a run time error, network activation is stopped and a message is sent to the mailbox, which is assigned to the network as the message recipient. If no mailbox is assigned, the message is sent to the SYSDBA mailbox. For details, see the section *[Mailboxes](#page-602-0)*.

When writing the user exit routine, use the mandatory parameter data area NOPXPL-A and the parameter list **[NOPSYP3A](#page-898-0)**.

NOPXPL-A contains the owner, symbol table, symbol name, etc. It can therefore be used for different symbols.

**[NOPSYP3A](#page-898-0)** contains all needed environment parameters. The list of symbol tables used for this network activation will be passed to the Entire Operations API routine.

The symbols must be read and updated by the Entire Operations API routine NOPUSY*x*N which allows sequential reading in the active symbol table. *x* denotes a sequential version number of 1 through 6, where 6 is the most recent version of the API.

The parameters  $P-RC$  (return code) and  $P-RT$  (return text) are examined by the caller after execution of the user exit. If P-RC is zero, the symbol is accepted as OK. Otherwise, the symbol is not accepted.

If the text from  $P-RT$  is not blank, it will be displayed to the user with message code EOR1855. If P-RT is not zero and blank, a standard error message is displayed.

As in other user exits, Adabas, Entire System Server and Natural system variables can provide a lot of flexibility to symbol checking.

This section covers the following topic:

- Parameter List [NOPSYP3A](#page-898-0)
- Symbol [Modification](#page-899-0) without Prompting

# <span id="page-898-0"></span>**Parameter List NOPSYP3A**

 $\mathcal{L}_{\mathcal{A}}$ 

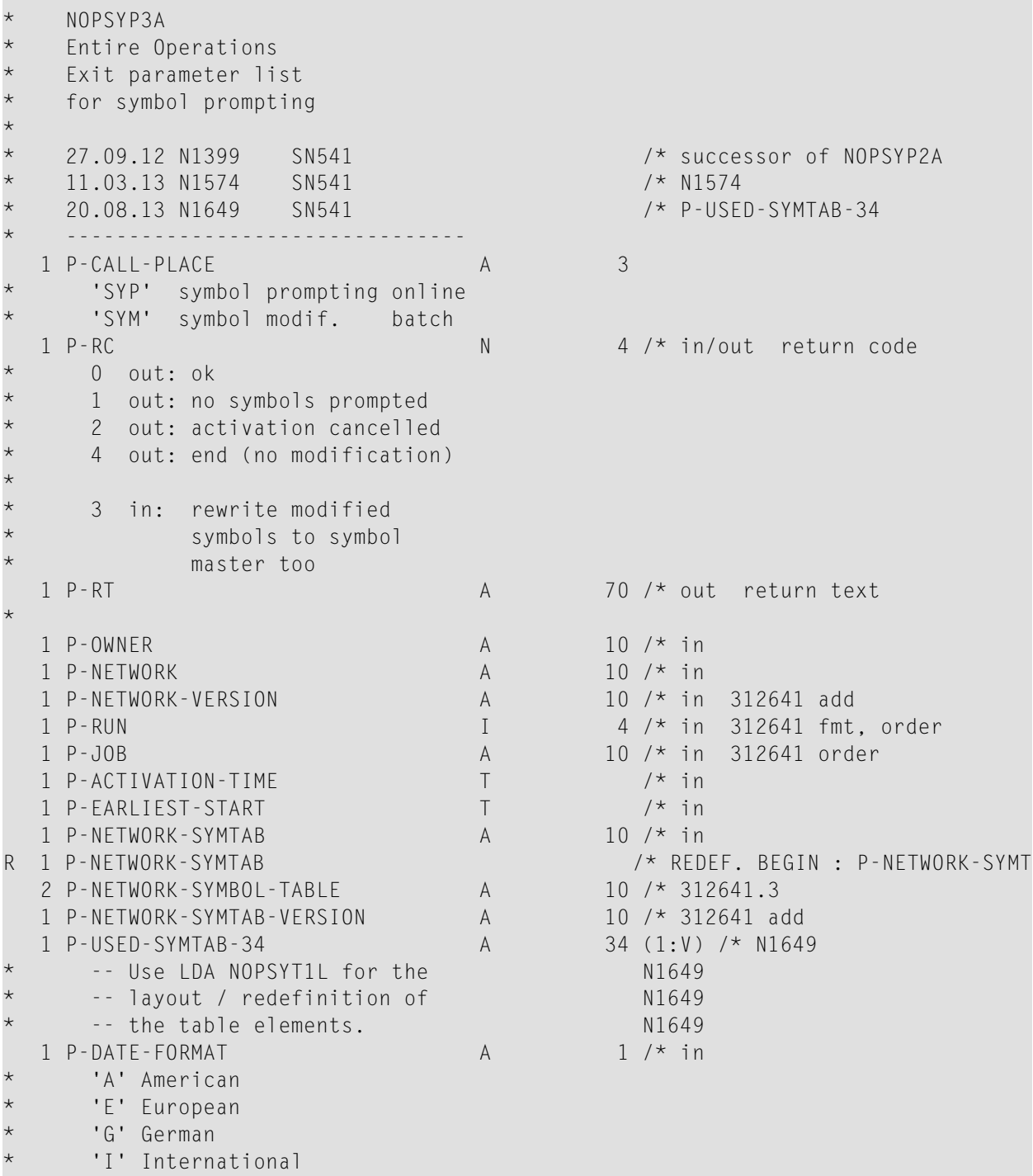

\*

-- end of parameter data area --

This section covers the following topics:

- [Supplied](#page-899-1) by the Caller on Input
- Return Codes to Be Set by the Symbol [Modification](#page-899-2) User Exit

#### <span id="page-899-1"></span>**Supplied by the Caller on Input**

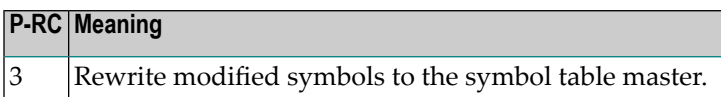

#### <span id="page-899-2"></span>**Return Codes to Be Set by the Symbol Modification User Exit**

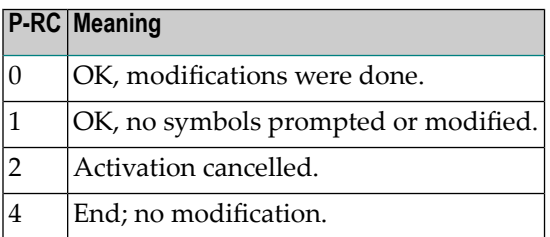

### <span id="page-899-0"></span>**Symbol Modification without Prompting**

Code the user exit analogous to the symbol prompt user exit and use the provided **[parameter](#page-898-0) list [NOPSYP3A](#page-898-0)**, in conjunction with the local data area **[NOPSYT1L](#page-899-3)**. Do not code any screen I/O if you do not use foreground prompting.

<span id="page-899-3"></span>This section covers the following topics:

■ Data Area [NOPSYT1L](#page-899-3)

#### **Data Area NOPSYT1L**

The layout of the field P-USED-SYMTAB-34 is specified in the data area NOPSYT1L.

```
* NOPSYT1L
    * 'Symbol tables used'
    table entry
*
    Maintenance
    13.08.13 N1649 SN541 created
    07.10.13 N1649.A SN541 'origin object type' val.
    * -------------------------------- -------------------------
    -- values for SYTU-SYMTAB-STATUS
*
```
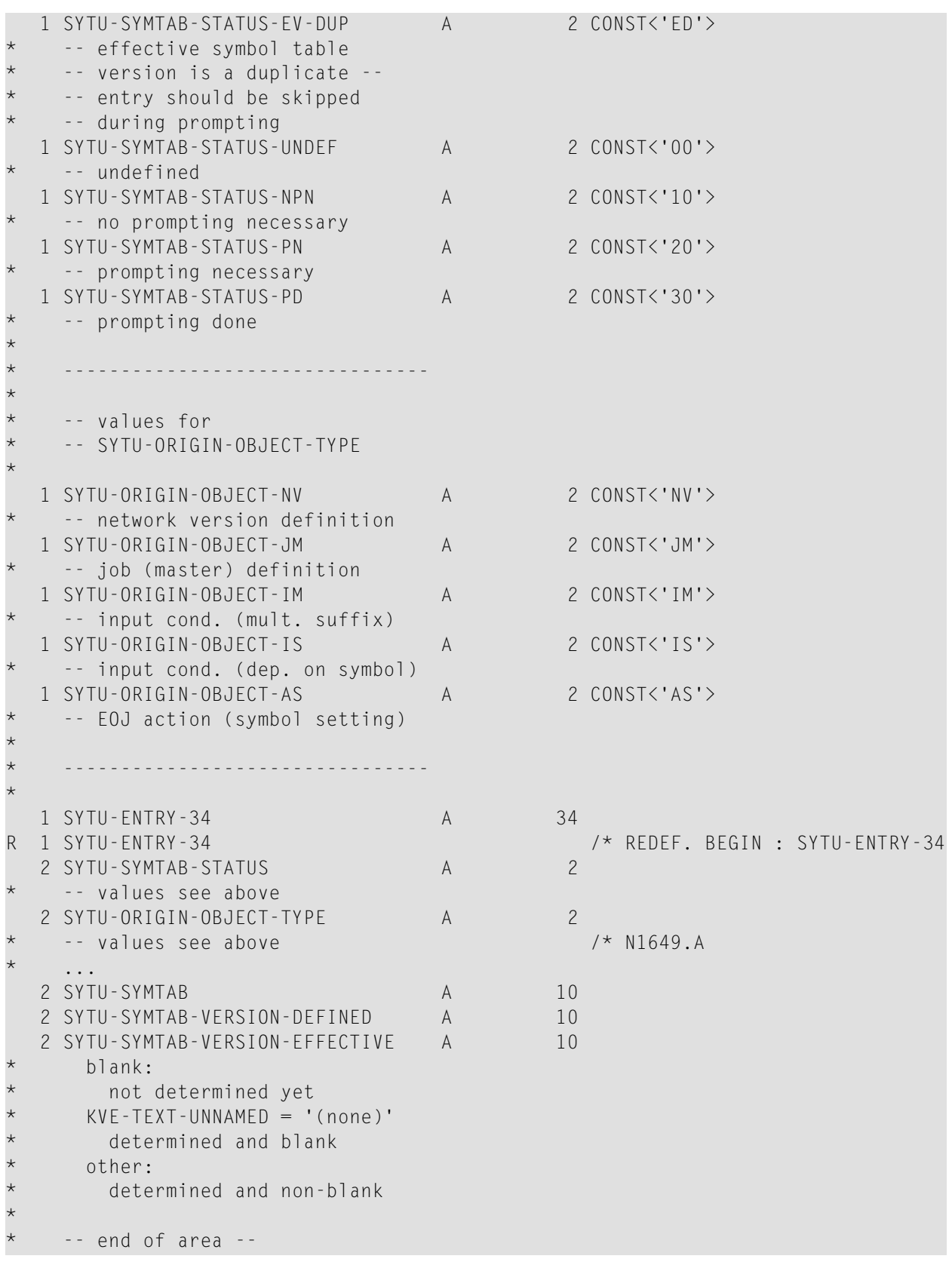

## **Reserved Symbols for UNIX and Windows Environment Variables**

A set of reserved symbols can be used to set environment variables in the JCL frame script (UNIX) or in the JCL frame BAT file (Windows) for jobs submitted on UNIX or Windows nodes.

Prerequisite: The symbols must be defined in the Natural text object NOPVS001 supplied in the SYSEORU system library.

- Special Usage [Considerations](#page-901-0)
- Example of Using Reserved Symbols for [Environment](#page-901-1) Variables

## <span id="page-901-0"></span>**Special Usage Considerations**

Consider the following when using reserved symbols as environment variables:

- For valid format/length specifications of the reserved symbols, see *Table of [Predefined](#page-663-0) Symbols* in the section *Symbol Table and Symbol Maintenance*.
- Dash signs (-) within a symbol name are converted to underscore signs ( $\Box$ ) as indicated in the following example.
- For UNIX:

Environment variables are exported. Therefore, they are available in all subscripts and executables called from the frame script.

■ For Windows:

<span id="page-901-1"></span>Environment variables are set in the frame BAT file. They are available in the user BAT or PS1 file.

## **Example of Using Reserved Symbols for Environment Variables**

The following is an example of using reserved symbols to set environment variables.

Variables defined in the NOPVS001 text object:

```
P-SYSF1
P-OWNER
P-NETWORK
P-NETWORK-VERSION
P-RUN
P-RUN5
P-JOB
P-REPEAT
P-ESC-ACT
P-ESC-SUB
P-SYMTAB
```
P-SYMTAB-VERSION P-JCL-NODE P-EXEC-NODE P-SUL P-SUG P-NADIR P-SYSOUT P-DATE P-C-OWNER P-C-NETWORK P-C-NETWORK-VERSION P-C-RUN P-C-RUN5 P-C-JOB

Excerpt of the generated JCL frame script for UNIX:

```
...
# setting of variables defined in SYSEORU/NOPVS001
P_SYSF1="0000900017" ; export P_SYSF1
P_OWNER="NOPALL" ; export P_OWNER
P_NETWORK="N2838S02" ; export P_NETWORK
P_NETWORK_VERSION="" ; export P_NETWORK_VERSION
P_RUN="6" ; export P_RUN
P_RUN5="00006" ; export P_RUN5
P_JOB="J101" ; export P_JOB
P_REPEAT="0" ; export P_REPEAT
P_ESC_ACT="@" ; export P-ESC-ACT
P_ESC_SUB="^" ; export P-ESC-SUB
P_SYMTAB="" ; export P_SYMTAB
P_SYMTAB_VERSION="" ; export P_SYMTAB_VERSION
P_JCL_NODE="517" ; export P_JCL_NODE
P_EXEC_NODE="517" ; export P_EXEC_NODE
P_SUL="sag" ; export P_SUL
P SUG="" ; export P SUG
P_NADIR="$EOR_WORK/sag/0000900017/NOPALL/N2838S02/0000/0006"
export P_NADIR
P_SYSOUT="$EOR_WORK/sag/0000900017/NOPALL/N2838S02/0000/0006/J101.00000000.sysout.txt"
export P_SYSOUT
P_DATE="20161219" ; export P_DATE
P_C_OWNER="NOPALL" ; export P_C_OWNER
P_C_NETWORK="N2838M02" ; export P_C_NETWORK
P_C_NETWORK_VERSION="" ; export P_C_NETWORK_VERSION
P_C_RUN="7" ; export P_C_RUN
P_C_RUN5="00007" ; export P_C_RUN5
P_C_JOB="S002" ; export P_C_JOB
# setting of variables - end
...
```
Excerpt of the generated JCL frame BAT file for Windows:

```
...
rem - setting of variables defined in SYSEORU/NOPVS001
set P_SYSF1=0000900018
set P_OWNER=SN
set P_NETWORK=W401-2
set P_NETWORK_VERSION=
set P_RUN=2382
set P_RUN5=02382
set P_JOB=J001
set P_REPEAT=0
set P_ESC_ACT=@
set P_ESC_SUB=$
set P_SYMTAB=W401-2
set P_SYMTAB_VERSION=
set P_JCL_NODE=401
set P_EXEC_NODE=401
set P_SUL=sn
set P_SGL=eur
set P_NADIR=c:\SAG\eor_work\sn\0000900018\SN\W401-2\0000\2382
set ↩
P_SYSOUT=c:\SAG\eor_work\sn\0000900018\SN\W401-2\0000\2382\J001.00000000.sysout.txt
set P_DATE=20180503
set P_C_OWNER=
set P_C_NETWORK=
set P_C_NETWORK_VERSION=
set P_C_RUN=0
set P C RUN5=00000
set P_C_JOB=
rem - setting of variables - end
...
```